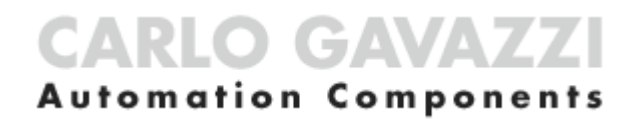

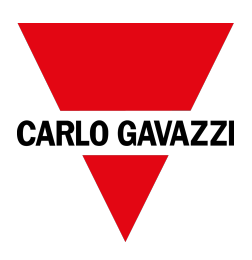

# UWP IDE

### Software de configuración

Versión de software: 9.0.17.3

Manual usuario Revisión del documento: v. 5.0 Copyright © 2024, CARLO GAVAZZI Controls SpA

Todos los derechos reservados en todos los países.

Queda estrictamente prohibida cualquier forma de distribución, modificación, traducción o reproducción, parcial o total, de este documento salve que se cuente con la autorización escrita de CARLO GAVAZZI Controls SpA excepto las acciones siguientes:

- Imprimir todo o parte del documento en su formato original.
- Transferir el documento a sitios web u otros sistemas electrónicos.
- Copiar los contenidos sin modificación y sin la autorización de CARLO GAVAZZI Controls SpA.

CARLO GAVAZZI Controls SpA se reserva el derecho a realizar modificaciones o mejoras en la documentación relativa sin obligación de aviso previo.

Solicitudes de autorización, copias adicionales del manual o información técnica de este último, debe dirigirse a:

CARLO GAVAZZI Controls SpA via Safforze, 8 32100 Belluno (BL) Italia info@gavazzi-automation.com www.gavazziautomation.com +39 0437 355811

## **Contenidos**

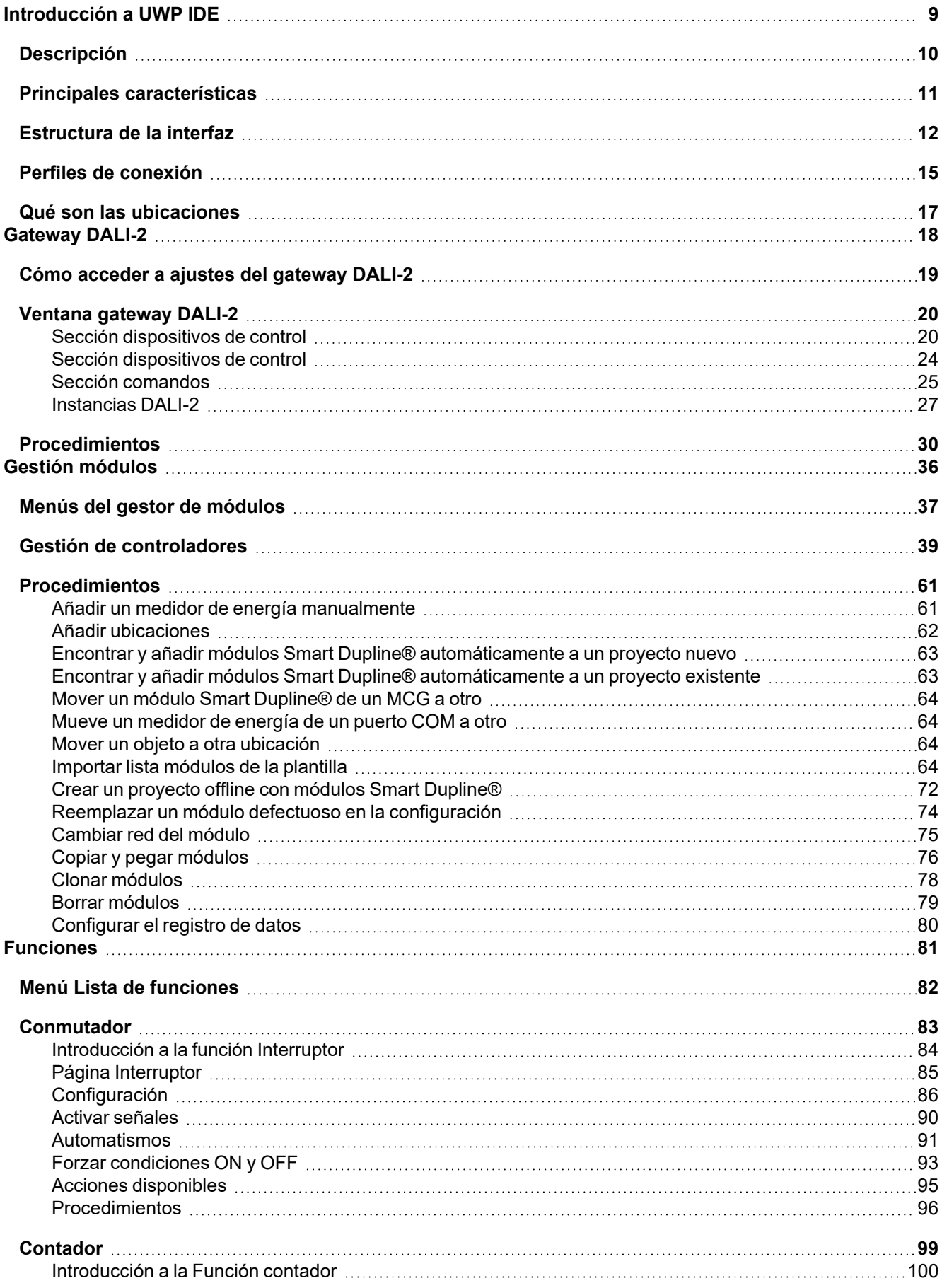

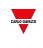

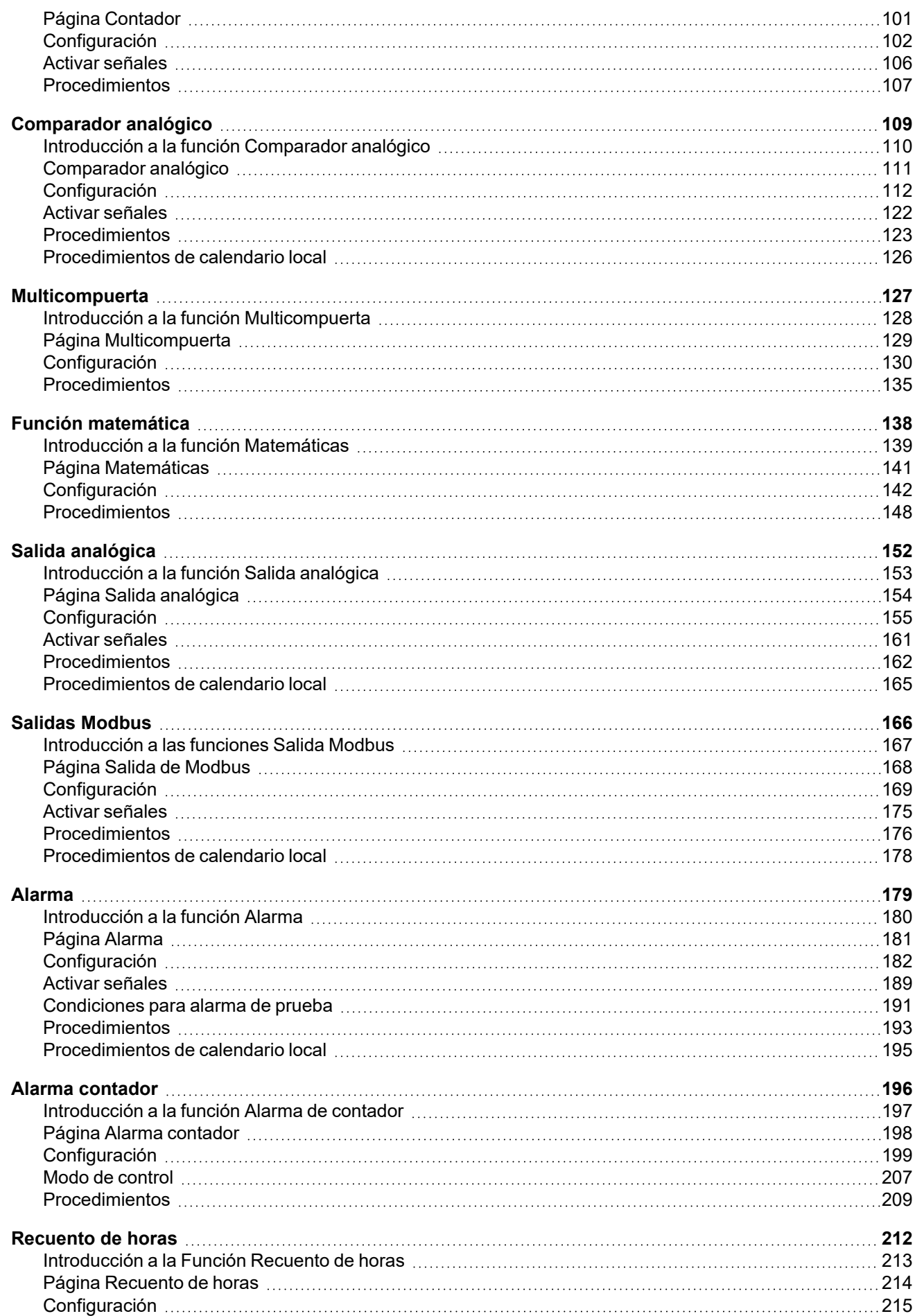

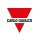

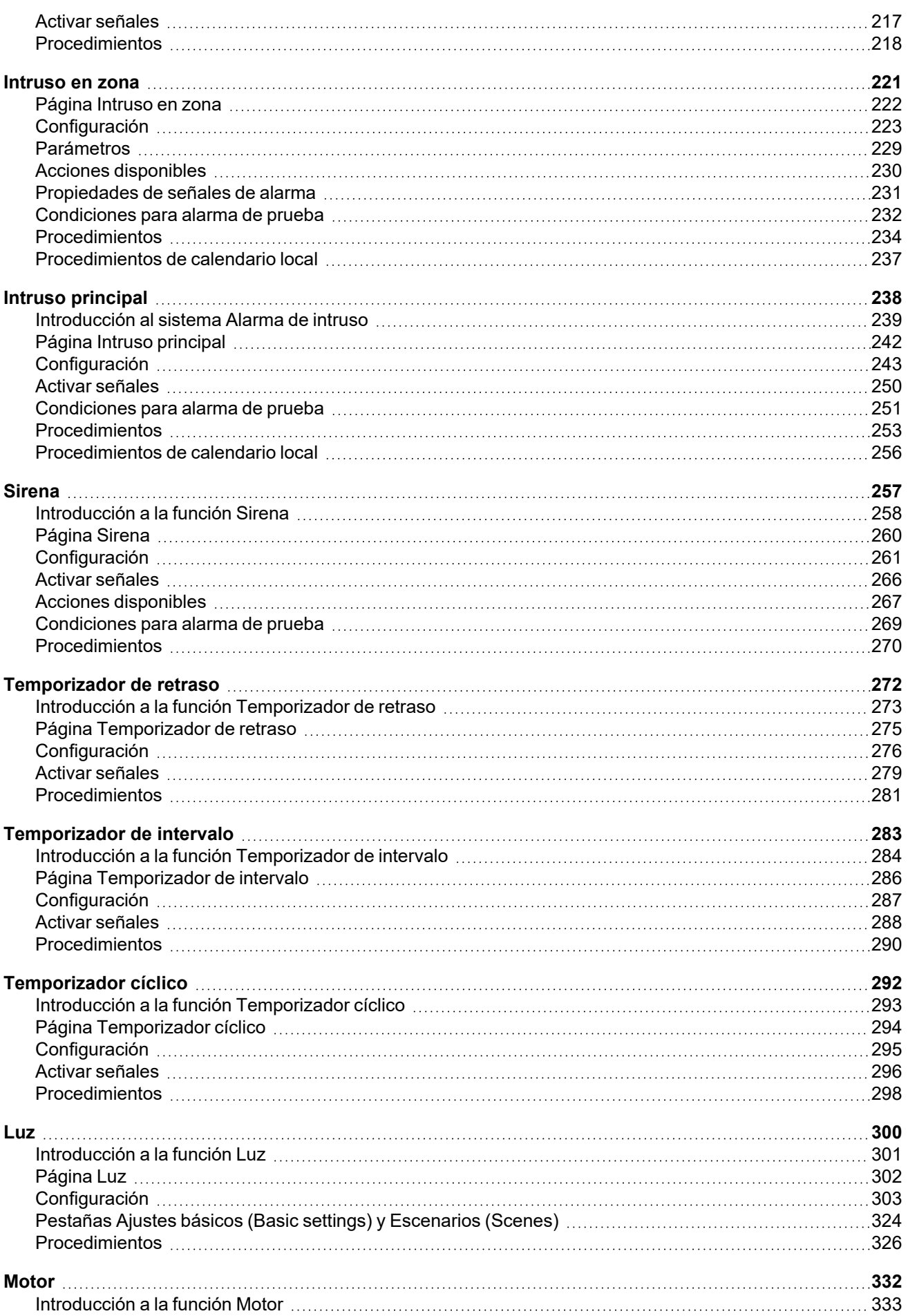

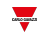

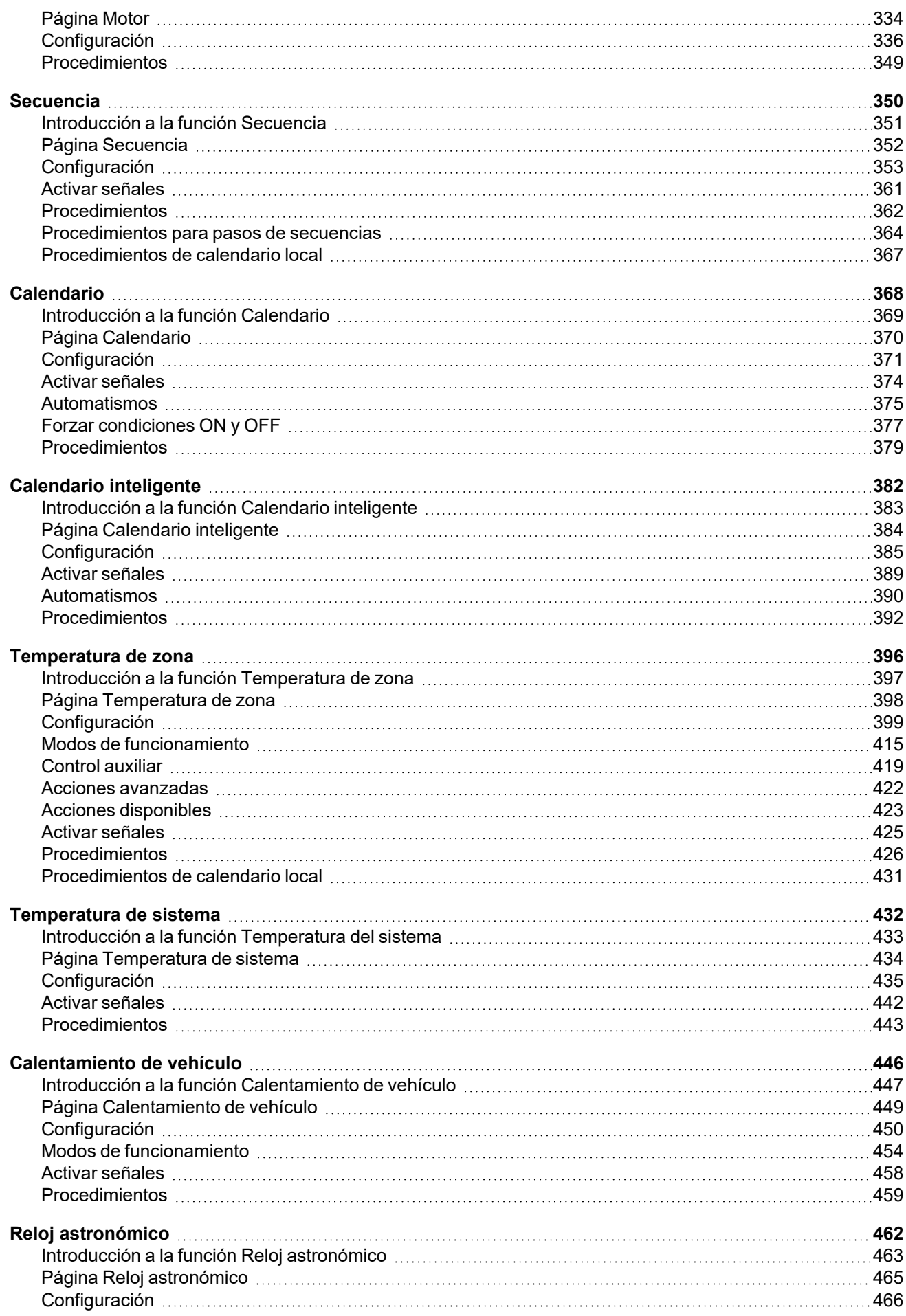

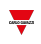

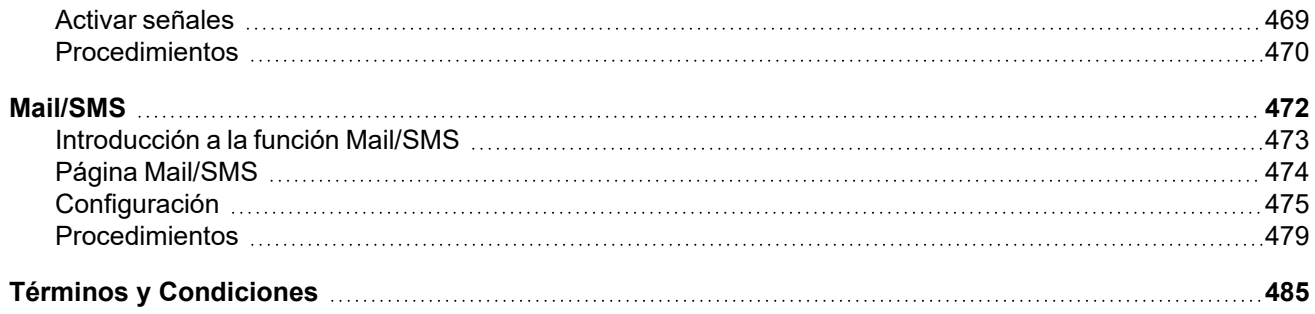

# <span id="page-8-0"></span>**Introducción a UWP IDE**

#### **Contenido**

Este capítulo incluye las siguientes secciones:

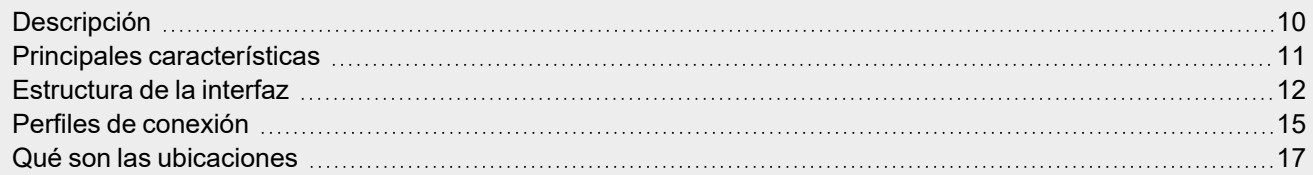

 $\frac{1}{\sqrt{2}}$ 

## Descripción

<span id="page-9-0"></span> $\overline{\phantom{a}}$ 

La interfaz de usuario UWP IDE es el resultado de nuestra experiencia adaptando las necesidades del usuario a casos de uso concretos.

Dado que UWP 4.0 es una solución para la gestión eficiente de energía, en el campo de las funciones para el monitoreo de energía, control de luces, activación remota, automatización de datos, interacción con el usuario e integración IOT, nos hemos centrado en encontrar la mejor manera de asegurarnos de que las tareas sencillas sean sencillas y de que las tareas complicadas sean posibles.

La interfaz ha sido diseñada con una cabecera clara y un cuerpo separado en 3 secciones basado en un concepto de maestro/detalle para guiar a los usuarios a la sección correcta.

Cada objeto (dispositivos, funciones, variables) está representado por un icono y el mismo icono con el mismo significado se usa tanto en UWP IDE como en la aplicación web UWP 4.0 para proporcionar una experiencia de usuario consistente.

## <span id="page-10-0"></span>Principales características

UWP IDE es el software de configuración de UWP 4.0. Permite:

- · llevar a cabo la puesta en marcha del sistema
- $\cdot$  definir la lógica de control y automatización
- configurar los instrumentos de medición y monitorizar de los sensores

 $\overline{\phantom{a}}$ 

### Estructura de la interfaz

<span id="page-11-0"></span> $\frac{1}{2}$ 

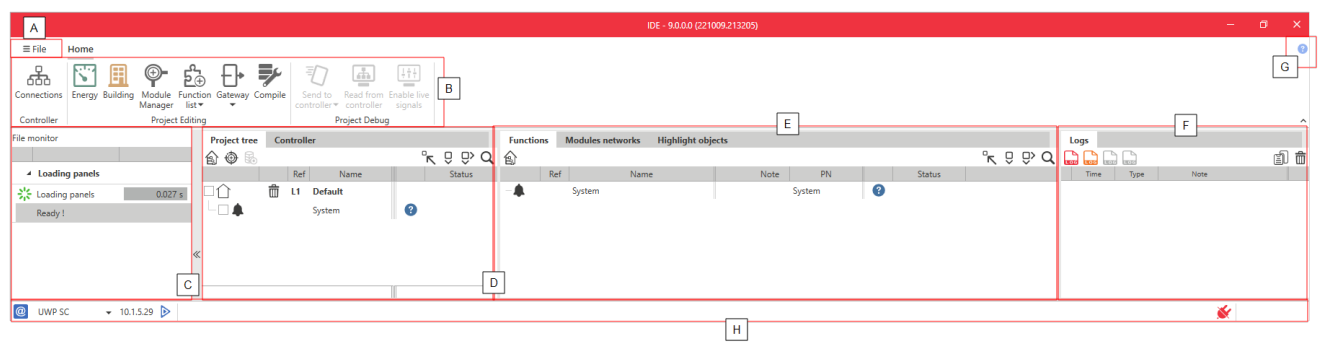

#### **Elemento Descripción A** Menú archivo que incluye: • Botones para abrir, crear o guardar un proyecto • Ajustes de proyecto, plantilla e IDE <sup>l</sup> **Gestor de informes.** En esta ventana puede exportar informes PDF que contienen detalles de instalación. Hay cuatro tipos de informes: <sup>l</sup> **Informe de planta (Plant report)** muestra información sobre los números de parte existentes en el proyecto (subred y dirección). <sup>l</sup> **Lista de materiales (Bill of materials)** muestra las cantidades de cada número de parte incluido en el proyecto. <sup>l</sup> **Informe de registro de datos (Data logging report)** muestra la información de registro de cada señal. <sup>l</sup> **Informe de funciones Web API (Web API functions report)** muestra todas las órdenes API. • Información general sobre IDE

UWP IDE | Manual usuario v. 5.0 | 17/04/2024| | © 2024 CARLO GAVAZZI Controls SpA 12

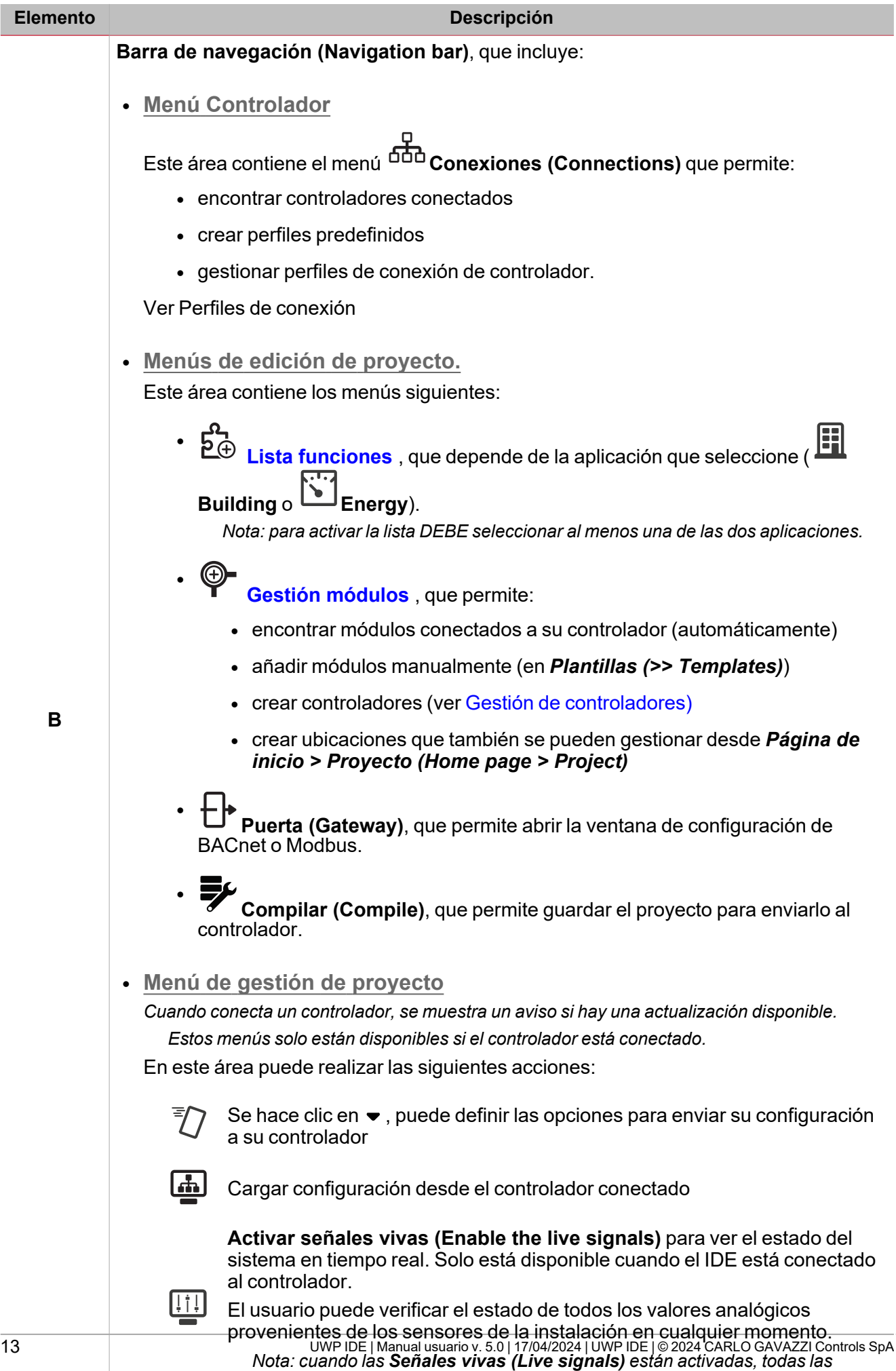

*acciones restantes están deshabilitadas (solo se permite guardar el proyecto).*

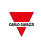

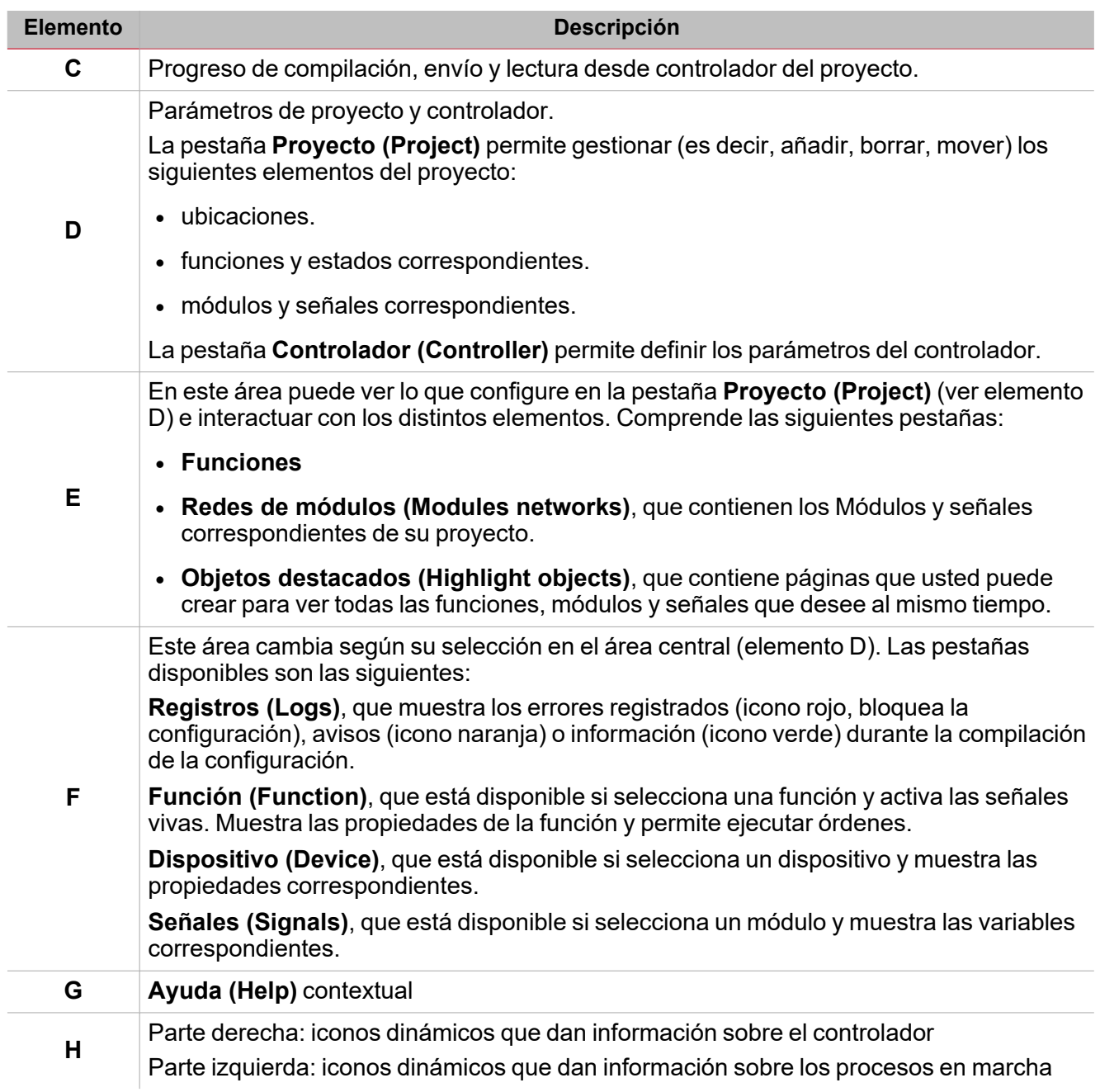

# <span id="page-14-0"></span>Perfiles de conexión

La ventana **Conexiones (Connections)** gestiona los perfiles a conectar a UWP.

Puede abrirla de dos maneras:

- $\bullet$ desde la **Página de Inicio (Home page)** haciendo clic en **Conexiones (Connections)**
- $\bullet$  desde la parte inferior izquierda de la interfaz.

Esta ventana tiene dos áreas:

- el área de la derecha permite descubrir los controladores conectados a la red LAN y añadirlos a su lista de perfiles
- <sup>l</sup> el área de la izquierda permite añadir un perfil manualmente usando la función **Descubrimiento (Discovery)**

Para cada perfil, puede editar la dirección IP y los puertos que usa el UWP IDE para programar controladores.

El campo Dirección MAC no es obligatorio y suele actualizarse cuando se usa la función Descubrimiento para el controlador de área LAN (área de la derecha).

Vea la imagen a continuación como ejemplo de resultados de descubrimiento:

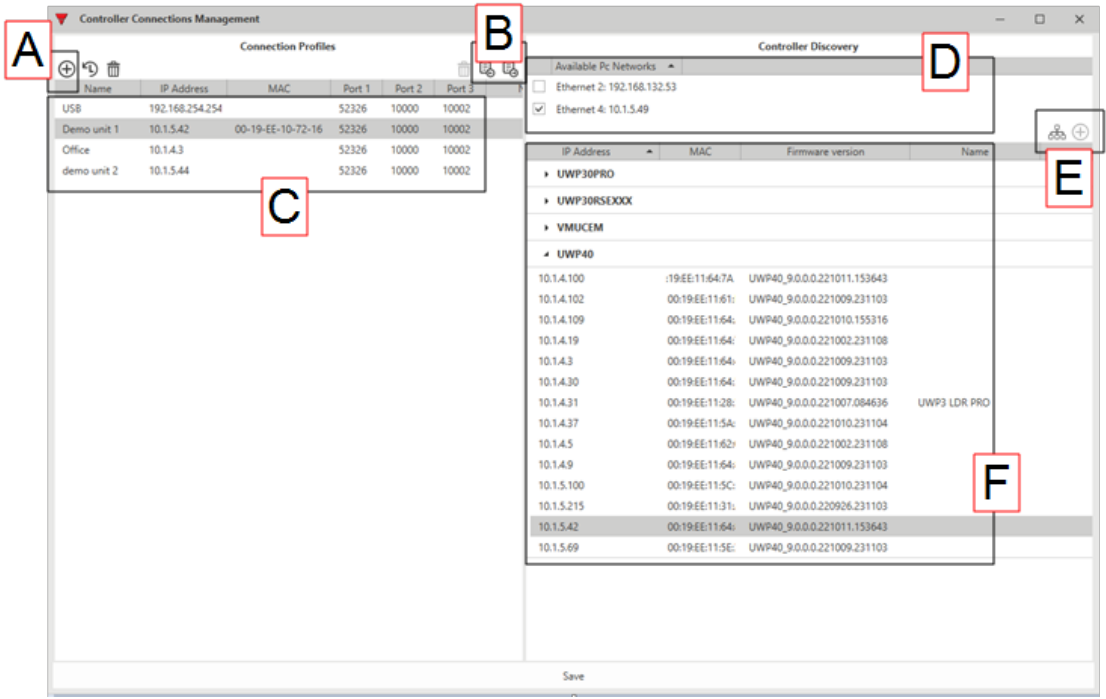

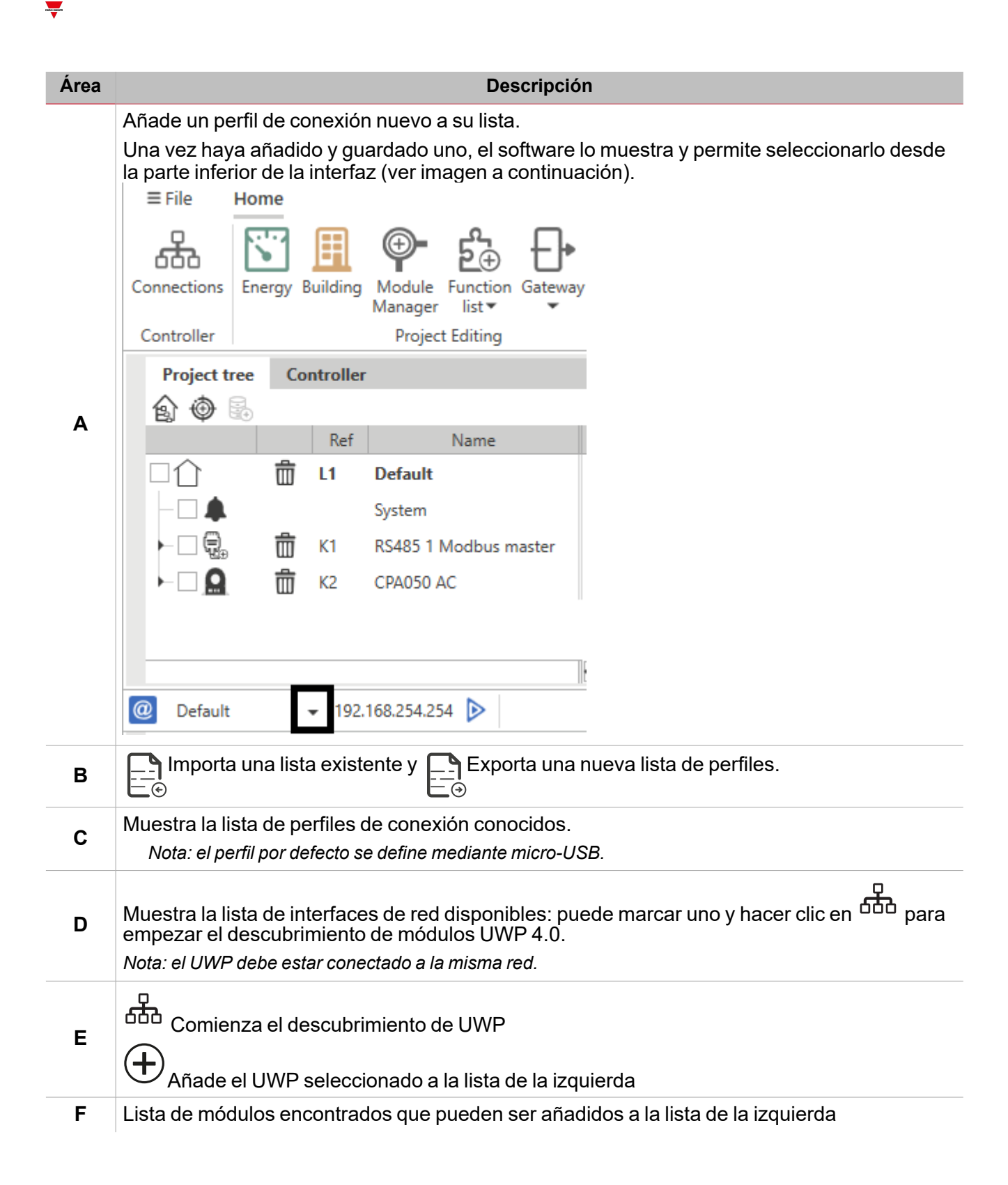

### <span id="page-16-0"></span>Qué son las ubicaciones

Las ubicaciones son contenedores de objetos que pueden ser módulos, funciones u otras ubicaciones anidadas. Permiten organizar los objetos de su proyecto según una jerarquía para que sea más fácil encontrarlos. *Tenga en cuenta que el uso de ubicaciones no es obligatorio, pero es muy recomendable.*

#### *Ejemplo de jerarquía de ubicaciones*

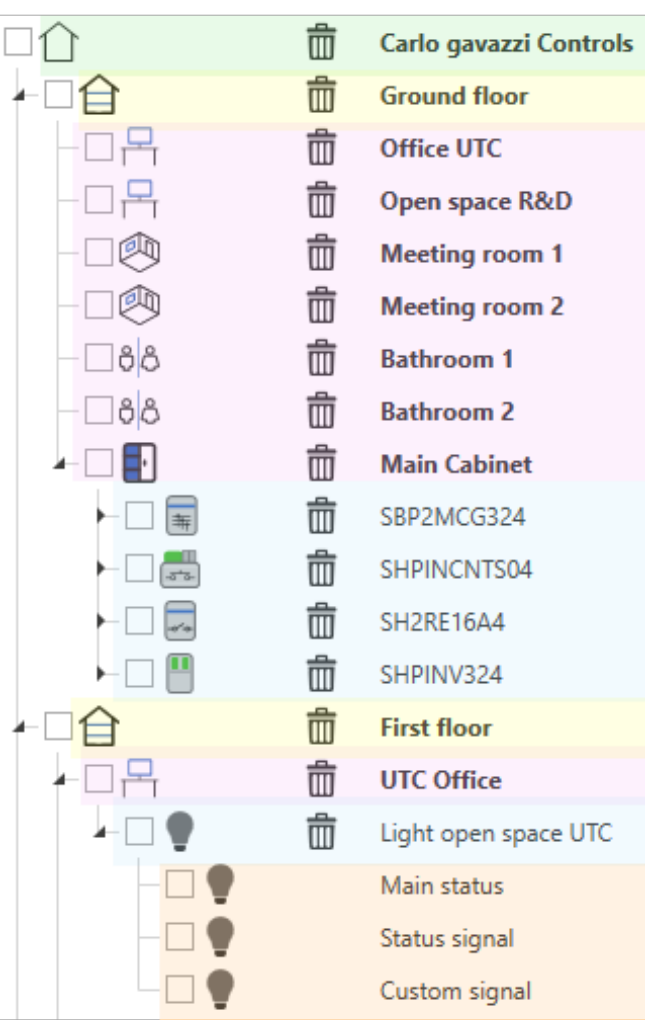

En este ejemplo, el edificio Carlo Gavazzi Controls tiene dos plantas (planta Baja (Ground) y Primera (First)). Cada planta *tiene distintas salas a gestionar y controlar.*

Para ello, se han añadido siete ubicaciones en la Planta baja (Ground floor) para cada sala; se han añadido también cuatro *módulos para controlar el Armario principal (Main Cabinet).*

En la Primera planta (First floor) se ha añadido la ubicación Oficina UTC (UTC Office) para controlar el sistema de luces *correspondiente.*

# **Gateway DALI-2**

#### **Contenido**

<span id="page-17-0"></span> $\overline{\phantom{0}}$ 

Este capítulo incluye las siguientes secciones:

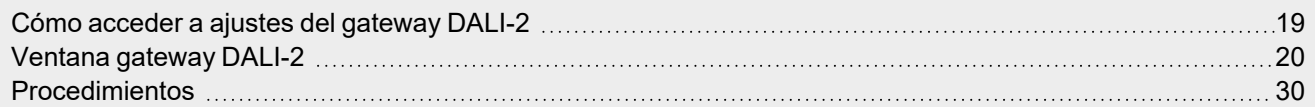

### <span id="page-18-0"></span>Cómo acceder a ajustes del gateway DALI-2

**Antiquistic** 

Una vez que haya añadido un dispositivo a su proyecto (véase cómo añadir un [control](#page-19-1) gear / [dispositivo](#page-23-0) de [control](#page-23-0) automáticamente o manualmente), puede acceder a la programación de la red DALI: haga clic en la pestaña **DALI-2** que aparece si no selecciona un dispositivo DALI-2 desde la pestaña **Redes módulos**.

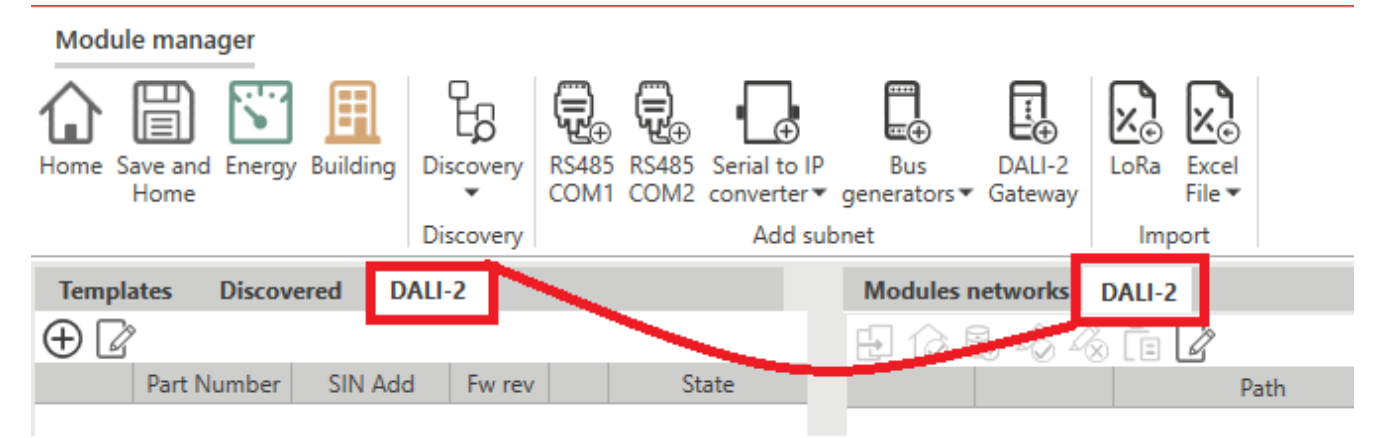

El clic en la pestaña **DALI-2** abrirá la ventana de la red DALI que muestra los datos correspondientes (si disponibles) cargados desde la memoria del gateway.

### <span id="page-19-0"></span>Ventana gateway DALI-2

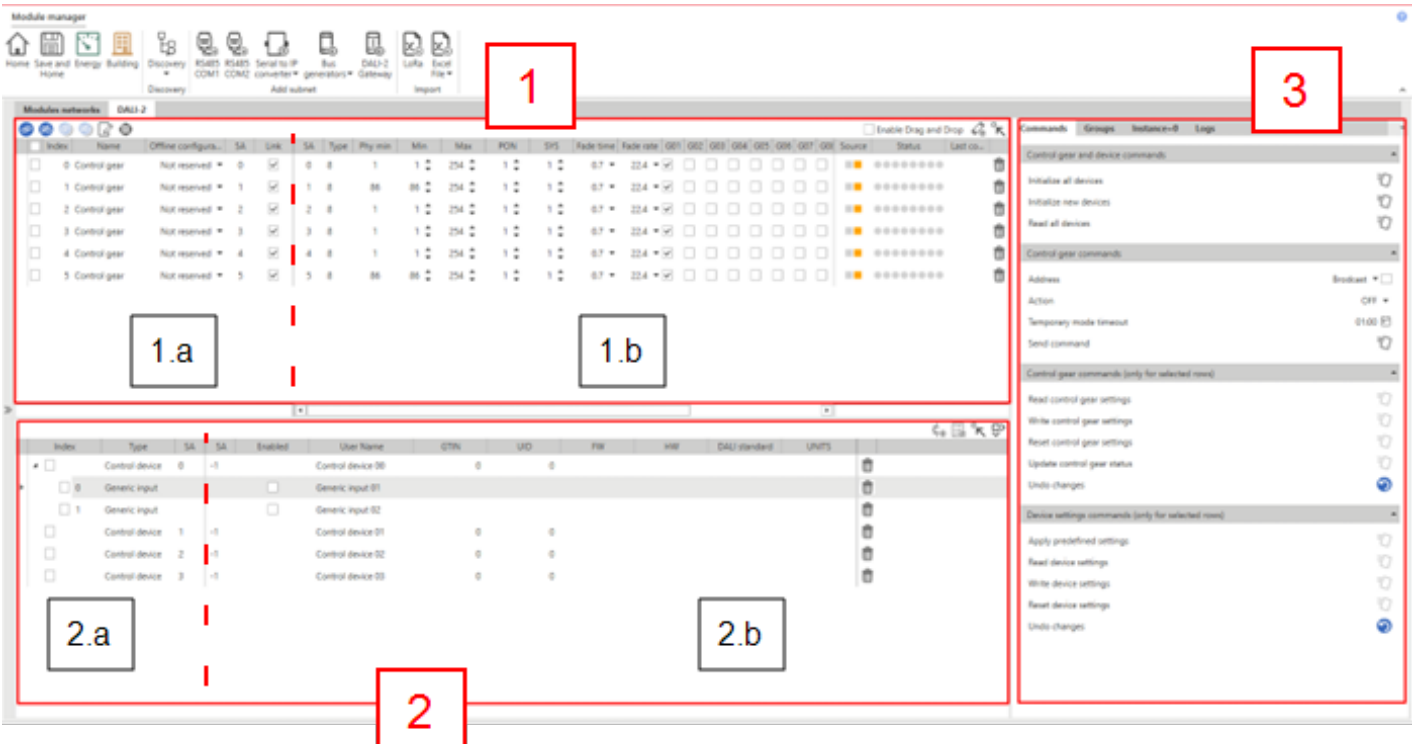

Tres secciones principales componen la ventana de programación del gateway DALI-2:

- 1. Lista de [Dispositivos](#page-19-1) de control (dispositivos de salida). Esta sección se divide también en dos áreas:
	- 1.a. Señales de proyecto
	- 1.b. Información / ajustes leídos del campo por el dispositivo de control
- 2. Lista de [dispositivos](#page-23-0) de control (dispositivos de entrada). Esta sección se divide también en dos áreas:
	- 2.a. Señales de proyecto
	- 2.b. Información / ajustes leídos del campo por el dispositivo de control
- 3. Panel derecho de soporte que contiene las siguientes partes:
	- <sup>l</sup> **Comandos** generales
	- <sup>l</sup> Detalles del dispositivo de control seleccionado desde la pestaña **Dispositivo de control** (sección 1)
	- Detalles de los grupos DALI según los dispositivos de control seleccionados desde la pestaña **Grupos DALI** (sección 1)
	- <sup>l</sup> Detalles del dispositivo o instancia seleccionados desde la pestaña **Dispositivo de control** (sección 1)

### <span id="page-19-1"></span>Sección dispositivos de control

**Como añadir dispositivos de control a la ventana DALI-2**

 $\bullet$ Añada un dispositivo de control manualmente haciendo clic en  $\Psi\oplus$  en la parte arriba a la derecha (véase la imagen abajo): así se abrirá un panel para seleccionar las señales con SA inutilizados.

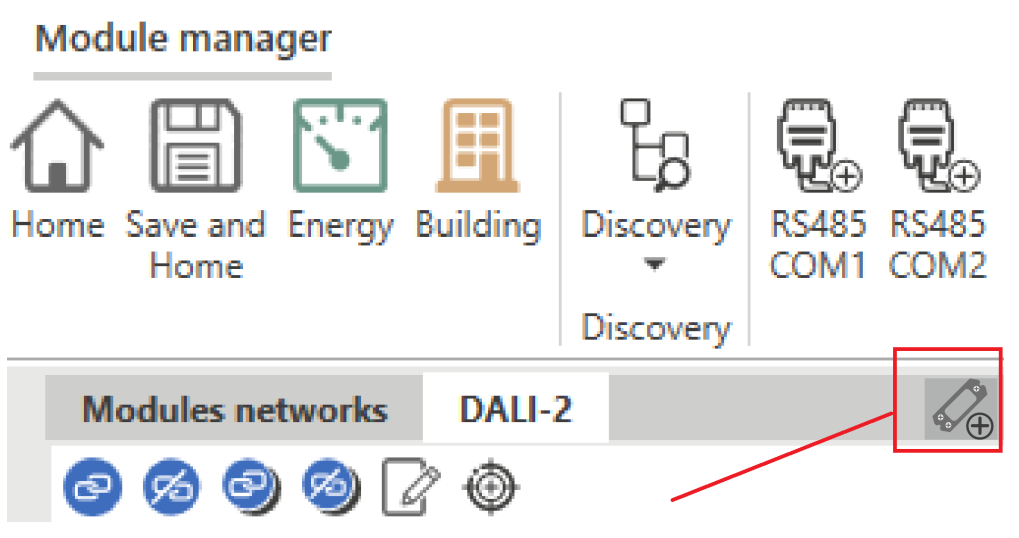

<sup>l</sup> Automáticamente, utilizando la función búsqueda (pestaña **Comandos** a la derecha).

Una vez creado un dispositivo de control éste permanece en la lista y puede eliminarse utilizando **[11]** (en la parte derecha de la línea).

#### **Tabla(s) del dispositivo de control**

Por cada dispositivo de control que crea, aparece una línea en la tabla; cada línea se divide en tres partes:

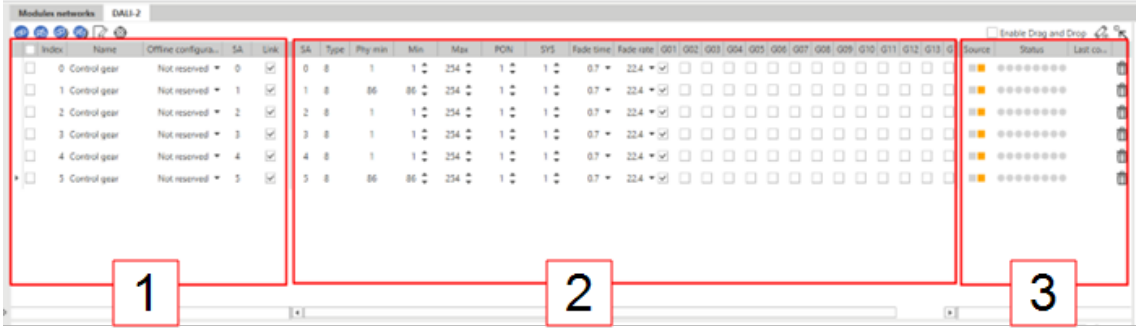

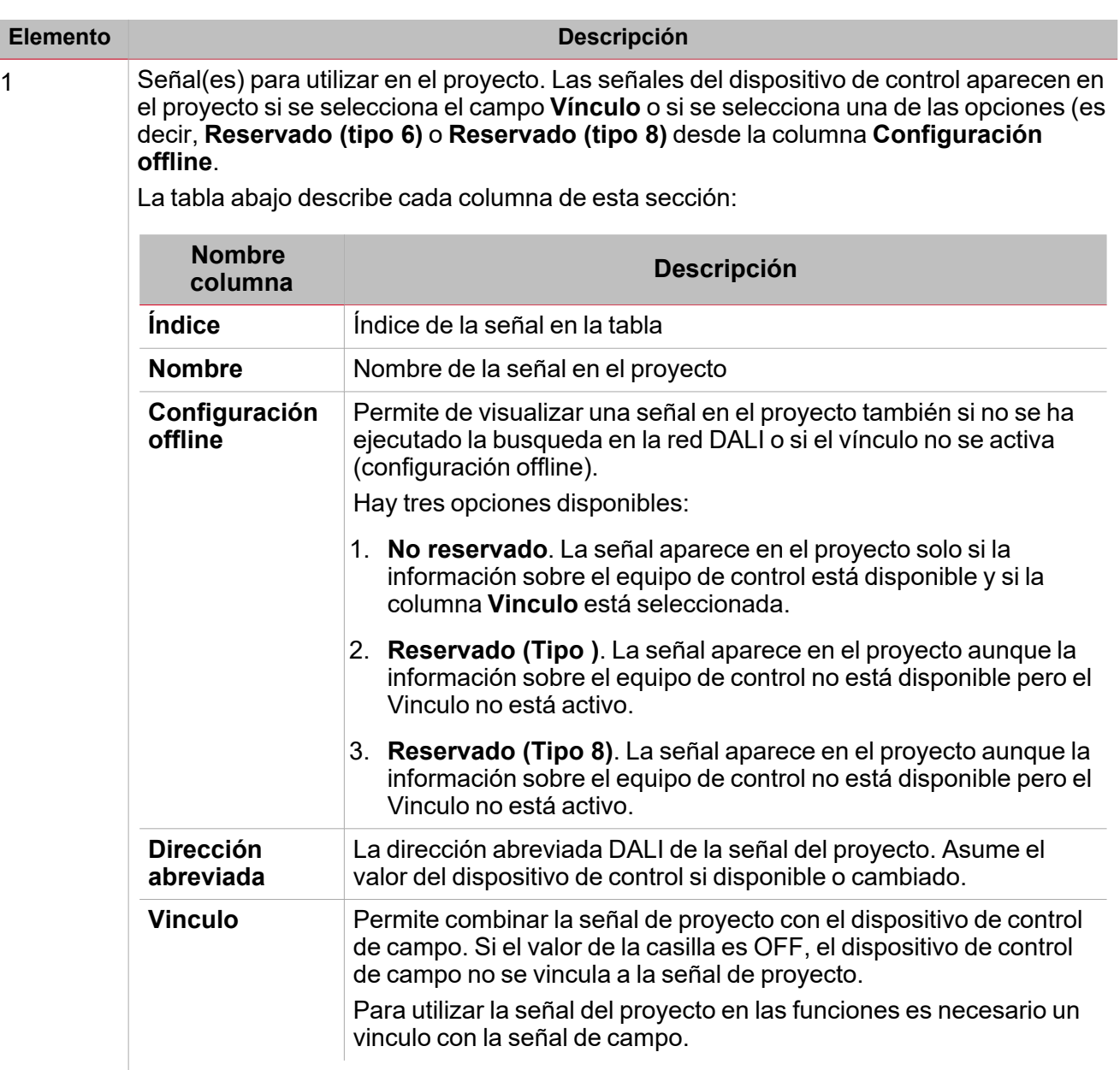

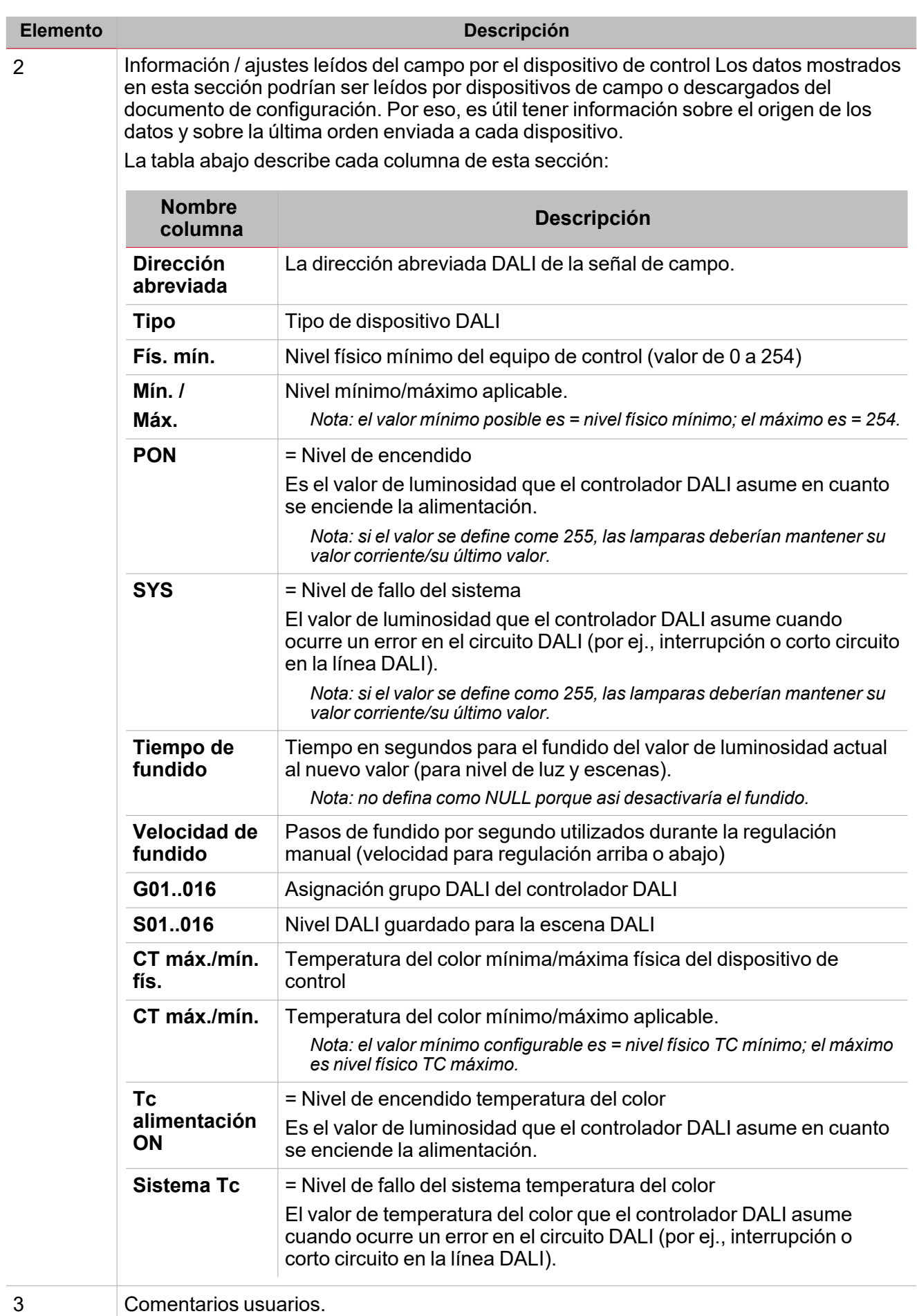

 $\frac{1}{\sqrt{2}}$ 

### <span id="page-23-0"></span>Sección dispositivos de control

 $\overline{\phantom{0}}$ 

#### **Como añadir dispositivos de control a la ventana DALI-2**

- $\bullet$ Manualmente, haciendo clic en el botón arriba a la derecha  $\Psi\biguplus$ : éste abre un panel para seleccionar los dispositivos de control (dispositivos controlados: máx. 32).
- <sup>l</sup> Automáticamente, utilizando la función búsqueda (pestaña **Comandos** a la derecha).

而 Una vez que haya creado un dispositivo de control, éste permanece en la lista y puede eliminarlo utilizando (en la parte derecha de la linea).

#### **Tabla(s) del dispositivo de control**

**Nombre proyecto**

**Dirección abreviada**

Por cada dispositivo de control creado aparece una linea en la tabla; cada linea se divide en dos partes:

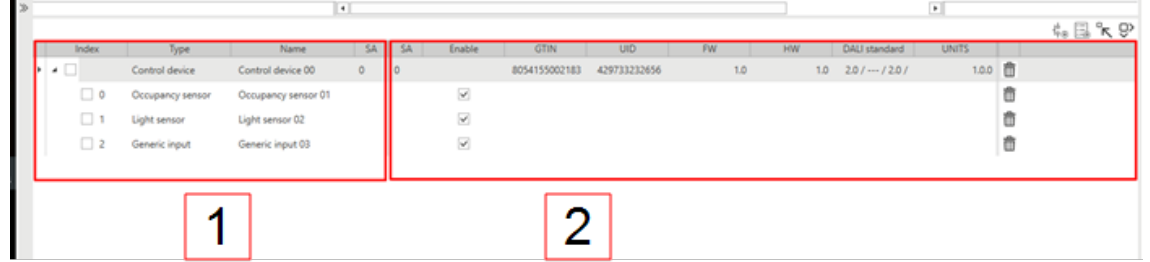

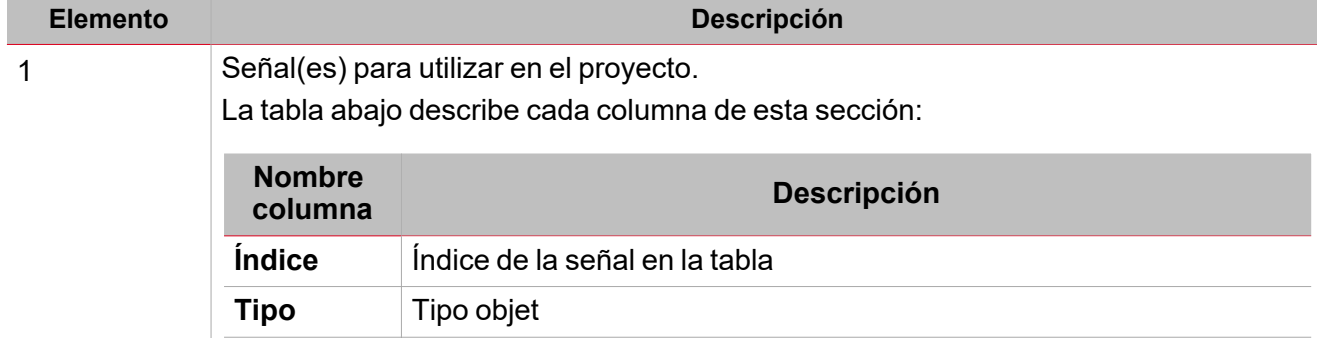

Nombre de la señal en el proyecto

del dispositivo de control si disponible o cambiado.

La dirección abreviada DALI de la señal del proyecto. Asume el valor

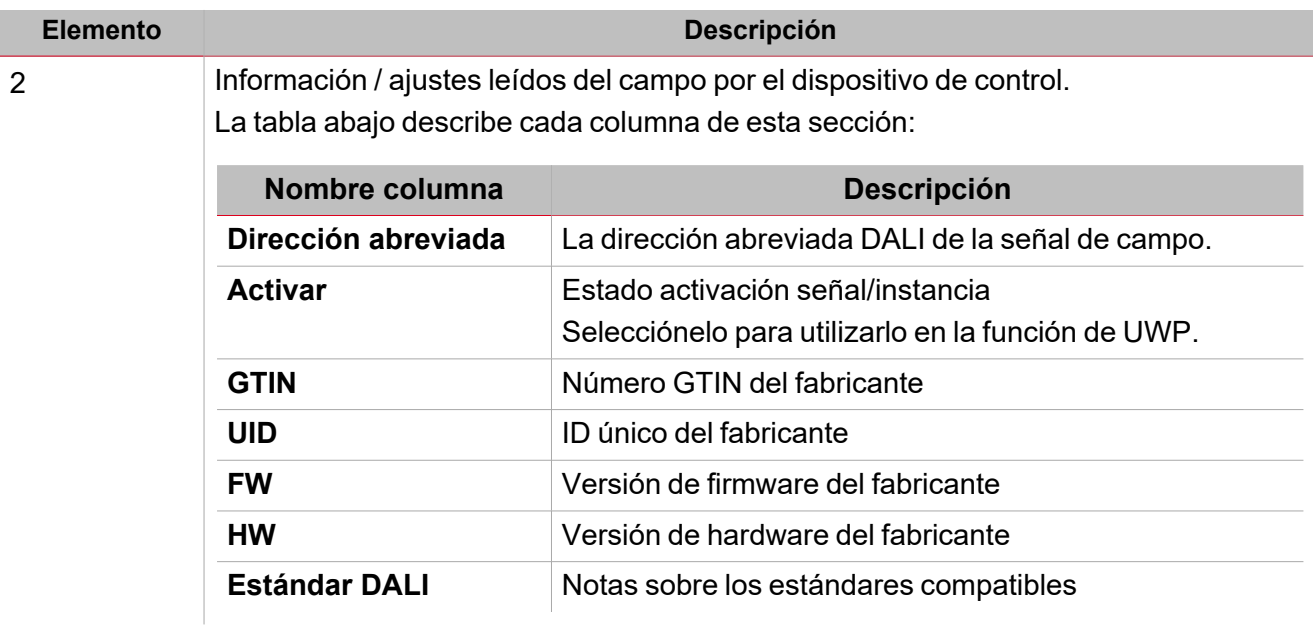

### <span id="page-24-0"></span>Sección comandos

#### **Dispositivos de control y comandos dispositivo**

La tabla abajo describe cada columna de los dispositivos de control y de la sección de comandos del dispositivo.

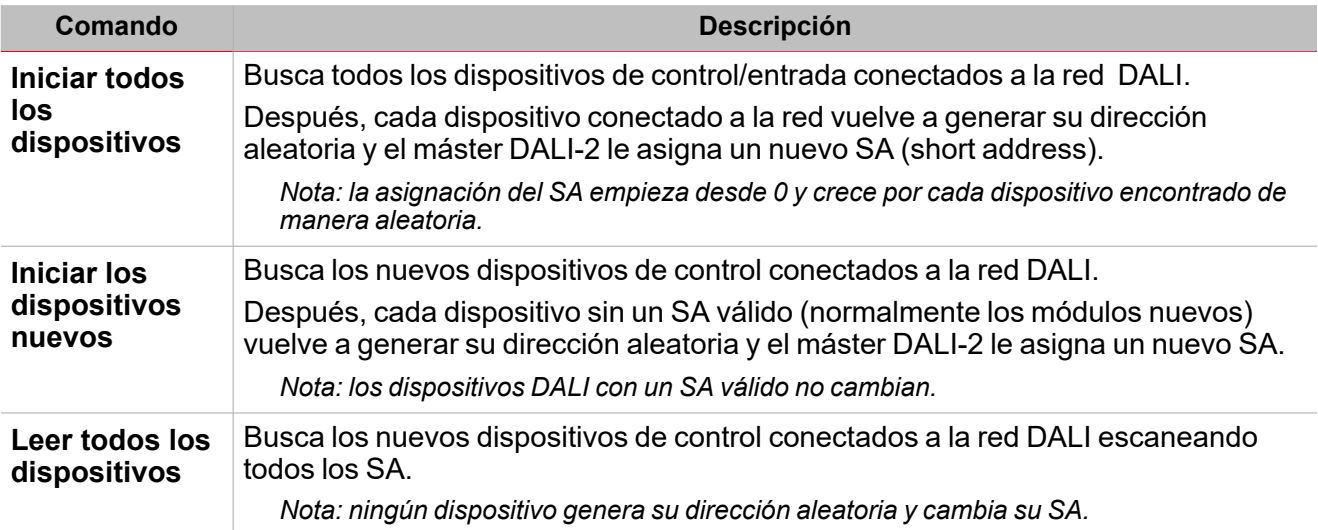

#### **Comandos de los dispositivos de control**

La tabla abajo describe cada columna de la sección de comandos de los dispositivos de control.

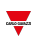

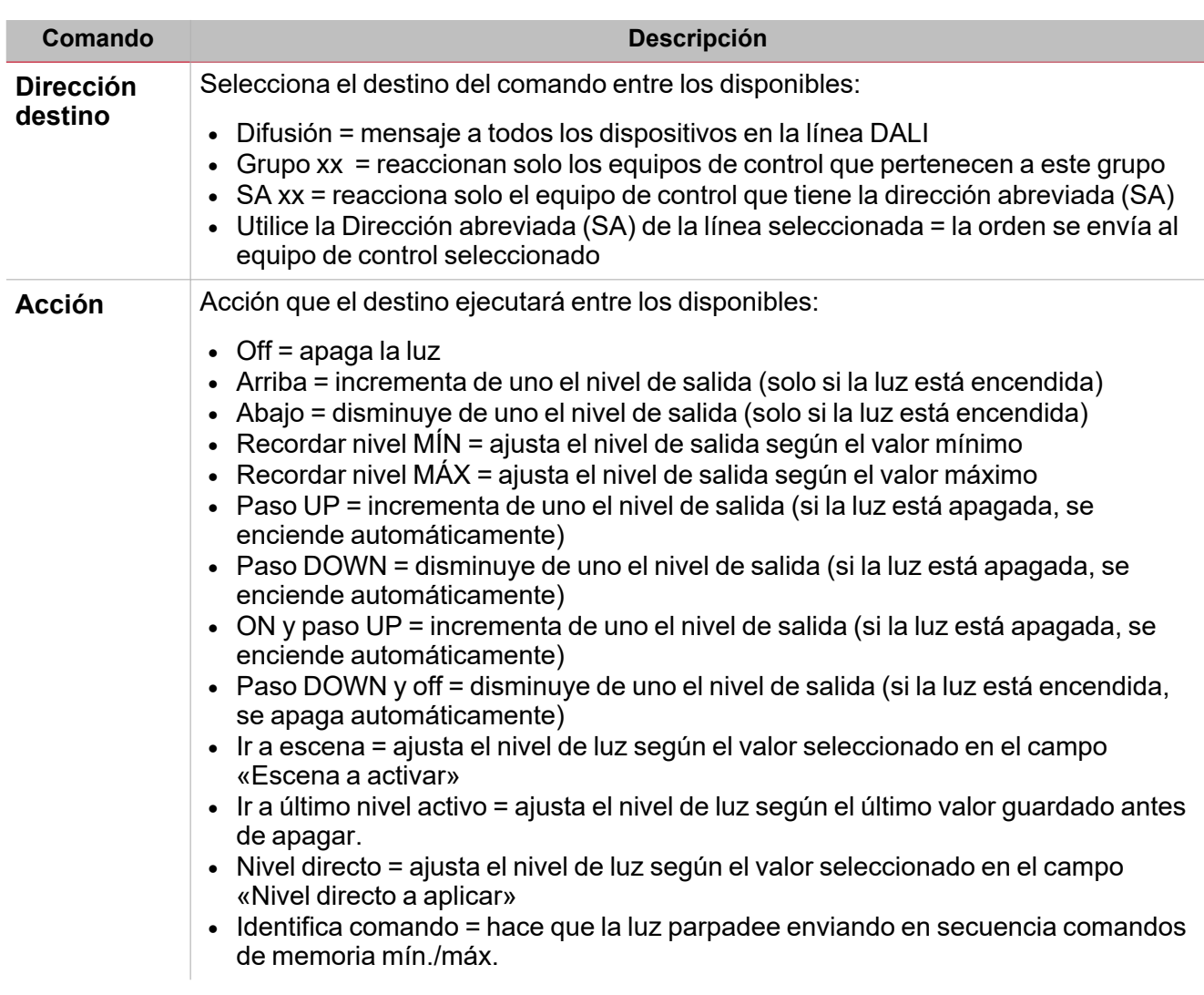

#### **Modo temporal**

El **Modo temporal** se activa automáticamente cuando accede a la ventana de programación DALI-2. Esta funcionalidad bloquea la recepción de ordenes provenientes de funciones programadas, dando prioridad a acciones ejecutada en la ventana DALI-2.

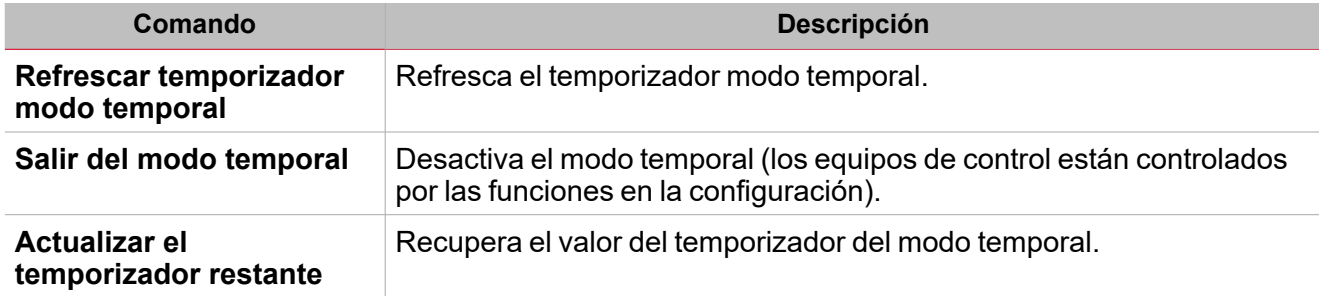

#### **Comandos de los dispositivos de control**

Tras seleccionar una línea en la tabla **Equipos de control**, puede enviar una de las ordenes descritas en la tabla a continuación:

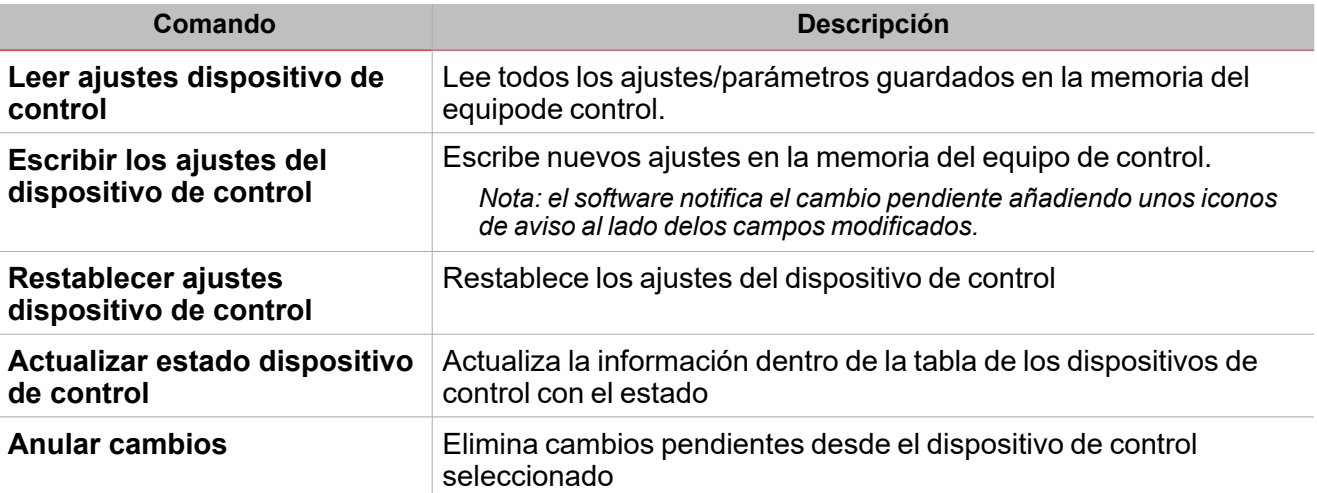

#### **Comandos de los dispositivos de control**

Tras seleccionar una línea en la tabla **Dispositivos de control**, puede enviar una de las ordenes descritas en la tabla a continuación:

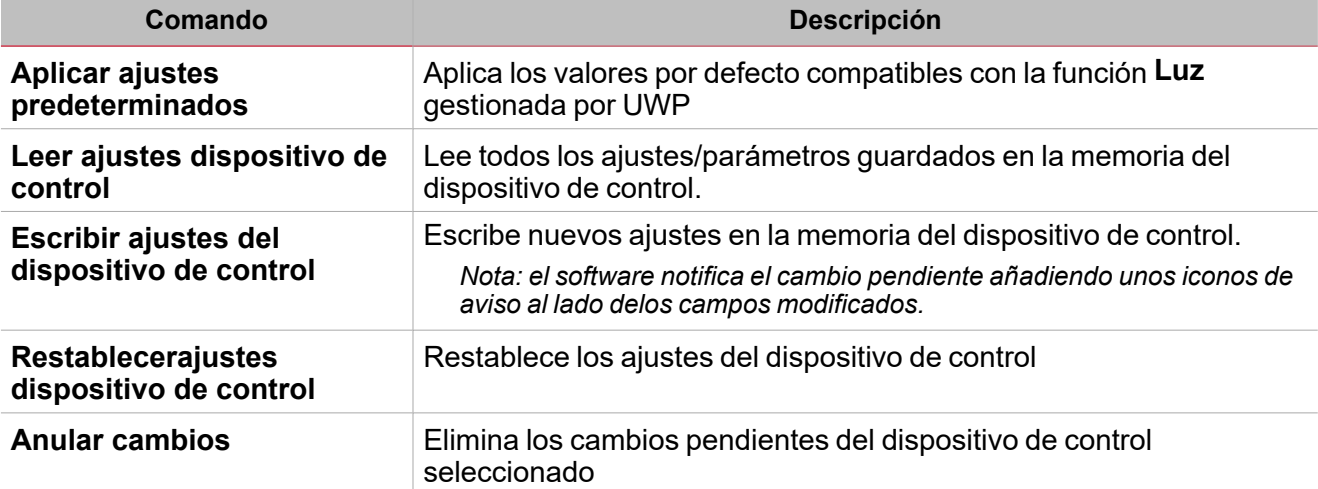

### <span id="page-26-0"></span>Instancias DALI-2

#### **Panorámica**

Las instancias se usan para la integración en sistemas con un dispositivo de control central DALI-2.

Cada funcionalidad del dispositivo de entrada puede ser una instancia del dispositivo.

*Ejemplos:*

- <sup>l</sup> *Un interruptor DALI-2 tiene 4 botones. Cada uno de ellos podría ser una instancia (de tipo: botón).*
- <sup>l</sup> *El módulo sensor Combi DALI-2 tiene los siguientes sensores: sensor de luz, de movimiento, de temperatura, etc. Cada uno de ellos podría ser una instancia del módulo.*

Hay diferentes tipo de instancia DALI-2 disponibles (especificados en la norma DALI-2):

- Instancia tipo 1: botón (62386301)
- $\bullet$  Instancia Tipo 2: entrada analógica (62386302), utilizada para el resto de entradas como deslizadores, botones giratorios, sensores de temperatura, sensores de humedad, sensores de presión atmosférica, sensores de calidad del aire, etc.
- Tipo 3 instancia: medición de detección del movimiento, es decir PIR (62386-303)
- Tipo 3 instancia: medición de intensidad de la luz (62386-304)

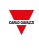

#### **Funcionalidad**

Los dispositivos de entrada DALI-2 en modo instancia no envían comandos de control DALI. Las unidades de control de nivel superior procesan el estado de cada instancia en el sistema y envían las ordenes de control DALI necesarias.

Cada botón del dispositivo de control o cualquier otro método de entrada (como pulsador, botón giratorio, etc) y cada valor detectable del sensor (como movimiento, luz, temperatura, etc) es una instancia DALI-2 separada de un dispositivo DALI-2 de entrada.

*Vaya a la sección [siguiente](#page-27-0) para mas detalles sobre las opciones de configuración.*

#### <span id="page-27-0"></span>**Ajustes instancia: general**

*Aviso: cada instancia puede configurarse individualmente.*

La tabla abajo describe los ajustes válidos para cada tipo de instancia.

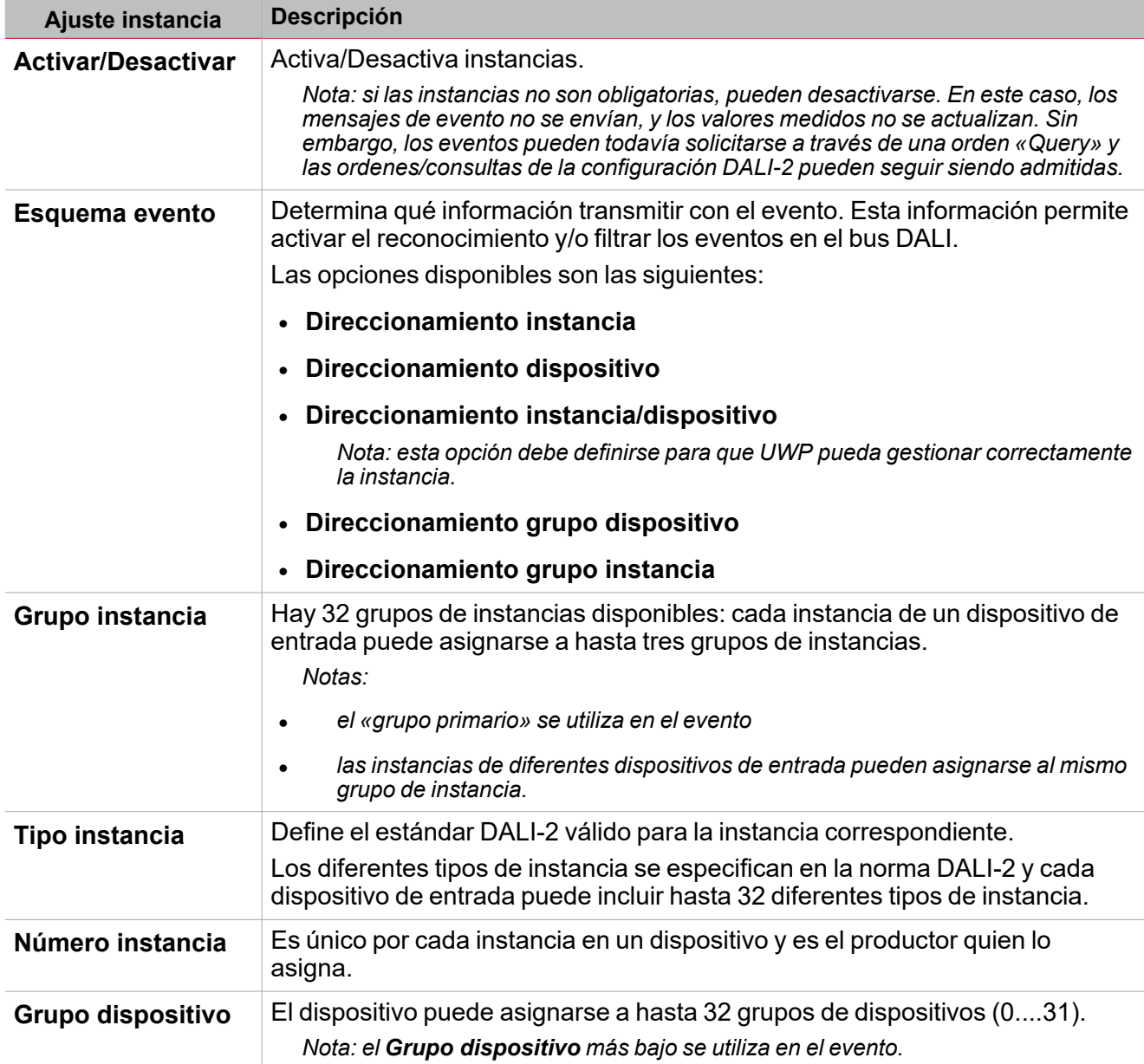

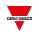

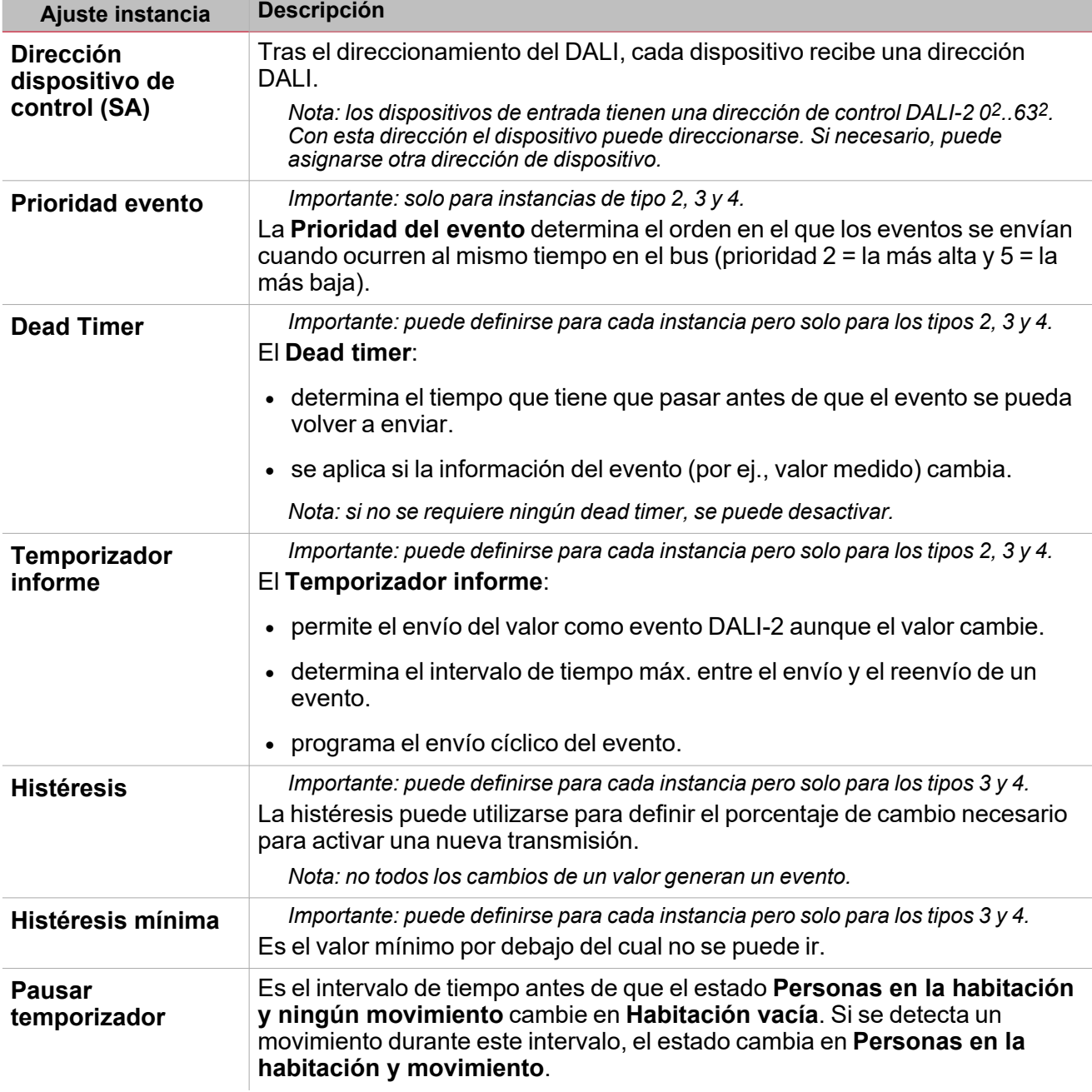

# Procedimientos

<span id="page-29-0"></span> $\frac{1}{2}$ 

#### **Añadir el gateway DALI-2 utilizando la búsqueda automática**

Nota: un requisito importante para gestionar la búsqueda automática es que el puerto de serie COM1 di UWP no se utiliza *todavía. El proyecto cargado en UWP no debe tener funciones del servidor Modbus y/o cliente activas.*

1. Desde la ventana **Gestión módulos** seleccione *Búsqueda > Búsqueda gateway DALI-2* (véase imagen abajo).

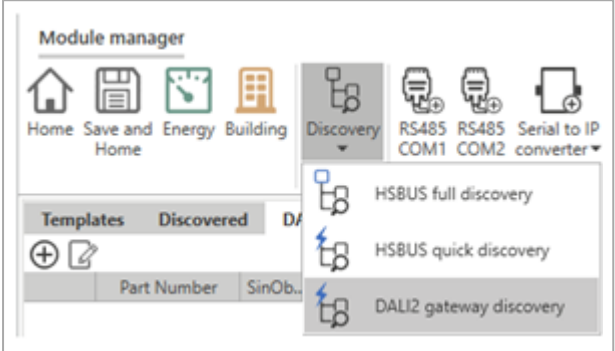

Nota: los dispositivos DALI-2 conectados al COM1 estarán disponibles en la pestaña izquierda (véase imagen abajo).

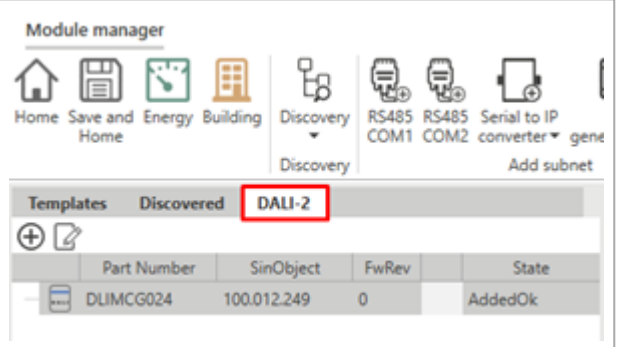

2. Haga clic en  $\biguplus$  para añadir el modulo DALI-2 al proyecto (véase la imagen abajo).

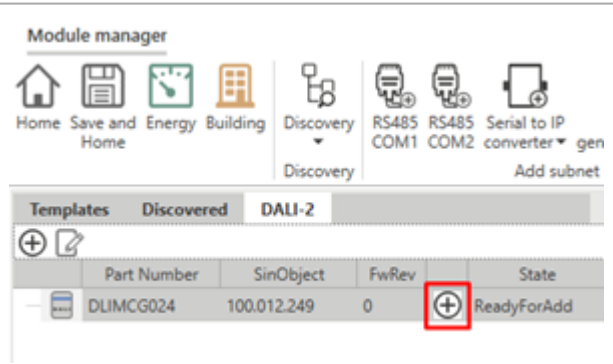

Aparecerá en la pestaña **Redes módulos** en el centro (véase la imagen abajo).

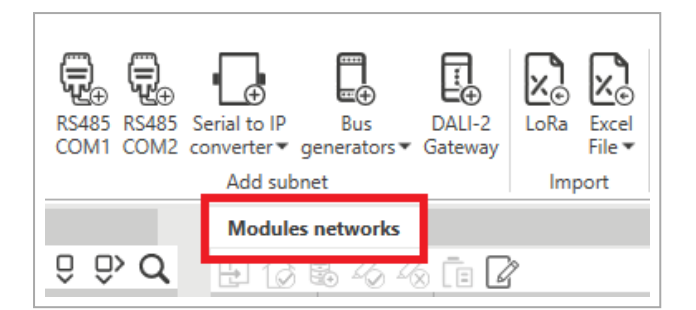

#### **Cómo añadir un gateway DALI-2 manualmente**

1. Desde la ventana **Gestión módulos** seleccione **Búsqueda > Búsqueda gateway** DALI-2 (véase imagen abajo).

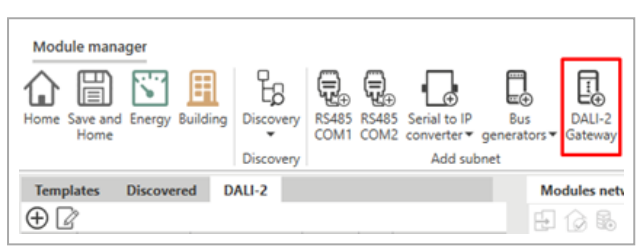

El dispositivo DALI-2 se añadirá a la pestaña **Redes módulos** en el centro (véase imagen abajo).

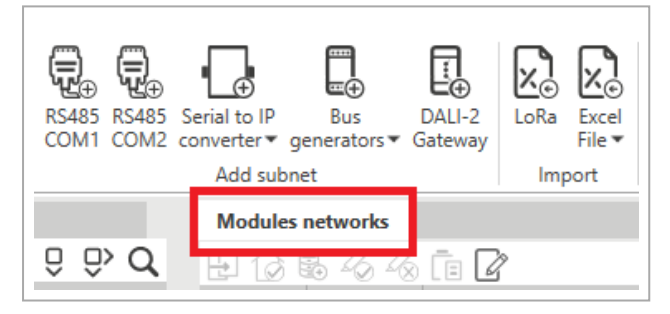

- 2. Haga clic en el dispositivo añadido a la pestaña **Redes módulos**.
- 3. En la pestaña *Objeto* > en el campo *Dirección SIN*, introduzca el código SIN.

#### **Cómo aplicar los mismos ajustes a señales múltiples de control/dispositivos de control**

Nota: un requisito importante para gestionar la edición múltiple es mantener la opción Arrastrar y soltar desactivada (véase *imagen abajo).*

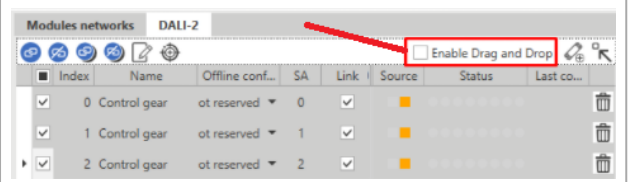

- 1. Desde la pestaña **Redes módulos**, haga clic en el modulo gateway DALI-2.
- 2. Tras haber seleccionado il gateway DALI-2, haga clic en la pestaña **DALI-2** para acceder a la lista de señales.
- 3. Si quiere aplicar los mismos cambios a más control gear/dispositivos de control, seleccione la primera columna para seleccionar la(s) señal(es) que hay que editar (véase imagen abajo).

Aplicar cambios a las señales: el software notificará el cambio pendiente añadiendo unos iconos de aviso *lado de los campos modificados.*

- 4. Escriba las notificaciones en los dispositivos desde *Comandos del dispositivo de control*>*Escribir ajustes del dispositivo de control* (sólo para las lineas seleccionadas).
- 5. Guarde y salga.

 $\overline{\phantom{0}}$ 

*Nota: si cambia sólo el nombre de las señales, puede saltar este paso.*

#### **Proyecto offline, añadir un dispositivo de control y combinarlo con búsqueda automática**

1. Haga clic en (**Añadir dispositivo de control**) y establezca el número de dispositivos para añadir al gateway DALI-2.

Nota: el número de dispositivos deben coincidir con el número de dispositivos que se conectarán físicamente al *gateway.*

- 2. Haga clic en **Añadir dispositivo(s) de control seleccionado(s)** para añadir los dispositivos al gateway DALI-2.
- 3. Tras haber añadido los dispositivos a la lista, desde la columna**Configuración offline** seleccione **Reservado** e introduzca el tipo de dispositivo que hay que instalar.

*Por ejemplo: si instala unos dispositivos de control - tipo 8, debe seleccionar Reservado (tipo 8).*

- 4. Haga clic en **Guardar y página de inicio**
- 5. Compile y guarde el proyecto.

Tras haber compilado, as señales creadas en los pasos 2 y 3 estarán disponibles para las funciones del proyecto.

- 6. Cree las funciones **Luz** y guarde el proyecto offline (tras compilación).
- 7. Tras haber conectado los dispositivos de control al gateway DALI-2, suba el proyecto guardado en el paso 7 y vuelva a las señales del gateway DALI-2.
- 8. Desde **Comandos del dispositivo de control**, seleccione **Inicialice todos los dispositivos** y espere hasta que la tabla de los dispositivos de campo se rellene con los valores leídos en el campo.
- 9. Seleccione para conectar las señales utilizadas por las funciones a los dispositivos de campo físicos.
- 10. Haga clic en **Guardar y página de inicio**
- 11. Compile y escriba el proyecto en UWP.

#### **Proyecto offline, añadir un dispositivo de control y combinarlo con búsqueda automática**

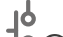

1. Haga clic en (**Añadir dispositivo de control**) y establezca el número de dispositivos para añadir al gateway DALI-2.

Nota: el número de dispositivos deben coincidir con el número de dispositivos que se conectarán físicamente al *gateway.*

- 2. Haga clic en **Añadir dispositivo(s) de control seleccionado(s)** para añadir los dispositivos al gateway DALI-2.
- 3. Seleccione el dispositivo de control y haga clic en (**Añada dispositivo(s) de control**) para seleccionar el número/tipo de instancia que el dispositivo de control gestionará (véase la imagen abajo).

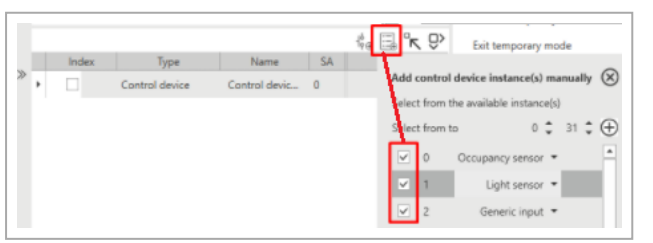

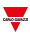

4. Seleccione el dispositivo de control para abrir las instancias correspondientes añadidas y seleccione la casilla **Activar** (véase imagen abajo).

*Nota: este campo es importante para asegurarse de que el sistema considere la instancia.*

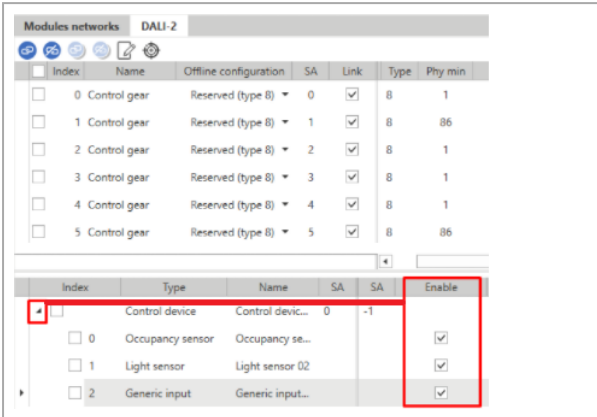

- 5. Haga clic en **Guardar y página de inicio**
- 6. Tras haber compilado el proyecto, las señales creadas en los pasos 2, 3 y 4 estarán disponibles para las funciones del proyecto.
- 7. Cree las funciones **Luz** y guarde el proyecto offline (tras compilación).
- 8. Tras haber conectado los dispositivos de control al gateway DALI-2, suba el proyecto guardado en el paso 7 y vuelva a las señales del gateway DALI-2.
- 9. Desde **Comandos de los dispositivos de control**, seleccione **Inicialice todos los dispositivos** y espere hasta que la tabla de los dispositivos de campo se rellene con los valores leídos en el campo (véase imagen abajo).
- 10. Seleccione el dispositivo añadido en el paso 4 y haga clic en **Aplicar el dispositivo temporal seleccionado al dispositivo de proyecto seleccionado** (véase imagen abajo).

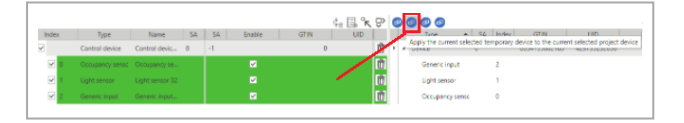

- 11. Haga clic en **Guardar y página de inicio**
- 12. Compile y escriba el proyecto en UWP.

#### **Cómo remplazar un maestro DALI-2**

Este procedimiento describe cómo remplazar un maestro DALI-2 defectuoso en la red DALI configurada.

- 1. Remplace el maestro DALI-2 defectuoso por uno nuevo tomando nota del SIN del nuevo dispositivo instalado.
- 2. Busque todos los módulos DALI-2 y busque el SIN del nuevo máster DALI-2 conectado.
- 3. Acceda a **Gestión módulos**, selección el maestro DALI-2 defectuoso y remplace el SIN con el nuevo.
- 4. Haga clic en la pestaña **DALI-2** y lea la información de la red DALI (*Comando* > *Leer todos los*
- *dispositivos*). 5. Guarde y salga de **Gestión módulos**.
- 6. Compile el proyecto.
- 7. Descárguelo.

#### **Cómo remplazar un dispositivo de control**

1. Desde la ventana DALI-2, seleccione el dispositivo de control que hay que eliminar y haga clic en **Borrar SA del dispositivo de control** desde la pestaña **Dispositivo de control**.

*Nota: el dispositivo de control que hay que remplazar se eliminará.*

2. Remplace el dispositivo de campo.

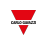

3. Desde la pestaña **Dispositivos de control y comandos dispositivo**, haga clic en **Inicialice nuevos dispositivos** y espere hasta que los dispositivos se actualicen.

*Notas:*

- · el nuevo dispositivo se añadirá a la lista con el primer SA disponible que podría corresponder al anterior.
- <sup>l</sup> *si salta el paso 1, se asignará un nuevo SA en el paso 3.*
- la línea del dispositivo anterior tendrá un error por falta de respuestas y por eso habrá que eliminarlo (Eliminar *SA).*
- <sup>l</sup> *si la red ya tiene 64 dispositivos, debe primero eliminar la línea del dispositivo existente.*

#### **Cómo identificar un dispositivo de control (nuevo proyecto)**

- 1. Desde *DALI-2* > *Dispositivos de control y comandos dispositivo*, haga clic en **Inicialice todos los dispositivos** y espere hasta que los dispositivos aparezcan.
- 2. Apague todos los balastros utilizando el comando OFF en broadcast.
- 3. Haga clic en la primera línea de la tabla de los dispositivos de control y seleccione **Identifica** para que la luz de campo parpadee.

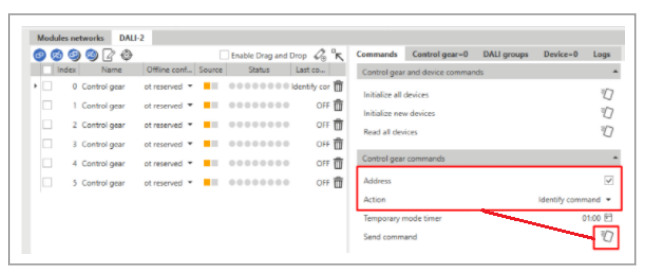

4. Tras la identificación de la luz, seleccione la columna **Vínculo** para asignar la señal de campo a las señales del proyecto y para cambiar el nombre del proyecto.

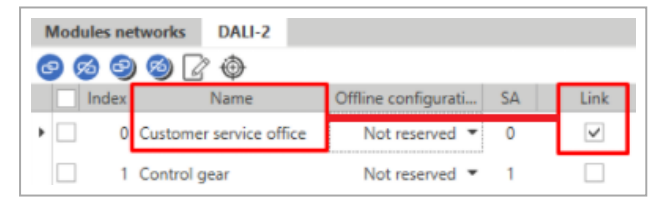

- 5. Repita los pasos 3 y 4 para todas las lamparas.
- 6. Guarde y vuelva a la página de inicio.
- 7. Compile el proyecto.

#### **Cómo añadir nuevos dispositivos de control a un proyecto existente.**

Desde *DALI-2* > *Dispositivos de control y comandos dispositivo*, haga clic en **Inicialice todos los dispositivos** y espere hasta que los dispositivos nuevos aparezcan.

*Nota: el sistema asigna un nuevo SA empezando desde el primero disponible.*

#### **Cómo resolver conflictos cambiando manualmente la dirección abreviada**

Ocurre un conflicto entre los dispositivos si éstos tienen la misma dirección abreviada y si ha conectado a la red DALI dispositivos que ya se habían inicializado o si cambia manualmente la dirección abreviada de un dispositivo.

Puede eliminar o cambiar una dirección abreviada\* utilizando el comando **Dirección aleatoria** del dispositivo.

\*Nota. el gateway conoce solo la dirección abreviada de dispositivos presentes en la tabla antes del conflicto. Para resolver el conflicto, debe:

1. Eliminar la dirección abreviada del dispositivo (comando **Eliminar dispositivo de control**).

Nota: se eliminará solo la dirección abreviada de un dispositivo en la tabla, no la del dispositivo de control añadido *después.*

2. Lea los dispositivos (comando **Leer todos los dispositivos**).

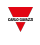

*Nota: después de la lectura, en la tabla aparecerá solo el dispositivo añadido.*

3. Inicialice los dispositivos sin dirección abreviada (comando **Inicializar nuevos dispositivos**).

Nota: se asignará una nueva dirección abreviada válida al dispositivo cuya dirección abreviada se ha eliminado (véase *paso 1).*

<span id="page-35-0"></span>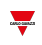

# **Gestión módulos**

#### **Contenido**

Este capítulo incluye las siguientes secciones:

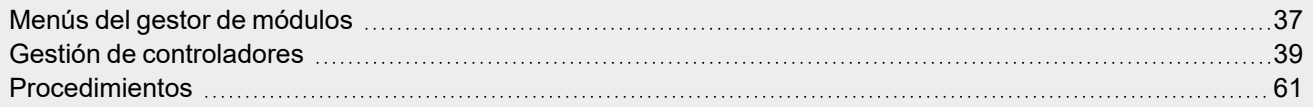
# Menús del gestor de módulos

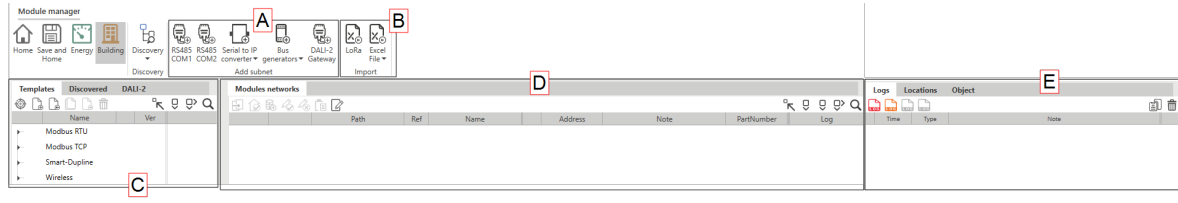

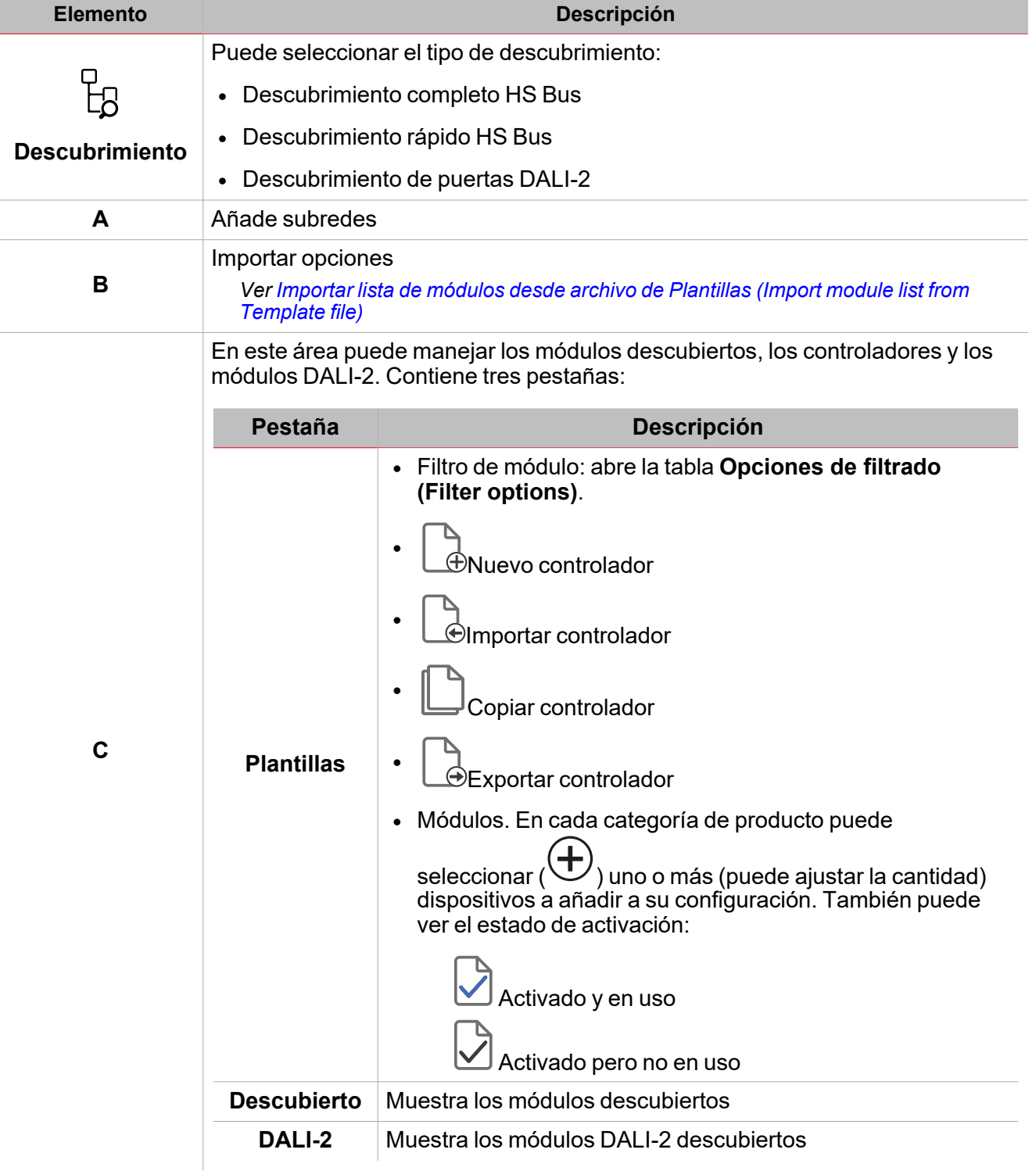

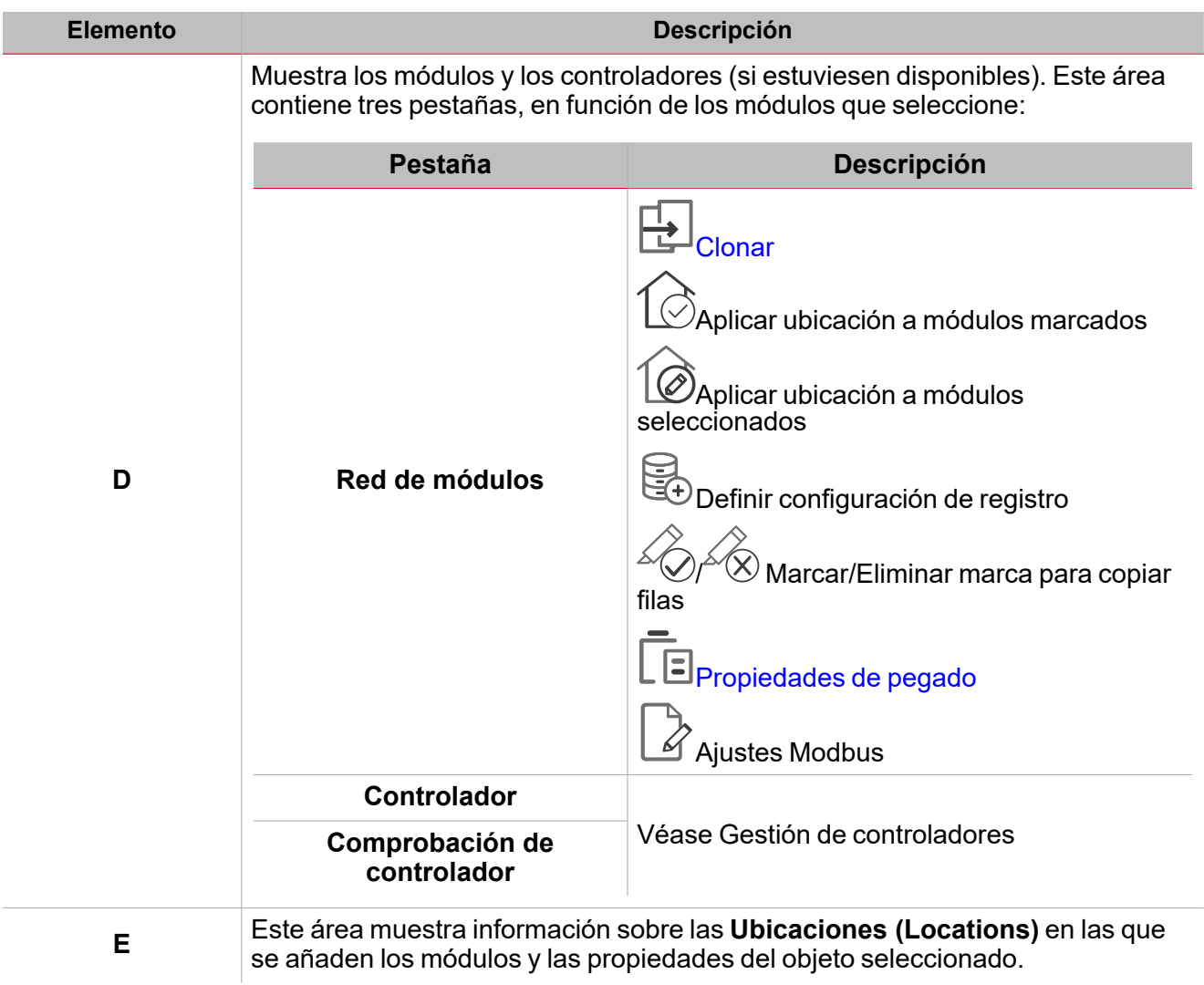

 $\overline{\mathbf{v}}$ 

# Gestión de controladores

En la ventana **Gestor de módulos (Module manager)** puede gestionar los dispositivos Modbus TCP y RTU y sus controladores correspondientes.

Con las funciones de gestión de controladores puede:

- Desarrollar controladores de Modbus para comunicarse con dispositivos Modbus (medidores de energía, analizadores de energía, etc.) en modo de lectura y escritura.
- <sup>l</sup> Conectar dispositivos Modbus (medidores, analizadores, sensores ambientales, etc.) mediante RS485 o Ethernet
- Recoger datos de los dispositivos según su protocolo Modbus.

# <span id="page-38-0"></span>**Interfaz usuario**

Puede gestionar sus controladores en las siguientes áreas de IDE:

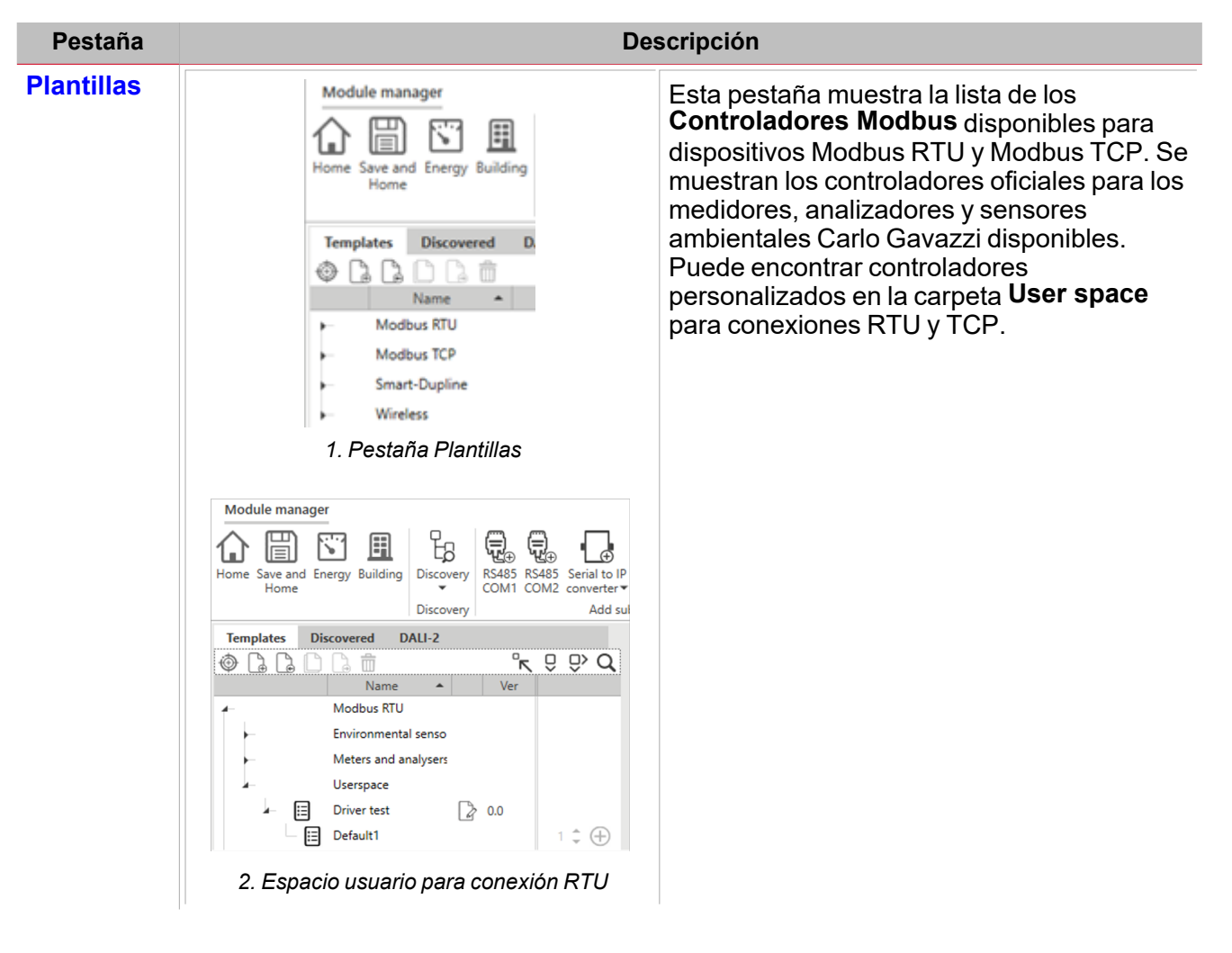

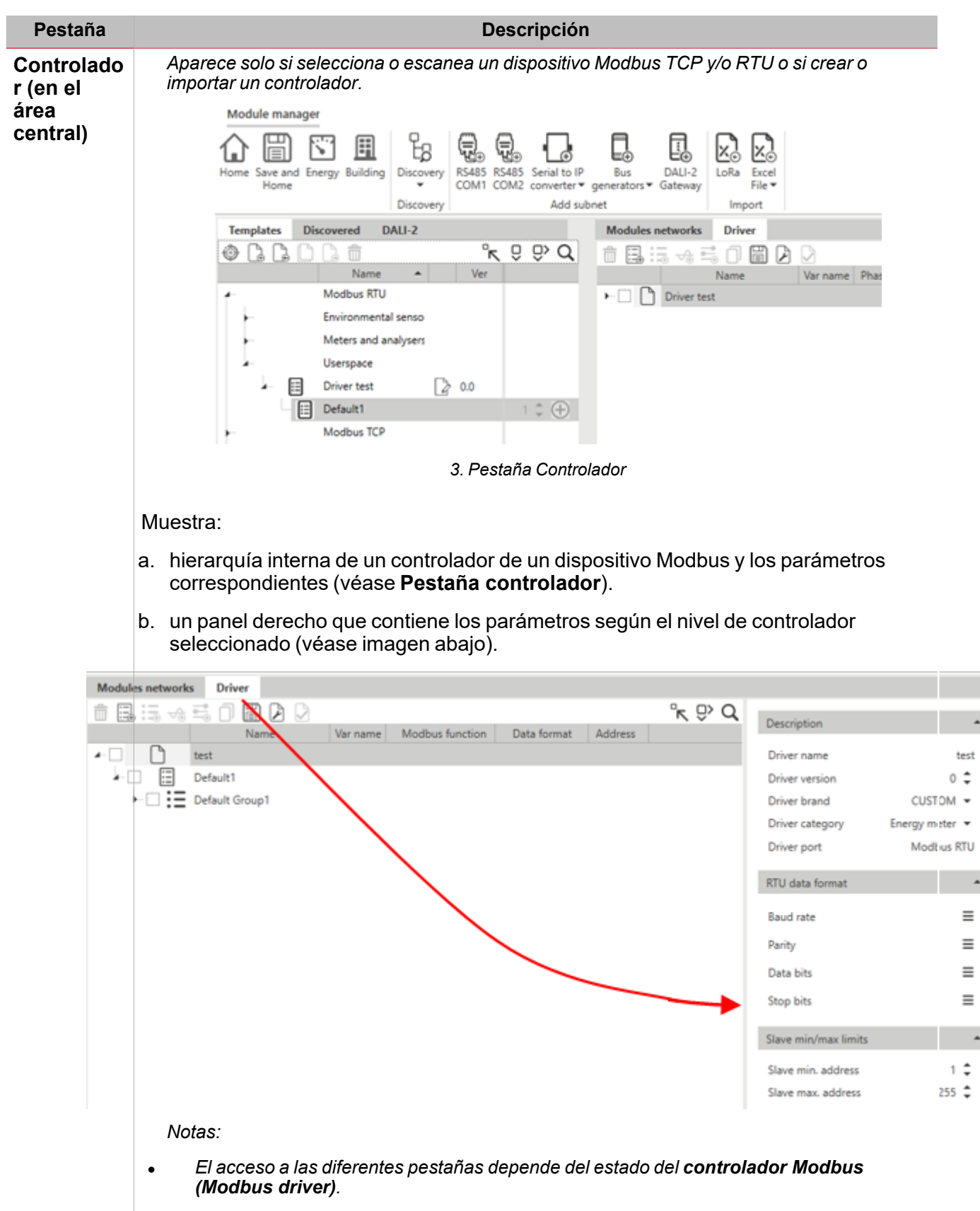

<sup>l</sup> *si un controlador es original, puede solo verlo en Modo lectura.*

 $\overline{\phantom{0}}$ 

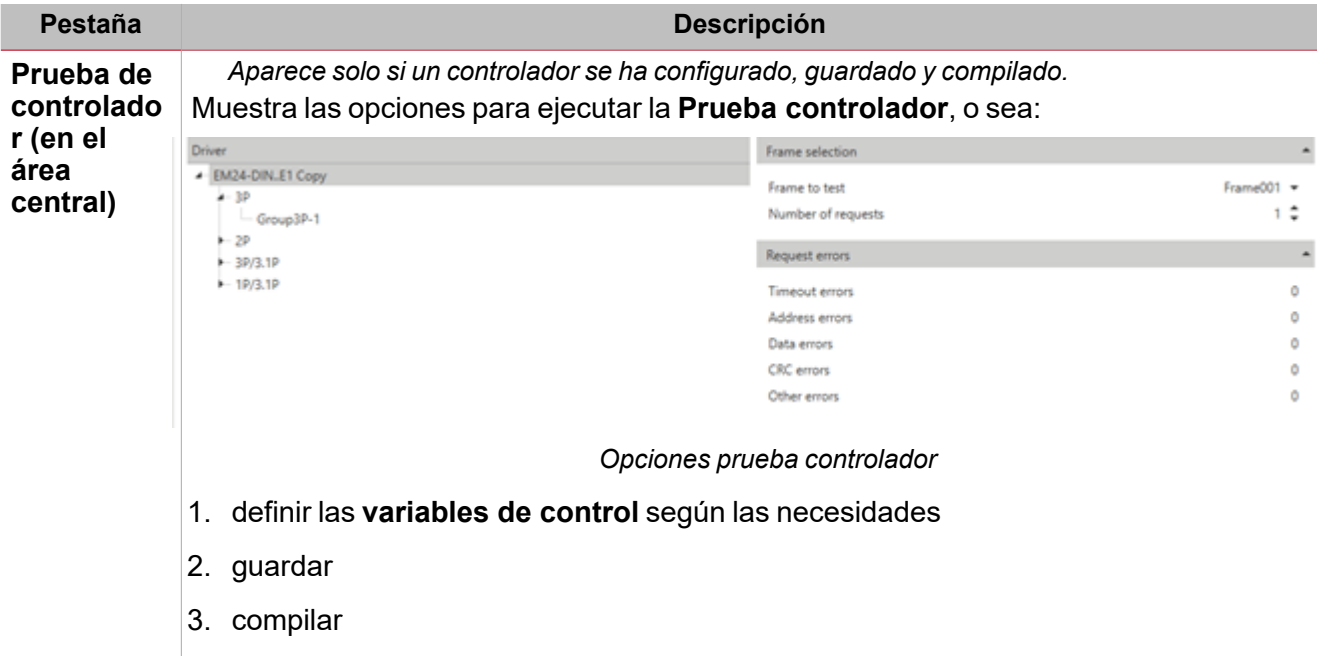

 $\frac{1}{2}$ 

*Nota: la etiqueta de la prueba del controlador será disponible.*

En las áreas mencionadas, también puede ordenar o filtrar los **Controladores Modbus (Modbus drivers)** disponibles (ver imagen a continuación).

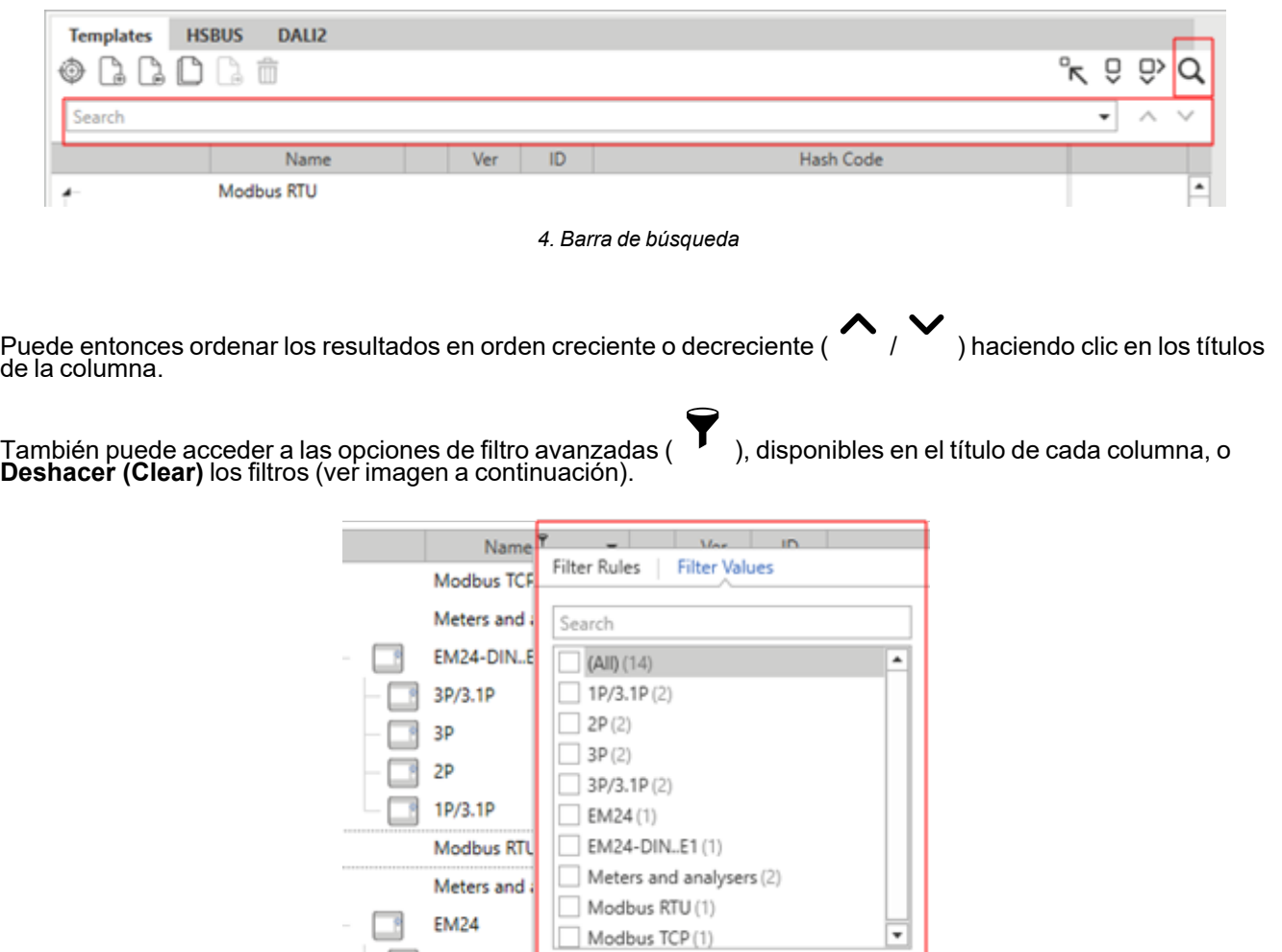

Clear Filter

3P/3.1P

41 UWP IDE | Manual usuario v. 5.0 | 17/04/2024 | UWP IDE | © 2024 CARLO GAVAZZI Controls SpA

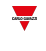

# <span id="page-41-0"></span>**Pestaña Plantillas**

*Nota: la lista puede variar según la versión de UWP IDE.*

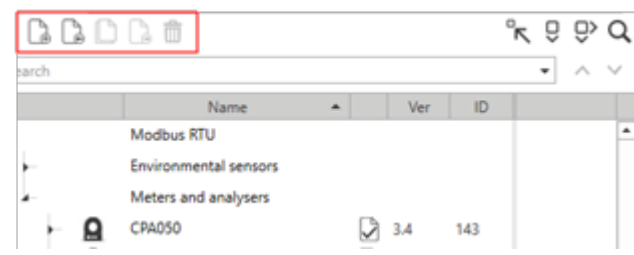

*5. Órdenes de la pestaña Plantillas (Templates) (ver tabla a continuación)*

| Opción<br>(Acción) | <b>Descripción</b>                                                                                                    | <b>Notas</b>                                                                           |
|--------------------|----------------------------------------------------------------------------------------------------|----------------------------------------------------------------------------------------|
|                    | Crea un controlador que se añadirá a la carpeta Espacio<br>usuario.                                                                             | Siempre disponible,<br>independientemente de<br>donde el usuario haga clic<br>derecho. |
|                    | Importa un controlador (formato XML) generado por UWP<br>3.0 Tool, UWP IDE o el software UCS o DUG.                                             |                                                                                        |
|                    | Crea una copia de un controlador existente.<br>Nota. puede copiar un controlador Carlo Gavazzi y editarlo.                                      | Disponible solo si se<br>selecciona un controlador en<br>la carpeta Espacio usuario.   |
|                    | Exporta un controlador en formato XML. Una vez<br>exportado, puede importar el documento en otro UWP 3.0<br>Tool, UWP IDE o en el software UCS. |                                                                                        |
|                    | Borra un controlador de la lista.                                                                                                    | Los controladores Carlo<br>Gavazzi bloqueados no<br>pueden ser borrados.               |

Los campos siguientes componen cada **Controlador Modbus**:

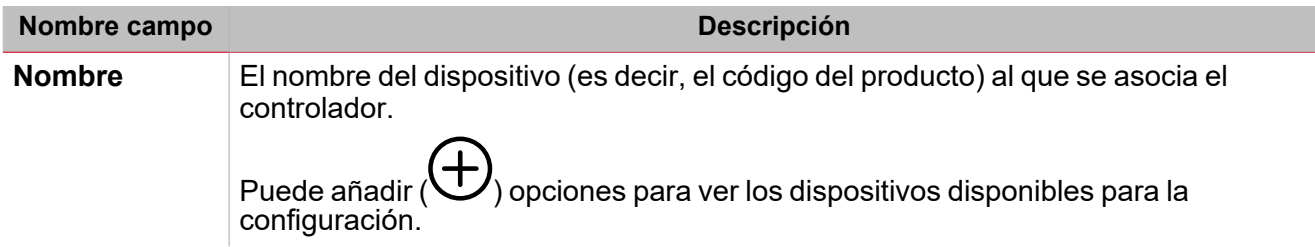

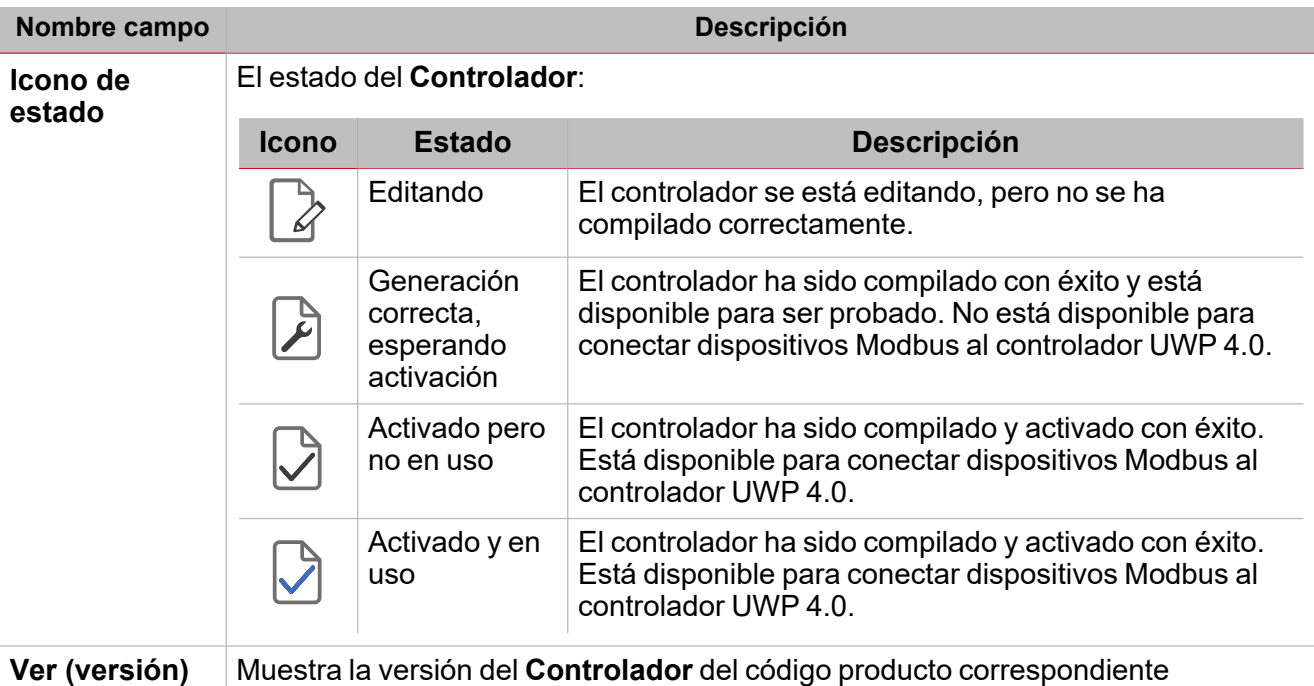

<span id="page-42-0"></span>**Pestaña controlador: función edición**

Desde la pestaña **Controlador**, puede abrir las opciones de edición para crear y modificar uno de los **Controlador Modbus** disponibles (véase imagen abajo).

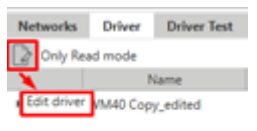

#### *6. Función edición*

Nota: puede ejecutar estas acciones solo con controladores que pertenecen a la carpeta Espacio usuario (véase interfaz *[Usuario](#page-38-0)).*

 $\mathscr{L}$  , aparecen los siguientes barra de herramientas y detalles (véase la tabla En cuanto haga clic en<br>descriptiva):

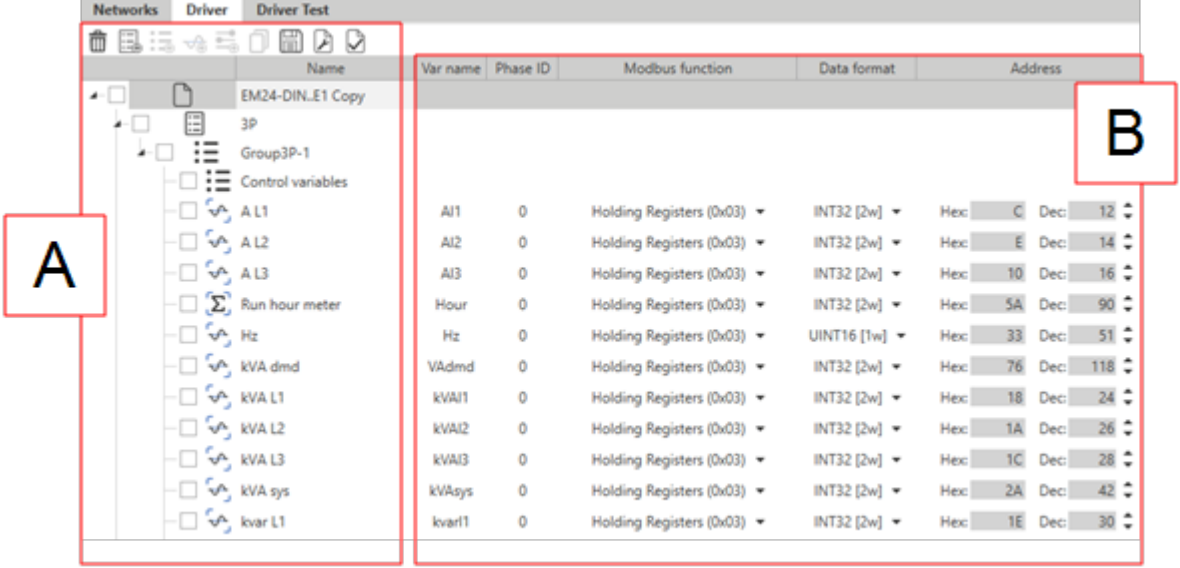

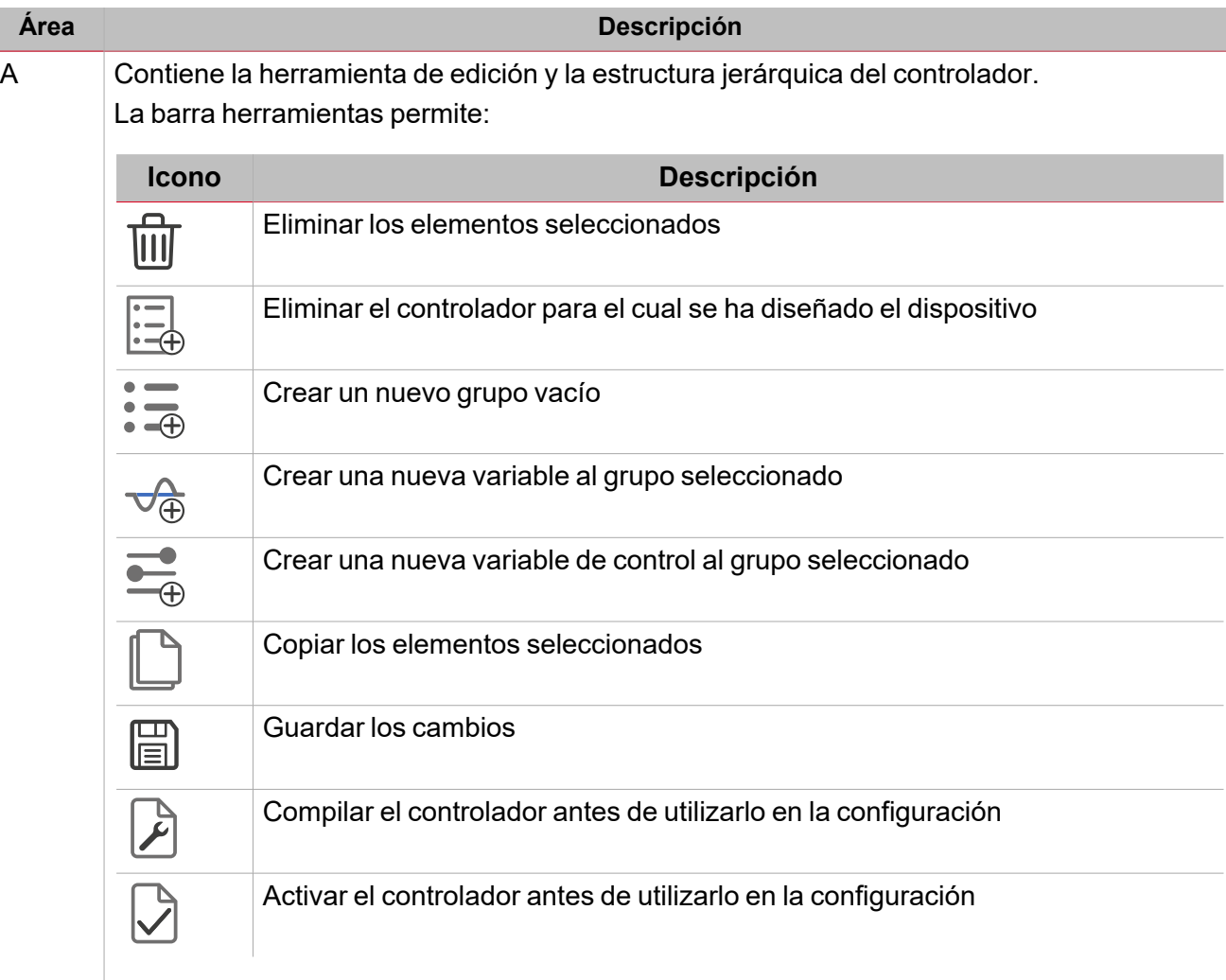

# Los niveles son los siguientes:

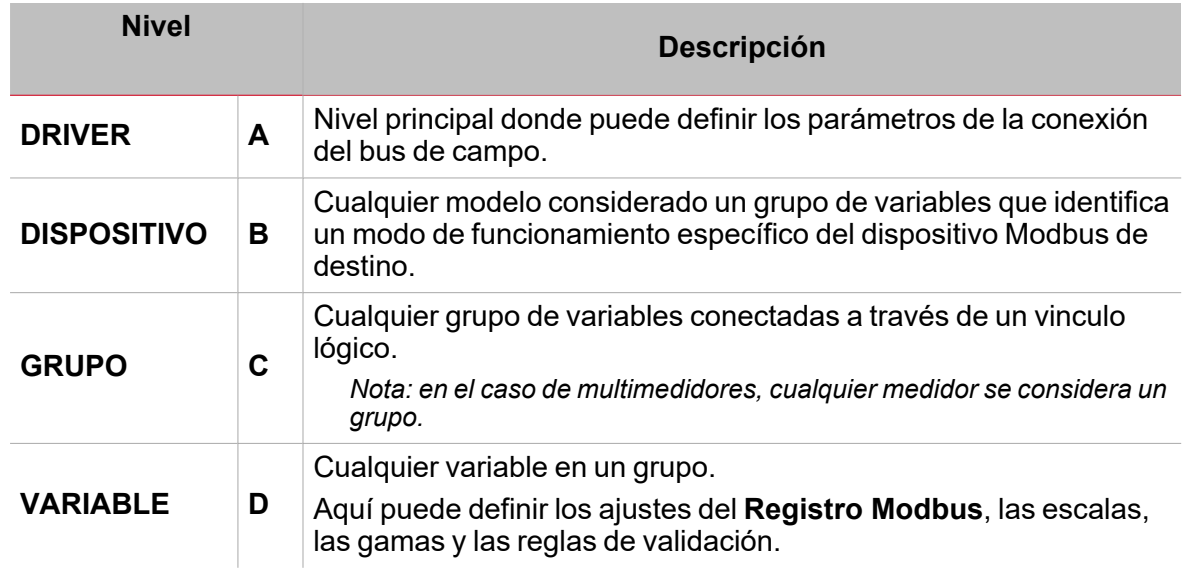

 $\overline{\phantom{0}}$ 

B Muestra los parámetros según su selección.

# **Ejemplo de una hierarquía de controlador Modbus**

El ejemplo abajo muestra la hierarquía de un controlador Modbus y la relación padre-hijo:

#### *> Gestión de controladores*

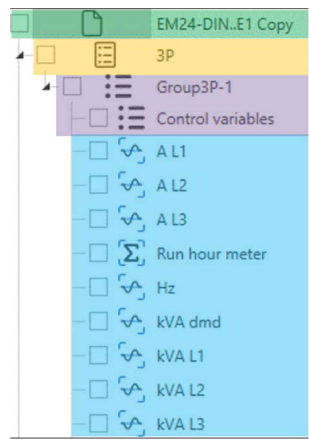

Cada nivel tiene un conjunto especifico de parámetros que hay que proporcionar según el mapa de registro Modbus.

Según el nivel seleccionado, las opciones cambian. Considere la tabla siguiente:

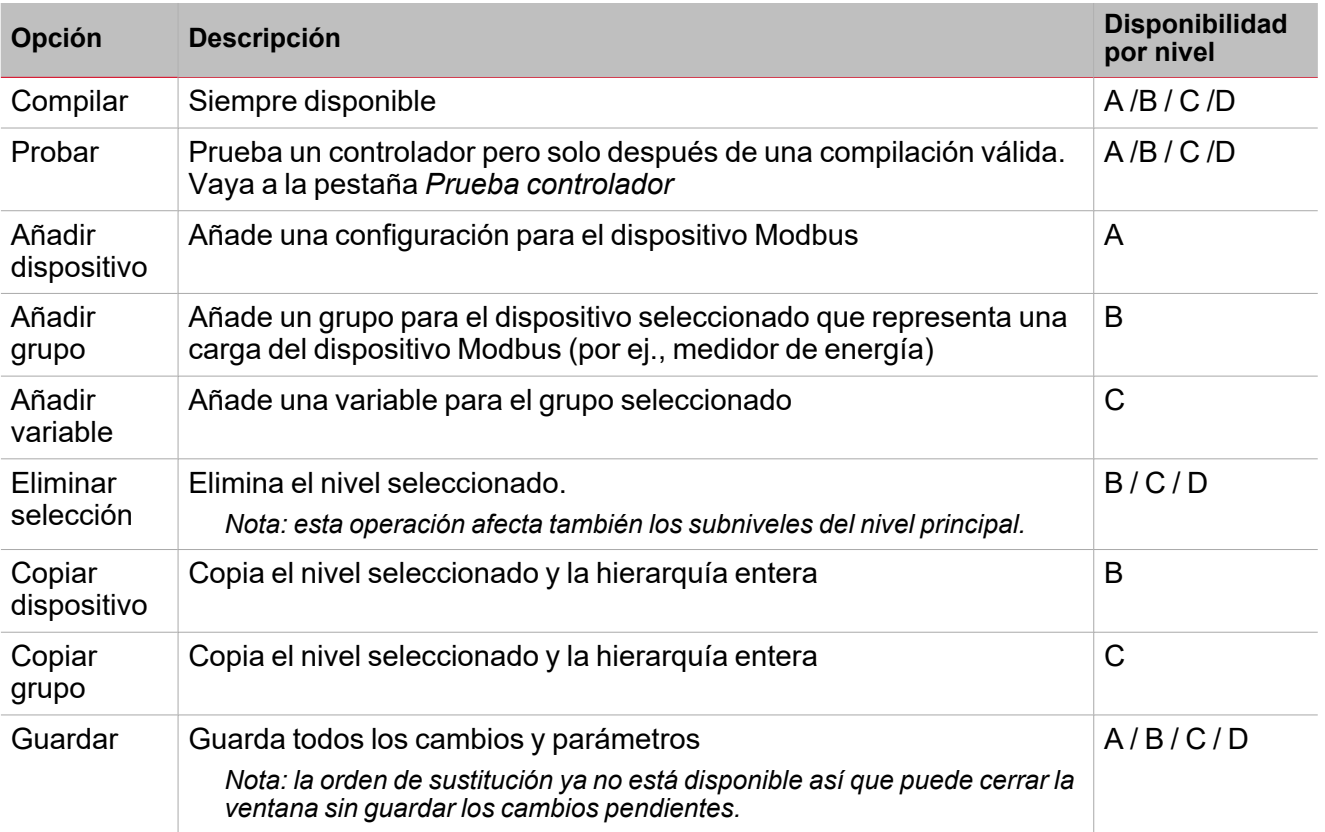

# **Pestaña controlador: parámetros de comunicación**

En la pestaña **Controlador**, si selecciona el prime nivel del controlador, los siguientes parámetros aparecen a la derecha:

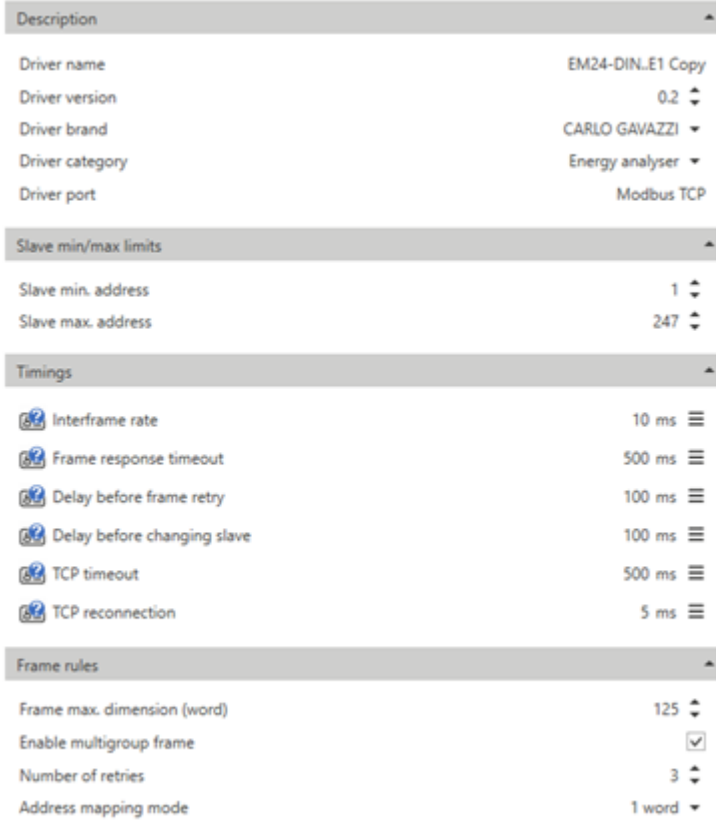

#### *7. Parámetros de comunicación*

*N.B.: no se necesitan todos los parámetros. Véase la mapa del registro Modbus del dispositivo.* La siguiente tabla describe los parámetros de comunicación arriba:

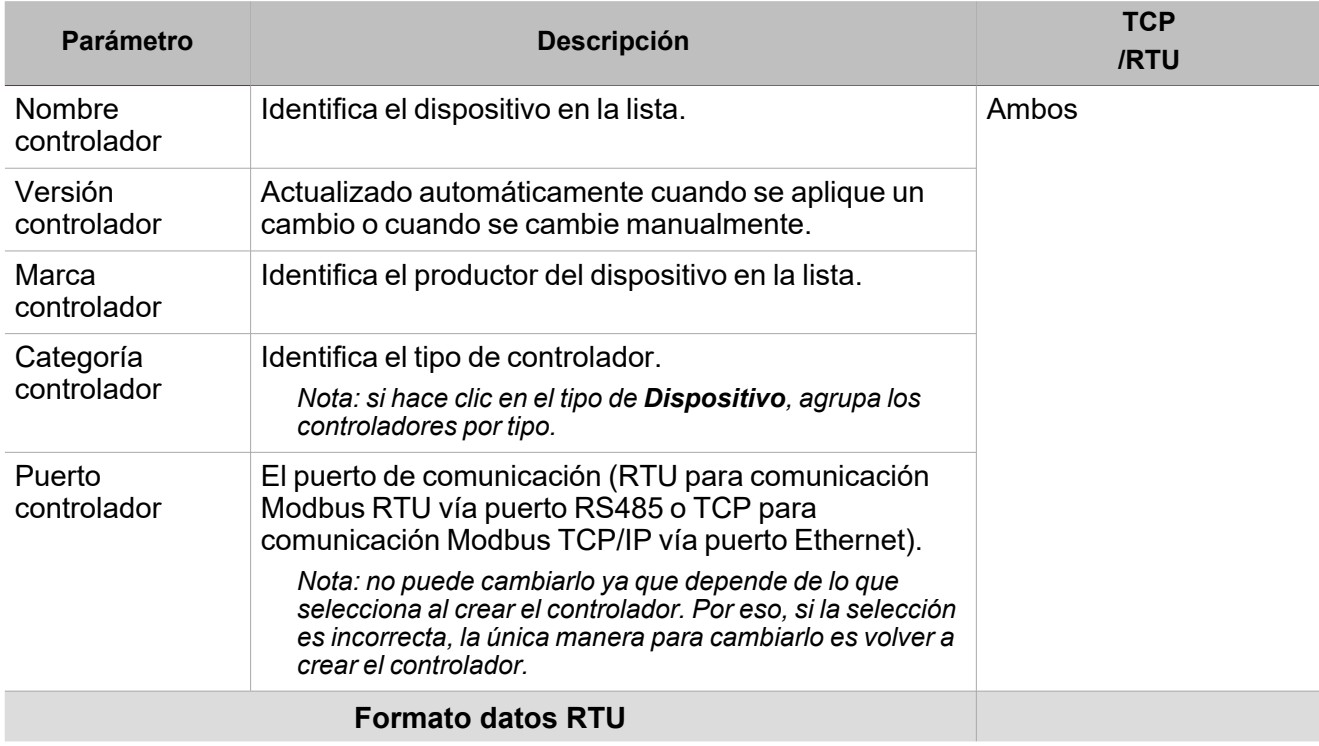

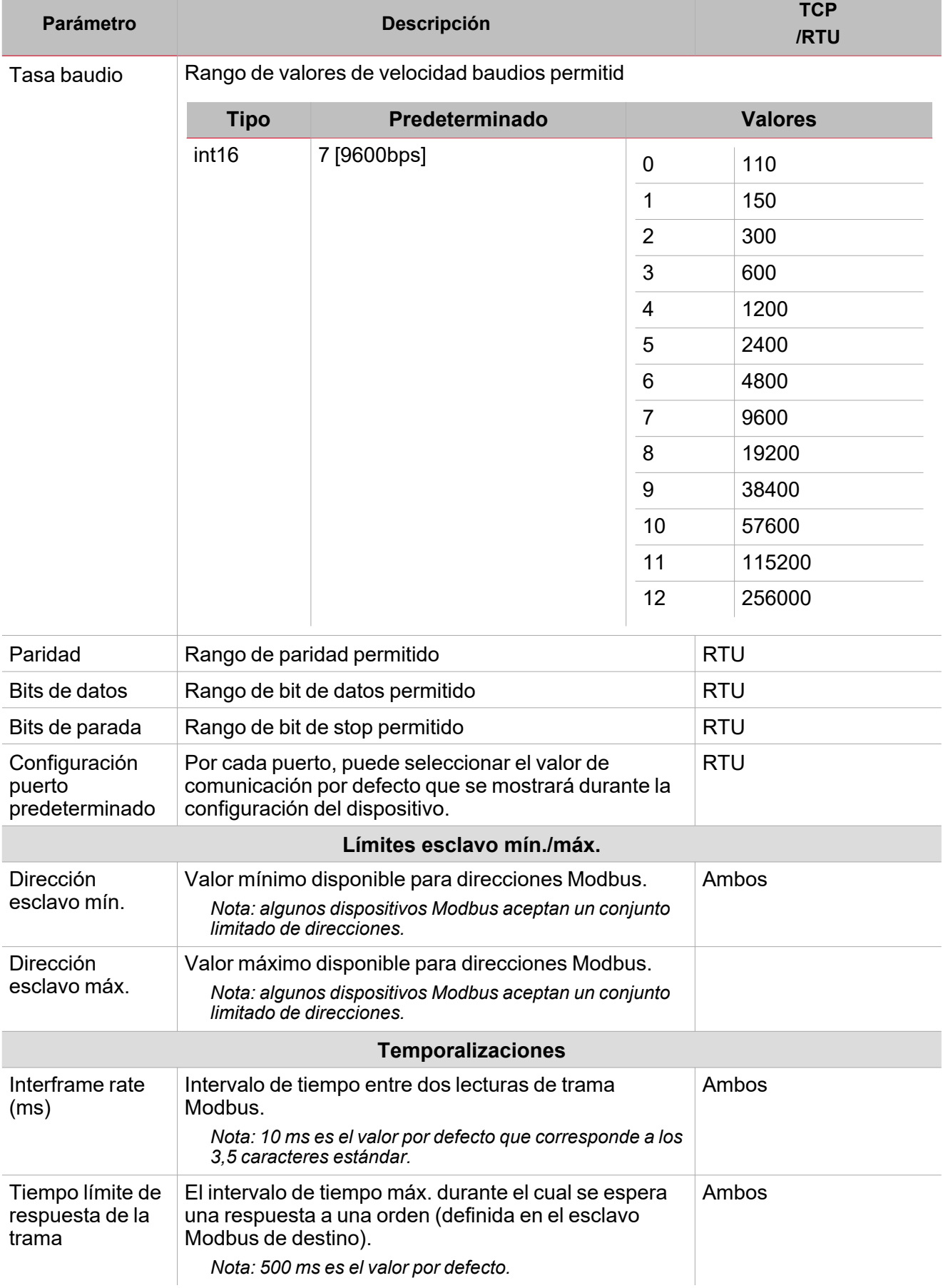

**Constitution** 

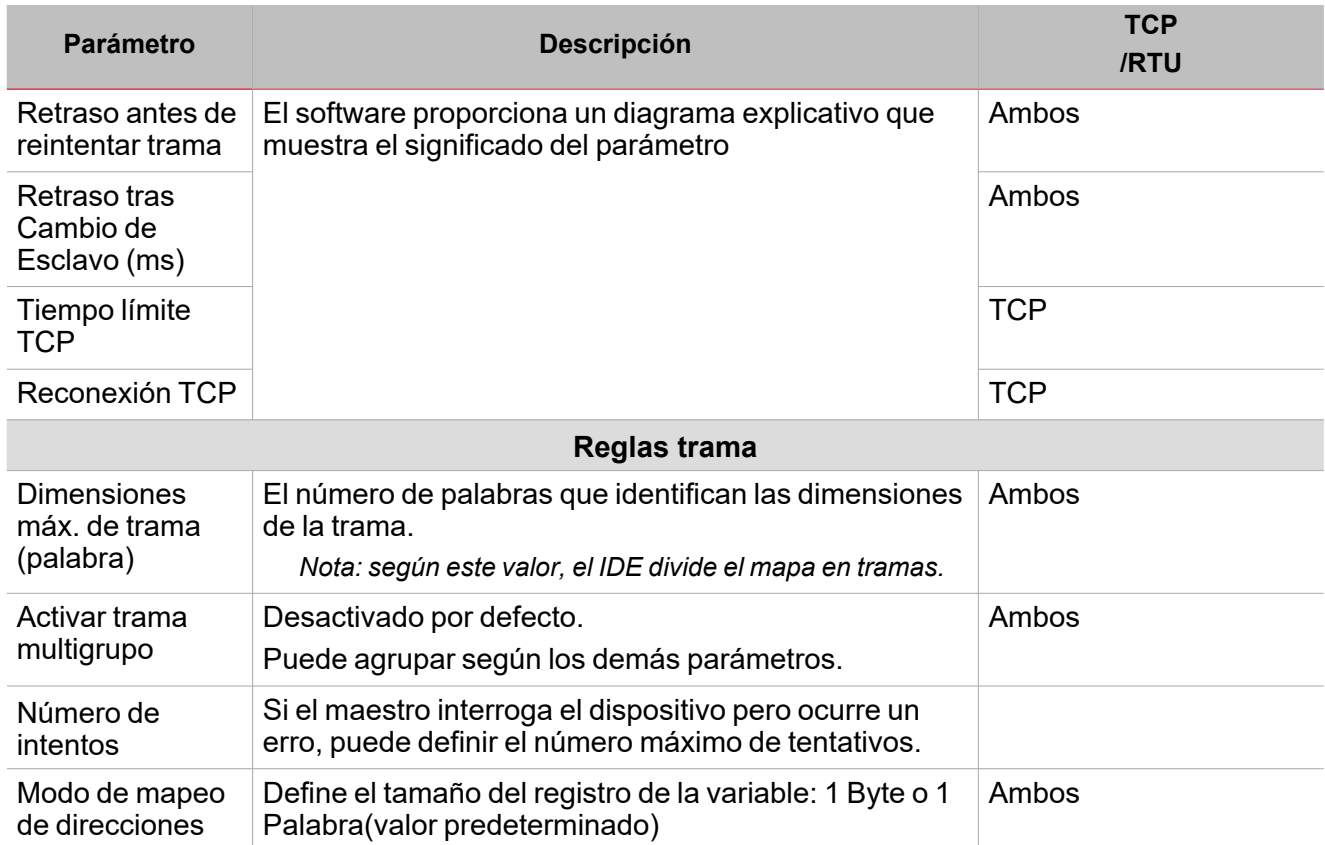

# **Pestaña Controlador: nivel dispositivo**

Los **Dispositivos** son diferentes modos de funcionamiento en el mismo dispositivo Modbus.

*Nota: algunos medidores podrían tener diferentes modos de funcionamiento que les permite funcionar en sistemas trifásicos y monofásicos. Por eso, un controlador Modbus de un dispositivo Modbus podría contener diferentes dispositivos/aplicaciones.*

Puede añadir, editar y eliminar una configuración utilizando las ordenes disponibles en el modo **[Edición](#page-42-0)**.

Cuando seleccione un nivel de dispositivo, puede solo cambiar el nombre del dispositivo (véase imagen abajo).

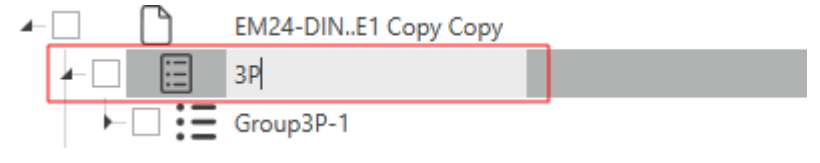

*8. Nombre dispositivo*

# **Pestaña Controlador: nivel grupo**

Cuando crea un controlador, sera vacío y contendrá solo un grupo de variable de control que no se puede editar porque de lo contrario no puede volver a añadirlo pero puede averiguar si es posible añadir/remover el grupo de variable de control.<br>Contrario no puede volver a añadirlo pero puede averiguar si es posible añadir/remover el grupo de var

Los **Grupos** son conjuntos de variables que pertenecen a l misma configuración. Algunos dispositivos podrían tener diferentes grupos en el mismo dispositivo/la misma aplicación, normalmente correspondiente al submedidor. En esta sección, puede añadir, editar, guardar y eliminar un **Grupo**.

$$
\cdot =
$$

Para añadir un grupo, haga clic en  $\bullet$   $\bullet$  U. Una vez añadido un grupo, puede editar los parámetros del panel derecho (véase la imagen y la tabla abajo):

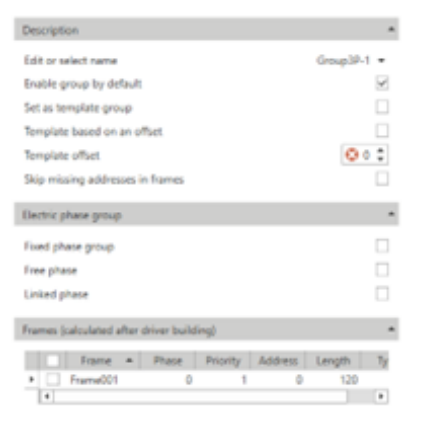

*9. Parámetros panel derecho*

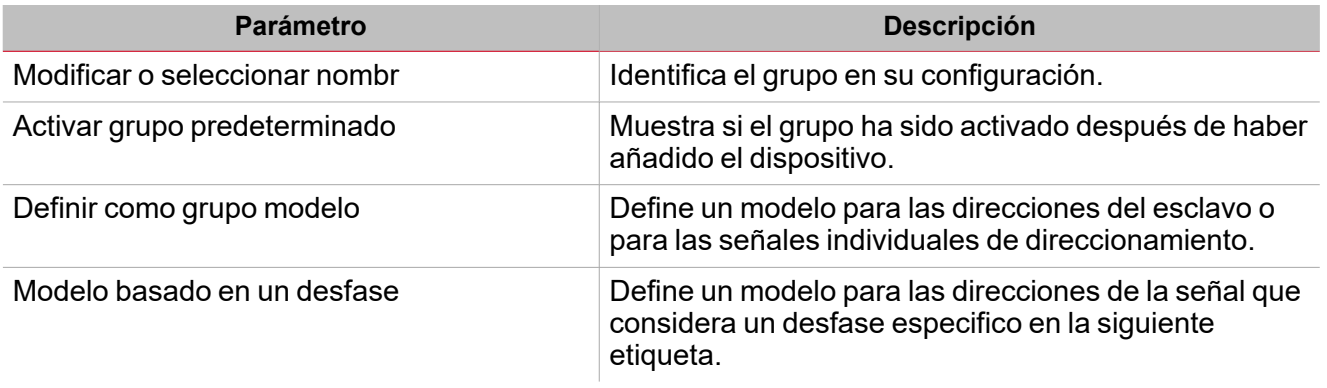

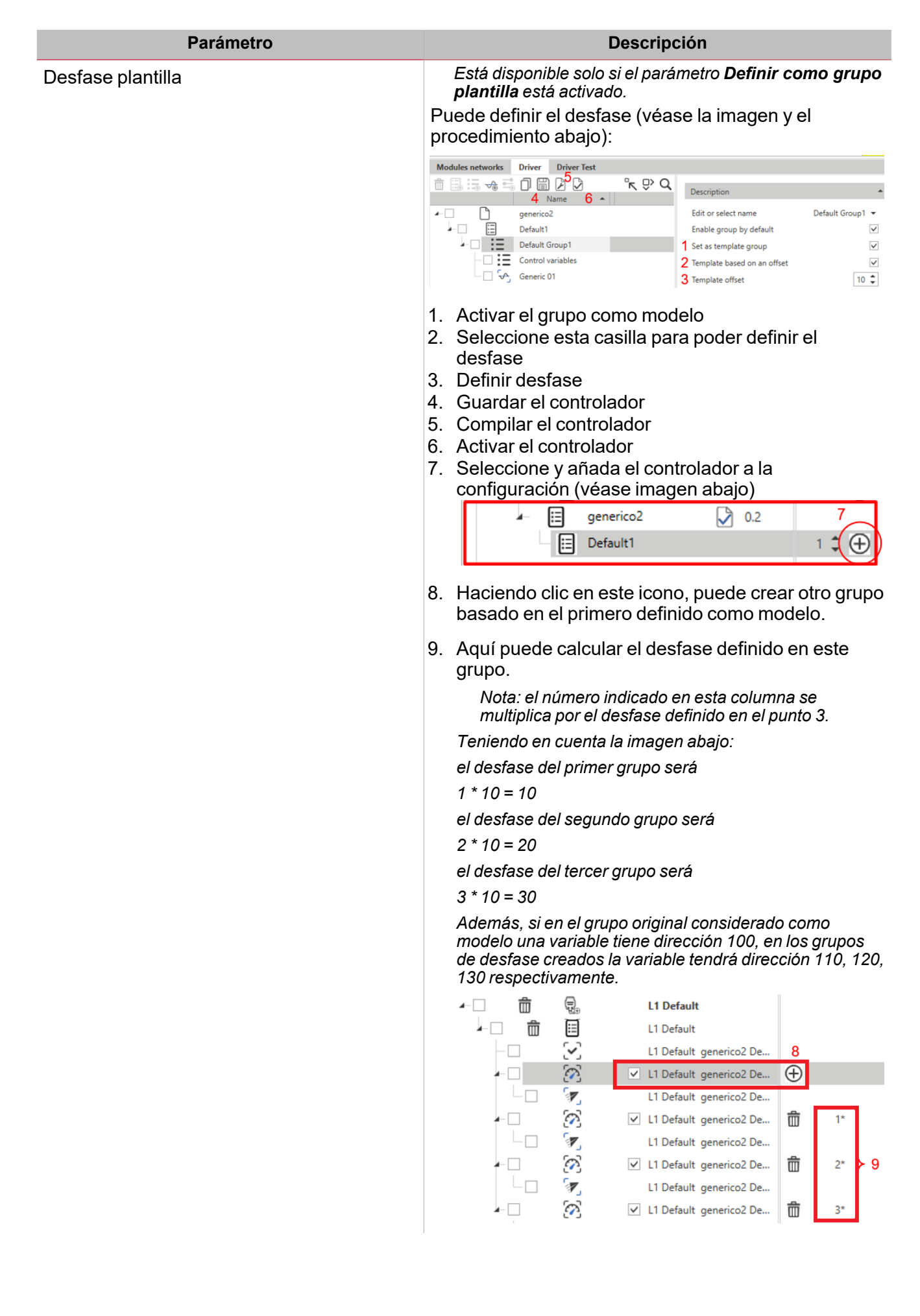

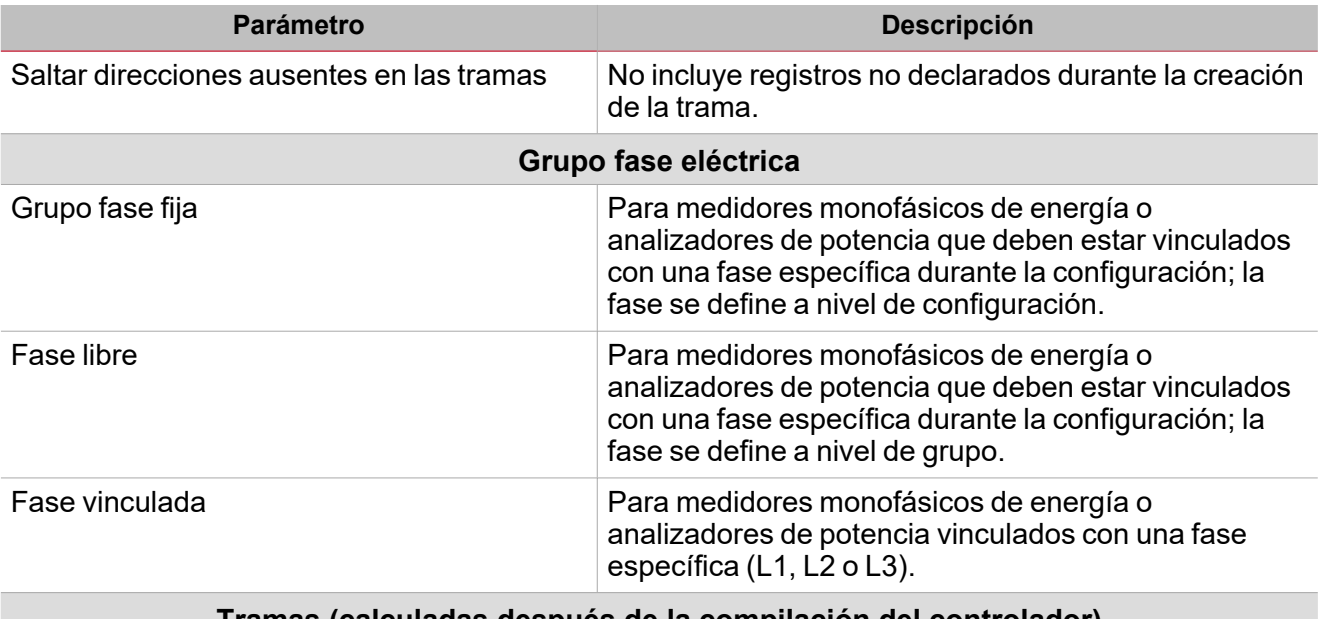

#### **Tramas (calculadas después de la compilación del controlador)**

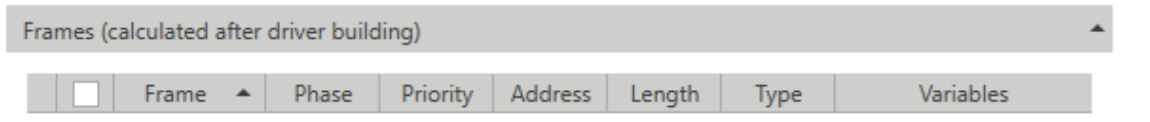

# **Pestaña Controlador: nivel variable**

En esta sección, puede añadir, editar, guardar y eliminar una variable (contenida siempre en un grupo). Un conjunto de variables predeterminado se crea automáticamente según el **Tipo de grupo** (véase imagen abajo).

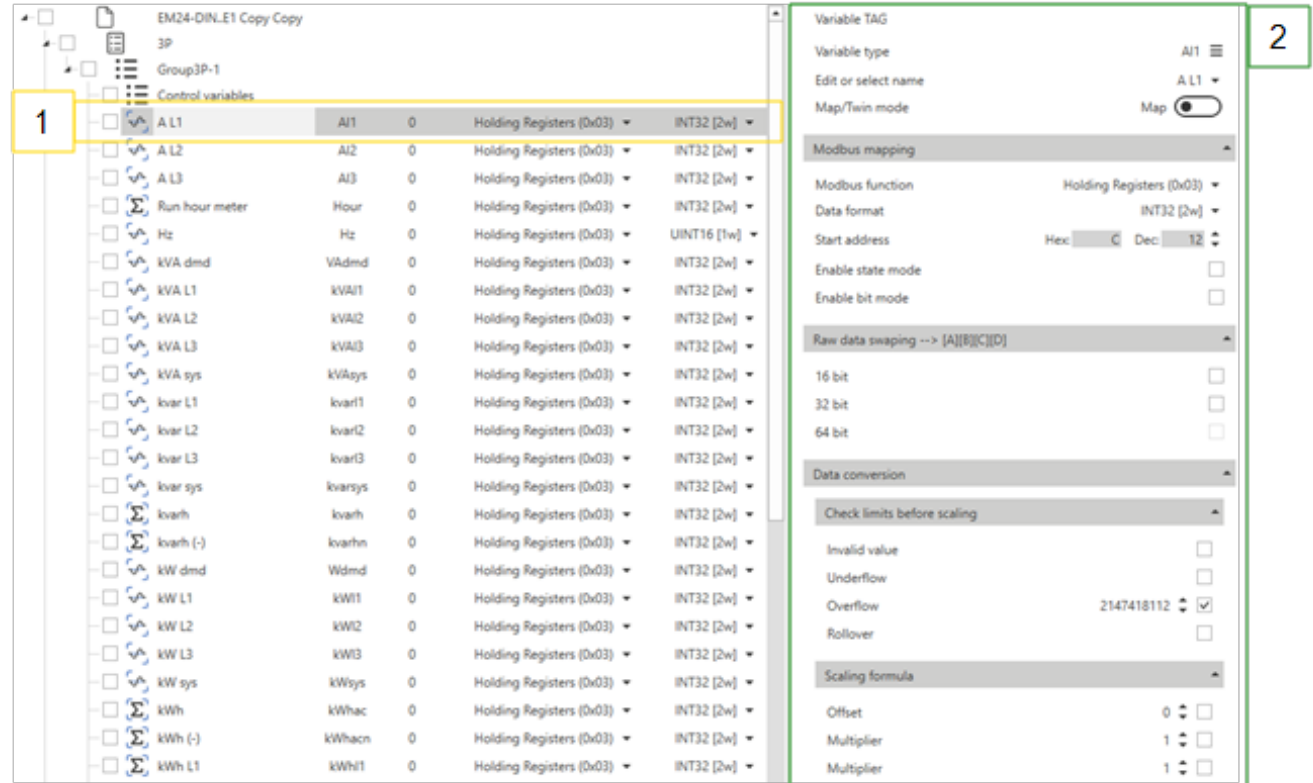

Si selecciona una variable (1), aparecen los parámetros a continuación (2):

 $\overline{\phantom{a}}$ 

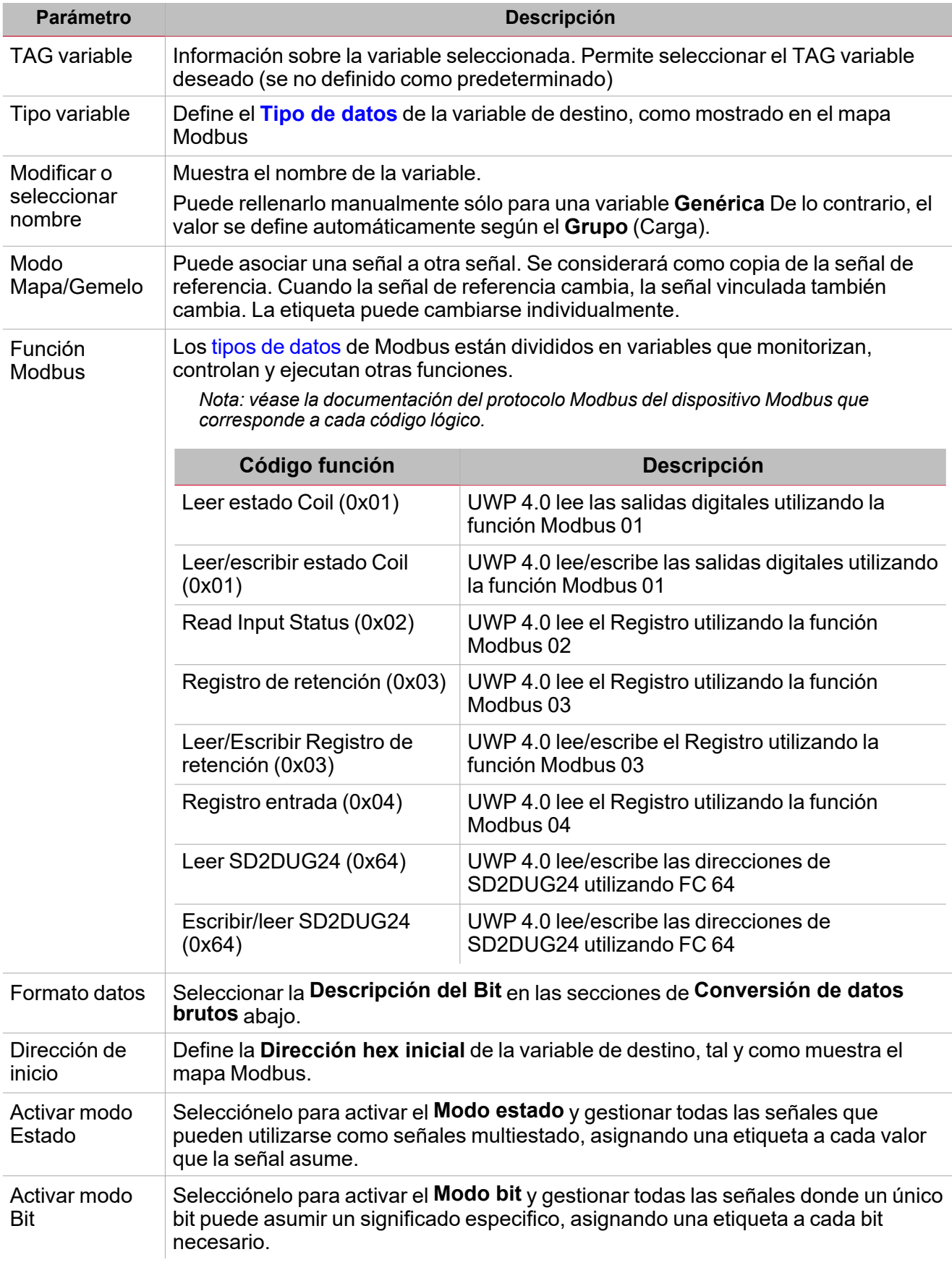

**Conversión de datos brutos --> [A][B]**

#### *> Gestión de controladores*

**Conversión Swap**: operación que convierte la dirección Modbus. Según el tipo de [datos](#page-56-0) seleccionado, permite ordenar correctamente todos los bytes de datos en la trama y leer los datos.

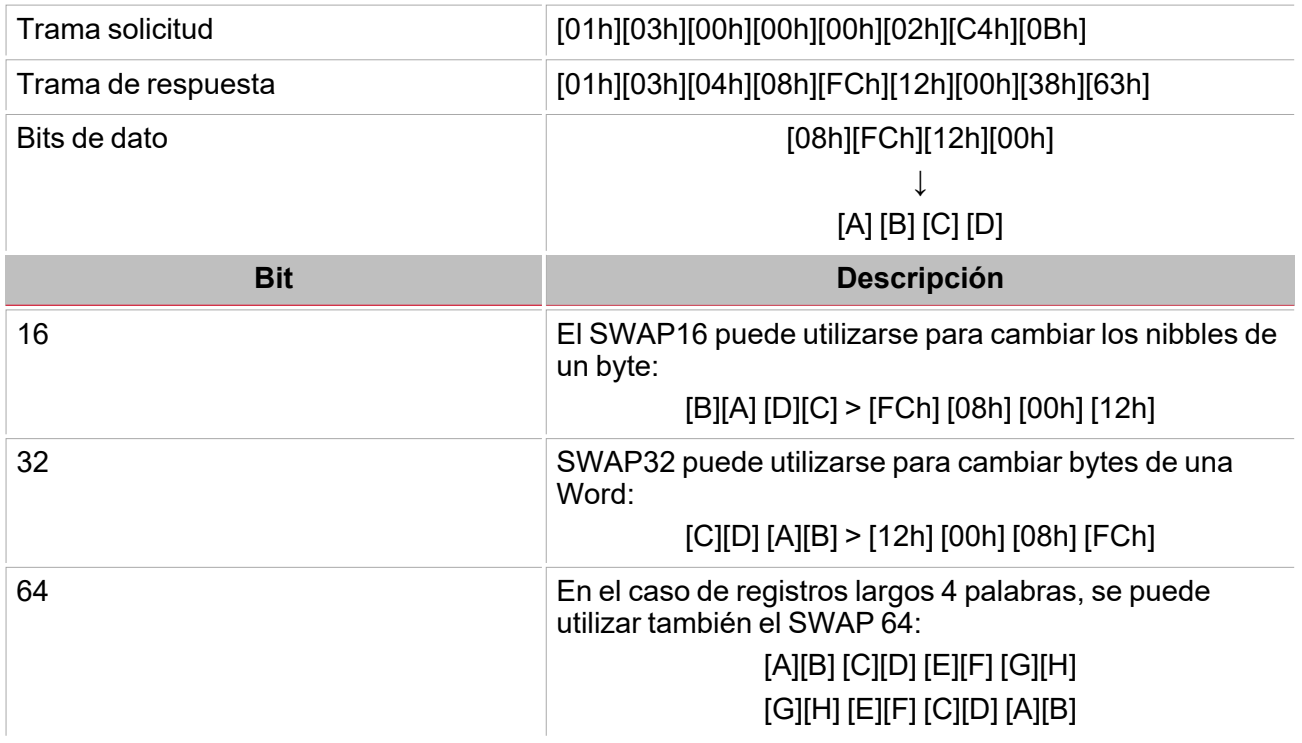

# **Conversión datos**

 $\frac{1}{\sqrt{2}}$ 

Desde el menú **Conversión datos** puede definir los parámetros para aplicar operaciones matemáticas a la variable de destino.

Contiene tres sub-menús:

 $\frac{1}{2}$ 

1. **Verificar límites antes de escalar**. En este menú, hay que introducir un valor que rechace datos leídos no válidos. Esta operación puede llevarse a cabo antes y/o después de la lectura de los registros que contienen los valores sin procesar.

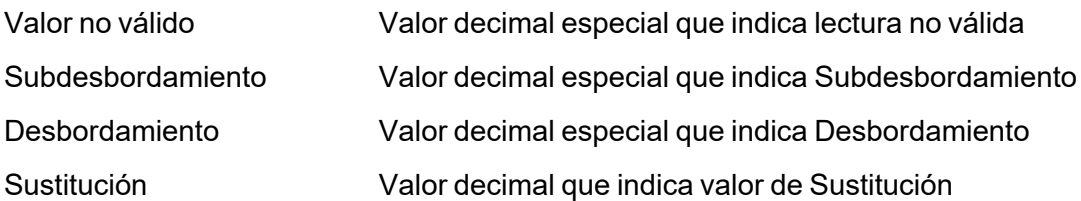

2. **Fórmula escalada\***. Aquí puede introducir el valor para rechazar los valores leído no válidos. Esta operación puede llevarse a cabo antes y/o después de la lectura de los registros que contienen los valores sin procesar. Introducir un divisor o factor para ajustar el valor aplicado según el valor corriente (por ej., posicionamiento correcto de la coma decimal)

#### \*[(Value + Offset1) x (M1 x M2) / D1 x D2) x 10^Exp] + Offset2

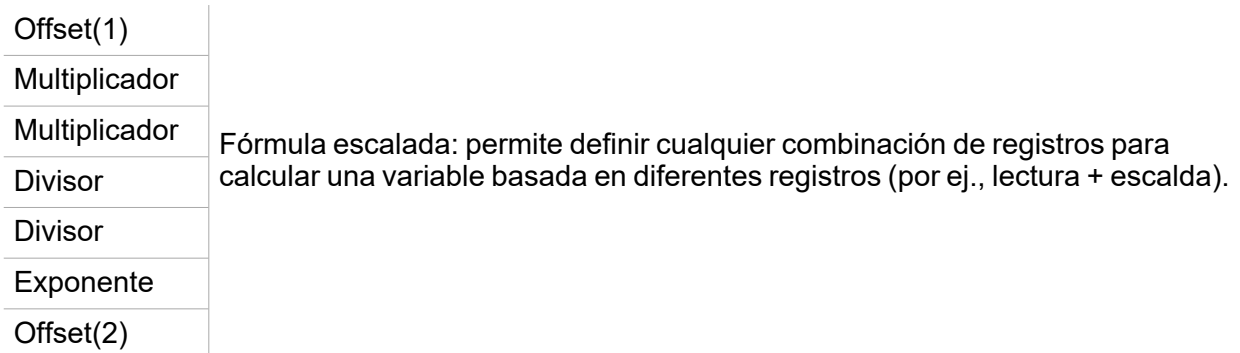

3. **Verificar límites mín./máx.**. Se el valor leído excede estos límites, ese valor no se considerará.

En el submenú **Reglas**, puede introducir un valor que rechace los datos leídos no válidos. Esta operación puede llevarse a cabo antes y/o después de la lectura de los registros que contienen los valores sin procesar.

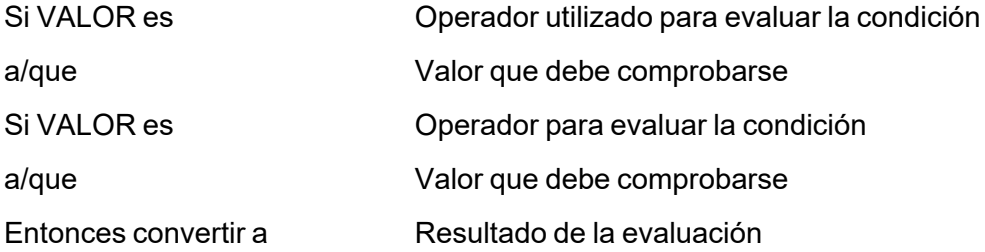

# **Pestaña prueba controlador**

Esta pestaña aparece cuando el controlador se compila (véase la imagen abajo).

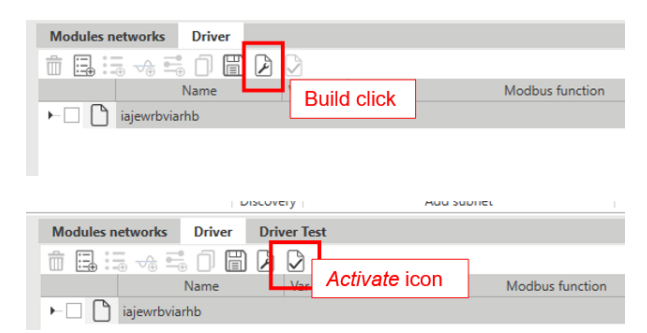

Una vez que haya compilado el controlador, la pestaña muestra lo siguiente:

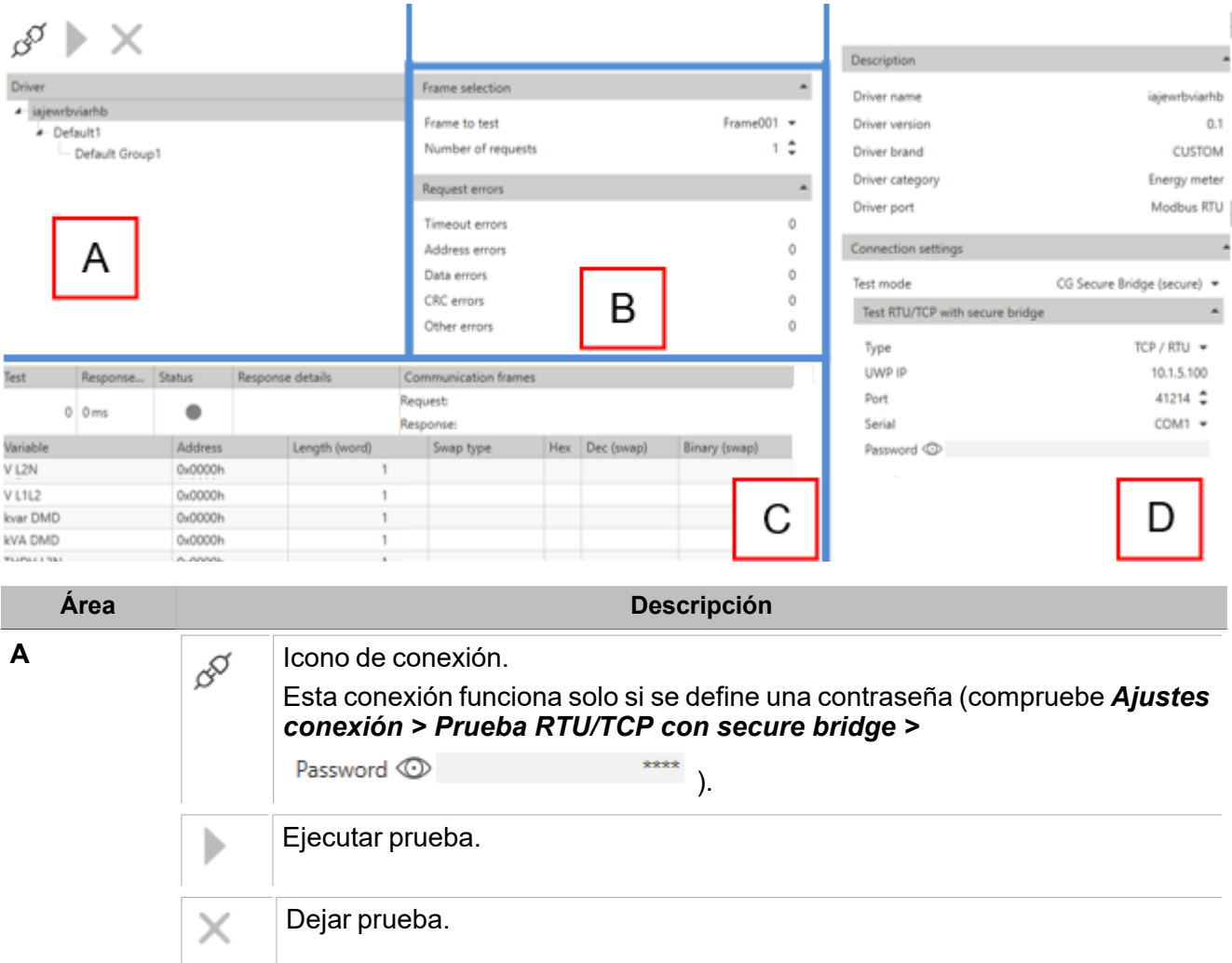

Entonces la jerarquía del controlador aparece.

 $\frac{1}{\sqrt{2}}$ 

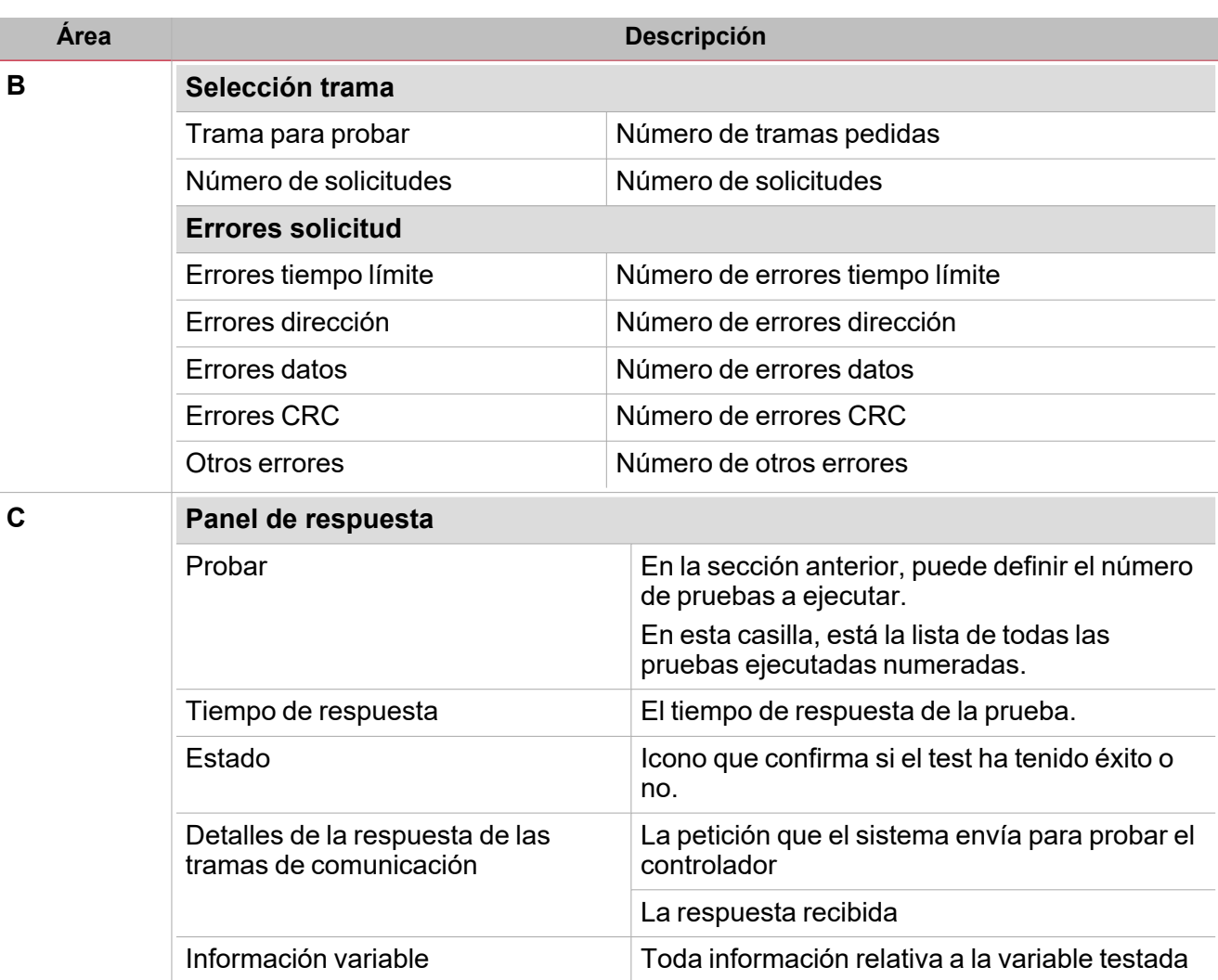

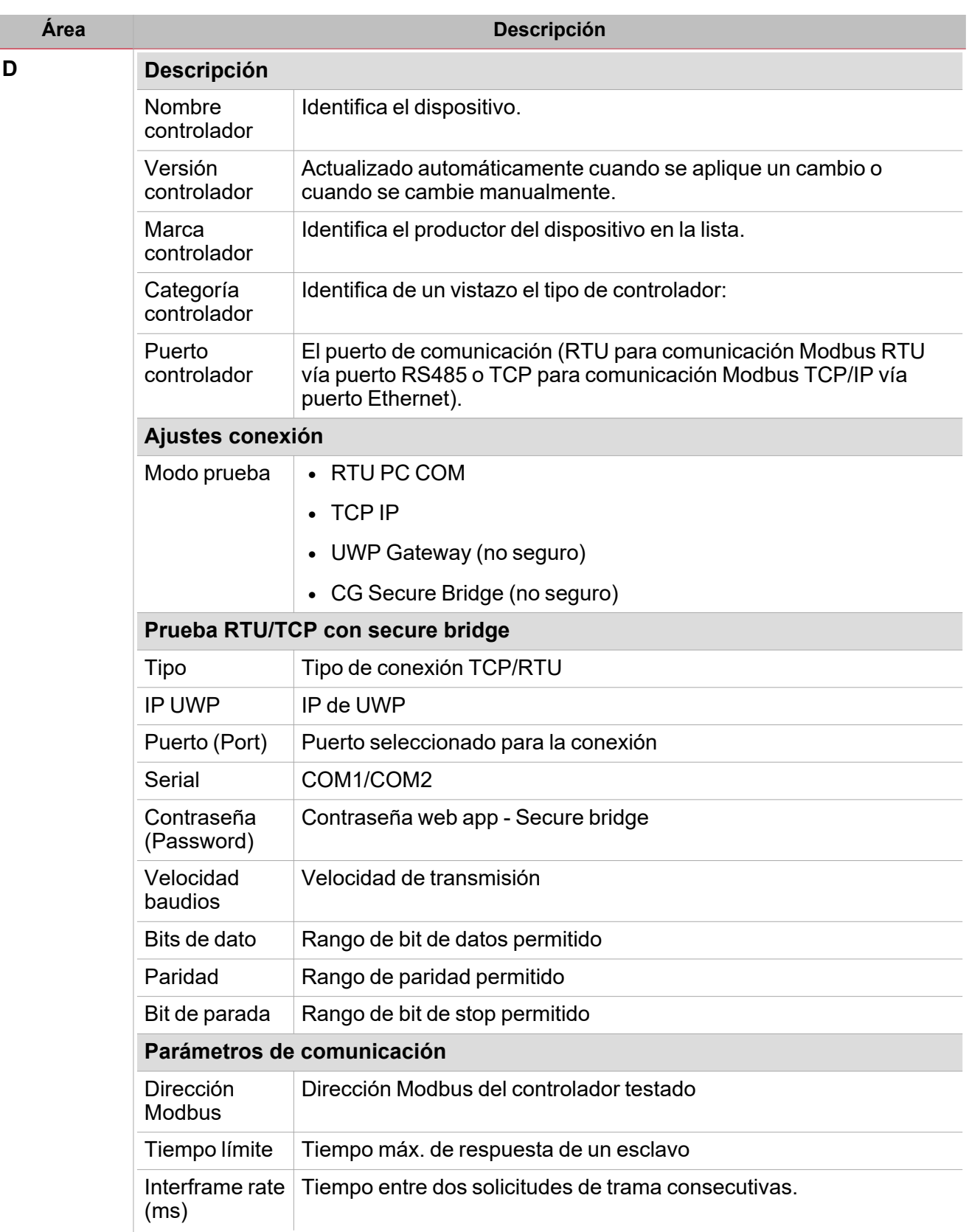

# <span id="page-56-0"></span>**Informaciones esenciales**

# **Tipos de datos Modbus**

La identificación del tipo de datos es necesaria para desarrollar el controlador Modbus. Dependiendo de la documentación del dispositivo, el tipo de datos puede determinarse de acuerdo con cualquiera de los criterios anteriores.

 $\overline{\phantom{0}}$ 

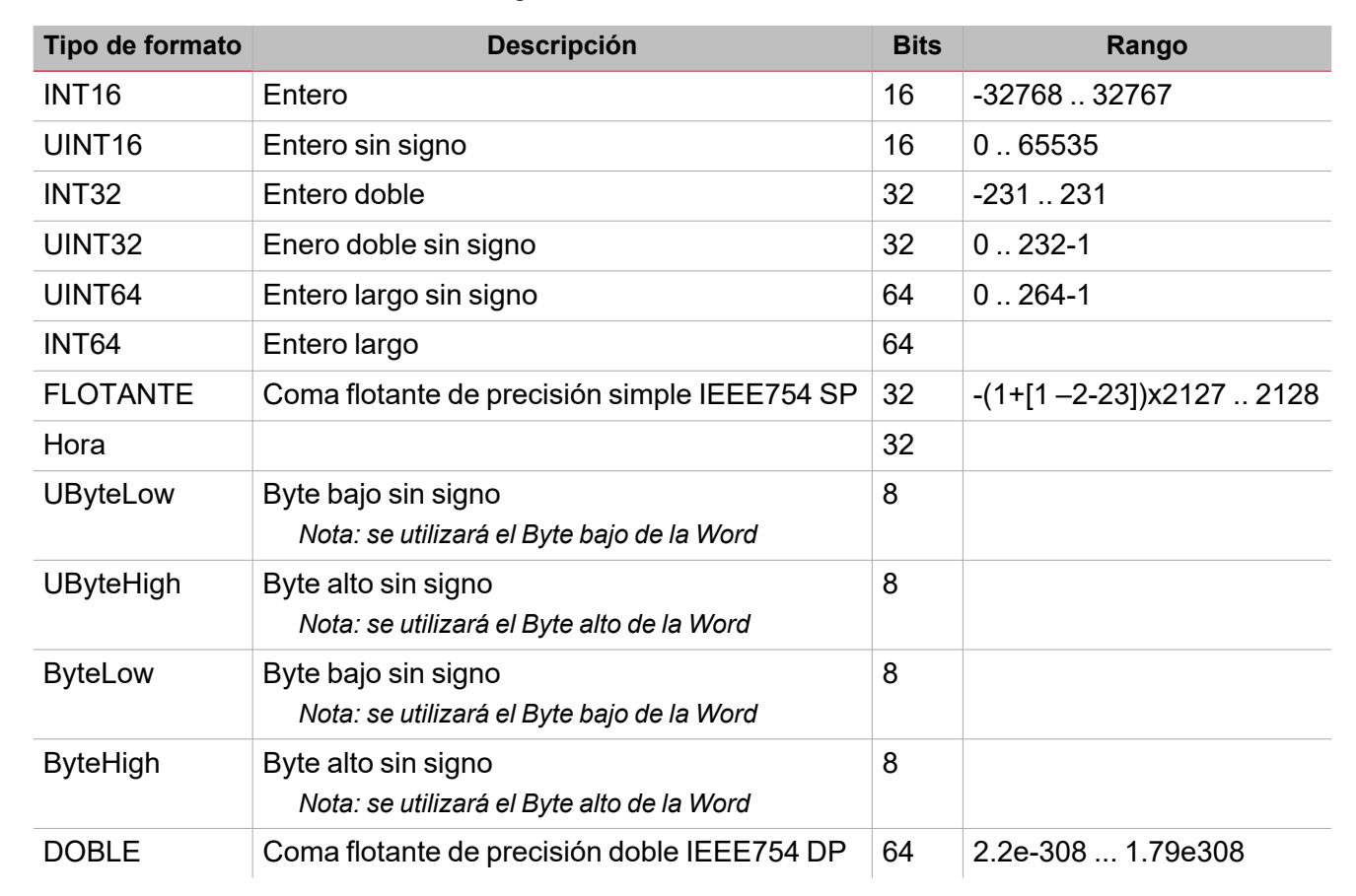

Las variables están representadas por números enteros o de coma flotante, con 2 anotaciones complementarias en caso de formato «firmado». Véase la siguiente tabla:

**Conversión SWAP**

El swap es una operación que convierte la dirección Modbus.

Dependiendo del tipo de datos seleccionado, permite ordenar adecuadamente todos los bytes de datos de la trama para leer correctamente los datos.

**Request frame:** 

 $\overline{\phantom{a}}$ 

# [01h] [03h] [00h] [00h] [00h] [02h] [C4h] [0Bh] [01h] [03h] [04h] [08h] [FCh] [12h] [00h] [38h] [63h]

Data bytes:

**Reply frame:** 

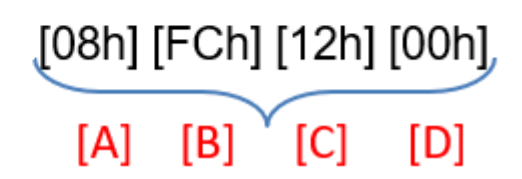

La tabla siguiente proporciona diferentes ejemplos de conversión:

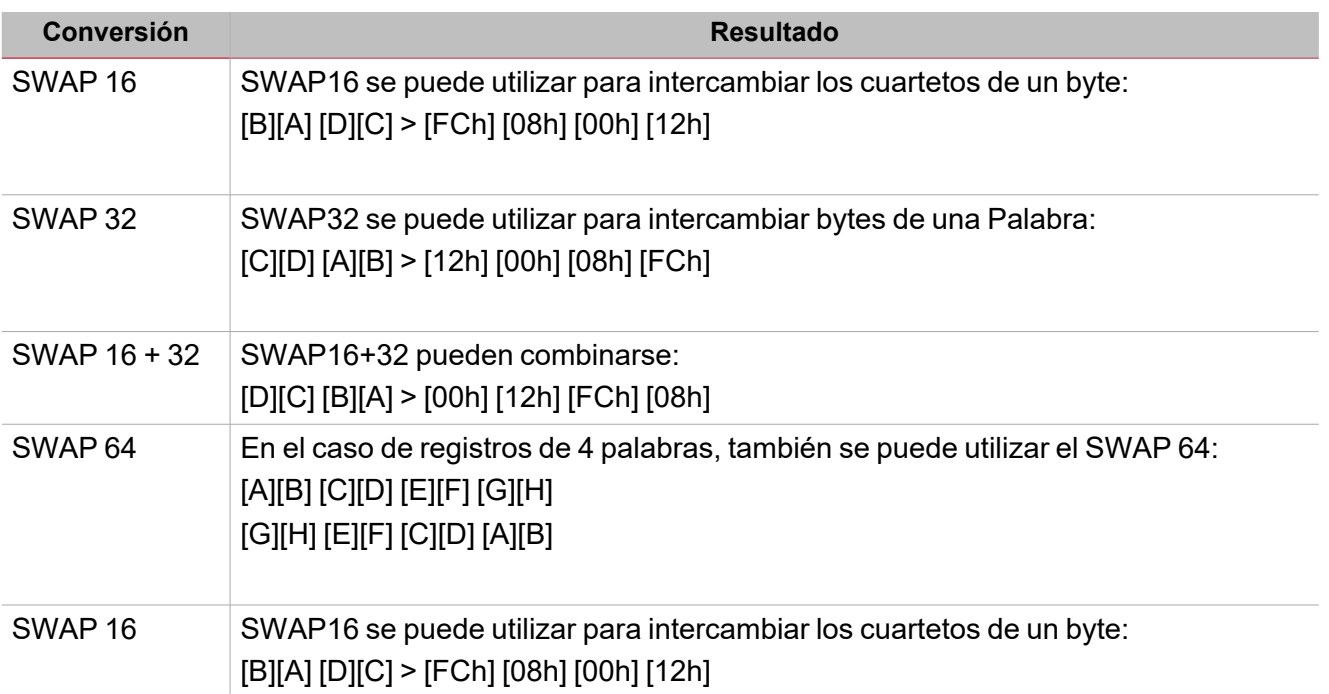

# **Menú de conversión de datos**

El Menú de conversión de datos contiene los parámetros que se pueden utilizar para aplicar operaciones matemáticas a la variable objetivo. Contiene tres sub-menús: **Verificar límites antes de escalar**, **Fórmula de escalado**, **Verificar límites mín./máx.** y **Reglas**.

# **Verificar límites antes de escalar**

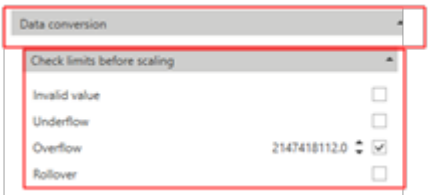

En este menú, hay que introducir un valor que rechace datos leídos no válidos.

Esta operación se puede realizar antes y/o después de haber leído los registros que contienen los valores brutos.

La siguiente tabla describe cada campo:

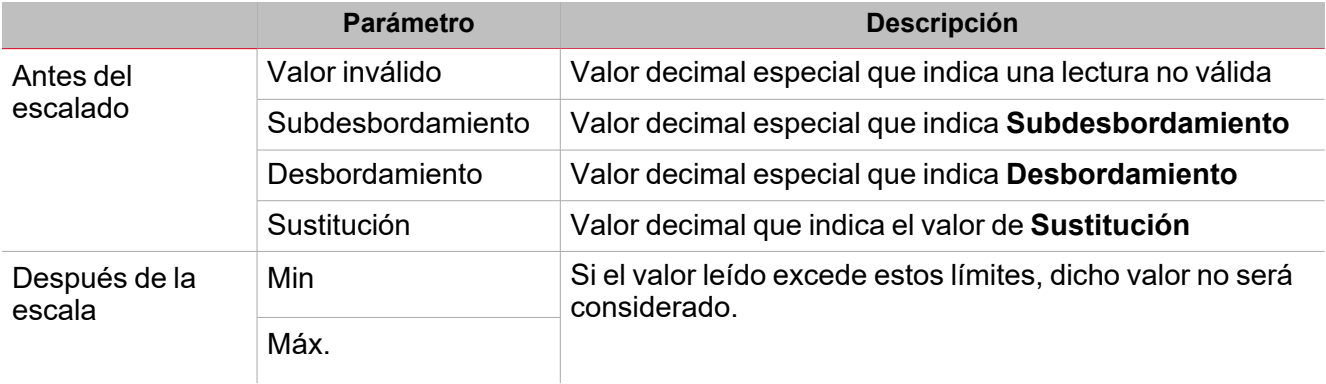

 $\blacktriangledown$ 

# **Fórmula de escalado**

 $\sum_{\text{infinite}}$ 

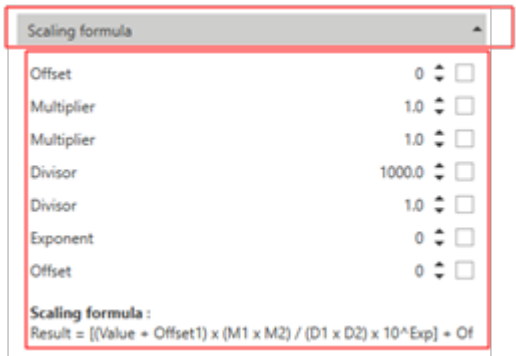

En el menú de **Fórmula escalada**, puede introducir el valor que rechaza datos leídos no válidos. Esta operación se puede realizar antes y/o después de leer los registros que contienen los valores brutos.

Introducir un divisor o factor para ajustar el valor aplicado al valor actual (p. ej. posicionamiento correcto del punto decimal).

La tabla siguiente describe la **Fórmula de escalado (Scaling formula)**:

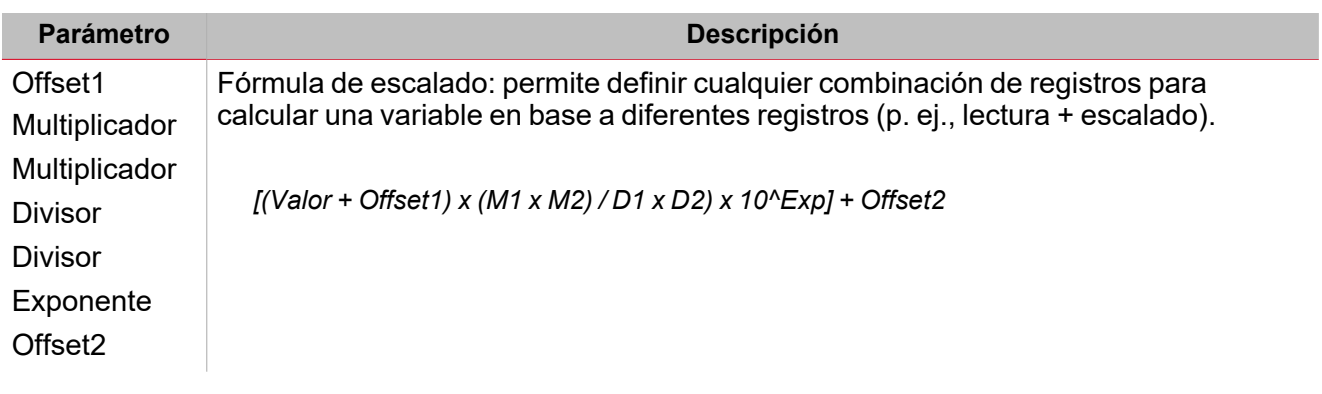

# **Reglas**

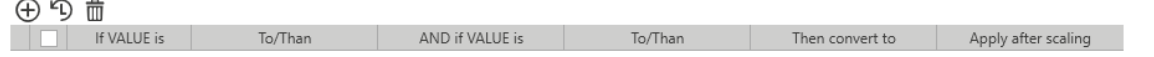

En el submenú **Reglas**, puede introducir un valor que rechace los datos leídos no válidos. Esta operación se puede realizar antes y/o después de leer los registros que contienen los valores brutos. La tabla siguiente describe los parámetros de la pestaña **Reglas (Rules)**:

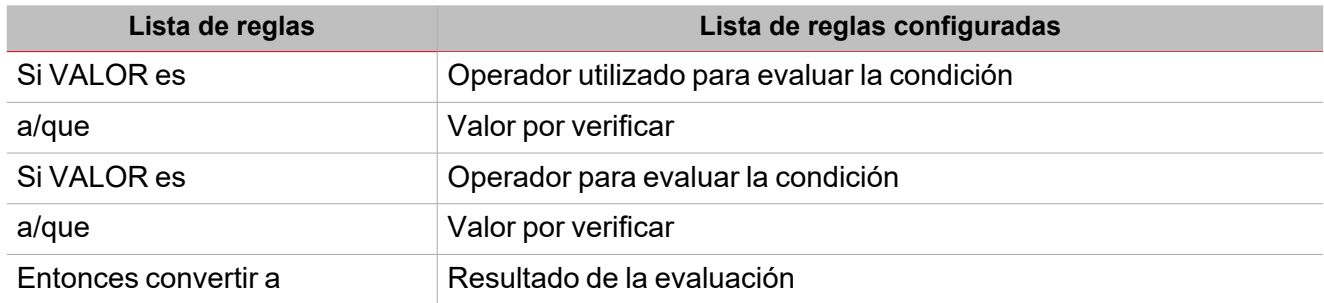

# Procedimientos

# **Contenido**

Esta sección incluye los siguientes temas:

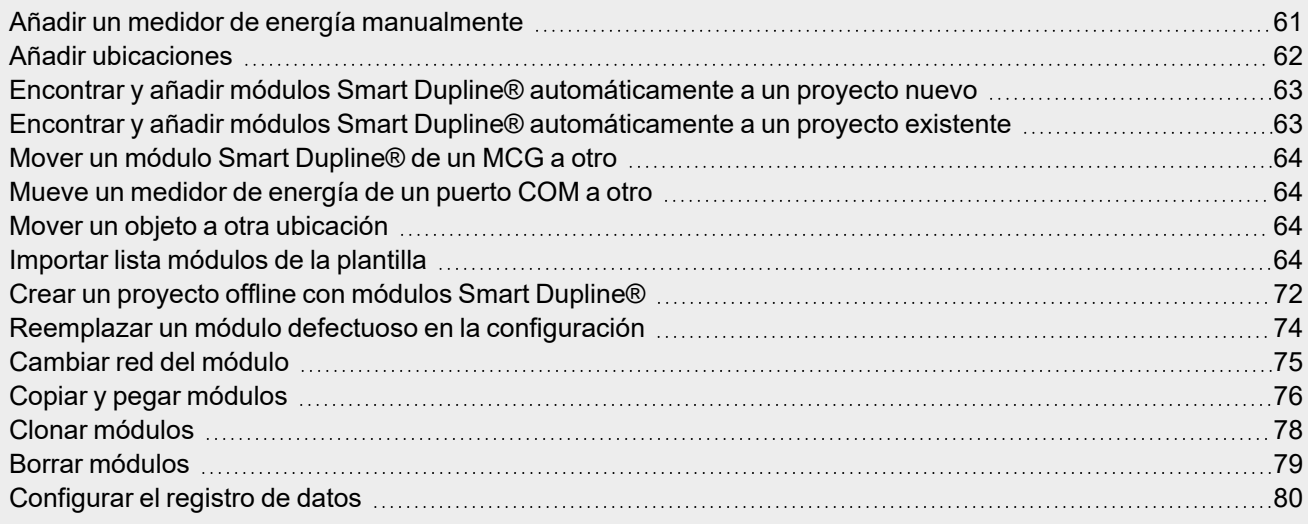

ے

# <span id="page-60-0"></span>Añadir un medidor de energía manualmente

- 1. De la barra del menú **Inicio**, acceda al menú **Gestión módulos**.
- 2. En el área **Añadir subred (Add subnet)**, seleccione un puerto de serie (ver imagen a continuación).

Module manager

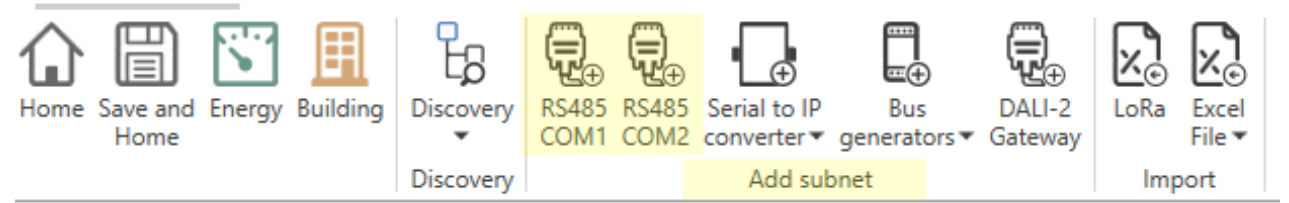

*Nota: si no selecciona ningún puerto, el software asigna el puerto COM1.*

3. En la pestaña **Plantillas (Templates)**, seleccione el módulo a añadir.

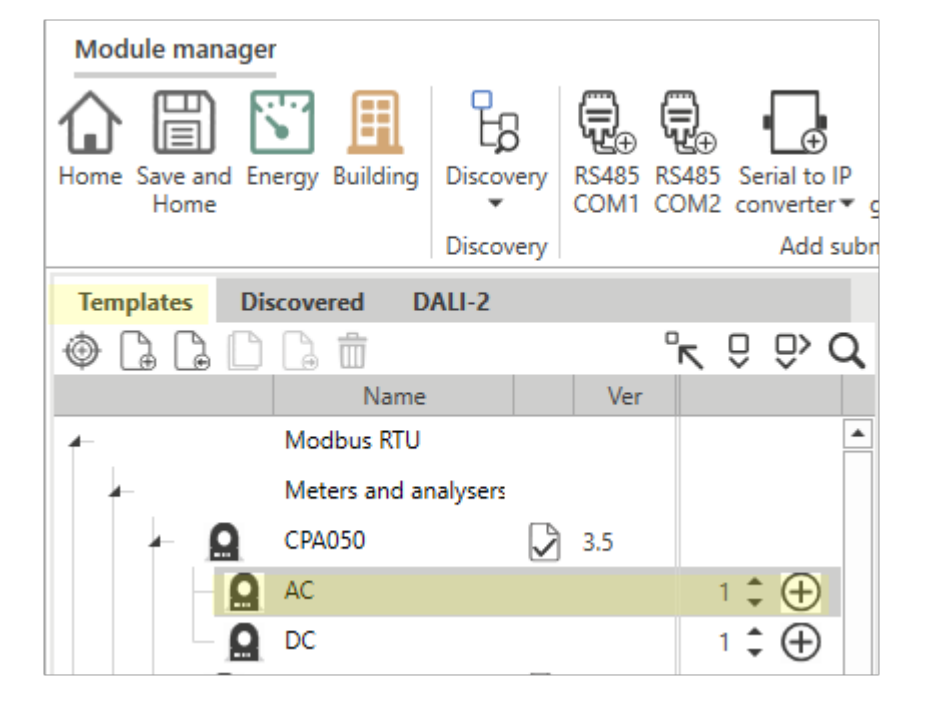

*Si selecciona el módulo añadido desde Redes de módulos (Modules networks), las propiedades correspondientes aparecen en el panel derecho.*

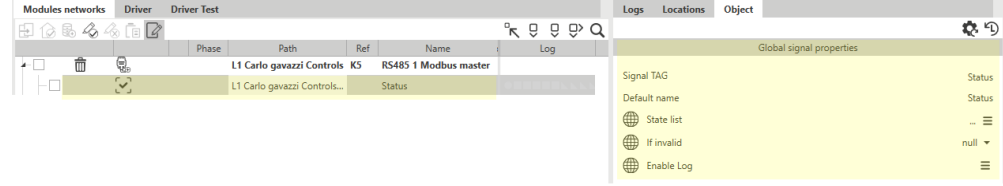

4. Haga clic en **Guardar y regresar (Save and Home)**

# <span id="page-61-0"></span>Añadir ubicaciones

 $\sum_{\text{infinite}}$ 

**Desde la página de Inicio**

- 1. Desde la página de **Inicio (Home)**
- 2. En la pestaña **Árbol de proyecto (Project tree)** haga clic derecho en un objeto
- 3. Haga clic en **Añadir ubicación mismo nivel (Add location same level)** o **Añadir ubicación nivel inferior (Add location child level)**

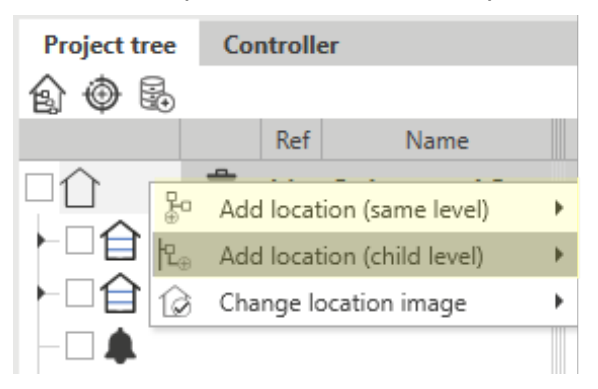

4. Haga clic en **Guardar y regresar (Save and Home)**

# **Desde el Gestor de módulos**

- 1. De la barra del menú **Inicio**, acceda al menú **Gestión módulos**.
- 2. Vaya a la pestaña **Ubicaciones (Locations)**

**nivel inferior (Add location child level)**

3. Haga clic derecho en un objeto

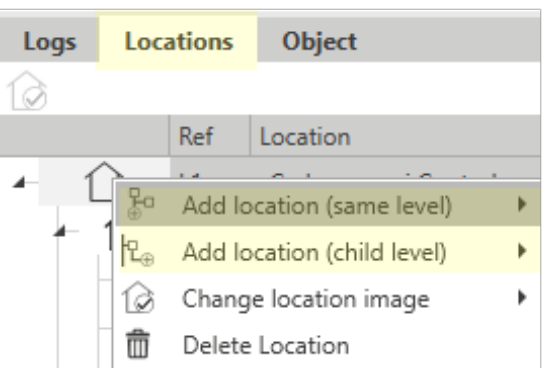

5. Haga clic en **Guardar y regresar (Save and Home)**

# <span id="page-62-0"></span>Encontrar y añadir módulos Smart Dupline® automáticamente a un proyecto nuevo

4. Haga clic en **Añadir ubicación mismo nivel (Add location same level)** o **Añadir ubicación**

- 1. De la barra del menú **Inicio**, acceda al menú **Gestión módulos**.
- 2. Desde el menú **Descubrir (Discovery)**, seleccione **Descubrimiento total HSBUS (HSBS Full Discovery)**.

*El sistema encontrará los MCG y los módulos Dupline® conectados automáticamente*

- 3. En la pestaña **Descubierto (Discovered)**, haga clic en  $\bigcup$  para añadir los módulos.
- 4. Haga clic en **Guardar y regresar (Save and Home)**

# <span id="page-62-1"></span>Encontrar y añadir módulos Smart Dupline® automáticamente a un proyecto existente

- 1. De la barra del menú **Inicio**, acceda al menú **Gestión módulos**.
- 2. Desde el menú **Descubrir (Discovery)**, seleccione **Descubrimiento rápido HSBUS (HSBS Quick Discovery)**.

*El sistema encontrará automáticamente los módulos Dupline® conectados a los MCG existentes.*

- 3. En la pestaña **Descubierto (Discovered)**, haga clic en  $\bigcup$  para añadir los módulos.
- 4. Haga clic en **Guardar y regresar (Save and Home)**

# <span id="page-63-1"></span>Mover un módulo Smart Dupline® de un MCG a otro

- 1. De la barra del menú **Inicio**, acceda al menú **Gestión módulos**.
- 2. En la pestaña **Redes de módulos (Modules networks)**, seleccione un objeto
- 3. Arrastre el objeto a un Generador de Canal Maestro distinto
- 4. Haga clic en **Guardar y regresar (Save and Home)**

# <span id="page-63-2"></span>Mueve un medidor de energía de un puerto COM a otro

- 1. De la barra del menú **Inicio**, acceda al menú **Gestión módulos**.
- 2. En la pestaña **Redes de módulos (Modules networks)**, seleccione un objeto
- 3. Arrastre el objeto a una interfaz de puerto COM distinta
- 4. Haga clic en **Guardar y regresar (Save and Home)**

# <span id="page-63-3"></span>Mover un objeto a otra ubicación

# **Desde la página de Inicio**

 $\overline{\phantom{0}}$ 

- 1. Desde la página de **Inicio (Home)**
- 2. En la pestaña **Árbol de proyecto (Project tree)** seleccione el objeto a mover
- 3. Arrastre el objeto a la ubicación deseada

# **Desde el Gestor de módulos**

- 1. De la barra del menú **Inicio**, acceda al menú **Gestión módulos**.
- 2. En la pestaña **Redes de módulos (Modules networks)** marque el objeto u objetos a mover
- 3. Seleccione la nueva ubicación haciendo clic derecho en el objeto seleccionado desde la pestaña **Redes de módulos (Modules networks)** o desde **Ubicaciones (Locations)** (panel derecho)
- 4. Haga clic en **Aplicar ubicación a módulos seleccionados** o **Aplicar ubicación a módulos marcados**

# <span id="page-63-0"></span>Importar lista módulos de la plantilla

Esta funcionalidad permite añadir módulos de manera más rápida, reduciendo el tiempo de creación de la lista de módulos y personalización de los nombres de módulos / señales.

Puede gestionar las siguientes acciones:

[Descargar](#page-63-4) una plantilla [Importar](#page-69-0) un archivo Excel

# **Plantilla**

# <span id="page-63-4"></span>**Cómo descargar la plantilla**

Puede sobrescribir los nombres del modulo, de la señal y ubicación

Siga este procedimiento para descargar la **Plantilla** y rellenarla según los requisitos del proyecto.

- 1. De *Gestión módulos > Importar > Archivo Excel*, haga clic en **Generar archivo Excel**
- 2. En la ventana **Guardar como**, seleccione el directorio meta para descargar la plantilla.

# **Panorámica plantilla**

La **Plantilla** es un documento .xlsm que puede editar con Microsoft ® Office 2007 o posteriores.

El siguiente ejemplo muestra la estructura del archivo que concierne al módulo

Nota: puede editar solo las celdas verdes pero no las rojas, de lo contrario el archivo no se importará correctamente.

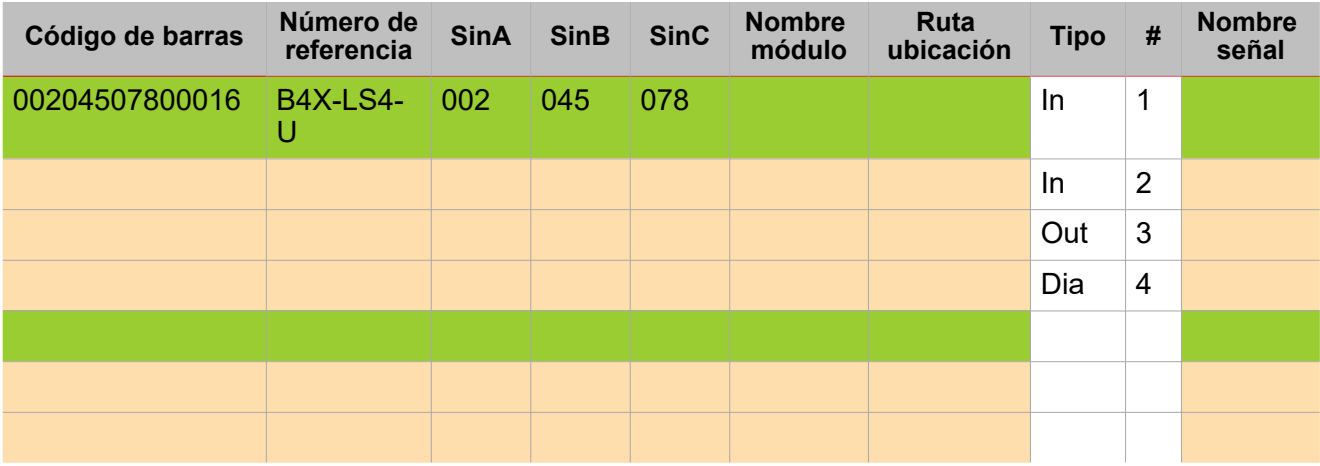

Las descripciones de los campos son los siguientes:

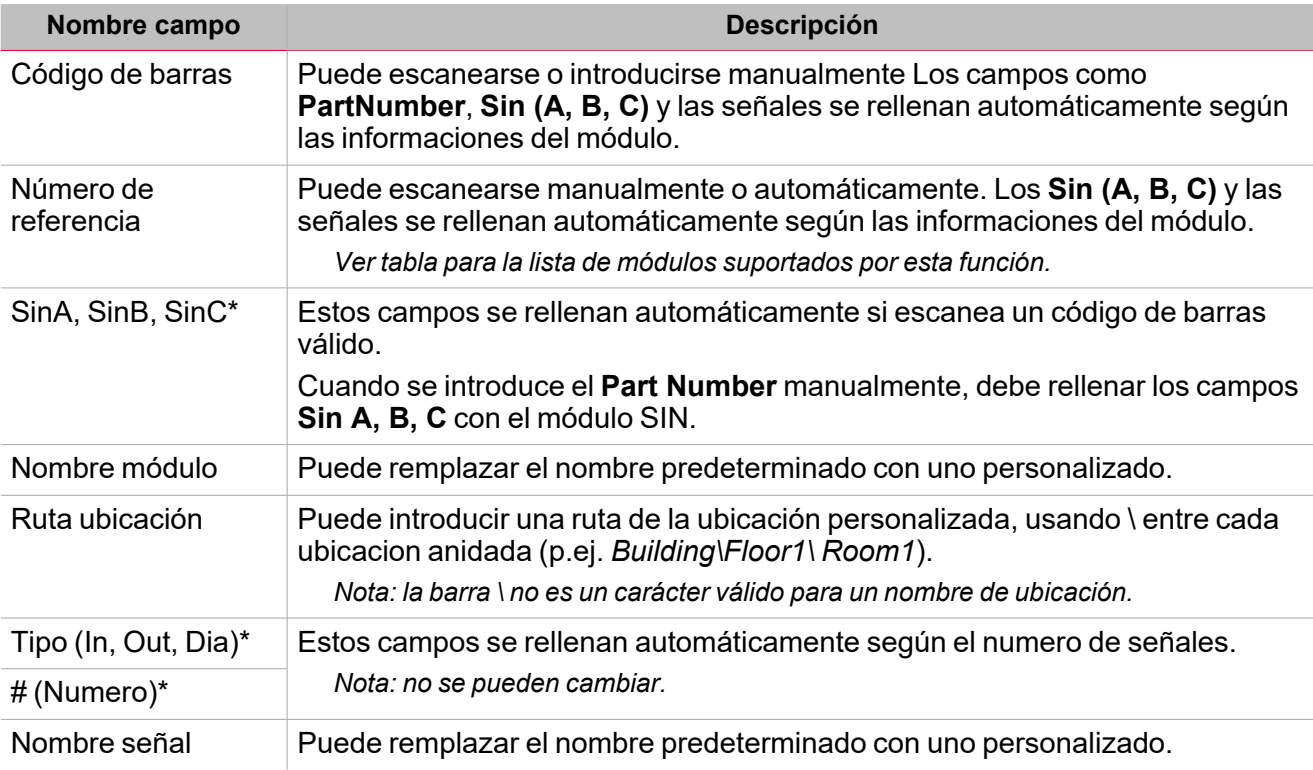

*\*Estos campos son obligatorios.*

# **Como encontrar el código de barras para introducir**

Puede encontrar el código de barras en las etiquetas de la caja de cartón del producto. Ver imagen abajo.

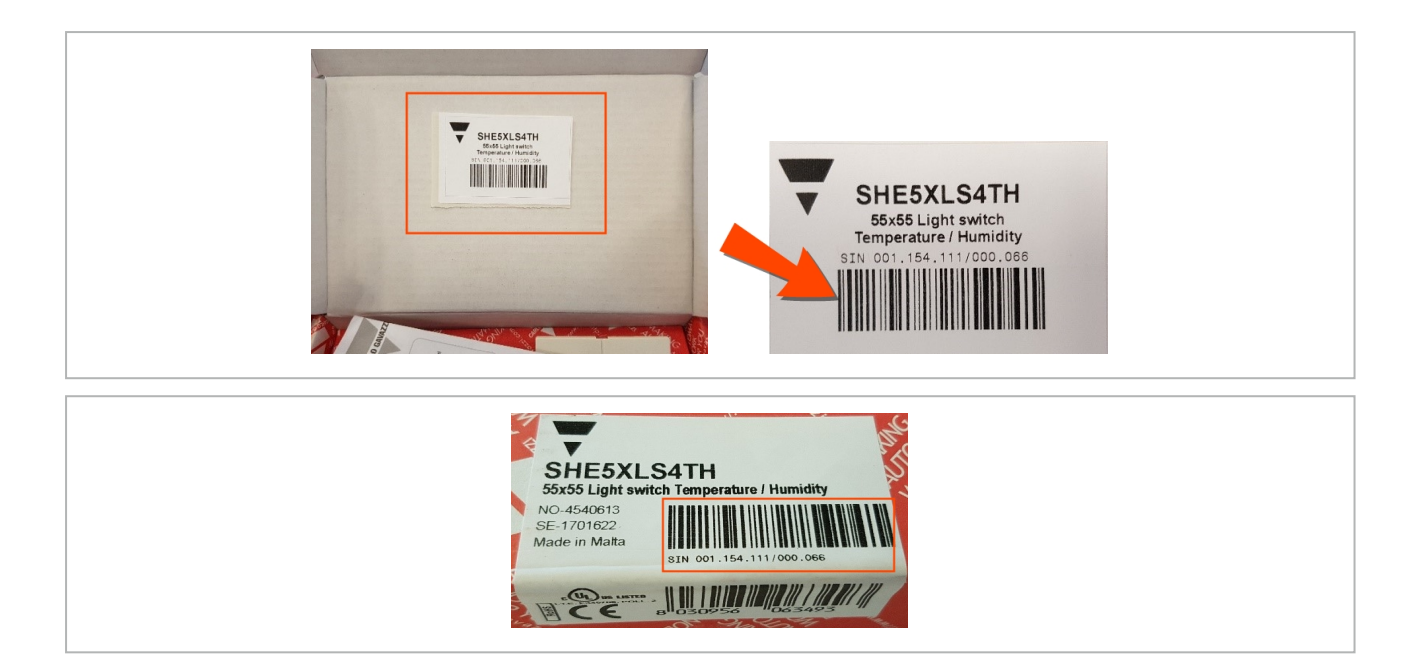

# **Lista de módulos disponibles**

 $\overline{\phantom{0}}$ 

Los números de referencia que se gestionarán en la plantilla están en la siguiente lista. *Nota: otros módulos no se reconocerán y se marcarán como NO Válido.*

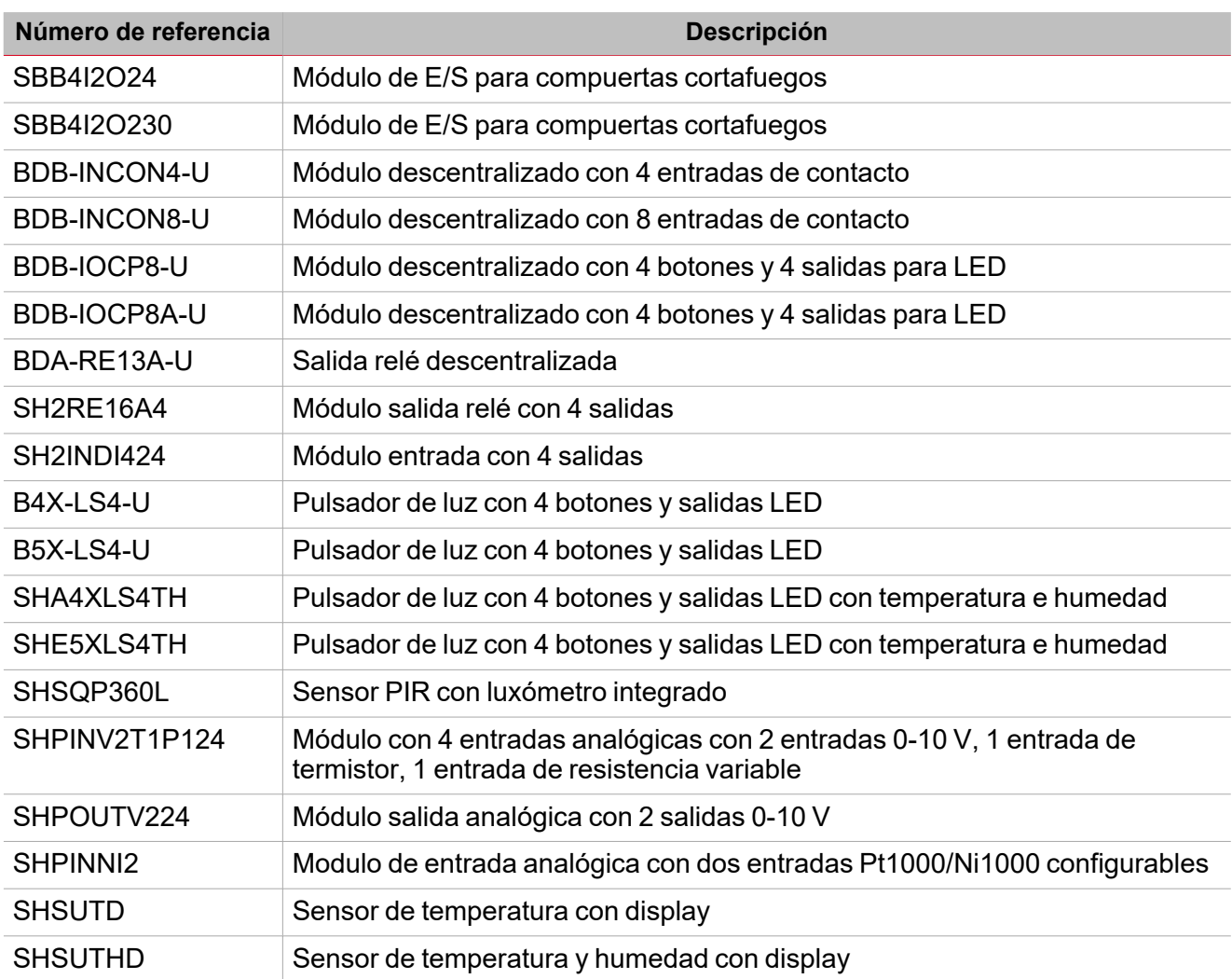

#### *> Procedimientos*

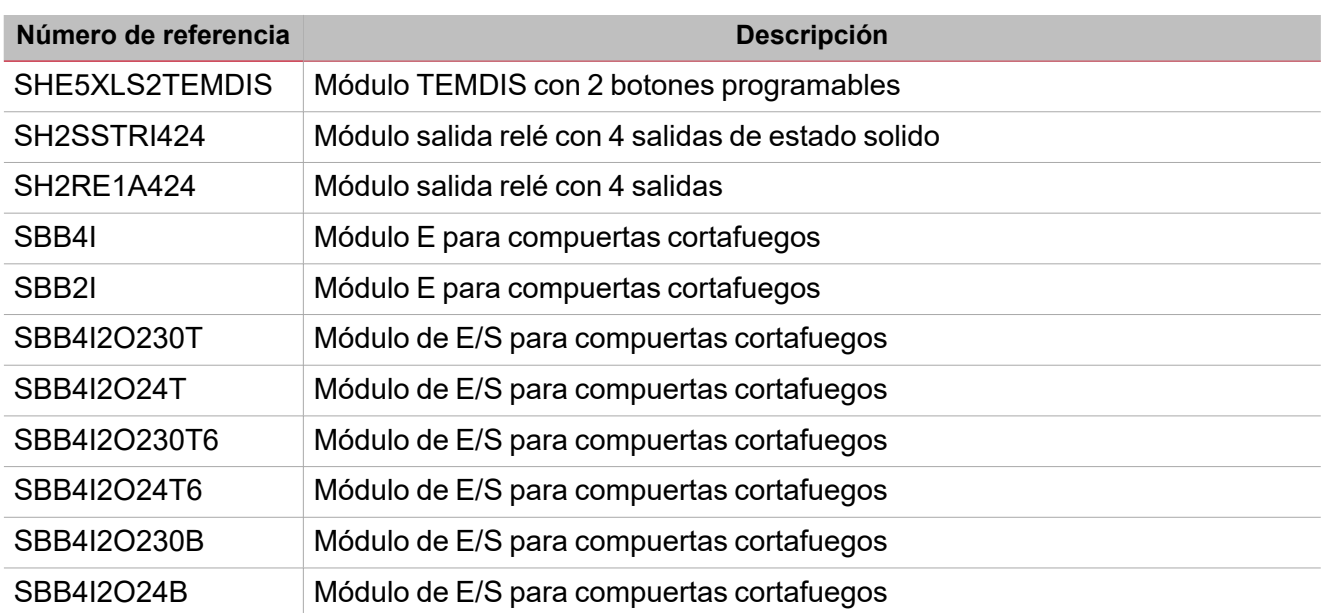

# **Rellene la plantilla con Microsoft Excel**

La **Plantilla** es un *macro-enabled workbook* (.xlsm). Tras la descarga, ábralo con Microsoft Office 2007 o una versión siguiente para habilitar el contenido macro.

# **Habilitar macros Excel**

Si la barra **SECURITY WARNING** aparece, haga clic en **Habilitar contenido (Enable Content)** para activar el contenido macro (rectángulo rojo abajo):

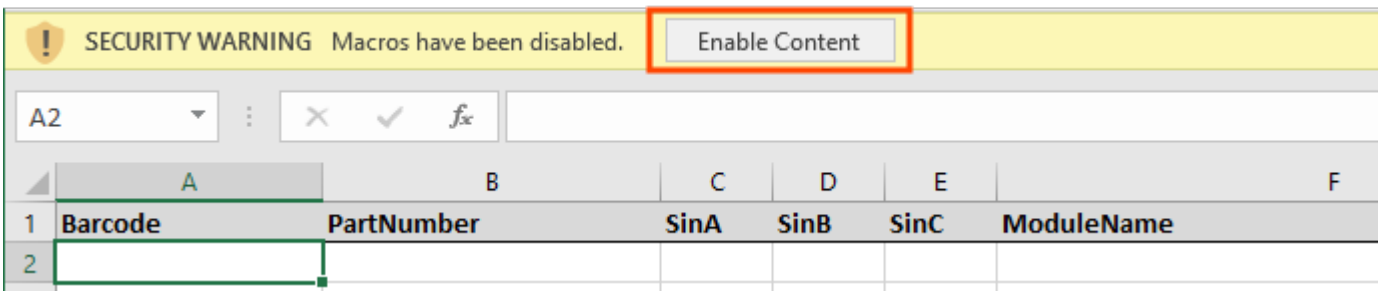

*Para mas información ir a Enable or disable [macros](https://support.microsoft.com/en-us/office/enable-or-disable-macros-in-office-files-12b036fd-d140-4e74-b45e-16fed1a7e5c6?ui=en-us&rs=en-us&ad=us) in Office files*

Hay dos formas de rellenar la plantilla con los módulos, como mostrado en las siguientes páginas:

- [Introducción](#page-66-0) automática con lector código de barras
- · [Introducción](#page-67-0) manual (con teclado)

# <span id="page-66-0"></span>**Introducción automática con lector código de barras**

Utilice un lector de códigos de barras para rellenar la **Plantilla** con las informaciones del modulo automáticamente.

Vea las siguientes informaciones:

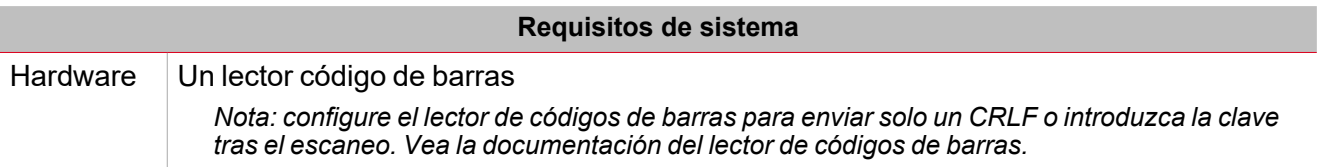

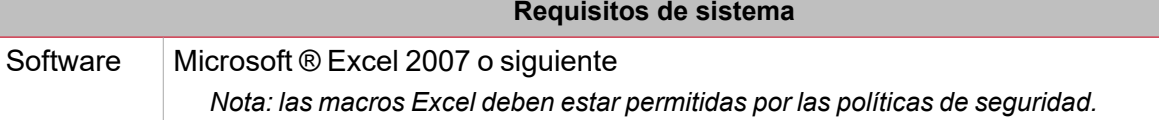

### 1. Abra la **Plantilla**.

La celda activa en la hoja de cálculos de Excel es la primera (**Código de barras**).

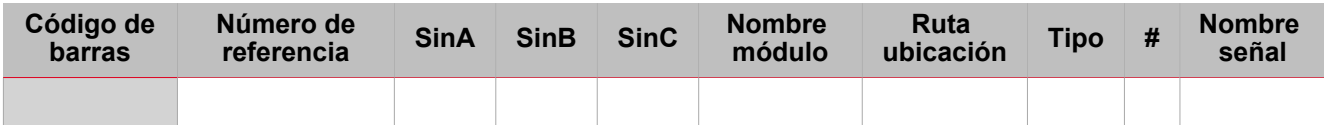

2. Escanee un código de barra para añadirlo a la celda correspondiente (véase a continuación):

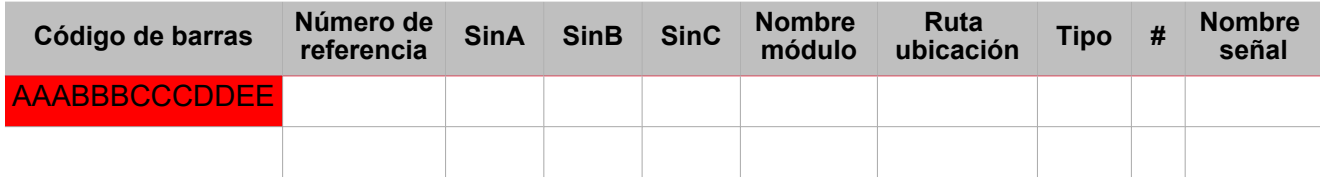

Si el código de barra es valido, se reconoce y el **PartNumber** y las celdas **Sin** se rellenan con las informaciones del módulo automáticamente (rectángulo verde):

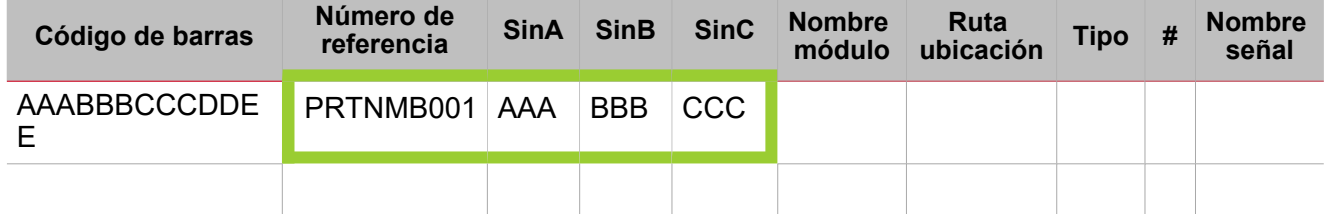

Las celdas del **Tipo** y de la **#** se rellenan automáticamente según el número de señales (rectángulo azul). La celda activa se mueve automáticamente a la próxima celda disponible en la columna **Código de barras** automáticamente (rectángulo naranja):

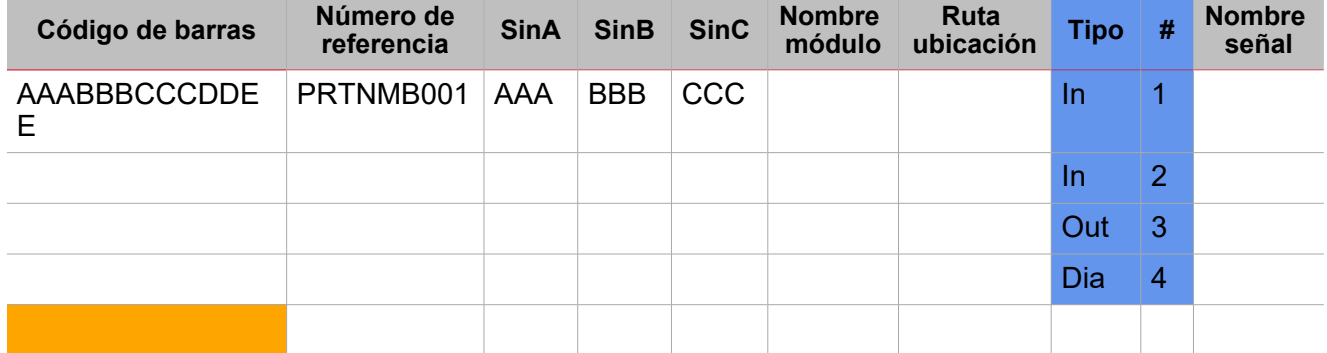

3. Rellene los campos **ModuleName**, **LocationPath** y **SignalName**.

Repita los pasos 1-3 por cualquier otro módulo que quiera añadir

4. En el archivo Excel, haga clic en **Guardar**.

El archivo está lista para la importación ahora.

# <span id="page-67-0"></span>**Introducción manual sin lector código de barras**

Puede también rellenar la plantilla manualmente.

Vea las siguientes informaciones y el siguiente procedimiento:

# **Requisitos de sistema** Hardware **Teclado** Software Microsoft ® Excel 2007 o siguiente *Nota: las macros Excel deben estar permitidas por las políticas de seguridad.*

# 1. Abra la **Plantilla**.

La celda activa en la hoja de cálculos de Excel es la primera (**Código de barras**).

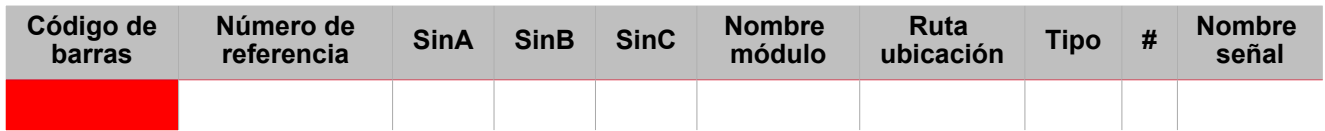

2. Introduzca el código de barras manualmente.

Si se reconoce el código de barras, las información del módulo se rellenarán automáticamente. De lo contrario, seleccione la primera celda **NúmeroReferencia** válida e introduzca el número de referencia del módulo deseado.

*Nota: el número de referencia debe escribirse en mayúsculas (por ejemplo, sha5xls4th no se reconocería).*

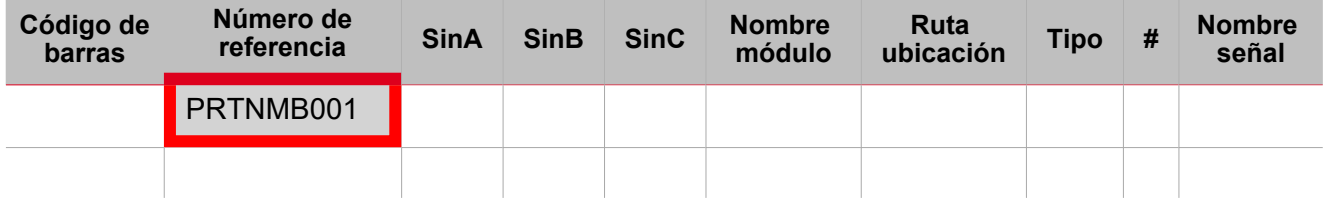

3. Haga clic en **Introducir** para rellenar automáticamente las celdas **Tipo** y**#** según el numero de señales (rectángulo azul).

*Nota: estos campos no pueden editarse.*

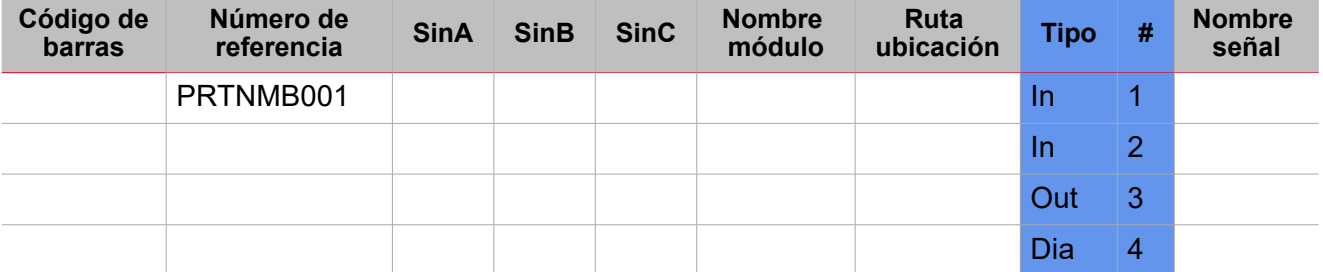

4. Introduzca los números SIN (casilla roja)

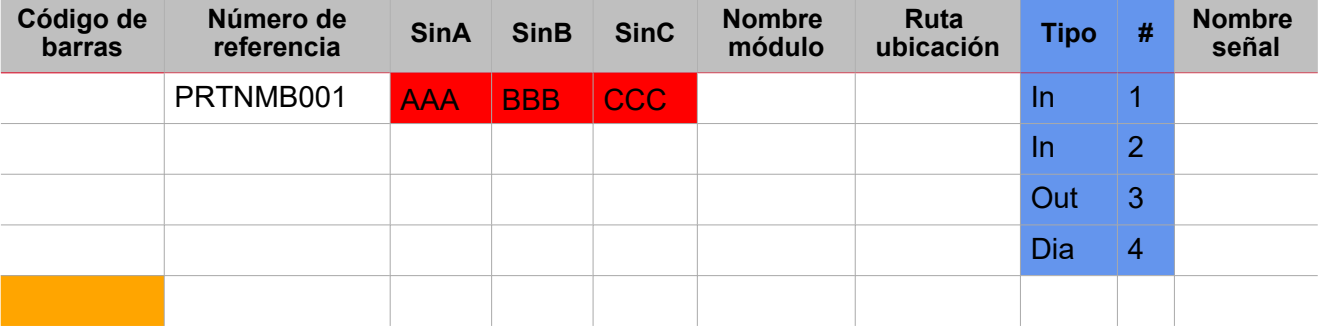

5. Seleccione la primera celda activa de la columna **Bar code** (rectángulo naranja).

Repita los pasos 1-5 por cualquier otro módulo que quiera añadir

6. En el archivo Excel, haga clic en **Guardar**.

El archivo está lista para la importación ahora.

# <span id="page-69-0"></span>**Importar un archivo Excel**

# **Pestaña Importar Excel**

De *Gestión módulos > Pestaña Importar Excel* puede añadir los módulos importados por el archivo. La pestaña **Excel Import** tiene tres partes:

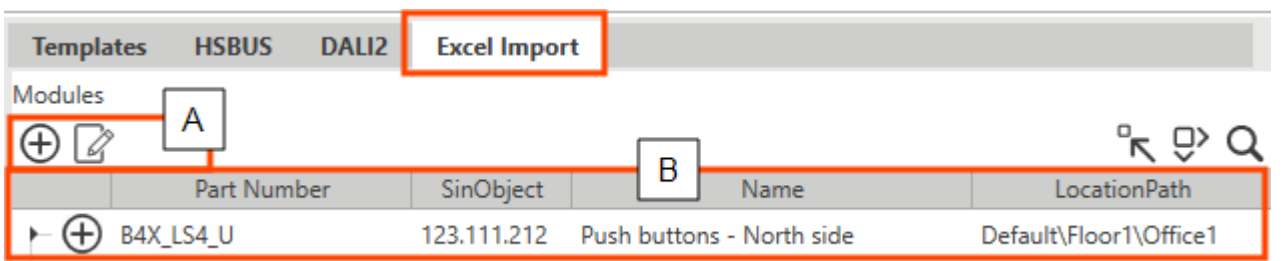

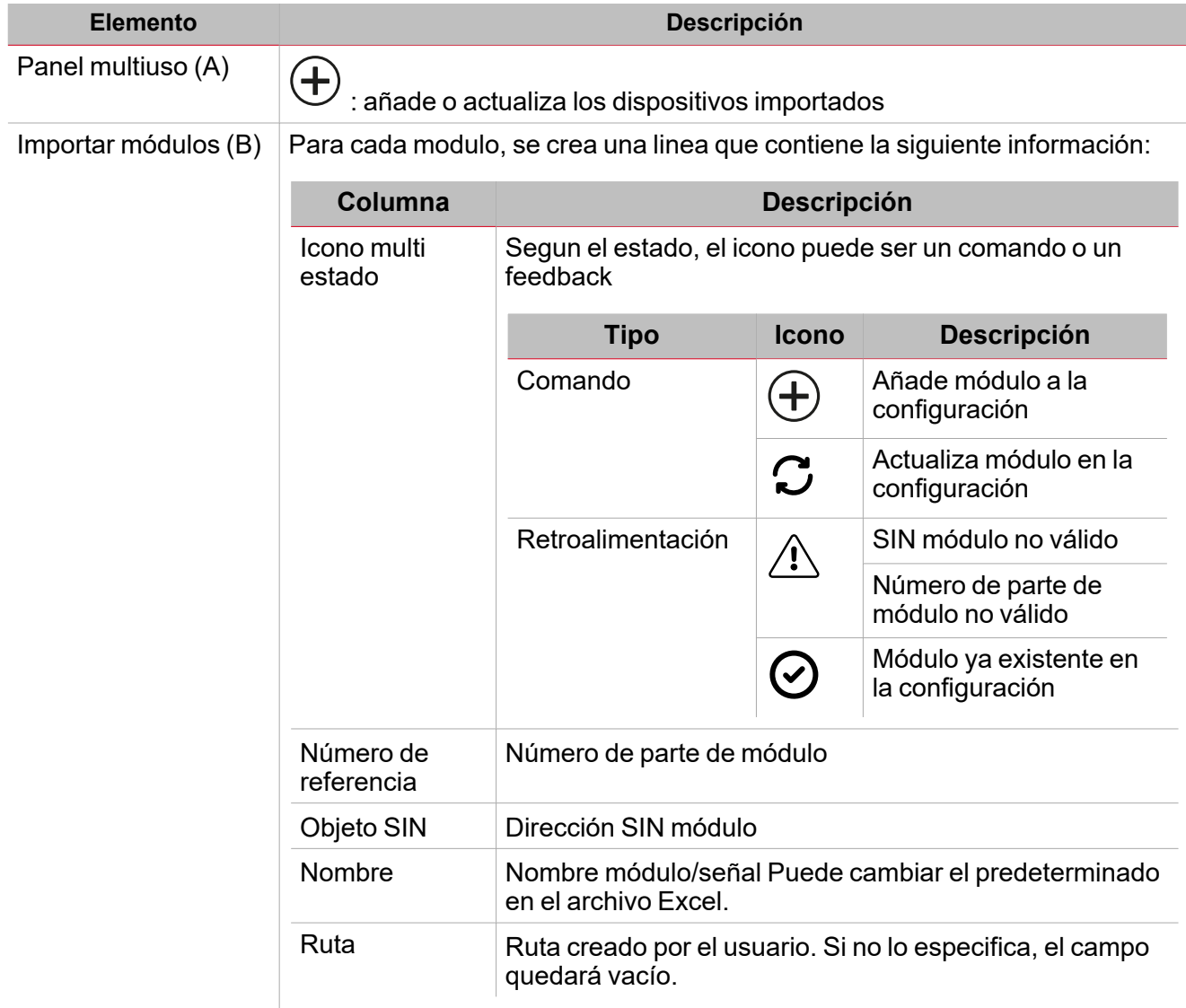

**Cómo importar una plantilla completa**

- 1. De *Gestión módulos > Importar sección > Archivo Excel*, haga clic en **Importar archivo Excel**
- 2. Seleccione y abra la **Plantilla**: el sistema empieza a averiguar la consistencia de los datos del **archivo**.
- 3. Los módulos disponibles se añadirán a la **Lista Excel** (a la izquierda del menú Gestión módulos).

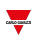

*Ver la tabla que describe los campos.*

- 4. De la pestaña **Networks** en el panel central, seleccione el generador de bus al que quiera añadir los módulos.
	- *Notas:*
	- *- la linea seleccionada se vuelve gris.*

*- se permiten solo los generadores de bus SH2MCG24 o SBP2MCG324. Si no hay ningún generador de bus, se añadirá un nuevo módulo.*

5. En la pestaña **Location**, seleccione la Ubicación a la que quiera añadir los módulos. De lo contrario, el árbol de ubicaciones se creara según la especificación del archivo y a los módulos añadidos por consiguiente.

*Ver [Ubicación](#page-70-0).*

6. Añada o actualice los módulos al proyecto usando los iconos de la pestaña **Excel Import**.

# <span id="page-70-0"></span>**Ubicación**

# *Importar módulos en ubicaciones predeterminadas*

Cuando se añade la ruta al Excel, el sistema la divide en segmentos individuales usando \ como separador y luego busca la **Root**.

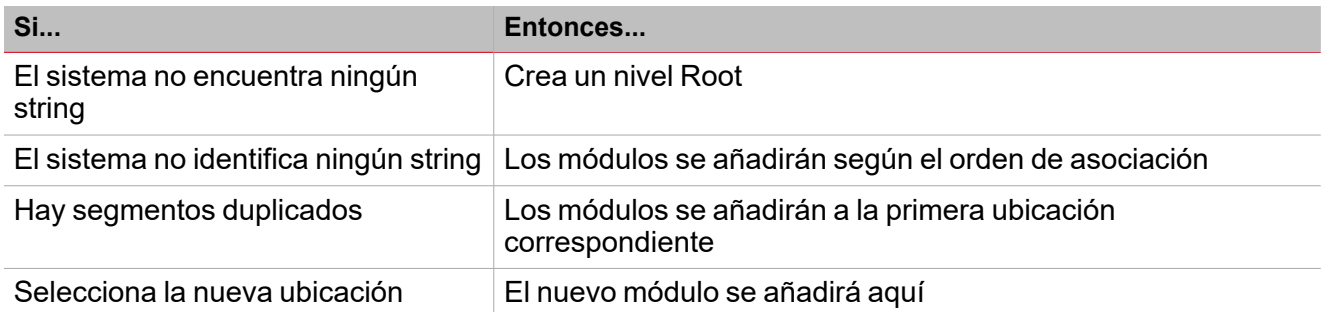

# *Importar archivo Excel con módulos sin ubicación*

Si no especifica la ruta en el archivo Excel, el nuevo módulo se añadirá a la ubicación que seleccione.

# **Arreglar una plantilla con errores**

En la pestaña **Excel Import**, en caso de línea no válida, vera el icono .

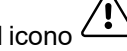

- 1. Ponga el cursor sobre el icono  $\langle \cdot \rangle$  para abrir la ventana emergente informativa.
- 2. Arreglar archivo Excel
- 3. Importar la **Plantilla** fija.

# <span id="page-71-0"></span>Crear un proyecto offline con módulos Smart Dupline®

- 1. Abra el menú **Archivo (File)**
- 2. Haga clic en **Nuevo proyecto (New project)**
- 3. En la página de **Inicio (Home)**, acceda al menú **Gestor de módulos (Module manager)**
- 4. En la pestaña **Plantillas (Templates)**, añada los módulos manualmente ( )

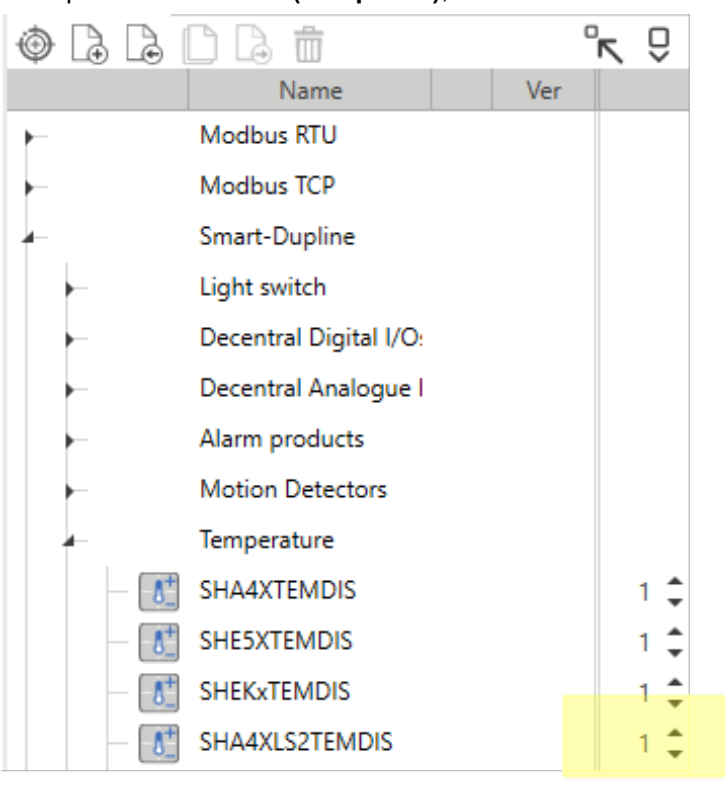

5. Deje el SIN del módulo como 000.000.000 (ver imagen a continuación).

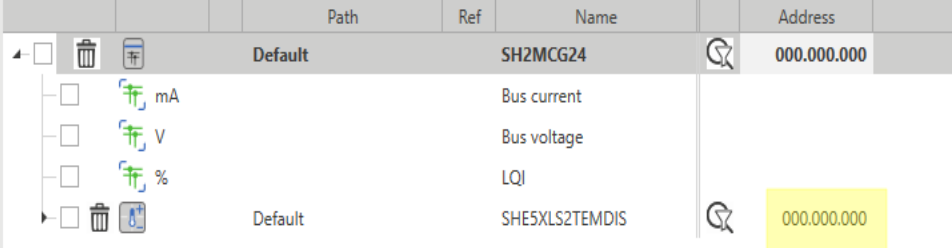

- 6. Renombre los módulos/señales y úselos en las funciones para crear el proyecto sin conexión.
- 7. Cuando entre en el campo, suba el proyecto.
- 8. Establezca la conexión con el controlador
- 9. Acceda el menú **Gestor de módulos (Module manager)** de nuevo
- 10. Abra el **menú Descubrir (Discovery menu)** ( ) y seleccione **Descubrimiento completo HSBUS (HSBUS full discovery)** para encontrar el todos los módulos sub-maestros conectados
11. Haga clic en **Encontrar módulos compatibles con descubrimiento rápido/completo (Find**

**compatible modules found with quick/full discovery)**( ) para filtrar los módulos encontrados y mostrar los que sean compatibles con el módulo seleccionado

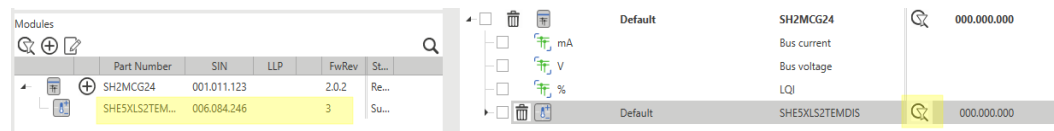

12. Seleccione el módulo en la lista

*Nota: el módulo seleccionado estará marcado en gris*

13. Haga clic en **Aplicar SIN de los módulos seleccionados al modulo en la instalación** ( ) para asignar el SIN a los módulos usados para filtrar

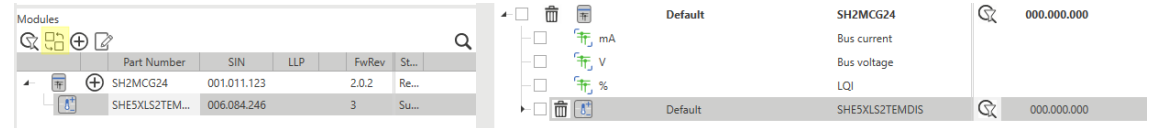

- 14. Repita los pasos anteriores para todos los módulos con SIN 000.000.000
- 15. Haga clic en **Guardar y cerrar (Save and close)** para guardar el proyecto y configurar el sistema

## Reemplazar un módulo defectuoso en la configuración

- 1. Abra el menú **Archivo (File)**
- 2. **Abra (Open)** el proyecto
- 3. En la página de **Inicio (Home)**, acceda al menú **Gestor de módulos (Module manager)**
- 4. Seleccione el módulo defectuoso en la lista
- 5. Reemplace el módulo defectuoso físicamente y conecte el nuevo al bus. *Nota: los módulos se deben combinar o dividir EXCLUSIVAMENTE cuando NO estén recibiendo energía*
- 6. Abra el **menú Descubrir (Discovery menu)** ( ) y seleccione **Descubrimiento completo HSBUS (HSBUS full discovery)** para encontrar el nuevo módulo
- 7. Haga clic en **Encontrar módulos compatibles con descubrimiento rápido/completo (Find**

**compatible modules found with quick/full discovery)**( ) para filtrar los módulos encontrados y mostrar los que sean compatibles con el módulo seleccionado

- 8. Seleccione el nuevo módulo en la lista *Nota: el módulo seleccionado estará marcado en gris*
- 9. Haga clic en **Aplicar SIN de los módulos seleccionados al modulo en la instalación** ( ) para asignar el SIN a los módulos usados para filtrar

#### 10. Haga clic en **Guardar y cerrar (Save and close)**

11. Envíe la configuración del controlador de nuevo para configurar el nuevo módulo con la configuración del módulo defectuoso

### Cambiar red del módulo

- 1. En la página de **Inicio (Home)**, acceda al menú **Gestor de módulos (Module manager)**
- 2. Coloque el cursor sobre el módulo cuya red quiera cambiar
- 3. Arrastre y suelte el módulo bajo el generador nuevo

### Copiar y pegar módulos

- 1. En la página de **Inicio (Home)**, acceda al menú **Gestor de módulos (Module manager)**.
- 2. Del área **Módulos** (en la parte central de la pantalla), marque ( ) la linea del elemento cuyas propiedades quiere copiar.

*Nota: la fila de elementos copiada cambia a color verde (ver imagen a continuación).*

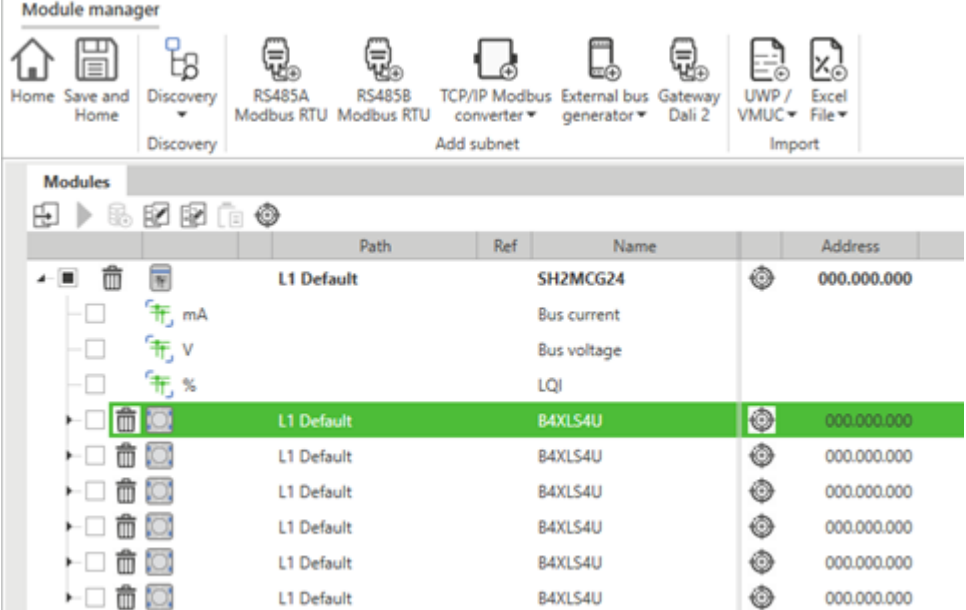

3. Marque las filas de elementos en las que pegar las propiedades.

Nota: se resaltarán las filas de elemento de destino con especificaciones similares a la primera línea seleccionada en color naranja. El sistema usa las etiquetas "Tipo" e "Índice" para identificar elementos con especificaciones similares.

- 4. Haga clic en para abrir el panel **Copiar y pegar propiedades (Copy and paste properties)**
- 5. Marque las propiedades a pegar en los elementos resaltados en color naranja

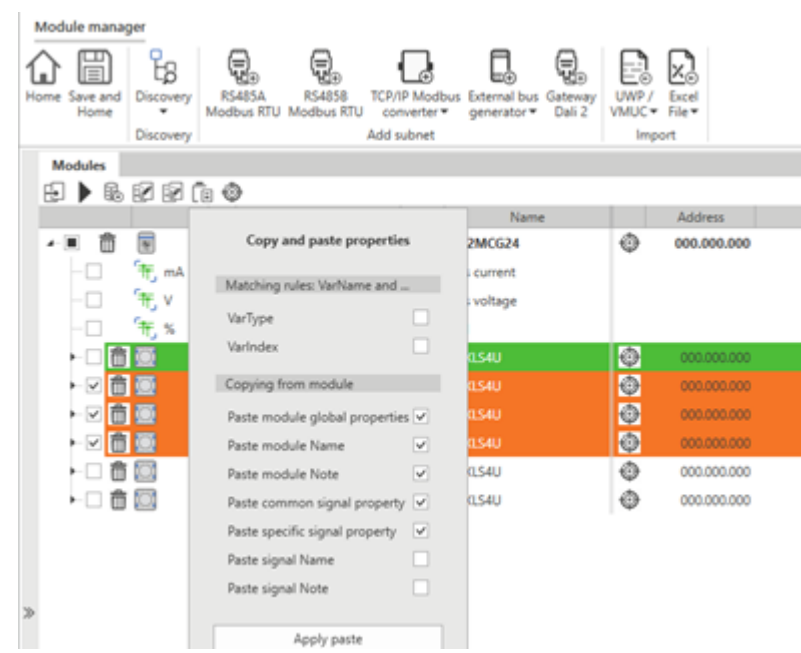

- 6. Haga clic en **Aplicar pegado (Apply paste)** para confirmar los cambios
- 7. Haga clic en (**Borrar marcado (Remove mark)**) para deshacer la selección

### Clonar módulos

 $\frac{1}{\sqrt{2}}$ 

- 1. En la página de **Inicio (Home)**, acceda al menú **Gestor de módulos (Module manager)**
- 2. En el área **Módulos (Modules)** (parte central de la ventana), seleccione el elemento a clonar

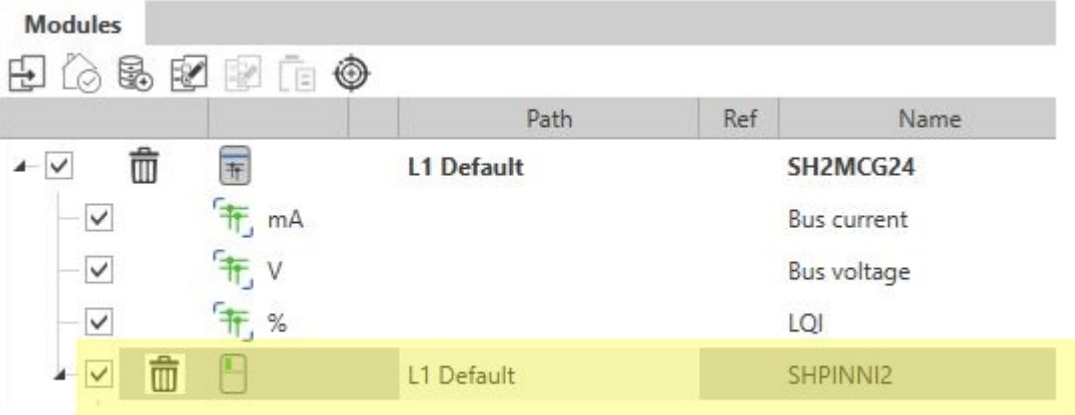

- 3. Haga clic en (**Clonar módulo seleccionado**)
- 4. De los **Ajustes del clone**, seleccione los módulos para añadir como clones y las otras opciones (véase imagen abajo)

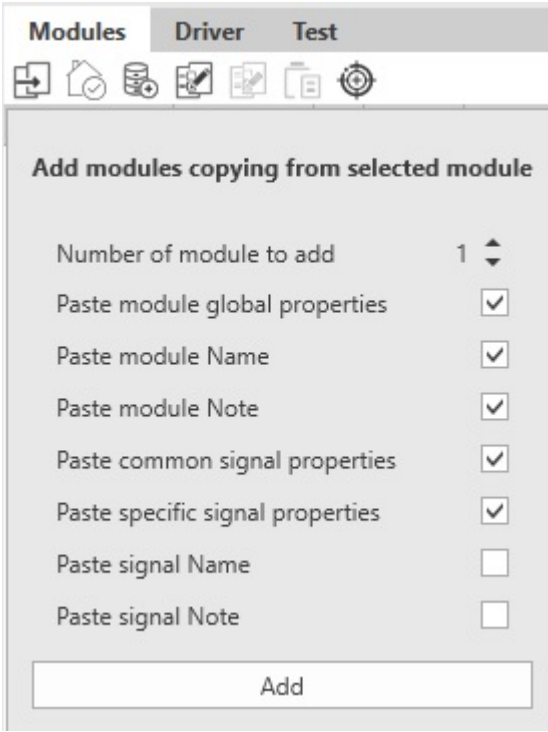

5. Haga clic en **Añadir (Add)** para confirmar los cambios y clonar el/los módulo(s)

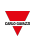

### Borrar módulos

- 1. En la página de **Inicio (Home)**, acceda al menú **Gestor de módulos (Module manager)**.
- 2. Haga clic en  $\[\begin{matrix} \overline{1} \\ 0 \end{matrix}\]$  para borrar el módulo de la configuración. o<br>Nota: los módulos generadores del canal maestro no pueden ser borrados si su red contiene uno o más módulos.

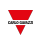

### Configurar el registro de datos

#### **Desde la página de Inicio**

- 1. Desde la página de **Inicio (Home)**
- 2. En la pestaña **Árbol de proyecto (Project tree)** seleccione un objeto

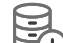

3. Haga clic en (**Configurar registro de datos para las señales seleccionadas (Configure data logging for selected signals)**) para abrir las opciones de registro.

*Nota: el panel muestra las opciones de registro disponibles según los tipos de señales marcados.* Por ejemplo, si ha seleccionado solamente señales analógicas, el panel sólo muestra el menú Señales analógicas de *entrada (Analog input signals).*

4. Haga clic en **Aplicar ajustes de registro (Apply logging settings)** para asignar las opciones seleccionadas a las señales

*Nota: en el área Módulos, la columna Log muestra las señales guardadas en la base de datos.*

#### **Desde el Gestor de módulos**

- 1. En la página de **Inicio (Home)**, acceda al menú **Gestor de módulos (Module manager)**
- 2. En el área **Redes de módulos (Module networks)**, (parte central de la ventana), marque las señales para las que quiere configurar registro de datos (como se muestra a continuación)

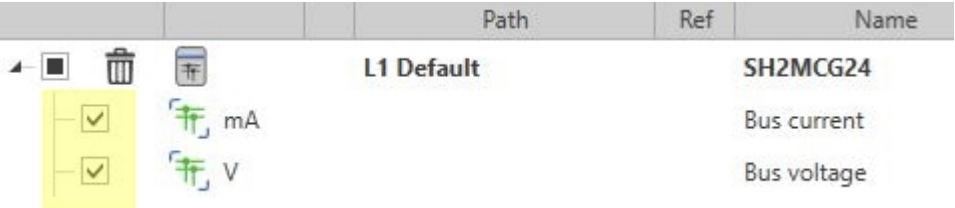

de registro

3. Haga clic en (**Configurar registro de datos para las señales seleccionadas**) para abrir las opciones

*Nota: el panel muestra las opciones de registro disponibles según los tipos de señal que ha seleccionado.* Por ejemplo, si ha seleccionado solamente señales analógicas, el panel sólo muestra el menú Señales analógicas de *entrada (Analog input signals).*

- 4. Seleccione el tipo de registro, el tiempo de muestreo y otros parámetros
- 5. Haga clic en **Aplicar ajustes de registro (Apply logging settings)** para asignar las opciones seleccionadas a las señales

Nota: en el área de Módulos (Modules), la columna Registro (Log) muestra las señales guardadas en la base de *datos.*

# **Funciones**

#### **Contenido**

Este capítulo incluye las siguientes secciones:

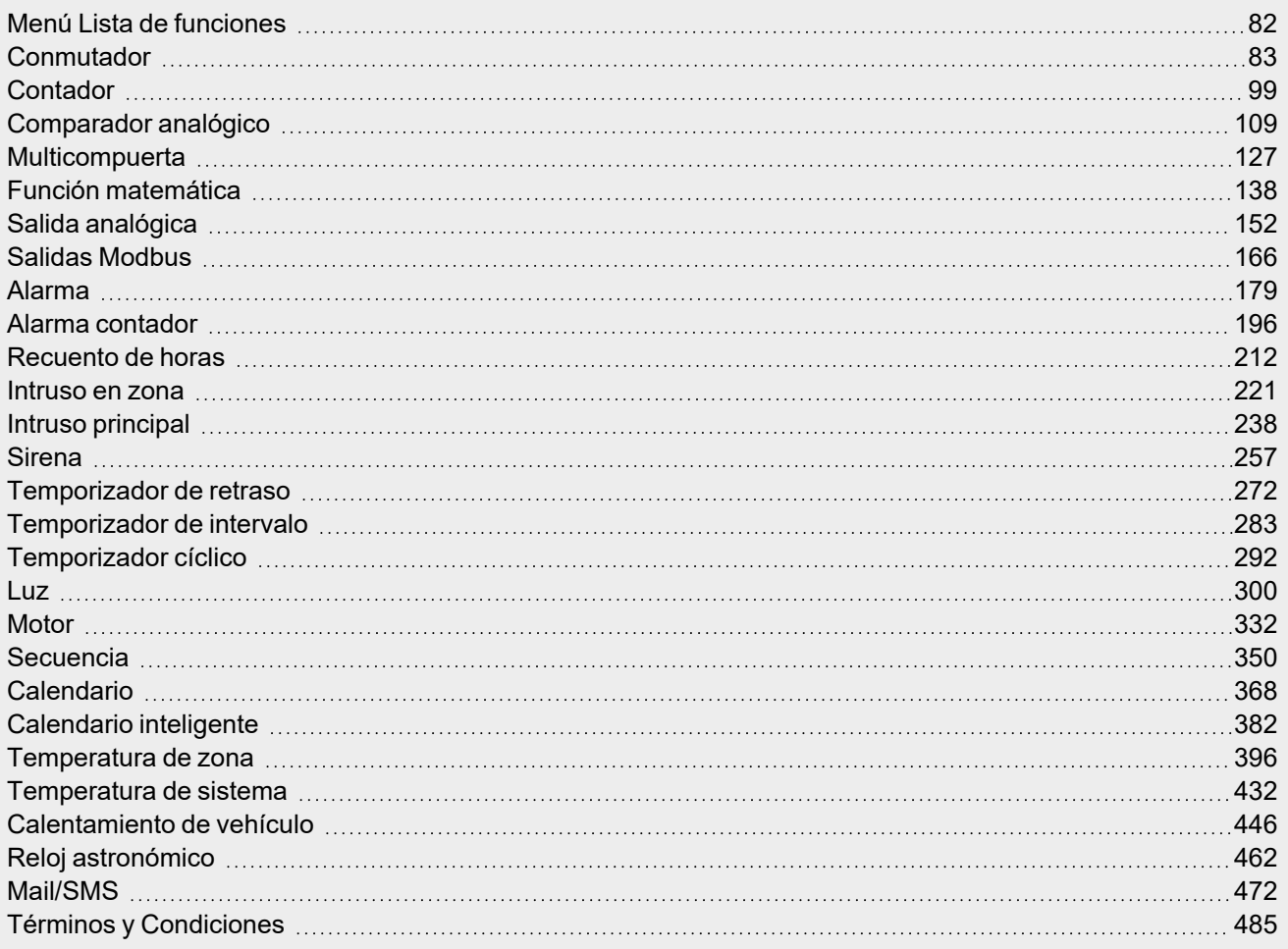

 $\overline{\phantom{0}}$ 

# Menú Lista de funciones

#### *Inicio > Edificio / Energía > Lista de funciones*

<span id="page-81-0"></span> $\overline{\phantom{0}}$ 

La **Lista de funciones (Function list)** cambia según la aplicación seleccionada (**Energía (Energy)** o **Edificio (Building)**).

Cada función tiene su propia página para configurar los parámetros correspondientes.

# <span id="page-82-0"></span>**Conmutador**

#### **Contenido**

Esta sección incluye los siguientes temas:

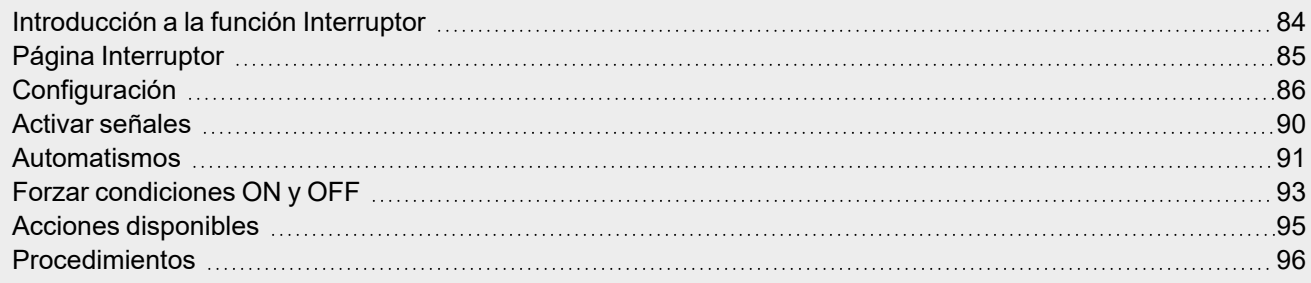

<span id="page-83-0"></span>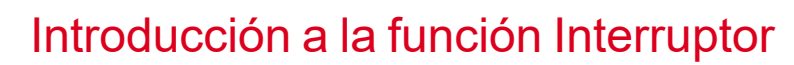

Se puede usar la función **Interruptor (Switch)** para activar (ON) o desactivar (OFF) una o más entradas digitales. Puede añadir un **Calendario local (Local calendar)** para programar las actividades de esta función.

También se puede configurar la función **Interruptor (Switch)** para desactivar (OFF) la salida según un temporizador de retraso.

Los siguientes ejemplos explican este modo de funcionamiento.

#### **Ejemplo 1**

 $\overline{\phantom{0}}$ 

La función **Interruptor (Switch)** replica el estado de la entrada en la salida (señal de activación). Cuando la señal de activación ON está activada, la salida de la función cambia a ON. Cuando la señal de activación OFF está activada, la salida de la función cambia a OFF.

Function output

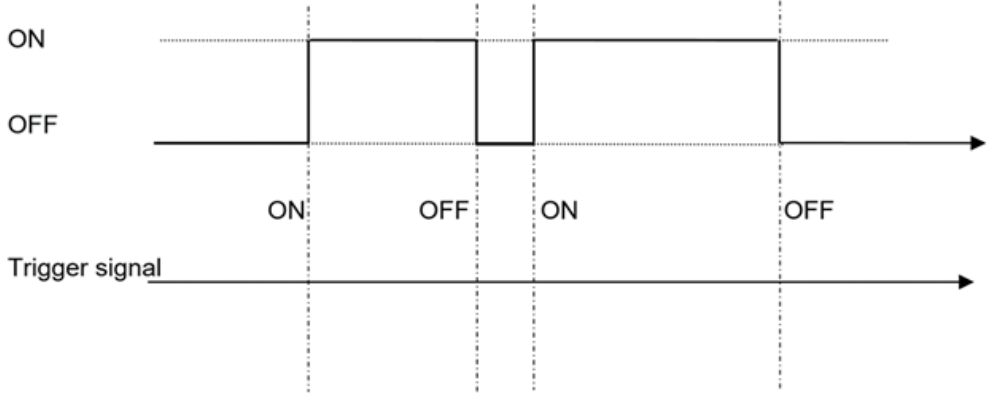

#### **Ejemplo 2**

Cuando la función **Interruptor (Switch)** se activa (ON) el Temporizador OFF comienza. Cuando el temporizador expira, la salida cambia automáticamente a OFF.

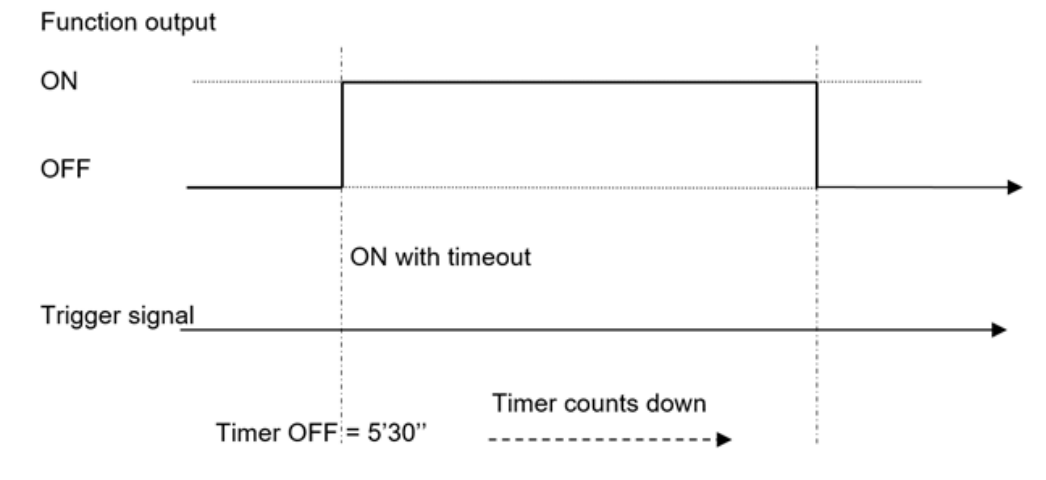

<span id="page-84-0"></span>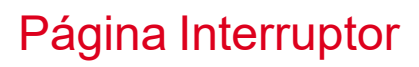

#### *Página de inicio > (Edificio) > Menú Función > Interruptor*

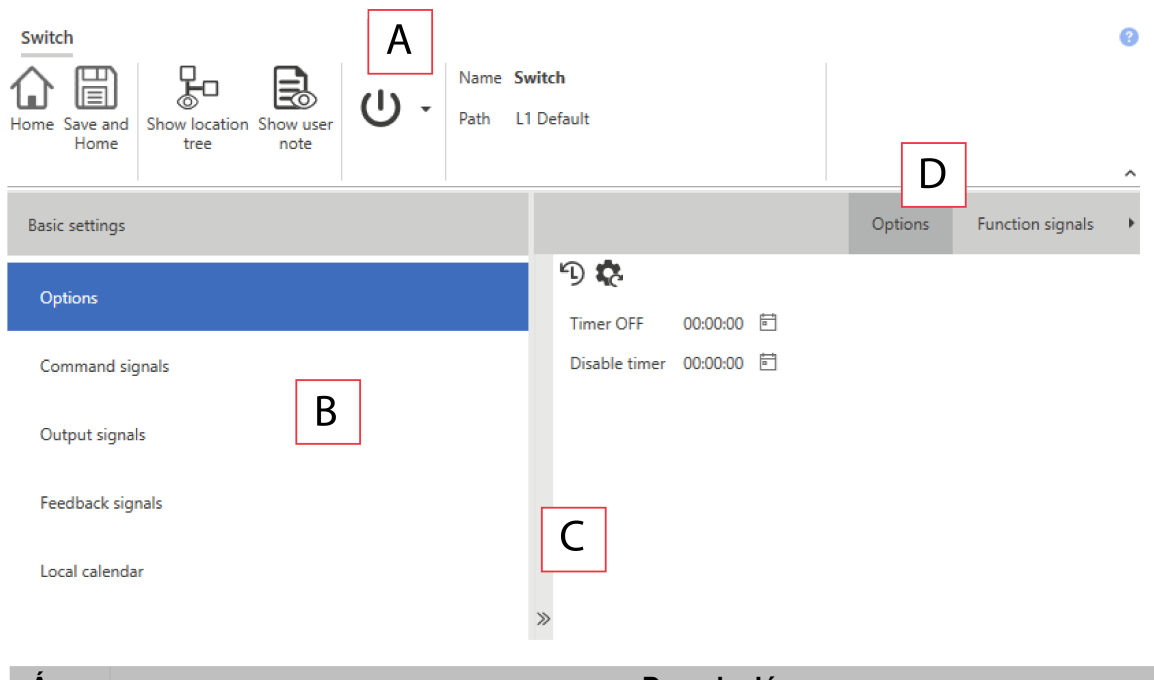

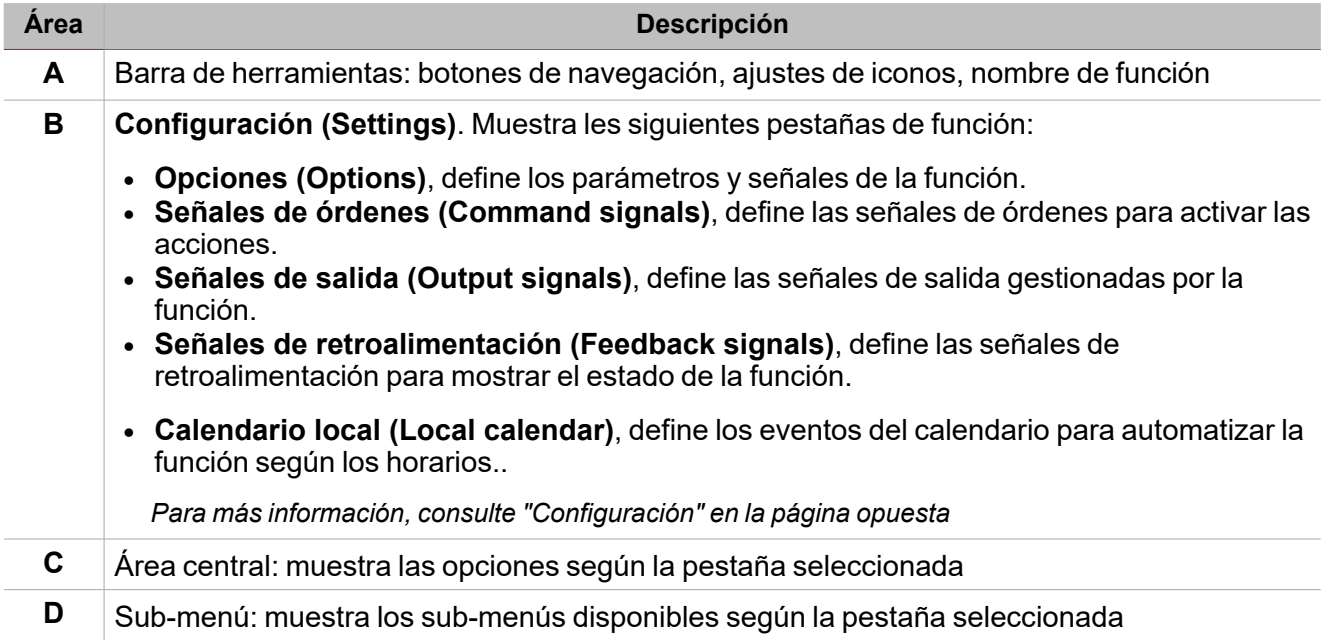

 $\begin{picture}(20,20) \put(0,0){\line(1,0){10}} \put(15,0){\line(1,0){10}} \put(15,0){\line(1,0){10}} \put(15,0){\line(1,0){10}} \put(15,0){\line(1,0){10}} \put(15,0){\line(1,0){10}} \put(15,0){\line(1,0){10}} \put(15,0){\line(1,0){10}} \put(15,0){\line(1,0){10}} \put(15,0){\line(1,0){10}} \put(15,0){\line(1,0){10}} \put(15,0){\line(1$ 

### <span id="page-85-0"></span>**Configuración**

 $\overline{\phantom{0}}$ 

#### **Pestaña Opciones**

La pestaña **Opciones (Options)** tiene dos sub-menús (arriba a la derecha): **Opciones (Options)** (por defecto) y **Señales de función (Function signals)**.

En el sub-menú **Opciones (Options)** puede definir los siguientes parámetros:

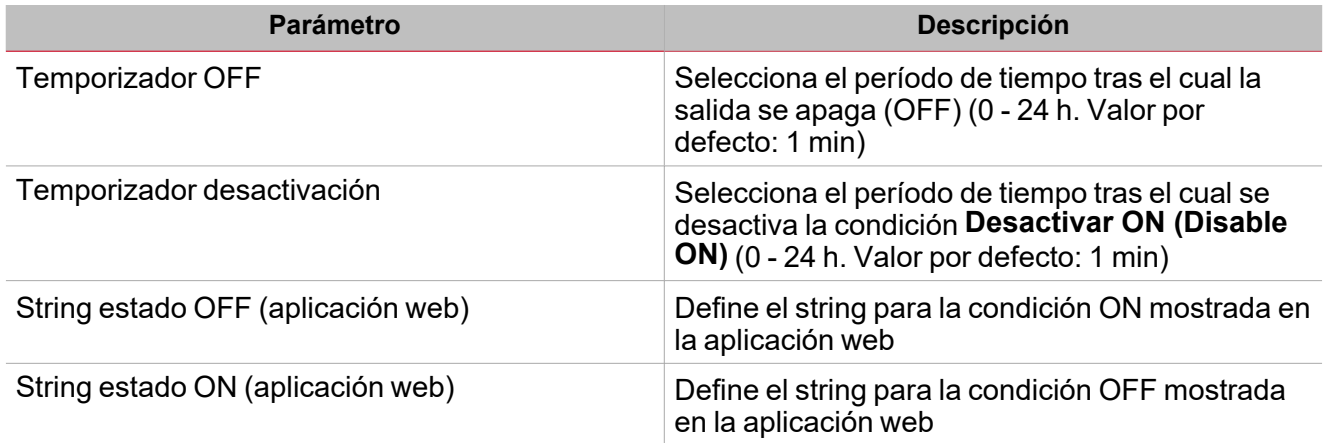

El sub-menú **Señales de función (Function signals)** contiene la lista de tipos de señal disponibles y los posibles estados correspondientes.

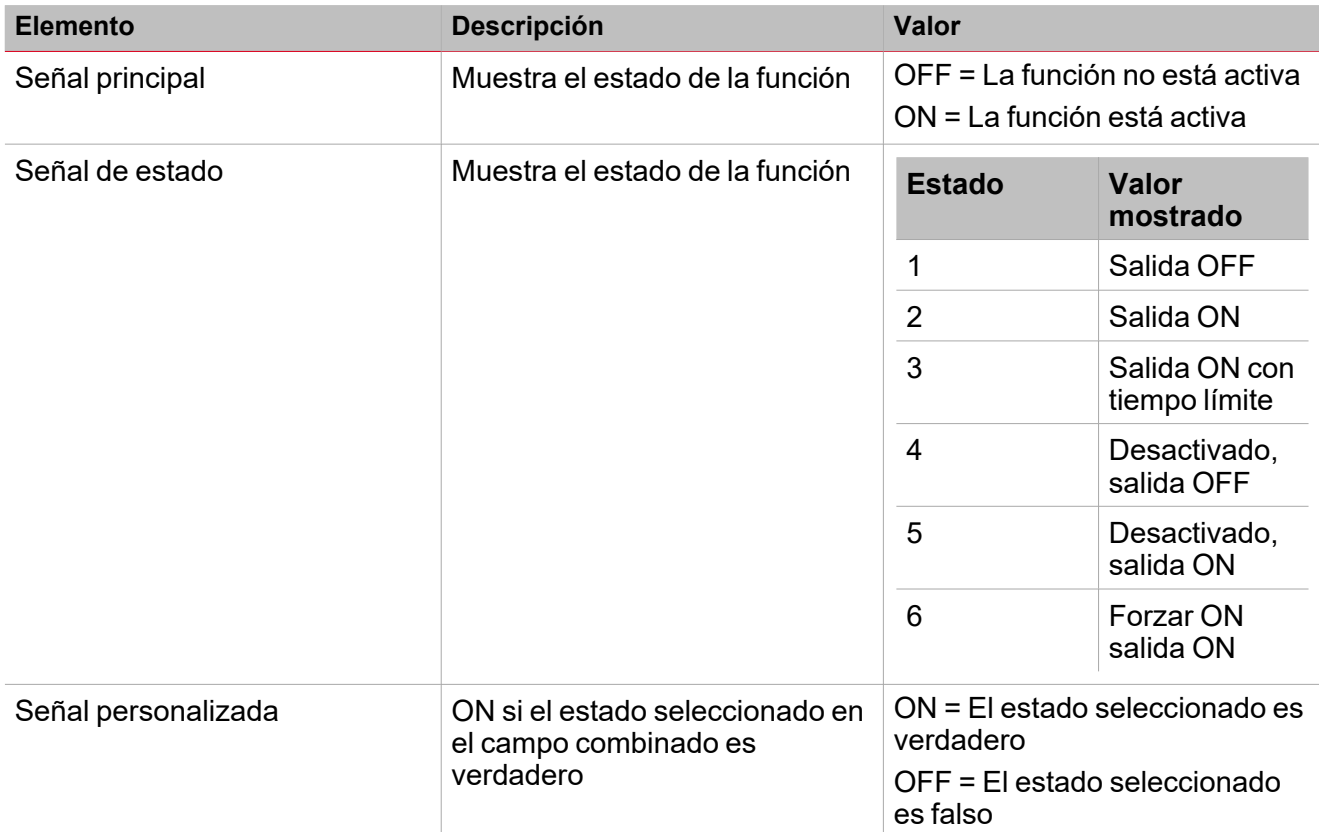

*Para más información, consulte ["Procedimientos"](#page-95-0) en la página96 (Funciones > Interruptor > Configuración básica > Pestaña Opciones > Señales de función)*

#### **Pestaña Señales de órdenes**

La pestaña **Señales de órdenes (Command signals)** muestra la lista de señales de entrada disponibles.

Se puede gestionar la función **Alarma (Alarm)** directamente con señales de activación seleccionadas en el panel **Propiedades locales de señal (Signal local properties)**, según el tipo de señal.

La tabla siguiente muestra los tipos de señal que se pueden asociar a las acciones activadas:

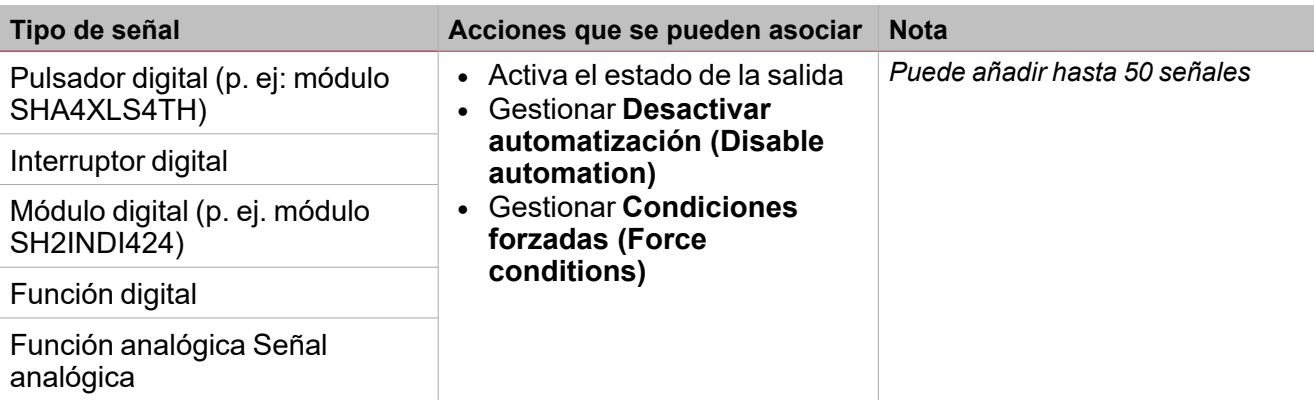

*Para más información, consulte ["Procedimientos"](#page-95-0) en la página96 (Funciones > Interruptor > Configuración básica > Pestaña Señales de órdenes: Añadir señales de órdenes)*

#### **Pestaña Señales de salida**

La pestaña **Señales de salida (Output signals)** muestra la lista de todas las señales de salida disponibles según el estado de la función

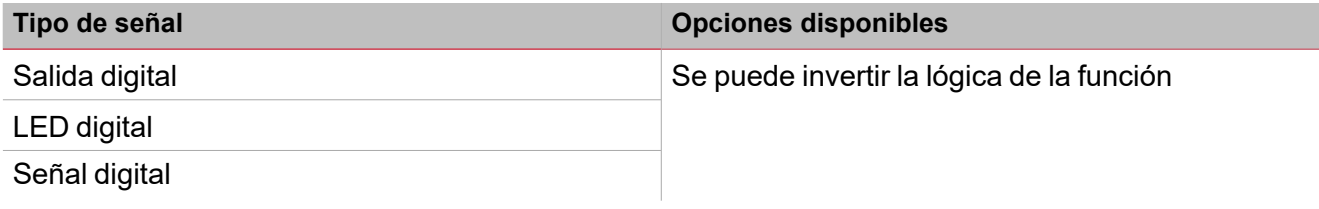

*Para más información, consulte ["Procedimientos"](#page-95-0) en la página96 (Funciones > Interruptor > Configuración básica > Pestaña Señales de órdenes: Añadir señales de salida)*

#### **Pestaña Señales de retroalimentación**

La pestaña **Señales de retroalimentación (Feedback signals)** muestra la lista de todas las señales de retroalimentación disponibles para verificar el estado del Interruptor.

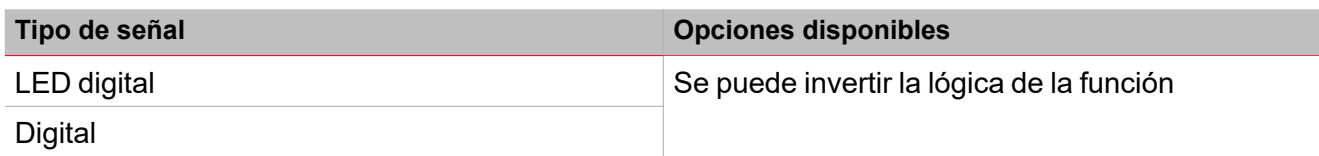

*Nota: Puede añadir hasta 50 señales*

*Para más información, consulte ["Procedimientos"](#page-95-0) en la página96 (Funciones > Interruptor > Configuración básica > Pestaña Señales de órdenes: Añadir señales de retroalimentación)*

#### **Pestaña Calendario local**

Se puede usar el **Calendario local (Local calendar)** para activar acciones según los horarios. En el sub-menú **Calendario local (Local calendar)** puede definir los siguientes parámetros:

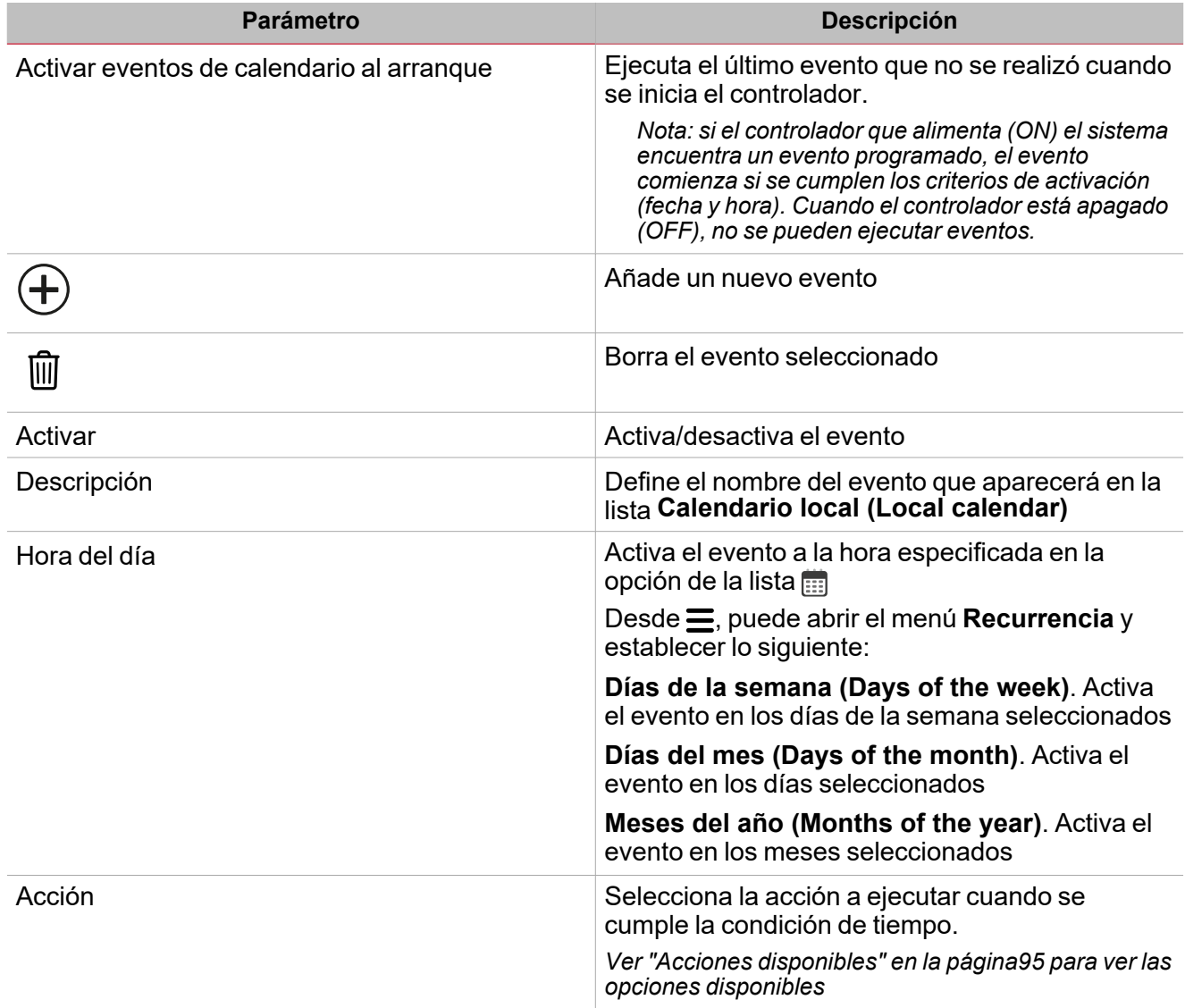

*Para más información, consulte ["Procedimientos"](#page-95-0) en la página96 (Funciones > Interruptor > Configuración básica > Pestaña Calendario local)*

#### **Ejemplo**

 $\frac{1}{2}$ 

Este ejemplo tiene dos eventos: el primero activa (ON) la función cada día a las 9:30 (ON – rectángulo azul) y lo desactiva (OFF) a las 23:30 (OFF – rectángulo naranja):

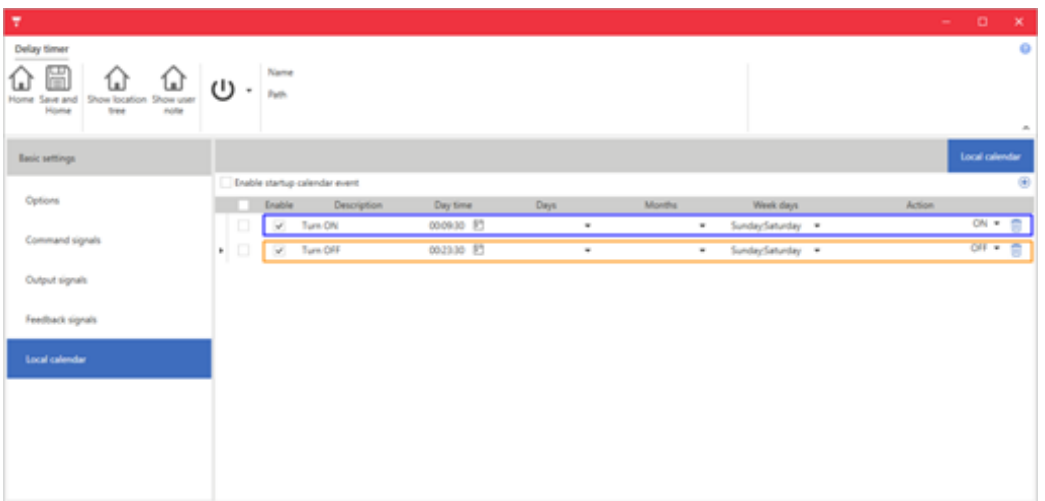

### <span id="page-89-0"></span>Activar señales

#### **Pulsador**

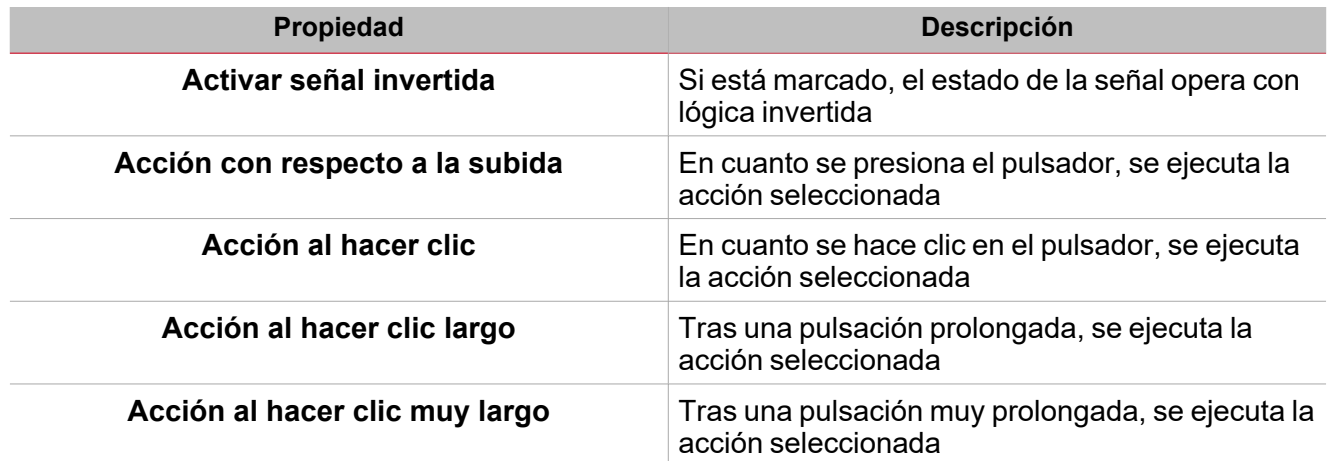

#### **Interruptor y función digital**

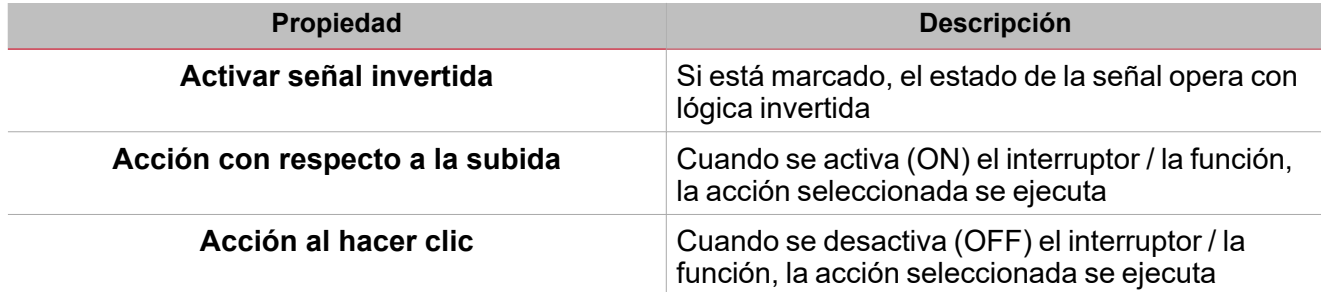

### **Señal / función analógica**

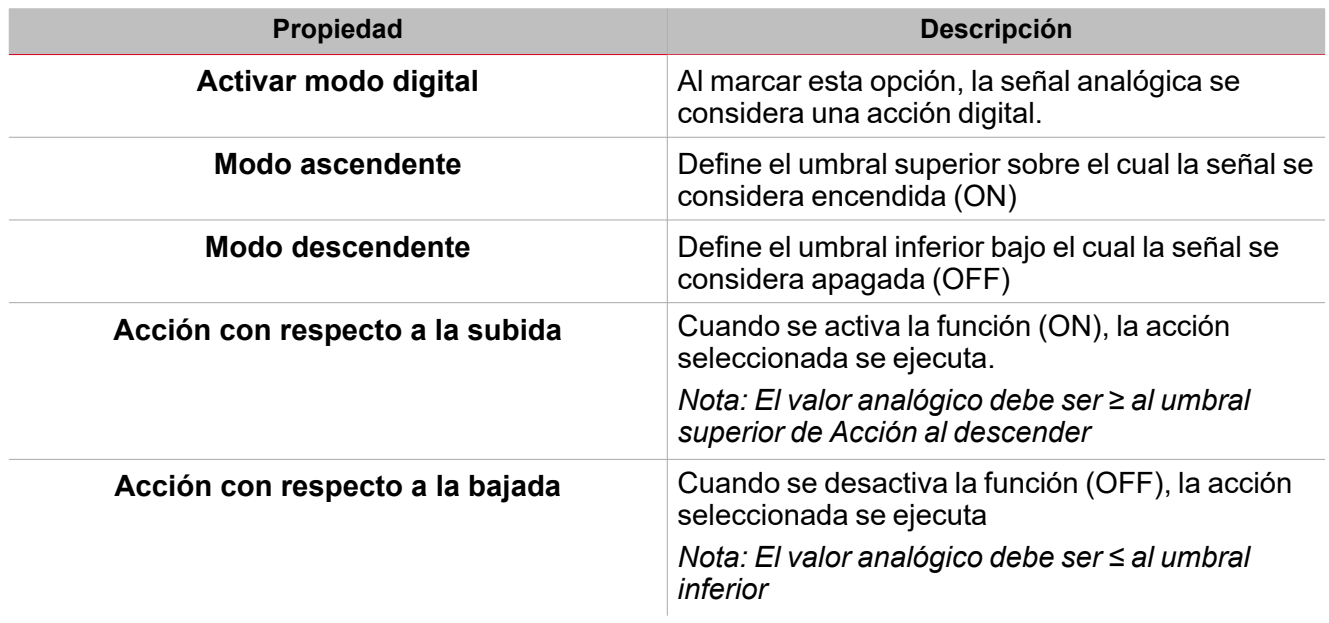

## <span id="page-90-0"></span>Automatismos

Los automatismos se usan en sistemas de Automatización de Construcción para automatizar funciones mediante horarios, acciones activadas por sensores o por temporizadores.

Estos automatismos tienen prioridad sobre las acciones manuales (como por ejemplo pulsar un botón), así que para detener cualquier automatismo asociado a la función puede activar la condición **Desactivar ON (Disable ON)**.

Se pueden asociar acciones a las señales de activación en **Propiedades locales de señal (Signal local properties)** en la pestaña **Señales de órdenes (Command signals)**.

Las siguientes tablas muestran los tipos de señales según el comportamiento de la acción:

#### **Pulsador**

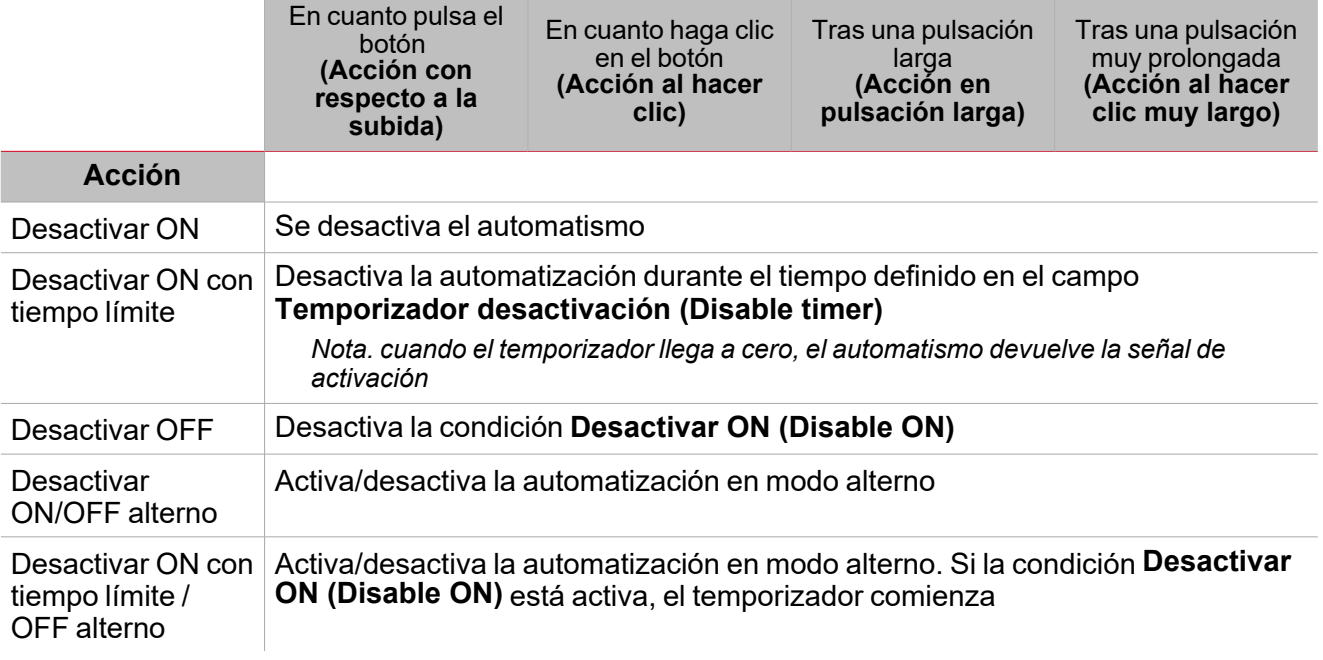

#### **Interruptor digital / función digital**

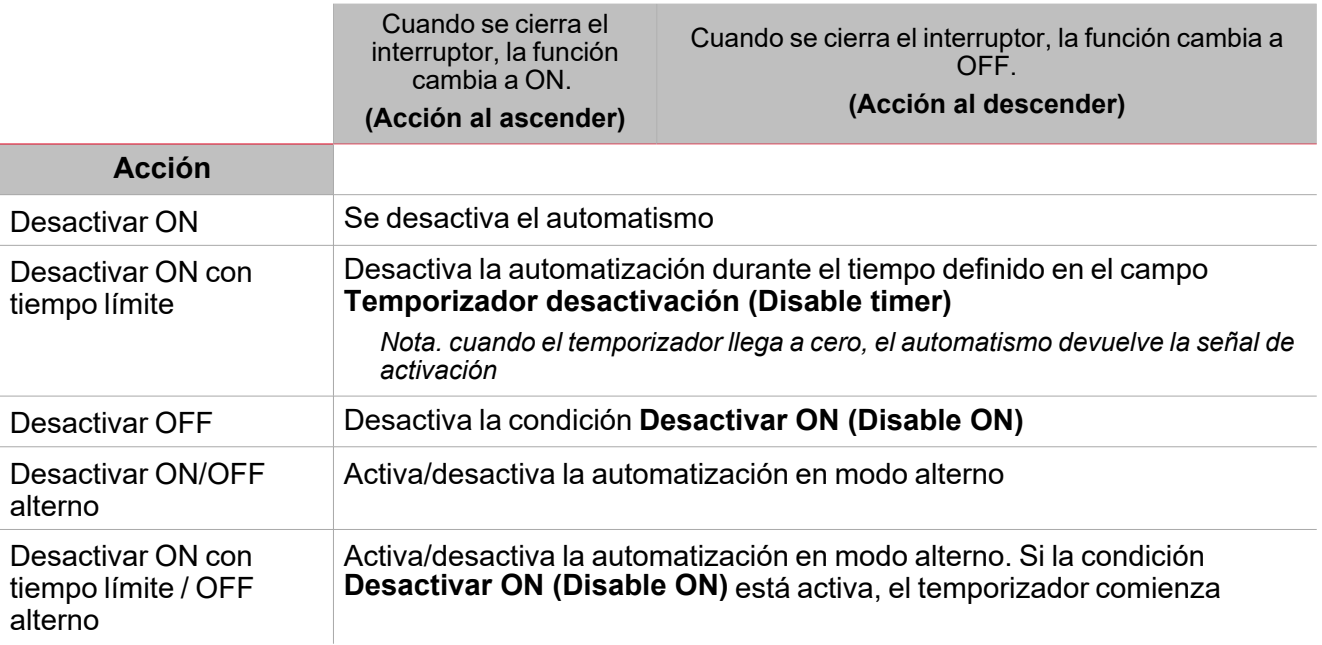

### **Señal analógica / Función analógica**

 $\blacktriangledown$ 

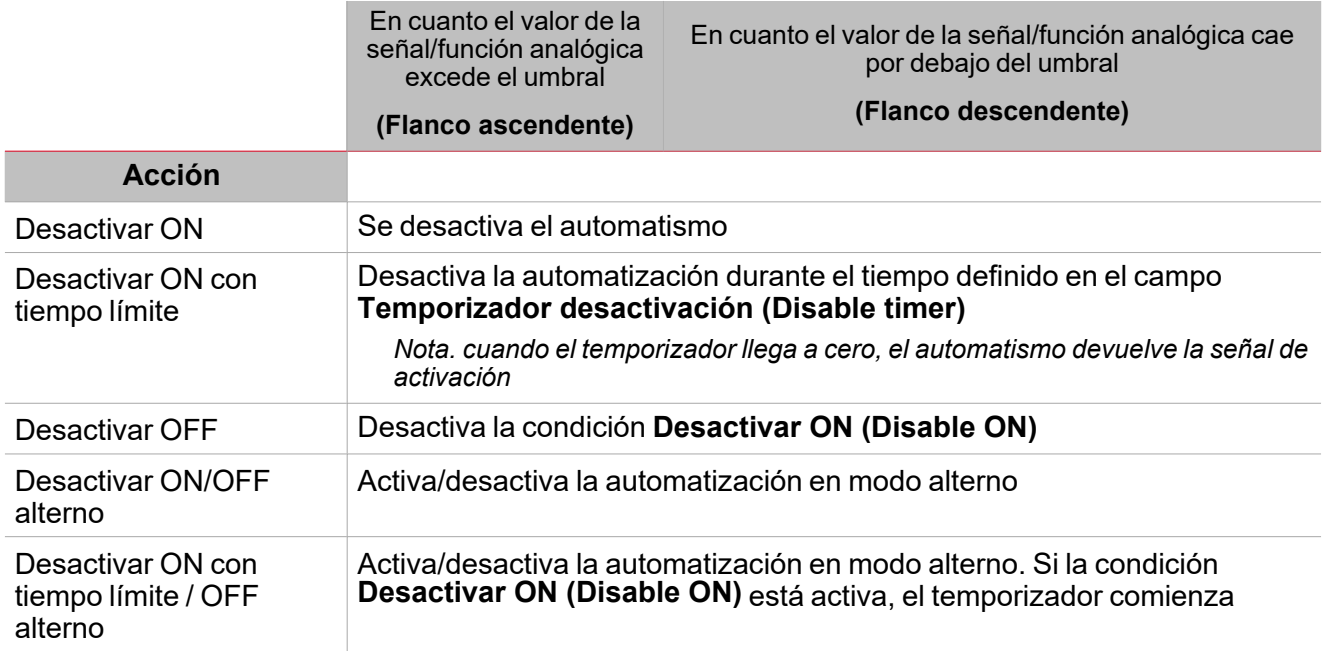

# <span id="page-92-0"></span>Forzar condiciones ON y OFF

Para forzar el encendido (ON) de la salda o mantenerla apagada (OFF) independientemente de estado lógico de la función, seleccione **Forzar ON (Force ON)** y **Forzar OFF (Force OFF)**.

Esta acción automática tiene prioridad sobre las acciones manuales (como por ejemplo pulsar un botón), así que para detener cualquier automatismo asociado a la función puede activar la condición **Desactivar ON (Disable ON)**.

Nota: cuando se activa la señal forzar salida ON y la señal forzar salida OFF, la señal forzar salida ON tiene *prioridad.*

La automatización y las acciones para activar/desactivar la automatización se pueden administrar en la pestaña **Señales de órdenes (Command signals)**:

#### **Pulsador**

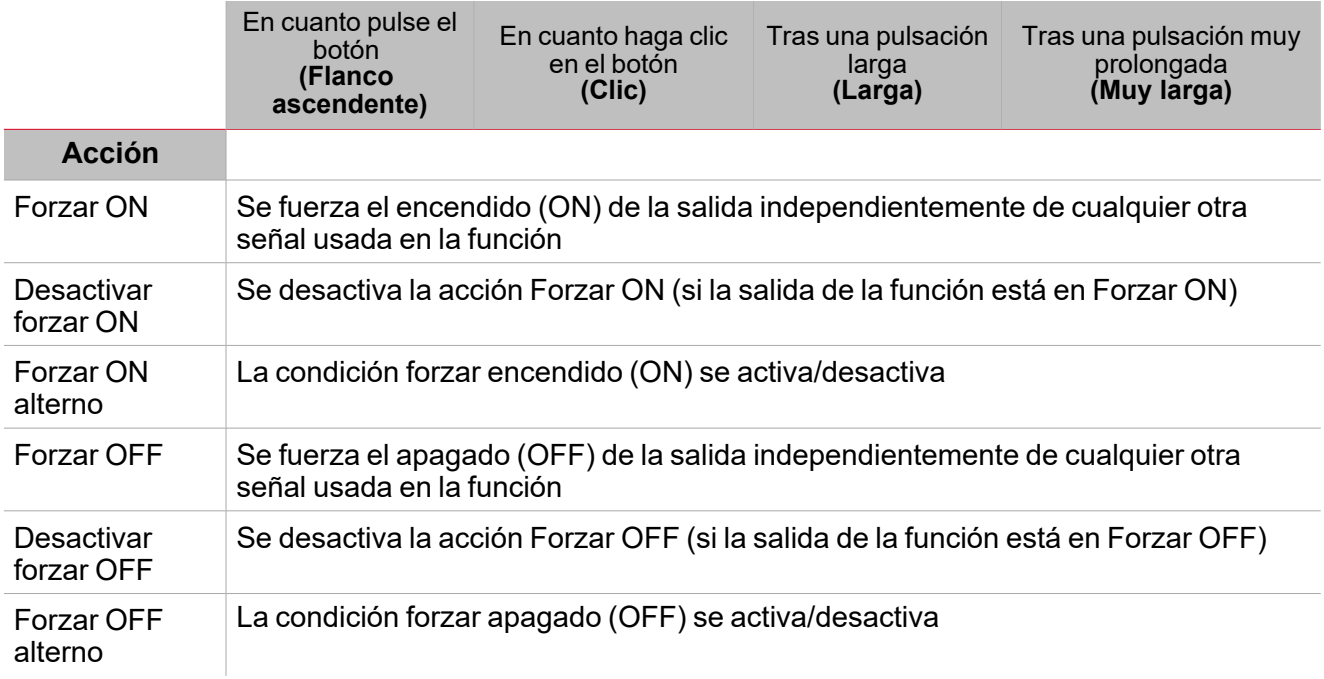

#### **Interruptor digital / función digital**

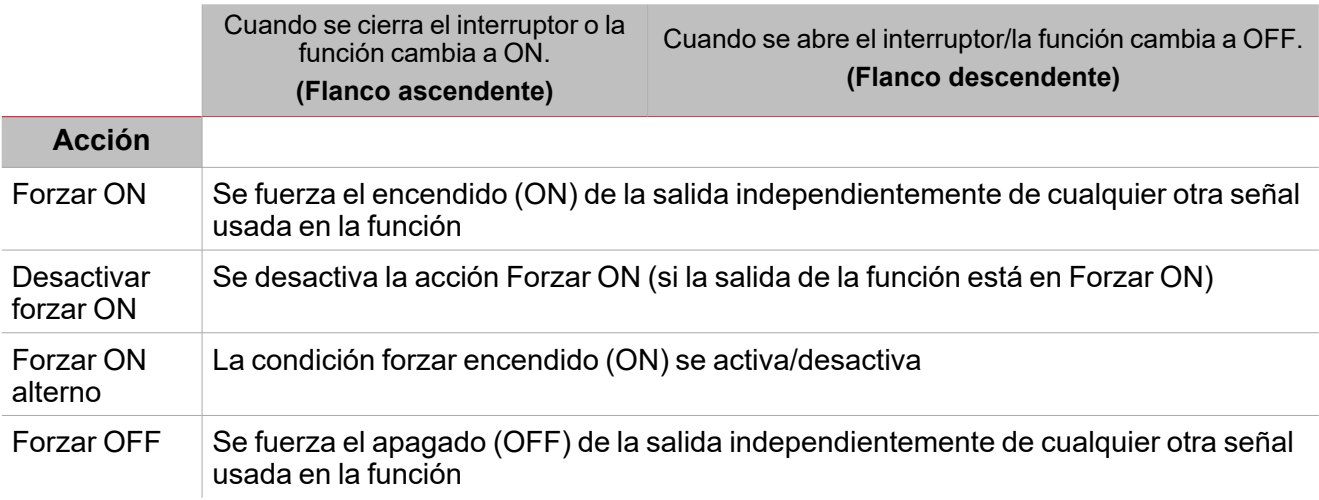

93 UWP IDE | Manual usuario v. 5.0 | 17/04/2024 | UWP IDE | © 2024 CARLO GAVAZZI Controls SpA

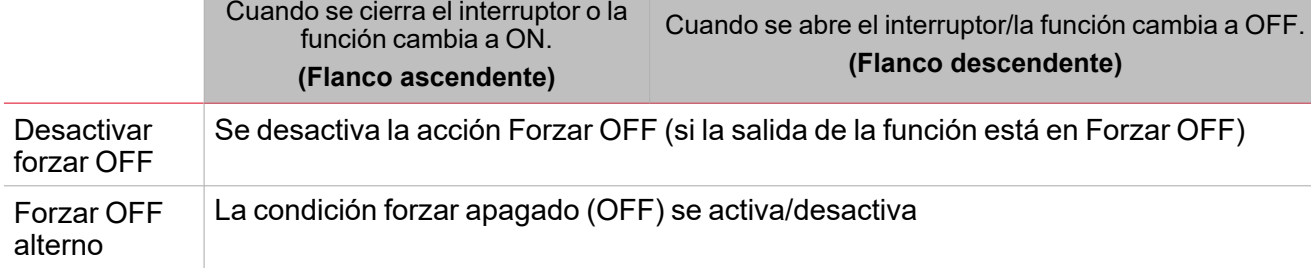

### **Señal analógica / Función analógica**

 $\overline{\mathbf{v}}$ 

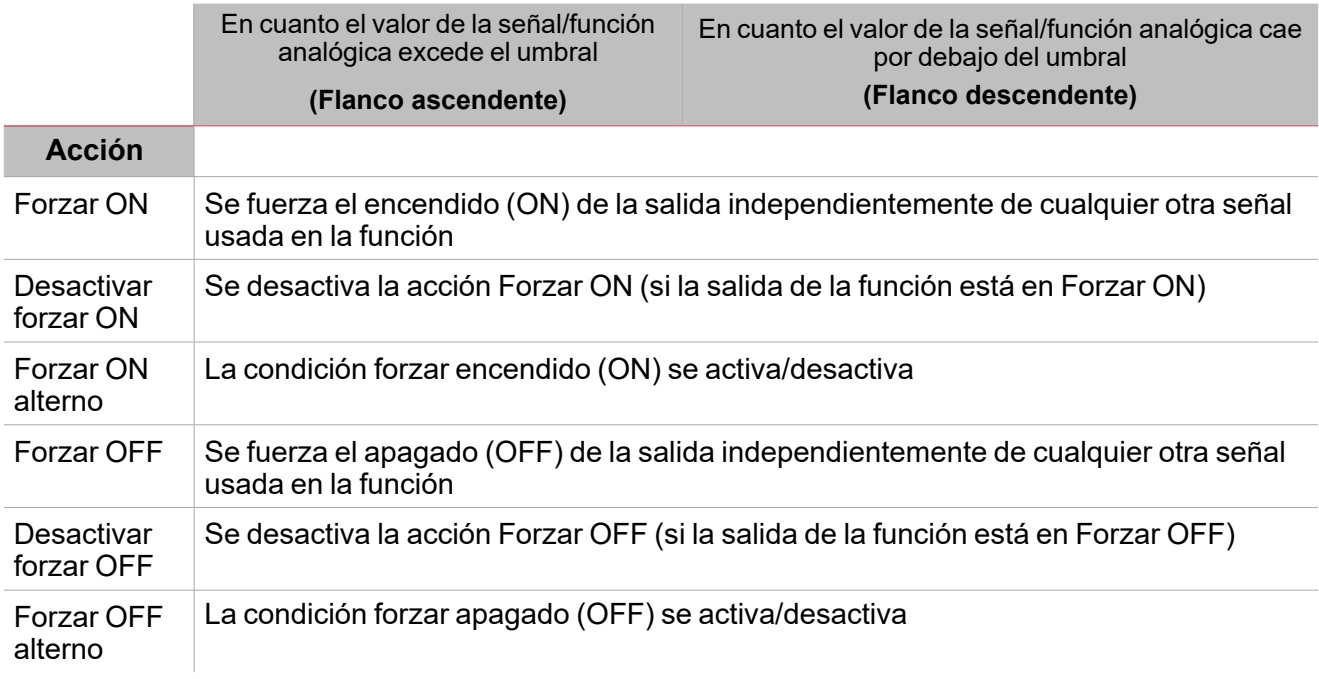

# <span id="page-94-0"></span>Acciones disponibles

La tabla siguiente muestra las acciones disponibles para la función **Interruptor (Switch)**:

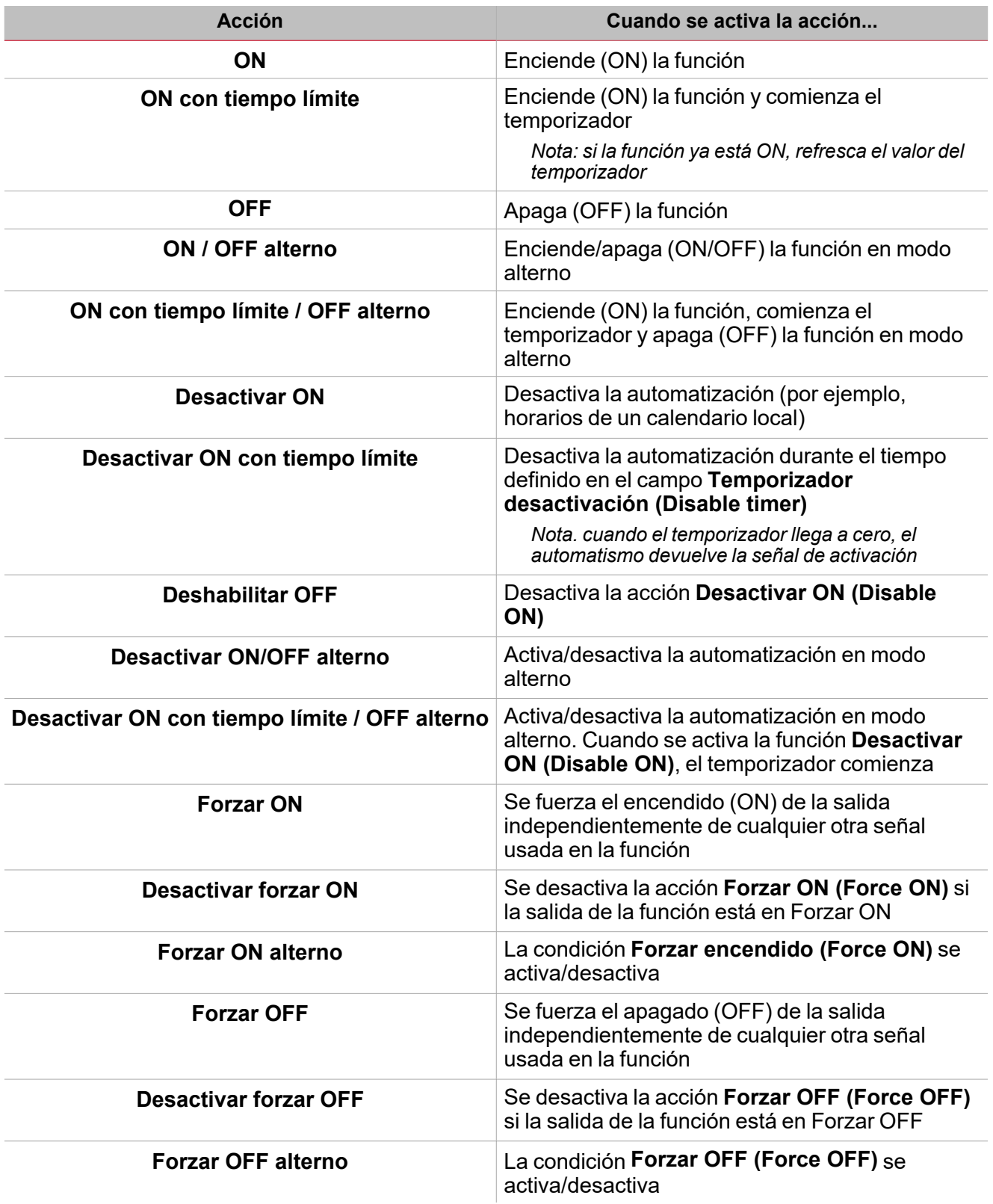

 $\overline{\phantom{0}}$ 

### <span id="page-95-0"></span>Procedimientos

 $\sum_{\text{infinite}}$ 

*Funciones > Interruptor > Configuración > Pestaña Opciones > Señales de 1 función*

#### **Editar nombre de señales de función**

- 1. En la pestaña **Opciones (Options)**, haga clic en **Señales de función (Function signals)** en el área superior derecha para acceder a **Propiedades de señal (Signal properties)**.
- 2. En el área central, seleccione la señal a cambiar.
- 3. Escriba un nombre en el cuadro de texto.

#### **Definir valor predefinido de la Señal personalizada.**

- 1. En la pestaña **Opciones (Options)**, haga clic en **Señales de función (Function signals)** en el área superior derecha para acceder a **Propiedades de señal (Signal properties)**.
- 2. En **Propiedades de señal (Signal properties)**, haga clic para ver los estados disponibles.
- 3. Haga clic en el estado a asignar a la **Señal personalizada (Custom signal)**

*Nota: su valor es ON cuando al menos uno de los estados seleccionados es verdadero*

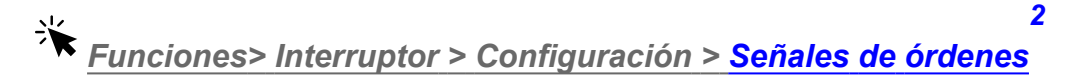

#### **Añadir señales de órdenes**

1. En la lista Señal, seleccione las señales de entrada a añadir a la configuración.

*Notas:*

- <sup>l</sup> *Cuando se seleccione una señal, aparecerá en el área central*
- <sup>l</sup> *Cada vez que se añade una señal, se crea una fila nueva.*
- 2. Seleccione la señal marcando la casilla del panel de **Propiedades (Properties)**
- 3. Bajo **Propiedades locales de señal (Signal local properties)**, defina las opciones según la configuración

#### **Añadir señales de salida**

1. En la lista Señal, seleccione las señales de salida a añadir a la configuración.

*Notas:*

- <sup>l</sup> *Cuando se seleccione una señal, aparecerá en el área central*
- <sup>l</sup> *Cada vez que se añade una señal, se crea una fila nueva.*
- 2. Seleccione la señal marcando la casilla del panel de **Propiedades (Properties)**.
- 3. Bajo **Propiedades locales de señal (Signal local properties)**, defina las opciones según la configuración

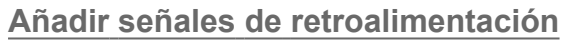

1. En la lista Señal, seleccione las señales de retroalimentación a añadir a la configuración.

*Notas:*

- <sup>l</sup> *Cuando se seleccione una señal, aparecerá en el área central*
- <sup>l</sup> *Cada vez que se añade una señal, se crea una fila nueva.*
- 2. Seleccione la señal marcando la casilla del panel de **Propiedades (Properties)**
- 3. Bajo **Propiedades locales de señal (Signal local properties)**, defina las opciones según la configuración

#### **Definir modos de retroalimentación**

- 1. En la lista **Señales principales (Main signals)**, seleccione las señales de retroalimentación a añadir a la configuración.
	- 2. En la lista **Propiedades locales de señal (Signal local properties)**, defina el **Modo de retroalimentación (Feedback mode)** para cada **estado de función**
	- 3. En la columna **Modo de retroalimentación (Feedback mode)** se pueden seleccionar las siguientes opciones:

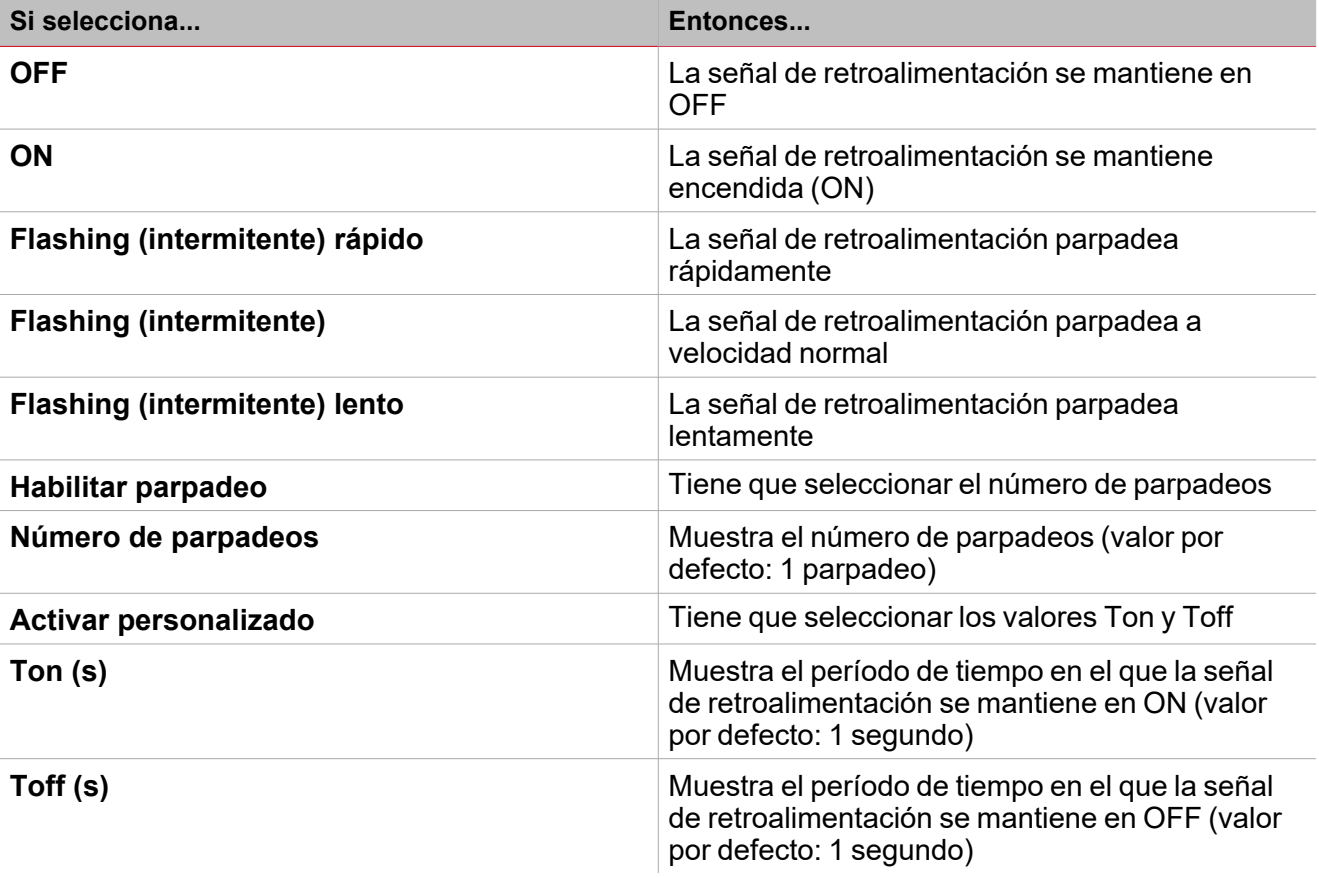

苄 *Funciones> Interruptor > Configuración básica > Calendario local*

**Añadir evento**

*1*Para más información, ver Interruptor > Configuración > Pestaña Calendario local

*1*

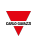

- 1. En el área central, haga clic en  $\bigoplus$  (esquina central-derecha).
- 2. Introduzca los datos del evento (descripción, hora de inicio/fin, frecuencia con la que se repite).
- 3. Seleccione la acción a ejecutar en el campo combinado **[Acciones](#page-94-0) (Actions)**.
- 4. Seleccione la casilla para activar el evento en la columna **Activar (Enable)**.

#### **Editar un evento: cambiar hora**

- 1. En la vista de día, presione el evento y mantenga.
- 2. Arrástrelo a una hora distinta o ajuste los puntos límite.
- 3. Cambiar la hora de un evento y otros datos del evento.

#### **Editar un evento: cambiar datos del evento**

1. Seleccione el evento.

 $\overline{\phantom{0}}$ 

- 2. Seleccione **Editar (Edit)** (esquina superior derecha).
- 3. En los datos del evento, seleccione la configuración/campo a cambiar.

#### **Borrar un evento**

1. Seleccione el evento a borrar

# 2. En la **pestaña Calendario local (Local calendar)**, haga clic en

*Funciones > Interruptor*

#### **Personalizar función**

1. En la barra de herramientas, seleccione el icono personalizado a asignar a la función.

Nota: El icono seleccionado se mostrará tanto en la herramienta UWP IDE como en la aplicación web. Cuando se *seleccione una señal, aparecerá en el área central.*

2. También se puede cambiar el nombre de la función en el cuadro de texto en la barra de herramientas.

<span id="page-98-0"></span>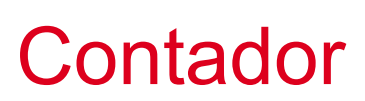

#### **Contenido**

Esta sección incluye los siguientes temas:

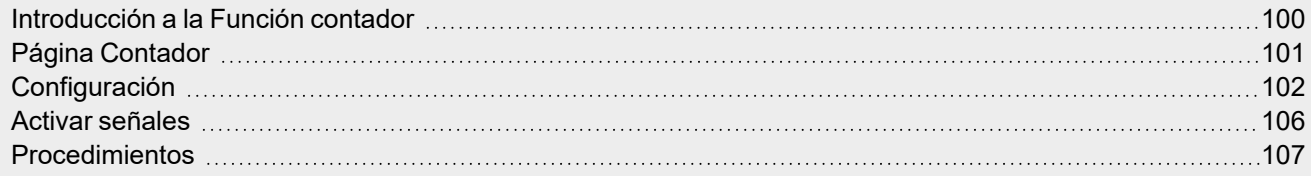

 $\overline{\phantom{0}}$ 

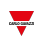

### <span id="page-99-0"></span>Introducción a la Función contador

La función **Contador (Counter)** se usa principalmente par adquirir pulsos de señales de entrada con aplicaciones de contador (electricidad, agua, gas) o para contar partes.

Después, se pueden ajustar y usar los valores de forma independiente usando, por ejemplo, pulsadores u órdenes remotas.

Las posibles aplicaciones son las siguientes:

#### <sup>l</sup> **Contador de pulsos**

Nota: el controlador UWP 4.0 debe estar siempre activo para monitorizar las señales de entrada (contactos). Durante la *descarga de una configuración, la función no está activa (esto quiere decir que los pulsos se pierden).*

#### <sup>l</sup> **Generación de un valor ajustable**

Se puede configurar la función para generar un valor usando órdenes manuales o remotas. Esto sirve para varias los umbrales, simulaciones, pruebas, etc.

*Nota: el valor generado se puede usar como señal en otras funciones.*

#### <sup>l</sup> **Suma de variables analógicas/contadores con gestión del desfase**

La función **Contador (Counter)** puede sumar valores analógicos o valores provenientes de un módulo de recuento. La función también se puede usar como medidor de electricidad virtual para sumar los valores provenientes de distintos medidores o módulos de entrada, como por ejemplo SH2INDI424, SHPINCNT4, SHPINCNTS04 y SHJWINS04xxx.

#### <sup>l</sup> **Recuento de personas**

La función siempre cuenta las variables vinculadas al contador (valor de entrada); el valor ajustable puede ser activad/desactivado con una orden.

Si la función está inactiva (**Valor ajustable congelado**) todos los valores ajustables se ignoran y las señales usadas como valores de entrada siguen siendo contadas.

# <span id="page-100-0"></span>Página Contador

*Página de inicio > (Edificio) > Menú Función > Contador*

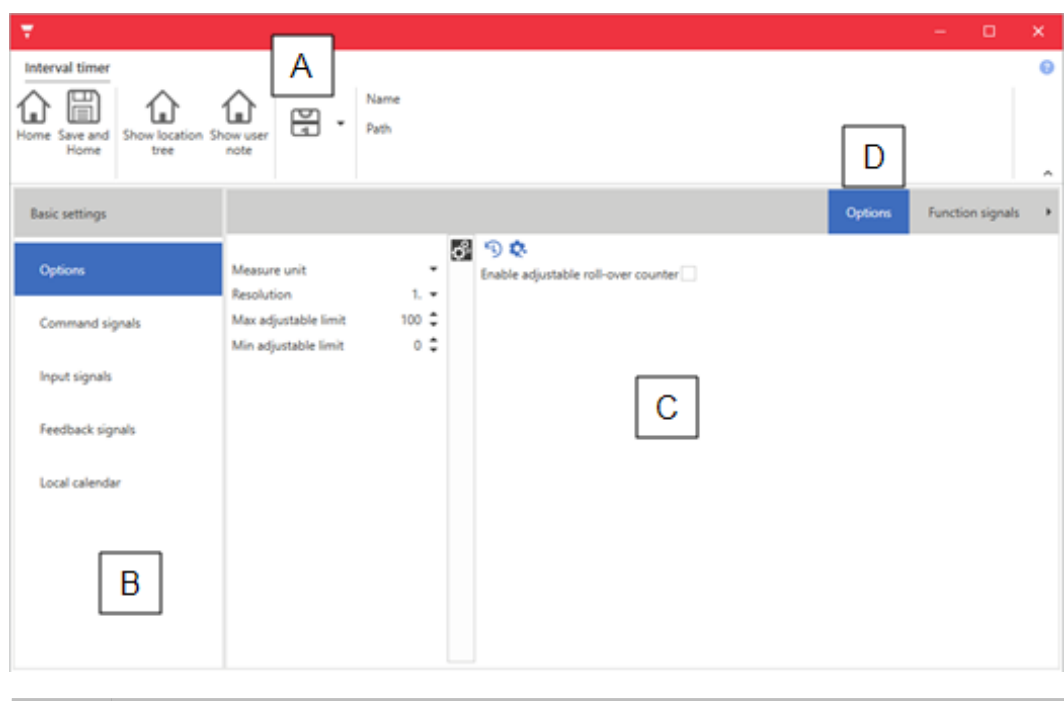

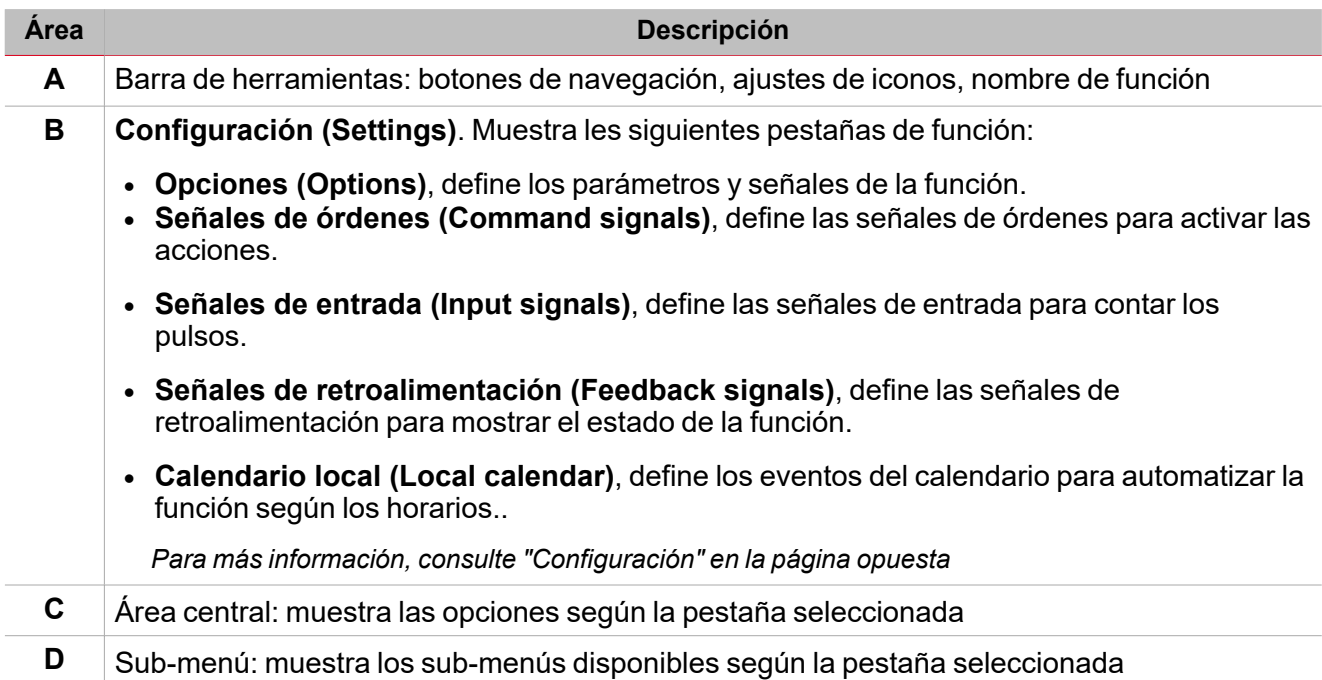

### <span id="page-101-0"></span>**Configuración**

 $\overline{\phantom{0}}$ 

#### **Pestaña Opciones**

La pestaña **Opciones (Options)** tiene dos sub-menús (arriba a la derecha): **Opciones (Options)** (por defecto) y **Señales de función (Function signals)**.

En el sub-menú **Opciones (Options)** puede definir los siguientes parámetros:

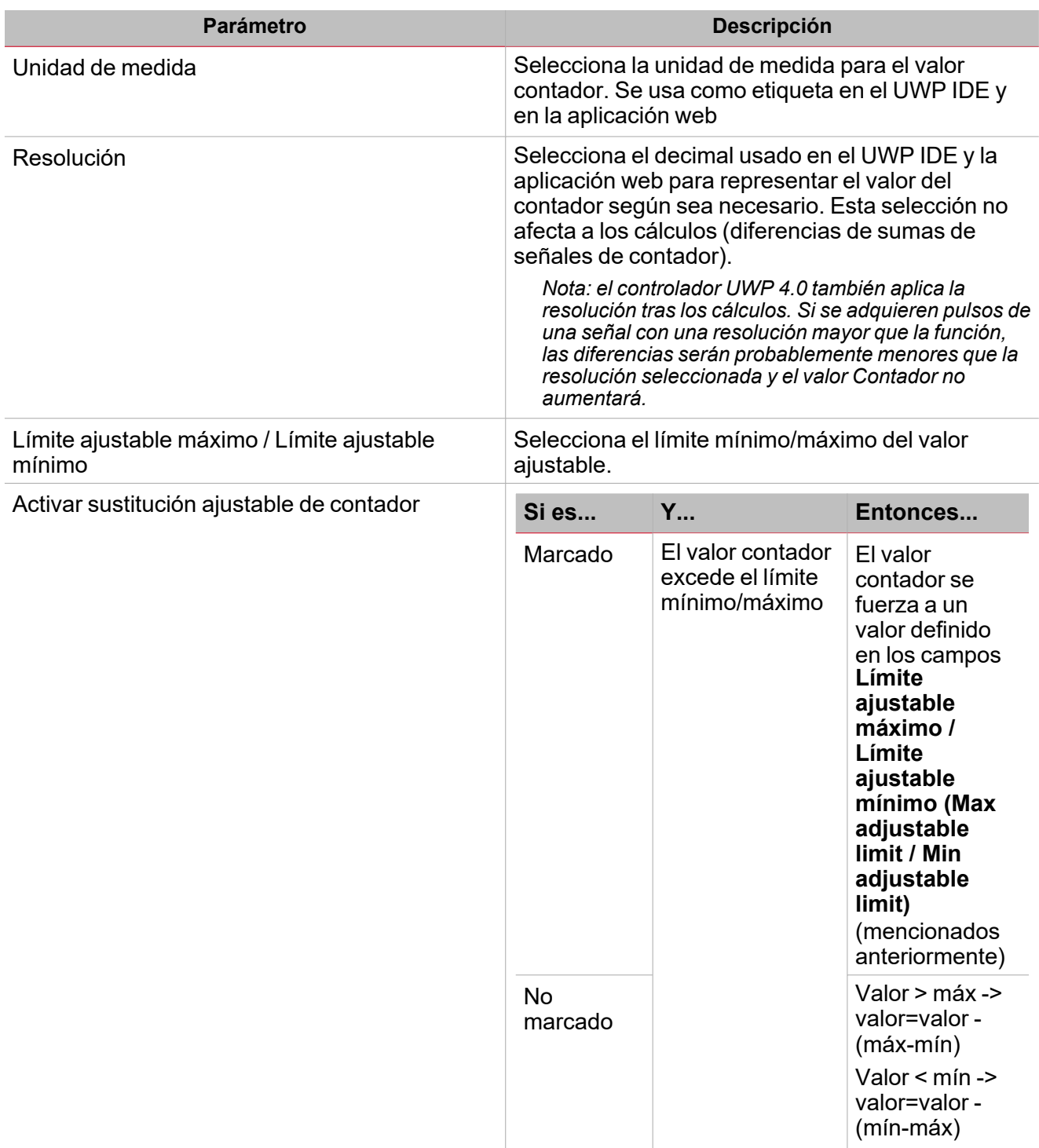

El sub-menú **Señales de función (Function signals)** contiene la lista de tipos de señal disponibles y los posibles estados correspondientes.

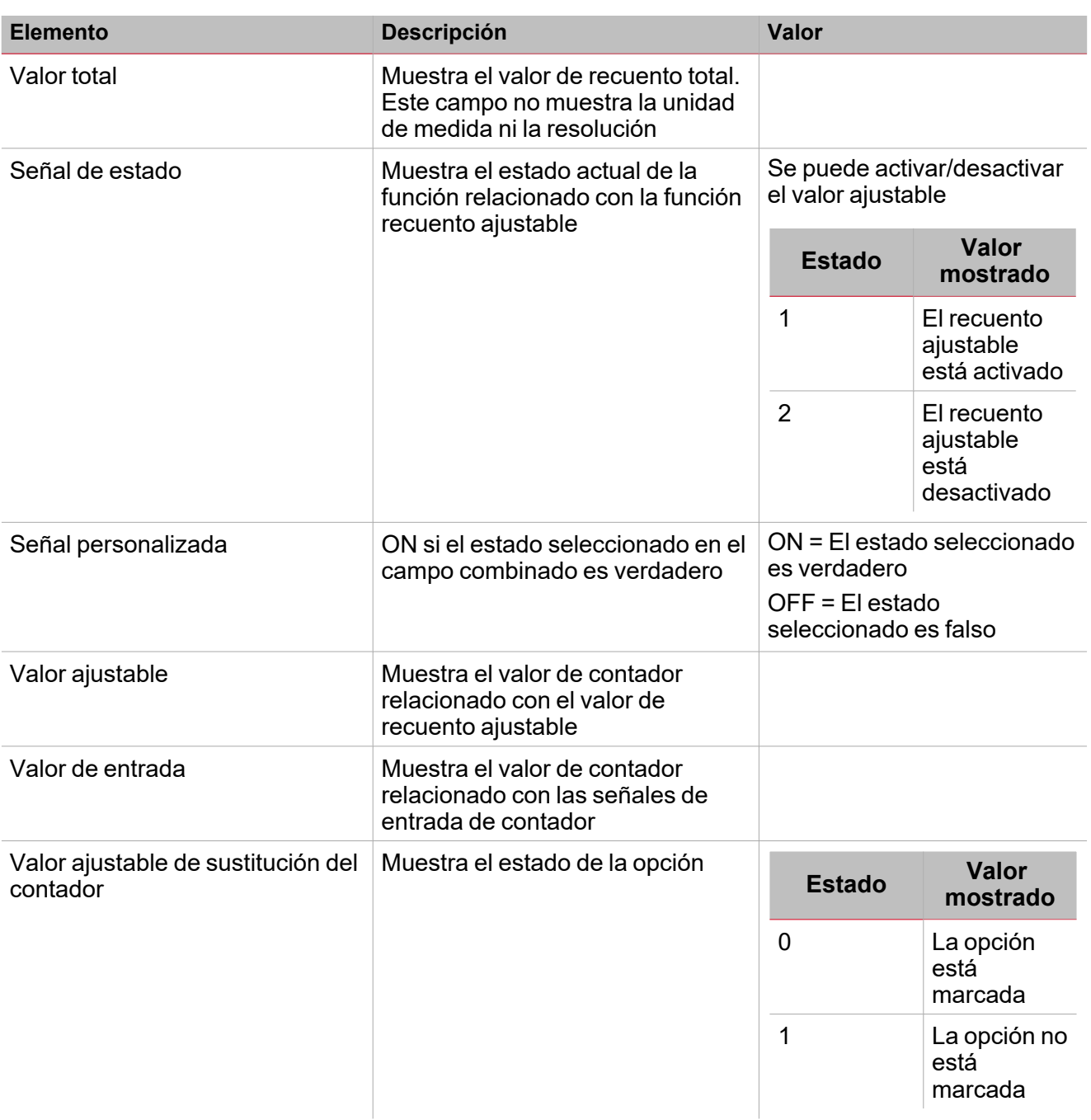

Para cada señal, se pueden definir las propiedades disponibles en el panel **Propiedades globales de señal (Signal global properties)**.

**Pestaña Señales de órdenes**

La pestaña **Señales de órdenes (Command signals)** muestra la lista de señales disponibles.

Se puede gestionar la función **Counter (Counter)** directamente con señales de activación seleccionadas en el panel **Propiedades locales de señal (Signal local properties)**, según el tipo de señal.

La tabla siguiente muestra los tipos de señal que se pueden asociar a las acciones activadas:

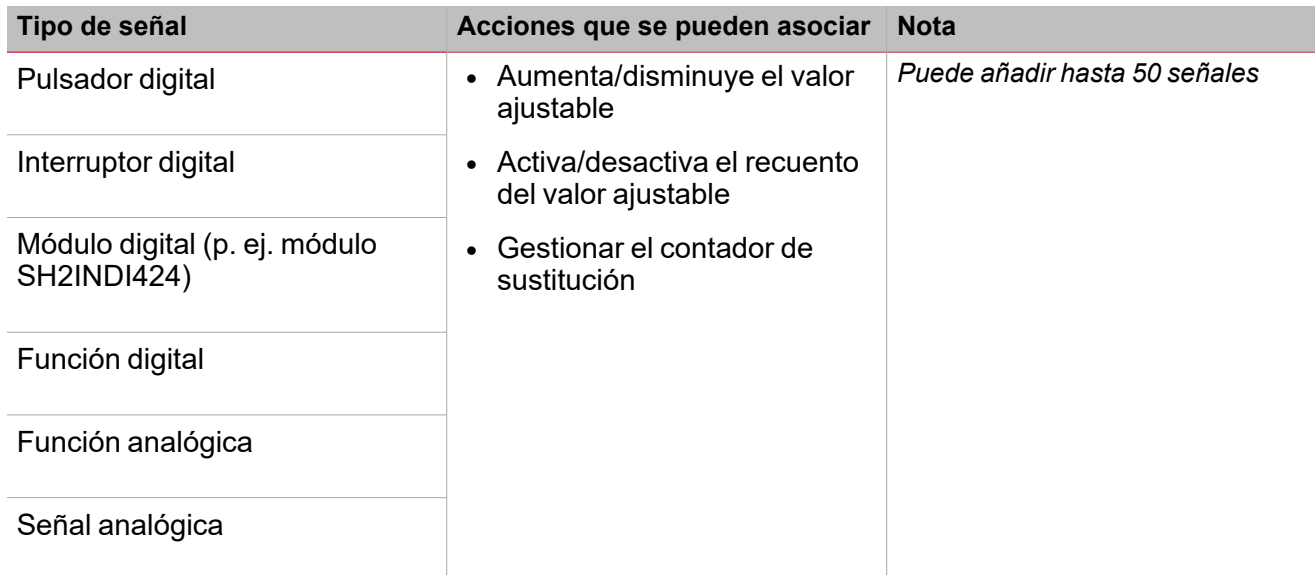

#### **Pestaña Señales de entrada**

 $\overline{\phantom{a}}$ 

La pestaña **Señales de entrada (Input signals)** muestra la lista de todas las señales de entrada que se pueden usar como contadores.

En esta pestaña se pueden añadir señales analógicas y la función **Contador (Counter)** calcula la suma de los valores de recuento provenientes de distintas señales. El resultado de la función es la suma de los dosvalores de recuento:

#### *Función contador = Contador 1+ Contador 2+ Contador n*

La función **Contador (Counter)** se puede usar como un medidor de energía virtual para sumar los valores provenientes de distintos medidores o para sumar los valores de recuento provenientes de distintos módulos de entrada.

La tabla siguiente muestra los tipos de señal que se pueden asociar:

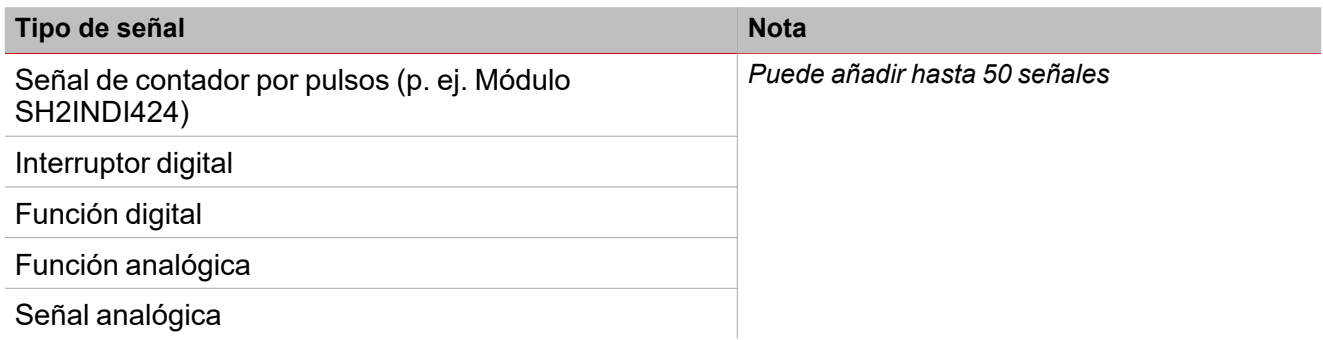

#### **Pestaña Señales de retroalimentación**

La pestaña **Señales de retroalimentación (Feedback signals)** muestra la lista de todas las señales de retroalimentación disponibles para verificar el estado del **Contador (Counter)**.

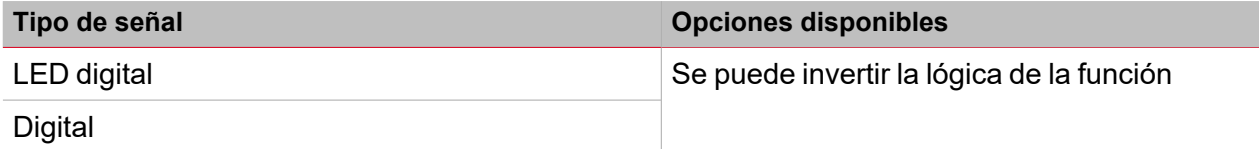

*Nota: Puede añadir hasta 50 señales*

#### **Calendario local**

Se puede usar el **Calendario local (Local calendar)** para activar acciones según los horarios. En el sub-menú **Calendario local (Local calendar)** puede definir los siguientes parámetros:

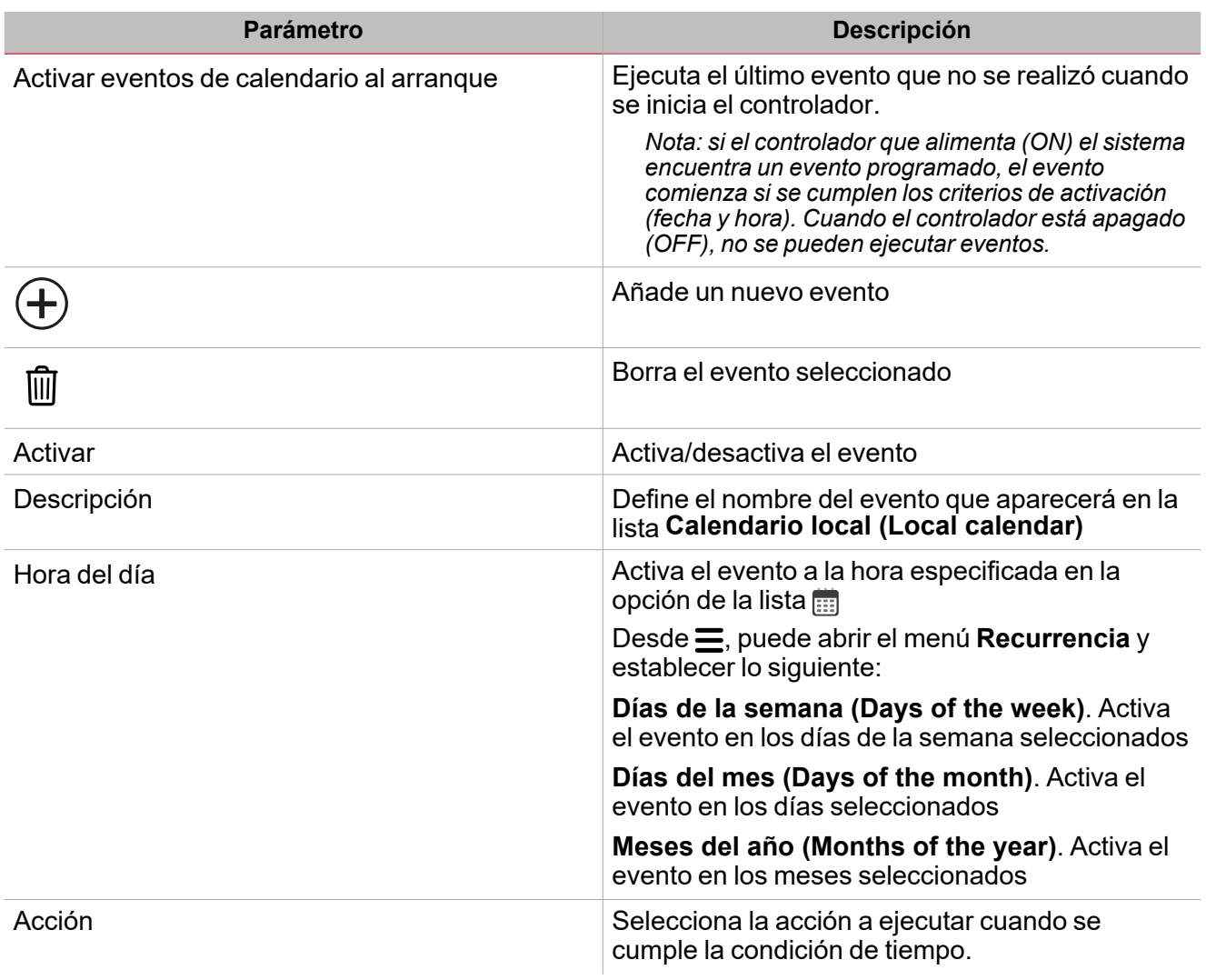

### <span id="page-105-0"></span>Activar señales

#### **Pulsador**

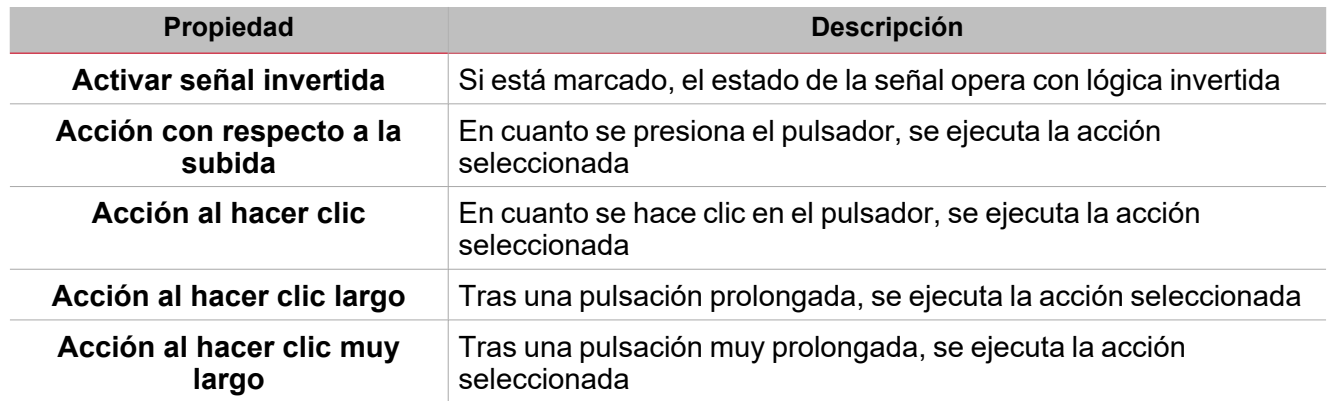

### **Interruptor y función digital**

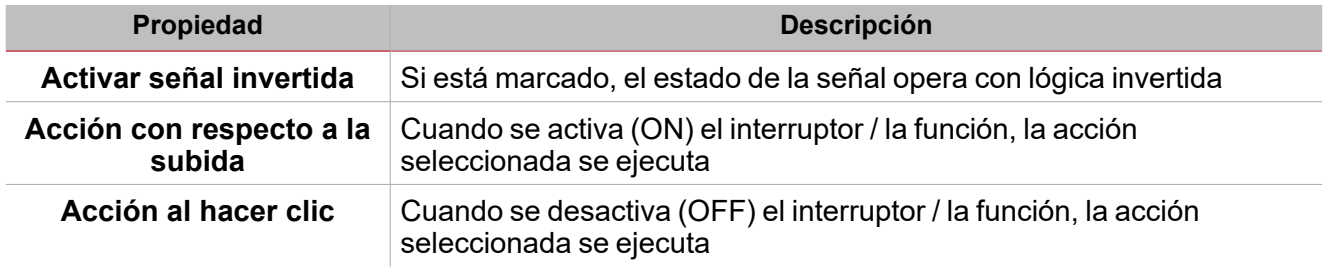

### **Señal / función analógica**

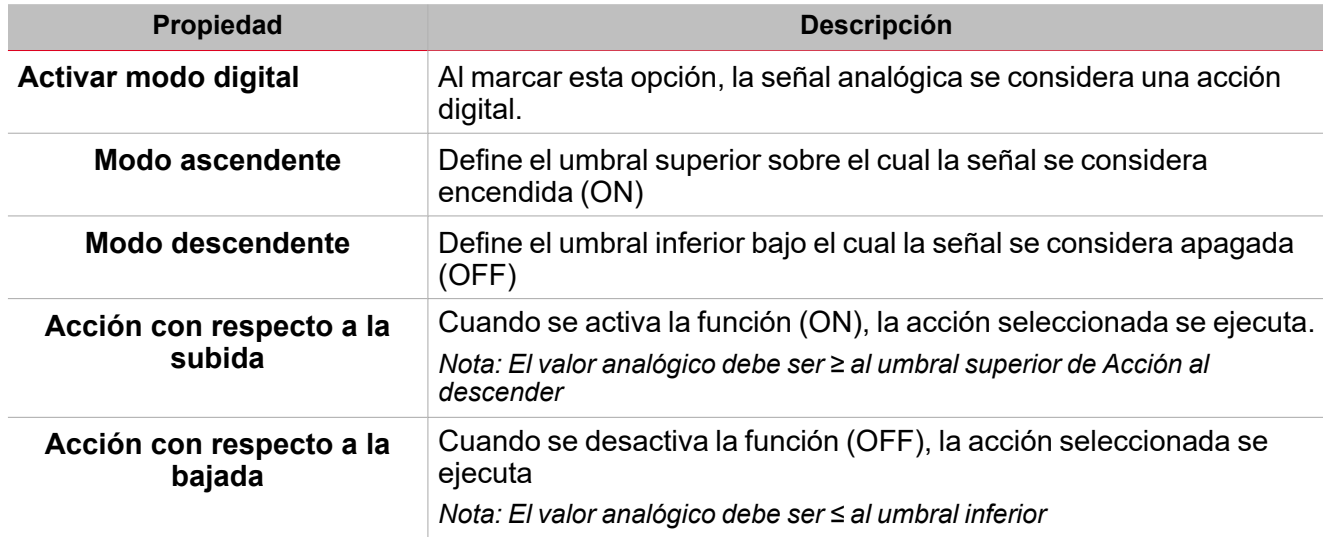

# <span id="page-106-0"></span>Procedimientos

☀ *Funciones > Contador > Configuración > Pestaña Opciones > Señales de función*

#### **Editar nombre de señales de función**

- 1. En la pestaña **Opciones (Options)**, haga clic en **Señales de función (Function signals)** en el área superior derecha para acceder a **Propiedades de señal (Signal properties)**
- 2. En el área central, seleccione la señal a cambiar
- 3. Escriba un nombre en el cuadro de texto

#### **Definir valor predefinido de la Señal personalizada.**

- 1. En la pestaña **Opciones (Options)**, haga clic en **Señales de función (Function signals)** en el área superior derecha para acceder a **Propiedades de señal (Signal properties)**
- 2. En **Propiedades de señal (Signal properties)**, haga clic para ver los estados disponibles.
- 3. Haga clic en el estado a asignar a la **Señal personalizada (Custom signal)**

### *Funciones > Contador > Señales de órdenes*

#### **Añadir señales de órdenes**

1. En la lista Señal, seleccione las señales de entrada a añadir a la configuración.

#### *Notas:*

- *• Cuando se seleccione una señal, aparecerá en el área central.*
- *• Cada vez que se añade una señal, se crea una fila nueva.*
	- 2. Seleccione la señal marcando la casilla del panel de **Propiedades (Properties)**
	- 3. Bajo Propiedades locales de señal (Signal local properties), defina las opciones según la configuración

#### **Añadir señales de entrada**

1. En la lista Señal, seleccione las señales de entrada a añadir a la configuración.

*Notas:*

- *• Cuando se seleccione una señal, aparecerá en el área central*
- *• Cada vez que se añade una señal, se crea una fila nueva.*
	- 2. Seleccione la señal marcando la casilla del panel de **Propiedades (Properties)**
	- 3. Bajo **Propiedades locales de señal (Signal local properties)**, defina las opciones según la configuración
	- 4. Bajo **Propiedades globales de señal (Signal global properties)**, defina las opciones según la configuración

#### **Añadir señales de retroalimentación**

1. En la lista Señal, seleccione las señales de retroalimentación a añadir a la configuración.

*Notas:*

- *• Cuando se seleccione una señal, aparecerá en el área central*
- *• Cada vez que se añade una señal, se crea una fila nueva.*
	- 2. Seleccione la señal marcando la casilla del panel de **Propiedades (Properties)**

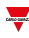

3. Bajo **Propiedades locales de señal (Signal local properties)**, defina las opciones según la configuración

#### **Definir modos de retroalimentación**

 $\frac{1}{2}$ 

- 1. En la lista **Señales principales (Main signals)**, seleccione las señales de retroalimentación a añadir a la configuración.
	- 2. En la lista **Propiedades locales de señal (Signal local properties)**, defina el **Modo de retroalimentación (Feedback mode)** para cada estado de función
	- 3. En la columna **Modo de retroalimentación (Feedback mode)** se pueden seleccionar las siguientes opciones:

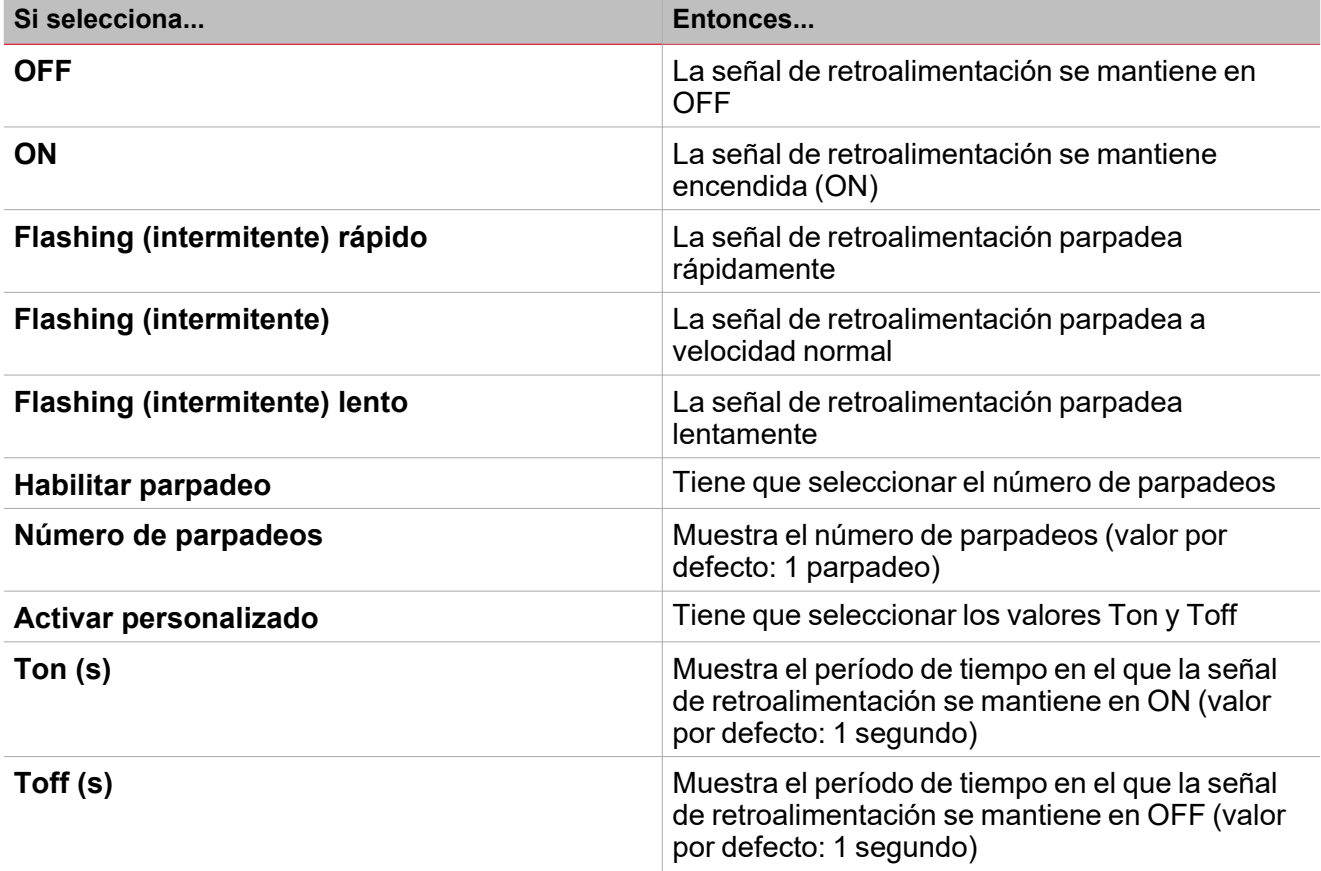

*Funciones > Contador*

#### **Personalizar función**

1. En la barra de herramientas, seleccione el icono personalizado a asignar a la función.

Nota: El icono seleccionado se mostrará tanto en la herramienta UWP IDE como en la aplicación web. Cuando se *seleccione una señal, aparecerá en el área central.*

2. También se puede cambiar el nombre de la función en el cuadro de texto en la barra de herramientas.

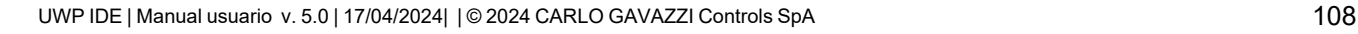
# Comparador analógico

#### **Contenido**

Esta sección incluye los siguientes temas:

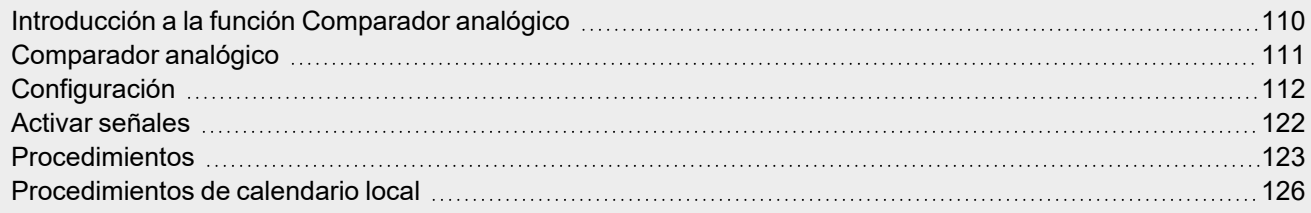

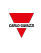

### <span id="page-109-0"></span>Introducción a la función Comparador analógico

**Comparador analógico (Analogue comparator)** es una función que compara dos valores: el **Valor real (Real value)**, por ejemplo el valor de una o más señales de entrada, y el **Valor de referencia (Reference value)**, por ejemplo el umbral inferior/superior que se puede configurar según sea necesario o según referencias externas.

Además, con esta función se puede determinar si cierto valor de entrada tiene que ser comparado según el umbral superior/inferior; la función **Comparador analógico (Analogue comparator)** se puede configurar según distintos modos de comparador (ver "Tipo de [comparador"](#page-117-0) en la página118).

Se puede asignar un valor numérico específico para la salida ON y OFF de la función: de esta forma, la función se puede usar para avisar cuando una señal o condición monitorizada no cumple con el valor/condición requerido; en el contexto de gestión de edificios, sirve para controlar otras funciones u otra señal.

También se pueden usar los activadores siguientes para cambiar el tipo de comparación:

- Señales de control, como un pulsador o una función digital.
- Evento de calendario.
- Otra función de Comparador analógico.

# <span id="page-110-0"></span>Comparador analógico

*Página de inicio > (Edificio) > Menú Función > Comparador analógico*

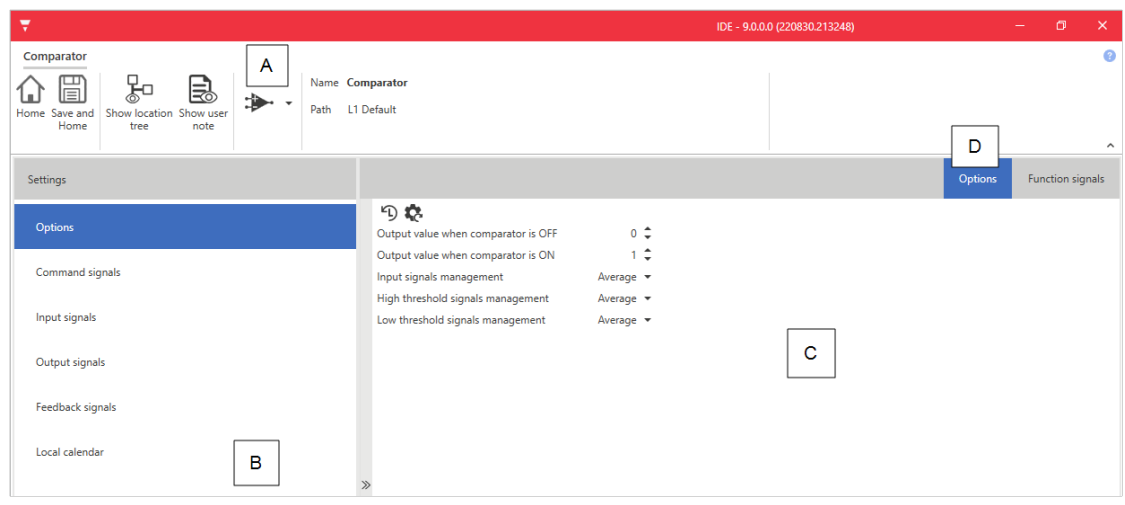

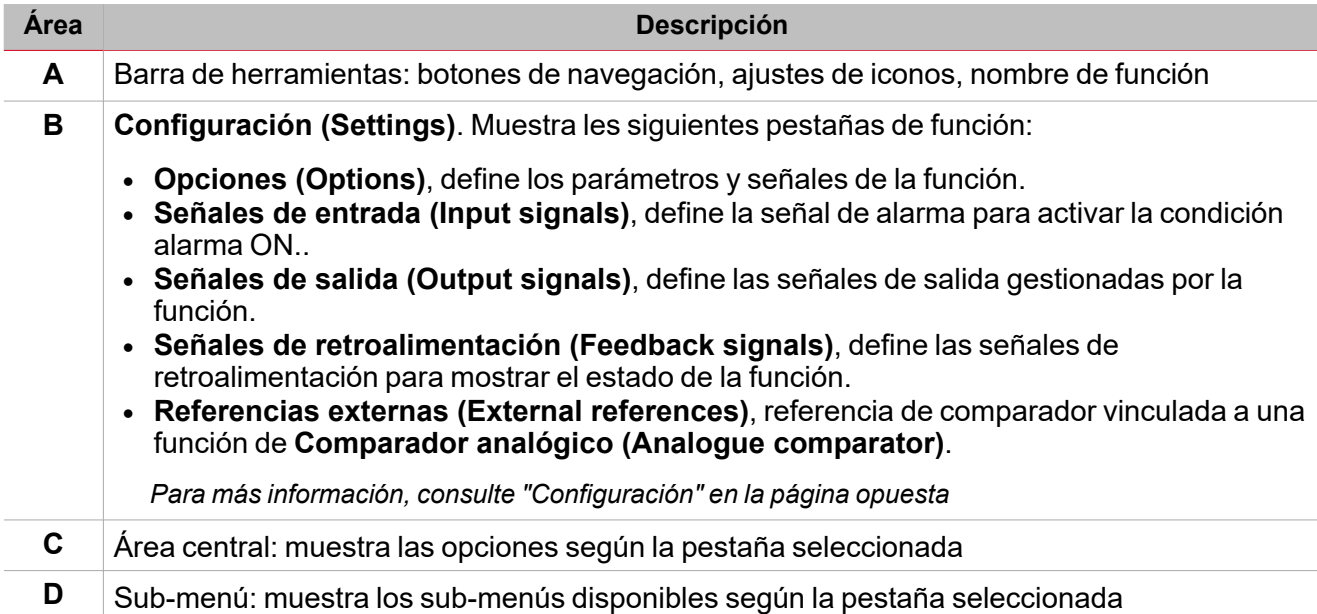

## <span id="page-111-0"></span>Configuración

 $\overline{\phantom{0}}$ 

#### **Pestaña Opciones**

La pestaña **Opciones (Options)** tiene dos sub-menús (arriba a la derecha): **Opciones (Options)** (por defecto) y **Señales de función (Function signals)**. En el sub-menú **Opciones (Options)** puede definir los siguientes parámetros:

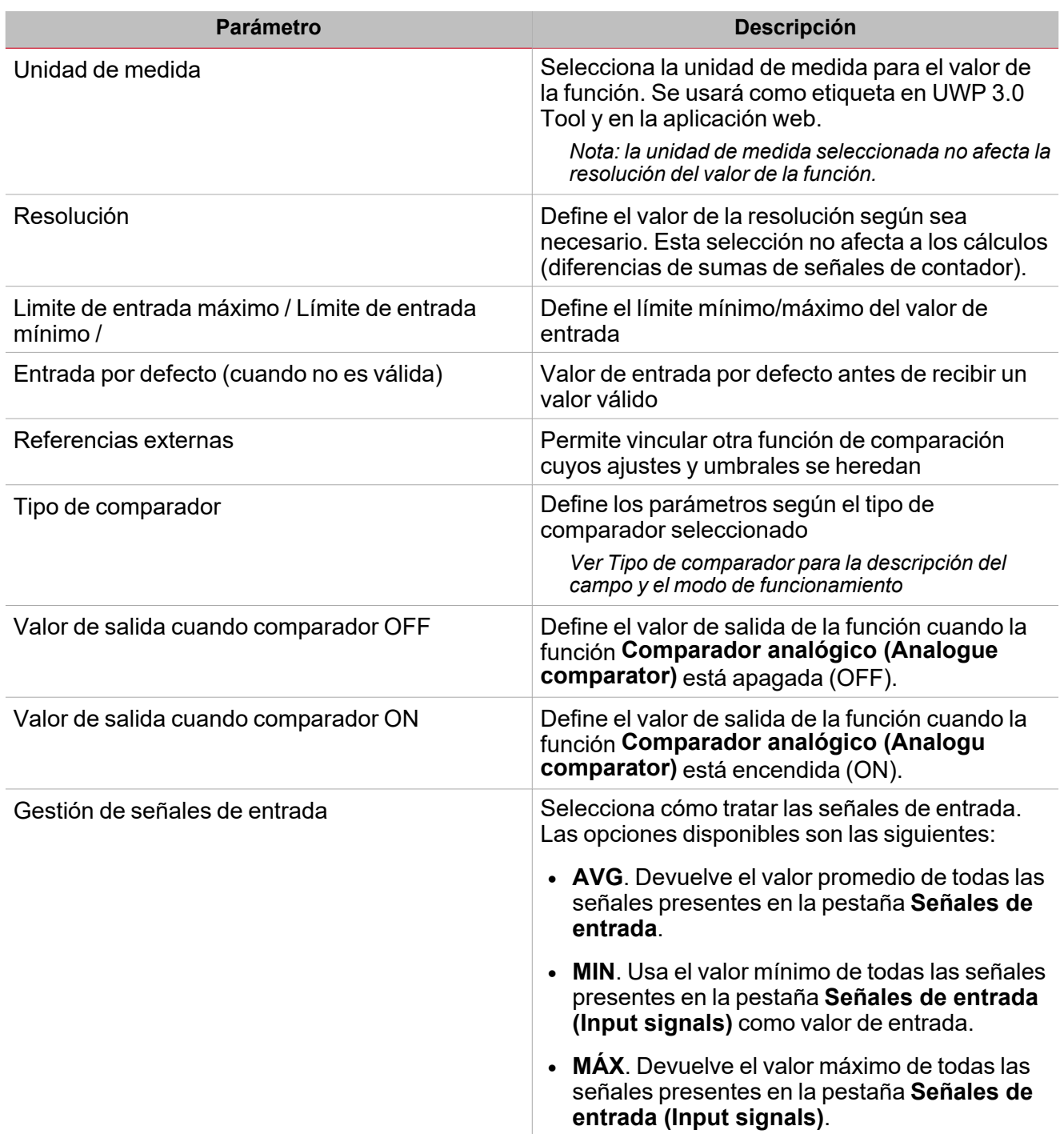

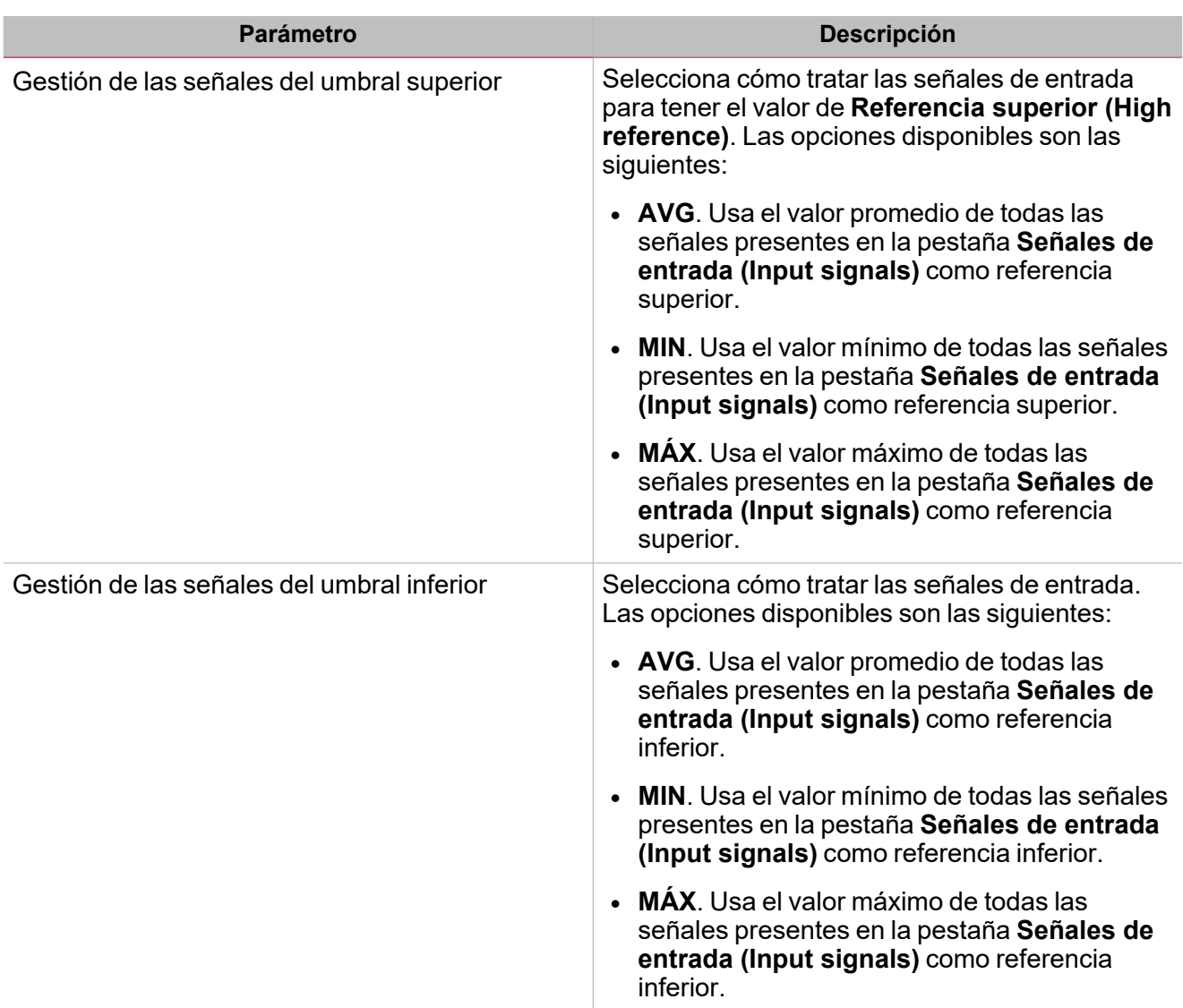

El sub-menú **Señales de función (Function signals)** contiene la lista de tipos de señal disponibles y los posibles estados correspondientes.

 $\overline{\phantom{0}}$ 

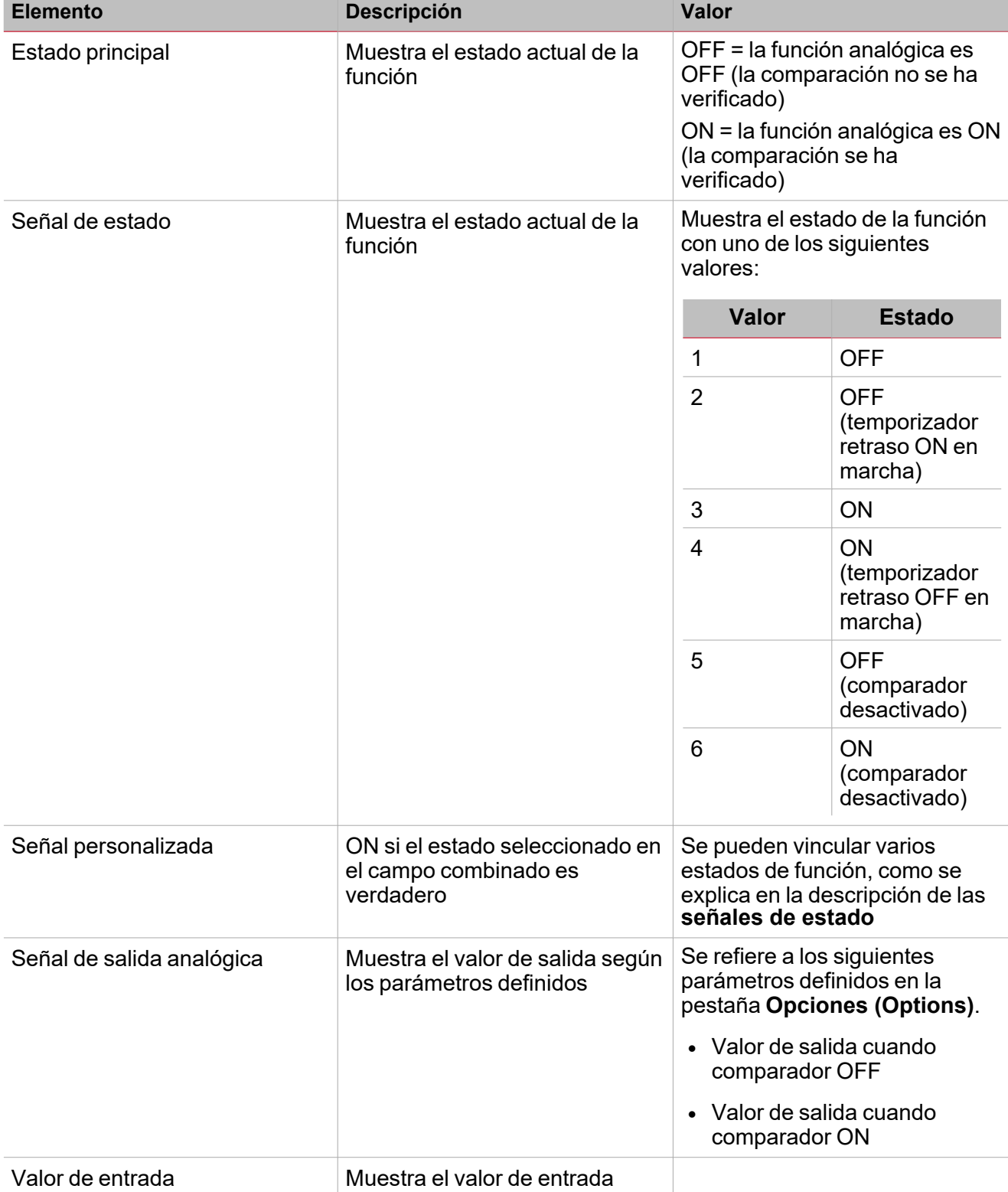

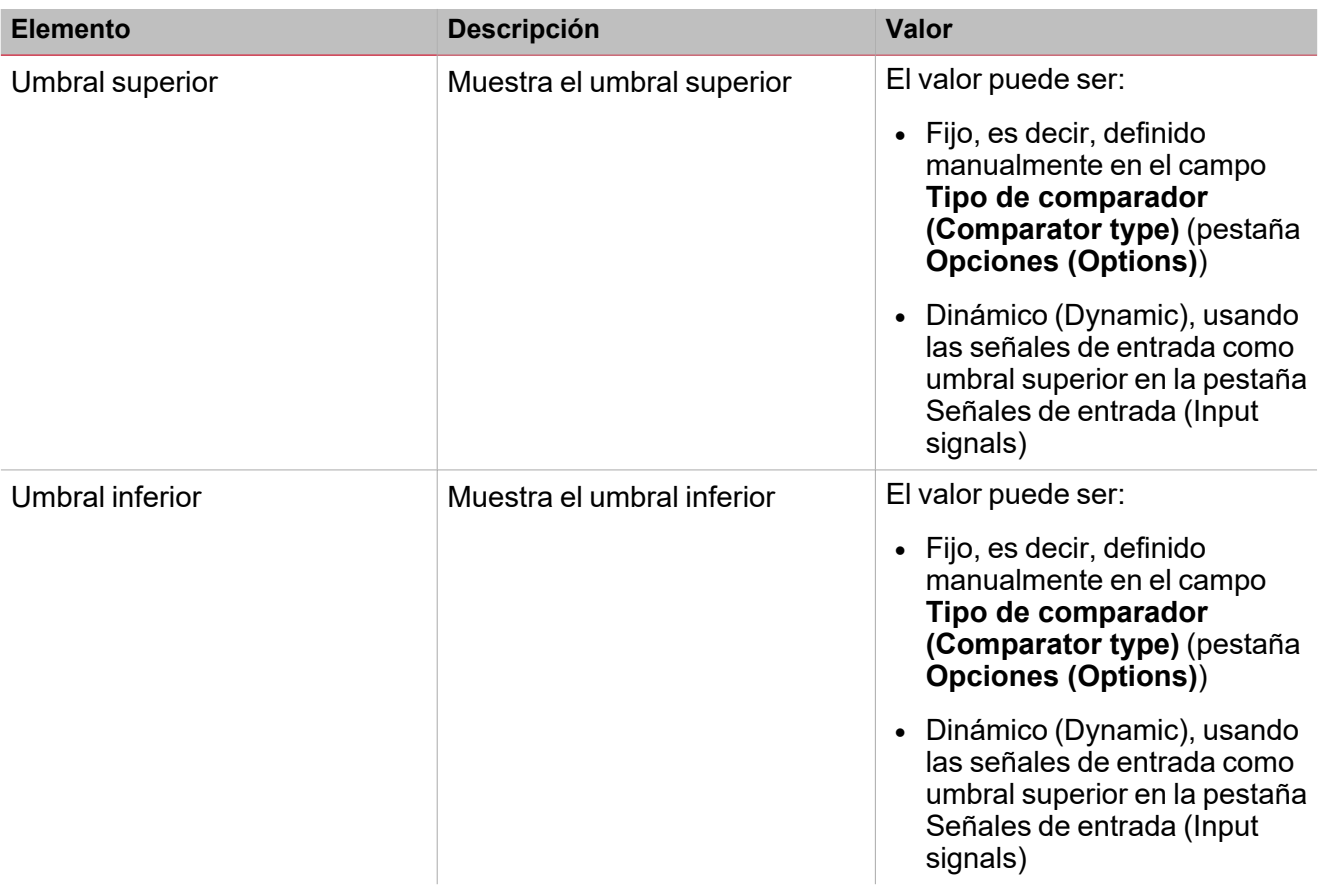

#### **Pestaña Señales de entrada**

La pestaña **Señales de entrada (Input signals)** muestra la lista de todas las señales de entrada disponibles que se pueden usar como valores de entrada que hay que comparar según los umbrales superior y/o inferior.

Aquí puede también definir si el valor de una señal debe usarse como umbral superior o inferior en lugar de un valor fijado definido en **Comparador (Comparator type)** (pestaña **Opciones (Options)**.

La tabla siguiente muestra los tipos de señal que se pueden asociar.

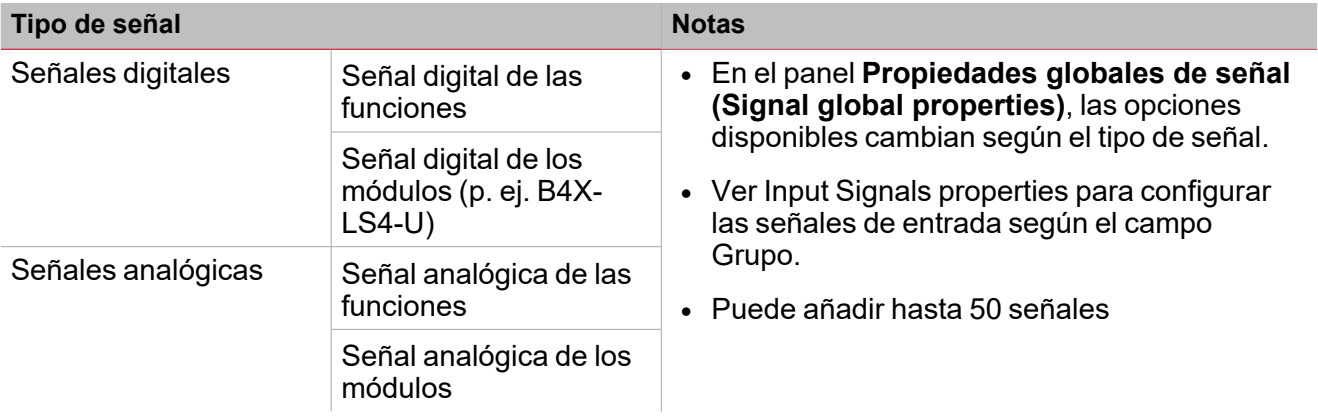

#### **Propiedades de señales de entrada**

En el área **Propiedades de señales de entrada (Input signal properties)**, se sugiere la opción siguiente para cada señal de entrada:

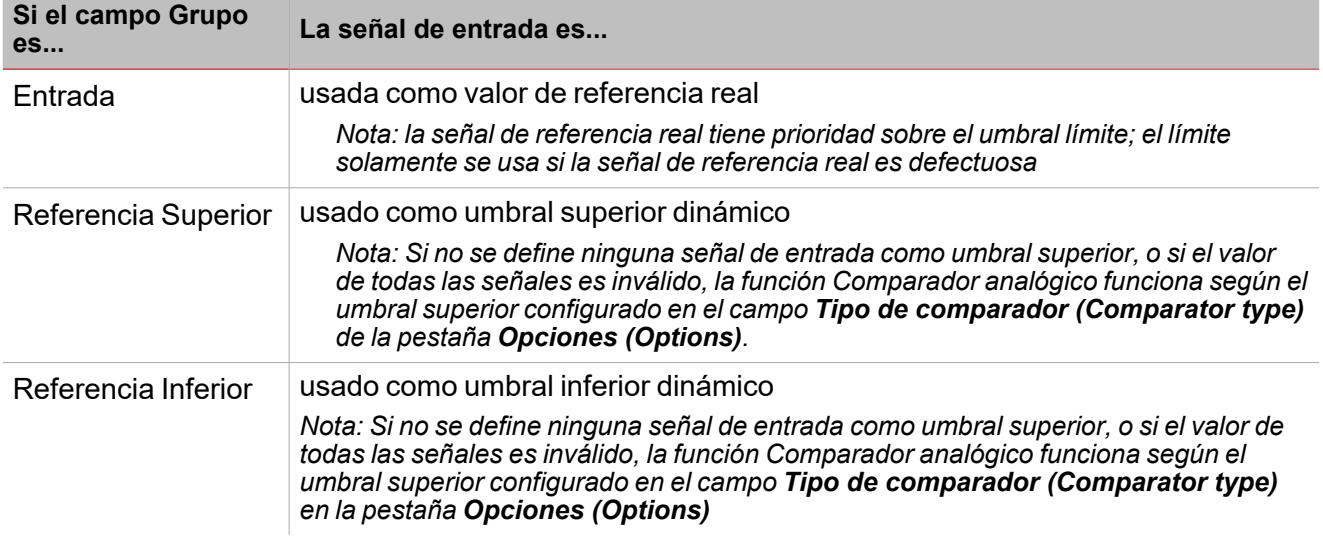

*Nota: en la pestaña Opciones (Options) se puede seleccionar el modo de cálculo (Promedio, Máximo, Mínimo (Average, Maximum, Minimum)).*

#### **Pestaña Señales de salida**

La pestaña **Señales de salida (Output signals)** muestra la lista de todas las señales de salida disponibles según el estado de la función

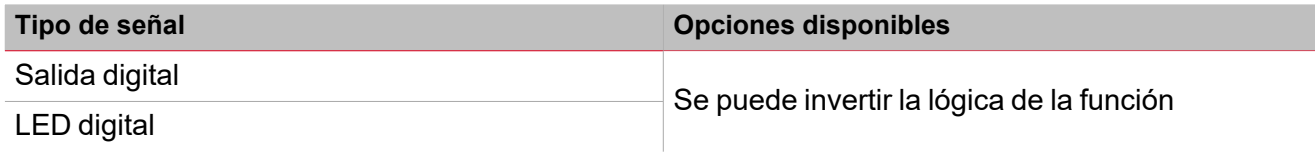

*Nota: Puede añadir hasta 100 señales*

#### **Pestaña Señales de retroalimentación**

La pestaña **Señales de retroalimentación (Feedback signals)** muestra la lista de todas las señales de retroalimentación disponibles para verificar el estado de **Alarma (Alarm)**.

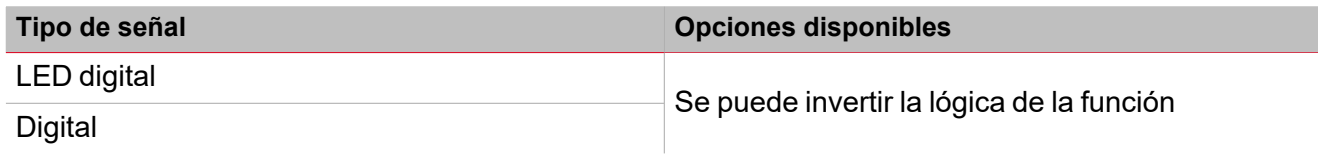

*Nota: Puede añadir hasta 50 señales*

#### **Pestaña referencias externas**

En la pestaña **Referencias externas (External references)** se puede vincular una función de **Comparador analógico (Analogue comparator)** externa para recolectar los ajustes del comparador. De esta forma, puede tener varios comparadores analógicos funcionando bajo un solo conjunto de parámetros: para cada función, solo hay que definr la **Unidad de medida (Measure unit)** y la **Resolución (Resolution)**.

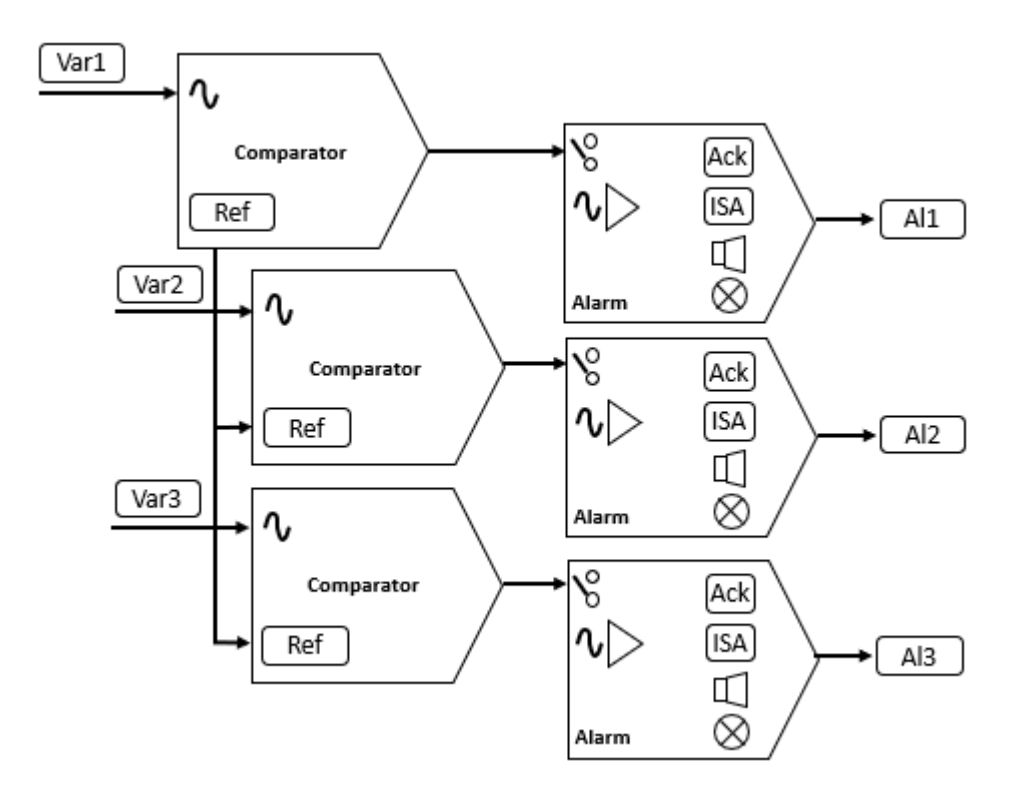

<span id="page-117-0"></span>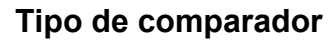

 $\overline{\phantom{0}}$ 

Además, en la pestaña **Opciones (Options)**, en el campo **Tipo de comparador (Comparator type)**, se puede seleccionar el modo de funcionamiento del comparador y definir los parámetros relevantes:

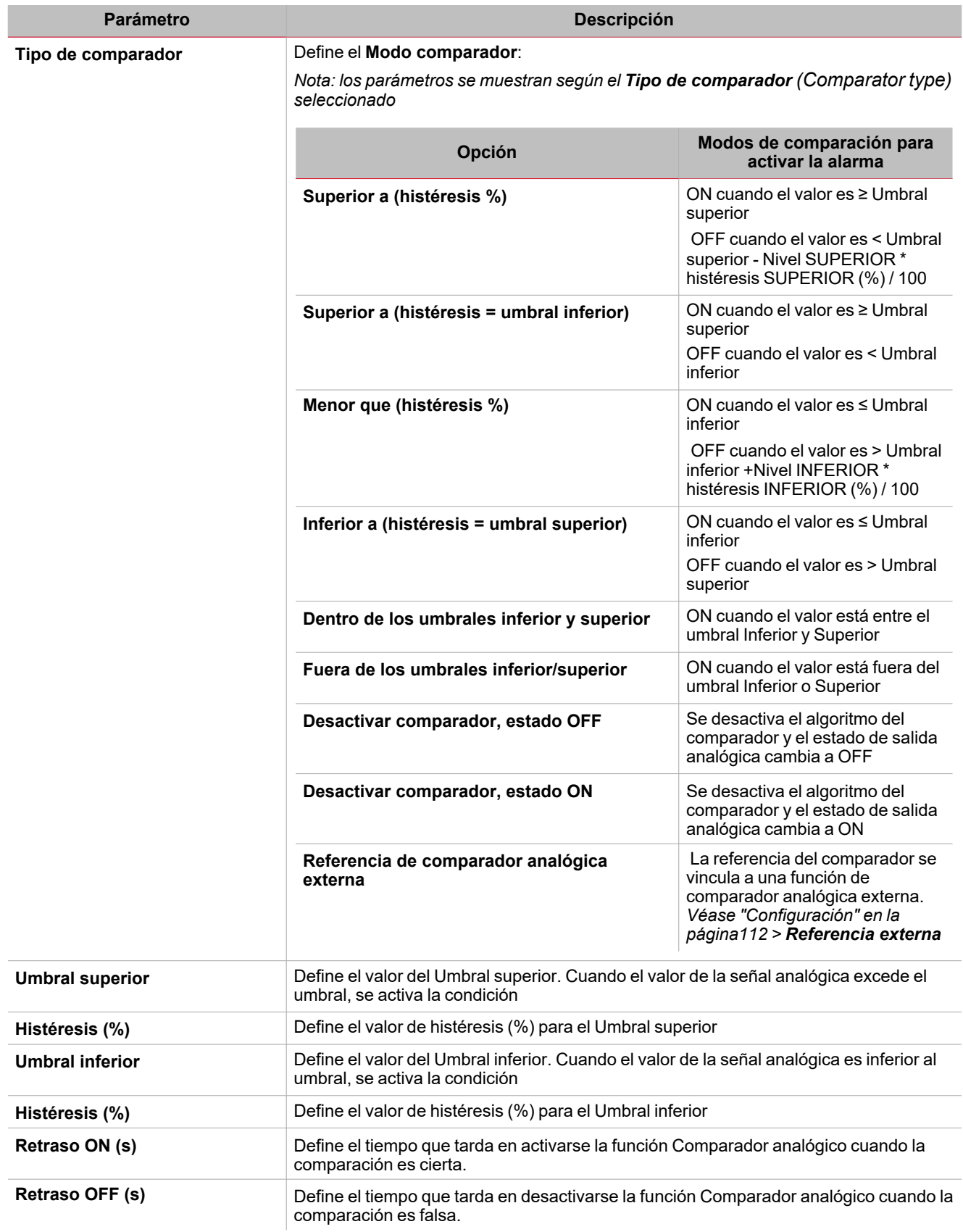

*Nota: estos mismos campos se usan para definir el Tipo de comparador (Comparator type) para señales de órdenes o eventos del calendario (pestaña Comportamiento dinámico (Dynamic behaviour))*

**Tipo de comparador: Superior al % histéresis**

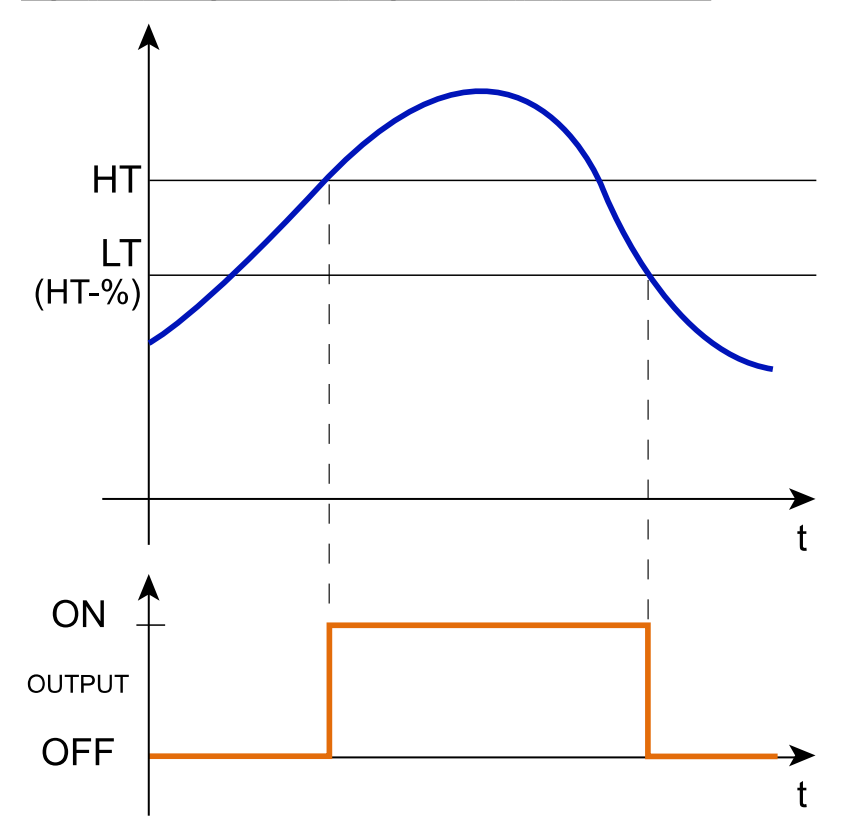

**Tipo de comparador: Superior a la histéresis es el umbral inferior**

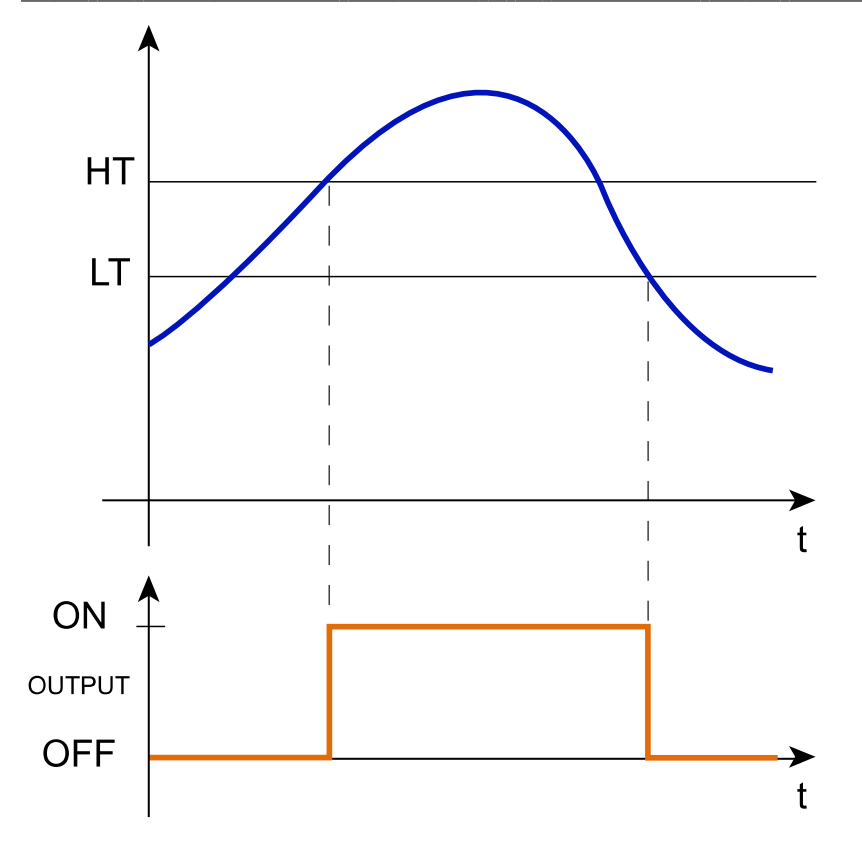

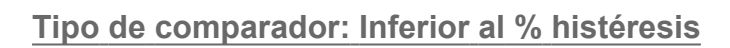

 $\overline{\phantom{0}}$ 

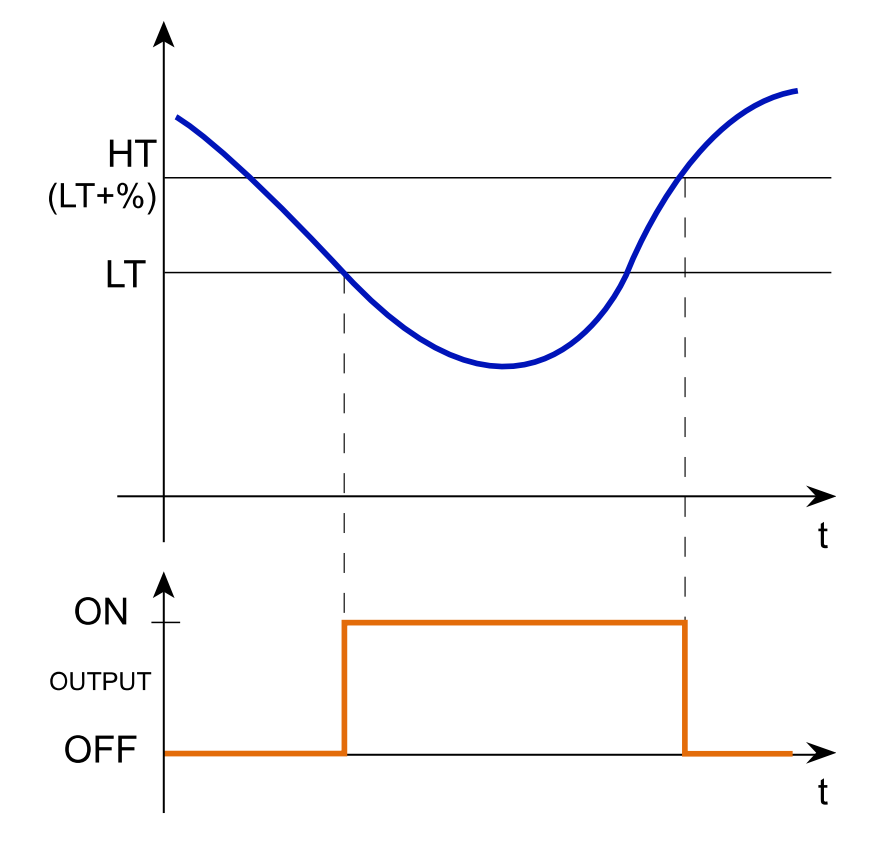

**Tipo de comparador: Inferior a la histéresis es el umbral superior**

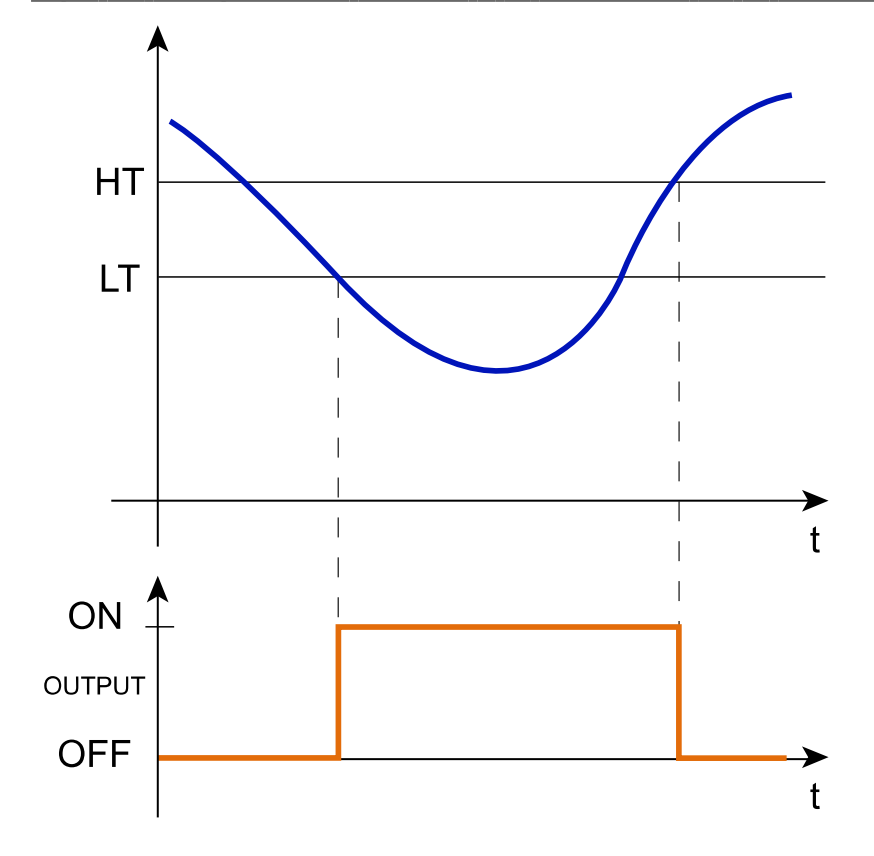

#### **Tipo de comparador: Entre LT y HT (umbral inferior y superior)**

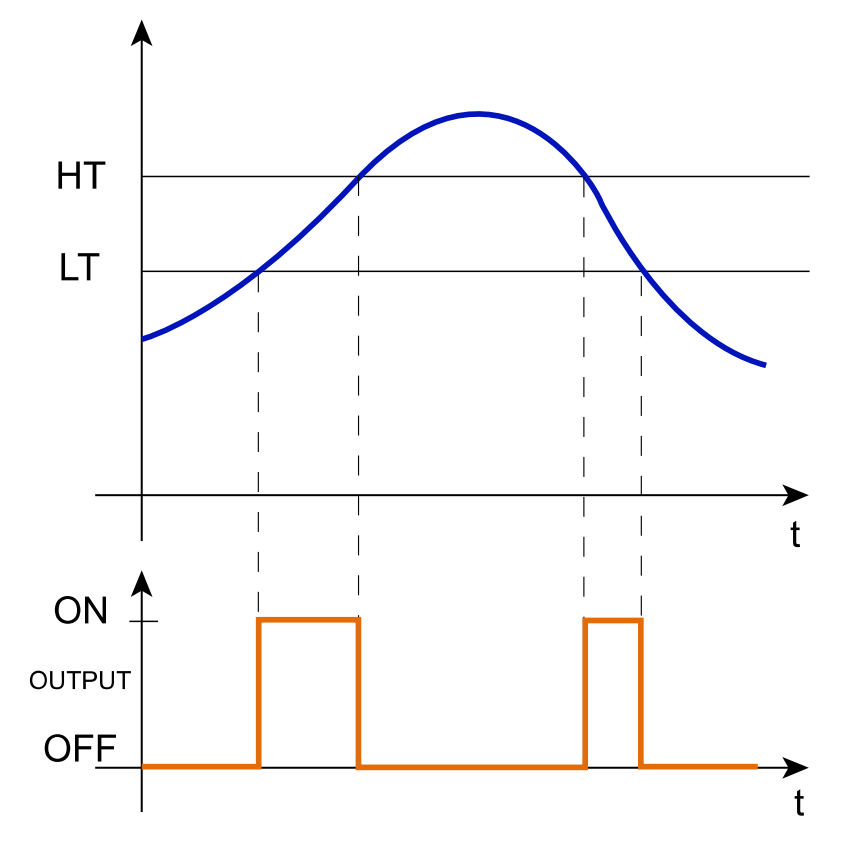

**Tipo de comparador: Fuera de LT y HT (umbral inferior y superior)**

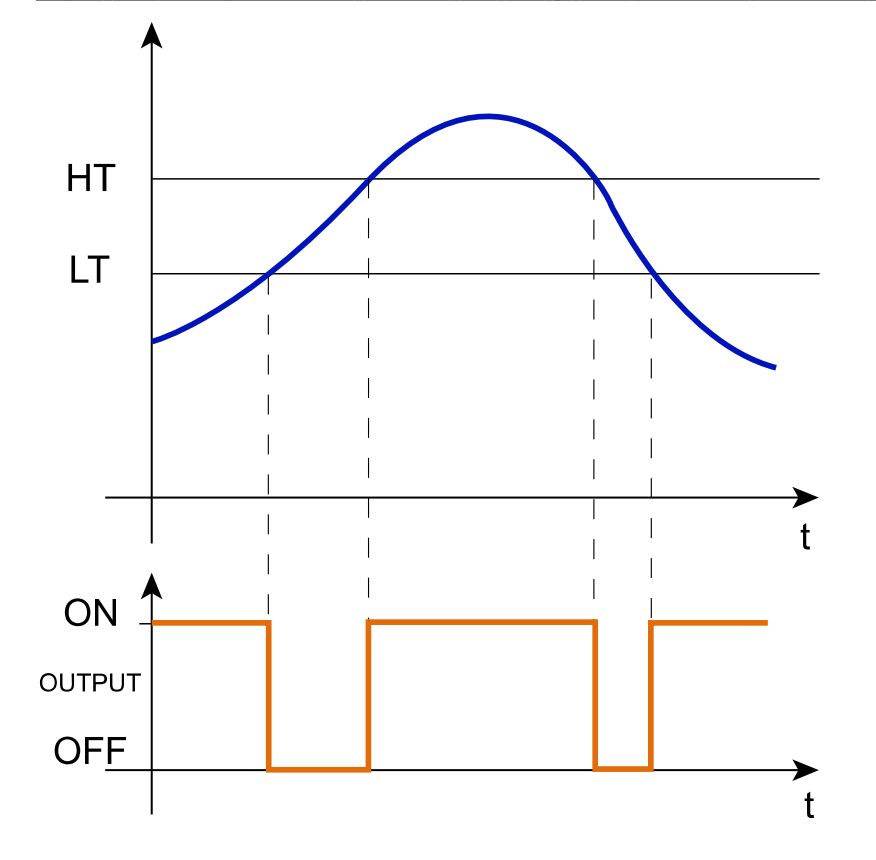

### <span id="page-121-0"></span>Activar señales

En el panel **Propiedades locales de señal (Signal local properties)**, se muestran los siguientes parámetros según el tipo de señal.

#### **Pulsador**

 $\overline{\phantom{0}}$ 

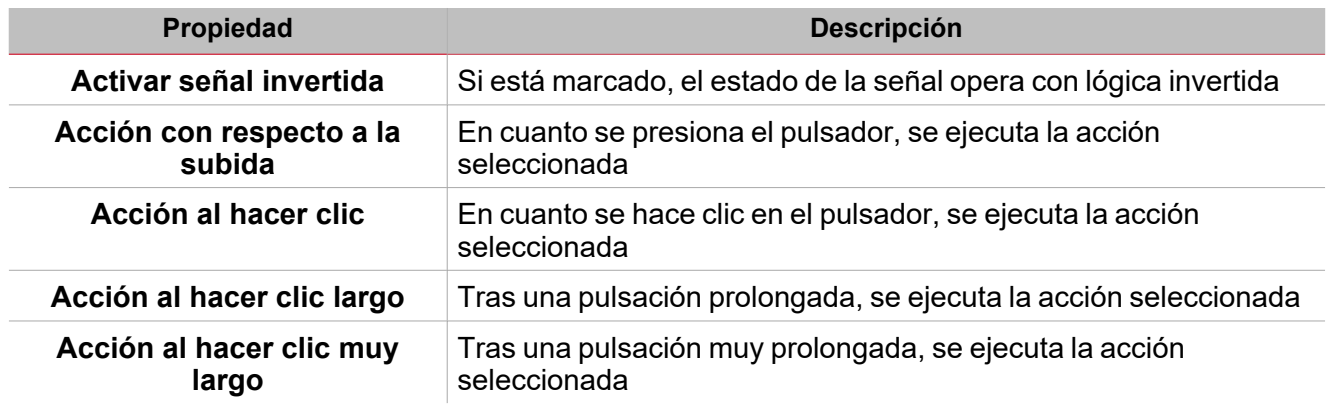

#### **Interruptor y función digital**

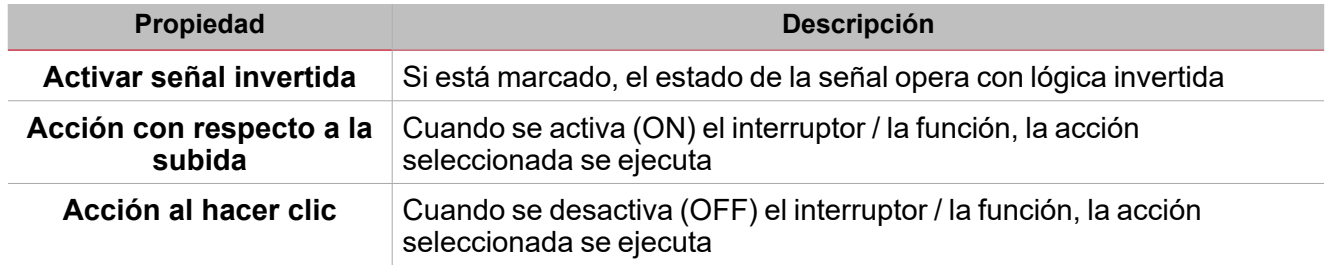

#### **Señal / función analógica**

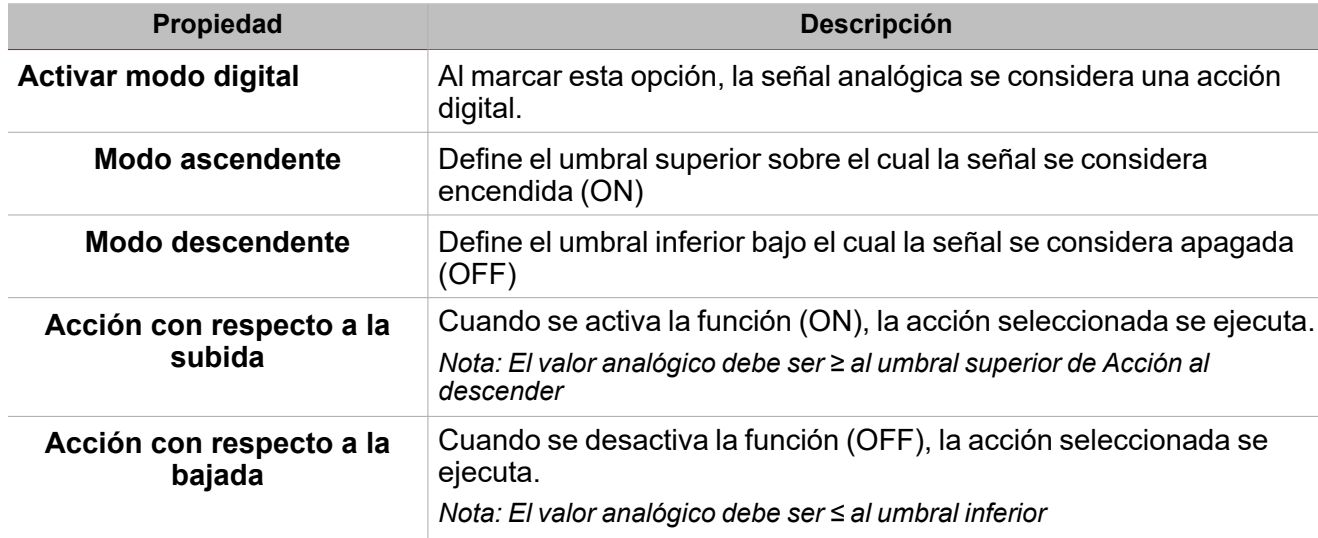

# <span id="page-122-0"></span>Procedimientos

#### *Funciones > Comparador analógico > Configuración > Pestaña Opciones > Señales de función*

#### **Editar nombre de señales de función**

- 1. En la pestaña **Opciones (Options)**, haga clic en **Señales de función (Function signals)** en el área superior derecha para acceder a **Propiedades de señal (Signal properties)**
- 2. En el área central, seleccione la señal a cambiar
- 3. Escriba un nombre en el cuadro de texto

#### **Definir valor predefinido de la Señal personalizada.**

- 1. En la pestaña **Opciones (Options)**, haga clic en **Señales de función (Function signals)** en el área superior derecha para acceder a **Propiedades de señal (Signal properties)**
- 2. En la columna **Personalizado (Custom)**, haga clic para ver los estados disponibles.
- 3. Haga clic en el estado a asignar a la **Señal personalizada (Custom signal)**

# *Funciones > Comparador analógico > Ajustes > Señales de órdenes*

#### **Añadir señales de entrada**

- 1. En la lista **Señal de entrada (Input signal)**, seleccione las señales de entrada a añadir a la configuración. *Notas:*
- *• Cuando se seleccione una señal, aparecerá en el área central*
- *• Cada vez que se añade una señal, se crea una fila nueva.*
	- 2. Seleccione la señal marcando la casilla del panel Señal principal
	- 3. En el campo **Grupo (Group)**, defina la propiedad de entrada en **Entrada (Input)**: **Umbral Inferior (Lower threshold)** o **Umbral Superior (Upper threshold)**
	- 4. Bajo **Propiedades globales de señal (Signal global properties)**, defina las opciones según la configuración

#### **Añadir señales de salida**

1. En la lista Señal, seleccione las señales de salida a añadir a la configuración.

*Notas:*

- *• Cuando se seleccione una señal, aparecerá en el área central*
- *• Cada vez que se añade una señal, se crea una fila nueva.*
	- 2. Seleccione la señal marcando la casilla del panel **Señal principal (Main signal)**
	- 3. En el campo **Tipo (Type)**, defina la condición para activar la salida: **Advertencia (Warning)** o **Alarma (Alarm)**
	- 4. Bajo **Propiedades locales de señal (Signal local properties)**, defina las opciones según la configuración

#### **Añadir señales de órdenes**

1. En la lista de señales de órdenes, seleccione las señales de entrada a añadir a la configuración.

*Notas:*

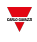

- *• Cuando se seleccione una señal, aparecerá en el área central*
- *• Cada vez que se añade una señal, se crea una fila nueva.*
	- 2. Seleccione la señal marcando la casilla del panel de Propiedades
	- 3. Bajo Propiedades locales de señal, defina el Tipo de comparador según la configuración

#### **Añadir señales de retroalimentación**

1. En la lista Señal, seleccione las señales de retroalimentación a añadir a la configuración.

*Notas:*

- *• Cuando se seleccione una señal, aparecerá en el área central*
- *• Cada vez que se añade una señal, se crea una fila nueva.*
	- 2. Seleccione la señal marcando la casilla del panel de **Propiedades (Properties)**
	- 3. Bajo **Propiedades locales de señal (Signal local properties)**, defina las opciones según la configuración

#### **Definir modos de retroalimentación**

- 1. En la lista **Señales principales (Main signals)**, seleccione las señales de retroalimentación a añadir a la configuración.
	- 2. En la lista **Propiedades locales de señal (Signal local properties)**, defina el **Modo de retroalimentación (Feedback mode)** para cada estado de función
	- 3. En la columna Modo de retroalimentación se pueden seleccionar las siguientes opciones:

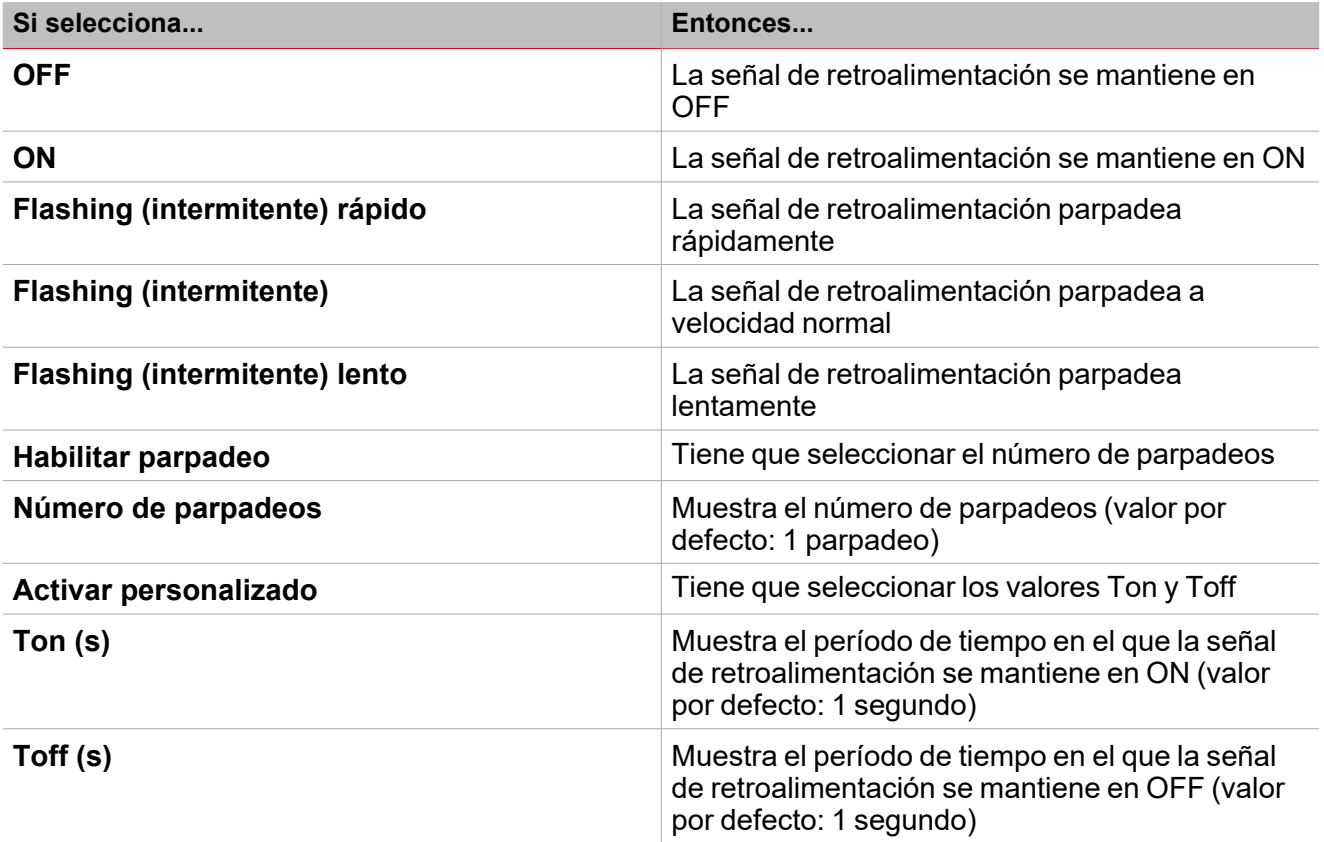

*Funciones > Comparador analógico*

**Personalizar función**

#### *> Comparador analógico*

1. En la barra de herramientas, seleccione el icono personalizado a asignar a la función.

Nota: El icono seleccionado se mostrará tanto en la herramienta UWP IDE como en la aplicación web. Cuando se *seleccione una señal, aparecerá en el área central.*

 $\overline{\phantom{a}}$ 

2. También se puede cambiar el nombre de la función en el cuadro de texto en la barra de herramientas.

### <span id="page-125-0"></span>Procedimientos de calendario local

*Inicio > Funciones > Comparador analógico > Pestaña Calendario local*

#### **Añadir evento**

 $\overline{\phantom{0}}$ 

- 1. En el área central, haga clic en  $\bigoplus$  (esquina central-derecha).
- 2. Introduzca los datos del evento (descripción, hora de inicio/fin, frecuencia con la que se repite).
- 3. Seleccione la acción a ejecutar en el campo combinado **Acción (Action)**.
- 4. Seleccione la casilla para activar el evento en la columna **Activar (Enable)**.

#### **Editar un evento: cambiar hora**

- 1. En la vista de día, presione el evento y mantenga.
- 2. Arrástrelo a una hora distinta o ajuste los puntos límite.
- 3. Cambiar la hora de un evento y otros datos del evento.

#### **Editar un evento: cambiar datos del evento**

- 1. Seleccione el evento.
- 2. Seleccione **Editar (Edit)** (esquina superior derecha).
- 3. En los datos del evento, seleccione la configuración/campo a cambiar.

#### **Borrar un evento**

- 1. Seleccione el evento a borrar
- 而 2. En la pestaña **Calendario local (Local calendar)**, haga clic en

# Multicompuerta

#### **Contenido**

Esta sección incluye los siguientes temas:

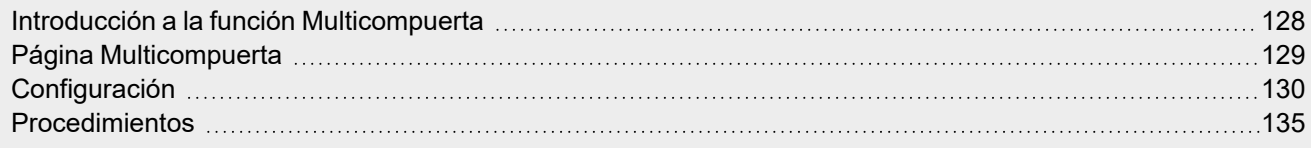

 $\overline{\phantom{0}}$ 

127 UWP IDE | Manual usuario v. 5.0 | 17/04/2024 | UWP IDE | © 2024 CARLO GAVAZZI Controls SpA

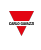

### <span id="page-127-0"></span>Introducción a la función Multicompuerta

La función **Multicompuerta (Multigate)** se puede usar para ejecutar una operación lógica con una o más entradas y una condición de salida.

La entrada de la función es una lista de señales; la salida es una señal digital controlada por el valor de la fórmula asociada.

Las acciones disponibles para la función **Multicompuerta (Multigate)** se muestran a continuación:

- Recibir señales de distintos puntos de monitorización (ejemplo, contactos de puertas o interruptores de ventanas de una función **Alarma (Alarm)**).
- Monitorizar señales y/o funciones para recibir una visión general de su estado.

Se puede usar el valor de una fórmula como la entrada de otra fórmula para tener una única función lógica personalizada.

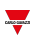

### <span id="page-128-0"></span>Página Multicompuerta

*Página de inicio > (Edificio)/Energía > Menú Función > Multicompuerta* Multigate  $\bullet$ Α Name Multigate ㅠ 仨 Path L1 Default Home Save and Show location Show user Home note tree D Options Function signals Settings จ≎ Options B Formula 1 Output signals C **Área Descripción A** Barra de herramientas: botones de navegación, ajustes de iconos, nombre de función. **B Configuración (Settings)**. Muestra les siguientes pestañas de función: **· Opciones (Options)** para seleccionar las fórmulas y gestionar los nombres de señal. <sup>l</sup> **Fórmula 1** para editar la fórmula 1. <sup>l</sup> **Fórmula 2, 3, 4** para editar las fórmulas adicionales. Estas pestañas sólo se muestran si la casilla correspondiente está marcada en la pestaña **Opciones (Options)**. <sup>l</sup> **Señales de salida (Output signals)**, define las señales de salida gestionadas por los valores de las fórmulas *Para más información, consulte ["Configuración"](#page-129-0) en la página opuesta* **C** Área central: muestra las opciones según la pestaña seleccionada **D** Sub-menú: muestra los sub-menús disponibles según la pestaña seleccionada

### <span id="page-129-0"></span>**Configuración**

 $\overline{\phantom{0}}$ 

#### **Pestaña Opciones**

La pestaña **Opciones (Options)** tiene dos sub-menús (arriba a la derecha): **Opciones (Options)** (por defecto) y **Señales de función (Function signals)**.

En el sub-menú **Opciones (Options)** puede definir los siguientes parámetros:

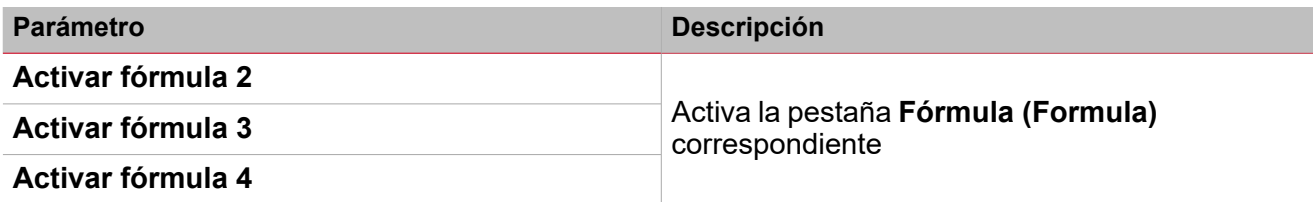

Nota: puede activar una fórmula aunque no necesite editarla. De esta forma, puede enviar una orden para forzar un valor. *Si no activa la fórmula, no puede forzar el valor.*

El sub-menú **Señales de función (Function signals)** muestra la lista de tipos de señal disponibles y los estados correspondientes:

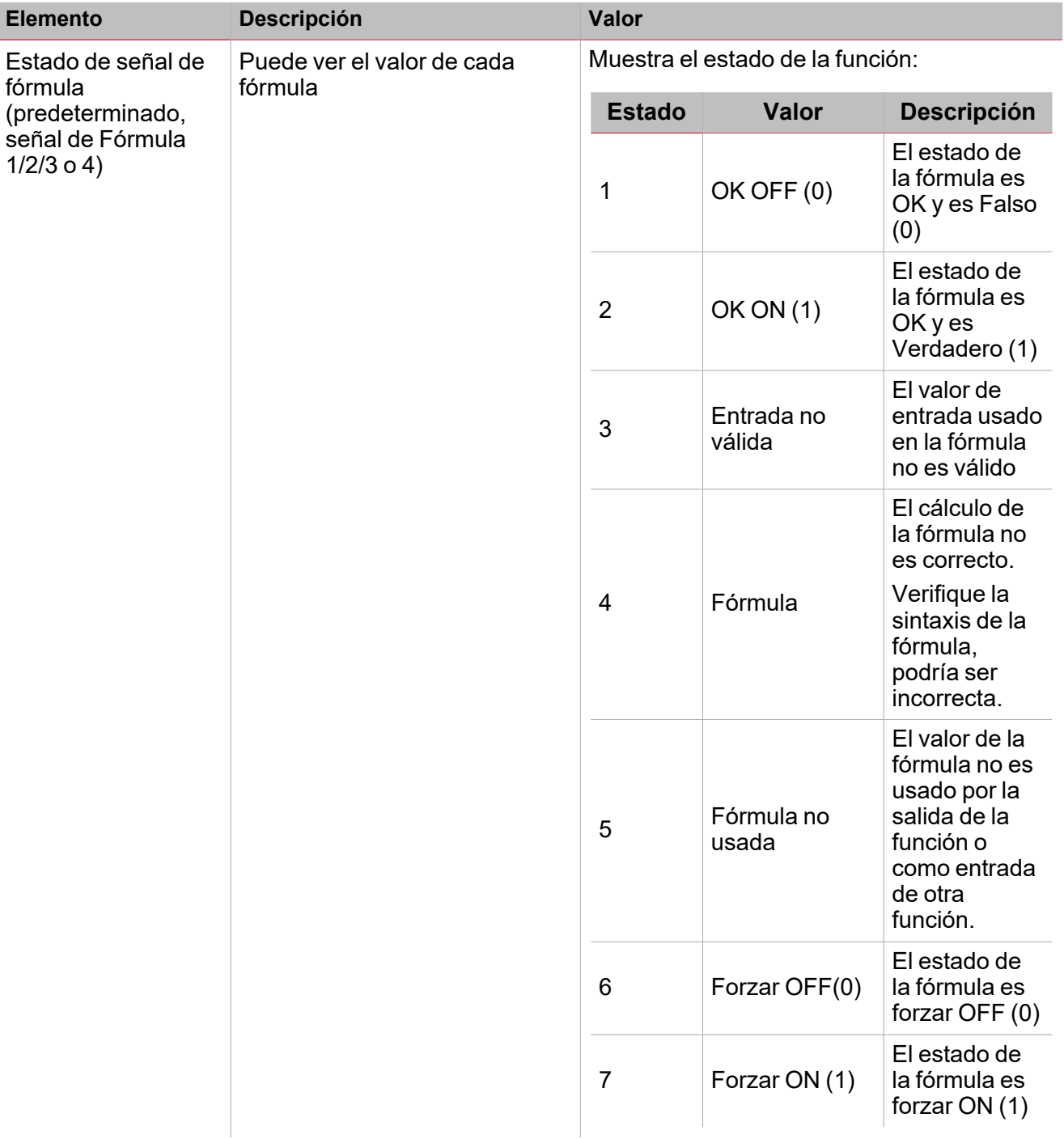

*Nota: puede renombrar cada señal (campo Nombre) con el operador usado en la fórmula.*

#### **Pestaña Fórmula**

Las pestañas **Fórmula 1, 2, 3** o **4** permiten acceder a las señales de entrada y la operación lógica de la función seleccionando el teclado.

La estructura de la ventana es la siguiente:

 $\frac{1}{\sqrt{2}}$ 

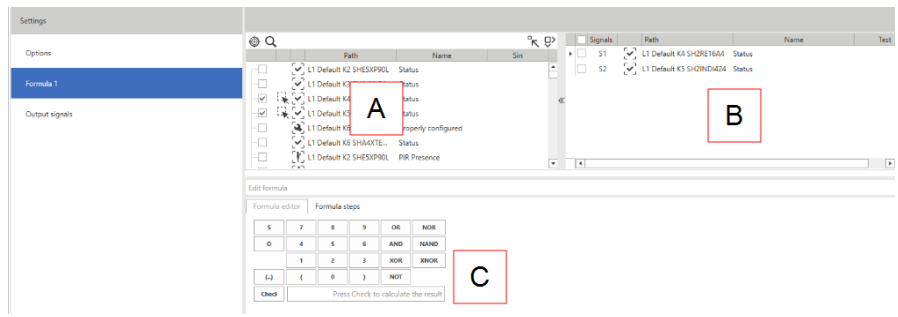

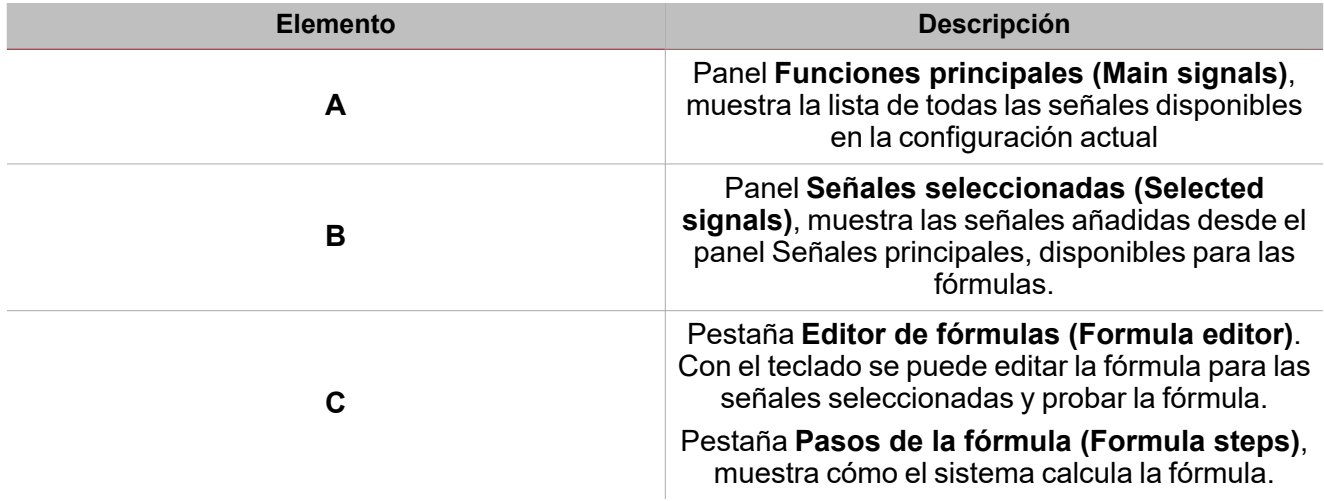

#### **Panel Señales principales**

 $\frac{1}{2}$ 

Este panel muestra los tipos de señal que se pueden usar como señales de entrada en la fórmula. Los tipos de señal son los siguientes:

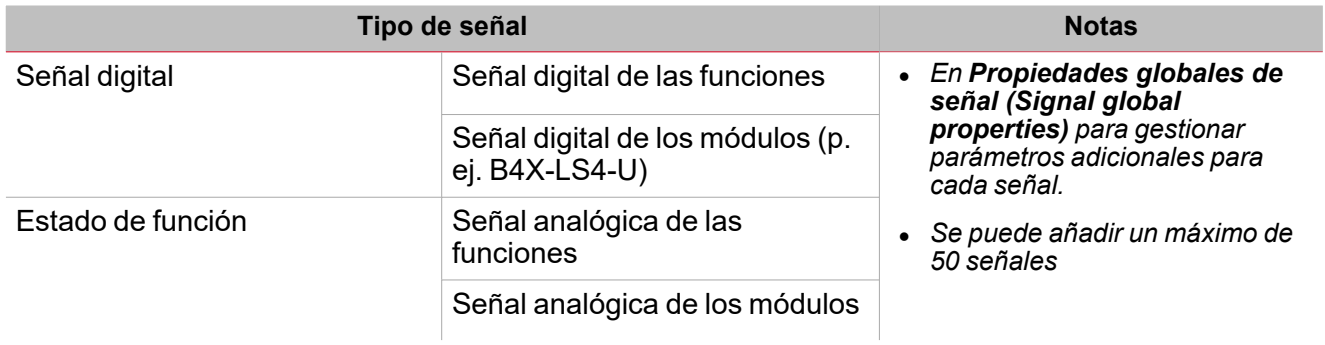

#### **Panel Señales seleccionadas**

Este panel muestra las señales que se han añadido a la función **Multicompuerta (Multigate)** que están disponibles para el cálculo de la fórmula. Los parámetros para cada señal son los siguientes:

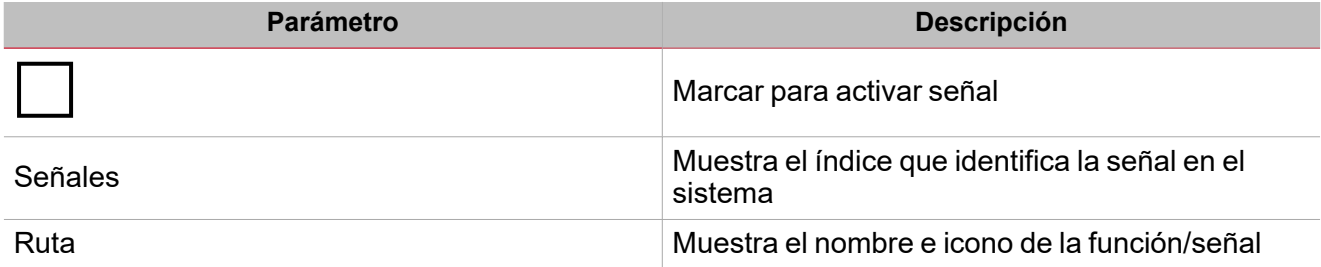

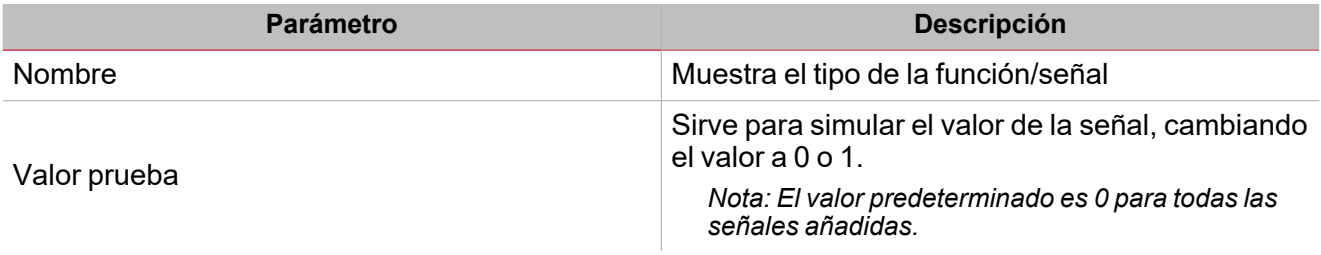

#### **Panel Fórmula**

Este panel contiene un teclado con los elementos siguientes:

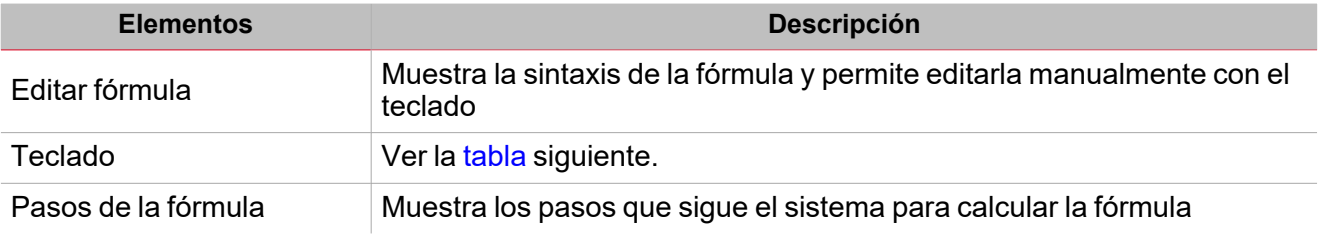

#### <span id="page-132-0"></span>**Elementos teclado**

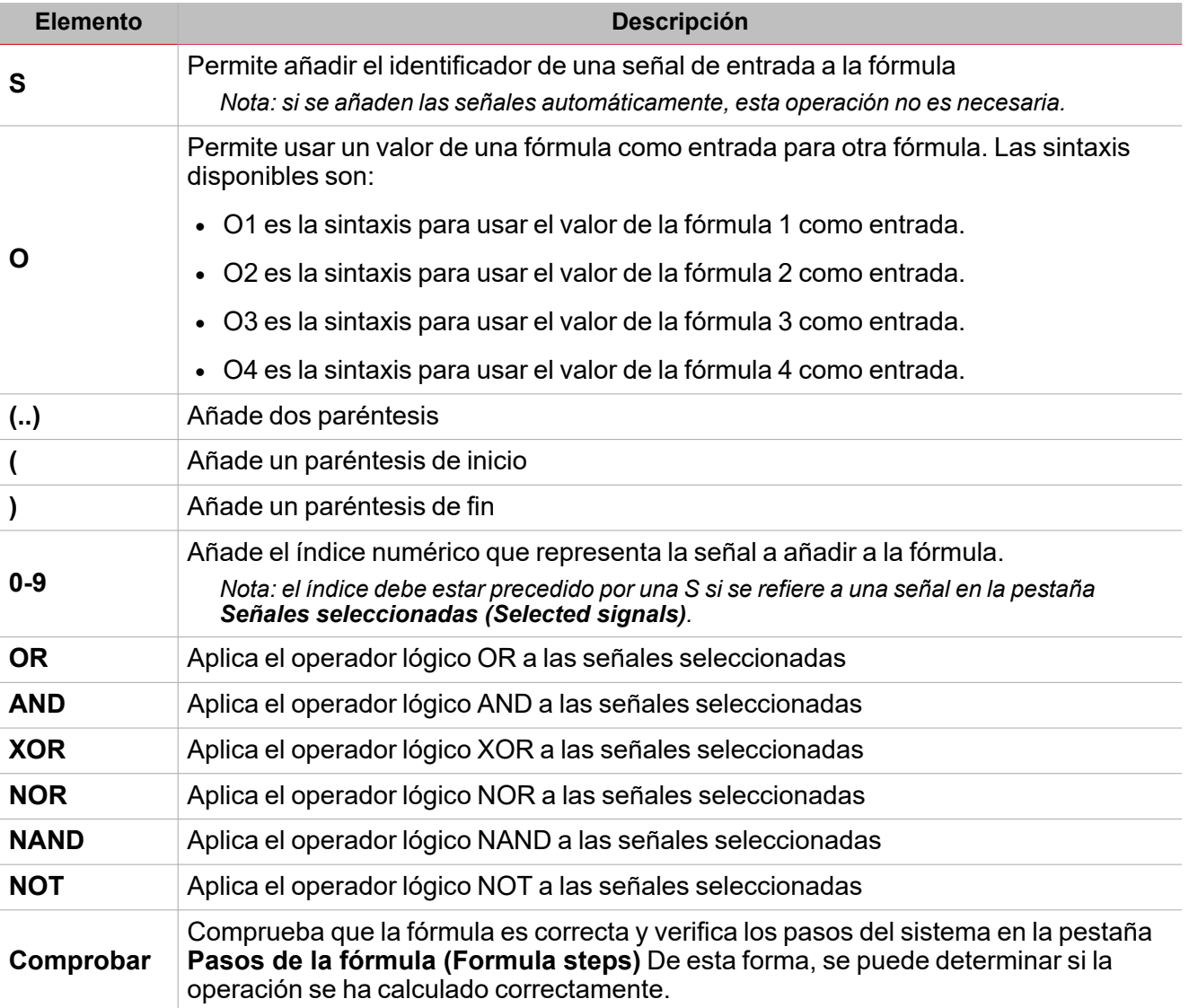

#### **Pestaña Señales de salida**

 $\overline{\phantom{0}}$ 

La pestaña **Señales de salida (Output signals)** muestra la lista de todas las señales de salida que se pueden gestionar con el estado de la función principal según el resultado de la fórmula.

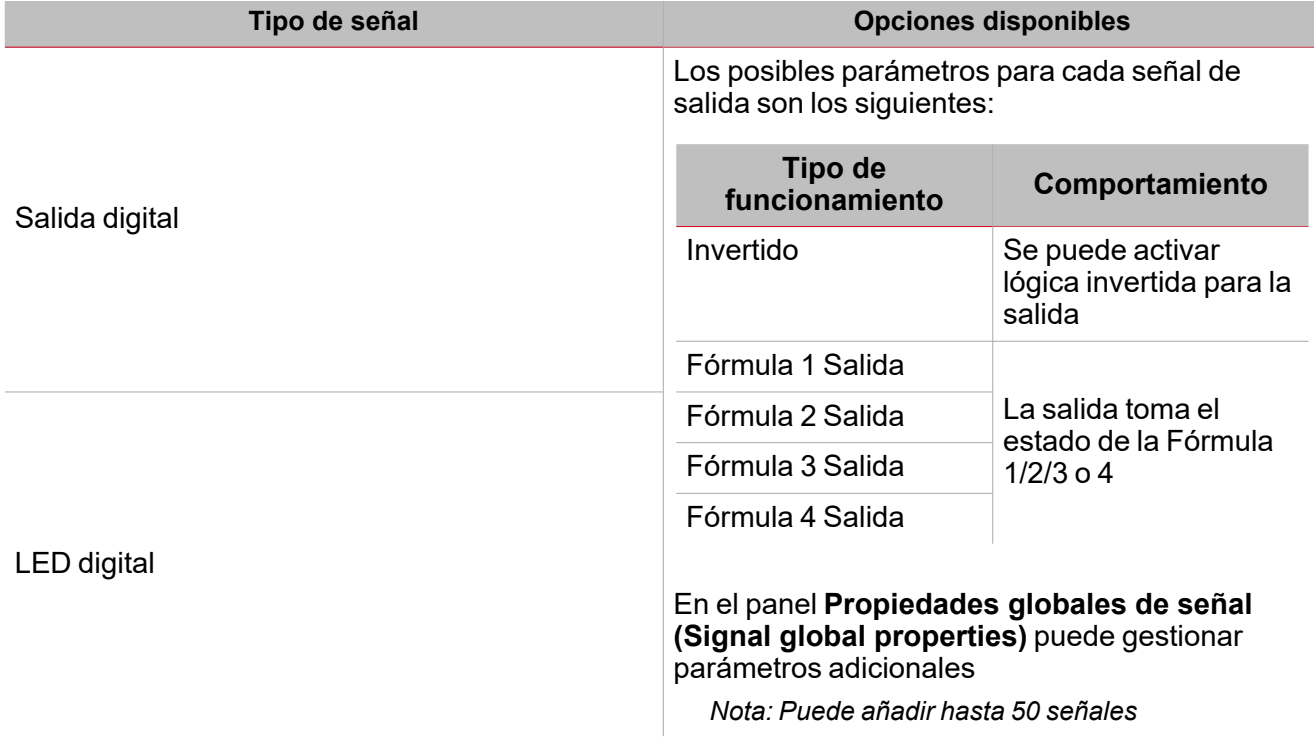

## <span id="page-134-0"></span>Procedimientos

# *Funciones > Multicompuerta > Pestaña Fórmula*

#### **Editar fórmula**

1. En la lista **Señales principales (Main signals)**, seleccione las señales de entrada a añadir a la configuración.

*Notas:*

- <sup>l</sup> *Cuando selecciona una señal, se muestra en la lista Señales seleccionadas (Selected signals).*
- <sup>l</sup> *La columna Señales (Signals) contiene el identificador de la señal. S1 es la primera señal.*
- 2. En el panel **Señales seleccionadas (Selected signals)**, seleccione las señales de entrada marcando las casillas correspondientes.
- 3. Con el teclado, seleccione el operador lógico a aplicar a las señales seleccionadas *Notas:*
- <sup>l</sup> *El campo Editar fórmula (Edit formula) muestra la sintaxis de la fórmula*
- <sup>l</sup> *El valor de la fórmula se puede editar manualmente en esta casilla*

#### **Usar la salida de una fórmula como entrada para otra**

Nota: para usar el valor de una fórmula como entrada para otra fórmula, debe activar al menos dos fórmulas.

- 1. Haga clic en **O** con el teclado para añadir el identificador de la salida.
- 2. Según la fórmula usada como señal de entrada, introduzca el identificador numérico.

*Ejemplo: para usar el valor de la Fórmula 1 en la Fórmula 2, introduzca O1.*

- 3. En el panel **Señales seleccionadas (Selected signals)**, seleccione las señales de entrada que quiera usar en el cálculo marcando las casillas correspondientes
- 4. Con el teclado, seleccione el operador lógico a aplicar a las señales seleccionadas y el valor de otra fórmula.

*Notas:*

- <sup>l</sup> *El campo Editar (Edit) muestra la sintaxis de la fórmula*
- <sup>l</sup> *El valor de la fórmula se puede editar manualmente en esta casilla.*

#### **Ejemplo:**

1. La Fórmula 1 aplica el operador AND entre las señales S1 y S2:

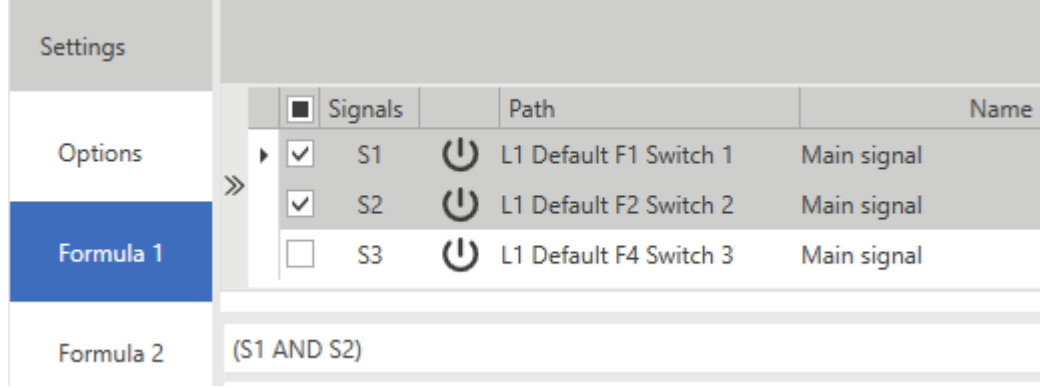

2. La Fórmula 2 aplica el operador OR entre la Fórmula 1 y la señal S3:

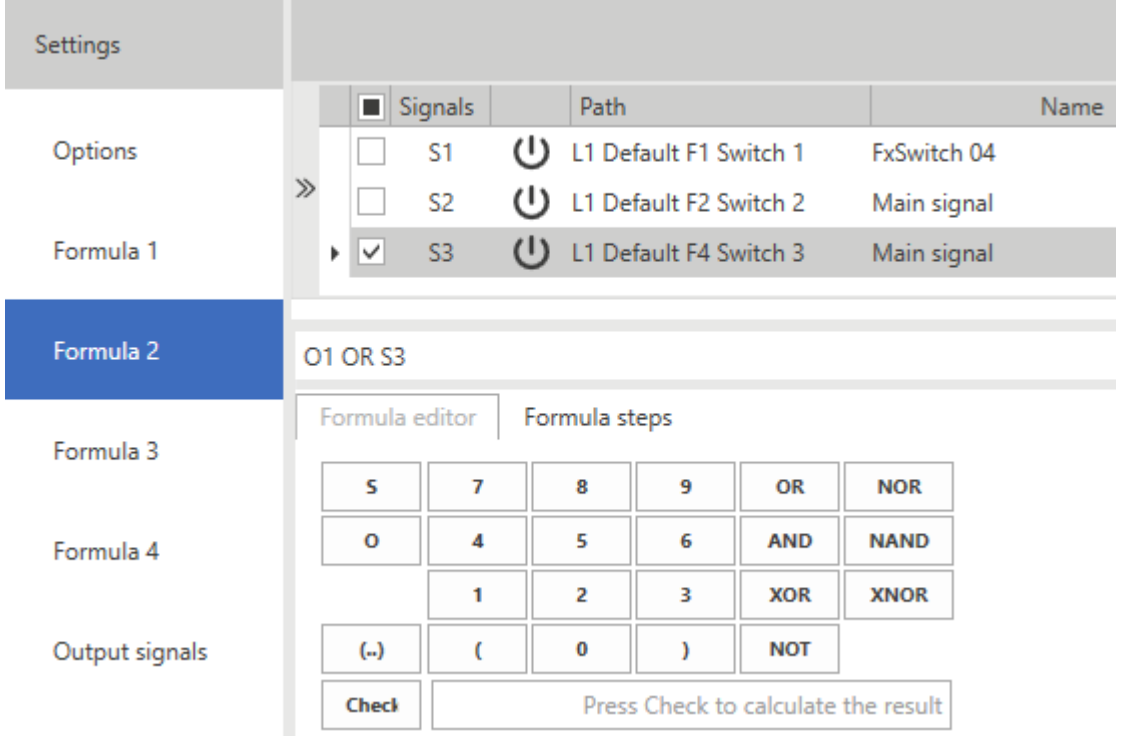

#### **Probar fórmula**

 $\sum_{\text{invariant}}$ 

1. En la columna Valor de prueba (lista Señales seleccionadas), se puede simular el valor de la señal para cada señal (0 - OFF y 1 - ON), con el selector numérico.

*Nota: el valor predeterminado es 0 para todas las señales.*

2. Haga clic en **Verificar (Check)** con el teclado para ver el valor simulado por la fórmula.

Nota: seleccionando la pestaña Pasos de la fórmula (Formula steps) puede verificar los pasos que sigue el sistema *para calcular la fórmula.*

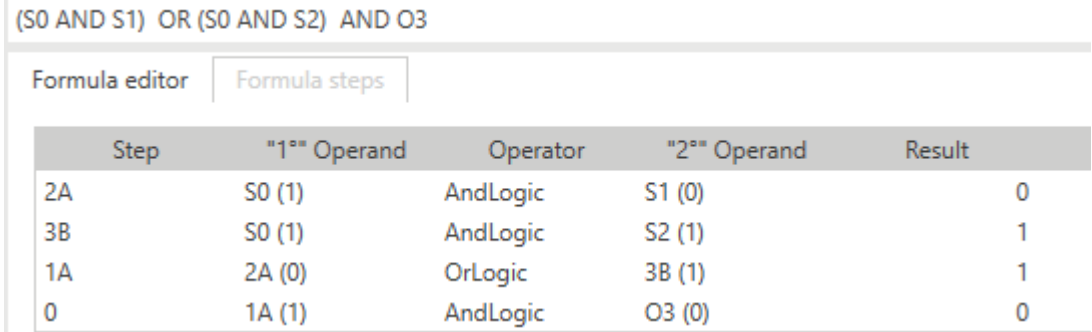

# *Funciones > Multicompuerta > Pestaña Señales de salida*

#### **Añadir señales de salida**

1. En el panel **Señales principales (Main signals)**, seleccione las señales de salida a añadir a la configuración.

*Notas:*

- <sup>l</sup> *Cuando se seleccione una señal, aparecerá en el área central*
- <sup>l</sup> *Cada vez que se añade una señal, se crea una fila nueva.*
- 2. Seleccione las señales en el panel **Señales seleccionadas (Selected signals)**
- 3. En el campo **Tipo (Type)**, seleccione el valor de la fórmula cuya salida quiera pilotar.

4. En el panel **Propiedades globales de señal (Signal global properties)** puede gestionar parámetros adicionales

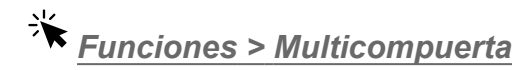

#### **Personalizar función**

1. En la barra de herramientas, seleccione el icono personalizado a asignar a la función.

Nota: El icono seleccionado se mostrará tanto en la herramienta UWP IDE como en la aplicación web. Cuando se *seleccione una señal, aparecerá en el área central.*

2. También se puede cambiar el nombre de la función en el cuadro de texto en la barra de herramientas.

#### **Editar nombre de señal de función**

- 1. En la pestaña **Opciones (Options)**, haga clic en **Señales de función (Function signals)** en el área superior derecha para acceder a **Propiedades de señal (Signal properties)**
- 2. En el área central, seleccione la señal a cambiar
- 3. Escriba un nombre en el cuadro de texto

#### **Definir valor predefinido de la Señal personalizada.**

- 1. En la pestaña **Opciones (Options)**, haga clic en **Señales de función (Function signals)** en el área superior derecha para acceder a **Propiedades de señal (Signal properties)**
- 2. En **Propiedades de señal (Signal properties)**, haga clic en para ver los estados disponibles
- 3. Haga clic en los estados a asignar a la **Señal personalizada (Custom signal)**

*Nota: su valor es ON cuando al menos uno de los estados seleccionados es verdadero.*

# Función matemática

#### **Contenido**

 $\overline{\phantom{0}}$ 

Esta sección incluye los siguientes temas:

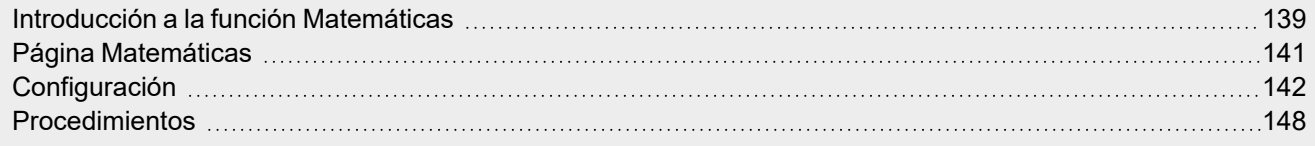

<span id="page-138-0"></span>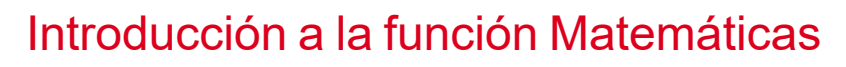

La función **Matemáticas (Mathematical)** ofrece una serie de operaciones matemáticas para dos o más señales de entrada digitales o analógicas.

Las operaciones disponibles son las siguientes:

- <sup>l</sup> **Media (Average)** proporciona el valor medio de las señales de entrada (panel **Señales seleccionadas (Selected signals)**).
- <sup>l</sup> **Máximo (Maximum)** proporciona el valor máximo de las señales de entrada (panel **Señales seleccionadas (Selected signals)**).
- <sup>l</sup> **Mínimo (Minimum)** proporciona el valor mínimo de las señales de entrada (panel **Señales seleccionadas (Selected signals)**).
- <sup>l</sup> **Operaciones algebraicas (Algebraic operations)**, tales como suma, resta, multiplicación, división, logaritmo, raíz cuadrada, potencia.
- <sup>l</sup> **Aproximación lineal (Linear approximation)** calcula una salida analógica mediante una curva definida por el usuario.
- <sup>l</sup> **Derivada (Derivative)** calcula la derivada de la señal en un intervalo de tiempo definido por el usuario.

#### **Calcular una derivada**

#### *Ver ["Configuración"](#page-141-0) en la página142 > Teclado > Operadores*

Se puede usar la función Matemáticas para calcular la derivada. El valor de la derivada (desintegración del valor b dentro del intervalo) se calcula como (b2-b1)/T donde b1 es el valor al principio del intervalo T y b2 el valor al final.

El intervalo se puede definir en la pestaña **Editor de fórmulas (Formula editor)** usando el campo **Tiempo de derivada (Derivative time)** del teclado y puede ser 5, 10, 15, 20, 30 o 60 minutos o 24 horas.

Cuando el temporizador expira, el sistema calcula el nuevo valor de la derivada como la diferencia entre el valor actual (b2) y el anterior (b1) dividido por el tiempo (T como fracción de una hora).

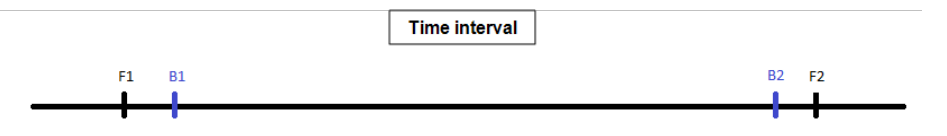

Al iniciar por primera vez, el valor de la derivada será **No válido (Not valid)** hasta que el primer valor válido de b1 esté disponible, según el valor T. Cuando expira el temporizador, la derivada se calculará con la fórmula

*(b2-b1)/T*

Donde b2 es el nuevo valor de la variable. Después, b2 será el nuevo b1.

#### **Ejemplo de cálculo de derivada**

*Tiempo de Derivada: 5 minutos*

*t0 : 00:03:00 b1 = No válido, b2 = No válido, derivada = No válido t1 : 00:05:00 b1 = 10, b2 = No válido, derivada = No válido t2 : 00:10:00 b1 = 20, b2 =10, derivada = (20-10)/ (T/60) t3 : 00:15:00 b1 = 30, b2 =20, derivada = (30-20)/ (T/60)*

*Notas:*

- si se reinicia el sistema, se guardará el valor de la derivada en la base de datos. Los siguientes valores se *calcularán según el algoritmo descrito anteriormente.*
- Si cambia el tiempo, el valor de la derivada será el calculado anteriormente y los siguientes valores se calcularán *según el algoritmo pero empezando con el nuevo valor de tiempo.*

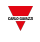

- Si no puede leer el valor de la variable o si el valor no es válido, el valor de la derivada no será válido y en cuanto el valor de la variable esté disponible de nuevo será posible usar el algoritmo descrito anteriormente para recalcular *la variable.*
- <sup>l</sup> *Si b2-b1 es negativo, el valor no válido se restablece y se repite el calculo.*
- Si la variable no cambia rápidamente, se podrían producir valores incorrectos. En tal caso, debe guardar y calcular *la derivada antes de que expire el temporizador.*

*Ver ["Procedimientos"](#page-147-0) en la página148 > Calcular una derivada (Calculate a derivative)*

# <span id="page-140-0"></span>Página Matemáticas

#### *Página de inicio > (Edificio) > Menú Función > Matemáticas*

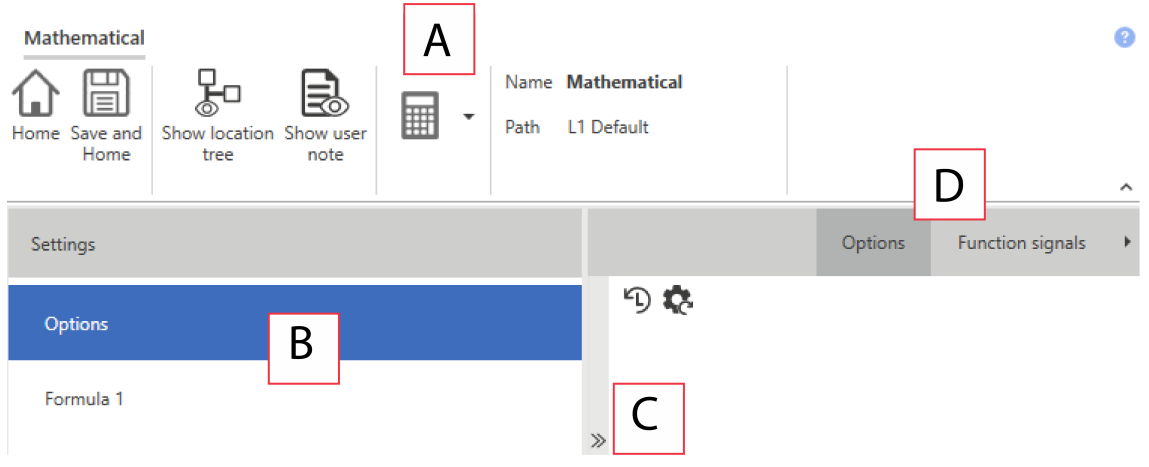

 $\frac{1}{\sqrt{2}}$ 

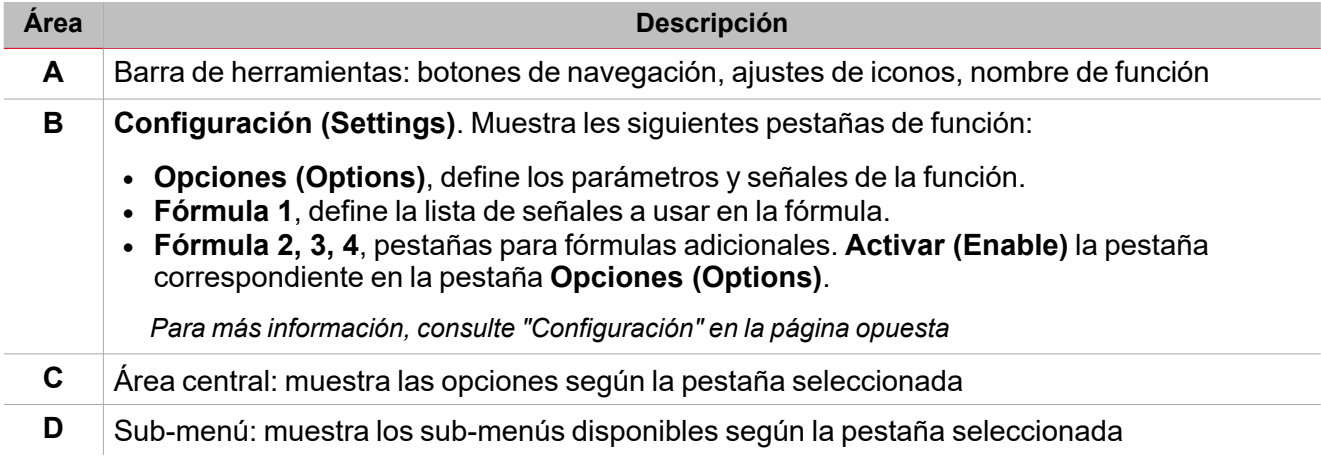

## <span id="page-141-0"></span>**Configuración**

#### **Pestaña Opciones**

La pestaña **Opciones (Options)** tiene dos sub-menús (arriba a la derecha): **Opciones (Options)** (por defecto) y **Señales de función (Function signals)**.

En el sub-menú **Opciones (Options)** puede definir los siguientes parámetros:

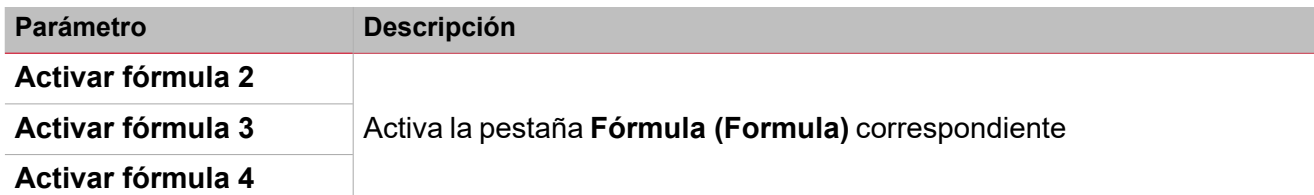

Nota: puede activar una fórmula aunque no necesite editarla. De esta forma, puede enviar una orden para forzar un valor. *Si no activa la fórmula, no puede forzar el valor.*

El sub-menú **Señales de función (Function signals)** muestra la lista de tipos de señal disponibles y los estados correspondientes:

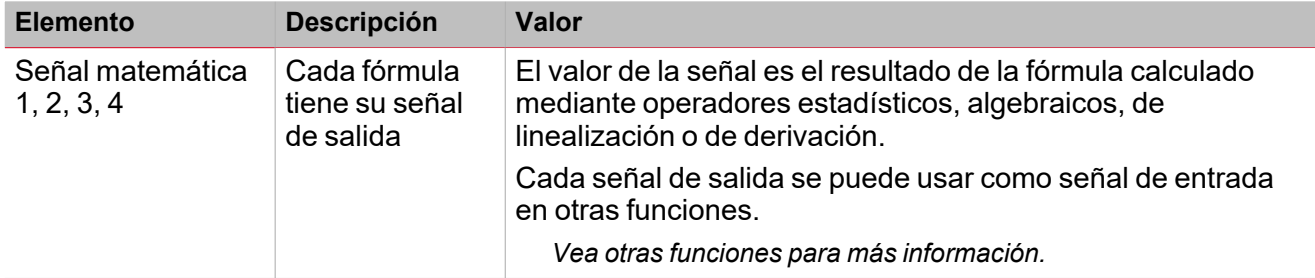

Nota: puede haber un máximo de cuatro señales de salida (una para cada fórmula activada en la pestaña *Opciones (Options) > Opciones (Options))*

Puede cambiar el nombre de la señal o forzar la visualización del nombre por defecto (campo **Nombre (Name)**).

En Propiedades globales de señal puede definir las propiedades locales y globales (por ejemplo el peso del pulso, la resolución o la unidad de medida) de la señal.

#### **Pestaña Fórmula**

Las pestañas **Fórmula 1, 2, 3** o **4** sirven para acceder a la selección de la señal de entrada. Además, usando el teclado se puede definir la fórmula en base a operadores estadísticos, algebraicos, de linealización o de derivación.

Por defecto, la pestaña **Fórmula 1** está activada y en **Opciones (Options)** se pueden activar las otras pestañas de **Fórmula (Formula)**.

La estructura de la ventana es la siguiente:

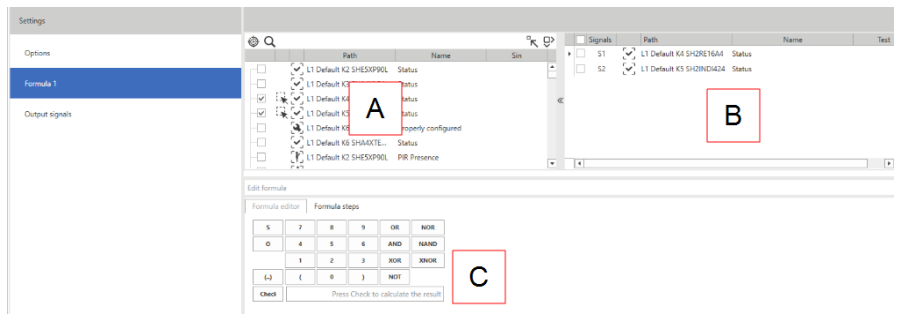

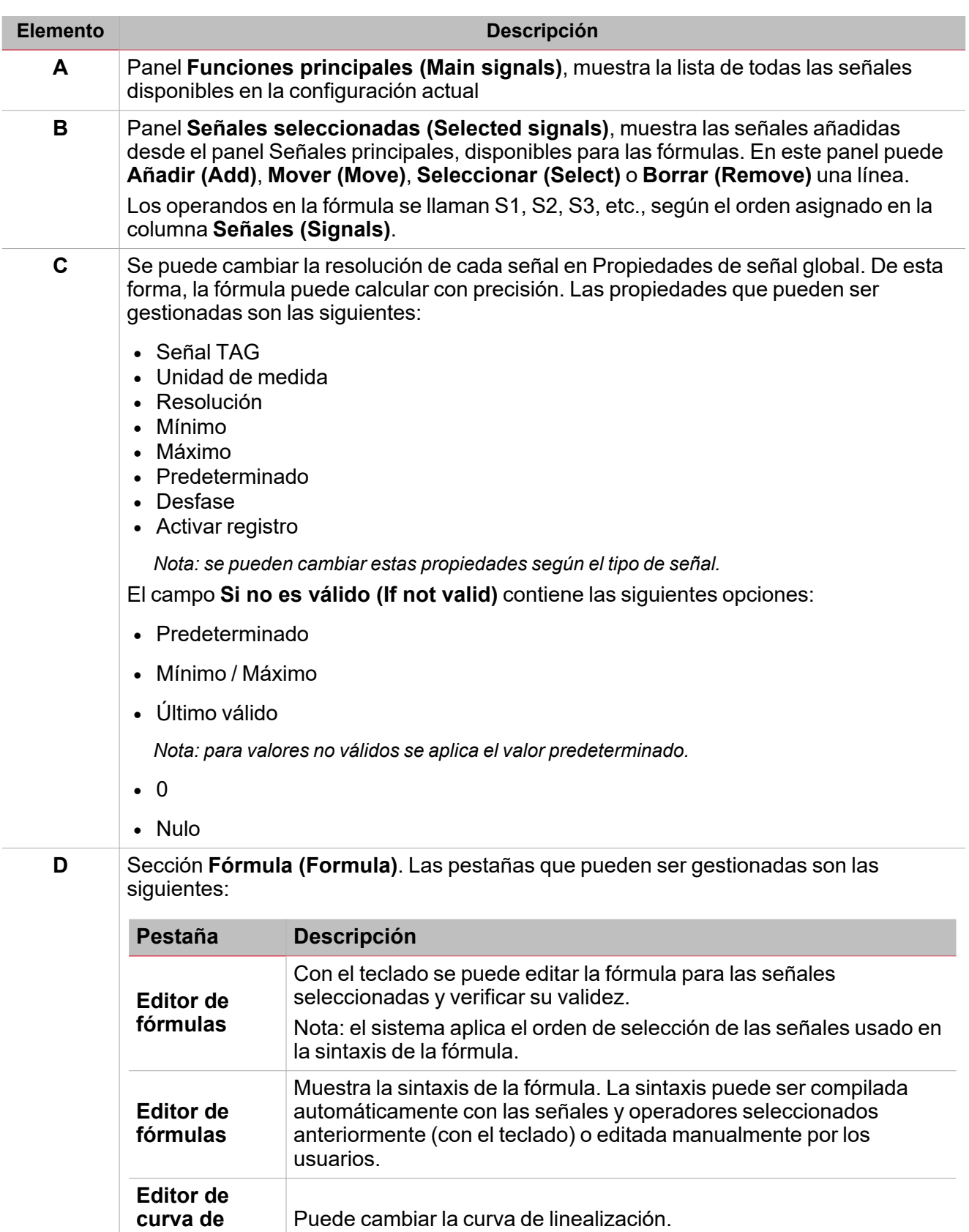

Nota importante: las propiedades de la señal de entrada no dependen de la función en la que son usadas. También puede cambiarlas en cada ventana en la que se muestra la señal, en el panel Propiedades de señal global. Cualquier cambio en *un parámetro se aplicará a toda la configuración.*

 $\frac{1}{2}$ 

**linealización**

#### **Panel Señales principales**

 $\overline{\phantom{0}}$ 

Este panel muestra los tipos de señal que se pueden usar como señales de entrada en la fórmula. La señal de entrada puede ser cualquier señal física (como energía, potencia, corriente eléctrica, temperatura, humedad, luminosidad, etcétera) o señales de salida de otras funciones de la configuración.

Los tipos de señal son los siguientes:

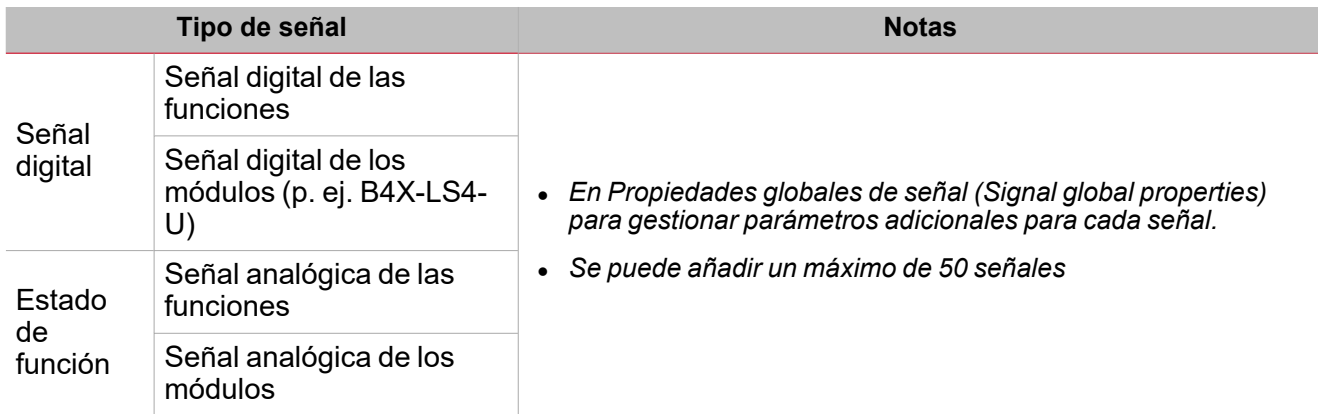

#### **Panel Señales seleccionadas**

Este panel muestra las señales que se han añadido a la función **Matemáticas (Mathematical)** que están disponibles para el cálculo de la fórmula. Los parámetros para cada señal son los siguientes:

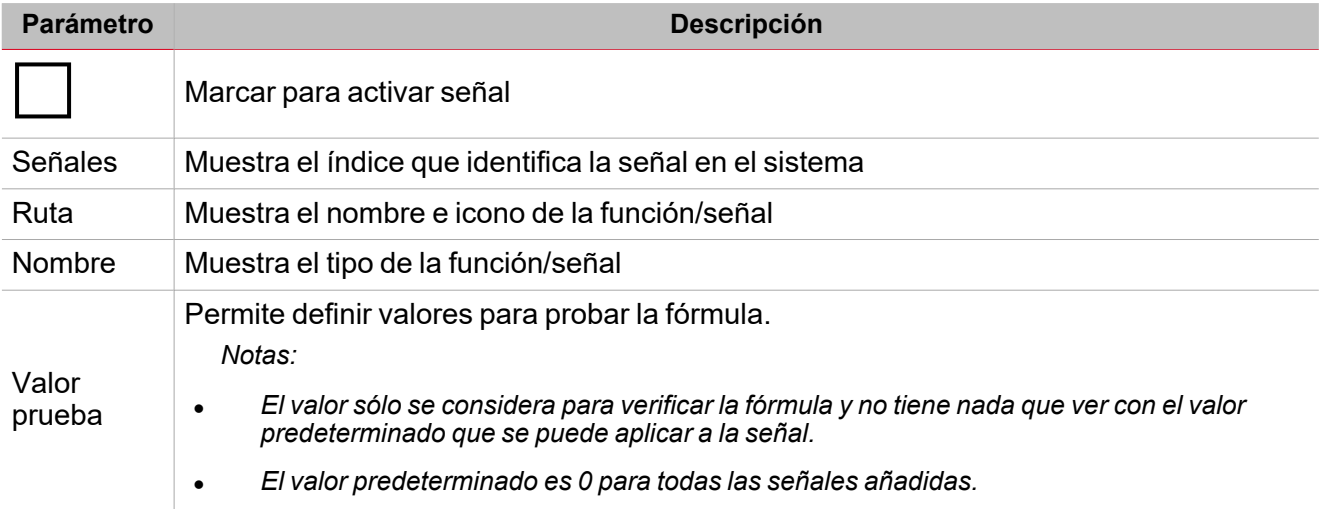

#### **Panel Fórmula**

Este panel contiene un teclado con los elementos siguientes:

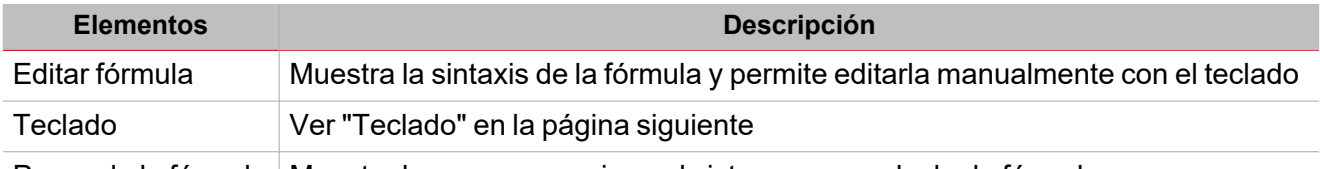

Pasos de la fórmula Muestra los pasos que sigue el sistema para calcular la fórmula
### **Teclado**

Los elementos del teclado son los siguientes.

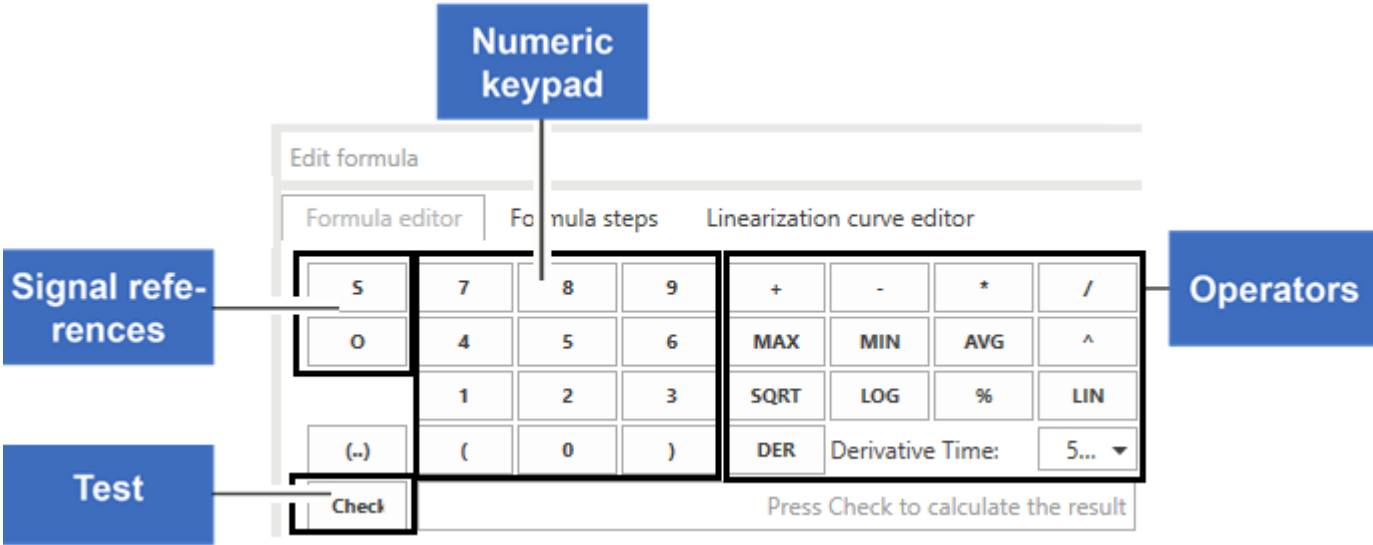

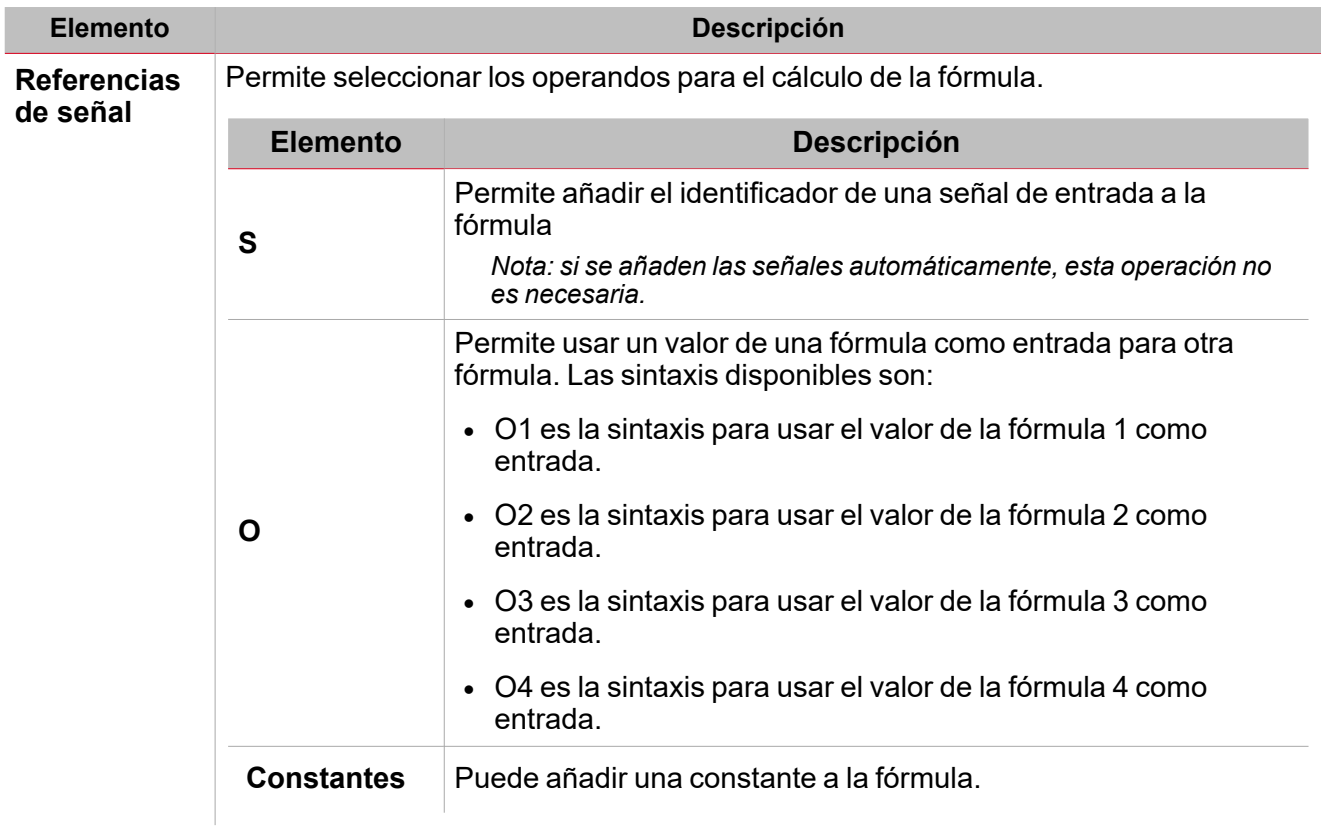

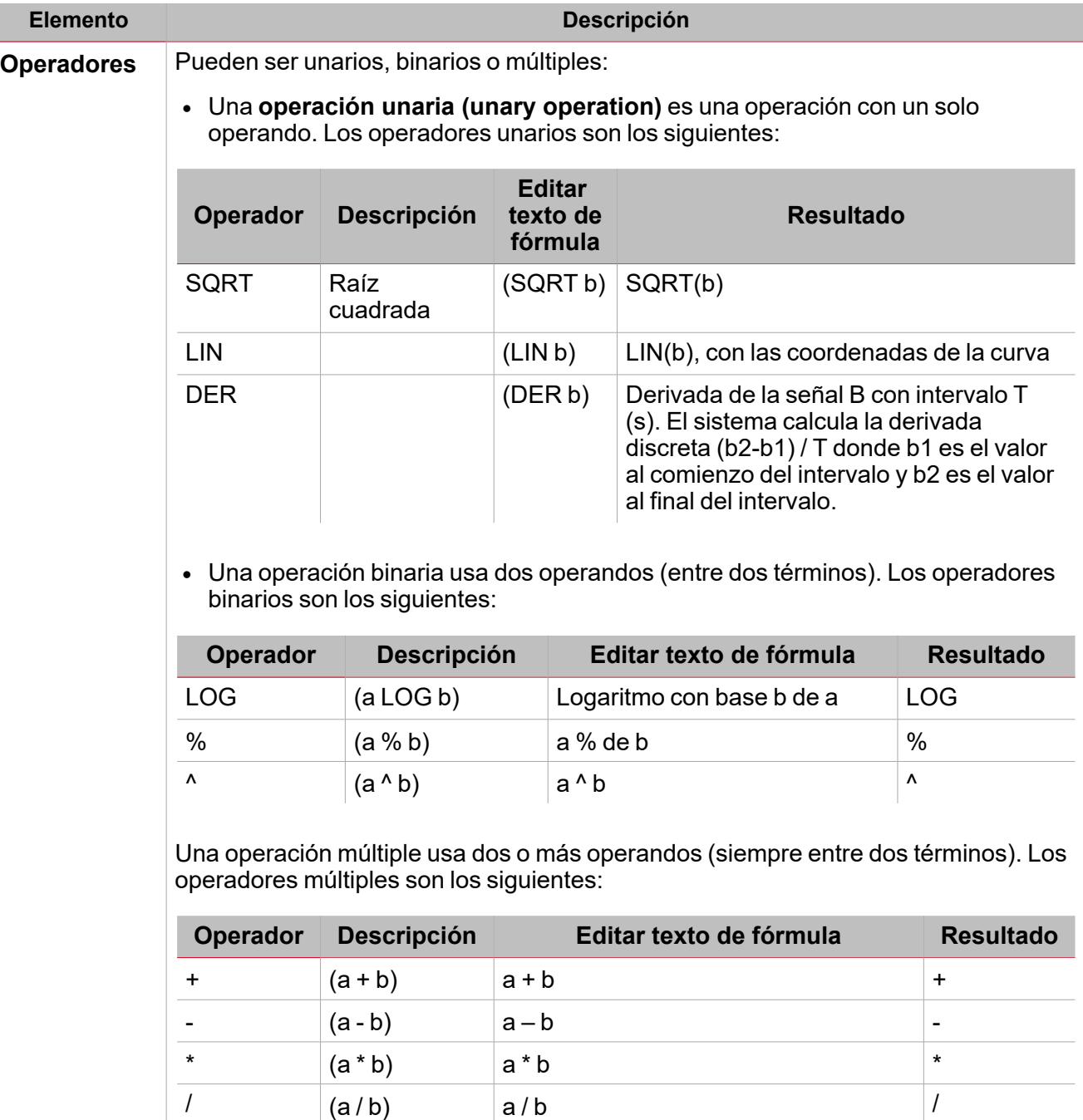

MAX (a MAX b) Valor máximo de (a, b) MAX MIN (a MIN b) Valor mínimo de (a, b) MIN

AVG ((a + b) / n Promedio de (a, b) - n = número de operandos

AVG

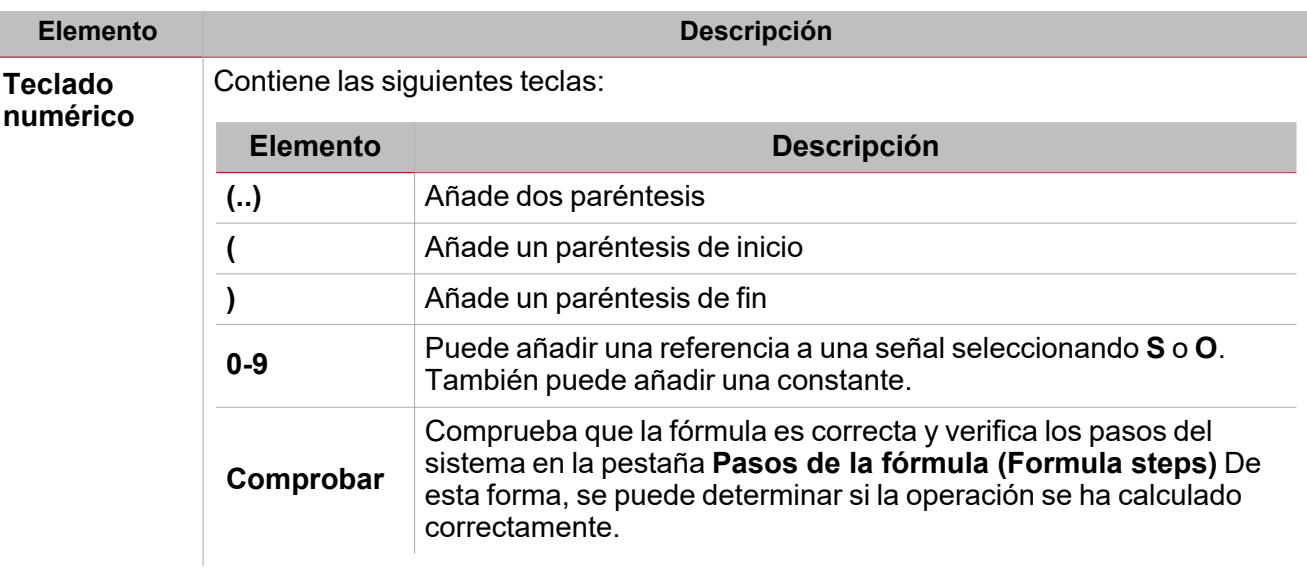

### Procedimientos

### *Funciones > Matemáticas > Pestaña Fórmula*

#### **Seleccionar señales de entrada**

- 1. En la lista **Señal de correo (Mail signal)** de la pestaña **Fórmulas (Formulas)**, seleccione las señales de entrada a añadir a la lista **Señales seleccionadas (Selected signals)**.
	- 2. En cuanto se alada una señal, la columna **Señales (Signals)** mostrará su identificador único (empezando por S1).

#### **Eliminar las señales seleccionadas**

**En la lista Señal de correo (Mail signal)** de la pestaña **Fórmulas (Formulas)**, haga clic en <sup>[111]</sup> para eliminar la señal correspondiente.

Nota: si una fórmula contiene una referencia a una señal que ha sido eliminada, el valor de entrada de señal consecutivo *será considerado y el resultado de la fórmula cambiará.*

#### **Editar fórmula**

1. En la lista **Señales seleccionadas (Selected signals)**, seleccione las señales de entrada marcando las casillas correspondientes.

Nota: el orden en el que se seleccionan las señales de entrada se aplicará a la fórmula. Por ejemplo, para división, si *selecciona S2 antes de S1, la sintaxis de la fórmula será (S2/S1).*

2. Con el **Teclado (Keyboard)**, seleccione el operador que desea aplicar.

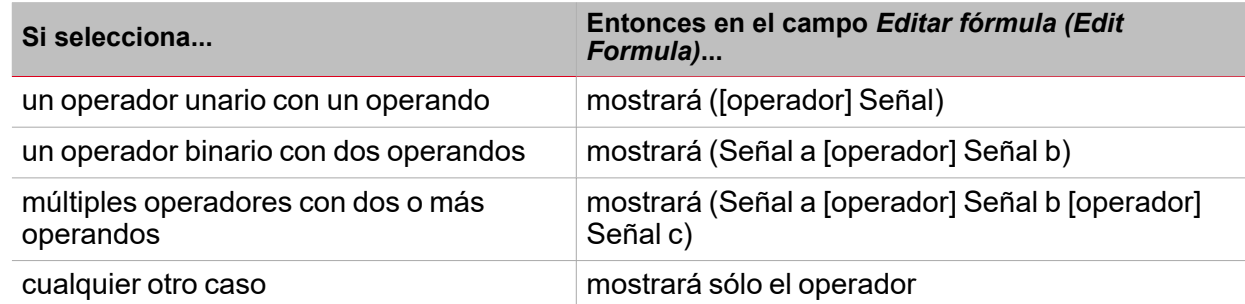

Nota: en la casilla Editar fórmula (Edit formula) siempre se puede cambiar el valor de la fórmula manualmente.

3. Haga clic en **Verificar (Check)** para simular la fórmula usando el valor introducido en la columna **Valor de prueba (Test value)**.

Nota: también puede probar la fórmula reutilizando fórmulas anteriores (sintaxis O1-4). Ir a "Usar la [salida](#page-147-0) de una *fórmula como [entrada](#page-147-0) para otra" abajo*

#### <span id="page-147-0"></span>**Usar la salida de una fórmula como entrada para otra**

Nota: para usar el valor de una fórmula como entrada para otra fórmula, debe activar al menos dos fórmulas.

El sistema ejecuta el cálculo de las fórmulas en el orden siguiente: 1, 2, 3, 4.

Si el sistema usa la salida de la Fórmula 1 en la Fórmula 2, el valor de la Fórmula 2 se actualizará. Si el sistema usa la salida de la Fórmula 2 en la Fórmula 1, el resultado de la Fórmula 1 será el de la interacción anterior.

Por este motivo, hay que ordenar las fórmulas correctamente.

Nota: si se usa el valor de salida de una fórmula que todavía no ha sido calculada, se mostrará el estado Fórmula no *válida (Formula not valid). Esta condición se resuelve automáticamente cuando el valor es calculado/actualizado.*

#### *> Función matemática*

- 1. Haga clic en **O** con el teclado para añadir el identificador de la salida.
- 2. Según la fórmula usada como señal de entrada, introduzca el valor numérico.

*Ejemplo: para usar el valor de la Fórmula 1 en la Fórmula 2, introduzca O1.*

### **Define el valor para probar las señales de salida**

#### Abra la pestaña **Señales de función (Function signals)** (en el menú **Opciones (Options)**)

En la columna **Valor de prueba (Test value)** introduzca el valor de la siguiente forma:

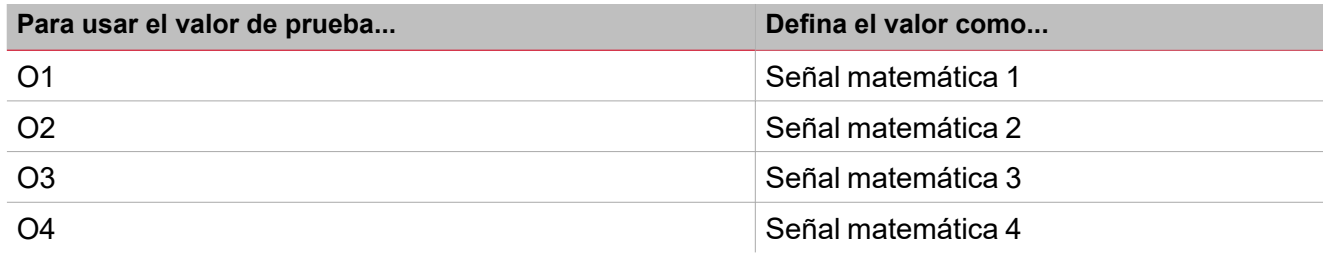

### **Probar fórmula**

- 1. En la columna **Valor de prueba (Test value)** (lista **Señales seleccionadas (Selected signals)**), se puede simular el valor de la señal para cada señal (0 - OFF y 1 - ON), con el selector numérico. *Nota: el valor predeterminado es 0 para todas las señales.*
- 2. Haga clic en **Verificar (Check)** con el teclado para ver el valor simulado por la fórmula.

Vea los ejemplos a continuación.

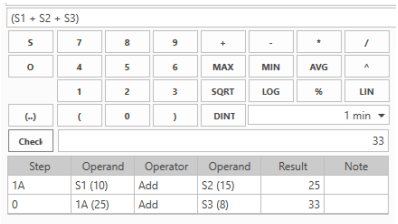

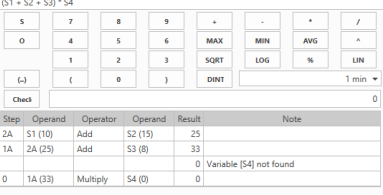

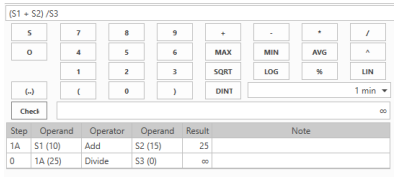

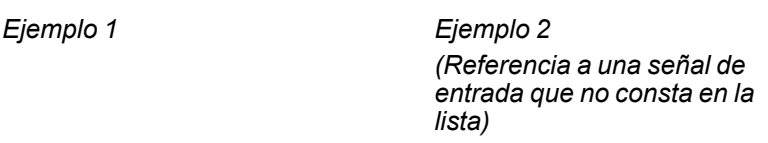

*Ejemplo 3 (división entre 0). En este caso, la división entre 0 se considera una condición no válida y el valor de la señal es reemplazado con el valor predeterminado o el valor definido en el campo Si no es válido (If not valid).*

### **Definir curva de linealización**

Con una curva de linealización, puede definir las coordenadas X/Y para convertir un valor de señal de entrada. Esta señal linealizada se puede usar como señal de entrada en otras funciones.

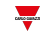

Linearization curve editor Formula editor Formula steps

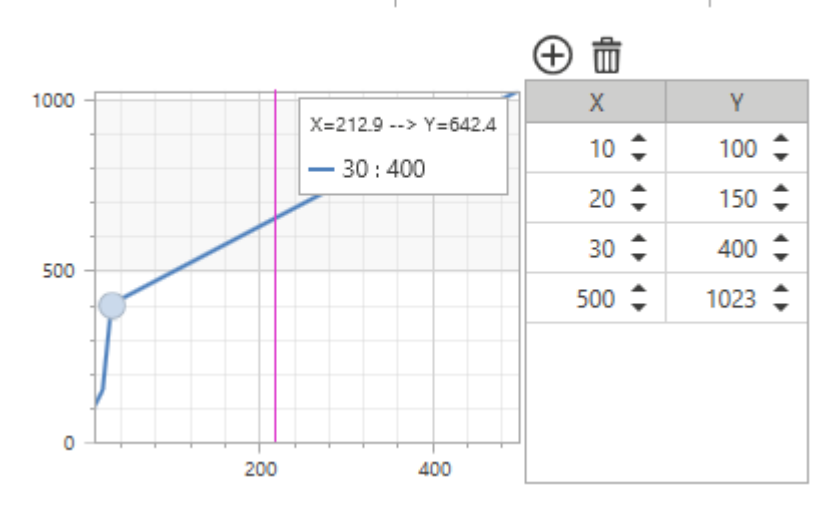

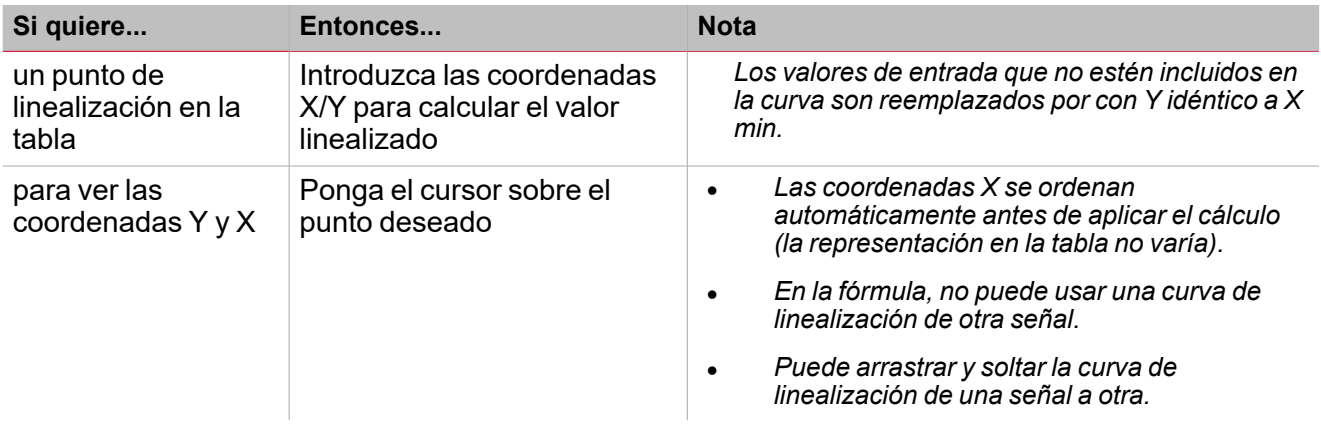

### **Caso de uso 1 - ejemplo de compensación del umbral de calentamiento**

En este ejemplo, la función **Matemáticas (Mathematical)** se usa para equilibrar la temperatura de un calentador de agua según la temperatura externa. Si la temperatura externa es inferior, la temperatura del agua aumenta para mejorar la respuesta del sistema de calentamiento.

En las pestañas de **Fórmula (Formula)**, puede seleccionar una temperatura externa (p. ej. del módulo BSI-TEMANA-U) como señal de entrada.

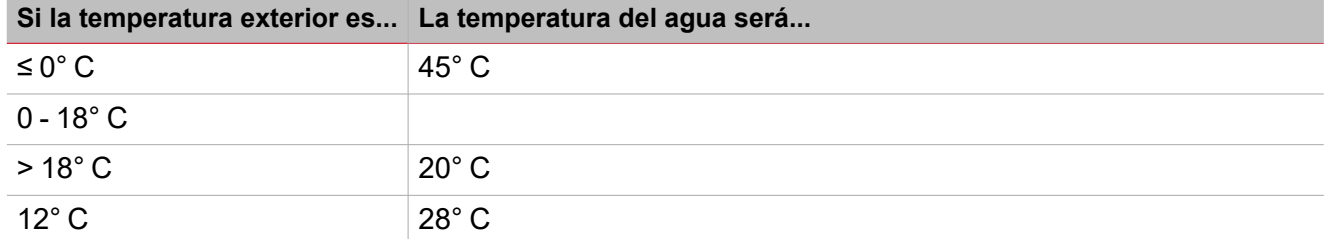

En la pestaña **Editor de curva de linealización (Linearisation curve editor)** puede seleccionar las

coordinadas según las condiciones descritas en la tabla anterior. Además, puede añadir  $(\bigoplus)$ o eliminar una fila

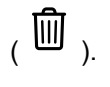

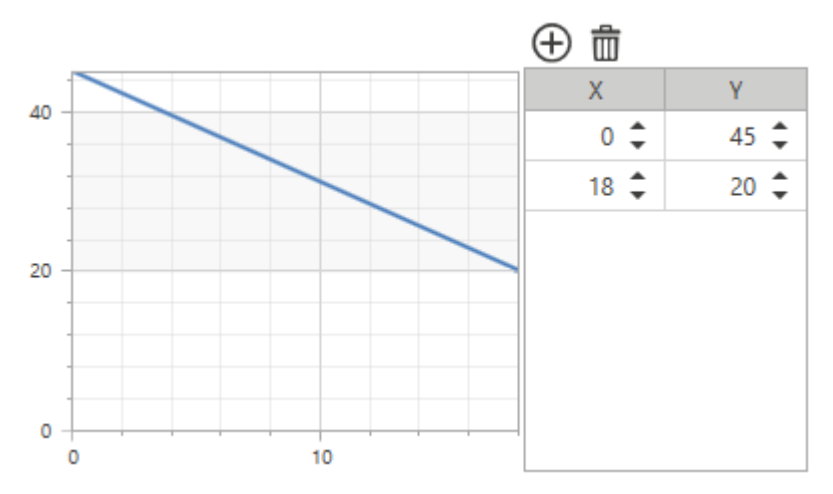

Tras definir la curva, en **Editor de fórmulas (Formula editor)** > **Señales seleccionadas (Selected signals)** debe seleccionar la señal de temperatura y hacer clic en **LIN** en el teclado. Cuando haga esto, se mostrará la siguiente sintaxis:

*LIN S1*

### **Calcular una derivada**

- 1. En la lista **Señales seleccionadas (Selected signals)** de la pestaña **Fórmulas (Formulas)**, seleccione las señales de entrada a usar para el cálculo de la derivada.
- 2. Seleccione DER en el teclado para completar la fórmula o edite la fórmula manualmente.
- 3. Seleccione el valor del intervalo en el campo **Tiempo de derivada (Derivative Time)**.

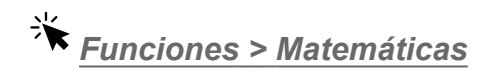

### **Personalizar función**

1. En la barra de herramientas, seleccione el icono personalizado a asignar a la función.

Nota: El icono seleccionado se mostrará tanto en la herramienta UWP IDE como en la aplicación web. Cuando se *seleccione una señal, aparecerá en el área central.*

2. También se puede cambiar el nombre de la función en el cuadro de texto en la barra de herramientas.

#### **Editar nombre de señales de función**

- 1. En la pestaña **Opciones (Options)**, haga clic en **Señales de función (Function signals)** en el área superior derecha para acceder a **Propiedades de señal (Signal properties)**
- 2. En el área central, seleccione la señal a cambiar
- 3. Escriba un nombre en el cuadro de texto

### **Definir valor predefinido de la Señal personalizada.**

- 1. En la pestaña **Opciones (Options)**, haga clic en **Señales de función (Function signals)** en el área superior derecha para acceder a **Propiedades de señal (Signal properties)**
- 2. En **Propiedades de señal (Signal properties)**, haga clic en para ver los estados disponibles
- 3. Haga clic en los estados a asignar a la **Señal personalizada (Custom signal)**

*Nota: su valor es ON cuando al menos uno de los estados seleccionados es verdadero.*

# Salida analógica

### **Contenido**

 $\overline{\phantom{0}}$ 

Esta sección incluye los siguientes temas:

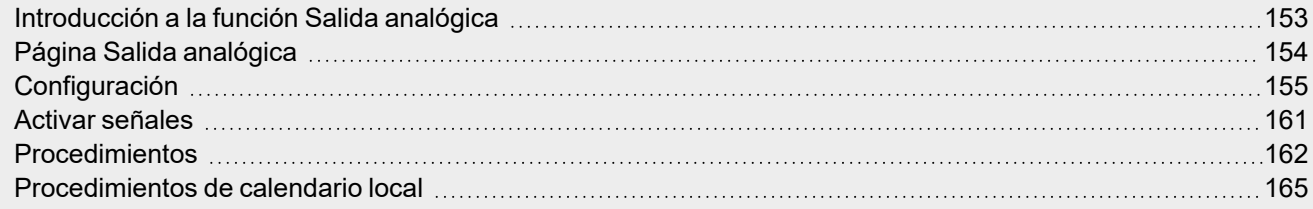

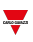

### <span id="page-152-0"></span>Introducción a la función Salida analógica

La función **Salida analógica** sirve para conectar una o más señales del sistema a un módulo de salida analógica. La función gestiona los siguientes tipos de señal:

<sup>l</sup> **Señales 10 V (10 V signals)** (módulo SHPOUTV224). Este tipo de señal es un estándar industrial que transmite un valor a un panel medidor o a un actuador (p. ej. bomba, calentador, ventilador). La facilidad para programar la señal de salida también permite gestionar señales industriales de 0-1 V / 0-5 V.

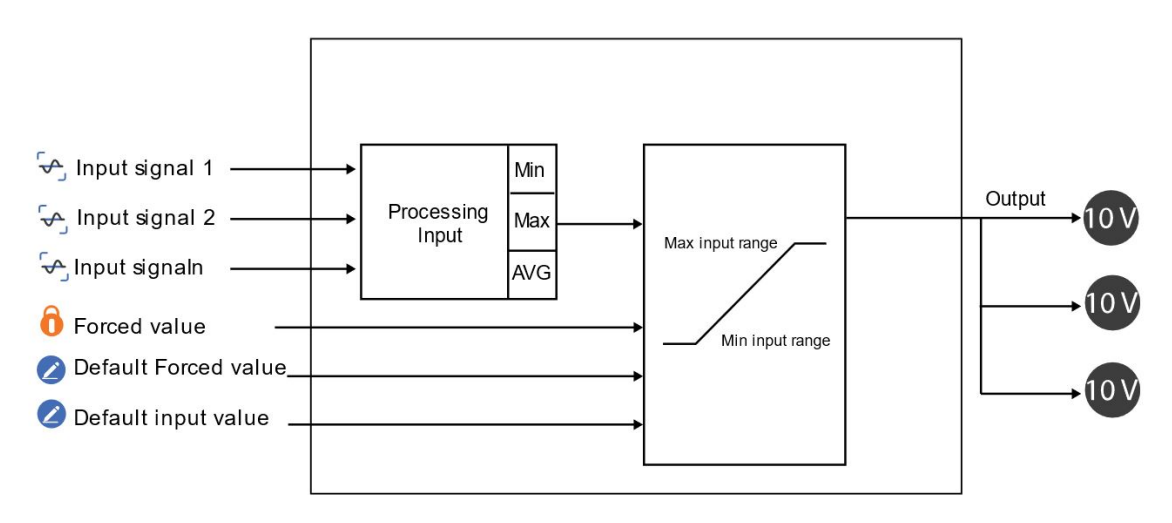

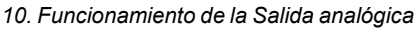

### <span id="page-153-0"></span>Página Salida analógica

 $\overline{\mathbf{v}}$ 

*Página de inicio > (Edificio) > Menú Función > Salidas analógicas > Salida analógica*

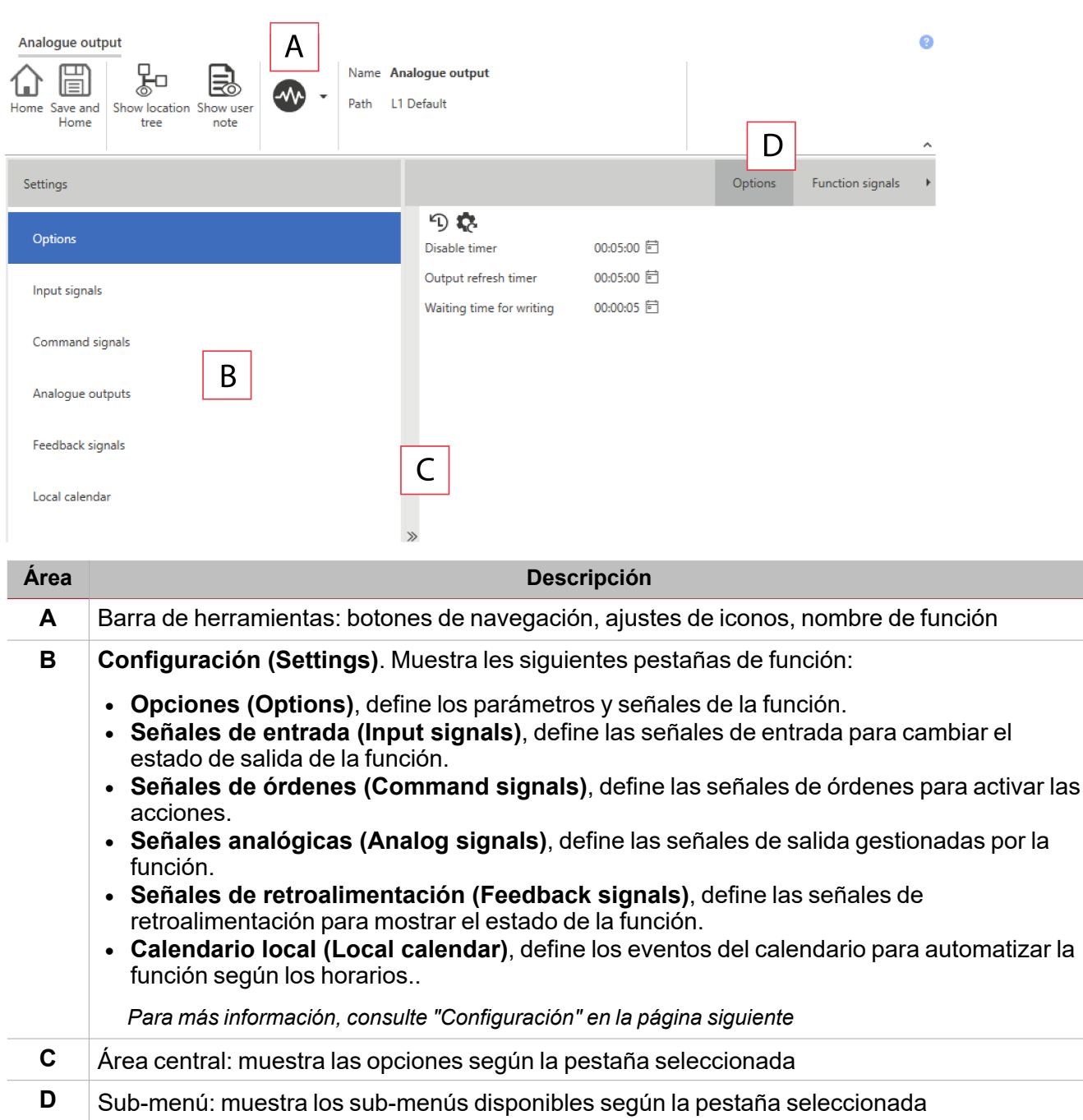

<span id="page-154-0"></span>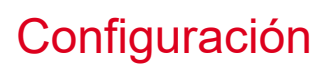

### **Pestaña Opciones**

La pestaña **Opciones (Options)** tiene dos sub-menús (arriba a la derecha): **Opciones (Options)** (por defecto) y **Señales de función (Function signals)**.

En el sub-menú **Opciones (Options)** puede definir los siguientes parámetros:

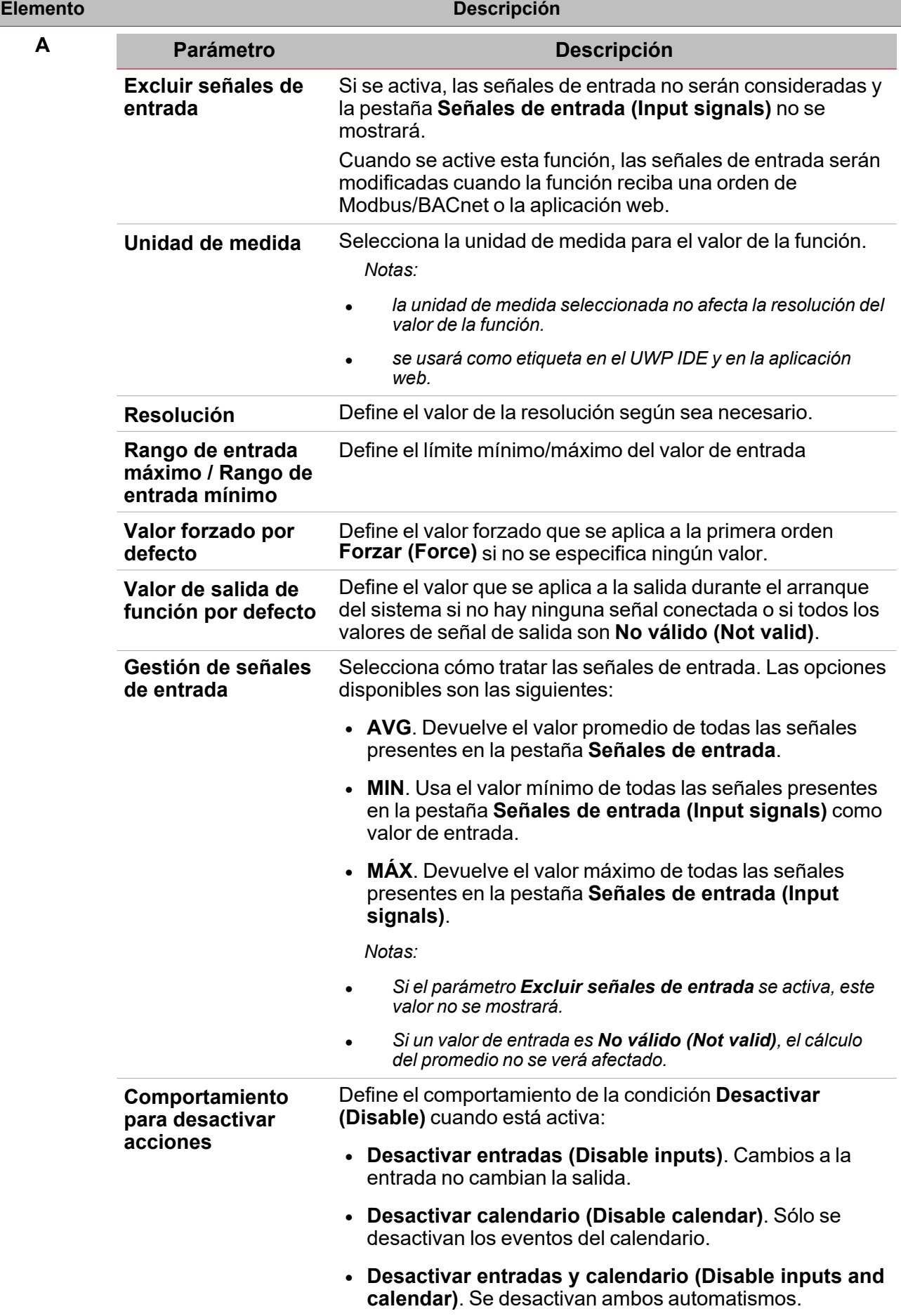

 $\overline{\mathbf{v}}$ 

I

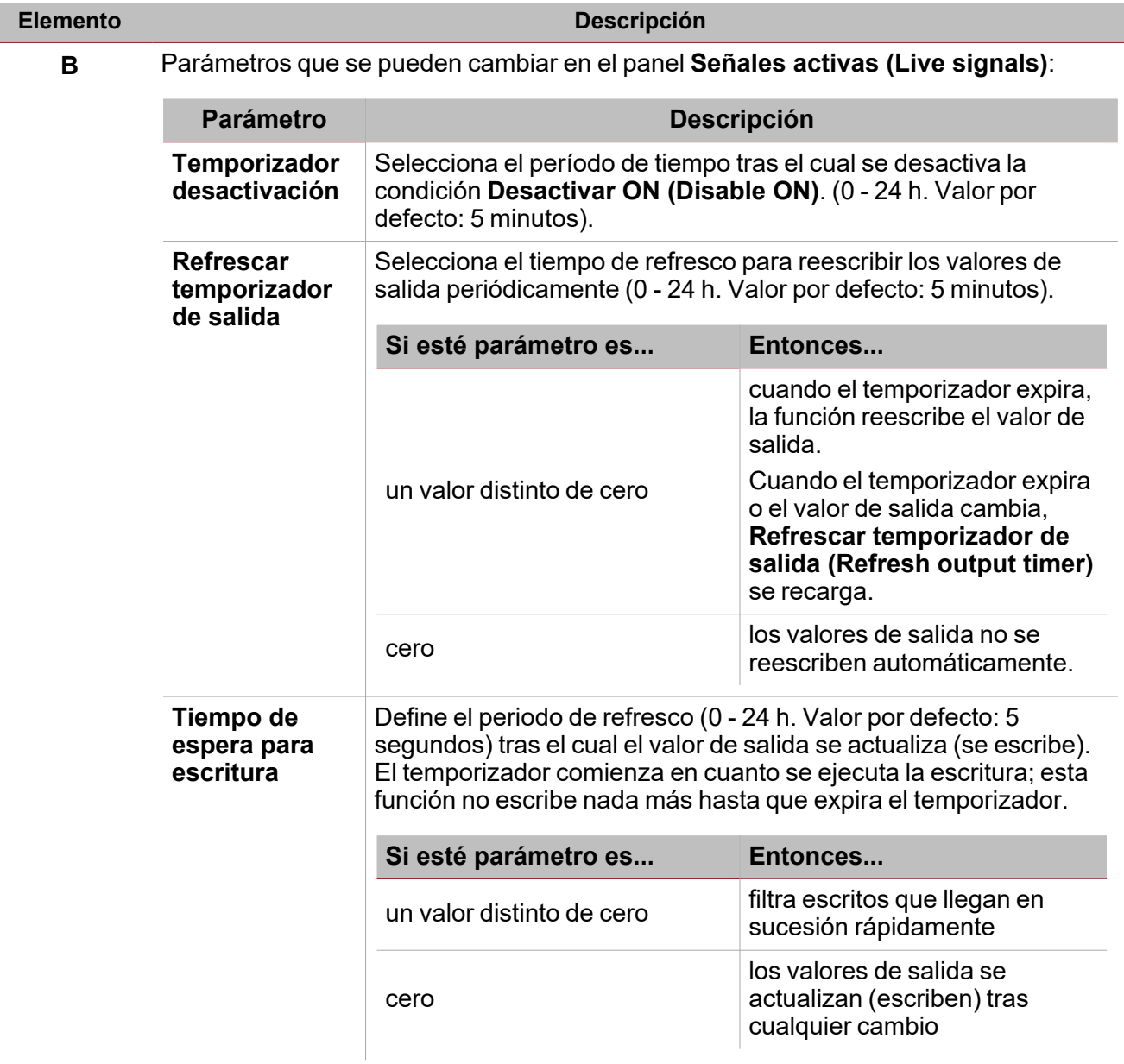

El sub-menú **Señales de función (Function signals)** contiene la lista de tipos de señal disponibles y los posibles estados.

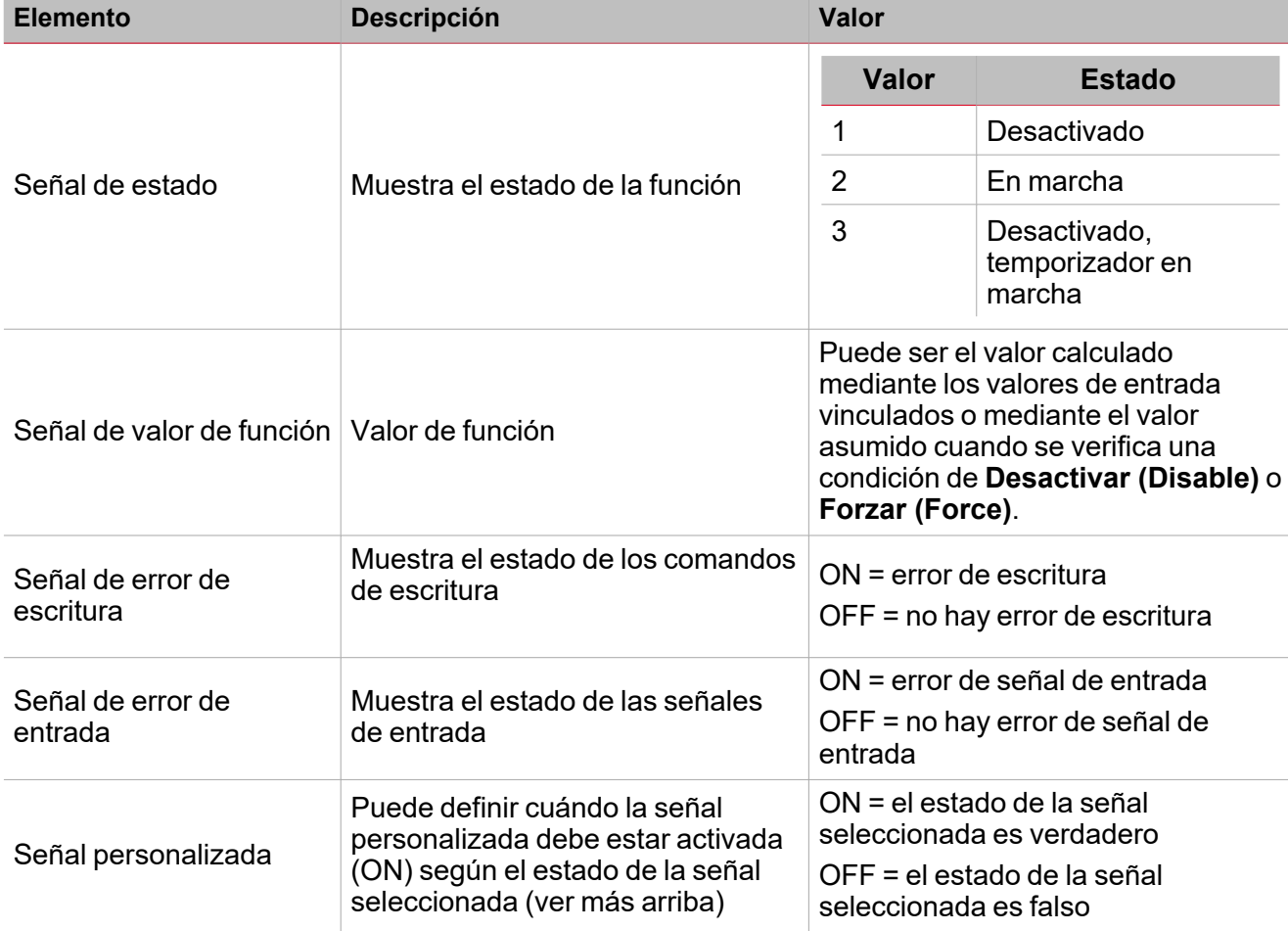

### **Pestaña Señales de entrada**

 $\overline{\phantom{a}}$ 

La pestaña **Señales de entrada (Input signals)** muestra la lista de todas las señales de entrada disponibles que se pueden usar como valores de entrada.

La tabla siguiente muestra los tipos de señal que se pueden asociar:

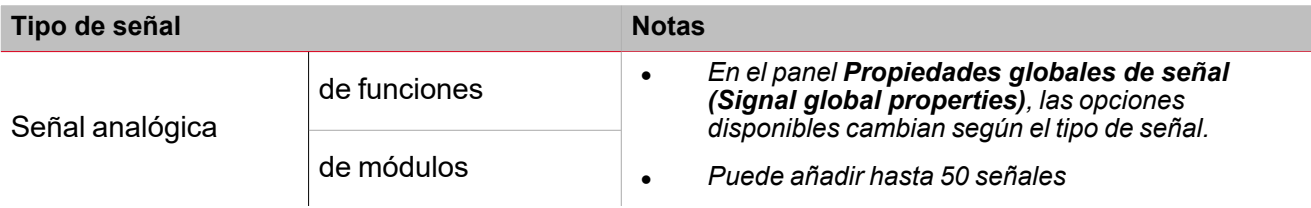

### **Pestaña Señales de órdenes**

La pestaña **Señales de órdenes (Command signals)** muestra la lista de señales disponibles. La tabla siguiente muestra los tipos de señal que se pueden asociar a las acciones activadas:

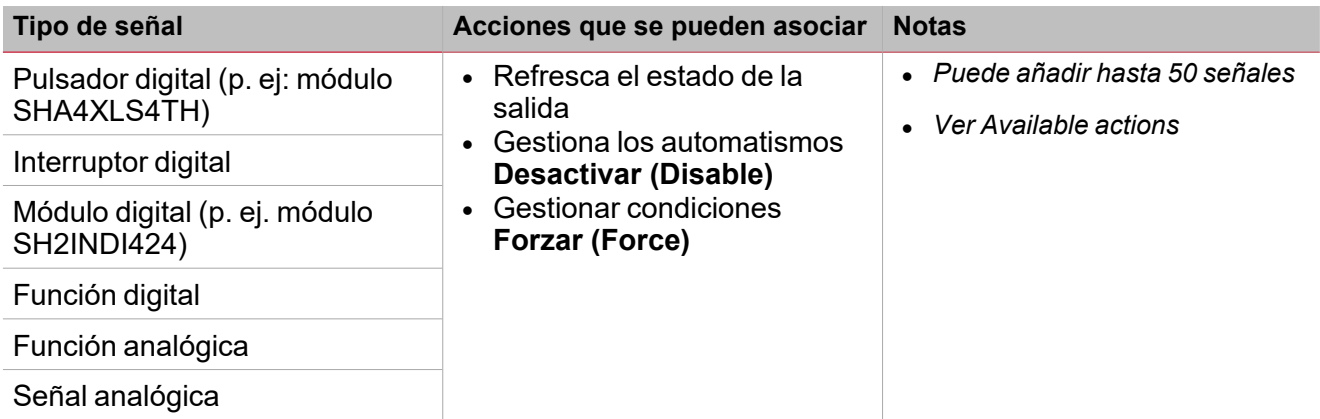

### **Pestaña Salidas analógicas**

La pestaña **Salidas analógicas (Analog outputs)** permite definir las señales de salida analógicas controladas por el estado principal de la señal.

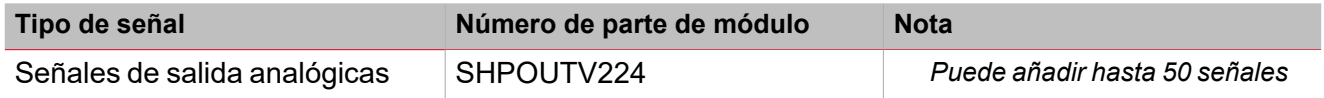

### **Pestaña Señales de retroalimentación**

La pestaña **Señales de retroalimentación (Feedback signals)** muestra la lista de todas las señales de retroalimentación disponibles para verificar el estado de la **Salida analógica (Analog output)**.

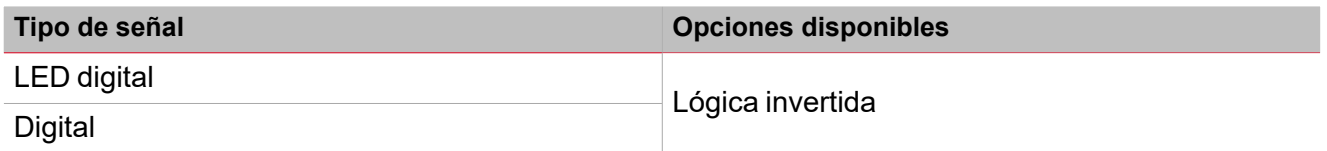

*Nota: Puede añadir hasta 50 señales*

### **Calendario local**

Se puede usar el **Calendario local (Local calendar)** para activar acciones según los horarios. En el sub-menú **Calendario local (Local calendar)** puede definir los siguientes parámetros:

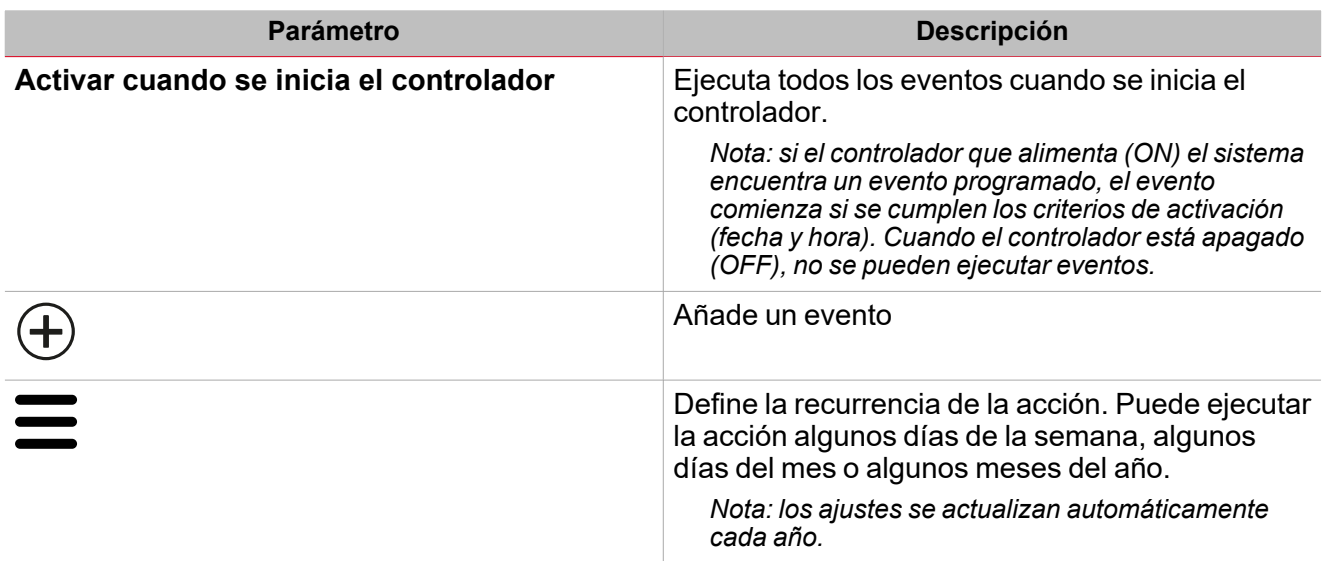

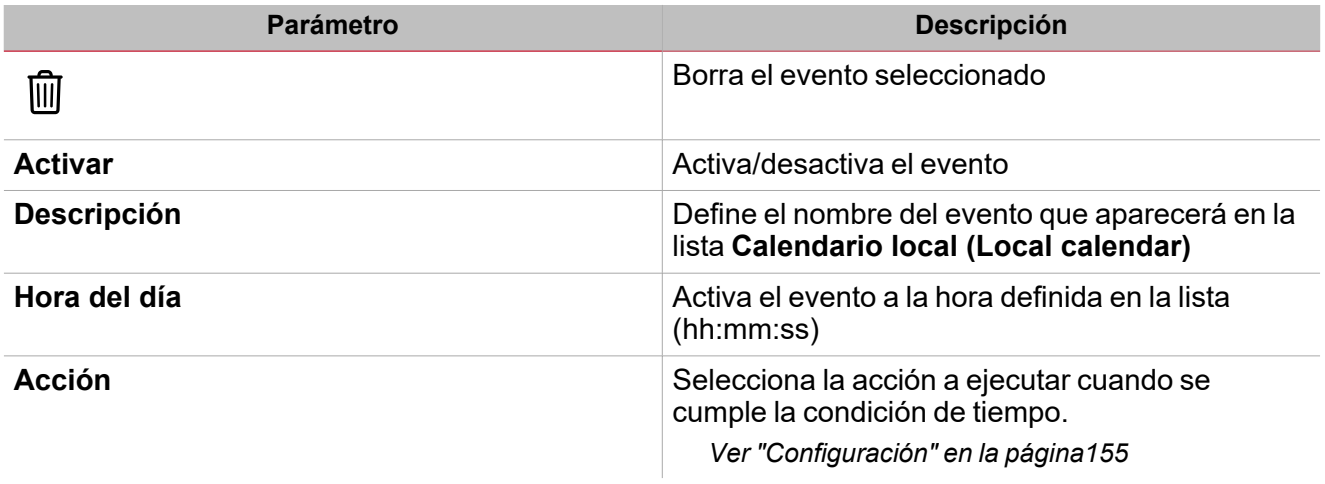

### <span id="page-160-0"></span>Activar señales

En el panel **Propiedades locales de señal (Signal local properties)**, se muestran los siguientes parámetros según el tipo de señal.

 $\overline{\phantom{0}}$ 

### **Pulsador**

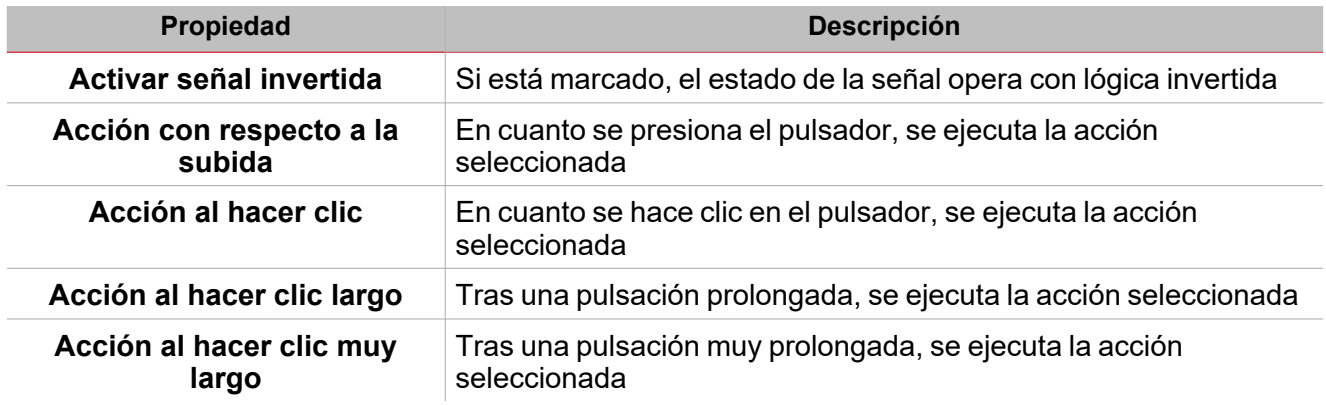

### **Interruptor y función digital**

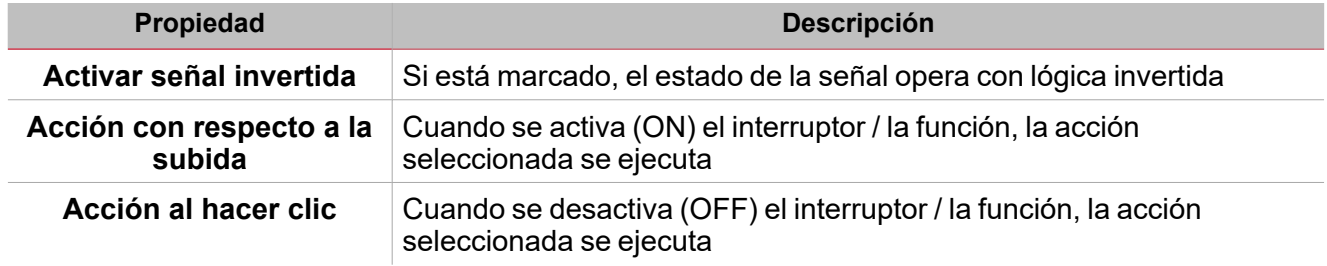

### **Señal / función analógica**

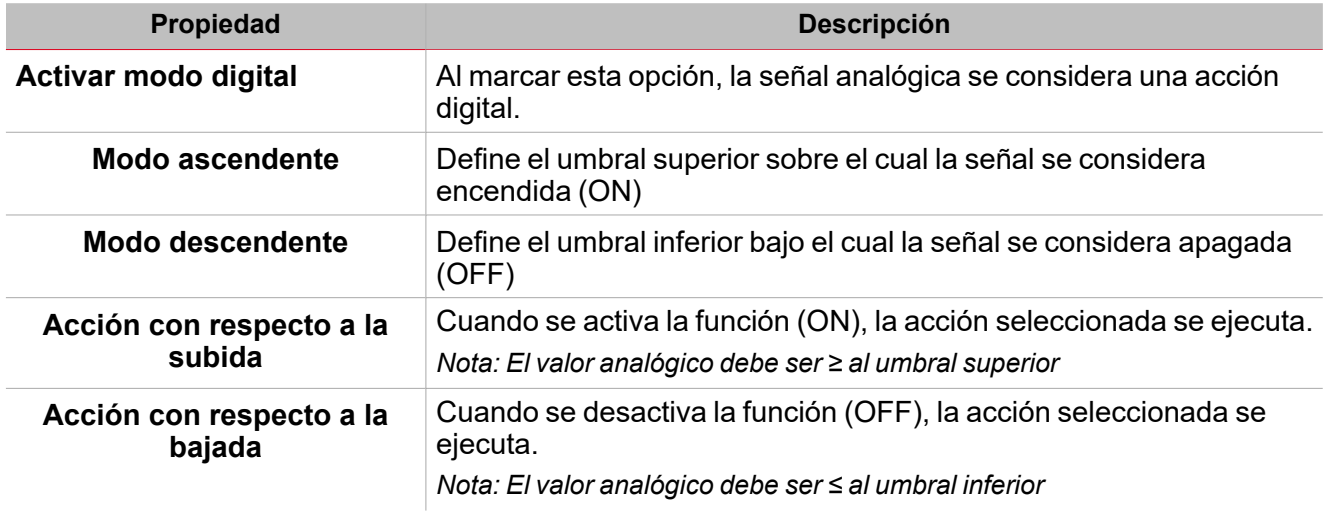

### <span id="page-161-0"></span>Procedimientos

 $\overline{\phantom{a}}$ 

*Funciones > Salidas analógicas > Salida analógica > Configuración > Pestaña Opciones > Señales de función*

### **Editar nombre de señales de función**

- 1. En la pestaña **Opciones (Options)**, haga clic en **Señales de función (Function signals)** en el área superior derecha para acceder a **Propiedades de señal (Signal properties)**
- 2. En el área central, seleccione la señal a cambiar
- 3. Escriba un nombre en el cuadro de texto

### **Definir valor predefinido de la Señal personalizada.**

- 1. En la pestaña **Opciones (Options)**, haga clic en **Señales de función (Function signals)** en el área superior derecha para acceder a **Propiedades de señal (Signal properties)**
- 2. En **Propiedades de señal (Signal properties)**, haga clic para ver los estados disponibles.
- 3. Haga clic en el estado a asignar a la **Señal personalizada (Custom signal)**

### *Funciones > Salidas analógicas > Salida analógica > Señales de órdenes*

### **Añadir señales de entrada**

1. En el panel **Lista de señales (Signal list)** seleccione las señales de entrada a añadir a la configuración.

*Notas:*

- *• Cuando se seleccione una señal, aparecerá en el área central*
- *• Cada vez que se añade una señal, se crea una fila nueva.*
	- 2. Bajo **Propiedades globales de señal (Signal global properties)**, defina las opciones según la configuración

Consejo: puede usar la función Copiar y pegar (Copy and paste) para compartir las propiedades con distintas *señales. Ver "Copiar y pegar [módulos"](#page-75-0) en la página76.*

### **Añadir señales de órdenes**

1. En la lista de señales, seleccione las señales de órdenes a añadir a la configuración.

*Notas:*

- *• Cuando se seleccione una señal, aparecerá en el área central*
- *• Cada vez que se añade una señal, se crea una fila nueva.*
	- 2. Seleccione la señal marcando la casilla del panel de **Propiedades (Properties)**
	- 3. Bajo **Propiedades locales de señal (Signal local properties)**, defina las opciones según la configuración

Consejo: puede usar la función Copiar y pegar (Copy and paste) para compartir las propiedades con distintas *señales. Ver "Copiar y pegar [módulos"](#page-75-0) en la página76.*

### **Añadir salidas analógicas**

1. En la lista de señales, seleccione las señales analógicas a añadir a la configuración.

*Notas:*

*• Cuando se seleccione una señal, aparecerá en el área central*

- *> Salida analógica*
- *• Cada vez que se añade una señal, se crea una fila nueva.*
	- 2. Bajo **Propiedades globales de señal (Global signal properties)**, defina las propiedades según la configuración.

Consejo: puede usar la función Copiar y pegar (Copy and paste) para compartir las propiedades con distintas *señales. Ver "Copiar y pegar módulos" en la [página76.](#page-75-0)*

 $\blacktriangledown$ 

#### **Añadir señales de retroalimentación**

1. En la lista Señal, seleccione las señales de retroalimentación a añadir a la configuración.

*Notas:*

- *• Cuando se seleccione una señal, aparecerá en el área central*
- *• Cada vez que se añade una señal, se crea una fila nueva.*
	- 2. Bajo **Propiedades locales de señal (Signal local properties)**, defina las opciones según la configuración

Consejo: puede usar la función Copiar y pegar (Copy and paste) para compartir las propiedades con distintas *señales. Ver "Copiar y pegar módulos" en la [página76.](#page-75-0)*

#### **Definir modos de retroalimentación**

- 1. En la lista **Señales principales (Main signals)**, seleccione las señales de retroalimentación a añadir a la configuración.
	- 2. En la lista **Propiedades locales de señal (Signal local properties)**, defina el **Modo de retroalimentación (Feedback mode)** para cada estado de función
	- 3. En la columna **Modo de retroalimentación (Feedback mode)** se pueden seleccionar las siguientes opciones:

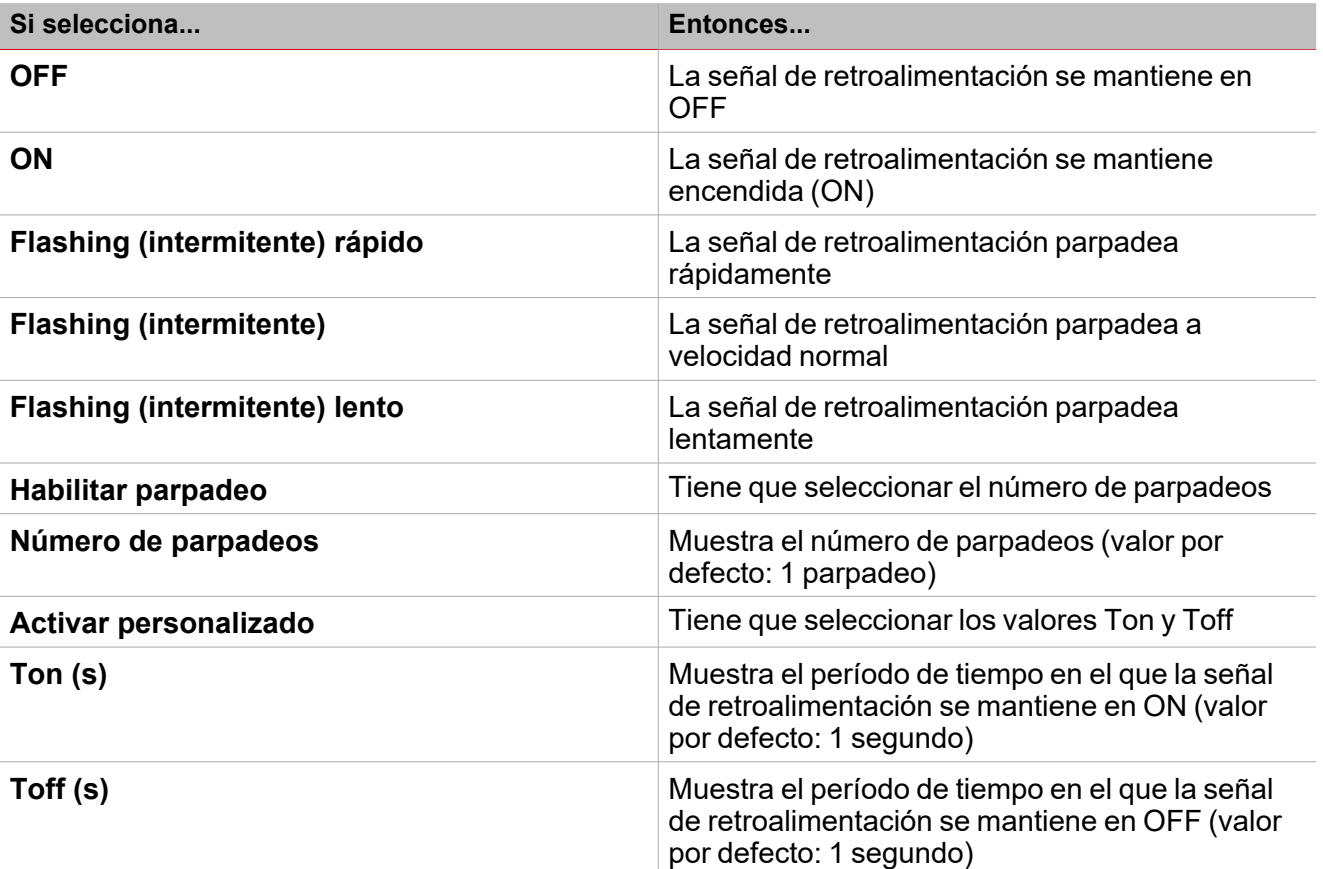

*FuncionesSalidas analógicas > Salida analógica*

### **Personalizar función**

 $\overline{\phantom{0}}$ 

1. En la barra de herramientas, seleccione el icono personalizado a asignar a la función.

Nota: El icono seleccionado se mostrará tanto en la herramienta UWP IDE como en la aplicación web. Cuando se *seleccione una señal, aparecerá en el área central.*

2. También se puede cambiar el nombre de la función en el cuadro de texto en la barra de herramientas.

### <span id="page-164-0"></span>Procedimientos de calendario local

### *Inicio > Funciones > Salidas analógicas > Salida analógica > Pestaña Calendario local*

### **Añadir evento**

- 1. En el área central, haga clic en  $\bigoplus$  (esquina central-derecha).
- 2. Introduzca los datos del evento (descripción, hora de inicio/fin, frecuencia con la que se repite).
- 3. Seleccione la acción a ejecutar en el campo combinado **Acción (Action)**.
- 4. Seleccione la casilla para activar el evento en la columna **Activar (Enable)**.

### **Editar un evento: cambiar hora**

- 1. En la vista de día, presione el evento y mantenga.
- 2. Arrástrelo a una hora distinta o ajuste los puntos límite.
- 3. Cambiar la hora y otros datos del evento.

### **Editar un evento: cambiar datos del evento**

- 1. Seleccione el evento.
- 2. Seleccione **Editar (Edit)** (esquina superior derecha).
- 3. En los datos del evento, seleccione la configuración/campo a cambiar.

### **Borrar un evento**

- 1. Seleccione el evento a borrar
- 2. En la pestaña **Calendario local (Local calendar)**, haga clic en

而

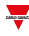

## Salidas Modbus

### **Contenido**

 $\overline{\phantom{0}}$ 

Esta sección incluye los siguientes temas:

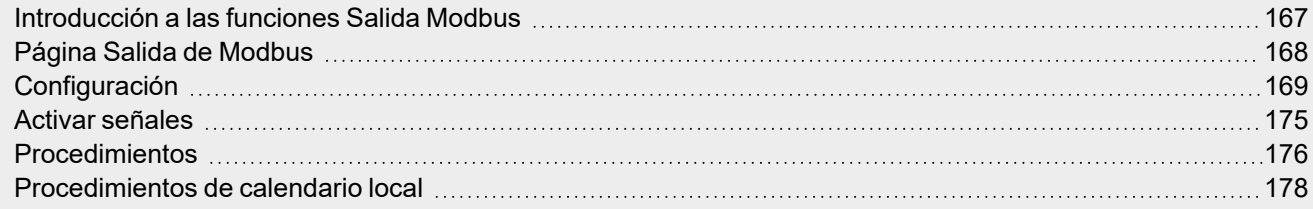

<span id="page-166-0"></span>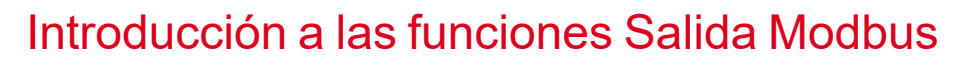

Las funciones **Salida Modbus** permite escribir una o mas variables definida anteriormente en un controlador Modbus creado en UWP IDE.

Según el tipo de variable que quiere controlar, hay tres funciones disponibles:

- <sup>l</sup> **Función Salida analógica (Analogue output).** Sirve para escribir variables analógicas (código de función 6 o 16)
- <sup>l</sup> **Función de la salida digital (Digital output function)**. Sirve para escribir variables digitales (código de función 1 o 2)
- <sup>l</sup> **Función Salida multiestado (Multistate output).** Sirve para escribir variables analógicas multiestado (código de función 6 o 16)

Nota: cada variable de la salida Modbus debe primero crearse en el controlador (tipo y formato) para que luego las *funciones descritas arriba puedan escribirla.*

Las funciones **Salida Modbus** permiten:

- <sup>l</sup> calcular entre el valor de salida calculado por la función y el valor escrito en la señal de salida (solo salida analógica según el rango de entrada mín./máx.)
- escribir la salida cuando el valor de la función cambia
- **·** forzar el valor de la salida al valor definido
- <sup>l</sup> escribir el valor de salida periódicamente (usando el parámetro **Temporizador de salida de refresco (Refresh output timer)**)
- <sup>l</sup> escribir el valor de la salida en el calendario local
- $\bullet$  calcular el valor de la salida de la función según las señales de la entrada.

*Nota: la función Salida multiestado Modbus (Modbus multistate output) no permite esta característica.*

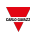

#### A Modbus analogue output  $\bullet$ E 맒 Name Modbus analogue output 6  $\overline{\mathcal{A}}$ Path L1 Default Home Save and Show location Show user Home tree note D Settings Option Function signals 9 森 Options Disable automation timer 00:05:00 同 Refresh output timer Input signals 00:05:00 同 00:00:05 同 Waiting time for writing Command signals B Analogue outputs Feedback signals C Local calendar *11. Salida analógica Modbus* **Área Descripción A** Barra de herramientas: botones de navegación, ajustes de iconos, nombre de función **B Configuración (Settings)**. Muestra les siguientes pestañas de función: <sup>l</sup> **Opciones (Options)**, define los parámetros y señales de la función. <sup>l</sup> **Señales de entrada (Input signals)**, define las señales de entrada para cambiar el estado de salida de la función. <sup>l</sup> **Señales de órdenes (Command signals)**, define las señales de órdenes para activar las acciones. <sup>l</sup> **Señales de salida analógicas (Analogue output signals)**, define las señales de salida gestionadas por la función. <sup>l</sup> **Señales de retroalimentación (Feedback signals)**, define las señales de retroalimentación para mostrar el estado de la función. <sup>l</sup> **Calendario local (Local calendar)**, define los eventos del calendario para automatizar la función según los horarios.. *Para más información, consulte ["Configuración"](#page-168-0) en la página siguiente*

### <span id="page-167-0"></span>Página Salida de Modbus

*Página de inicio > (Edificio) > Menú Función > Salidas analógicas > Salida Modbus*

**D** Sub-menú: muestra los sub-menús disponibles según la pestaña seleccionada

**C** Área central: muestra las opciones según la pestaña seleccionada

### <span id="page-168-0"></span>**Configuración**

### **Pestaña Opciones**

La pestaña **Opciones (Options)** tiene dos sub-menús (arriba a la derecha): **Opciones (Options)** (por defecto) y **Señales de función (Function signals)**.

En el sub-menú **Opciones (Options)** puede definir los siguientes parámetros:

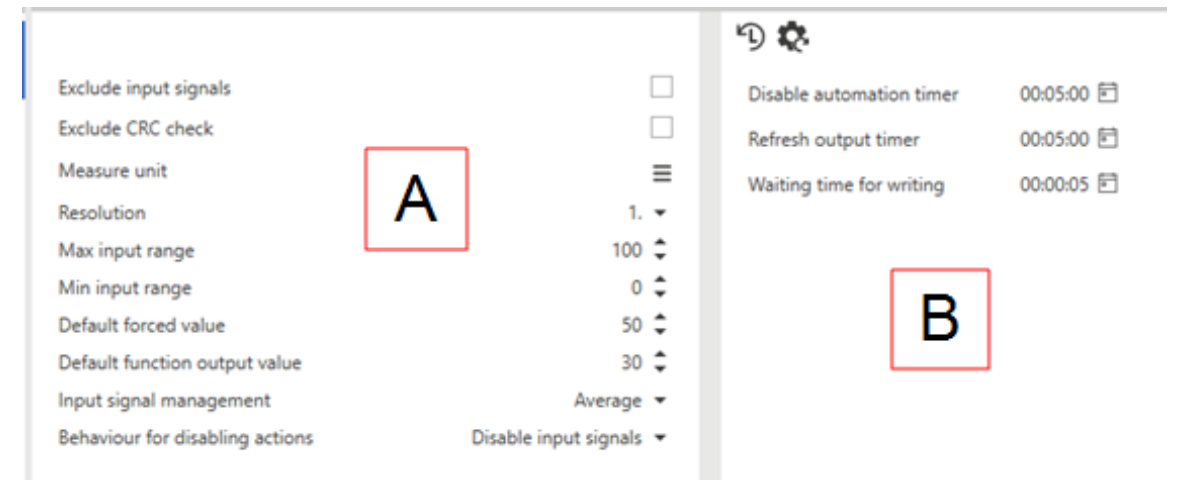

 $\overline{\phantom{a}}$ 

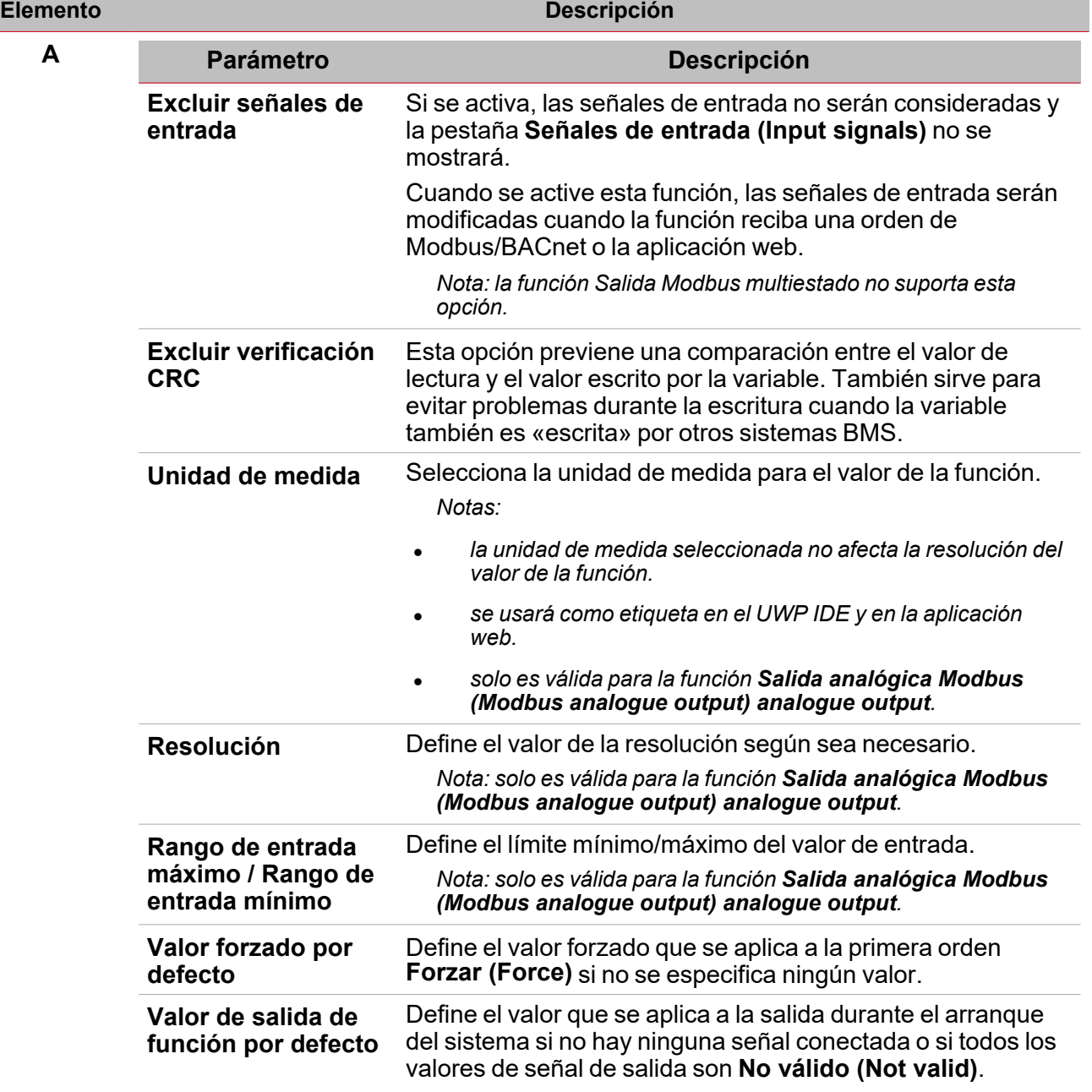

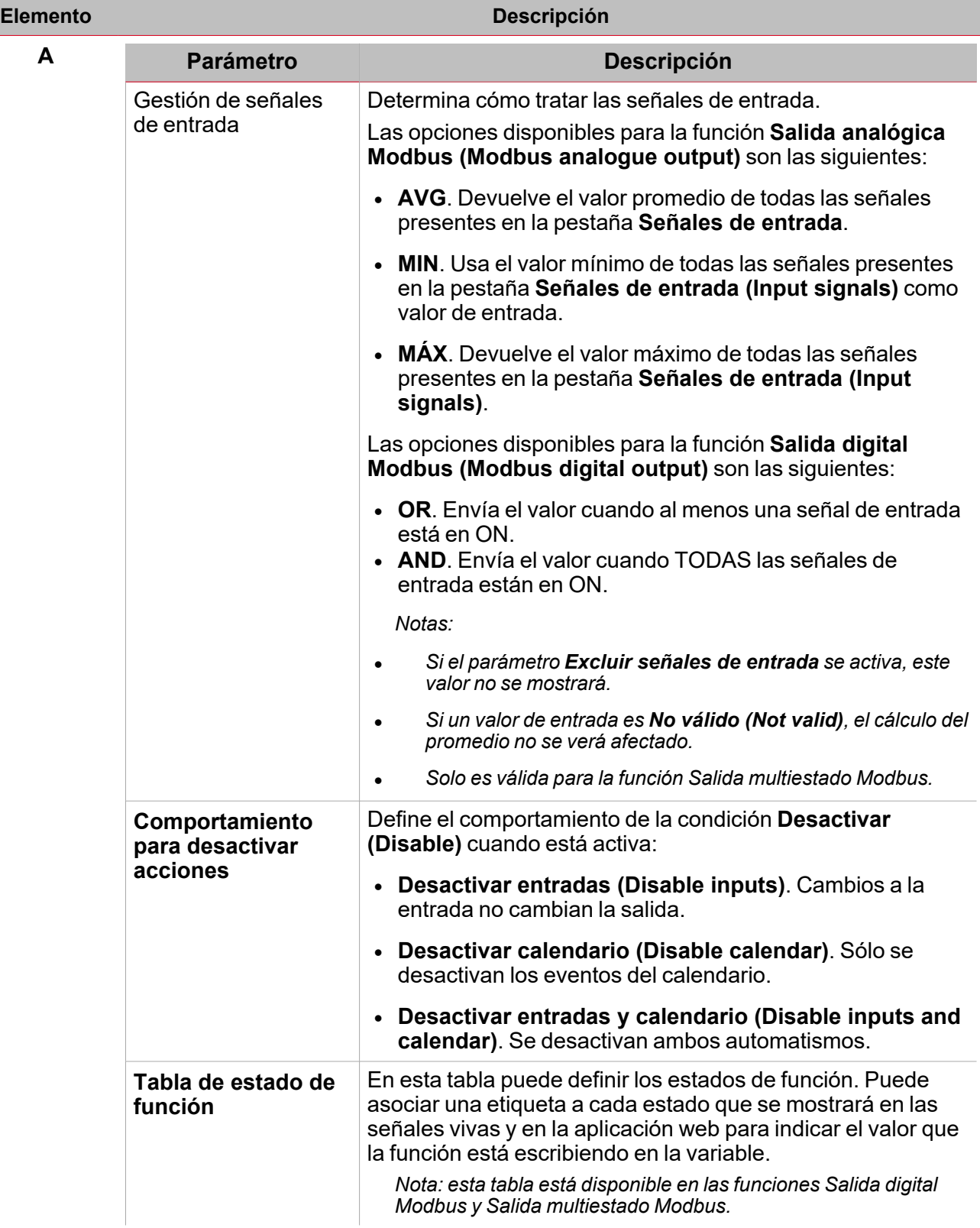

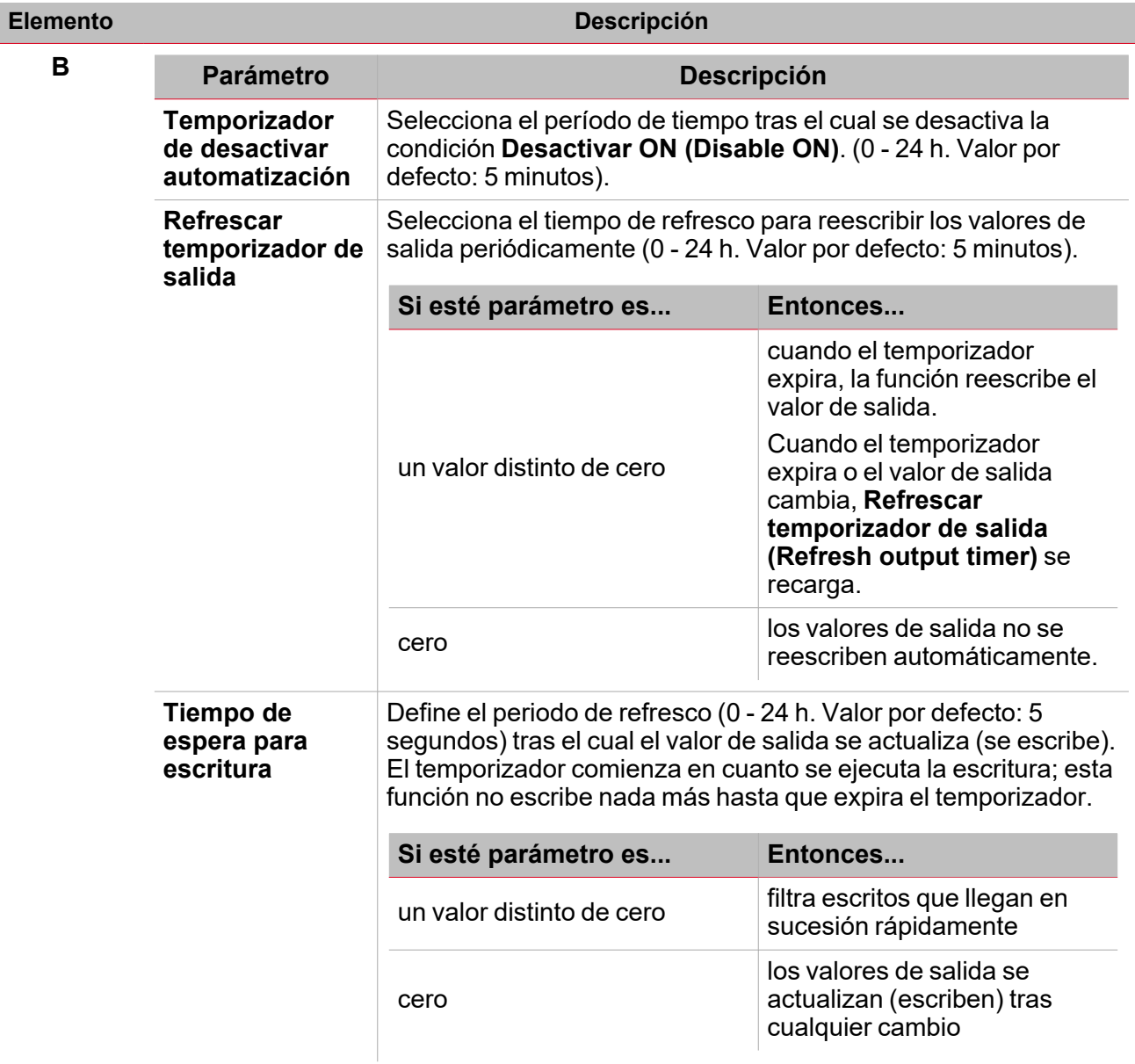

El sub-menú **Señales de función (Function signals)** contiene la lista de tipos de señal disponibles y los posibles estados.

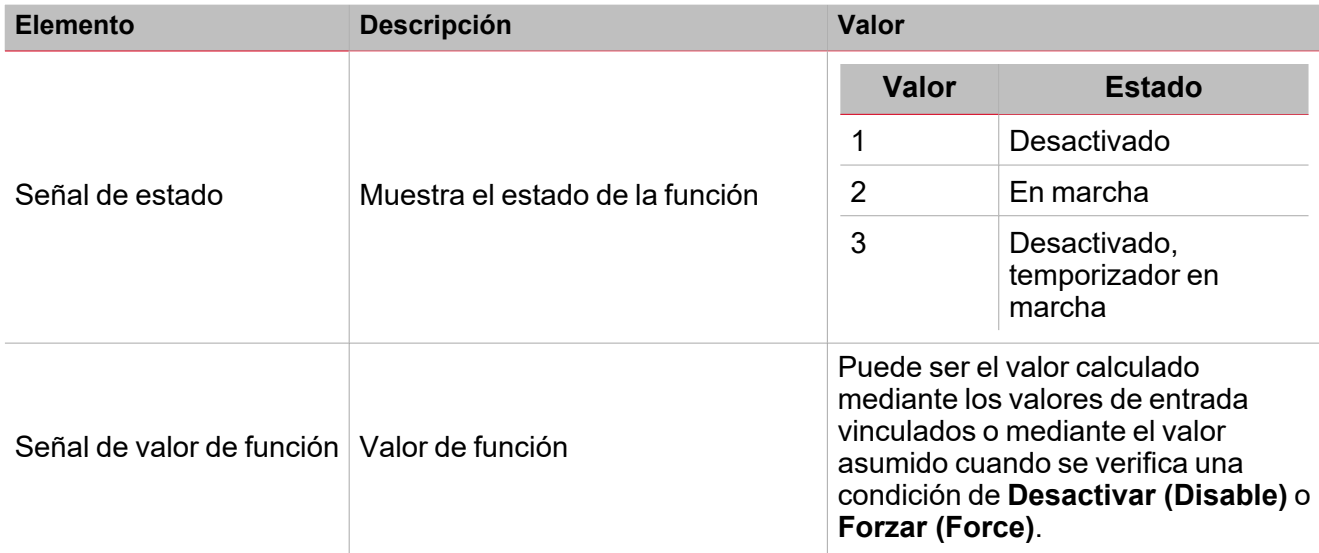

 $\overline{\phantom{0}}$ 

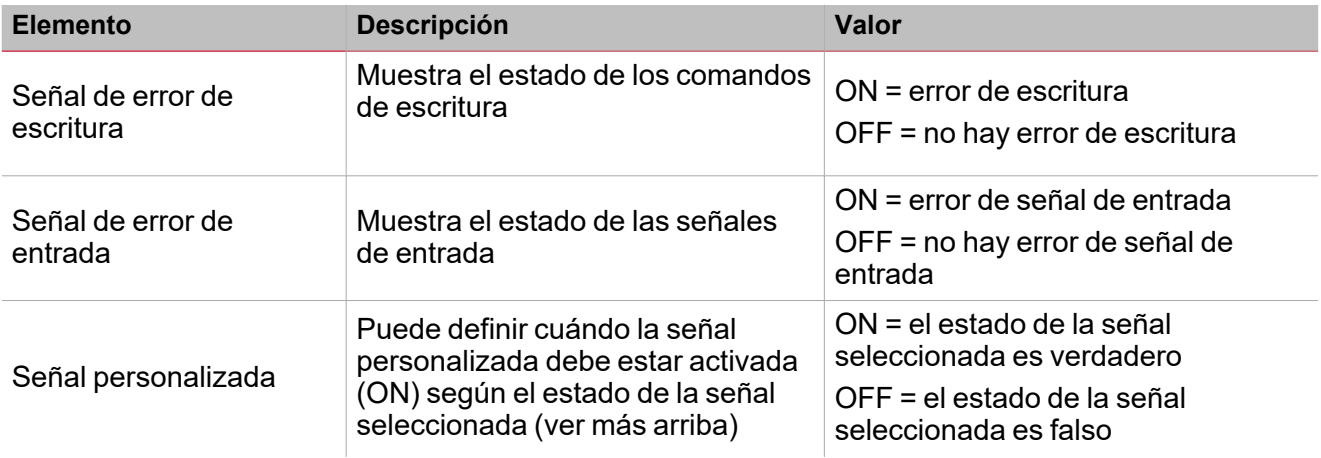

### **Pestaña Señales de entrada**

La pestaña **Señales de entrada (Input signals)** muestra la lista de todas las señales de entrada disponibles que se pueden usar como valores de entrada.

La tabla siguiente muestra los tipos de señal que se pueden asociar:

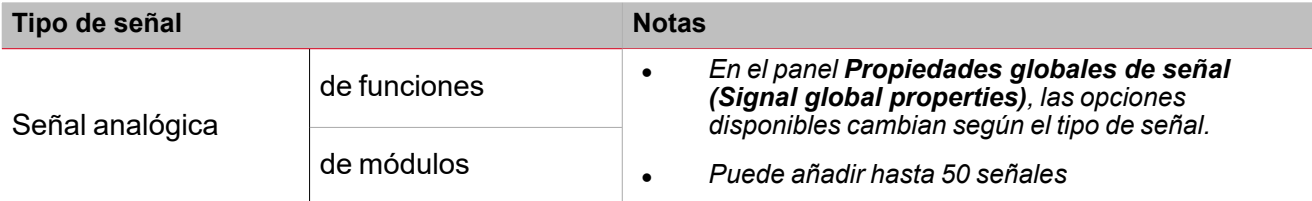

### **Calendario local**

Se puede usar el **Calendario local (Local calendar)** para activar acciones según los horarios. En el sub-menú **Calendario local (Local calendar)** puede definir los siguientes parámetros:

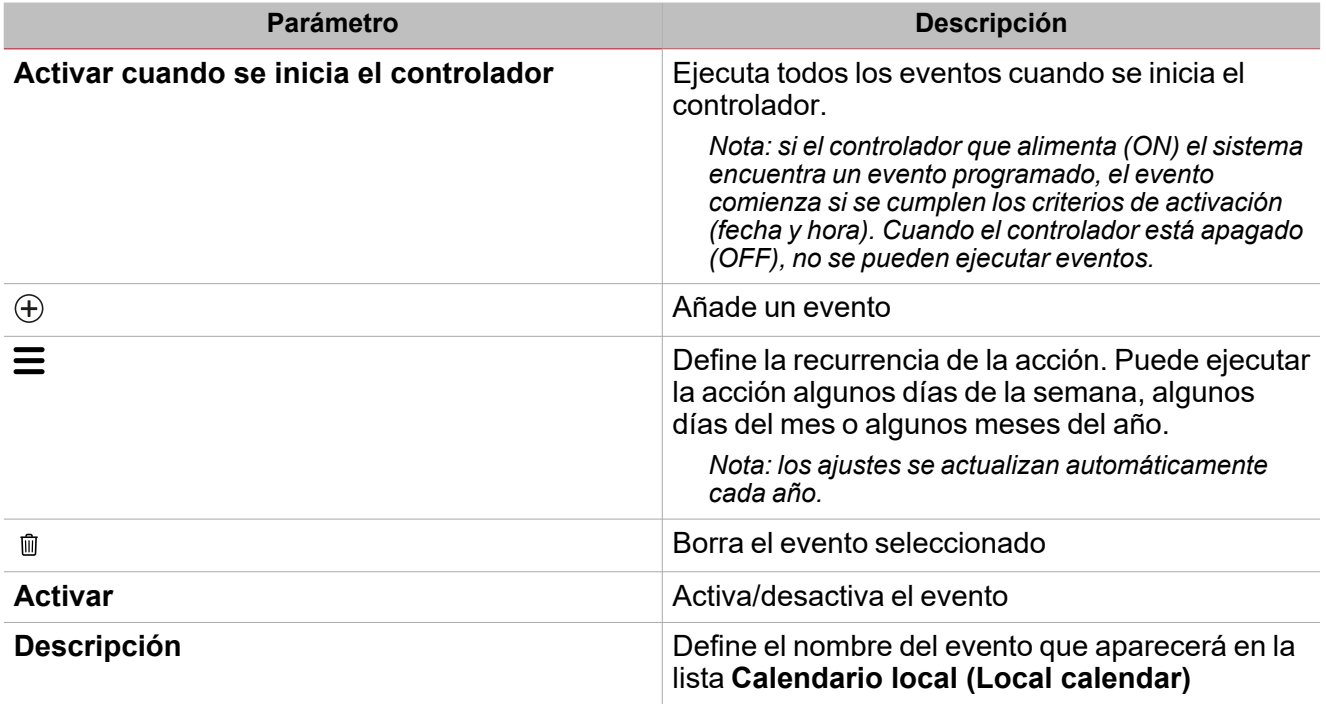

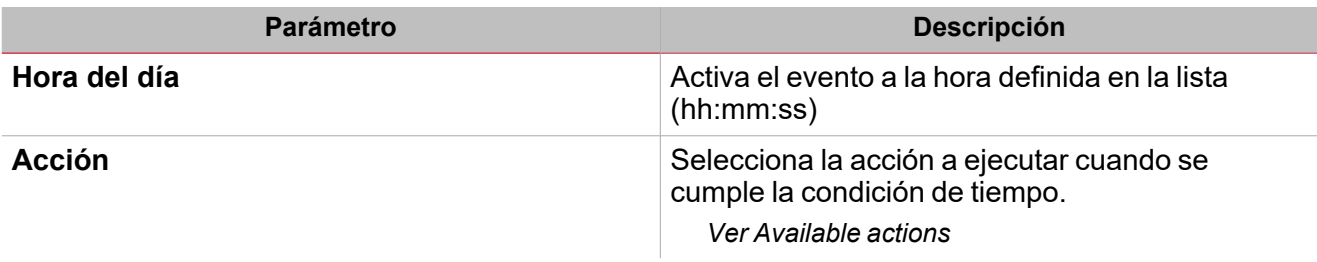

### <span id="page-174-0"></span>Activar señales

En el panel **Propiedades locales de señal (Signal local properties)**, se muestran los siguientes parámetros según el tipo de señal.

 $\overline{\phantom{0}}$ 

### **Pulsador**

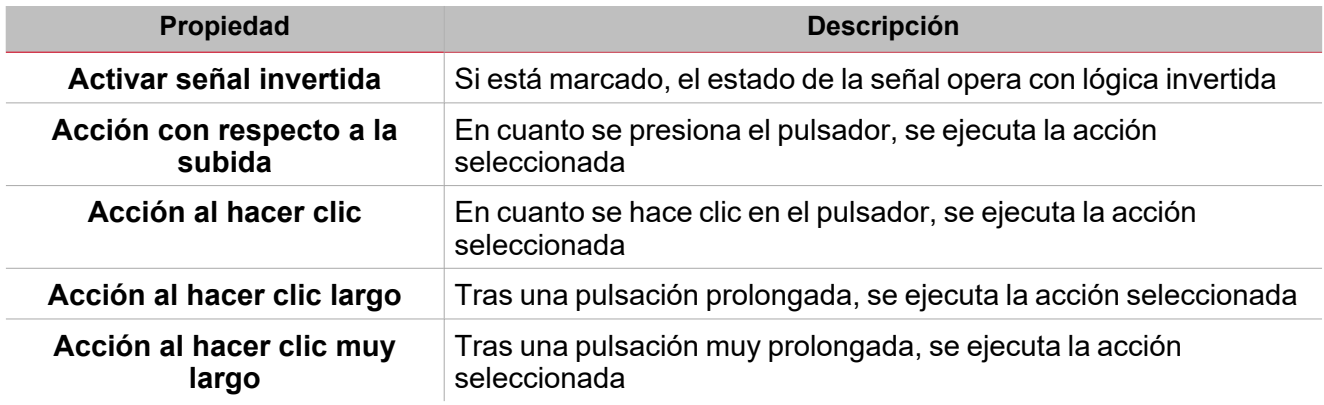

### **Interruptor y función digital**

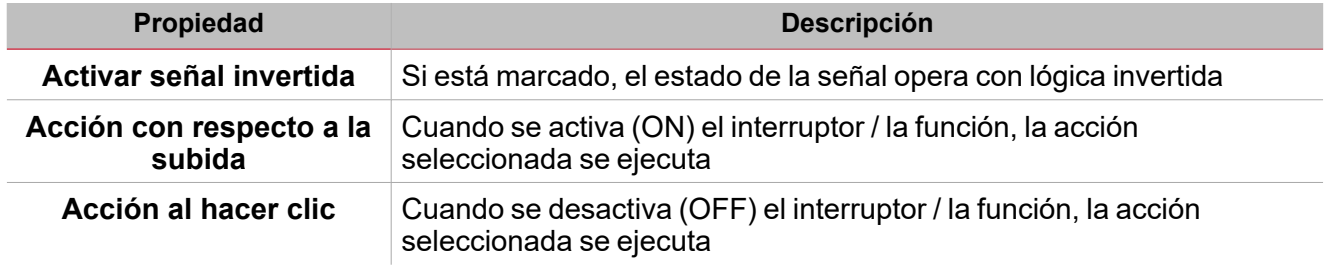

### **Señal / función analógica**

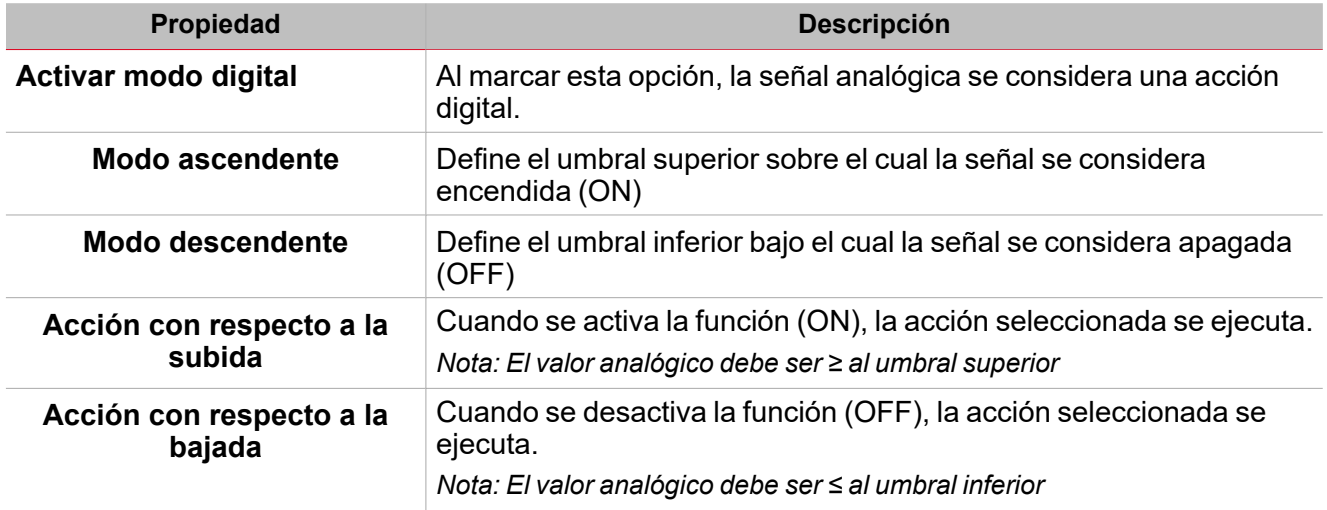

### <span id="page-175-0"></span>Procedimientos

### *Funciones > Salidas analógicas > Salida analógica Modbus > Señales de órdenes*

### **Añadir señales de entrada**

1. En el panel **Lista de señales (Signal list)** seleccione las señales de entrada a añadir a la configuración.

*Notas:*

 $\sum_{\text{infinite}}$ 

- <sup>l</sup> *Cuando se seleccione una señal, aparecerá en el área central*
- <sup>l</sup> *Cada vez que se añade una señal, se crea una fila nueva.*
- 2. Bajo **Propiedades globales de señal (Signal global properties)**, defina las opciones según la configuración

Consejo: puede usar la función Copiar y pegar (Copy and paste) para compartir las propiedades con distintas *señales. Ver "Copiar y pegar [módulos"](#page-75-0) en la página76.*

#### **Añadir señales de órdenes**

1. En la lista de señales, seleccione las señales de órdenes a añadir a la configuración.

*Notas:*

- <sup>l</sup> *Cuando se seleccione una señal, aparecerá en el área central*
- <sup>l</sup> *Cada vez que se añade una señal, se crea una fila nueva.*
- 2. Seleccione la señal marcando la casilla del panel de **Propiedades (Properties)**
- 3. Bajo **Propiedades locales de señal (Signal local properties)**, defina las opciones según la configuración

Consejo: puede usar la función Copiar y pegar (Copy and paste) para compartir las propiedades con distintas *señales. Ver "Copiar y pegar [módulos"](#page-75-0) en la página76.*

#### **Añadir salidas analógicas Modbus**

1. En la lista de señales, seleccione las señales analógicas de Modbus a añadir a la configuración.

*Notas:*

- <sup>l</sup> *El archivo de configuración debe contener un controlador Modbus con una variable válida que seleccionar*
- <sup>l</sup> *Cuando se seleccione una señal, aparecerá en el área central*
- <sup>l</sup> *Cada vez que se añade una señal, se crea una fila nueva.*

### **Añadir señales de retroalimentación**

1. En la lista Señal, seleccione las señales de retroalimentación a añadir a la configuración.

*Notas:*

- <sup>l</sup> *Cuando se seleccione una señal, aparecerá en el área central*
- <sup>l</sup> *Cada vez que se añade una señal, se crea una fila nueva.*
- 2. Bajo **Propiedades locales de señal (Signal local properties)**, defina las opciones según la configuración

Consejo: puede usar la función Copiar y pegar (Copy and paste) para compartir las propiedades con distintas *señales. Ver "Copiar y pegar [módulos"](#page-75-0) en la página76.*

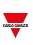

### **Definir modos de retroalimentación**

- 1. En la lista **Señales principales (Main signals)**, seleccione las señales de retroalimentación a añadir a la configuración.
	- 2. En la lista **Propiedades locales de señal (Signal local properties)**, defina el **Modo de retroalimentación (Feedback mode)** para cada estado de función
	- 3. En la columna **Modo de retroalimentación (Feedback mode)** se pueden seleccionar las siguientes opciones:

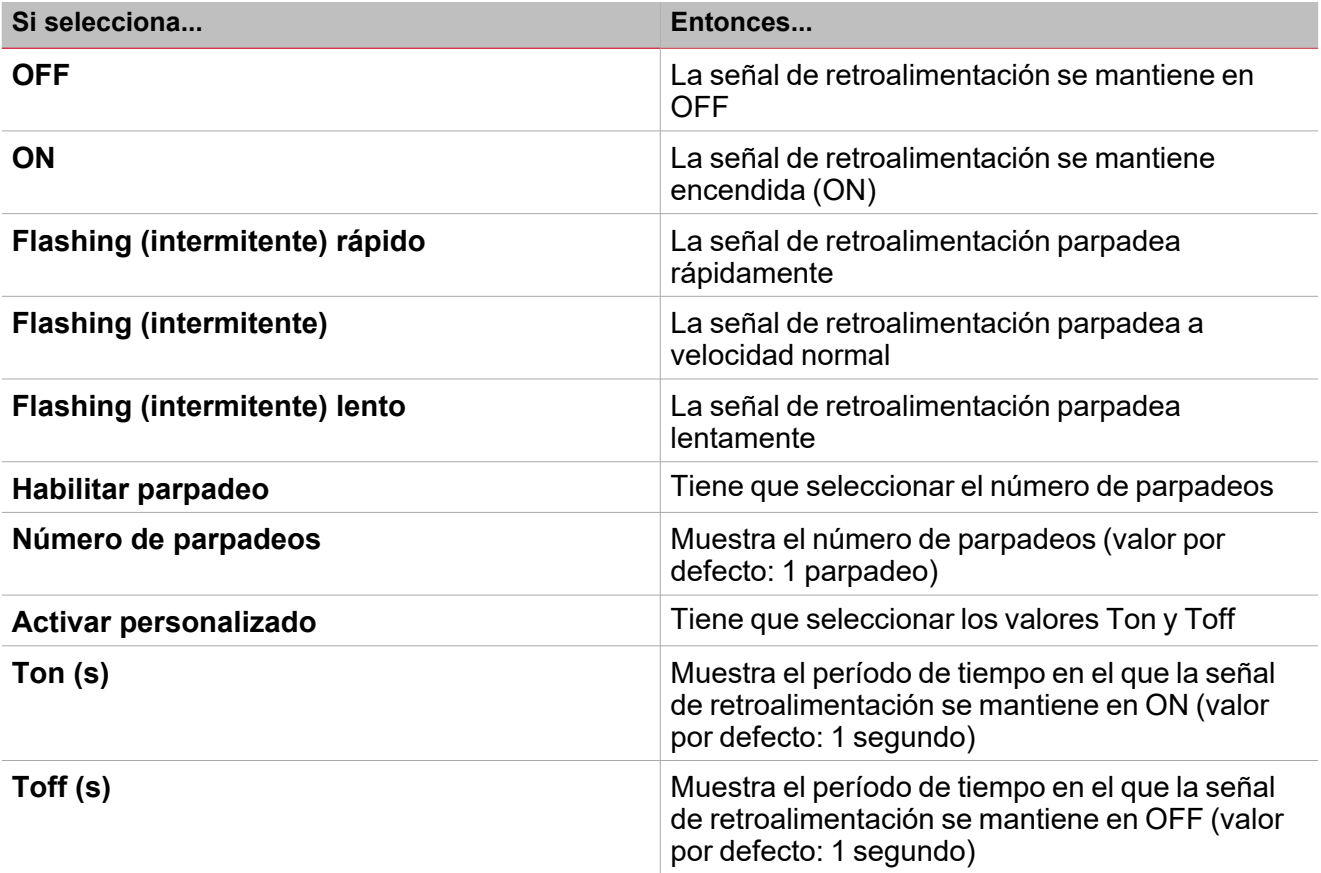

## *Funciones* **>** *Salidas analógicas > Salida analógica Modbus*

### **Personalizar función**

1. En la barra de herramientas, seleccione el icono personalizado a asignar a la función.

Nota: El icono seleccionado se mostrará tanto en la herramienta UWP IDE como en la aplicación web. Cuando se *seleccione una señal, aparecerá en el área central.*

2. También se puede cambiar el nombre de la función en el cuadro de texto en la barra de herramientas.

### <span id="page-177-0"></span>Procedimientos de calendario local

### *Inicio > Funciones > Salidas analógicas > Salida analógica Modbus > Pestaña Calendario local*

### **Añadir evento**

 $\overline{\phantom{0}}$ 

- 1. En el área central, haga clic en  $\bigoplus$  (esquina central-derecha).
- 2. Introduzca los datos del evento (descripción, hora de inicio/fin, frecuencia con la que se repite).
- 3. Seleccione la acción a ejecutar en el campo combinado **Acción (Action)**.
- 4. Seleccione la casilla para activar el evento en la columna **Activar (Enable)**.

#### **Editar un evento: cambiar hora**

- 1. En la vista de día, presione el evento y mantenga.
- 2. Arrástrelo a una hora distinta o ajuste los puntos límite.
- 3. Cambiar la hora y otros datos del evento.

#### **Editar un evento: cambiar datos del evento**

- 1. Seleccione el evento.
- 2. Seleccione **Editar (Edit)** (esquina superior derecha).
- 3. En los datos del evento, seleccione la configuración/campo a cambiar.

#### **Borrar un evento**

- 1. Seleccione el evento a borrar
- 而 2. En la pestaña **Calendario local (Local calendar)**, haga clic en

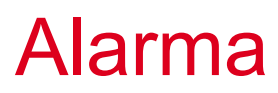

### **Contenido**

Esta sección incluye los siguientes temas:

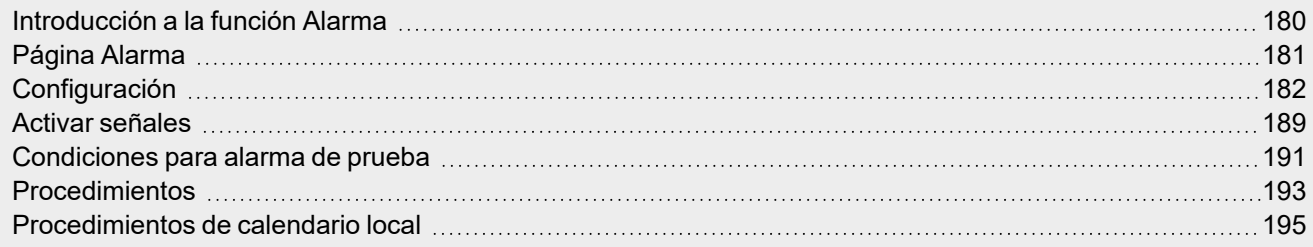

 $\overline{\phantom{0}}$ 

179 UWP IDE | Manual usuario v. 5.0 | 17/04/2024 | UWP IDE | © 2024 CARLO GAVAZZI Controls SpA

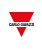

### <span id="page-179-0"></span>Introducción a la función Alarma

La función **Alarma (Alarm)** notifica cuando ocurre un evento. Los eventos pueden ser alarmas asociadas de humo, escape de agua o cualquier otro evento que deba ser notificado.

Monitorizando la señal de entrada de alarma (detector de humo, sensor de escape de agua u otros sensores digitales/analógicos), la función notifica una condición de alarma mediante señales de retroalimentación (sonido de sirena o luces parpadeantes).

La salida de la función y las opciones de retroalimentación se pueden configurar según las siguientes secuencias de alerta ISA:

- $\cdot$  ISA-A
- $\cdot$  ISA-A5
- $\cdot$  ISA-R8
- <sup>l</sup> ISA-M
- $\cdot$  ISA-M5.

*Nota: puede configurar estas opciones según sus necesidades.*

Además, la función **Alarma (Alarm)** puede ser vinculada directamente a la función **Sirena (Siren)** para crear una alarma acústica y formar un sistema de alarma completo.
*Página de inicio > (Edificio) > Menú Función > Alarma*

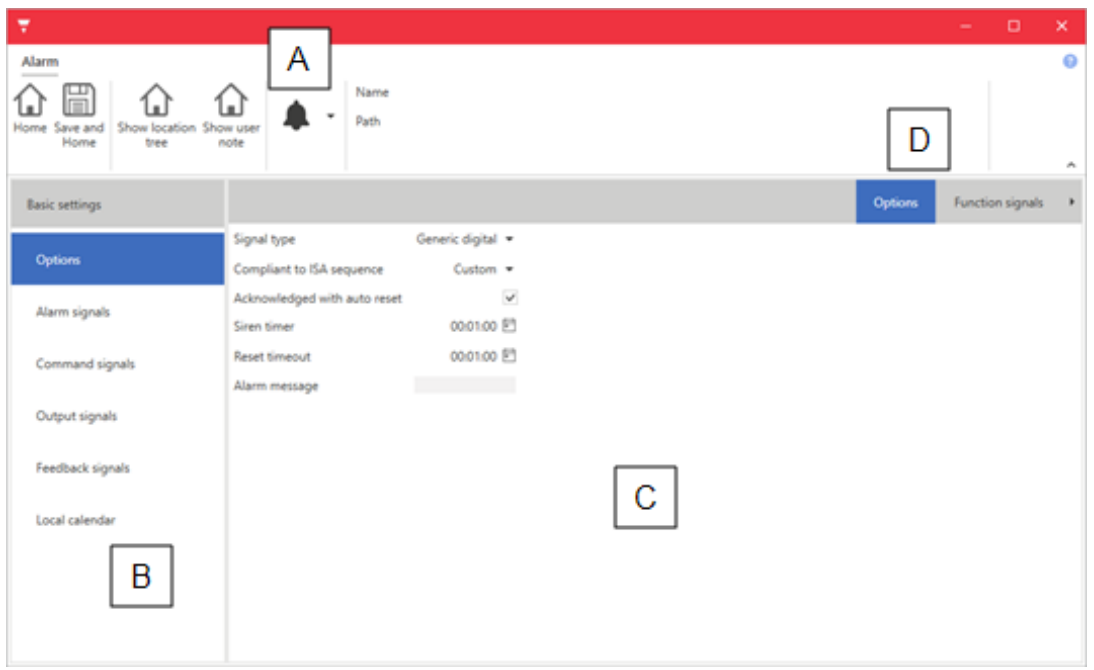

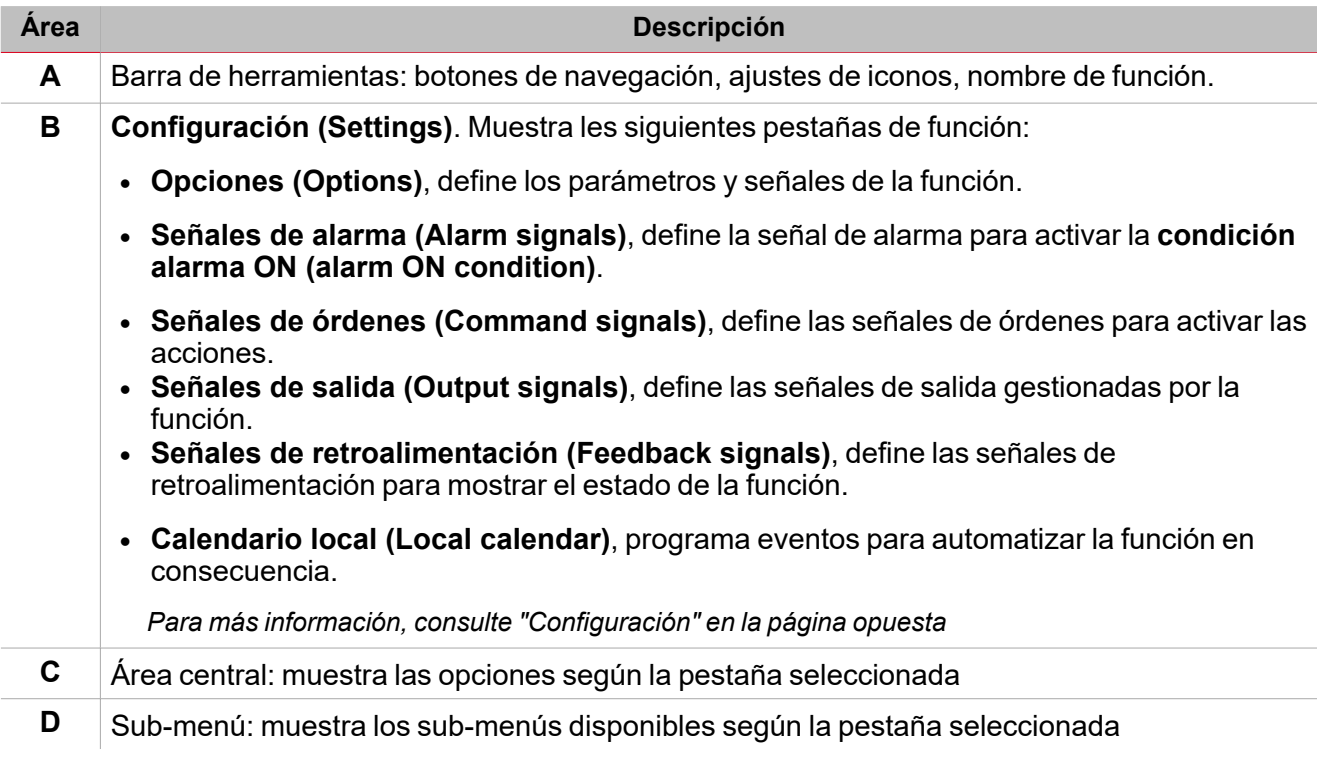

# <span id="page-181-0"></span>**Configuración**

 $\overline{\phantom{0}}$ 

# **Pestaña Opciones**

La pestaña **Opciones (Options)** tiene dos sub-menús (arriba a la derecha): **Opciones (Options)** (por defecto) y **Señales de función (Function signals)**.

En el sub-menú **Opciones (Options)** puede definir los siguientes parámetros:

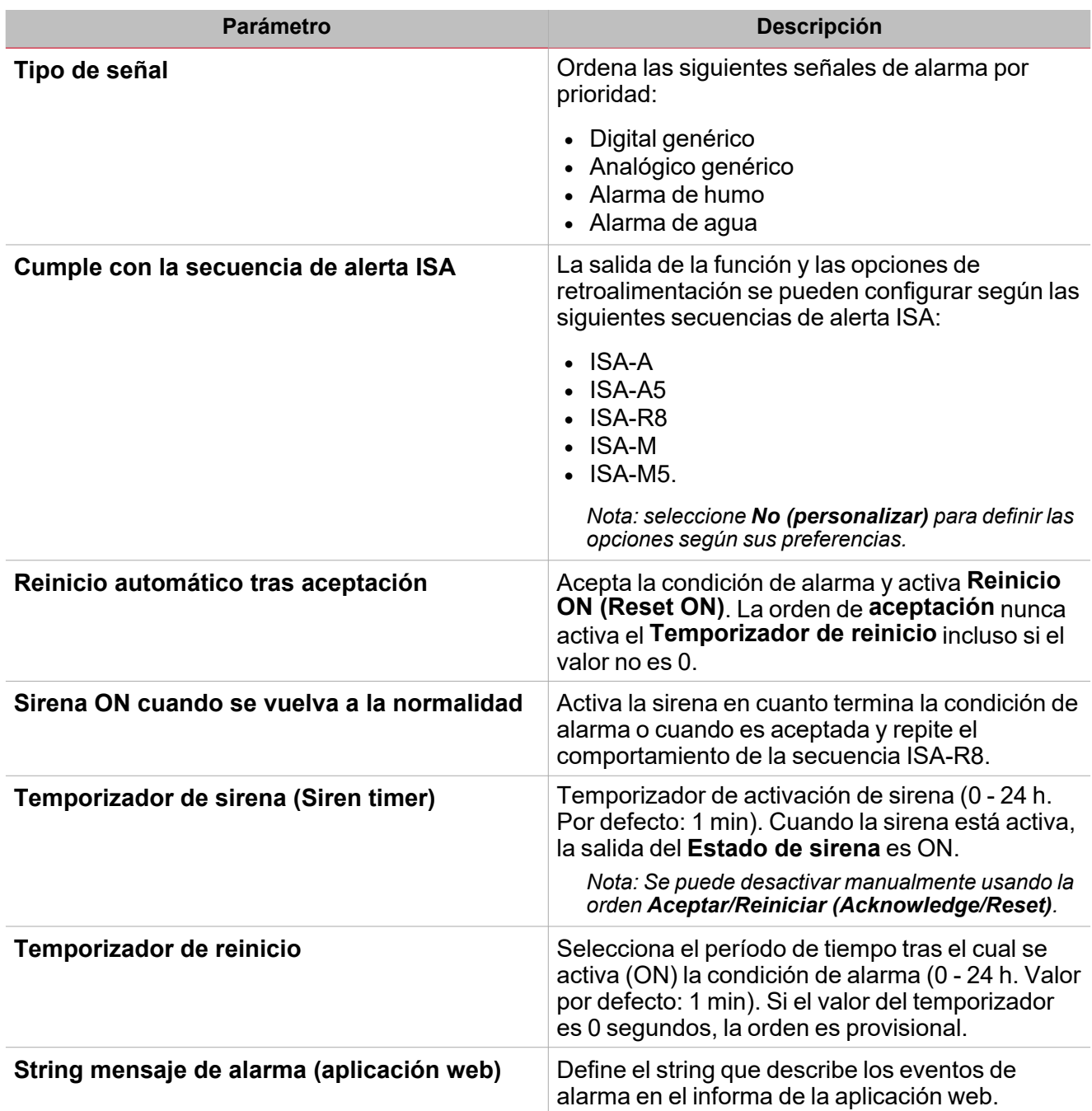

El sub-menú **Señales de función (Function signals)** contiene la lista de tipos de señal disponibles y los posibles estados correspondientes.

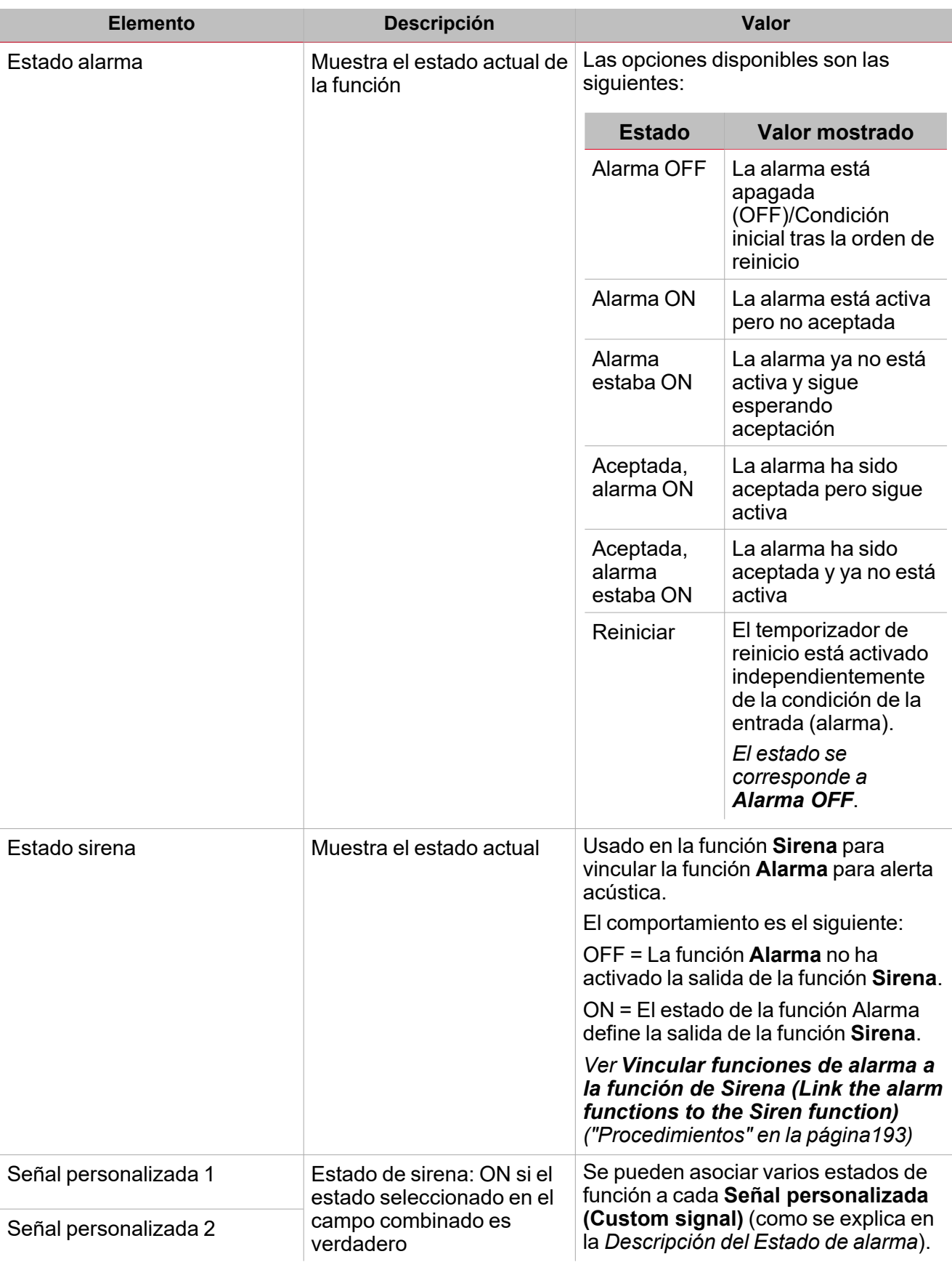

### **Pestaña Señales de alarma**

La pestaña **Señales de alarma (Alarm signals)** muestra la lista de todas las señales de entrada disponibles que se pueden usar para activar la alarma.

 $\overline{\phantom{a}}$ 

Por ejemplo, cuando un sensor detecta humo, la función Alarm se activa y la salida cambia a ON hasta que para *la alerta.*

La tabla siguiente muestra los tipos de señal que puede seleccionar para activar el evento de alarma.

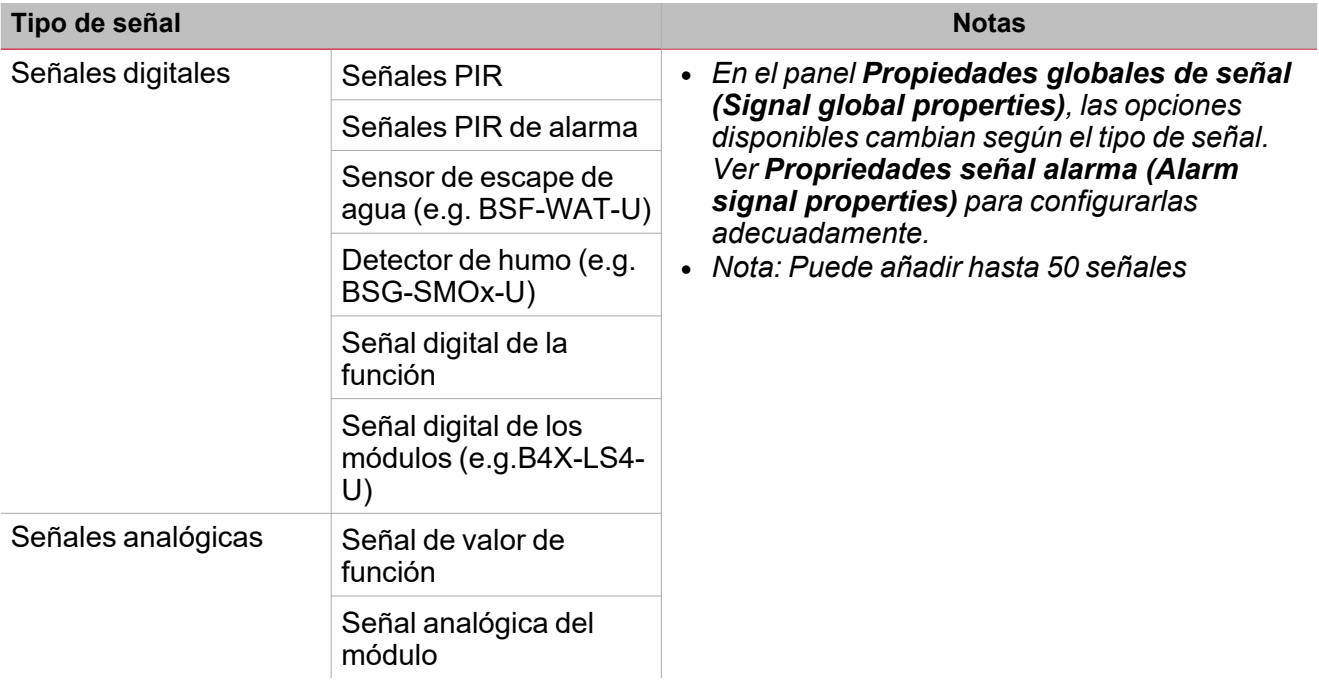

# **Señales digitales**

 $\overline{\phantom{0}}$ 

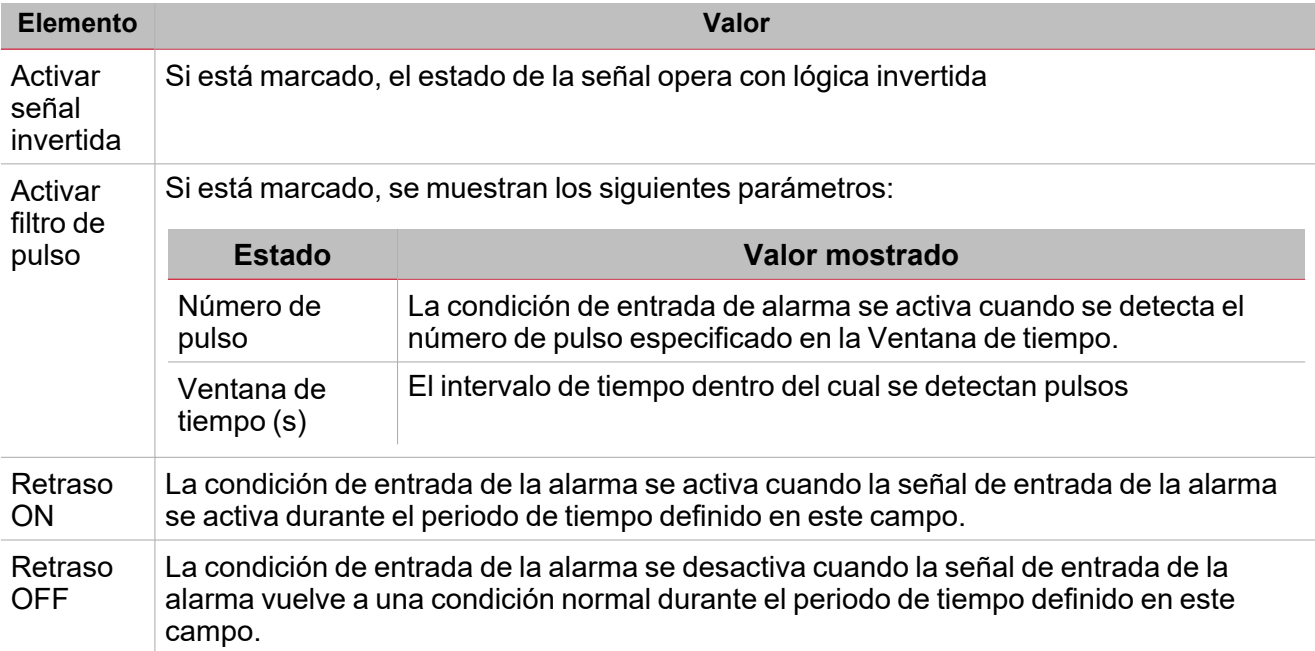

Nota: si deselecciona la opción Activar filtro de pulsos (Enable pulse filter), vera los parámetros Retraso ON *y Retraso OFF en lugar de las opciones Número de pulsos y Ventana de tiempo.*

### **Señal analógica**

Para las señales analógicas, puede definir uno de los siguientes tipos de comparación para activar la condición de alarma.

### **1. Inferior**

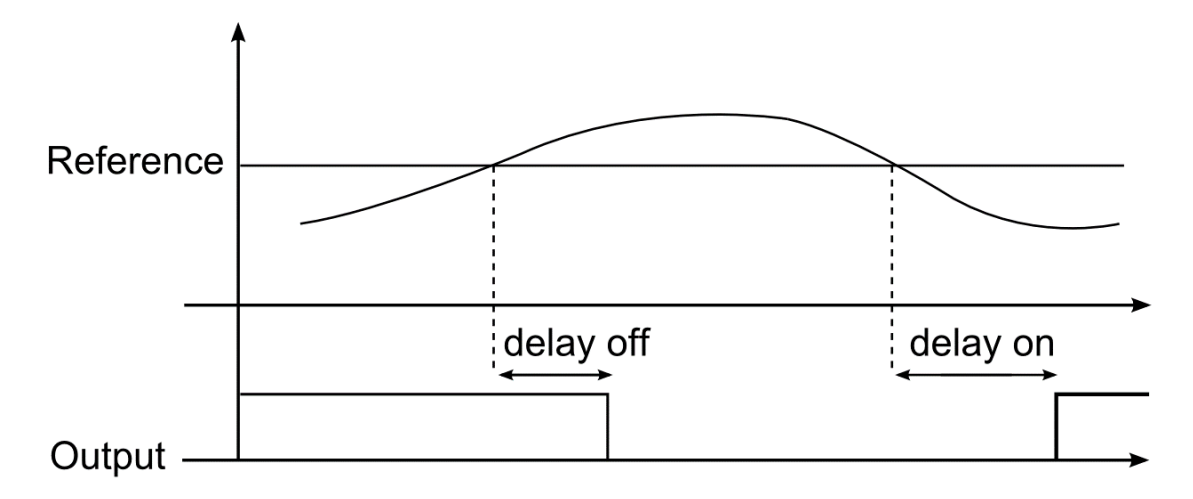

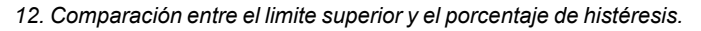

**2. Superior**

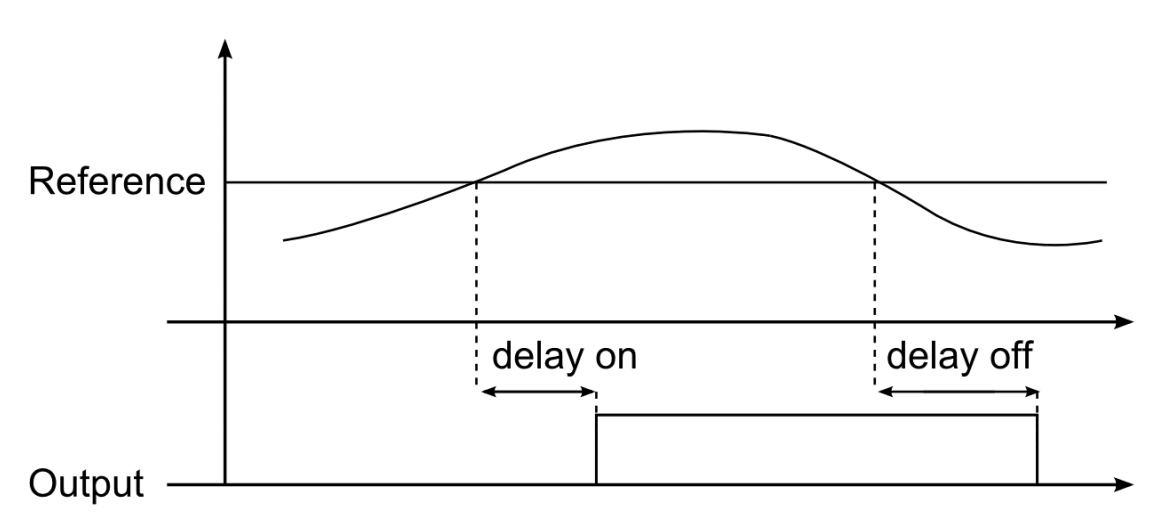

*13. Comparación entre el limite superior y el porcentaje de histéresis.*

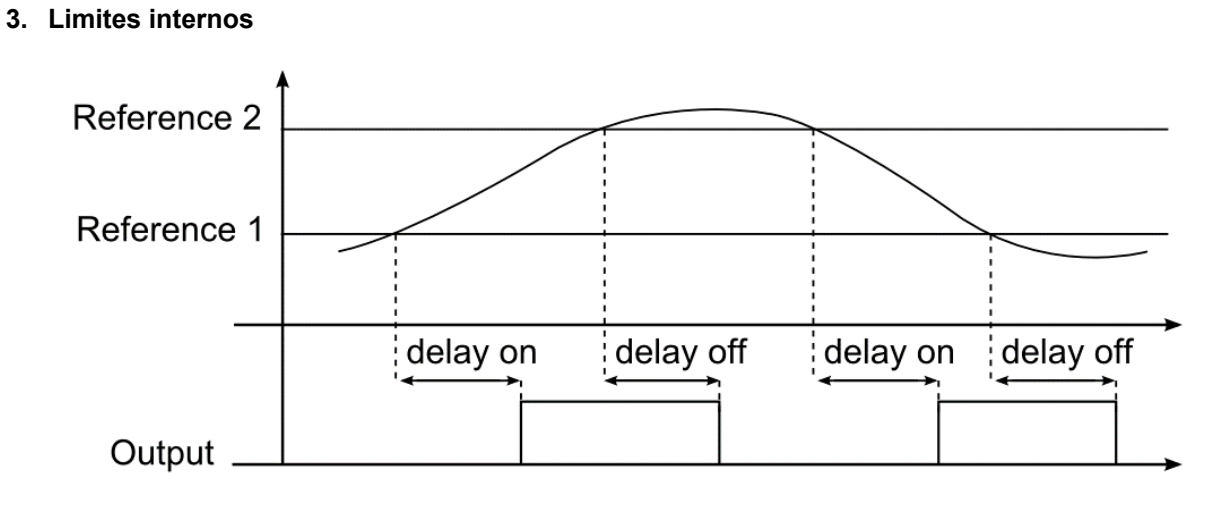

*14. Limite alto-bajo interno y porcentaje de histéresis*

**4. Limites externos**

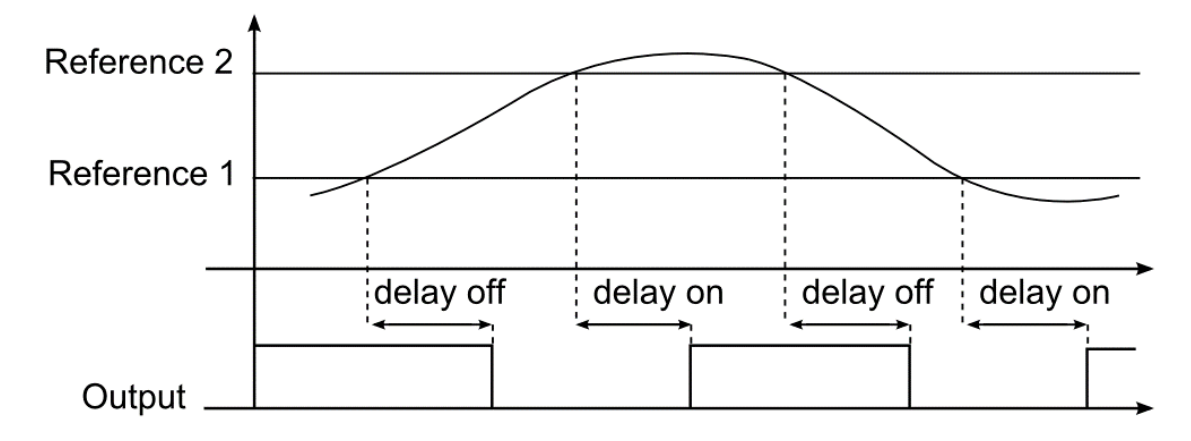

*15. Limite alto-bajo externo y porcentaje de histéresis*

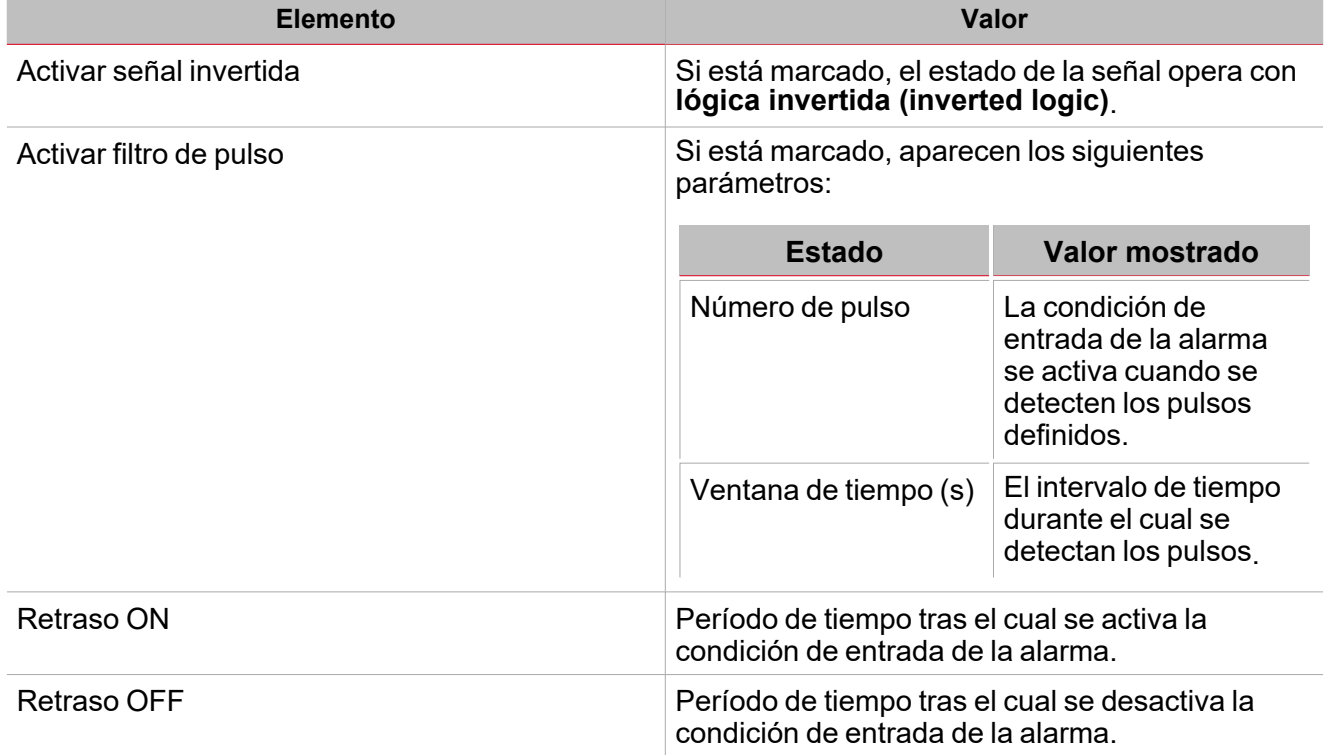

Nota: si deselecciona la opción Activar filtro de pulsos (Enable pulse filter), vera los parámetros Retraso ON *y Retraso OFF en lugar de las opciones Número de pulsos y Ventana de tiempo.*

### **Pestaña Señales de órdenes**

 $\overline{\phantom{a}}$ 

La pestaña **Señales de órdenes (Command signals)** muestra la lista de señales de entrada disponibles. Se puede gestionar la función **Alarma (Alarm)** directamente con señales de activación seleccionadas en el panel **Propiedades locales de señal (Signal local properties)**, según el tipo de señal.

La tabla siguiente muestra los tipos de señal que se pueden asociar a las acciones activadas:

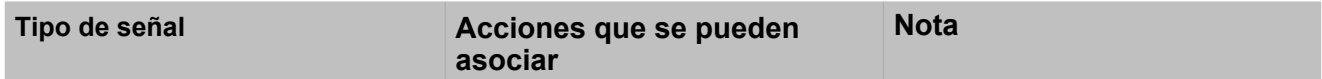

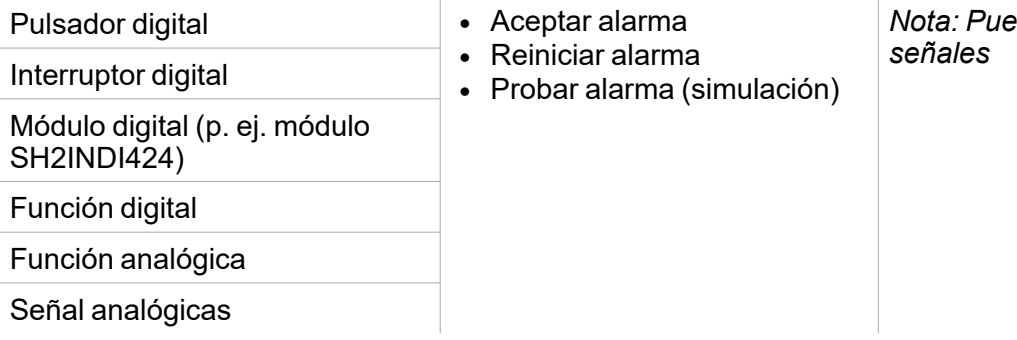

*Nota: Puede añadir hasta 50*

# **Pestaña Señales de retroalimentación**

La pestaña **Señales de retroalimentación (Feedback signals)** muestra la lista de todas las señales de retroalimentación disponibles para verificar el estado de **Alarma (Alarm)**.

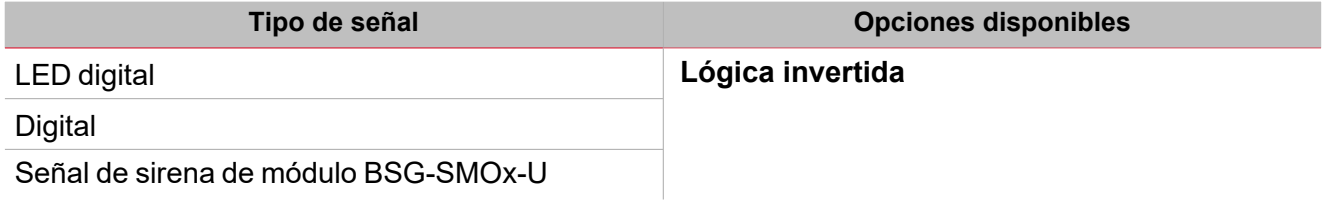

*Nota: Puede añadir hasta 50 señales*

### **Pestaña Señales de salida**

La pestaña **Señales de salida (Output signals)** muestra la lista de todas las señales de salida disponibles según el estado de la función

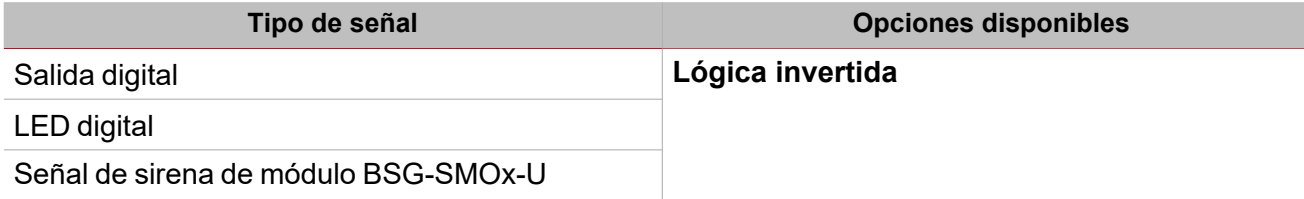

*Nota: Puede añadir hasta 100 señales*

### **Pestaña Calendario local**

Se puede usar el **Calendario local (Local calendar)** para activar acciones según los horarios. En el sub-menú **Calendario local (Local calendar)** puede definir los siguientes parámetros:

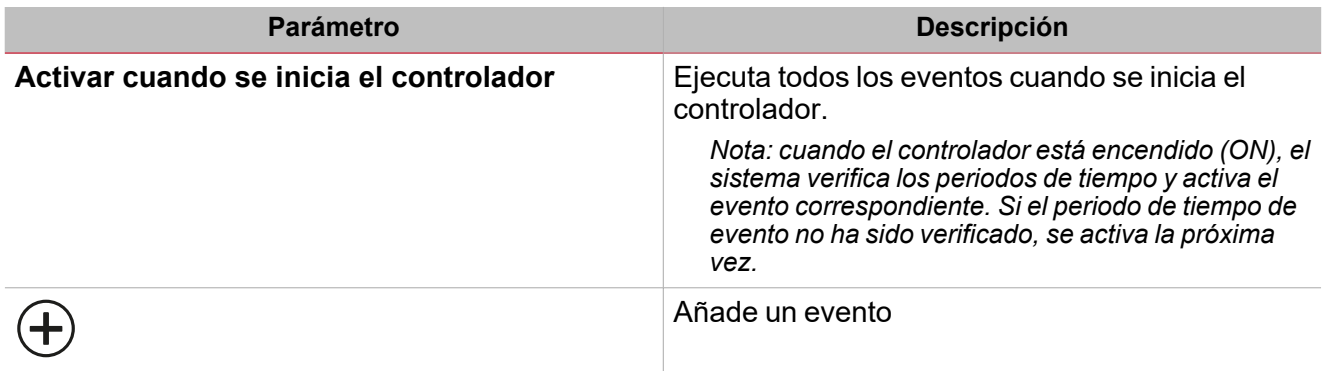

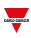

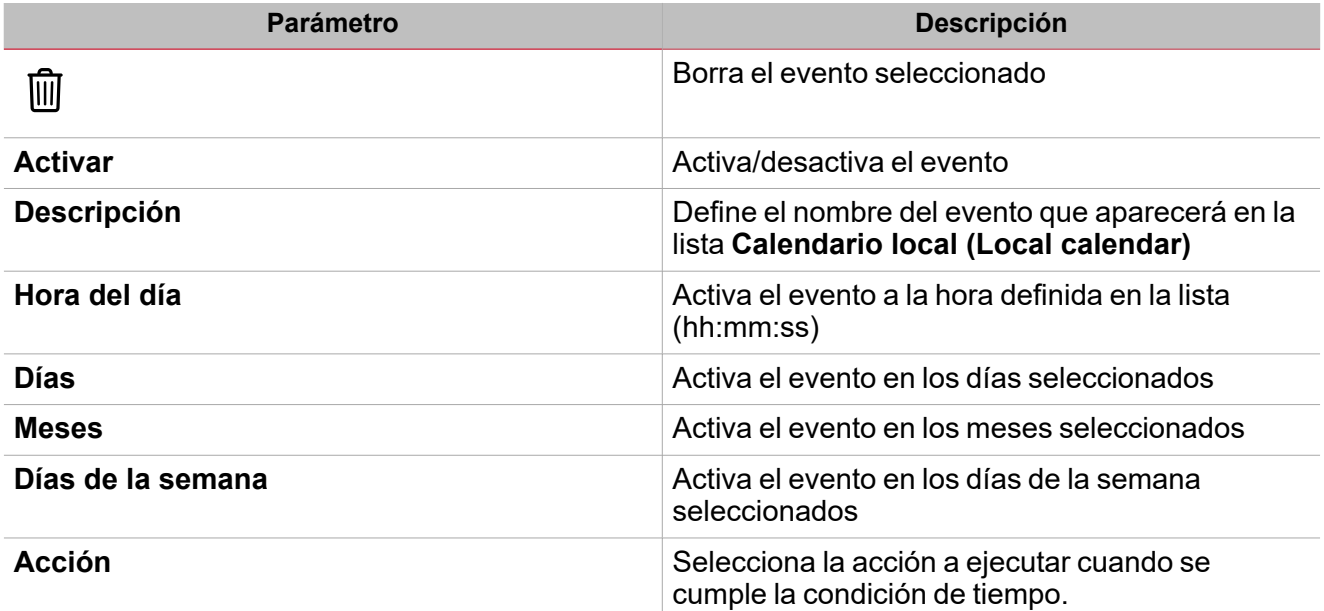

 $\overline{\mathbf{v}}$ 

# Activar señales

# **Pulsador**

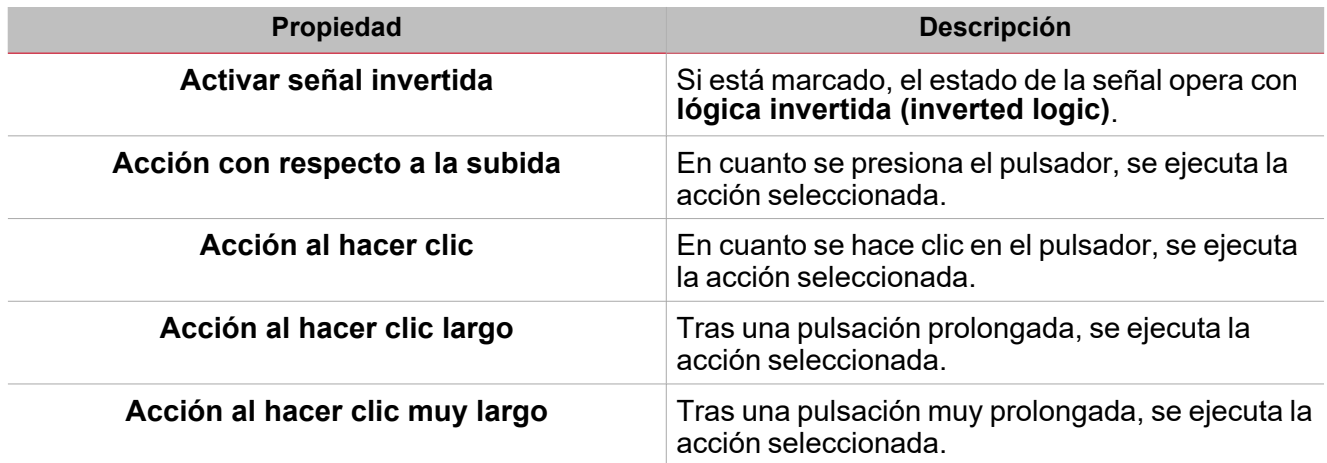

# **Interruptor**

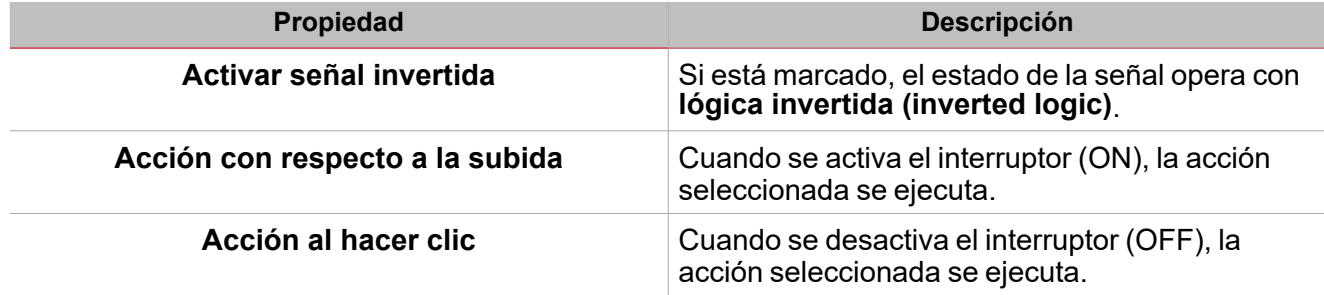

# **Función digital**

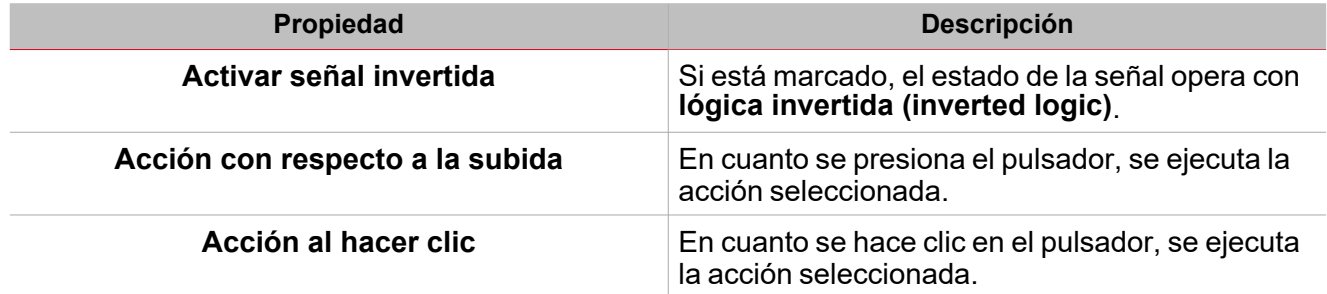

# **Función analógica**

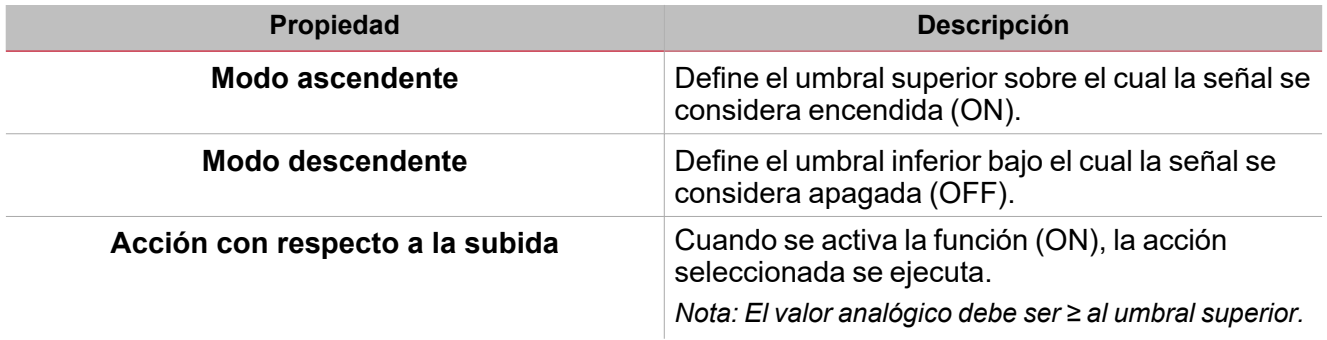

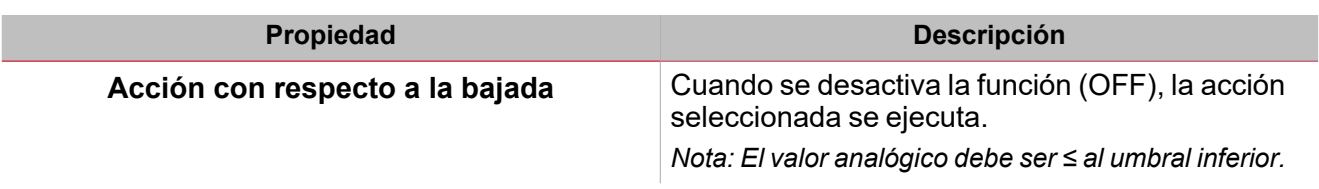

 $\overline{\mathbf{v}}$ 

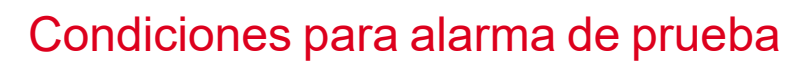

Para simular las condiciones de **alarma ON (alarm ON)** y **alarma OFF (alarm OFF)**independientemente de los estados de alarma reales, se pueden usar distintas acciones.

Todas las acciones de prueba tienen prioridad sobre los estados de señales de alarma reales. Esto quiere decir que si la **Señal de alarma (Alarm signal)** detecta una situación de alarma (p. ej. la función **Alarma (Alarm)** está ON) y se activa una **Acción de prueba (Test action)** (**Prueba ON (Test ON)** o**Prueba OFF (Test OFF)**), ésta última tiene prioridad. Cuando una condición de prueba esté activa, no se activará ninguna alarma acústica o visual asociada a la **Alarma**.

Nota: Cuando se activen las acciones Prueba ON (Test ON) yPrueba OFF (Test OFF) al mismo tiempo, Prueba *OFF (Test OFF) tiene prioridad.*

Las acciones que se pueden ejecutar desde la pestaña **Señales de órdenes (Command signals)** se muestran a continuación por tipo de señal.

### **Pulsador**

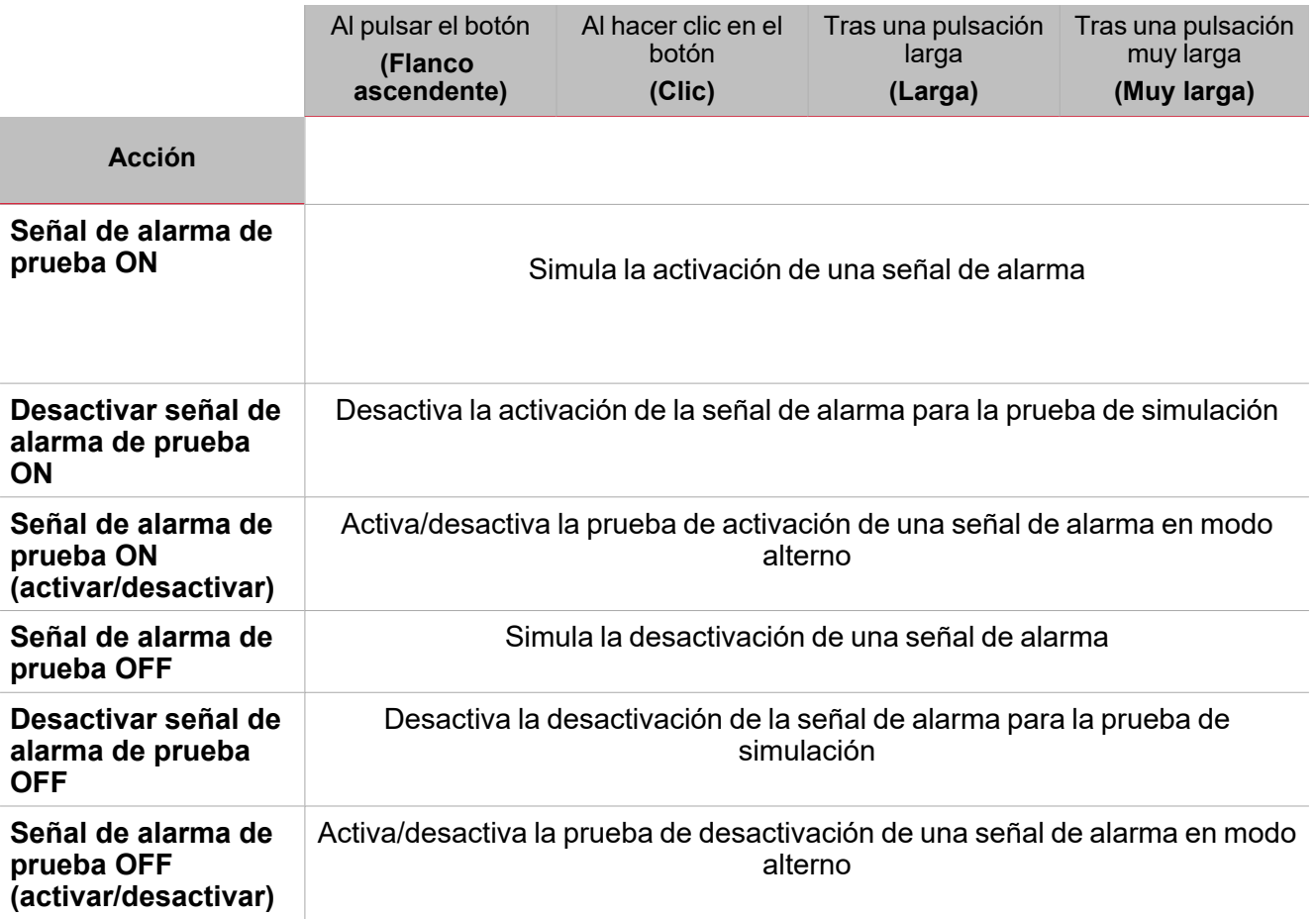

# **Interruptor digital / función digital**

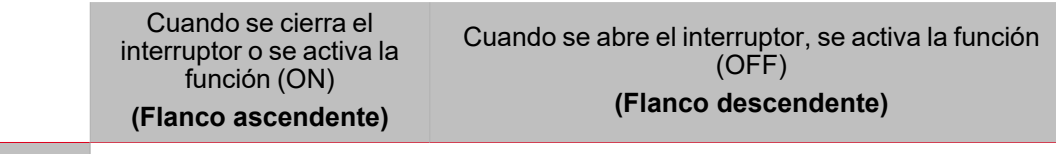

**Acción**

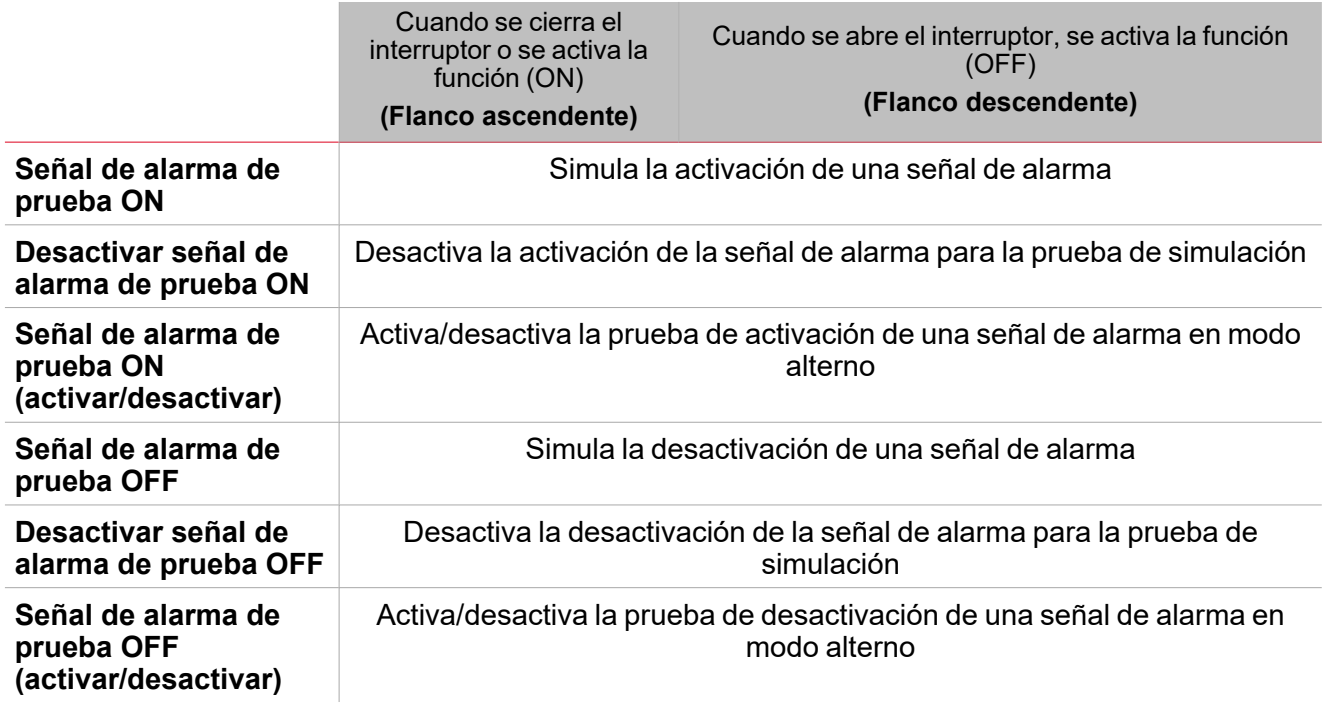

# **Señal analógica / función analógica**

 $\overline{\phantom{0}}$ 

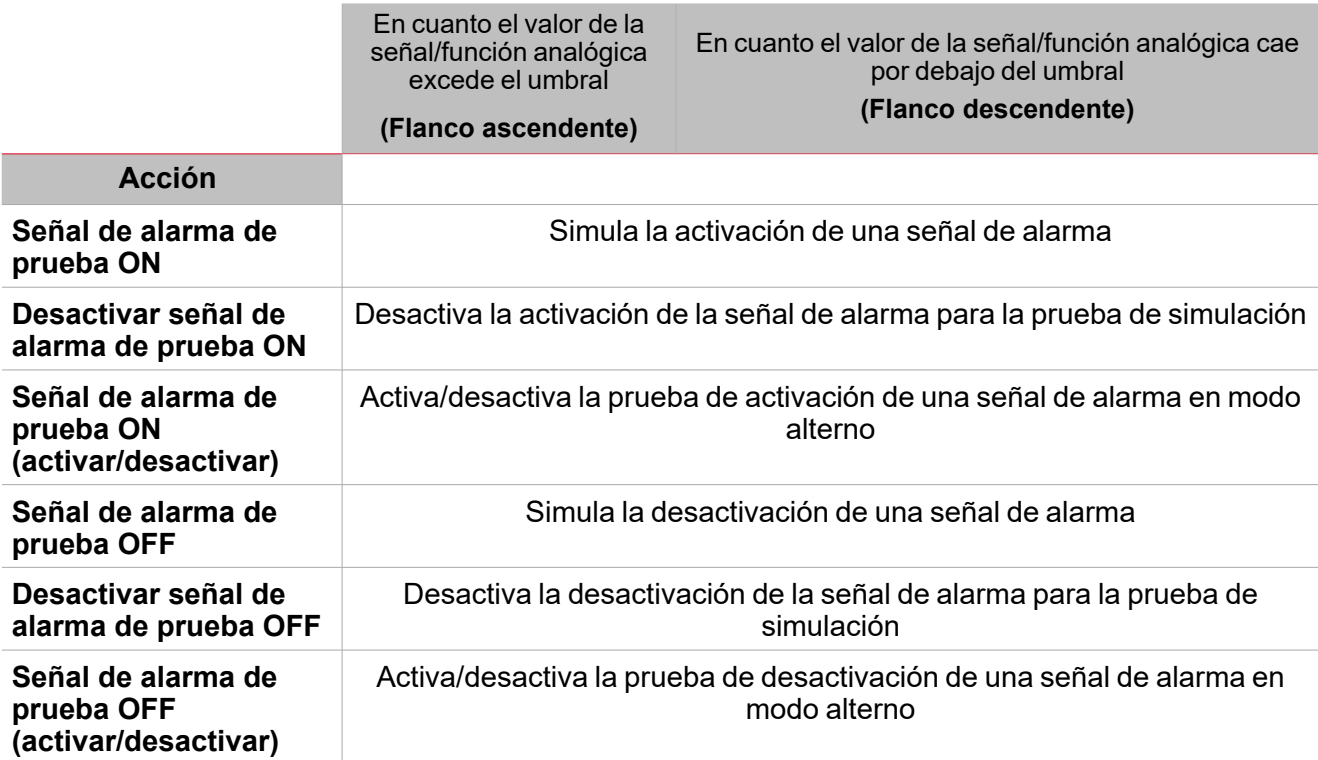

# <span id="page-192-0"></span>Procedimientos

*Funciones > Alarma > Configuración básica > Pestaña Opciones > Señales de función*

# **Editar nombre de señales de función**

- 1. En la pestaña **Opciones (Options)**, haga clic en **Señales de función (Function signals)** en el área superior derecha para acceder a **Propiedades de señal (Signal properties)**.
- 2. En el área central, seleccione la señal a cambiar.
- 3. Escriba un nombre en el cuadro de texto.

# **Definir valor predefinido de la Señal personalizada.**

- 1. En la pestaña **Opciones (Options)**, haga clic en **Señales de función (Function signals)** en el área superior derecha para acceder a **Propiedades de señal (Signal properties)**
- 2. En **Propiedades de señal (Signal properties)**, haga clic para ver los estados disponibles.
- 3. Haga clic en el estado a asignar a la **Señal personalizada (Custom signal)**

*["Introducción](#page-257-0) a la función Sirena" en la página258*

# **Vincular a función Sirena**

["Introducción](#page-257-0) a la función Sirena" en la página258

# *Funciones > Alarma > Configuración > Pestaña Señales de órdenes*

# **Añadir señales de órdenes**

1. En la lista Señal, seleccione las señales de entrada a añadir a la configuración.

*Notas:*

- <sup>l</sup> *Cuando se seleccione una señal, aparecerá en el área central*
- <sup>l</sup> *Cada vez que se añade una señal, se crea una fila nueva.*
- 2. Seleccione la señal marcando la casilla del panel de **Propiedades (Properties)**
- 3. Bajo **Propiedades locales de señal (Signal local properties)**, defina las opciones según la configuración

### **Añadir señales de salida**

1. En la lista Señal, seleccione las señales de salida a añadir a la configuración.

*Notas:*

- <sup>l</sup> *Cuando se seleccione una señal, aparecerá en el área central*
- <sup>l</sup> *Cada vez que se añade una señal, se crea una fila nueva.*
- 2. Seleccione la señal marcando la casilla del panel de **Propiedades (Properties)**.
- 3. Bajo **Propiedades locales de señal (Signal local properties)**, defina las opciones según la configuración

### **Añadir señales de retroalimentación**

1. En la lista Señal, seleccione las señales de retroalimentación a añadir a la configuración.

- <sup>l</sup> *Cuando se seleccione una señal, aparecerá en el área central*
- <sup>l</sup> *Cada vez que se añade una señal, se crea una fila nueva.*
- 2. Seleccione la señal marcando la casilla del panel de **Propiedades (Properties)**
- 3. Bajo **Propiedades locales de señal (Signal local properties)**, defina las opciones según la configuración

#### **Definir modos de retroalimentación**

- 1. En la lista **Señales principales (Main signals)**, seleccione las señales de retroalimentación a añadir a la configuración.
	- 2. En la lista **Propiedades locales de señal (Signal local properties)**, defina el **Modo de retroalimentación (Feedback mode)** para cada **estado de función**
	- 3. En la columna **Modo de retroalimentación (Feedback mode)** se pueden seleccionar las siguientes opciones:

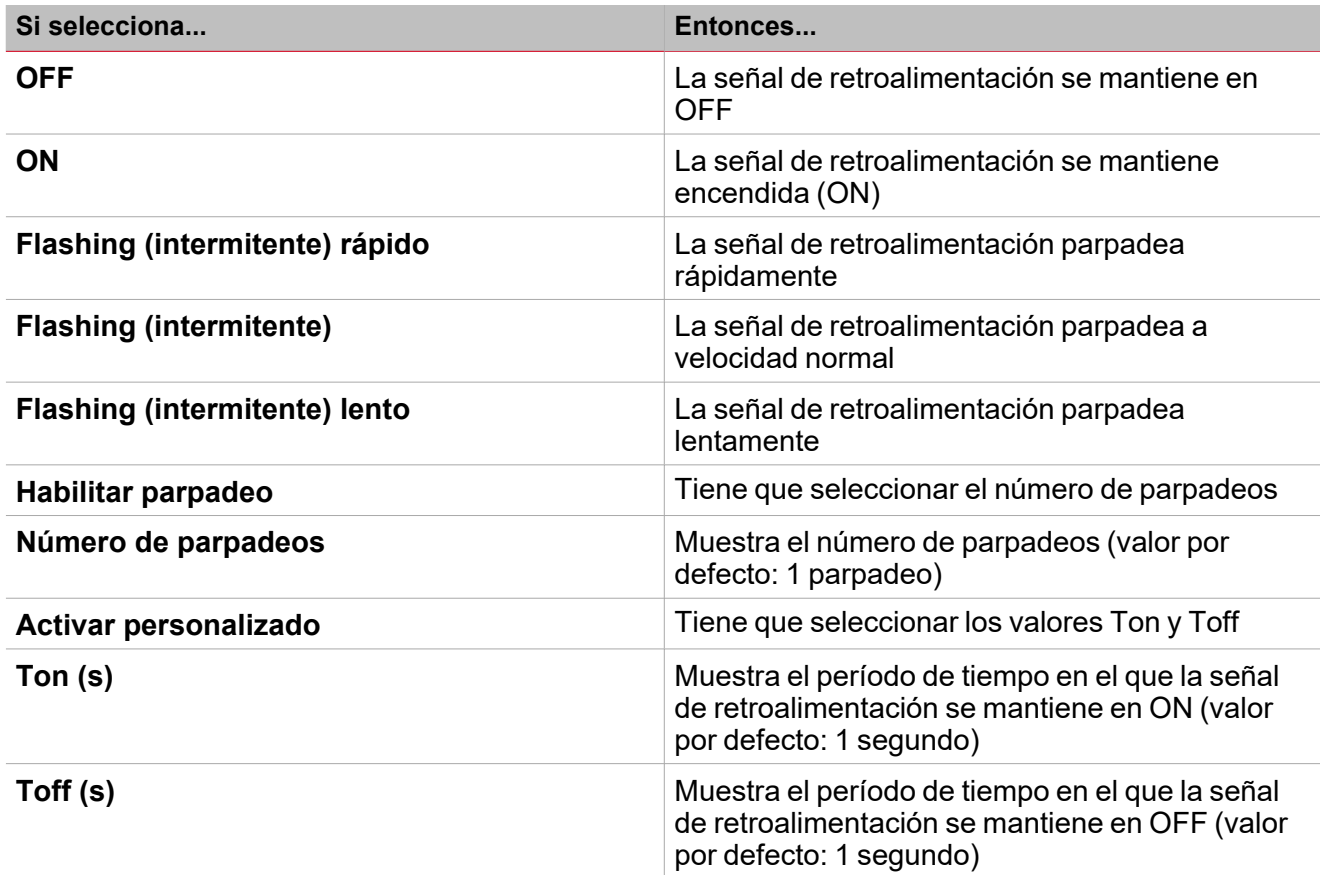

*Funciones > Alarma*

#### **Personalizar función**

- 1. En la barra de herramientas, seleccione el icono personalizado a asignar a la función.
	- Nota: El icono seleccionado se mostrará tanto en la herramienta UWP IDE como en la aplicación web. Cuando se *seleccione una señal, aparecerá en el área central.*
	- 2. También se puede cambiar el nombre de la función en el cuadro de texto en la barra de herramientas.

# Procedimientos de calendario local

# **Añadir evento**

- 1. En el área central, haga clic en  $\bigoplus$  (esquina central-derecha).
	- 2. Introduzca la **Descripción (Description)**, los horarios de **Inicio (start)**/ **Fin (end)**, frecuencia con la que se repite, y otros datos del evento.
	- 3. Seleccione la acción a ejecutar en el campo combinado **Acción (Action)**.
	- 4. Seleccione la casilla para activar el evento en la columna **Activar (Enable)**.

#### **Editar un evento: cambiar hora**

- 1. En la vista de día, presione el evento y mantenga.
- 2. Arrástrelo a una hora distinta o ajuste los puntos límite.
- 3. Cambiar la hora de un evento y otros datos del evento.

#### **Editar un evento: cambiar datos del evento**

- 1. Seleccione el evento.
- 2. Seleccione **Editar (Edit)** (esquina superior derecha).
- 3. En los datos del evento, seleccione la configuración/campo a cambiar.

#### **Borrar un evento**

- 1. Seleccione el evento a borrar
- 2. En la pestaña **Calendario local (Local calendar)**, haga clic en

# Alarma contador

# **Contenido**

 $\overline{\phantom{0}}$ 

Esta sección incluye los siguientes temas:

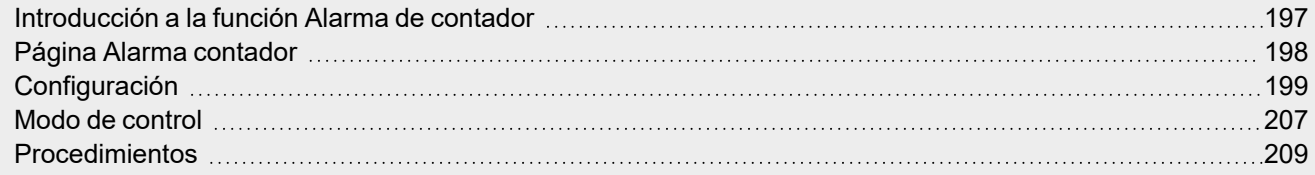

<span id="page-196-0"></span>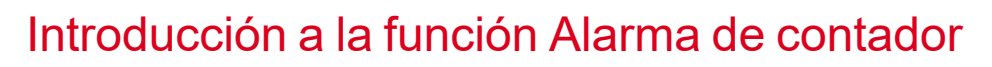

La función **Alarma de contador (Counter alarm)** sirve para controlar las variables de contador.

Las aplicaciones más comunes de esta función son instalaciones que monitorizan el consumo de energía (p. ej. campings y puertos deportivos) de acuerdo con unos umbrales predeterminados.

La entrada de la función es una señal de contador y/o el estado de salida de una función de **Contador [\(Counter\)](#page-1-0)**. A diferencia de la función de **Contador (Counter)**, la **Alarma de contador (Counter alarm)** está optimizada, ya que las variables de entrada del contador solo pueden aumentar: esto quiere decir que el valor no puede ser ajustado y la sustitución no se puede gestionar.

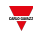

# <span id="page-197-0"></span>Página Alarma contador

 $\overline{\mathbf{v}}$ 

*Página de inicio > (Edificio) > Lista de funciones > Alarmas > Alarma contador*

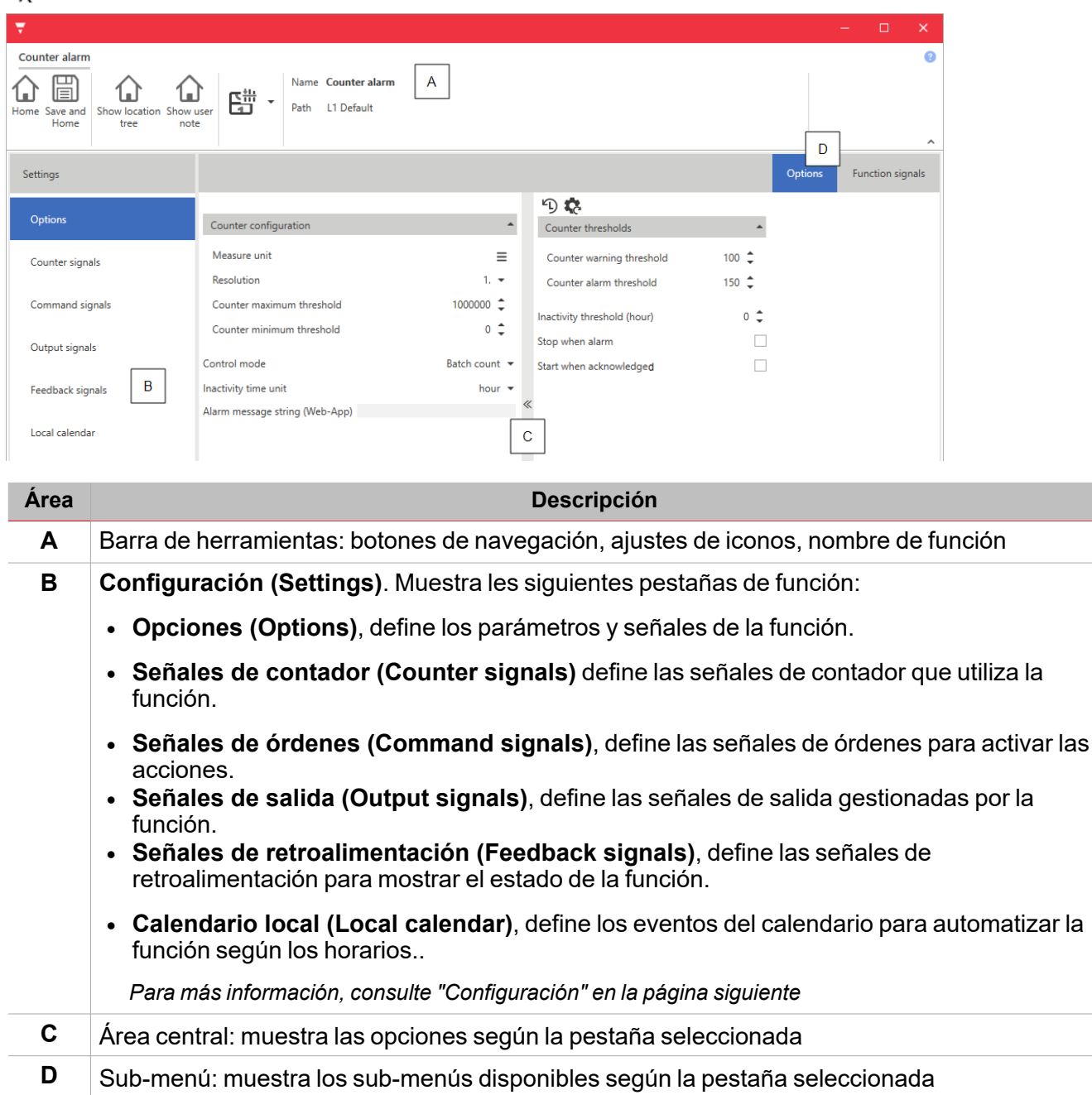

# <span id="page-198-0"></span>Configuración

# **Pestaña Opciones**

La pestaña **Opciones (Options)** tiene dos sub-menús (arriba a la derecha): **Opciones (Options)** (por defecto) y **Señales de función (Function signals)**.

El sub-menú **Opciones (Options)** contiene los parámetros que aparecen a continuación:

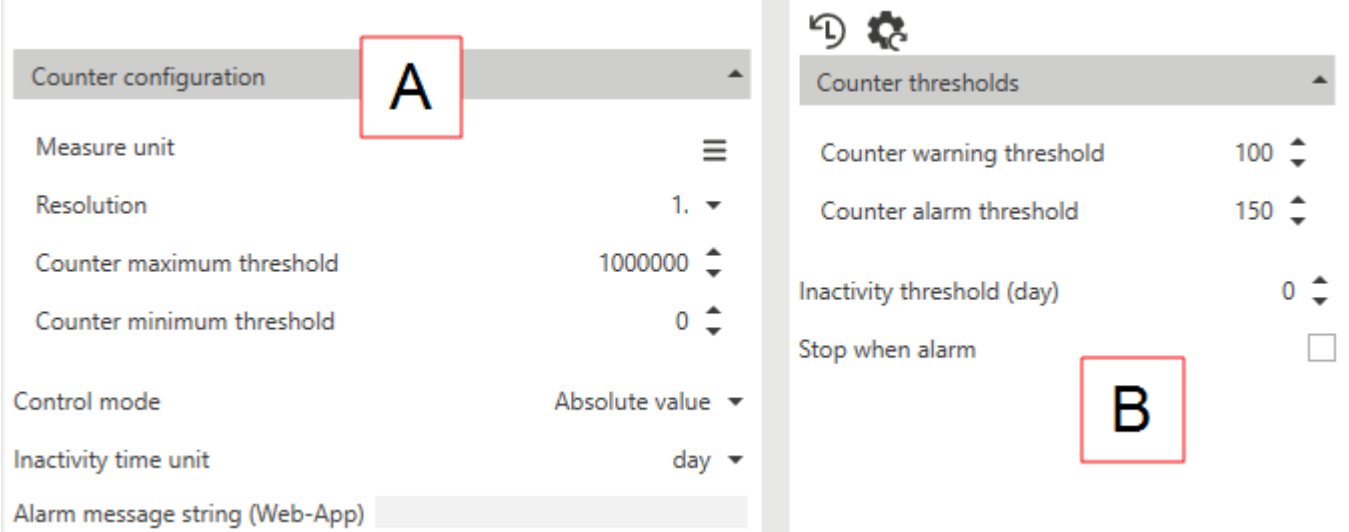

*Nota: este menú cambia según lo que selecciona de Modo control (véase tabla abajo).*

 $\overline{\phantom{0}}$ 

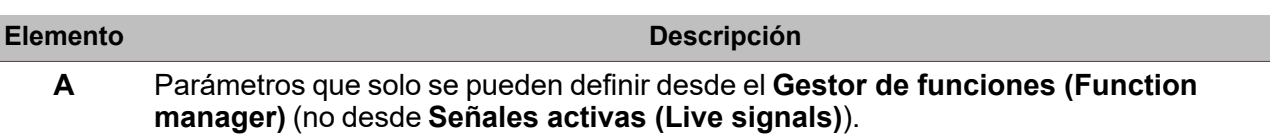

Estos parámetros aparecen en un menú que puede abrir/ocultar ( $\textsf{K}$ )

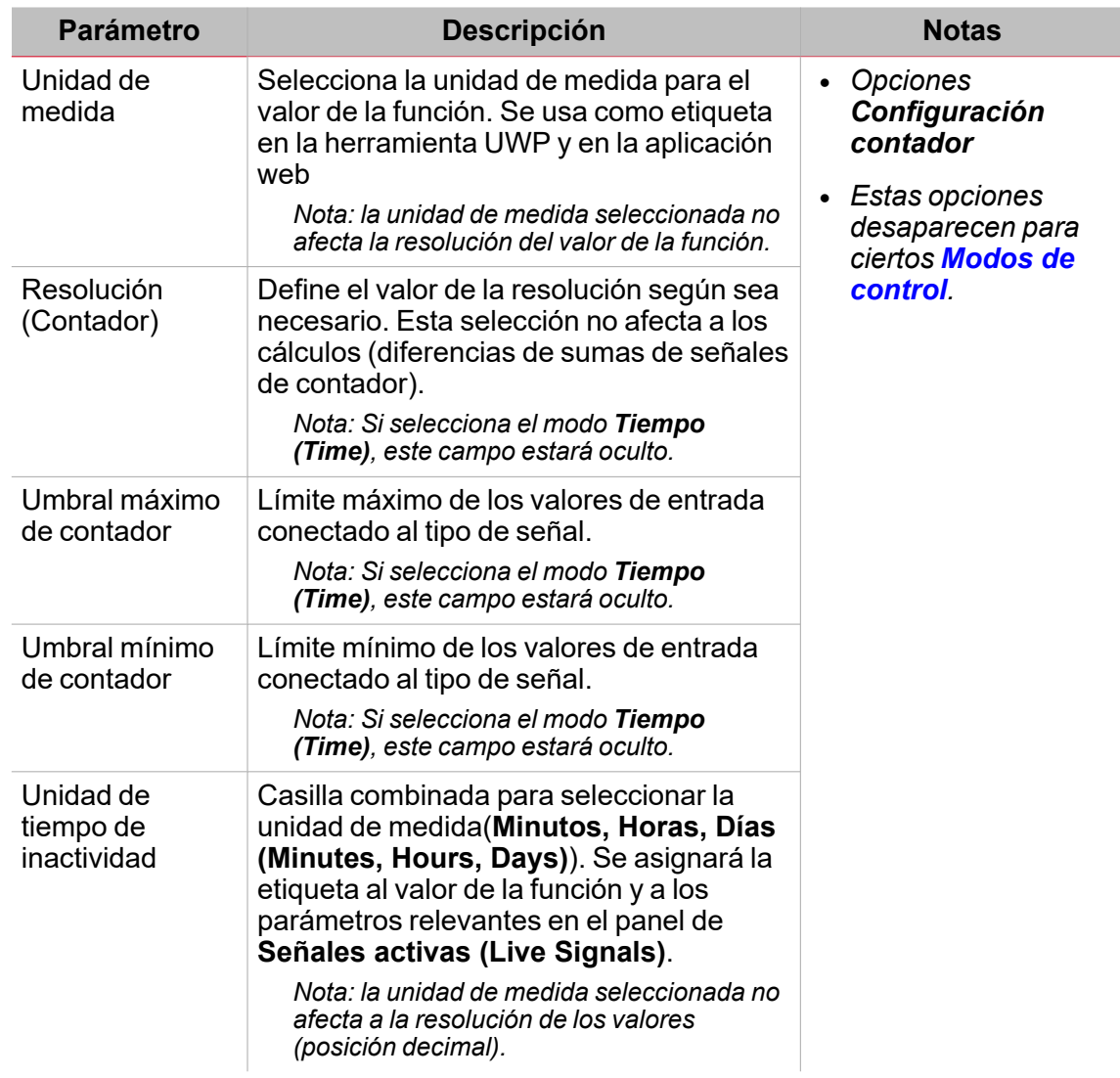

<span id="page-200-0"></span>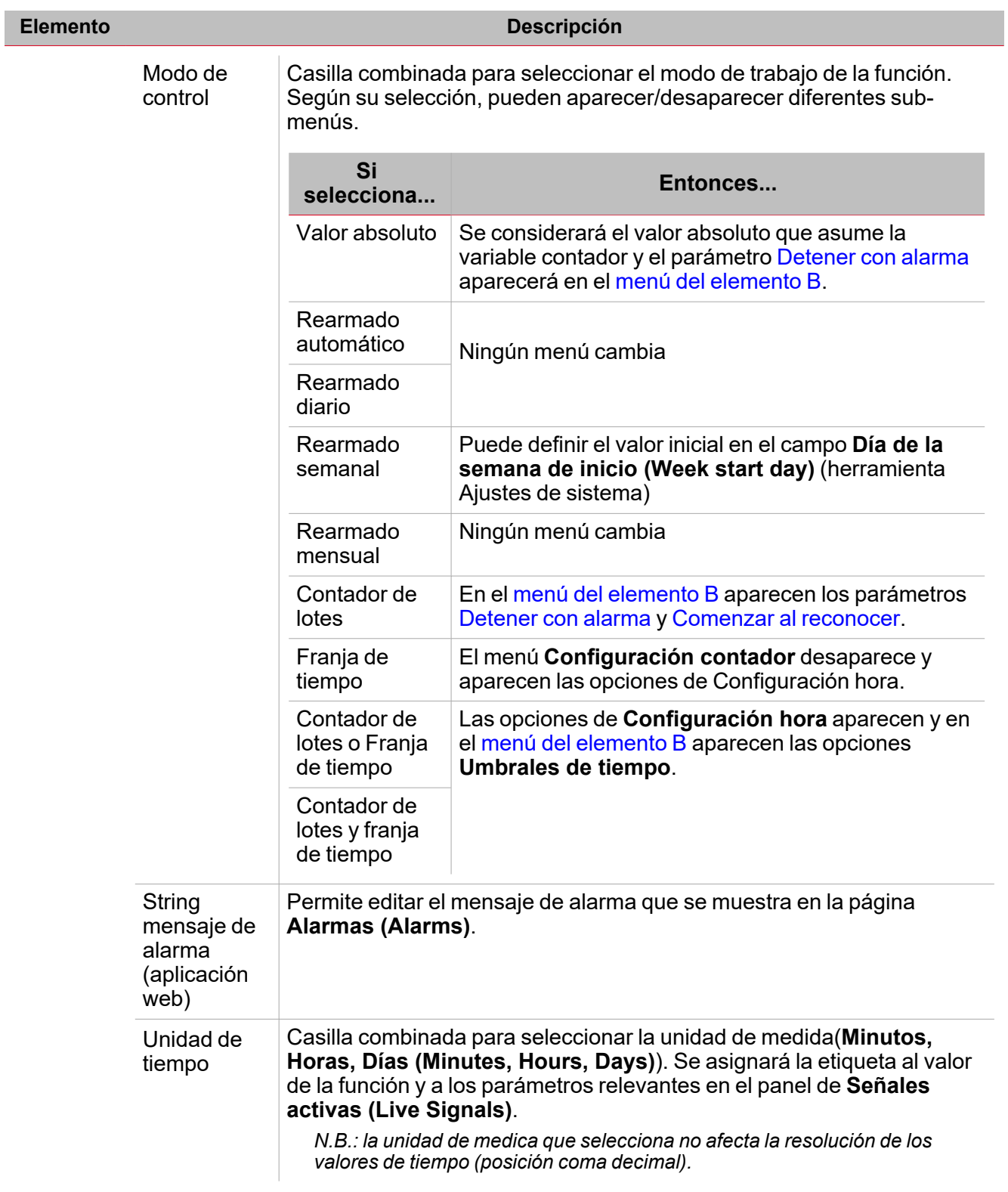

<span id="page-201-0"></span>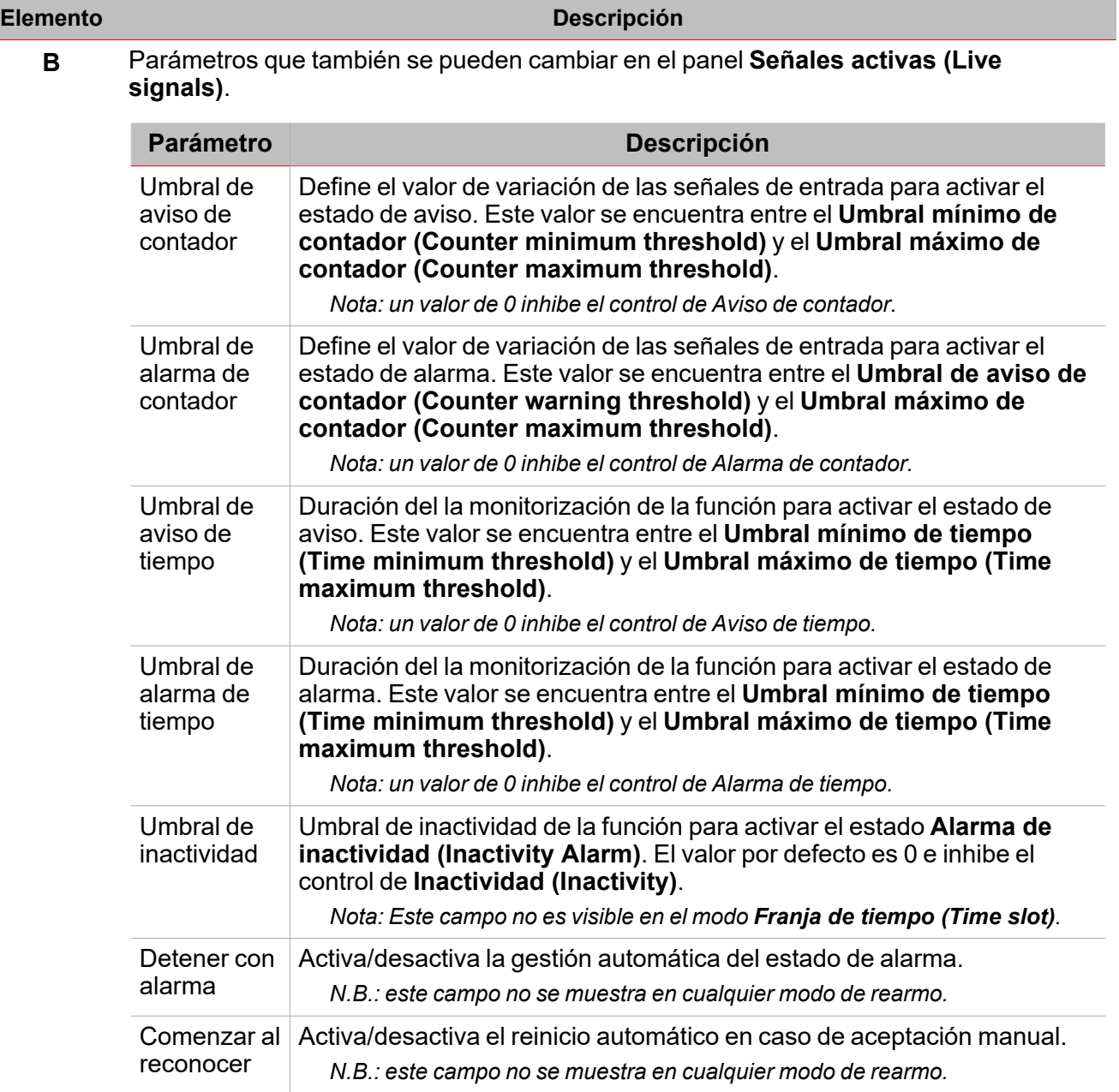

<span id="page-201-2"></span><span id="page-201-1"></span>El sub-menú **Señales de función (Function signals)** contiene la lista de tipos de señal disponibles y los posibles estados.

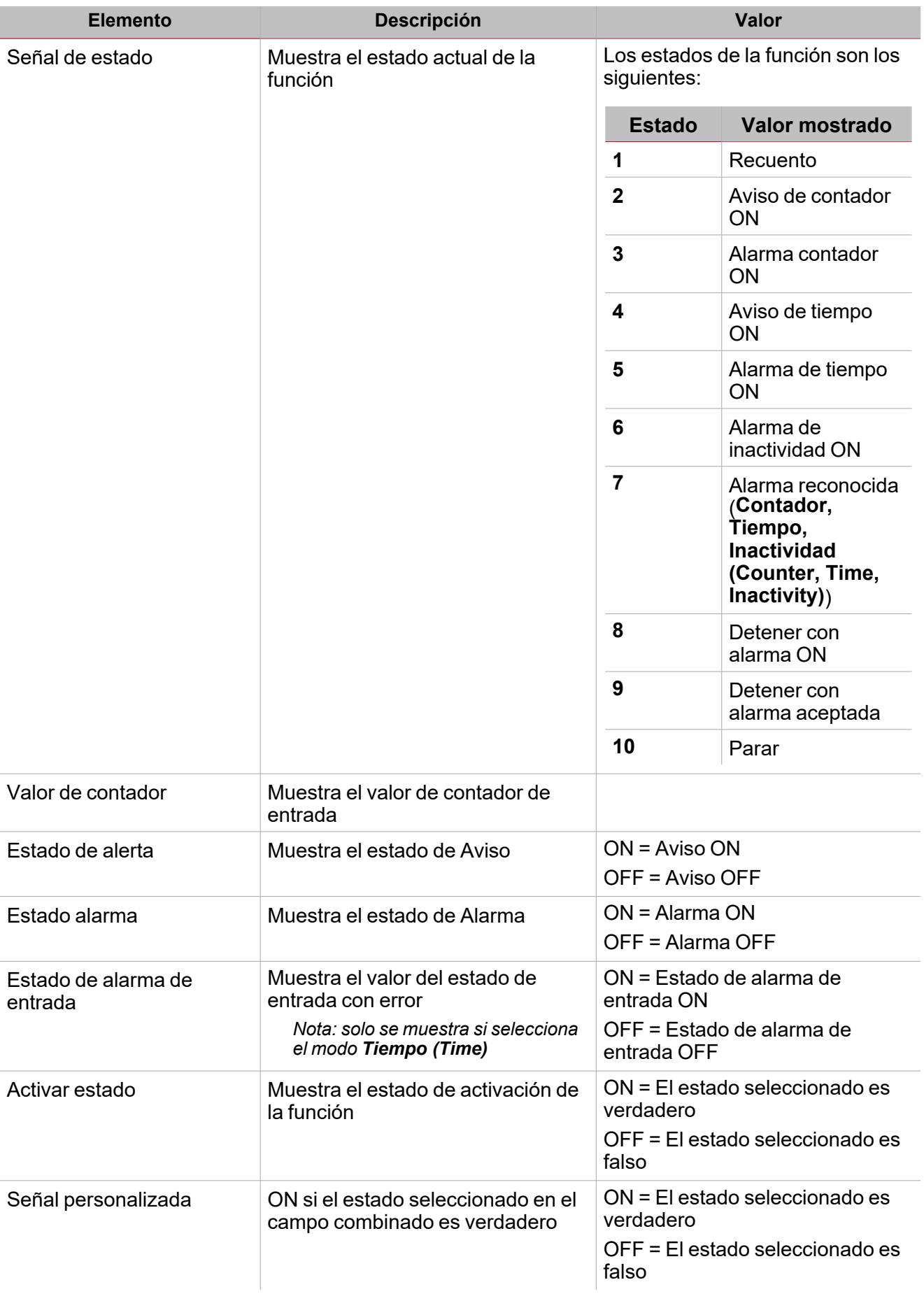

Para cada señal, se pueden definir las propiedades disponibles en el panel **Propiedades globales de señal (Signal global properties)**.

 $\overline{\phantom{0}}$ 

### **Pestaña Señales de contador**

La pestaña **Señales de contador (Counter signals)** muestra la lista de señales disponibles.

La tabla siguiente muestra los tipos de señal que se pueden seleccionar:

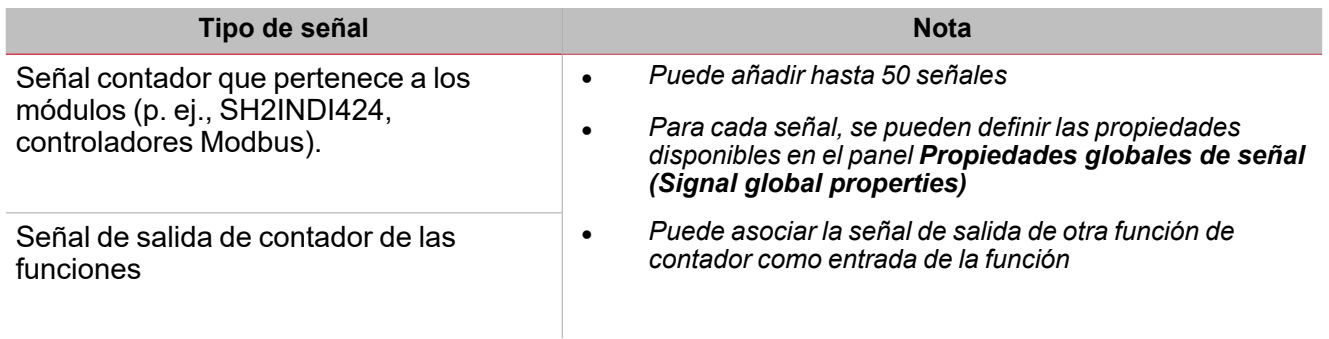

# **Pestaña Señales de órdenes**

La pestaña **Señales de órdenes (Command signals)** muestra la lista de señales de entrada disponibles. Se puede gestionar la función **Alarma de contador (Counter alarm)** directamente con señales de activación seleccionadas en el panel **Propiedades locales de señal (Signal local properties)**, según el tipo de señal.

La tabla siguiente muestra los tipos de señal que se pueden asociar a las acciones activadas:

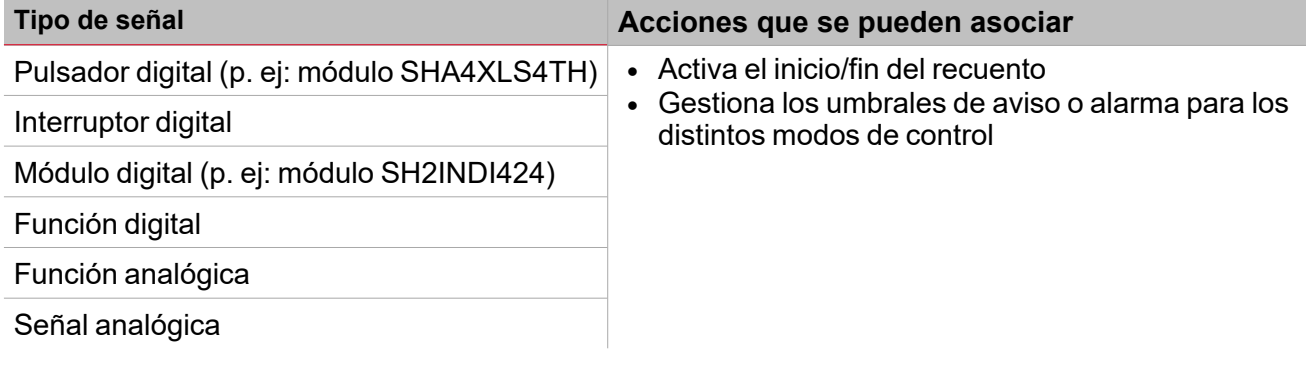

*Nota: Puede añadir hasta 50 señales*

### **Pestaña Señales de retroalimentación**

La pestaña **Señales de retroalimentación (Feedback signals)** muestra la lista de todas las señales de retroalimentación disponibles para verificar el estado de **Alarma de contador (Counter Alarm)**.

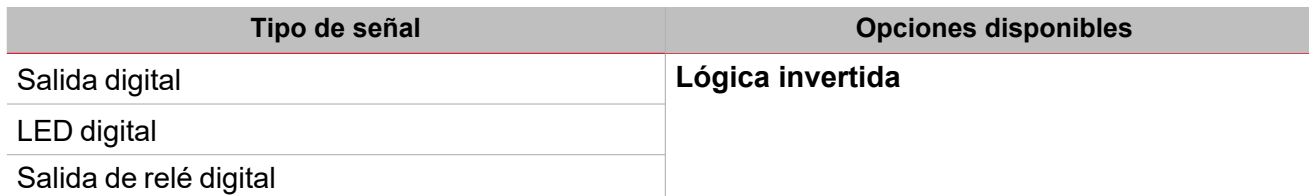

*Nota: Puede añadir hasta 50 señales*

**Pestaña Señales de salida**

La pestaña **Señales de salida (Output signals)** muestra la lista de todas las señales de salida disponibles según el estado de la función.

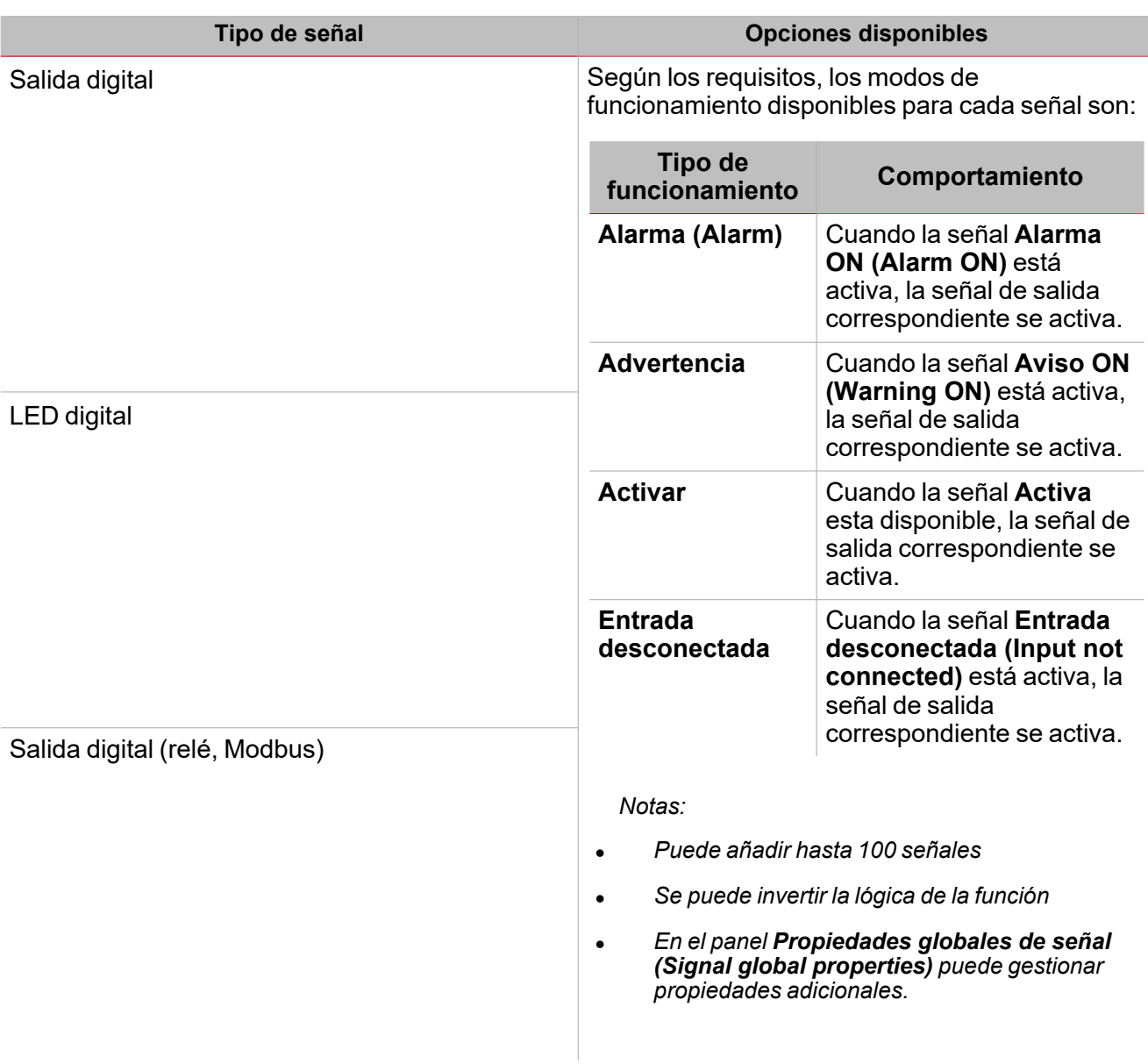

# **Pestaña Calendario local**

Se puede usar el **Calendario local (Local calendar)** para activar acciones según los horarios. En el sub-menú **Calendario local (Local calendar)** puede definir los siguientes parámetros:

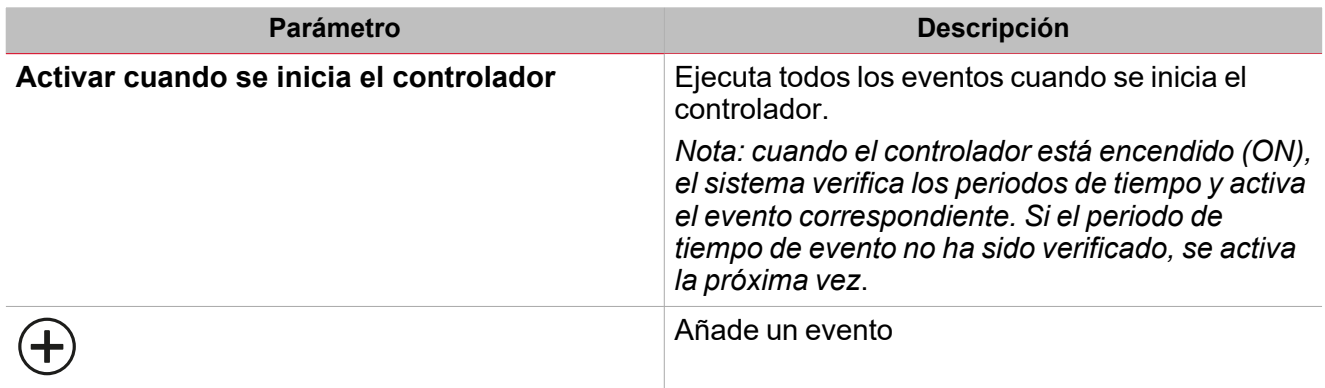

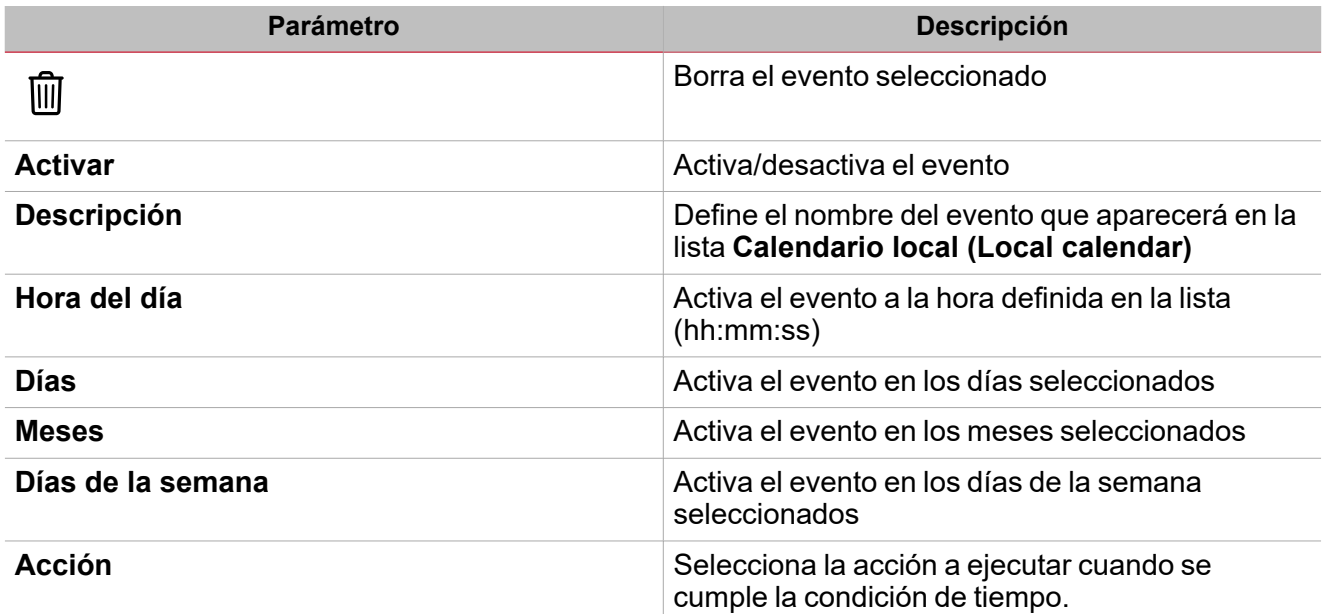

# <span id="page-206-0"></span>Modo de control

### **Valor absoluto**

En el modo **Valor absoluto**, a diferencia de los otros modos, el control de la alarma se ejecuta según el valor absoluto de la entrada.

- <sup>l</sup> Establece el **Umbral Alarma contador**
- <sup>l</sup> La condición **AlarmaON** se activa porque el **Valor contador** es >= **Umbral Alarma contador**
- <sup>l</sup> Reconoce el evento
- La condición **AlarmaOFF** se vuelve a activar y se acepta
- <sup>l</sup> El sistema no abre la alarma o la salida hasta que el **Umbral Alarma** no cambie.

### **Rearmado automático**

En el modo **Rearmo automático**, el control de la alarma se ejecuta según el delta del valor de entrada.

- <sup>l</sup> Define el **Umbral de alarma de contador (Counter alarm threshold)**
- <sup>l</sup> La condición **AlarmaON** se activa porque el **Delta contador** es >= **Umbral Alarma contador**
- Reconoce el evento
- **-** La condición **Alarma OFF** se vuelve a activar
- <sup>l</sup> El sistema debe abrir la alarma y activar la salida cuando el delta Contador vuelva a ser superior al **Umbral Alarma contador** (el umbral de aviso no se considerará después de la aceptación de la alarma).

Nota: no hay pérdida de datos. Por esta razón el valore del **Delta del contador** se actualiza siempre para que tenga un *valor entre 0 y el Umbral Alarma contador.*

### **Rearmado diario/semanal/mensual**

En los modos de **Rearmo diario/semanal/mensual** el control de la alarma se ejecuta según el delta del valor dela entrada.

- <sup>l</sup> Establece el **Umbral Alarma contador**
- <sup>l</sup> La condición **Alarma ON (Alarm ON)** se activa porque el **Delta de contador (Counter delta)** es >= **Umbral de alarma de contador (Counter alarm threshold)**
- Reconoce el evento
- **-** La condición **Alarma OFF** se vuelve a activar
- <sup>l</sup> El sistema debe abrir la alarma y activar la salida cuando el **Delta del contador** sea superior al **Umbral de la Alarma contador** pero solo dentro del próximo intervalo de tiempo (día/semana/mes).
- <sup>l</sup> Se no se alcanza el **Umbral de la Alarma contador** durante el intervalo de tiempo, el delta del valor de entrada empezará de cero cuando empiece el próximo intervalo de tiempo.

### **Contador de lotes, franja de tiempo, Contador de lotes o Franja de tiempo, Contador de lotes y Franja de tiempo**

Hay algunos casos en los que es necesario notificar al usuario cuando se alcanza el umbral de consumo: este caso se puede llamar un «contador de lote» y esta presenta, por ejemplo, en la gestión de campamentos, puertos, etc.

El contador de lotes sigue este flujo:

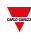

- Un contador de lotes (basado en un medidor virtual o real) es activado por un comando (interfaz web, entrada digital, otro comando ON/OFF).
- El recuento del contador de lotes empieza y aumenta. La alarma es activada cuando una de las siguientes condiciones se alcance: **Umbral energía** o **Umbral tiempo**.

Dos casos ocurren después de la alarma:

- 1. **Gestión automática**: aceptación de alarma, interrupción de dispensación y también el contador de lotes se detiene. El usuario tomará las medidas oportunas (por ejemplo, solicitar al usuario el pago por alcanzar la cuota).
- 2. **Gestión manual**: el contador de lotes no se detiene y sigue contando, el usuario dejará de contar y dispensar para contabilizar el consumo.

Hay otros casos similares en el mundo industrial: allí, el contador de lotes se conecta a la maquina, línea o consumo del departamento.

*Notas:*

 $\sum_{\text{meas} \text{ }}$ 

- Para todos los casos de Contador de lotes cuando ocurre una condición de alarma, el Delta contador sigue *incrementado (salve que el parámetro Detener con alarma se active).*
- Cuando la función se define como Parar y cambia a Iniciar, el Delta contador debe empezar de cero.

#### *A continuación, algunos ejemplos:*

#### *Sólo Contador de lotes, Detener con alarma, Comenzar sin aceptación*

En este caso, el recuento se detiene cuando el valor del contador exceda el Umbral de alarma. El recuento *será reiniciado por una orden manual de Comenzar recuento, independientemente de una orden de Aceptación de alarma.*

#### *Sólo Contador de lotes, Detener con alarma, Comenzar con aceptación*

En este caso, el recuento se detiene cuando el valor del contador exceda el Umbral de alarma. El recuento *será reiniciado por una orden de Aceptación de alarma.*

#### *Sólo Franja de tiempo, Detener con alarma, Comenzar con aceptación*

En este caso, el recuento será detenido cuando el contador de tiempo exceda el Umbral de alarma. El *recuento será reiniciado por una orden de Aceptación de alarma.*

#### *Contador de lotes o Franja de tiempo, Detener con alarma, Comenzar con aceptación*

En este caso, el recuento se detiene cuando el contador (el valor o el tiempo) exceda el Umbral de alarma *correspondiente. El recuento será reiniciado por una orden de Aceptación de alarma.*

#### *Contador de lotes y Franja de tiempo, Detener con alarma, Comenzar con aceptación*

En este caso, el recuento se detiene cuando el contador (el valor y el tiempo) exceda el Umbral de alarma *correspondiente. El recuento será reiniciado por una orden de Aceptación de alarma.*

# <span id="page-208-0"></span>Procedimientos

*Funciones > Alarma de contador > Configuración > Pestaña Opciones > Señales de función*

# **Editar nombre de señales de función**

- 1. En la pestaña **Opciones (Options)**, haga clic en **Señales de función (Function signals)** en el área superior derecha para acceder a **Propiedades de señal (Signal properties)**
- 2. En el área central, seleccione la señal a cambiar
- 3. Escriba un nombre en el cuadro de texto

### **Definir valor predefinido de la Señal personalizada.**

- 1. En la pestaña **Opciones (Options)**, haga clic en **Señales de función (Function signals)** en el área superior derecha para acceder a **Propiedades de señal (Signal properties)**
- 2. En **Propiedades de señal (Signal properties)**, haga clic para ver los estados disponibles.
- 3. Haga clic en el estado a asignar a la **Señal personalizada (Custom signal)**

# *Funciones > Contador > Señales de órdenes*

### **Añadir señales de contador**

1. En la lista Señal, seleccione las señales de alarma a añadir a la configuración.

*Notas:*

*• Cuando se seleccione una señal, aparecerá en el área central*

*• Cada vez que se añade una señal, se crea una fila nueva.*

- 2. Seleccione la señal marcando la casilla del panel de Propiedades
- 3. Bajo **Propiedades locales de señal (Signal local properties)**, defina las opciones según la configuración

### **Añadir señales de órdenes**

1. En la lista Señal, seleccione las señales de entrada a añadir a la configuración.

*Notas:*

- *• Cuando se seleccione una señal, aparecerá en el área central*
- *• Cada vez que se añade una señal, se crea una fila nueva.*
	- 2. Seleccione la señal marcando la casilla del panel de **Propiedades (Properties)**
	- 3. Bajo **Propiedades locales de señal (Signal local properties)**, defina las opciones según la configuración

### **Añadir señales de salida**

1. En la lista Señal, seleccione las señales de salida a añadir a la configuración.

#### *Notas:*

- *• Cuando se seleccione una señal, aparecerá en el área central*
- *• Cada vez que se añade una señal, se crea una fila nueva.*
	- 2. Seleccione la señal marcando la casilla del panel de **Propiedades (Properties)**

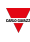

- 3. Seleccione el **Tipo de control** (Alarma, aviso, Activa) desde la misma línea de señal, defina las opciones según la configuración
- 4. Bajo **Propiedades globales de señal (Signal global properties)**, defina las opciones según la configuración

**Añadir señales de retroalimentación**

1. En la lista Señal, seleccione las señales de retroalimentación a añadir a la configuración.

*Notas:*

 $\frac{1}{2}$ 

- *• Cuando se seleccione una señal, aparecerá en el área central*
- *• Cada vez que se añade una señal, se crea una fila nueva.*
	- 2. Seleccione la señal marcando la casilla del panel de **Propiedades (Properties)**
	- 3. Bajo **Propiedades locales de señal (Signal local properties)**, defina las opciones según la configuración

**Definir modos de retroalimentación**

- 1. En la lista Señales principales, seleccione las señales de retroalimentación a añadir a la configuración.
- 2. En la lista Propiedades locales de señal (Signal local properties), defina el Modo de retroalimentación (Feedback mode) para cada estado de función
- 3. En la columna Modo de retroalimentación se pueden seleccionar las siguientes opciones:

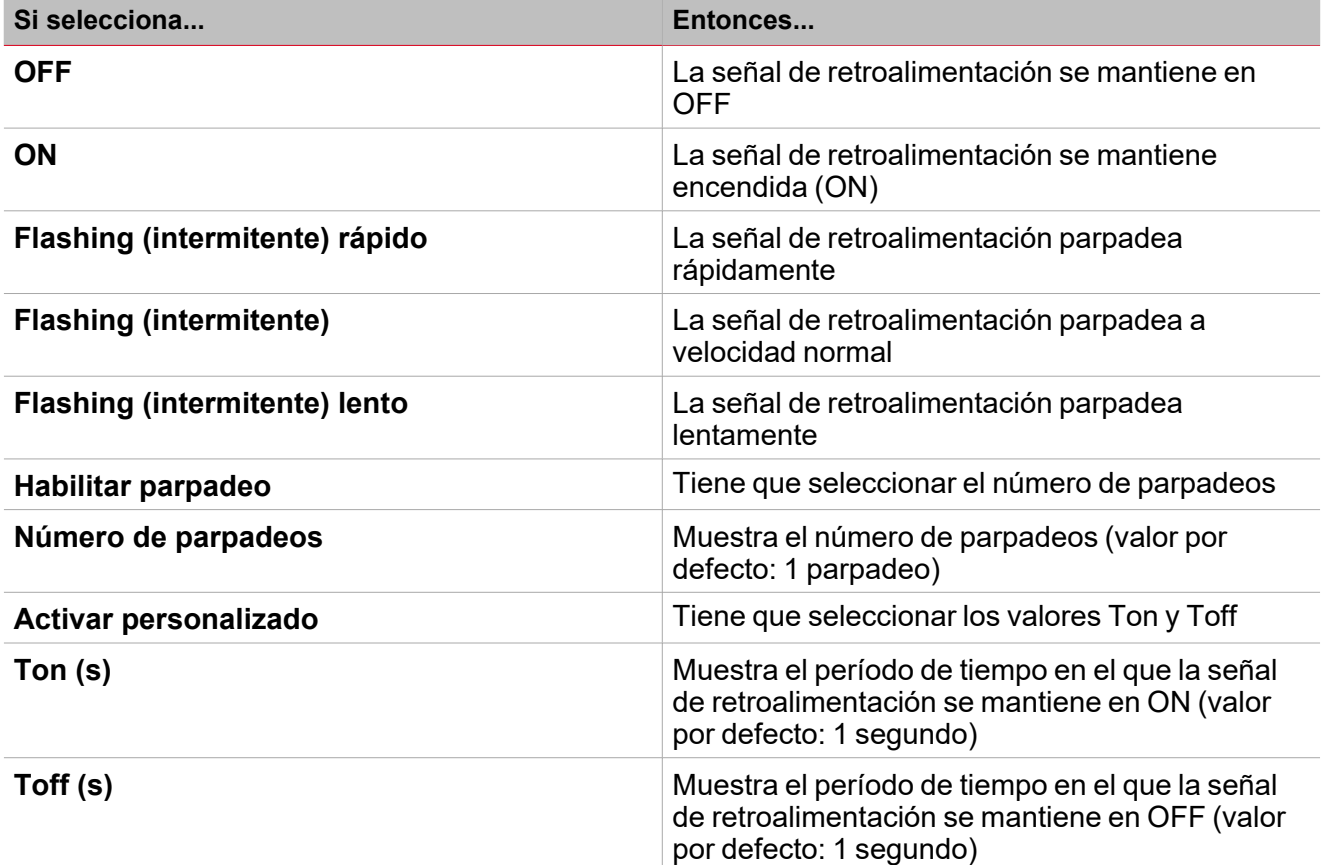

**Definir Calendario local** Consulte [Procedimientos](#page-210-0) de calendario local

*Funciones > Contador*

**Personalizar función**

1. En la barra de herramientas, seleccione el icono personalizado a asignar a la función.

Nota: El icono seleccionado se mostrará tanto en la herramienta UWP IDE como en la aplicación web. Cuando se *seleccione una señal, aparecerá en el área central.*

2. También se puede cambiar el nombre de la función en el cuadro de texto en la barra de herramientas.

## <span id="page-210-0"></span>**Procedimientos de calendario local**

# **Añadir evento**

- 1. En el área central, haga clic en  $\bigoplus$  (esquina central-derecha).
- 2. Introduzca los datos del evento (descripción, hora de inicio/fin, frecuencia con la que se repite).
- 3. Seleccione la acción a ejecutar en el campo combinado **Acción (Action)**.
- 4. Seleccione la casilla para activar el evento en la columna **Activar (Enable)**.

### **Editar un evento: cambiar hora**

- 1. En la vista de día, presione el evento y mantenga.
- 2. Arrástrelo a una hora distinta o ajuste los puntos límite.
- 3. Cambiar la hora y otros datos del evento.

### **Editar un evento: cambiar datos del evento**

- 1. Seleccione el evento.
- 2. Seleccione **Editar (Edit)** (esquina superior derecha).
- 3. En los datos del evento, seleccione la configuración/campo a cambiar.

### **Borrar un evento**

- 1. Seleccione el evento a borrar
- 2. En la pestaña **Calendario local (Local calendar)**, haga clic en

# Recuento de horas

# **Contenido**

 $\overline{\phantom{0}}$ 

Esta sección incluye los siguientes temas:

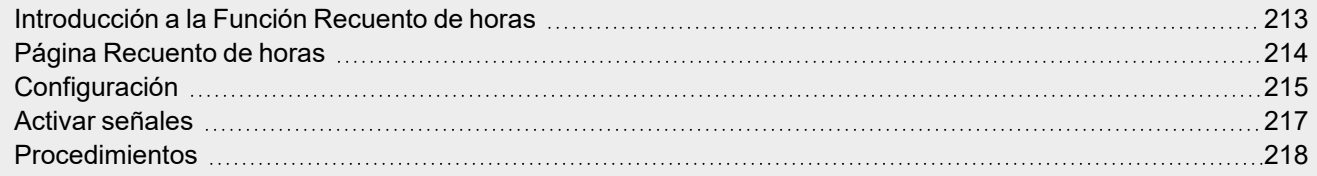

# <span id="page-212-0"></span>Introducción a la Función Recuento de horas

La función **Recuento de horas (Hour Counting)** registra el momento de activación de las señales asociadas y notifica cuando es necesario ejecutar una acción programada (por ejemplo, mantenimiento). Existen dos tipos de notificaciones:

- **Atención (Warning)**. Avisa cuando el valor alcanza un umbral de aviso
- <sup>l</sup> **Alarma (Alarm)**. Avisa cuando el valor alcanza un umbral de alarma

El propósito principal de la función es gestionar acciones programadas tras un intervalo de tiempo de funcionamiento (por ejemplo, tras intervalos de mantenimiento preventivo). Se puede definir un aviso y una alarma para recibir notificaciones sobre el estado.

Las aplicaciones más comunes de está función son control de luces para el reemplazo preventivo de tubos fluorescentes y el seguimiento de las horas de funcionamiento de las bombas para reemplazarlas y programar su mantenimiento.

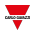

# <span id="page-213-0"></span>Página Recuento de horas

 $\overline{\phantom{0}}$ 

*Página de inicio > (Edificio) > Menú Función > Recuento de horas*

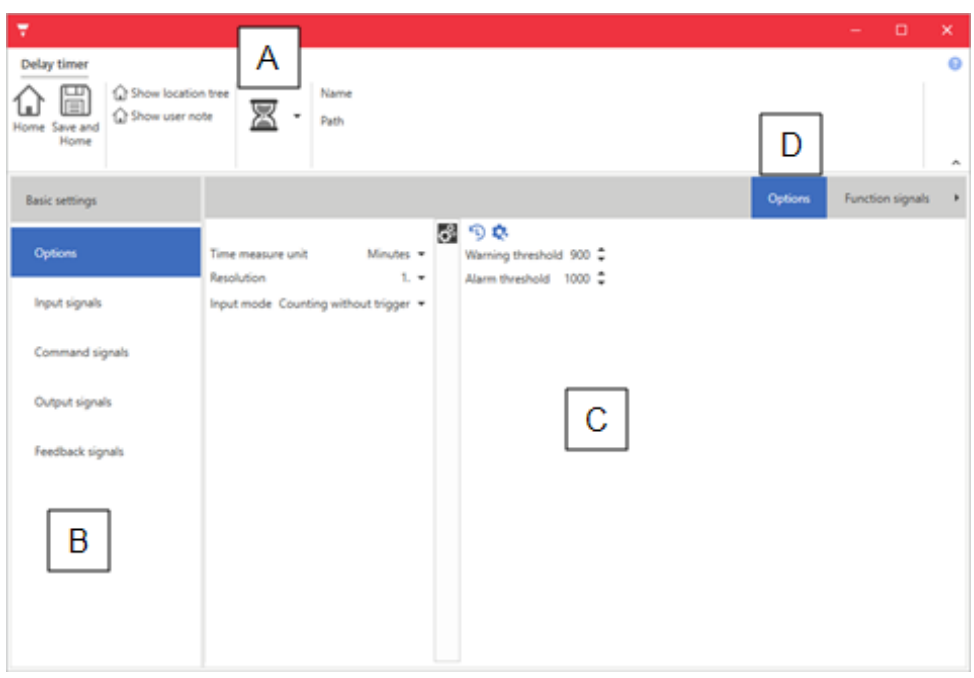

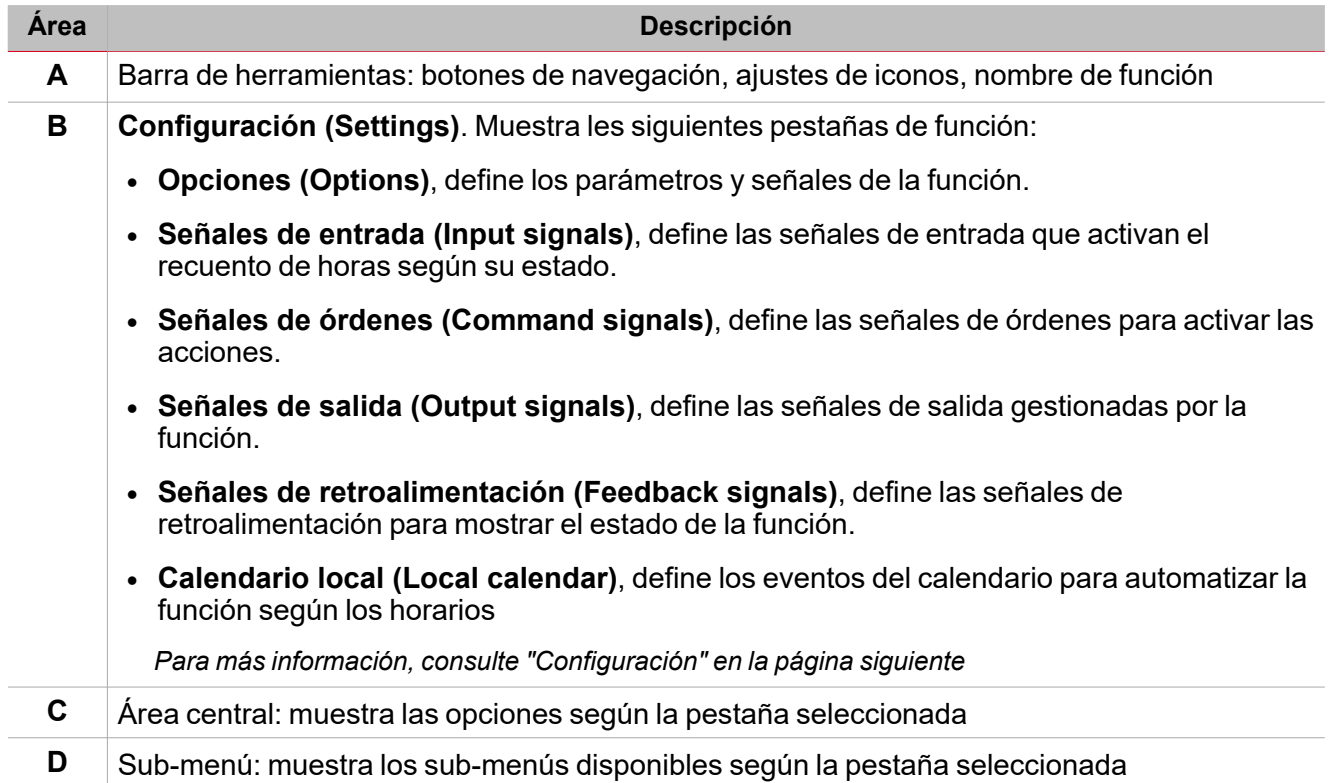

# <span id="page-214-0"></span>Configuración

## **Pestaña Señales de órdenes**

La pestaña **Señales de órdenes (Command signals)** muestra la lista de señales de entrada disponibles.

Se puede gestionar la función directamente con señales de activación seleccionadas en el panel **Propiedades locales de señal (Signal local properties)**, según el tipo de señal.

La tabla siguiente muestra los tipos de señal que se pueden asociar a las acciones activadas:

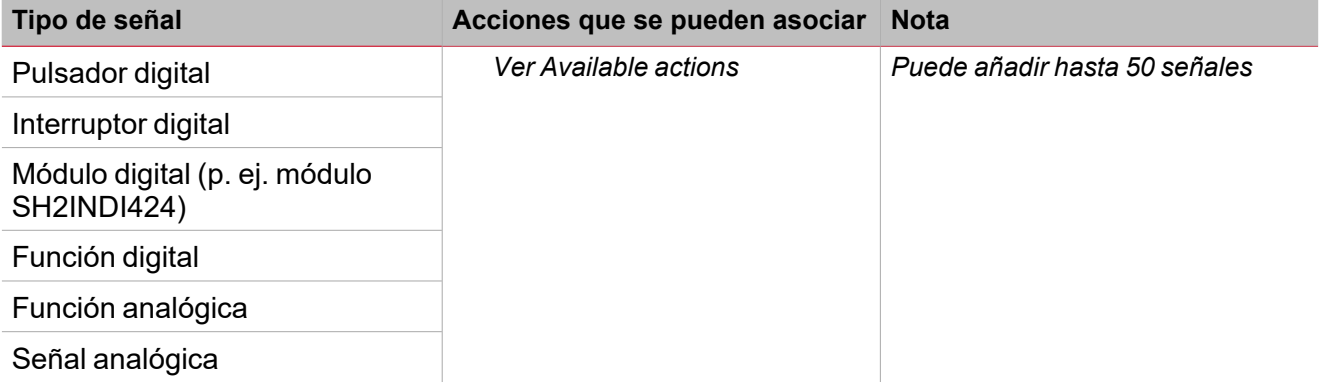

### **Pestaña Señales de entrada**

La pestaña **Señales de entrada (Input signals)** muestra la lista de todas las señales de entrada disponibles para activar el recuento de horas.

El estado de las señales define el comportamiento de activación de las condiciones de recuento, como se describe en el campo **Pestaña Opciones – Modo de entrada (Options tab - Input mode)**.

La tabla siguiente muestra los tipos de señal que se pueden asociar:

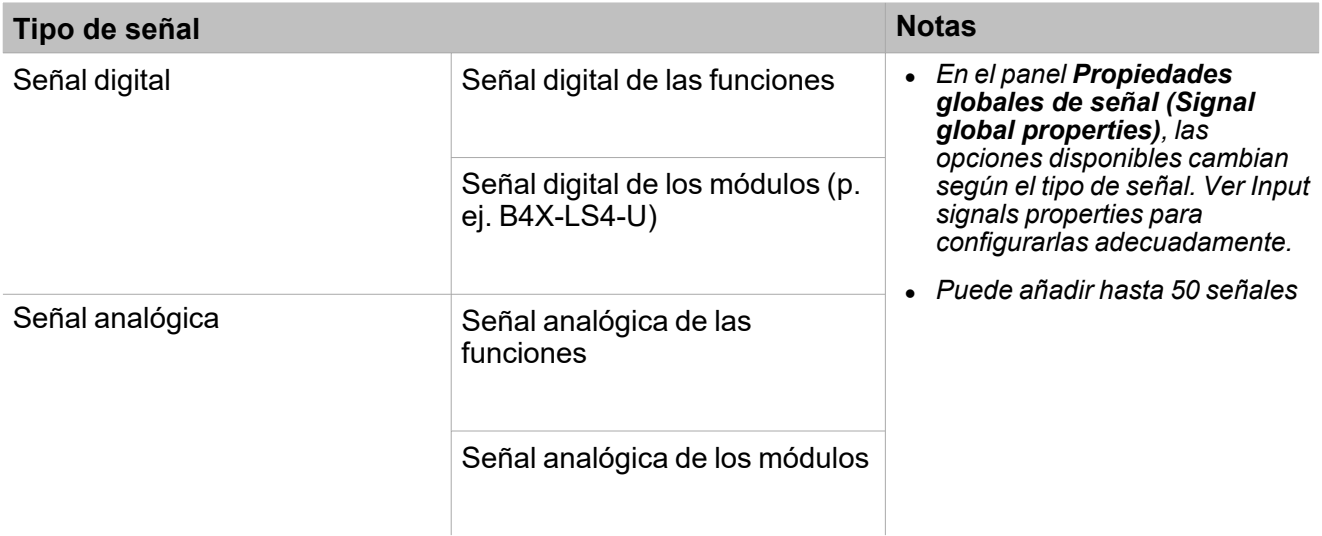

### **Pestaña Señales de salida**

La pestaña **Señales de salida (Output signals)** muestra todas las señales de salida disponibles según el estado de la función

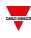

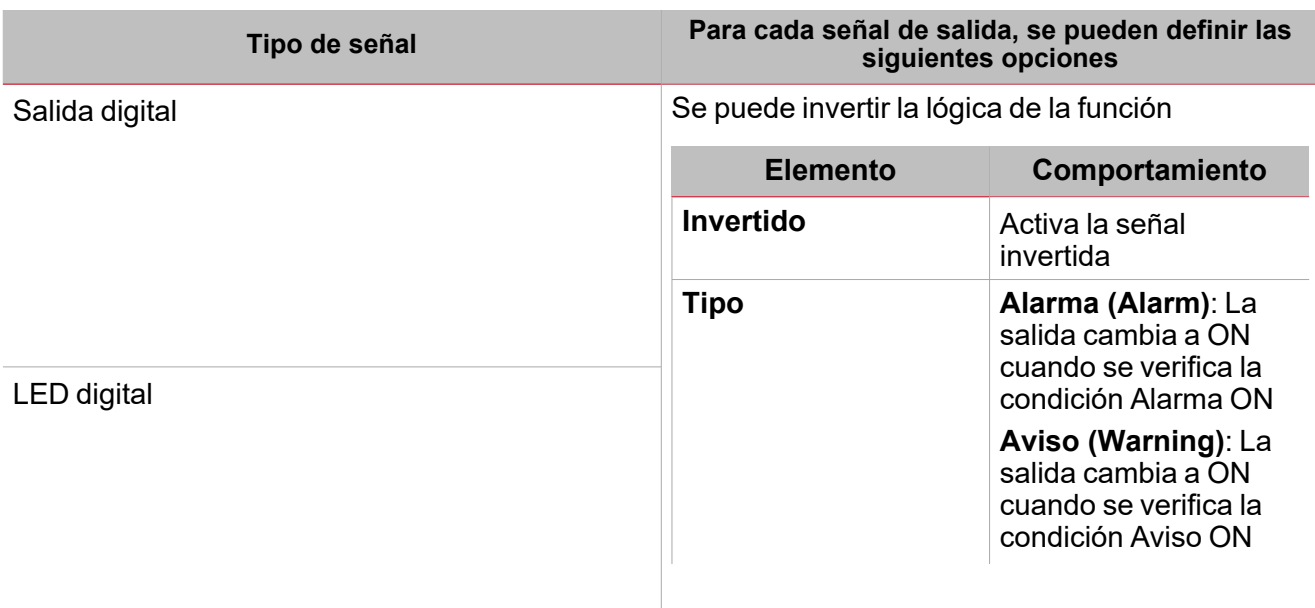

*Nota: Puede añadir hasta 100 señales*

 $\overline{\phantom{0}}$ 

# **Pestaña Señales de retroalimentación**

La pestaña **Señales de retroalimentación (Feedback signals)** muestra todas las señales de retroalimentación que se pueden seleccionar para el estado **Recuento de horas (Hour counting)**.

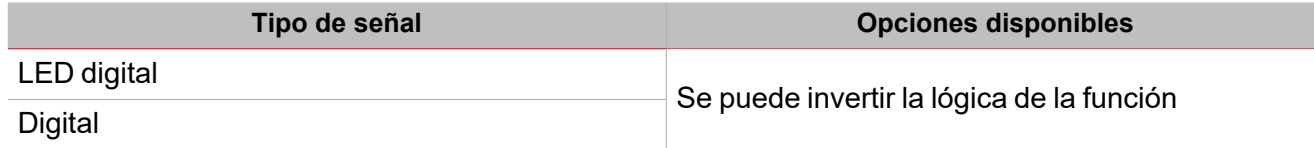

*Nota: Puede añadir hasta 50 señales*
### Activar señales

#### **Pulsador**

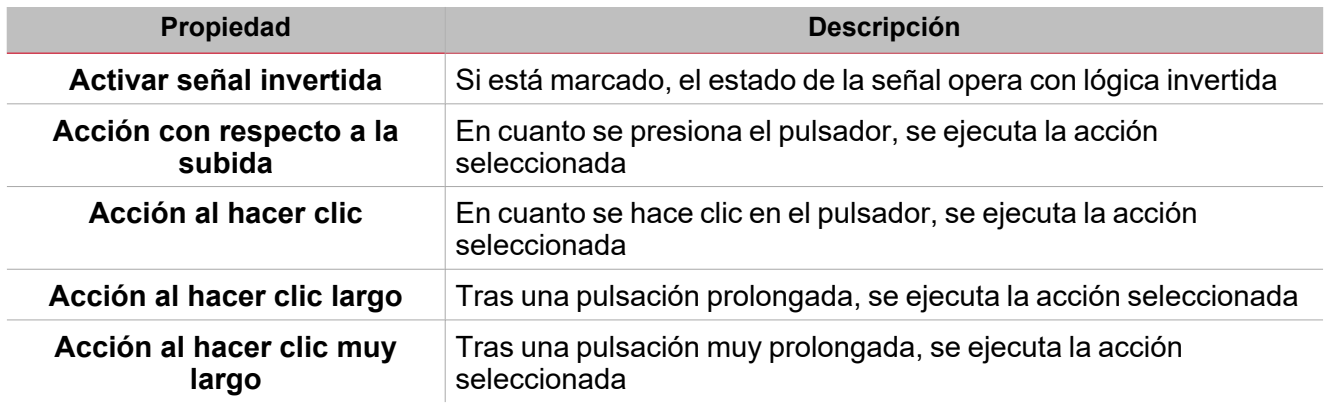

### **Interruptor y función digital**

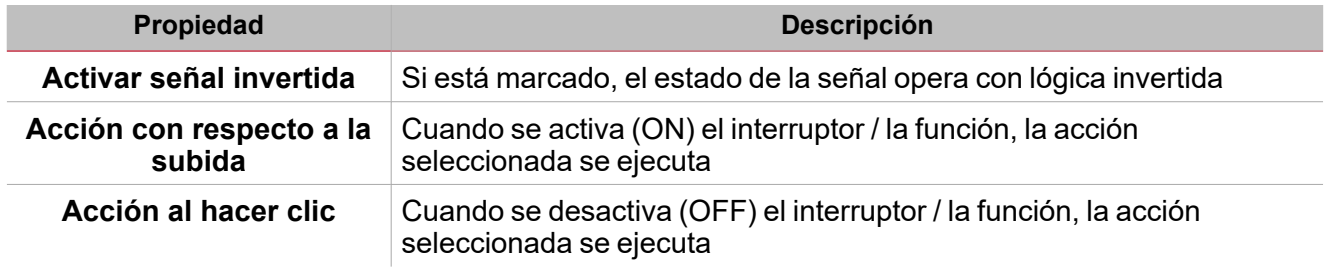

### **Señal / función analógica**

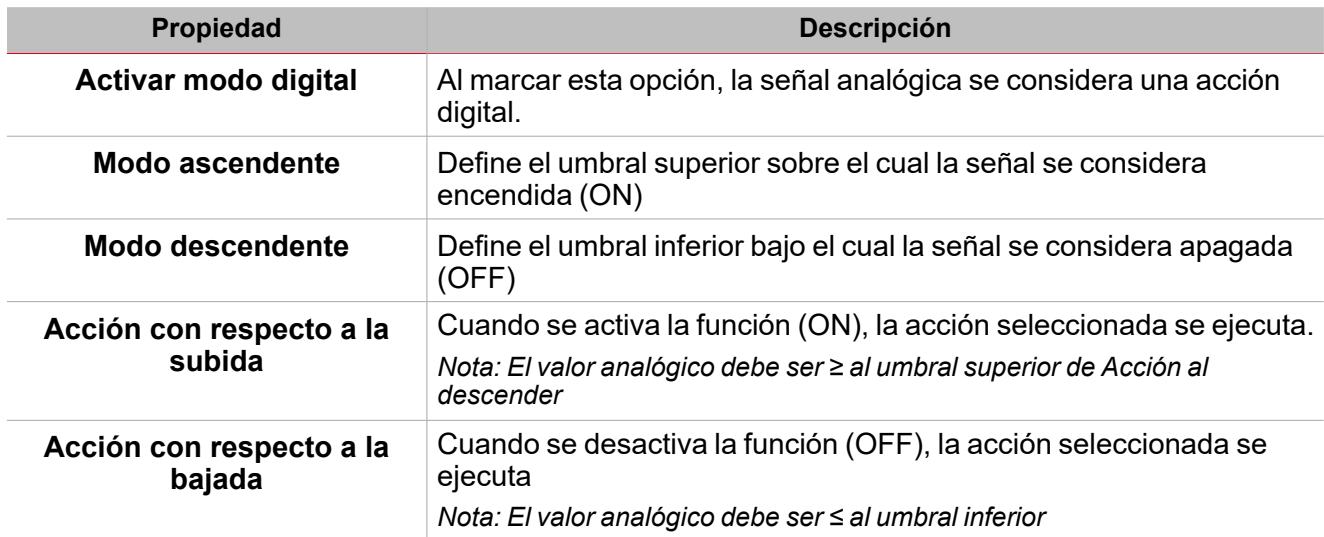

### Procedimientos

 $\sum_{\text{infinite}}$ 

#### *Funciones > Recuento de horas > Configuración > Pestaña Opciones > Señales de función*

#### **Editar nombre de señales de función**

- 1. En la pestaña **Opciones (Options)**, haga clic en **Señales de función (Function signals)** en el área superior derecha para acceder a **Propiedades de señal (Signal properties)**
- 2. En el área central, seleccione la señal a cambiar
- 3. Escriba un nombre en el cuadro de texto

#### **Definir valor predefinido de la Señal personalizada.**

- 1. En la pestaña **Opciones (Options)**, haga clic en **Señales de función (Function signals)** en el área superior derecha para acceder a **Propiedades de señal (Signal properties)**
- 2. En **Propiedades de señal (Signal properties)**, haga clic para ver los estados disponibles.
- 3. Haga clic en el estado a asignar a la **Señal personalizada (Custom signal)**

### *Funciones > Recuento de horas > Señales de órdenes*

#### **Añadir señales de órdenes**

1. En la lista Señal, seleccione las señales de entrada a añadir a la configuración.

*Notas:*

- *• Cuando se seleccione una señal, aparecerá en el área central*
- *• Cada vez que se añade una señal, se crea una fila nueva.*
	- 2. Seleccione la señal marcando la casilla del panel de **Propiedades (Properties)**
	- 3. Bajo Propiedades locales de señal (Signal local properties), defina las opciones según la configuración

#### **Añadir señales de entrada**

1. En la lista Señal de entrada, seleccione las señales de entrada a añadir a la configuración.

*Notas:*

- *• Cuando se seleccione una señal, aparecerá en el área central*
- *• Cada vez que se añade una señal, se crea una fila nueva.*
	- 2. Seleccione la señal marcando la casilla del panel de **Propiedades (Properties)**
	- 3. Bajo **Propiedades locales de señal (Signal local properties)**, defina las opciones según la configuración

#### **Añadir señales de salida**

1. En la lista Señal, seleccione las señales de salida a añadir a la configuración.

*Notas:*

- *• Cuando se seleccione una señal, aparecerá en el área central*
- *• Cada vez que se añade una señal, se crea una fila nueva.*
	- 2. Seleccione la señal marcando la casilla del panel Señal principal
	- 3. En el campo Tipo, defina la condición para activar la salida: Advertencia o Alarma

4. Bajo Propiedades locales de señal (Signal local properties), defina las opciones según la configuración

#### **Añadir señales de retroalimentación**

1. En la lista Señal, seleccione las señales de retroalimentación a añadir a la configuración.

*Notas:*

- *• Cuando se seleccione una señal, aparecerá en el área central*
- *• Cada vez que se añade una señal, se crea una fila nueva.*
	- 2. Seleccione la señal marcando la casilla del panel de **Propiedades (Properties)**
	- 3. Bajo **Propiedades locales de señal (Signal local properties)**, defina las opciones según la configuración

#### **Definir modos de retroalimentación**

- 1. En la lista Señales principales, seleccione las señales de retroalimentación a añadir a la configuración.
- 2. En la lista Propiedades locales de señal (Signal local properties), defina el Modo de retroalimentación (Feedback mode) para cada estado de función
- 3. En la columna Modo de retroalimentación se pueden seleccionar las siguientes opciones:

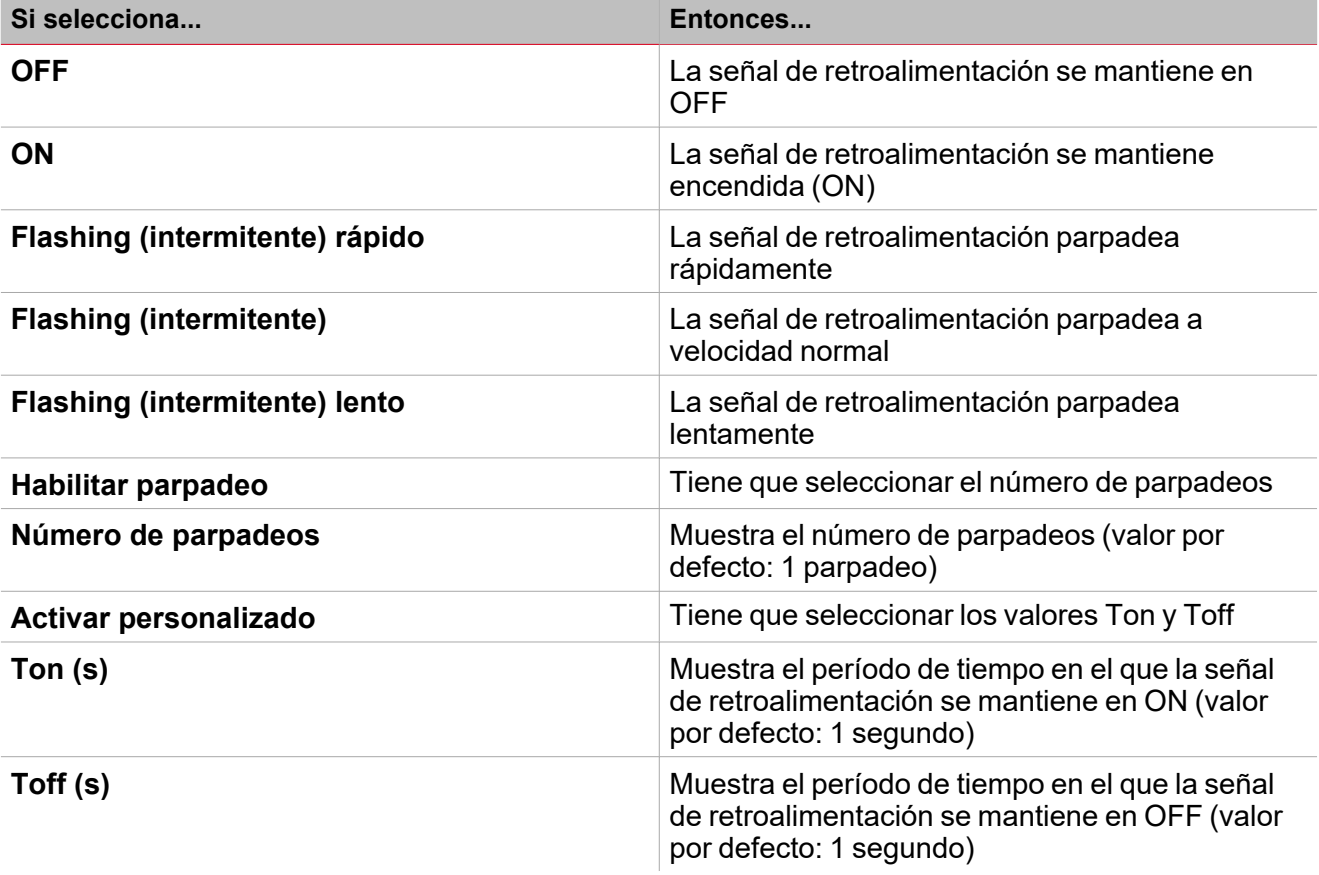

*Funciones > Recuento de horas*

#### **Personalizar función**

1. En la barra de herramientas, seleccione el icono personalizado a asignar a la función.

Nota: El icono seleccionado se mostrará tanto en la herramienta UWP IDE como en la aplicación web. Cuando se *seleccione una señal, aparecerá en el área central.*

2. También se puede cambiar el nombre de la función en el cuadro de texto en la barra de herramientas.

 $\overline{\phantom{0}}$ 

# <span id="page-220-0"></span>Intruso en zona

#### **Contenido**

Esta sección incluye los siguientes temas:

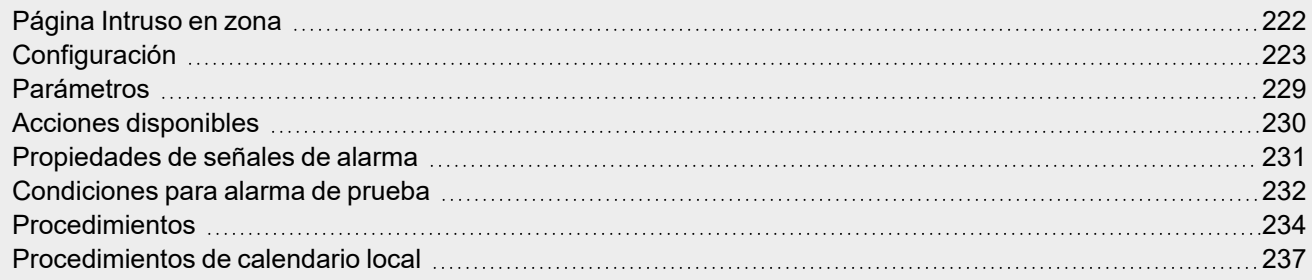

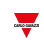

## <span id="page-221-0"></span>Página Intruso en zona

*Página de inicio > (Edificio) > Lista de funciones > Alarmas > Alarma de intruso en zona*

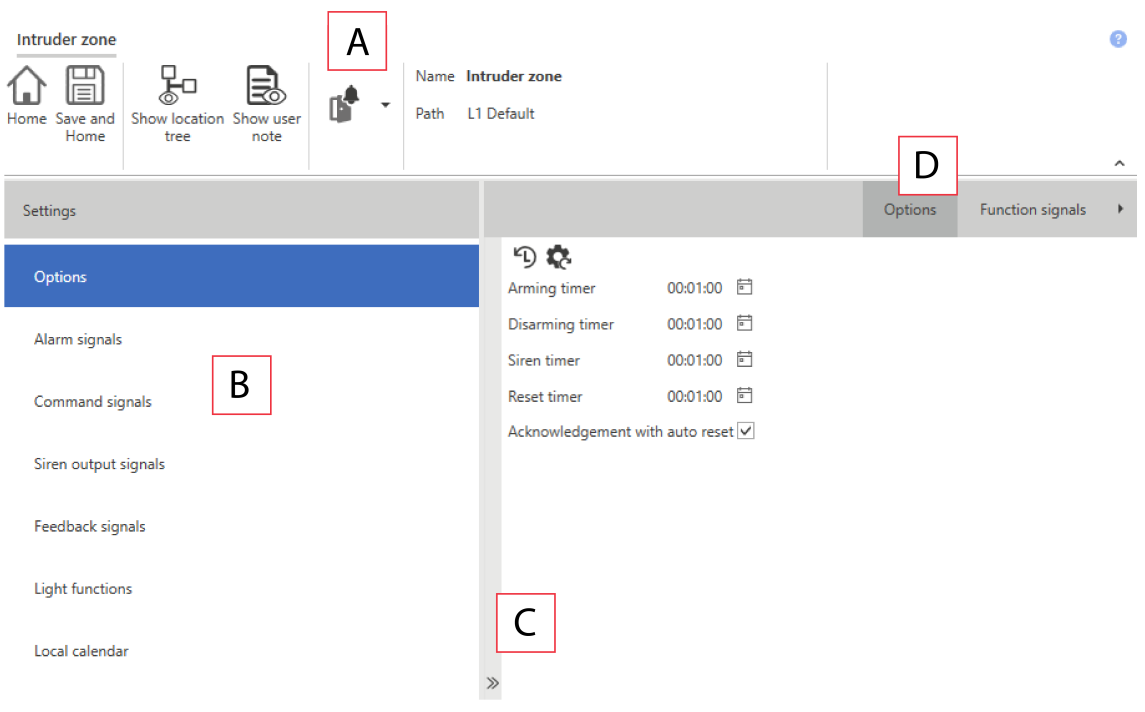

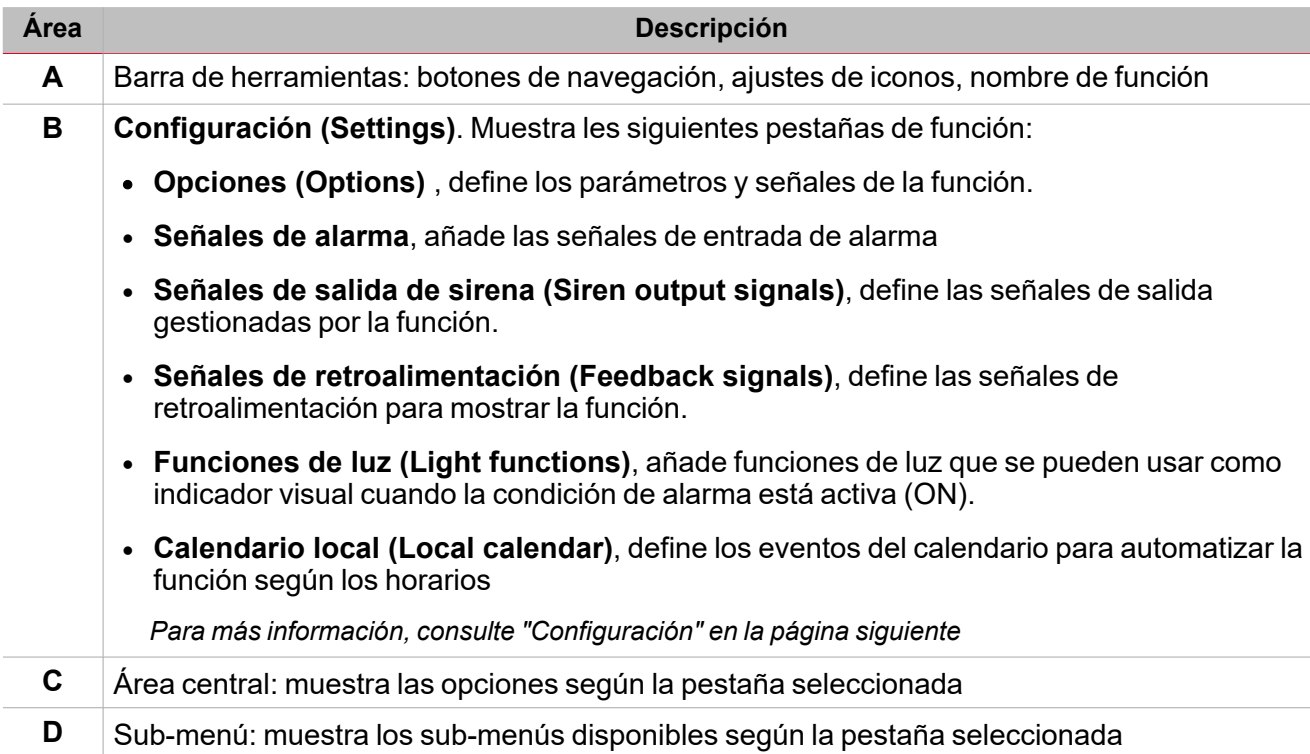

# <span id="page-222-0"></span>**Configuración**

#### **Pestaña Opciones**

La pestaña **Opciones (Options)** tiene dos sub-menús (arriba a la derecha): **Opciones (Options)** (por defecto) y **Señales de función (Function signals)**.

 $\frac{1}{2}$ 

En el sub-menú **Opciones (Options)** puede definir los siguientes parámetros:

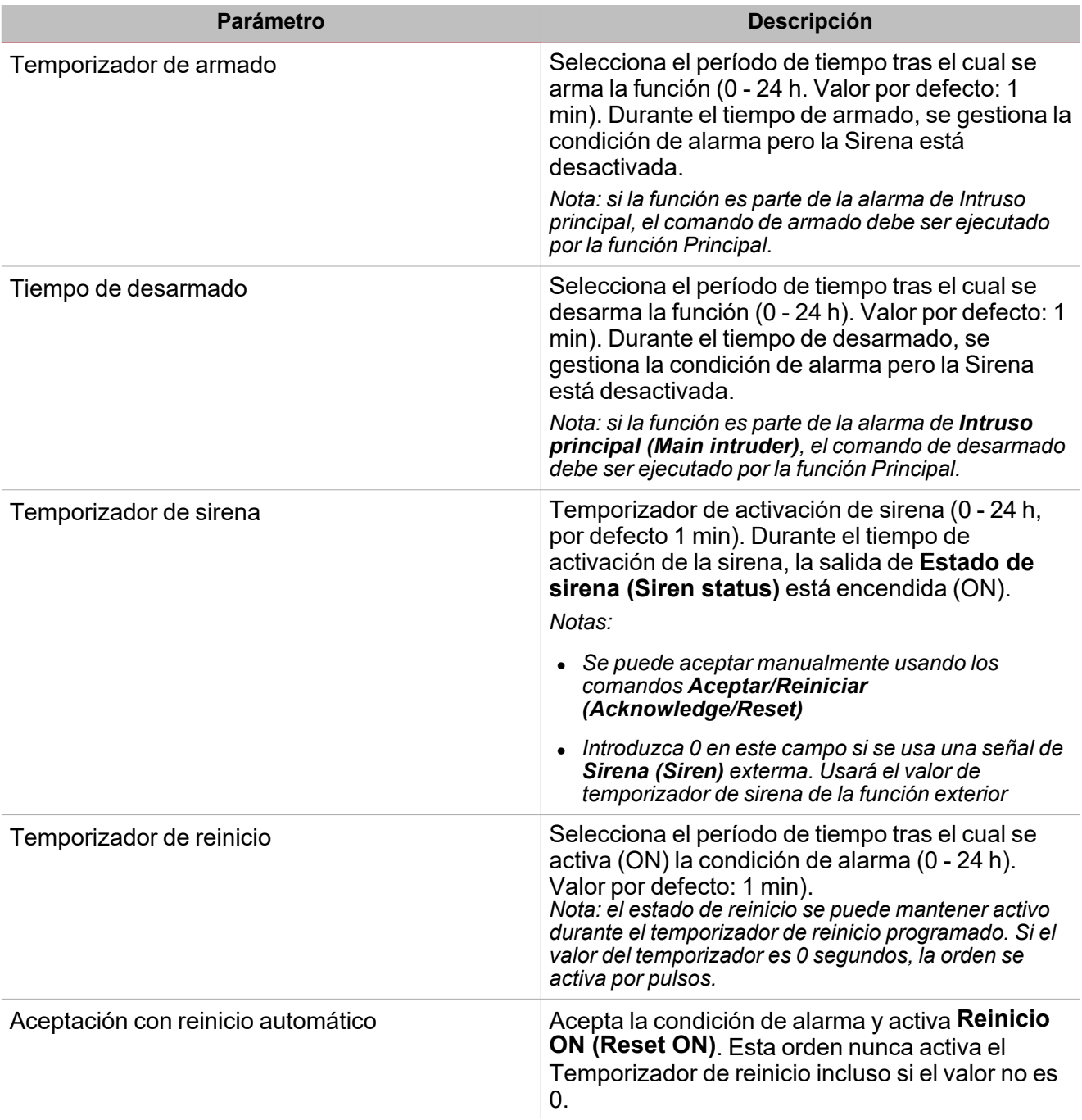

*Notas:*

<sup>l</sup> *Las órdenes de armado/desarmado deben ser ejecutadas por las Alarmas de intruso principal (Main intruder alarms) para armar/desarmar todas las funciones de Intruso en zona (Zone intruder) que pertenecen a la función Intruso principal (Main intruder).*

<sup>l</sup> *Las órdenes de aceptación y reinicio deben ser ejecutadas por las Alarmas de intruso principal (Main intruder alarms).*

El sub-menú **Señales de función (Function signals)** contiene la lista de tipos de señal disponibles y los posibles estados correspondientes.

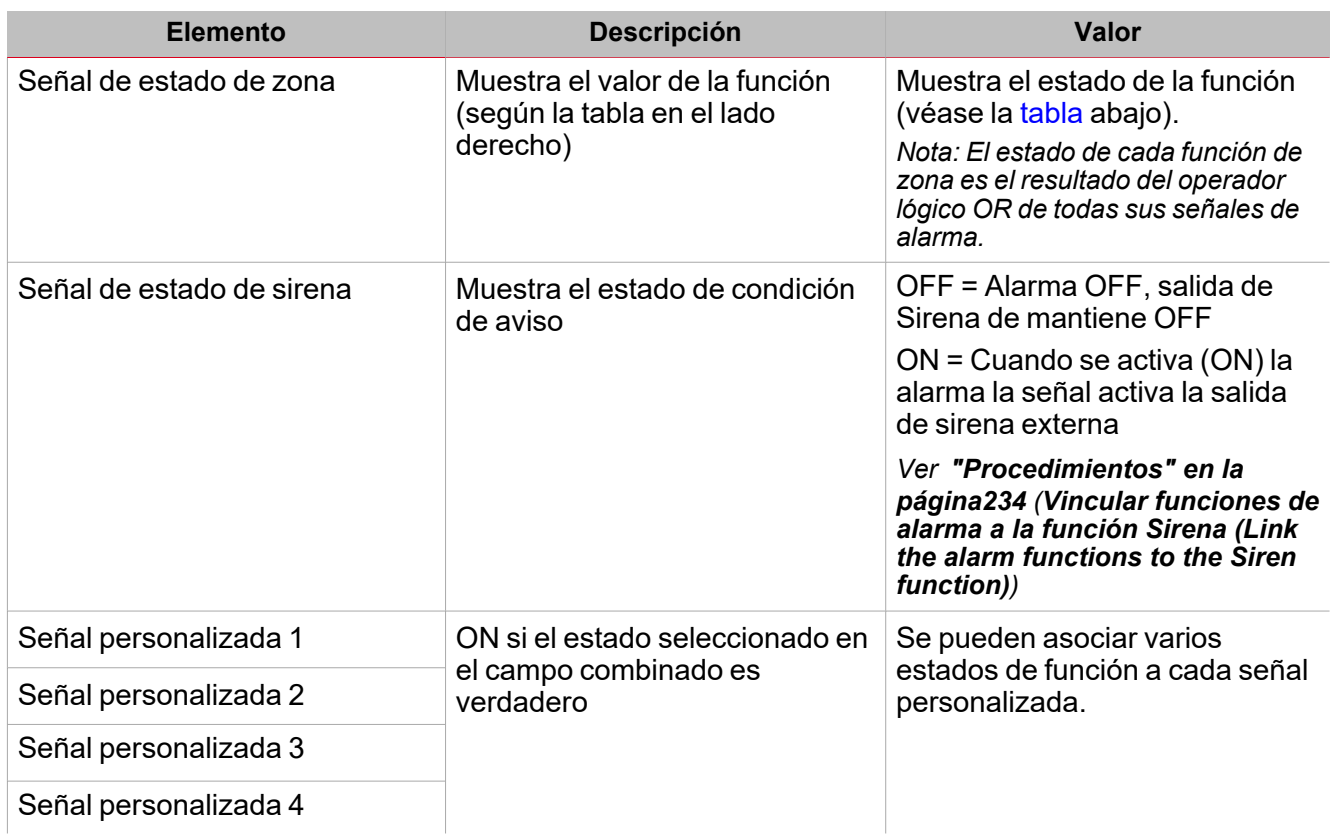

#### <span id="page-223-0"></span>**Estados de función**

 $\overline{\phantom{0}}$ 

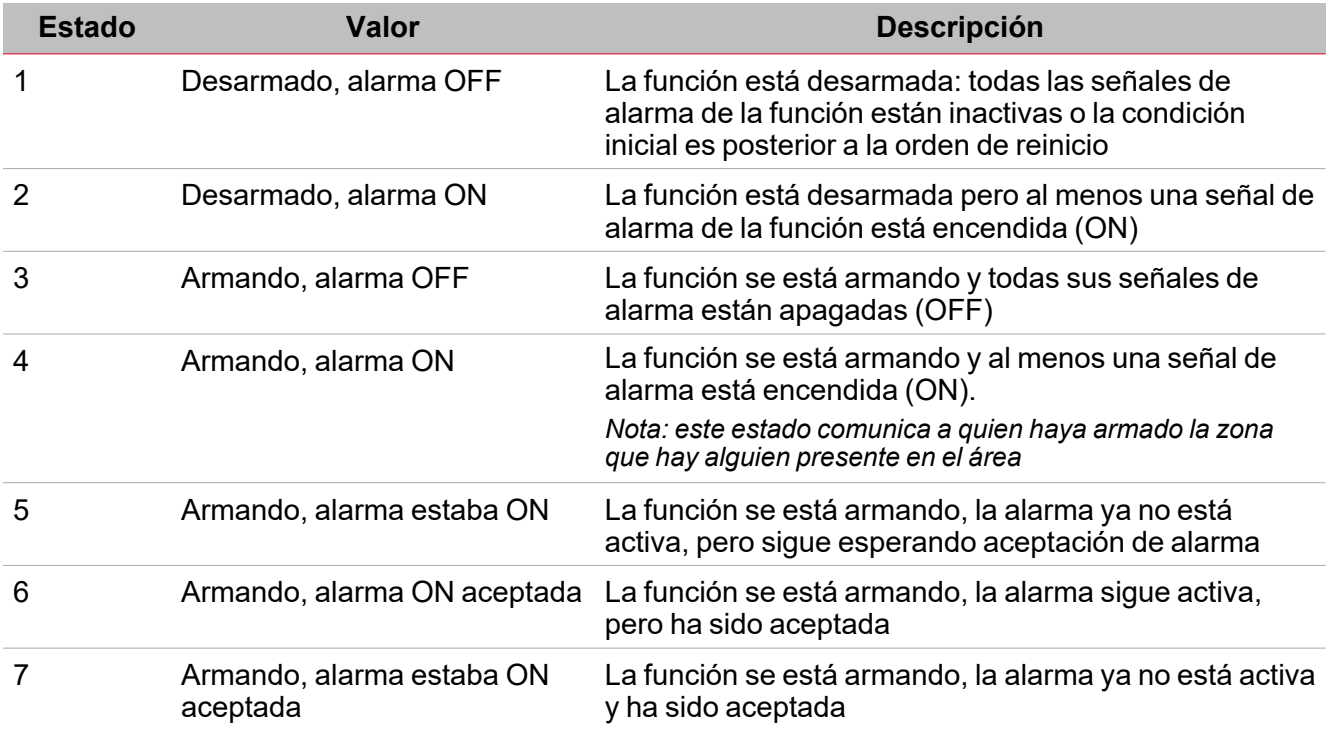

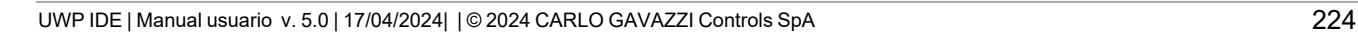

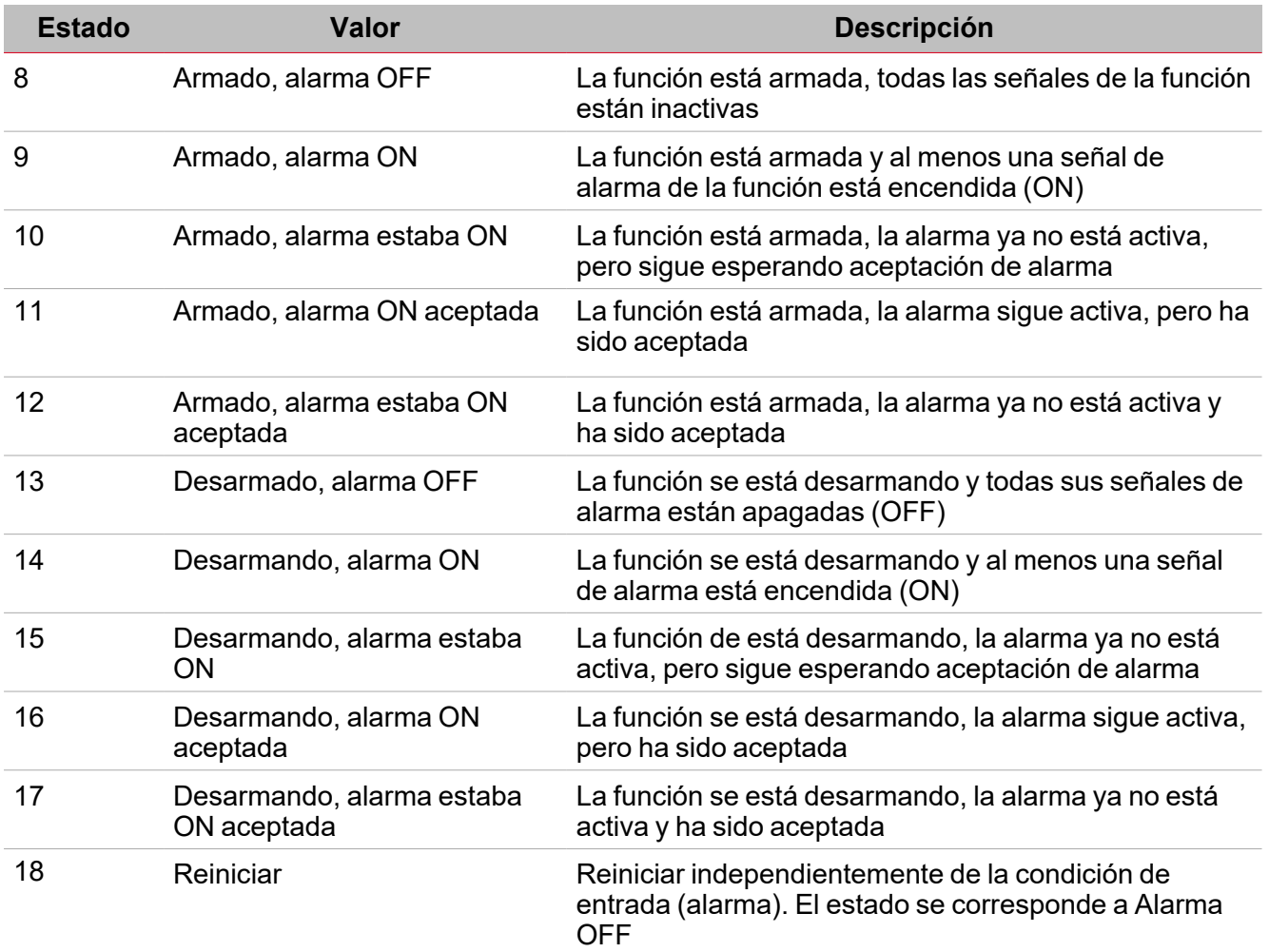

#### **Pestaña Señales de alarma**

La pestaña **Señales de alarma (Alarm signals)** muestra la lista de todas las señales de entrada disponibles que se pueden usar para monitorizar la zona. El estado de cada función de **Intruso en zona (Zone intruder)** es el resultado del operador lógico **OR** de todas sus señales de alarma. Independientemente del estado de la función, cuando una de las señales detecta una condición de alarma (movimiento, ventana abriéndose) la señal se enciende (ON) y la alarma se activa.

La tabla siguiente muestra los tipos de señal que se pueden asociar a la función **Intruso en Zona (Zone intruder)**:

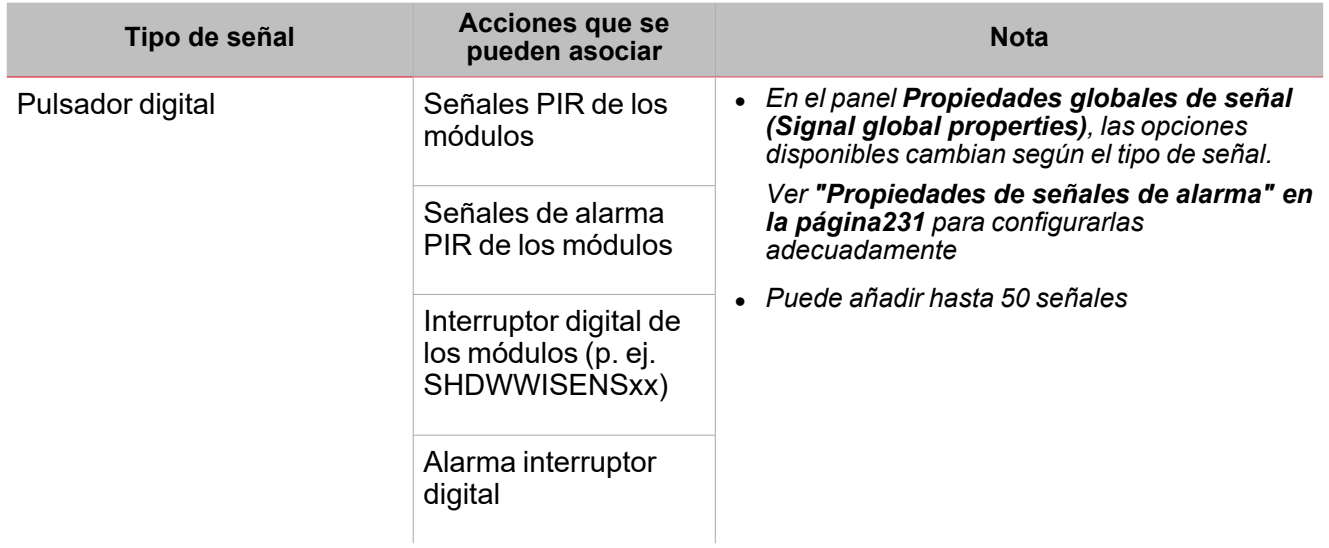

#### **Pestaña Señales de órdenes**

 $\sum_{\text{infinite}}$ 

La pestaña **Señales de órdenes (Command signals)** muestra la lista de todas las señales de entrada disponibles que se pueden usar para ejecutar órdenes.

Se puede gestionar la función **Intruso en zona (Zone intruder)** directamente con señales de activación seleccionadas en el panel **Propiedades locales de señal (Signal local properties)**, según el tipo de señal.

La tabla siguiente muestra los tipos de señal que se pueden asociar a las acciones activadas:

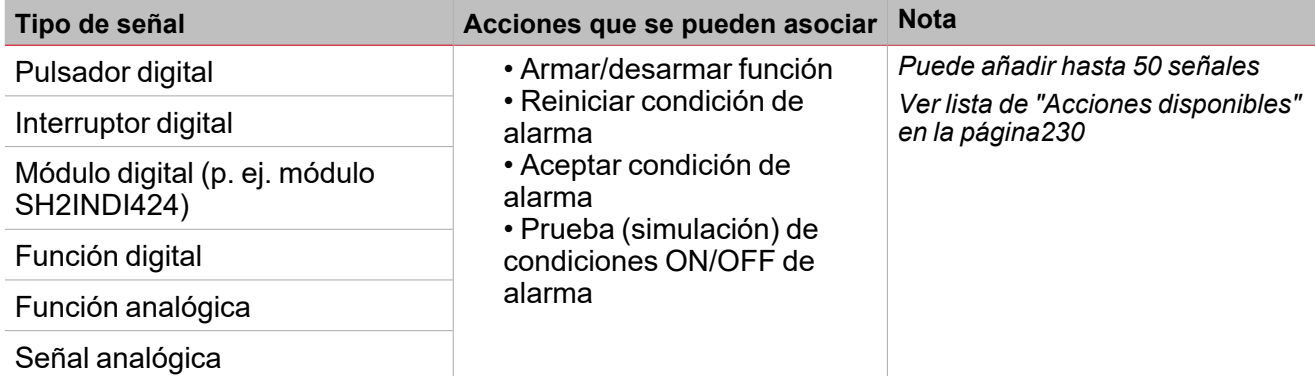

*Nota: Las señales de armado/desarmado se tienen que introducir en la función Alarma de intruso principal* (Main intruder alarm) y se usan automáticamente en cada función de zona vinculada a la función Alarma de *intruso principal (Main intruder alarm) . Cuando se activa la señal de armado/desarmado, todas las zonas vinculadas se arman/desarman automáticamente.*

Para añadir la señal de armado/desarmado, seleccione la pestaña **Señales de órdenes** en la función **Intruso principal (Main intruder)** (ver ["Configuración"](#page-242-0) en la página243).

#### **Pestaña Señales de salida de sirena**

En la función **Intruso en zona (Zone intruder)**, la pestaña **Señales de salida de sirena (Siren output signals)** muestra una lista de todas las señales de salida disponibles activaras por el estado de la Zona, pero la salida de sirena sólo funciona en modo fijo. Esto quiere decir que no se puede gestionar ningún parámetro de salida (p. ej. temporizadores tON y tOFF).

La función **Alarma de zona (Zone alarm)** se debe vincular a una **función de Sirena (Siren)** externa.

Ver Vincular funciones de alarma a la función de Sirena (Link the alarm functions to the Siren funcion) ( *["Procedimientos"](#page-233-0) en la página234 )*

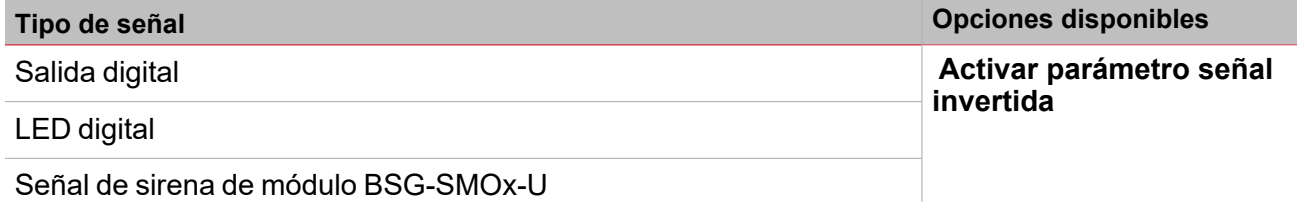

*Nota: Puede añadir hasta 100 señales*

**Pestaña Señales de retroalimentación**

La pestaña **Señales de retroalimentación (Feedback signals)** muestra la lista de todas las señales de retroalimentación disponibles para verificar el estado de **Alarma (Alarm)**.

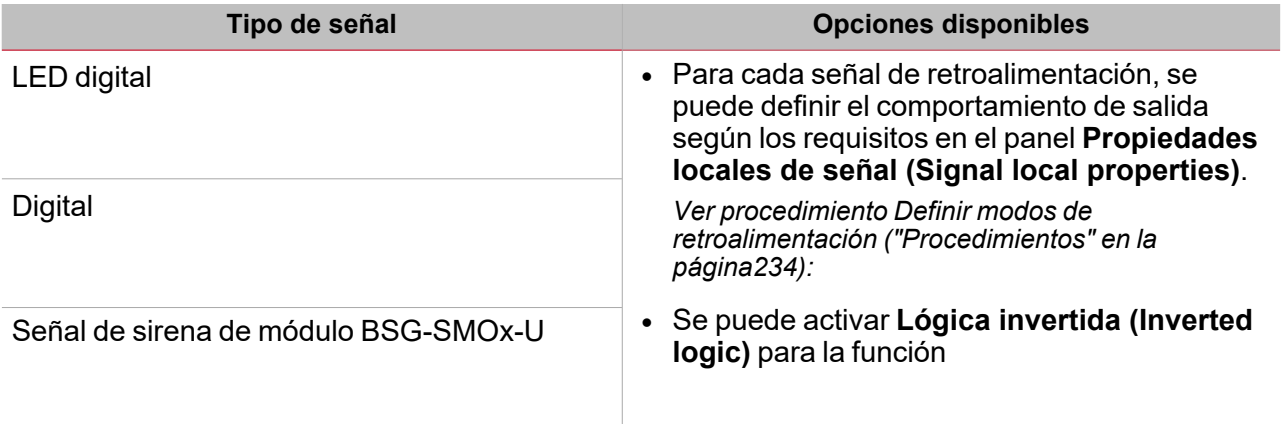

*Nota: Puede añadir hasta 50 señales*

#### **Pestaña Función de luz**

La pestaña **funciones de luz (Light functions)** sirve para añadir ona o más funciones de luz que se pueden encender/apagar cuando la función **Intruso en zona (Zone intruder)** tiene una alarma activa.

Cuando la función **Intruso en zona (Zone intruder)** tiene una alarma activa, todas las luces de la pestaña **Funciones de luz (Light functions)** se activan según los ajustes de parpadeo. Cuando la condición de alarma de la función **Intruso en zona (Zone intruder)** termina, todas las funciones de luz dejan de parpadear, incluso si las funciones **Alarma de sirena (Siren alarm)** e **Intruso principal (Main intruder)** siguen activas.

La pestaña **Señales de retroalimentación (Feedback signals)** muestra la lista de todas las señales de retroalimentación disponibles para verificar el estado de **Alarma (Alarm)**.

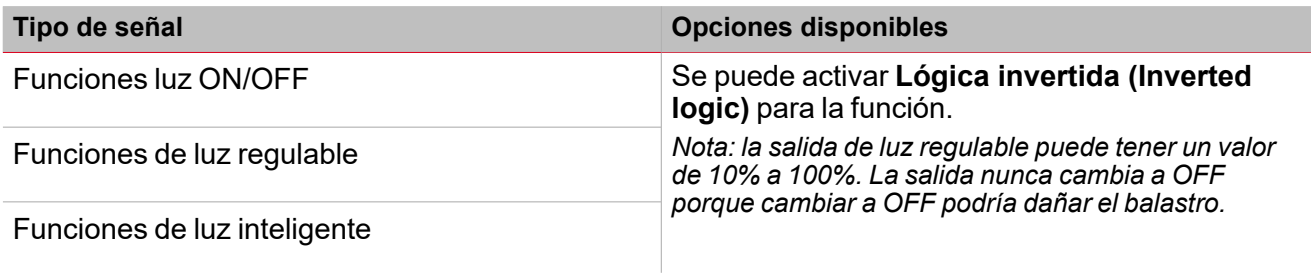

*Nota: Puede añadir hasta 50 señales*

#### **Calendario local**

Se puede usar el **Calendario local (Local calendar)** para activar acciones según los horarios. En el sub-menú **Calendario local (Local calendar)** puede definir los siguientes parámetros:

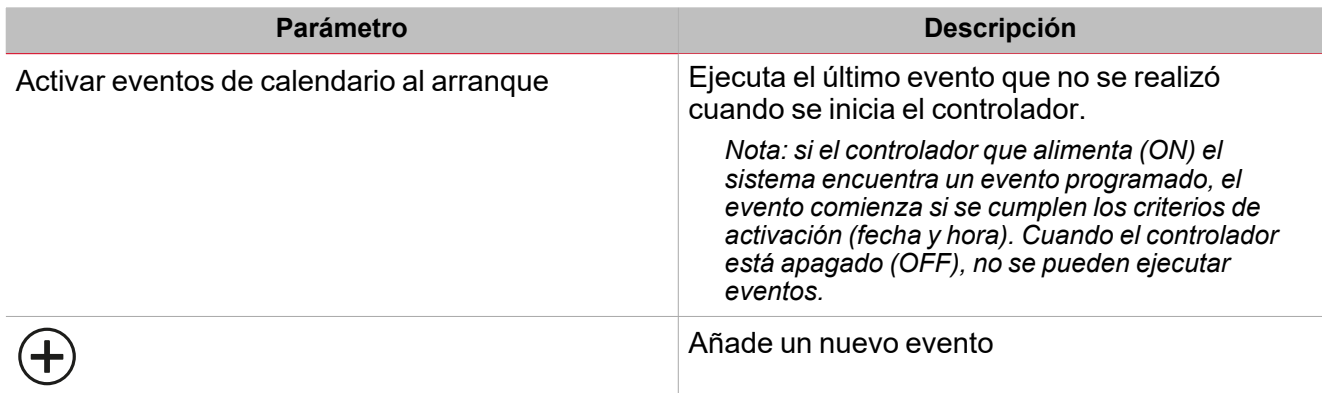

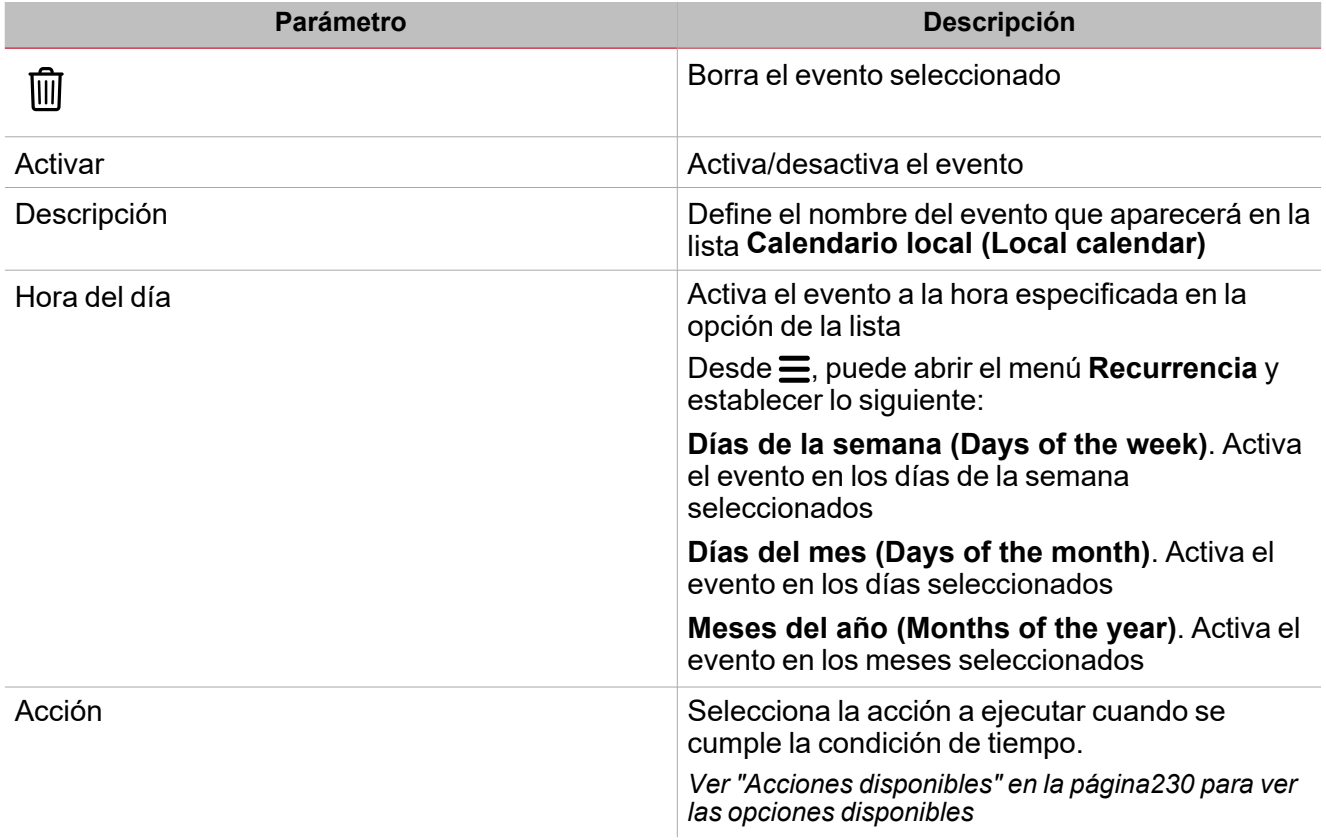

# <span id="page-228-0"></span>Parámetros

#### **Temporizador de armado y desarmado**

El **Tiempo de armado (Arming time)** es el tiempo necesario para abandonar el edificio, cuando la persona arma el sistema de alarma y éste reacciona a una señal de alarma.

El **Tiempo de desarmado (Disarming time)** es el que pasa entre la activación de la señal y el sonido de alarma. Se puede usar para retrasar la alarma cuando alguien entra a la sala en la que se han instalado el PIR y el interruptor ON/OFF de alarma, para dejar tiempo para desactivar la alarma al entrar al edificio.

La función **Alarma de intruso principal (Main intruder alarm)** realiza las funciones de armado/desarmado: en cuanto se ejecutan las órdenes de armado/desarmado, todas las funciones de **Intruso en zona (Zone intruder)** vinculadas se arman/desarman automáticamente. Cada función de **Intruso en zona (Zone intruder)** se arma según el **Tiempo de armado (Arming time)** definido. Si se definen los temporizadores de armado/desarmado como 0 segundos, las señales de alarma reaccionan de forma inmediata (es decir, todas las señales se arman inmediatamente y la **Sirena (Siren)** suena en cuanto se arma la función de **Intruso principal (Main intruder)**).

#### **Aceptar / reiniciar condiciones de alarma**

La señal de reinicio se usa para inhibir el estado de alarma en la función de **Intruso principal (Main intruder)** y todas las funciones de **Intruso en zona (Zone intruder)** vinculadas.

Cuando una función de **Intruso en zona (Zone intruder)** se vincula a una de **Intruso principal (Main intruder)**, las órdenes de **aceptar** y **reiniciar** tienen que ser ejecutadas por la función de **Intruso principal (Main intruder)**. En cuando se ejecuta una orden de **reinicio**, la **Salida de sirena (Siren output)** se desactiva inmediatamente y se mantiene apagada (OFF) durante el tiempo definido.

*Notas importantes:*

- · Si se usa una función de Sirena (Siren) como salida común para funciones de Alarma (Alarm), la Salida *de sirena (Siren output) se reinicia automáticamente si la acción de Temporizador de reinicio (Reset* timer) la ejecuta la función Intruso en zona (Zone intruder). Esto quiere decir que una orden de reinicio *realizada por una Alarma de intruso en zona (Zone intruder alarm) vinculada reinicia el temporizador y la Salida de sirena (Siren output).*
- <sup>l</sup> *Cuando se reinicia la alarma y el Tiempo de desactivación límite (Disable tiemout) llega a cero, todas las zonas se arman de nuevo.*

### <span id="page-229-0"></span>Acciones disponibles

 $\overline{\phantom{0}}$ 

La tabla siguiente muestra las acciones disponibles para la función **Intruso en zona (Zone intruder)**:

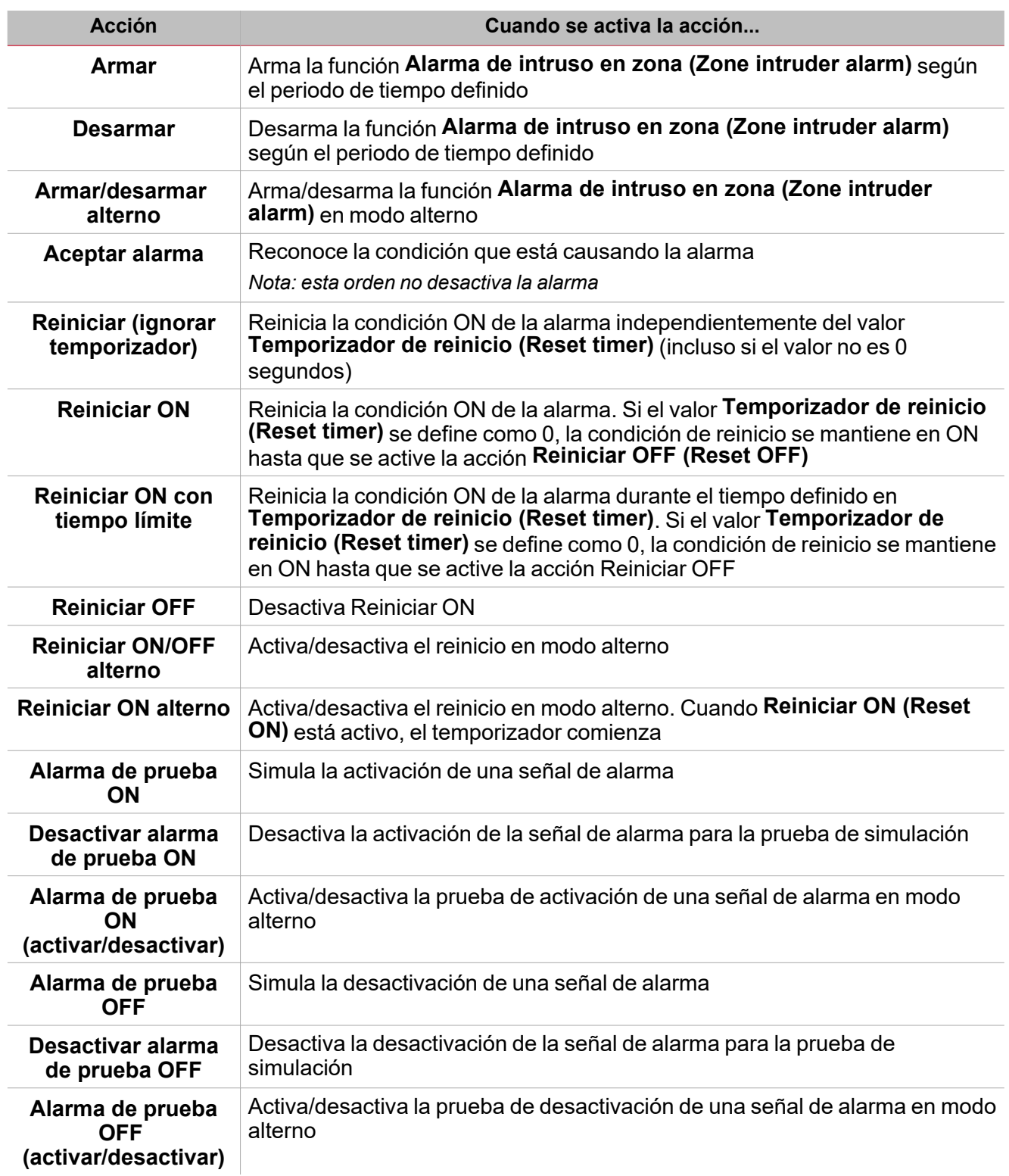

<span id="page-230-0"></span>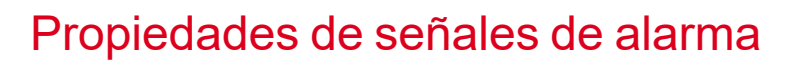

En el panel **Propiedades locales de señal (Signal local properties)**, se sugieren los siguientes parámetros según el tipo de señal de entrada:

#### **Señales digitales**

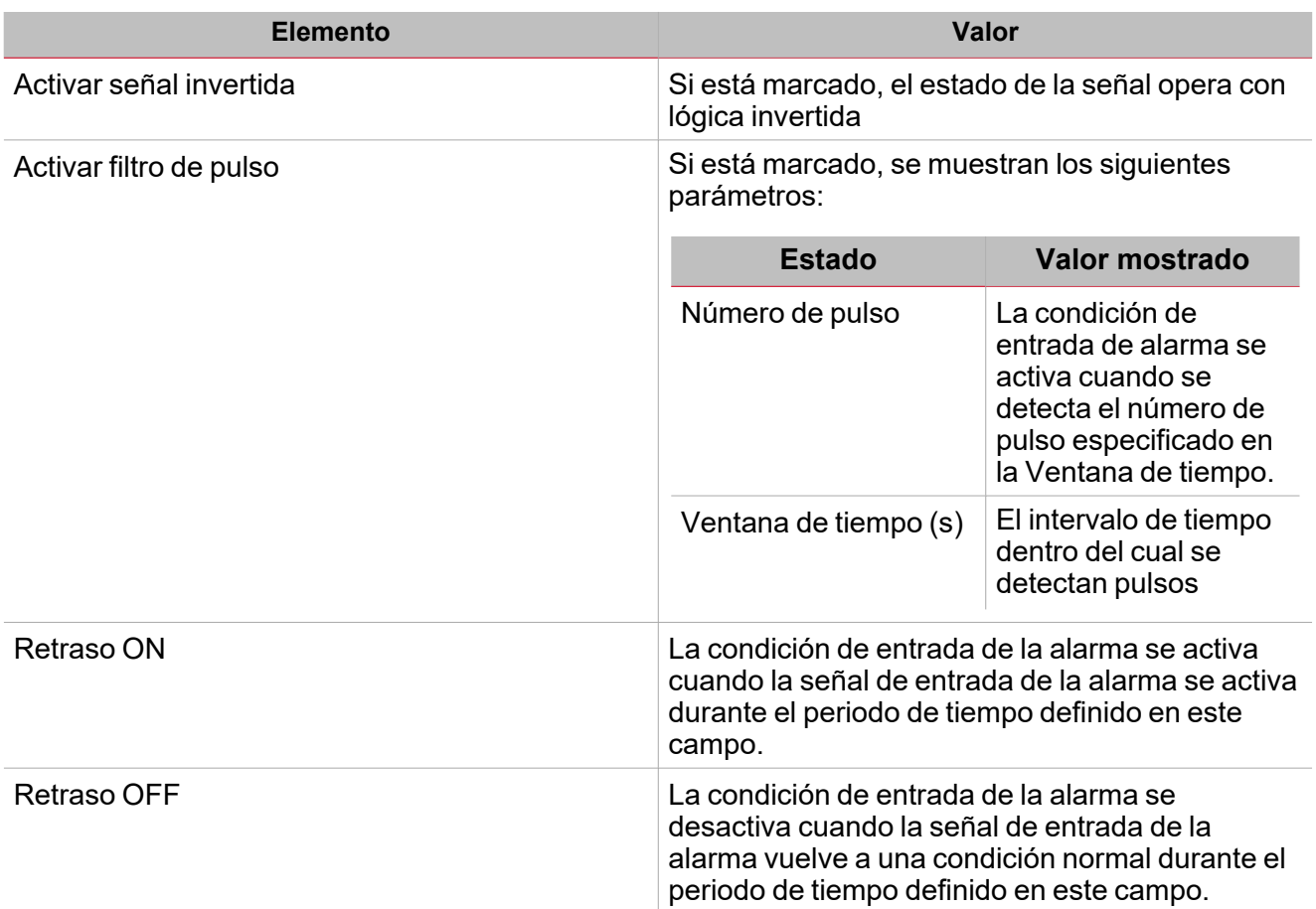

Nota: Cuando la opción Activar filtro de pulso está activada, los parámetros Retraso ON (Delay ON) y Retraso *OFF (Delay OFF) se muestra en lugar de las opciones Número de pulso (Pulse number) y Ventana de tiempo (Window time).*

#### **Señal analógica**

Para las señales analógicas, se puede definir uno de los Modos de comparador disponibles para activar la condición de alarma.

Ver "Tipo de [comparador"](#page-117-0) en la página118

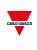

### <span id="page-231-0"></span>Condiciones para alarma de prueba

Para simular las condiciones de ENCENDIDO y APAGADO de la alarma, independientemente de los estados de alarma reales, se pueden usar distintas acciones para probar las condiciones de alarma.

Todas las acciones de prueba tienen prioridad sobre los estados de alarma reales; esto quiere decir que si la señal de alarma detecta una intrusión que activa la Alarma de intruso en zona y al mismo tiempo se realiza una Acción de prueba (Prueba ON, Prueba OFF),esta última tiene prioridad.

Nota: Cuando se activa la acción Prueba ON al mismo tiempo que la acción Prueba OFF, Prueba OFF tiene *prioridad.*

#### **Pulsador**

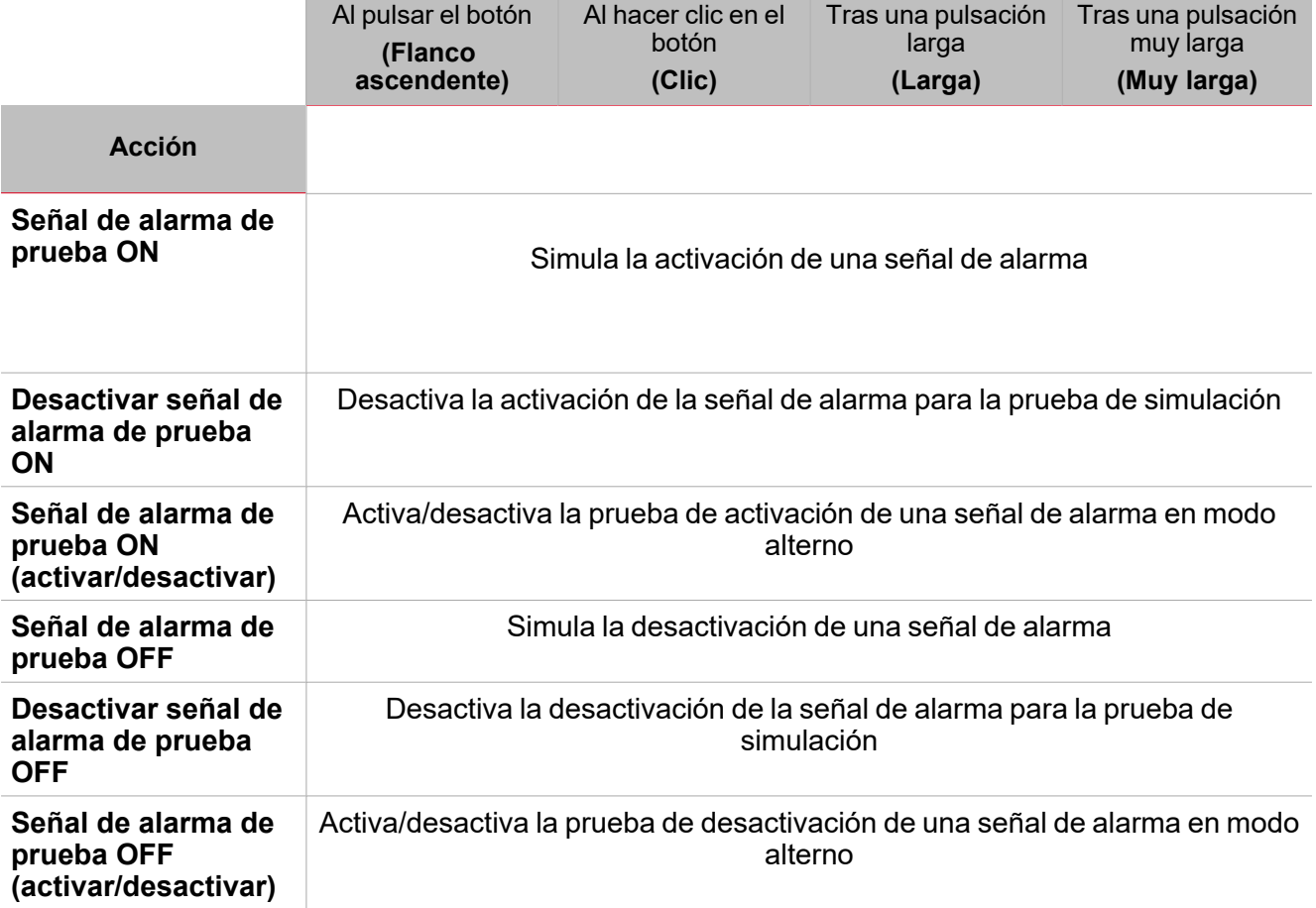

#### **Interruptor digital / función digital**

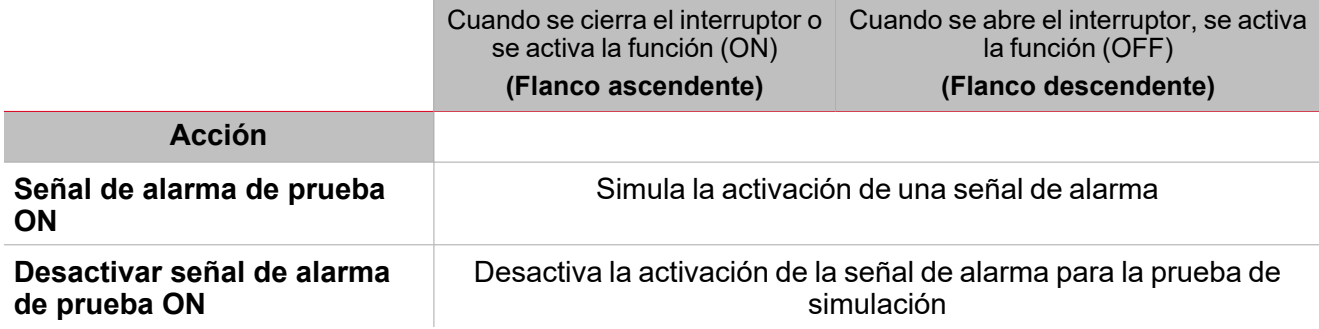

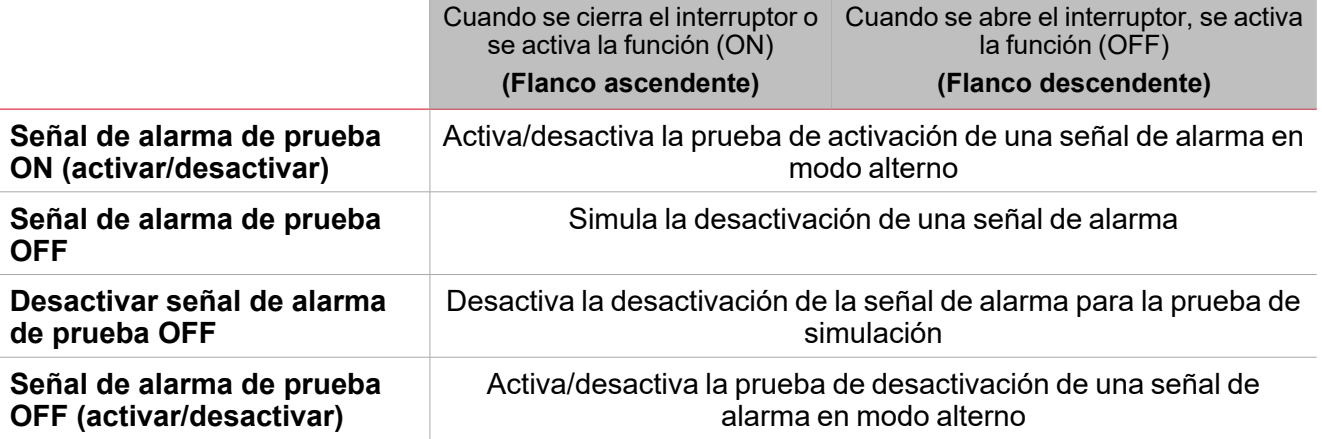

### **Señal analógica / función analógica**

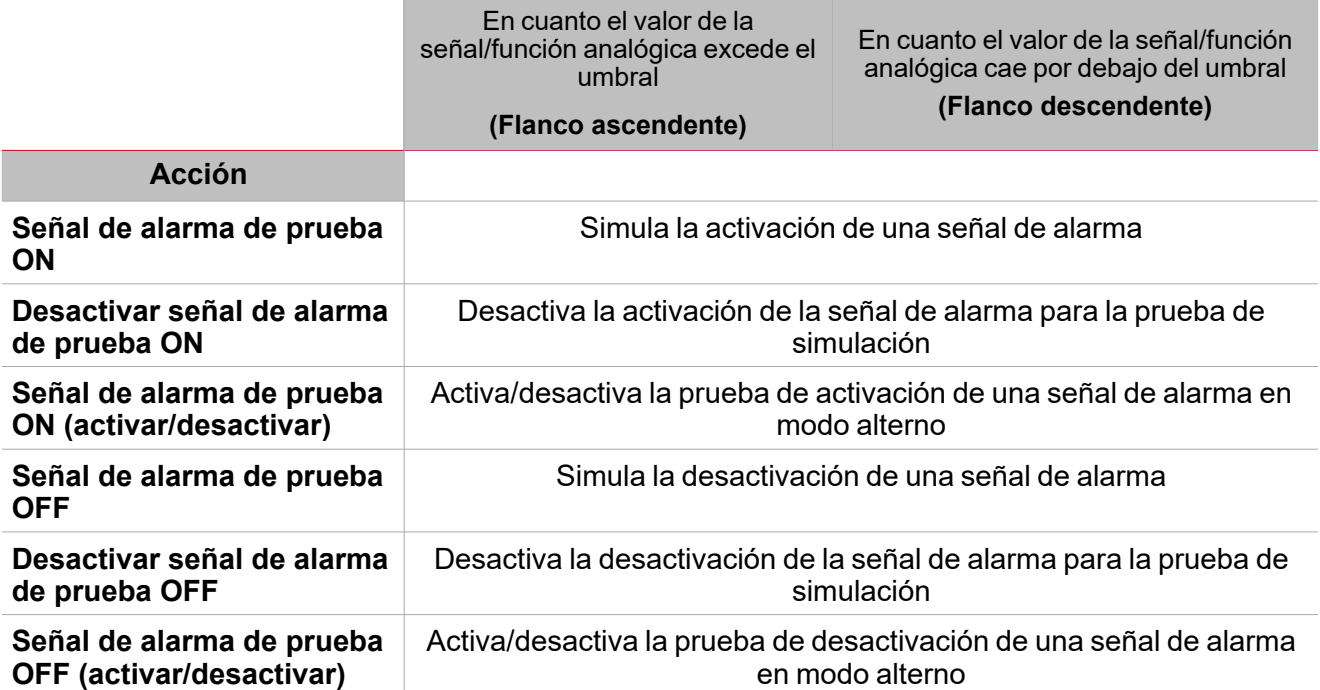

 $\overline{\phantom{0}}$ 

### <span id="page-233-0"></span>Procedimientos

 $\sum_{\text{infinite}}$ 

#### *Funciones > Función Intruso principal > Configuración básica > Pestaña Opciones > Señales de función*

#### **Editar nombre de señales de función**

- 1. En la pestaña **Opciones (Options)**, haga clic en **Señales de función (Function signals)** en el área superior derecha para acceder a **Propiedades de señal (Signal properties)**
- 2. En el área central, seleccione la señal a cambiar
- 3. Escriba un nombre en el cuadro de texto

#### **Definir valor predefinido de la Señal personalizada.**

- 1. En la pestaña **Opciones (Options)**, haga clic en **Señales de función (Function signals)** en el área superior derecha para acceder a **Propiedades de señal (Signal properties)**
- 2. En **Propiedades de señal (Signal properties)**, haga clic para ver los estados disponibles.
- 3. Haga clic en el estado a asignar a la Señal personalizada

#### **Añadir señales de Alarma**

- 1. En la lista de señales, seleccione las señales de alarma a añadir a la configuración *Notas:*
	- *• Cuando se seleccione una señal, aparecerá en el área central.*
	- *• Cada vez que se añade una señal, se crea una fila nueva.*
- 2. Seleccione la señal marcando la casilla del panel de **Propiedades (Properties)**
- 3. Bajo **Propiedades locales de señal (Signal local properties)**, defina las opciones según la configuración

#### **Añadir señales de órdenes**

- 1. En la lista de señales, seleccione las señales de alarma a añadir a la configuración *Notas:*
	- *• Cuando se seleccione una señal, aparecerá en el área central.*
	- *• Cada vez que se añade una señal, se crea una fila nueva.*
- 2. Seleccione la señal marcando la casilla del panel de **Propiedades (Properties)**
- 3. Bajo **Propiedades locales de señal (Signal local properties)**, defina las opciones según la configuración

#### **Añadir salida de Sirena**

- 1. En la lista de señales, seleccione la señal de salida a añadir a la configuración *Notas:*
	- *• Cuando se seleccione una señal, aparecerá en el área central.*
	- *• Cada vez que se añade una señal, se crea una fila nueva.*
- 2. Seleccione la señal marcando la casilla del panel de **Propiedades (Properties)**
- 3. En **Propiedades locales de señal (Signal local properties)**, marque la opción Activar señal invertida según la configuración

*Nota: La función Alarma de zona se debe vincular a una función de Sirena externa.*

*Ver "Vincular las [funciones](#page-234-0) de alarma a la función de Sirena" en la página siguiente.*

<span id="page-234-0"></span>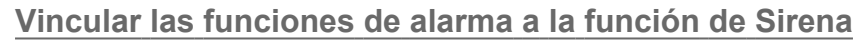

- 1. Crear y configurar funciones de alarma (alarma de intruso, alarma de humo y alarma de agua) *Ver ["Introducción](#page-179-0) a la función Alarma" en la página180*
- 2. Una vez las funciones de alarma estén configuradas, cree y configure la función de alarma de Sirena *Nota: la función de Sirena puede ser creada antes/después de las funciones de alarma*
- 3. En la pestaña Señales de entrada de sirena en la lista de señales, seleccione las señales de estado de Sirena de las funciones de alarma a añadir a la configuración

*Notas:*

- <sup>l</sup> *Cuando se seleccione una señal, aparecerá en el área central*
- <sup>l</sup> *Cada vez que se añade una señal, se crea una fila nueva*
- 4. En el campo Grupo, defina el grupo de prioridad: Grupo de prioridad 1, Grupo de prioridad 2, o Grupo de prioridad 3
- 5. Bajo Propiedades globales de señal (Signal global properties), defina las opciones según la configuración *Nota: también se pueden seleccionar otras señales de entrada vinculadas a módulos o funciones de entrada digital.*

#### **Definir modos de retroalimentación**

- 1. En la lista de Señales de retroalimentación, seleccione las señales de salida a añadir a la configuración *Notas:*
	- *• Cuando se seleccione una señal, aparecerá en el área central.*
	- *• Cada vez que se añade una señal, se crea una fila nueva.*
- 2. Seleccione la señal marcando la casilla de la lista Señales principales
- 3. En la lista Propiedades locales de señal, defina el Modo de retroalimentación (Feedback mode) para cada estado de función (["Configuración"](#page-222-0) en la página223):

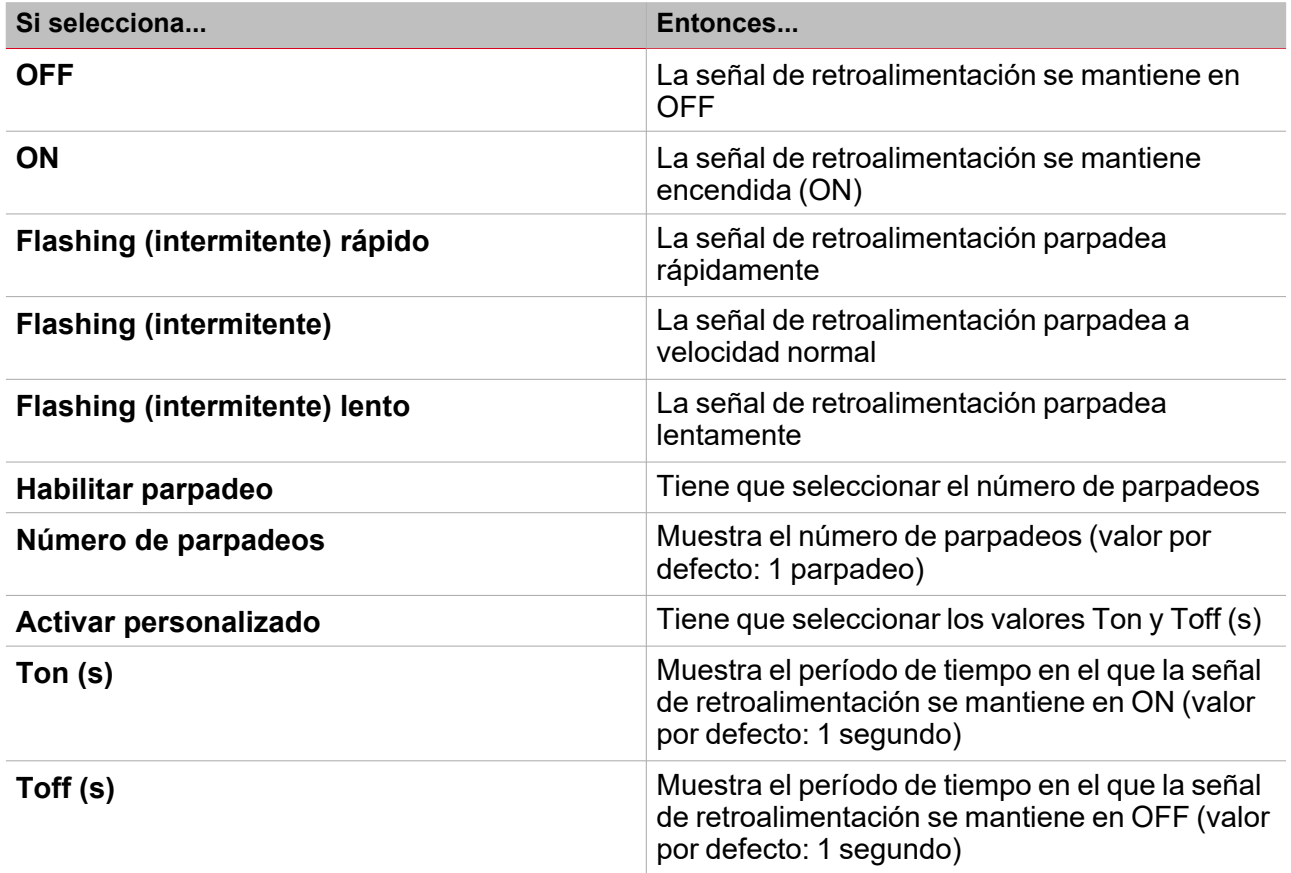

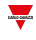

**Definir el comportamiento de funciones de luz vinculadas**

1. En la pestaña **Funciones de luz (Light functions)**, seleccione las señales de salida a añadir a la configuración

*Notas:*

 $\overline{\phantom{0}}$ 

- *• Cuando se seleccione una señal, aparecerá en el área central.*
- *• Cada vez que se añade una señal, se crea una fila nueva.*
- 2. Seleccione la señal marcando la casilla de la lista Señales principales
- 3. En el panel **Propiedades locales de señal (Signal local properties)**, en la columna Modo retroalimentación para cada estado de función, (), se pueden definir sus comportamientos:

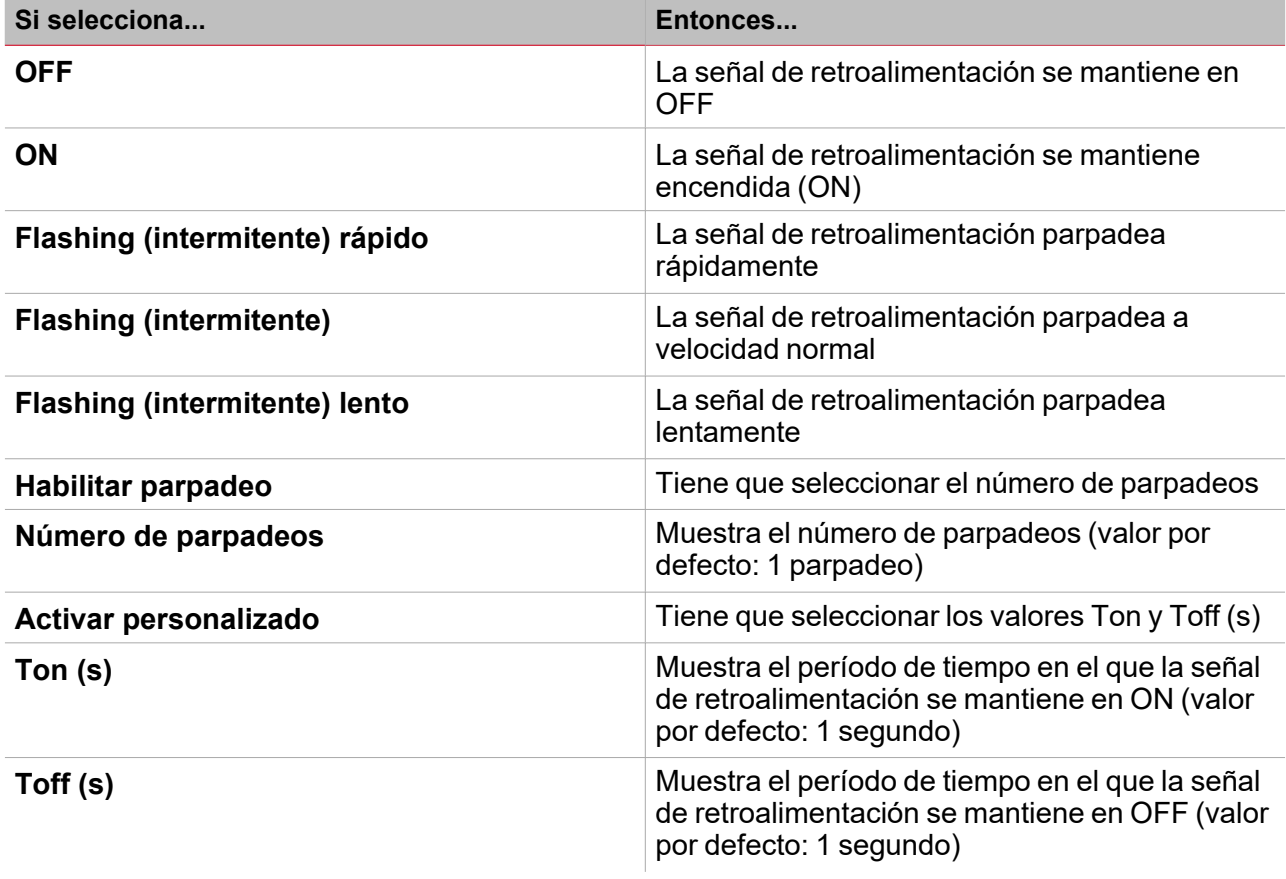

*Funciones > Intruso en zona*

#### **Personalizar función**

1. En la barra de herramientas, seleccione el icono personalizado a asignar a la función.

Nota: El icono seleccionado se mostrará tanto en la herramienta UWP IDE como en la aplicación web. Cuando se *seleccione una señal, aparecerá en el área central.*

2. También se puede cambiar el nombre de la función en el cuadro de texto en la barra de herramientas.

### <span id="page-236-0"></span>Procedimientos de calendario local

*Inicio > Funciones > Intruso en zona > Pestaña Calendario local*

#### **Añadir evento**

- 1. En el área central, haga clic en  $\bigoplus$  (esquina central-derecha).
- 2. Introduzca los datos del evento (descripción, hora de inicio/fin, frecuencia con la que se repite).
- 3. Seleccione la acción a ejecutar en el campo combinado **Acción (Action)**.
- 4. Seleccione la casilla para activar el evento en la columna **Activar (Enable)**.

#### **Editar un evento: cambiar hora**

- 1. En la vista de día, presione el evento y mantenga.
- 2. Arrástrelo a una hora distinta o ajuste los puntos límite.
- 3. Cambiar la hora de un evento y otros datos del evento.

#### **Editar un evento: cambiar datos del evento**

- 1. Seleccione el evento.
- 2. Seleccione **Editar (Edit)** (esquina superior derecha).
- 3. En los datos del evento, seleccione la configuración/campo a cambiar.

#### **Borrar un evento**

- 1. Seleccione el evento a borrar
- 画 2. En la pestaña **Calendario local (Local calendar)**, haga clic en

# Intruso principal

#### **Contenido**

 $\overline{\phantom{0}}$ 

Esta sección incluye los siguientes temas:

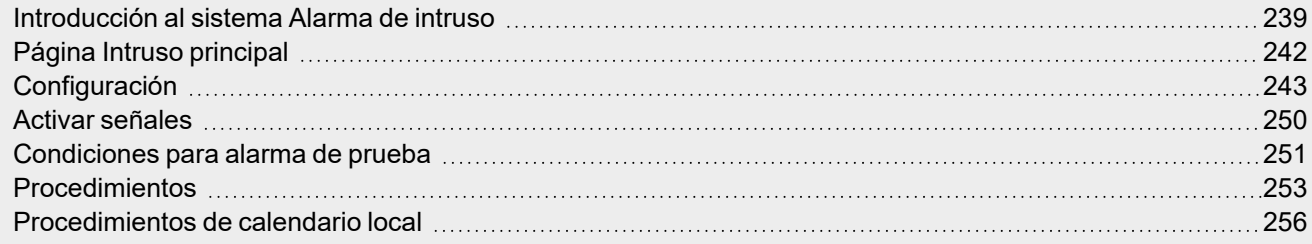

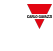

## <span id="page-238-0"></span>Introducción al sistema Alarma de intruso

El sistema **Alarma de intruso (Intruder alarm)** se utiliza para proteger el edificio contra ladrones e intrusos no deseados. El sistema **Alarma de intruso (Intruder alarm)** engloba dos tipos de funciones:

Función **Alarma principal (Main alarm)**. Sirve para gestionar todas las funciones de **Intruso en zona (Zone intruder)** y recoger todos los estados de las funciones **Intruso en zona (Zone intruder)**. Está función se usará para enviar órdenes, como por ejemplo **armar/desarmar (arming/disarming)**, **aceptar (acknowledge)** y **reiniciar (reset)** a todas las **Alarma de intruso en zona (Zone intruder alarm)** que pertenezcan a una función de **Intruso principal (Main intruder)**.

Función **Intruso en zona (Zone intruder)**. Corresponde al área de un edificio (p. ej. Una sala o una oficina) que monitorizar. **Intruso en zona (Zone intruder)** se usa para gestionar uno o más sensores de alarma (detectores PIR o sensores de ventana). Dado que estas funciones son parte de la plataforma UWP 4.0, se pueden usar los sensores usados en otras funciones de automatización del edificio. Cada función tiene **temporizadores de armado/desarmado (arming/disarming timers)**.

Si se detecta una intrusión en al menos una de las funciones de **Intruso en zona (Zone intruder)** monitorizadas, se puede configurar el sistema para que notifique al usuario mediante señales de retroalimentación (es decir, un sonido de sirena o luces parpadeantes).

#### **Funciones Intruso principal e Intruso en zona**

Estas funciones ofrecen un resumen general de lo que está ocurriendo en un edificio, lo que hace que el dueño/supervisor pueda monitorizar tanto la función **Intruso principal (Main intruder)** como la función **Intruso en zona (Zone intruder).**.

Una función **Intruso en zona (Zone intruder)** puede pertenecer a varias funciones **Intruso principal (Zone intruder)** ("Intruso en zona" en la [página221\)](#page-220-0) de forma que una zona (es decir, un piso, una sala o una zona específica del edificio) pueda estar protegida por el sistema de alarma.

#### **Ejemplos**

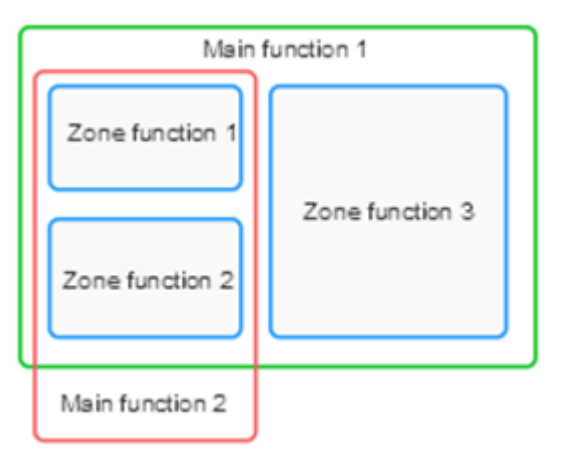

**Intruso principal 1 (Main intruder 1)** se usa para armar/desarmar todas las zonas vinculadas a la función. Nota: la señal de alarma puede ser el teclado de entrada de la casa, que se usa para armar el sistema completo *cuando el usuario abandona la casa.*

La **Función principal 2 (Main function 2)** se usa para armar/desarmar la zona 1 y la zona 2 (la zona 3 no está vinculada a esta función).

Nota: la señal de alarma podría ser un pulsador en la segunda planta para armar las zonas en la primera planta.

Un ejemplo sería un edificio con dos plantas en el que el dueño quiere activar la alarma en la primera planta durante la noche. Esto quiere decir que el usuario puede caminar por la segunda planta sin activar la alarma mientras que la primera planta está protegida.

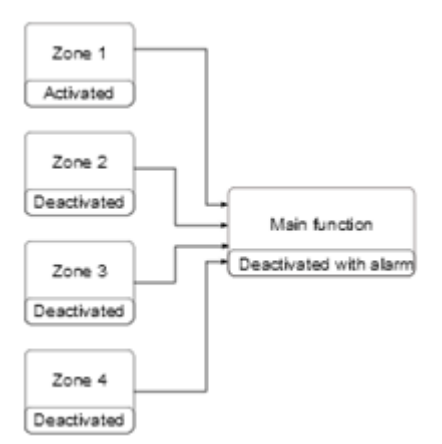

 $\overline{\phantom{a}}$ 

La función **Intruso en zona 1 (Zone intruder 1)** tiene un sensor PIR para detectar la presencia de personas, mientras que las demás funciones de **Intruso en zona (Zone intruder)** están desactivadas porque no hay personas en las habitaciones. La función **Intruso principal (Main intruder)** está desarmada porque hay una señal de alarma activa en la **Zona 1** (es decir, hay alguien en la zona). El dueño abandona el edificio y arma la **Alarma de intruso principal (Main intruder alarm)**.

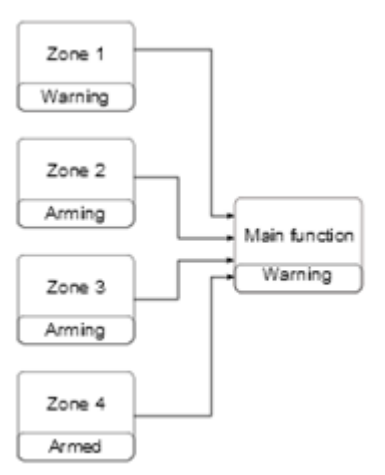

Todas las zonas se están armando: la **Zona 4** se arma inmediatamente porque el tiempo de armado es 0 segundos; las **Zonas 2-3** se están armando sin señales de alarma activas; el estado de la **Zona 1** es aviso porque el sensor PIR detecta al dueño. El estado de la función es **Aviso (Warning)**. Si el dueño deja la **Zona 1** durante el tiempo de armado, el estado de la zona vuelve a ser **Armando (Arming)**.

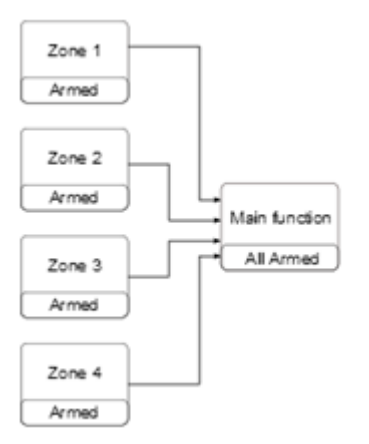

Cuando todas las zonas están armadas, la función **Intruso principal (Main intruder)** cambia a **Todas armadas (All armed)**.

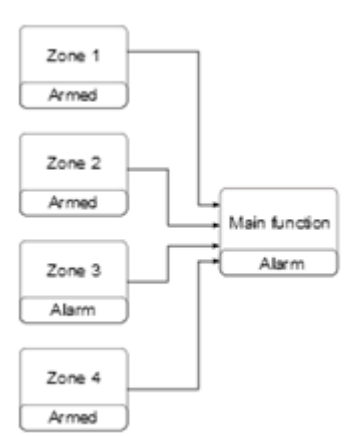

Cuando todas las zonas están armadas, si se detecta una intrusión en la **Zona 3**, el estado cambia a **Alarma (Alarm)**. El estado de alarma se transmite a la función **Intruso principal (Main intruder)** y el estado principal cambia a **Alarma (Alarm)**.

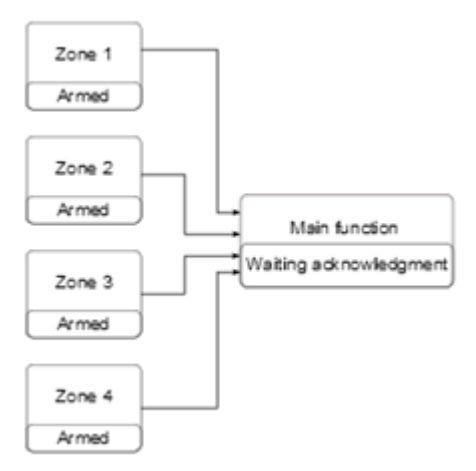

Si la señal de entrada de alarma ya no está activa, la condición de alarma anterior se guarda y el estado de la **Función principal (Main function)** es **Alarma estaba activa (Alarm was active)** para avisar al dueño de que se ha detectado una intrusión. El estado se reinicia cuando se desarma la función **Alarma principal (Main alarm)**.

 $\overline{\phantom{a}}$ 

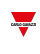

# <span id="page-241-0"></span>Página Intruso principal

*Página de inicio > (Edificio) > Lista de funciones > Alarmas > Alarma de intruso principal* Intruder main  $\bullet$  $\overline{A}$  $\mathbb{E}$ 멂 Name Intruder main 层 ພ Ω¢ Path L1 Default Home Save and<br>Home Show location Show user<br>tree note D Settings Options **Function signals** 9 な Options Reset timer 00:01:00 同 Zone intruder functions Command signals  $\mathsf B$ Siren output signals Feedback signals Local calendar C

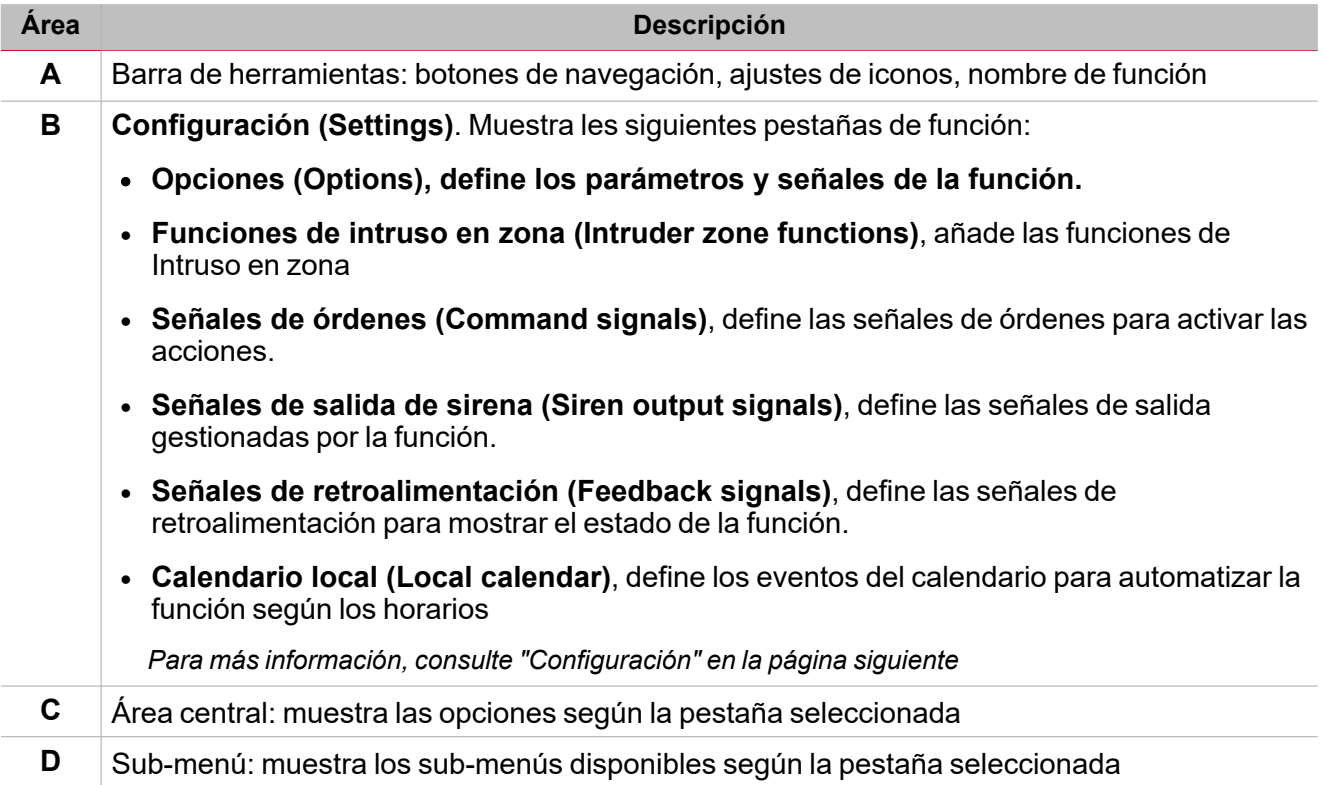

# <span id="page-242-0"></span>**Configuración**

#### **Pestaña Opciones**

La pestaña **Opciones (Options)** tiene dos sub-menús (arriba a la derecha): **Opciones (Options)** (por defecto) y **Señales de función (Function signals)**.

En el sub-menú **Opciones (Options)** puede definir los siguientes parámetros:

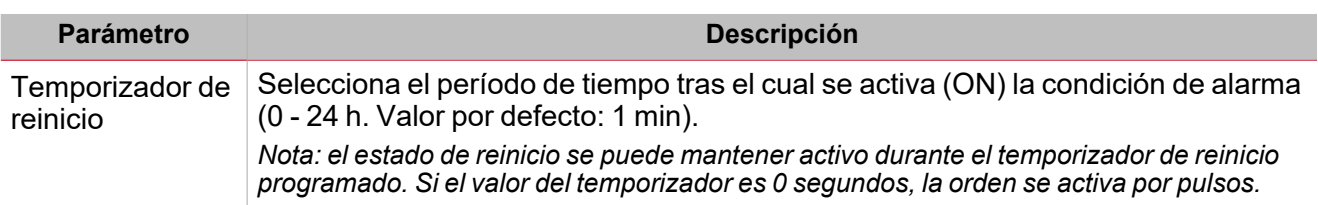

*Notas importantes:*

- <sup>l</sup> *Las órdenes de armado/desarmado deben ser ejecutadas por las Alarmas de intruso principal para armar/desarmar todas las funciones de Intruso en zona que pertenecen a la función Intruso principal.*
- Las órdenes de Reiniciar (Reset) deben ser ejecutadas por las Alarmas de intruso principal. Las órdenes de reinicio ejecutadas por Intruso principal tienen prioridad sobre las órdenes de reinicio individuales de las funciones Intruso en zona. Si una función de Intruso en zona tiene un Temporizador de reinicio (Reset timer) inferior que la *función de Intruso en zona activa durante el período definido en la función Intruso principal.*

El sub-menú **Señales de función (Function signals)** contiene la lista de tipos de señal disponibles y los posibles estados correspondientes.

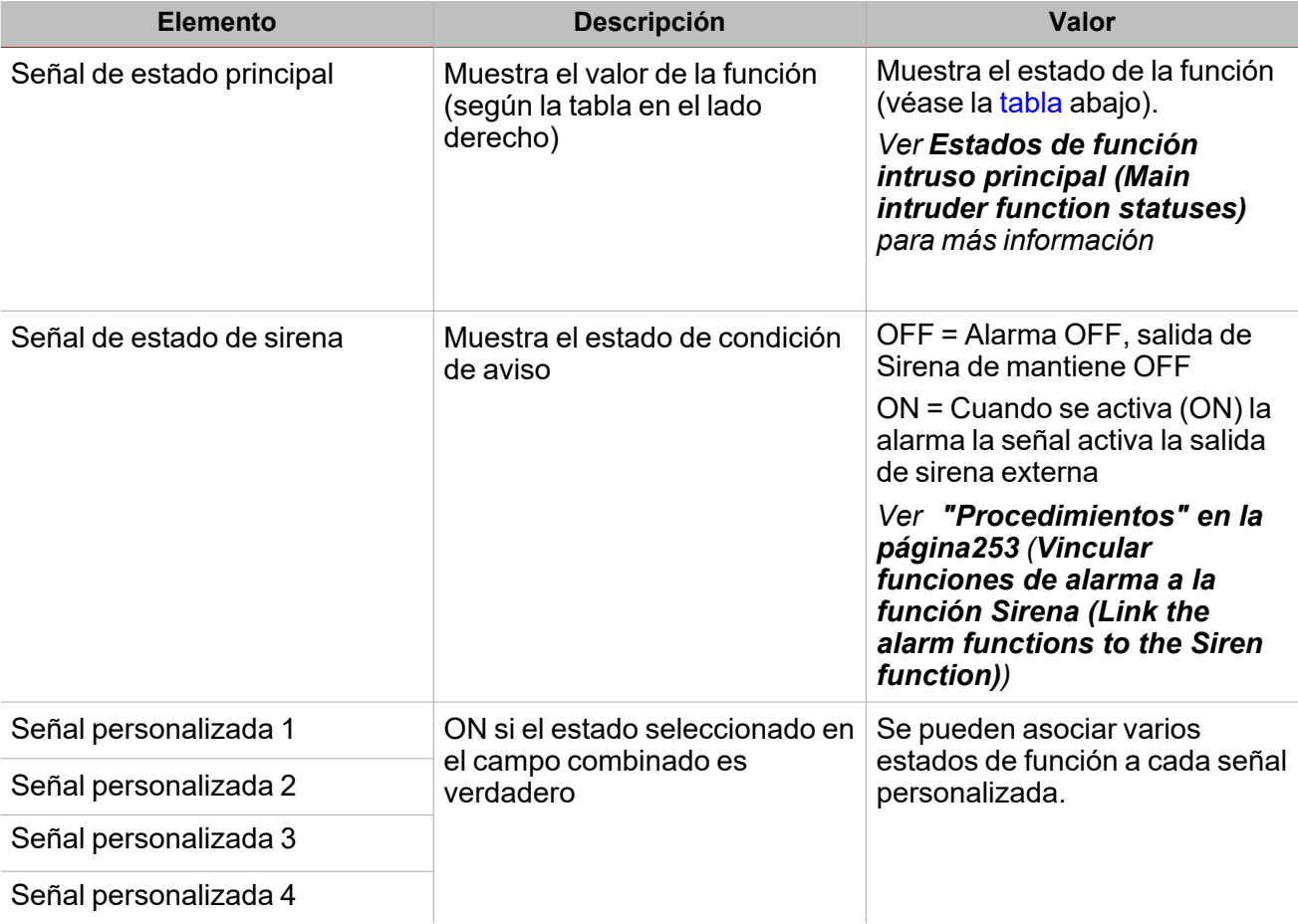

### <span id="page-243-0"></span>**Estados de la función Intruso principal**

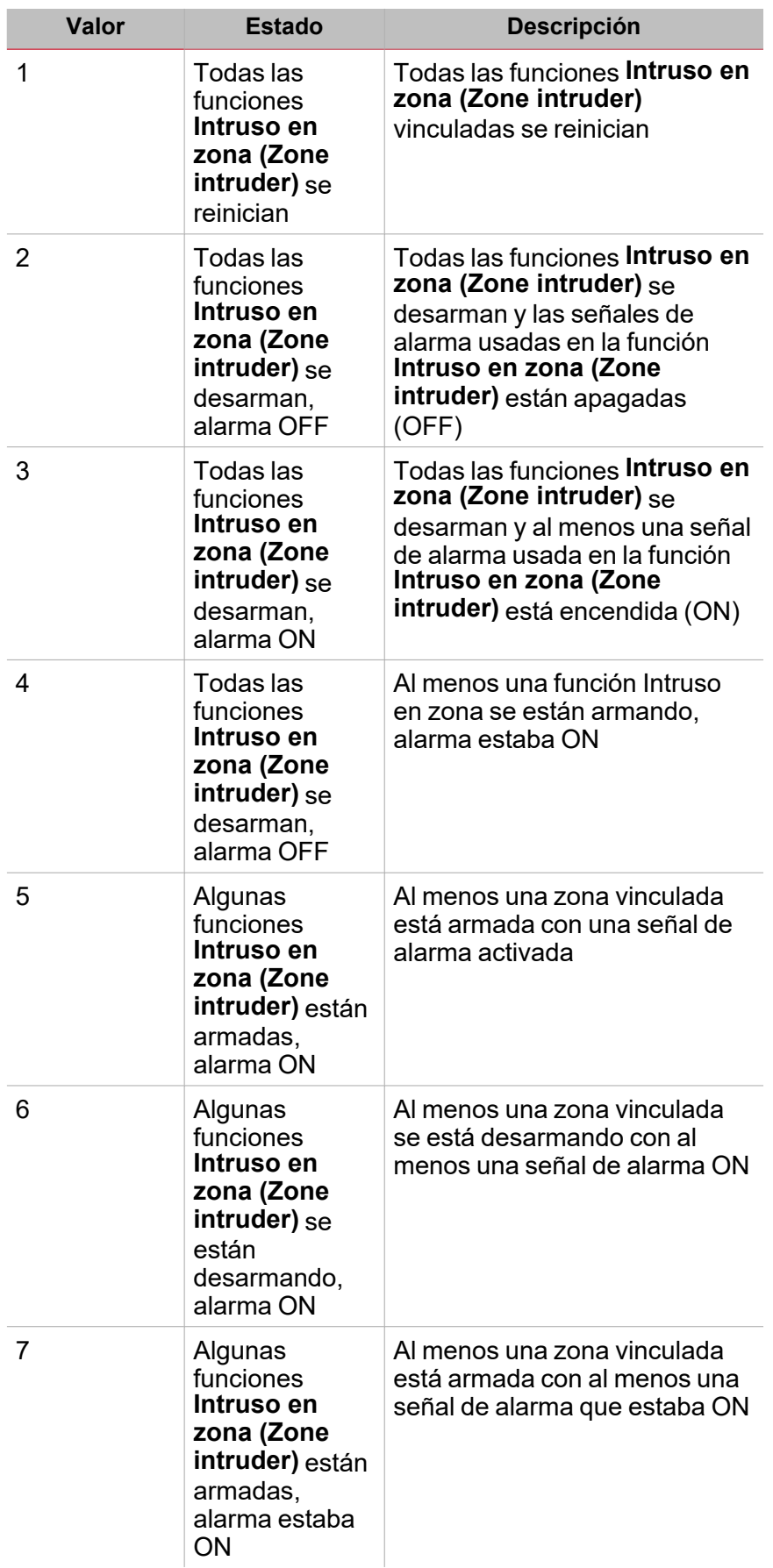

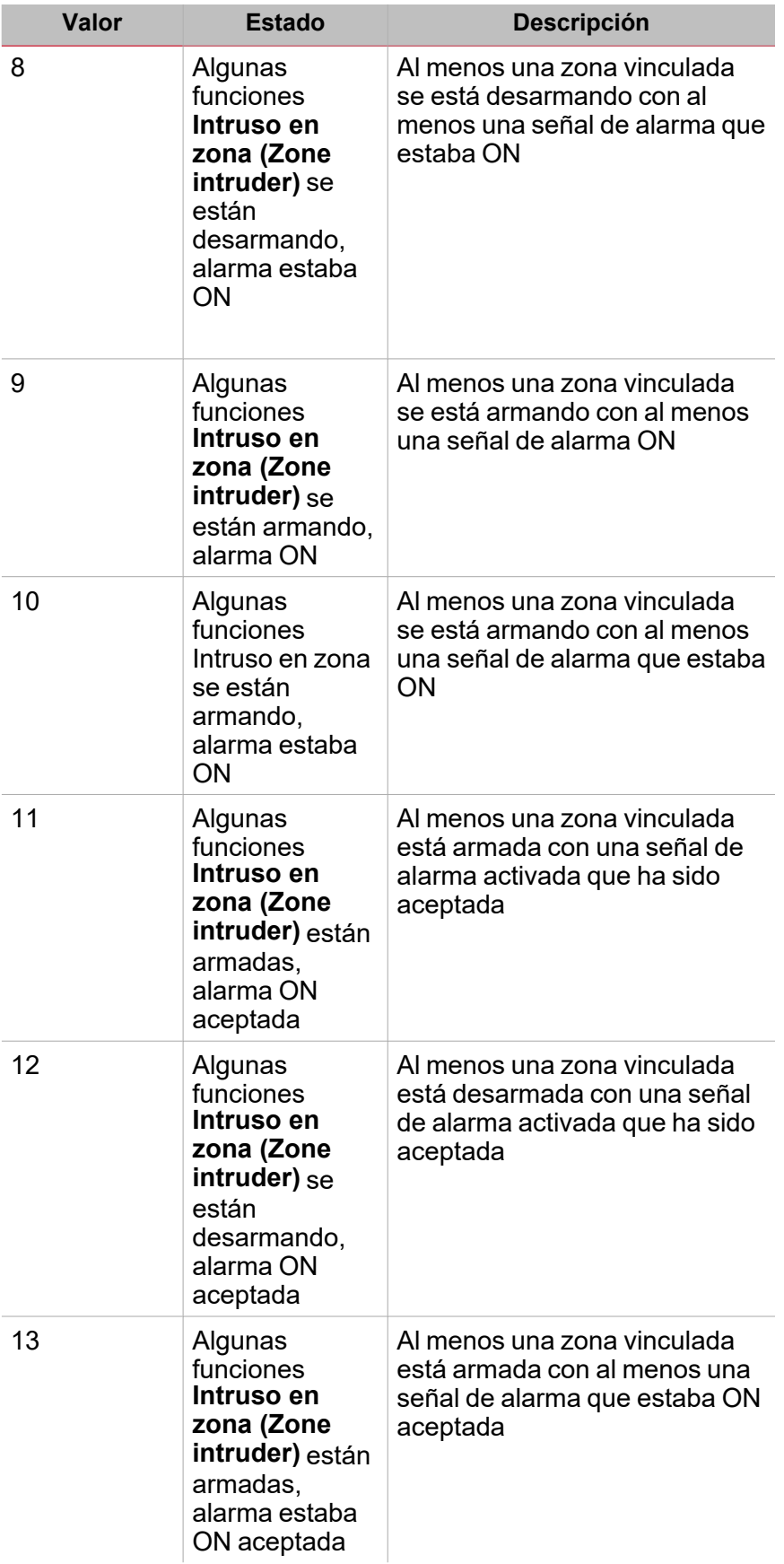

 $\overline{\phantom{0}}$ 

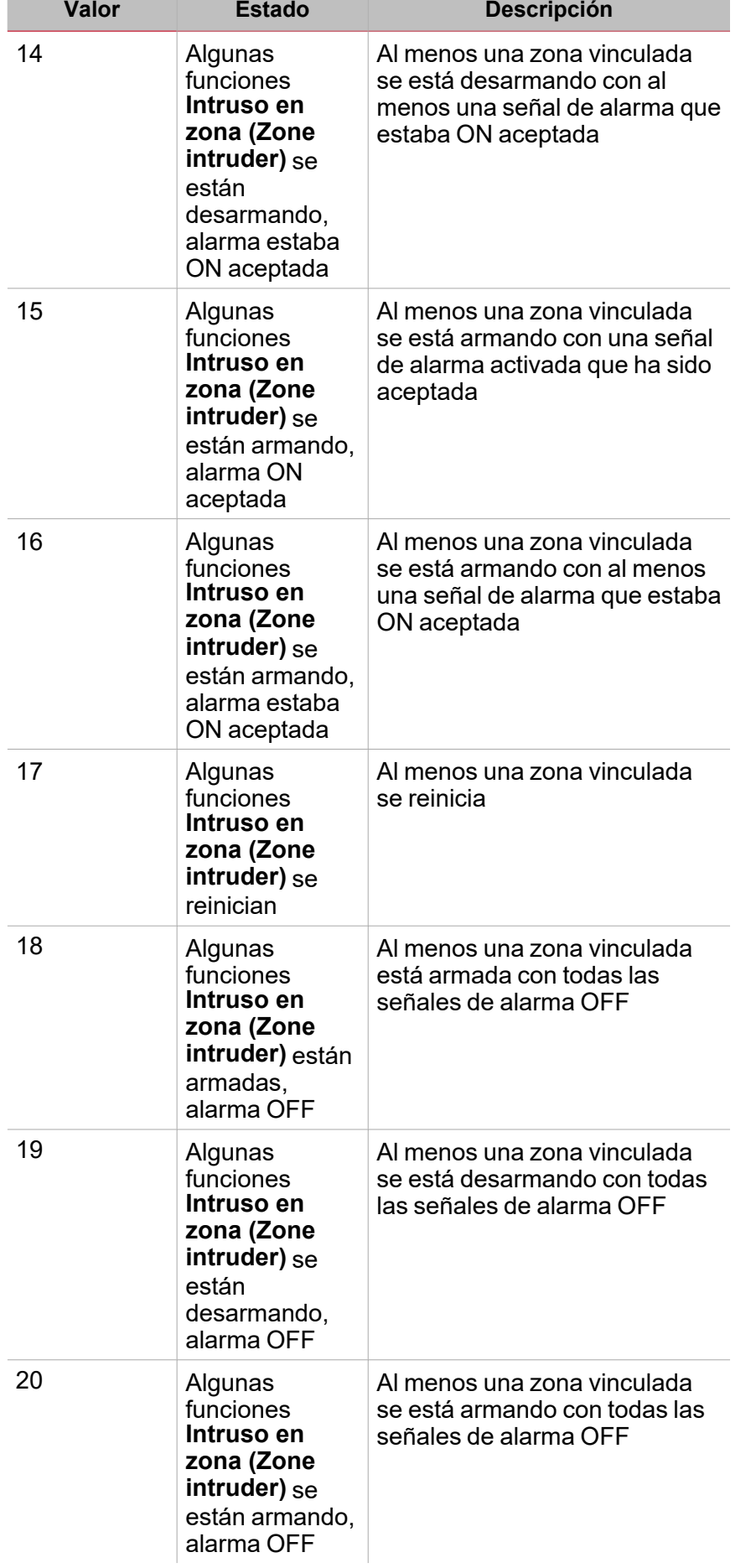

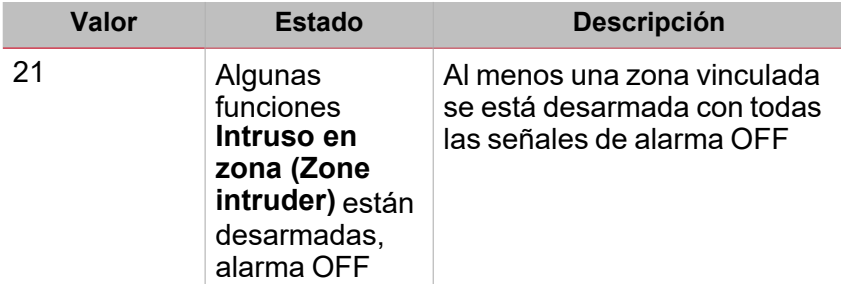

Los estados 1 a 4 quieren decir que las funciones **Intruso en zona (Zone intruder)** tienen el mismo estado. Por ejemplo, para el estado 1 **Todas las funciones Intruso en zona (All the Zone intruder functions are reset) se reinician**, todas las funciones **Intruso en zona (Zone intruder)** de la función Intruso principal se reinician.

Los estados 4 a 20 quieren decir que al menos una función **Intruso en zona (Zone intruder)** tiene el estado descrito. Por ejemplo, el estado 4 **Todas las funciones Intruso en zona se desarman, alarma OFF (All the Zone intruder functions are disarmed, alarm OFF)** indica que al menos una función de **Intruso en zona (Zone intruder)** se desarma cuando la alarma está activada (ON).

El estado de la función **Intruso principal (Main intruder)** se actualiza de acuerdo con el estado de las funciones **Intruso en zona (Zone intruder)** vinculadas: el propósito del estado de la función **Intruso principal (Main intruder)** es mostrar las condiciones más significativas del grupo. La condición más significativa es la que tiene el número de estado más bajo de entre todas las condiciones activas.

Por ejemplo: si las condiciones para los estados 17, 18 y 19 están activas, el estado predominante es 17.

Para más información, vea el estado de las funciones vinculadas.

#### **Pestaña Funciones de intruso en zona**

La pestaña **Funciones de intruso en zona (Zone intruder functions)** muestra la lista de todas las funciones **Intruso en zona (Zone intruder)** disponibles que se pueden vincular a la función **Intruso principal (Main intruder)**.

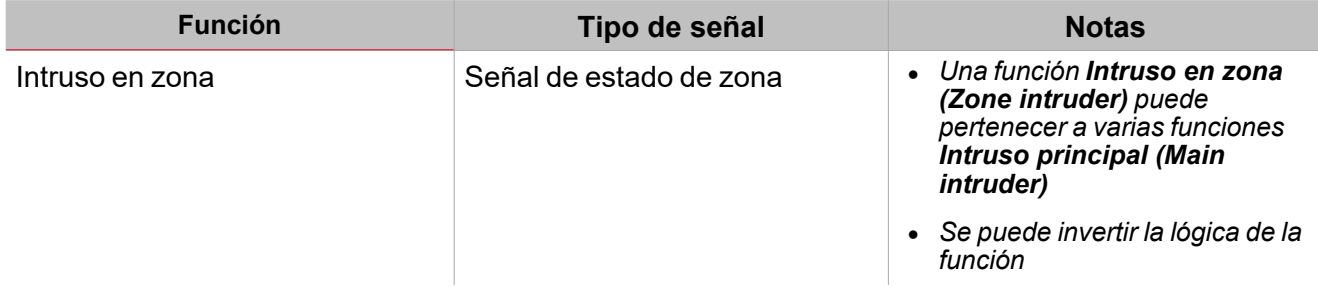

#### **Pestaña Señales de órdenes**

La pestaña **Señales de órdenes (Command signals)** muestra la lista de todas las señales de entrada disponibles que se pueden usar como órdenes.

Todas las funciones **Intruso en zona (Zone intruder)** que pertenezcan a la función **Intruso principal (Main intruder)** pueden ser controladas por la orden ejecutada por la función **Intruso principal (Main intruder)**.

La tabla siguiente muestra los tipos de señal que se pueden asociar a las acciones activadas:

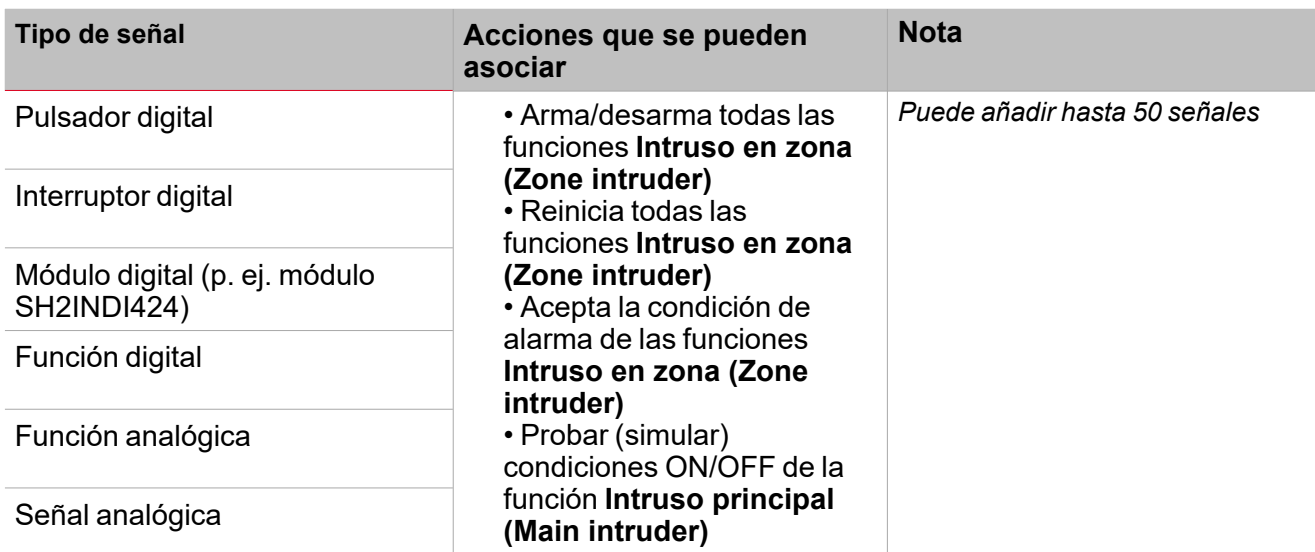

*Nota: Las señales de armado/desarmado se tienen que introducir en la función Alarma de intruso principal* (Main intruder alarm) y se usan automáticamente en cada función de zona vinculada a la función Alarma de *intruso principal (Main intruder alarm) . Cuando se activa la señal de armado/desarmado, todas las zonas vinculadas se arman/desarman automáticamente.*

Para añadir la señal de armado/desarmado, seleccione la pestaña **Señales de órdenes (Command signals)** en la función **Intruso principal (Main intruder)**.

#### **Pestaña Señales de salida de sirena**

En la función **Intruso principal (Main intruder)**, la pestaña **Señales de salida de sirena (Siren output signals)** muestra la lista de todas las señales de salida disponibles gestionadas por el estado principal

Nota: la salida de sirena sólo funciona si es fija. Esto quiere decir que no se puede gestionar ningún parámetro de *salida (p. ej. temporizadores tON y tOFF).*

Vincular la función **Intruso principal (Main intruder)** a una función de **Sirena (Siren)** externa.

*Ver Vincular las funciones alarma a la función Sirena ["Procedimientos"](#page-269-0) en la página270*

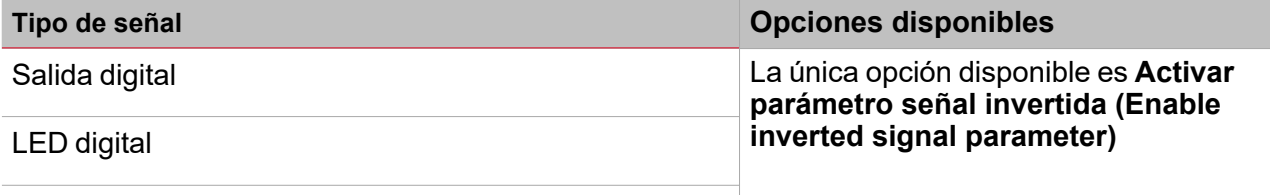

Señal de sirena de módulo BSG-SMOx-U

*Nota: Puede añadir hasta 100 señales*

**Pestaña Señales de retroalimentación**

La pestaña **Señales de retroalimentación (Feedback signals)** muestra la lista de todas las señales de retroalimentación disponibles para verificar el estado de **Alarma (Alarm)**.

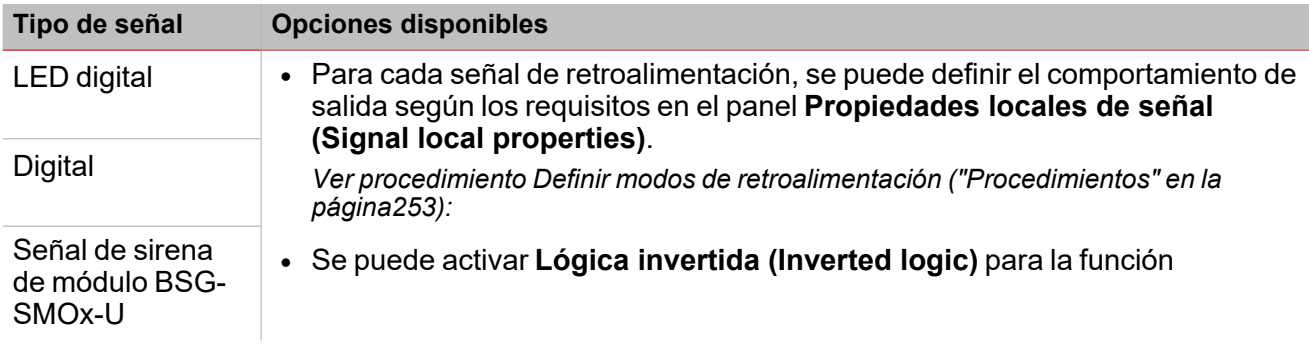

*Nota: Puede añadir hasta 50 señales*

#### **Calendario local**

Se puede usar el **Calendario local (Local calendar)** para activar acciones según los horarios. En el sub-menú **Calendario local (Local calendar)** puede definir los siguientes parámetros:

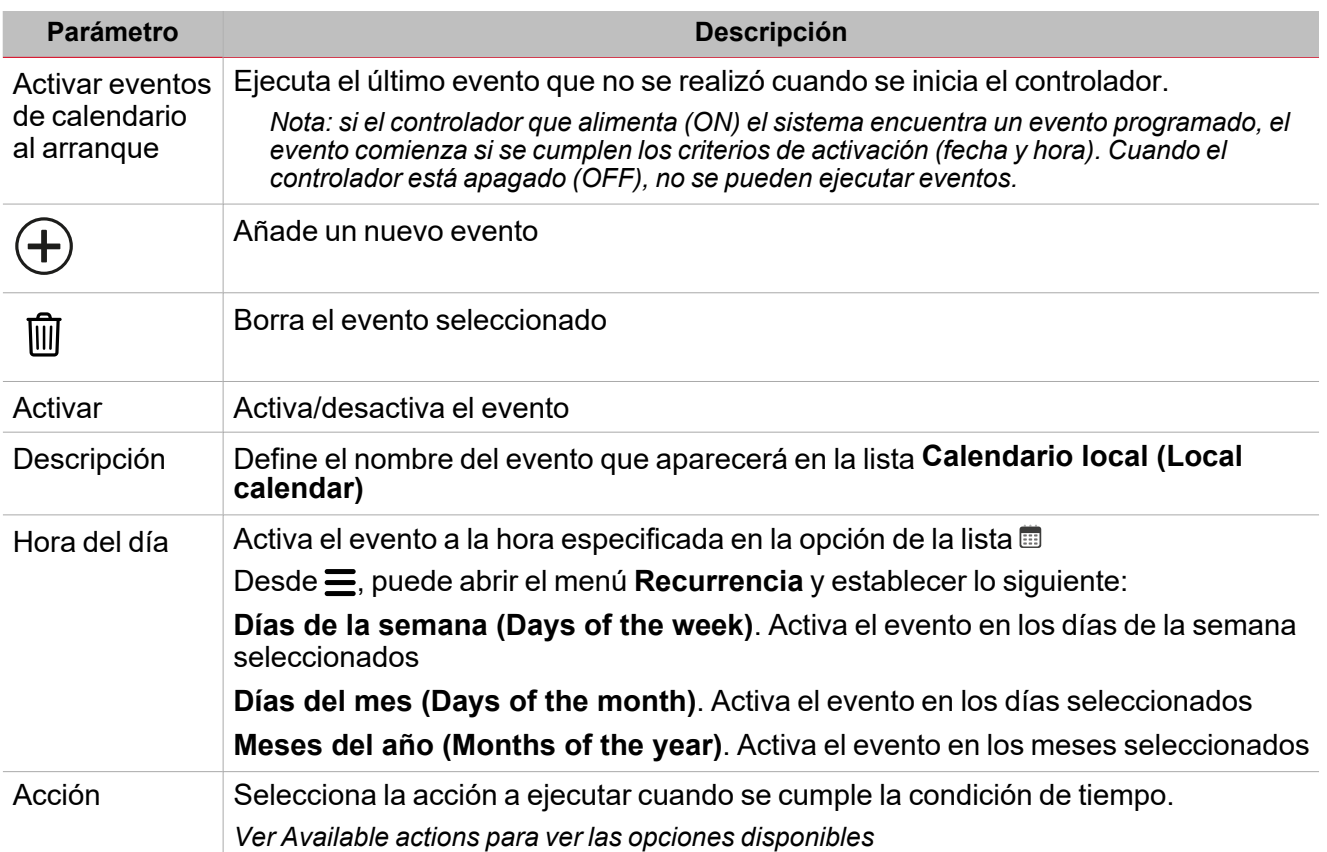

### <span id="page-249-0"></span>Activar señales

En el panel **Propiedades locales de señal (Signal local properties)**, se muestran los siguientes parámetros según el tipo de señal.

#### **Pulsador**

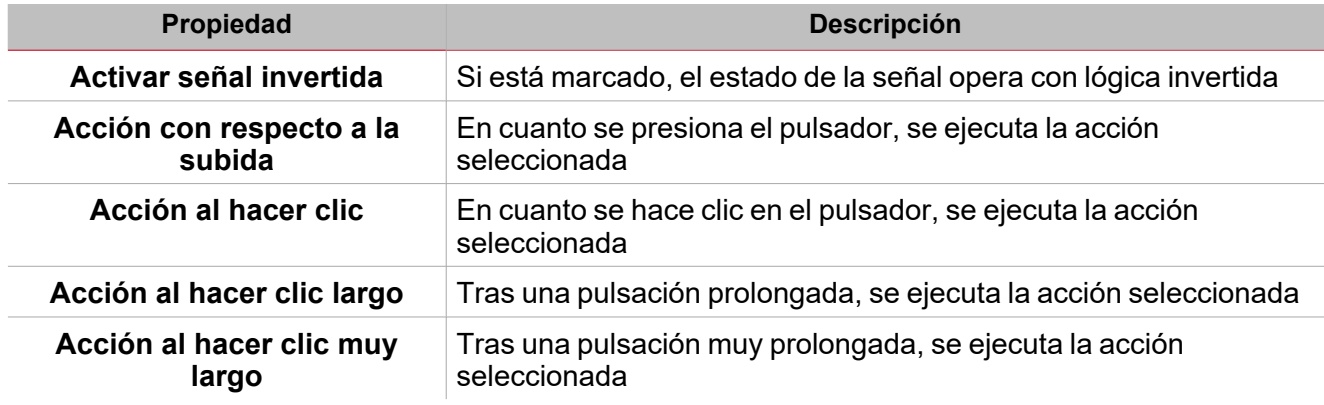

#### **Interruptor y función digital**

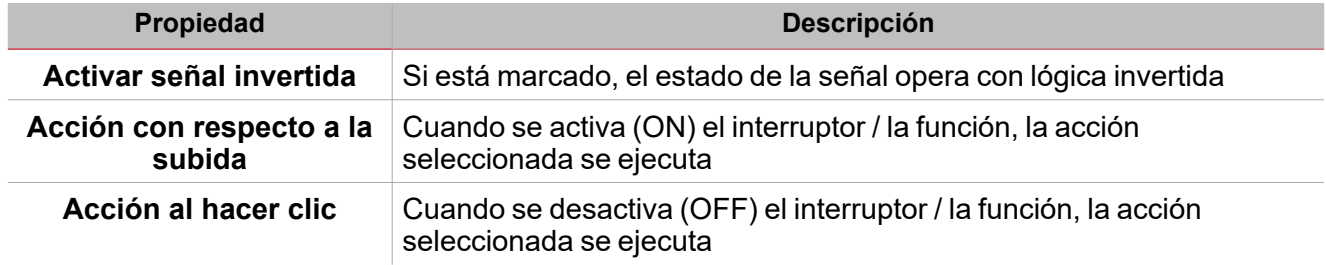

#### **Señal / función analógica**

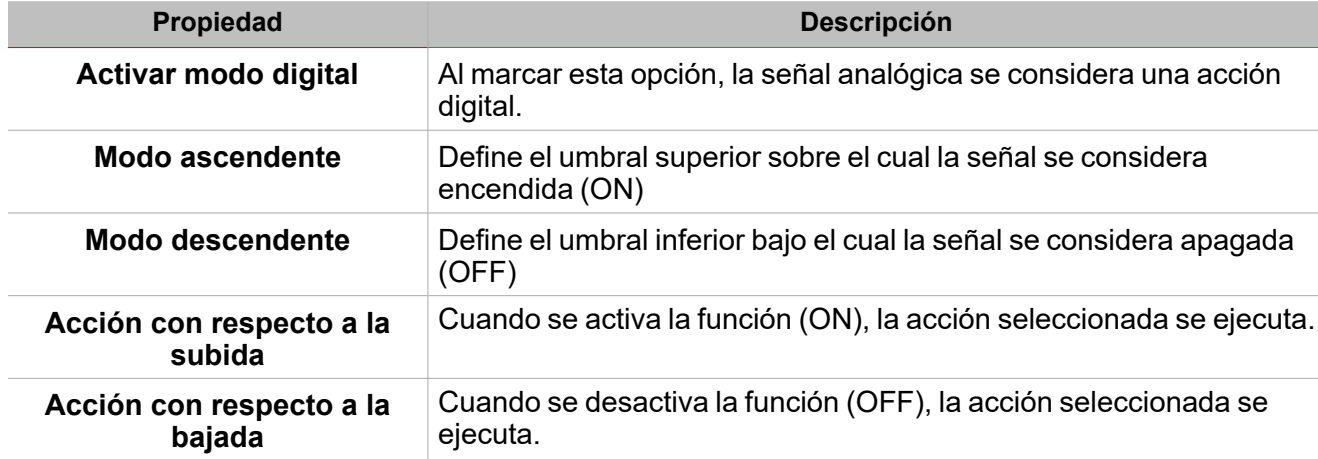

# <span id="page-250-0"></span>Condiciones para alarma de prueba

Para simular las condiciones de ENCENDIDO y APAGADO de la alarma, independientemente de los estados de alarma reales, se pueden usar distintas acciones para probar las condiciones de alarma.

Todas las acciones de prueba tienen prioridad sobre los estados de alarma reales; esto quiere decir que si la señal de alarma detecta una intrusión que activa la **Alarma de intruso en zona (Zone intruder alarm)** y al mismo tiempo se realiza una **Acción de prueba (Test action)** (**Prueba ON, Prueba OFF (Test ON, Test OFF)**), esta última tiene prioridad.

Nota: Cuando se activa la acción Prueba ON (Test ON) al mismo tiempo que la acción Prueba OFF (Test OFF). *Prueba OFF tiene prioridad.*

La pestaña **Señales de órdenes (Command signals)** de la función en la que se pueden ejecutar acciones de **Alarma de prueba (Test alarm)** contiene las siguientes acciones:

#### **Pulsador**

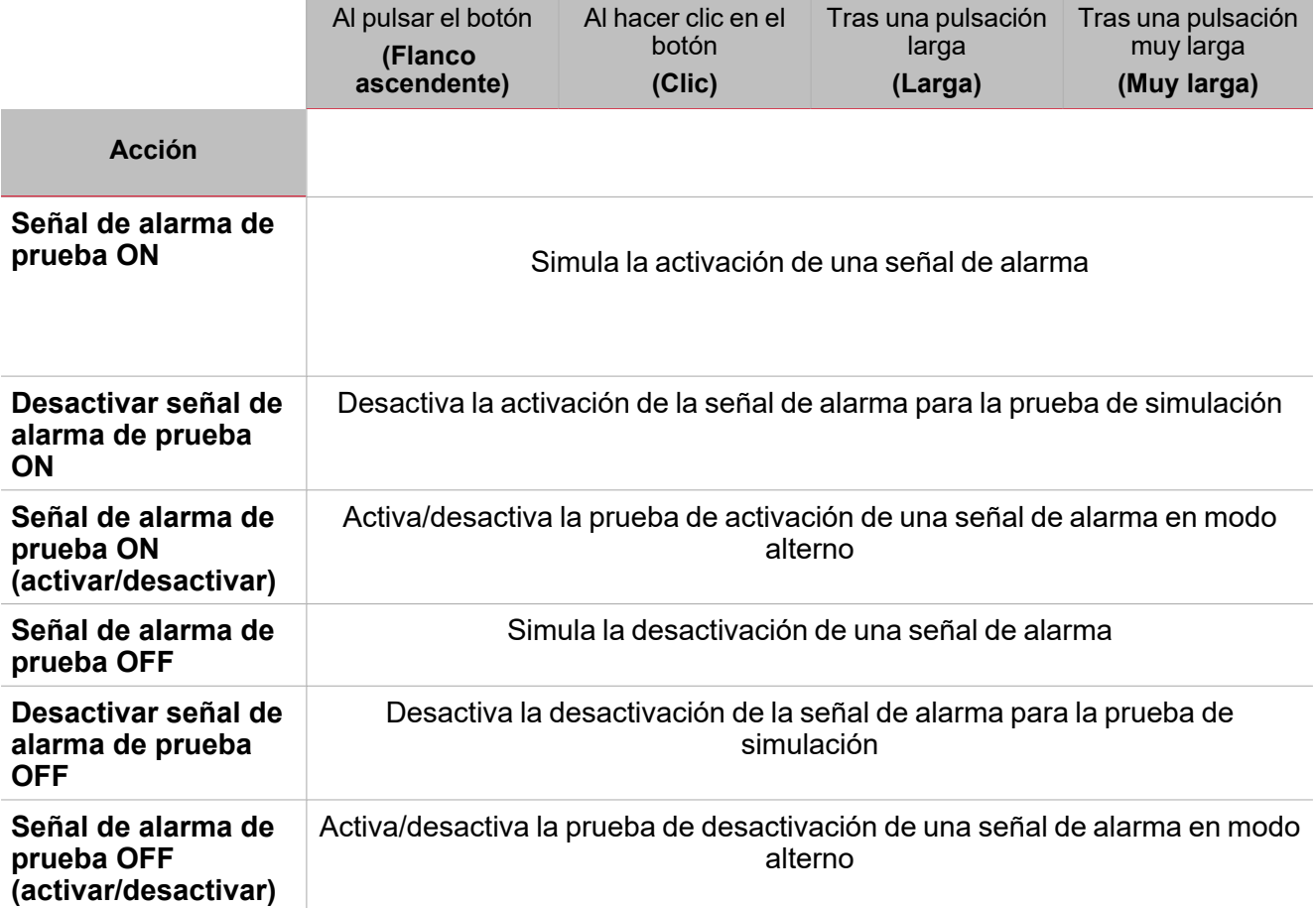

#### **Interruptor digital / función digital**

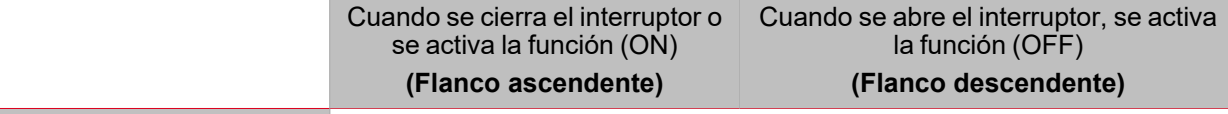

**Acción**

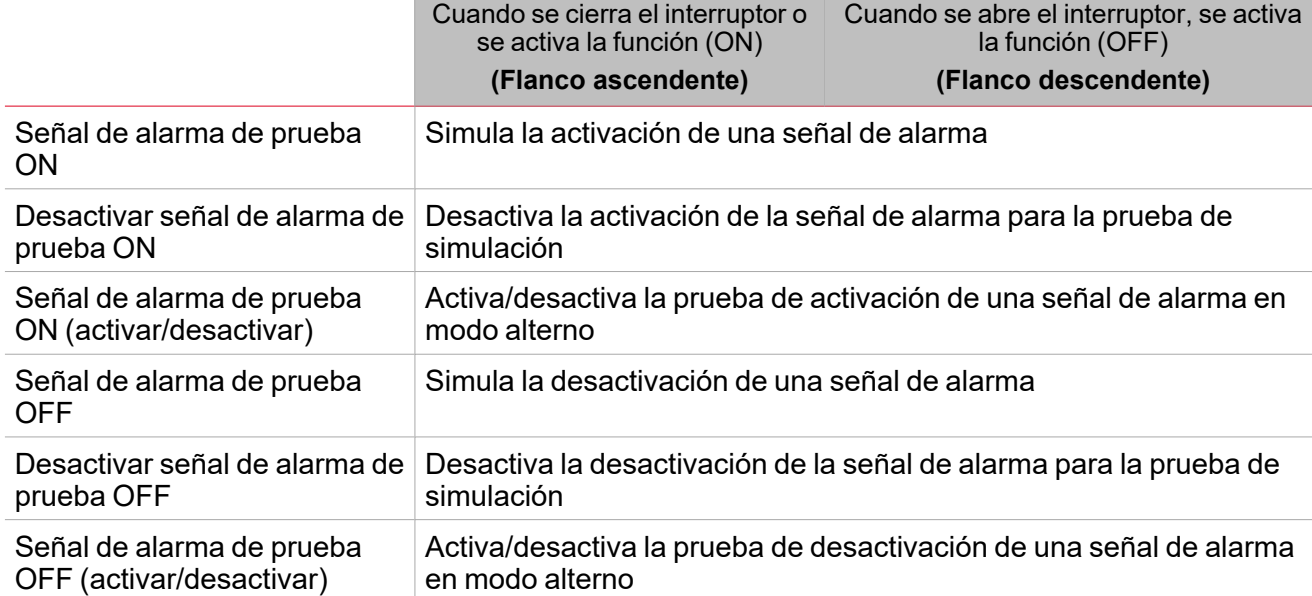

### **Señal analógica / función analógica**

 $\overline{\mathbf{v}}$ 

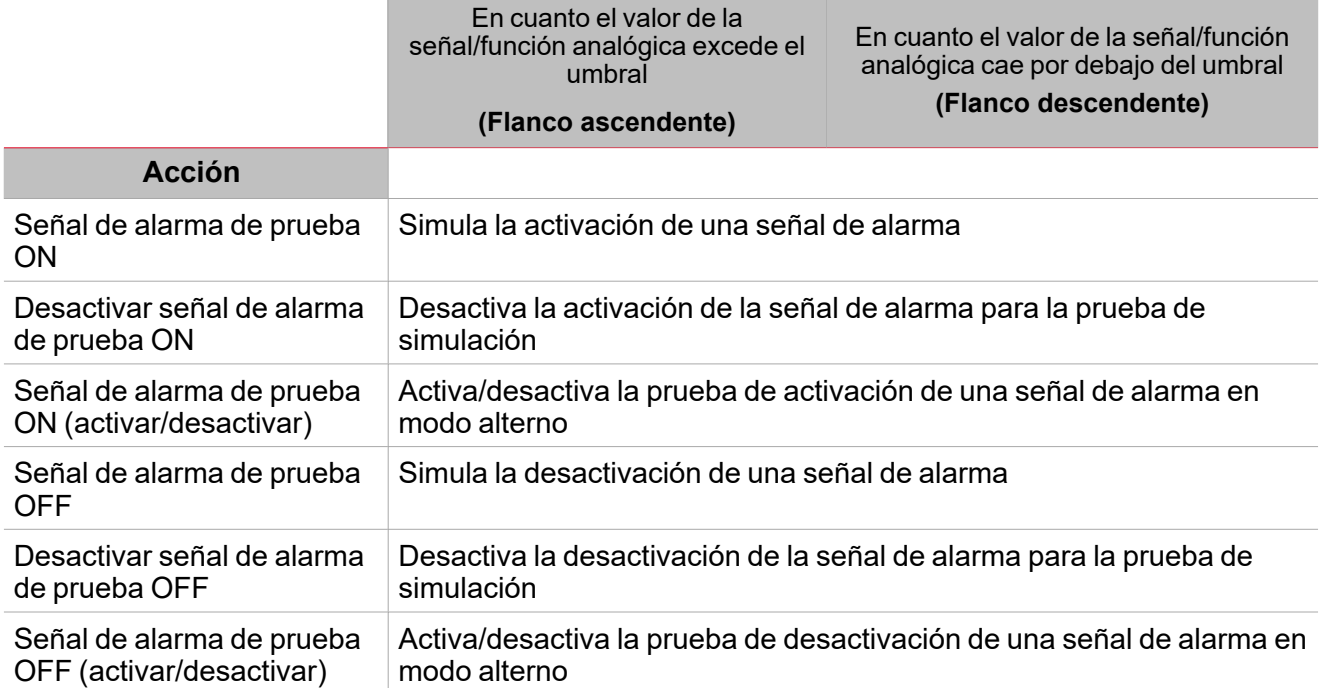
# Procedimientos

*Funciones > Función Intruso principal > Configuración básica > Pestaña Opciones > Señales de función*

#### **Editar nombre de señales de función**

- 1. En la pestaña **Opciones (Options)**, haga clic en **Señales de función (Function signals)** en el área superior derecha para acceder a **Propiedades de señal (Signal properties)**
- 2. En el área central, seleccione la señal a cambiar
- 3. Escriba un nombre en el cuadro de texto

#### **Definir valor predefinido de la Señal personalizada.**

- 1. En la pestaña **Opciones (Options)**, haga clic en **Señales de función (Function signals)** en el área superior derecha para acceder a **Propiedades de señal (Signal properties)**
- 2. En **Propiedades de señal (Signal properties)**, haga clic para ver los estados disponibles.
- 3. Haga clic en el estado a asignar a la **Señal personalizada (Custom signal)**

*Nota: su valor es ON cuando al menos uno de los estados seleccionados es verdadero.*

#### **Añadir señales de Intruso en zona**

- 1. En la lista de señales, seleccione las señales de **Intruso en zona** a añadir a la configuración *Notas:*
	- *• Cuando se seleccione una señal, aparecerá en el área central.*
	- *• Cada vez que se añade una señal, se crea una fila nueva.*
- 2. Seleccione la señal marcando la casilla del panel de **Propiedades (Properties)**
- 3. Bajo **Propiedades locales de señal (Signal local properties)**, defina las opciones según la configuración

#### **Añadir señales de órdenes**

- 1. En la lista de señales, seleccione la señal de entrada a añadir a la configuración *Notas:*
	- *• Cuando se seleccione una señal, aparecerá en el área central.*
	- *• Cada vez que se añade una señal, se crea una fila nueva.*
- 2. Seleccione la señal marcando la casilla del panel de **Propiedades (Properties)**
- 3. Bajo **Propiedades locales de señal (Signal local properties)**, defina las opciones según la configuración

#### **Añadir salida de Sirena**

- 1. En la lista de señales, seleccione la señal de salida a añadir a la configuración *Notas:*
	- *• Cuando se seleccione una señal, aparecerá en el área central.*
	- *• Cada vez que se añade una señal, se crea una fila nueva.*
- 2. Seleccione la señal marcando la casilla del panel de Propiedades
- 3. En **Propiedades locales de señal (Signal local properties)**, marque la opción Activar señal invertida según la configuración

*Nota: La función Alarma de zona se debe vincular a una función de Sirena externa.*

*Ver "Vincular las [funciones](#page-253-0) de alarma a la función de Sirena" en la página opuesta.*

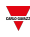

#### <span id="page-253-0"></span>**Vincular las funciones de alarma a la función de Sirena**

- 1. Crear y configurar funciones de alarma (alarma de intruso, alarma de humo y alarma de agua) *Ver "Alarma" en la [página179](#page-178-0)*
- 2. Una vez las funciones de alarma estén configuradas, cree y configure la función de alarma de Sirena *Nota: la función de Sirena puede ser creada antes/después de las funciones de alarma*
- 3. En la pestaña Señales de entrada de sirena en la lista de señales, seleccione las señales de estado de Sirena de las funciones de alarma a añadir a la configuración

#### *Notas:*

 $\overline{\phantom{a}}$ 

- <sup>l</sup> *Cuando se seleccione una señal, aparecerá en el área central*
- <sup>l</sup> *Cada vez que se añade una señal, se crea una fila nueva*
- 4. En el campo **Grupo**, defina el grupo de prioridad: **Grupo de prioridad 1, Grupo de prioridad 2**, o **Grupo de prioridad 3**
- 5. Bajo **Propiedades globales de señal (Signal global properties)**, defina las opciones según la configuración

*Nota: también se pueden seleccionar otras señales de entrada vinculadas a módulos o funciones de entrada digital.*

#### **Definir modos de retroalimentación**

- 1. En la pestaña **Señales de retroalimentación**, seleccione las señales de salida a añadir *Notas:*
	- *• Cuando se seleccione una señal, aparecerá en el área central.*
	- *• Cada vez que se añade una señal, se crea una fila nueva.*
- 2. Seleccione la señal marcando la casilla de la lista **Señales principales**
- 3. En el panel **Propiedades locales de señal (Signal local properties)**, en la columna **Modo retroalimentación** para cada estado de **función**, (["Configuración"](#page-242-0) en la página243), se pueden definir sus comportamientos:

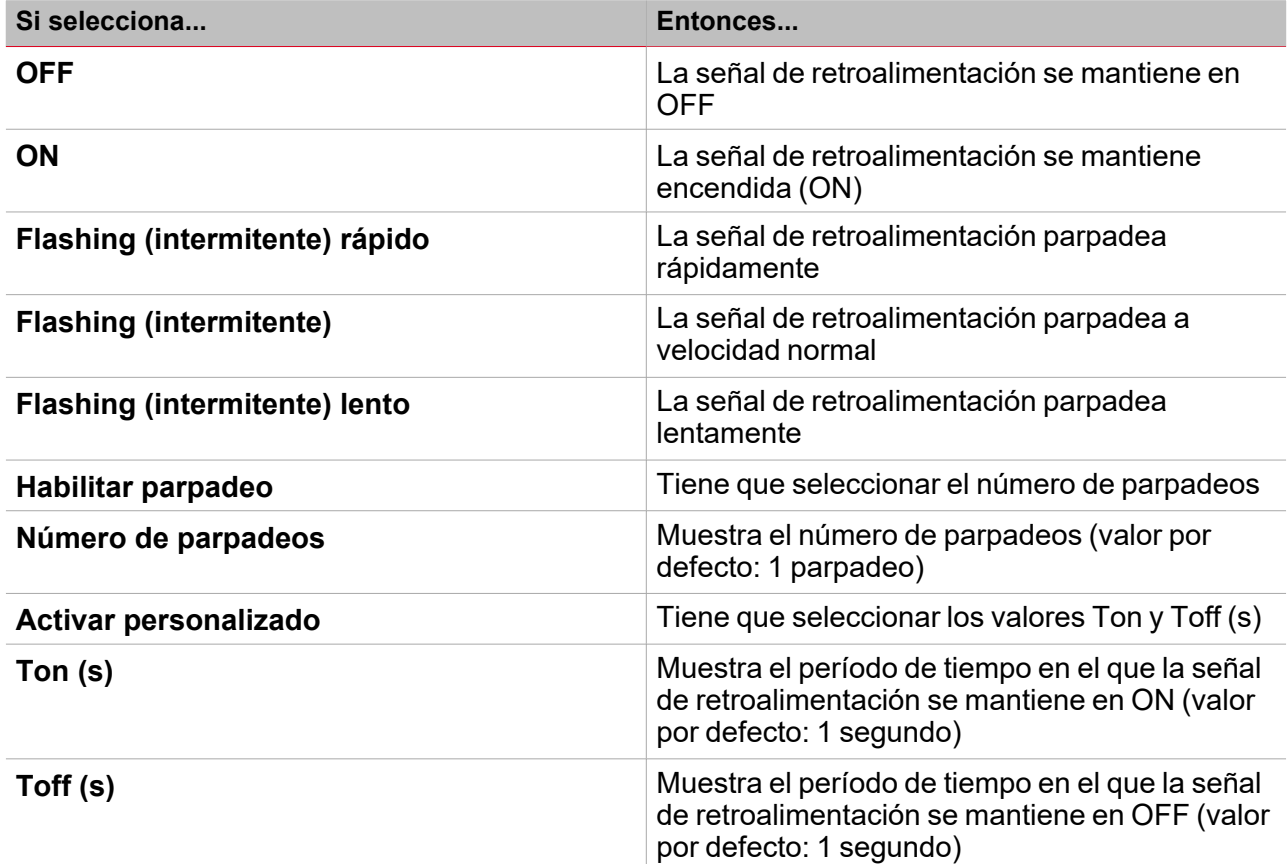

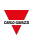

# *Funciones* **>** *Intruso principal*

#### **Personalizar función**

1. En la barra de herramientas, seleccione el icono personalizado a asignar a la función.

Nota: El icono seleccionado se mostrará tanto en la herramienta UWP IDE como en la aplicación web. Cuando se *seleccione una señal, aparecerá en el área central.*

2. También se puede cambiar el nombre de la función en el cuadro de texto en la barra de herramientas.

# Procedimientos de calendario local

*Inicio > Funciones > Intruso principal > Pestaña Calendario local*

#### **Añadir evento**

 $\overline{\phantom{0}}$ 

- 1. En el área central, haga clic en  $\bigoplus$  (esquina central-derecha).
- 2. Introduzca los datos del evento (descripción, hora de inicio/fin, frecuencia con la que se repite).
- 3. Seleccione la acción a ejecutar en el campo combinado **Acción (Action)**.
- 4. Seleccione la casilla para activar el evento en la columna **Activar (Enable)**.

#### **Editar un evento: cambiar hora**

- 1. En la vista de día, presione el evento y mantenga.
- 2. Arrástrelo a una hora distinta o ajuste los puntos límite.
- 3. Cambiar la hora de un evento y otros datos del evento.

#### **Editar un evento: cambiar datos del evento**

- 1. Seleccione el evento.
- 2. Seleccione **Editar (Edit)** (esquina superior derecha).
- 3. En los datos del evento, seleccione la configuración/campo a cambiar.

#### **Borrar un evento**

- 1. Seleccione el evento a borrar
- 卹 2. En la pestaña **Calendario local (Local calendar)**, haga clic en

# **Sirena**

#### **Contenido**

Esta sección incluye los siguientes temas:

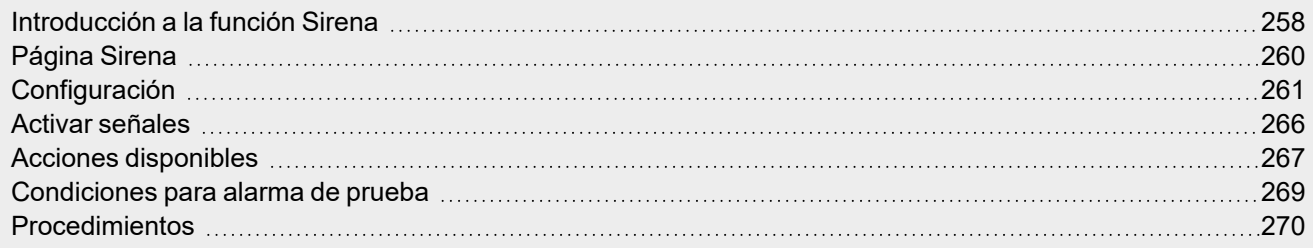

 $\overline{\phantom{0}}$ 

## <span id="page-257-0"></span>Introducción a la función Sirena

La función **Sirena (Siren)** sirve para usar la salida de la función como una alarma acústica para diversas funciones de alarma.

Se pueden vincular los siguientes tipos de función a la función **Sirena (Siren)**:

- $\bullet$ Función **Alarma genérica (Generic alarm)** (ver ["Introducción](#page-179-0) a la función Alarma" en la página180)
- $\bullet$ Función **Alarma de agua (Water alarm)** (ver ["Introducción](#page-179-0) a la función Alarma" en la página180)
- $\bullet$ Función **Alarma de fuego (Fire alarm)** (ver ["Introducción](#page-179-0) a la función Alarma" en la página180)
- $\bullet$ Función **Intruso principal (Main intruder)** (ver "Intruso principal" en la [página238\)](#page-237-0)
- $\bullet$ Función **Intruso en zona (Zone intruder)** (ver "Intruso en zona" en la [página221](#page-220-0))
- $\bullet$ Función **Alarma contador (Counter alarm)** (ver Alarma Contador)

Las funciones se pueden vincular a la función **Sirena (Siren)** mediante el **Estado de salido de sirena (Siren output status)**: gracias a esta característica, cuando al menos una de las alarmas vinculadas cambia a ON, se activa la **Salida de sirena (Siren output)** de acuerdo con los parámetros configurados.

También se puede asignar cada función de alarma a uno de los grupos de prioridad (ver "Grupo de [prioridad](#page-257-1) 3" [abajo](#page-257-1)) para definir el comportamiento de la **Salida de sirena (Siren output)** según sea necesario.

Además, las órdenes **Aceptar/Reiniciar (Acknowledge/Reset)** pueden ser ejecutadas por la función de alarma individual para reiniciar/aceptar el estado de la función **Sirena (Siren)**.

### **Grupo de prioridad**

Se puede definir el grupo de prioridad para una función de alarma para cada **Estado de sirena (Siren status)**. Hay tres grupos de prioridad y se puede definir el comportamiento de la **Salida de sirena (Siren output)** para cada uno de ellos, como por ejemplo el tiempo de activación y el modo de funcionamiento acústico (siempre ON, en pulsos).

La sirena es gestionada por el grupo con la prioridad más alta cuando al menos una alarma del grupo está activa (condición **Alarma ON (Alarm ON)**).

La lista de prioridad de los grupos es la siguiente:

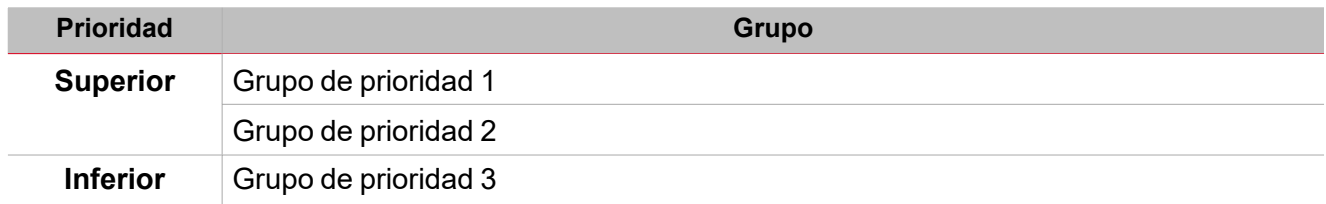

<span id="page-257-1"></span>Cuando la señal de un grupo de prioridad superior cambia a on, enciende la **Salida de sirena (Siren output)** (ON). Si la **Salida de sirena (Siren output)** es activada por un grupo y se activa un grupo de prioridad superior, este último reemplaza la activación de la sirena.

Como se muestra en el ejemplo siguiente, el primer grupo de prioridad activa la sirena: los demás eventos de alarma (p. ej. cuando otros grupos de prioridad cambian a ON) no la afectan si ya está en ON.

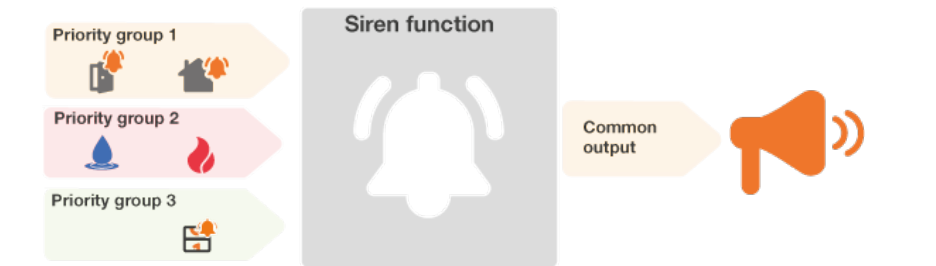

# <span id="page-259-0"></span>Página Sirena

 $\overline{\phantom{0}}$ 

*Página de inicio > (Edificio) > Lista de funciones > Alarmas > Alarma de Sirena*

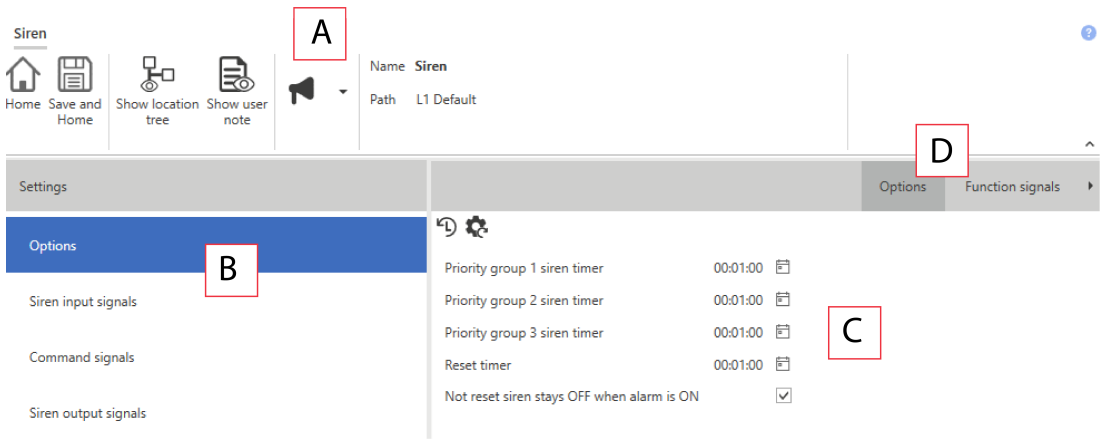

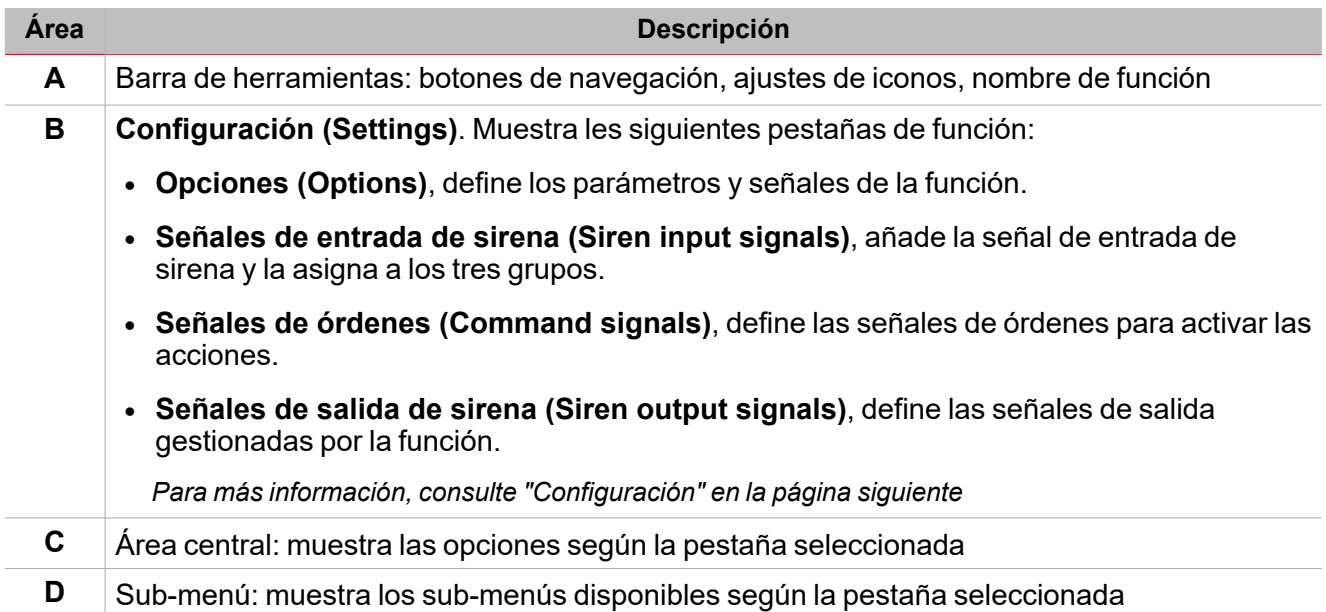

# <span id="page-260-0"></span>**Configuración**

### **Pestaña Opciones**

La pestaña **Opciones (Options)** tiene dos sub-menús (arriba a la derecha): **Opciones (Options)** (por defecto) y **Señales de función (Function signals)**.

 $\overline{\phantom{0}}$ 

En el sub-menú **Opciones (Options)** puede definir los siguientes parámetros:

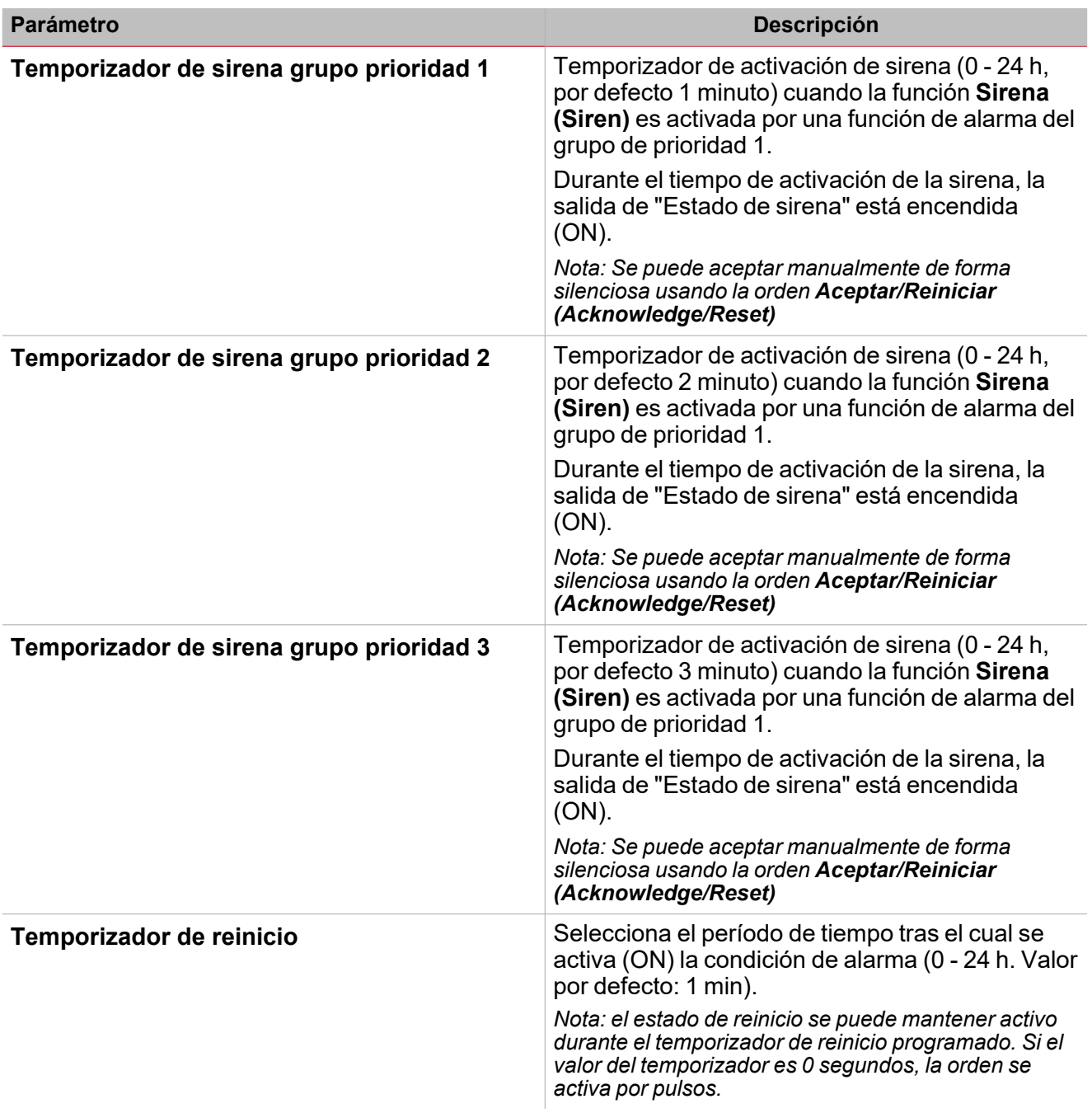

### **Temporizador de sirena en marcha**

La salida de sirena se activa cuando al menos uno de los grupos de prioridad se enciende (ON) y se mantiene activo (incluso si la alarma del grupo se apaga) durante el temporizador del grupo de **Prioridad (Priority)** correspondiente.

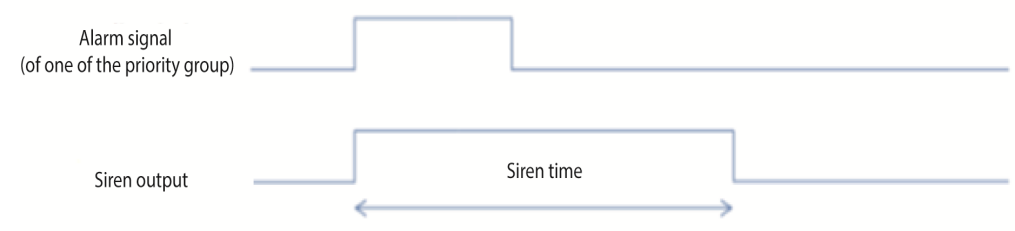

Si la señal de alarma de uno de los grupos de prioridad sigue activa cuando el **Temporizador de sirena grupo prioridad 1 (Priority group 1 siren timer)** expira, la salida de sirena se apaga (OFF).

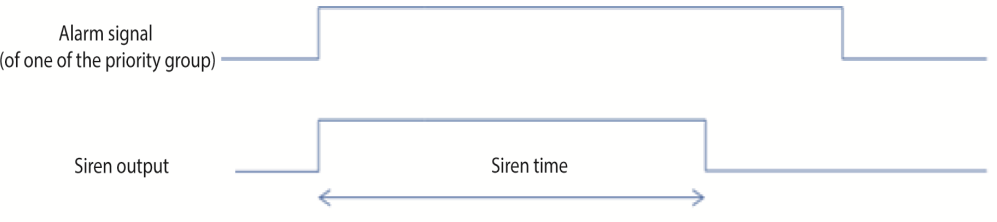

*Nota importante: cuando se usa una función de Sirena (Siren) como salida común para funciones de alarma vinculadas, los Temporizador de sirena de grupo de prioridad (Priority group siren timers) deben ser cero* (es decir, desactivados); de lo contrario, la activación de la sirena podría no funcionar de la forma esperada.

Por ejemplo, si se define el **Temporizador de grupo de prioridad 1 (Priority group 1 timer)** como 1 minuto y el **Temporizador de sirena (Siren timer)** de una función de **Humo (Smoke)** del mismo grupo de prioridad se define como 2 minutos, la salida de sirena se activa cuando se activa la alarma, pero la salida de sirena se apaga tras 1 minuto de acuerdo con el **Temporizador de grupo de prioridad 1 (Priority grouyp 1 timer)**.

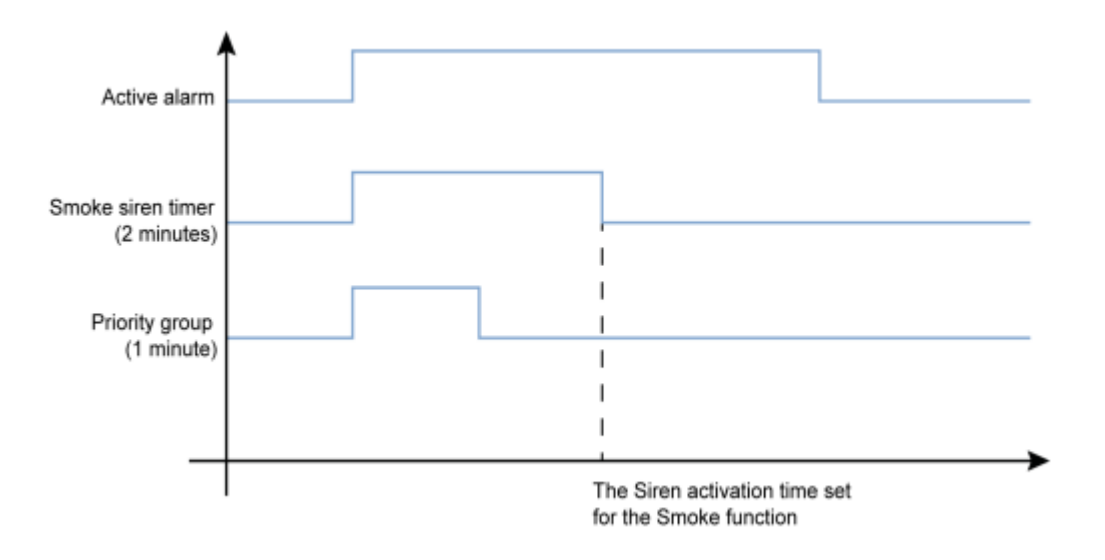

### **Reiniciar salida de sirena**

 $\overline{\phantom{a}}$ 

Si se activa una **Señal de reinicio (Reset signal)**, la sirena se inhibe durante el tiempo de reinicio. Cuando expira el tiempo de reinicio, si la señal de alarma está activa la sirena se activa de nuevo. Cuando hay una señal de reinicio o se apaga la función de sirena, la salida se desactiva.

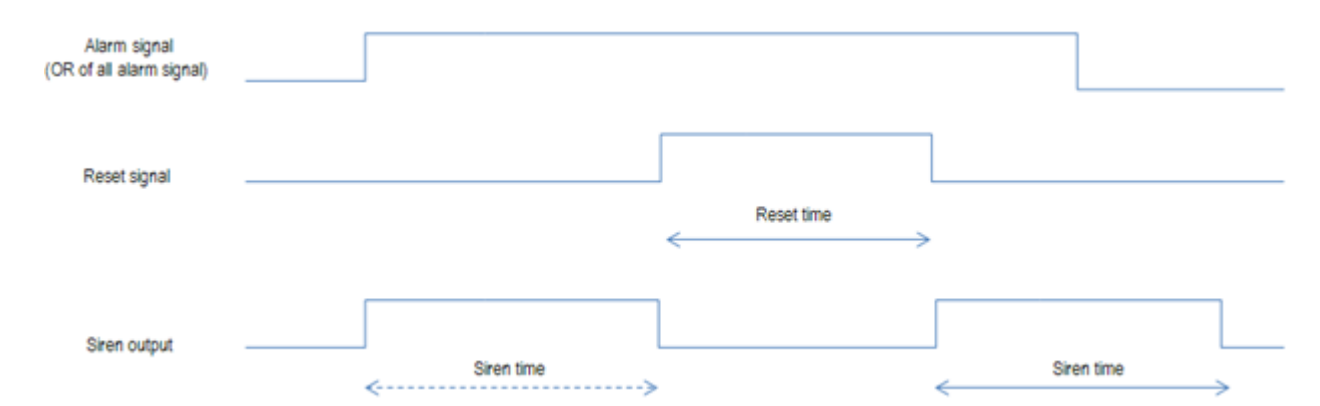

*Notas importantes:*

- <sup>l</sup> *Si se usa una función de Sirena (Siren) como salida común para funciones de alarma vinculadas (como* una alarma de Aqua o Hum), si el Temporizador de reinicio de la función vinculada la salida de sirena *(siren output) se reinicia automáticamente.*
- · Cuando expire el temporizador de activación de un grupo de prioridad, haga clic en Reiniciar (Reset) para permitir que este grupo de prioridad active la salida de sirena cuando su alarma se encienda (ON) de *nuevo.*

El sub-menú **Señales de función (Function signals)** contiene la lista de tipos de señal disponibles y los posibles estados correspondientes.

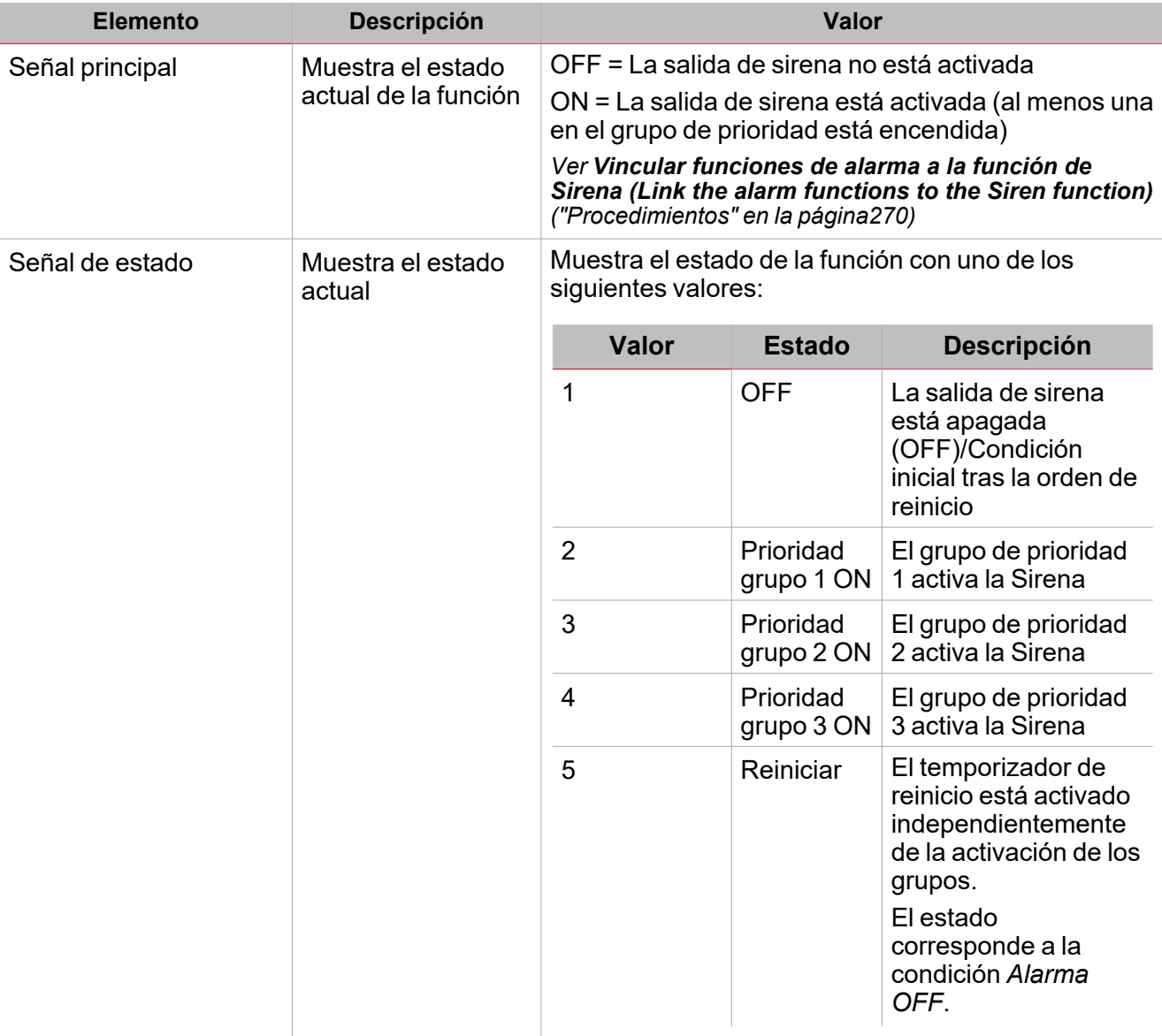

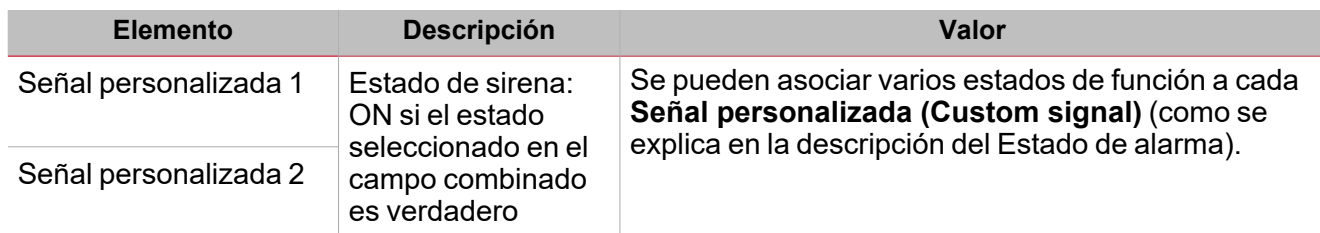

#### **Pestaña Señales de entrada de sirena**

 $\overline{\phantom{a}}$ 

La pestaña **Señales de entrada de sirena (Siren input signals)** muestra la lista de todas las funciones de alarma disponibles que se pueden vincular a la función **Sirena (Siren)**. Además, para cada señal de estado de **Sirena (Siren)** asociado con funciones de alarma, se puede definir a qué grupo de prioridad pertenece.

La tabla siguiente muestra los tipos de señal que se pueden asociar para activar la función **Sirena (Siren)**:

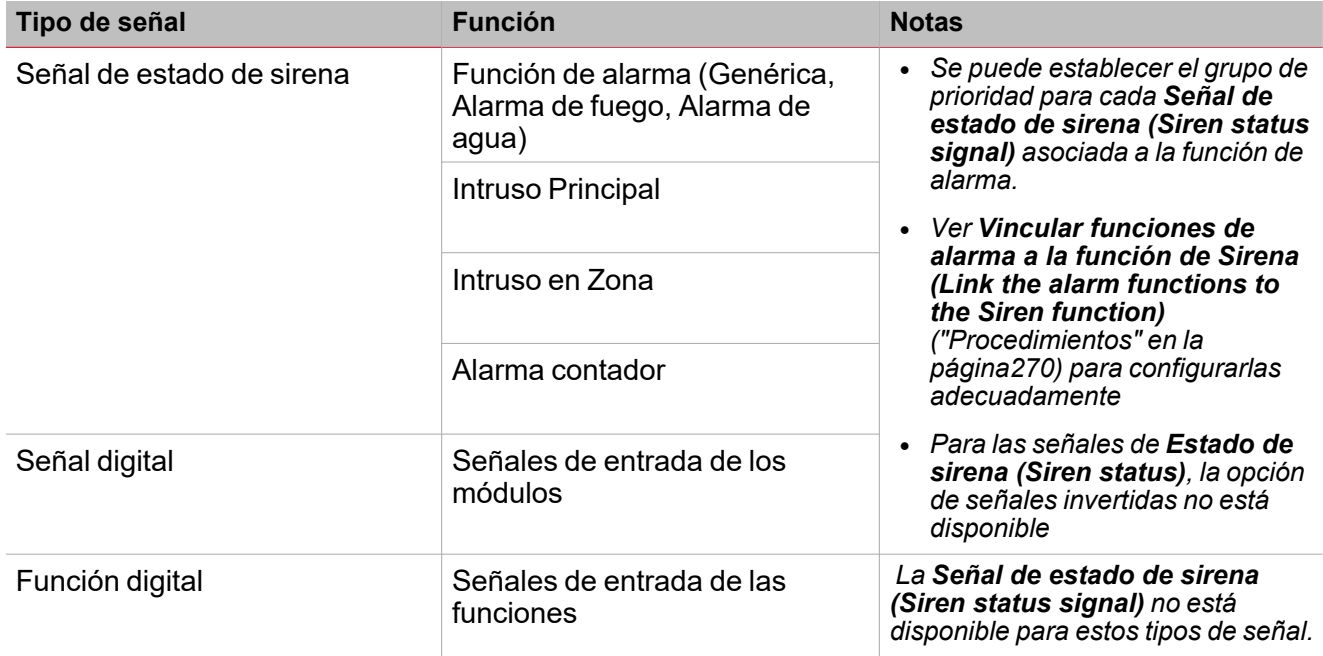

#### **Pestaña Señales de órdenes**

La pestaña **Señales de órdenes (Command signals)** muestra la lista de todas las señales de entrada disponibles que se pueden usar como órdenes.

Se puede gestionar la función **Sirena (Siren)** directamente con señales de activación seleccionadas en el panel **Propiedades locales de señal (Signal local properties)**, según el tipo de señal.

La tabla siguiente muestra los tipos de señal que se pueden asociar a las acciones activadas:

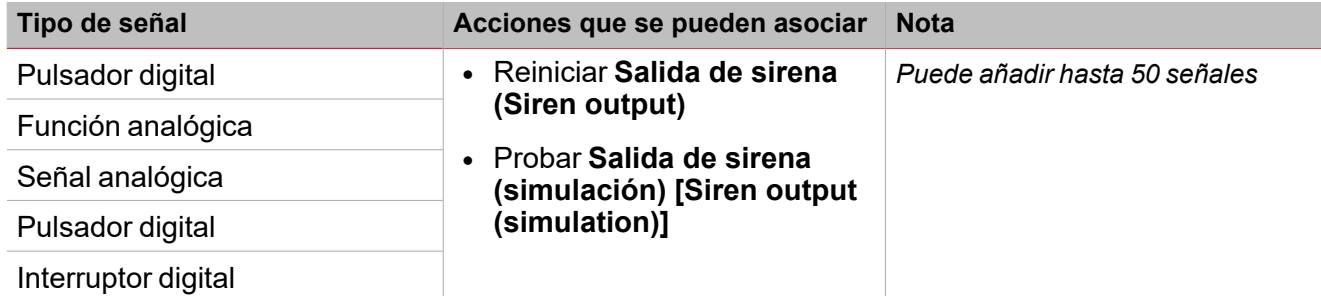

#### **Pestaña Señales de salida de sirena**

La pestaña **Señales de salida de sirena (Siren output signals)** muestra la lista de todas las señales de salida disponibles que se pueden vincular a la función **Sirena (Siren)**.

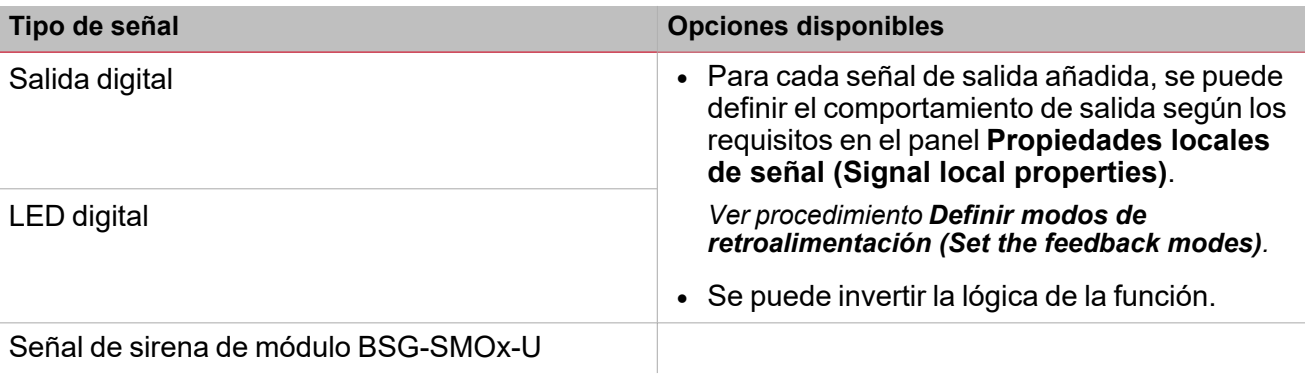

*Nota: Puede añadir hasta 100 señales*

### <span id="page-265-0"></span>Activar señales

#### **Pulsador**

 $\overline{\phantom{0}}$ 

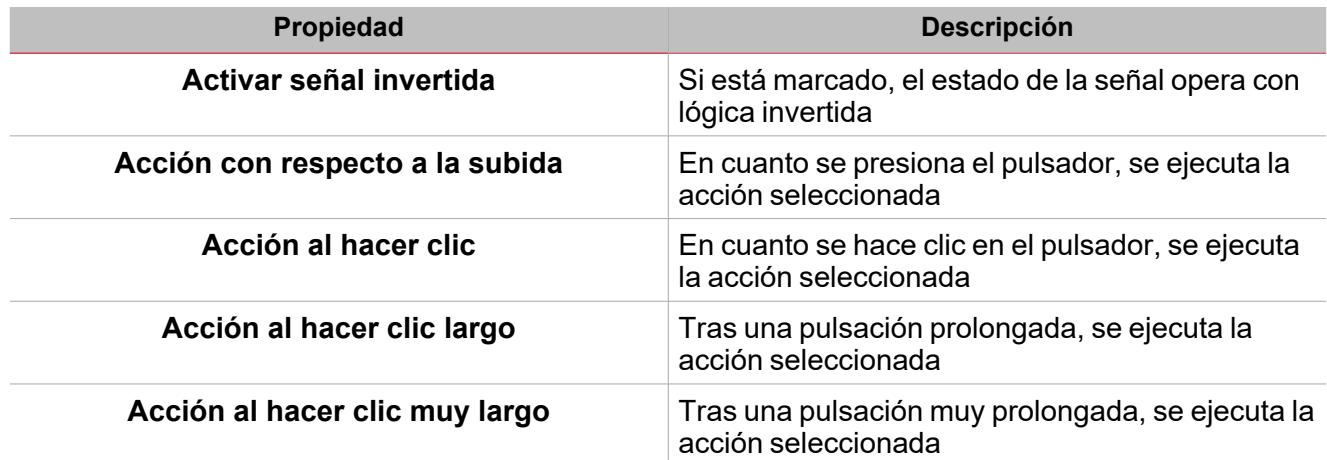

### **Interruptor y función digital**

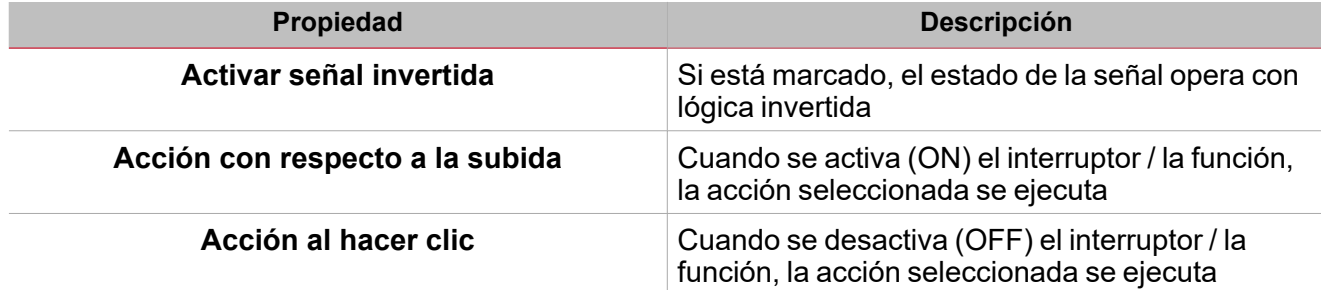

### **Señal / función analógica**

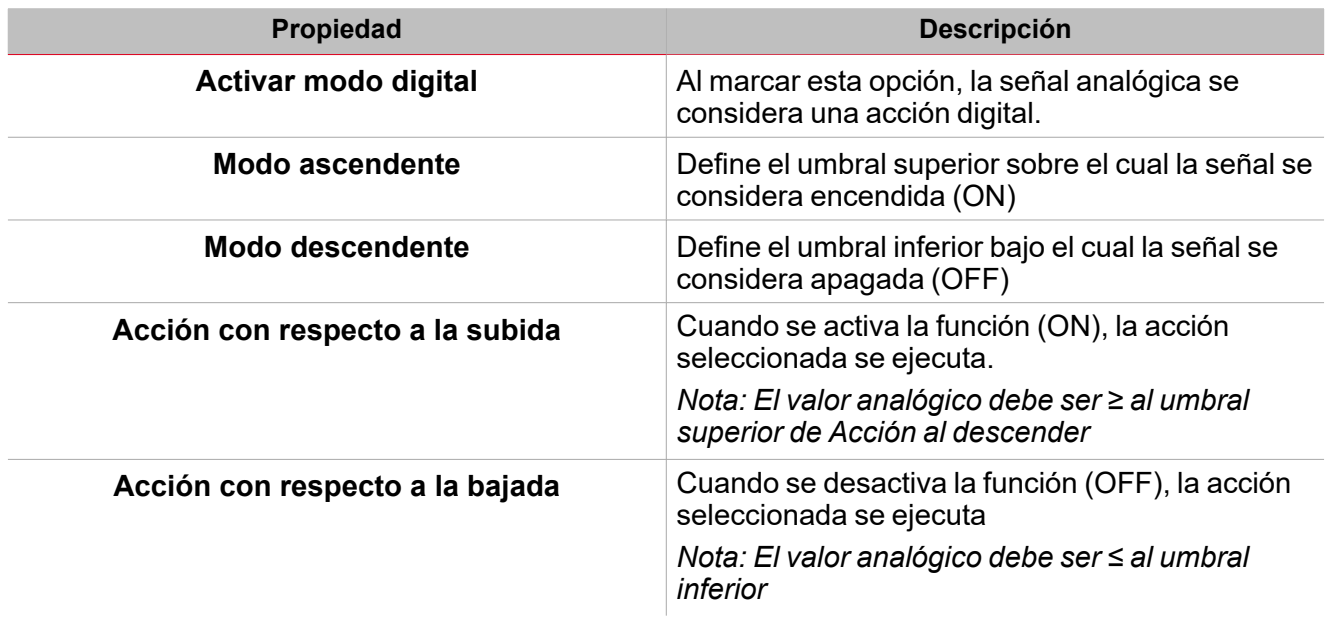

# <span id="page-266-0"></span>Acciones disponibles

La tabla siguiente muestra las acciones disponibles para la función **Sirena**:

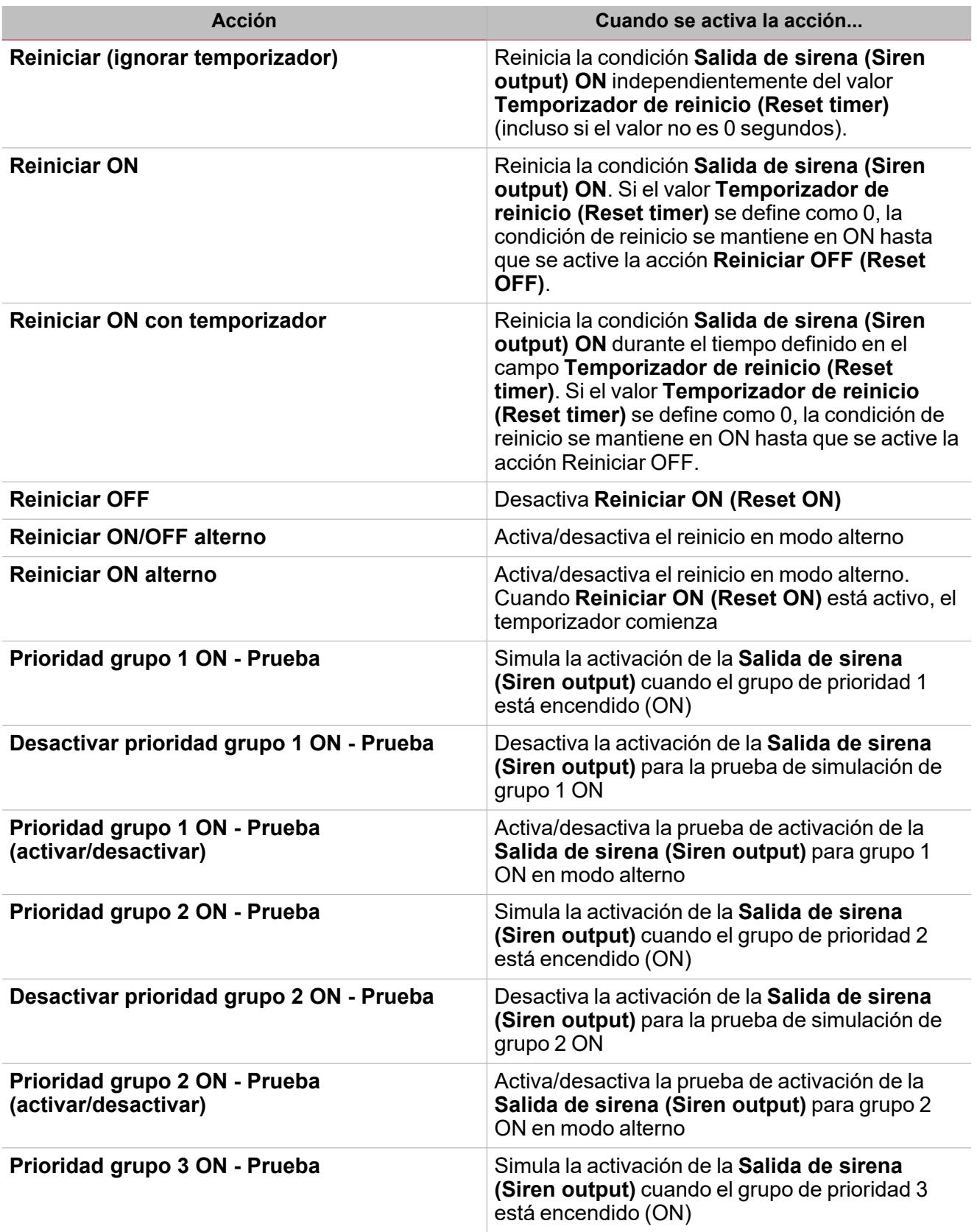

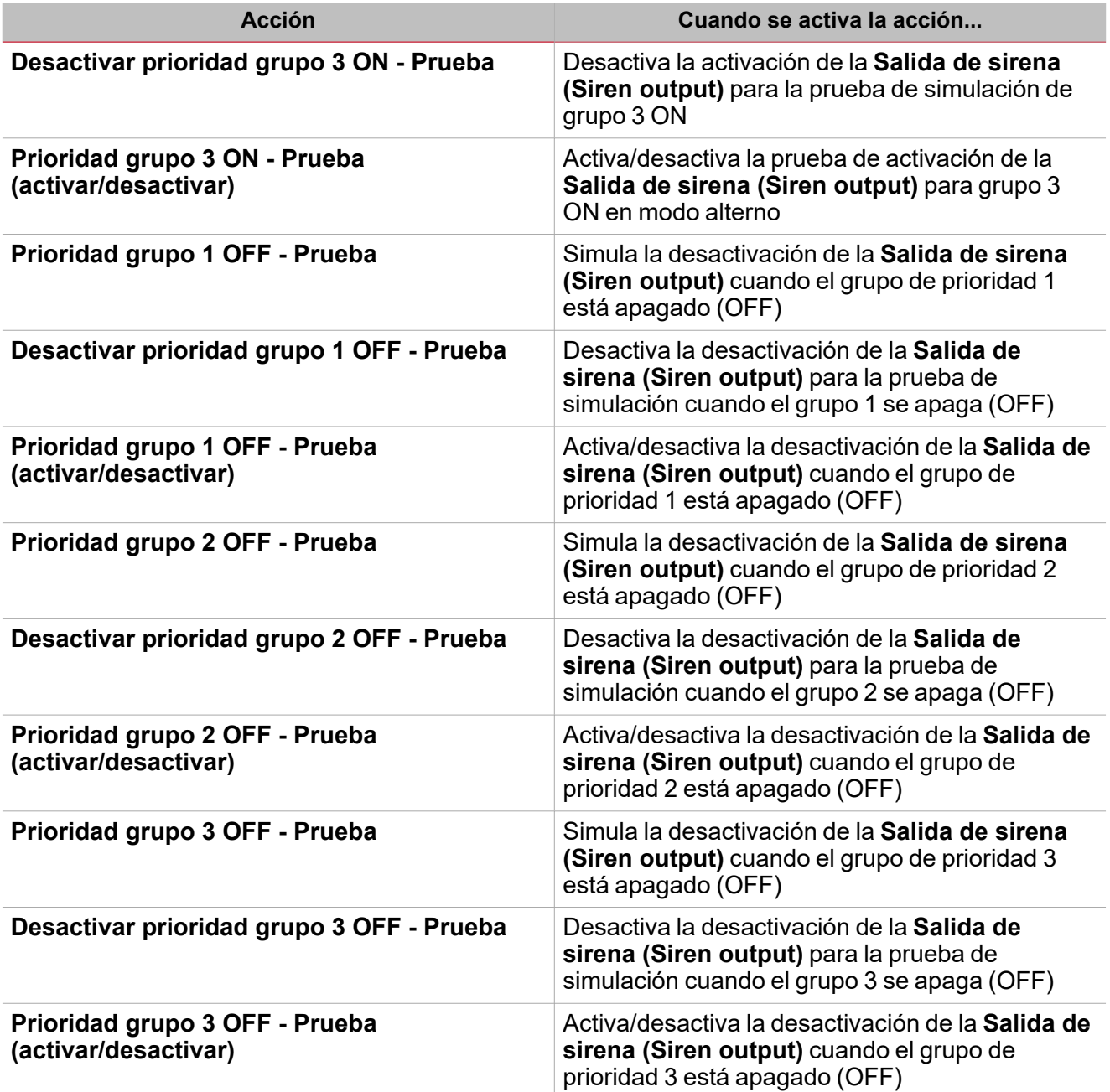

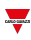

# <span id="page-268-0"></span>Condiciones para alarma de prueba

Para simular las condiciones **Salida sirena (Siren output)ON** y **OFF** para los distintos grupos de prioridad, independientemente de la condición de alarma real de las funciones vinculadas, se pueden usar órdenes de prueba para simular ambas condiciones.

Las órdenes de prueba se usan para simular la alarma de la misma manera: cuando al menos una de las condiciones de prueba se activa, (por ejemplo, simulación de grupos de prioridad ON), se activa la salida de la Sirena.

Todas las acciones de prueba (ver"Acciones [disponibles"](#page-266-0) en la página267) tienen piroridad sobre la condición de alarma de las funciones de alarma vinculadas: esto quiere decir que si el grupo de prioridad 1 está ON (por lo menos una de las funciones de alarma del grupo de prioridad 1 está en estado de alarma) y se realiza una acción Prueba ON al mismo tiempo, ésta última tiene prioridad. Cuando una condición de prueba esté activa, no se activará ninguna alarma acústica o visual asociada a la **Alarma (Alarm)**.

Nota: Cuando se activen las acciones Prueba ON (Test ON) yPrueba OFF (Test OFF) al mismo tiempo, Prueba OFF *(Test OFF) tiene prioridad.*

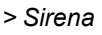

# <span id="page-269-0"></span>Procedimientos

 $\sum_{\text{infinite}}$ 

#### ☀ *Funciones > Sirena > Configuración > Pestaña Opciones > Señales de función*

#### **Editar nombre de señales de función**

- 1. En la pestaña **Opciones (Options)**, haga clic en **Señales de función (Function signals)** en el área superior derecha para acceder a **Propiedades de señal (Signal properties)**
- 2. En el área central, seleccione la señal a cambiar
- 3. Escriba un nombre en el cuadro de texto

#### **Definir valor predefinido de la Señal personalizada.**

- 1. En la pestaña **Opciones (Options)**, haga clic en **Señales de función (Function signals)** en el área superior derecha para acceder a **Propiedades de señal (Signal properties)**
- 2. En **Propiedades de señal (Signal properties)**, haga clic para ver los estados disponibles.
- 3. Haga clic en el estado a asignar a la **Señal personalizada (Custom signal)**

*Nota: su valor es ON cuando al menos uno de los estados seleccionados es verdadero*

#### **Vincular las funciones de alarma a la función de Sirena**

- 1. Crear y configurar funciones de alarma (alarma de intruso, alarma de humo y alarma de agua)
- 2. Una vez las funciones de alarma estén configuradas, cree y configure la función de alarma de Sirena *Nota: la función de Sirena puede ser creada antes/después de las funciones de alarma.*
- 3. En la pestaña Señales de entrada de sirena en la lista de señales, seleccione las señales de estado de Sirena de las funciones de alarma a añadir a la configuración.

*Notas:*

- <sup>l</sup> *Cuando se seleccione una señal, aparecerá en el área central*
- <sup>l</sup> *Cada vez que se añade una señal, se crea una fila nueva.*
- 4. En el campo Grupo, defina el grupo de prioridad: Grupo de prioridad 1, Grupo de prioridad 2, o Grupo de prioridad 3
- 5. Bajo Propiedades globales de señal (Signal global properties), defina las opciones según la configuración

*Nota: también se pueden seleccionar otras señales de entrada vinculadas a módulos o funciones de entrada digital.*

#### **Añadir señales salida de Sirena**

- 1. En la pestaña Señales de salida de sirena, seleccione las señales de salida a añadir a la configuración *Notas:*
	- *• Cuando se seleccione una señal, aparecerá en el área central*
	- *• Cada vez que se añade una señal, se crea una fila nueva*
- 2. Seleccione la señal marcando la casilla de la lista Señales principales
- 3. En la lista Propiedades locales de señal, defina el Modo de retroalimentación (Feedback mode) para cada estado de función:

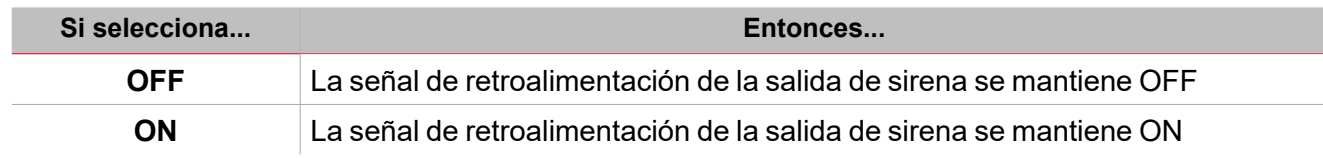

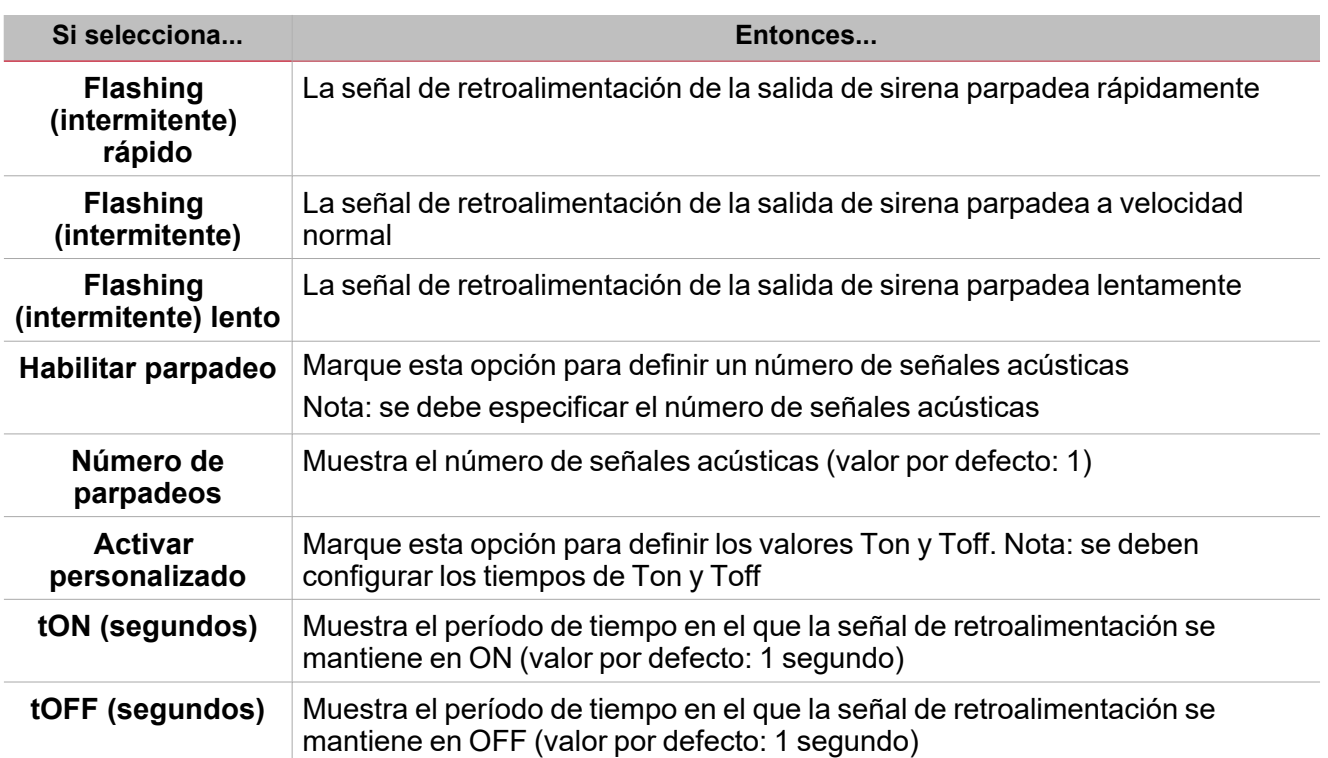

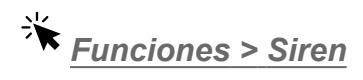

#### **Personalizar función**

1. En la barra de herramientas, seleccione el icono personalizado a asignar a la función.

Nota: El icono seleccionado se mostrará tanto en la herramienta UWP IDE como en la aplicación web. Cuando se *seleccione una señal, aparecerá en el área central.*

2. También se puede cambiar el nombre de la función en el cuadro de texto en la barra de herramientas.

# Temporizador de retraso

#### **Contenido**

 $\overline{\phantom{0}}$ 

Esta sección incluye los siguientes temas:

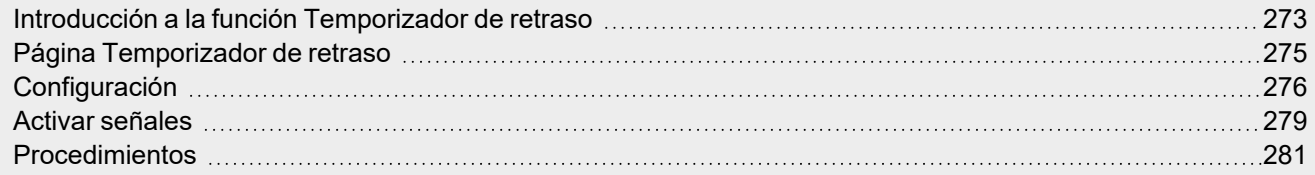

<span id="page-272-0"></span>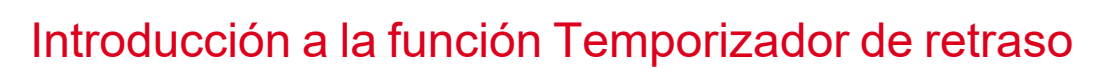

El **Temporizador de retraso (Delay timer)** replica la entrada en el estado de la salida y aplica un retraso al encendido y/o apagado (**Retraso ON (Delay ON)** y **Retraso OFF (Delay OFF)**).

Si se activa la señal de inicio, **Retraso ON (Delay ON)** comienza. Cuando expira este tiempo, la salida de la función cambia a ON.

Del mismo modo, si se activa la señal de parada, **Retraso OFF (Delay OFF)** comienza. Cuando expira este tiempo, la salida de la función cambia a OFF.

Los siguientes ejemplos explican este modo de funcionamiento.

 $\overline{\phantom{a}}$ 

#### **Ejemplo 1: Reiniciar retraso ON**

 $\overline{\phantom{0}}$ 

Si se activa la señal de parada antes de que expire el **temporizador retraso ON (delay ON timer)**, **retraso ON (delay ON)** se reinicia y la salida de la función no se activa.

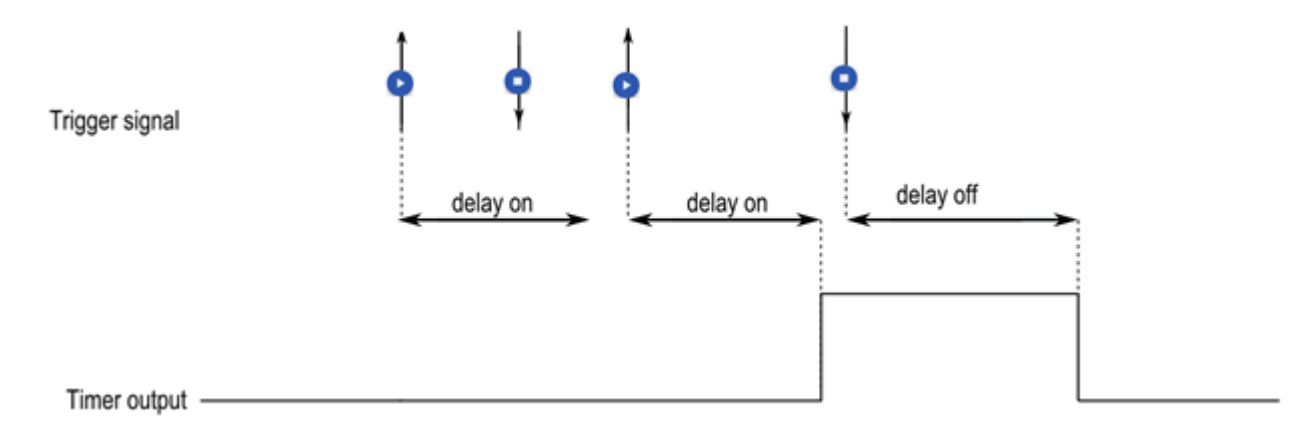

#### **Ejemplo 2: Reiniciar retraso OFF**

Si se activa la señal de inicio antes de que expire el **temporizador retraso OFF (delay OFF timer)**, **retraso OFF (delay OFF)** se reinicia y la función se mantiene activa.

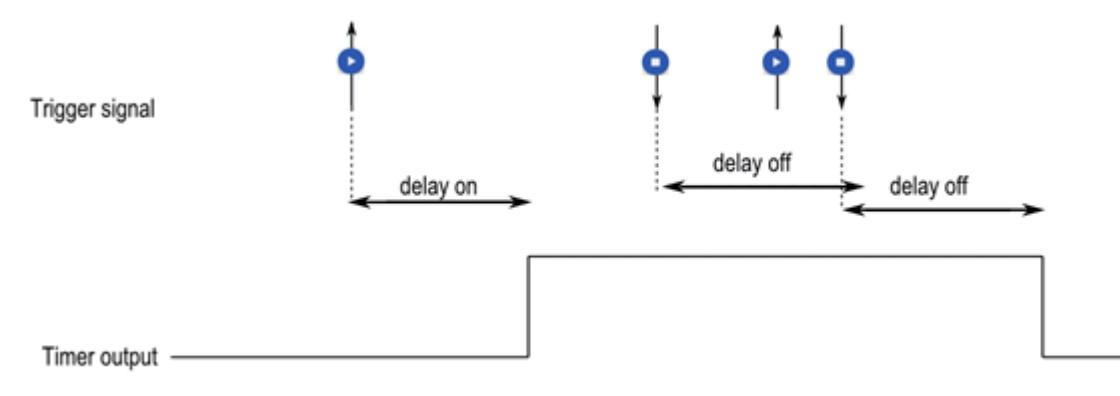

<span id="page-274-0"></span>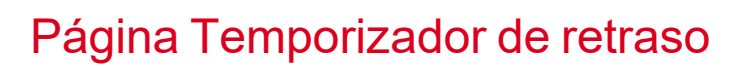

*Página de inicio > (Edificio) > Menú Función > Temporizador de retraso*

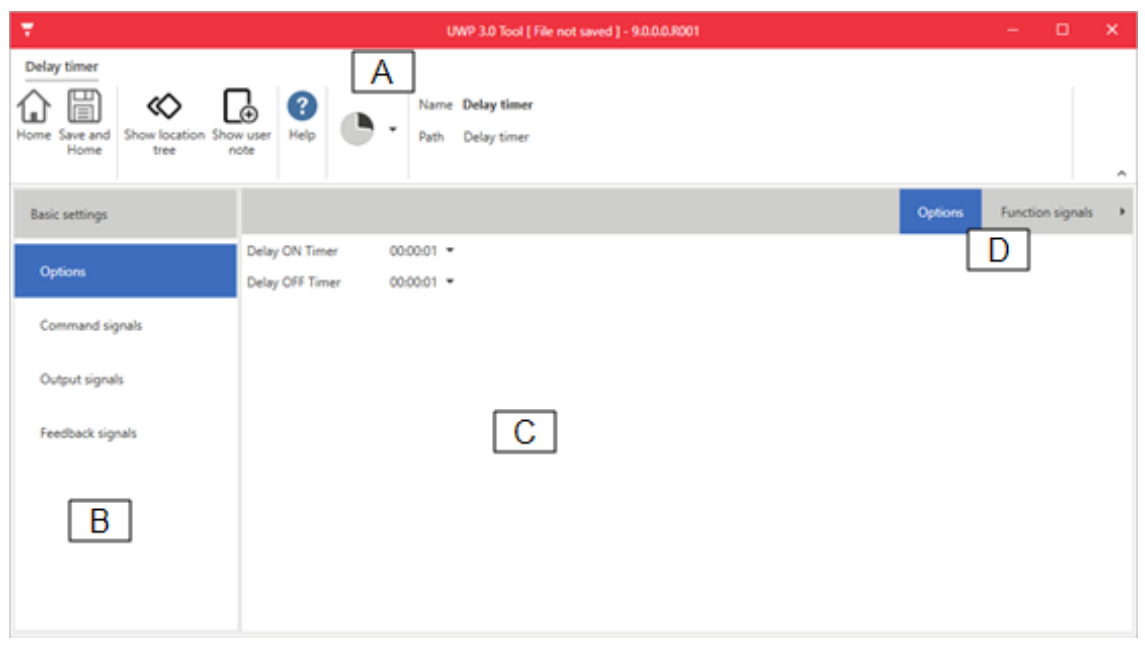

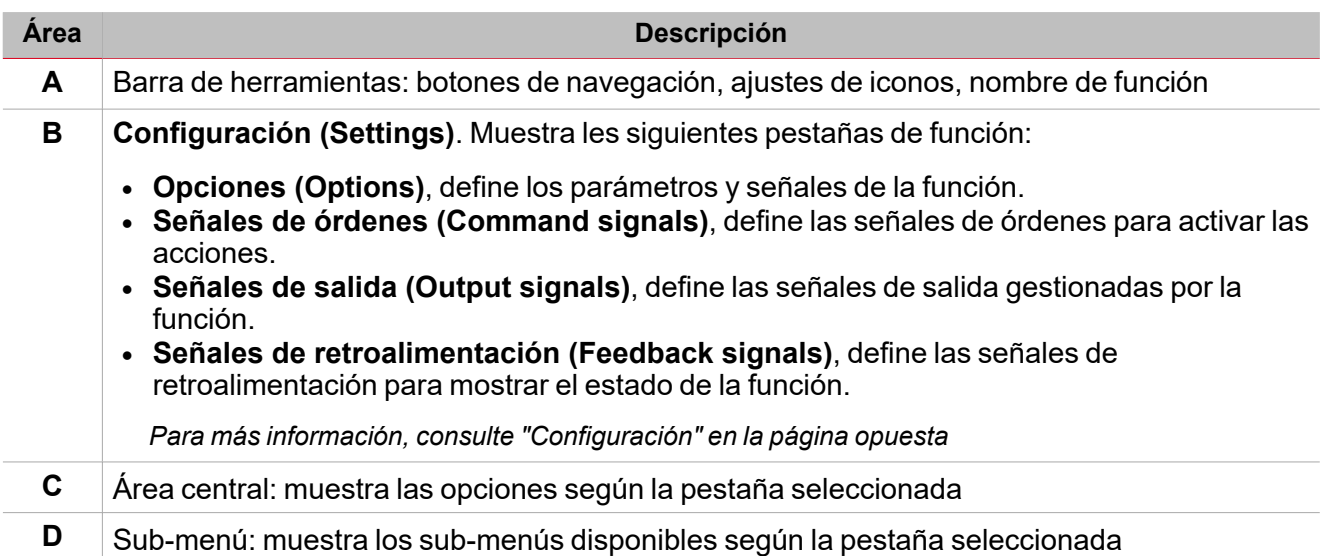

## <span id="page-275-0"></span>**Configuración**

 $\overline{\phantom{0}}$ 

#### **Pestaña Opciones**

La pestaña **Opciones (Options)** tiene dos sub-menús (arriba a la derecha): **Opciones (Options)** y **Ajustes de función (Function settings)**.

En el sub-menú **Opciones (Options)** puede definir los siguientes parámetros:

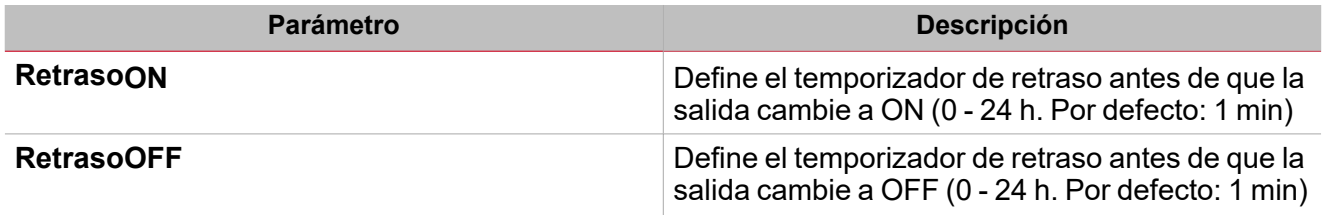

El sub-menú **Configuración de función (Function settings)** contiene la lista de tipos de señal disponibles y los posibles estados correspondientes.

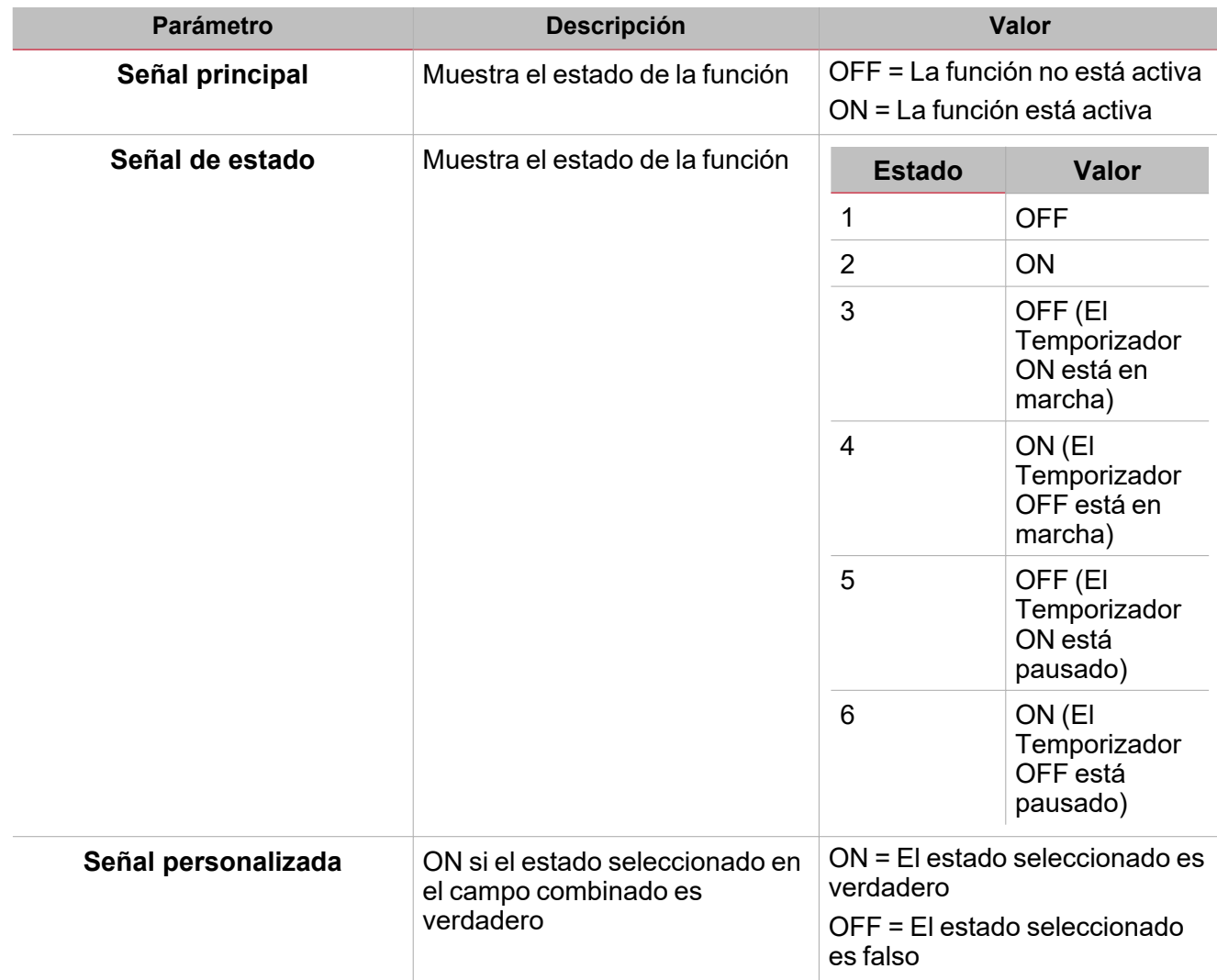

#### **Pestaña Señales de órdenes**

La pestaña **Señales de órdenes (Command signals)** muestra la lista de señales de entrada disponibles.

Se puede gestionar la función **Temporizador de retraso (Delay timer)** directamente con señales de activación seleccionadas en el panel **Propiedades locales de señal (Signal local properties)**, según el tipo de señal. La tabla siguiente muestra los tipos de señal que se pueden asociar a las acciones activadas:

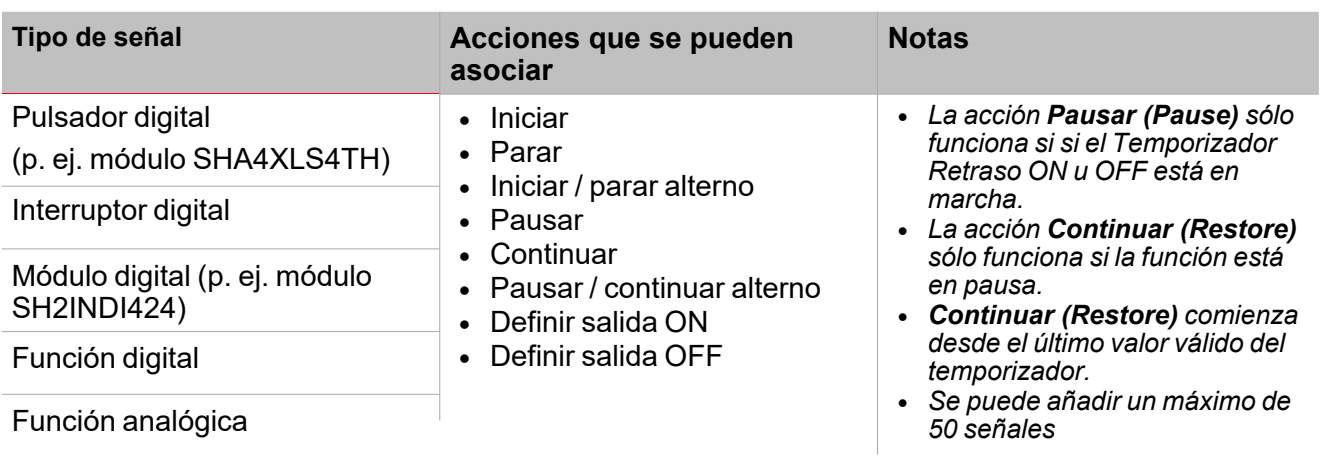

#### **Pestaña Señales de salida**

La pestaña **Señales de salida (Output signals)** muestra la lista de todas las señales de salida disponibles según el estado de la función

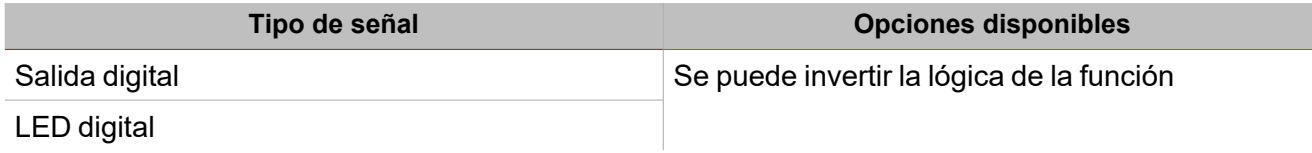

#### **Pestaña Señales de retroalimentación**

La pestaña **Señales de retroalimentación (Feedback signals)** muestra la lista de todas las señales de retroalimentación disponibles para verificar el estado de Retrasotemporizador.

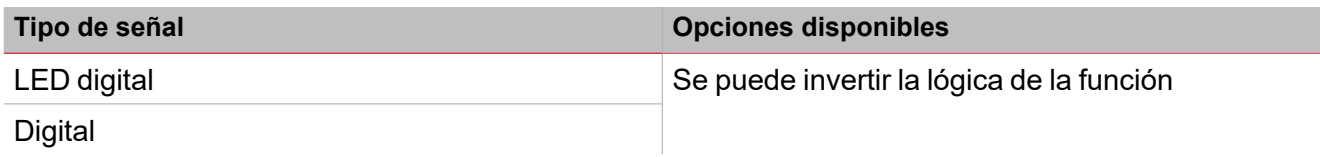

*Nota: Se puede añadir un máximo de 50 señales*

Además, en esta pestaña puede seleccionar el sub-menú **Opciones (Options)**, en el área superior derecha, y definir el comportamiento de las señales de retroalimentación según el estado de la función.

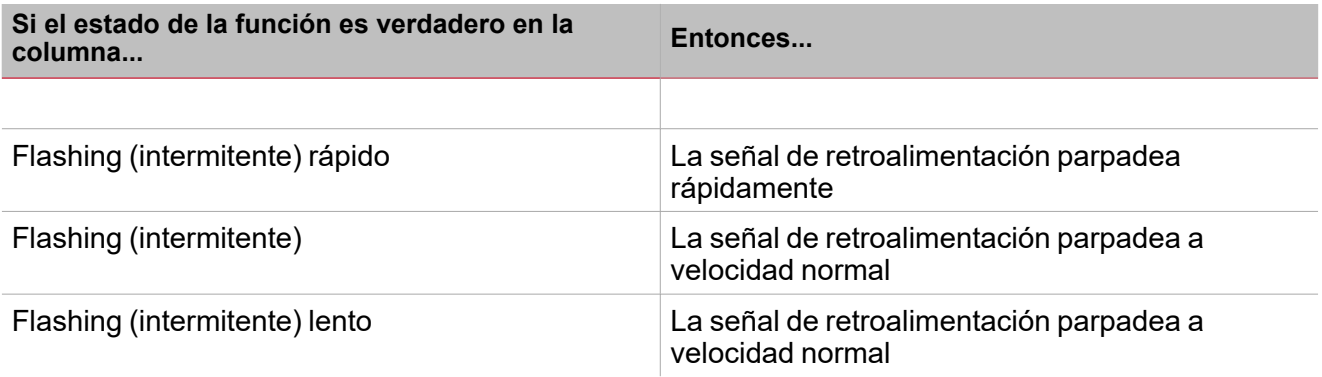

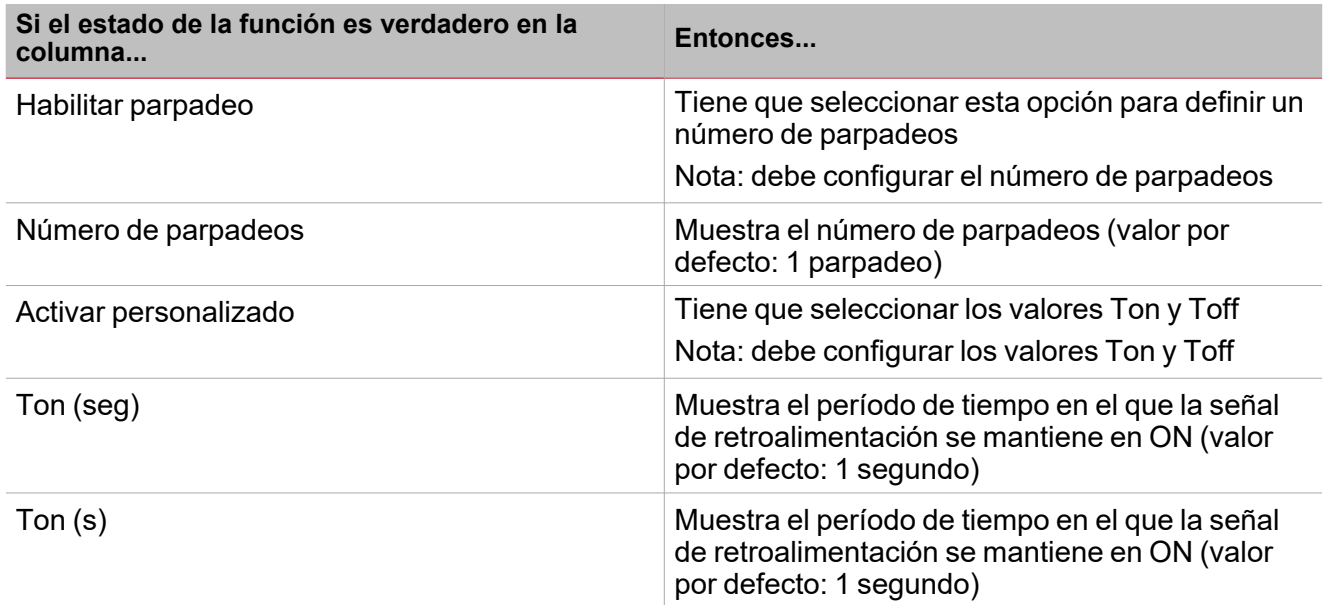

# <span id="page-278-0"></span>Activar señales

#### **Pulsador**

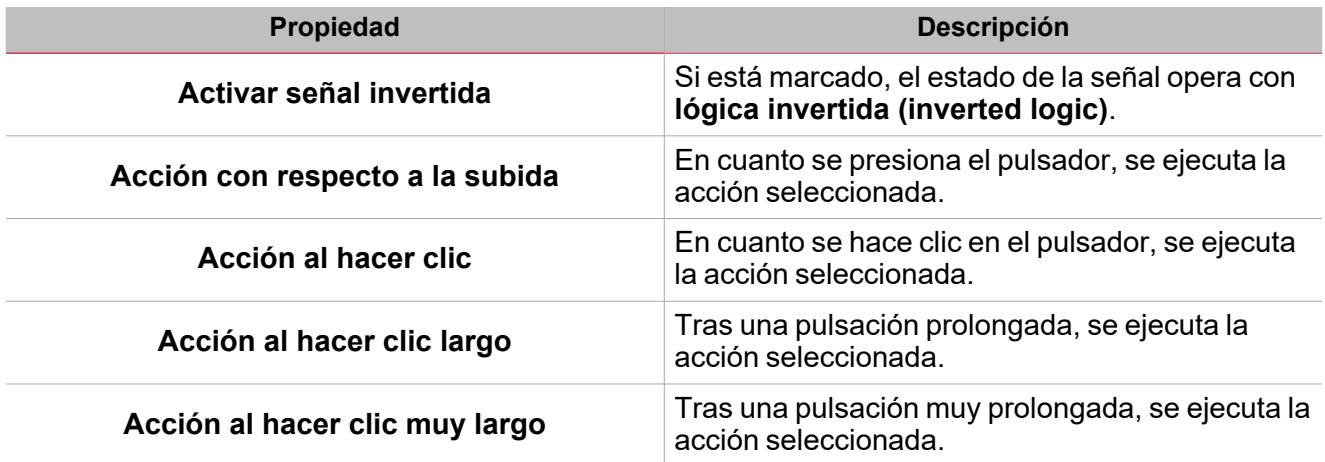

### **Interruptor**

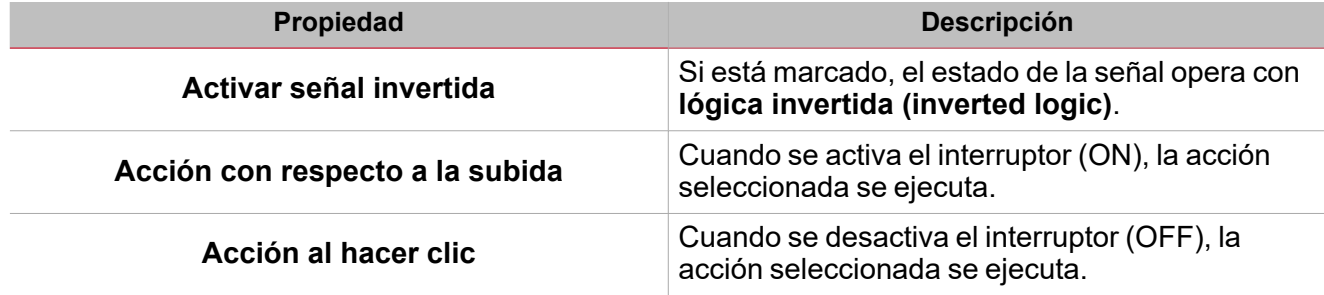

### **Función digital**

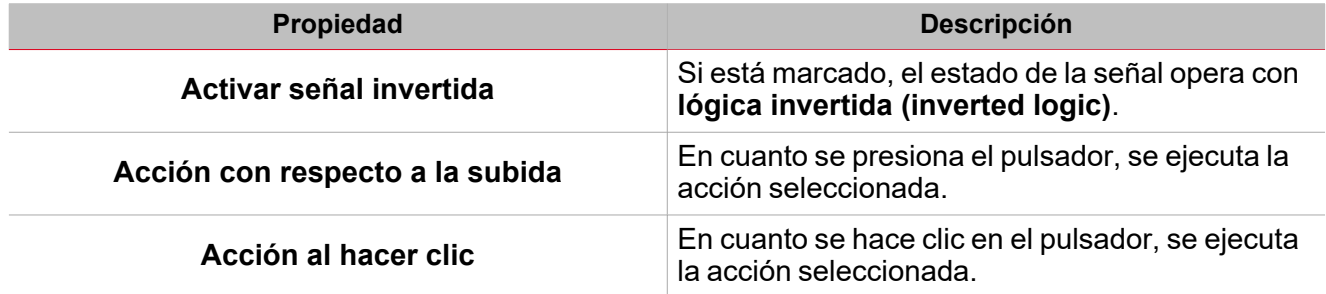

### **Función analógica**

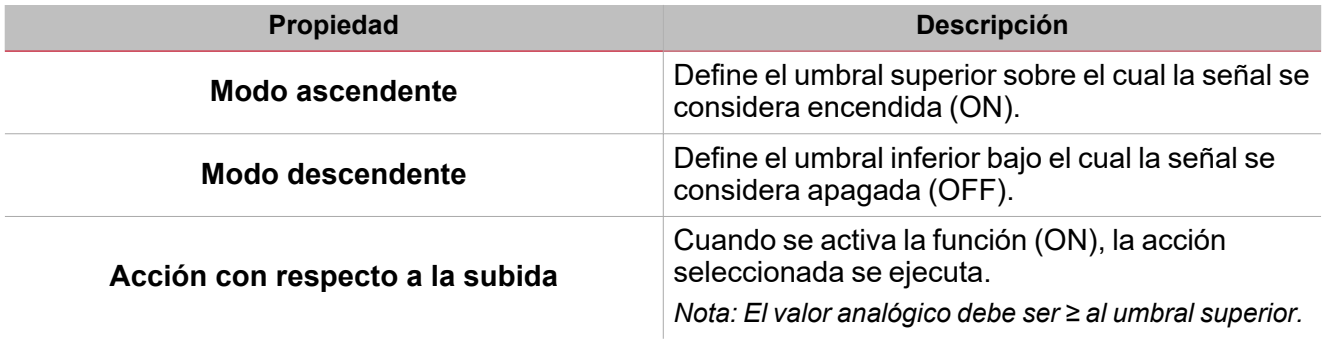

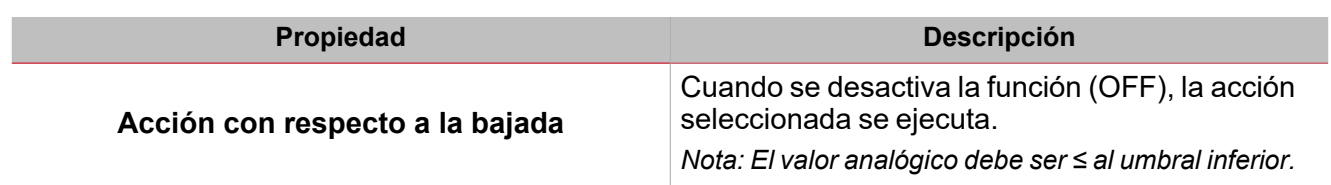

 $\overline{\mathbf{v}}$ 

# <span id="page-280-0"></span>Procedimientos

苄 *Funciones > Temporizador de Retraso > Configuración > Pestaña Opciones > Señales de función*

#### **Editar nombre de señales de función**

- 1. En la pestaña **Opciones (Options)**, haga clic en **Señales de función (Function signals)** en el área superior derecha para acceder a **Propiedades de señal (Signal properties)**
- 2. En el área central, seleccione la señal a cambiar
- 3. Escriba un nombre en el cuadro de texto

#### **Definir valor predefinido de la Señal personalizada.**

- 1. En la pestaña **Opciones (Options)**, haga clic en **Señales de función (Function signals)** en el área superior derecha para acceder a **Propiedades de señal (Signal properties)**.
- 2. En **Propiedades de señal (Signal properties)**, haga clic para ver los estados disponibles.
- 3. Haga clic en el estado a asignar a la **Señal personalizada (Custom signal)**

### *Funciones > Temporizador de retraso > Configuración básica > Pestaña Señales de órdenes*

#### **Añadir señales de órdenes**

1. En la lista Señal, seleccione las señales de entrada a añadir a la configuración.

*Notas:*

- <sup>l</sup> *Cuando se seleccione una señal, aparecerá en el área central*
- <sup>l</sup> *Cada vez que se añade una señal, se crea una fila nueva.*
- 2. Seleccione la señal marcando la casilla del panel de **Propiedades (Properties)**
- 3. Bajo **Propiedades locales de señal (Signal local properties)**, defina las opciones según la configuración

#### **Añadir señales de salida**

1. En la lista Señal, seleccione las señales de salida a añadir a la configuración.

*Notas:*

- *• Cuando se seleccione una señal, aparecerá en el área central*
- *• Cada vez que se añade una señal, se crea una fila nueva.*
	- 2. Seleccione la señal marcando la casilla del **panel de Propiedades**
	- 3. Bajo **Propiedades locales de señal (Signal local properties)**, defina las opciones según la configuración

#### **Añadir señales de retroalimentación**

1. En la lista Señal, seleccione las señales de retroalimentación a añadir a la configuración.

*Notas:*

- <sup>l</sup> *Cuando se seleccione una señal, aparecerá en el área central*
- <sup>l</sup> *Cada vez que se añade una señal, se crea una fila nueva.*
- 2. Seleccione la señal marcando la casilla del panel de **Propiedades (Properties)**
- 3. Bajo **Propiedades locales de señal (Signal local properties)**, defina las opciones según la configuración

# *Funciones > Temporizador de retraso*

#### **Personalizar función**

 $\overline{\phantom{0}}$ 

1. En la barra de herramientas, seleccione el icono personalizado a asignar a la función.

Nota: El icono seleccionado se mostrará tanto en la herramienta UWP IDE como en la aplicación web. Cuando se *seleccione una señal, aparecerá en el área central.*

2. También se puede cambiar el nombre de la función en el cuadro de texto en la barra de herramientas.

# Temporizador de intervalo

#### **Contenido**

Esta sección incluye los siguientes temas:

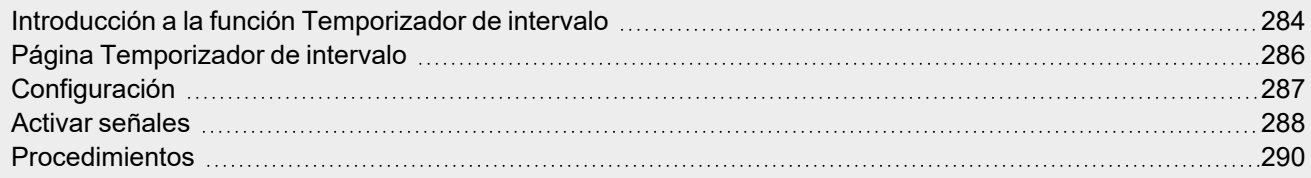

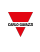

# <span id="page-283-0"></span>Introducción a la función Temporizador de intervalo

La función de **Temporizador de intervalo (Interval timer)** se puede utilizar para controlar una salida que requiera un temporizador automatizado. Cuando se activa la **señal de inicio (start signal)**, la salida de la función cambia a ON inmediatamente y el temporizador comienza. Del mismo modo, cuando el temporizador expira la salida de la función cambia a OFF.

La **señal de inicio (start signal)** se puede activar seleccionando una de las acciones siguientes:

- <sup>l</sup> **En el flanco ascendente de la señal de activación**
- <sup>l</sup> **En el flanco descendente de la señal de activación**
- <sup>l</sup> **Con cada cambio de la señal de activación**

Los siguientes ejemplos explican este modo de funcionamiento.

#### **Ejemplo 1: El temporizador comienza en el flanco ascendente de la señal de activación**

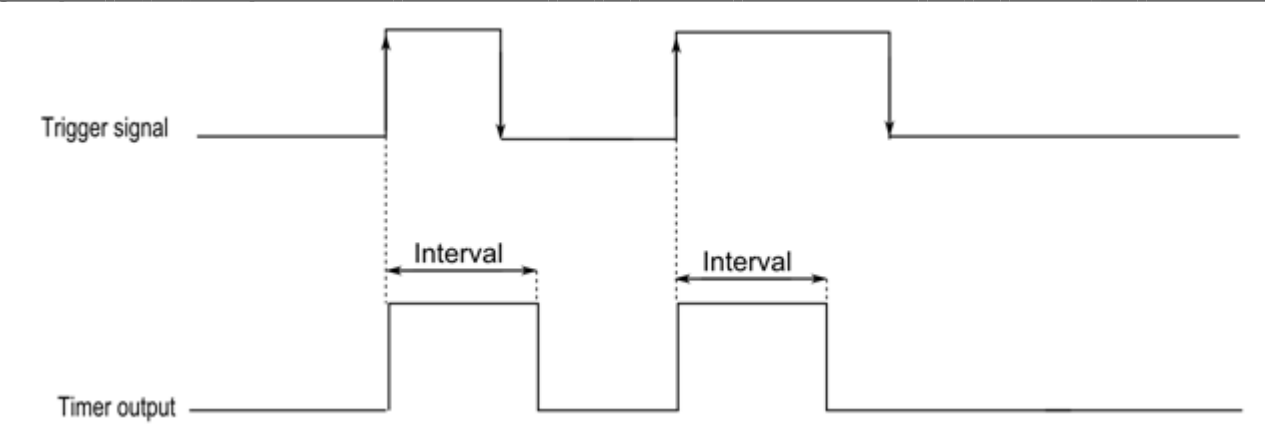

#### **Ejemplo 2: El temporizador comienza en el flanco descendente de la señal de activación**

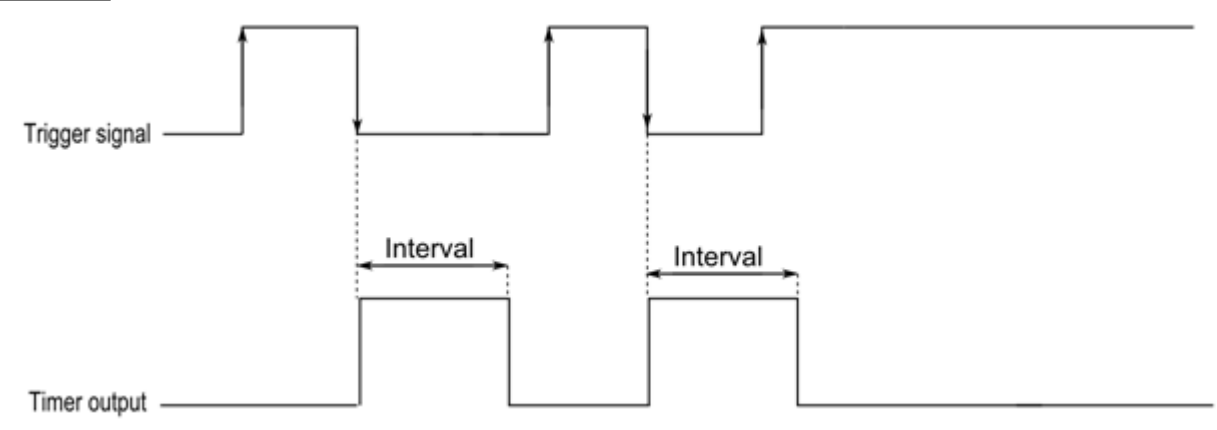

### **Ejemplo 3: El temporizador comienza con cada cambio de la señal de activación**

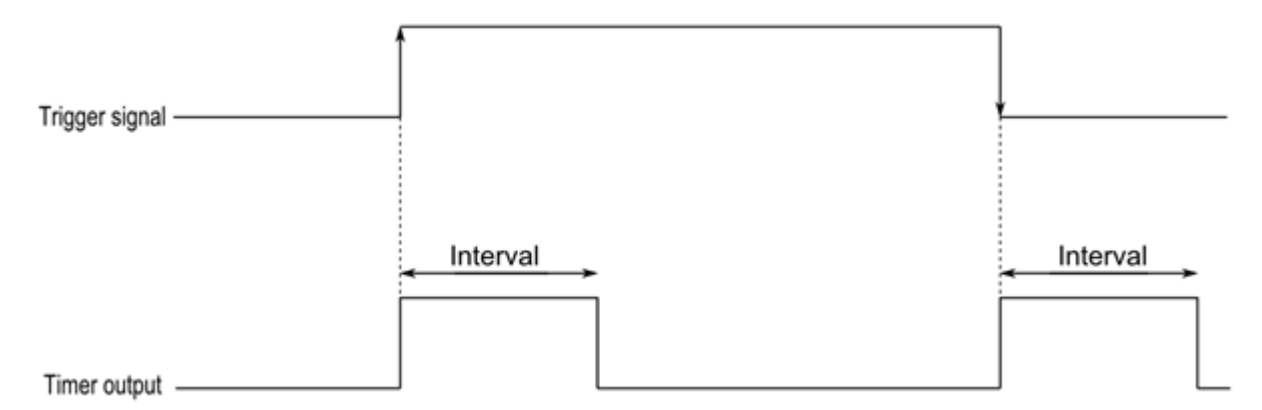

#### **Ejemplo 4: El temporizador se refresca si se recibe un evento de activación antes de que expire el temporizador.**

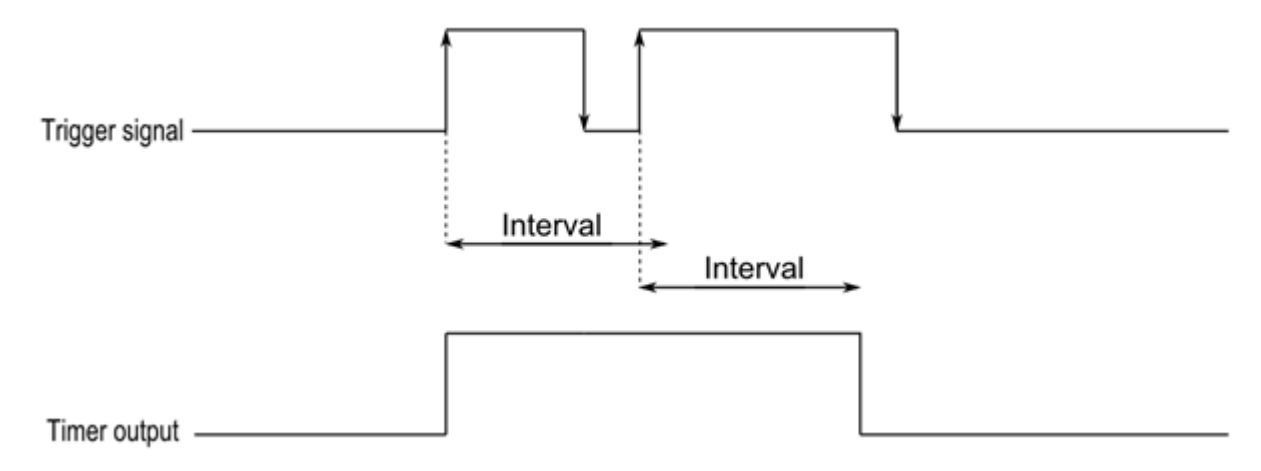

# <span id="page-285-0"></span>Página Temporizador de intervalo

 $\overline{\mathbf{v}}$ 

*Página de inicio > (Edificio) > Menú Función > Temporizador de intervalo*

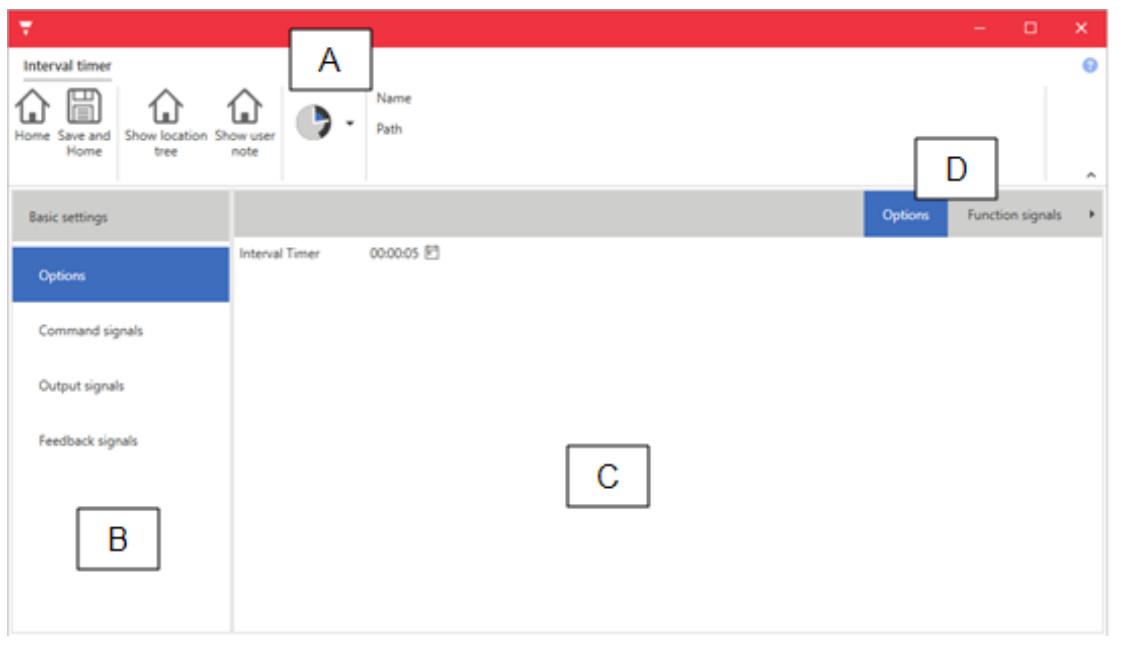

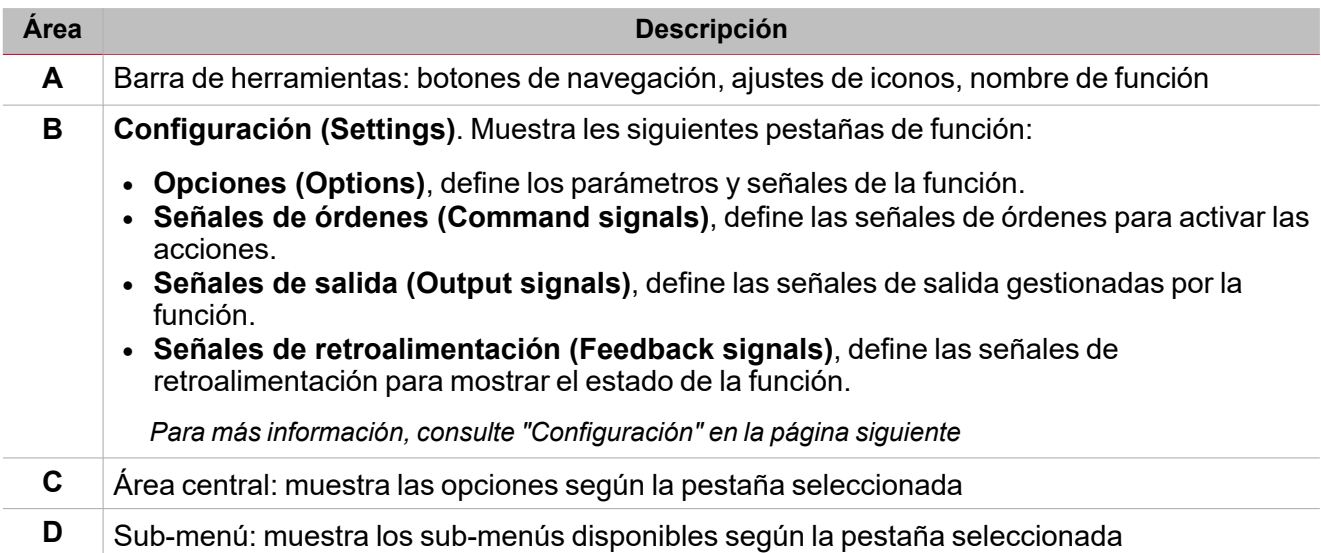

# <span id="page-286-0"></span>**Configuración**

### **Pestaña Opciones**

La pestaña **Opciones (Options)** tiene dos sub-menús (arriba a la derecha): **Opciones (Options)** (por defecto) y **Señales de función (Function signals)**.

En el sub-menú **Opciones (Options)** puede definir los siguientes parámetros:

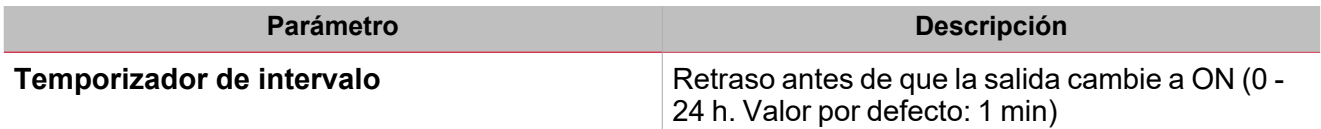

El sub-menú Señales de función (Function signals) contiene la lista de tipos de señal disponibles y los posibles estados correspondientes.

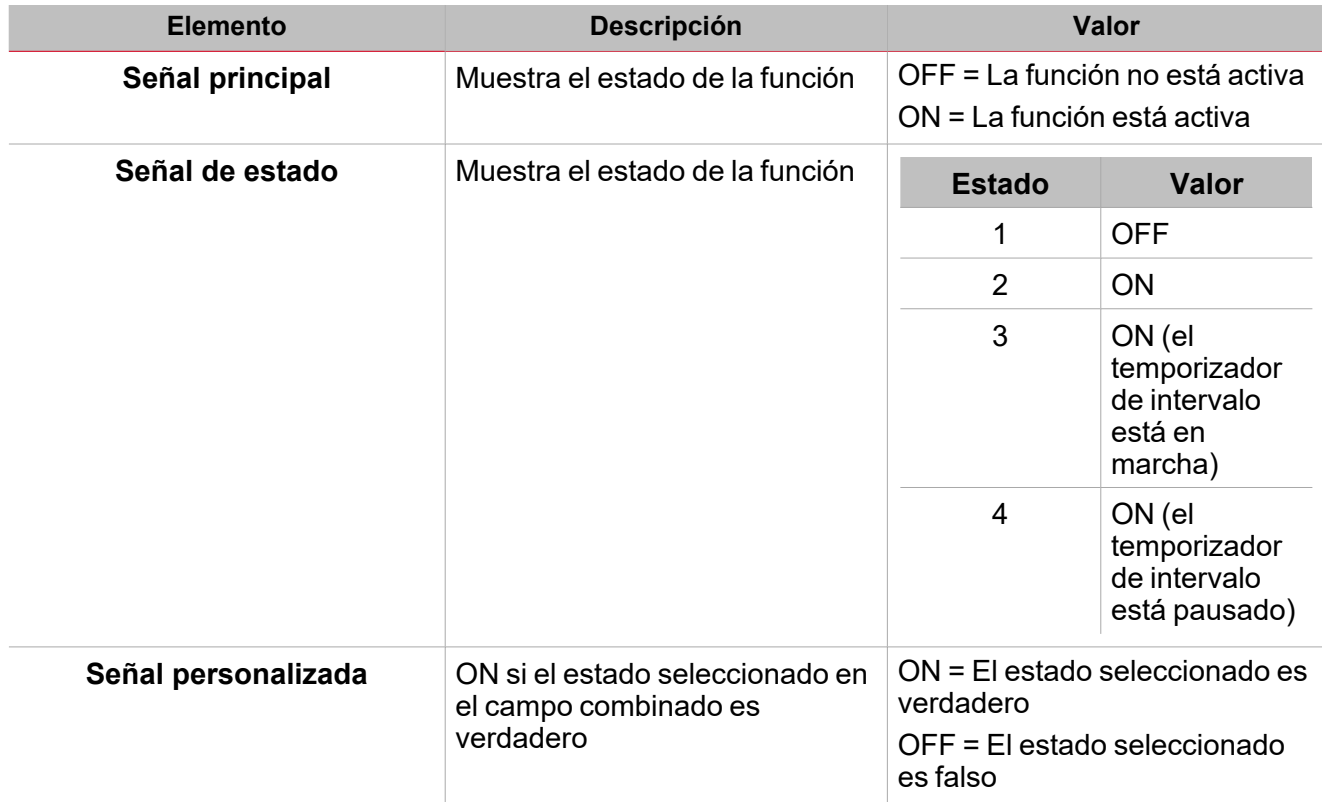

 $\blacktriangledown$ 

## <span id="page-287-0"></span>Activar señales

#### **Pulsador**

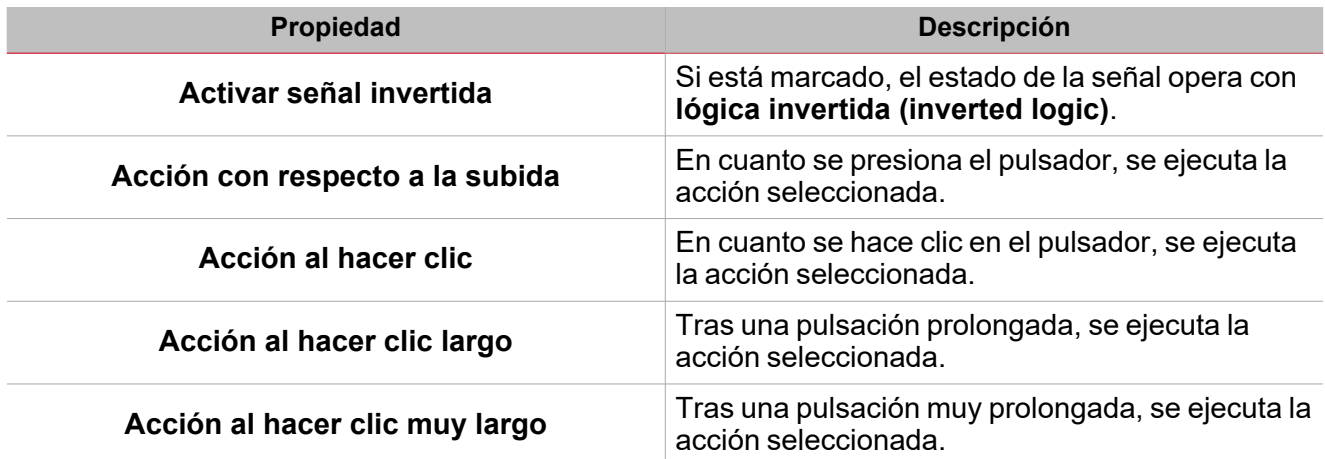

### **Interruptor**

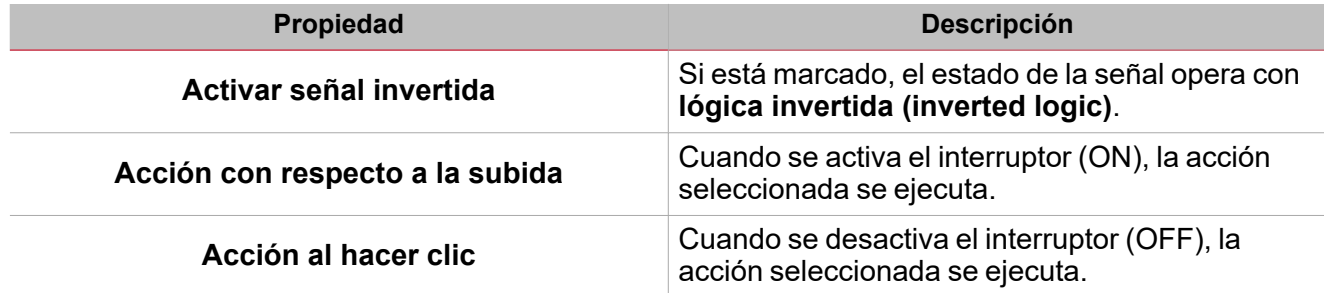

### **Función digital**

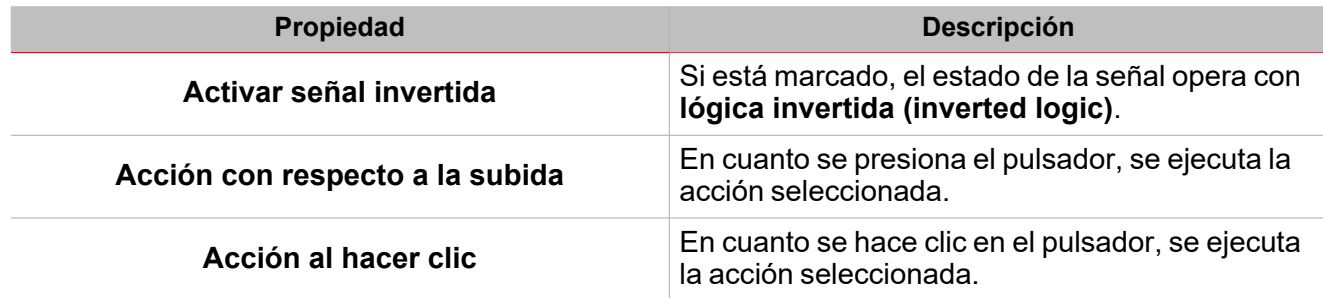

### **Función analógica**

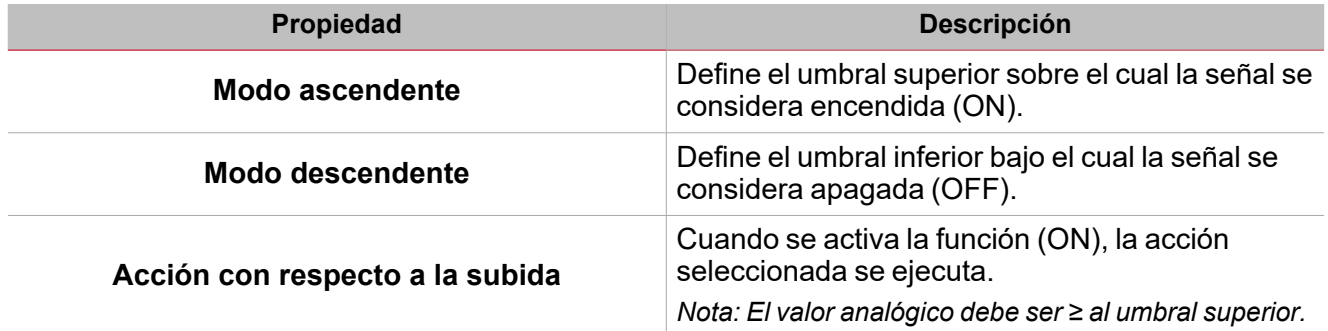
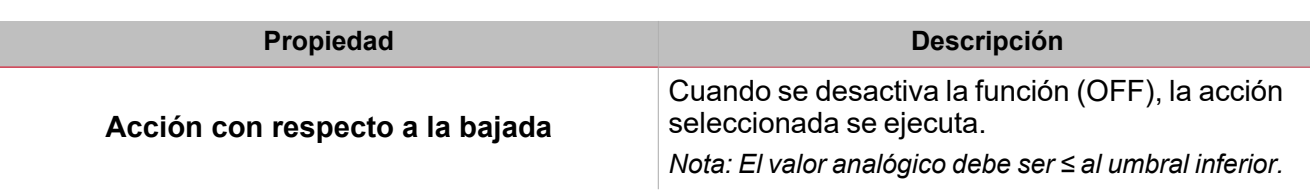

# Procedimientos

 $\sum_{\text{infinite}}$ 

#### *Funciones > Temporizador de intervalo > Configuración > Pestaña Opciones > Señales de función*

#### **Editar nombre de señales de función**

- 1. En la pestaña **Opciones (Options)**, haga clic en **Señales de función (Function signals)** en el área superior derecha para acceder a **Propiedades de señal (Signal properties)**
- 2. En el área central, seleccione la señal a cambiar
- 3. Escriba un nombre en el cuadro de texto

#### **Definir valor predefinido de la Señal personalizada.**

- 1. En la pestaña **Opciones (Options)**, haga clic en **Señales de función (Function signals)** en el área superior derecha para acceder a **Propiedades de señal (Signal properties)**.
- 2. En **Propiedades de señal (Signal properties)**, haga clic para ver los estados disponibles.
- 3. Haga clic en el estado a asignar a la **Señal personalizada (Custom signal)**

# *Funciones > Temporizador de intervalo > Configuración > Pestaña Señales de órdenes*

#### **Añadir señales de órdenes**

1. En la lista Señal, seleccione las señales de entrada a añadir a la configuración.

#### *Notas:*

- <sup>l</sup> *Cuando se seleccione una señal, aparecerá en el área central*
- <sup>l</sup> *Cada vez que se añade una señal, se crea una fila nueva.*
- 2. Seleccione la señal marcando la casilla del panel de **Propiedades (Properties)**
- 3. Bajo **Propiedades locales de señal (Signal local properties)**, defina las opciones según la configuración

#### **Añadir señales de salida**

1. En la lista Señal, seleccione las señales de salida a añadir a la configuración.

#### *Notas:*

- *• Cuando se seleccione una señal, aparecerá en el área central*
- *• Cada vez que se añade una señal, se crea una fila nueva.*
	- 2. Seleccione la señal marcando la casilla del **panel de Propiedades**
	- 3. Bajo **Propiedades locales de señal (Signal local properties)**, defina las opciones según la configuración

#### **Añadir señales de retroalimentación**

1. En la lista Señal, seleccione las señales de retroalimentación a añadir a la configuración.

#### *Notas:*

- <sup>l</sup> *Cuando se seleccione una señal, aparecerá en el área central*
- <sup>l</sup> *Cada vez que se añade una señal, se crea una fila nueva.*

#### *> Temporizador de intervalo*

- 2. Seleccione la señal marcando la casilla del panel de **Propiedades (Properties)**
- 3. Bajo **Propiedades locales de señal (Signal local properties)**, defina las opciones según la configuración

# *Funciones > Temporizador de intervalo*

#### **Personalizar función**

1. En la barra de herramientas, seleccione el icono personalizado a asignar a la función.

Nota: El icono seleccionado se mostrará tanto en la herramienta UWP IDE como en la aplicación web. Cuando se *seleccione una señal, aparecerá en el área central.*

2. También se puede cambiar el nombre de la función en el cuadro de texto en la barra de herramientas.

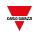

# Temporizador cíclico

### **Contenido**

 $\overline{\phantom{0}}$ 

Esta sección incluye los siguientes temas:

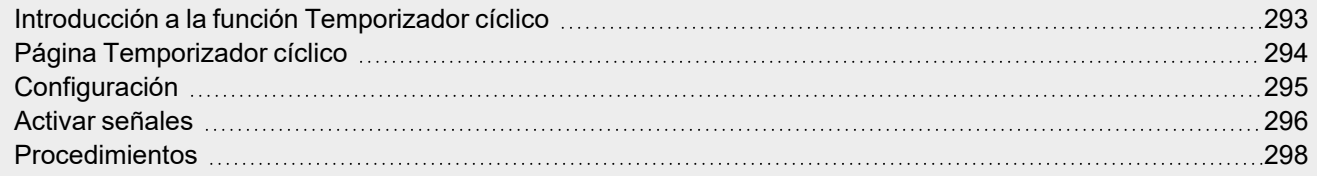

# <span id="page-292-0"></span>Introducción a la función Temporizador cíclico

El **Temporizador cíclico (Cyclic timer)** se puede usar para encender y apagar una salida en momentos específicos. Cuando se activa la **señal de inicio (start signal)**, la salida de la función cambia de ON a OFF según los temporizadores ON y OFF. Del mismo modo, cuando se activa la **señal de parada (stop signal)**, la salida de la función cambia a OFF.

El **Temporizador cíclico (Cyclic timer)** también se puede configurar para que comience con la condición del tiempo de ON y OFF.

Los siguientes ejemplos explican este modo de funcionamiento.

### **Ejemplo 1**

El **Temporizador cíclico (Cyclic timer)** comienza con condición **ON**: en cuanto se activa la **señal de inicio (start signal)**, la salida comienza con temporizador ON.

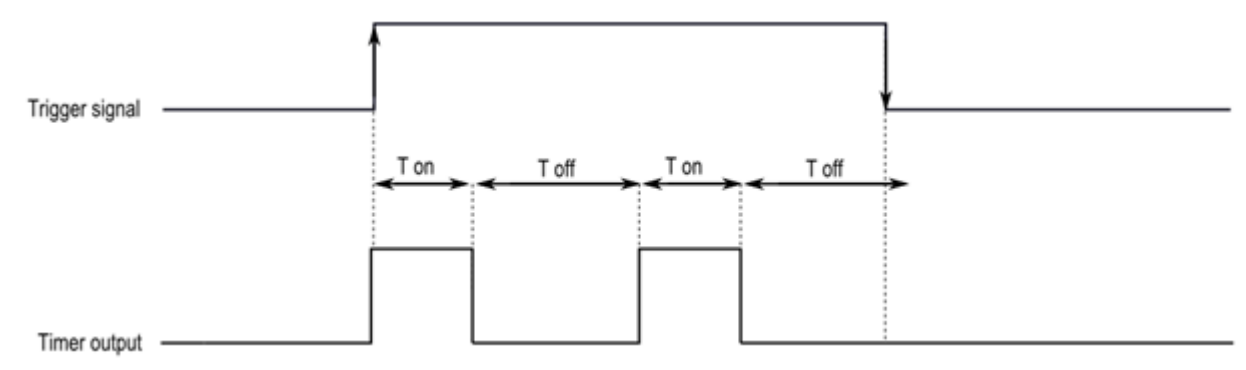

#### **Ejemplo 2**

El **Temporizador cíclico (Cyclic timer)** comienza con condición **OFF**: en cuanto se activa la **señal de inicio (start signal)**, la salida comienza con temporizador OFF. En cuanto se activa la señal de parada, la salida se apaga.

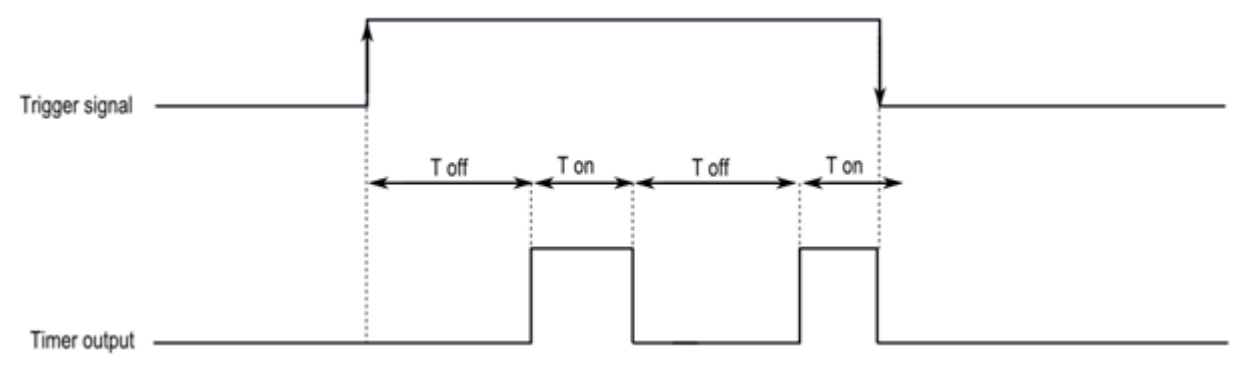

# <span id="page-293-0"></span>Página Temporizador cíclico

 $\blacktriangledown$ 

*Página de inicio > (Edificio) > Menú Función > Temporizador cíclico*

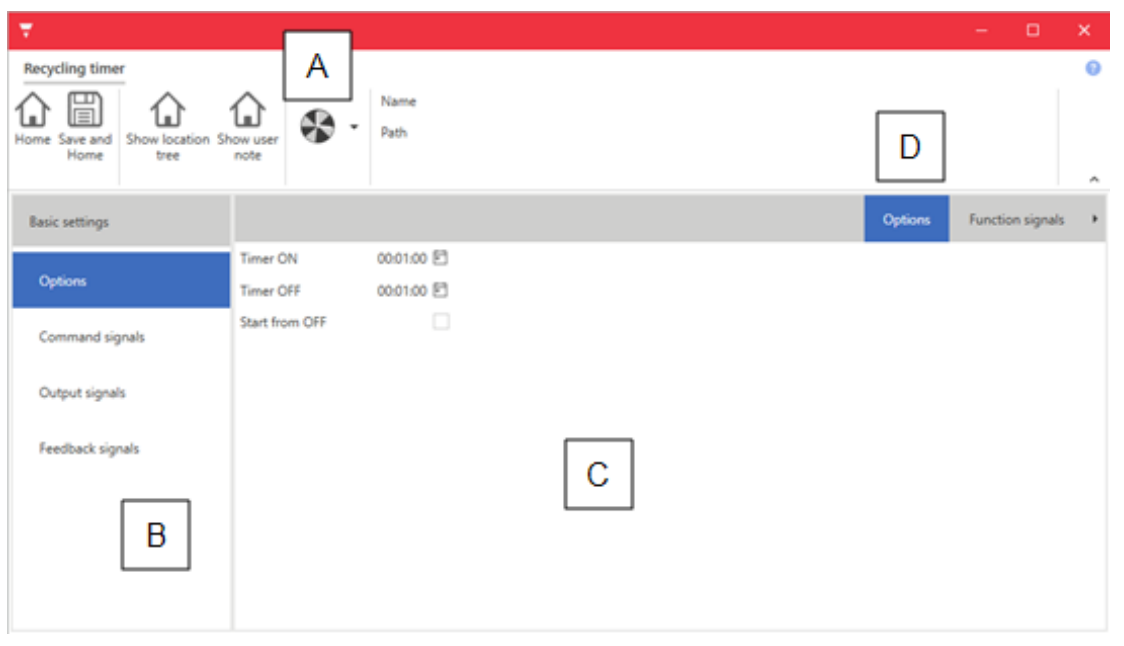

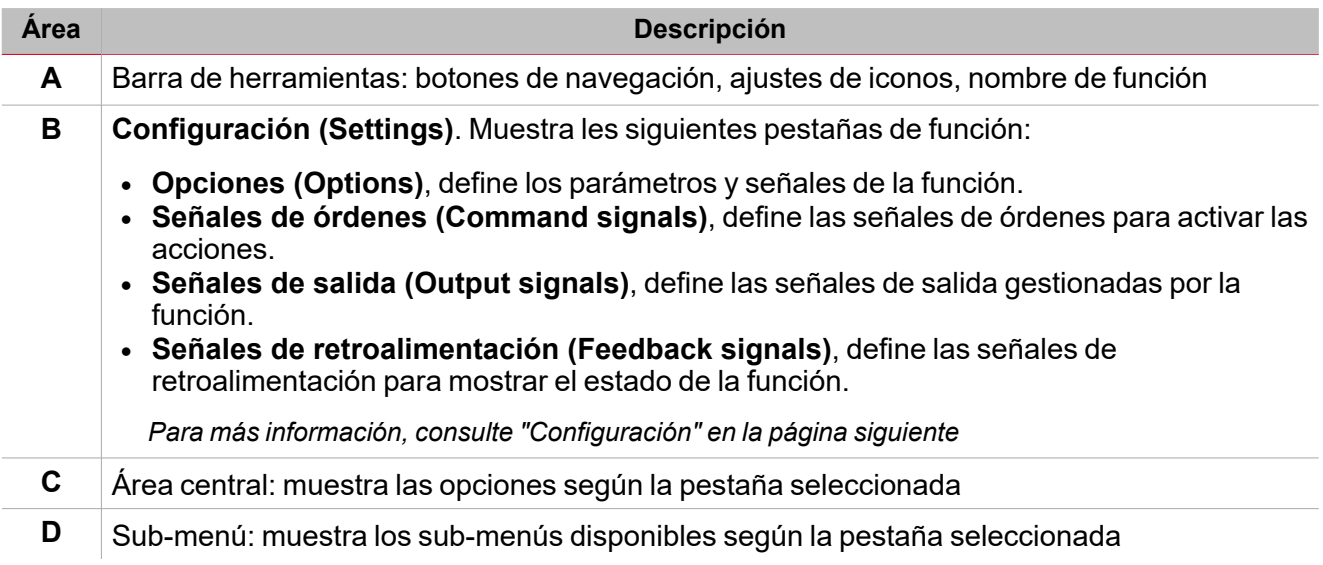

# <span id="page-294-0"></span>**Configuración**

# **Pestaña Opciones**

La pestaña **Opciones (Options)** tiene dos sub-menús (arriba a la derecha): **Opciones (Options)** (por defecto) y **Configuración de función (Function setting)**.

 $\overline{\phantom{0}}$ 

En el sub-menú **Opciones (Options)** puede definir los siguientes parámetros:

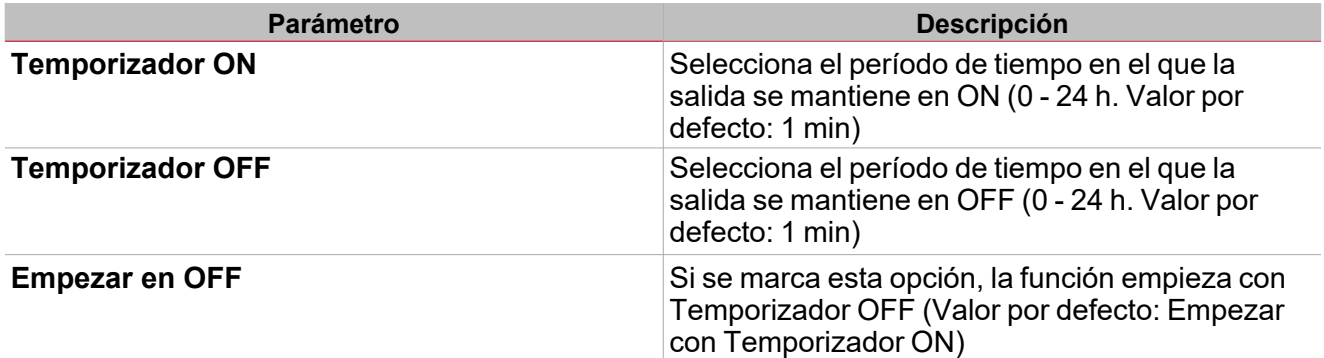

El sub-menú **Configuración de función (Function settings)** contiene la lista de tipos de señal disponibles y los posibles estados correspondientes.

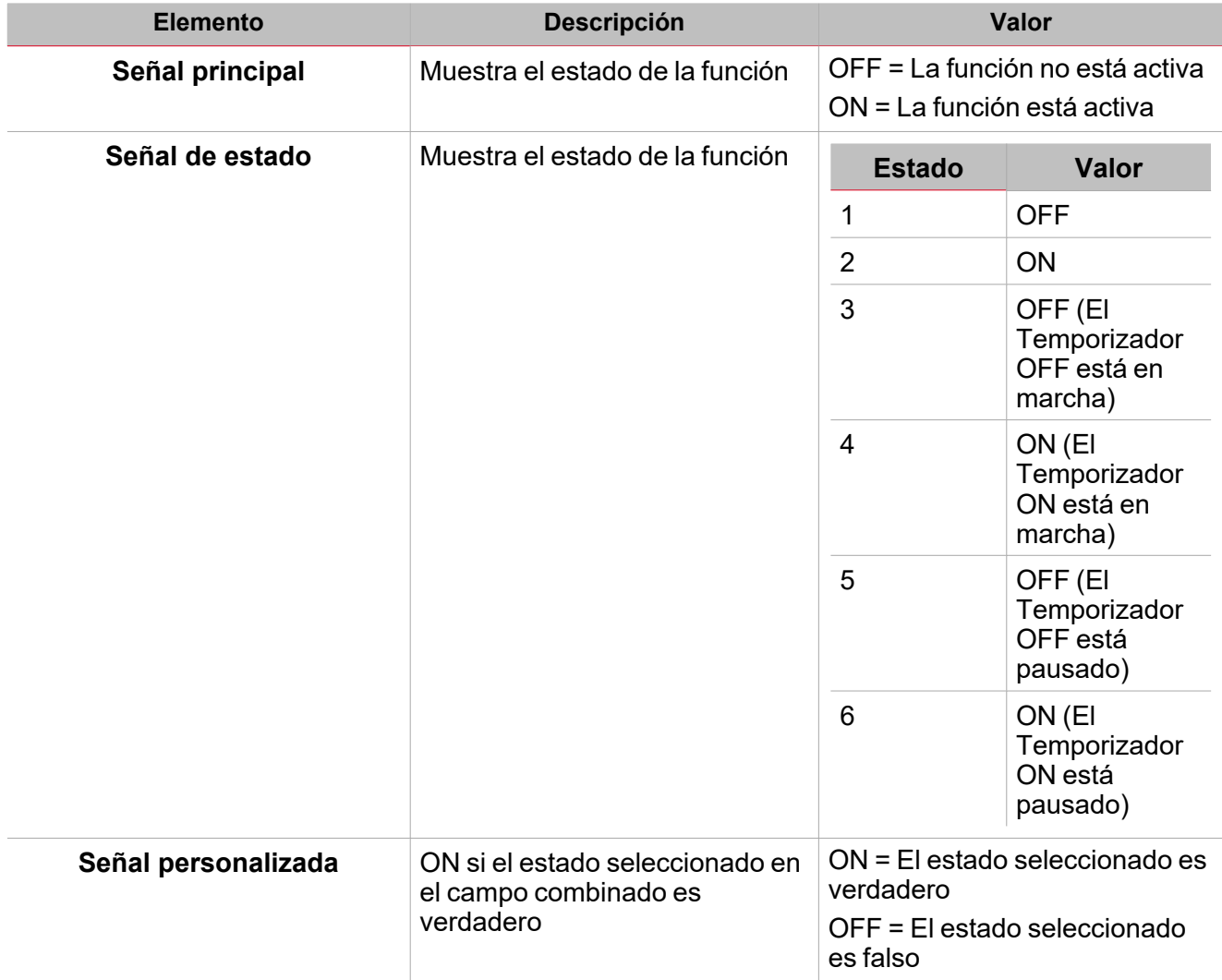

# <span id="page-295-0"></span>Activar señales

### **Pulsador**

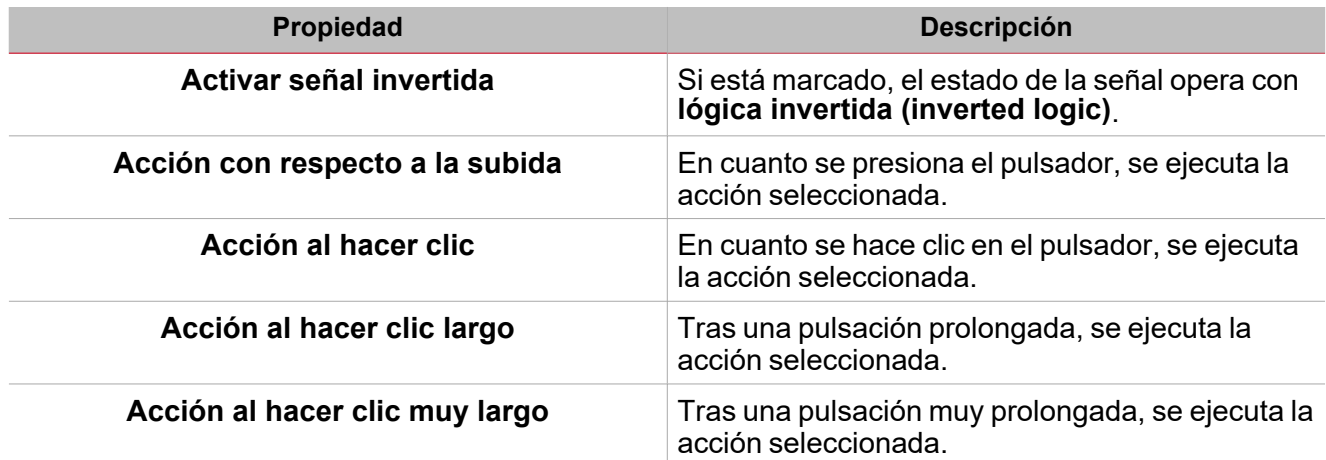

## **Interruptor**

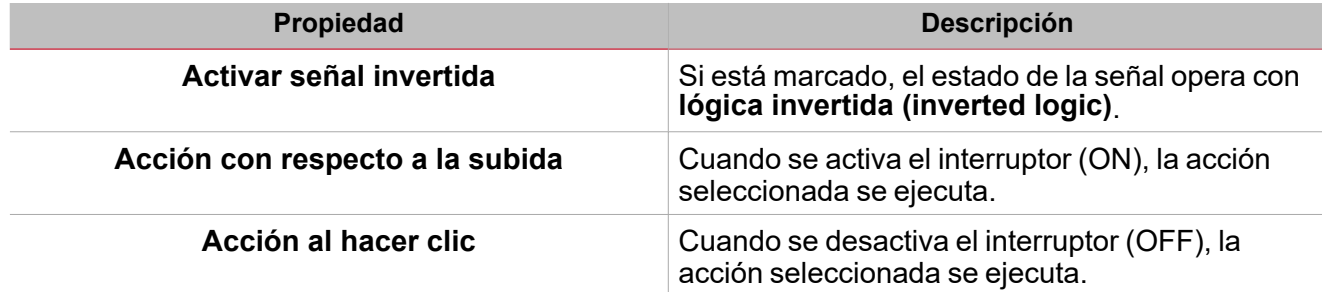

# **Función digital**

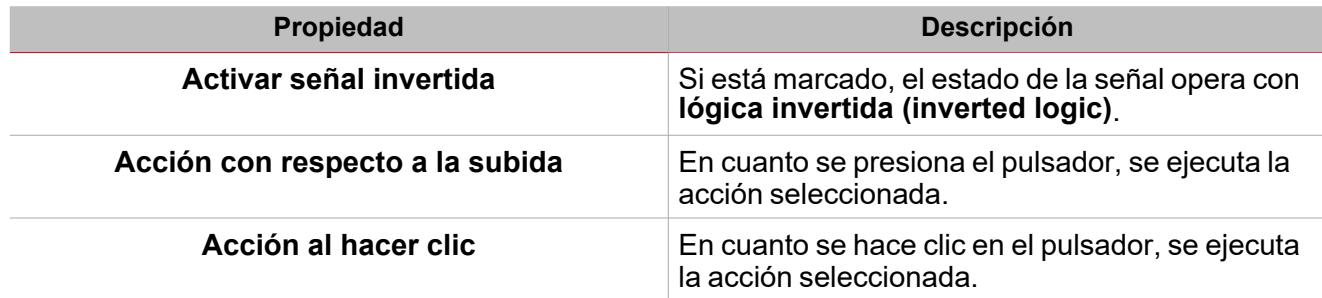

# **Función analógica**

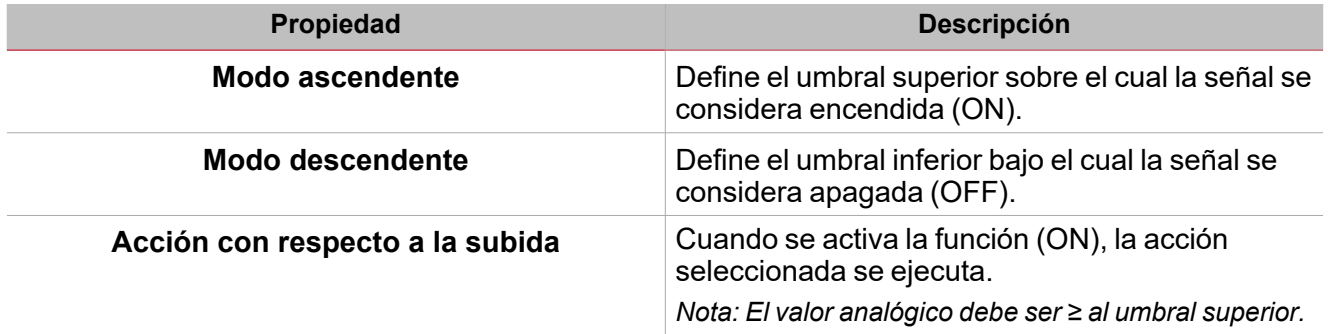

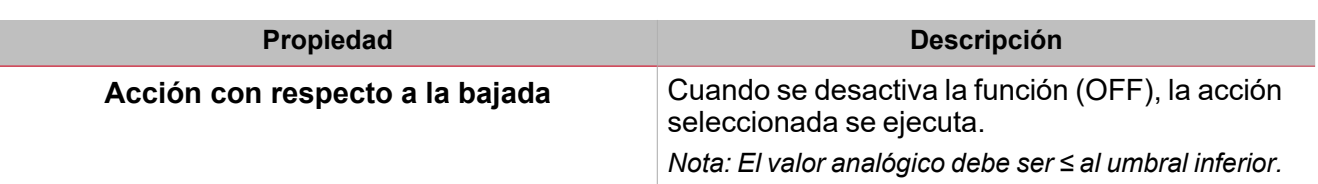

# <span id="page-297-0"></span>Procedimientos

 $\overline{\phantom{0}}$ 

### *Funciones > Temporizador cíclico > Configuración > Pestaña Opciones > Señales de función*

#### **Editar nombre de señales de función**

- 1. En la pestaña **Opciones (Options)**, haga clic en **Señales de función (Function signals)** en el área superior derecha para acceder a **Propiedades de señal (Signal properties)**
- 2. En el área central, seleccione la señal a cambiar
- 3. Escriba un nombre en el cuadro de texto

#### **Definir valor predefinido de la Señal personalizada.**

- 1. En la pestaña **Opciones (Options)**, haga clic en **Señales de función (Function signals)** en el área superior derecha para acceder a **Propiedades de señal (Signal properties)**.
- 2. En **Propiedades de señal (Signal properties)**, haga clic para ver los estados disponibles.
- 3. Haga clic en el estado a asignar a la **Señal personalizada (Custom signal)**

# *Funciones > Temporizador cíclico > Configuración > Pestaña Señales de órdenes*

#### **Añadir señales de órdenes**

1. En la lista Señal, seleccione las señales de entrada a añadir a la configuración.

*Notas:*

- <sup>l</sup> *Cuando se seleccione una señal, aparecerá en el área central*
- <sup>l</sup> *Cada vez que se añade una señal, se crea una fila nueva.*
- 2. Seleccione la señal marcando la casilla del panel de **Propiedades (Properties)**
- 3. Bajo **Propiedades locales de señal (Signal local properties)**, defina las opciones según la configuración

#### **Añadir señales de salida**

1. En la lista Señal, seleccione las señales de salida a añadir a la configuración.

*Notas:*

- *• Cuando se seleccione una señal, aparecerá en el área central*
- *• Cada vez que se añade una señal, se crea una fila nueva.*
	- 2. Seleccione la señal marcando la casilla del **panel de Propiedades**
	- 3. Bajo **Propiedades locales de señal (Signal local properties)**, defina las opciones según la configuración

#### **Añadir señales de retroalimentación**

1. En la lista Señal, seleccione las señales de retroalimentación a añadir a la configuración. *Notas:*

- <sup>l</sup> *Cuando se seleccione una señal, aparecerá en el área central*
- <sup>l</sup> *Cada vez que se añade una señal, se crea una fila nueva.*

#### *> Temporizador cíclico*

- 2. Seleccione la señal marcando la casilla del panel de **Propiedades (Properties)**
- 3. Bajo **Propiedades locales de señal (Signal local properties)**, defina las opciones según la configuración

# *Funciones > Temporizador cíclico*

#### **Personalizar función**

1. En la barra de herramientas, seleccione el icono personalizado a asignar a la función.

Nota: El icono seleccionado se mostrará tanto en la herramienta UWP IDE como en la aplicación web. Cuando se *seleccione una señal, aparecerá en el área central.*

2. También se puede cambiar el nombre de la función en el cuadro de texto en la barra de herramientas.

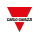

# Luz

 $\overline{\mathbf{v}}$ 

# **Contenido**

Esta sección incluye los siguientes temas:

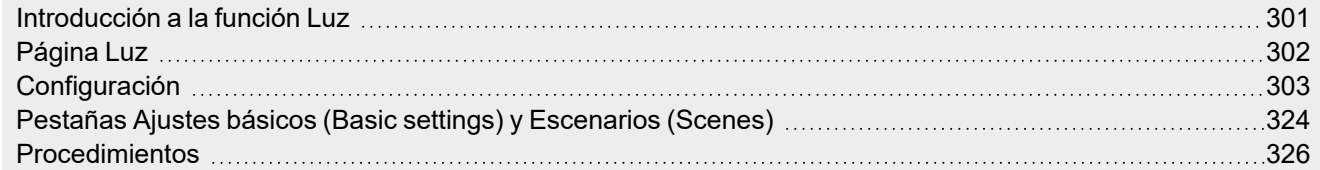

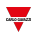

# <span id="page-300-0"></span>Introducción a la función Luz

La función **Luz** permite controlar uno o más objetos a través de tres diferentes modalidades que se adaptan al accionador que quiere controlar.

Éstas son las modalidades de control:

- ON/OFF
- regulador
- luz constante.

# <span id="page-301-0"></span>Página Luz

 $\overline{\phantom{0}}$ 

*Página de inicio > (Edificio) > Menú Función > Luces > Función Luz*

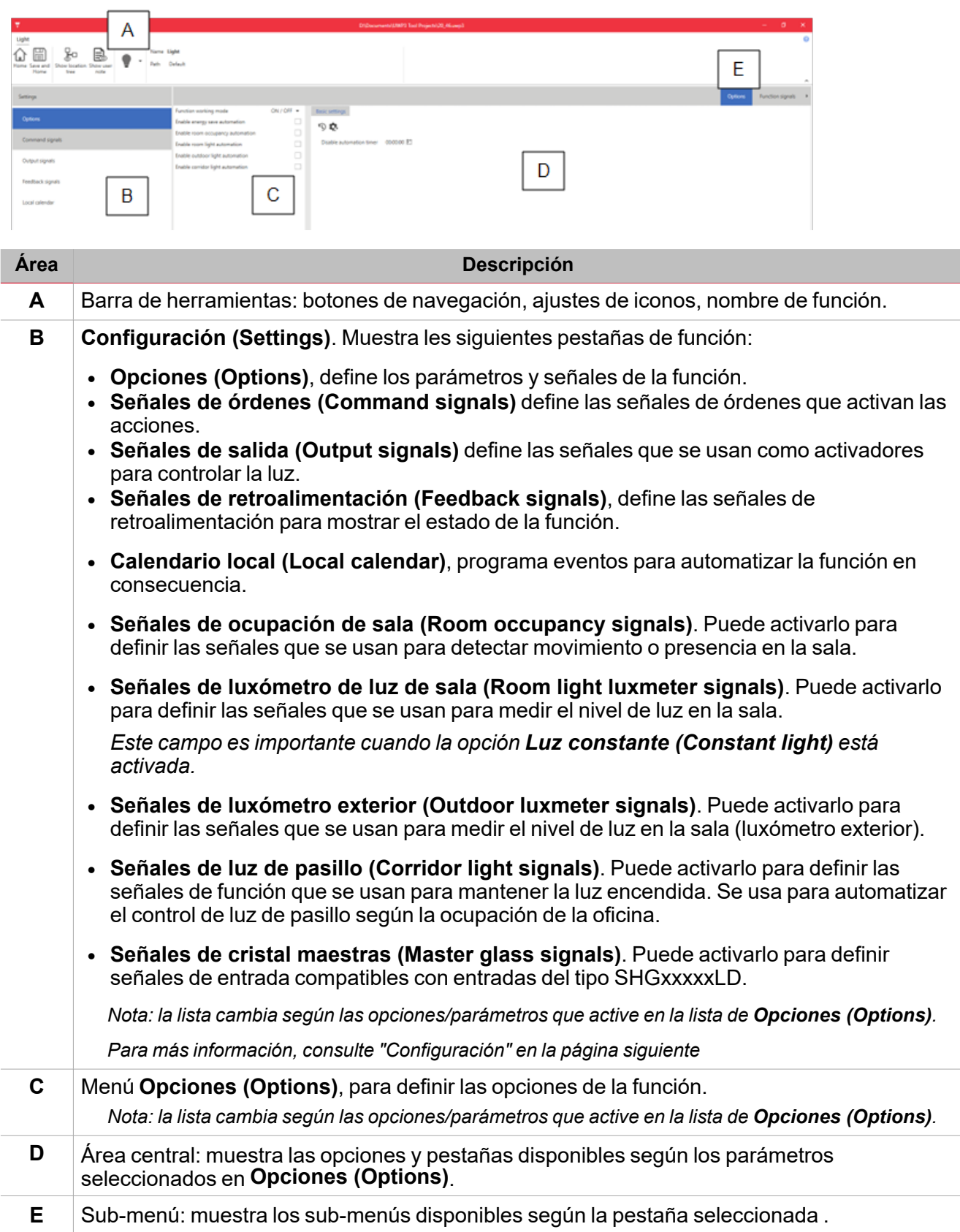

<span id="page-302-0"></span>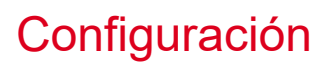

# **Lista de acciones de orden**

La siguiente tabla describe las pestañas de las acciones programables de la función **Luz (Light)**.

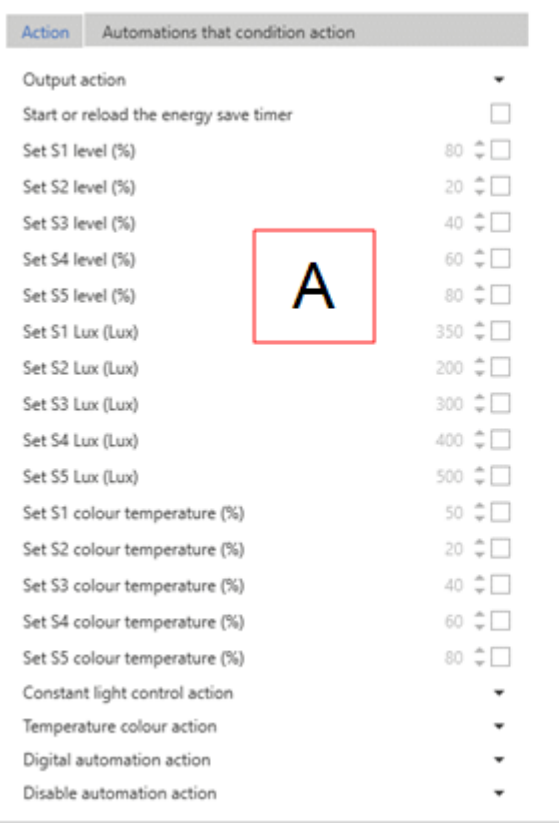

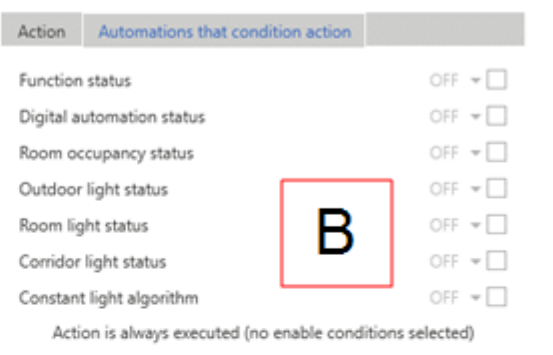

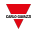

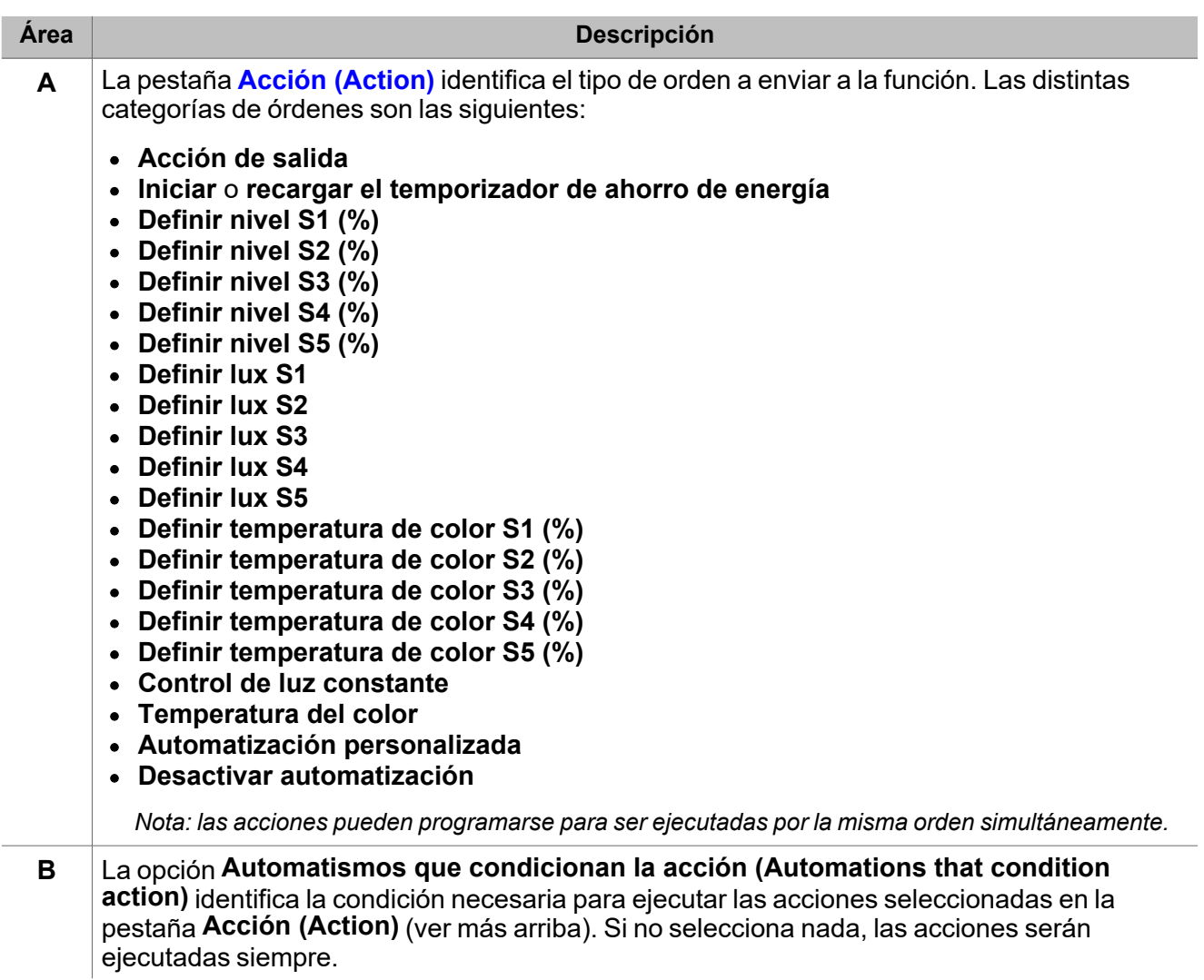

## <span id="page-303-0"></span>**Parámetros de la pestaña Acción**

La tabla siguiente describe los parámetros de la pestaña **Acción (Action)**:

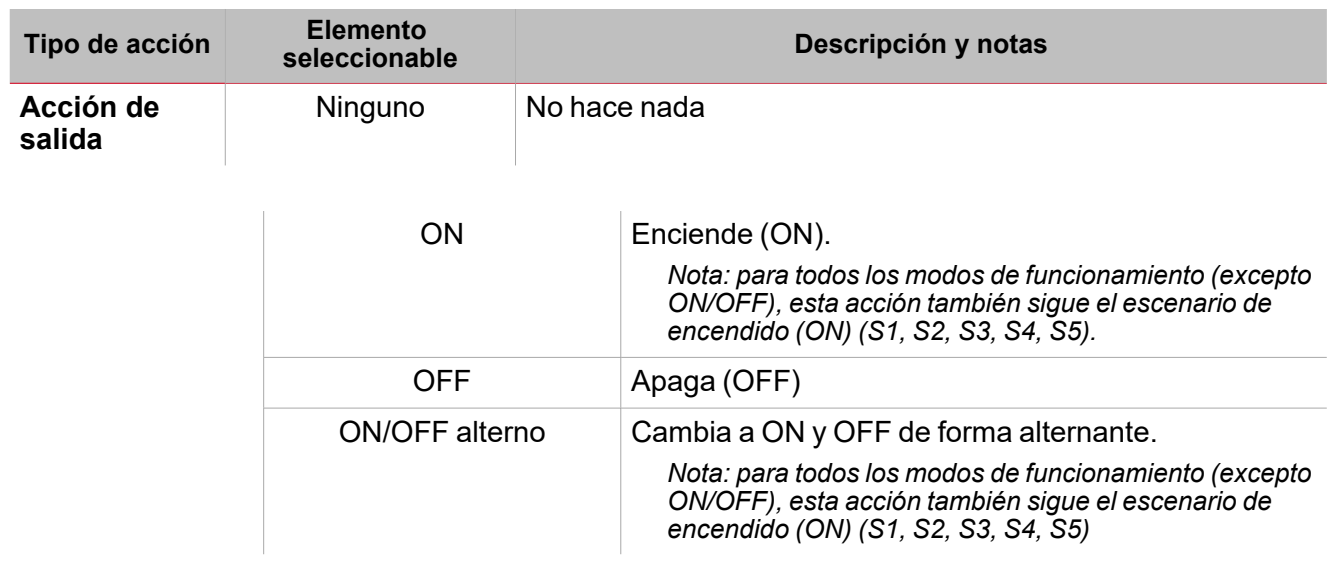

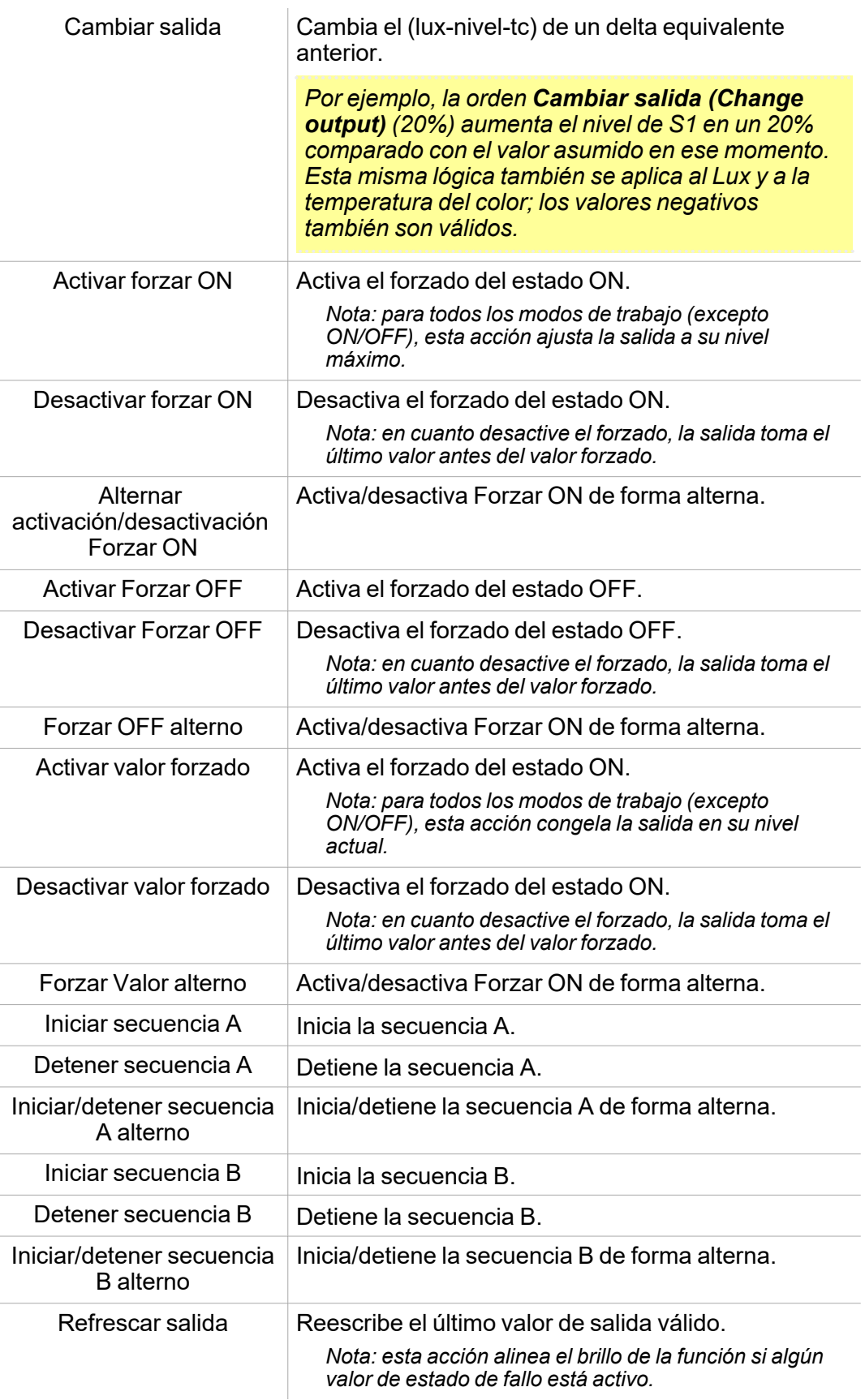

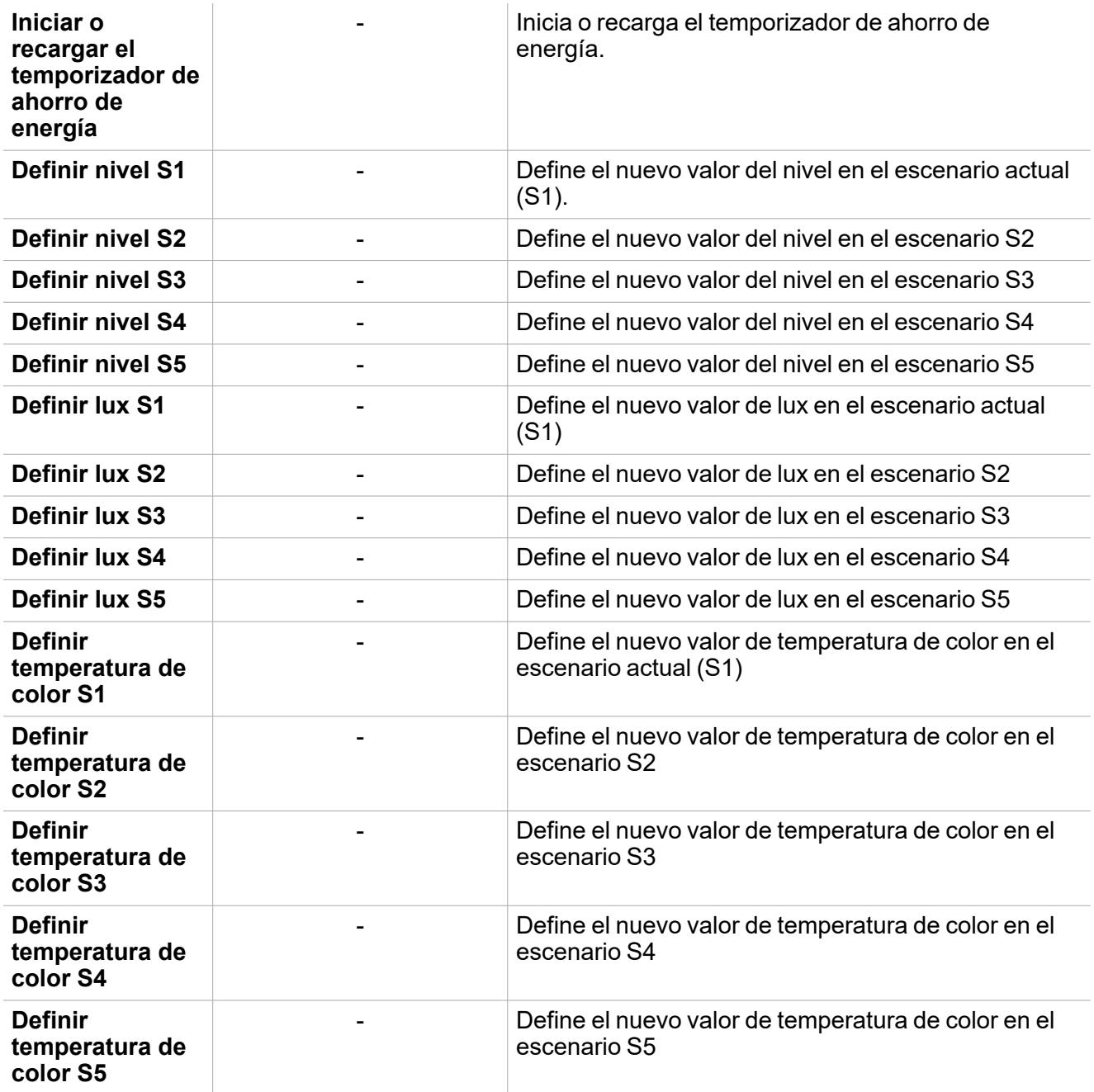

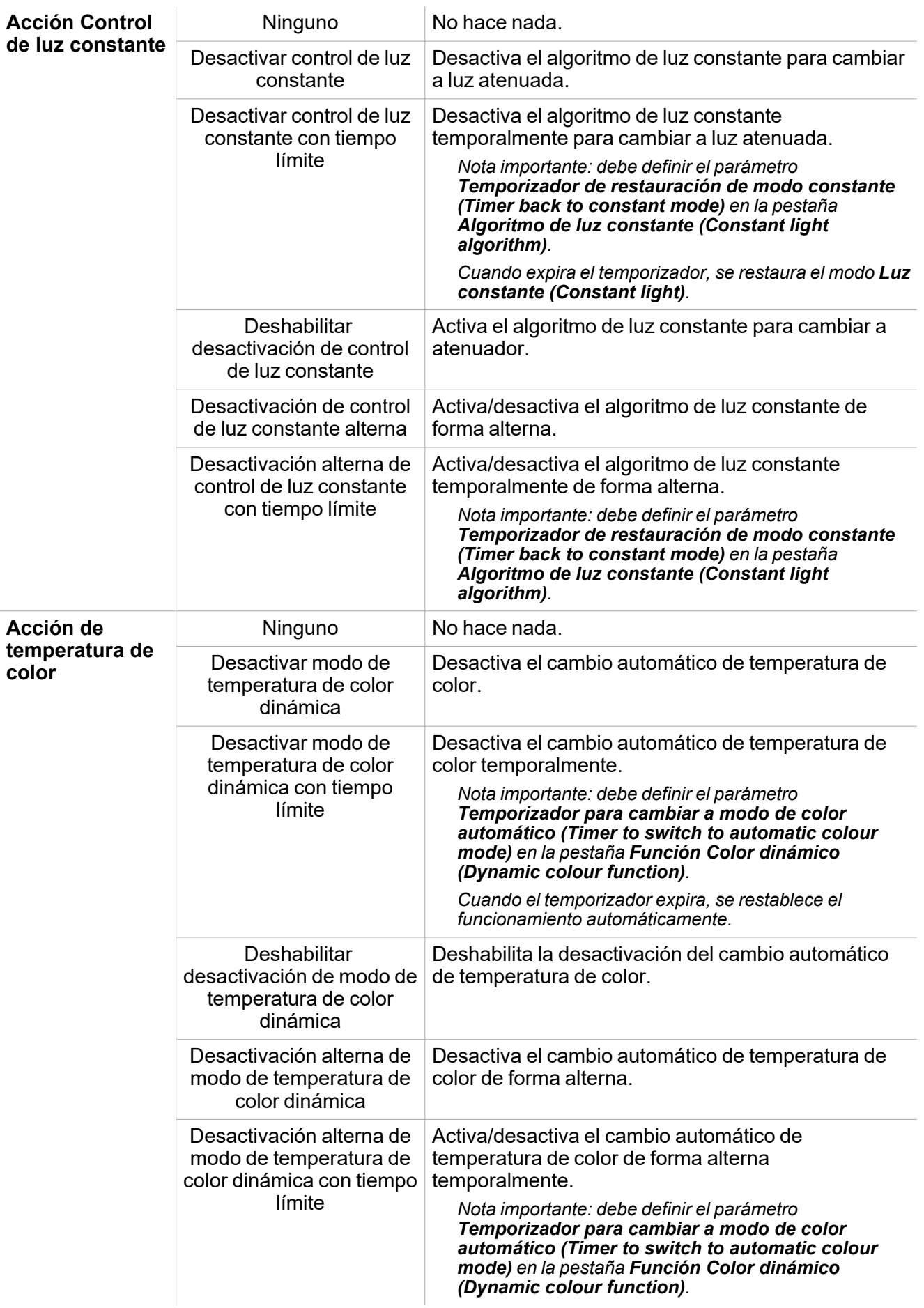

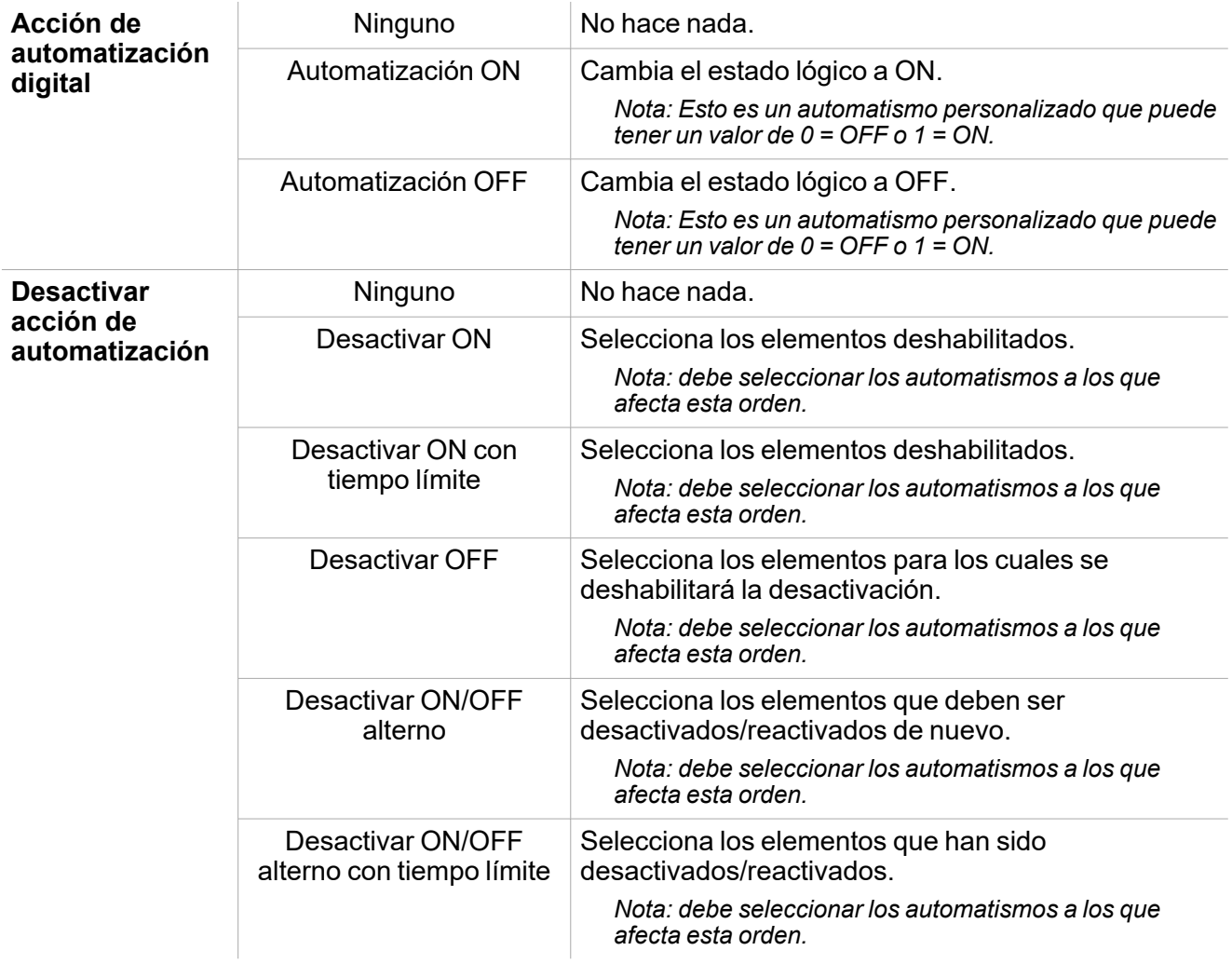

### **Pestaña Calendario local**

Se puede usar el **Calendario local (Local calendar)** para activar acciones según los horarios. En el sub-menú **Calendario local (Local calendar)** puede definir los siguientes parámetros:

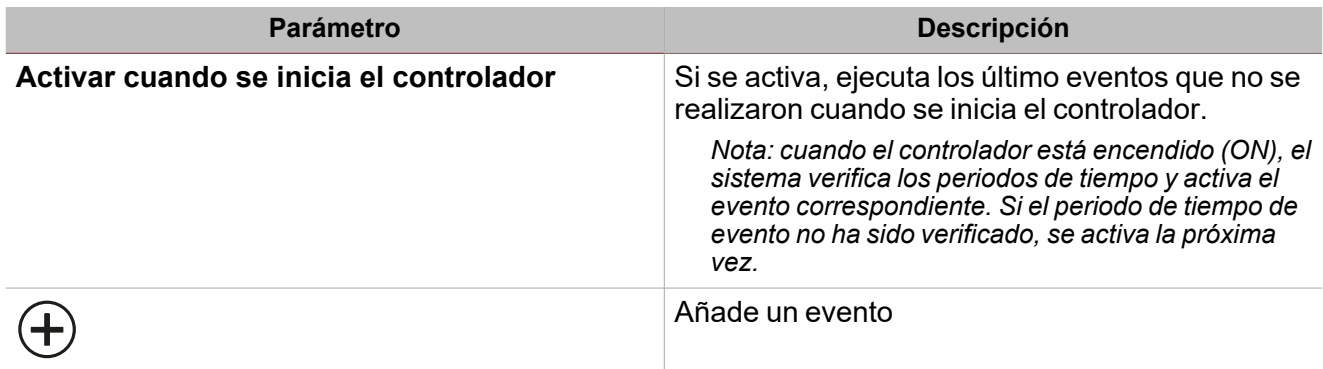

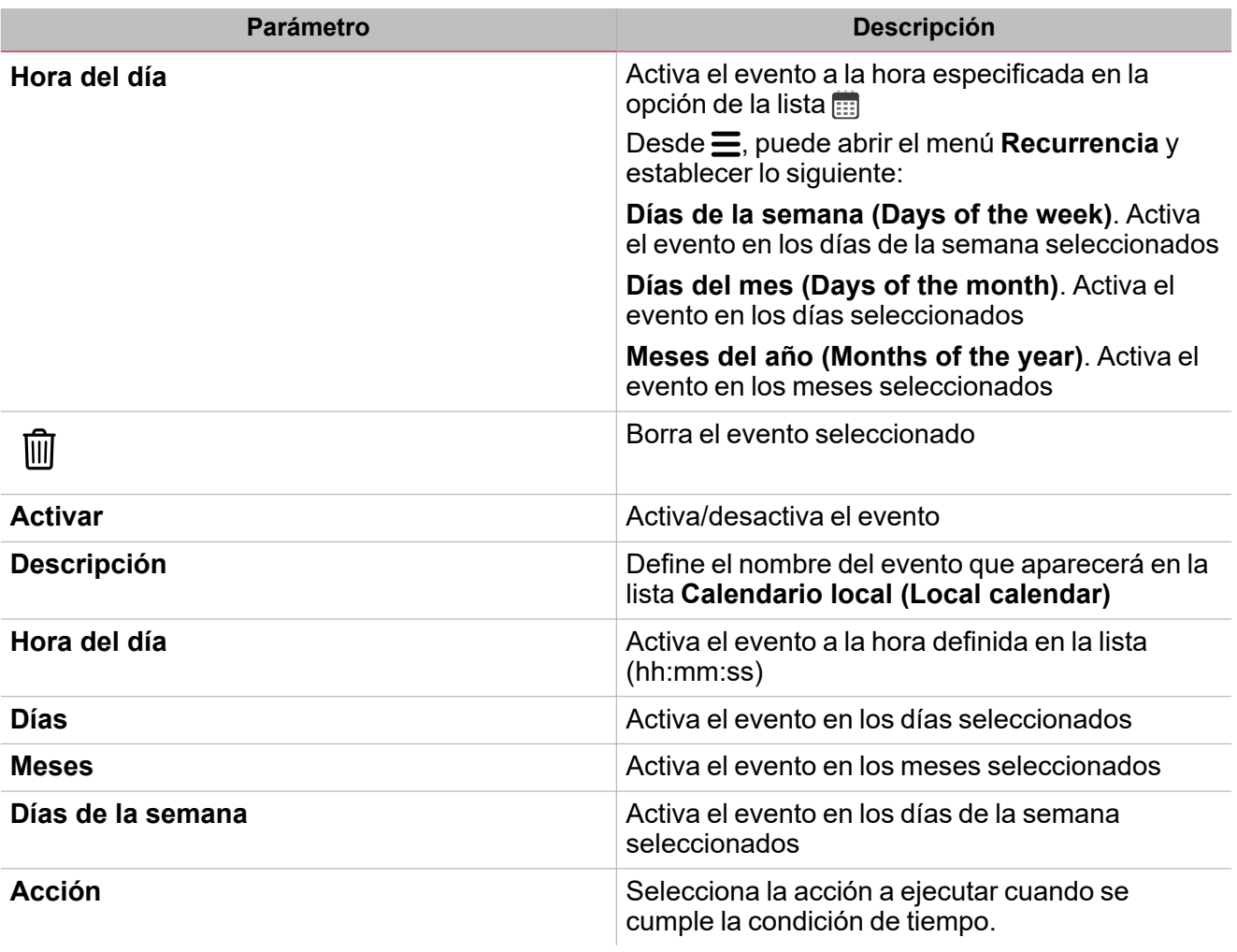

#### **AutomAutomatización de ahorro de energía**

La opción **Temporizador de ahorro de energía (Energy save timer)** se usa para gestionar el apagado de las luces automáticamente y está disponible en todos los modos de funcionamiento.

Si selecciona **Activar automatización de ahorro de energía (Enable energy save automation)** en **Opciones (Options)**, se muestra una pestaña para editar los ajustes en el menú central.

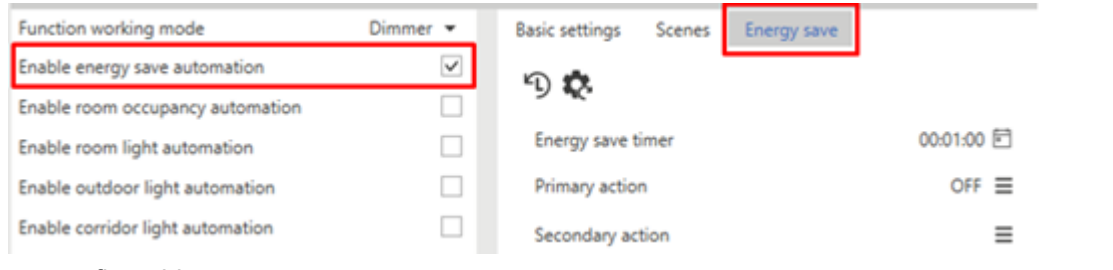

#### Los parámetros configurables son:

 $\overline{\phantom{0}}$ 

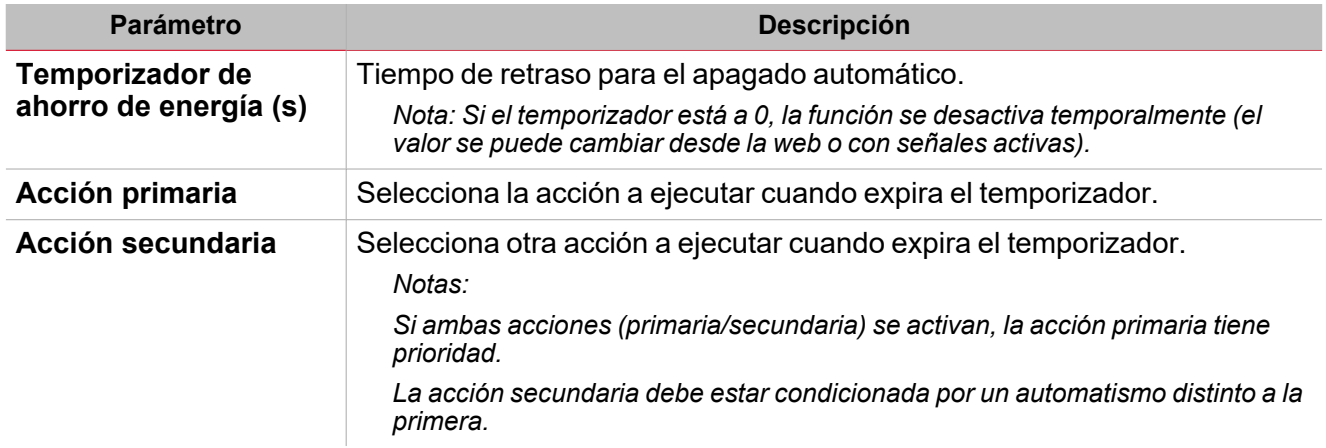

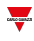

### **Automatización de ocupación de sala**

La automatización de **Ocupación de sala (Room occupancy)** permite usar una o más señales de detección de movimiento para automatizar la función. Según la ocupación de la sala, se pueden configurar acciones que la función puede ejecutar.

Si selecciona **Activar automatización de ocupación de sala (Enable room occupancy automation)** en **Opciones (Options)**, se muestra una pestaña para editar los ajustes en el menú central.

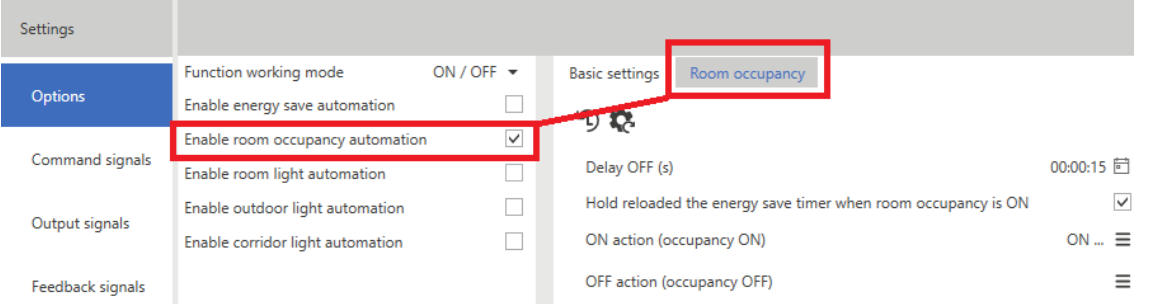

#### Los parámetros configurables son:

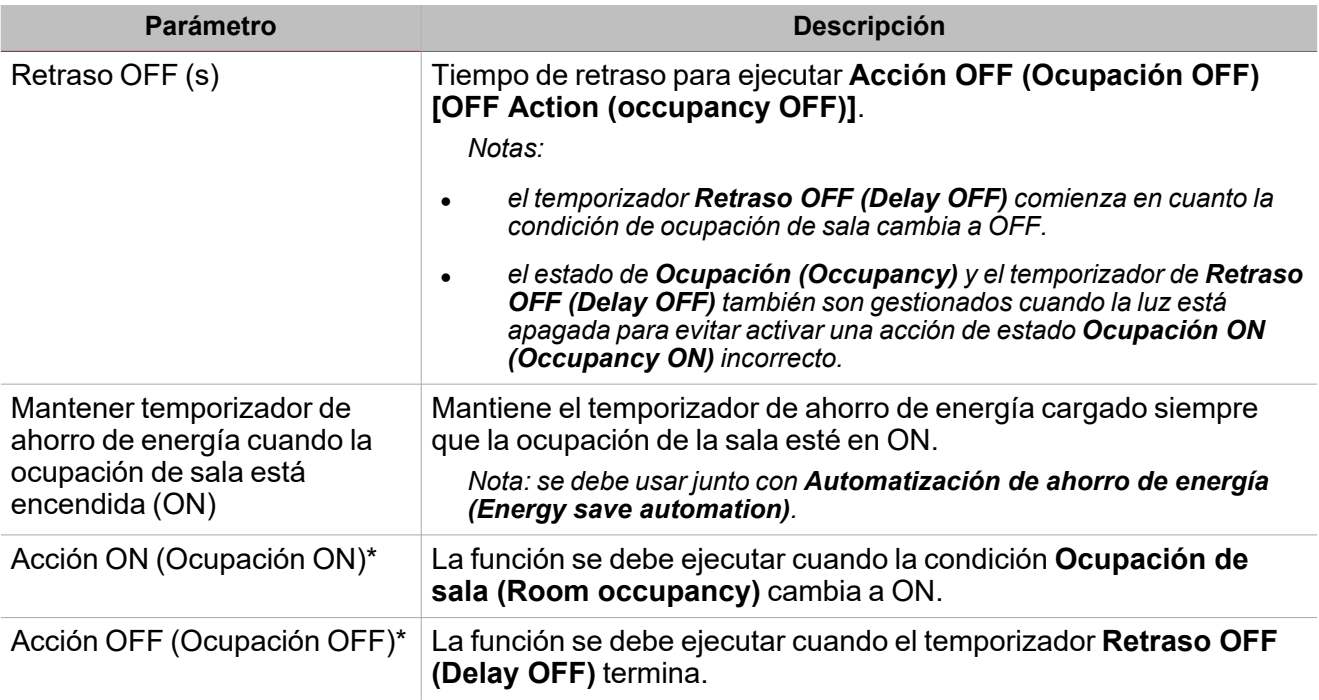

\*Nota: las opciones seleccionables se describen en la "Página Luz" en la [página302>](#page-301-0) Lista de acciones de órdenes.

*Notas (II):*

El estado de Ocupación de sala (Room occupancy signals) se calcula usando el operador lógico OR entre las señales *de entrada añadidas desde el campo Señales de ocupación de sala (Room occupancy signals).*

Para todas las señales provenientes de Smart Dupline PIRs, cuando se usan señales tanto de movimiento como de presencia, el estado de Ocupación de sala (Room occupancy) cambia a ON si se activan las señales de movimiento.

Mientras las señales de movimiento o presencia estén activas, el temporizador Retraso OFF (Delay OFF) se recarga.

En cuanto se desactivan las señales de movimiento y presencia, el temporizador Retraso OFF (Delay OFF) comienza; *cuando el temporizador termina, Ocupación de sala (Room occupancy) cambia a OFF (ver imagen a continuación).*

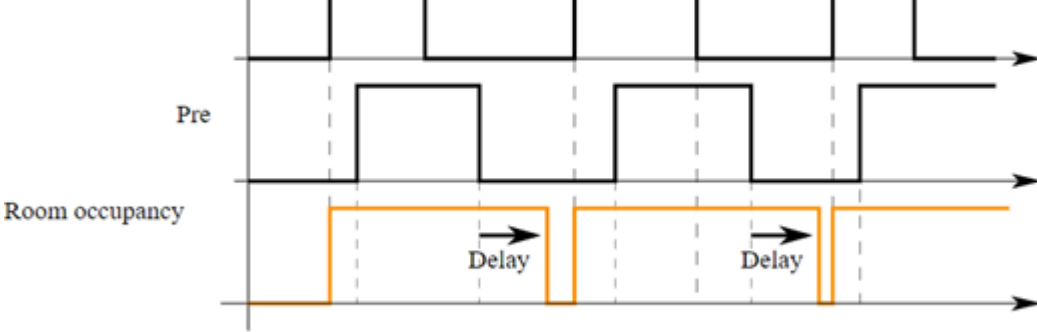

 $\overline{\phantom{0}}$ 

Mov

Para señales provenientes de Smart Dupline PIRs, si solo quiere usar una señal de presencia o movimiento, debe añadir *una señal de movimiento, pero no una de presencia.*

En los ajustes de PIR, puede aumentar/disminuir los sensores de presencia, movimiento y alarma ajustando los cuatro parámetros descritos a continuación.

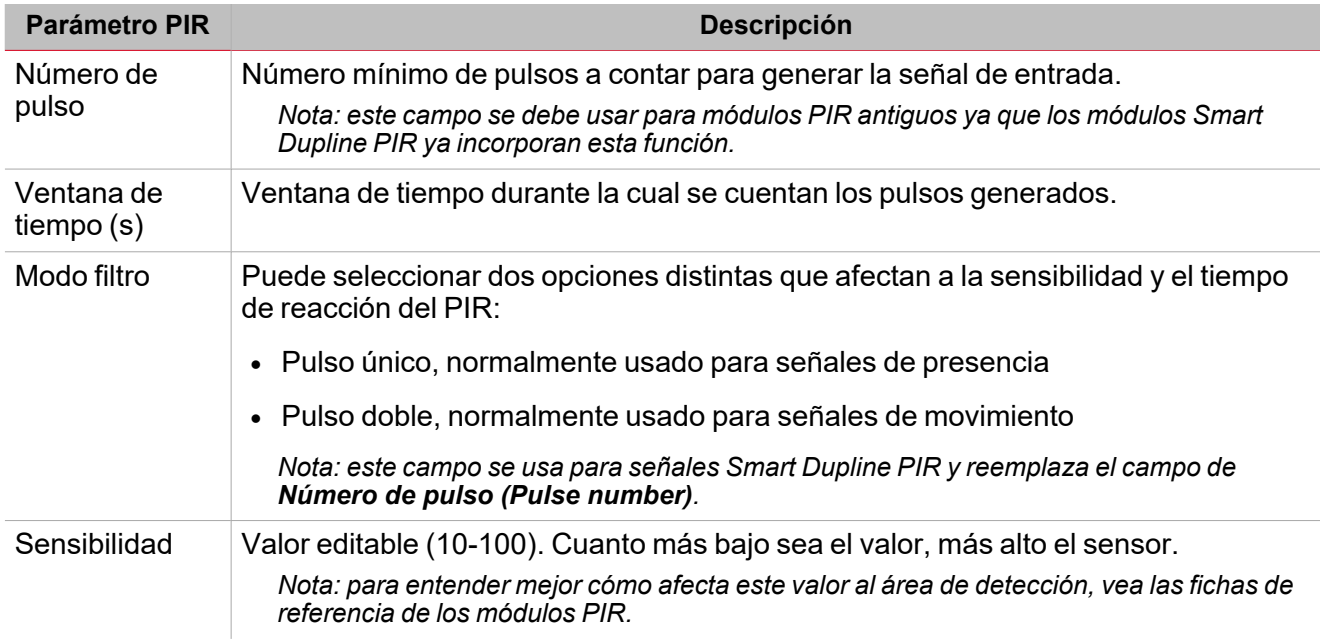

*> Luz*

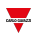

### **Automatización de luz de sala**

La automatización de **Luz de sala (Room light)** permite usar una o más señales de luxómetro instaladas en la sala para automatizar la función. Según el nivel de luz medido en la sala, puede programar la ejecución de distintas acciones.

Si selecciona **Activar automatización de luz de sala (Enable room light automation)** en **Opciones (Options)**, se muestra una pestaña para editar los ajustes en el menú central.

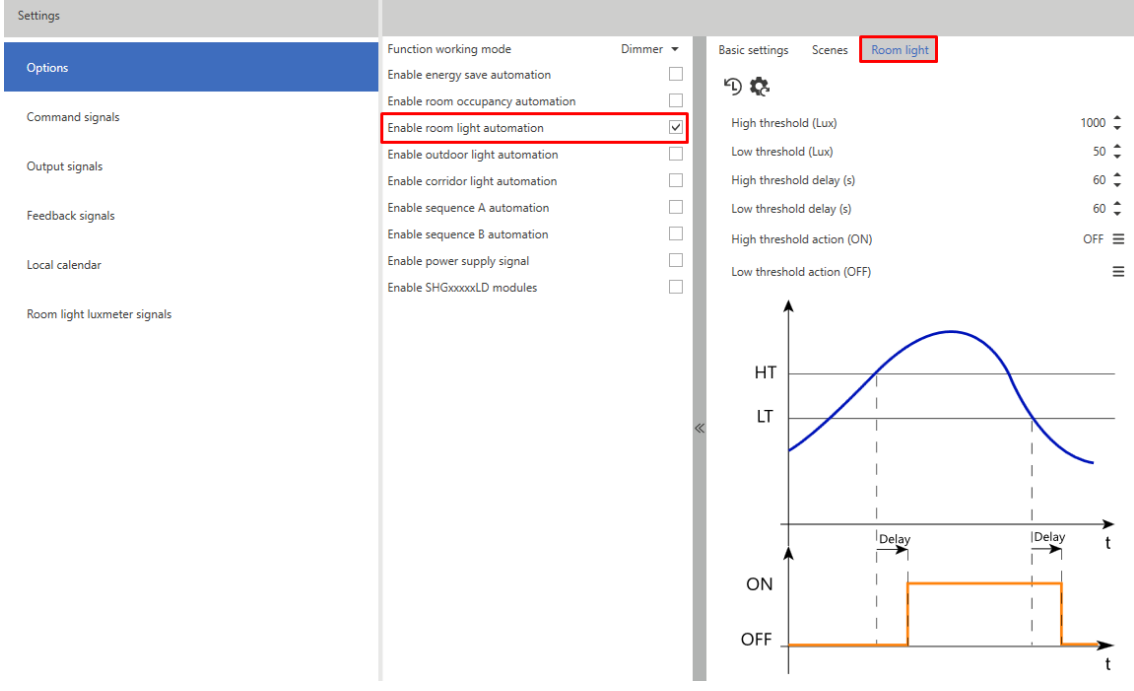

Los parámetros configurables son:

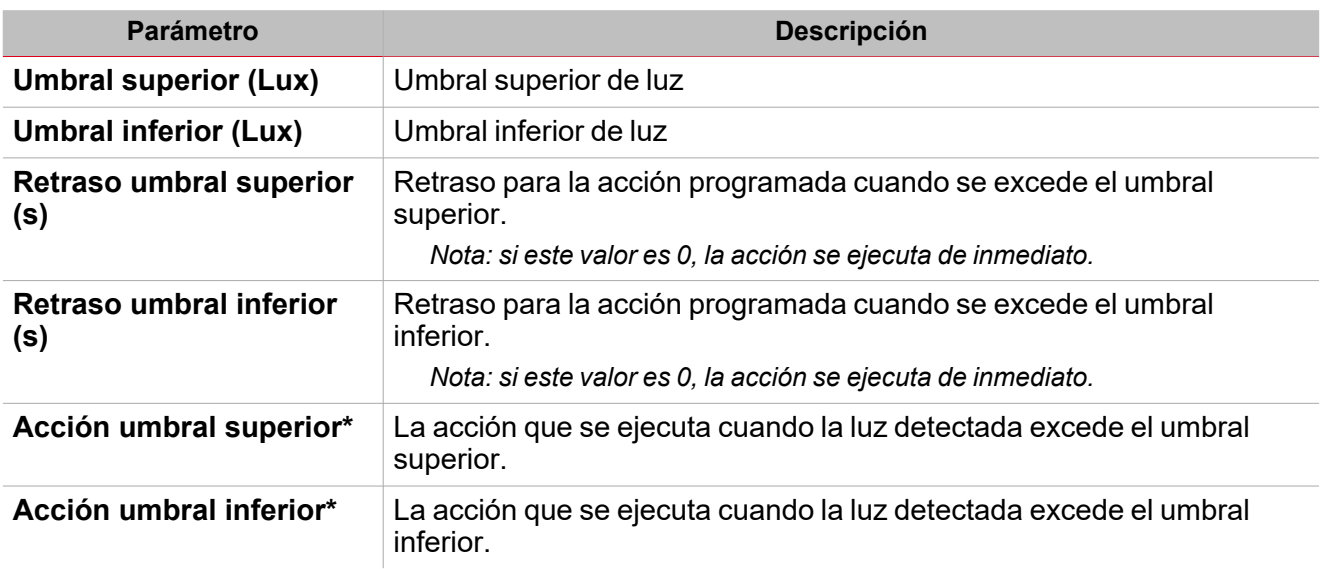

\*Nota: las opciones seleccionables se describen en la "Página Luz" en la [página302>](#page-301-0) Lista de acciones de órdenes.

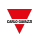

#### **Automatización de luz exterior**

La **Automatización de luz exterior (Outdoor light)** permite usar una o más señales de luxómetro instaladas en la sala para automatizar la función. Según el nivel de luz externa medido, puede programar distintas acciones a ejecutar.

Si selecciona **Activar automatización de luz exterior (Enable outdoor light automation)** en **Opciones (Options)**, se muestra una pestaña para editar los ajustes en el menú central..

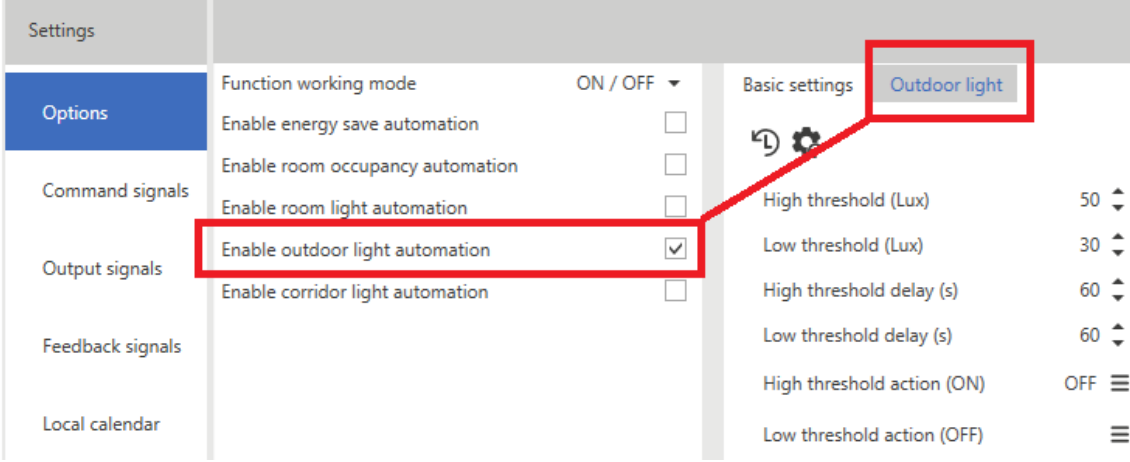

Los parámetros configurables son:

| <b>Parámetro</b>               | <b>Descripción</b>                                                                                                    |
|--------------------------------|----------------------------------------------------------------------------------------------------|
| <b>Umbral superior (Lux)</b>   | Umbral superior de luz                                                                                                    |
| Umbral inferior (Lux)          | Umbral inferior de luz                                                                                                    |
| Retraso umbral superior<br>(s) | Retraso para la acción programada cuando se excede el umbral<br>superior.<br>Nota: si este valor es 0, la acción se ejecuta de inmediato. |
| Retraso umbral inferior<br>(s) | Retraso para la acción programada cuando se excede el umbral<br>inferior.<br>Nota: si este valor es 0, la acción se ejecuta de inmediato. |
| Acción umbral superior*        | La acción que se ejecuta cuando la luz detectada excede el umbral<br>superior.                                                            |
| Acción umbral inferior*        | La acción que se ejecuta cuando la luz detectada excede el umbral<br>inferior.                                                            |

\*Nota: las opciones seleccionables se describen en la "Página Luz" en la [página302](#page-301-0)> Lista de acciones de órdenes.

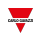

### **Automatización de luz de pasillo**

Esta función está disponible en todos los modos operativos (ON/FF, Atenuación y Luz constante) y permite ajustar las luces de los pasillos automáticamente.

Nota: siempre que la luz esté encendida (ON) en una de las oficinas adyacentes, la luz del pasillo debe mantenerse *encendida (ON).*

Si selecciona **Activar automatización de luz de pasillo (Enable corridor light automation)**, la luz se ajusta automáticamente según el estado lógico de las señales de luz de la función añadidas desde **Señales de luz de pasillo (Corridor light signals)**.

Además, si selecciona **Activar automatización de luz de pasillo (Enable corridor light automation)** en **Opciones (Options)**, se muestra una pestaña para editar los ajustes en el menú central.

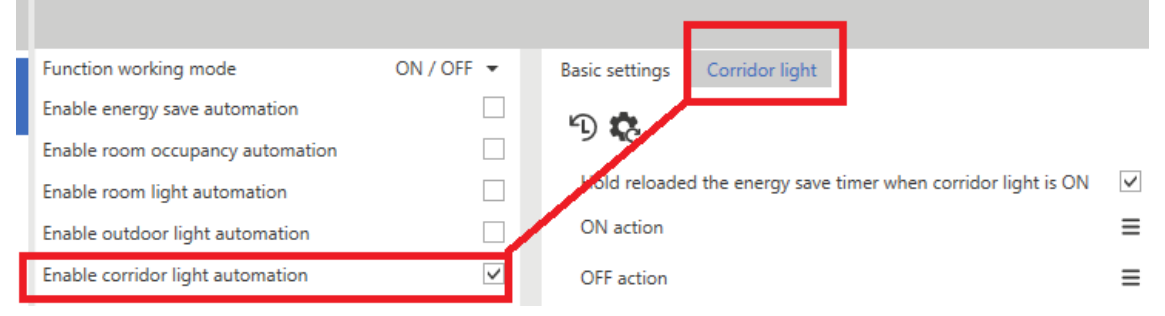

Los parámetros configurables son:

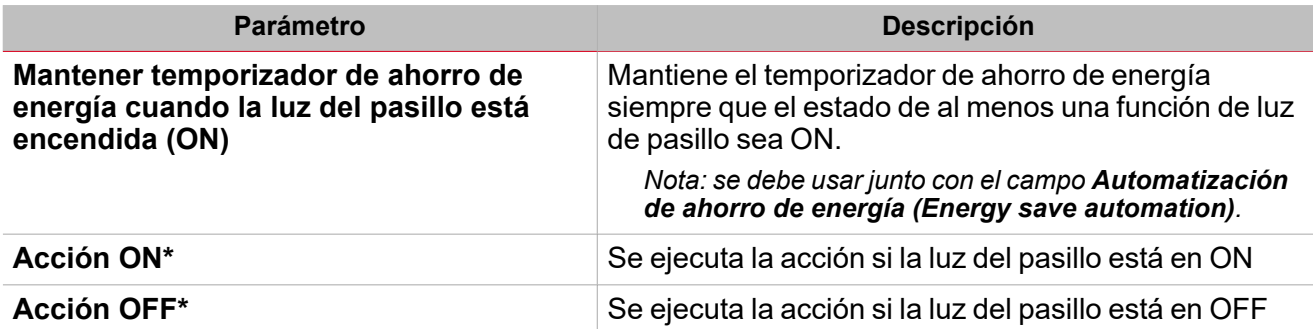

\*Nota: las opciones seleccionables se describen en la "Página Luz" en la [página302>](#page-301-0) Lista de acciones de órdenes.

En el ejemplo siguiente, la opción Luz del pasillo (Corridor light) mantiene la luz encendida siempre que una *de las oficinas vinculadas a la función (señales de pasillo 1 y 2) tenga la luz encendida.*

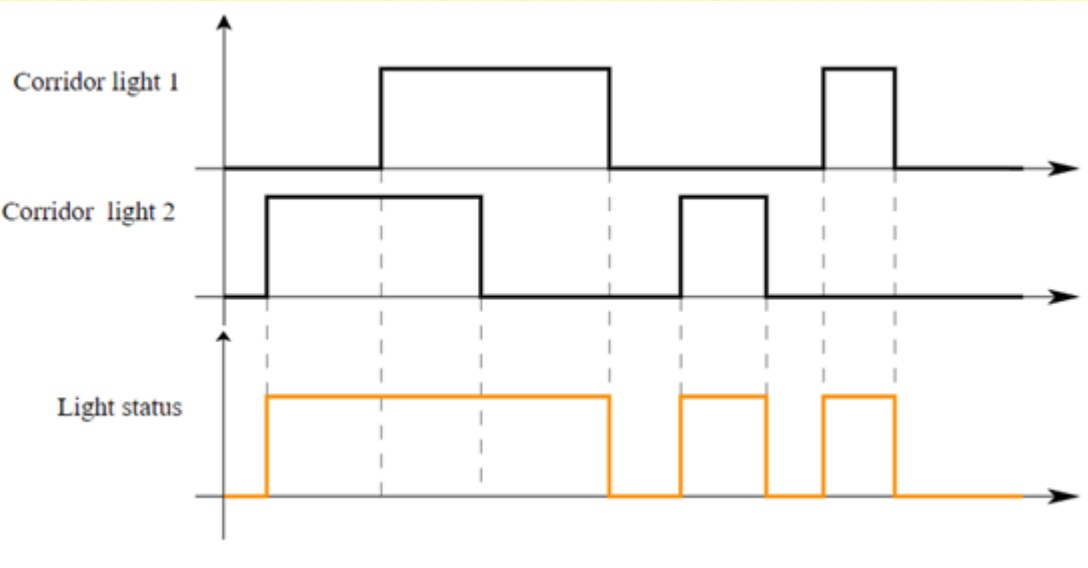

*16. O lógica de las señales de luz de pasillo*

#### **Automatización de secuencia A y B**

Esta función está disponible en todos los modos excepto ON/OFF y permite editar una lista de acciones a ejecutar con sus tiempos de retraso correspondientes.

Si selecciona **Activar automatización de secuencia A (Enable sequence A automation)** en **Opciones (Options)**, se muestra una pestaña para editar los ajustes en el menú central.

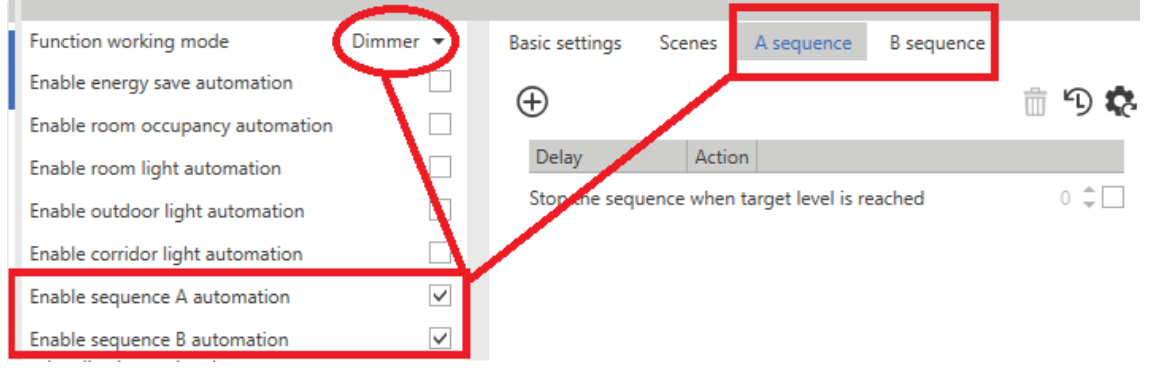

Los parámetros configurables son:

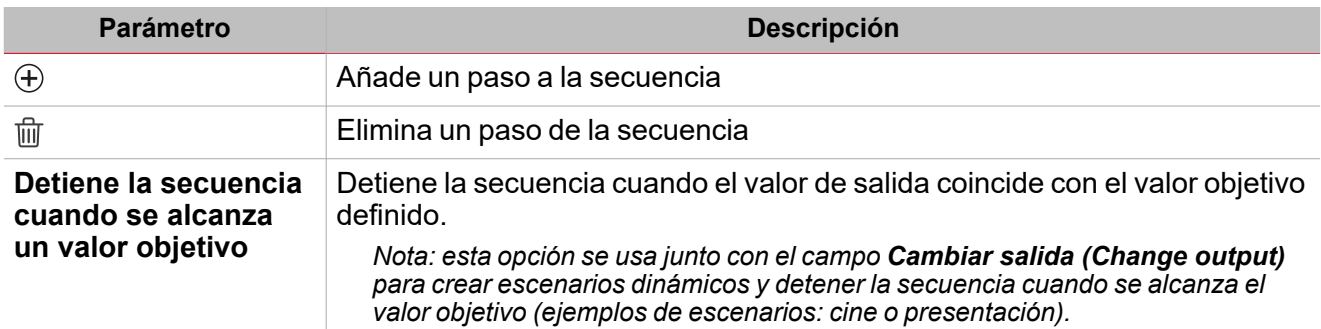

\*Nota: las opciones seleccionables se describen en la "Página Luz" en la [página302](#page-301-0)> Lista de acciones de órdenes.

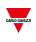

## **Señal de suministro de potencia**

Esta opción permite gestionar las señales de relé que cortan la alimentación de los módulos de balastro.

Es válida para todos los tipos de control de luz usando tecnología de atenuación de 1-10 V y asegura que las bombillas se apaguen cuando la luz está en OFF y la señal es 1 V.

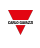

# **Señales SHGxxxxxLD**

Esta función está disponible para todos los modos operativos (excepto ON/OFF) y permite gestionar la función de luz mediante señales procedentes de interfaces de cristal/control deslizante (como por ejemplo SHGxxxxLD).

Es exclusivo de los atenuadores Smart Dupline y no está disponible para otros tipos de comparador.

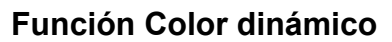

Esta función está disponible en todos los modos operativos (ON/FF, Atenuación y Luz constante) y permite ajustar la temperatura cromática de la luz definiendo distintas horas en las que cambia la consigna de color.

Una vez se han programado las horas, el sistema las aplica calculando los valores de temperatura de color inmediatamente en la salida.

Si selecciona **Tabla dinámica (Dynamic table)** en la casilla combinada **modo operativo temperatura de color (colour temperature working mode)** (pestaña **Opciones (Options)**), se muestra una pestaña para editar la tabla en el menú central.

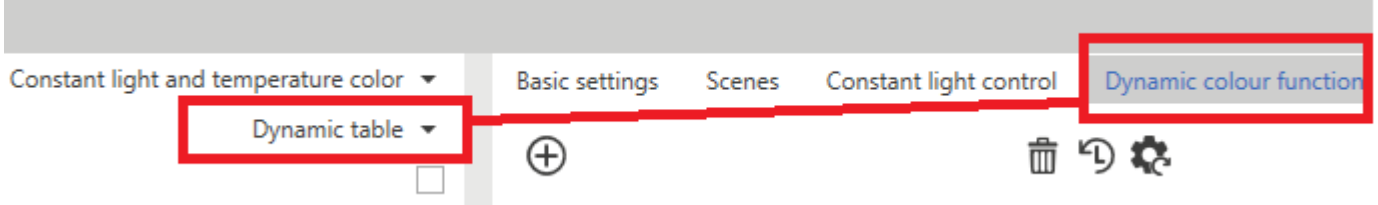

Una vez se hayan definido los puntos en la tabla, el sistema calcula automáticamente los puntos intermedios en los que realizar el cambio.

El parámetro **Temporizador para cambiar el modo de color automáticamente (Timer to switch to automatic colour mode)** permite definir un temporizador que restaura la funcionalidad de color dinámico automáticamente una vez el usuario ha cambiado a modo manual usando una orden de **Desactivar modo de temperatura de color dinámica con tiempo límite (Disable dynamic colour temperature mode with timeout)**.

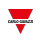

#### **Control de luz constante**

En el modo **Control de luz constante (Constant light control)**, un sensor de luz instalado en el techo mide la luminosidad de las superficies dentro de su rango de detección, por ejemplo del suelo o los escritorios. Este valor (valor real) se compara con el valor de consigna predeterminado y el valor de control se ajusta para que la diferencia entre la consigna y el valor real sea mínima. Si el exterior es más luminoso, la proporción de luz artificial es menor. Si el exterior es más oscuro, la proporción de luz artificial es mayor.

Si selecciona **Luz constante (Constant light)** en **Opciones > Modo operativo de la función (Options > Function working mode)**, se muestra una pestaña para editar los ajustes en el menú central.

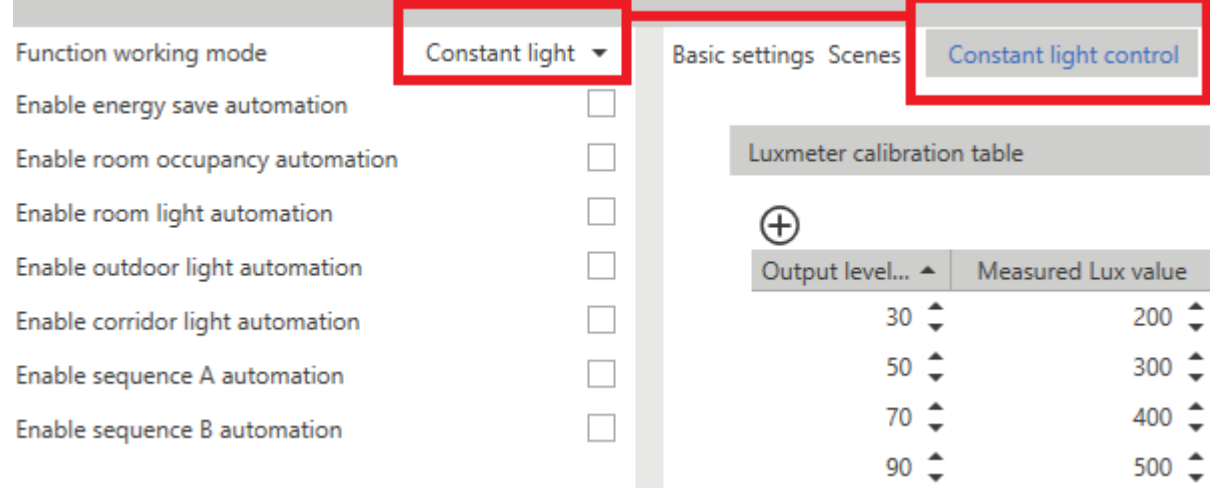

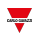

### **Tabla de calibración de luxómetro**

El objetivo del **Control de luz constante (Constant light control)** es mantener el grado de iluminación cuando se define una consigna.

Para que esto ocurra, el sensor de luz se debe colocar exactamente sobre el escritorio. Si esto no es posible por motivos prácticos, se suele instalar el sensor de luz en el techo.

La tabla de calibración permite corregir la medida de la luz del sensor en el techo para que el valor leído coincida con el de la tabla.

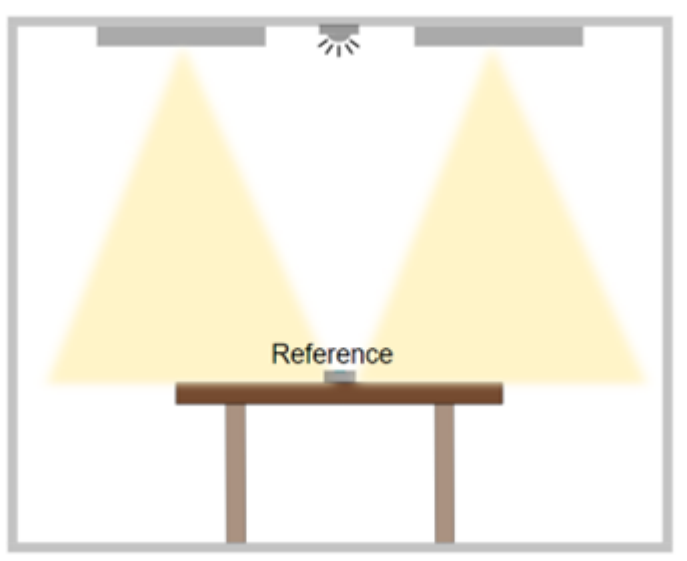

*17. Luxómetro portátil instalado en la superficie de trabajo para calibrar el luxómetro en el techo.*

Los puntos de calibración son detectados automáticamente durante el proceso de calibración en la señal activa (ver Cómo calibrar el [luxómetro](#page-325-0) de sala).

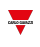

### **Parámetros de algoritmo**

Los parámetros configurables son:

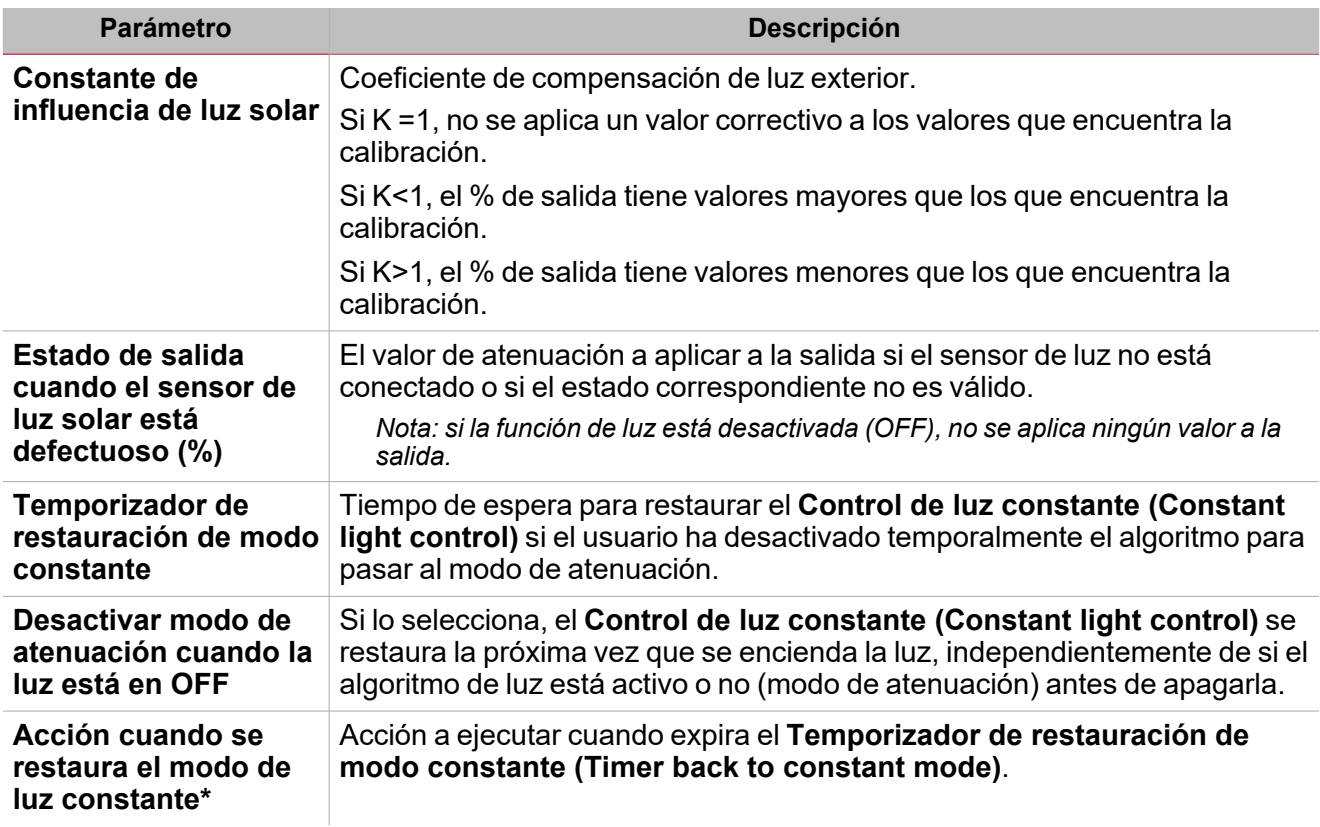

\*Nota: las opciones seleccionables se describen en la "Página Luz" en la [página302](#page-301-0)> Lista de acciones de órdenes.

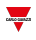

#### **Comportamiento de zona esclava**

Si el modo **Luz constante (Constant light)** permite la existencia de zonas esclavas (una o dos), los parámetros de **Referencia (Reference)** están disponibles para definir la relación lineal entre las zonas esclavas y la zona maestra de referencia. Dependiendo de los umbrales definidos, el algoritmo calcula la salida en términos de porcentaje a generar en las zonas esclavas según el porcentaje de salida de la zona maestra en ese momento.

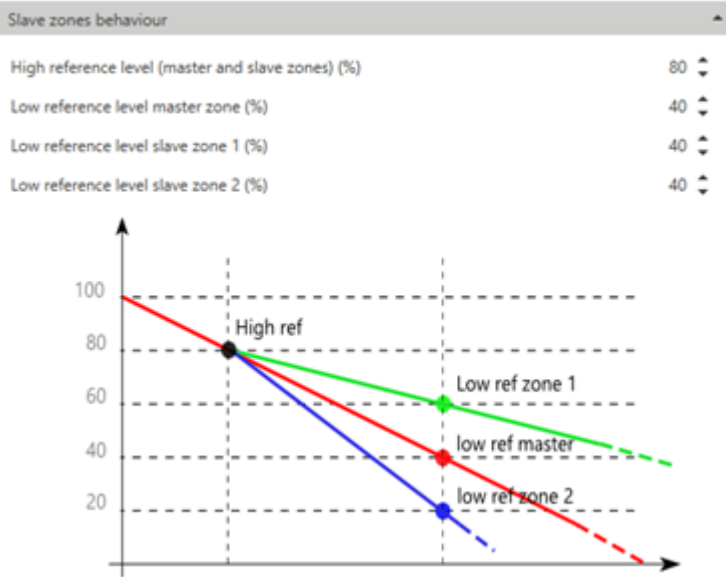

Los parámetros configurables son:

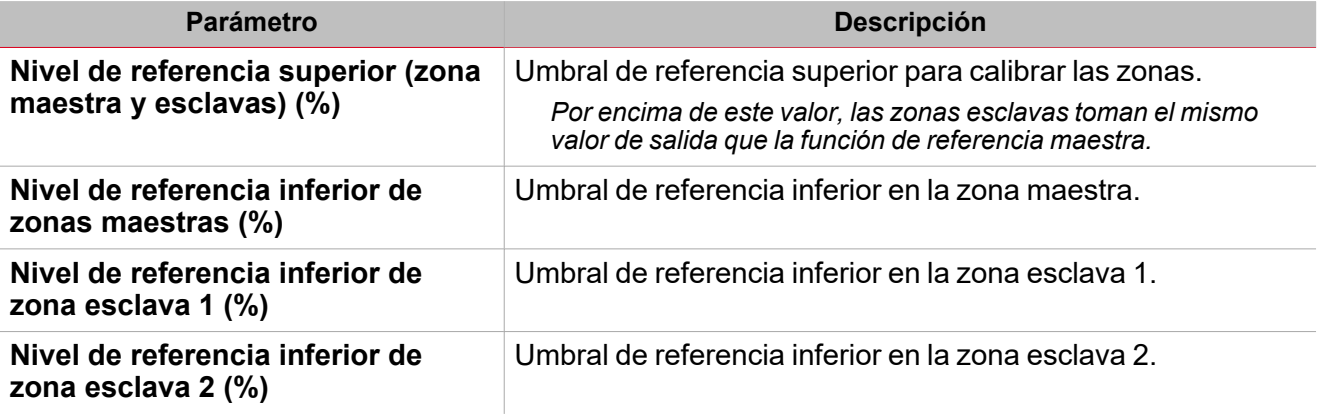

# <span id="page-323-0"></span>Pestañas *Ajustes básicos (Basic settings)* y *Escenarios (Scenes)*

La pestaña de **Ajustes básicos (Basic settings)** siempre está visible y sus parámetros cambian según el modo operativo seleccionado.

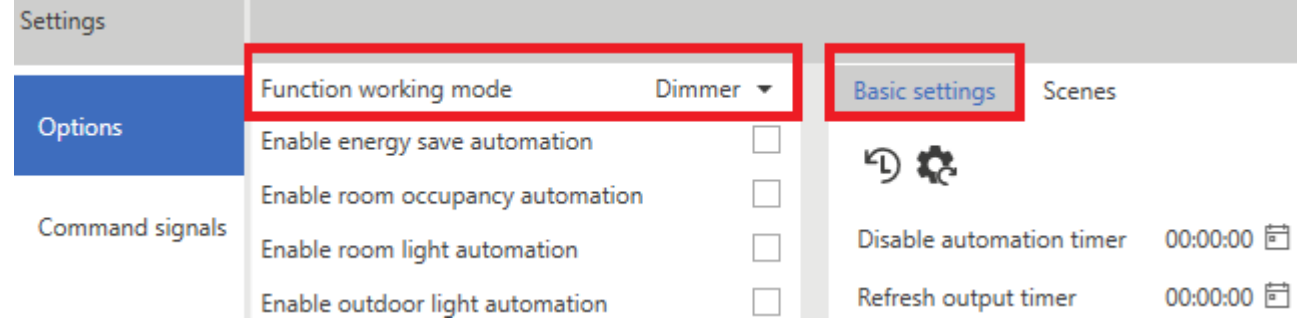

Los parámetros disponibles son:

 $\overline{\phantom{a}}$ 

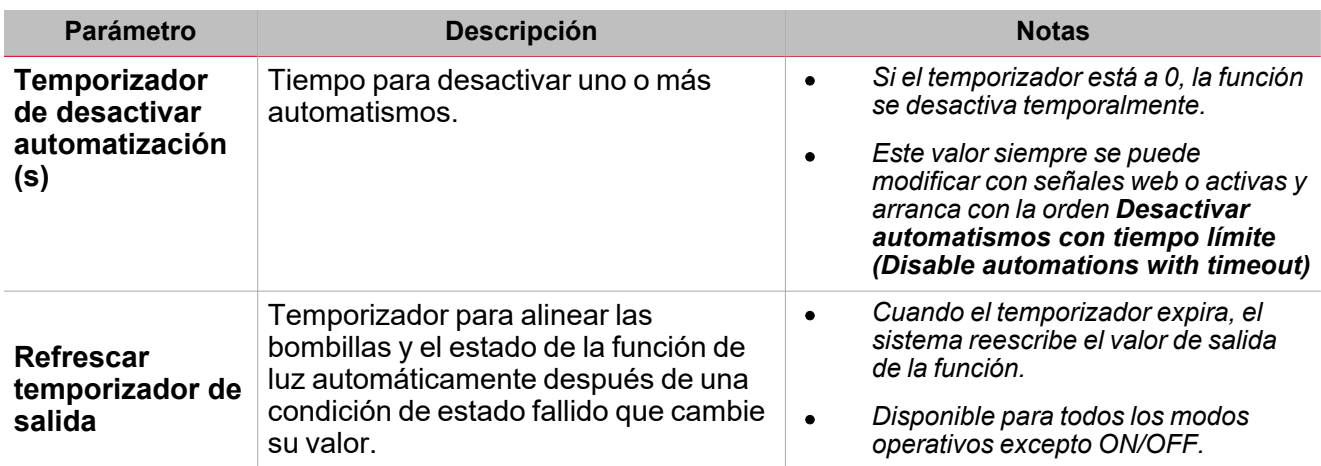

La pestaña **Escenarios (Scenes)** es visible en todos los modos operativos que controlan las luces ajustables.

En esta pestaña puede definir escenarios que controlen las luces.

La función de luz, independientemente del modo operativo seleccionado, siempre usa el escenario actual (S1) en el que el último valor válido de la salida antes de que se apaguen las luces se guarda. El valor que se aplica a S1 se puede modificar mediante órdenes manuales o sobreescrito por el valor guardado en los escenarios predeterminados (S2, S3, S4 y S5).

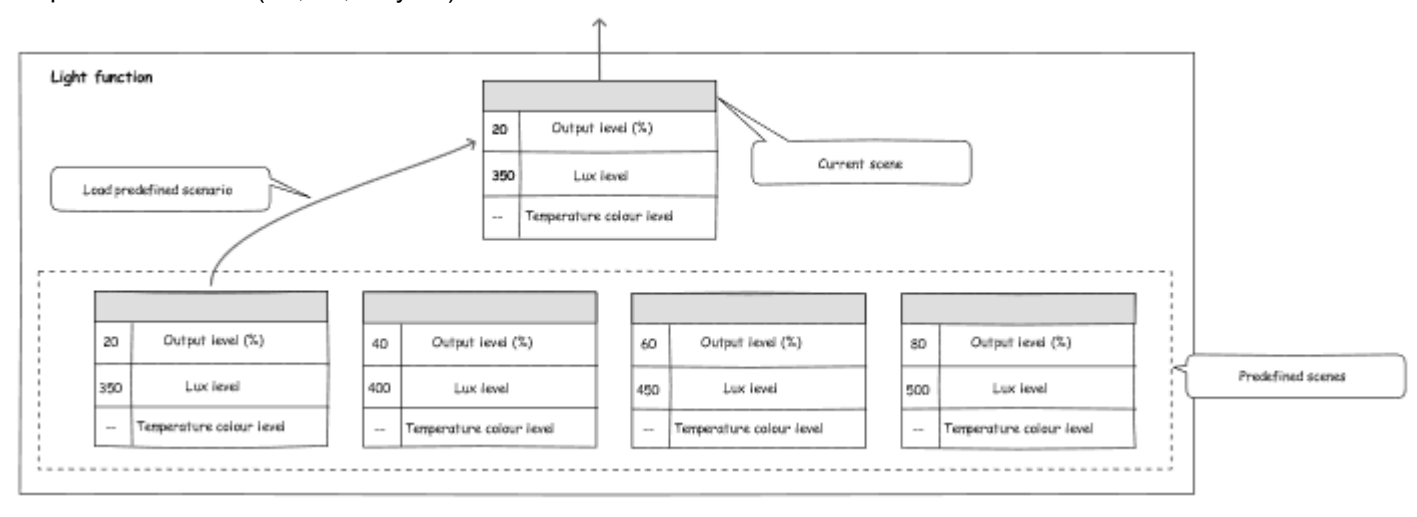

*18. Gestión de los escenarios de la función Luz (Light)*
Al seleccionar un modo de funcionamiento que no sea ON/OFF (en **Opciones**, en el menú central aparece una pestaña que contiene los parámetros disponibles.

Dependiendo de la presencia de los modos **Luz constante (Constant light)** y **Control de temperatura (Temperatures control)**, puede hacer lo siguiente para cada escenario:

- <sup>l</sup> **Definir % nivel (Set level %)** (rango 1 ...100)
- <sup>l</sup> **Definir nivel de lux (Set lux level)** (rango 1 ...100)
- <sup>l</sup> **Definir nivel de TC (Set TC level) (%)**

Este valor se expresa en % y no en °K porque no se pueden saber las características de las luces que controla la *función de antemano.*

- <sup>l</sup> **Modificación de escenario de bloqueo (Lock scenario modification)**. Permite decidir si el escenario se puede editar remotamente o no. Cuando esta opción está marcada, el escenario solo puede ser cambiado manualmente mediante botones.
- <sup>l</sup> **Nombre (Name)**. Permite asignar la etiqueta que aparece en el widget de luz de la aplicación web al escenario.

Nota: el valor definido en el campo Primer arranque (First start-up) se usa durante el primer encendido (y por lo tanto sobreescribe a S1). Después, el sistema guarda el último valor que toma la función antes de apagarse en S1 y lo usa en la *siguiente orden de encendido (ON).*

S1 es el escenario actual al que se le pueden asignar los valores guardados en otros escenarios (es decir: S2, S3, S4 v *S5).*

# Procedimientos

 $\overline{\phantom{a}}$ 

#### **Cómo controlar dos automatismos**

Este procedimiento muestra cómo condicionar una orden de acción dependiendo del estado (ON/OFF) de uno o más automatismos. Los pasos siguientes muestran cómo inhibir el funcionamiento PIR según la luminosidad de la sala (luxómetro).

1. Primero, busque la condición de automatización que limita la orden.

*En este ejemplo, la condición de automatización la da el parámetro Automatización de luz de sala (Room light automation).*

- 2. En el menú **Configuración (Settings)**, vaya a **Opciones (Options)** para acceder a la lista de parámetros. *Nota: si el panel está cerrado, haga clic en >> para abrirlo y ver los parámetros.*
- 3. En **Opciones (Options)**, seleccione **Activar automatización de luz de sala (Enable Room light automation)**.
- 4. Vaya a la pestaña **Luz de sala (Room light)** desde el panel central.

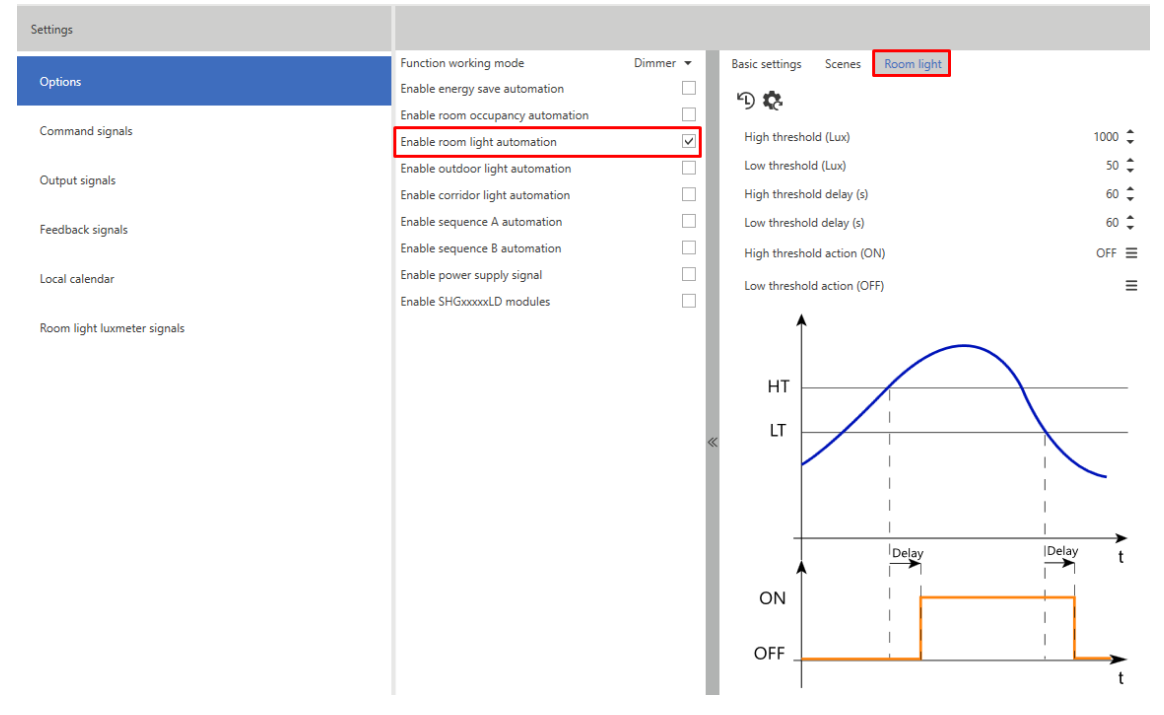

5. En los parámetros de automatización, introduzca el **Umbral superior (High threshold)** y el **Umbral inferior (Low threshold)** que determinan los estados ON y OFF de la luz de la sala y sirven para limitar las órdenes PIR.

6. Ajuste los parámetros para que el estado sea ON por encima de 150 Lux y OFF por debajo de 100 Lux.

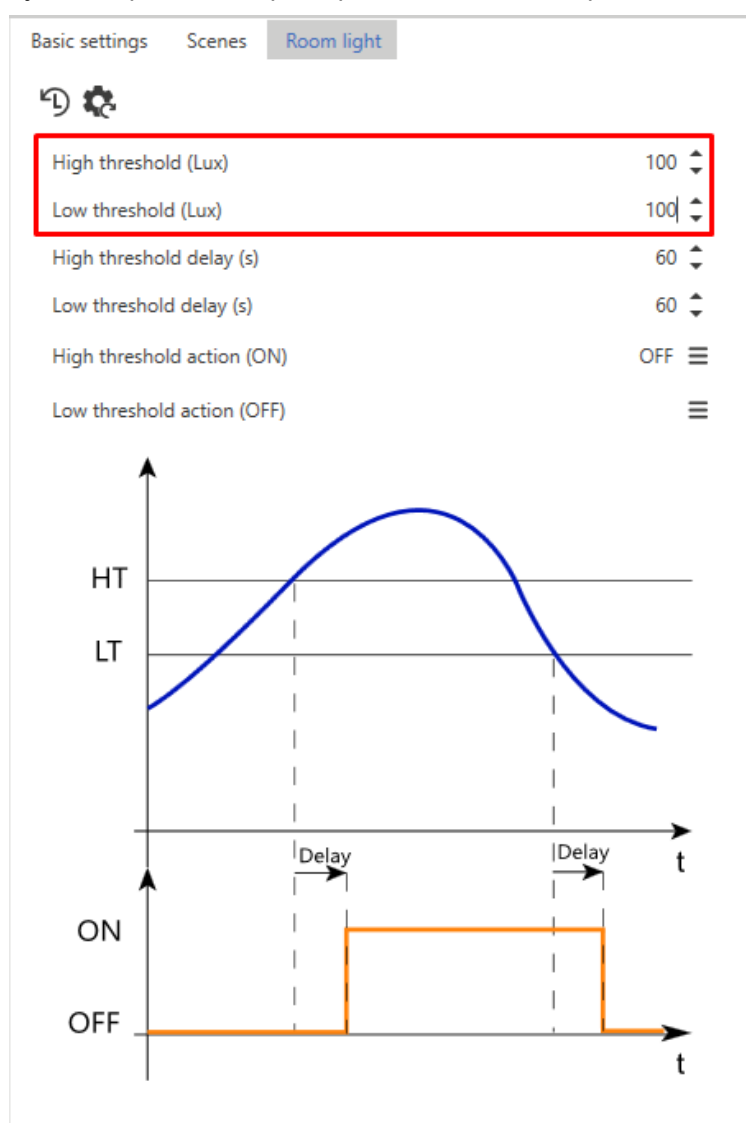

- 7. En la pestaña **Opciones (Options)**, seleccione **Activar automatización de ocupación de sala (Enable room occupancy automation)** para habilitar el PIR.
- 8. Vaya a la pestaña **Ocupación de sala (Room occupancy)**.

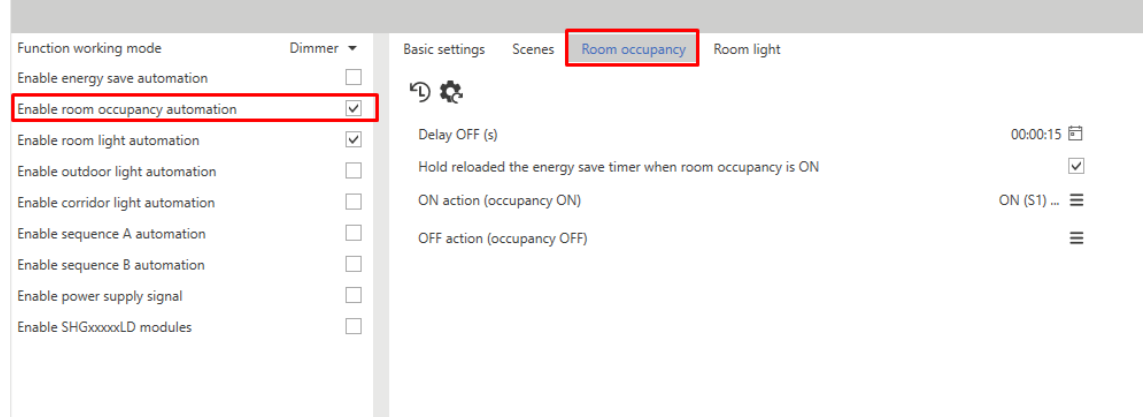

9. En los parámetros de automatización, en el campo **Acción ON (Ocupación ON) [ON action (occupancy ON)]** defina la acción a ejecutar cuando el PIR detecte movimiento.

m

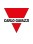

#### *Por ejemplo, ajustar la luz al 80% e iniciar el temporizador de ahorro de energía.*

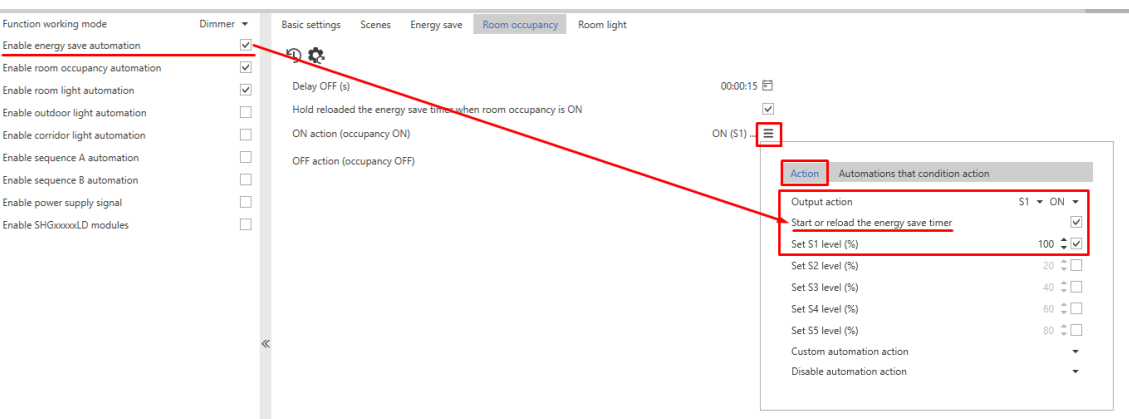

10. En la pestaña **Automatismos que condicionan la acción (Automations that condition action)**, seleccione la condición para ejecutar la orden.

#### *En este caso, Estado de luz de sala (Room Light status) en OFF.*

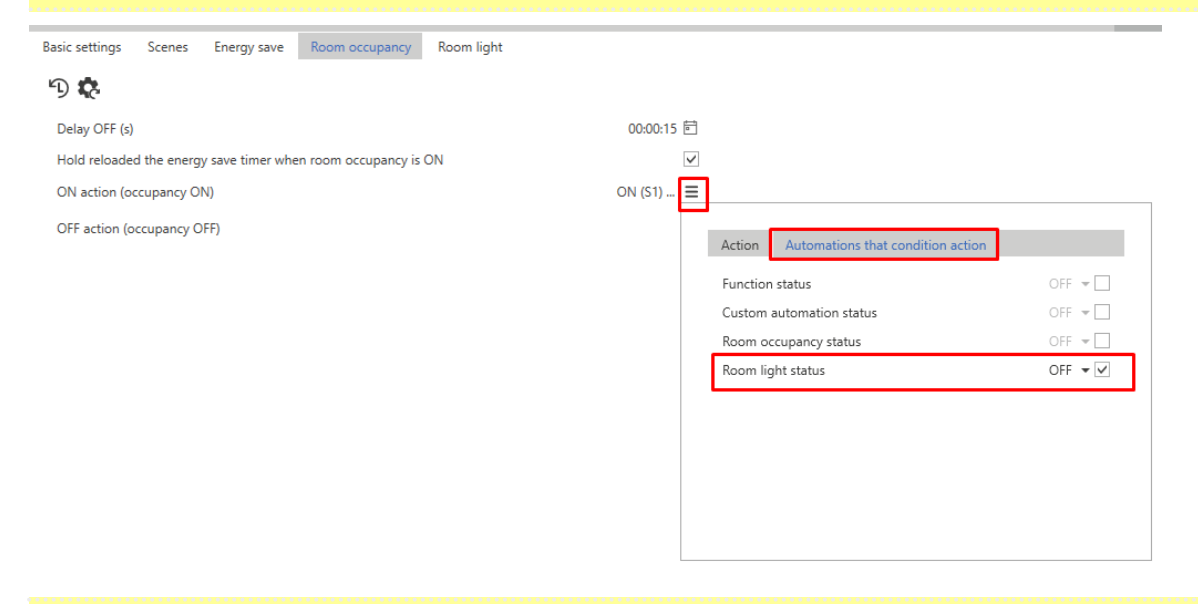

Con estos ajustes, el PIR encenderá las luces al 80% e iniciará en temporizador de ahorro de energía solamente si el estado de Automatización de luz de sala (Room light automation) está en OFF; es decir, *cuando el nivel de luz medido por el luxómetro esté por debajo de 100 Lux.*

#### **Cómo calibrar el luxómetro de sala**

#### 1. **Activar señales vivas**

2. Seleccione la función de luz a calibrar.

*En la ventana de la derecha aparecen los parámetros editables automáticamente.*

3. En el menú del panel de funciones, haga clic en **Control de luz constante (Constant light control editor)** para acceder a la página para definir el algoritmo y calibrar el sensor de luz.

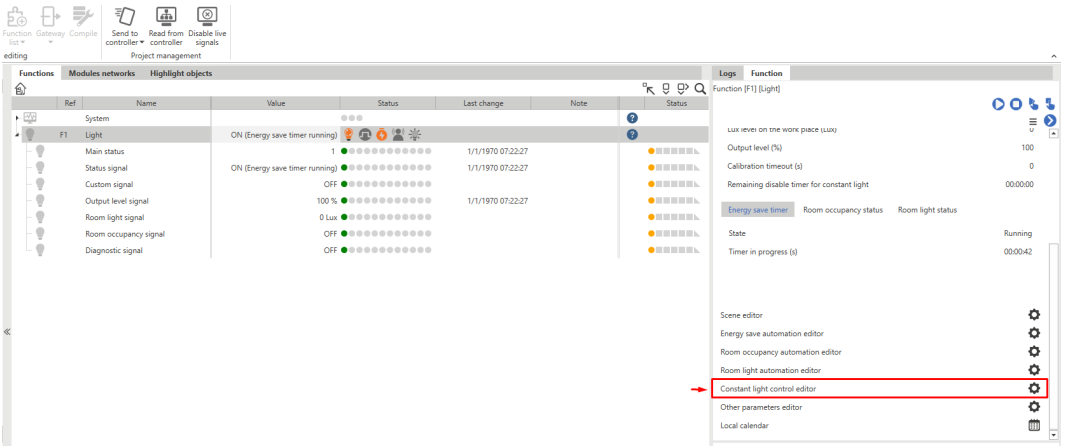

4. Haga clic en el botón para acceder a la página para calibrar el sensor.

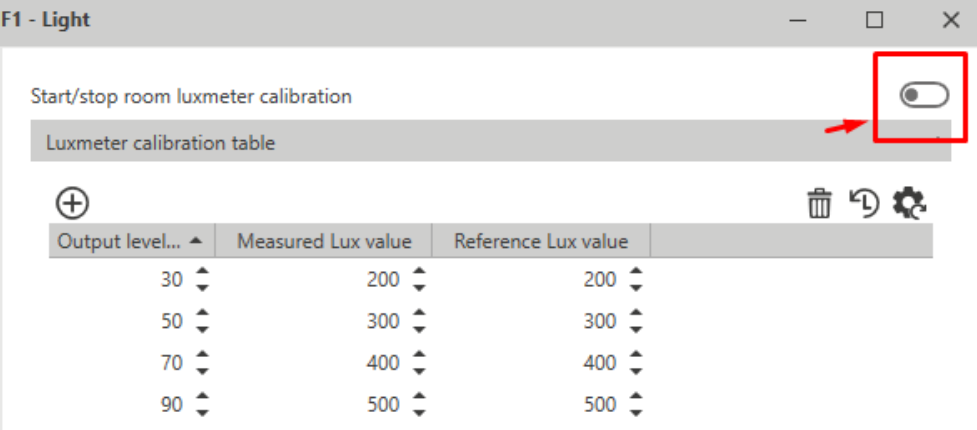

- 5. Seleccione el primer punto en la tabla para que el sistema cambie el valor de salida al valor de porcentaje correspondiente.
- 6. Coloque el luxómetro portátil sobre la superficie de trabajo e introduzca el valor de lectura en el campo **Valor lux de referencia (Reference lux value)**.

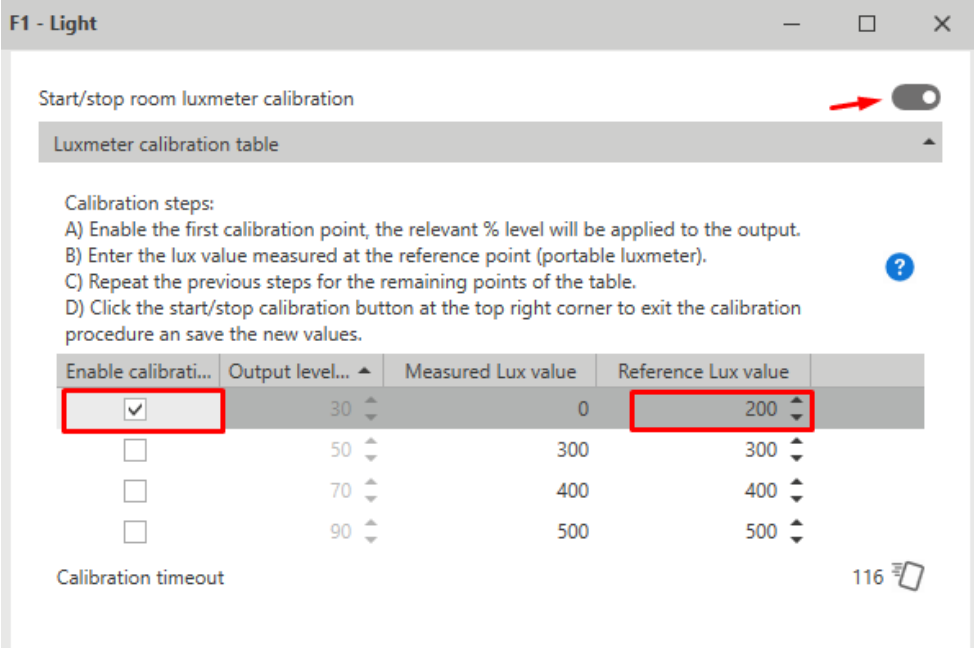

*Repita el paso 6 y rellene el resto de puntos de la tabla.*

7. Una vez la tabla esté completa, haga clic en el botón una vez más para salir del procedimiento de calibración.

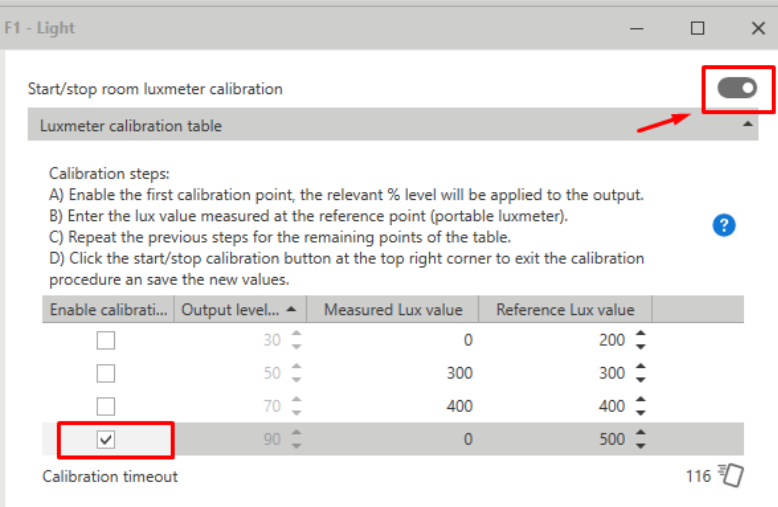

 $\frac{1}{2}$ 

8. Haga clic en **Enviar a controlador (Send to controller)** para guardar los resultados de calibración en el controlador.

Nota: tras hacer clic en Enviar a controlador (Send to controller), la función toma los nuevos valores de *calibración. Debe guardar el archivo de configuración para conservar los datos detectados.*

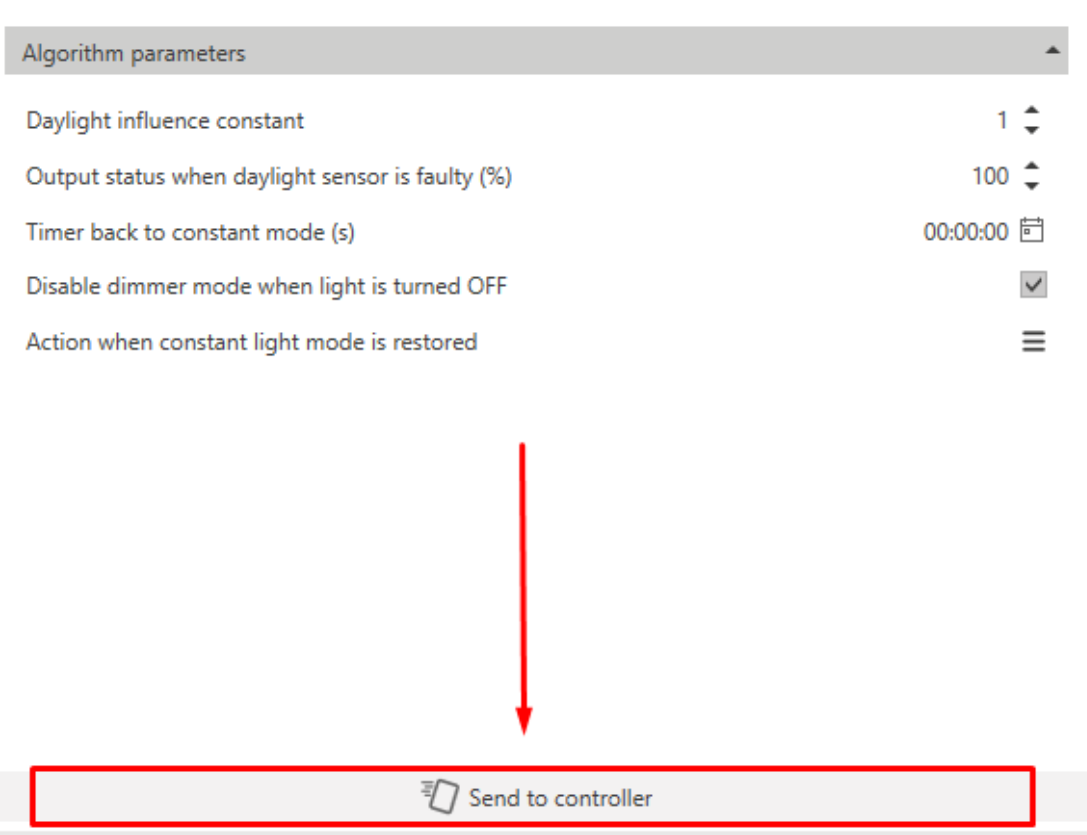

#### **Cómo configurar una tabla dinámica externa para ajustar la temperatura del color**

1. Seleccione **Tabla dinámica externa (External Dynamic table)** en el campo combinado **Modo de funcionamiento de la temperatura del color (Colour temperature working mode)** (**Opciones (Options)**).

En la ventana izquierda en el campo Opciones (Options) aparecerá una pestaña para vincular la función de luz.

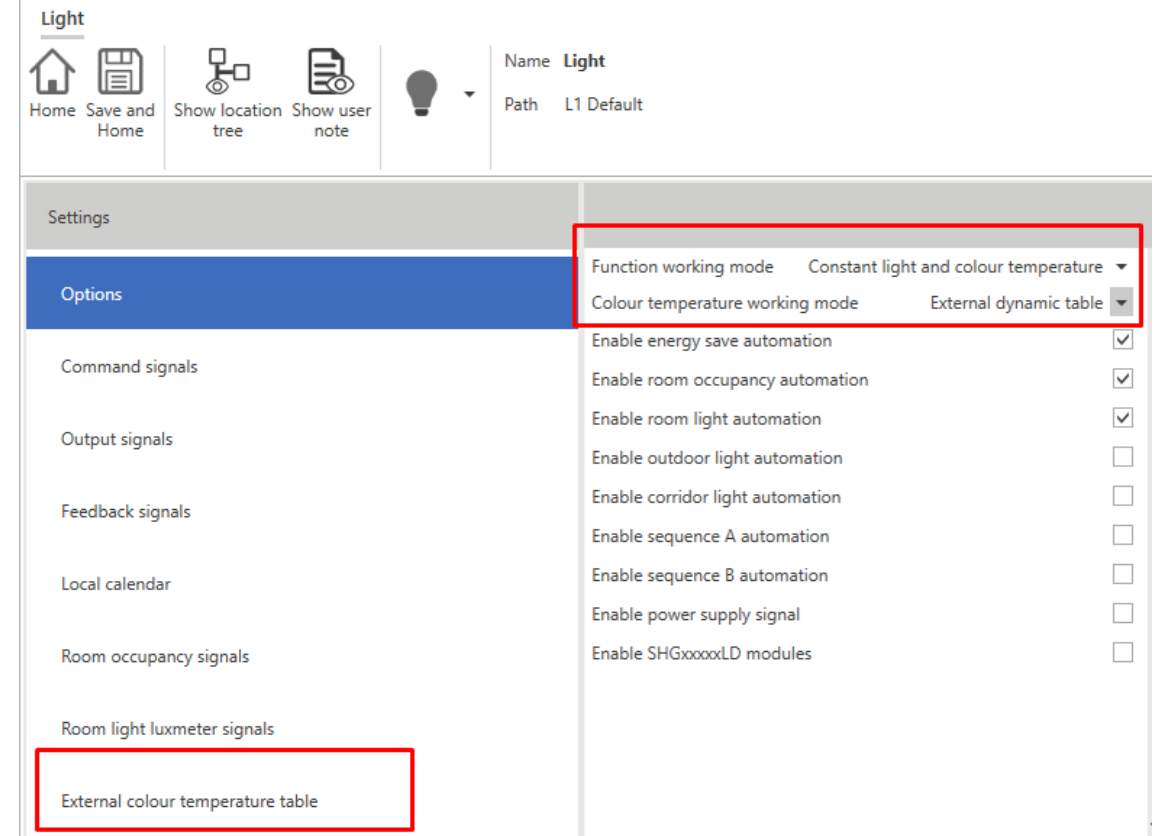

 $\frac{1}{2}$ 

2. Haga clic en **Tabla de temperatura de color externa (External colour temperature table)** y seleccione la función de luz de la cual desee heredar la tabla de color.

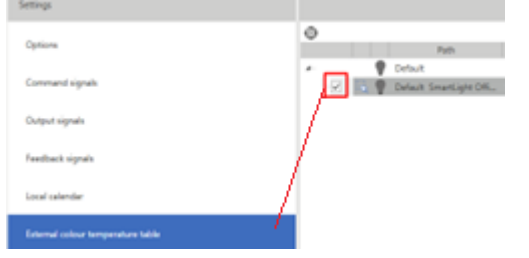

3. Una vez confirmado y escrito en la configuración, la función de luz cambia la temperatura del color de forma automática según las consignas definidas anteriormente.

# **Motor**

 $\overline{\mathbf{v}}$ 

# **Contenido**

Esta sección incluye los siguientes temas:

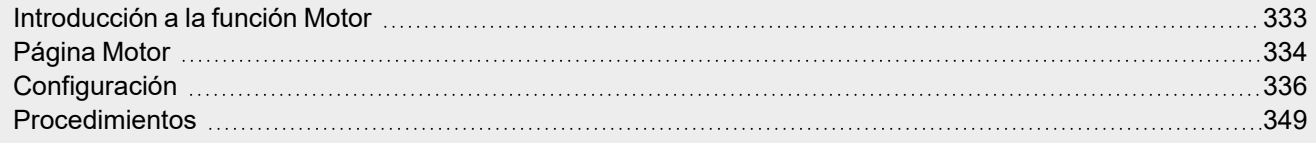

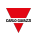

# <span id="page-332-0"></span>Introducción a la función Motor

La función **Motor** permite controlar persianas y ventanas que utilizar un motor para gestionar la posición. Además gracias a esta función puede controlar válvulas de 3 hilos.

Esta función se ha concebido para gestionar una o más salidas o placas electrónicas controladas por salidas digitales (relés).

# <span id="page-333-0"></span>Página Motor

 $\overline{\phantom{0}}$ 

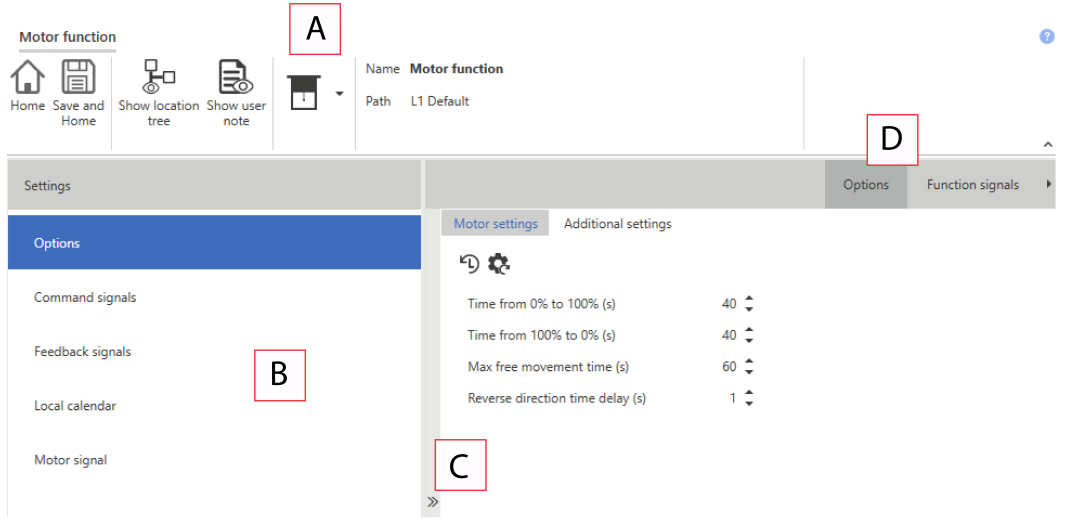

# *Página de inicio > (Edificio) > Menú Función > Persiana y motor > Persiana*

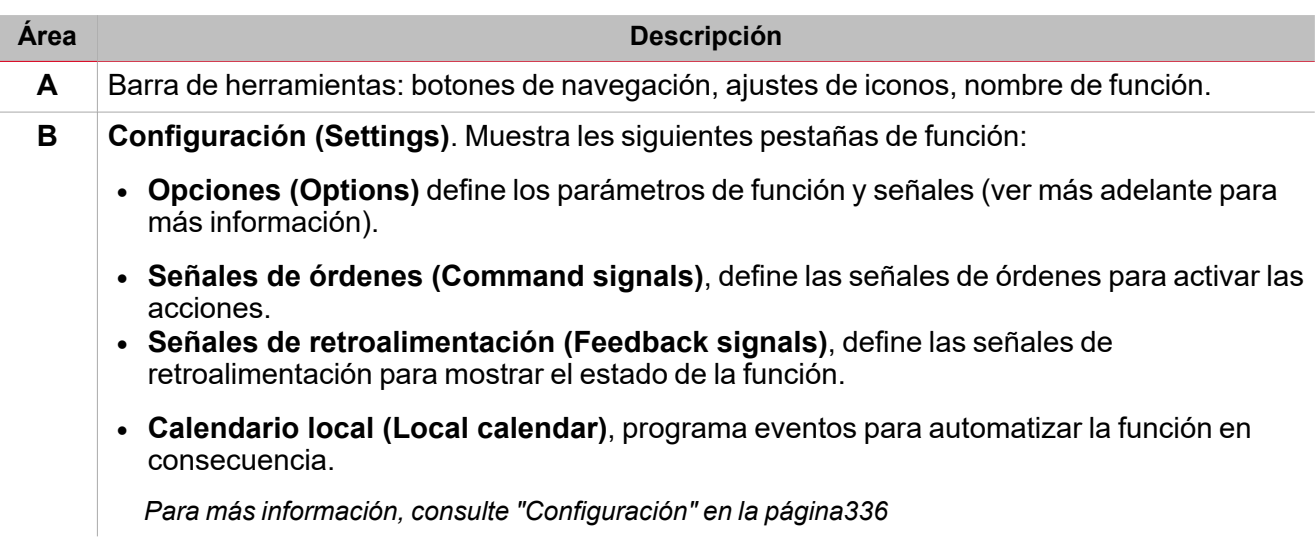

 $\overline{\phantom{a}}$ 

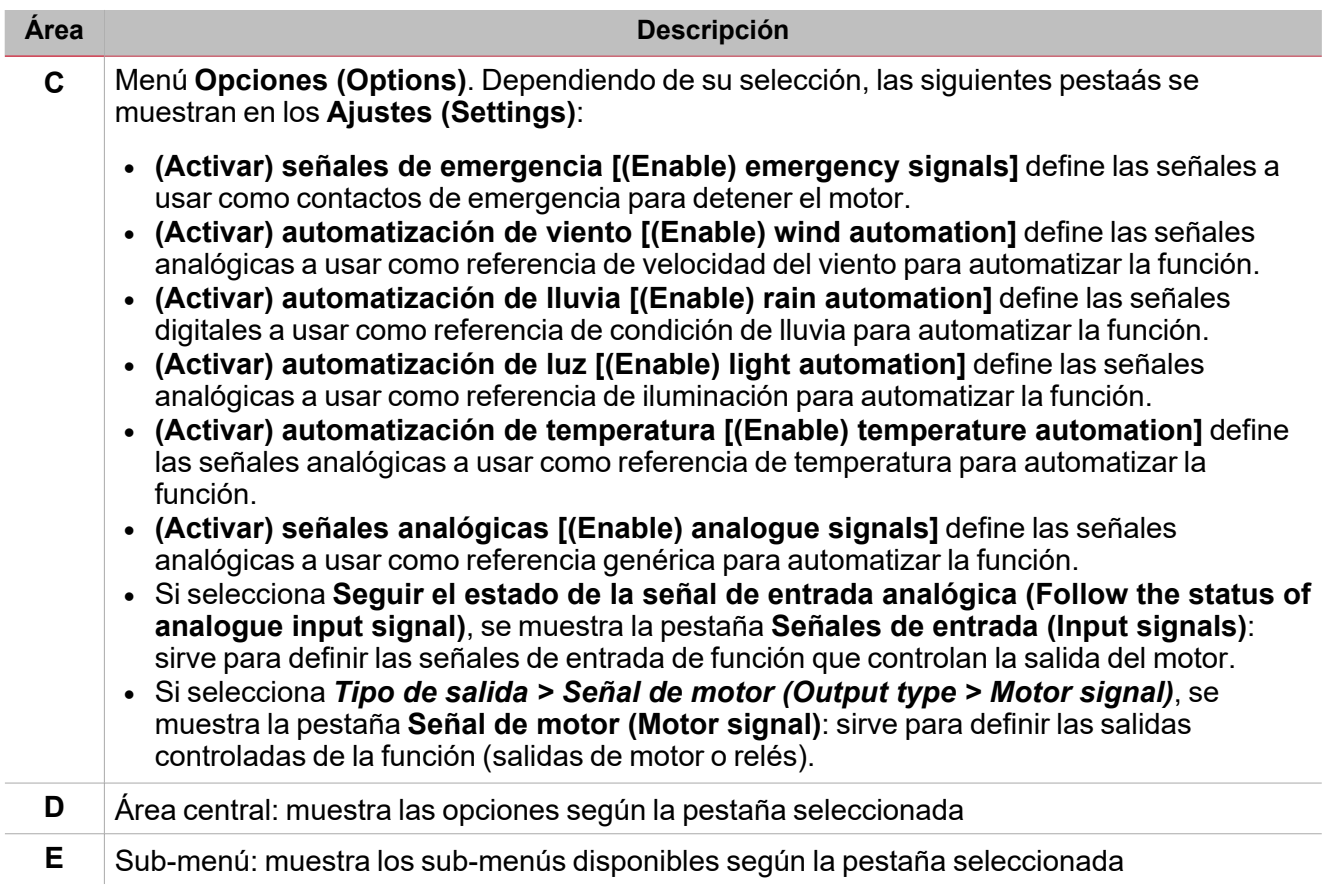

# **Configuración**

# **Pestaña Opciones**

<span id="page-335-0"></span> $\overline{\phantom{0}}$ 

La pestaña **Opciones (Options)** tiene dos sub-menús (arriba a la derecha): **Opciones (Options)** (por defecto) y **Señales de función (Function signals)**.

En la pestaña **Opciones (Options)** se pueden definir los siguientes parámetros en el menú **Opciones (Options)**; después se muestran los parámetros y pestañas disponibles en el panel **Central-de Área (Central-Area)**:

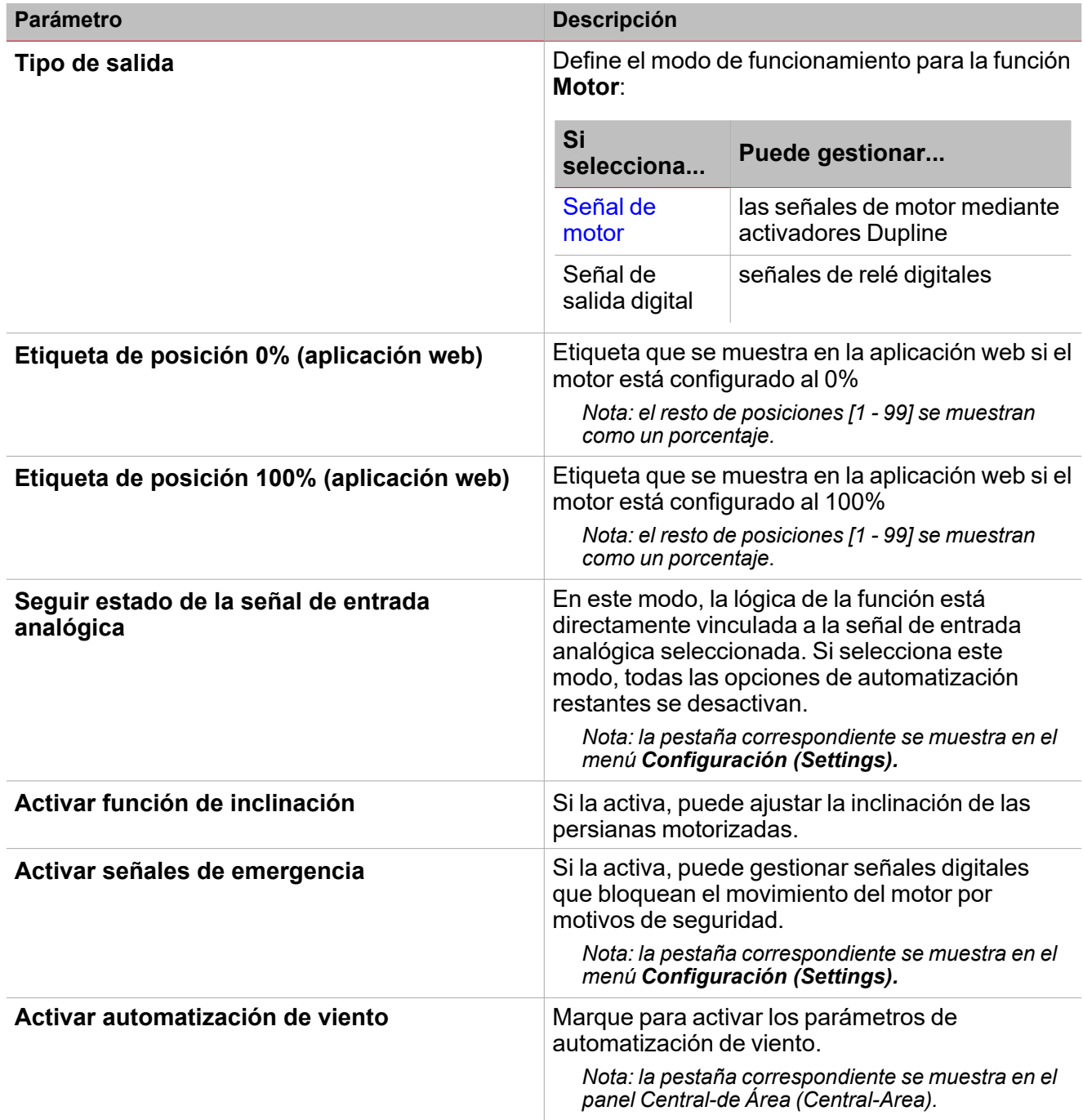

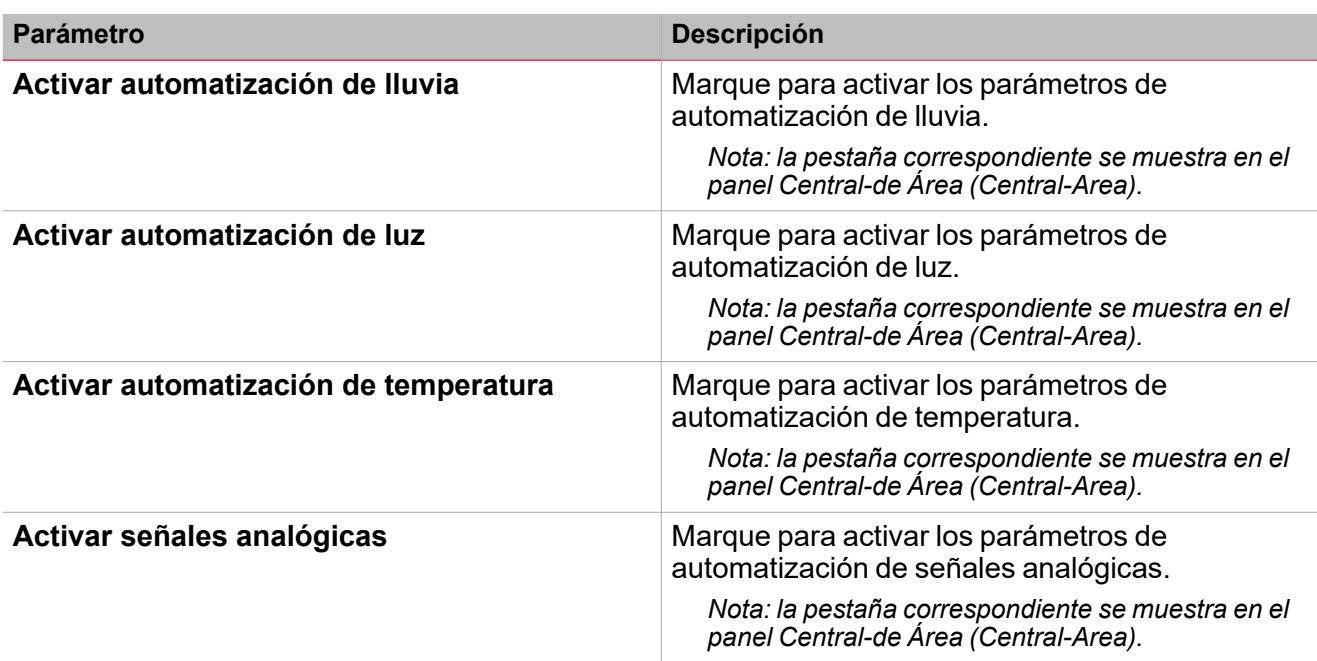

*Consulte "Pestañas de [parámetros](#page-336-1) de opciones" abajo si desea información adicional.*

## <span id="page-336-1"></span>**Pestañas de parámetros de opciones**

### <span id="page-336-0"></span>**Pestaña Señal de motor**

La pestaña **Señales de motor (Motor signal)** muestra la lista de todas las señales de salida disponibles según el estado de la función

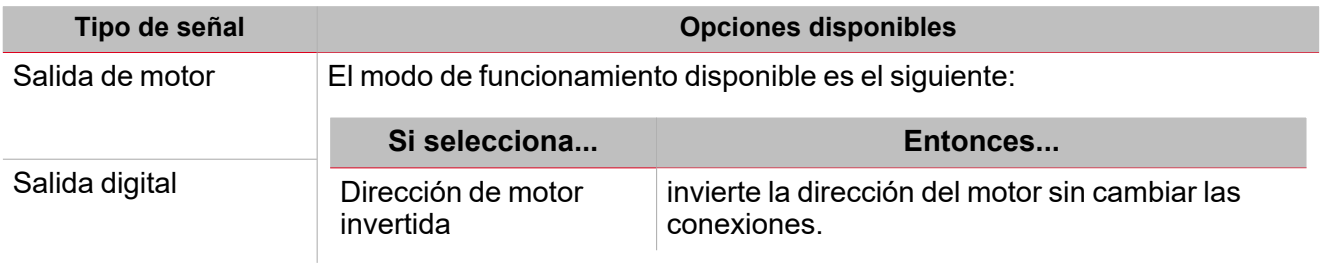

## **Pestaña Señales de emergencia**

Si selecciona **Activar automatización de viento (Enable wind automation)** en la pestaña *Ajustes > Opciones (Settings > Options)*, aparece la pestaña que contiene los parámetros relevantes:

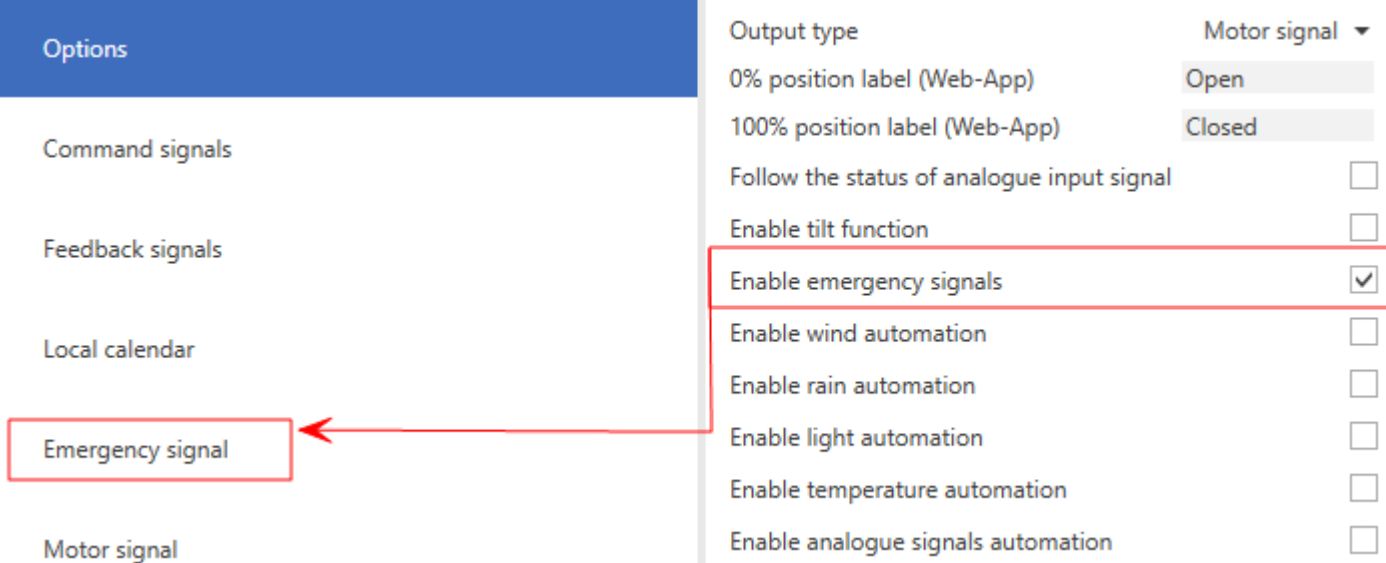

Permite definir una lista de señales que activan la condición de emergencia. Hasta que la condición de emergencia esté activa, ninguna orden (manual o automatizada) puede mover la persiana.

Si se usan más señales, la función aplica el operador lógico OR.

Dependiendo de sus necesidades, puede seleccionar el parámetro **Estado de emergencia (Emergency state)** para aplicar lógica invertida a la señal.

#### **Control de automatización de viento**

 $\overline{\phantom{a}}$ 

Si selecciona **Activar automatización de viento (Enable wind automation)** en la pestaña *Ajustes > Opciones (Settings > Options)*, aparece la pestaña que contiene los parámetros relevantes en el panel izquierdo y en el área central:

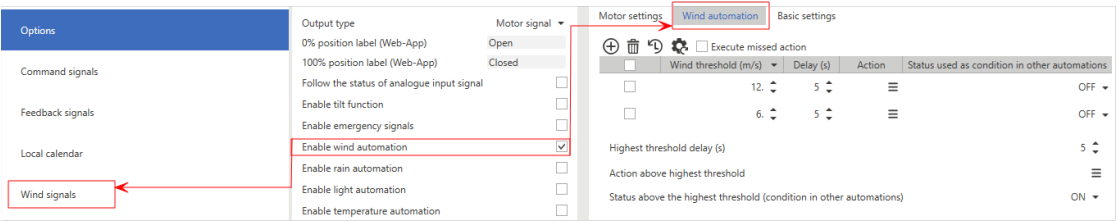

Permite usar una o más señales de anemómetro para automatizar la función. Según el nivel de velocidad del viento, la función puede ejecutar distintas acciones.

Consulte"Ajustes de [automatización"](#page-341-0) en la página342 si desea más información sobre los ajustes y los umbrales de *automatización.*

#### **Control de automatización de lluvia**

Si selecciona **Activar automatización de lluvia (Enable rain automation)** en la pestaña *Ajustes > Opciones (Settings > Options)*, aparece la pestaña que contiene los parámetros relevantes en el panel izquierdo y en el área central:

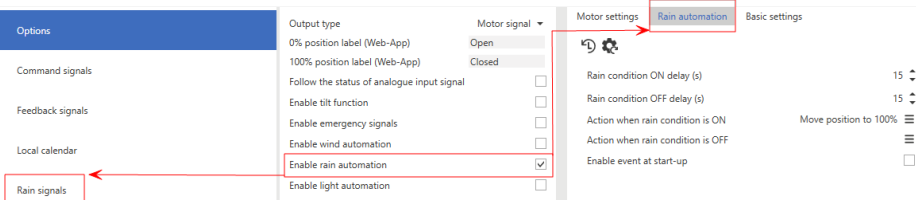

Permite usar una o más señales digitales para automatizar la función. Los parámetros editables son los siguientes:

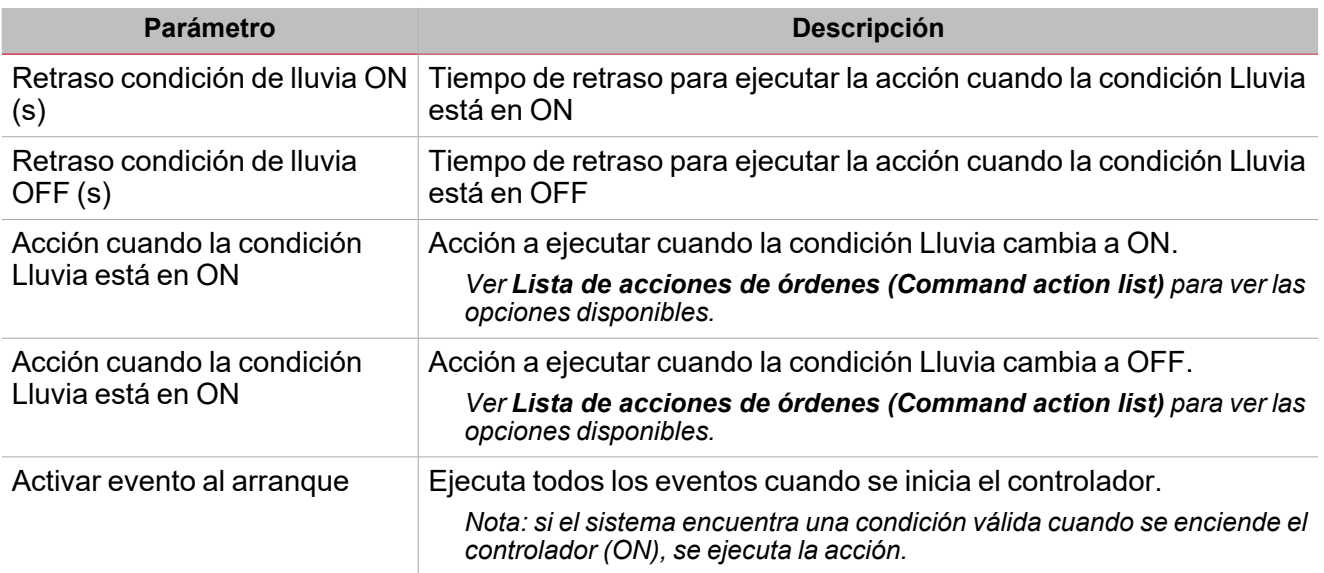

Consulte"Ajustes de [automatización"](#page-341-0) en la página342 si desea más información sobre los ajustes y los umbrales de *automatización.*

# **Control de automatización de luz**

Si selecciona **Activar automatización de luz (Enable light automation)** en la pestaña *Ajustes > Opciones (Settings > Options)*, aparece la pestaña que contiene los parámetros relevantes en el panel izquierdo y en el área central:

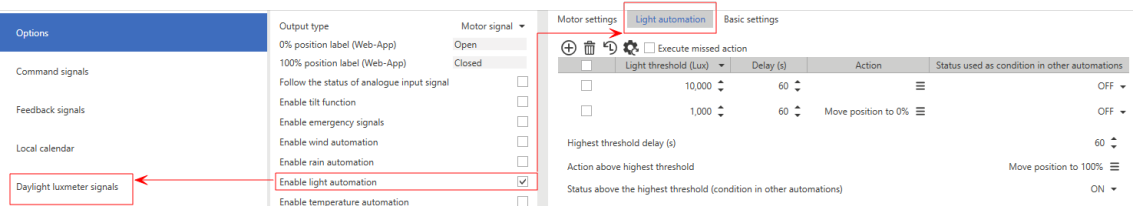

Permite usar una o más señales de luxómetro para automatizar la función. Según el nivel de luz medido, la función puede ejecutar distintas acciones.

Consulte"Ajustes de [automatización"](#page-341-0) en la página342 si desea más información sobre los ajustes y los umbrales de *automatización.*

## **Control de automatización de temperatura**

Si selecciona **Activar automatización de temperatura (Enable temperature automation)** en la pestaña *Ajustes > Opciones (Settings > Options)*, aparece la pestaña que contiene los parámetros relevantes en el panel izquierdo y en el área central:

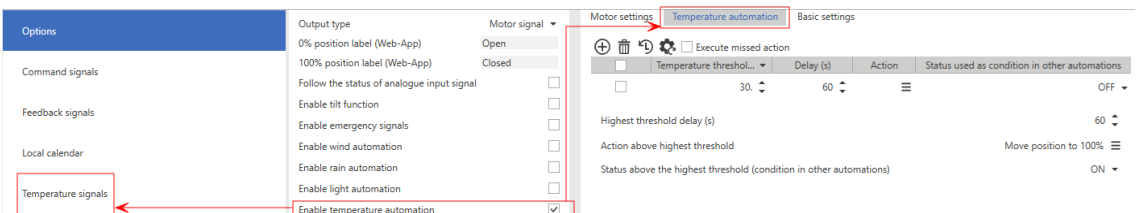

Permite usar una o más señales de temperatura para automatizar la función. Según el nivel de temperatura medido, la función puede ejecutar distintas acciones.

Consulte"Ajustes de [automatización"](#page-341-0) en la página342 si desea más información sobre los ajustes y los umbrales de *automatización.*

#### **Control de automatización analógica**

Si selecciona **Activar automatización analógica (Enable analogue automation)** en la pestaña *Ajustes > Opciones (Settings > Options)*, aparece la pestaña que contiene los parámetros relevantes en el panel izquierdo y en el área central:

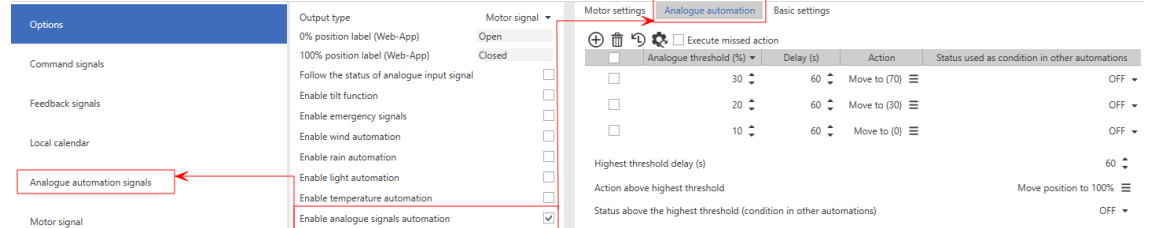

Permite usar una o más señales analógicas (0-10 V, 0-20 mA) para automatizar la función. Normalmente, este campo usa sensores no producidos por Carlo Gavazzi para detectar la posición del sol, el viento, la irradiación, etc. Según el valor medido, la función puede ejecutar distintas acciones.

Consulte"Aiustes de [automatización"](#page-341-0) en la página342 si desea más información sobre los ajustes y los umbrales de *automatización.*

#### **Seguir estado de la señal de entrada analógica**

Una vez haya seleccionado la opción **Seguir estado de la señal de entrada analógica (Follow the status of analogue input signal)** (en **Opciones (Options)**) en el área central, se muestra una pestaña con los parámetros descritos a continuación.

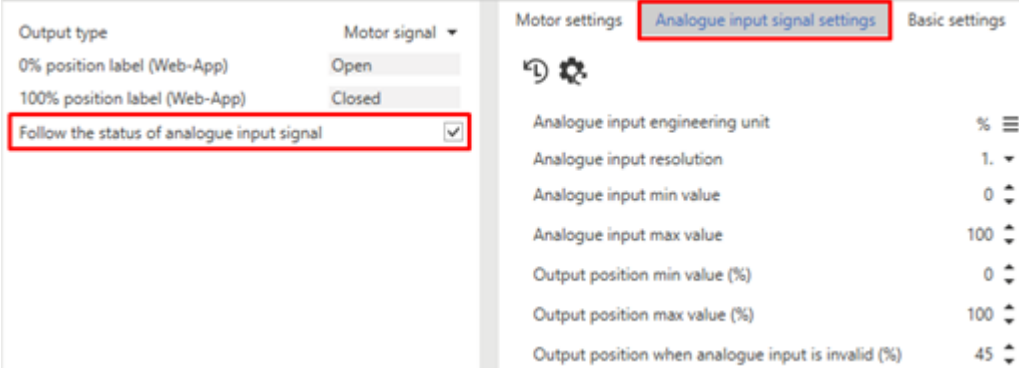

*19. Ajustes de señal de salida analógica*

La tabla siguiente describe los distintos parámetros:

- <sup>l</sup> **Unidad de ingeniería de entrada analógica**
- <sup>l</sup> **Resolución de entrada analógica**
- <sup>l</sup> **Valor mínimo de entrada analógica**
- <sup>l</sup> **Valor máximo de entrada analógica**
- <sup>l</sup> **Valor mínimo de posición de salida (%)**
- <sup>l</sup> **Valor máximo de posición de salida (%)**
- <sup>l</sup> **Posición de salida cuando la entrada analógica es inválida (%)**

En este modo, toda la lógica de operación está vinculada a la señal de entrada analógica seleccionada (que puede venir de un módulo conectado o de una función).

#### **Ejemplo: función de temperatura**

Mediante el módulo SHxROxC2xx, la función de motor ajusta la posición de la electroválvula de 3 cables. La señal de entrada de la función de motor es el estado PID de la función de temperatura. La señal PID analógica es 0-100 y la apertura/cierre de la válvula sigue el valor de entrada.

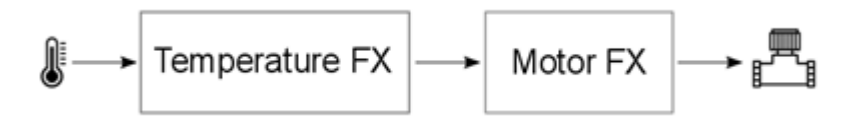

#### **Señales de función**

El sub-menú **Señales de función (Function signals)** contiene la lista de tipos de señal disponibles y los posibles estados correspondientes. La lista de señales de función varía según la configuración de la función.

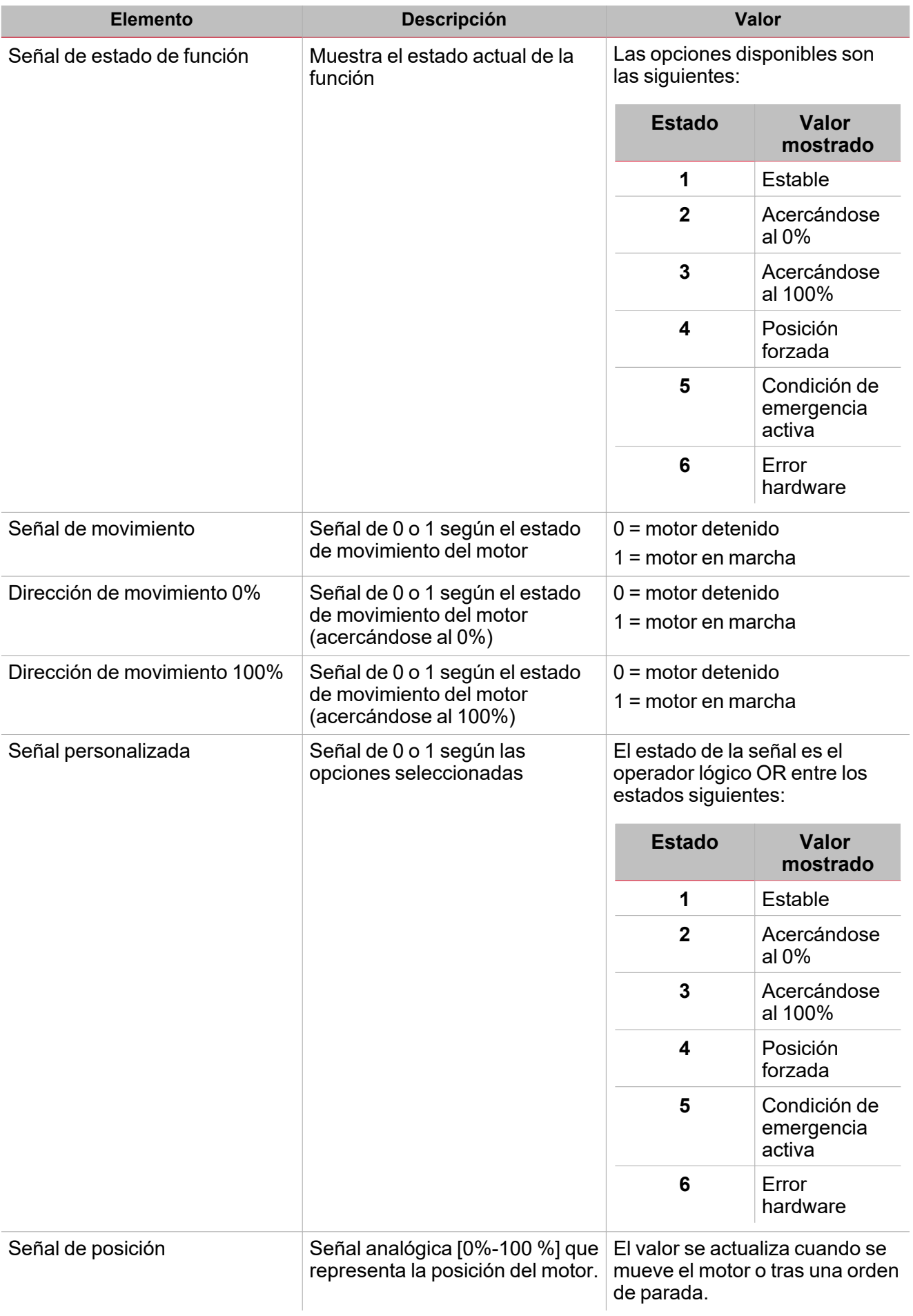

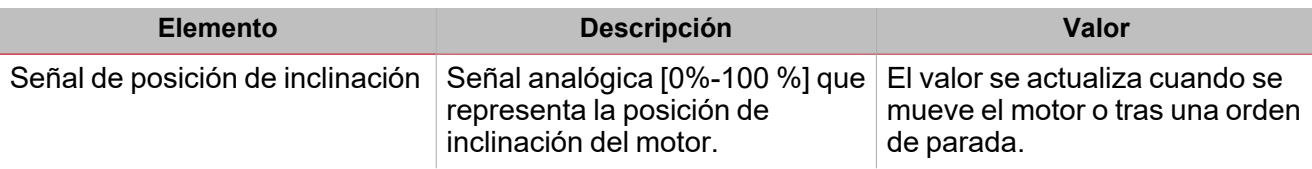

### <span id="page-341-1"></span>**Pestaña Señales de órdenes**

 $\frac{1}{2}$ 

La pestaña **Señales de órdenes (Command signals)** muestra la lista de señales de entrada disponibles. La tabla siguiente muestra los tipos de señal que se pueden asociar a las acciones activadas:

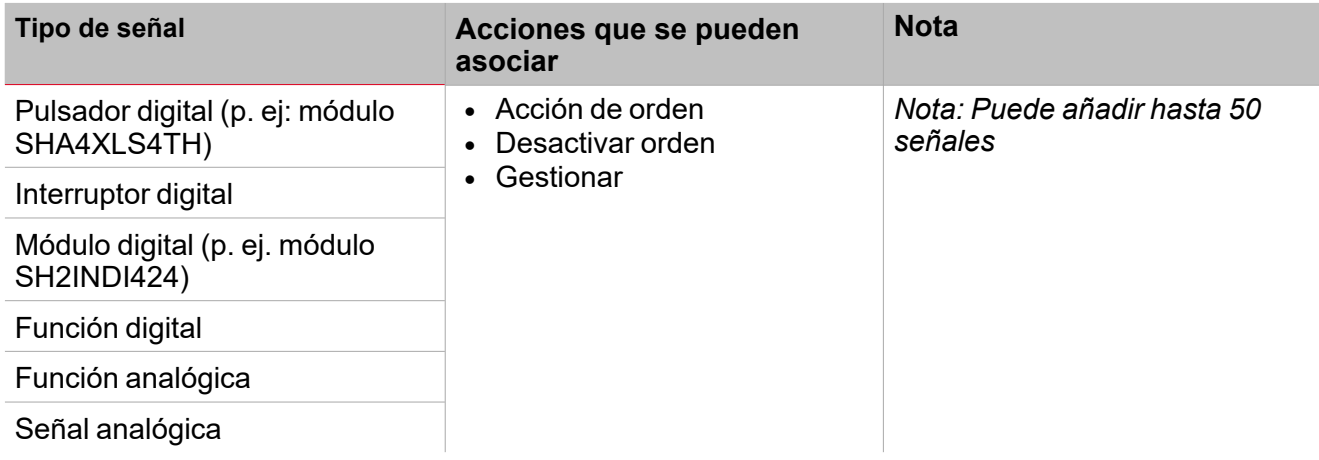

# <span id="page-341-0"></span>**Ajustes de automatización**

Este párrafo explica cómo editar los parámetros que se usan en los automatismos de viento, luz, temperatura y analógicos. Cada automatismo tiene una tabla con los umbrales y acciones relevantes (a continuación).

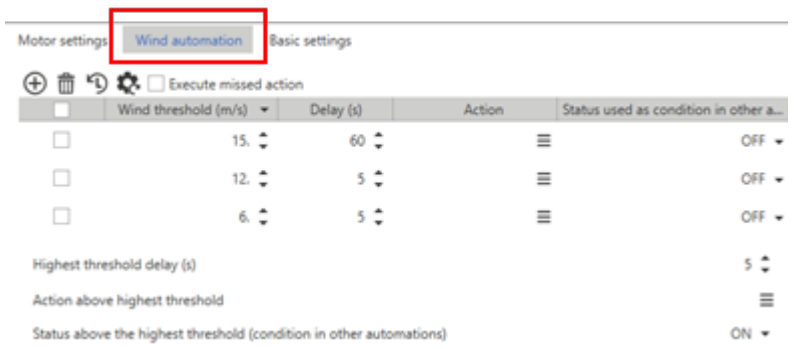

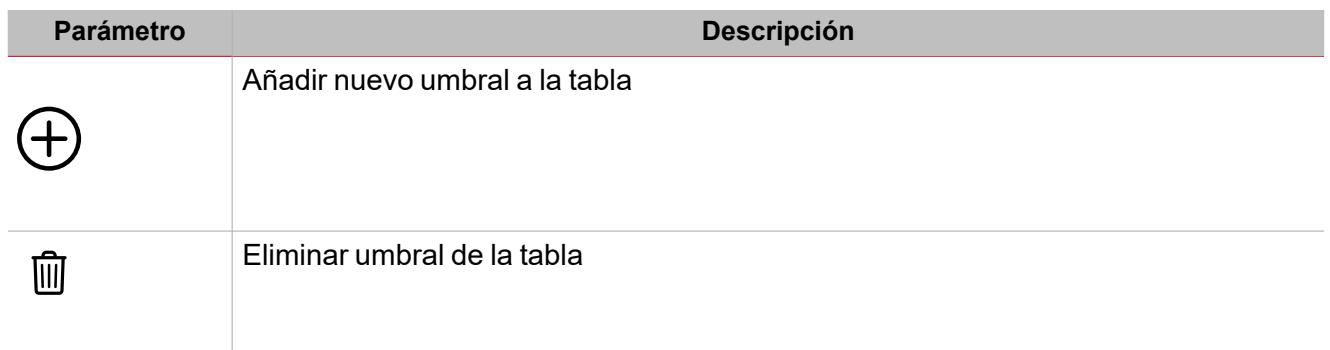

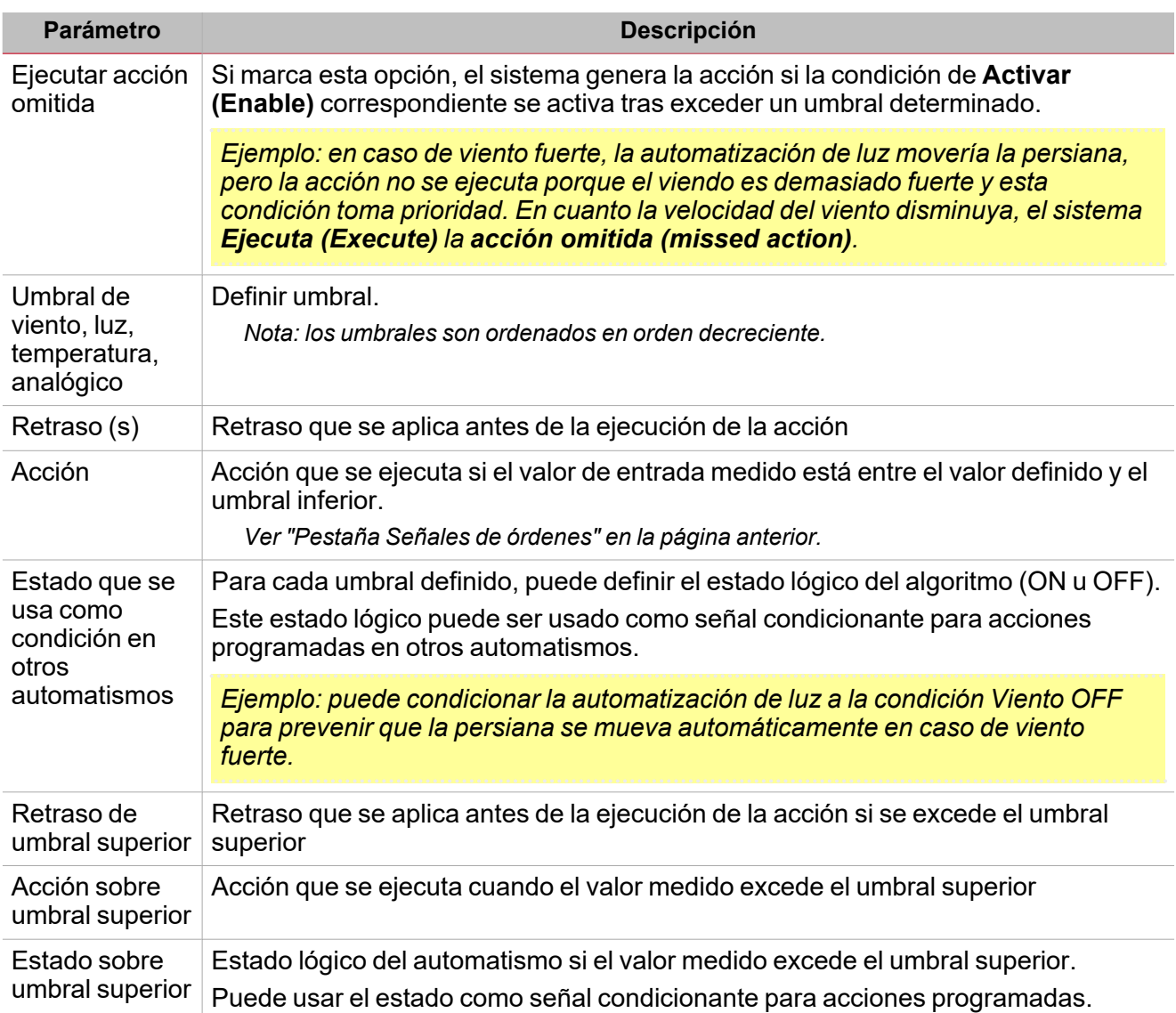

# **Ejemplo 1**

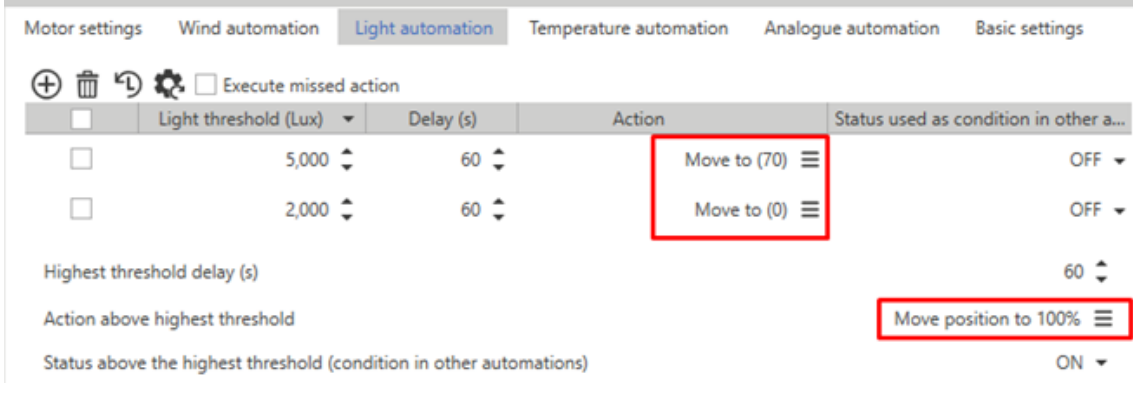

La tabla anterior permite generar tres acciones distintas:

- $\cdot$  Si Lux > 5000, la persiana cambia a 100%
- $\cdot$  Si 5000 > Lux > 2000, la persiana cambia a 70%
- $\cdot$  Si Lux < 2000, la persiana cambia a 0%

#### **Ejemplo 2**

 $\overline{\phantom{0}}$ 

Puede crear un automatismo basado en un umbral de viento. Si el viento medido supera los 12 m/s, la persiana tiene que cambiar al 100%. Además, si el viento es más fuerte que 12 m/s, todos los automatismos restantes deben desactivarse.

Para mover la persiana por encima del umbral, solo tiene que definir la **Acción sobre umbral superior (Action above highest threshold)** (ver más adelante).

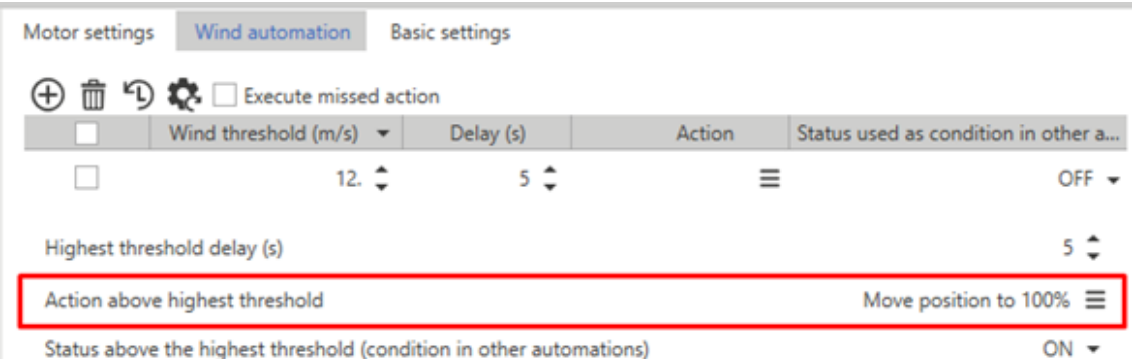

Para forzar otros automatismos a la condición de viento débil (por debajo del umbral), debe definir los estados de Viento ON y Viento OFF.

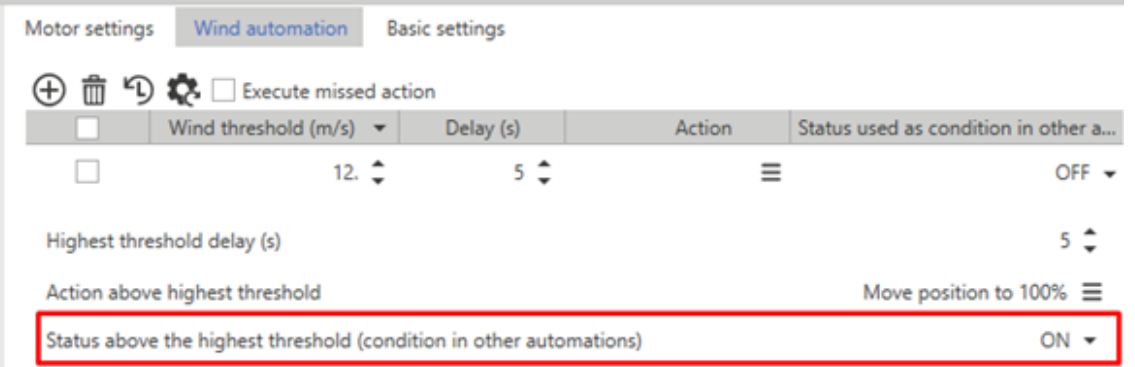

Estos estados se usarán para ejecutar órdenes en otros automatismos (**Automatismos que condicionan acciones (Automations that condition action)**).

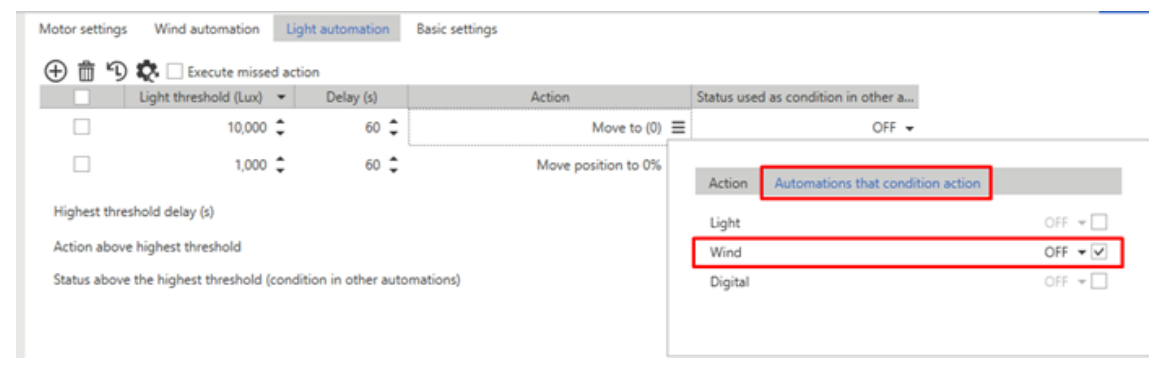

#### **Pestaña Ajustes de motor**

*Esta pestaña aparece en el área central (vea "Página Motor" en la [página334](#page-333-0)).*

En este campo puede definir los parámetros para gestionar el movimiento y convertir la posición en tiempo.

A mayor precisión en la medida e introducción de los tiempos, mayor precisión se obtendrá durante el posicionamiento de la persiana.

Para compensar los aspectos mecánicos del movimiento, puede definir los tiempos entre el 0% y el 100% y viceversa de forma independiente.

*Nota: por lo general, subir la persiana toma más tiempo que bajarla.* En esta pestaña se pueden definir los siguientes parámetros:

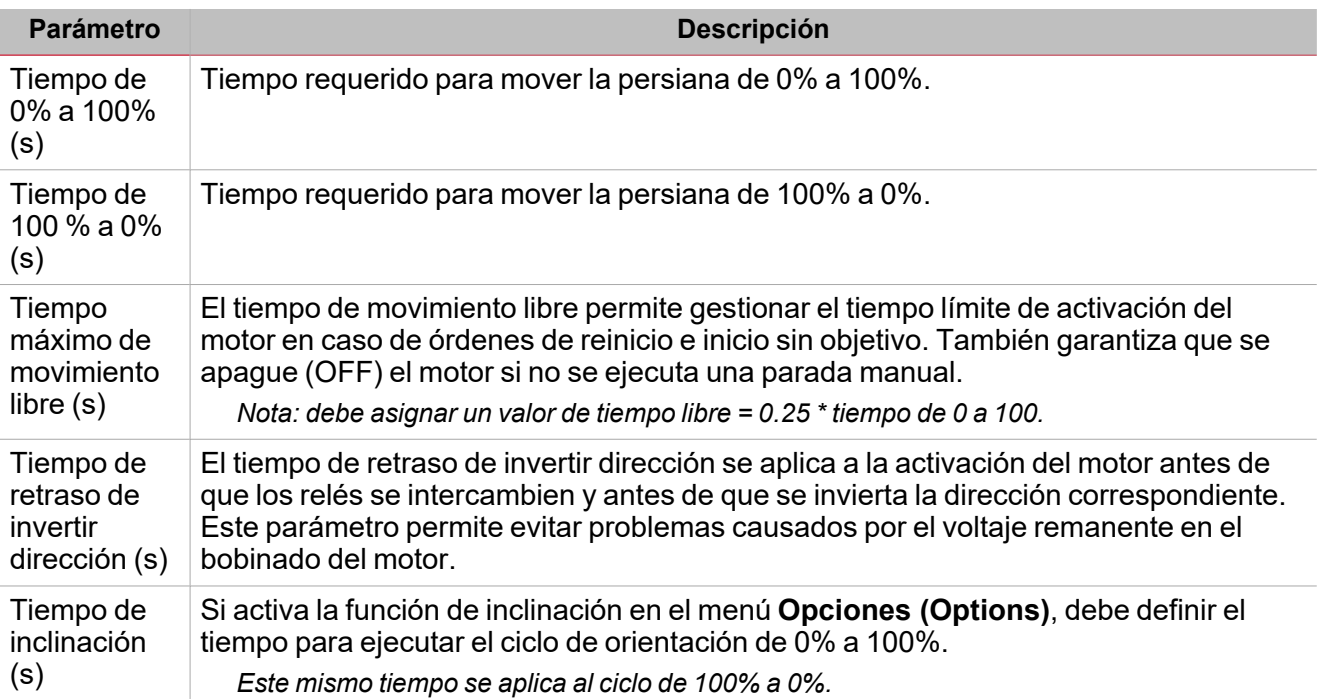

Nota importante: los módulos SH2ROAC224 no quardan la posición actual en caso de apagado. Durante el encendido (ON), la posición siempre es 0%. Definir un automatismo en el proyecto para reiniciar las persianas tras un apagado.

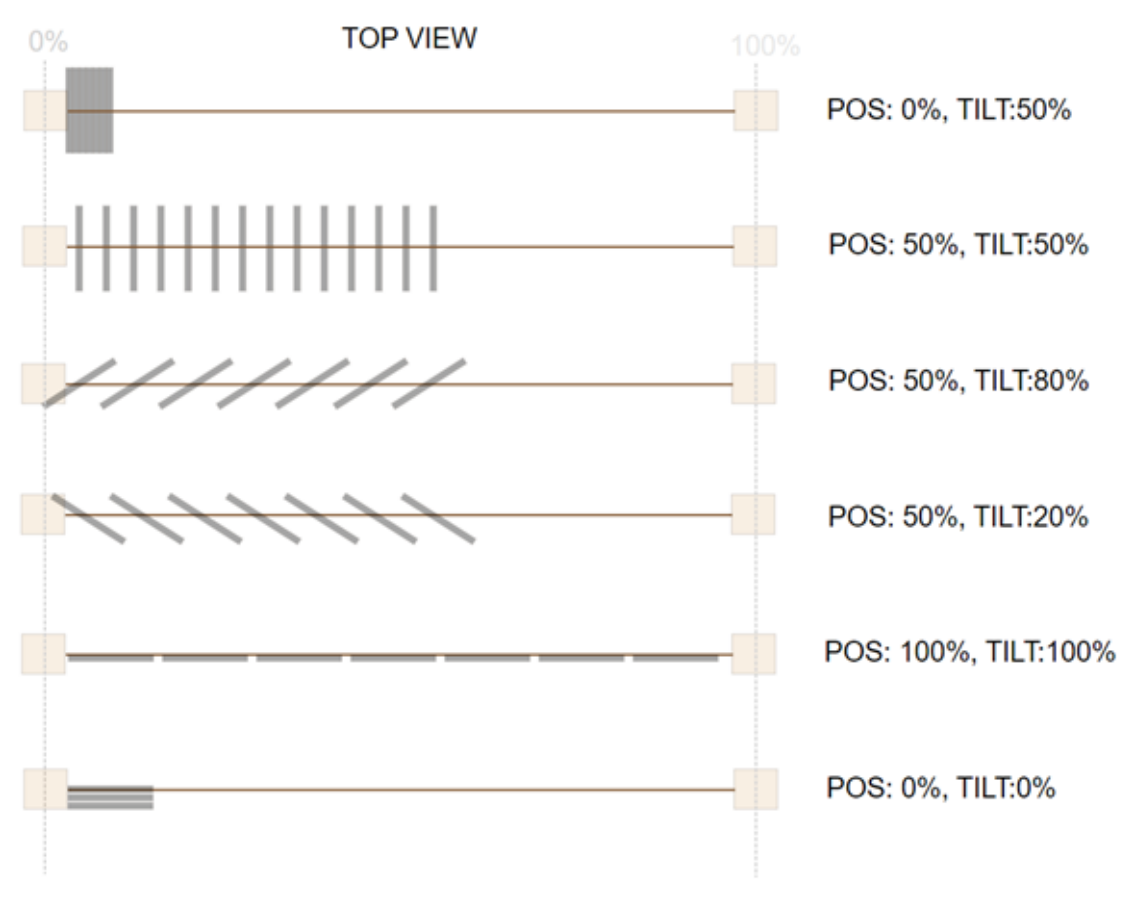

*20. Regla para la posición de la persiana*

## **Lista de acciones de orden**

Para cada pestaña de automatización (**Viento (Wind)**, **Luz (Light)**, **Temperatura (Temperature)** y **Analógica (Analogue)**), en la columna **Acción (Action)**, puede abrir un menú desplegable (

一

) con las siguientes pestañas:

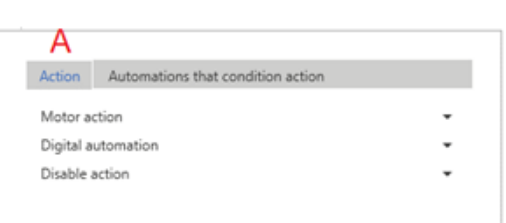

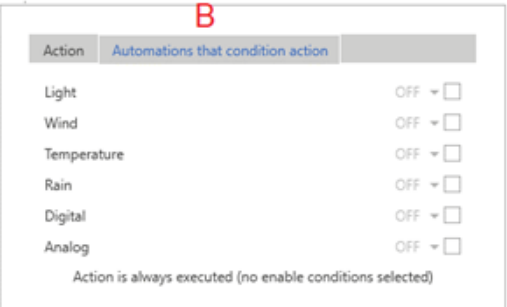

*21. Estructura del panel de órdenes*

| <b>Elemento</b> | <b>Descripción</b>                                                                                                    |
|-----------------|----------------------------------------------------------------------------------------------------|
| A               | La pestaña Acción (Action) identifica el tipo de orden a enviar a la función. Hay tres<br>categorías de órdenes distintas:                                                                                                    |
|                 | • "Parámetros de acción de motor" abajo                                                                                                    |
|                 | • "Desactivar acción" en la página 348                                                                                                    |
| в               | La opción Automatismos que condicionan la acción (Automations that condition<br>action) identifica la condición necesaria para ejecutar las acciones seleccionadas en la<br>pestaña Acción (Action). Si no selecciona nada, las acciones serán ejecutadas<br>siempre. |

*Notas:*

- Cuando se desactiva un automatismo y se usa para ejecutar una acción, la acción siempre se ejecuta como si el *estado fuese válido.*
- <sup>l</sup> *La inversión de la dirección del motor depende de la última dirección del motor.*
- Cualquier orden que requiera una inversión del movimiento opuesta a la última dirección del motor se ejecutará siguiendo el tiempo de inversión; la orden se ejecuta de inmediato si no requiere inversión de movimiento.
- Las órdenes para desactivar los controles de automatización pueden ser activadas junto con una de las órdenes de acción. Si activa una orden de desactivación, debe especificar los controles afectados por la orden. Si no se activa *una orden, se considerará que todas las órdenes están seleccionadas.*
- Cuando se desactiva la activación forzada de una orden, el motor regresa a la posición en la que estaba antes de *que se forzase el valor.*

Ejemplo: la posición actual es 20%. Fuerza el valor al 50% y el motor mueve la persiana al 50%. Si desactiva el *valor forzado, la persiana regresa al 20% automáticamente.*

#### <span id="page-345-0"></span>**Parámetros de acción de motor**

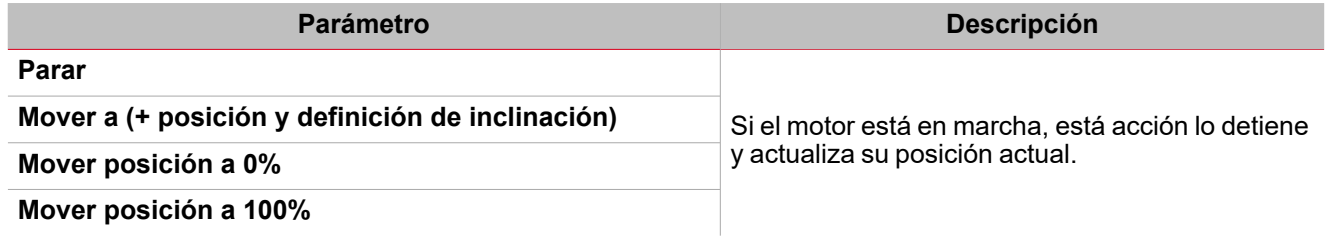

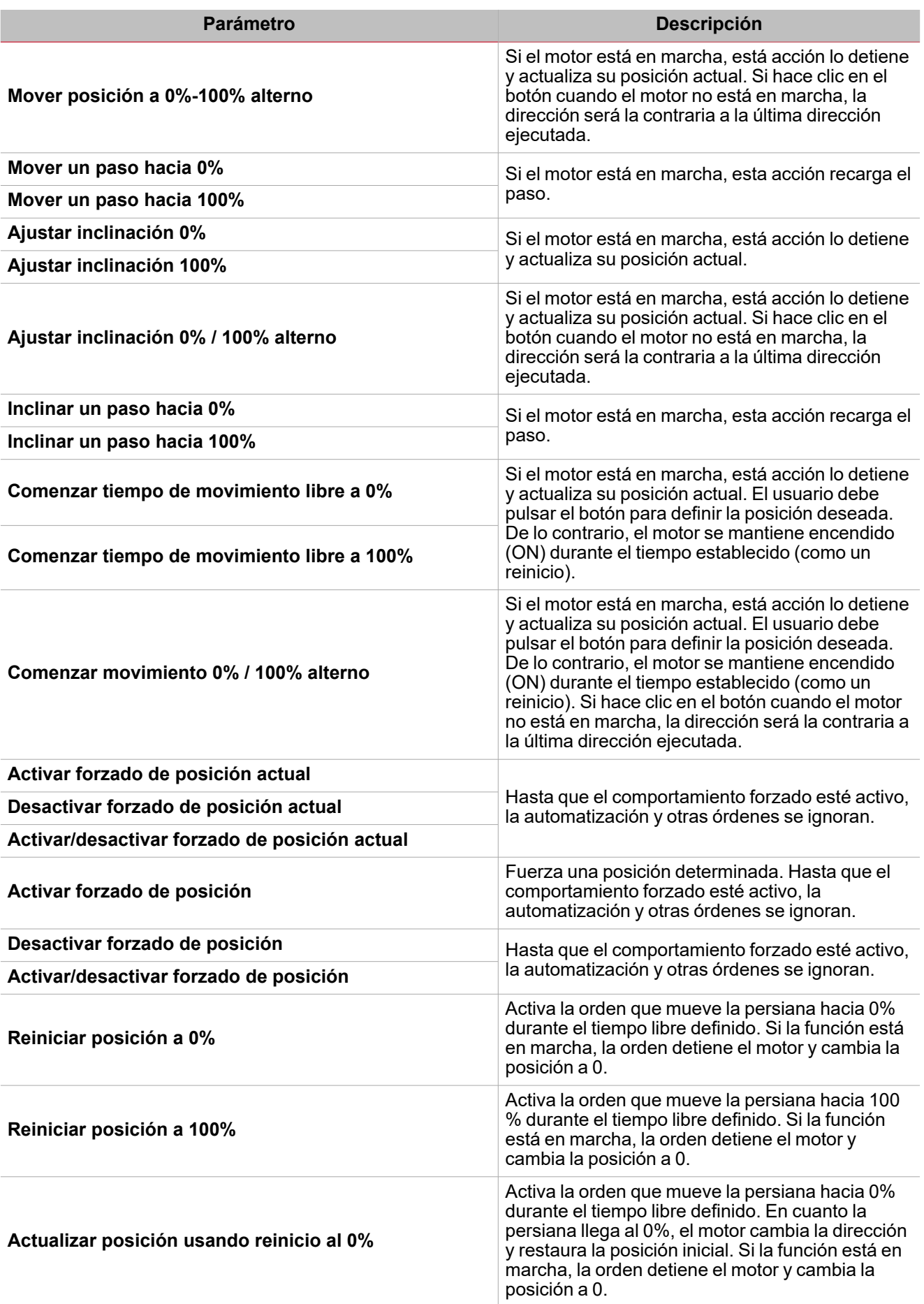

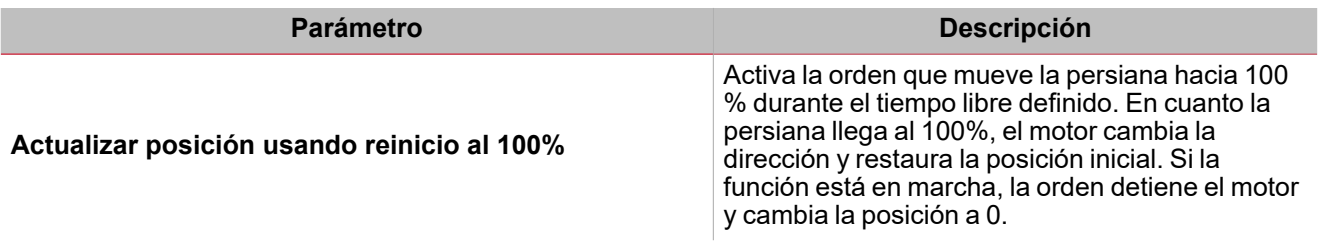

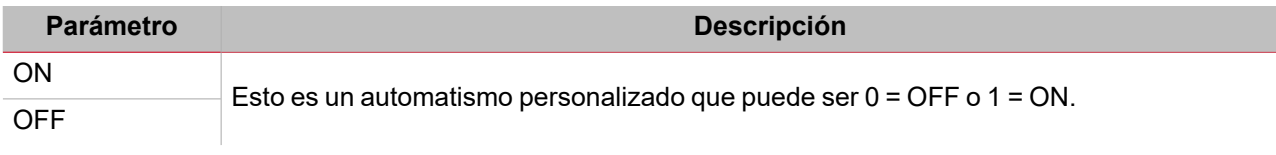

# <span id="page-347-0"></span>**Desactivar acción**

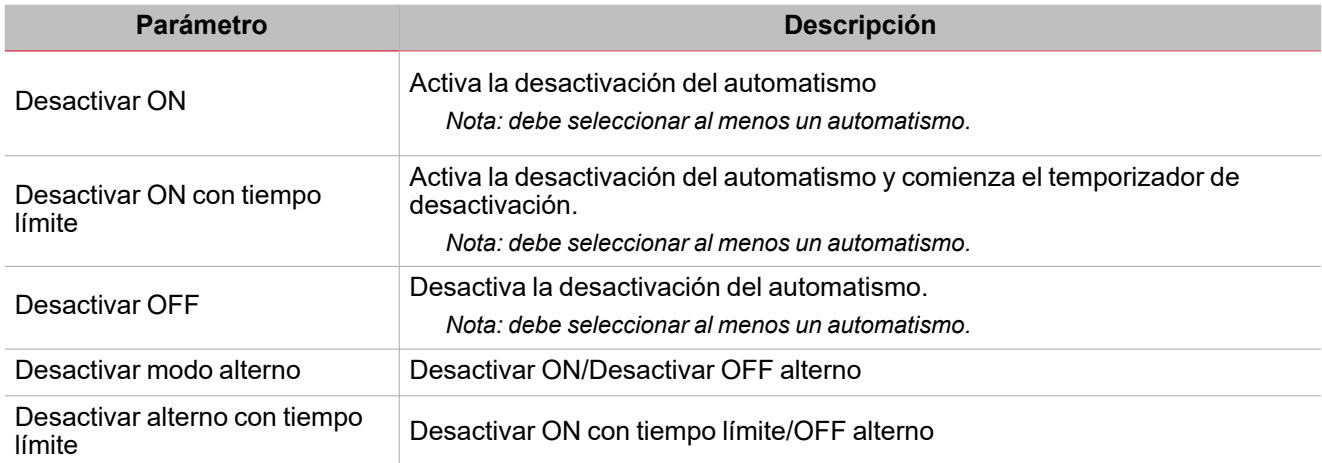

# <span id="page-348-0"></span>Procedimientos

#### **Cómo forzar una orden según un estado de automatismo**

Este procedimiento muestra cómo condicionar una orden de acción dependiendo del estado de uno o más automatismos. Los pasos siguientes muestran cómo inhibir el funcionamiento del botón según la condición de viento fuerte.

- 1. Seleccione la condición de automatización que limita la orden (en este ejemplo, la automatización de viento).
- 2. En el menú **Configuración (Settings)**, vaya al panel **Opciones (Options)** (**>>**) para acceder a la lista de parámetros.
- 3. En la tabla de automatismos, defina el umbral superior para que ignore la condición de viento fuerte.

*Por ejemplo, ajuste el umbral superior a 15 m/s.*

El parámetro **Estado que se usa como condición en otros automatismos (Status used as condition in other automations)** define los estados ON y OFF que se usan para limitar las órdenes.

- 4. Defina los parámetros para que el estado sea ON por encima de 15 m/s y OFF para valores inferiores.
- 5. En *Opciones > Señal de orden*, añada una señal pulsador
- 6. En las **Propiedades locales (Local properties)** de la señal de botón, defina una acción genérica a asignar al botón.

*Por ejemplo, movimiento alterno 0%-100%.*

Con estos ajustes, el botón solo mueve la persiana si el estado de automatización de viento es OFF, p. ej. cuando el viento medido es inferior a 15 m/s.

#### **Cómo limitar el funcionamiento del automatismo usando el calendario**

- 1. En el menú **Ajustes**, haga clic en la pestaña **Calendario local** para editar la acción del calendario local.
- 2. Añada dos diferentes acciones y los días / las horas correspondientes de funcionamiento.
- 3. Para ambas acciones, defina el parámetro **Automatismo digital (Digital automation)** especificando cuándo el estado tiene que ser ON y OFF.

Ahora se puede usar el estado para condicionar las acciones de la función.

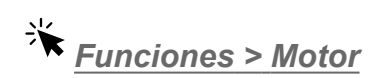

#### **Personalizar función**

1. En la barra de herramientas, seleccione el icono personalizado a asignar a la función.

Nota: El icono seleccionado se mostrará tanto en la herramienta UWP IDE como en la aplicación web. Cuando se *seleccione una señal, aparecerá en el área central.*

2. También se puede cambiar el nombre de la función en el cuadro de texto en la barra de herramientas.

# **Secuencia**

## **Contenido**

 $\overline{\phantom{0}}$ 

Esta sección incluye los siguientes temas:

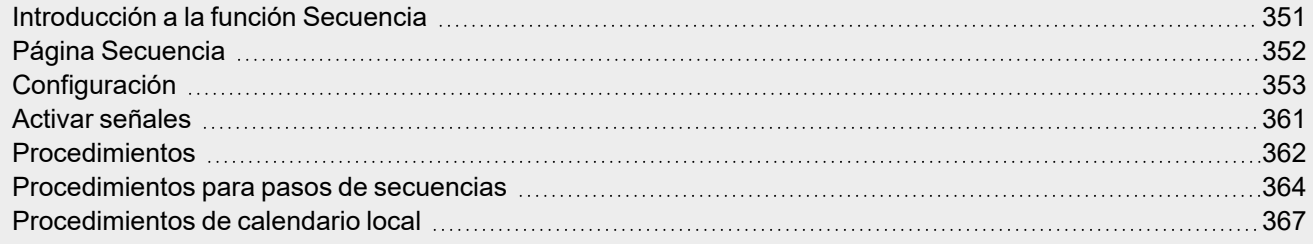

<span id="page-350-0"></span>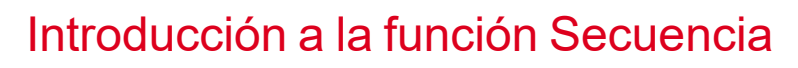

La función **Secuencia (Sequence)** es una lista de pasos en orden numerados y cada paso es una función. Los pasos se ejecutan en orden cuando comienza la función.

Se puede definir la acción a ejecutar y el temporizador de retraso para cada acción.

La secuencia comienza cuando se activa la primera función de la lista.

Nota: entre dos pasos, el sistema espera durante el temporizador de retraso; cuando el temporizador expira, la función *Secuencia (Sequence) continúa con los otros pasos, siguiendo un orden predeterminado.*

Se pueden añadir todos los tipos de función a la función **Secuencia (Sequence)**, así como un **Calendario local (Local calendar)** para programar las funciones.

#### **Ejemplo**

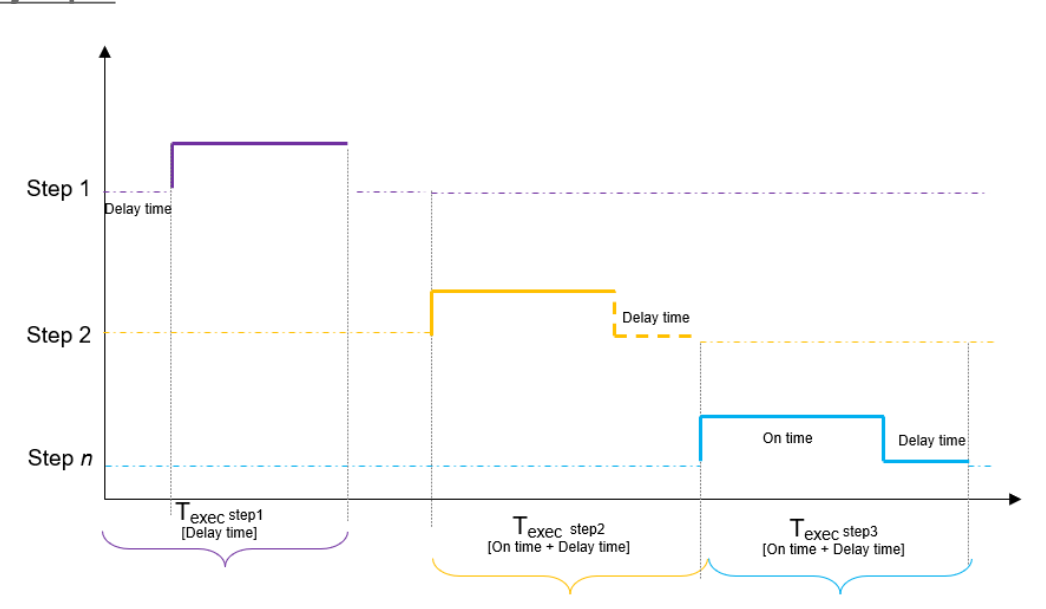

En la gráfica anterior, el **Paso 1 (Step 1)** se activa cuando comienza la secuencia. Todas las funciones relacionadas con el **Paso 1 (Step 1)** se encienden (ON) durante el **Tiempo ON (ON time)** (5 minutos). Cuando el **Tiempo ON (ON time)** expira, el sistema espera hasta que el **Temporizador de retraso (Delay time timer)** (1 minuto) expira y el **Paso 2 (Step 2)** se activa durante el **Tiempo ON (ON time)**. Cuando el **Tiempo ON (ON time)** expira sistema espera hasta que el **Temporizador de retraso (Delay time timer)** (30 segundos) expira y la función continúa con el **Paso 3 (Step 3)**. Pasados 30 segundos, la secuencia termina.

# <span id="page-351-0"></span>Página Secuencia

 $\overline{\phantom{0}}$ 

*Página de inicio > (Edificio) > Lista de funciones > Secuencia y Calendario > Secuencia*

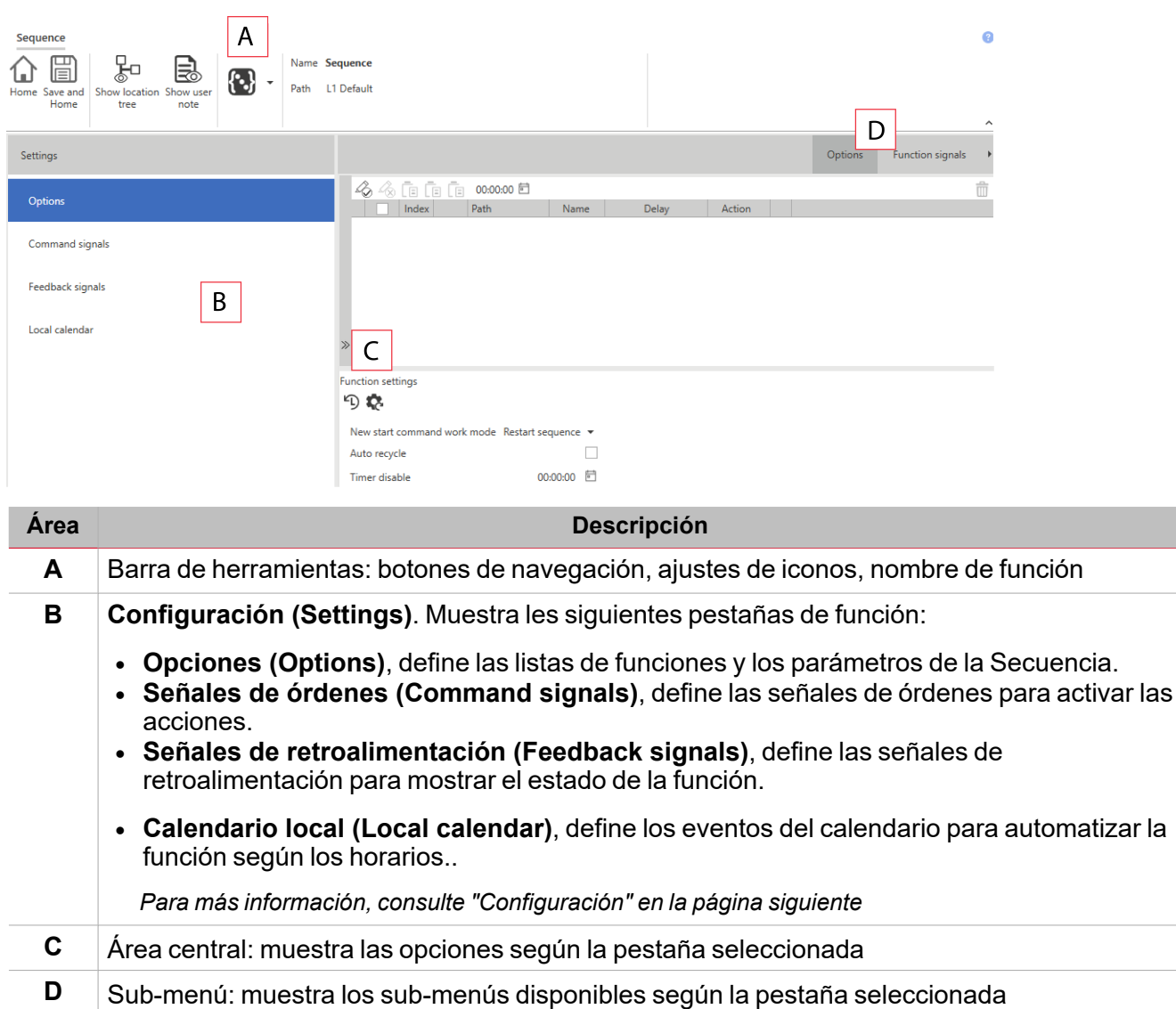

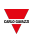

# <span id="page-352-0"></span>Configuración

# **Pestaña Opciones**

La pestaña **Opciones (Options)** tiene dos sub-menús (arriba a la derecha): **Opciones (Options)** (por defecto) y **Señales de función (Function signals)**.

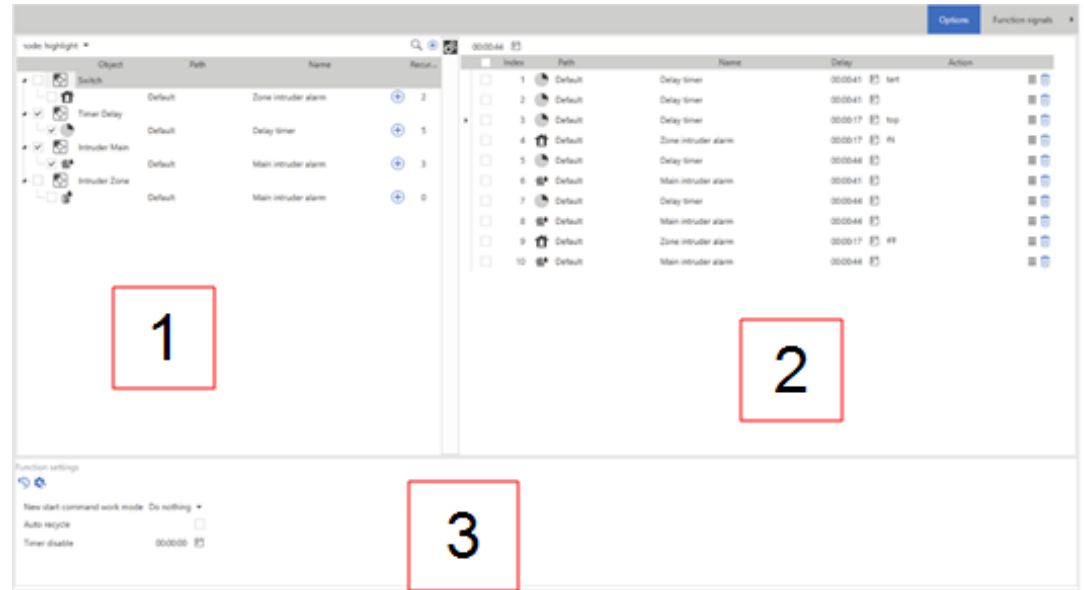

La pestaña **Opciones (Options)** contiene todas las herramientas para añadir y configurar funciones en la secuencia. El sub-menú **Opciones (Options)** tiene los siguientes elementos:

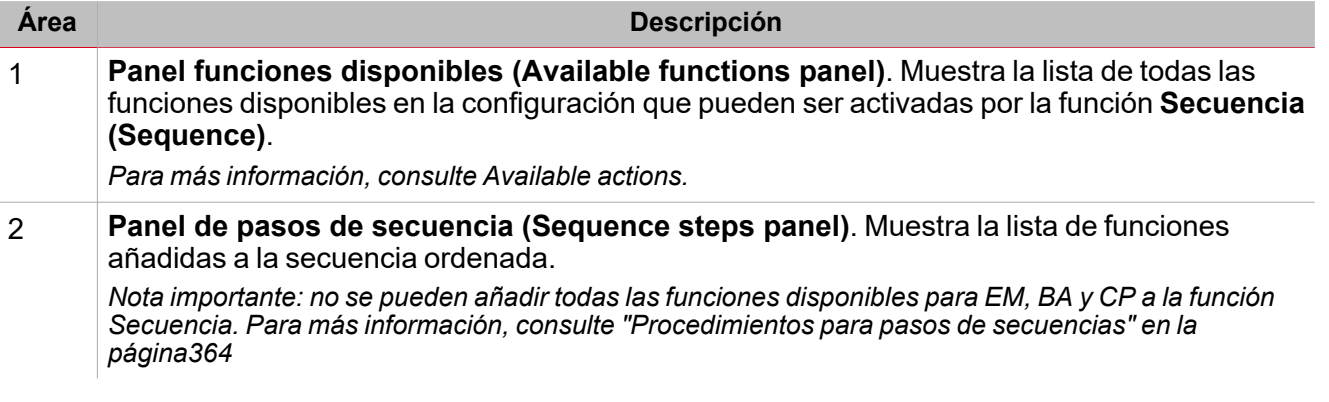

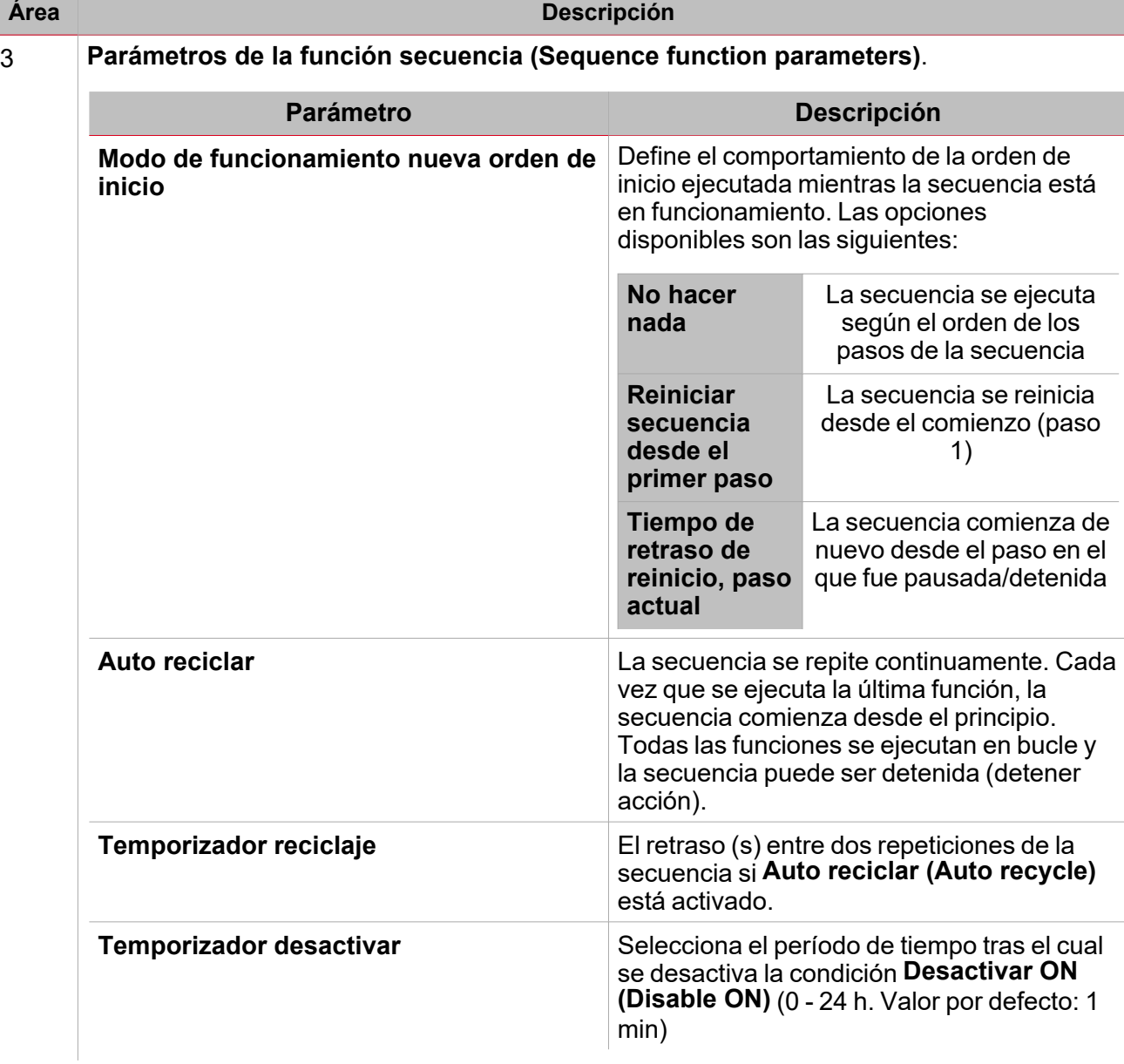

# **Panel funciones disponibles**

 $\overline{\phantom{0}}$ 

El panel **Funciones disponibles (Available functions)** en la pestaña **Opciones (Options)** muestra la lista de todas las funciones disponibles añadidas a la secuencia. El panel contiene los siguientes elementos:

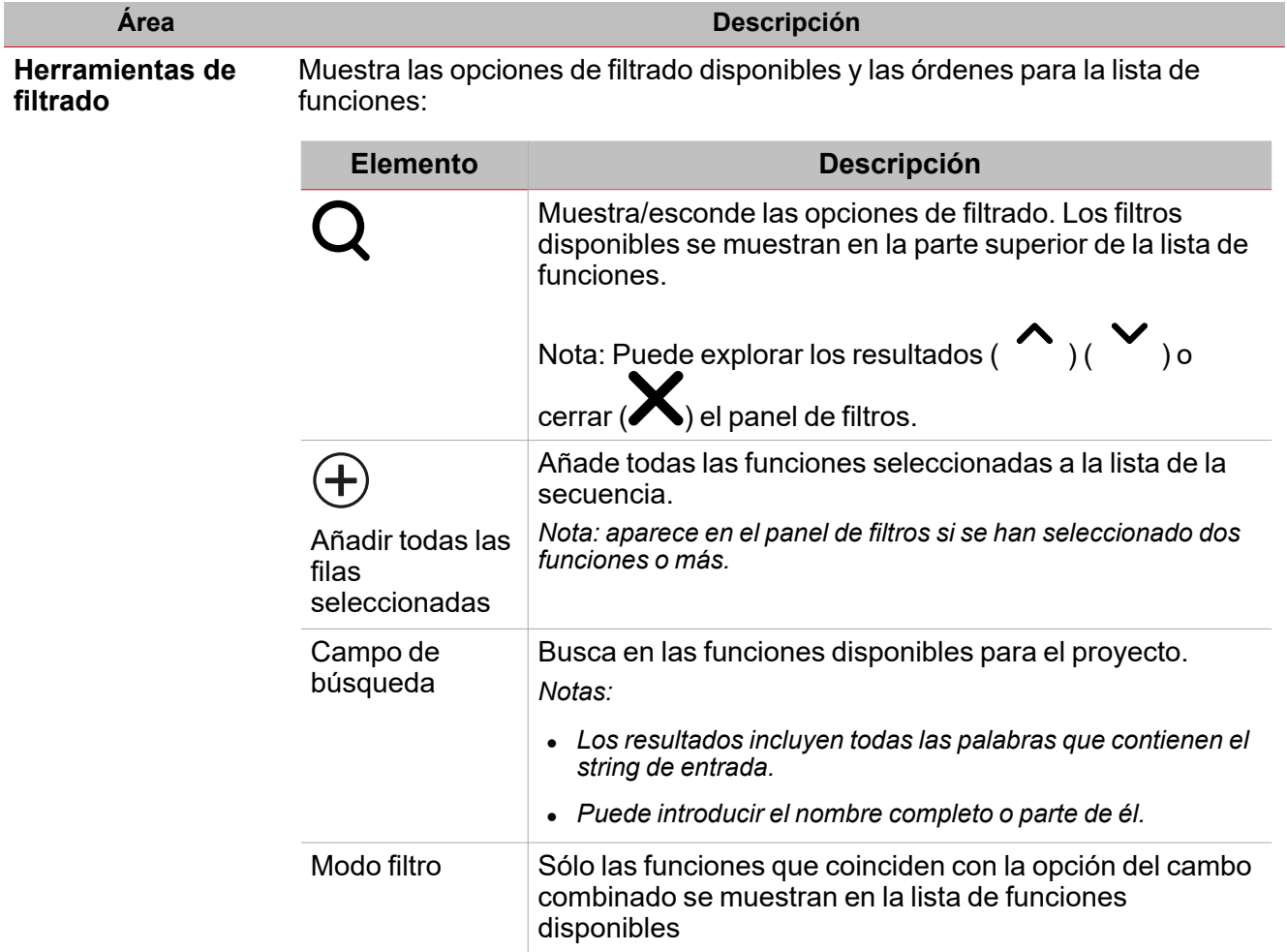

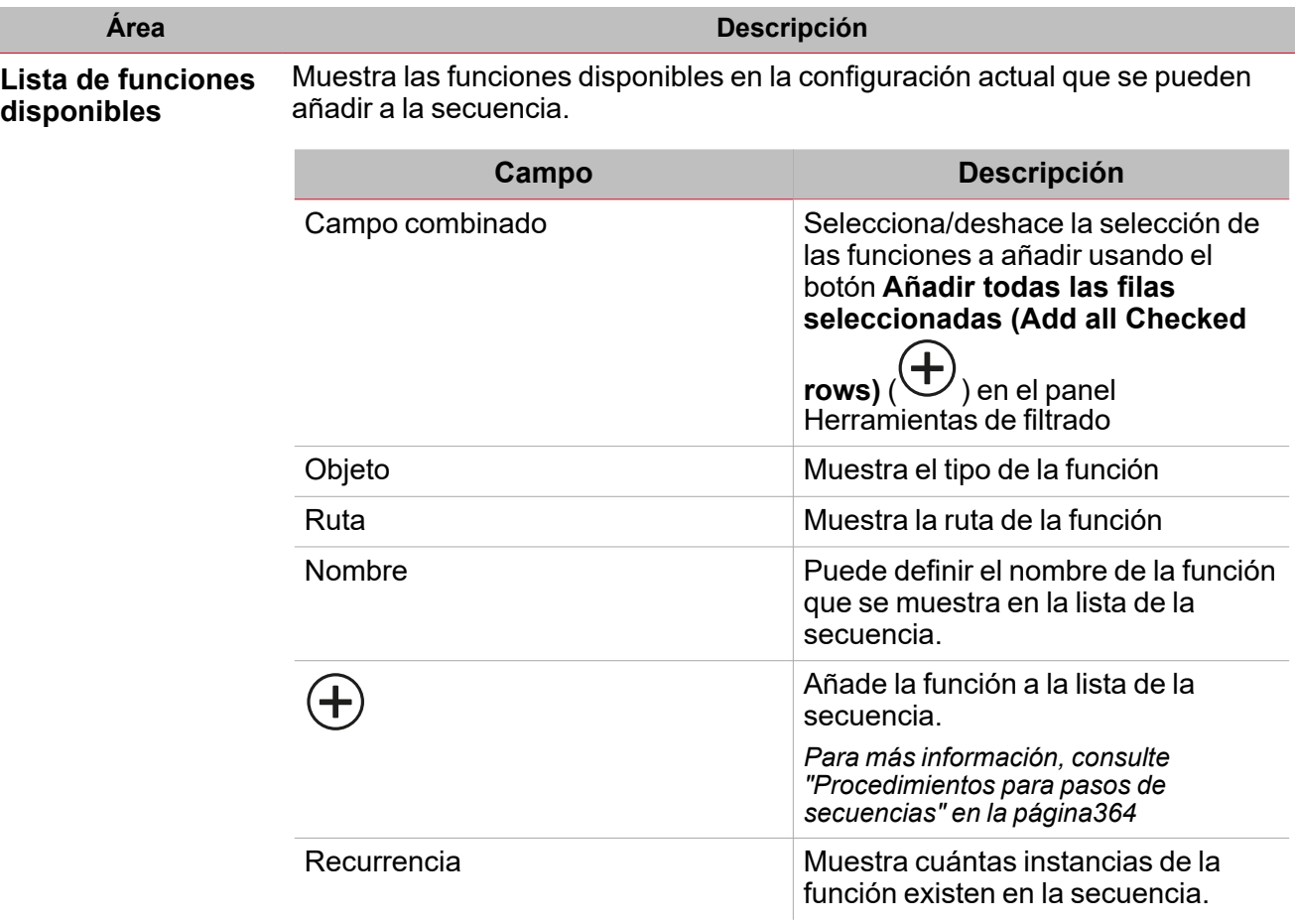

*Nota: la cabecera de cada columna contiene filtros adicionales (p. ej. tipo de función, tipo de ruta (Type of function, type of path)*

## **Panel de pasos de secuencia**

El panel **Pasos de secuencia (Sequence steps)** en la pestaña **Opciones (Options)** muestra la lista de todas las funciones añadidas a la secuencia. El panel contiene los siguientes elementos:

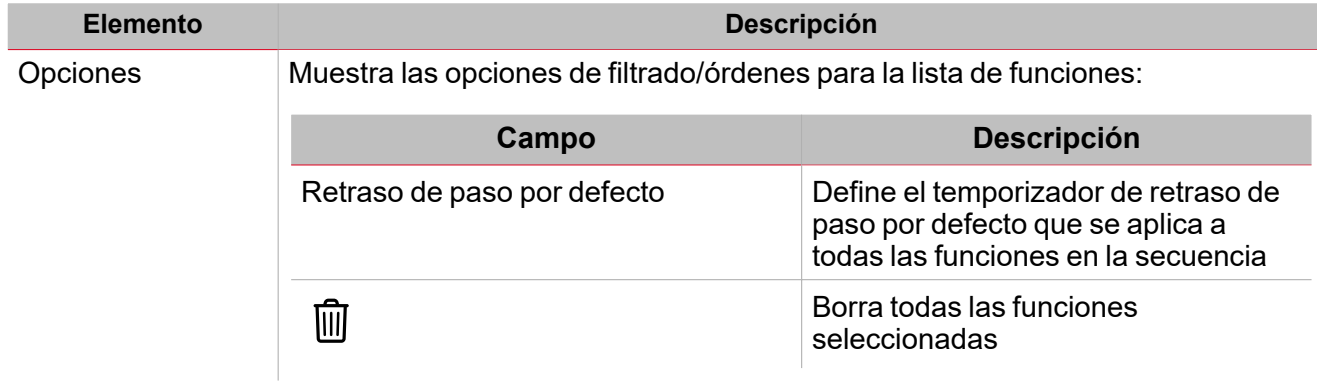

Lista de funciones disponibles Muestra las funciones disponibles en la configuración actual que se pueden añadir a la secuencia.

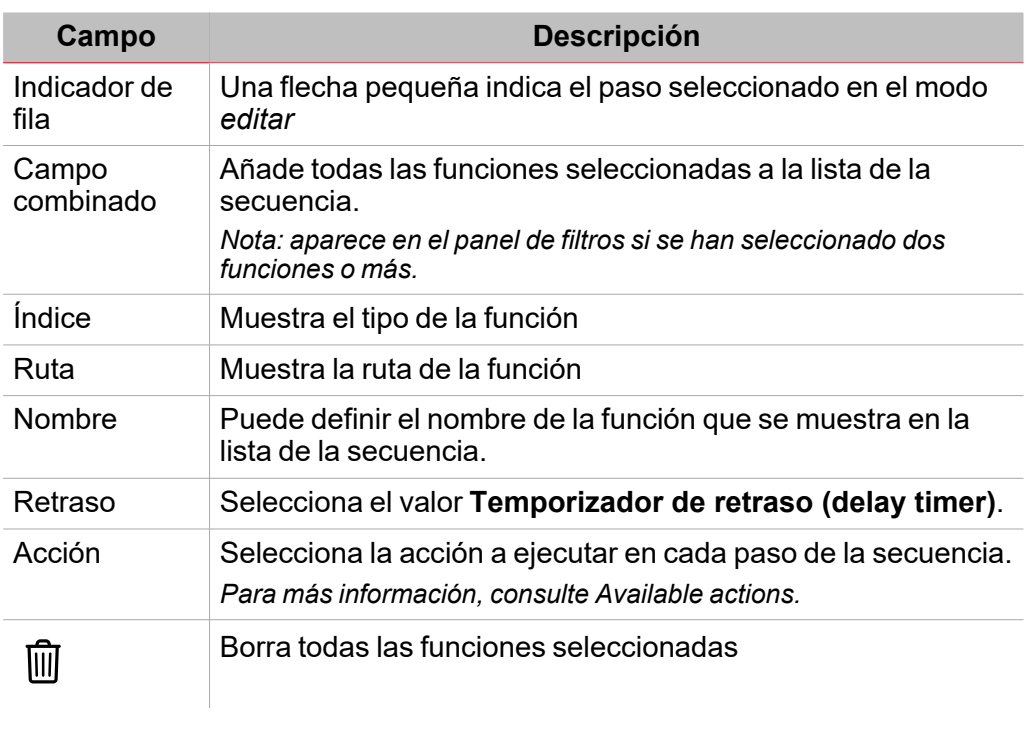

*Nota: la cabecera de cada columna contiene filtros adicionales (p. ej. tipo de función, tipo de ruta (Type of function, type of path)*

El sub-menú **Señales de función (Function signals)** contiene la lista de tipos de señal disponibles y los posibles estados correspondientes.

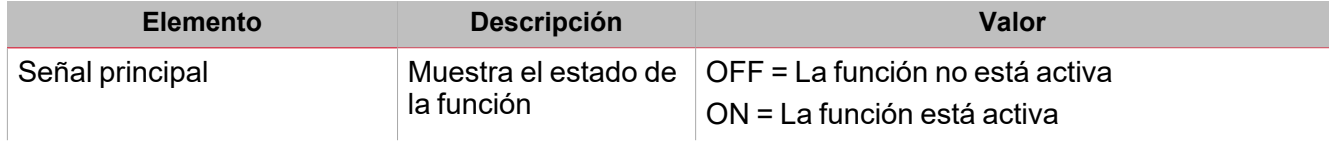

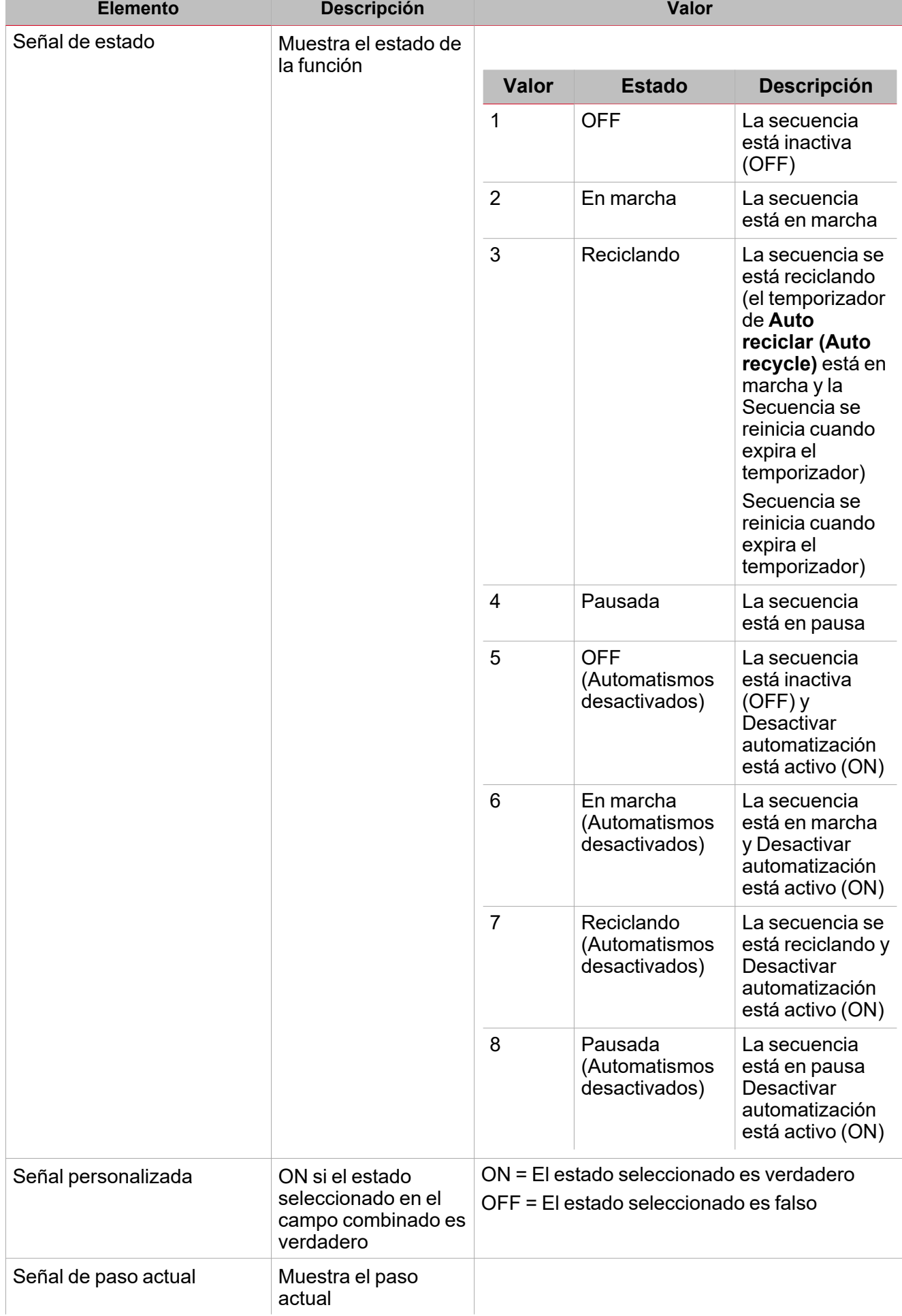

 $\overline{\mathbf{v}}$ 

UWP IDE | Manual usuario v. 5.0 | 17/04/2024| | © 2024 CARLO GAVAZZI Controls SpA 358

# **Pestaña Señales de órdenes**

La pestaña **Señales de órdenes (Command signals)** muestra la lista de señales de entrada disponibles.

Se puede gestionar la función **Secuencia (Sequence)** directamente con señales de activación seleccionadas en el panel **Propiedades locales de señal (Signal local properties)**, según el tipo de señal.

La tabla siguiente muestra los tipos de señal que se pueden asociar a las acciones activadas:

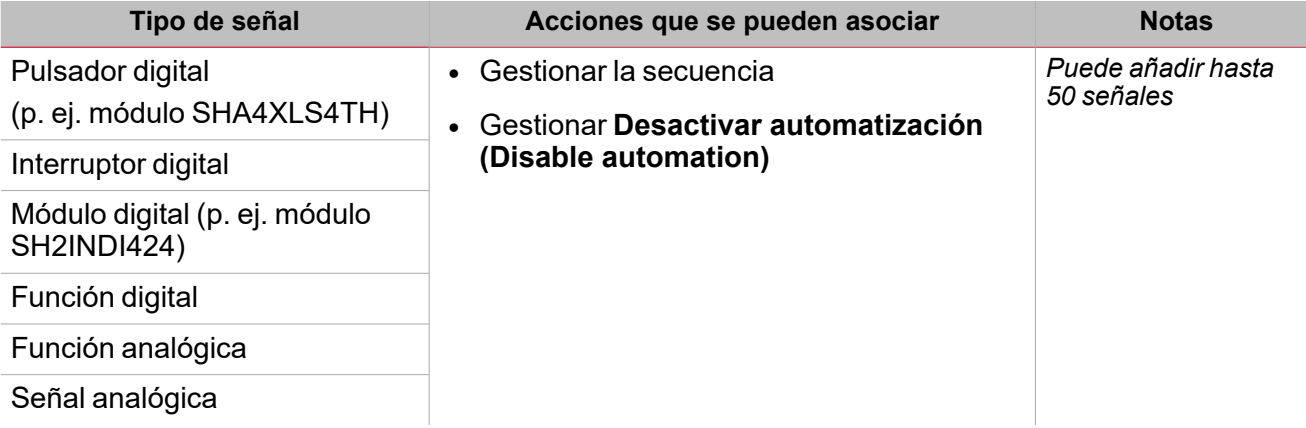

## **Calendario local**

Se puede usar el **Calendario local (Local calendar)** para activar acciones según los horarios. En el sub-menú **Calendario local (Local calendar)** puede definir los siguientes parámetros:

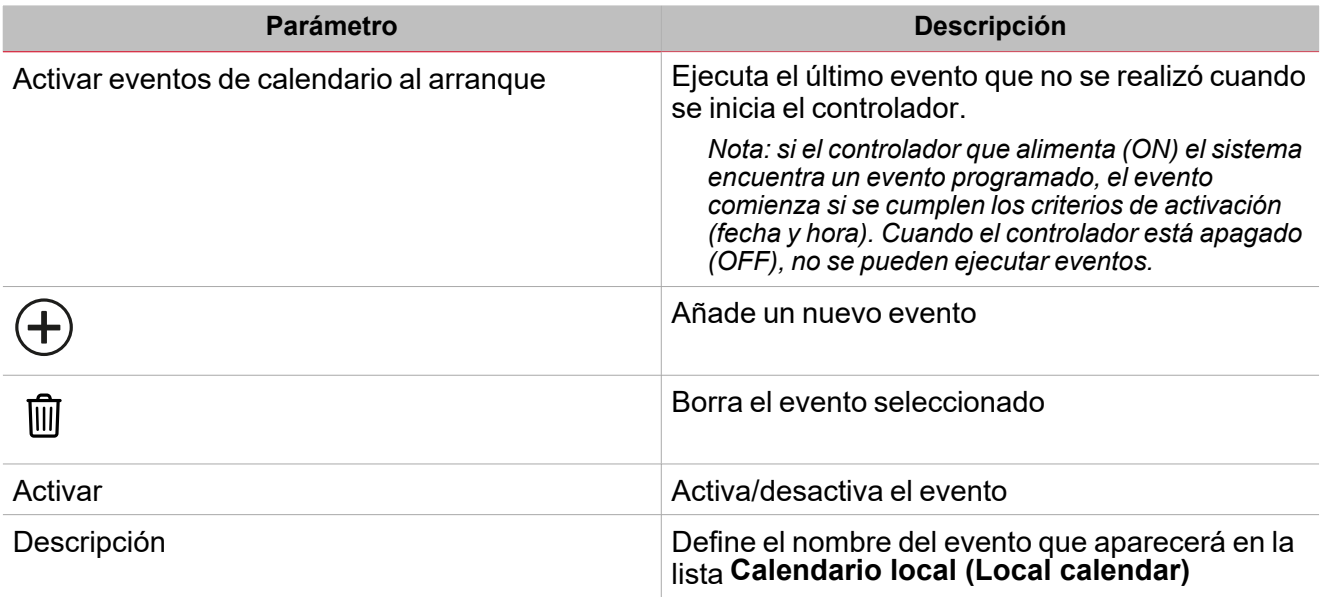

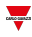

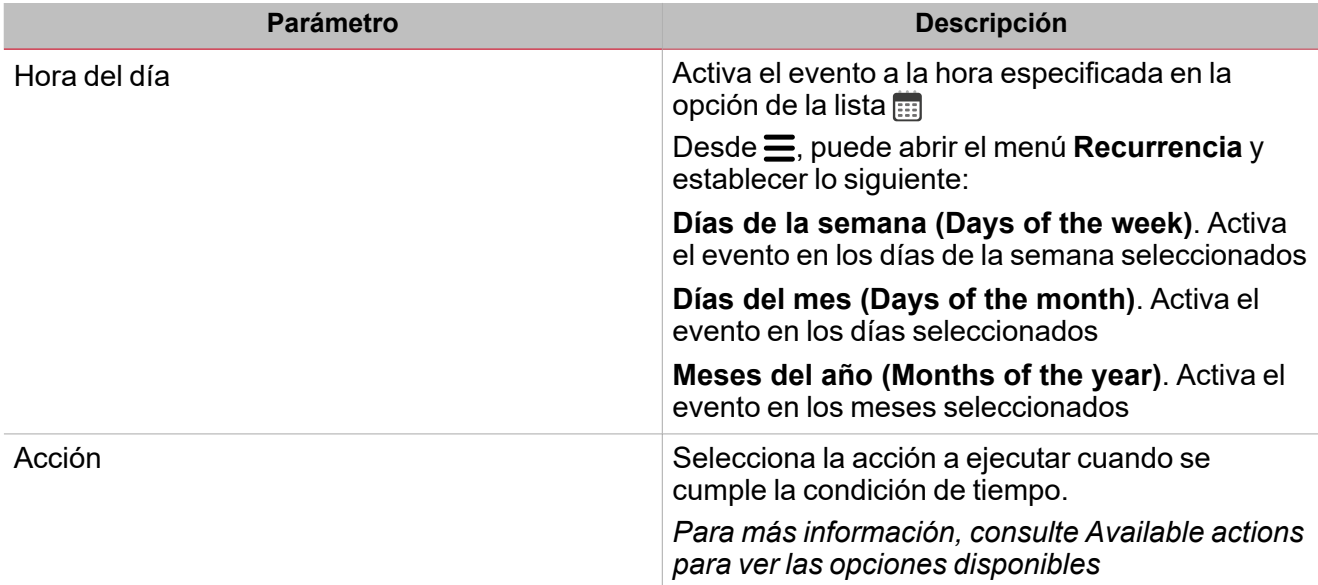

# **Ejemplo**

 $\overline{\phantom{0}}$ 

En el siguiente ejemplo hay dos eventos: el primero activa (ON) la función de **Interruptor (Switch)** a las 9:30 todos los días (rectángulo azul). La función de **Interruptor (Switch)** se desactivará (OFF) a las 23:30 todos los días de acuerdo a la segunda actividad (rectángulo naranja):

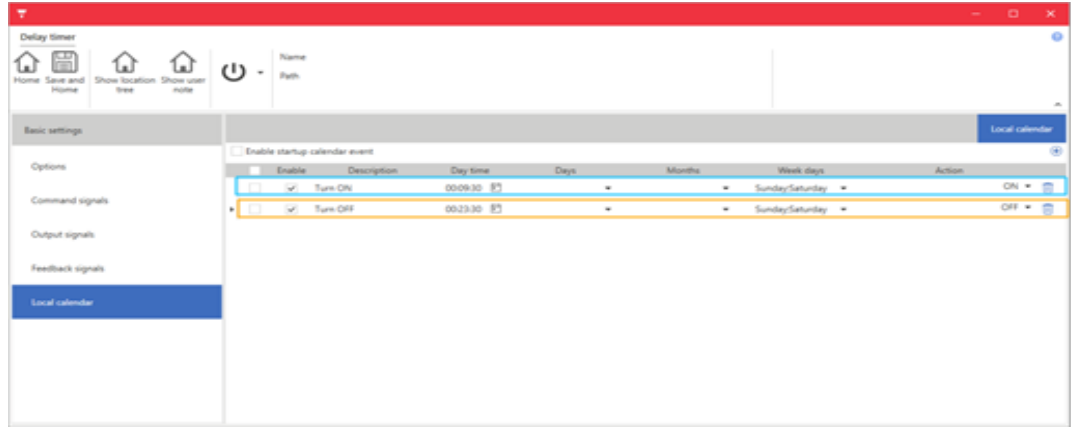
# Activar señales

En el panel **Propiedades locales de señal (Signal local properties)**, se sugieren los siguientes parámetros según el tipo de alarma:

 $\overline{\phantom{0}}$ 

### **Pulsador**

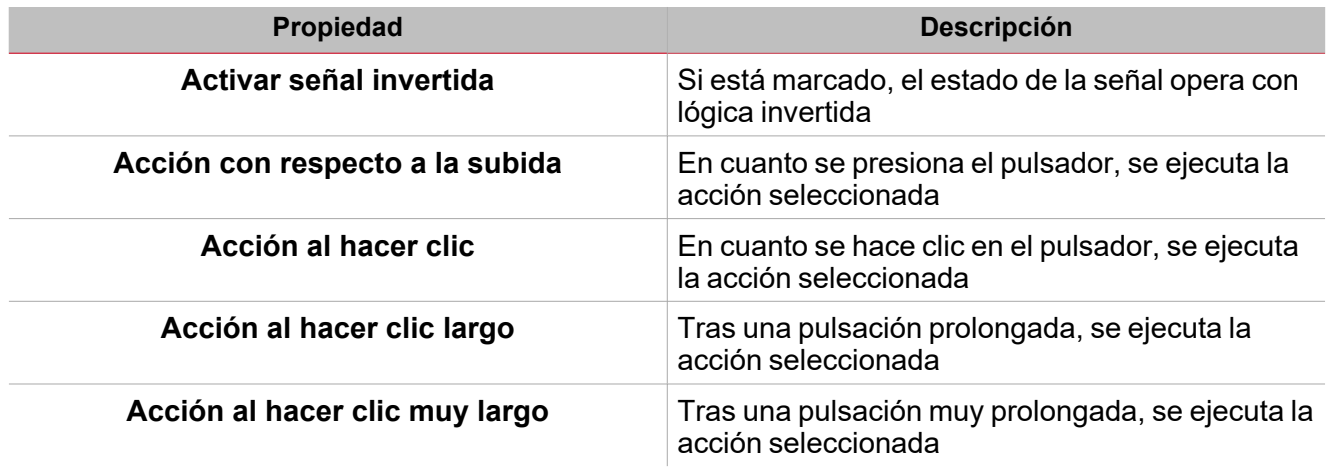

# **Interruptor y función digital**

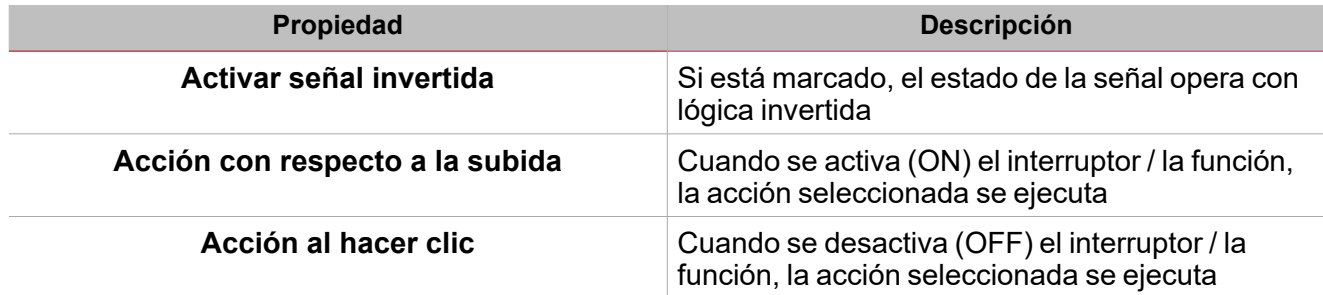

## **Señal / función analógica**

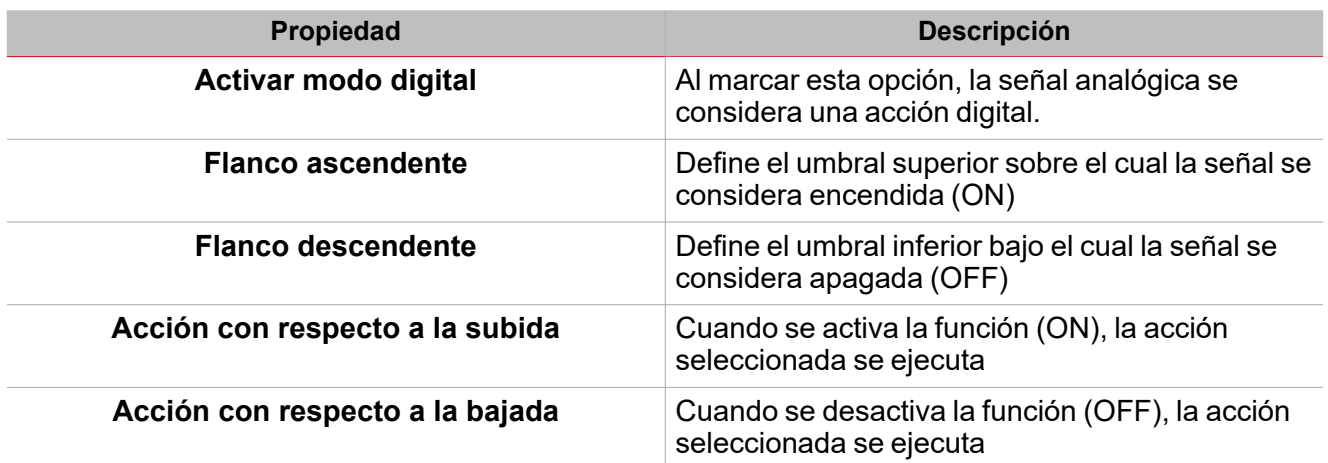

# Procedimientos

 $\sum_{\text{infinite}}$ 

# *Funciones > Recuento de horas > Pestaña Opciones > Señales de función*

### **Editar nombre de señales de función**

- 1. En la pestaña **Opciones (Options)**, haga clic en **Señales de función (Function signals)** en el área superior derecha para acceder a **Propiedades de señal (Signal properties)**
- 2. En el área central, seleccione la señal a cambiar
- 3. Escriba un nombre en el cuadro de texto

### **Definir valor predefinido de la Señal personalizada.**

- 1. En la pestaña **Opciones (Options)**, haga clic en **Señales de función (Function signals)** en el área superior derecha para acceder a **Propiedades de señal (Signal properties)**
- 2. En **Propiedades de señal (Signal properties)**, haga clic para ver los estados disponibles.
- 3. Haga clic en el estado a asignar a la **Señal personalizada (Custom signal)**

# *Funciones > Secuencia > Señales de órdenes*

### **Añadir señales de órdenes**

1. En la lista Señal, seleccione las señales de entrada a añadir a la configuración.

*Notas:*

- *• Cuando se seleccione una señal, aparecerá en el área central*
- *• Cada vez que se añade una señal, se crea una fila nueva.*
	- 2. Seleccione la señal marcando la casilla del panel de **Propiedades (Properties)**
	- 3. Bajo **Propiedades locales de señal (Local signal properties)**, defina las opciones según la configuración

### **Añadir señales de retroalimentación**

1. En la lista Señal, seleccione las señales de retroalimentación a añadir a la configuración.

*Notas:*

- *• Cuando se seleccione una señal, aparecerá en el área central*
- *• Cada vez que se añade una señal, se crea una fila nueva.*
	- 2. Seleccione la señal marcando la casilla del panel de **Propiedades (Properties)**
	- 3. Bajo **Propiedades locales de señal (Signal local properties)**, defina las opciones según la configuración

### **Definir modos de retroalimentación**

- 1. En la lista **Señales principales (Main signals)**, seleccione las señales de retroalimentación a añadir a la configuración
- 2. En la lista Propiedades locales de señal (Signal local properties), defina el Modo de retroalimentación (Feedback mode) para cada estado de función
- 3. En la columna Modo de retroalimentación se pueden seleccionar las siguientes opciones:

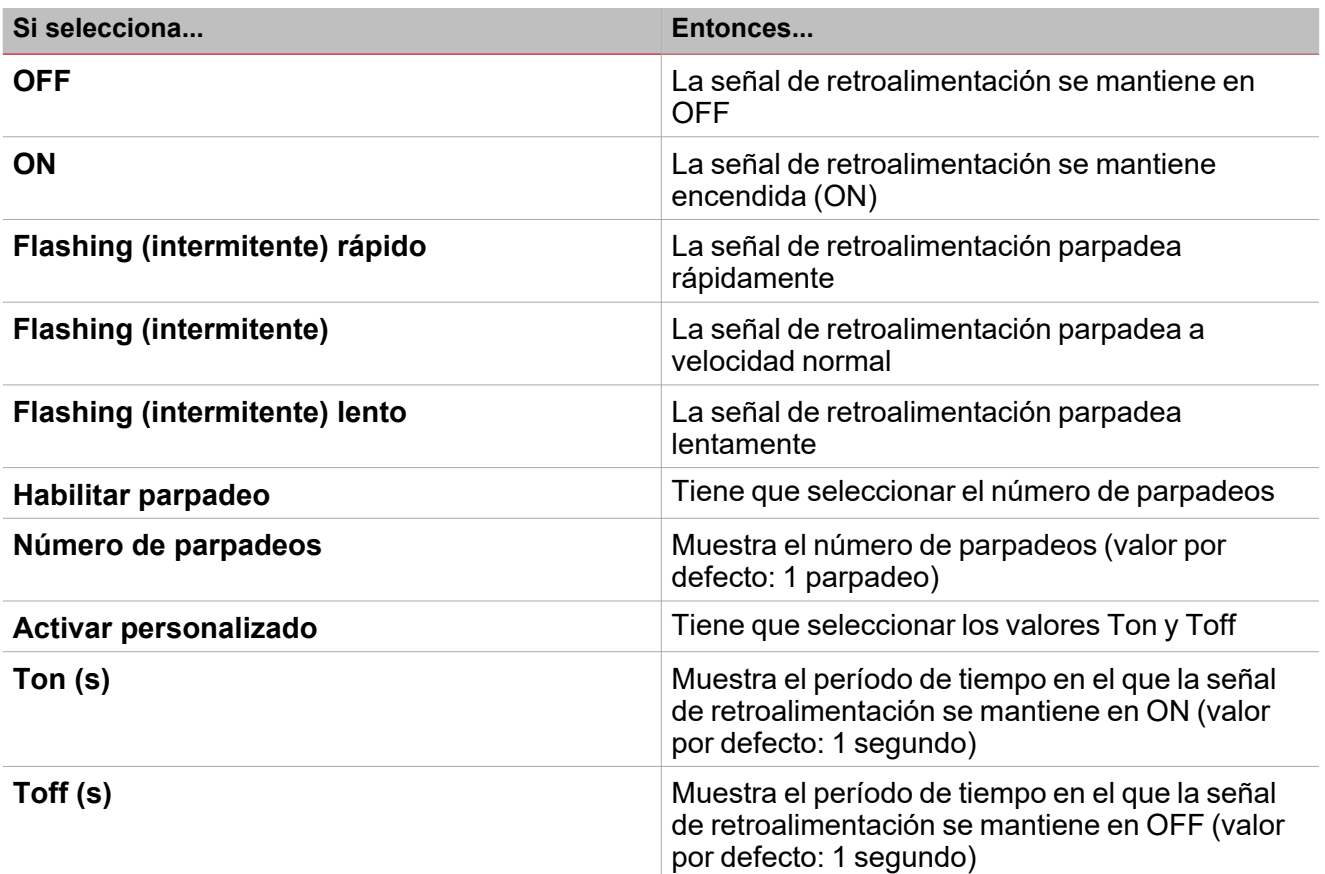

*Funciones > Secuencia*

### **Personalizar función**

1. En la barra de herramientas, seleccione el icono personalizado a asignar a la función.

Nota: El icono seleccionado se mostrará tanto en la herramienta UWP IDE como en la aplicación web. Cuando se *seleccione una señal, aparecerá en el área central.*

2. También se puede cambiar el nombre de la función en el cuadro de texto en la barra de herramientas.

# Procedimientos para pasos de secuencias

### *Pestaña Opciones > lista Funciones disponibles*

### **Añadir pasos (funciones) a la secuencia**

En la *pestaña Opciones > lista Funciones disponibles*, puede añadir las funciones a una secuencia **Por separado (Individually)** o **En conjunto (together)** (**Múltiple**).

#### **Por separado**

 $\overline{\phantom{0}}$ 

- 1. (Opcional) Introduzca el nombre de la función en el campo **Nombre (Name)**.
- 2. (Opcional) Introduzca el temporizador por defecto para cada paso en el panel **Pasos de secuencia (Sequence steps)**
- 3. Haga clic en el botón para añadir una función a los pasos de la **Secuencia (Sequence)**

Nota: para cada función añadida, se crea una nueva fila para cada paso en la lista Pasos de la secuencia *(Sequence steps).*

#### **Múltiple**

- 1. (Opcional) Introduzca el nombre de la función en el campo **Nombre (Name)**.
- 2. (Opcional) Introduzca el temporizador por defecto para cada paso en el panel **Pasos de secuencia (Sequence steps)**
- 3. Verifique las funciones a añadir
- 4. Haga clic en en el panel **Opciones de filtro (Filter options)** para añadir funciones a los pasos de la **Secuencia (Sequence)**

Nota: para cada función añadida, se crea una nueva fila para cada paso en la lista Pasos de la secuencia *(Sequence steps).*

#### **Consejo: use un índice para añadir funciones**

- 1. En el menú *pestaña Opciones > Pasos de la secuencia*, seleccione la fila de destino (se muestra el icono
	- para indicar el paso seleccionado).
- 2. Añade la(s) función(es) a la secuencia, tras el paso seleccionado

*Pestaña Opciones > panel Pasos de la secuencia*

#### **Definir propiedades del paso**

1. En el campo **Temporizador de retraso (Delay timer)**, defina el **temporizador de retraso** antes de activar un paso.

2. Haga clic en el icono y seleccione las **Horas (Hours)**, **Minutos (Minutes)** y **Segundos (Seconds)** *Notas:*

- <sup>l</sup> *Si el valor se define como 0, las funciones se activan una tras otra, sin retraso entre ellas.*
- · En la primera función de la lista, el Temporizador de retraso (Delay timer) será el retraso entre la *activación de la Secuencia (Sequence) y la activación de la primera acción.*

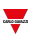

- 3. En el campo **Acción (Action)**, defina la acción para la función seleccionada.
- 4. Haga clic en el icono  $\equiv$  y seleccione la acción en el campo combinado según el tipo de función.

### **Modificar el orden de los pasos**

1. En el menú *pestaña Opciones > Pasos de la función*, seleccione la función que quiere mover.

*Nota: la fila del paso está sombreada en gris oscuro*

- 2. Mueva el cursor a la fila del paso seleccionado
- 3. Mantenga pulsado el botón izquierdo del ratón y mueva el cursor al lugar donde quiera mover la función
- 4. Para soltar la función, deje de pulsar el botón izquierdo.

#### *Notas:*

- <sup>l</sup> *Las funciones añadidas a la secuencia se pueden cambiar en cualquier momento.*
- <sup>l</sup> *Se pueden mover las funciones usando la acción de arrastrar y soltar.*
- <sup>l</sup> *Sólo se puede mover una acción a la vez.*

### **Borrar paso (s)**

- 1. En el panel **Pasos de la secuencia (Sequence steps)** haga clic en en el paso de la fila que quiera borrar.
- 2. Marque dos o más pasos de función a borrar.
- 3. Haga clic en en el panel **Lista de secuencia (Sequence list)** para borrar todos los pasos de función seleccionados

### **Copiar y pegar propiedades de paso**

- 1. Haga clic derecho sobre la fila de un paso
- 2. Seleccione **Marcar fila a copiar (Mark row for copy)** en el menú contextual

#### *Notas:*

- <sup>l</sup> *la fila está sombreada en verde*
- <sup>l</sup> *sólo se puede marcar una fila a la vez*
- · puede cambiar la fila seleccionada haciendo clic derecho en otra fila y seleccionando Marcar fila a copiar *(Mark row for copy)*
- 3. Verifique las filas de los pasos para aplicar las propiedades
- 4. Haga clic derecho para seleccionar una de las opciones de pegado:
- <sup>l</sup> **Pegar Retraso y Acción**
- <sup>l</sup> **Pegar Acción (Paste Action)**: se aplica a las filas de pasos que tengan el mismo tipo de función que la fila seleccionada
- <sup>l</sup> **Pegar Retraso (Paste Delay)**: se aplica a todas las filas independientemente del tipo de función

*Nota: la operación de pegado sólo se aplica a la fila seleccionada.*

La siguiente tabla muestra los métodos abreviados de teclado disponibles:

**Acción Métodos abreviados de teclado**

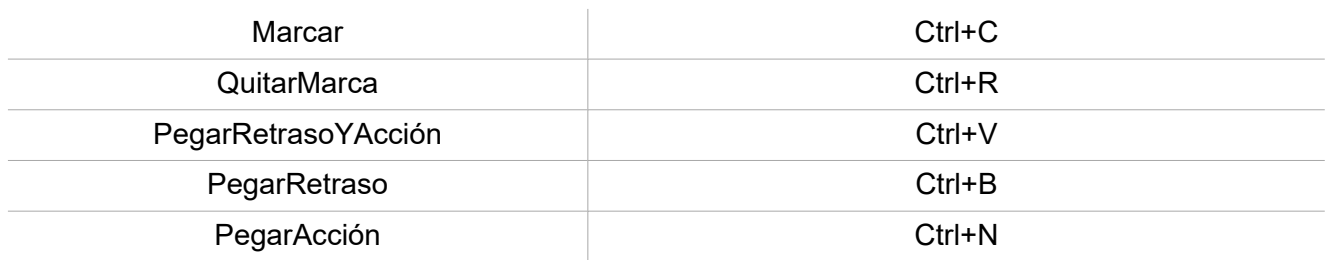

 $\overline{\mathbf{v}}$ 

# Procedimientos de calendario local

*Inicio > Funciones > Secuencia > Pestaña Calendario local*

### **Añadir evento**

- 1. En el área central, haga clic en  $\bigoplus\limits_{\mathfrak{e} \in \mathfrak{e}}$  (esquina central-derecha).
- 2. Introduzca los datos del evento (descripción, hora de inicio/fin, frecuencia con la que se repite).
- 3. Seleccione la acción a ejecutar en el campo combinado **Acción (Action)**.
- 4. Seleccione la casilla para activar el evento en la columna **Activar (Enable)**.

### **Editar un evento: cambiar hora**

- 1. En la vista de día, presione el evento y mantenga.
- 2. Arrástrelo a una hora distinta o ajuste los puntos límite.
- 3. Cambiar la hora de un evento y otros datos del evento.

#### **Editar un evento: cambiar datos del evento**

- 1. Seleccione el evento.
- 2. Seleccione **Editar (Edit)** (esquina superior derecha).
- 3. En los datos del evento, seleccione la configuración/campo a cambiar.

#### **Borrar un evento**

- 1. Seleccione el evento a borrar
- 圃 2. En la pestaña **Calendario local (Local calendar)**, haga clic en

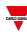

# **Calendario**

### **Contenido**

 $\overline{\phantom{0}}$ 

Esta sección incluye los siguientes temas:

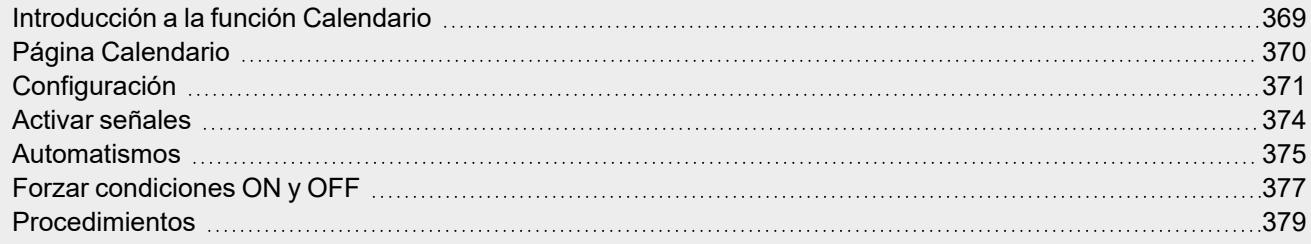

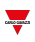

# <span id="page-368-0"></span>Introducción a la función Calendario

El **Calendario (Calendar)** gestiona una o más señales de salida digital que cambian su estado según las actividades programadas.

La señal de salida **Estado principal (Main status)** suele estar vinculada como una orden o señal de activación de otras funciones. De esta forma, la señal crea automatismos, como por ejemplo apagar todas las luces en una oficina al final de la jornada laboral o bajar las persianas por la noche.

La función también incluye órdenes para desactivar automatismos y forzar las señales de salida digital a ON o OFF.

-

# <span id="page-369-0"></span>Página Calendario

 $\overline{\phantom{0}}$ 

*Página de inicio > Todas las aplicaciones > Lista de funciones > Secuencia y Calendario > Calendario*

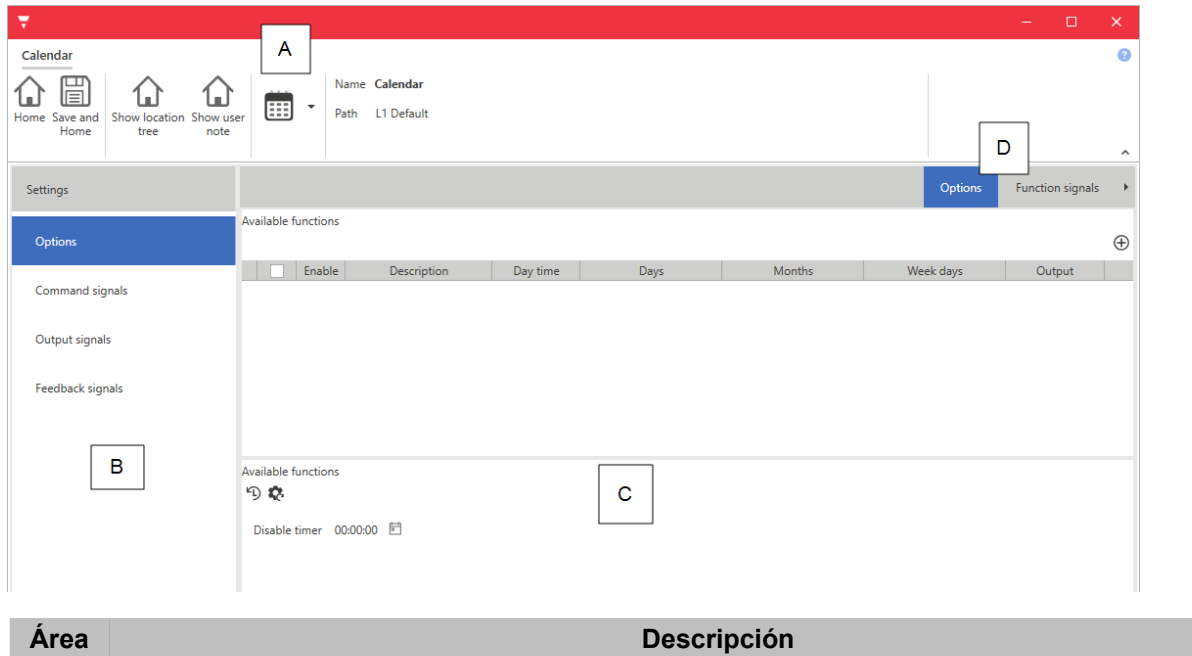

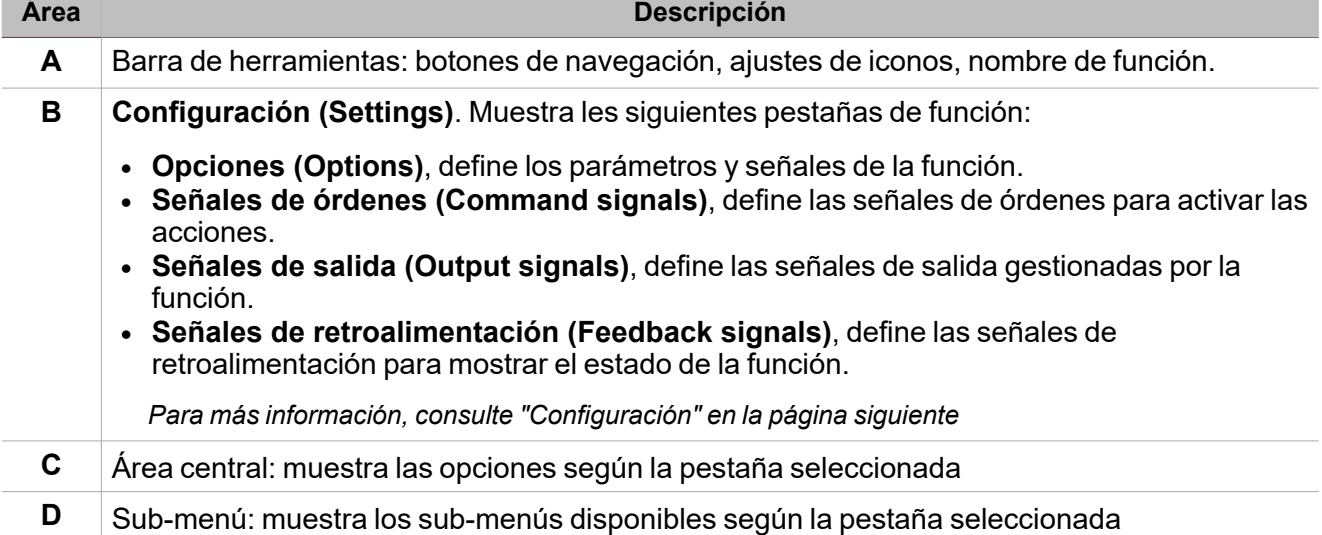

# <span id="page-370-0"></span>**Configuración**

# **Pestaña Opciones**

La pestaña **Opciones (Options)** tiene dos sub-menús (arriba a la derecha): **Opciones (Options)** (por defecto) y **Señales de función (Function signals)**.

En el submenú **Opciones (Options)** puede gestionar los programadores para activar las salidas de función correspondientes. Los parámetros son:

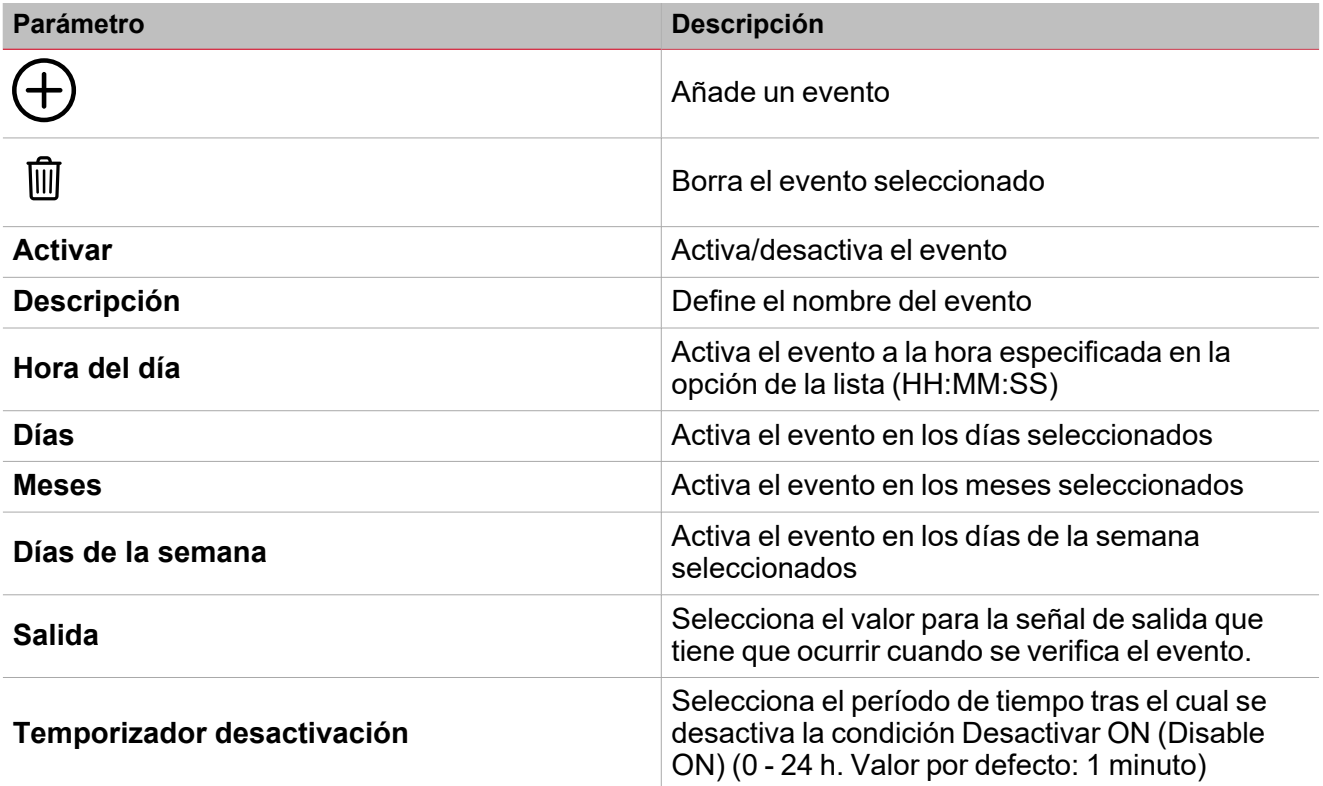

El sub-menú **Señales de función (Function signals)** contiene la lista de tipos de señal disponibles y los posibles estados.

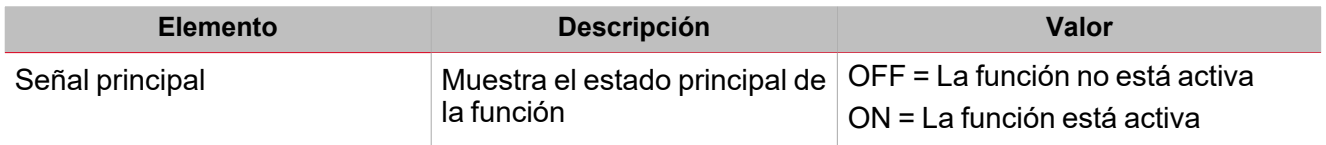

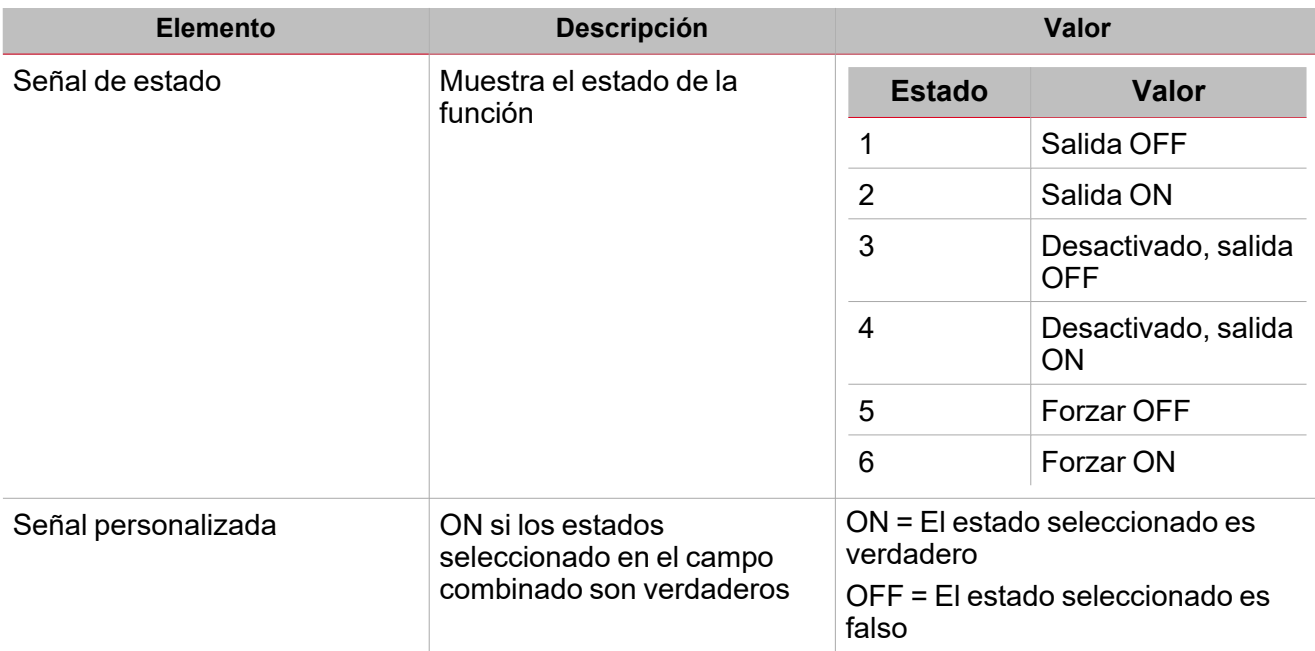

Nota: el estado del Calendario se actualiza en base a la última actividad durante el primer arrangue y encendido. Por esta *razón, no se gestiona la opción Activar eventos de calendario al iniciar.*

### **Pestaña Señales de órdenes**

La pestaña **Señales de órdenes (Command signals)** muestra la lista de señales de entrada.

Se puede gestionar la función **Calendario (Calendar)** directamente con señales de activación seleccionadas en el panel **Propiedades locales de señal (Signal local properties)**, según el tipo de señal.

La tabla siguiente muestra los tipos de señal que se pueden asociar a las acciones activadas:

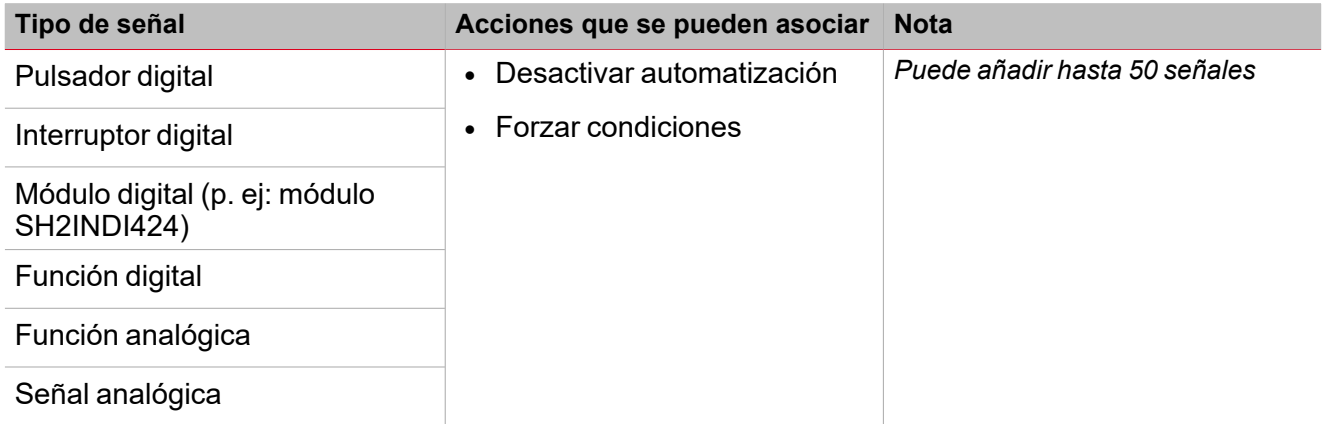

### **Pestaña Señales de salida**

La pestaña **Señales de salida (Output signals)** muestra la lista de todas las señales de salida que se pueden controlar según el estado principal de la función

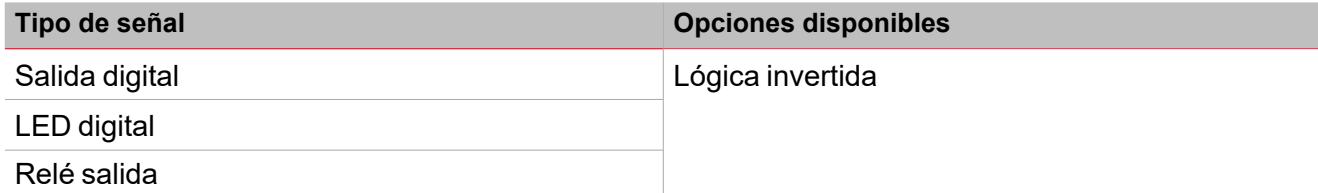

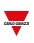

### **Pestaña Señales de retroalimentación**

La pestaña **Señales de retroalimentación (Feedback signals)** muestra la lista de todas las señales de retroalimentación disponibles para verificar el estado de la **Calendario (Calendar)**.

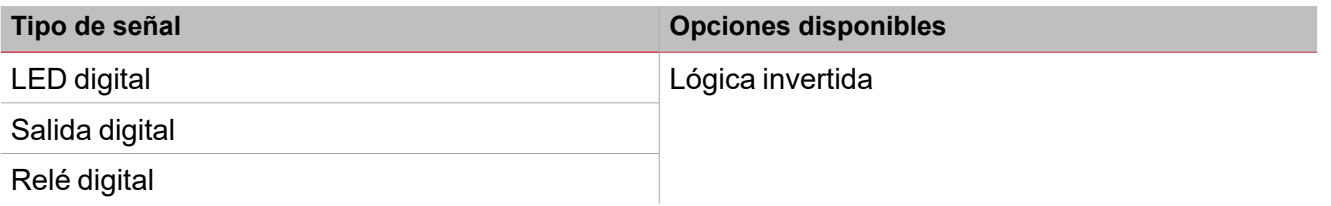

*Nota: Puede añadir hasta 50 señales*

# <span id="page-373-0"></span>Activar señales

En el panel **Propiedades locales de señal (Signal local properties)**, se muestran los siguientes parámetros según el tipo de señal.

### **Pulsador**

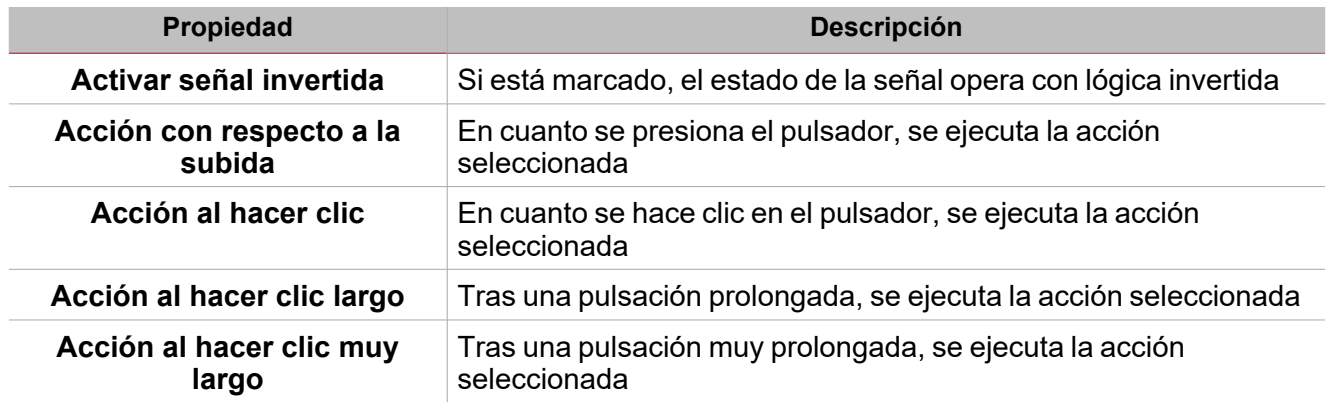

## **Interruptor y función digital**

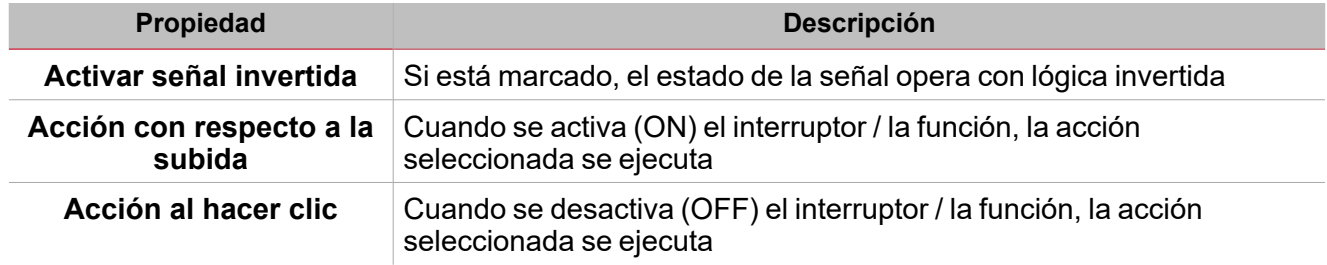

## **Señal / función analógica**

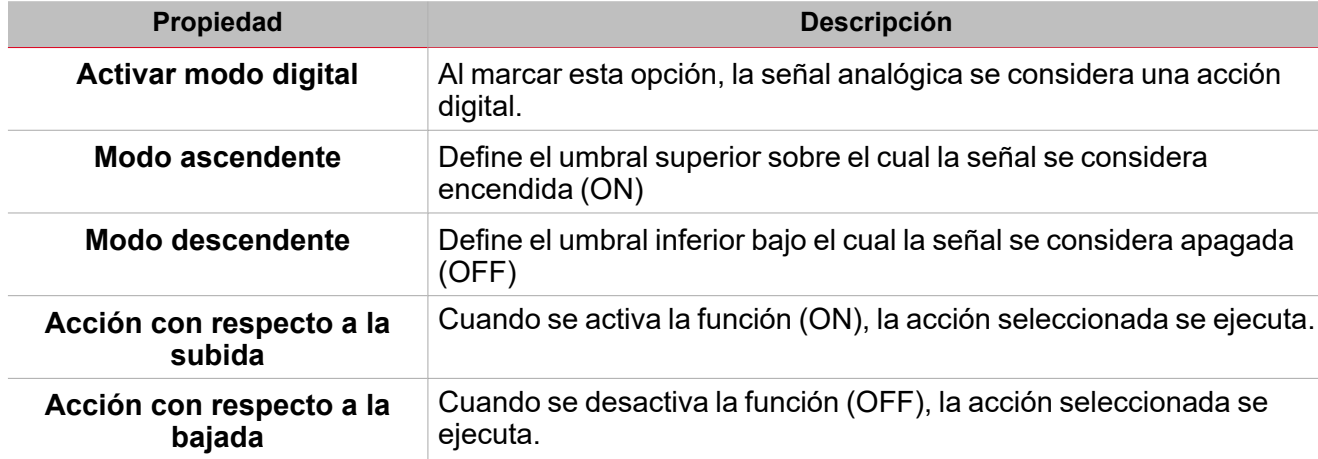

# <span id="page-374-0"></span>Automatismos

Los automatismos se usan en sistemas de Automatización de Construcción para automatizar funciones mediante horarios, acciones activadas por sensores o por temporizadores.

Estos automatismos tienen prioridad sobre las acciones manuales (como por ejemplo pulsar un botón), así que para detener cualquier automatismo asociado a la función puede activar la condición **Desactivar ON (Disable ON)**.

Se pueden asociar acciones a las señales de activación en **Propiedades locales de señal (Signal local properties)** en la pestaña **Señales de órdenes (Command signals)**.

Las siguientes tablas muestran los tipos de señales según el comportamiento de la acción:

### **Pulsador**

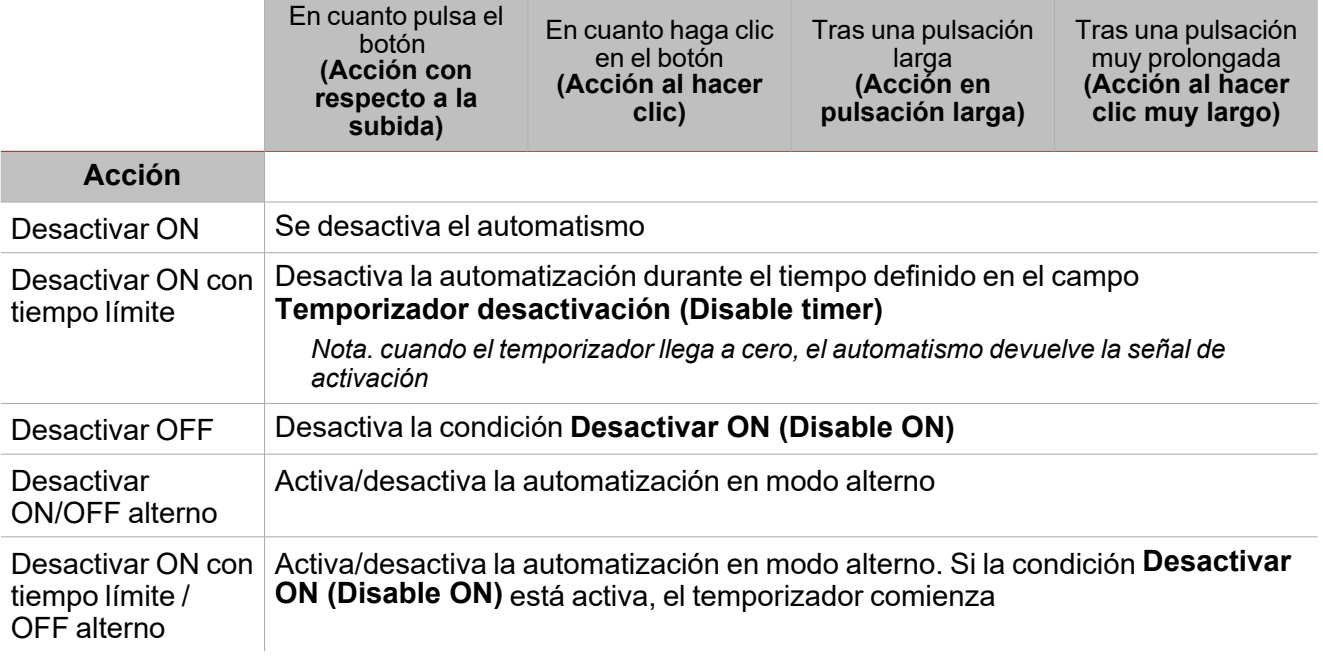

### **Interruptor digital / función digital**

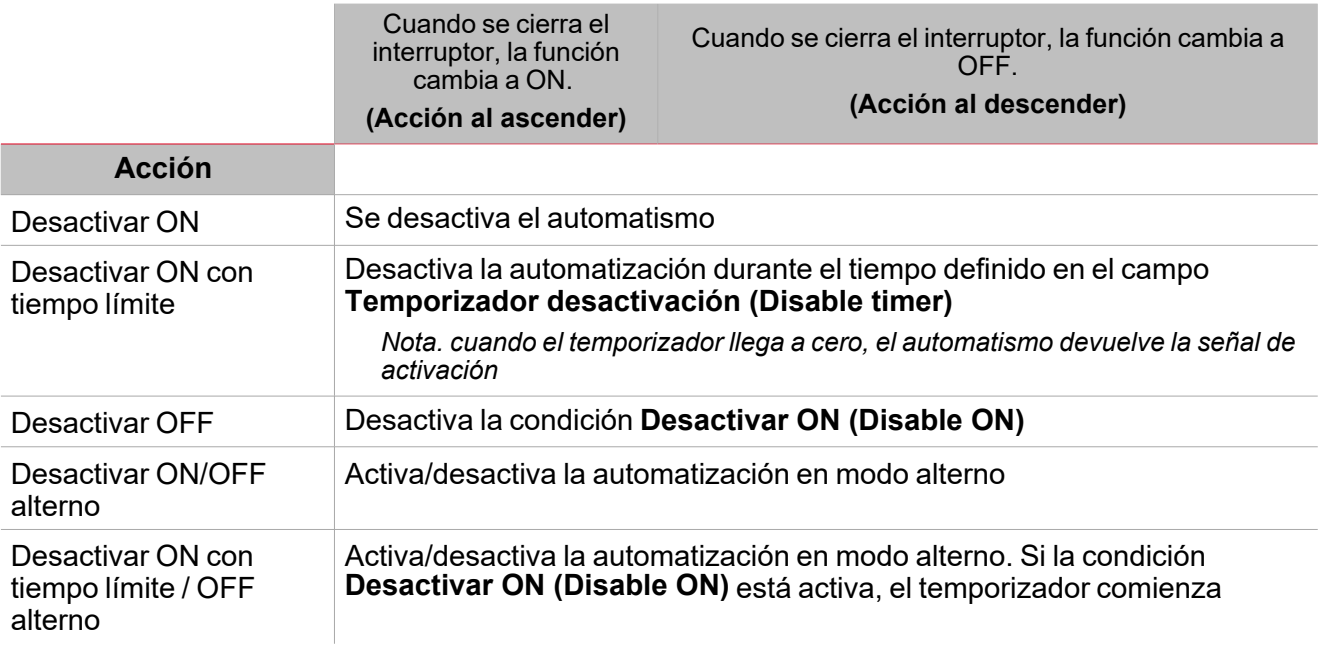

# **Señal analógica / Función analógica**

 $\blacktriangledown$ 

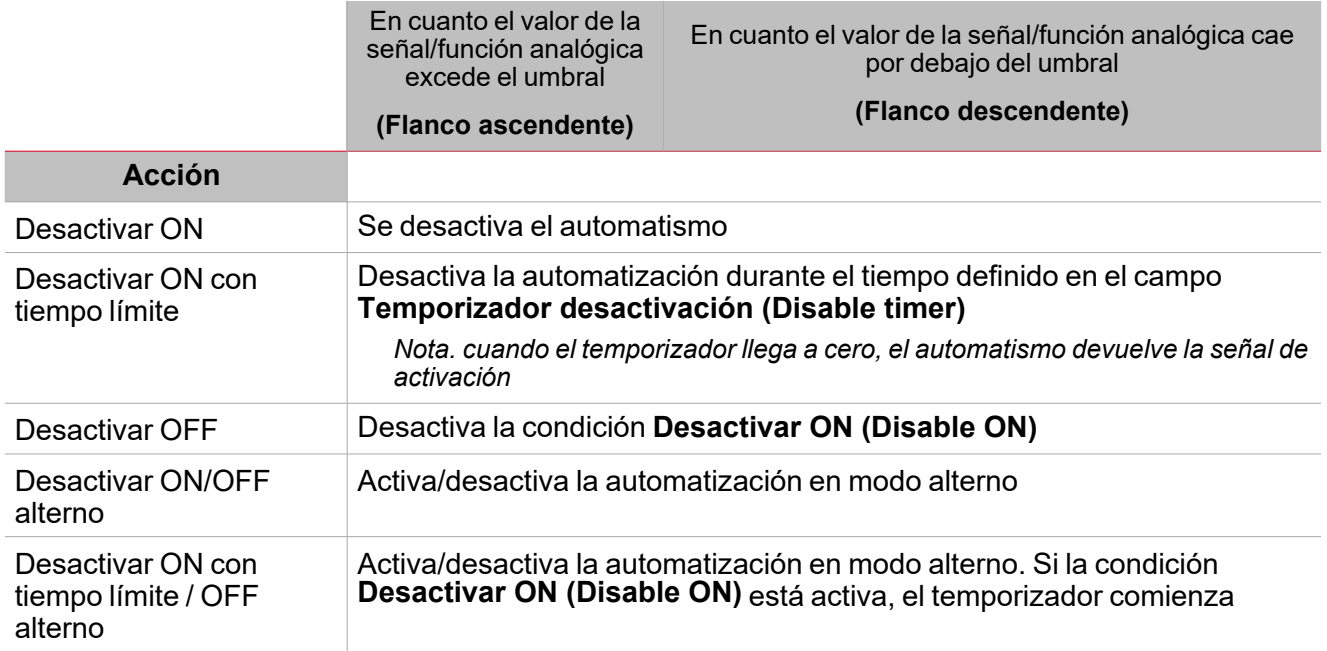

# <span id="page-376-0"></span>Forzar condiciones ON y OFF

Para forzar el encendido (ON) de la salda o mantenerla apagada (OFF) independientemente de estado lógico de la función, seleccione **Forzar ON (Force ON)** y **Forzar OFF (Force OFF)**.

Esta acción automática tiene prioridad sobre las acciones manuales (como por ejemplo pulsar un botón), así que para detener cualquier automatismo asociado a la función puede activar la condición **Desactivar ON (Disable ON)**.

Nota: cuando se activa la señal forzar salida ON y la señal forzar salida OFF, la señal forzar salida ON tiene *prioridad.*

La automatización y las acciones para activar/desactivar la automatización se pueden administrar en la pestaña **Señales de órdenes (Command signals)**:

### **Pulsador**

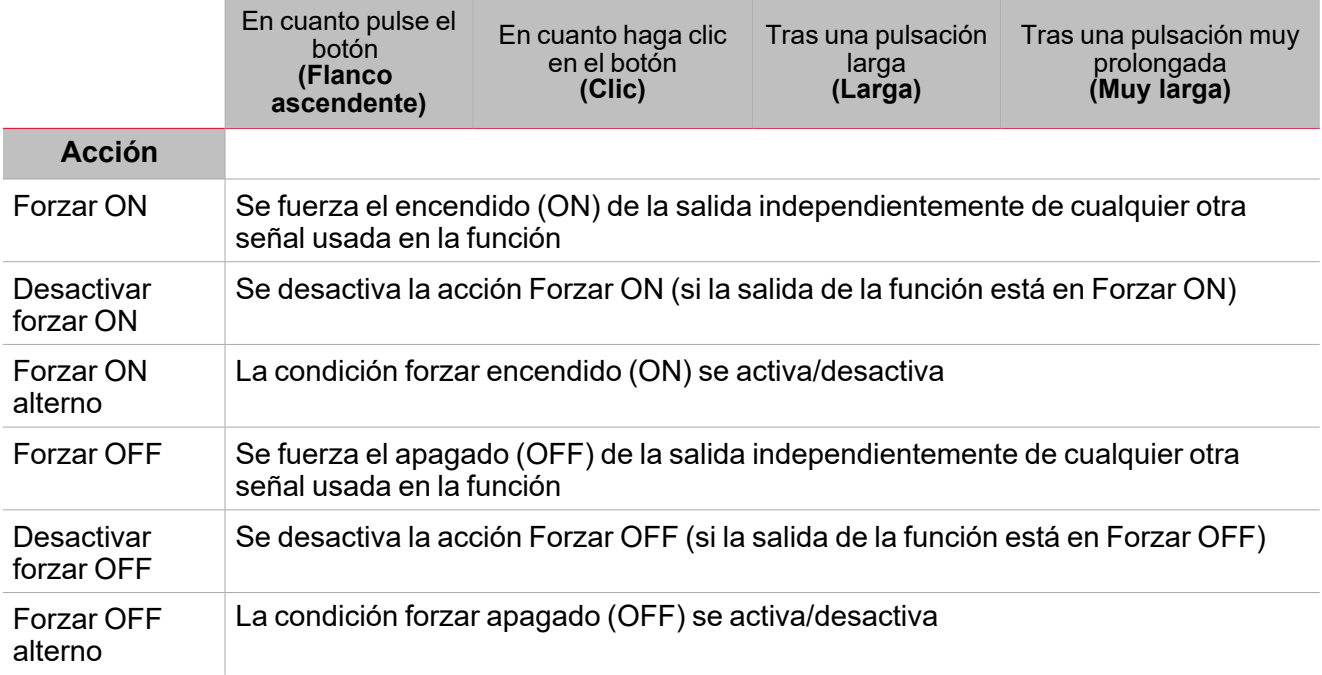

### **Interruptor digital / función digital**

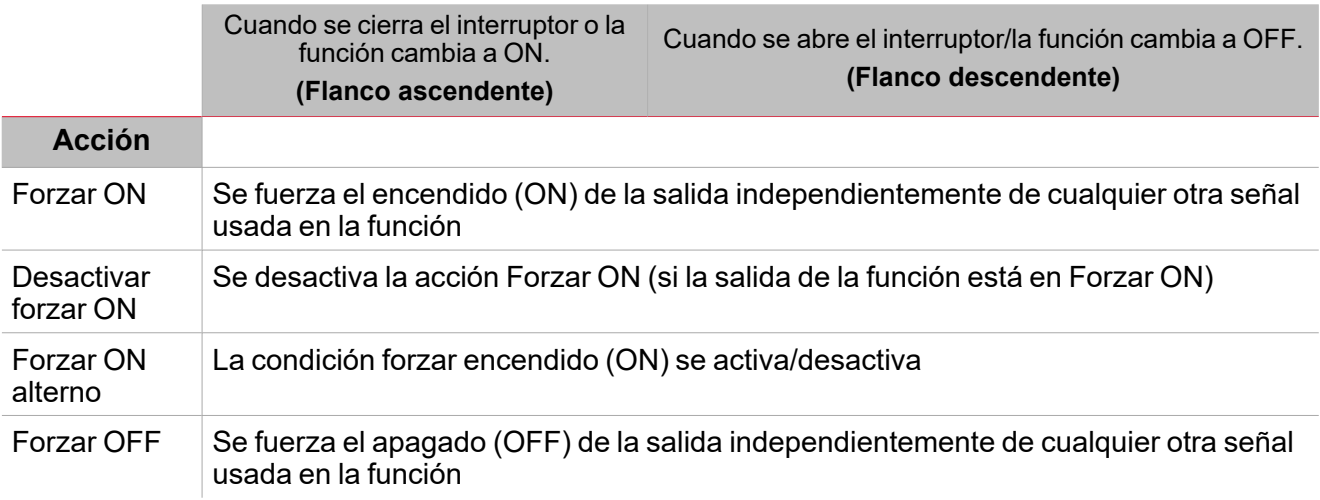

377 UWP IDE | Manual usuario v. 5.0 | 17/04/2024 | UWP IDE | © 2024 CARLO GAVAZZI Controls SpA

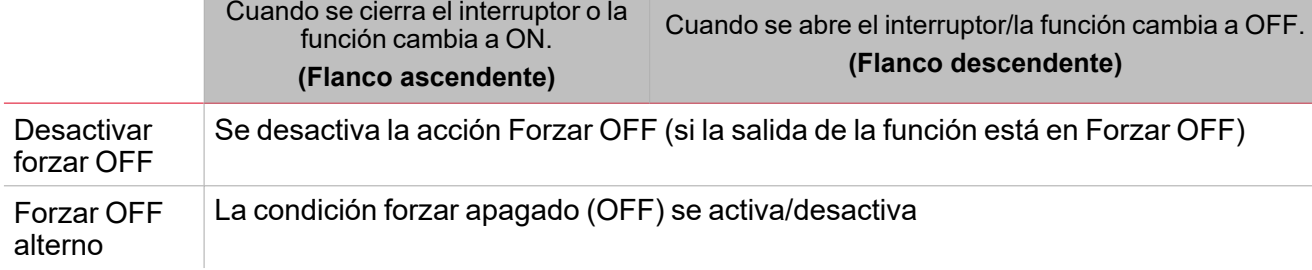

# **Señal analógica / Función analógica**

 $\overline{\mathbf{v}}$ 

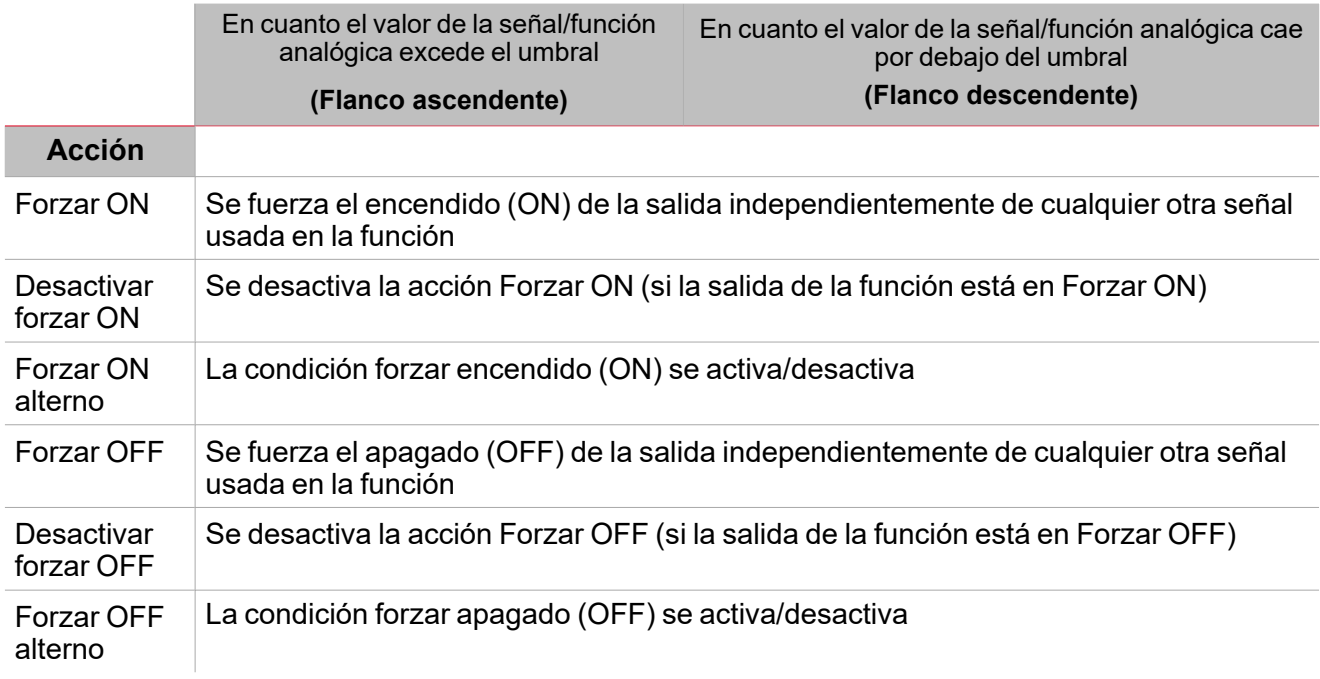

# <span id="page-378-0"></span>Procedimientos

# *Funciones > Calendario > Configuración > Pestaña Señales de órdenes*

### **Añadir evento**

- 1. En el área central, haga clic en  $\bigcup$  cerca de la sección central derecha.<br>2. Introduzca la información del evento (por ejemplo, **Descrinción (Descrin**
- 2. Introduzca la información del evento (por ejemplo, **Descripción (Description)**, hora de inicio/fin, con qué frecuencia se repite, etcétera).
- 3. En el campo combinado de salida, seleccione el estado de salida a ejecutar.
- 4. Marque la casilla para activar el evento en la columna **Activar (Enable)**.

*Notas:*

- <sup>l</sup> *puede cambiar cualquier detalle de los eventos introduciendo valores nuevos en las columnas de cada evento.*
- $\bullet$ *puede eliminar un evento ( )*

Ver "Copiar y pegar [módulos"](#page-75-0) en la página76

# *Funciones > Calendario > Configuración > Pestaña Señales de órdenes*

### **Añadir señales de órdenes**

1. En la lista Señal, seleccione las señales de entrada a añadir a la configuración.

*Notas:*

- <sup>l</sup> *Cuando se seleccione una señal, aparecerá en el área central*
- <sup>l</sup> *Cada vez que se añade una señal, se crea una fila nueva.*
- 2. Seleccione la señal marcando la casilla del panel de **Propiedades (Properties)**
- 3. Bajo **Propiedades locales de señal (Signal local properties)**, defina las opciones según la configuración

### **Añadir señales de salida**

1. En la lista Señal, seleccione las señales de salida a añadir a la configuración.

*Notas:*

- <sup>l</sup> *Cuando se seleccione una señal, aparecerá en el área central*
- <sup>l</sup> *Cada vez que se añade una señal, se crea una fila nueva.*
- 2. Seleccione la señal marcando la casilla del panel de **Propiedades (Properties)**.
- 3. Bajo **Propiedades locales de señal (Signal local properties)**, defina las opciones según la configuración

### **Añadir señales de retroalimentación**

1. En la lista Señal, seleccione las señales de retroalimentación a añadir a la configuración. *Notas:*

- <sup>l</sup> *Cuando se seleccione una señal, aparecerá en el área central*
- <sup>l</sup> *Cada vez que se añade una señal, se crea una fila nueva.*
- 2. Seleccione la señal marcando la casilla del panel de **Propiedades (Properties)**
- 3. Bajo **Propiedades locales de señal (Signal local properties)**, defina las opciones según la configuración

#### **Definir modos de retroalimentación**

 $\frac{1}{2}$ 

- 1. En la lista **Señales principales (Main signals)**, seleccione las señales de retroalimentación a añadir a la configuración.
	- 2. En la lista **Propiedades locales de señal (Signal local properties)**, defina el **Modo de retroalimentación (Feedback mode)** para cada **estado de función**
	- 3. En la columna **Modo de retroalimentación (Feedback mode)** se pueden seleccionar las siguientes opciones:

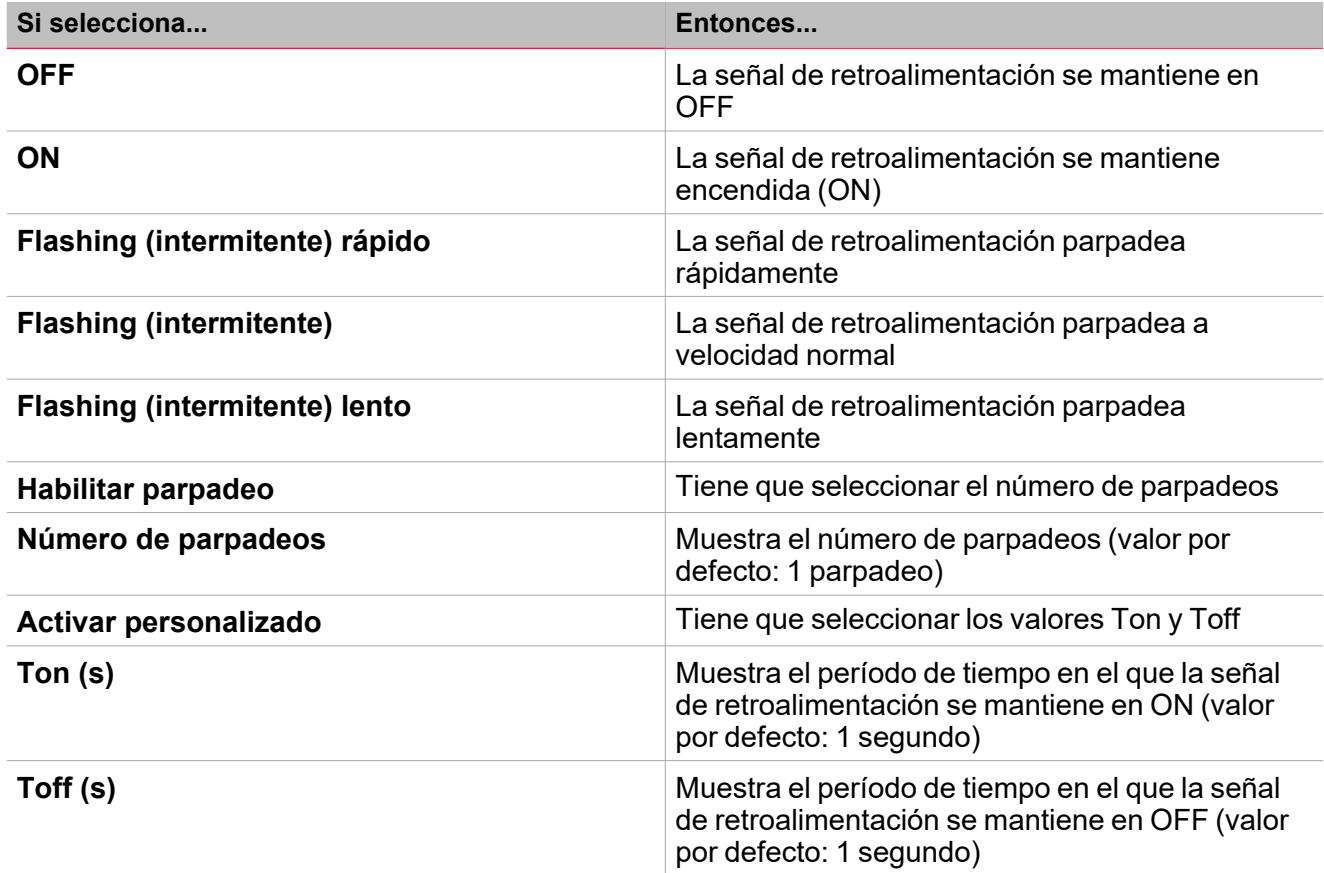

*Funciones > Calendario > Configuración > Opciones > Señales de función*

#### **Editar nombre de señales de función**

- 1. En la pestaña **Opciones (Options)**, haga clic en **Señales de función (Function signals)** en el área superior derecha para acceder a **Propiedades de señal (Signal properties)**
- 2. En el área central, seleccione la señal a cambiar
- 3. Escriba un nombre en el cuadro de texto

### **Definir valor predefinido de la Señal personalizada.**

- 1. En la pestaña **Opciones (Options)**, haga clic en **Señales de función (Function signals)** en el área superior derecha para acceder a **Propiedades de señal (Signal properties)**
- 2. En **Propiedades de señal (Signal properties)**, haga clic en para ver los estados disponibles

#### 3. Haga clic en los estados a asignar a la **Señal personalizada (Custom signal)**

*Nota: su valor es ON cuando al menos uno de los estados seleccionados es verdadero.*

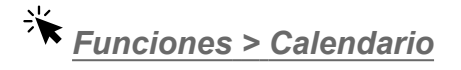

### **Personalizar función**

1. En la barra de herramientas, seleccione el icono personalizado a asignar a la función.

Nota: El icono seleccionado se mostrará tanto en la herramienta UWP IDE como en la aplicación web. Cuando se *seleccione una señal, aparecerá en el área central.*

2. También se puede cambiar el nombre de la función en el cuadro de texto en la barra de herramientas.

# Calendario inteligente

### **Contenido**

 $\overline{\phantom{0}}$ 

Esta sección incluye los siguientes temas:

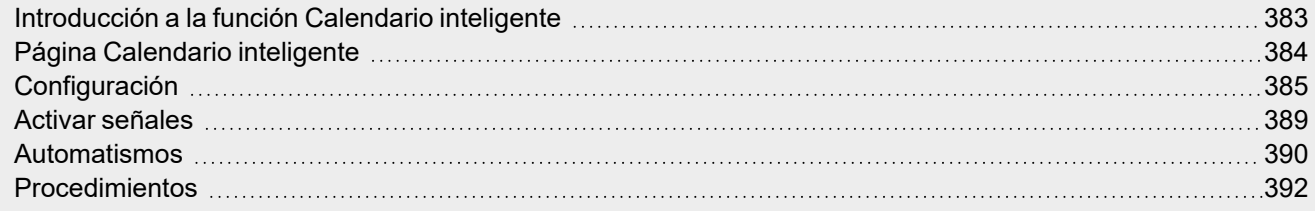

# <span id="page-382-0"></span>Introducción a la función Calendario inteligente

La función **Calendario inteligente (Smart Calendar)** sirve para definir una lista de órdenes/acciones para ciertas funciones y actividades que pueden ser definidas. En cuanto se verifica el evento del calendario, el estado de las funciones cambia según las acciones.

Nota: puede Desactivar (Disable) la ejecución de eventos del calendario (si quiere, por ejemplo, detener las actividades *automáticas para el mantenimiento de la planta).*

También puede usar el **Calendario inteligente (Smart Calendar)** para ejecutar la última actividad configurada durante el arranque del sistema y/o durante la reactivación de la configuración.

 $\overline{\phantom{a}}$ 

# <span id="page-383-0"></span>Página Calendario inteligente

 $\overline{\phantom{0}}$ 

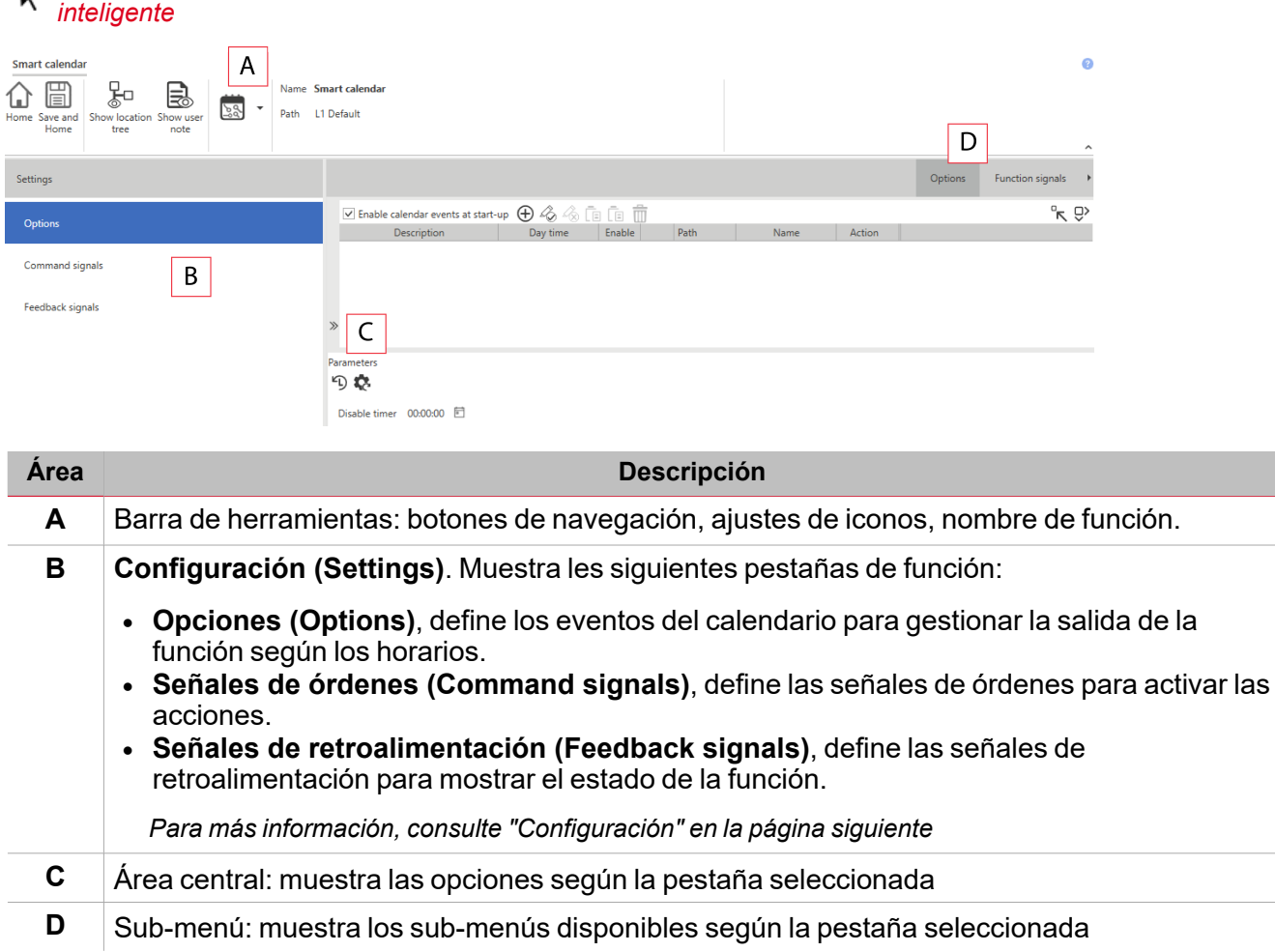

*Página de inicio > Todas las aplicaciones > Lista de funciones > Secuencia y Calendario > Calendario*

# <span id="page-384-0"></span>**Configuración**

# **Pestaña Opciones**

La pestaña **Opciones (Options)** tiene dos sub-menús (arriba a la derecha): **Opciones (Options)** (por defecto) y **Señales de función (Function signals)**.

 $\overline{\phantom{a}}$ 

En el sub-menú **Opciones (Options)**, puede añadir las funciones para las que quiere gestionar el estado según los eventos del calendario. La ventana tiene tres partes:

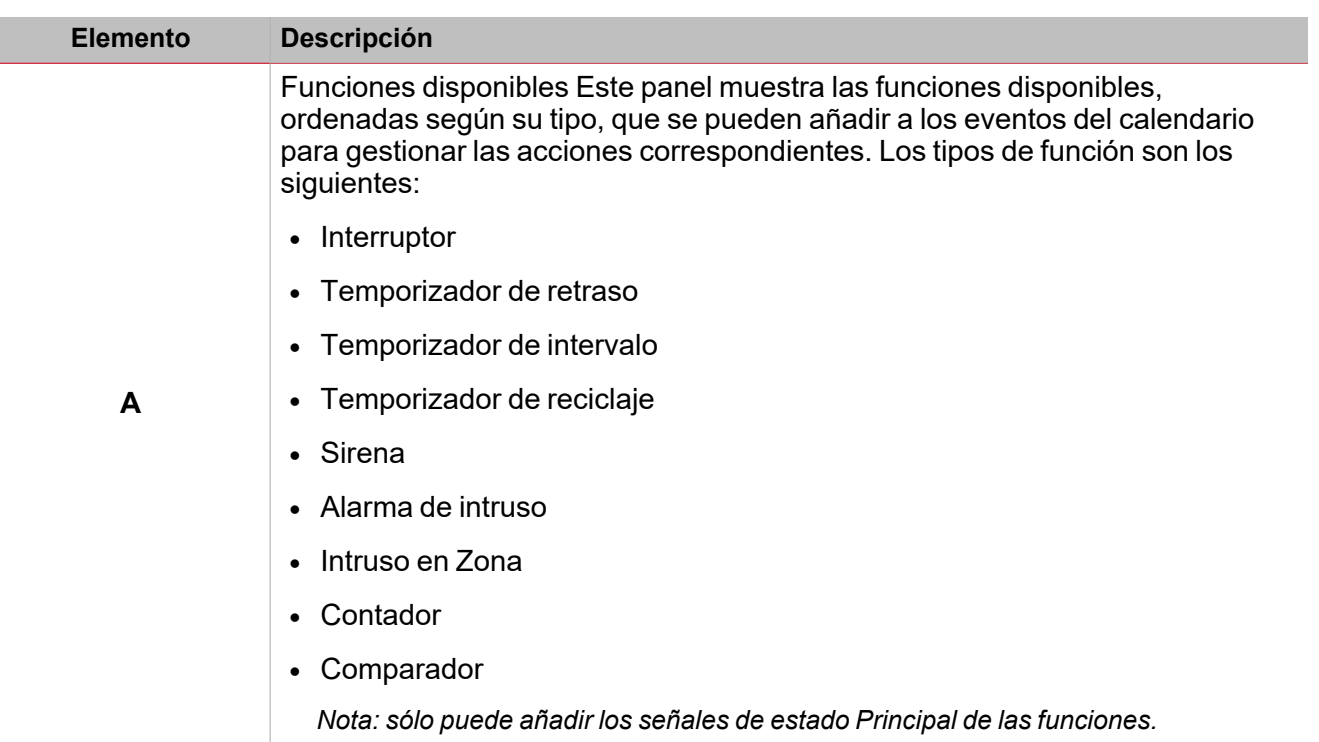

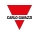

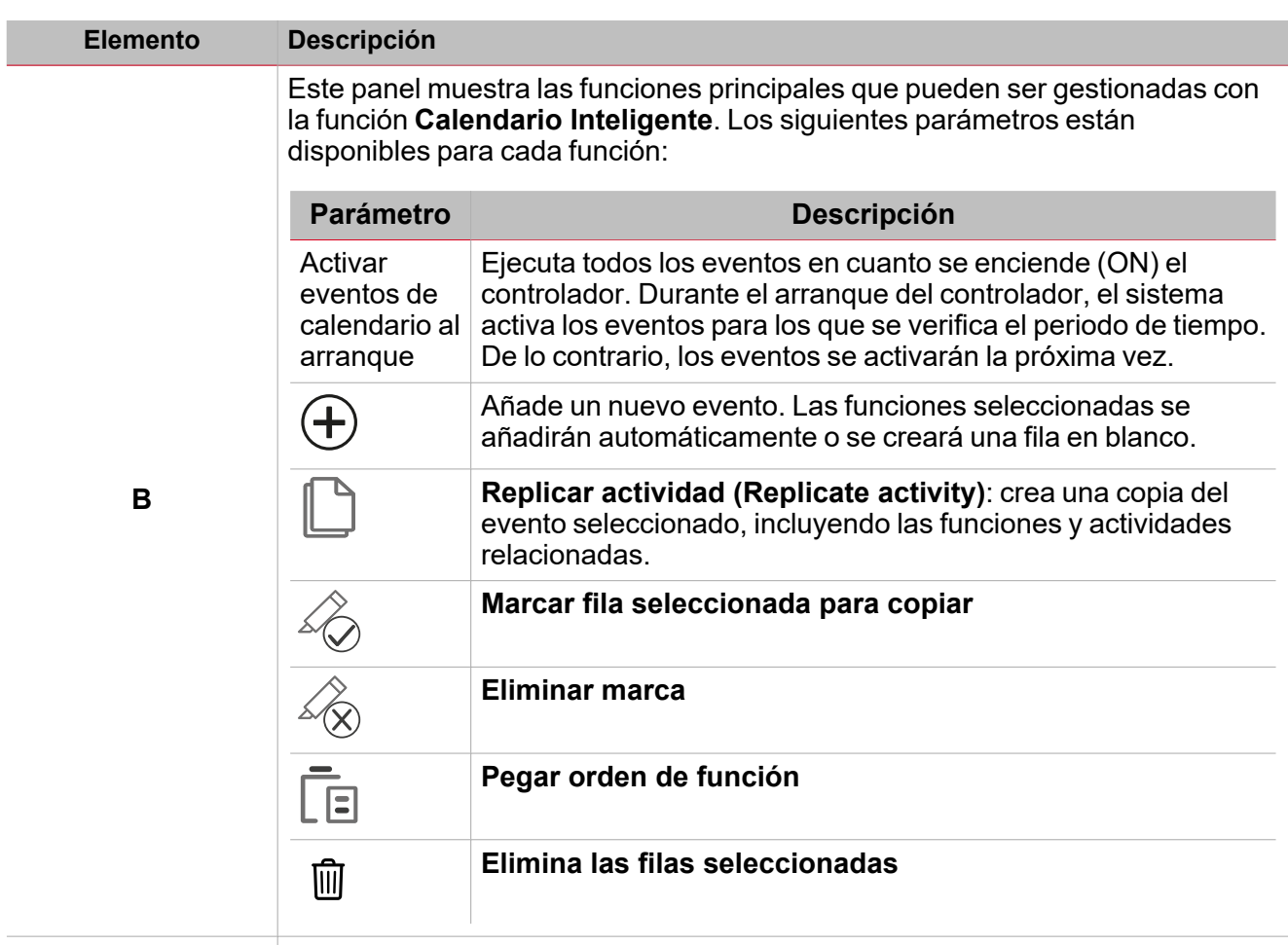

Actividades y órdenes. Los parámetros que puede visualizar/definir se muestran a continuación:

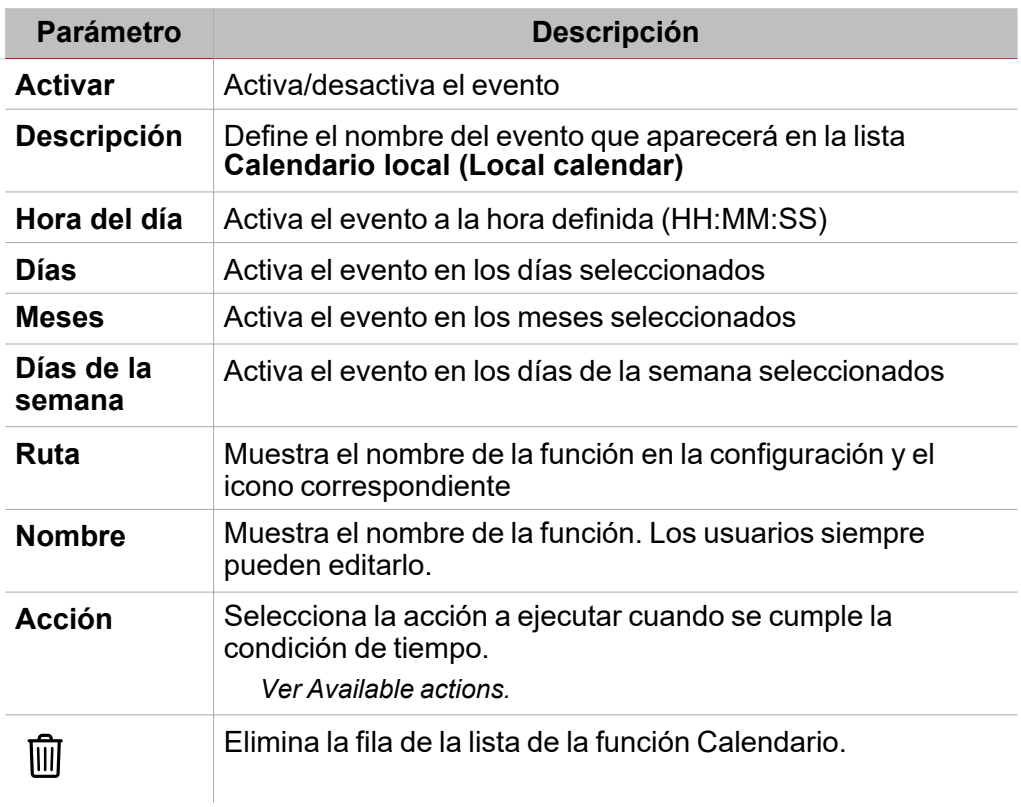

**C**

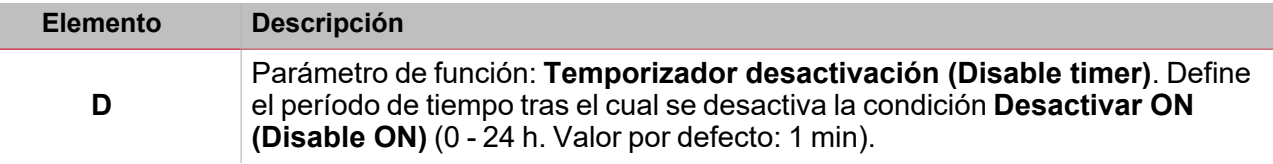

El sub-menú **Señales de función (Function signals)** contiene la lista de tipos de señal disponibles y los posibles estados.

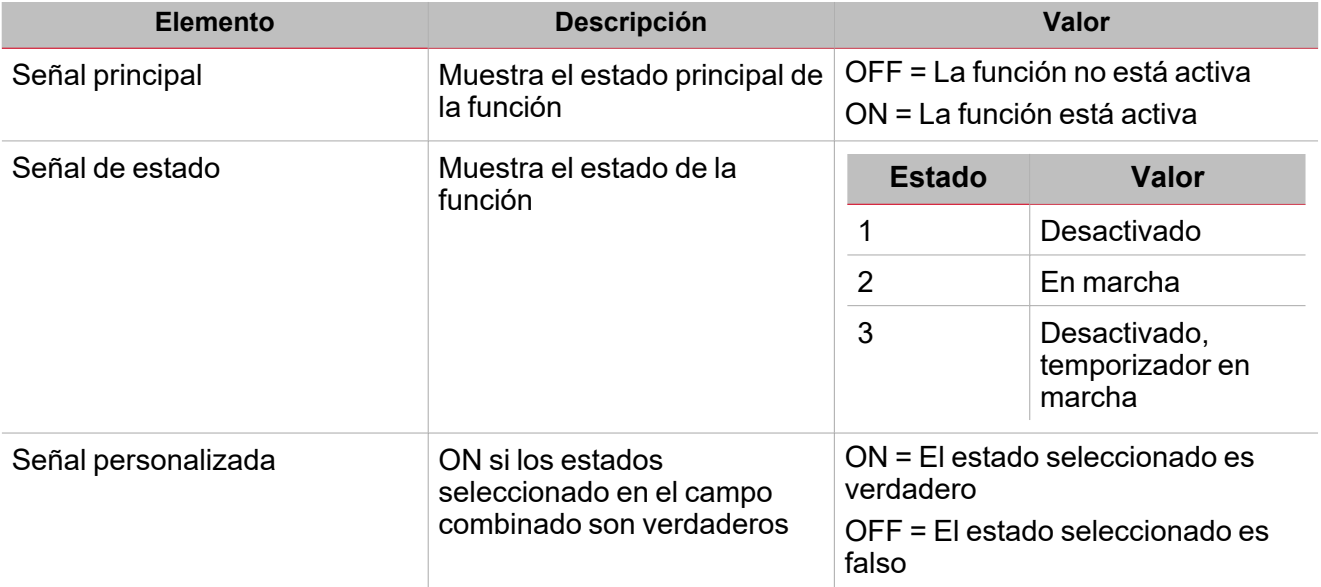

### **Pestaña Señales de órdenes**

La pestaña **Señales de órdenes (Command signals)** muestra la lista de señales de entrada.

Se puede gestionar la función **Calendario inteligente (Smart Calendar)** directamente con señales de activación seleccionadas en el panel **Propiedades locales de señal (Signal local properties)**, según el tipo de señal.

La tabla siguiente muestra los tipos de señal que se pueden asociar a las acciones activadas:

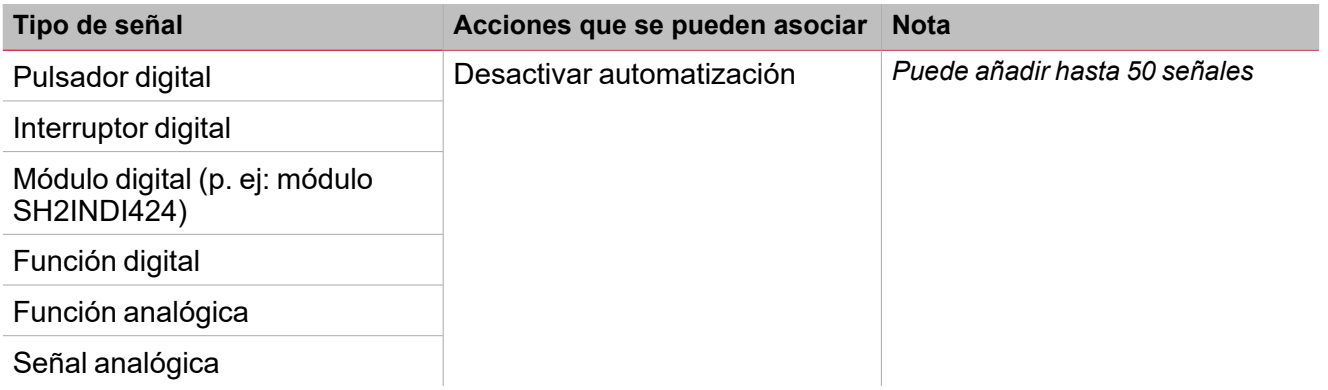

### **Pestaña Señales de retroalimentación**

La pestaña **Señales de retroalimentación (Feedback signals)** muestra la lista de todas las señales de retroalimentación disponibles para verificar el estado de la función **Calendario inteligente (Smart Calendar)**.

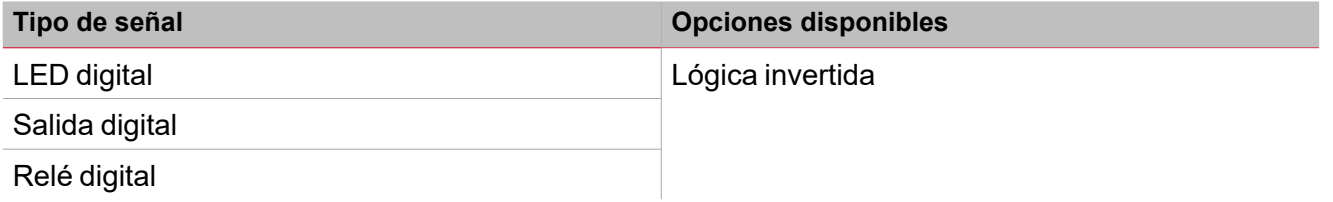

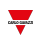

*Nota: Puede añadir hasta 50 señales*

# <span id="page-388-0"></span>Activar señales

En el panel **Propiedades locales de señal (Signal local properties)**, se muestran los siguientes parámetros según el tipo de señal.

 $\overline{\phantom{0}}$ 

### **Pulsador**

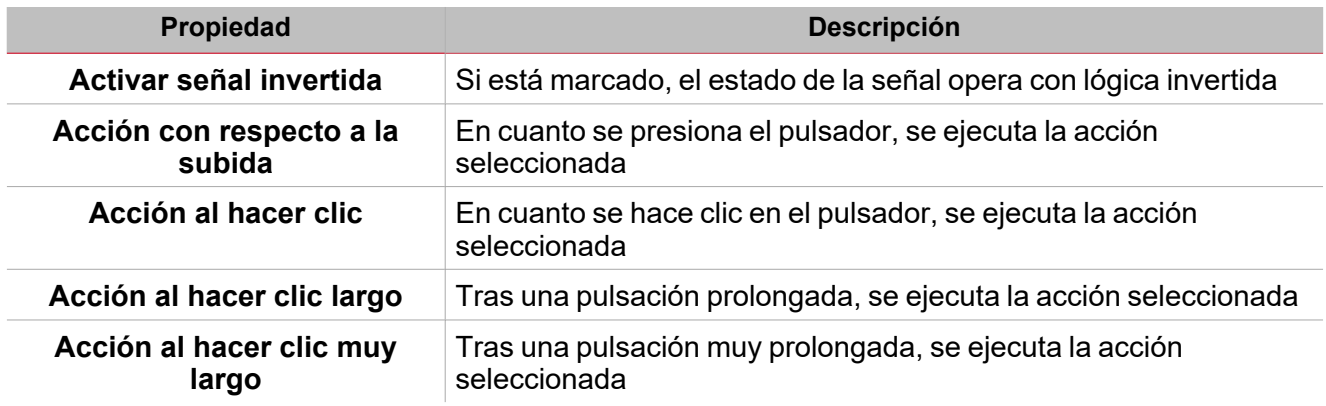

## **Interruptor y función digital**

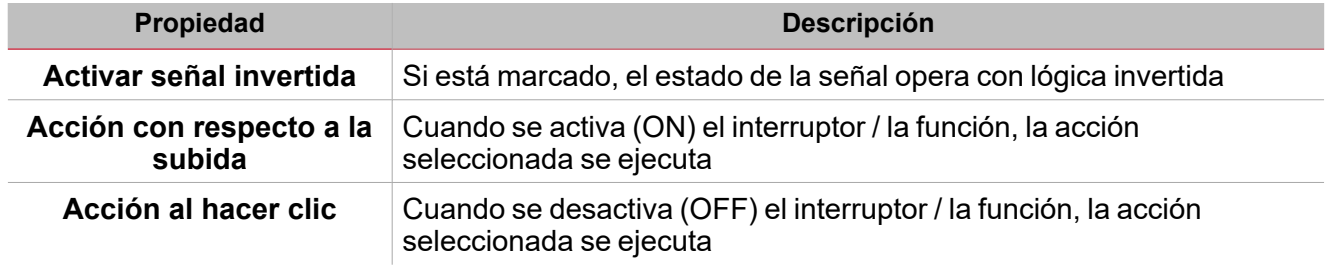

# **Señal / función analógica**

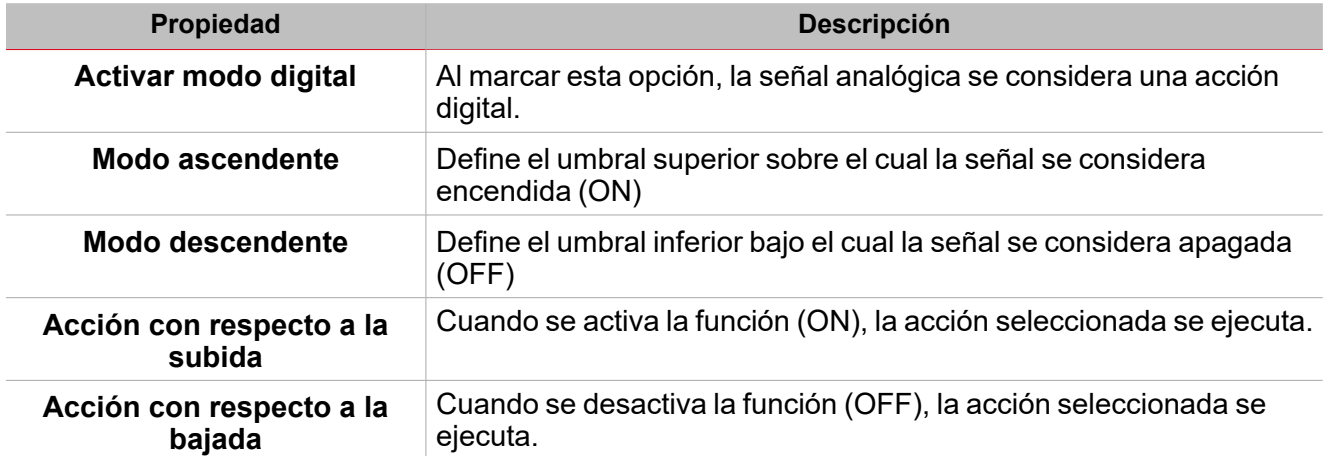

# <span id="page-389-0"></span>Automatismos

Los automatismos se usan en sistemas de Automatización de Construcción para automatizar funciones mediante horarios, acciones activadas por sensores o por temporizadores.

Estos automatismos tienen prioridad sobre las acciones manuales (como por ejemplo pulsar un botón), así que para detener cualquier automatismo asociado a la función puede activar la condición **Desactivar ON (Disable ON)**.

Se pueden asociar acciones a las señales de activación en **Propiedades locales de señal (Signal local properties)** en la pestaña **Señales de órdenes (Command signals)**.

Las siguientes tablas muestran los tipos de señales según el comportamiento de la acción:

### **Pulsador**

 $\overline{\phantom{0}}$ 

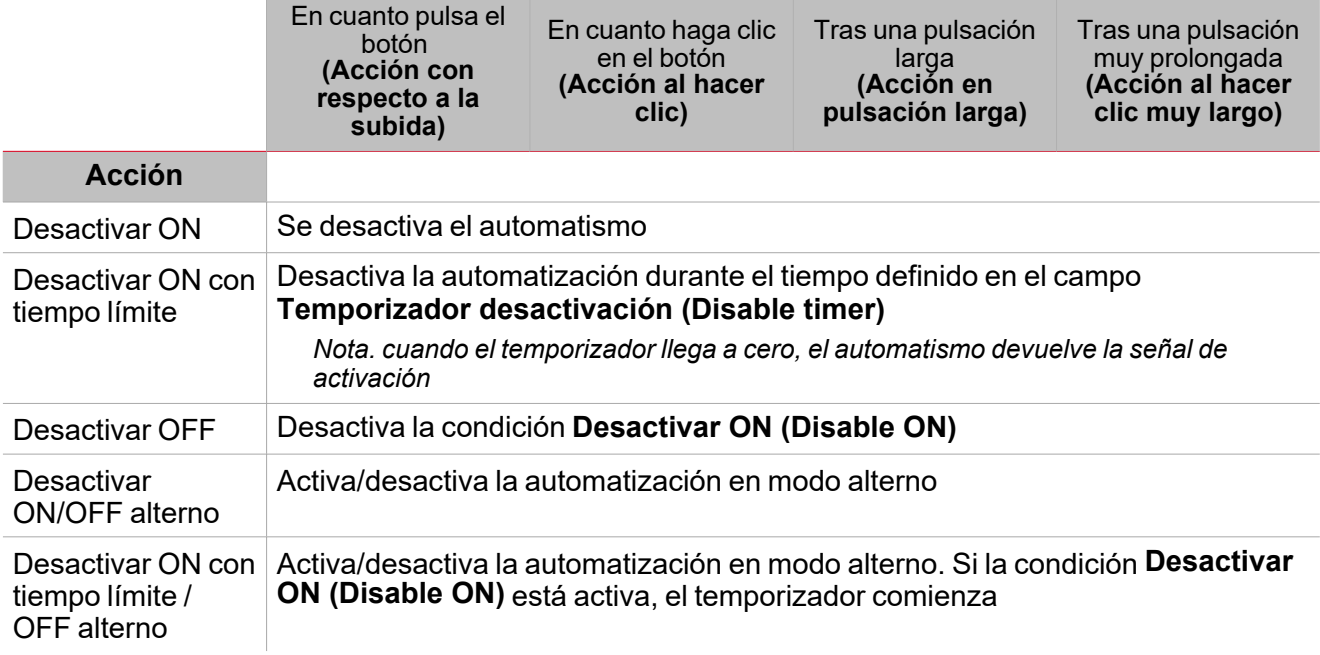

### **Interruptor digital / función digital**

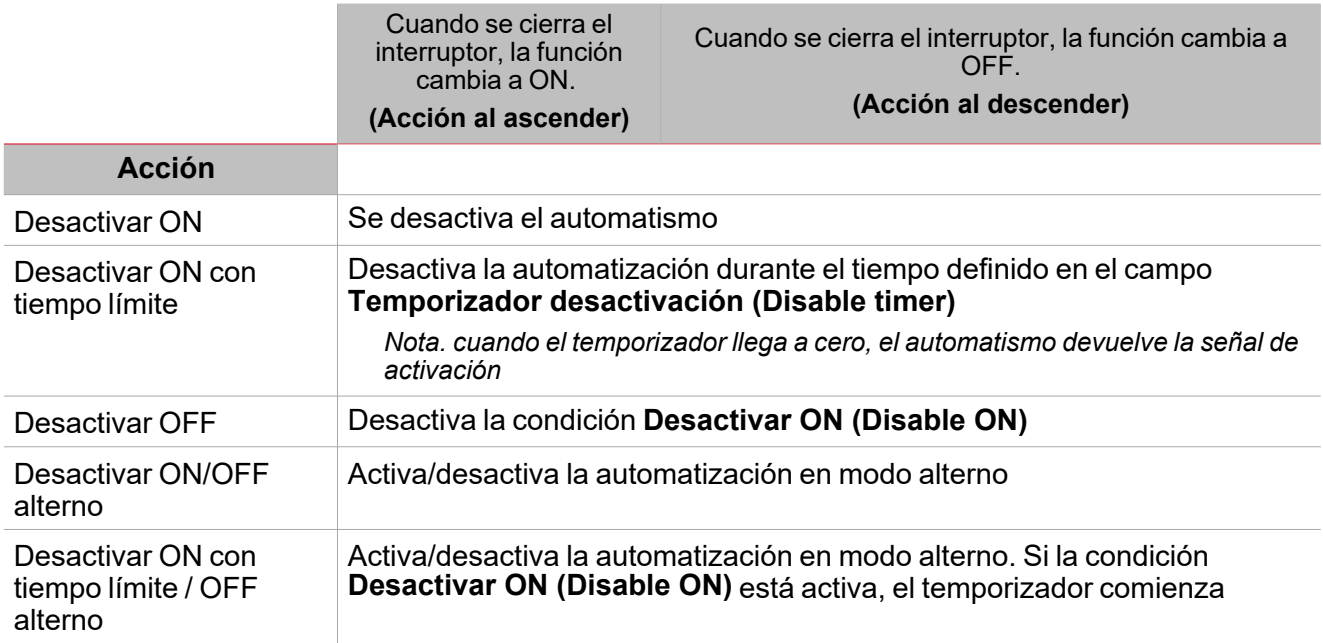

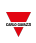

# **Señal analógica / Función analógica**

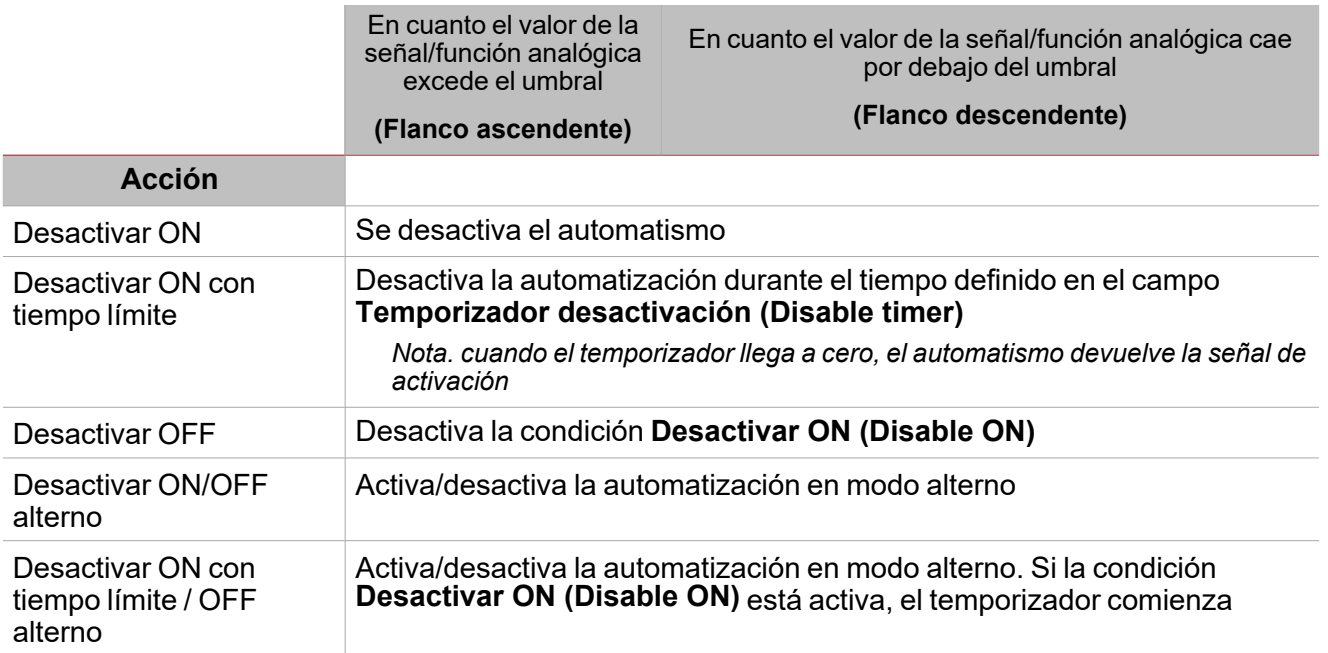

# <span id="page-391-0"></span>Procedimientos

 $\overline{\phantom{0}}$ 

#### ☀ *Funciones > Calendario inteligente > Configuración > Pestaña Señales de órdenes > Funciones disponibles*

### **Añadir funciones a una actividad**

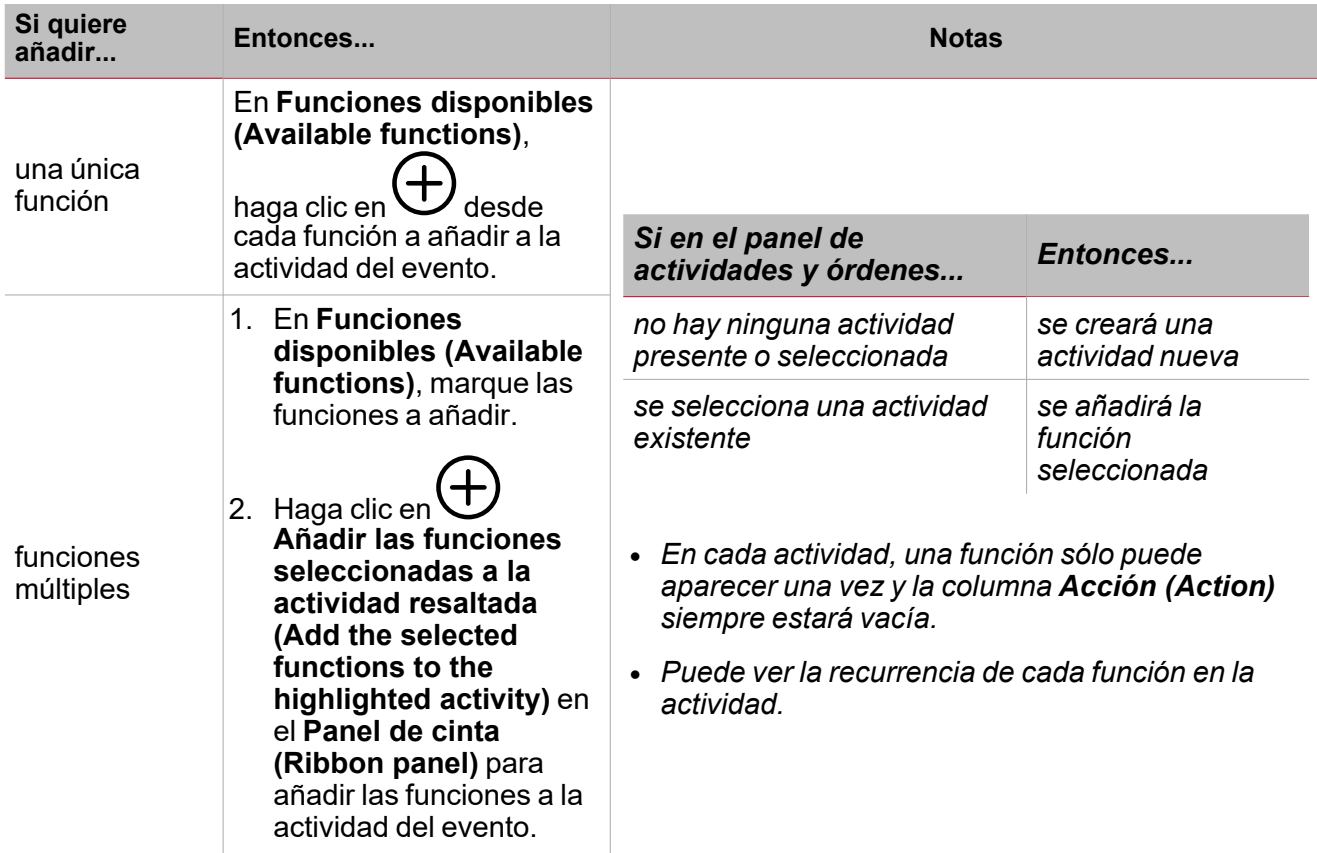

### *Funciones > Calendario inteligente > Configuración > Pestaña Señales de órdenes > Actividades y órdenes*

### **Añadir actividad de evento**

En **Actividades y órdenes (Activities and commands)**, haga clic en **Añadir nueva actividad (Add new activity)** para crear una fila en blanco.

### **Duplicar actividad**

*Nota: puede crear una copia de una actividad existente con los siguientes campos:*

- <sup>l</sup> **Descripción** *(en blanco)*
- <sup>l</sup> *Hora del día, Días, Meses, Días de la semana (Day time, Days, Months, Week days) heredados de la actividad original.*
- <sup>l</sup> *Acción (Action) (en blanco)*
- 1. En el panel **Actividades y órdenes (Activities and commands)**, marque las actividades a duplicar.

*Nota: la fila de la actividad pasará a color gris.*

**Replicar actividad (Replicate activity)** para crear una copia de la actividad 2. Haga clic en la<br>seleccionada.

### **Editar la actividad**

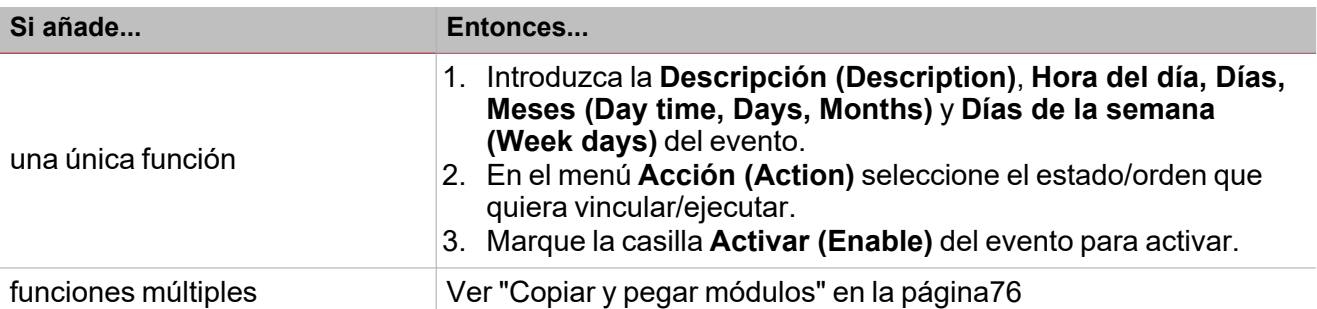

### **Elimina funciones de una actividad**

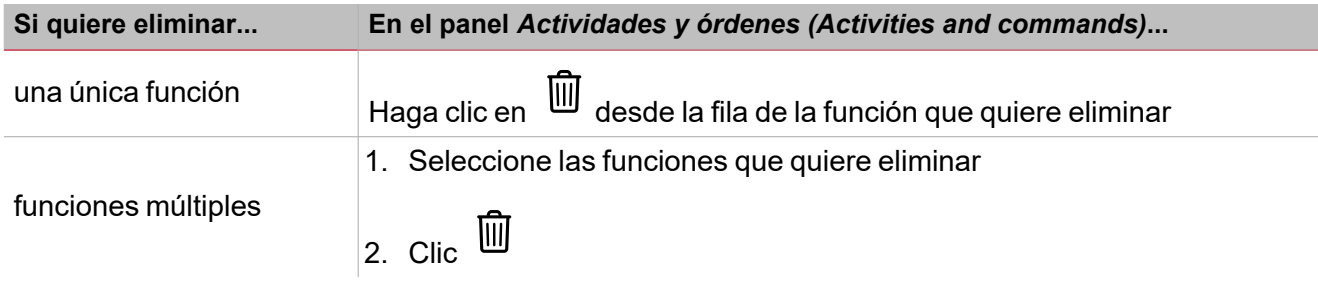

#### **Borrar un evento**

- 1. Seleccionar fila(s) de evento
- 2. En el panel **Actividades y órdenes (Activities and commands)**, haga clic en para eliminar el/los elemento(s) seleccionado(s)

*Nota: si elimina una actividad, todas sus funciones se eliminarán también.*

#### 苄 *Funciones > Calendario inteligente > Configuración > Pestaña Señales de órdenes*

#### **Añadir señales de órdenes**

1. En la lista Señal, seleccione las señales de entrada a añadir a la configuración.

#### *Notas:*

- <sup>l</sup> *Cuando se seleccione una señal, aparecerá en el área central*
- <sup>l</sup> *Cada vez que se añade una señal, se crea una fila nueva.*
- 2. Seleccione la señal marcando la casilla del panel de **Propiedades (Properties)**
- 3. Bajo **Propiedades locales de señal (Signal local properties)**, defina las opciones según la configuración

#### **Añadir señales de retroalimentación**

1. En la lista Señal, seleccione las señales de retroalimentación a añadir a la configuración.

*Notas:*

- <sup>l</sup> *Cuando se seleccione una señal, aparecerá en el área central*
- <sup>l</sup> *Cada vez que se añade una señal, se crea una fila nueva.*
- 2. Seleccione la señal marcando la casilla del panel de **Propiedades (Properties)**
- 3. Bajo **Propiedades locales de señal (Signal local properties)**, defina las opciones según la configuración

### **Definir modos de retroalimentación**

 $\overline{\phantom{0}}$ 

- 1. En la lista **Señales principales (Main signals)**, seleccione las señales de retroalimentación a añadir a la configuración.
	- 2. En la lista **Propiedades locales de señal (Signal local properties)**, defina el **Modo de retroalimentación (Feedback mode)** para cada **estado de función**
	- 3. En la columna **Modo de retroalimentación (Feedback mode)** se pueden seleccionar las siguientes opciones:

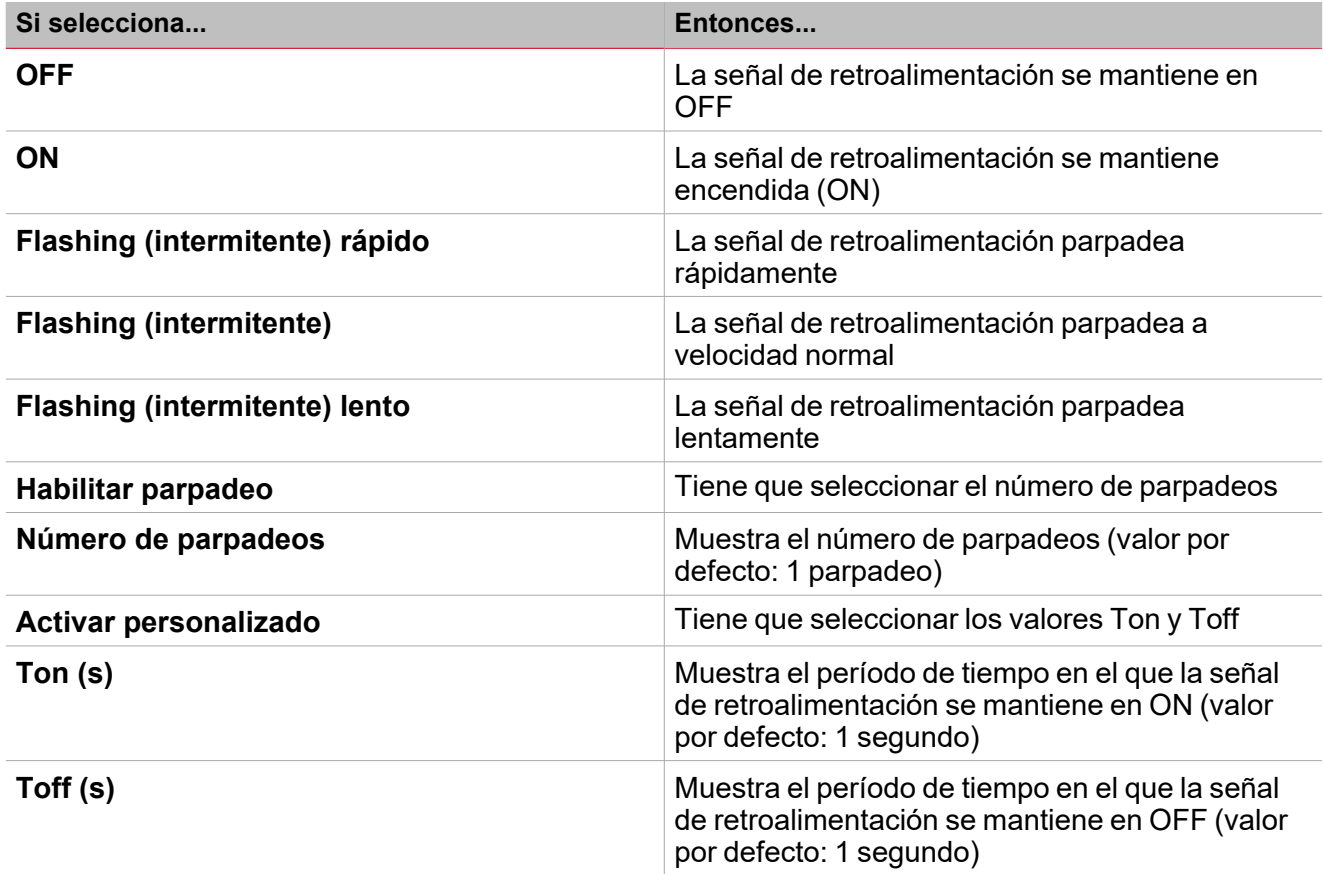

# *Funciones > Calendario inteligente > Configuración > Opciones > Señales de función*

### **Editar nombre de señales de función**

- 1. En la pestaña **Opciones (Options)**, haga clic en **Señales de función (Function signals)** en el área superior derecha para acceder a **Propiedades de señal (Signal properties)**
- 2. En el área central, seleccione la señal a cambiar
- 3. Escriba un nombre en el cuadro de texto

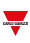

### **Definir valor predefinido de la Señal personalizada.**

- 1. En la pestaña **Opciones (Options)**, haga clic en **Señales de función (Function signals)** en el área superior derecha para acceder a **Propiedades de señal (Signal properties)**
- 2. En **Propiedades de señal (Signal properties)**, haga clic en para ver los estados disponibles

#### 3. Haga clic en los estados a asignar a la **Señal personalizada (Custom signal)**

*Nota: su valor es ON cuando al menos uno de los estados seleccionados es verdadero.*

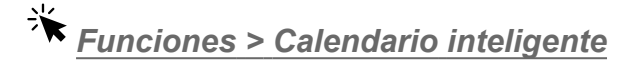

### **Personalizar función**

1. En la barra de herramientas, seleccione el icono personalizado a asignar a la función.

Nota: El icono seleccionado se mostrará tanto en la herramienta UWP IDE como en la aplicación web. Cuando se *seleccione una señal, aparecerá en el área central.*

2. También se puede cambiar el nombre de la función en el cuadro de texto en la barra de herramientas.

# Temperatura de zona

### **Contenido**

 $\overline{\phantom{0}}$ 

Esta sección incluye los siguientes temas:

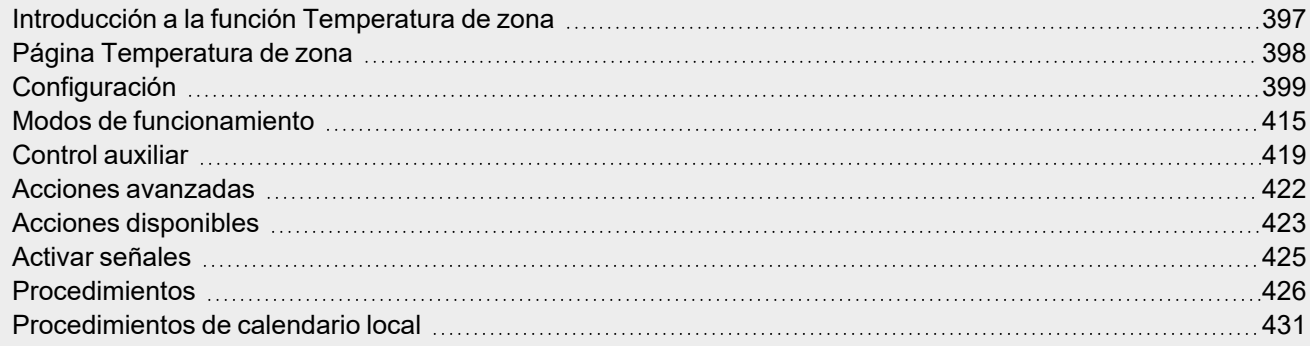
# Introducción a la función Temperatura de zona

La función **Temperatura de zona (Zone temperature)** se usa para gestionar el calentamiento/enfriamiento y la ventilación de un edificio. Se puede gestionar la temperatura creando distintas zonas según sea necesario. Los modos de control disponibles son los siguientes:

- Control de calentamiento
- Control de enfriamiento
- <sup>l</sup> Control de calentamiento/enfriamiento independiente. Normalmente, este modo está diseñado para edificios en los que el calentamiento y el enfriamiento tienen sistemas de tuberías independientes.
- <sup>l</sup> Control de calentamiento/enfriamiento compartido Un objeto de comunicación para el calentamiento y el enfriamiento es necesario para activar sistemas de dos tuberías (p.ej., se usa el mismo sistema de tuberías para calentamiento y enfriamiento y la conversión de flujo es necesaria).

Hay dos pasos principales para configurar el control de temperatura:

- 1. Crear al menos una función de **Temperatura de zona (Zone temperature)**. Cada función de **Temperatura de zona (Zone temperature)** puede corresponder a una parte del edificio con control de enfriamiento/calentamiento.
- 2. Añadir una función de **Temperatura del sistema (System temperature)** para el calentamiento/enfriamiento. Esta función es el componente principal del control de temperatura ya que se usa para gestionar todas las funciones de **Temperatura de zona (Zone temperature)**: recoge todos los estados de **Zona (Zone)** cuando se recibe una petición de calentamiento/enfriamiento y activa el sistema, proporcionado calentamiento/enfriamiento a la **Zona (Zone)**. También gestiona la salida de la bomba con el retraso correspondiente mediante la activación de la válvula y apagando/encendiendo la función según la temperatura exterior; también sirve para gestionar el cambio de estaciones.

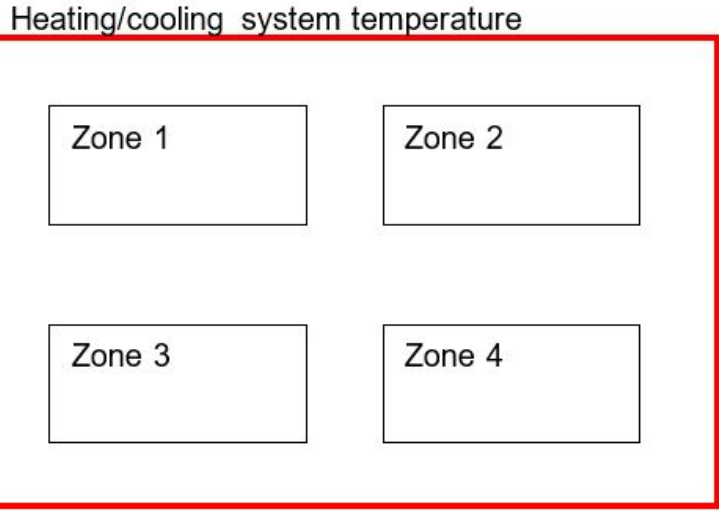

### **Cómo configurar el control de temperatura**

1. Crear al menos una función de **Temperatura de zona (Zone temperature)**.

Nota: cada función de Temperatura de zona (Zone temperature) puede corresponder a una parte del edificio en la *que gestionar el calentamiento/enfriamiento.*

2. Añadir una función de **Temperatura del sistema (System temperature)** para gestionar todas las funciones de **Temperatura de zona (Zone temperature)**.

*Nota: cuando una función de Temperatura de zona (Zone temperature) recibe una petición de calentamiento/enfriamiento, una función de Temperatura del sistema (System temperature) recoge todos los estados de Temperatura de zona (Zone temperature).*

### Página Temperatura de zona

 $\overline{\phantom{0}}$ 

*Página de inicio > (Edificio) > Menú Función > Temperatura de zona*

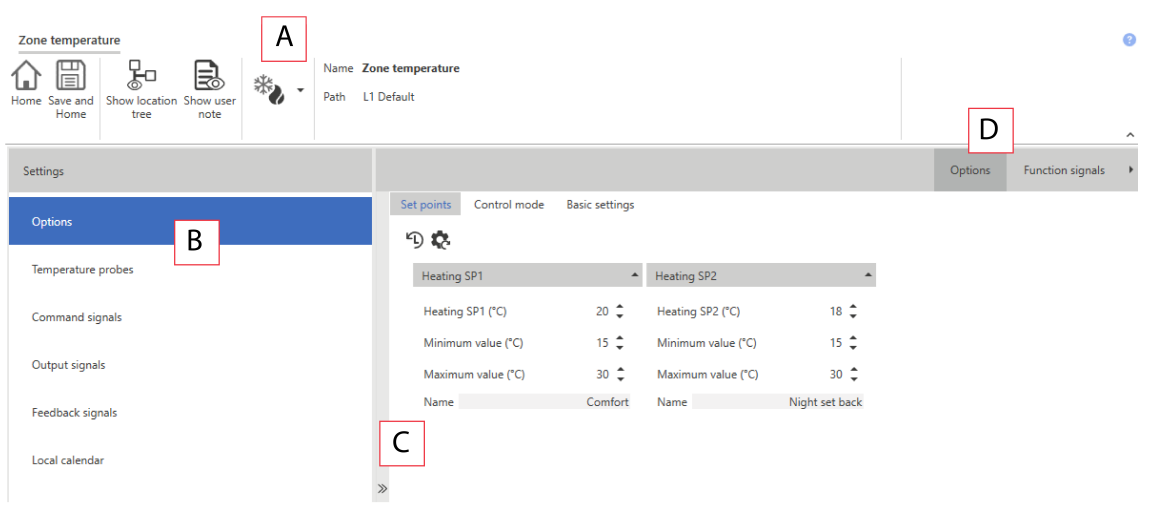

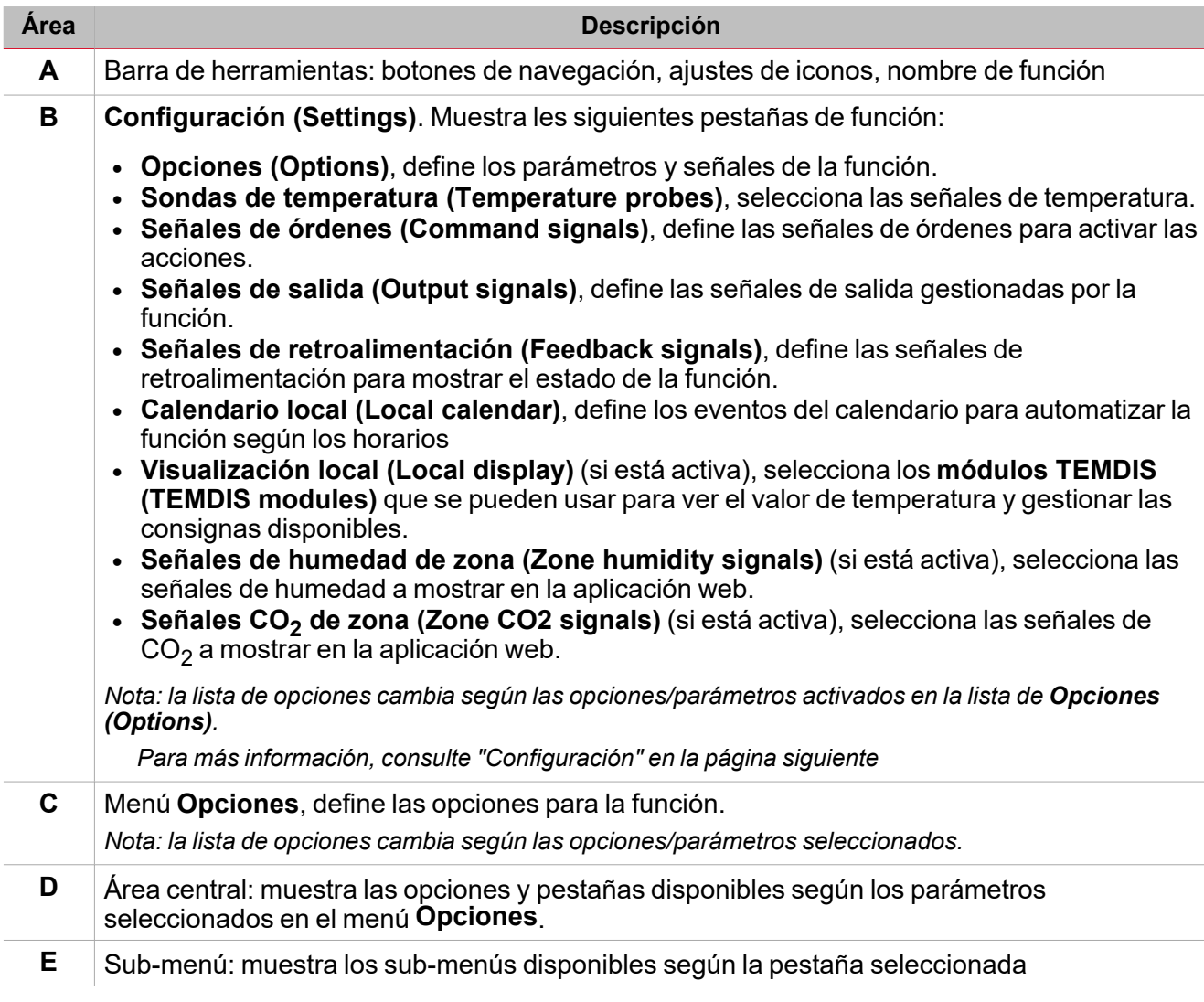

# <span id="page-398-0"></span>**Configuración**

### **Pestaña Opciones**

La pestaña **Opciones (Options)** tiene dos sub-menús (arriba a la derecha): **Opciones (Options)** (por defecto) y **Señales de función (Function signals)**.

 $\frac{1}{\sqrt{2}}$ 

En la pestaña **Opciones (Options)** se pueden definir los siguientes parámetros en el menú **Opciones (Options)**; después se muestran los parámetros y pestañas disponibles en el panel **Central-de Área (Central-Area)**:

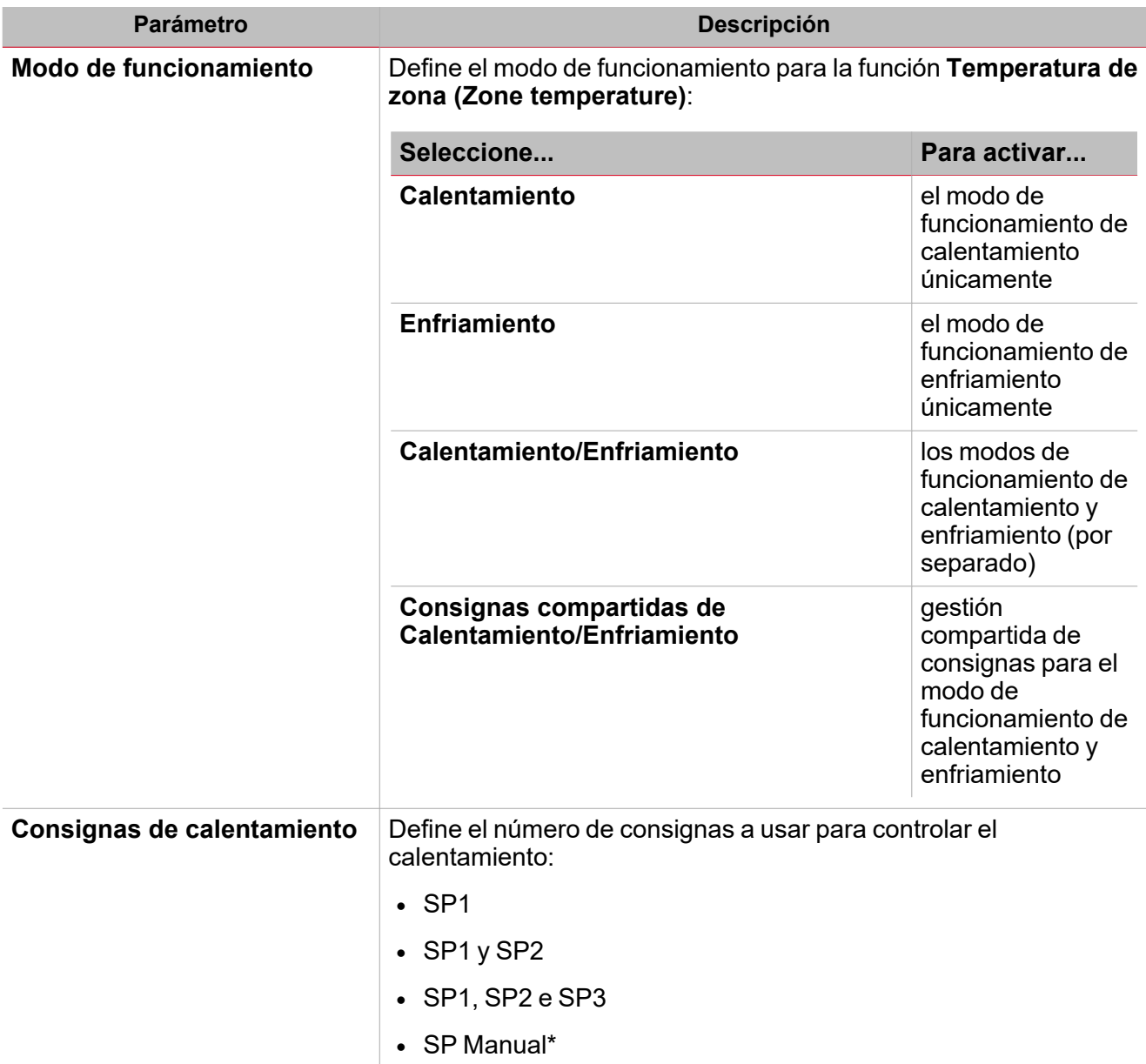

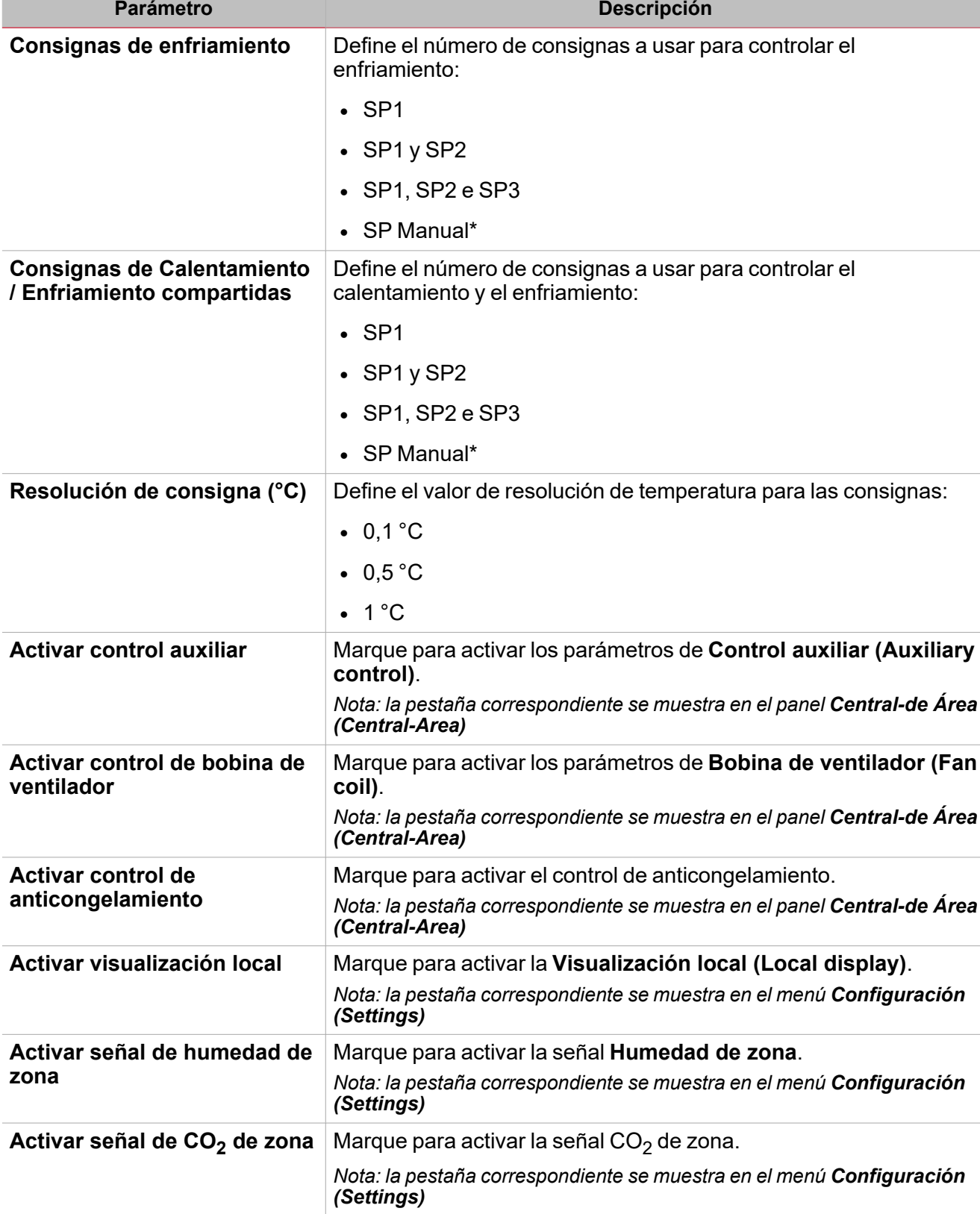

\* Nota: la consigna manual sólo se muestra si al menos el dispositivo TEMDIS tiene la configuración de *Visualización local (Local display) para la función Temperatura de zona (Zone temperature).*

El sub-menú **Señales de función (Function signals)** contiene la lista de tipos de señal disponibles y los posibles estados correspondientes. La lista de señales de función varía según el modo de funcionamiento seleccionado y la configuración de la función:

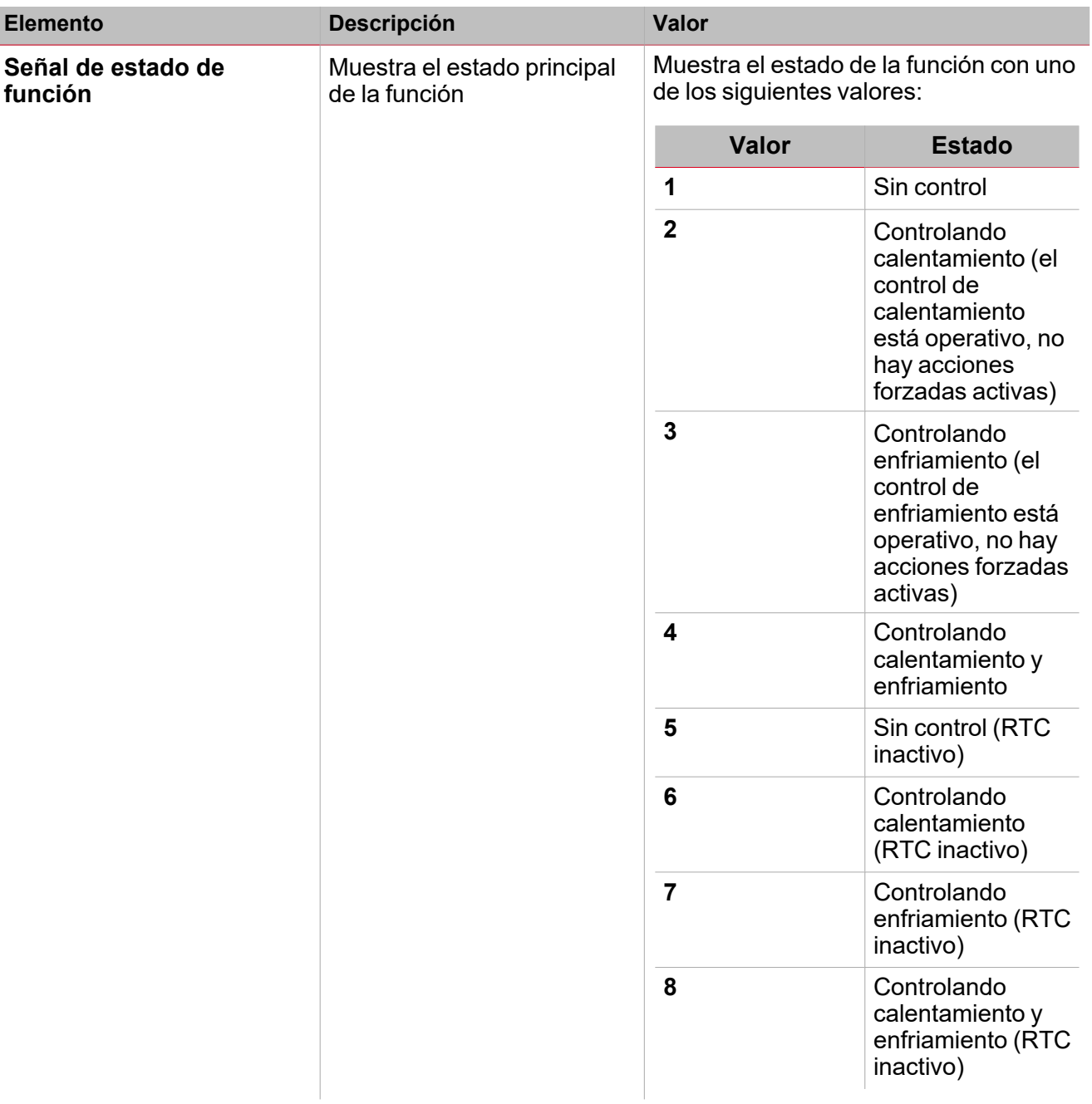

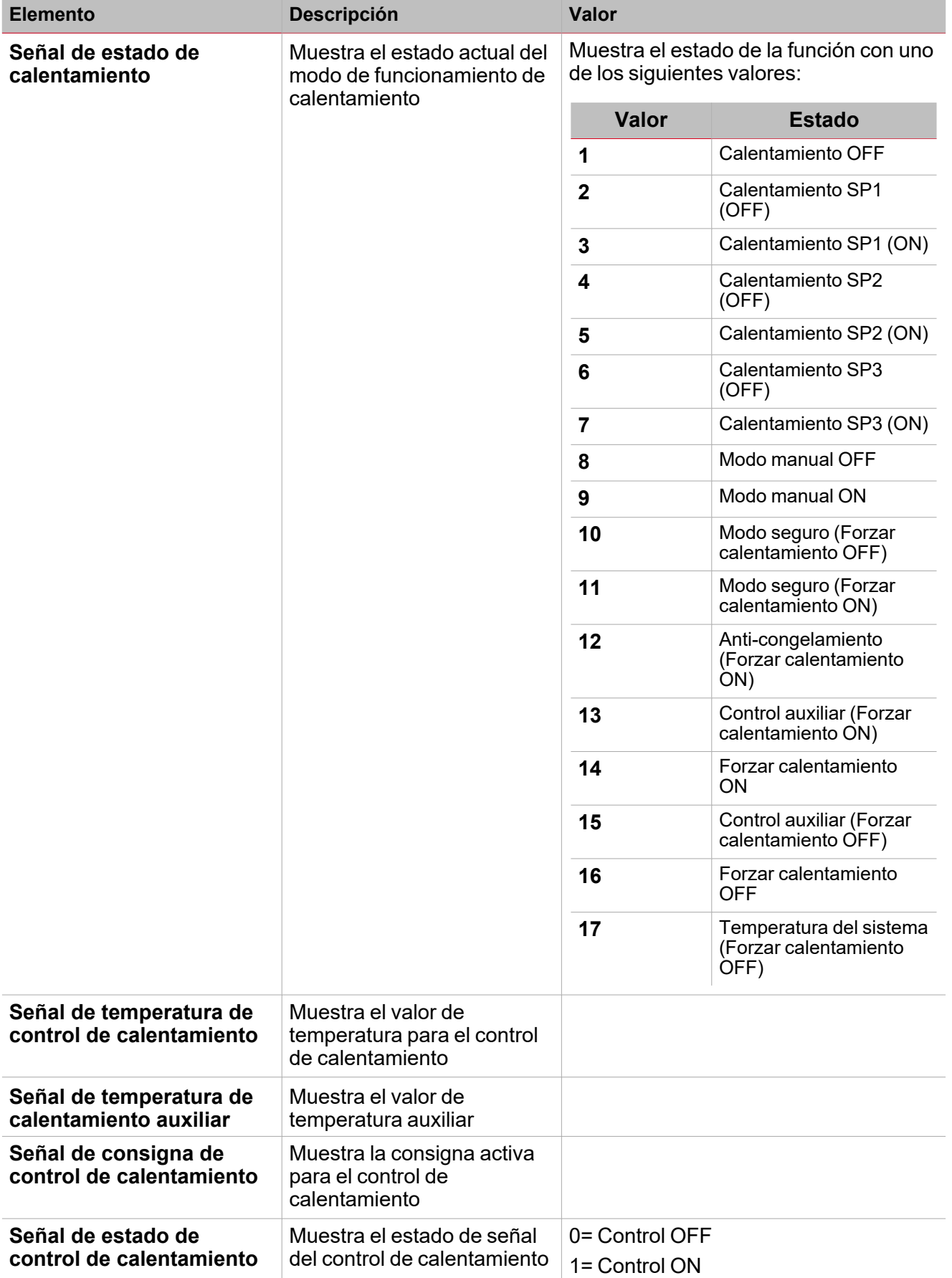

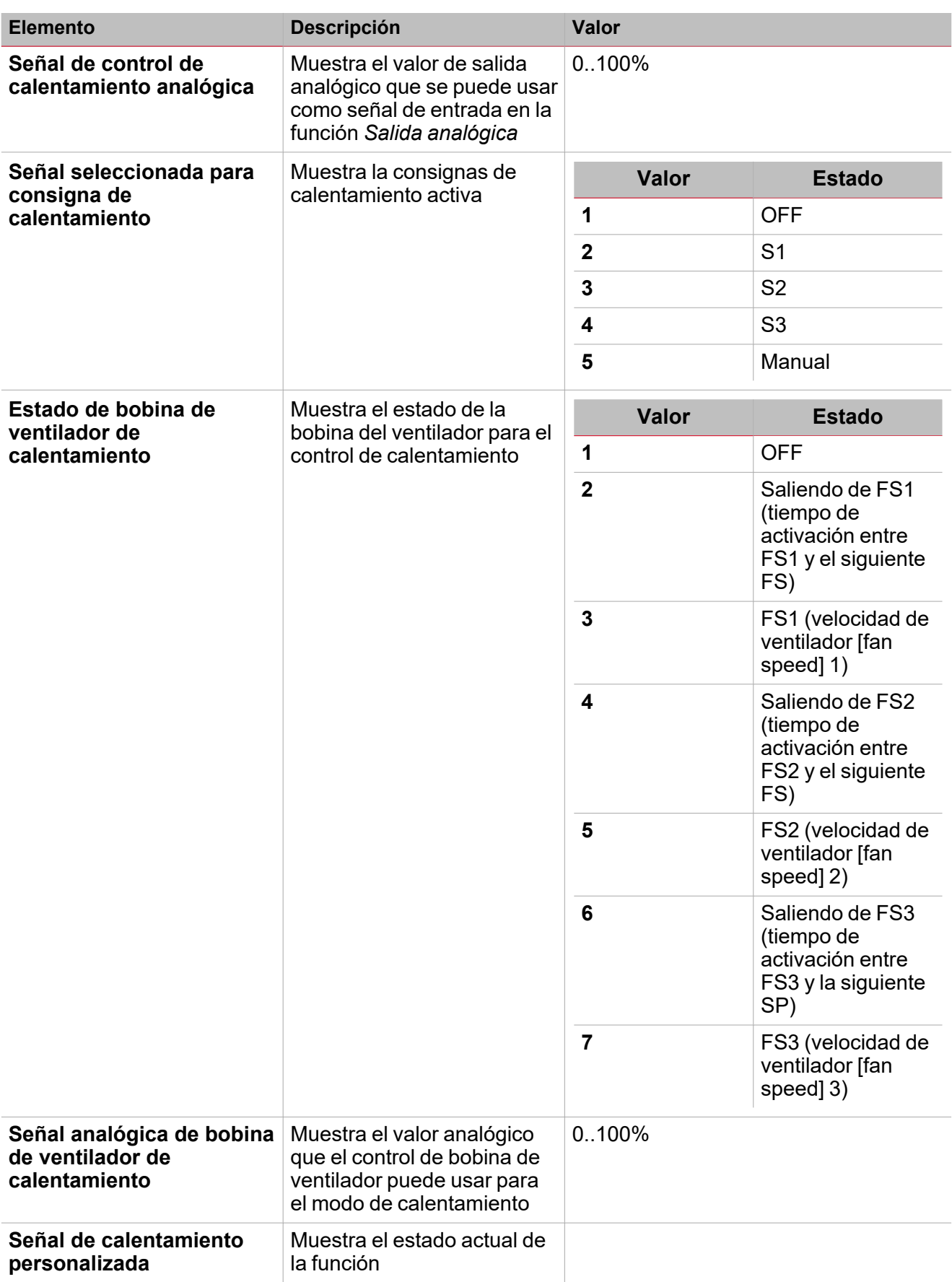

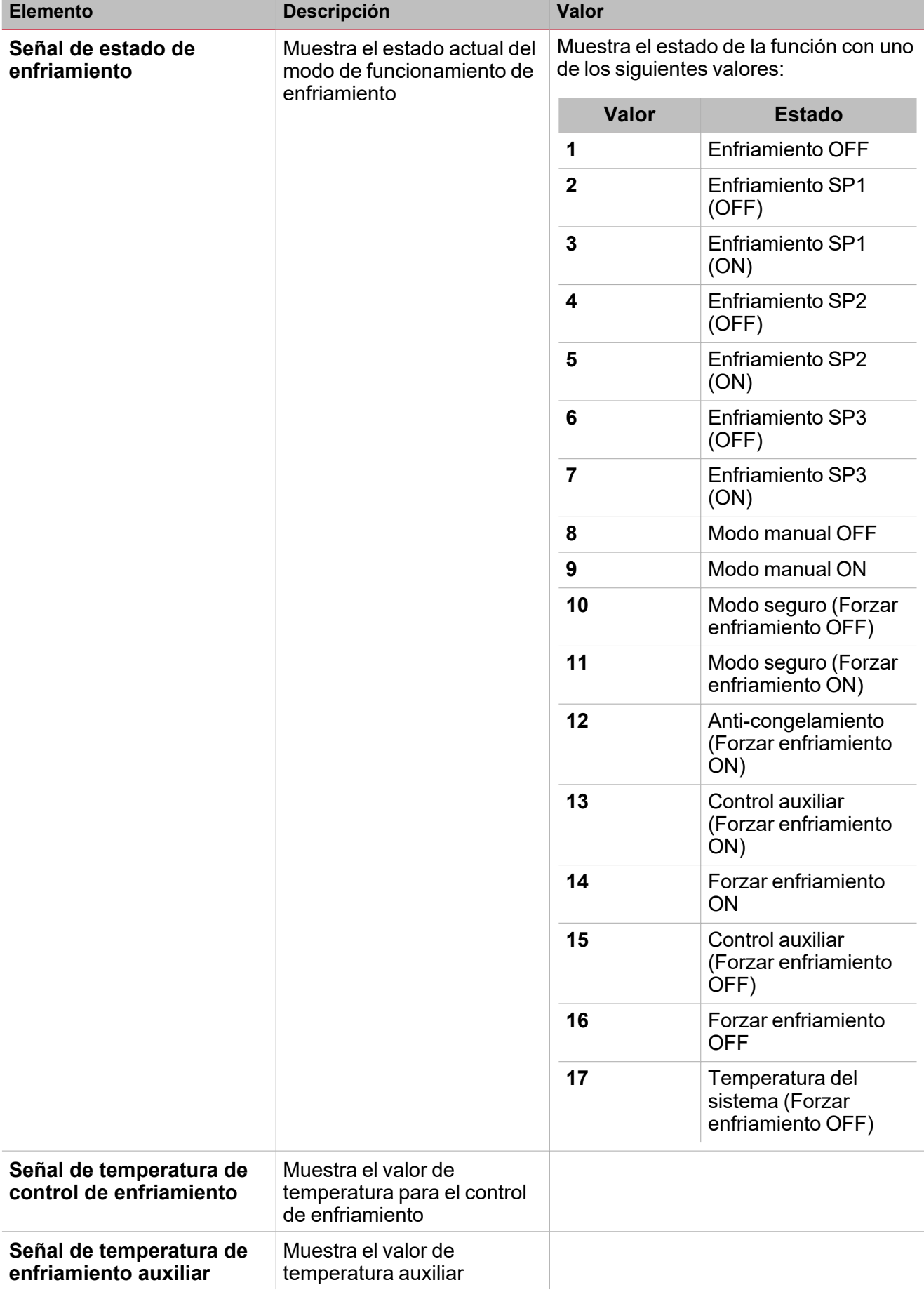

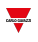

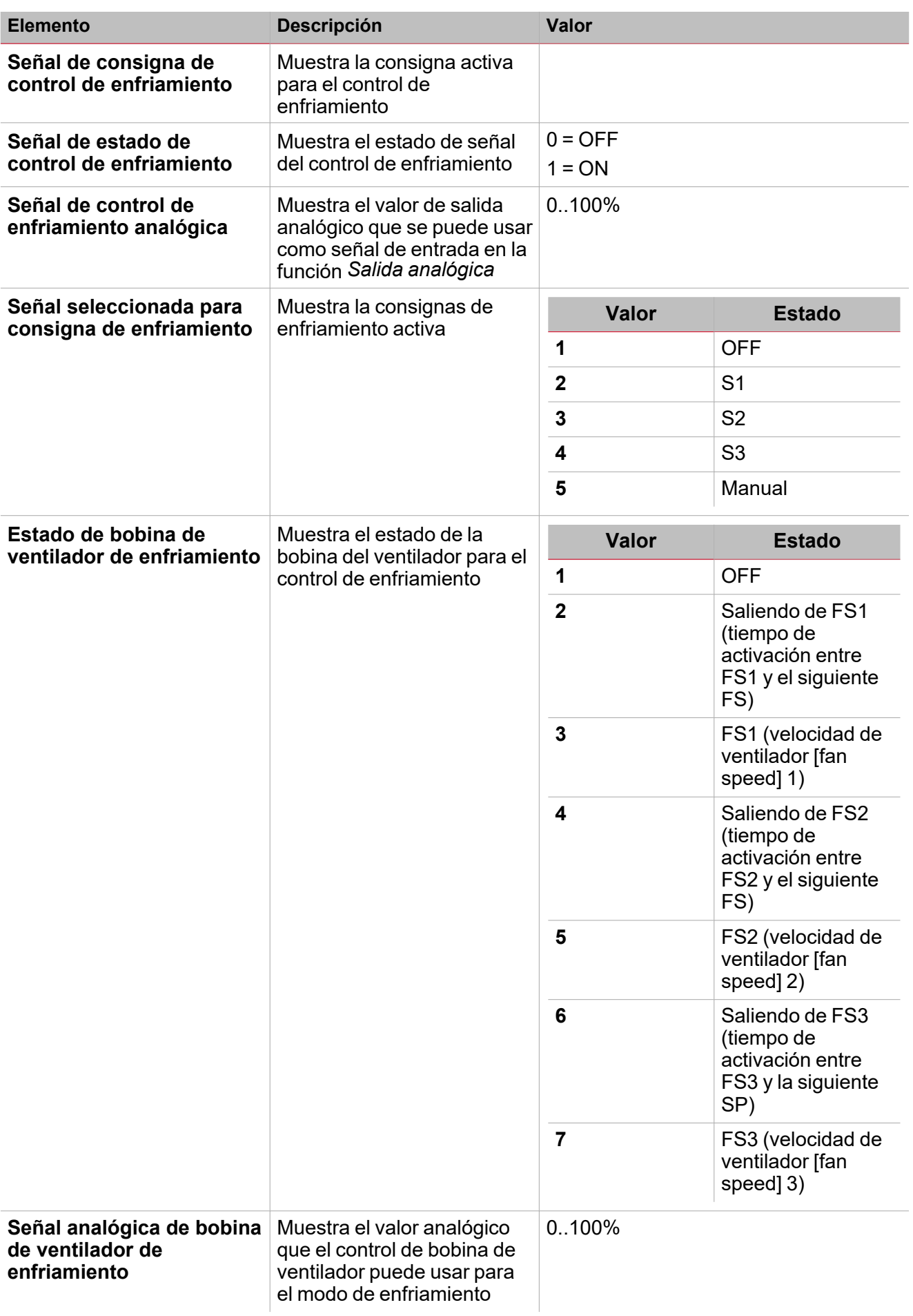

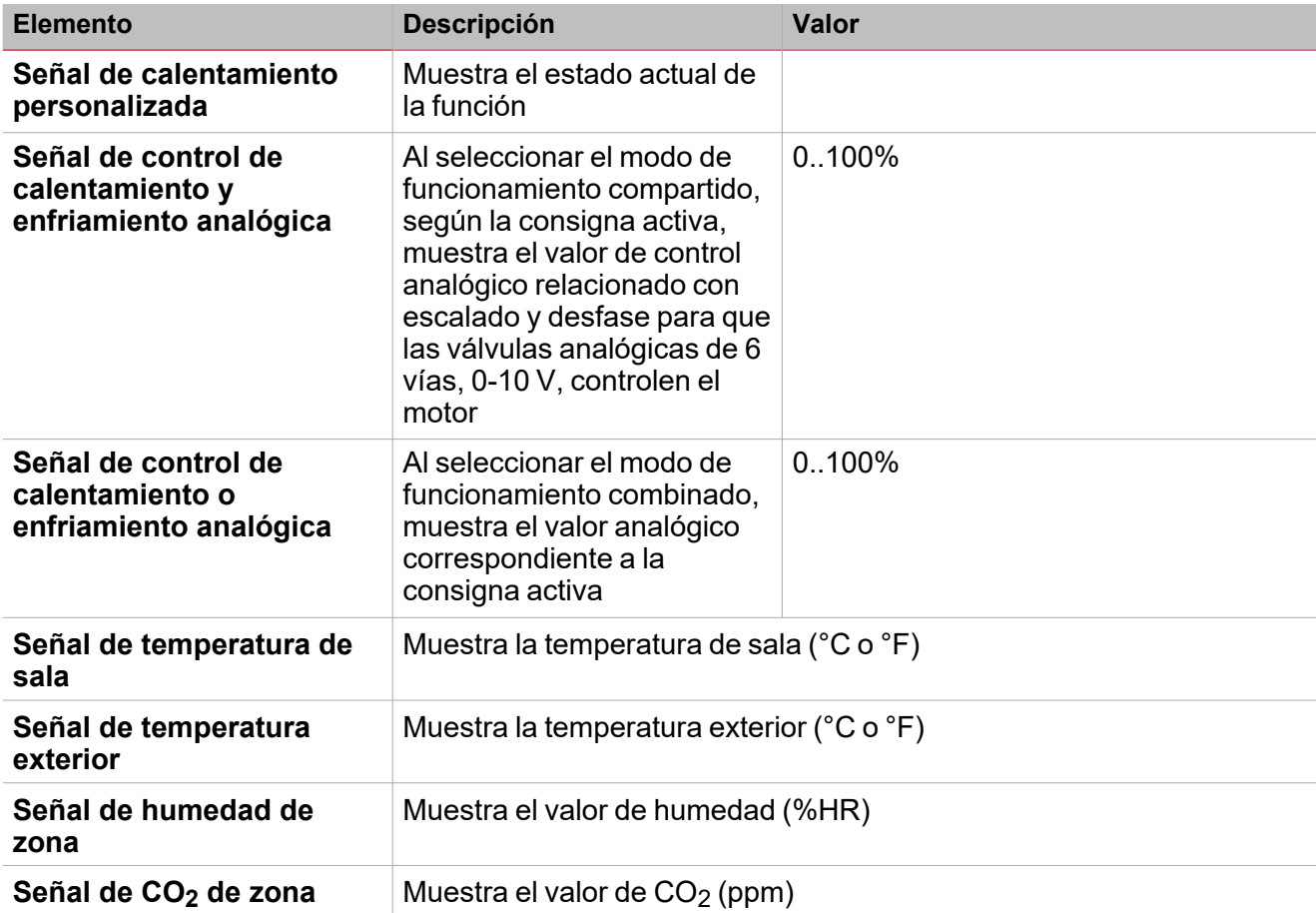

### **Pestaña sondas de temperatura**

 $\frac{1}{2}$ 

La pestaña **Sondas de temperatura (Temperature probes)** muestra la lista de todas las señales de temperatura disponibles que se pueden usar en la función **Temperatura de zona (Zone temperature)**.

La tabla siguiente muestra los tipos de señal que se pueden asociar.

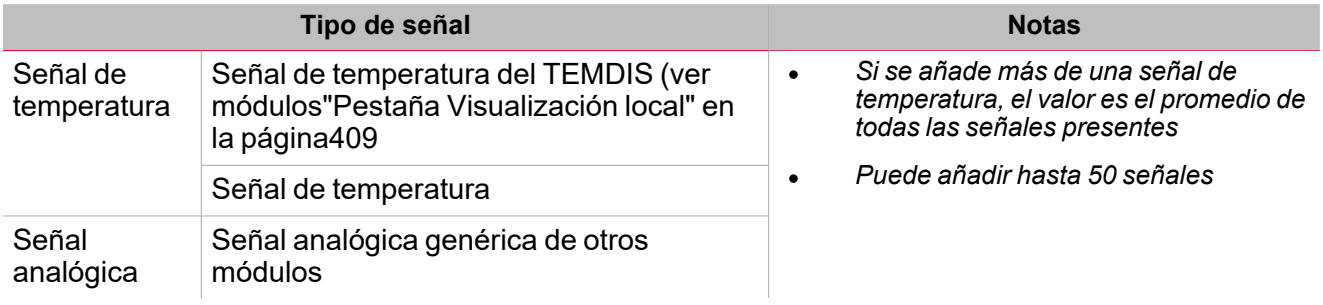

Según los requisitos, los modos de funcionamiento disponibles para cada señal son:

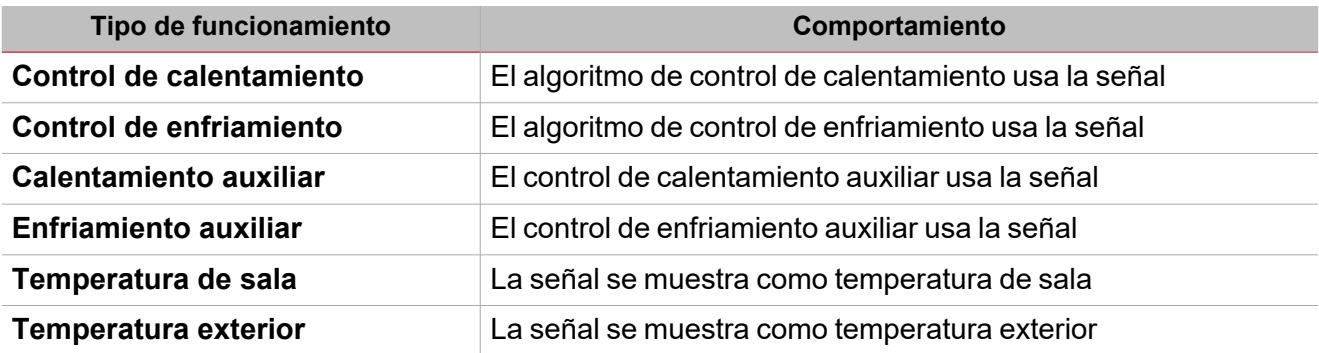

Nota: cuando se usan más señales de temperatura, el valor de temperatura se calcula como el valor medio de todos los valores añadidos. Si uno de ellos es defectuoso, el valor promedio se calcula en base a los demás valores.

Se puede gestionar el valor de desfase para las señales de temperatura en el panel **Propiedades globales de señal (Signal global properties)**.

Ver ["Procedimientos"](#page-134-0) en la página135 *> Añadir señales de temperatura*

### **Pestaña Señales de órdenes**

La pestaña **Señales de órdenes (Command signals)** muestra la lista de señales de entrada disponibles.

Se puede gestionar la función **Temperatura de zona (Zone temperature)** con señales de activación seleccionadas en el panel **Propiedades locales de señal (Signal local properties)**, según el tipo de señal.

La tabla siguiente muestra los tipos de señal que se pueden asociar a las acciones activadas:

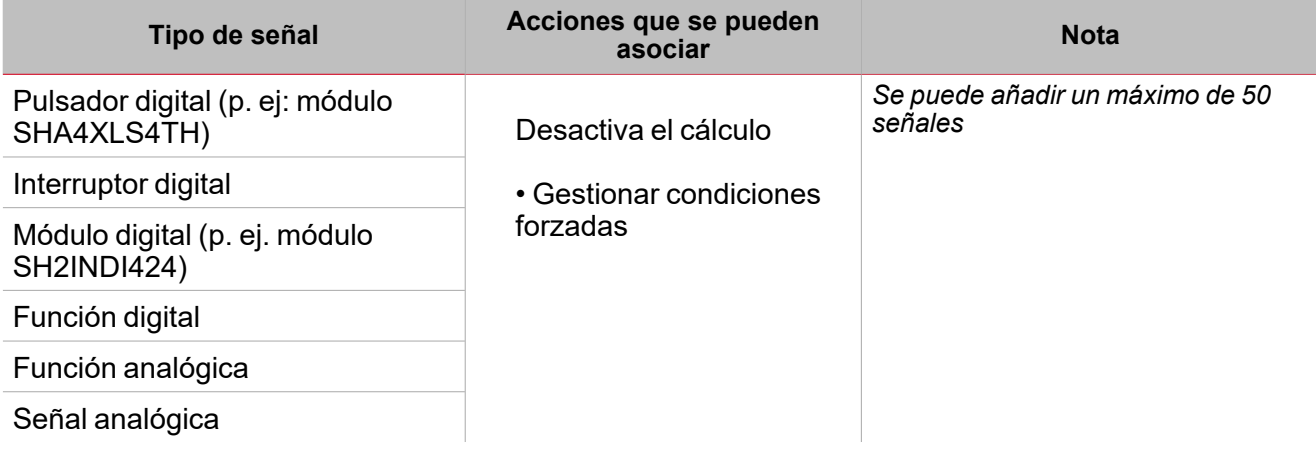

### **Pestaña Señales de salida**

La pestaña **Señales de salida (Output signals)** muestra la lista de todas las señales de salida disponibles según el estado de la función

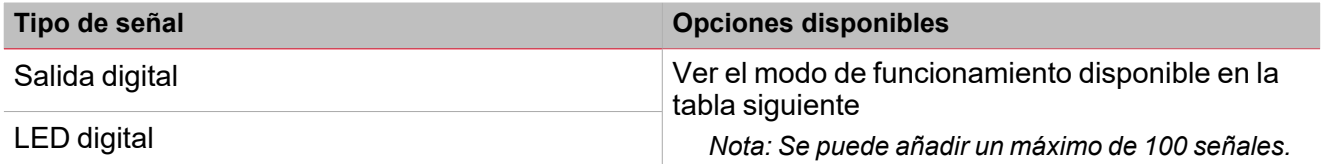

Según los requisitos, los modos de funcionamiento disponibles para cada señal son:

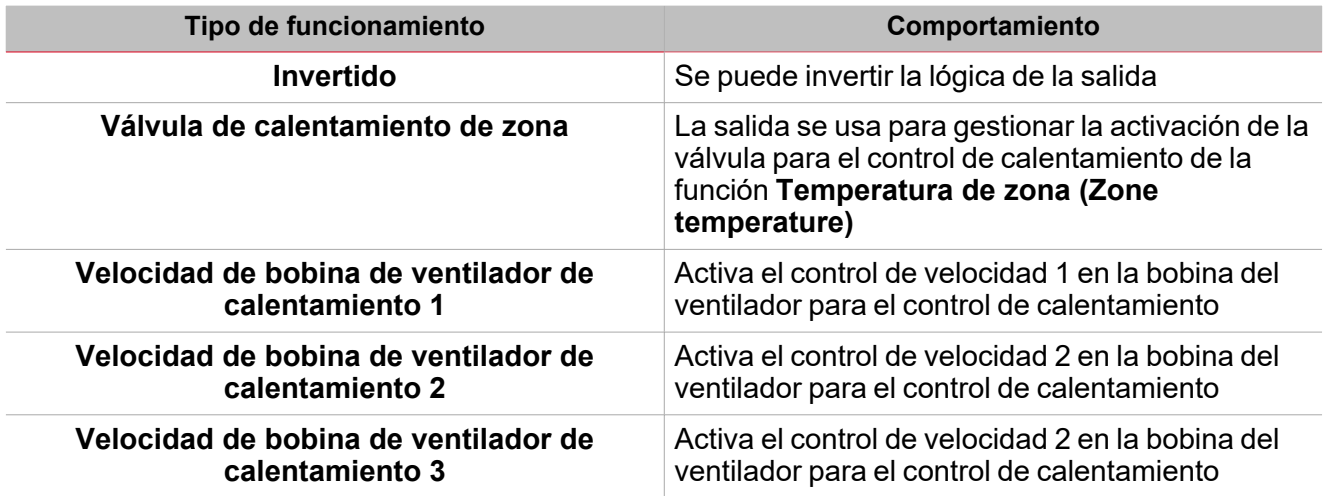

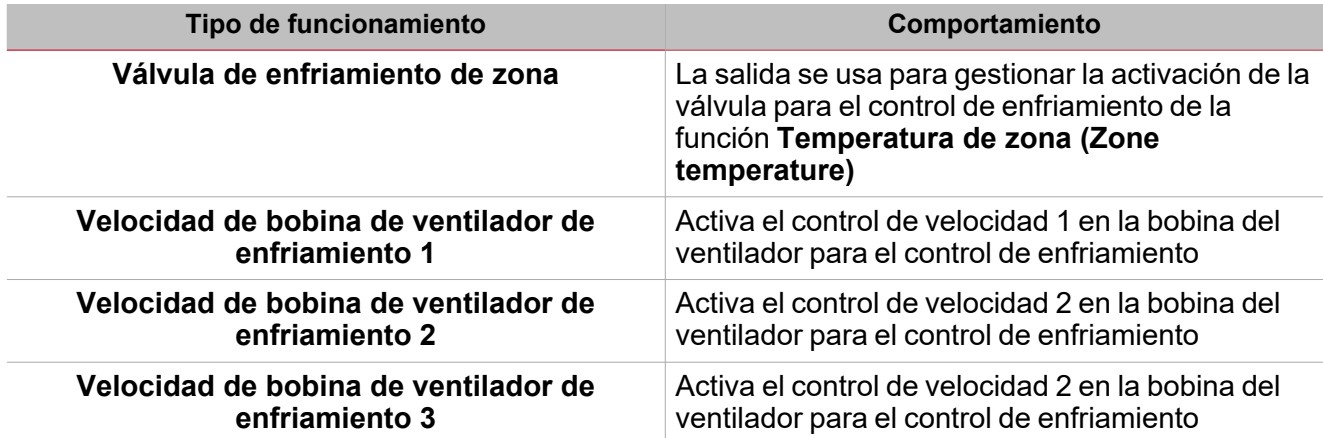

El encendido/apagado (ON/OFF) de la salida se administra desde la función **Temperatura del sistema (System temperature)** según los tiempos descritos en la sección *Cómo añadir salida de calentamiento*.

Nota: cuando se usan más señales de temperatura, el valor de temperatura se calcula como el valor medio de todos los valores añadidos. Si uno de ellos es defectuoso, el valor promedio se calcula en base a los demás valores.

Se puede gestionar el valor de desfase para las señales de temperatura en el panel **Propiedades globales de señal (Signal global properties)**.

#### **Señales de salida analógicas**

Para usar una señal de salida analógica, añada la función **Salida analógica (Analogue output)** a la configuración.

Las señales de salida analógicas de la función **Temperatura de zona (Zone temperature)** para los modos de calentamiento y enfriamiento están disponibles y pueden ser usadas según los requisitos del proyecto.

### **Pestaña Señales de retroalimentación**

La pestaña **Señales de retroalimentación (Feedback signals)** muestra la lista de todas las señales de retroalimentación disponibles para verificar el estado de **Temperatura de zona (Zone temperature)**.

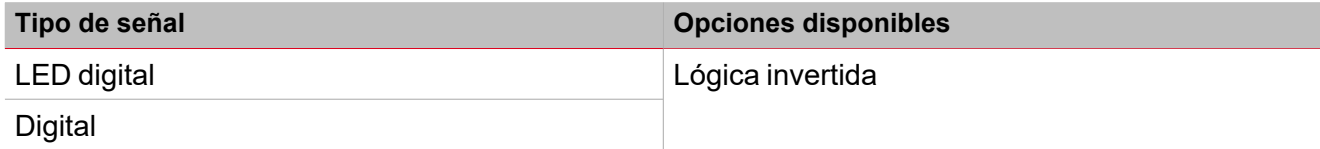

*Nota: Puede añadir hasta 50 señales*

### **Pestaña Calendario local**

Se puede usar el **Calendario local (Local calendar)** para activar acciones según los horarios. En el sub-menú **Calendario local (Local calendar)** puede definir los siguientes parámetros:

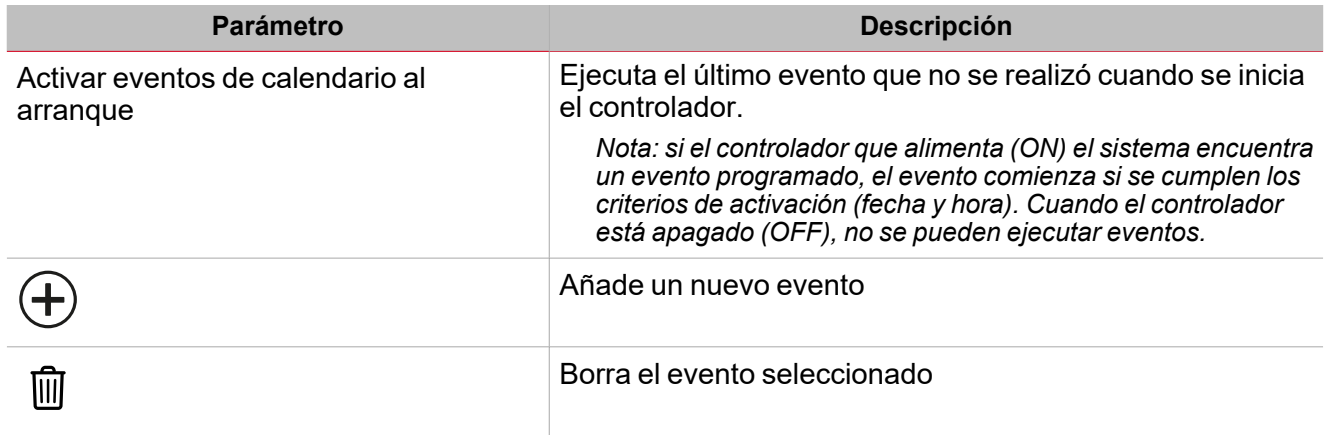

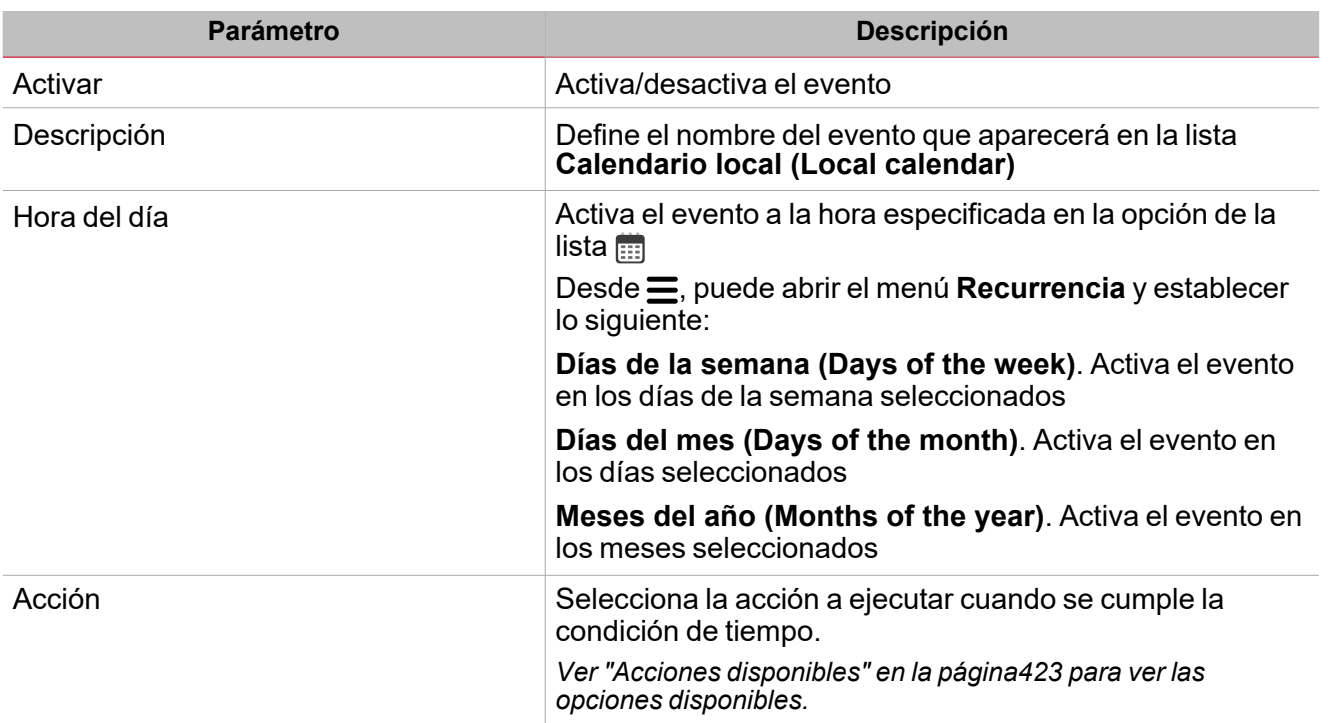

### **Ejemplo**

El ejemplo siguiente contiene dos eventos: el primero activará (ON) el **Control de calentamiento (Heating control)** a las 7:00 cada día (Calentamiento ON – rectángulo azul); el segundo evento desactivará (OFF) el **Control de calentamiento (Heating control)** a las 22:30 cada día (Calentamiento OFF – rectángulo naranja).

### <span id="page-408-0"></span>**Pestaña Visualización local**

En la lista de parámetros, presione la casilla **Activar visualización local (Enable local display)** para abrir la pestaña **Visualización local (Local display)** en el menú **Configuración (Settings)**: se mostrará en cuanto se puedan seleccionar y configurar módulos TEMDIS.

La visualización local se puede usar para mostrar la temperatura localmente y cambiar las consignas.

Se pueden usar distintos módulos, pero se recomienda usar uno para cada modo de control.

En la pestaña **Visualización local (Local display)** en el área central se muestran los **Módulos de visualización local (Local display modes)** disponibles. Para añadir módulos TEMDIS a la configuración, selecciónelos y defina el **Modo (Mode)** de control para el/los módulo(s) seleccionado(s).

Según los modos de control disponibles para cada número de pieza:

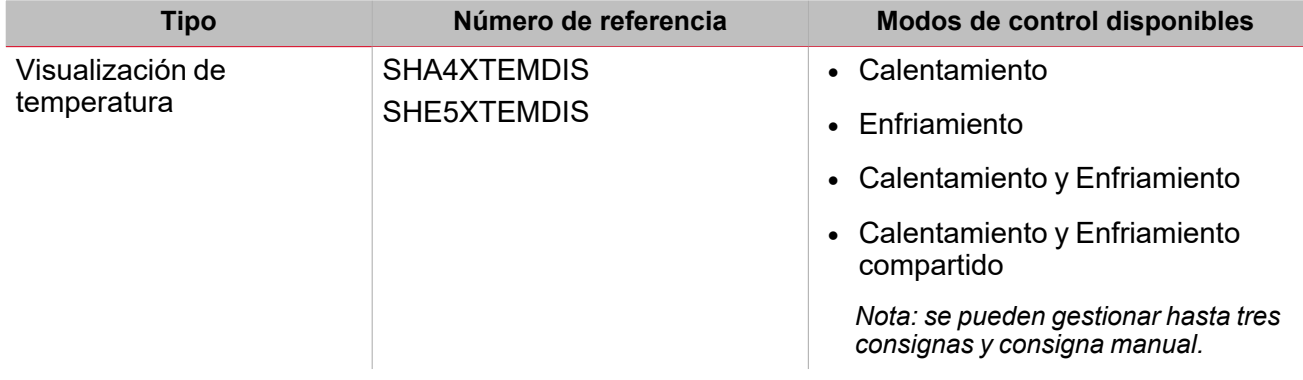

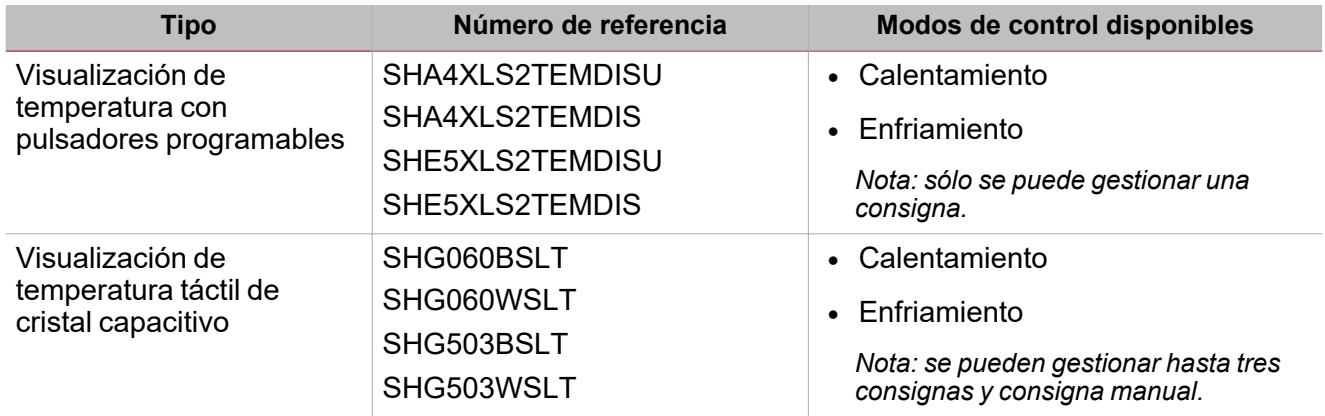

Para cada módulo se pueden definir las siguientes propiedades en la ventana **Propiedades de módulo (Module properties)**.

### **Visualización de temperatura**

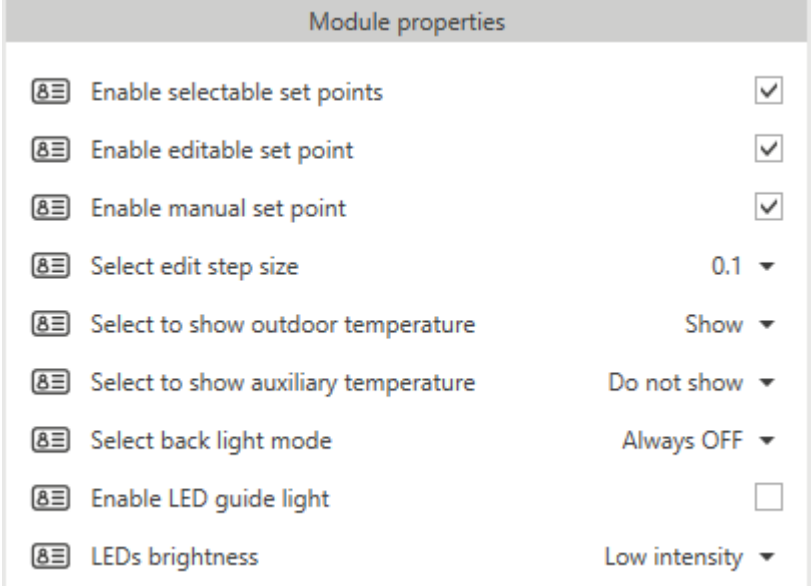

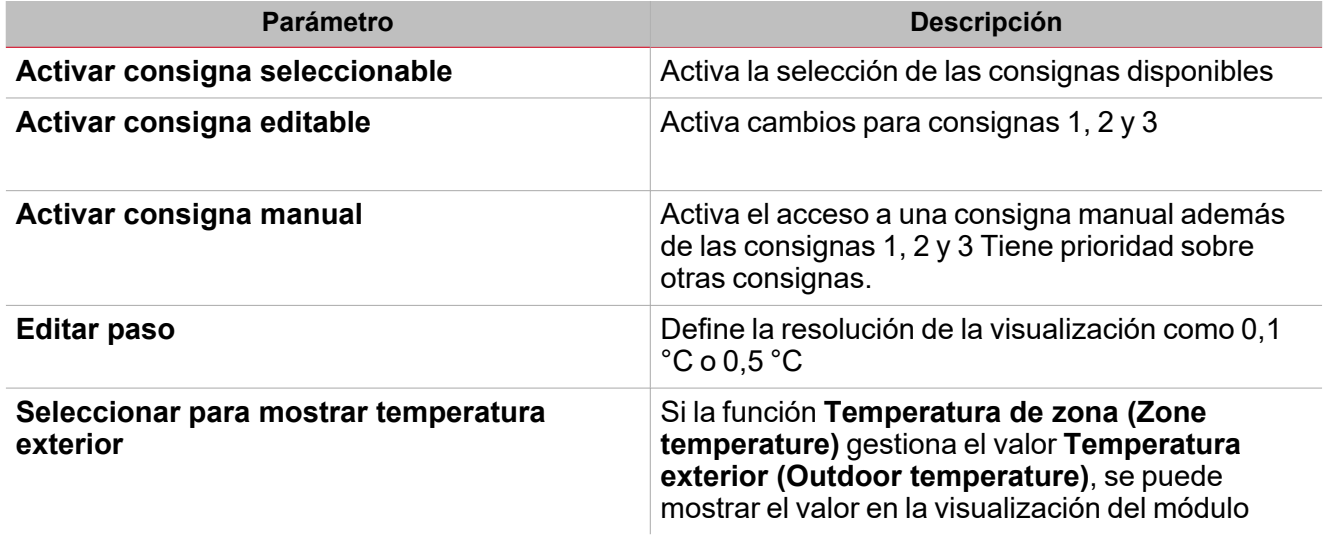

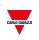

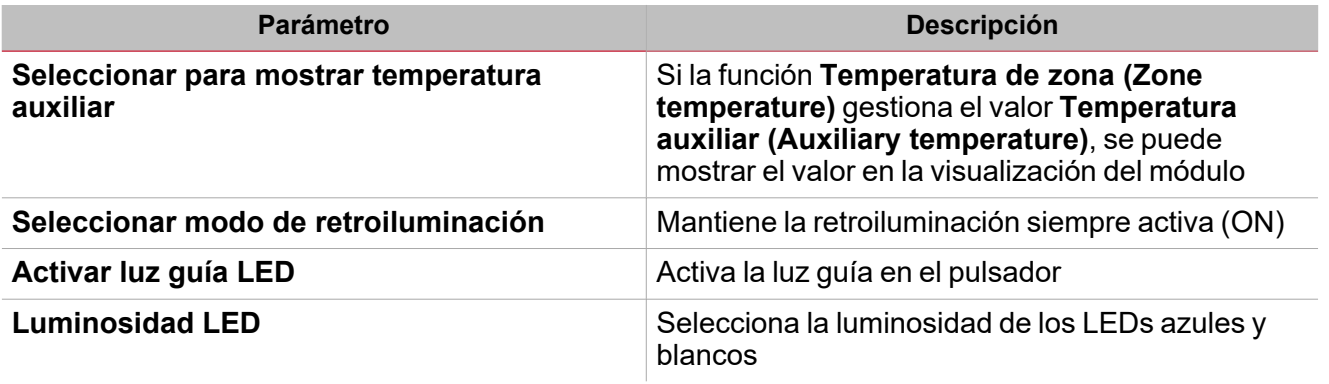

 $\blacktriangledown$ 

**Visualización de temperatura con pulsadores programables**

El SHA4XLS2TEMDIS y el SHE5XLS2TEMDIS son pantallas de temperatura simplificadas con dos botones pulsadores que se pueden programar libremente y utilizarse en cualquier función/automatización:

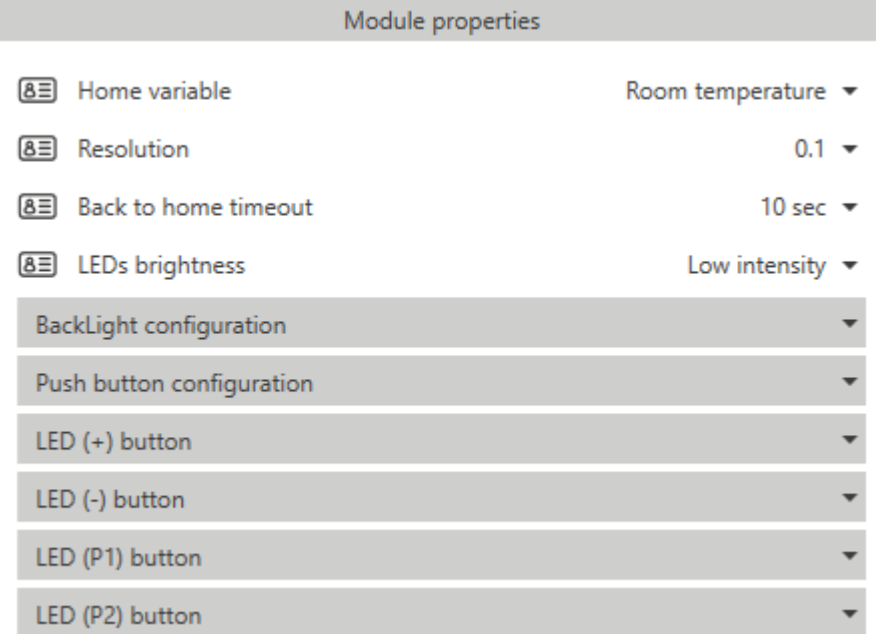

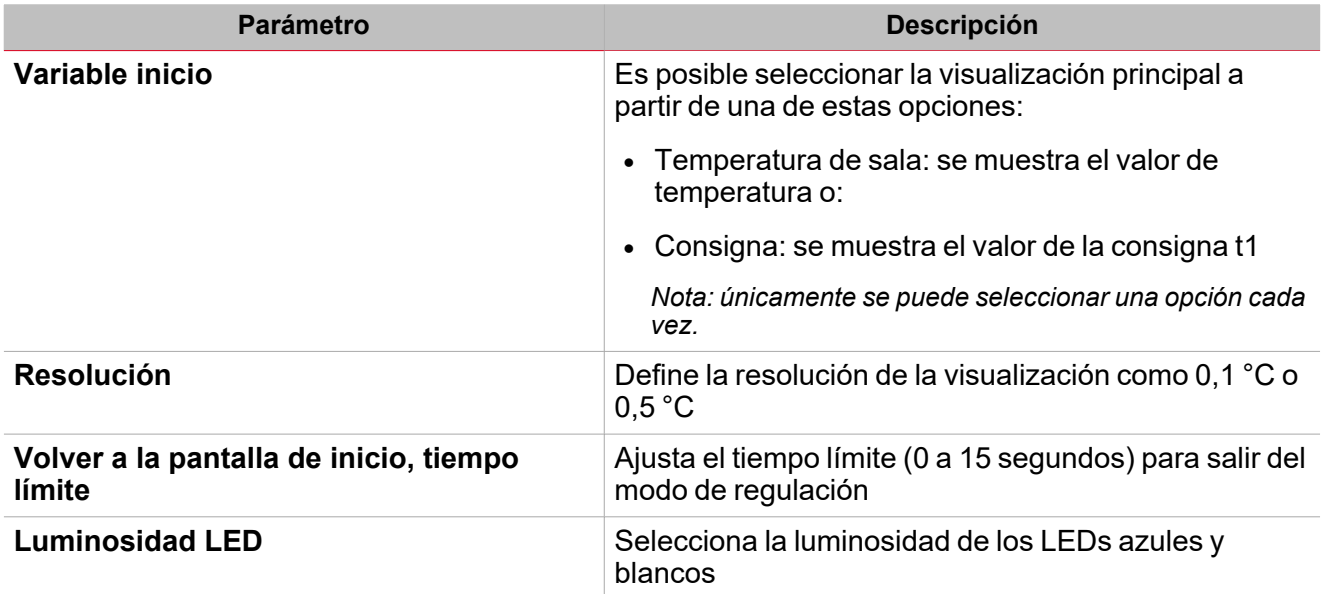

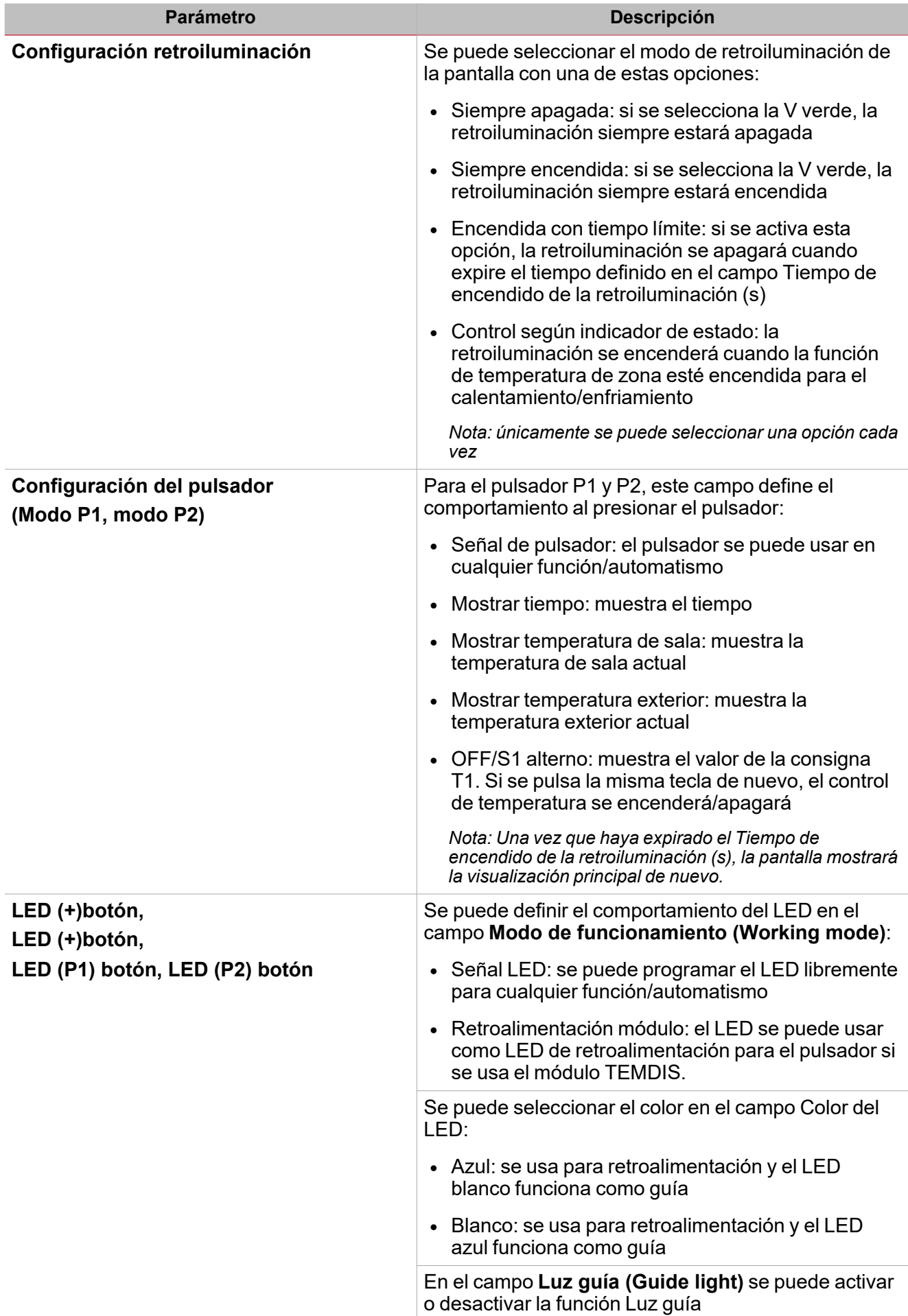

 $\overline{\mathbf{v}}$ 

### **Cristal de visualización de temperatura**

El SHG503WSLT y el SHG503BSLT tienen las mismas características técnicas que el SHG060WSLT y el SHG060BSLT: la única diferencia son las dimensiones del panel.

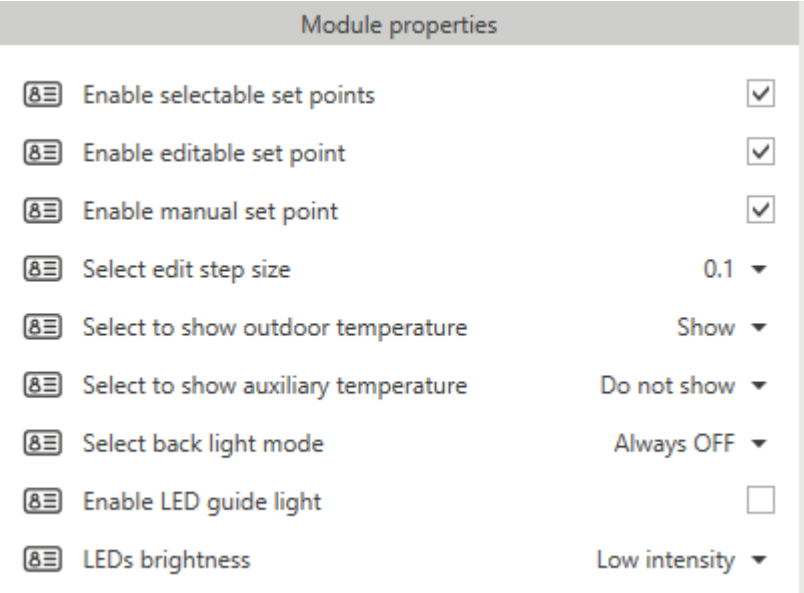

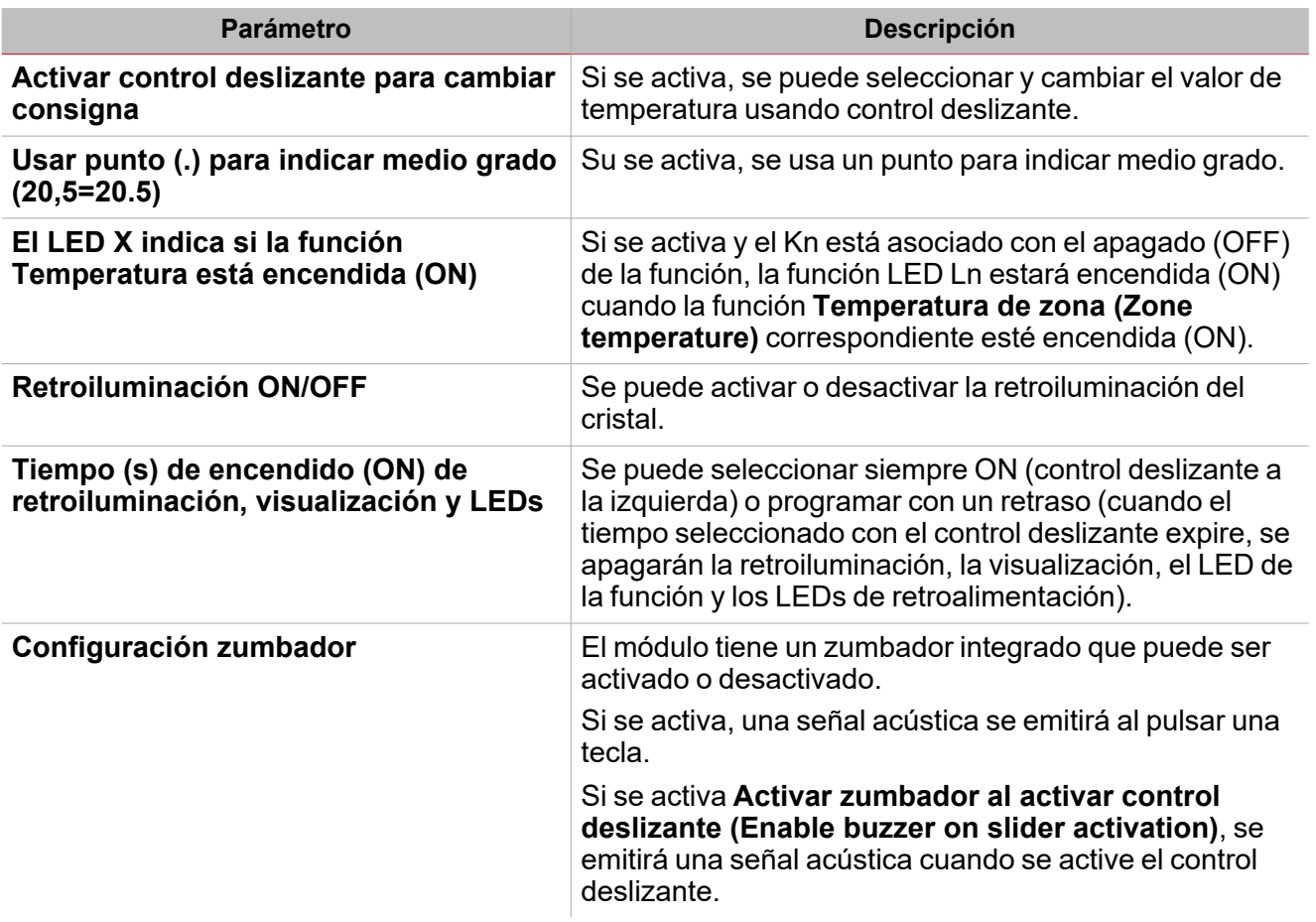

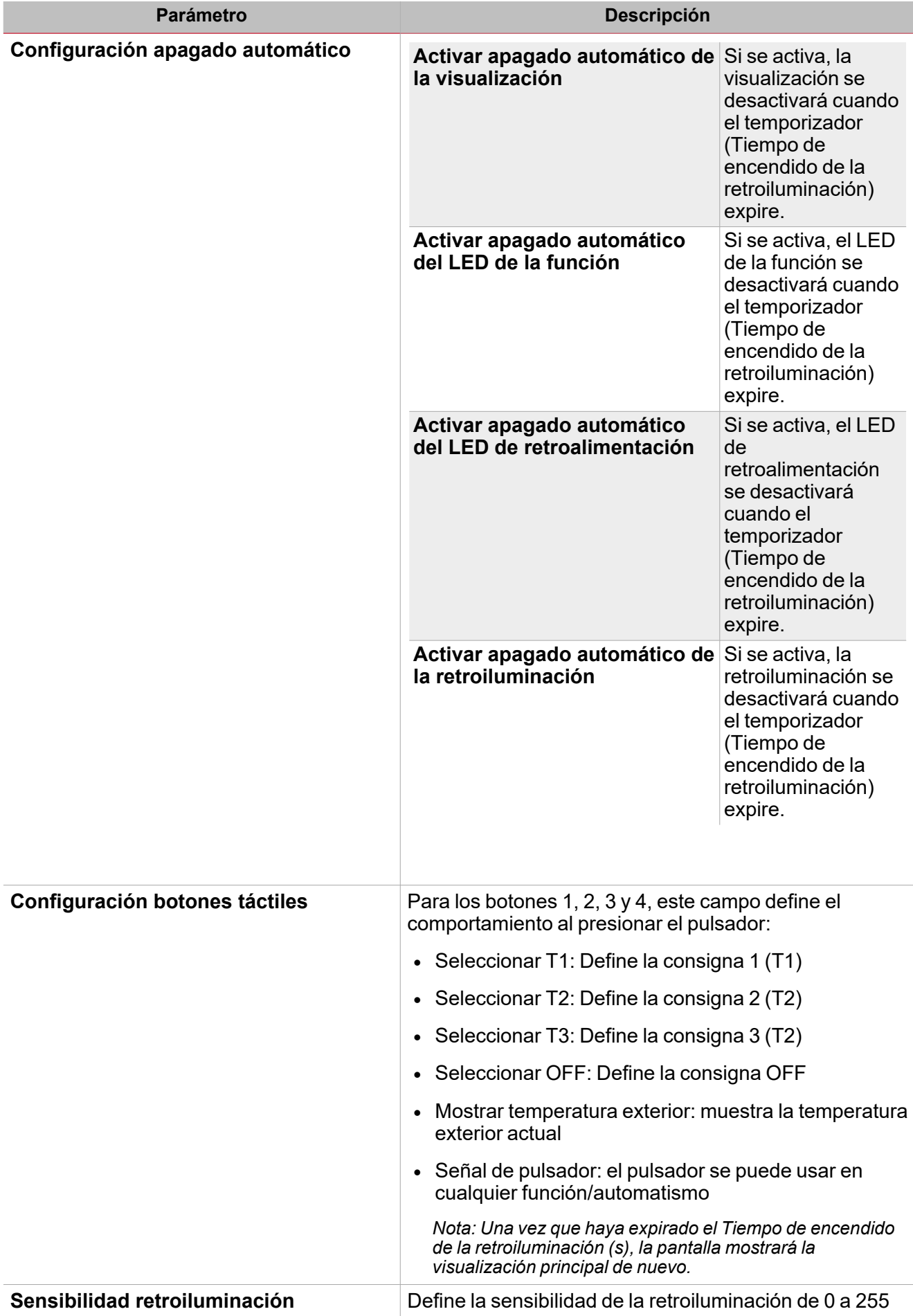

# Modos de funcionamiento

La función **Temperatura de zona (Zone temperature)** se puede configurar con cuatro modos de funcionamiento distintos, como se explica a continuación.

### **Calentamiento**

El **control de calentamiento (Heating control)** funciona de la siguiente forma:

Cuando la temperatura es inferior a la consigna - histéresis, se activa el accionador. Cuando la temperatura es superior a la consigna, se desactiva el accionador.

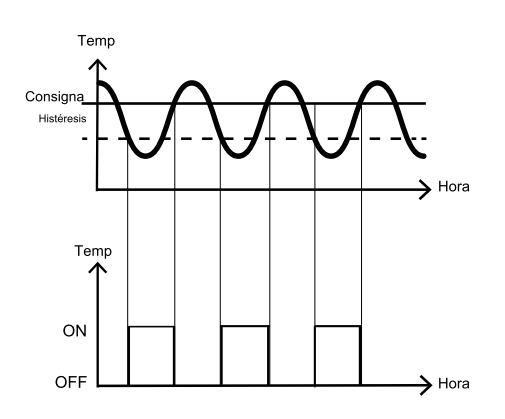

### **Enfriamiento**

El control de enfriamiento funciona de la siguiente forma:

Cuando la temperatura es superior a la consigna + histéresis, se activa el accionador.

Cuando la temperatura es inferior a la consigna, se desactiva el accionador.

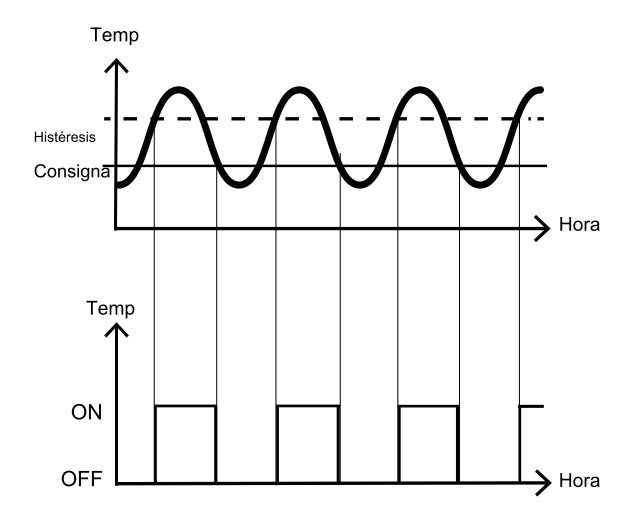

### **Calentamiento / Enfriamiento**

Este modo de funcionamiento permite que los controles de enfriamiento y calentamiento funcionen de forma independiente.

ے

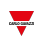

### **Consignas compartidas de Calentamiento / Enfriamiento**

Este modo de funcionamiento ofrece un entorno más cómodo con más control sobre el enfriamiento y el calentamiento cuando se precisan ambos al mismo tiempo.

En una aplicación en la que se usan dos salidas para controlar el calentamiento y enfriamiento del mismo proceso, este modo define una banda neutral alrededor de la consigna en el cual no se activa (ON) la salida de calentamiento ni la de enfriamiento. Esto evita que los dispositivos de calentamiento y enfriamiento funcionen en contra del otro. Cuando se aplica el valor de la banda muerta a una salida, produce un cambio en al consigna (ver ejemplo más abajo).

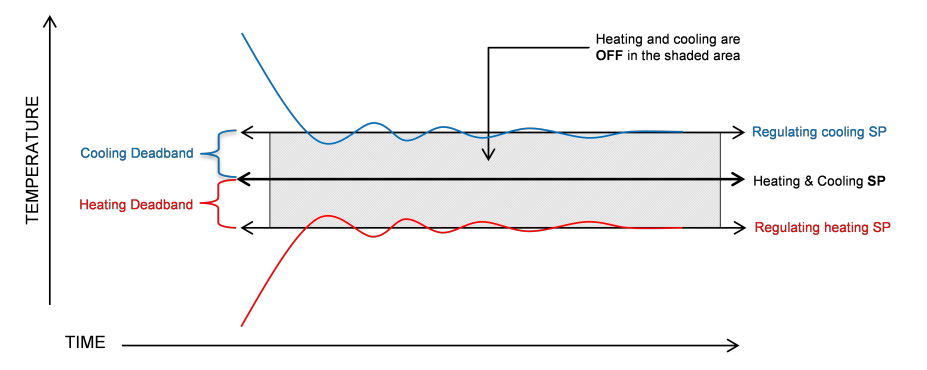

Este modo de funcionamiento comparte la misma consigna para el Calentamiento SP1 y el Enfriamiento SP1 y se puede definir un valor de banda muerta para Calentamiento / Enfriamiento SP1 (Banda muerta (°C), Calentamiento / Enfriamiento SP2 (Banda muerta (°C) y Calentamiento / Enfriamiento SP3 (Banda muerta (°C), como se muestra en la pestaña de Consignas en el Panel Central - de Área.

Se puede trabajar con bandas muertas de dos maneras:

1. El valor de las tres consignas se puede definir de forma independiente: en esta situación, se pueden definir tres valores distintos para cada Calentamiento / Enfriamiento SP y su Banda muerta que funcionen con el SP1, SP2 y SP3 correspondiente.

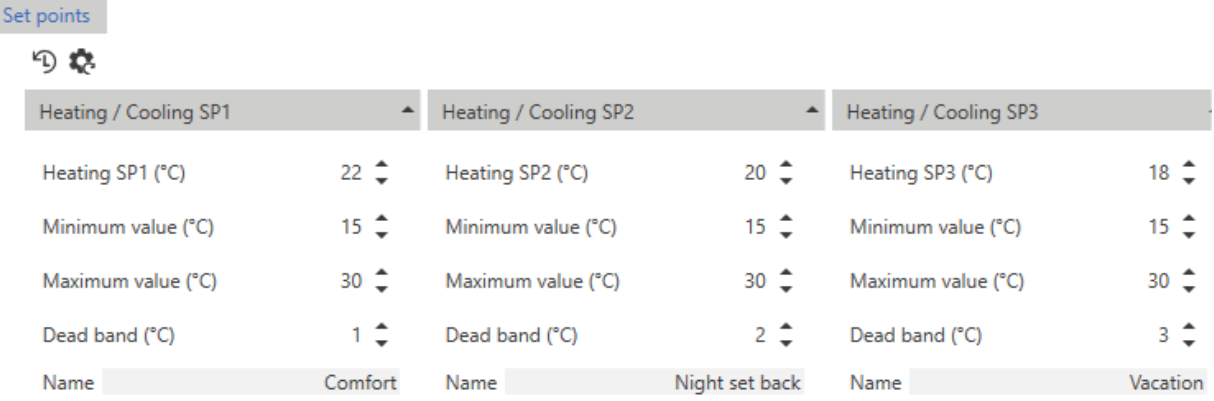

En el ejemplo anterior, se comportaría de la siguiente forma:

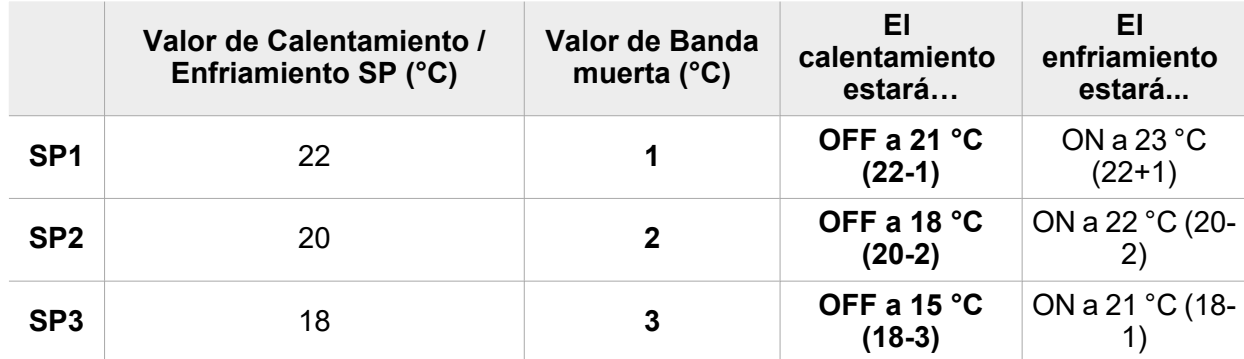

2. Se le puede asignar el mismo valor a las tres consignas y los tres niveles de ajuste se manejan con bandas muertas.

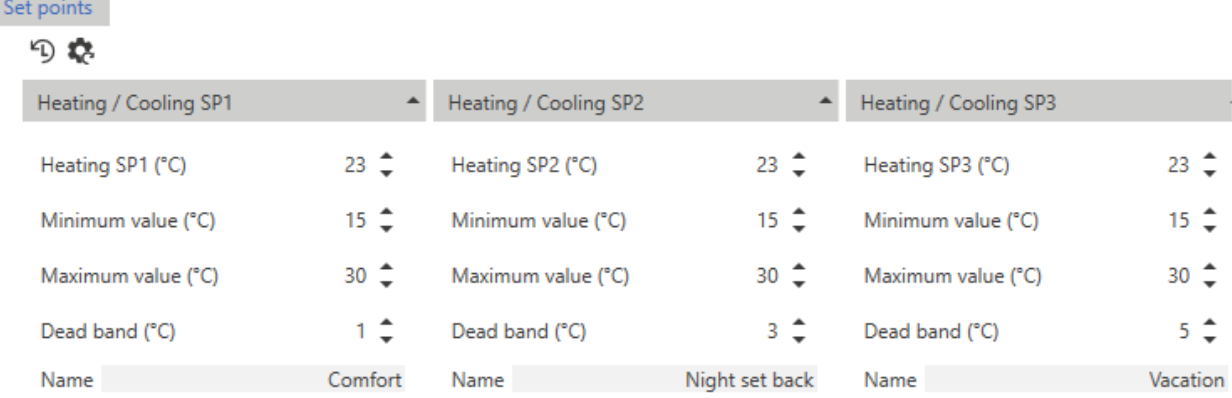

El siguiente ejemplo muestra el modo de funcionamiento según las consignas en la imagen: **Consigna de confort**

- Calentamiento / Enfriamiento SP1=23 °C, Banda muerta=1 °C
- El Calentamiento se desactivará (OFF) a 22 °C (24-1)
- El Enfriamiento se activará (ON) a 24 °C (24+1)

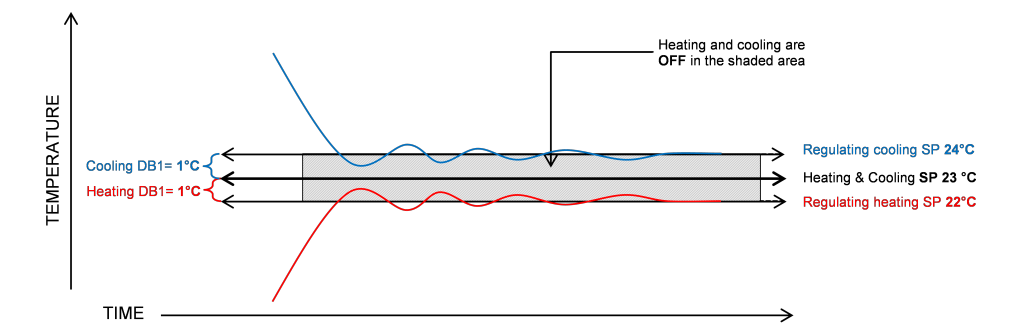

### **Consigna nocturna**

- Calentamiento / Enfriamiento SP2=23 °C, Banda muerta=2°C
- El Calentamiento se ajustará a 20 °C
- El Enfriamiento se ajustará a 26 °C

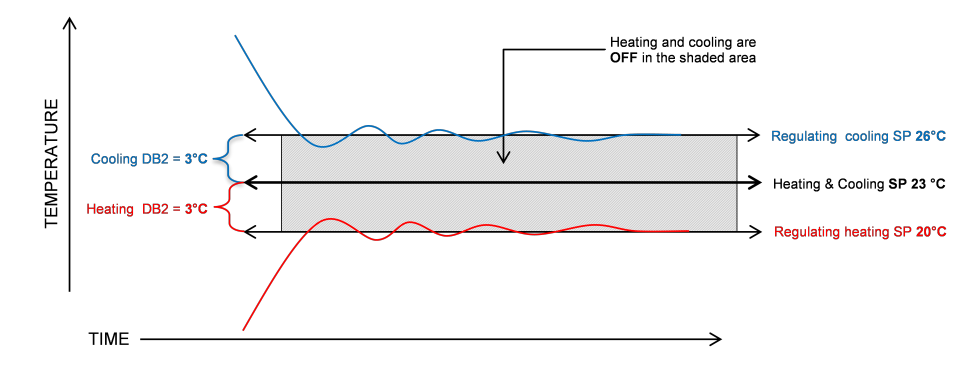

**Consigna de vacaciones**

- Calentamiento / Enfriamiento SP3=23 °C, Banda muerta=5 °C
- <sup>l</sup> El Calentamiento se ajustará a 18 °C

• El Enfriamiento se ajustará a 28 °C

 $\overline{\phantom{0}}$ 

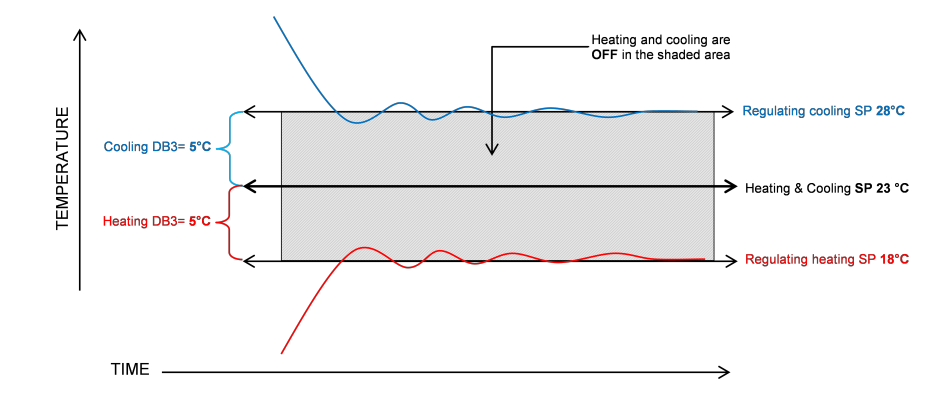

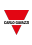

# <span id="page-418-0"></span>Control auxiliar

En la lista de parámetros, marque la casilla de **Activar control auxiliar (Enable auxiliary control)** para abrir la pestaña correspondiente en el panel central-de área con la lista de parámetros para los controles de calentamiento y enfriamiento.

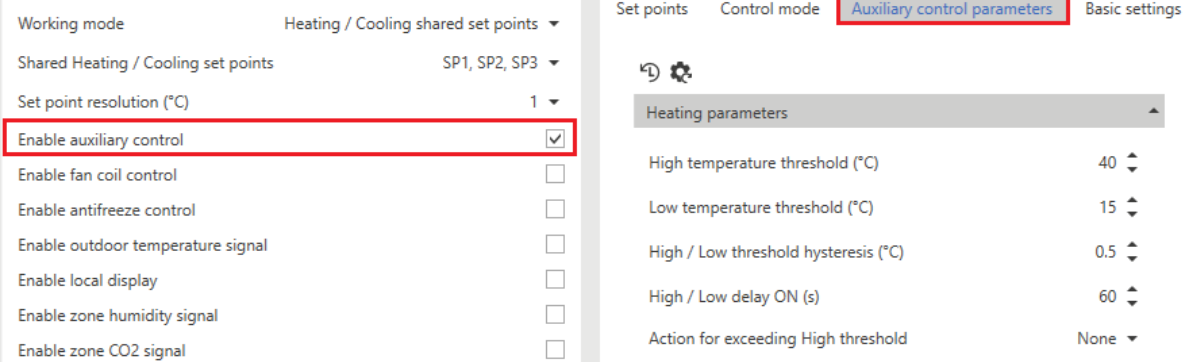

El control auxiliar sirve para forzar el control primario (para calentamiento y/o enfriamiento) a una condición específica cuando alguna de las temperaturas monitorizadas pueda ser peligrosa o poco segura.

Se pueden usar distintas señales de temperatura para **Calentamiento auxiliar (Auxiliary heating)** o **Enfriamiento auxiliar (Auxiliary cooling)** marcando la casilla correspondiente en la pestaña **Sondas de temperatura (Temperature probes)**.

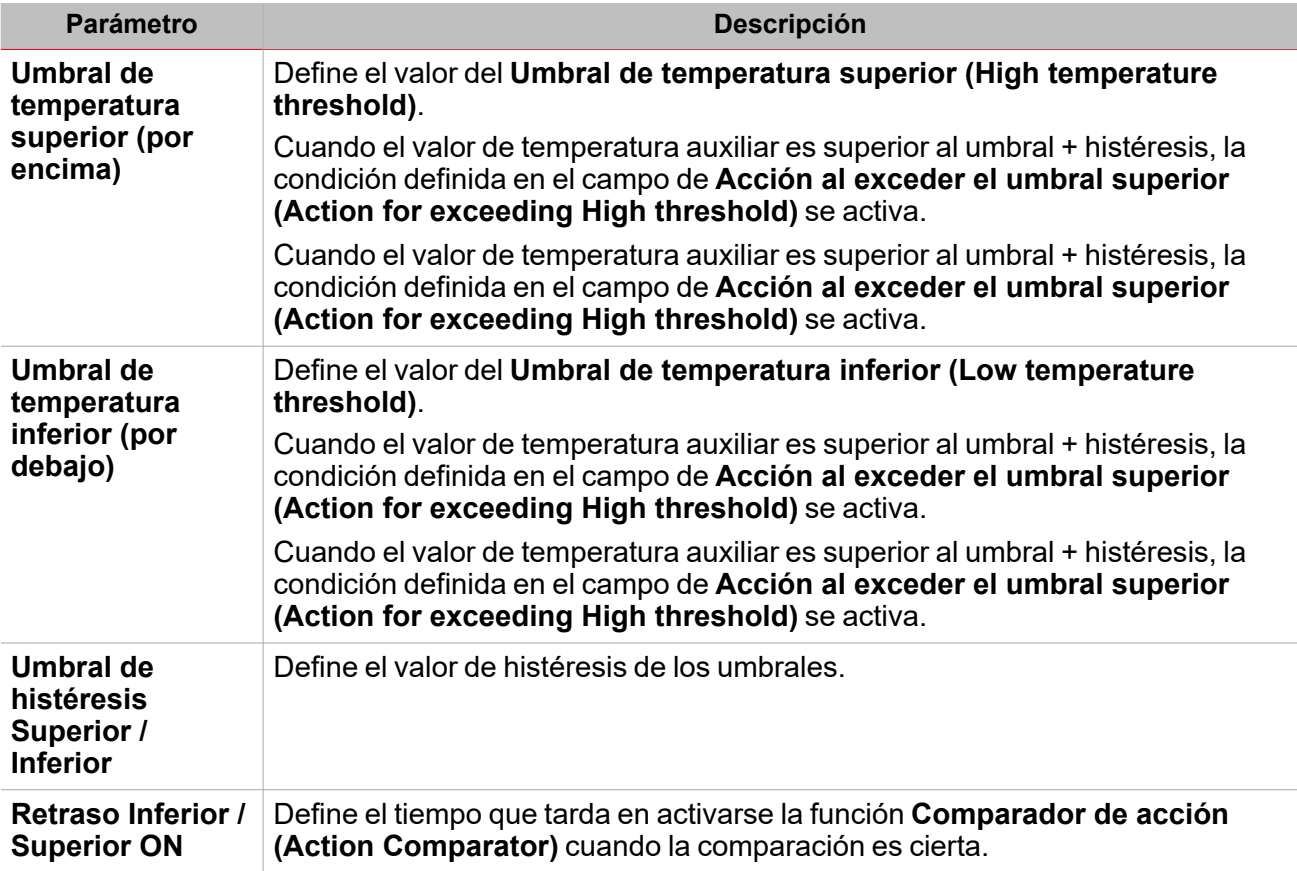

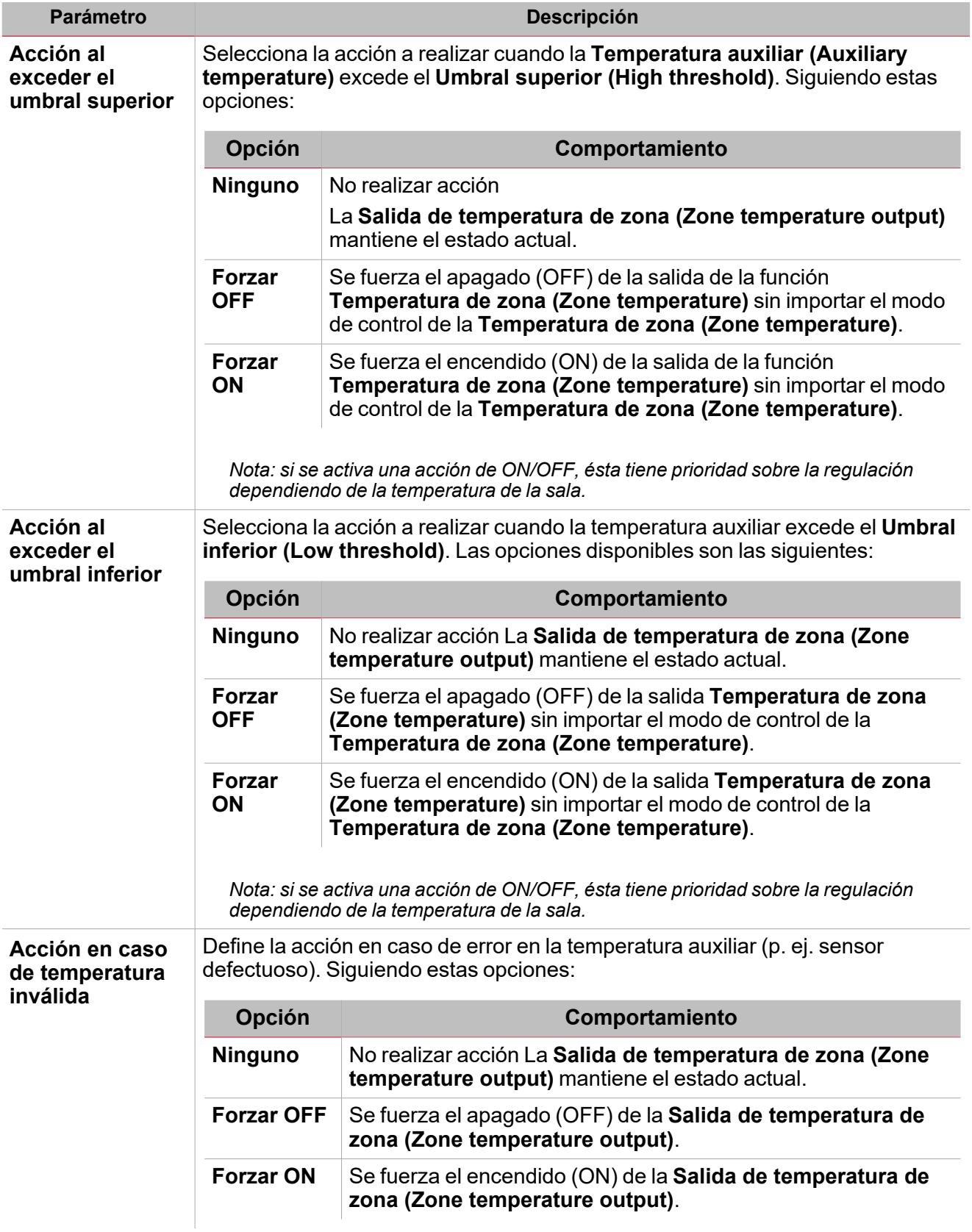

### **Ejemplo**

El siguiente ejemplo muestra el comportamiento de la **Salida de temperatura de zona (Zone temperature output)** según la temperatura auxiliar (umbral + histéresis):

La salida se enciende (ON) cuando la temperatura auxiliar excede el umbral; la salida se apaga (OFF) sólo cuando es inferior al umbral con histéresis.

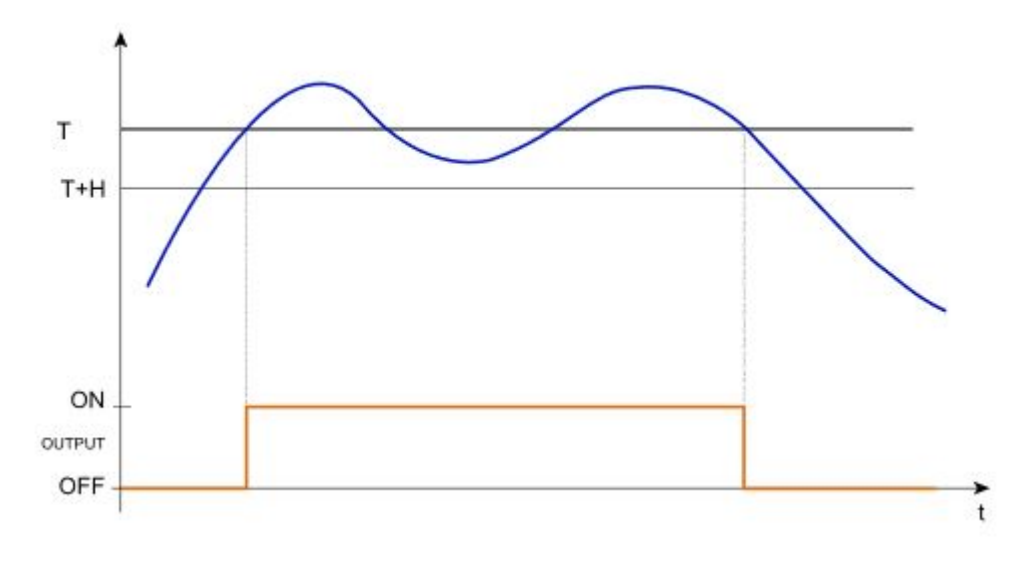

### <span id="page-421-0"></span>Acciones avanzadas

 $\overline{\phantom{a}}$ 

Éstas son las opciones avanzadas para la función **Temperatura de zona (Zone temperature)**:

- <sup>l</sup> **Activar control auxiliar** Los parámetros relevantes aparecen en el panel central-de área.
- <sup>l</sup> **Activar control de bobina de ventilador.** Los parámetros relevantes aparecen en el panel central-de área.
- <sup>l</sup> **Activar control de anticongelamiento.** Los parámetros relevantes aparecen en el panel central-de área **>** *Pestaña Modo de control***.**
- <sup>l</sup> **Activar visualización local.** Los parámetros relevantes aparecen en el menú **Configuración (Settings)**.
- <sup>l</sup> **Activar señal de humedad de zona** Los parámetros relevantes aparecen en el menú **Configuración (Settings)**.
- <sup>l</sup> **Activar señal de CO<sup>2</sup> de zona** Los parámetros relevantes aparecen en el menú **Configuración (Settings)**.

# <span id="page-422-0"></span>Acciones disponibles

La tabla siguiente muestra las acciones disponibles para la función **Temperatura de zona (Zone temperature)**:

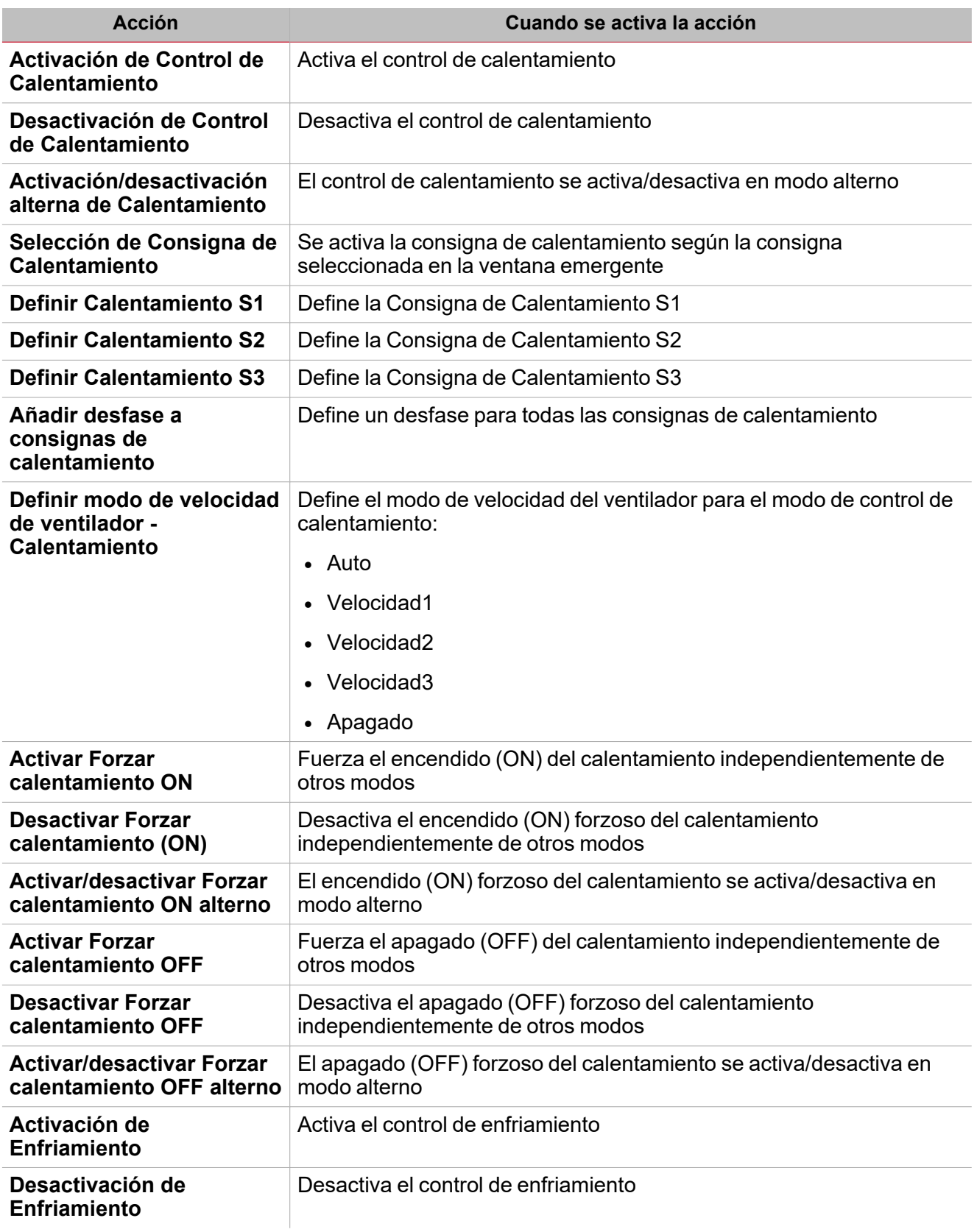

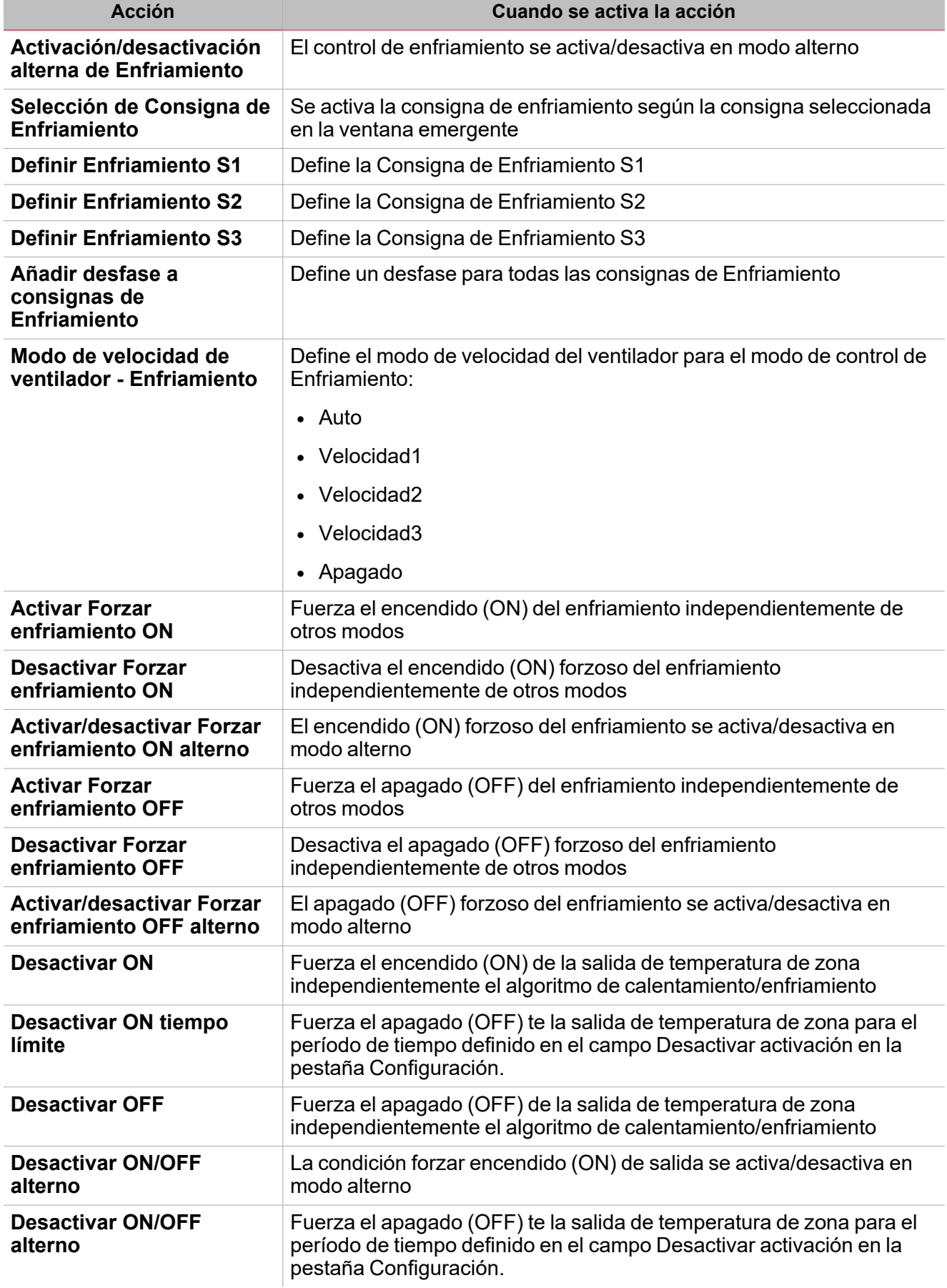

*Nota: la lista varía según el modo de funcionamiento activo y las consignas activadas.*

 $\blacktriangledown$ 

# Activar señales

En el panel **Propiedades locales de señal (Signal local properties)**, se muestran los siguientes parámetros según el tipo de señal.

 $\overline{\phantom{0}}$ 

### **Pulsador**

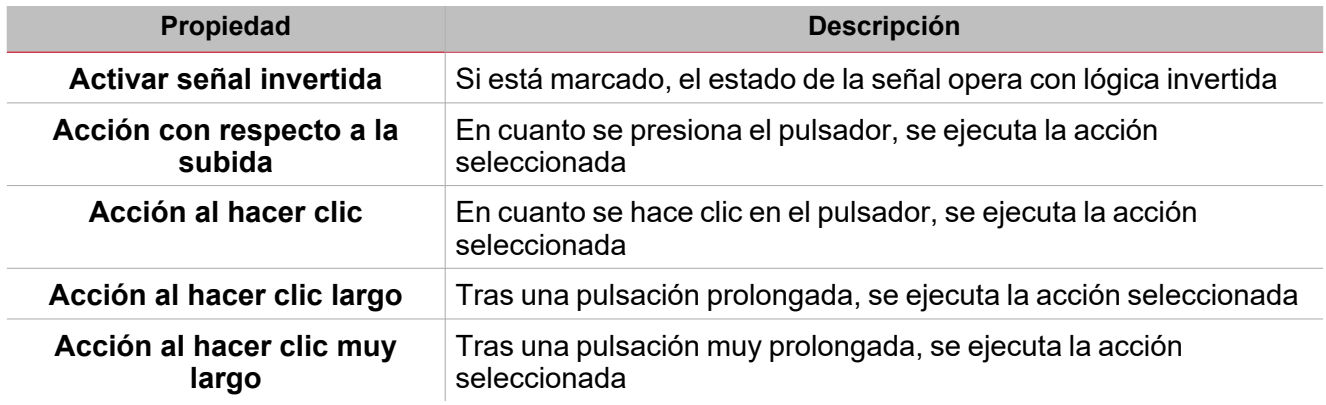

### **Interruptor y función digital**

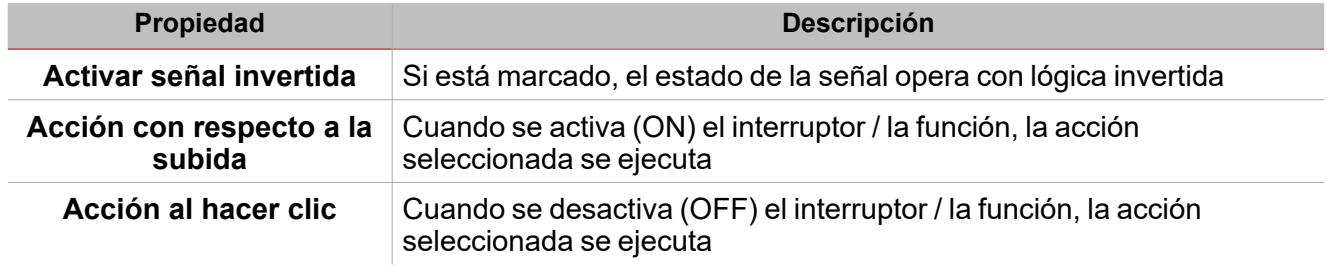

### **Señal / función analógica**

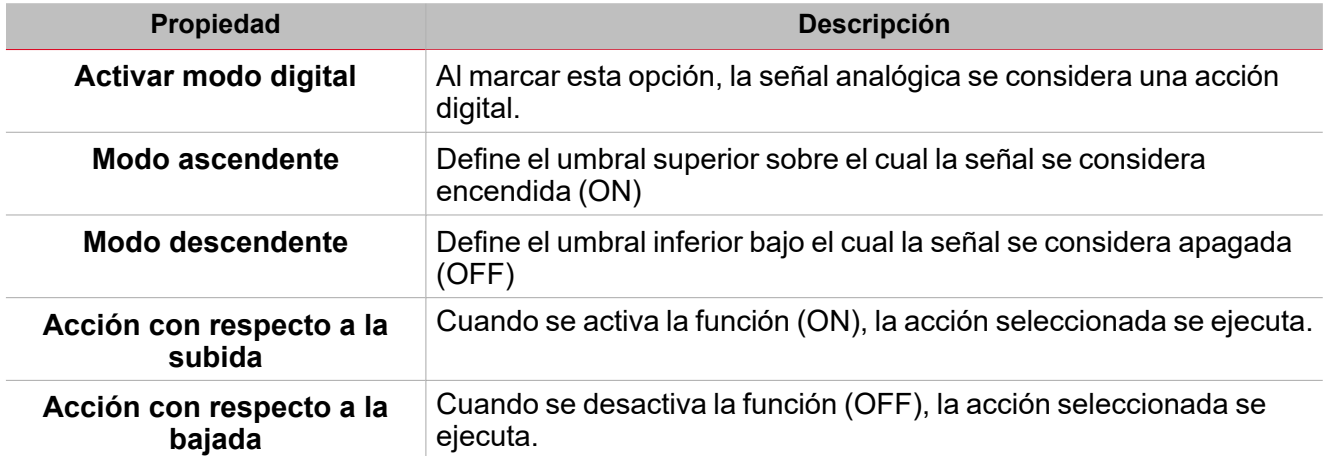

## Procedimientos

 $\overline{\phantom{a}}$ 

# *Funciones > Temperatura de zona > Pestaña Opciones > Modo de funcionamiento*

### **Definir modo de funcionamiento**

1. En **Configuración (Settings)**, haga clic en la pestaña **Opciones (Options)** para acceder a la lista de parámetros.

*Nota: si el panel está cerrado, haga clic en >> para expandir el panel y mostrar los parámetros*

2. En el cambo combinado **Modo de funcionamiento (Working mode)**, seleccione el modo de funcionamiento **Temperatura de zona (Zone temperature)** según los requisitos del proyecto.

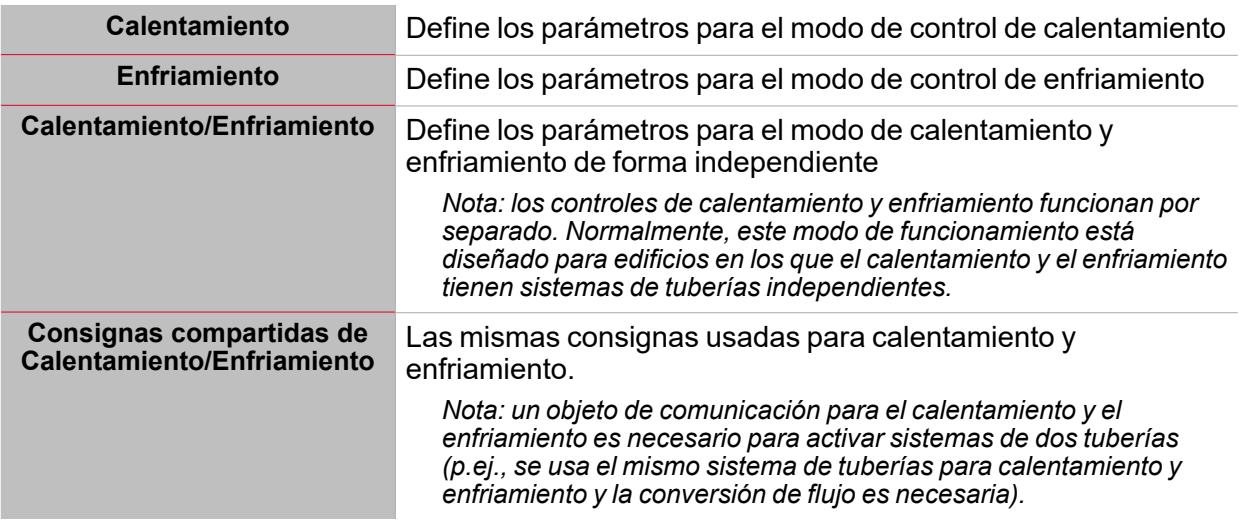

- 3. Se pueden seleccionar tres tipos de consignas según el **Modo de funcionamiento (Working mode)**:
- <sup>l</sup> **Consignas de calentamiento**
- <sup>l</sup> **Consignas de enfriamiento**
- <sup>l</sup> **Calentamiento/Enfriamiento Compartido**
- 4. En el campo combinado **Resolución de consigna (Setpoint resolution)**, seleccione los valores mínimos de las consignas:
- $0.1 \degree C$  (o  $\degree F$ )
- $\bullet$  0.5 °C (o °F)
- $\bullet$  1 °C (o °F)
- 5. Activar funciones adicionales según los requisitos del proyecto *Ver Opciones avanzadas [\(Advanced](#page-421-0) options).*

### **Definir Consignas de Calentamiento/Enfriamiento de forma independiente**

1. En la pestaña **Consignas (Set points)** del panel central-de área, define los siguientes parámetros para cada consigna:

**[Modo de funcionamiento] SP1** Define la temperatura (°C/°F según la configuración del proyecto)

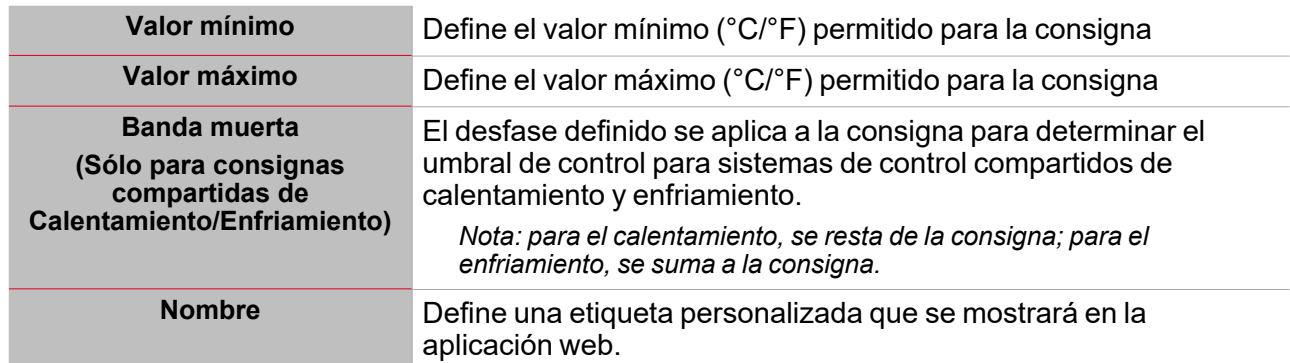

Nota: si usa un módulo TEMDIS con gestión manual, puede definir los valores por defecto. El set manual sólo se *puede modificar mediante la interfaz local y no de forma remota.*

### **Definir valor predefinido de la Señal personalizada.**

- 1. En la pestaña **Opciones (Options)**, haga clic en **Señales de función (Function signals)** en el área superior derecha para acceder a **Propiedades de señal (Signal properties)**
- 2. En **Propiedades de señal (Signal properties)**, haga clic para ver los estados disponibles.
- 3. Haga clic en los estados a asignar a la **Señal personalizada (Custom signal)**

*Nota: su valor es ON cuando al menos uno de los estados seleccionados es verdadero.*

### **Definir Modo de control**

1. En el menú **Configuración (Settings)**, haga clic en la pestaña **Opciones (Options)** para acceder a la lista de parámetros

*Nota: si el panel está cerrado, haga clic en >> para expandir el panel y mostrar los parámetros.*

- 2. En el campo combinado **Modo de control (Control mode)**, seleccione el modo de control para la **Temperatura de zona (Zone temperature)** según los requisitos del proyecto: **Comparador (Comparator)** o **PID**.
- 3. Definir el parámetro según los requisitos del proyecto

### **Definir Control auxiliar**

1. En el menú **Configuración (Settings)**, haga clic en la pestaña **Opciones (Options)** para acceder a la lista de parámetros

*Nota: si el panel está cerrado, haga clic en >> para expandir el panel y mostrar los parámetros.*

2. En el menú **Control auxiliar (Auxiliary control)**, defina los parámetros para los parámetros **Control de calentamiento auxiliar (Auxiliary heating control)** y • **Control de enfriamiento auxiliar (Auxiliary cooling control)**.

Ver "Control auxiliar" en la [página419](#page-418-0)

### **Definir Control de bobina de ventilador**

1. En el menú **Configuración (Settings)**, haga clic en la pestaña **Opciones (Options)** para acceder a la lista de parámetros

*Nota: si el panel está cerrado, haga clic en >> para expandir el panel y mostrar los parámetros.*

2. En el menú **Control de bobina de ventilador (Fan coil control)**, defina los parámetros para los parámetros **Control de bobina de ventilador de calentamiento (Heating fan coil control)** y • **Control de bobina de ventilador de enfriamiento (Cooling fan coil control)**.

Ver Fan coil [control.](../../../../../../../Content/Functions/Content/2_topics/ZoneTemperature_FanCoilControl.htm)

### **Añadir sondas de temperatura**

1. En la lista de señales, seleccione las señales de temperatura a añadir a la configuración *Notas:*

- <sup>l</sup> *Cuando se seleccione una señal, aparecerá en el área central*
- <sup>l</sup> *Cada vez que se añade una señal, se crea una fila nueva.*
- 2. Seleccione la señal marcando la casilla del panel de **Propiedades (Properties)**
- 3. Definir las opciones según la configuración

Ver pestaña Sondas de temperatura [\(Temperature](#page-398-0) probes)

### **Añadir señales de órdenes**

 $\sum_{\text{infinite}}$ 

- 1. En la lista de señales, seleccione las señales de entrada a añadir a la configuración *Notas:*
	- <sup>l</sup> *Cuando se seleccione una señal, aparecerá en el área central*
	- <sup>l</sup> *Cada vez que se añade una señal, se crea una fila nueva.*
- 2. Seleccione la señal marcando la casilla del panel de **Propiedades (Properties)**
- 3. Definir las opciones según la configuración

Ver pestaña Señales de órdenes [\(Command](#page-398-0) signals)

### **Convertir señales analógicas a señales digitales para ejecutar acciones**

Las acciones disponibles pueden ser ejecutadas usando señales y funciones analógicas: cuando el valor de la señal cambie de acuerdo a los umbrales, la orden será ejecutada.

- 1. En la lista de señales, seleccione una señal o función analógica
- 2. En **Propiedades locales de señal (Signal local properties)**, seleccione **Convertir a modo digital (Convert to digital mode)** en el campo combinado **Modo analógico seleccionado (Selected analogue mode)**.
- 3. En el campo **Flanco ascendente (Rising edge)**, introduzca el valor del umbral para el campo **Acción al ascender (Action on rising)**.

Nota: cuando el valor de la acción seleccionada excede el umbral, se ejecutará la acción en el campo Acción al *ascender (Action on rising).*

4. En el campo Flanco descendente (Falling edge), introduzca el valor del umbral para el campo Acción al descender (Action on falling). Nota: cuando el valor de la acción seleccionada sea inferior al valor Flanco descendente (Falling edge), se ejecutará la acción en el campo Acción al descender (Action on falling).

### **Vínculo a consigna**

Las señales analógicas y el valor de salida de las funciones analógicas se pueden usar como consignas.

Cuando el valor de la señal (o función) analógica cambia, dicho valor se usa como referencia para la consigna vinculada.

- 1. En la lista de señales, seleccione una señal o función analógica
- 2. En **Propiedades locales de señal (Signal local properties)**, seleccione **Vincular a consigna (Link to setpoint)** en el campo combinado **Modo analógico seleccionado (Selected analogue mode)**.
- 3. En el campo combinado **Consigna vinculada (Linked setpoint)**, seleccione la consigna de calentamiento o enfriamiento a vincular con el valor de salida analógica.

*Nota: las consignas disponibles varían según los parámetros de la función Temperatura de zona (Zone temperature).*

### **Añadir señales de salida**

1. En la lista de señales, seleccione las señales de salida a añadir a la

*Notas:*

- <sup>l</sup> *Cuando se seleccione una señal, aparecerá en el área central*
- <sup>l</sup> *Cada vez que se añade una señal, se crea una fila nueva.*
- 2. Seleccione la señal marcando la casilla del panel de **Propiedades (Properties)**
- 3. Definir las opciones según la configuración

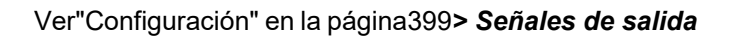

### **Añadir señales de retroalimentación**

- 1. En la lista de señales, seleccione las señales de retroalimentación a añadir a la *Notas:*
	- <sup>l</sup> *Cuando se seleccione una señal, aparecerá en el área central*
	- <sup>l</sup> *Cada vez que se añade una señal, se crea una fila nueva.*
- 2. Seleccione la señal marcando la casilla del panel de **Propiedades (Properties)**
- 3. Bajo **Propiedades locales de señal (Signal local properties)**, defina las opciones según la configuración

Ve[r"Configuración"](#page-398-0) en la página399*> Señales de retroalimentación*

### **Definir modos de retroalimentación**

- 1. En la lista Señales principales, seleccione las señales de retroalimentación a definir
- 2. En la lista **Propiedades locales de señal local (Signal local properties)**, defina el **Modo de retroalimentación (Feedback mode)** para cada **estado de función**
- 3. En la columna **Modo de retroalimentación (Feedback mode)** se pueden seleccionar las siguientes opciones:

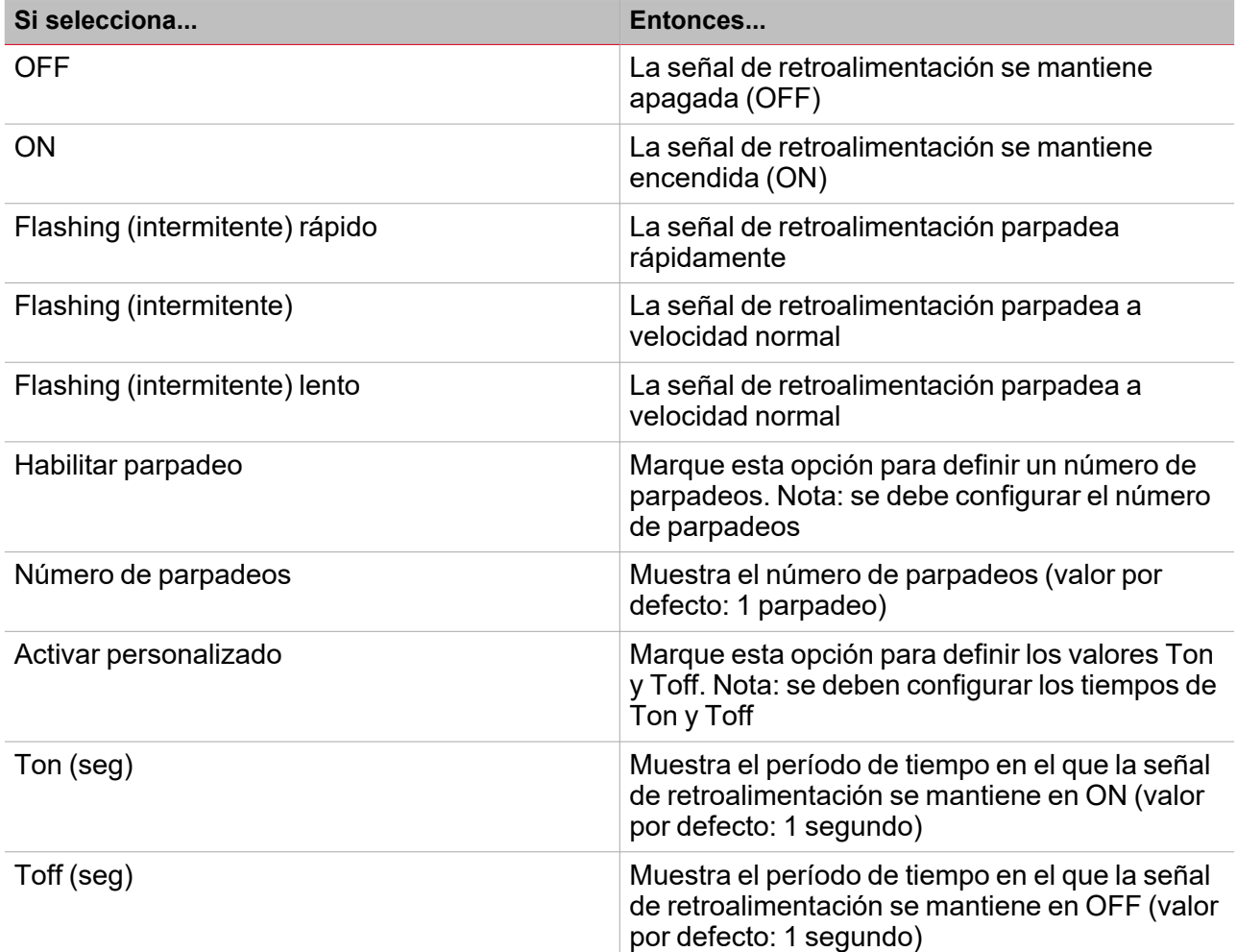

### **Añadir visualización local**

- 1. En la lista **Módulos de visualización local disponibles (Available local display Modules)**, seleccione el módulo TEMDIS a añadir a la configuración marcando la casilla correspondiente.
- 2. En la columna **Modo (Mode)**, seleccione el modo de funcionamiento en el que se debe usar el módulo:

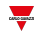

- Calentamiento
- Enfriamiento
- Calentamiento y enfriamiento
- Compartido

Nota: el modo de funcionamiento disponible varía según la configuración de la función y el número de parte del *TEMDIS Ver ["Configuración"](#page-398-0) en la página399> Visualización local (Local display) para más información.*

3. En el panel **Propiedades de módulo (Module properties)** defina las opciones según los requisitos del proyecto.

### **Añadir señales de temperatura exterior**

- 1. Marque para activar el campo **Señal de temperatura exterior (Outdoor temperature signal)** en la pestaña **Opciones (Options)**.
- 2. En la pestaña **Sondas de temperatura (Temperature probes)**, para las señales de temperatura disponibles, seleccione las señales a añadir a la configuración marcando la casilla **Temperatura exterior (Outdoor temperature)**.

### **Añadir señales de humedad de zona**

- 1. Marque para activar el campo **Señal de humedad de zona (Zone humidity signal)** en la pestaña **Opciones (Options)**: se muestra la pestaña correspondiente en el menú **Configuración básica (Basic settings)**
- 2. En la lista de señales, seleccione las **Señales de humedad (Humidity signals)** a añadir a la configuración.

*Notas:*

- <sup>l</sup> *Cuando se seleccione una señal, aparecerá en el área central*
- <sup>l</sup> *Cada vez que se añade una señal, se crea una fila nueva.*

### **Añadir señales de CO<sup>2</sup> de zona**

- 1. Marque para activar el campo **Señal de CO<sup>2</sup> de zona** en la pestaña **Opciones (Options)**: se muestra la pestaña correspondiente en el menú **Configuración básica (Basic settings)**
- 2. En la lista de señales, seleccione las **señales de CO<sup>2</sup>** a añadir a la configuración.

*Notas:*

*Cuando se seleccione una señal, aparecerá en el área central Cada vez que se añade una señal, se crea una fila nueva.*

*Funciones > Temperatura de sistema*

#### **Personalizar función**

1. En la barra de herramientas, seleccione el icono personalizado a asignar a la función.

Nota: El icono seleccionado se mostrará tanto en la herramienta UWP IDE como en la aplicación web. Cuando se *seleccione una señal, aparecerá en el área central.*

2. También se puede cambiar el nombre de la función en el cuadro de texto en la barra de herramientas.

# Procedimientos de calendario local

*Inicio > Funciones > Función Temperatura de zona > Pestaña Calendario local*

### **Añadir evento**

- 1. En el área central, haga clic en  $\bigoplus$  (esquina central-derecha).
- 2. Introduzca los datos del evento (descripción, hora de inicio/fin, frecuencia con la que se repite).
- 3. Seleccione la acción a ejecutar en el campo combinado **Acción (Action)**.
- 4. Seleccione la casilla para activar el evento en la columna **Activar (Enable)**.

### **Editar un evento: cambiar hora**

- 1. En la vista de día, presione el evento y mantenga.
- 2. Arrástrelo a una hora distinta o ajuste los puntos límite.
- 3. Cambiar la hora de un evento y otros datos del evento.

### **Editar un evento: cambiar datos del evento**

- 1. Seleccione el evento.
- 2. Seleccione **Editar (Edit)** (esquina superior derecha).
- 3. En los datos del evento, seleccione la configuración/campo a cambiar.

### **Borrar un evento**

- 1. Seleccione el evento a borrar
- 画 2. En la pestaña **Calendario local (Local calendar)**, haga clic en

# Temperatura de sistema

### **Contenido**

 $\overline{\phantom{0}}$ 

Esta sección incluye los siguientes temas:

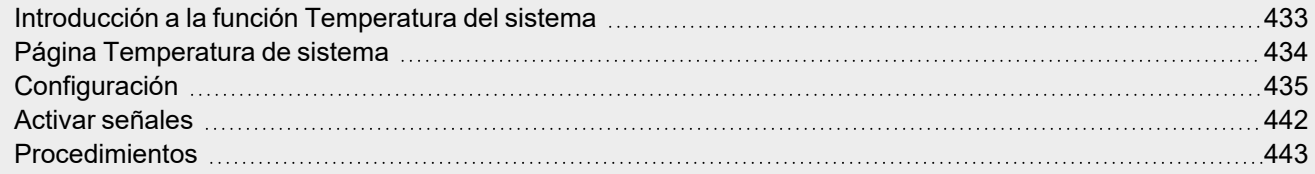
# Introducción a la función Temperatura del sistema

La función **Temperatura del sistema (System temperature)** sirve para gestionar el cambio de estaciones y la bomba del circuito hidráulico y/o el generador de calentamiento/enfriamiento.

La función fuerza la desactivación (OFF) de los controles de las funciones de Temperatura vinculadas de acuerdo con las siguientes normas:

- <sup>l</sup> El estado **Temporada invierno (Winter season)** fuerza las funciones **Temperatura de zona (Zone temperature)** vinculadas para el control de enfriamiento a OFF
- <sup>l</sup> El estado **Temporada verano (Summer season)** fuerza las funciones **Temperatura de zona (Zone temperature)** vinculadas para el control de calentamiento a OFF
- <sup>l</sup> El estado **Temporada media (Mid season)** no fuerza ningún control de las funciones **Temperatura de zona (Zone temperature)** vinculadas

Puede determinar el la temporada actual automáticamente usando el control de calendario y/o un algoritmo de control de temperatura que procese un valor de temperatura externo para definir la temporada actual.

Siempre se puede dar prioridad al valor de la temporada actual sobre el calendario y el algoritmo de control.

Las características principales de la función **Temperatura del sistema (System temperature)** se muestran a continuación:

- **·** activa el sistema y provee calentamiento/enfriamiento a la zona del edificio.
- gestiona el tiempo de retraso para la bomba de control y la activación de la válvula de las funciones de **Temperatura de zona (Zone temperature)** vinculadas.
- o define la temporada actual en base a un calendario y/o el algoritmo de control de temperatura para gestionar el cambio de estación.

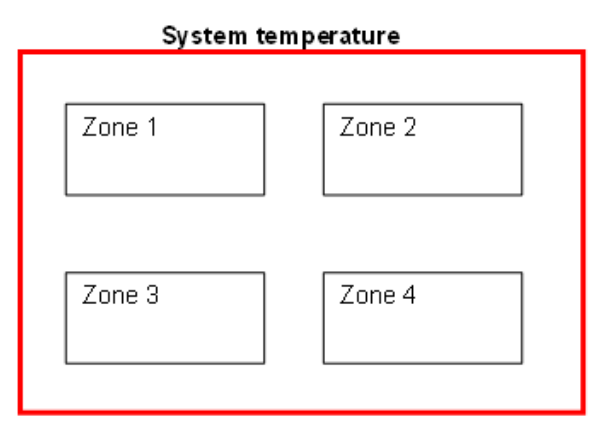

#### **Cómo configurar el control de temperatura**

1. Crear al menos una función de **Temperatura de zona (Zone temperature)**.

Nota: cada función de Temperatura de zona (Zone temperature) puede corresponder a una parte del edificio en la *que gestionar el calentamiento/enfriamiento.*

2. Añadir una función de **Temperatura del sistema (System temperature)** para gestionar todas las funciones de **Temperatura de zona (Zone temperature)**.

*Nota: cuando una función de Temperatura de zona (Zone temperature) recibe una petición de calentamiento/enfriamiento, una función de Temperatura del sistema recoge todos los estados de Temperatura de zona (Zone temperature).*

433 UWP IDE | Manual usuario v. 5.0 | 17/04/2024 | UWP IDE | © 2024 CARLO GAVAZZI Controls SpA

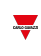

### Página Temperatura de sistema

*Página de inicio > (Edificio) > Menú Función > Control de temperatura > Temperatura del sistema*

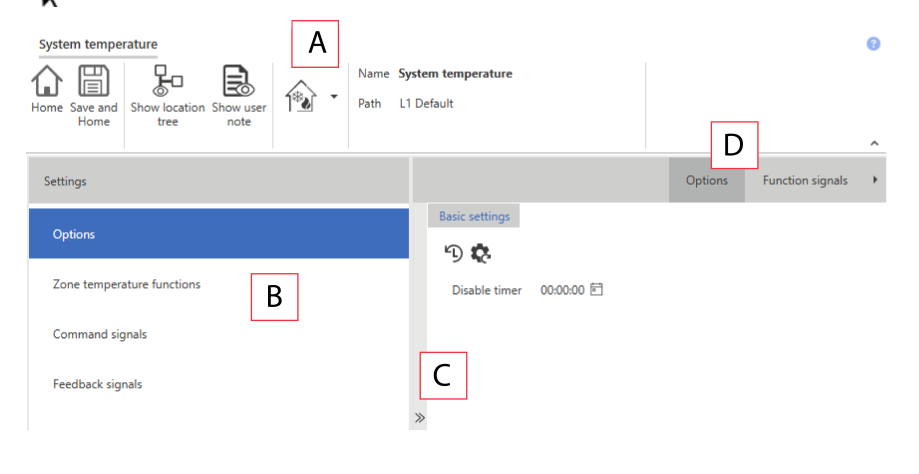

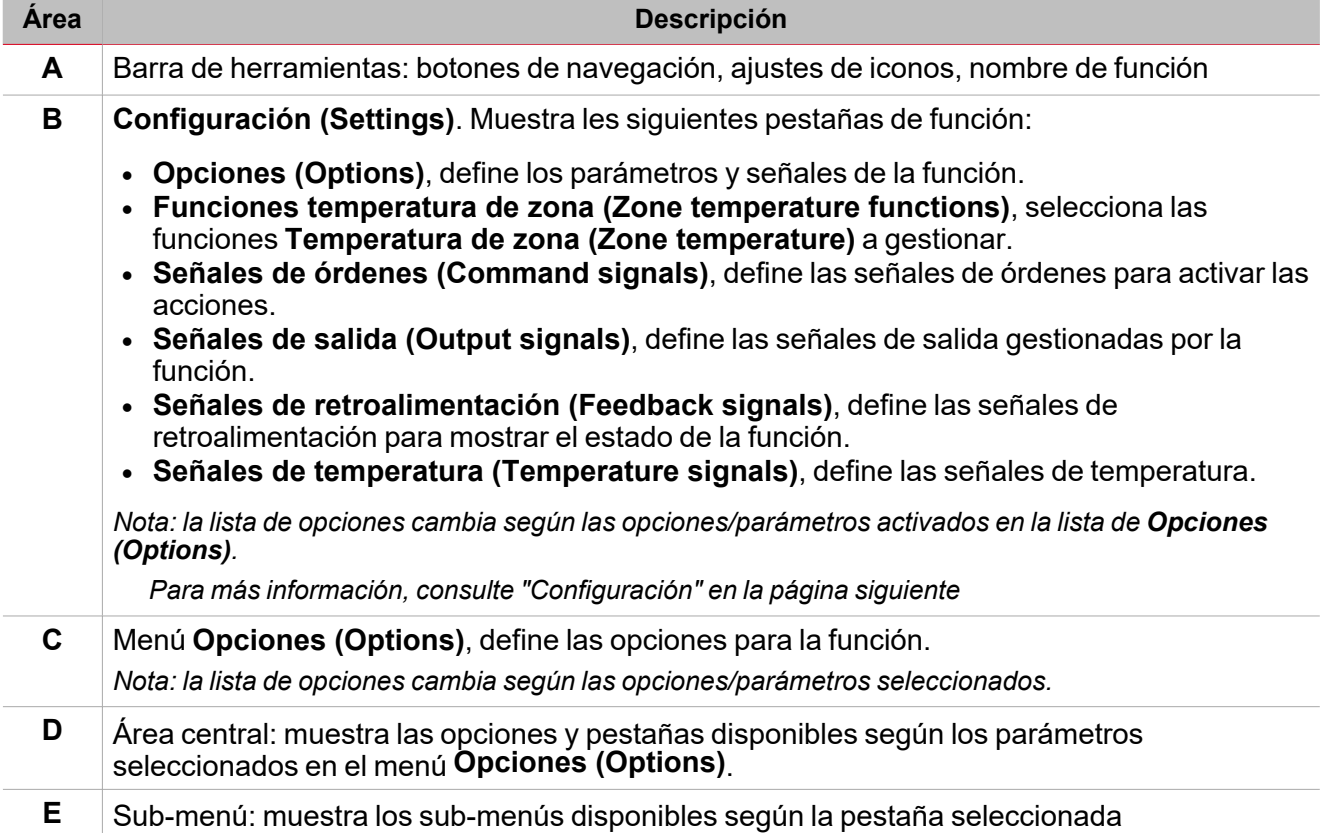

# <span id="page-434-0"></span>Configuración

#### **Pestaña Opciones**

La pestaña **Opciones (Options)** tiene dos sub-menús (arriba a la derecha): **Opciones (Options)** (por defecto) y **Señales de función (Function signals)**.

Los parámetros del sub-menú **Opciones** se muestran haciendo clic en **<<**. Se mostrarán los siguientes parámetros:

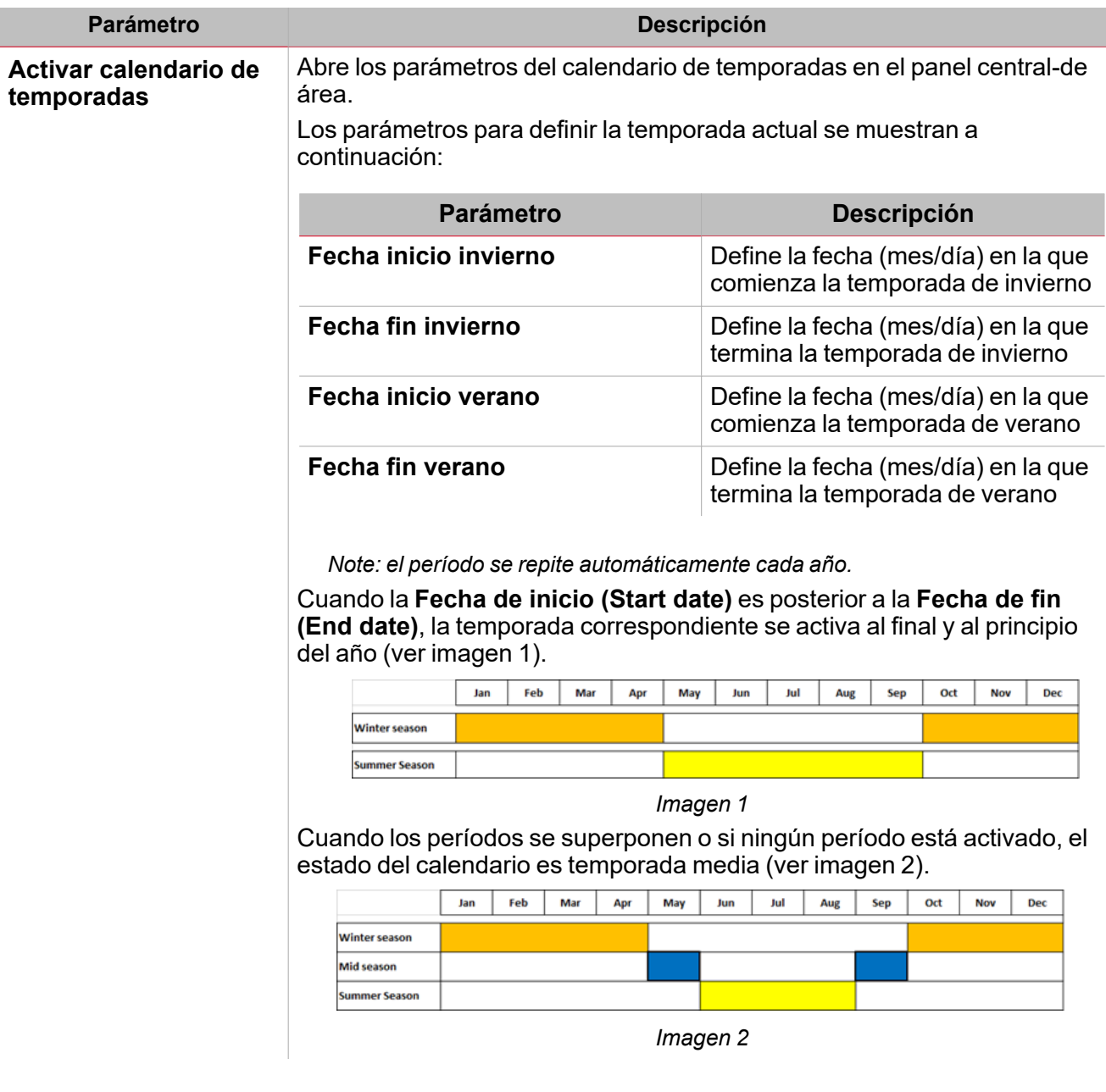

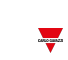

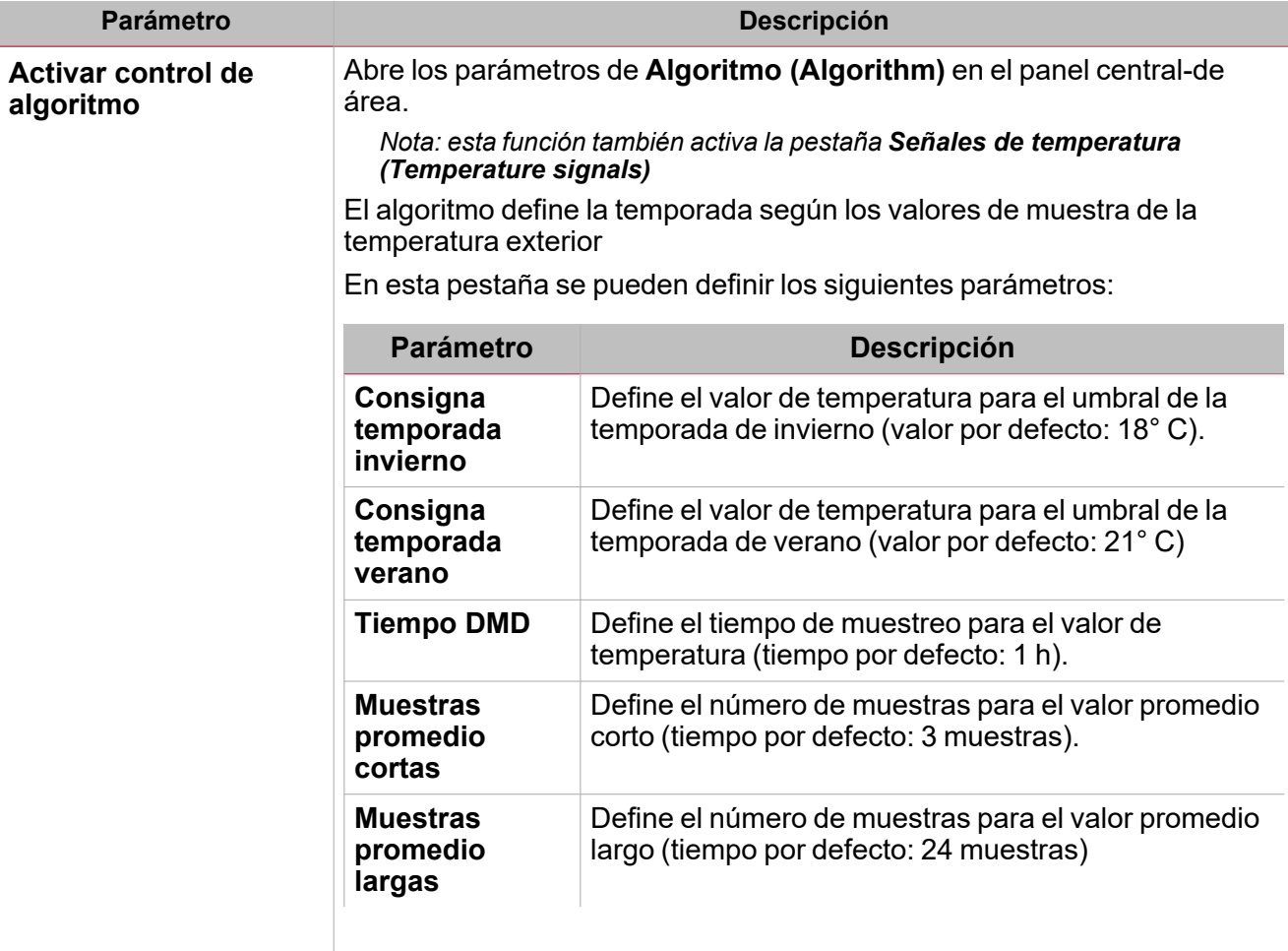

 $\begin{picture}(20,20) \put(0,0){\line(1,0){10}} \put(15,0){\line(1,0){10}} \put(15,0){\line(1,0){10}} \put(15,0){\line(1,0){10}} \put(15,0){\line(1,0){10}} \put(15,0){\line(1,0){10}} \put(15,0){\line(1,0){10}} \put(15,0){\line(1,0){10}} \put(15,0){\line(1,0){10}} \put(15,0){\line(1,0){10}} \put(15,0){\line(1,0){10}} \put(15,0){\line(1$ 

Ver Cómo funciona el algoritmo de [temperatura](#page-436-0)

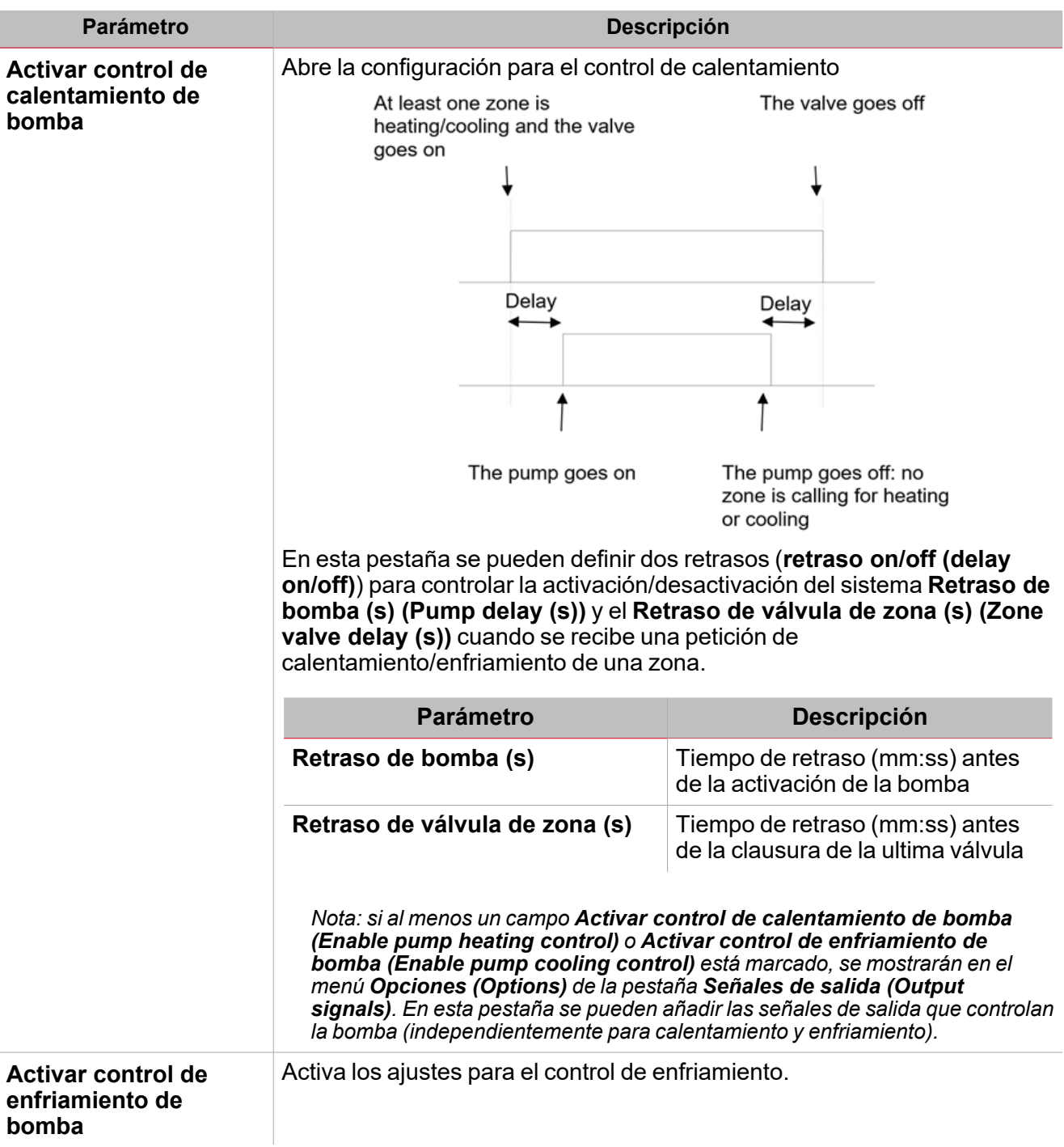

#### <span id="page-436-0"></span>**Cómo funciona el algoritmo de temperatura**

El algoritmo se basa en un valor de temperatura de muestra, normalmente en relación con una o más temperaturas externas. Sirve para determinar la temporada actual (verano, invierno, ambas, temporada media).

437 UWP IDE | Manual usuario v. 5.0 | 17/04/2024 | UWP IDE | © 2024 CARLO GAVAZZI Controls SpA

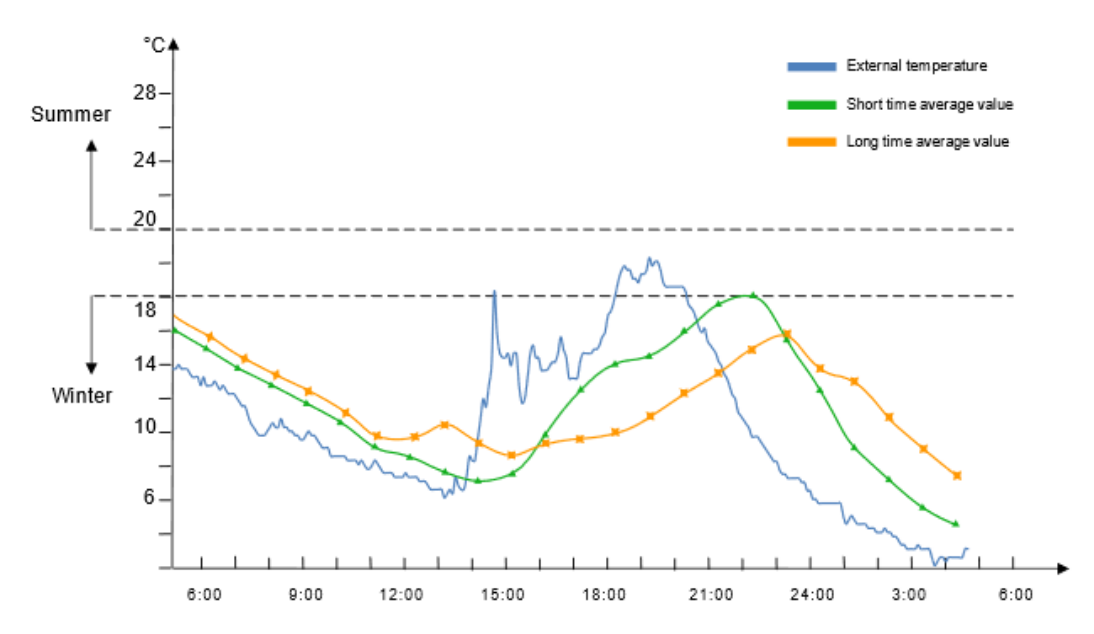

 $\overline{\phantom{0}}$ 

La temporada se considera en base al valor tiempo DMD (**Configuración algoritmo (Algorithm settings)**). Según los valores **Muestras promedio cortas (Short time average samples)** y **Muestras promedio largas (Long time average samples)**, se calculan los siguientes promedios:

<sup>l</sup> **Promedio corto (Short time average)**. Representa el promedio de las últimas muestras cortas.

Ejemplo: si el valor es 3, el valor promedio se calcula de acuerdo a las tres últimas muestras (ver línea verde en *el gráfico anterior).*

<sup>l</sup> **Promedio largo (Long time average)**. Representa el promedio de las últimas muestras largas.

Ejemplo: si el valor es 8, el valor promedio se calcula de acuerdo a las 8 últimas muestras (ver línea naranja en *el gráfico anterior).*

El algoritmo calcula el estado de temporada actual en base a las normas que se muestran en la siguiente tabla:

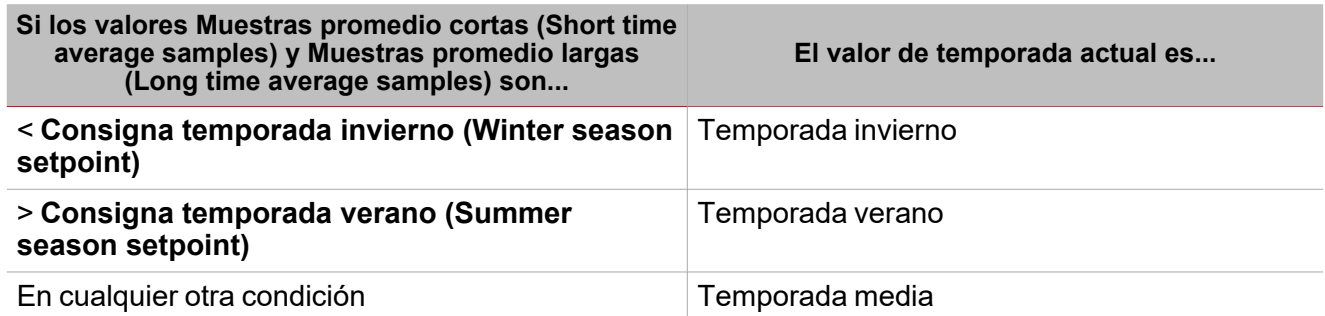

Cuando el sistema arranca por primera vez (tras guardar la configuración del controlador, incluyendo el algoritmo) el estado será temporada media hasta la primera actualización. La primera actualización ocurre cuando el primer valor **Promedio corto (Short time average)** es calculado.

Nota: las muestras inválidas no se introducen en el historial y las muestras adquiridas se recuperan al reiniciar.

#### **Cómo funciona el control de la bomba**

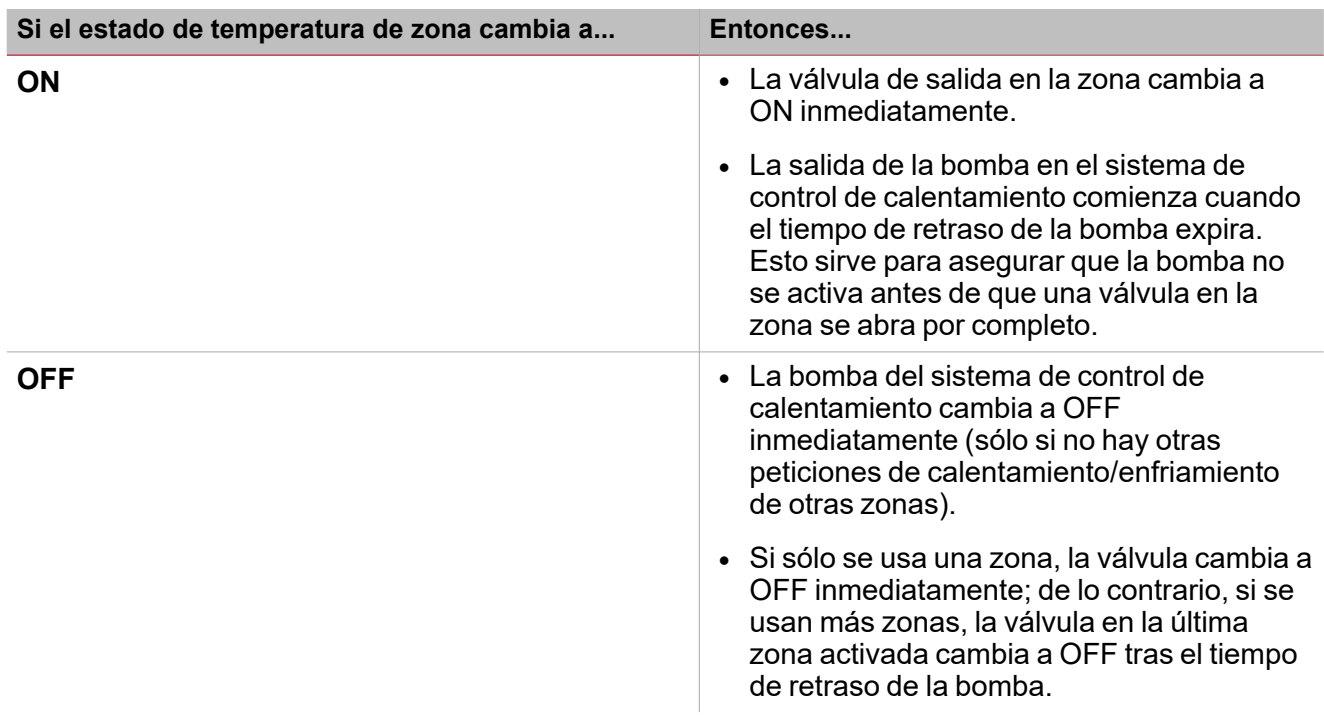

El sub-menú **Señales de función (Function signals)** contiene la lista de tipos de señal disponibles y los posibles estados correspondientes. La lista de señales de función varía según el modo de funcionamiento seleccionado y la configuración de la función:

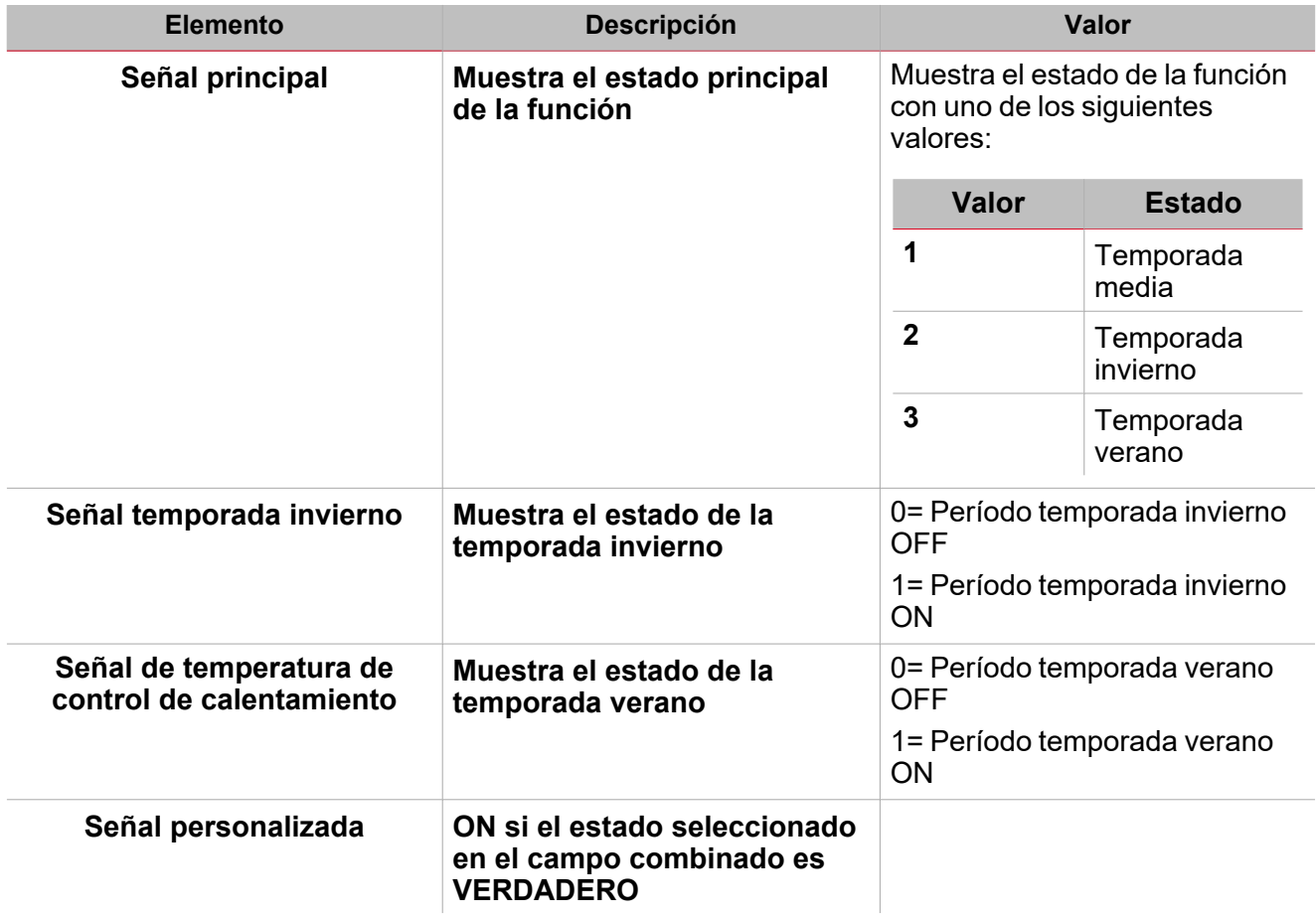

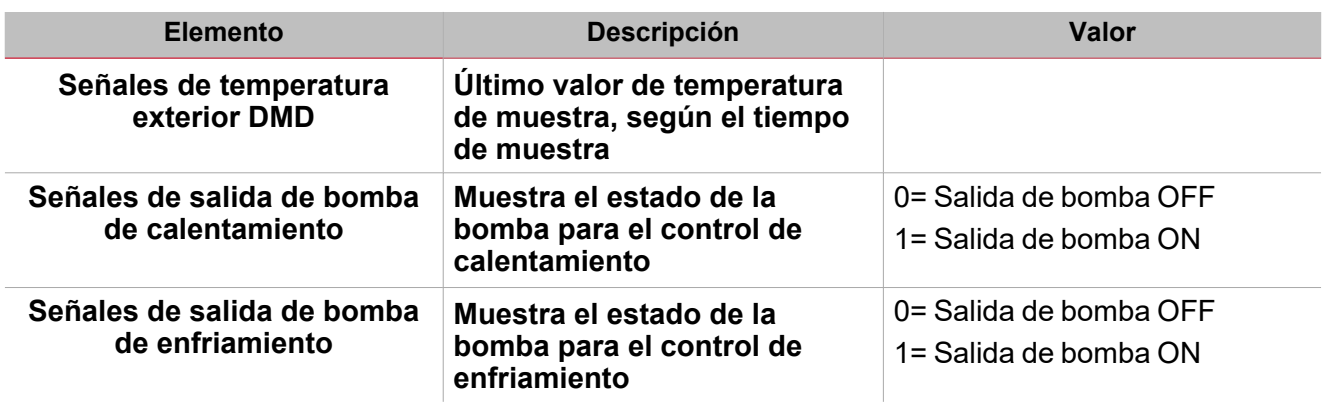

#### **Pestaña Funciones de temperatura de zona.**

La pestaña **Funciones de temperatura de zona (Zone temperature functions)** muestra la lista de todas las funciones **Temperatura de zona (Zone temperature)** disponibles que se pueden vincular a la función **Temperatura del sistema (System temperature)**.

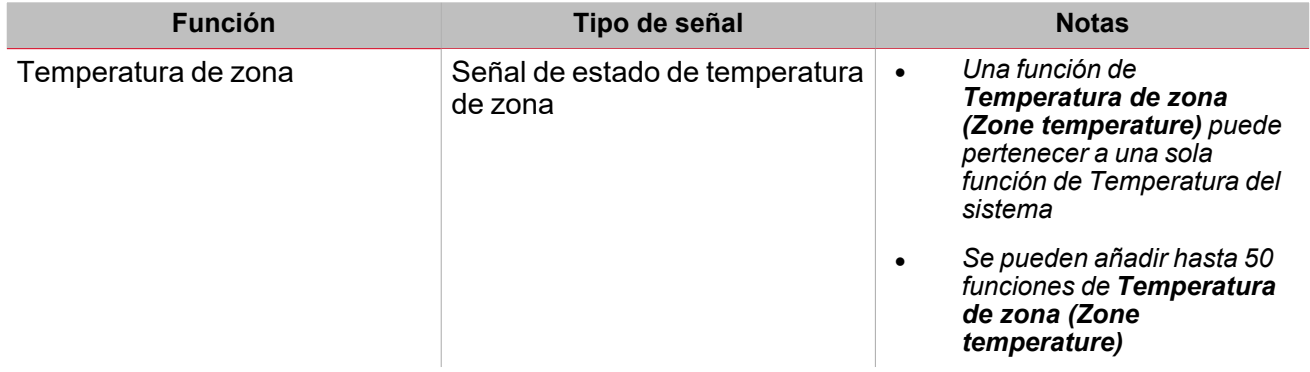

#### **Pestaña Señales de órdenes**

La pestaña **Señales de órdenes (Command signals)** muestra la lista de señales de entrada disponibles.

Se puede gestionar la función **Temperatura de zona (Zone temperature)** con señales de activación seleccionadas en el panel **Propiedades locales de señal (Signal local properties)**, según el tipo de señal. La tabla siguiente muestra los tipos de señal que se pueden asociar a las acciones activadas:

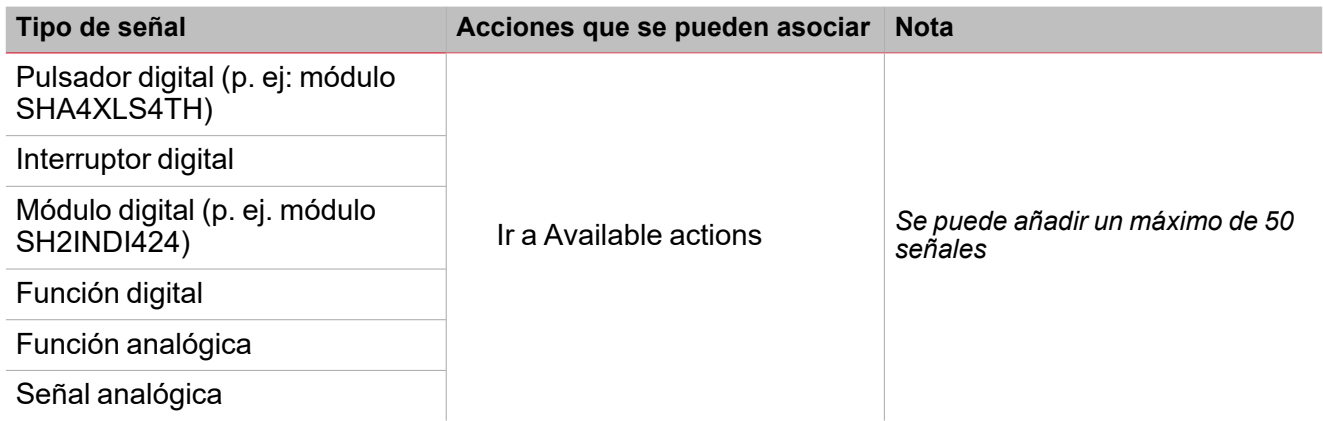

#### **Pestaña Señales de salida**

La pestaña **Señales de salida (Output signals)** muestra la lista de todas las señales de salida disponibles para controlar la bomba de forma independiente para el calentamiento y enfriamiento.

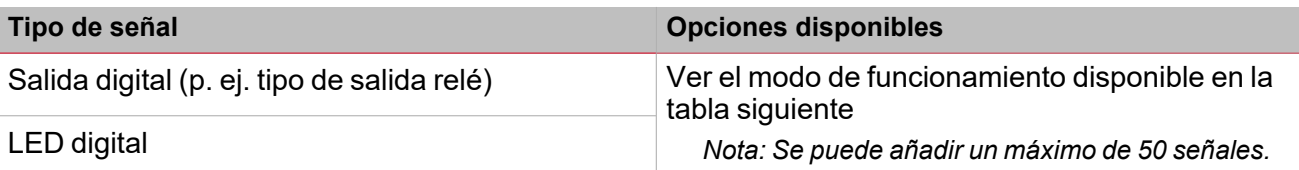

Nota: esta pestaña se muestra si los campos Activar control de calentamiento de bomba (Enable pump heating control) o Activar control de enfriamiento de bomba (Enable pump cooling control) están marcados en el menú *Opciones (Options).*

Según los requisitos, los modos de funcionamiento disponibles para cada señal son:

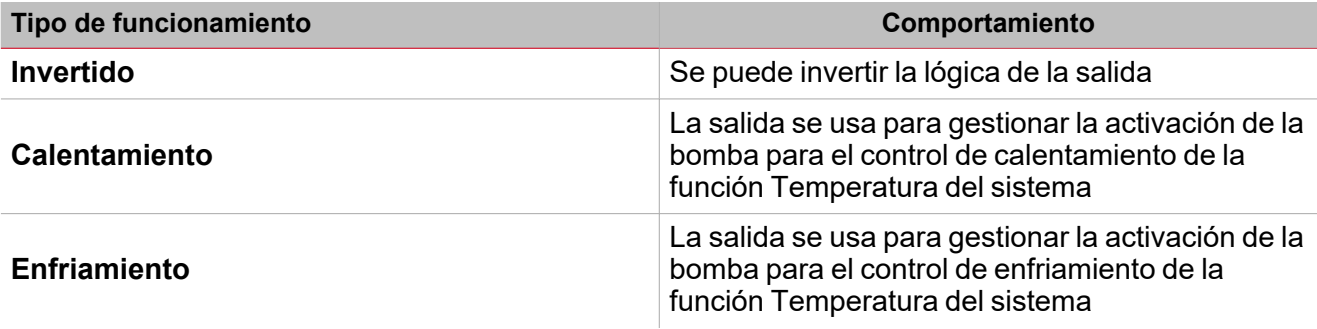

### Activar señales

En el panel **Propiedades locales de señal (Signal local properties)**, se muestran los siguientes parámetros según el tipo de señal.

#### **Pulsador**

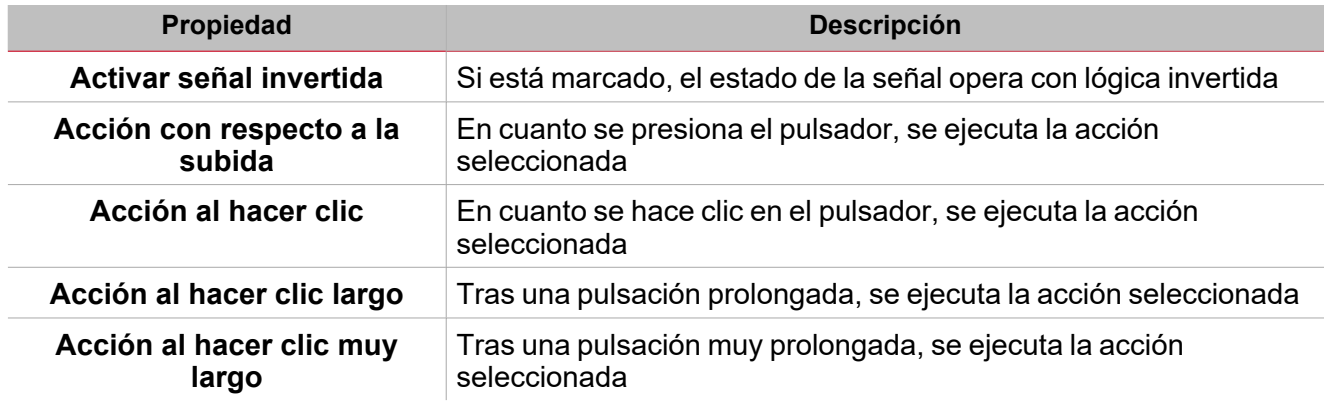

#### **Interruptor y función digital**

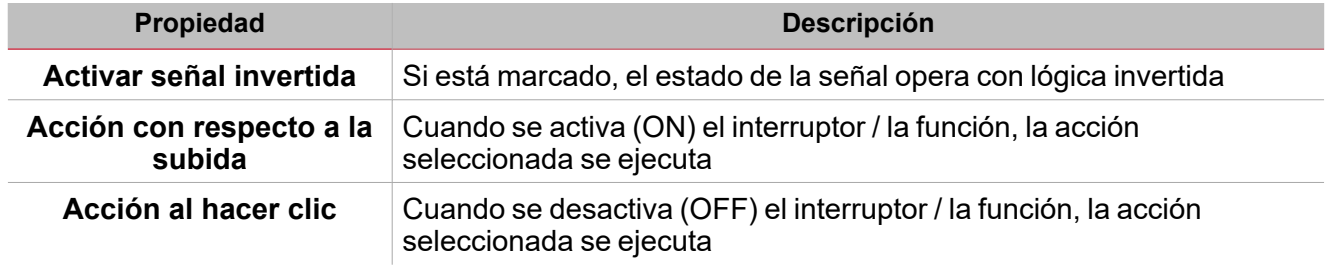

#### **Señal / función analógica**

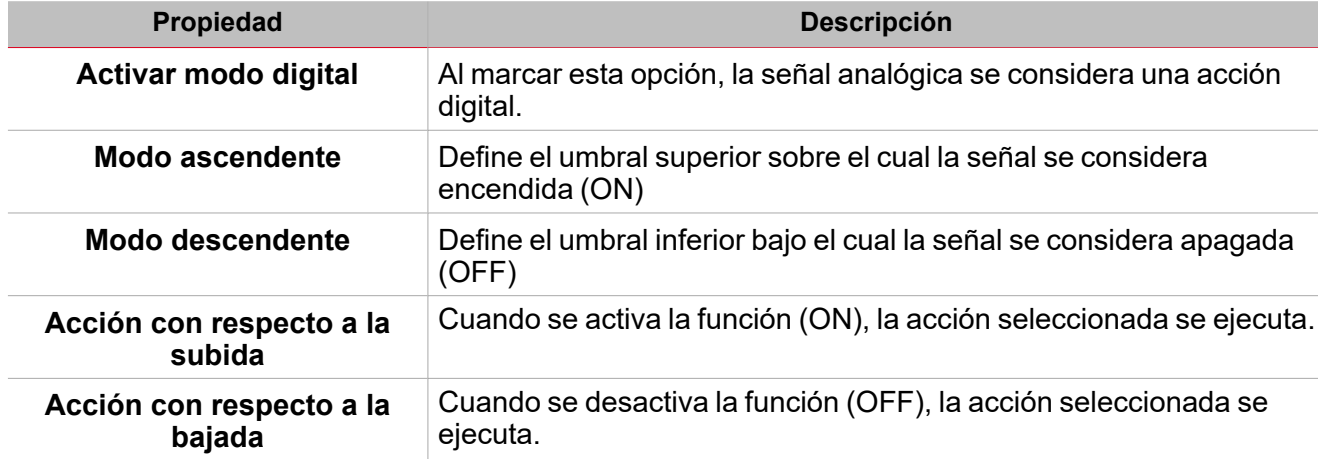

# Procedimientos

# *Funciones > Temperatura del sistema > Configuración > Pestaña Opciones*

#### **Definir el operador lógico entre el calendario y el algoritmo de control**

1. En **Configuración (Settings)**, haga clic en la pestaña **Opciones (Options)** para acceder a la lista de parámetros.

*Nota: si el panel está cerrado, haga clic en >> para expandir el panel y mostrar los parámetros*

2. Defina los valores del **RTC** y/o del **Algoritmo (Algorithm)** en el campo combinado (ver la tabla siguiente):

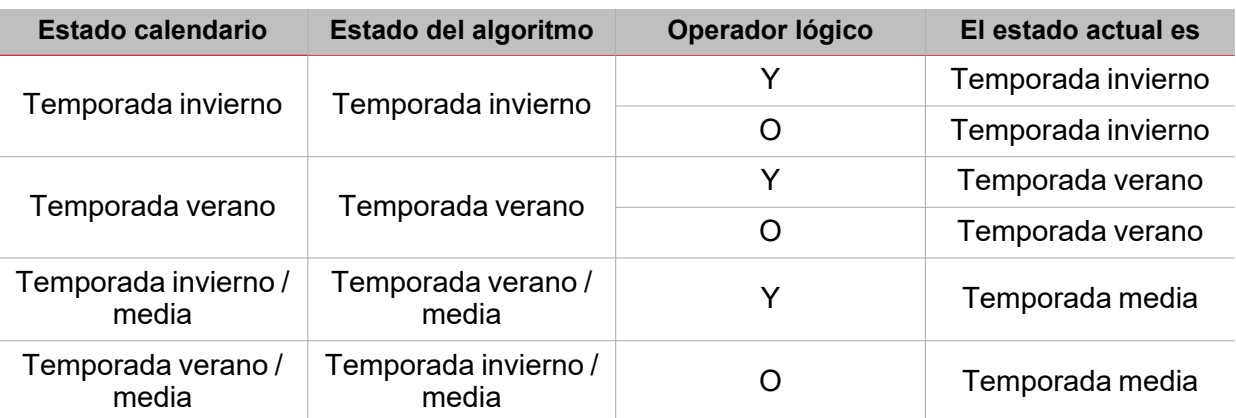

#### **Añadir señales de órdenes**

- 1. En la lista de señales, seleccione las señales de entrada a añadir a la configuración *Notas:*
	- <sup>l</sup> *Cuando se seleccione una señal, aparecerá en el área central*
	- <sup>l</sup> *Cada vez que se añade una señal, se crea una fila nueva.*
- 2. Seleccione la señal marcando la casilla del panel de **Propiedades (Properties)**
- 3. Definir las opciones según la configuración

#### **Añadir las funciones Temperatura de zona**

- 1. Crear y configurar las funciones Temperatura de zona *Ver Función [temperatura](#page-396-0) de zona (Zone temperature function)*
- 2. Seleccione la señal marcando la casilla del panel de **Propiedades (Properties)**
- 3. Definir las opciones según la configuración

#### **Añadir señales de salida**

- 1. En la lista de señales, seleccione las señales de salida a añadir a la *Notas:*
	- <sup>l</sup> *Cuando se seleccione una señal, aparecerá en el área central*
	- <sup>l</sup> *Cada vez que se añade una señal, se crea una fila nueva.*
- 2. Seleccione la señal marcando la casilla del panel de **Propiedades (Properties)**
- 3. Definir las opciones según la configuración

Ve[r"Configuración"](#page-398-0) en la página399*> Señales de salida*

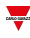

**Añadir señales de retroalimentación**

 $\overline{\phantom{a}}$ 

- 1. En la lista de señales, seleccione las señales de retroalimentación a añadir a la *Notas:*
	- <sup>l</sup> *Cuando se seleccione una señal, aparecerá en el área central*
	- <sup>l</sup> *Cada vez que se añade una señal, se crea una fila nueva.*
- 2. Seleccione la señal marcando la casilla del panel de **Propiedades (Properties)**
- 3. Bajo **Propiedades locales de señal (Signal local properties)**, defina las opciones según la configuración

Ver["Configuración"](#page-398-0) en la página399*> Señales de retroalimentación*

#### **Definir modos de retroalimentación**

- 1. En la lista Señales principales, seleccione las señales de retroalimentación a definir
- 2. En la lista **Propiedades locales de señal (Signal local properties)**, defina el **Modo de retroalimentación (Feedback mode)** para cada **estado de función**
- 3. En la columna **Modo de retroalimentación (Feedback mode)** se pueden seleccionar las siguientes opciones:

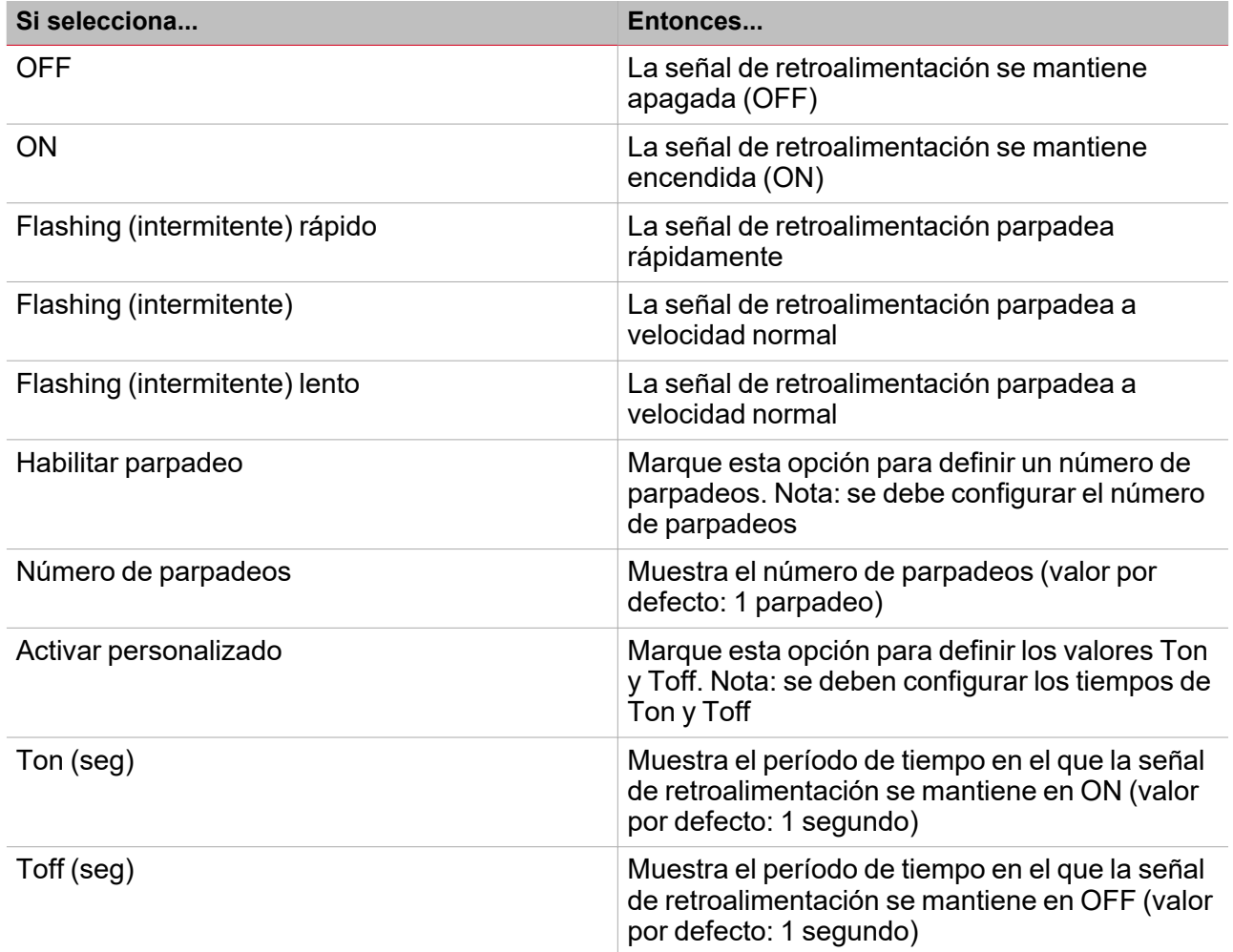

#### **Añadir señales de temperatura**

- 1. En la pestaña **Opciones (Options)**, marque el campo **Activar algoritmo de control (Enable algorithm control)** para abrir la pestaña **Sondas de temperatura (Temperature probes)**
- 2. En la pestaña **Señales de temperatura (Temperature signals)**, seleccione las señales a usar en el control del **Algoritmo de temperatura (Temperature algorithm)**.

*Notas:*

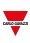

- <sup>l</sup> *Cuando se seleccione una señal, aparecerá en el área central*
- <sup>l</sup> *Cada vez que se añade una señal, se crea una fila nueva.*

*En el panel Propiedades globales de señal (Signal global properties) puede gestionar parámetros adicionales*

# *Funciones > Temperatura de sistema*

#### **Personalizar función**

1. En la barra de herramientas, seleccione el icono personalizado a asignar a la función.

Nota: El icono seleccionado se mostrará tanto en la herramienta UWP IDE como en la aplicación web. Cuando se *seleccione una señal, aparecerá en el área central.*

2. También se puede cambiar el nombre de la función en el cuadro de texto en la barra de herramientas.

# Calentamiento de vehículo

#### **Contenido**

 $\overline{\phantom{0}}$ 

Esta sección incluye los siguientes temas:

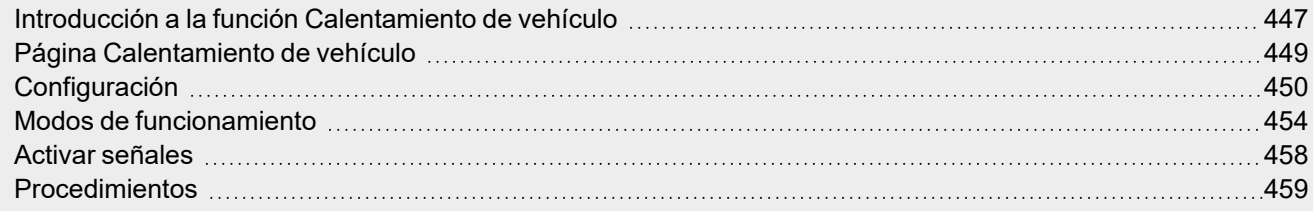

# <span id="page-446-0"></span>Introducción a la función Calentamiento de vehículo

La función de **Calentamiento de vehículo (Vehicle heating)** sirve para calentar el vehículo a una hora predefinida. Hay que definir el **Tiempo de preparado (Ready time)**, dos límites de temperatura externos (**Temperatura 1 (Temperature 1)** y **Temperatura 2 (Temperature 2)**) y dos temporizadores (**Tiempo de precalentamiento 1 (Preheating time1)** / **Tiempo de precalentamiento 2 (Preheating time2)**) que definen los puntos límites de una línea recta. Esta línea recta se utiliza en el algoritmo para definir cuándo la salida debe estar activa (ON) para calentar el vehículo.

El **Tiempo de preparado (Ready time)** es la hora en la que el vehículo debe estar preparado y calentado. La salida de la función se mantiene en OFF hasta **Tiempo de precalentamiento 1 (Preheating time1)**.

La salida es gestionada de acuerdo a las siguientes condiciones:

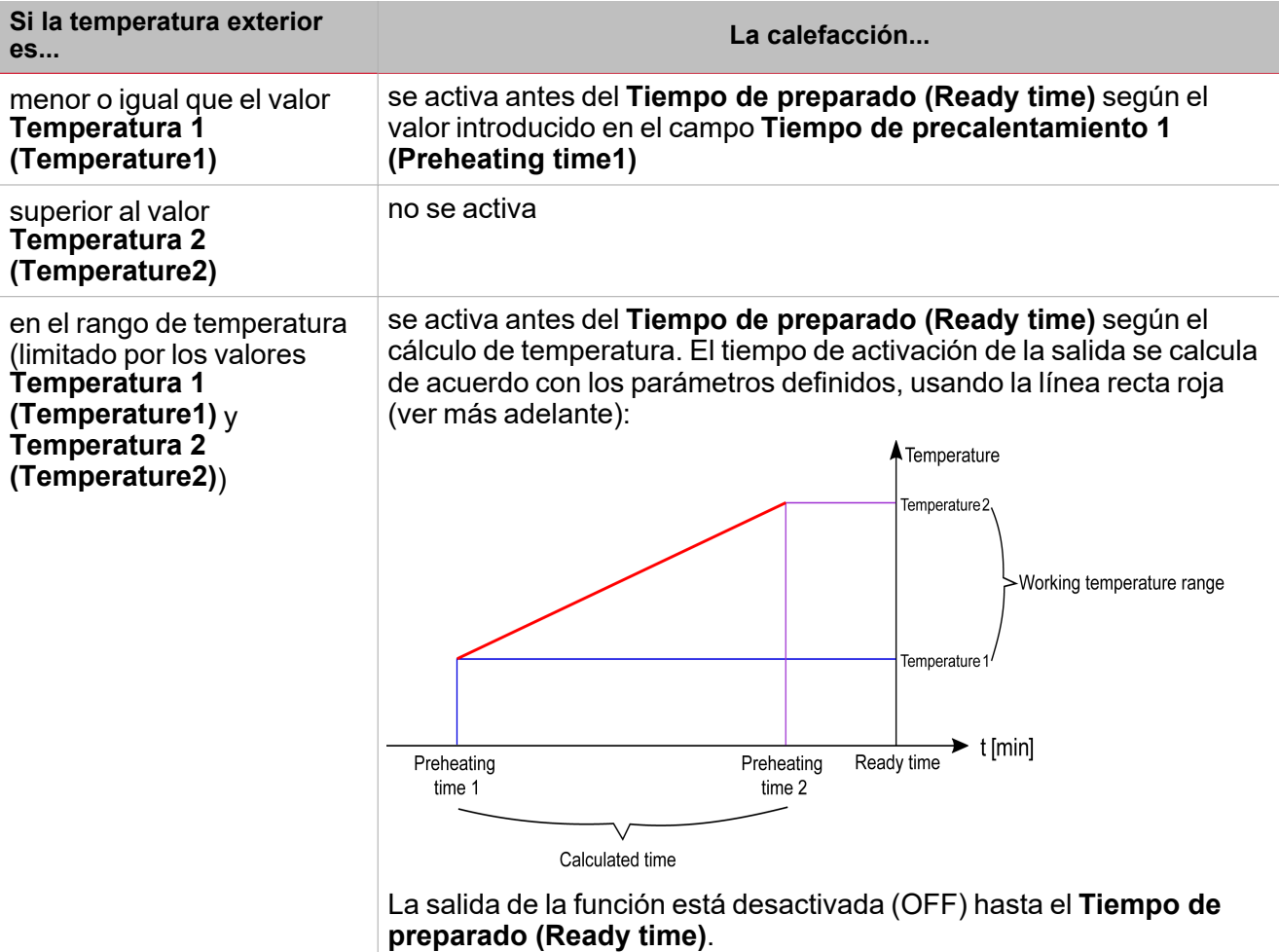

#### **Ejemplo**

La imagen siguiente muestra cómo funciona el algoritmo según la temperatura exterior. Si el valor de temperatura exterior (**Temp a**) se encuentra entre los valores **Temperatura 1 (Temperature1)** y **Temperatura 2 (Temperature2)**, la salida se activa a la hora **ta**.

447 UWP IDE | Manual usuario v. 5.0 | 17/04/2024 | UWP IDE | © 2024 CARLO GAVAZZI Controls SpA

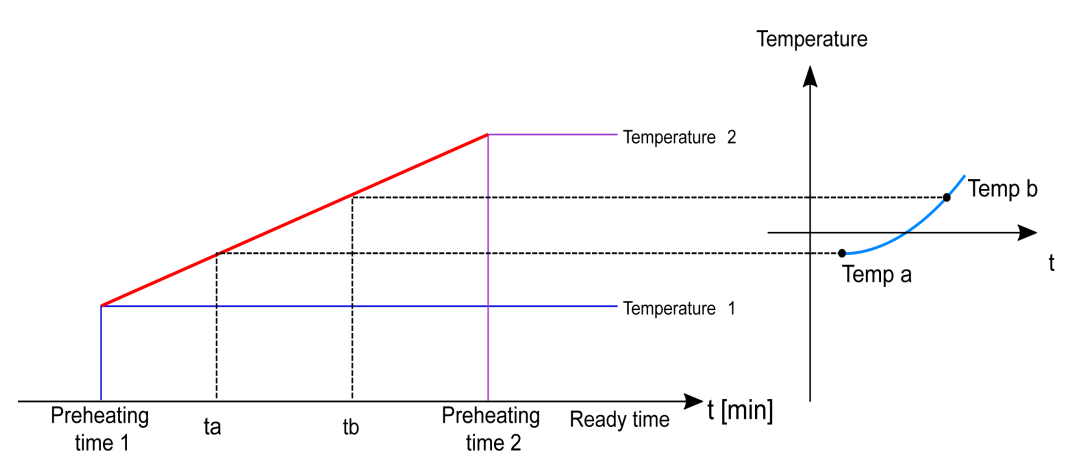

 $\frac{1}{\sqrt{2}}$ 

Si el valor de temperatura exterior (**Temp b**) es mayor que Temp a, la salida se activa más tarde (**tb**), ya que la temperatura es más alta y la salida requiere menos tiempo de calentamiento para calentar el vehículo.

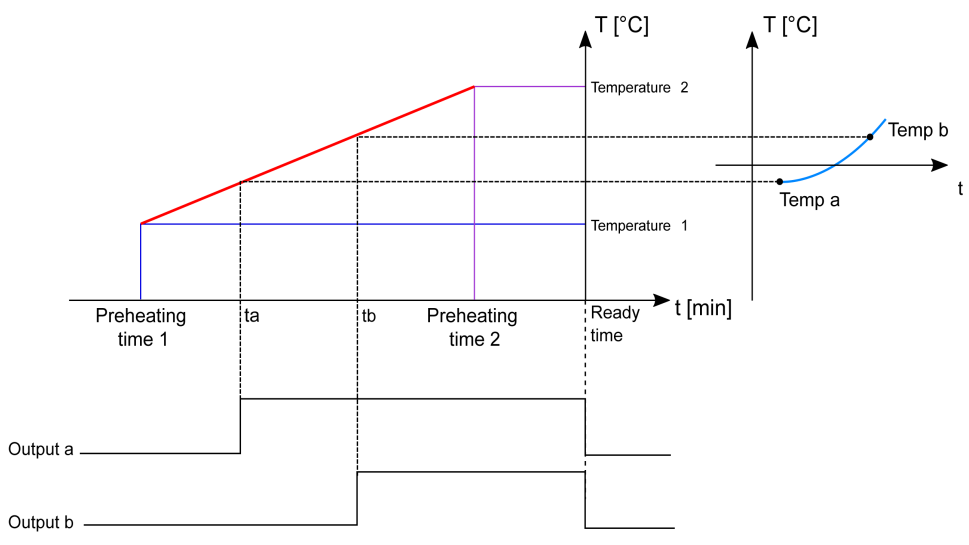

*Nota: el Tiempo de precalentamiento1 (PreheatingTime1) y Tiempo de precalentamiento2 (PreheatingTime2) indica* el intervalo de tiempo de antelación pero no vienen cronológicamente antes del valor Tiempo de preparado (Ready time).

# <span id="page-448-0"></span>Página Calentamiento de vehículo

*Página de inicio > (Edificio) > Menú Función > Calentamiento de vehículo*  $\overline{A}$ Vehicle heating  $\bullet$  $\frac{1}{6}$  $\mathbb{E}$ Name Vehicle heating  $\mathbb{R}$ ⇧ 凸 Home Save and Show location Show user<br>Home tree note Path L1 Default D Settings Options Function signals  $D$ Options  $-27$   $\uparrow$ Temperature 1 (°C) B 03:30:00 同 Temperature signals Pre-heating time 1 Temperature 2 (°C)  $-5$   $\hat{z}$ Ready time scheduler 00:30:00 目 Pre-heating time 2  $\mathsf{C}$ Reference temperature (fail state) (°C)  $0^{\circ}$ Command signals Disable timer (comparator mode) 00:00:00 Disable timer (manual mode) 00:00:00 图 Output signals Disable timer (algorithm mode) 00:00:00 目 Feedback signals

 $\overline{\phantom{0}}$ 

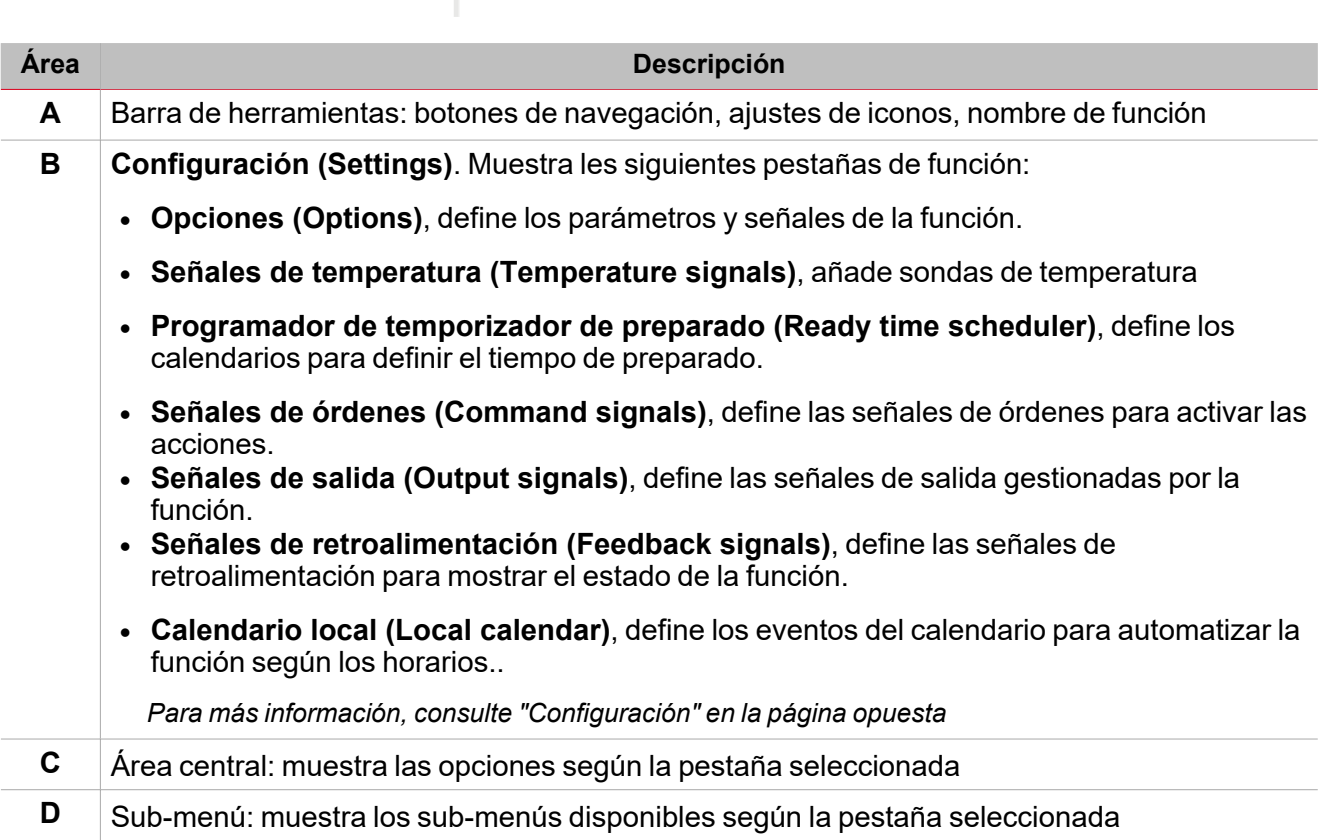

### <span id="page-449-0"></span>**Configuración**

#### **Pestaña Opciones**

La pestaña **Opciones (Options)** tiene dos sub-menús (arriba a la derecha): **Opciones (Options)** (por defecto) y **Señales de función (Function signals)**. En el sub-menú **Opciones (Options)** puede definir los siguientes parámetros:

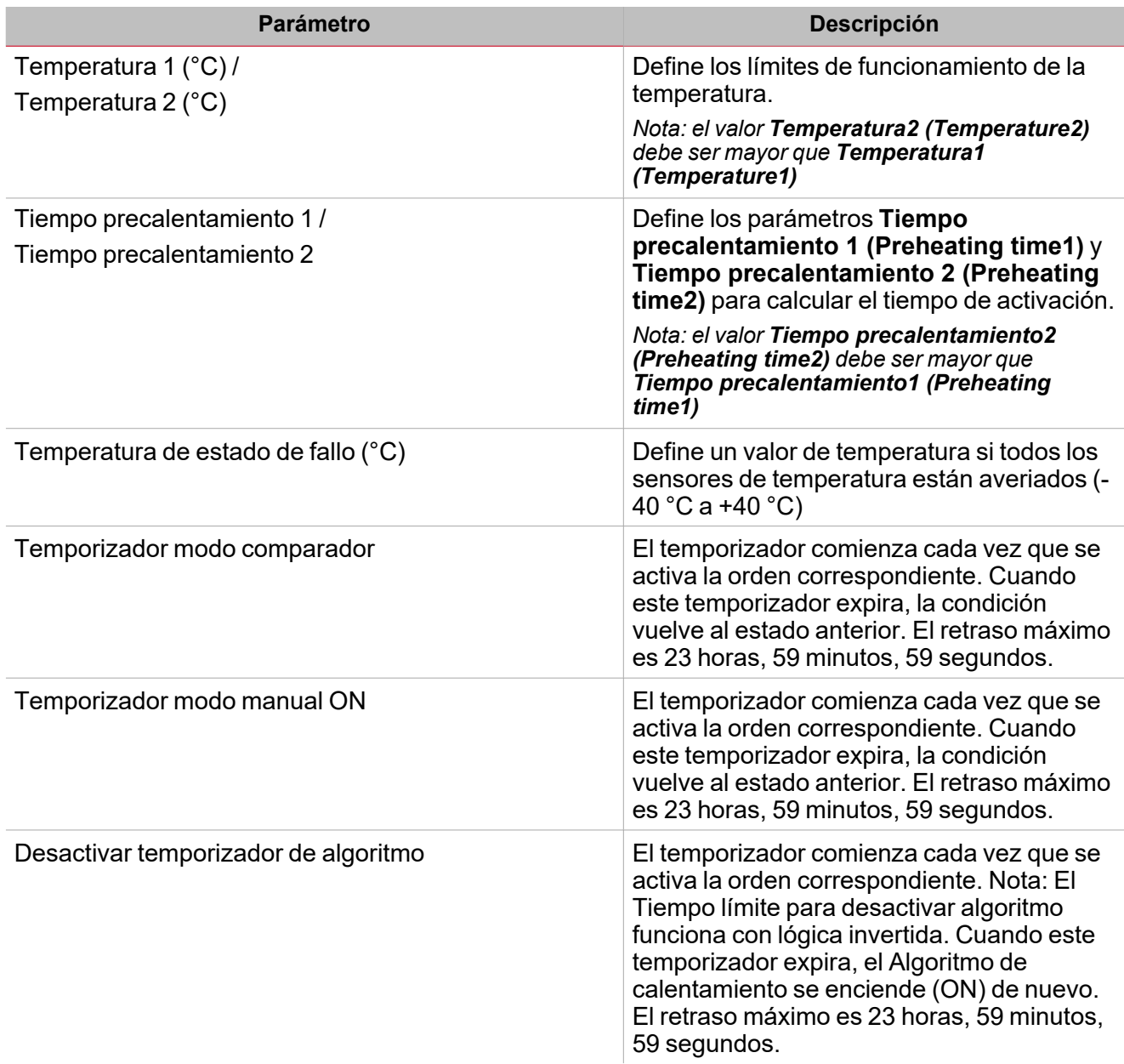

El sub-menú **Señales de función (Function signals)** contiene la lista de tipos de señal disponibles y los posibles estados correspondientes.

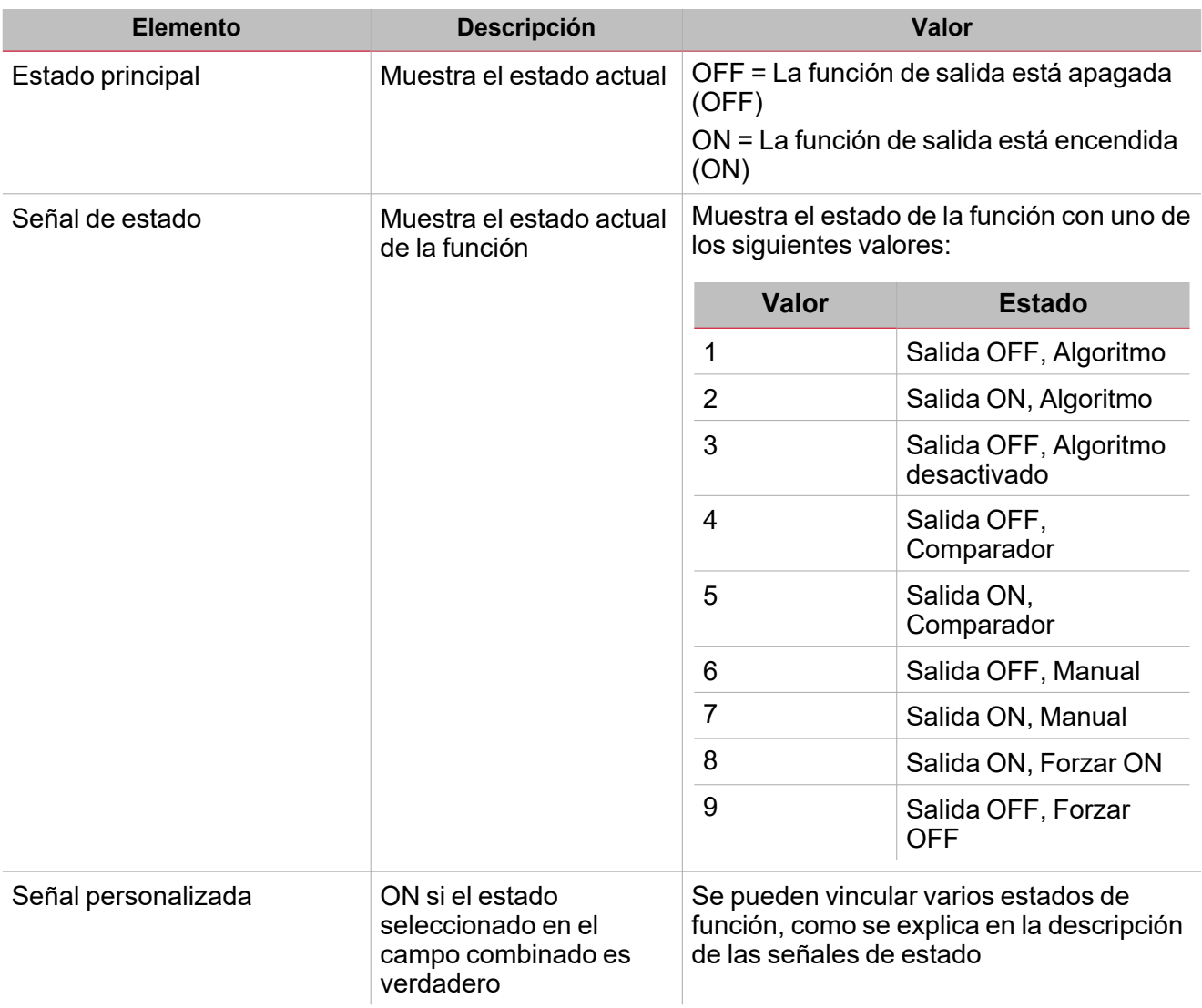

#### **Pestaña Señales de temperatura**

La pestaña **Señales de temperatura (Temperature signals)** muestra la lista de todas las señales de temperatura disponibles para definir la temperatura exterior que usa el algoritmo.

La tabla siguiente muestra los tipos de señal que se pueden asociar.

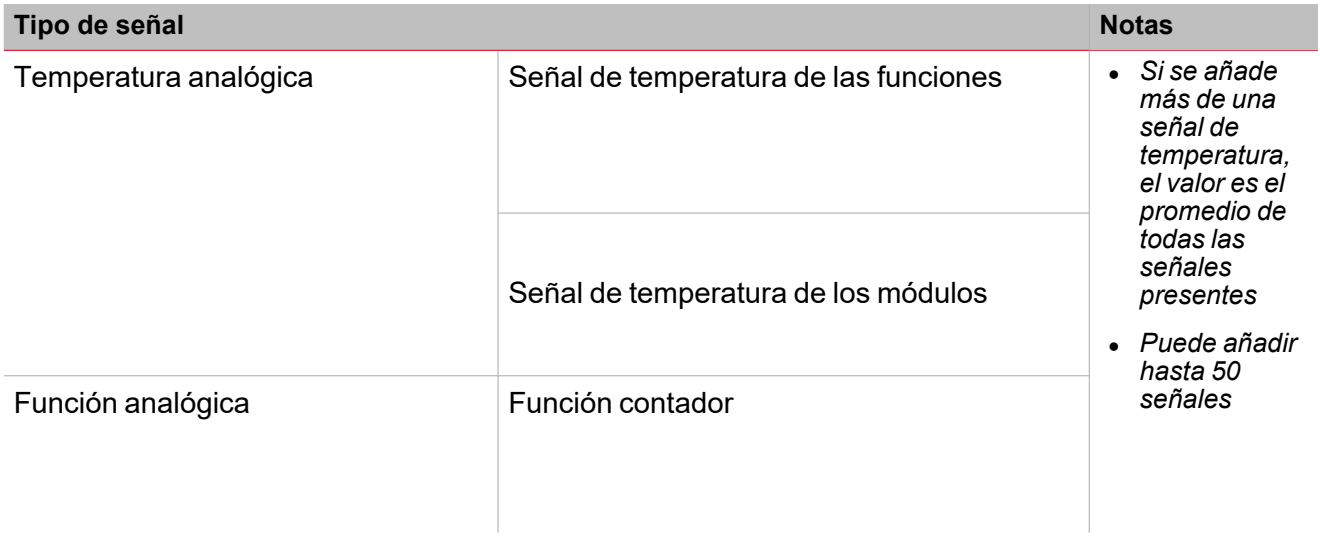

#### **Pestaña programación de temporizador de preparado**

 $\overline{\phantom{0}}$ 

En la pestaña **Programación de temporizador de preparado (Ready time schedule)** se puede ajustar la hora en la que el vehículo tiene que estar preparado. Todas las actividades se repiten automáticamente cada año según los parámetros programados:

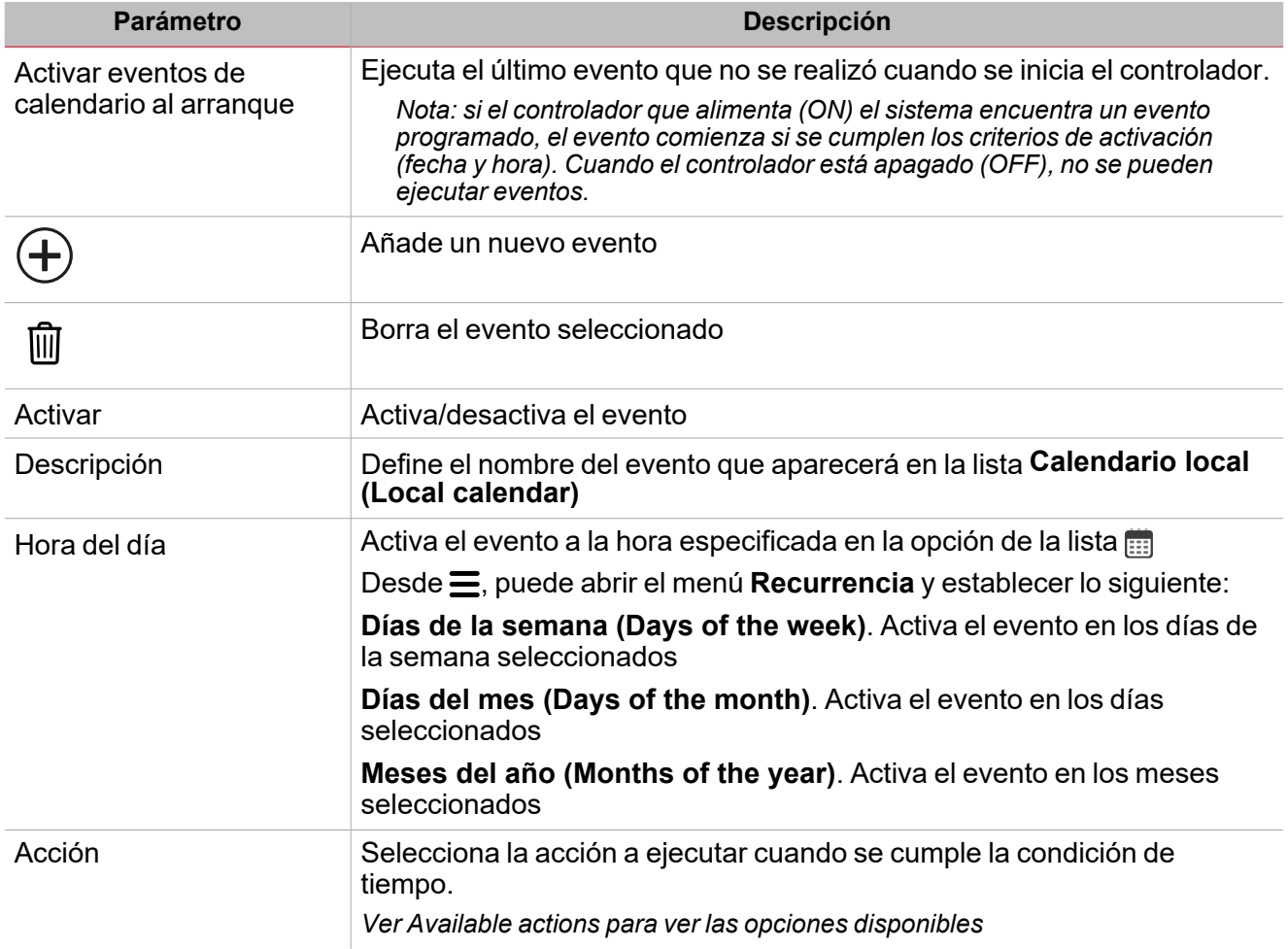

Nota: Si la configuración no incluye un Tiempo de preparado (Ready time), la función de calentamiento de *vehículo no se puede gestionar mediante el algoritmo de calentamiento.*

#### **Pestaña Señales de órdenes**

La pestaña **Señales de órdenes (Command signals)** muestra la lista de señales de entrada disponibles.

Por defecto, la función Calentamiento de vehículo funciona según el algoritmo de calentamiento, como se explica en las páginas anteriores. Si necesita cambiarlo a otro modo de funcionamiento, puede configurar una señal de entrada para activar la acción correspondiente.

La tabla siguiente muestra los tipos de señal que se pueden asociar a las acciones activadas:

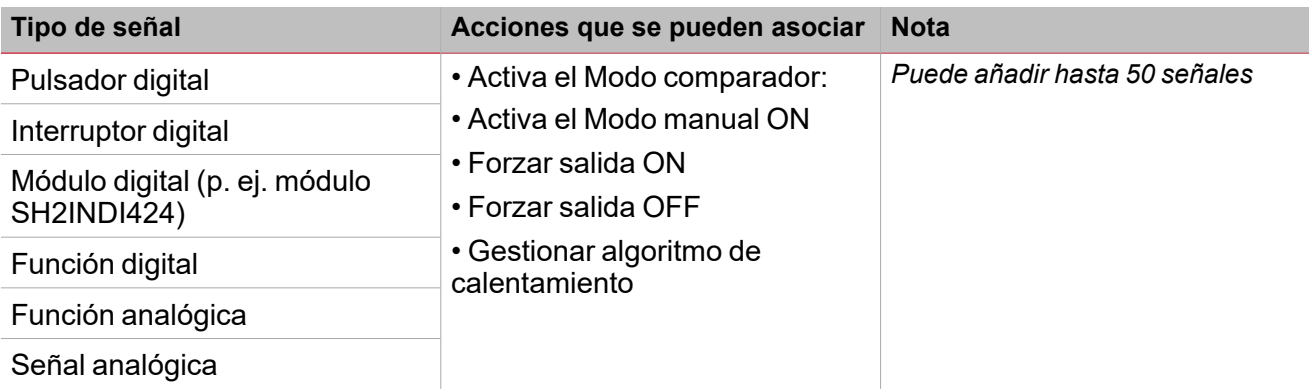

#### **Pestaña Señales de salida**

La pestaña **Señales de salida (Output signals)** muestra la lista de todas las señales de salida disponibles según el estado de la función

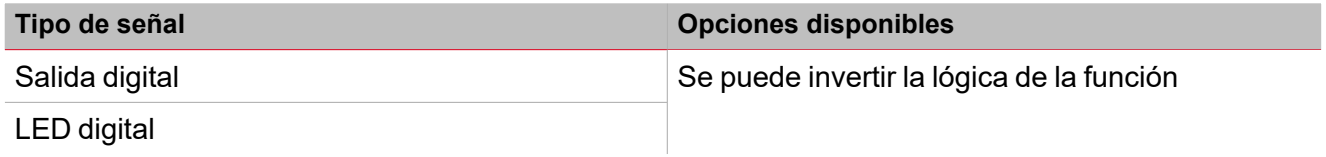

#### *Nota: Puede añadir hasta 100 señales*

#### **Pestaña Señales de retroalimentación**

La pestaña **Señales de retroalimentación (Feedback signals)** muestra la lista de todas las señales de retroalimentación disponibles para verificar el estado de la función.

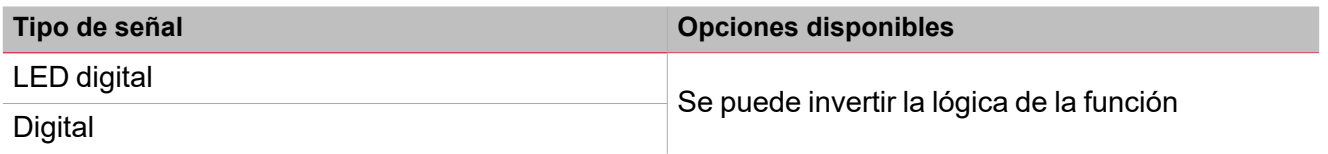

*Nota: Puede añadir hasta 50 señales*

### <span id="page-453-0"></span>Modos de funcionamiento

Por defecto, la función **Calentamiento de vehículo (Vehicle heating)** funciona según el algoritmo de calentamiento, como se explica en las páginas anteriores. Si necesita cambiarlo a otro modo de funcionamiento, puede configurar una señal de entrada para activar la acción correspondiente.

#### **Modo comparador**

 $\overline{\phantom{a}}$ 

El **Modo comparador (Comparator mode)** funciona de la siguiente forma:

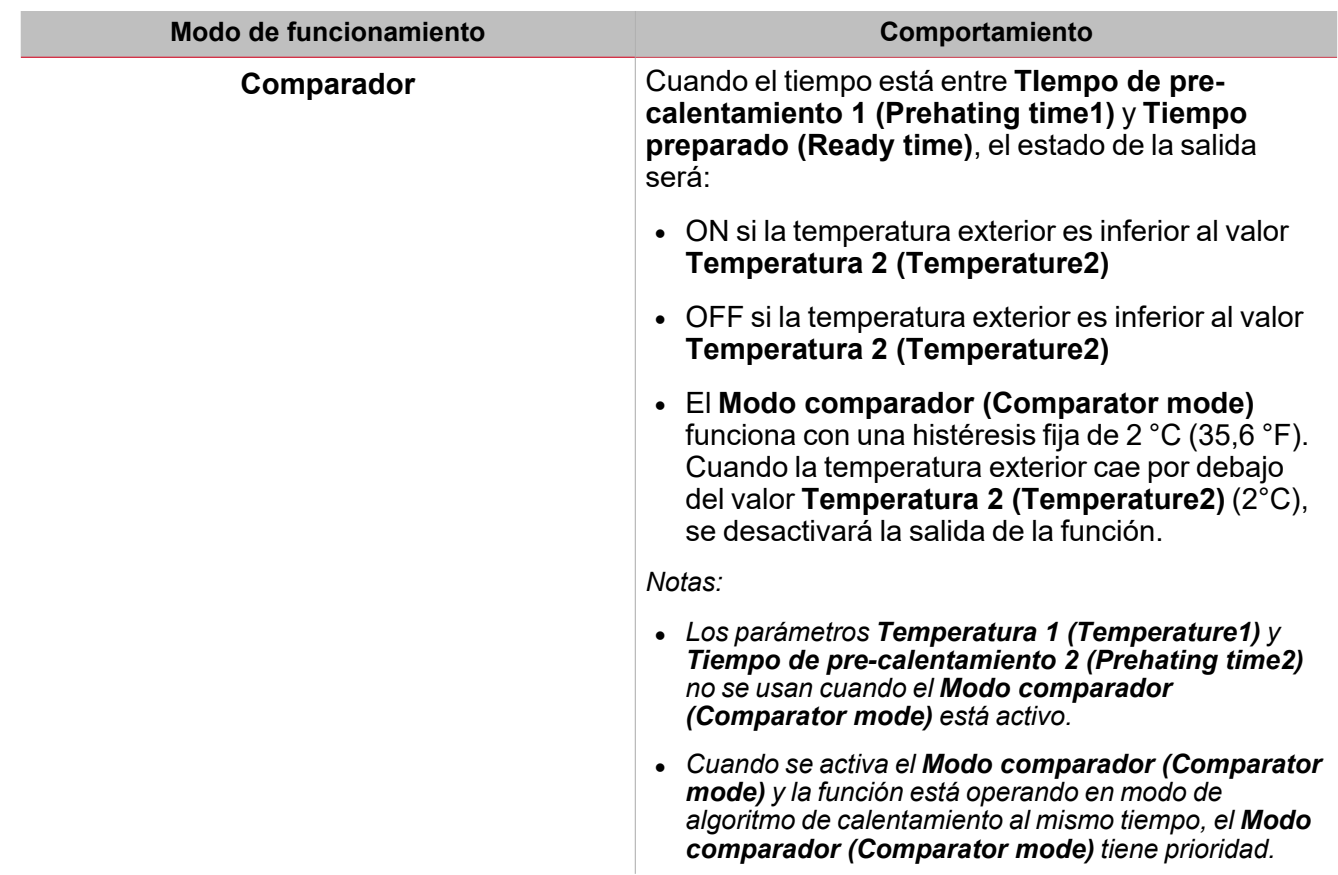

#### *Diagrama de ejemplo - Modo comparador vs Algoritmo de calentamiento*

Como se muestra a continuación, la función **Calentamiento de vehículo (Vehicle heating)** está configurada para seguir el algoritmo de calentamiento estándar. El **Modo comparador (Comparator mode)** tiene prioridad sobre el modo estándar. Se usa una señal para ejecutar la acción **Activar modo comparador (Enable comparator mode)**: si se ejecuta la acción entre los valores **Tiempo pre-calentamiento 1 (Preheating time1)** y **Tiempo preparado (Ready time)**, se activará la salida de la función (tc, ver más adelante) antes del tiempo calculado según el algoritmo de calentamiento (ta, ver más adelante).

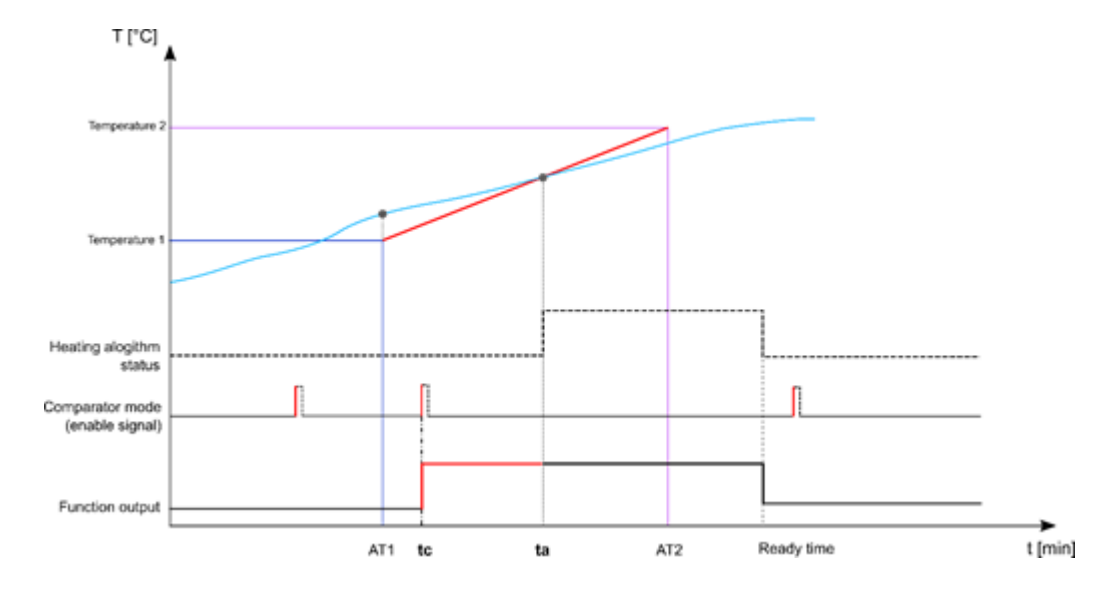

#### **Modo manual ON**

El **Modo manual** funciona de la siguiente forma:

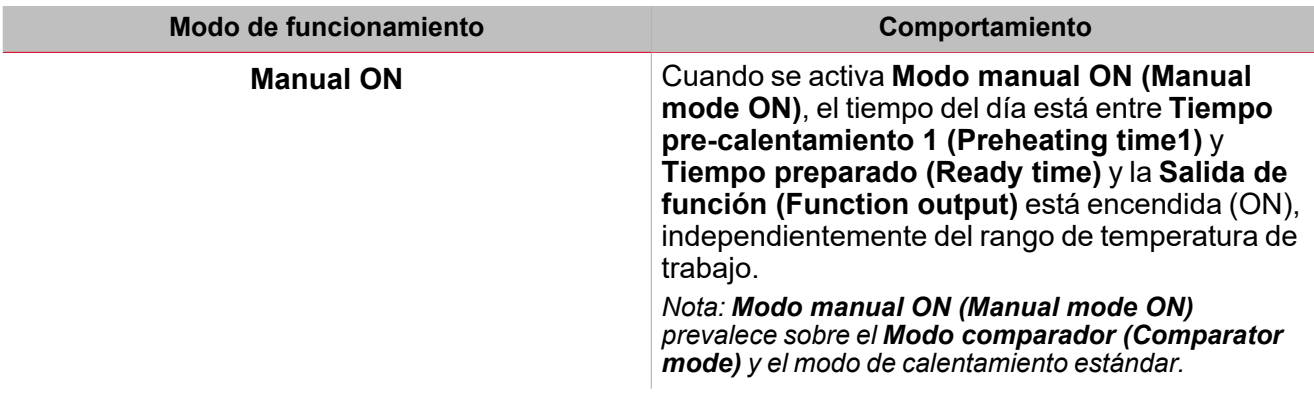

#### *Diagrama de ejemplo – Modo manual ON vs. Algoritmo de calentamiento*

Como se muestra a continuación, la función Calentamiento de vehículo está configurada para seguir el algoritmo de calentamiento estándar. Modo manual ON tiene prioridad sobre el modo estándar y sobre el modo comparador. Se usa una señal de entrada para ejecutar la acción Modo manual ON: Dado que la temperatura exterior durante Tiempo pre-calentamiento 1 es superior al umbral Temperatura 2, el algoritmo de calentamiento mantiene la salida OFF. Cuando se ejecuta la acción entre Tiempo pre-calentamiento 1 y Tiempo preparado, la salida de la función se activa (tm, como se explica más adelante), independientemente del valor de temperatura.

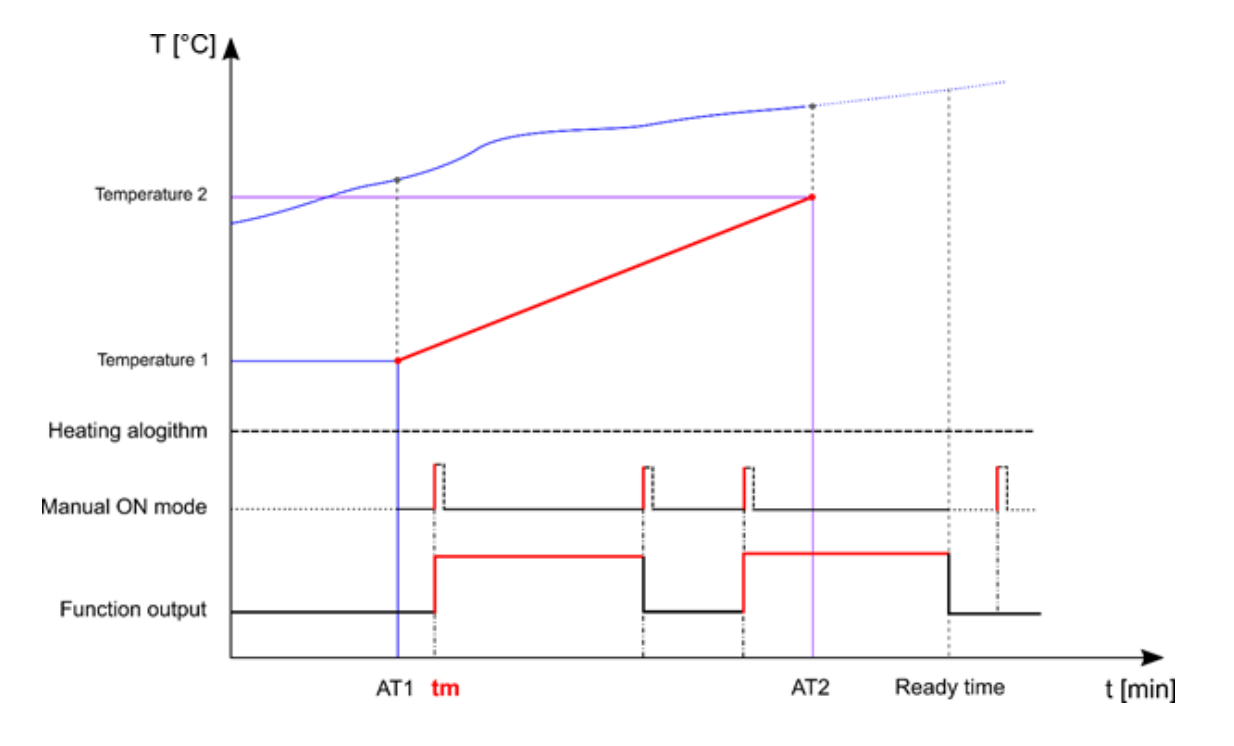

#### **Forzar salida de función ON**

Para forzar el encendido (ON) de la salida de función, independientemente de **Tiempo preparado (Ready time)**, **Modo comparador (Comparator mode)**, **Modo manual ON (Manual mode ON)** y desactivar el algoritmo de calentamiento, se puede seleccionar la condición **Forzar ON (Force ON)**.

#### **Forzar salida de función OFF**

Para forzar el apagado (OFF) de la salida de función, independientemente de **Tiempo preparado (Ready time)**, **Modo comparador (Comparator mode)**, **Modo manual ON (Manual mode ON)** y Forzar ON (Force ON), se puede seleccionar la condición Forzar OFF (Force OFF).

#### *Diagrama de ejemplo – Forzar ON/OFF vs. Algoritmo de calentamiento*

Como se muestra a continuación, se puede forzar el encendido (ON) de la salida de la función **Calentamiento de vehículo (Vehicle heating)** manualmente, independientemente del estado del algoritmo de calentamiento. En cuanto se active la señal para forzar el encendido de la salida, la salida cambiará a ON; cuando se active la señal **Forzar OFF (Force OFF)** y la señal **Forzar ON (Force ON)** ya ha sido activada, **Forzar OFF (Force OFF)** tiene prioridad y la salida cambia a OFF.

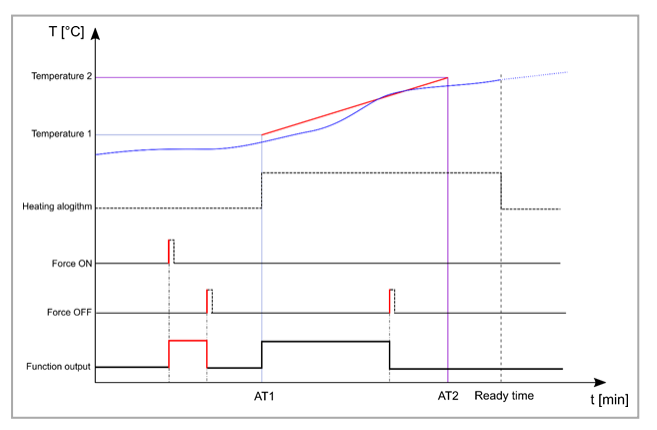

#### **Desactivar el algoritmo de calentamiento de vehículo**

Para desactivar el algoritmo de calentamiento cuando la función tiene que ser gestionada con un modo de funcionamiento distinto (**Modo comparador (Comparator mode)** o **Modo manual ON (Manual mode ON)**), seleccione Desactivar algoritmo de calentamiento.

#### *Diagrama de ejemplo – Desactivar algoritmo de calentamiento*

Como se muestra a continuación, se usa una señal de entrada para ejecutar la acción Desactivar algoritmo de temperatura: en cuando se ejecuta la acción, se desactiva el algoritmo de calentamiento y la salida de la función cambia a OFF.

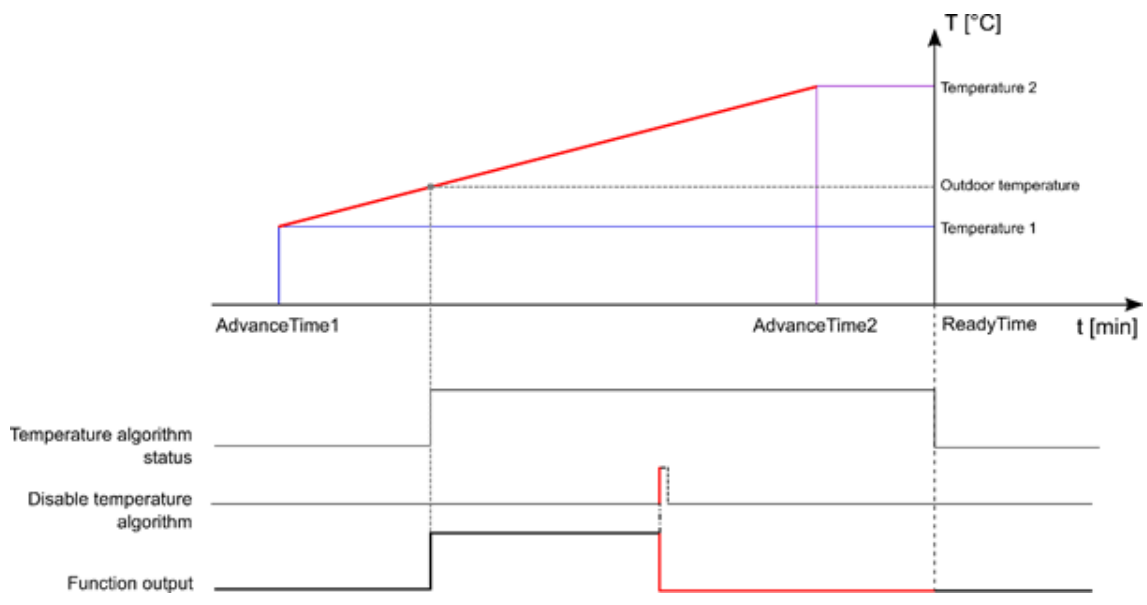

#### *Diagrama de ejemplo – Desactivar temporizador algoritmo de temperatura*

Como se muestra a continuación, se usa una señal de entrada para ejecutar la acción **Desactivar algoritmo de temperatura (Disable temperature algorithm)**: en cuando se ejecuta la acción, se desactiva el algoritmo de calentamiento y la salida de la función cambia a OFF. Una vez el **Tiempo límite - Desactivar algoritmo de temperatura (Disable temperature algorithm timeout)** llegue a cero, el algoritmo de calentamiento cambiará a ON de nuevo.

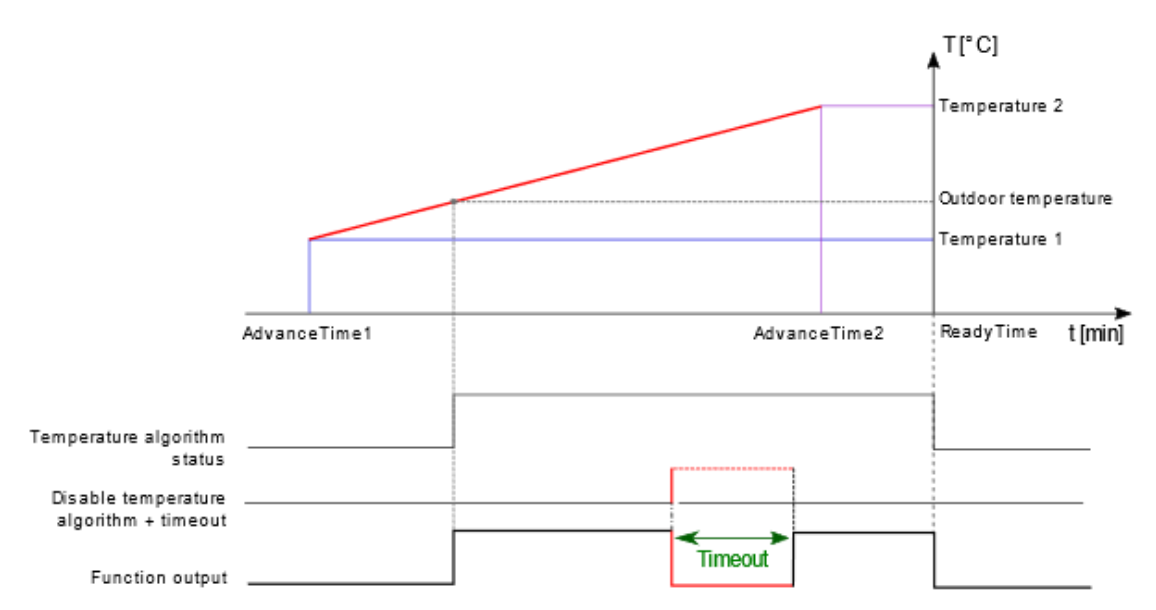

### <span id="page-457-0"></span>Activar señales

En el panel **Propiedades locales de señal (Signal local properties)**, se muestran los siguientes parámetros según el tipo de señal.

#### **Pulsador**

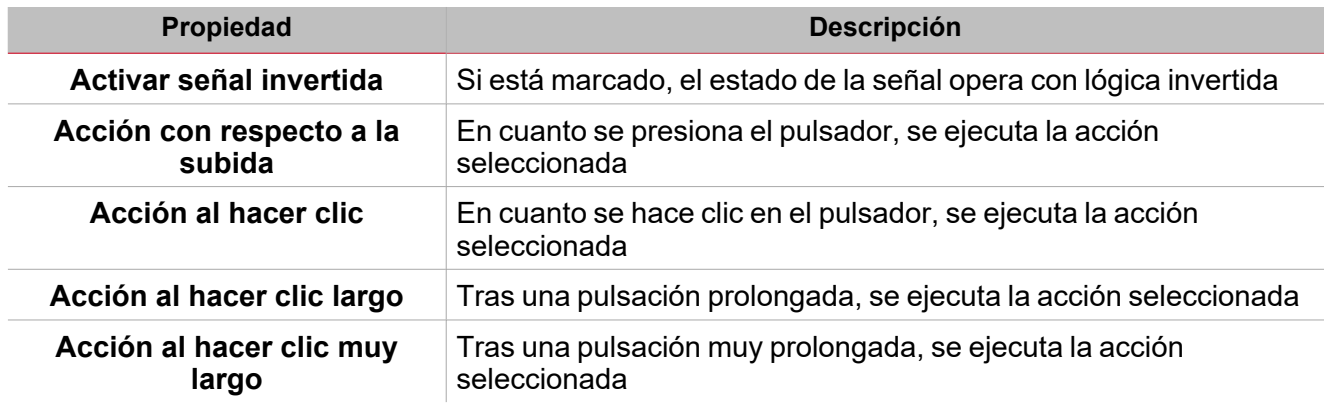

#### **Interruptor y función digital**

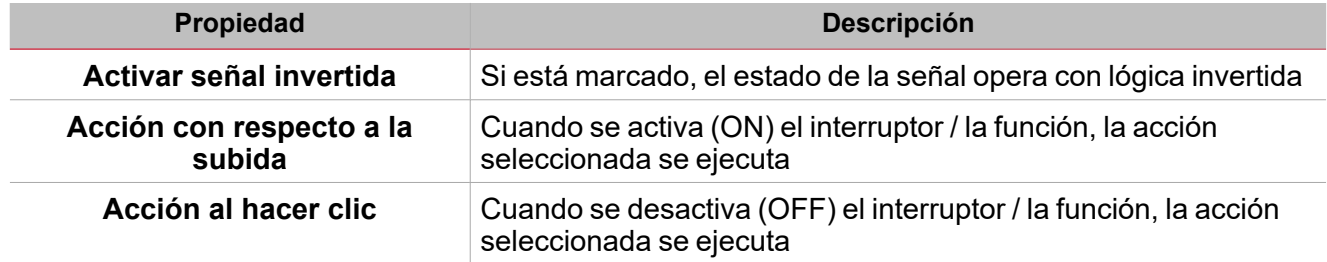

#### **Señal / función analógica**

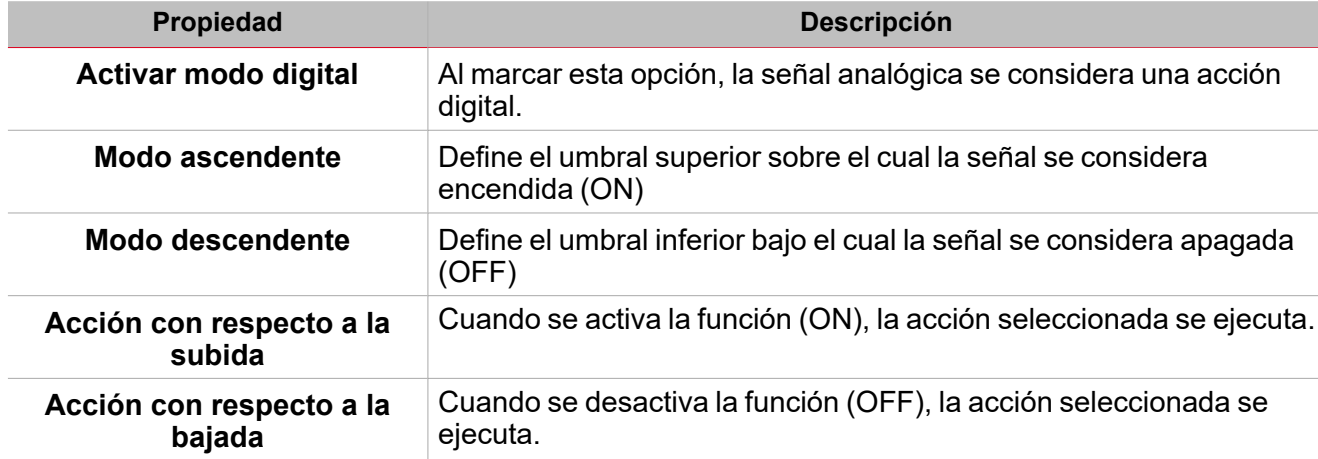

# <span id="page-458-0"></span>Procedimientos

#### *Funciones > Calentamiento de vehículo > Configuración > Pestaña Opciones > Señales de función*

#### **Editar nombre de señales de función**

- 1. En la pestaña **Opciones (Options)**, haga clic en **Señales de función (Function signals)** en el área superior derecha para acceder a **Propiedades de señal (Signal properties)**
- 2. En el área central, seleccione la señal a cambiar
- 3. Escriba un nombre en el cuadro de texto

#### **Definir valor predefinido de la Señal personalizada.**

- 1. En la pestaña **Opciones (Options)**, haga clic en **Señales de función (Function signals)** en el área superior derecha para acceder a **Propiedades de señal (Signal properties)**
- 2. En **Propiedades de señal (Signal properties)**, haga clic para ver los estados disponibles.
- 3. Haga clic en el estado a asignar a la **Señal personalizada (Custom signal)**

*Nota: su valor es ON cuando al menos uno de los estados seleccionados es verdadero*

#### **Programar temporizador de Preparado**

*Funciones > Calentamiento de vehículo >Pestaña calendario local*

- 1. En el área central, haga clic en  $\bigcup$  cerca de la sección central derecha.
- 2. Introduzca los datos del evento (su **Descripción (Description)**, hora de inicio y fin, frecuencia con la que se repite y otros datos).
- 3. En el campo combinado **Acción (Action)**, seleccione la acción a ejecutar de entre las acciones disponibles.
- 4. Seleccione la casilla en la columna **Activar (Enable)** para activar el evento. *Notas:*
	- <sup>l</sup> *Se puede cambiar la hora de un evento y otros datos del mismo.*
	- <sup>l</sup> *En la pestaña Programar temporizador de Preparado (Ready timer schedule) haga clic en la fila de eventos a borrar.*

### *Funciones > Calentamiento de vehículo > Configuración > Pestaña Señales de órdenes*

#### **Añadir señales de órdenes**

1. En la lista **Señal de entrada (Input signal)**, seleccione las señales de entrada a añadir a la configuración. *Notas:*

- *• Cuando se seleccione una señal, aparecerá en el área central*
- *• Cada vez que se añade una señal, se crea una fila nueva.*
	- 2. Seleccione la señal marcando la casilla del panel de Propiedades
	- 3. Bajo Propiedades locales de señal (Signal local properties), defina las opciones según la configuración

#### **Añadir señales de temperatura**

1. En la lista **Señal (Signal)**, seleccione las señales de entrada a añadir a la configuración.

*Notas:*

 $\overline{\phantom{a}}$ 

- *• Cuando se seleccione una señal, aparecerá en el área central*
- *• Cada vez que se añade una señal, se crea una fila nueva.*
	- 2. Seleccione la señal marcando la casilla del panel de Propiedades
	- 3. Bajo Propiedades locales de señal (Signal local properties), defina las opciones según la configuración

#### **Añadir señales de salida**

1. En la lista Señal, seleccione las señales de salida a añadir a la configuración.

*Notas:*

- *• Cuando se seleccione una señal, aparecerá en el área central*
- *• Cada vez que se añade una señal, se crea una fila nueva.*
	- 2. Seleccione la señal marcando la casilla del panel **Señal principal (Main signal)**
	- 3. En el campo **Tipo (Type)**, defina la condición para activar la salida: **Advertencia (Warning)** o **Alarma (Alarm)**
	- 4. Bajo **Propiedades locales de señal (Signal local properties)**, defina las opciones según la configuración

#### **Añadir señales de retroalimentación**

1. En la lista Señal, seleccione las señales de retroalimentación a añadir a la configuración.

*Notas:*

- *• Cuando se seleccione una señal, aparecerá en el área central*
- *• Cada vez que se añade una señal, se crea una fila nueva.*
	- 2. Seleccione la señal marcando la casilla del panel de **Propiedades (Properties)**
	- 3. Bajo **Propiedades locales de señal (Signal local properties)**, defina las opciones según la configuración

#### **Definir modos de retroalimentación**

- 1. En la lista **Señales principales (Main signals)**, seleccione las señales de retroalimentación a añadir a la configuración.
	- 2. En la lista **Propiedades locales de señal (Signal local properties)**, defina el **Modo de retroalimentación (Feedback mode)** para cada estado de función
	- 3. En la columna Modo de retroalimentación se pueden seleccionar las siguientes opciones:

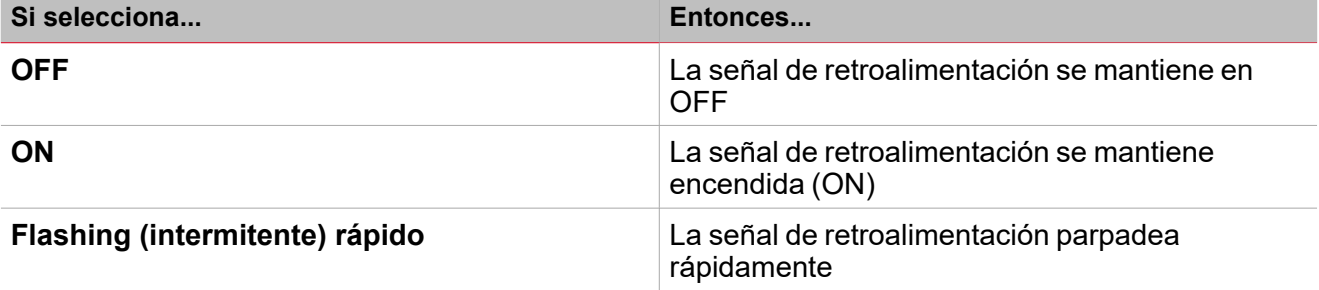

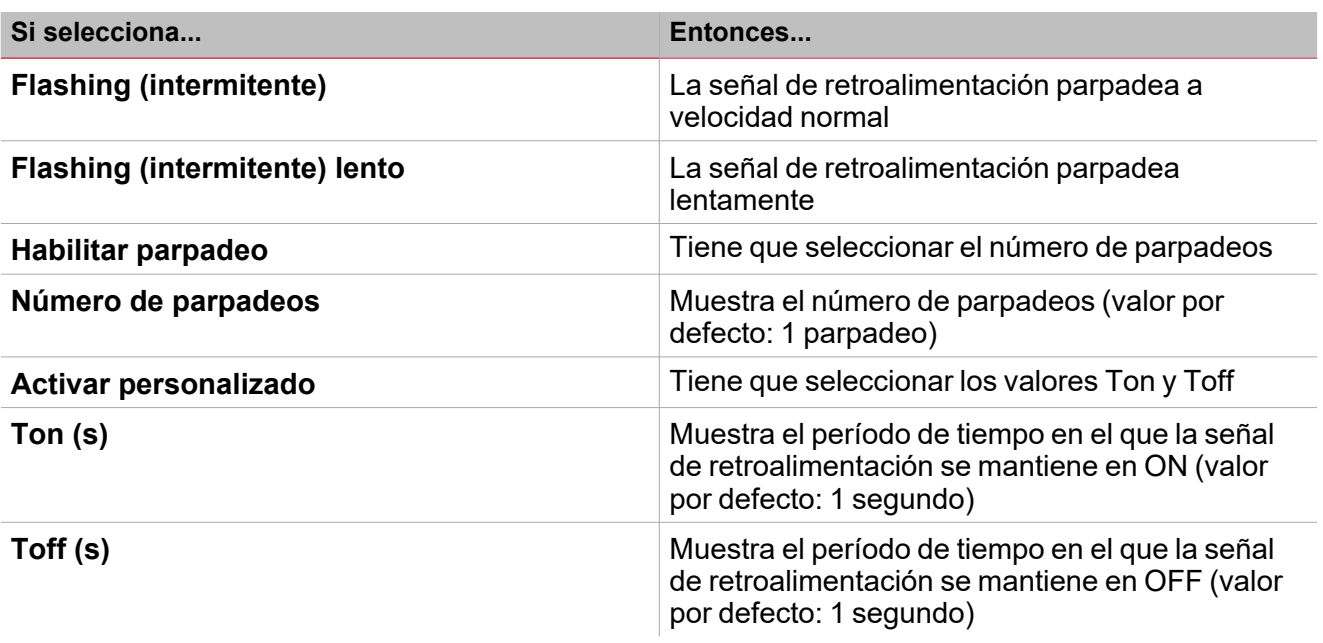

*Funciones > Calentamiento de vehículo*

#### **Personalizar función**

1. En la barra de herramientas, seleccione el icono personalizado a asignar a la función.

Nota: El icono seleccionado se mostrará tanto en la herramienta UWP IDE como en la aplicación web. Cuando se *seleccione una señal, aparecerá en el área central.*

2. También se puede cambiar el nombre de la función en el cuadro de texto en la barra de herramientas.

# Reloj astronómico

#### **Contenido**

 $\overline{\phantom{0}}$ 

Esta sección incluye los siguientes temas:

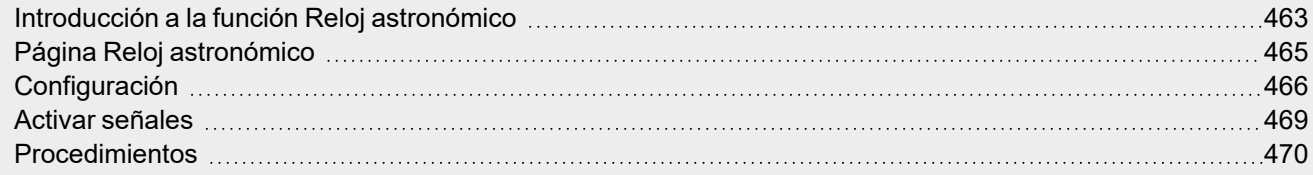

# <span id="page-462-0"></span>Introducción a la función Reloj astronómico

La función **Reloj astronómico (Astronomical clock)** calcula las horas de amanecer y puesta de sol según la ubicación geográfica. Cuando la hora está entre los valores de amanecer y puesta de sol, el valor de salida es **ON (Noche) [ON (Night)]**; de lo contrario, el valor de salida es **OFF (Día) [OFF (Day)]**. Se puede aplicar un valor de desfase para ambos períodos, para retrasar o adelantar las horas de amanecer/puesta de sol.

La función constituye una solución ideal para encender las luces cuando se pone el sol y apagarlas cuando amanece, el comportamiento habitual del alumbrado público.

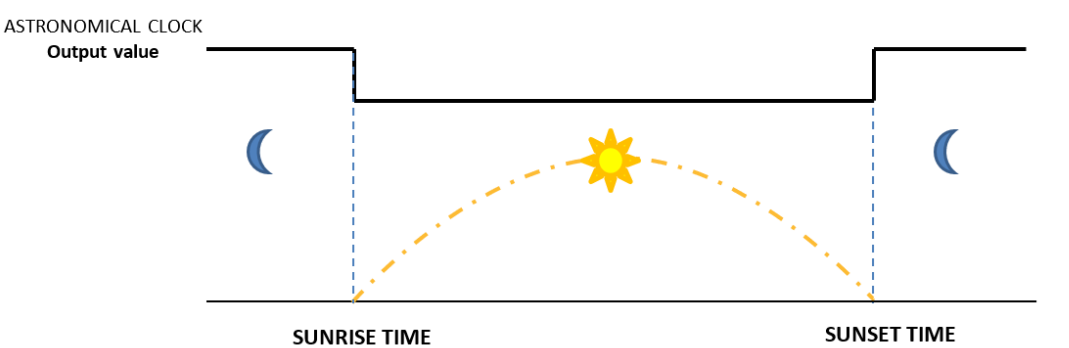

Necesita los parámetros de **Latitud (Latitude)** y **Longitud (Longitude)** para calcular las horas del amanecer y la puesta de sol. Estos dos parámetros están vinculados directamente a la función **Reloj astronómico (Astronomical clock)** pero también al controlador UWP 4.0 ya que definen la ubicación del controlador.

*Nota: por lo general, no hace falta cambiar la latitud y longitud con el tiempo.*

#### **Cómo definir la latitud y longitud en la aplicación web UWP 4.0**

- 1. Acceda la aplicación web UWP 4.0 mediante la dirección IP del controlador UWP 4.0.
- 2. Haga clic en para abrir los **Ajustes del sistema (System settings)**.
- 3. Abra la pestaña **Ubicación (Location)**.
- 4. En el mapa, seleccione la posición actual del UWP 4.0.
- 5. Guarde las coordinadas.

Nota: tras guardar las coordinadas y tras cada cambio, el sistema calcula las horas de amanecer y puesta de sol de la *función Reloj astronómico (Astronomical clock).*

#### **Ejemplo 1: Encendido/apagado de la luz en función de las horas del amanecer/atardecer**

La luz se enciende a la hora de la puesta de sol (el estado de la función **Reloj astronómico (Astronomical clock)** pasa a ON) y la luz se apaga a la hora del amanecer (el estado de la función **Reloj astronómico (Astronomical clock)** pasa a OFF).

Una aplicación común son farolas o sistemas de alumbrado público.

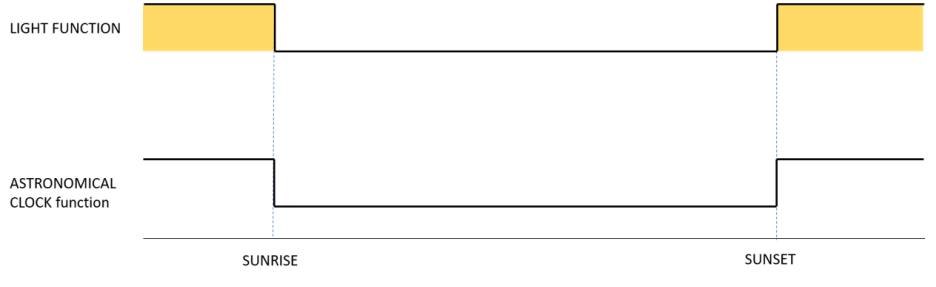

#### **Ejemplo 2: Encendido/apagado de la luz en función de las horas del amanecer/atardecer + el valor de desviación**

 $\overline{\phantom{0}}$ 

La luz se enciende a la hora de la desviación con respecto a la hora de la puesta de sol (**Hora puesta de sol +/- Desviación puesta de sol (Sunset time +/- Sunset offset)**), y se apaga a la hora de la desviación con respecto a la hora del amanecer (**Hora amanecer +/- Desviación amanecer (Sunrise time +/- Sunrise offset)**).

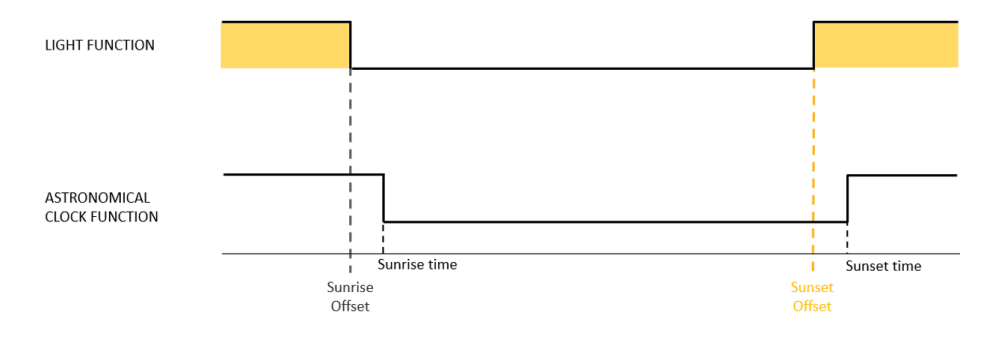

# <span id="page-464-0"></span>Página Reloj astronómico

*Página de inicio > (Edificio) > Menú Función > Reloj astronómico*

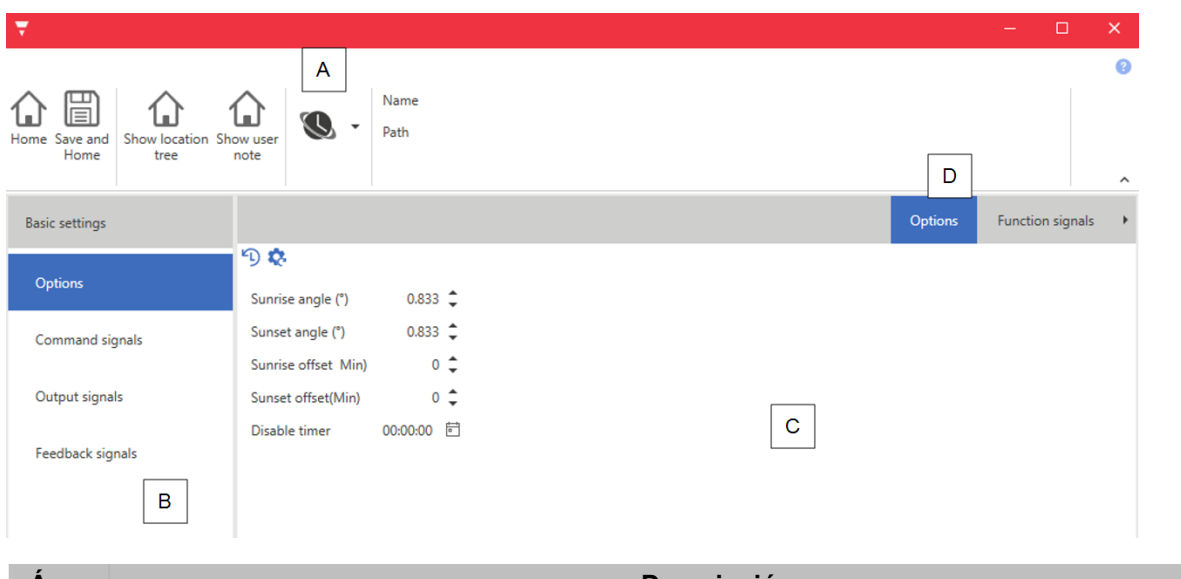

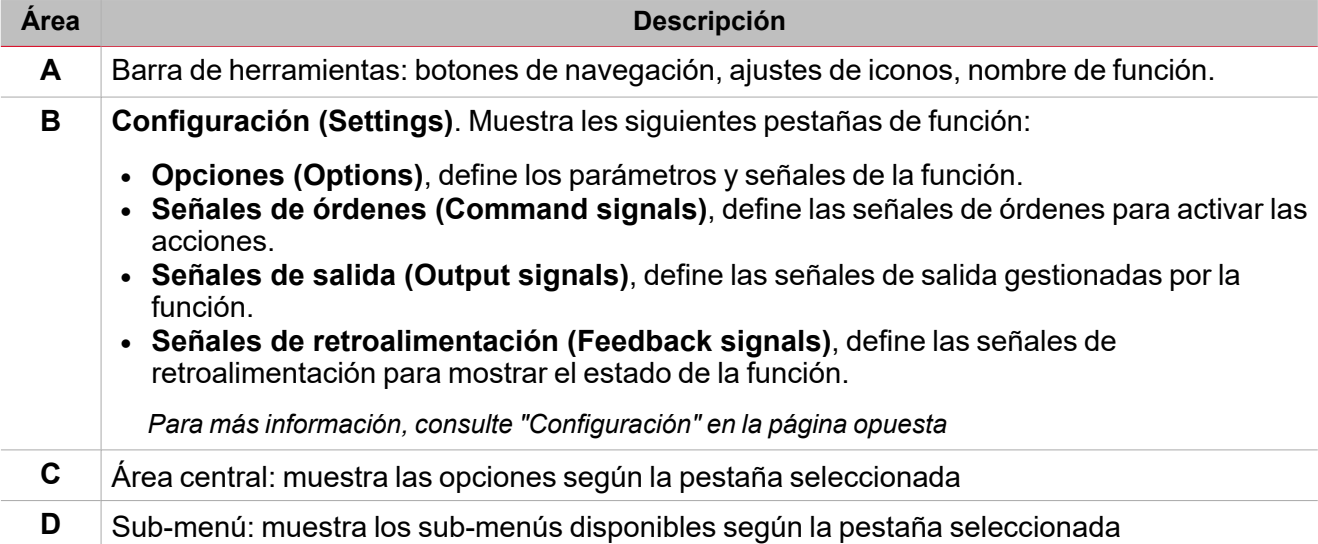

### <span id="page-465-0"></span>**Configuración**

 $\overline{\phantom{0}}$ 

#### **Pestaña Opciones**

La pestaña **Opciones (Options)** tiene dos sub-menús (arriba a la derecha): **Opciones (Options)** (por defecto) y **Señales de función (Function signals)**. En el sub-menú **Opciones (Options)** puede definir los siguientes parámetros:

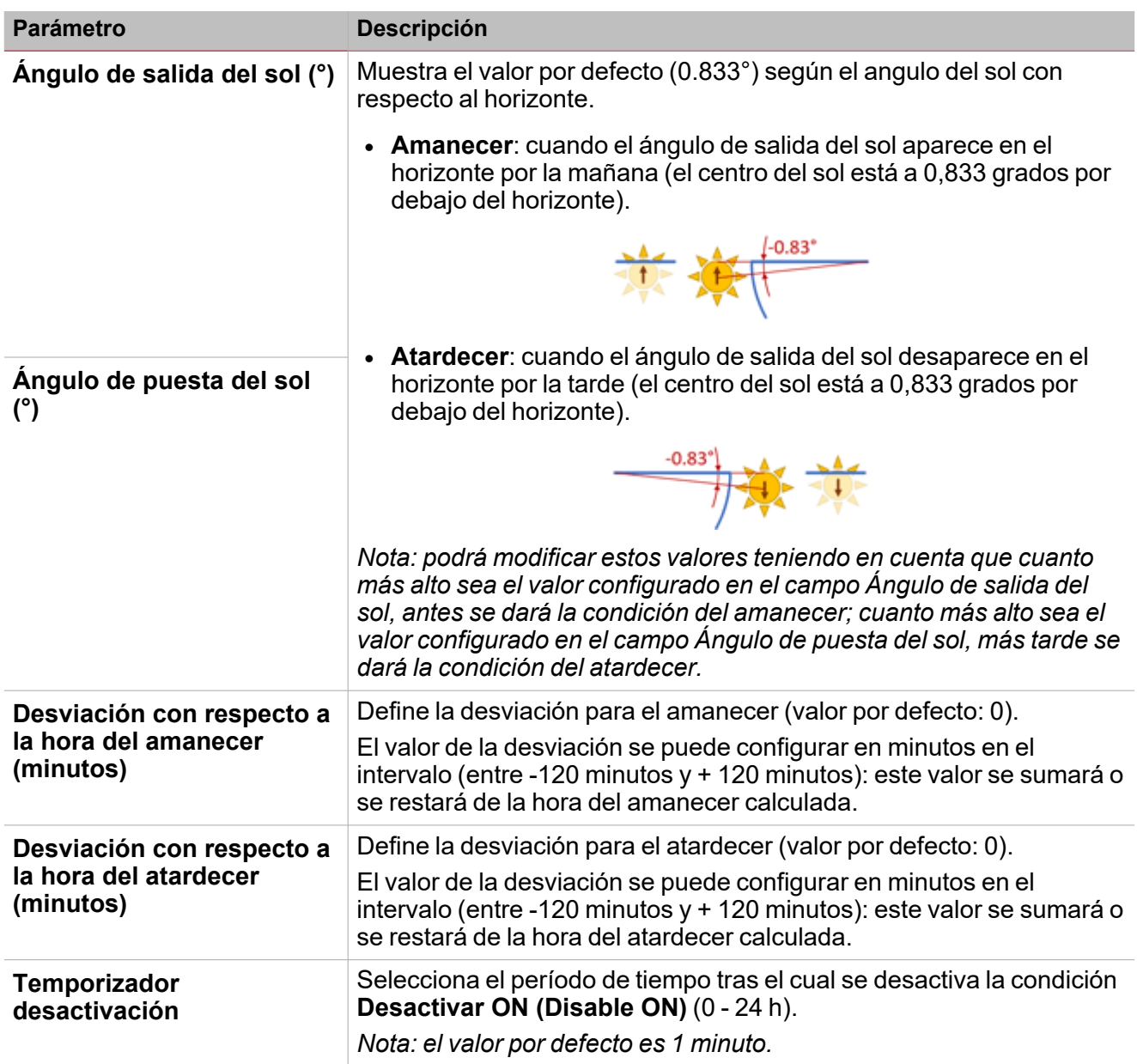

El sub-menú **Señales de función (Function signals)** contiene la lista de tipos de señal disponibles y los posibles estados correspondientes.

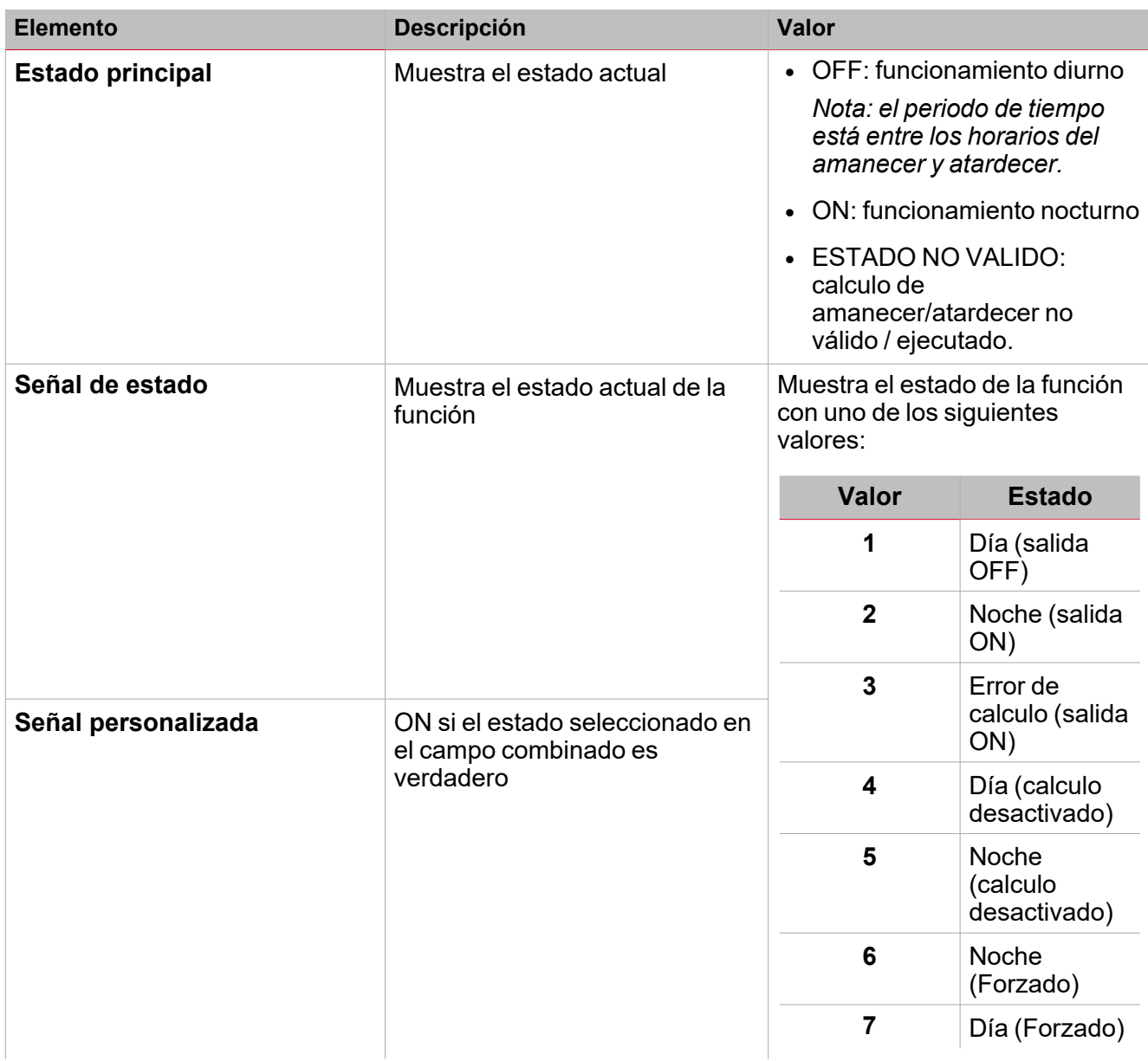

#### **Pestaña Señales de órdenes**

La pestaña **Señales de órdenes (Command signals)** muestra la lista de señales de entrada disponibles.

Se puede gestionar la función **Reloj astronómico (Astronomical clock)** directamente con señales de activación seleccionadas en el panel **Propiedades locales de señal (Signal local properties)**, según el tipo de señal.

La tabla siguiente muestra los tipos de señal que se pueden asociar a las acciones activadas:

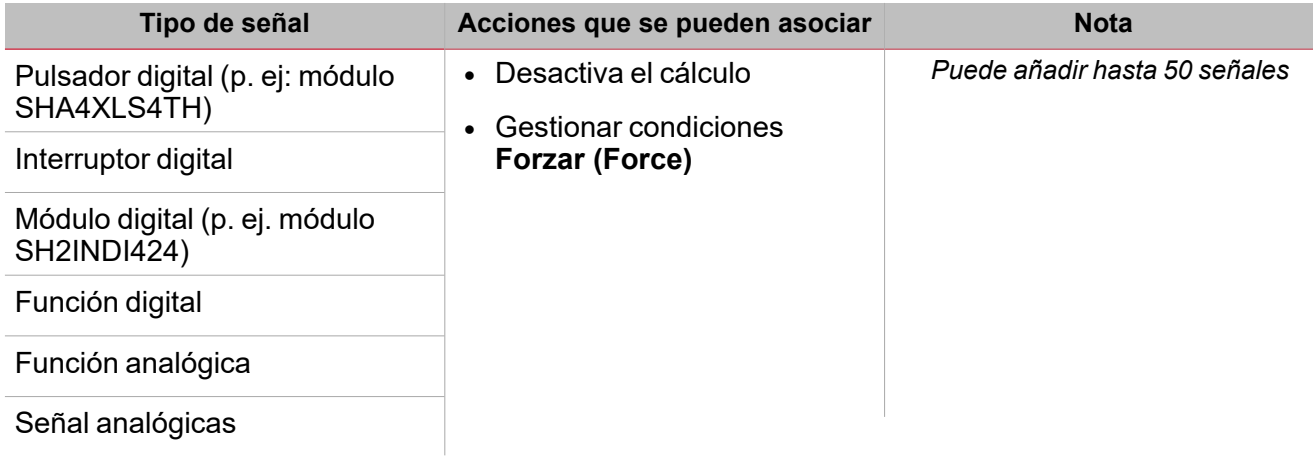

#### **Pestaña Señales de salida**

 $\overline{\phantom{a}}$ 

La pestaña **Señales de salida (Output signals)** muestra la lista de todas las señales de salida disponibles según el estado de la función

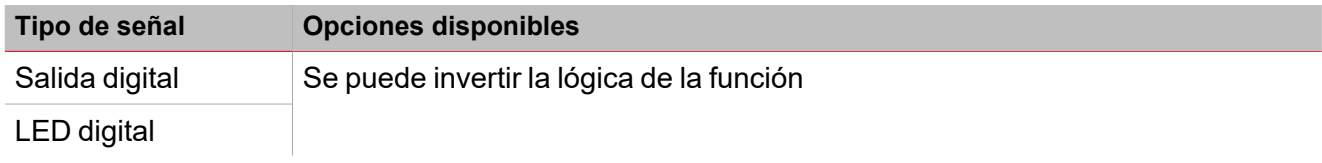

#### *Nota: Puede añadir hasta 100 señales*

#### **Pestaña Señales de retroalimentación**

La pestaña **Señales de retroalimentación (Feedback signals)** muestra la lista de todas las señales de retroalimentación disponibles para verificar el estado de la función.

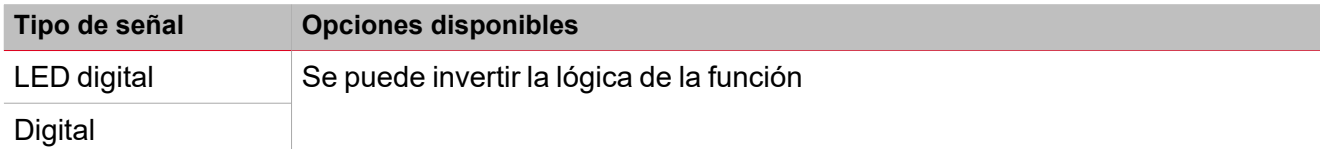

*Nota: Puede añadir hasta 50 señales*
## Activar señales

En el panel **Propiedades locales de señal (Signal local properties)**, se muestran los siguientes parámetros según el tipo de señal.

## **Pulsador**

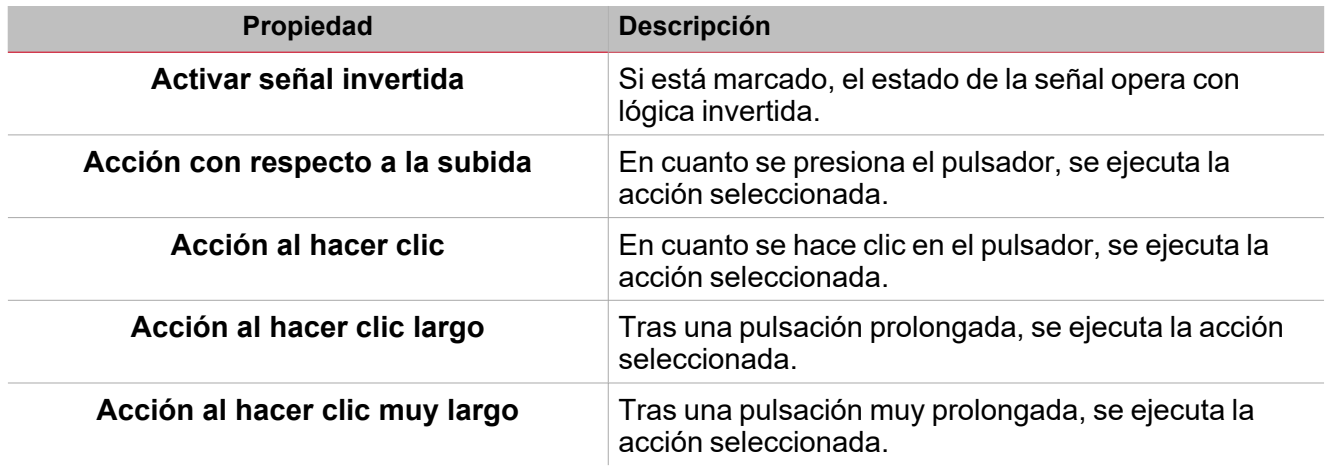

## **Interruptor y función digital**

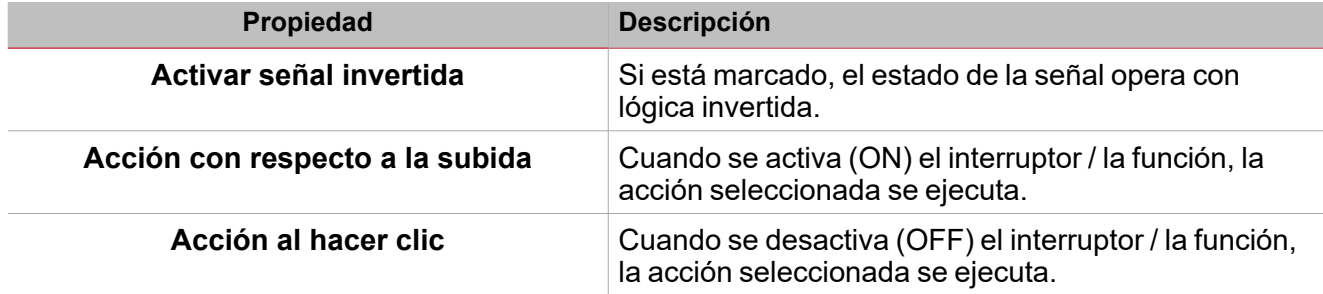

## **Señal / función analógica**

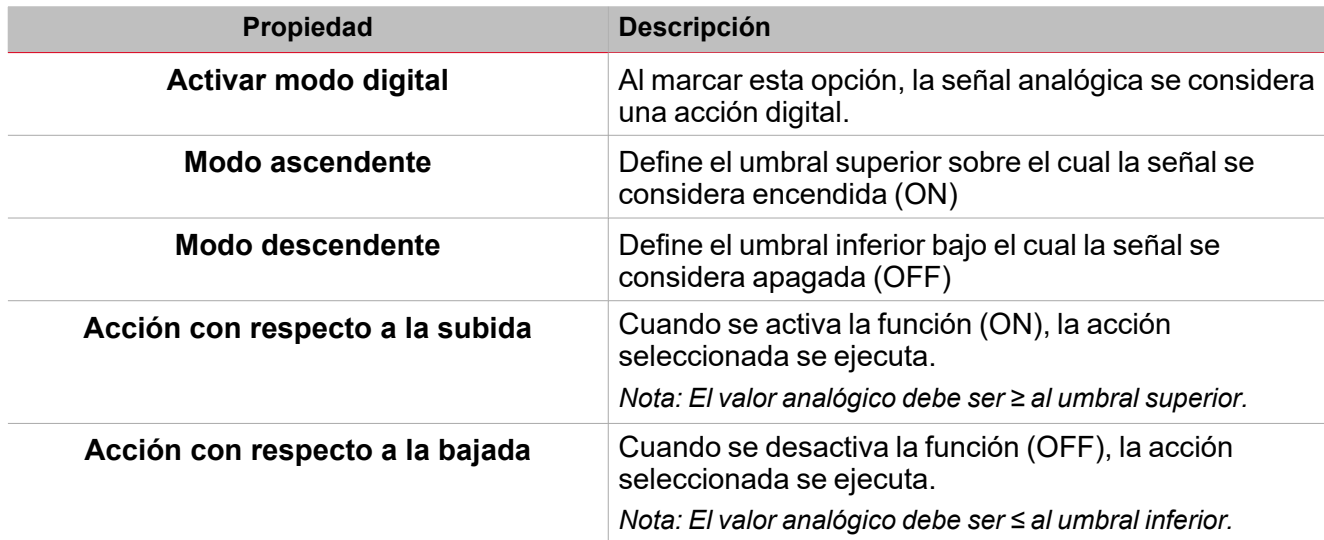

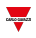

## Procedimientos

 $\sum_{\text{infinite}}$ 

*Funciones > Reloj astronómico > Configuración básica > Pestaña Opciones > Señales de función*

## **Editar nombre de señales de función**

- 1. En la pestaña **Opciones (Options)**, haga clic en **Señales de función (Function signals)** en el área superior derecha para acceder a **Propiedades de señal (Signal properties)**.
- 2. En el área central, seleccione la señal a cambiar.
- 3. Escriba un nombre en el cuadro de texto.

## **Definir valor predefinido de la Señal personalizada.**

- 1. En la pestaña **Opciones (Options)**, haga clic en **Señales de función (Function signals)** en el área superior derecha para acceder a **Propiedades de señal (Signal properties)**.
- 2. En **Propiedades de señal (Signal properties)**, haga clic para ver los estados disponibles.
- 3. Haga clic en el estado a asignar a la **Señal personalizada (Custom signal)**.

*Nota: su valor es ON cuando al menos uno de los estados seleccionados es verdadero.*

## *Funciones > Reloj astronómico > Señales de órdenes*

#### **Añadir señales de órdenes**

1. En la lista Señal, seleccione las señales de entrada a añadir a la configuración.

*Notas:*

*• Cuando se seleccione una señal, aparecerá en el área central.*

*• Cada vez que se añade una señal, se crea una fila nueva.*

- 2. Seleccione la señal marcando la casilla del panel de **Propiedades (Properties)**.
- 3. Bajo **Propiedades locales de señal (Signal local properties)**, defina las opciones según la configuración

## **Añadir señales de salida**

1. En la lista Señal, seleccione las señales de salida a añadir a la configuración.

*Notas:*

*• Cuando se seleccione una señal, aparecerá en el área central.*

- *• Cada vez que se añade una señal, se crea una fila nueva.*
	- 2. Seleccione la señal marcando la casilla del panel **Señal principal (Main signal)**.
	- 3. Bajo **Propiedades locales de señal (Signal local properties)**, defina las opciones según la configuración

## **Añadir señales de retroalimentación**

1. En la lista Señal, seleccione las señales de retroalimentación a añadir a la configuración.

#### *Notas:*

- *• Cuando se seleccione una señal, aparecerá en el área central.*
- *• Cada vez que se añade una señal, se crea una fila nueva.*
	- 2. Seleccione la señal marcando la casilla del panel de **Propiedades (Properties)**.
	- 3. Bajo **Propiedades locales de señal (Signal local properties)**, defina las opciones según la configuración

## **Definir modos de retroalimentación**

- 1. En la lista **Señales principales (Main signals)**, seleccione las señales de retroalimentación a añadir a la configuración.
- 2. En la lista **Propiedades locales de señal (Signal local properties)**, defina el **Modo de retroalimentación (Feedback mode)** para cada estado de función
- 3. En la columna **Modo de retroalimentación (Feedback mode)** se pueden seleccionar las siguientes opciones:

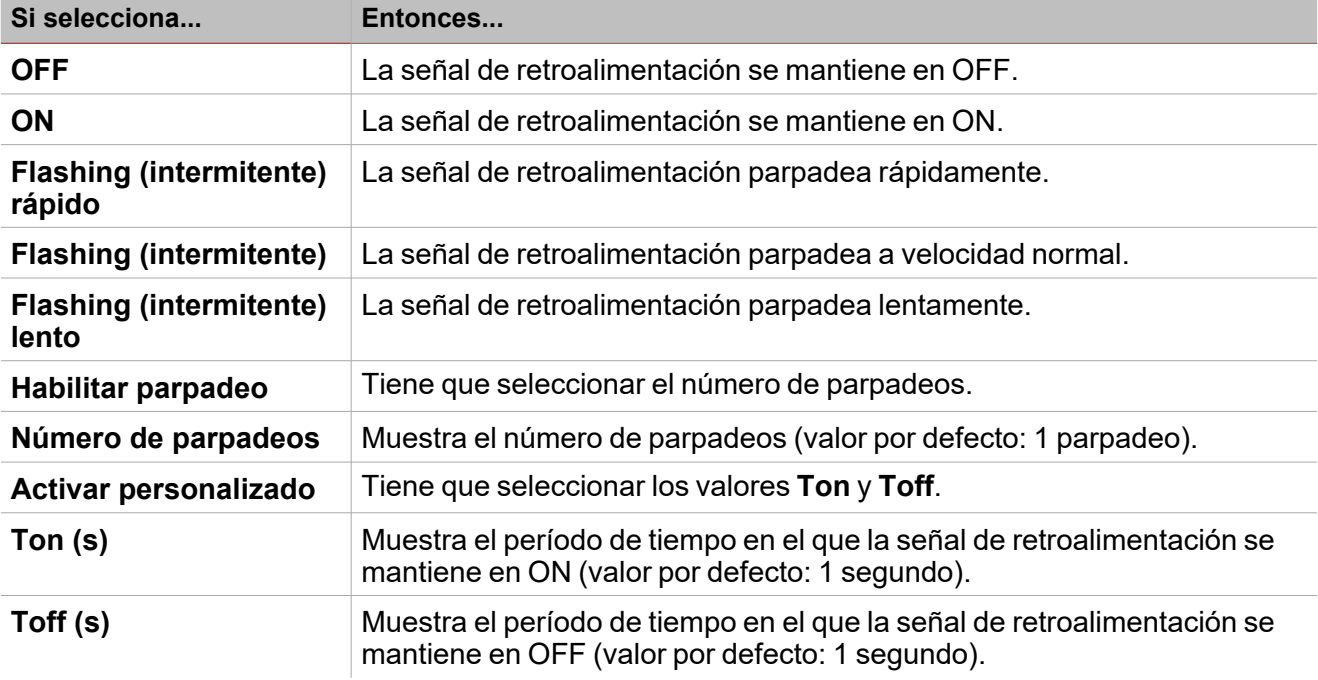

## *Funciones > Reloj astronómico*

## **Personalizar función**

1. En la barra de herramientas, seleccione el icono personalizado a asignar a la función.

Nota: El icono seleccionado se mostrará tanto en la herramienta UWP IDE como en la aplicación web. Cuando se *seleccione una señal, aparecerá en el área central.*

2. También se puede cambiar el nombre de la función en el cuadro de texto en la barra de herramientas.

471 UWP IDE | Manual usuario v. 5.0 | 17/04/2024 | UWP IDE | © 2024 CARLO GAVAZZI Controls SpA

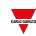

# Mail/SMS

## **Contenido**

 $\overline{\phantom{0}}$ 

Esta sección incluye los siguientes temas:

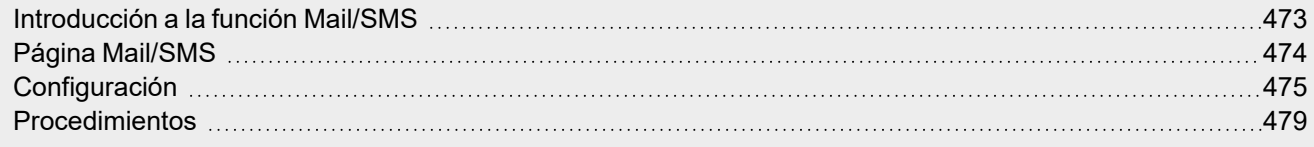

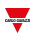

## <span id="page-472-0"></span>Introducción a la función Mail/SMS

La función **Mail/SMS** sirve para aplicar órdenes/notificaciones mediante mensajes de texto. En particular, permite las siguientes tareas:

- Enviar un SMS para activar una función (p. ej. una luz)
- Ejecutar varias acciones mediante un conjunto de valores (p. ej. cambiar otras consignas de una función de temperatura)
- <sup>l</sup> Recibir un mensaje sobre eventos del sistema (p. ej. cambio del estado de una función, botón presionado, umbral excedido)
- Recibir un mensaje de notificación de envío de un mensaje de texto

La función **Mail/SMS** también incluye la función **Orden activa (Live command)** que fuerza el envío de la notificación y comprueba el funcionamiento del e-mail/SMS.

Sin embargo, la función **Mail/SMS** tiene ciertos límites. No incluye señales de salida y no puede ser usada para lógica de automatización. Por lo tanto, no puede ser gestionada mediante BACnet, Modbus o la API y no está disponible en la aplicación web UWP 4.0.

 $\bullet$ 

<sub>b</sub>

## <span id="page-473-0"></span>Página Mail/SMS

#### *Página de inicio > (Edificio) > Menú Función > Mail/SMS* Mail / SMS function  $\overline{A}$ -<br>∙₽ △ 圖 Name Mail / SMS function  $\mathbb{B}$  $\times$  $\overline{\phantom{a}}$ Path L1 Default Home Save and Show location Show user<br>Home tree note D Function signals Settings Options 40 Options Notification header Notification footer Notification Events  $00:00:00$  目 Delay time before next notification  $\sf B$  $\overline{\phantom{a}}$ Notify next recipient only in case of error Notification Body  $\mathsf{C}$  $\gg$

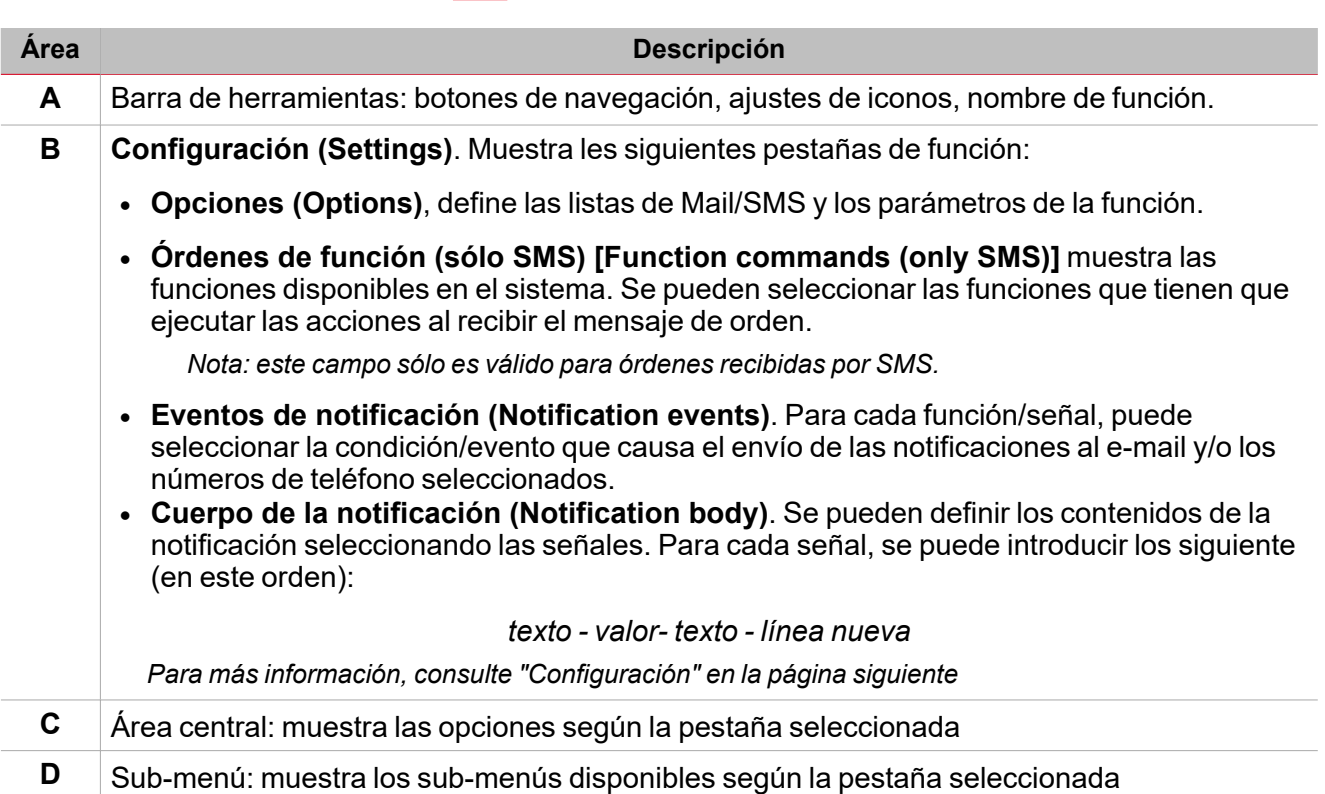

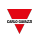

## <span id="page-474-0"></span>Configuración

## **Pestaña Opciones**

La pestaña **Opciones (Options)** tiene dos sub-menús (arriba a la derecha): **Opciones (Options)** (por defecto) y **Señales de función (Function signals)**.

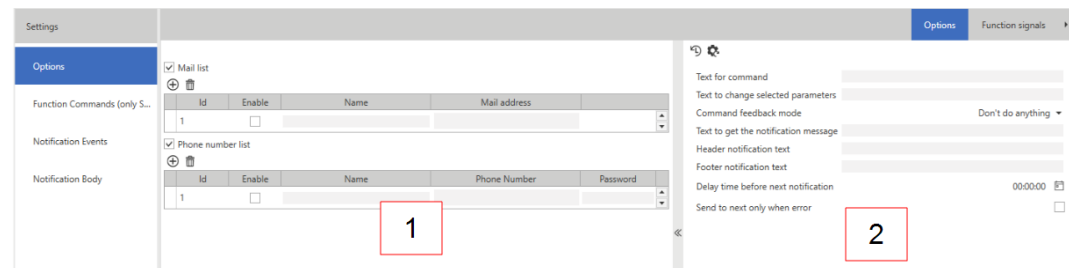

En el sub-menú **Opciones (Options)** puede definir los siguientes parámetros:

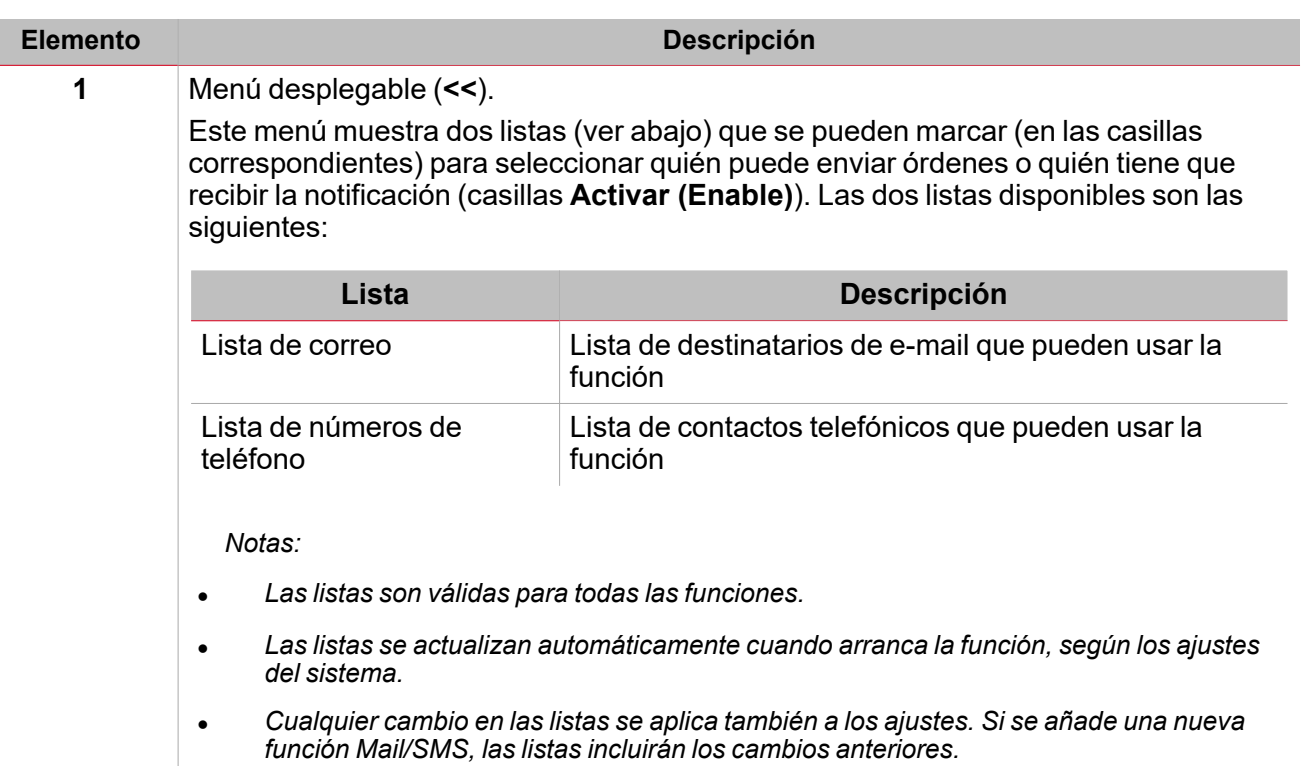

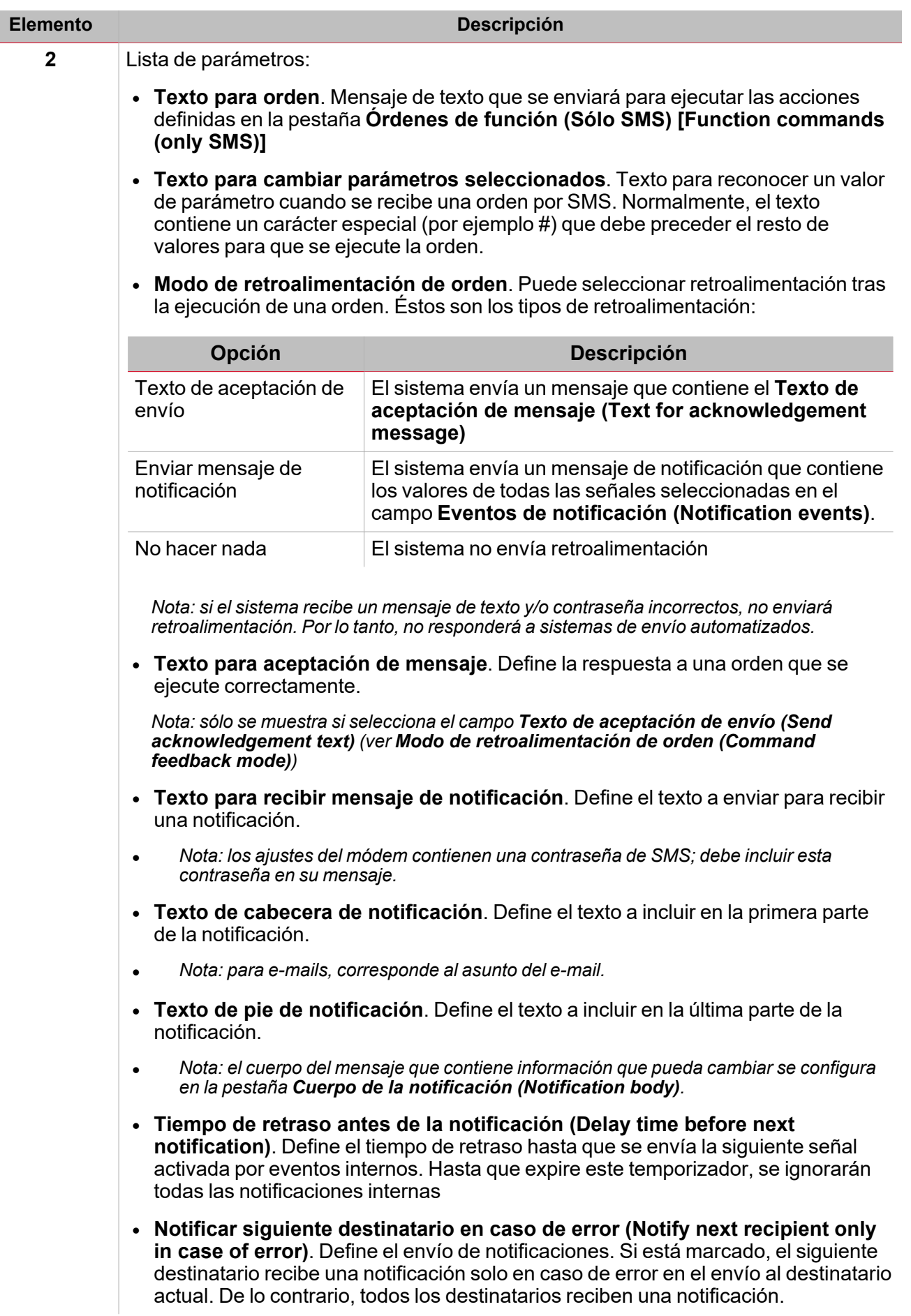

*["Procedimientos"](#page-478-0) en la página479 > Mails (todos los procedimientos)*

 $\frac{1}{\sqrt{2}}$ 

П

#### 举 *["Procedimientos"](#page-478-0) en la página479 > Números de teléfono (Phone numbers) > Añadir número de teléfono (Add a phone number) y Borrar número de teléfono (Delete a phone number)*

## **Pestaña Órdenes de función (sólo SMS)**

Esta pestaña muestra todas las funciones en la configuración que pueden recibir órdenes por SMS. La lista de órdenes disponibles depende del tipo de función.

*Vea la lista de órdenes de cada función.*

#### 举 *["Procedimientos"](#page-478-0) en la página479 > Números de teléfono (Phone numbers) > Definir órdenes de función (sólo para SMS) [Set the function commands (for SMS only)]*

## **Pestaña Eventos de notificación**

Para cada función/señal se puede seleccionar en la lista **Estado de función (Function status)** la condición/evento que envía la notificación a los contactos de e-mail o teléfono seleccionados en la pestaña **Opciones (Options)**.

Puede comenzar el envío de la notificación seleccionando la señal y la propiedad a verificar.

Los eventos están asociados a las señales que pueden ser gestionadas por el sistema según su tipo. Los tipos de eventos que pueden ser gestionados son los siguientes:

- Pulsador
- Interruptor
- Estado de función
- Valores analógicos

#### *["Procedimientos"](#page-478-0) en la página479 > Definir la(s) acción(es) que activan la notificación [Set the action(s) that triggers the notification]*

### **Pestaña Cuerpo de la notificación**

En esta pestaña se pueden seleccionar las señales a incluir en el mensaje de notificación.

Las notificaciones se envían por e-mail o SMS a los contactos definidos en la pestaña **Opciones (Options)** (lista de **Correo (Mail)** y/o **Números de teléfono (Phone number)**).

Para cada función/señal, se pueden usar los siguientes parámetros para configurar el texto de la notificación:

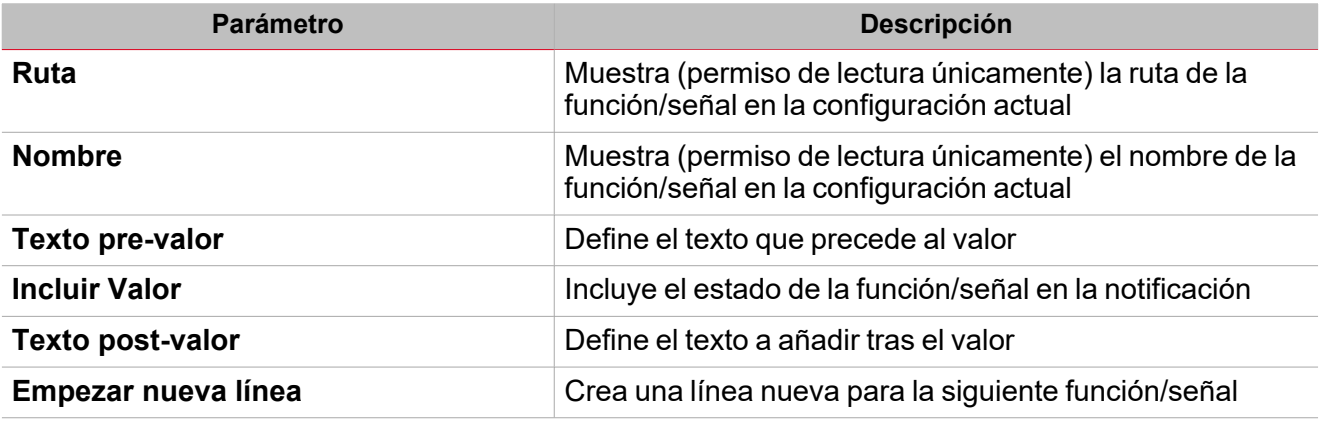

Si el texto de notificación excede el número máximo de caracteres, el SMS se dividirá en varias partes que se enviarán sucesivamente.

Los tipos de señal que se pueden seleccionar para generar el texto son los siguientes:

- Pulsador
- Interruptor
- Estado de función
- Valores analógicos

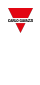

*["Procedimientos"](#page-478-0) en la página siguiente > Definir la(s) acción(es) que activan la notificación [Set the action(s) that triggers the notification]*

## <span id="page-478-0"></span>Procedimientos

## **E-mails**

Puede especificar las direcciones de e-mail para cada función **Mail/SMS**.

Puede añadir una cuenta de e-mail de distintas formas y gestionar los ajustes desde varios menús. Esto quiere decir que si añade una dirección a una función **Mail/SMS**, se añadirá automáticamente a la lista global del sistema.

Nota: para activar el sistema para enviar emails, tiene que haber configurado el servidor de email (servidor SMTP) en el *menú Ajustes del sistema (System settings)*

## **Añadir una dirección de e-mail**

#### *Funciones > Mail/SMS > Pestaña Opciones > Lista de correo*

- 1. En la pestaña **Opciones (Options)**, marque la casilla para activar la **Lista de correo (Mail list)**
- 2. Haga clic en **Añadir destinatario de e-mail (Add recipient e-mail address)** para añadir una fila
- 3. En el campo **Nombre (Name)**, introduzca el nombre del destinatario.
- 4. En el campo **Dirección de correo (Mail address)**, introduzca la dirección de correo completa

*Nota: el sistema verifica automáticamente si la dirección está en el formato correcto.*

#### *Menú Configuración global > Ajustes > Configuración > Ajustes de servicio de e-mail*

- 1. En el menú **Archivo (File)**, haga clic en **Ajustes (Settings)** para acceder al menú **Ajustes globales (Global settings)**
- 2. En la pestaña P1 (Cargada), abra el menú **Ajustes de servicio de e-mail (Mail service settings)**
- 3. Marque la casilla **Activar servicio de e-mail (Enable mail service)** para habilitar la función
- 4. Siga los pasos 1-4 del [procedimiento](#page-478-1) anterior

#### **Eliminar cuenta de e-mail**

1. Seleccione una dirección de la lista.

## 2. Haga clic en **Eliminar destinatario de e-mail seleccionado (Delete selected recipient e-mail address)**

## **Números de teléfono**

Para la función seleccionada, puede definir la lista de números de teléfono. Puede añadir números de teléfono de distintas formas y gestionar los ajustes desde varios menús. Esto quiere decir que si añade un número de teléfono a una función **Mail/SMS**, se añadirá automáticamente a la lista global del sistema.

Nota: para permitir que el sistema envíe SMS, tiene que configurar el módem (ir a Ajustes > Configuración > Ajustes de *Módem/Datos)*

## <span id="page-478-1"></span>**Añadir número de teléfono**

*Funciones > Mail/SMS > Pestaña Opciones > Lista números de teléfono*

- 1. En la pestaña **Opciones (Options)**, marque la casilla para activar la Lista de números de teléfono
- 2. Haga clic en  $\bigoplus$  para añadir una fila
- 3. En el campo **Nombre (Name)**, introduzca el nombre del contacto telefónico.
- 4. En el campo **Número de teléfono (Phone number)**, introduzca el ´número de teléfono completo, incluyendo el código de país
- 5. En el campo **Contraseña (Password)**, introduzca una contraseña para cumplir con las especificaciones de seguridad informática.

*Notas:*

 $\overline{\phantom{a}}$ 

- <sup>l</sup> *la contraseña tiene que estar en el inicio del SMS que el usuario enviará al sistema.*
- la contraseña tiene que tener un mínimo de 4 y un máximo de 8 caracteres, puede contener números y letras pero *no caracteres especiales.*
- <sup>l</sup> *No diferencia entre mayúsculas y minúsculas.*

*Menú Configuración global > Ajustes > Configuración > Ajustes de Módem/Datos*

- 1. En el menú **Archivo (File)**, haga clic en **Ajustes (Settings)** para acceder al menú **Ajustes globales (Global settings)**
- 2. En la pestaña P1 (Cargada), abra el menú **Ajustes de Módem/Datos (Modem/Data settings)**
- 3. En el cuadro combinado **Tipo de módem (Modem type)** seleccione la opción apropiada
- 4. Siga los pasos 1-4 del [procedimiento](#page-478-1) anterior

#### **Eliminar número de teléfono**

1. Seleccione un número de la lista.

2. Clic  $\overline{w}$ 

#### **Definir órdenes de función (sólo para SMS)**

1. En la pestaña **Opciones (Options)**, en el campo **Texto para orden (Text for command)**, introduzca el texto a recibir cuando se ejecute la orden.

Nota: si el texto no coincide con el texto introducido, no se procesará el mensaje y la orden no se ejecutará.

2. En la pestaña **Opciones (Options)**, campo **Texto para cambiar parámetros seleccionados (Text to change selected parameters)**, introduzca los caracteres especiales para identificar una orden si el parámetro tiene un valor que aplicar (ejemplo, valor de temperatura).

Nota: si no introduce ningún valor, el sistema aplica los valores definidos en la pestaña Órdenes de función (sólo *SMS) [Function Commands (only SMS)].*

3. En la pestaña **Órdenes de función (sólo SMS) [Function commands (only SMS)]** seleccione la función o funciones a las que mandar órdenes por mensaje de texto.

#### **Cómo enviar uno o varios valores a una función**

#### **Ejemplo 1: Cambiar valores de consigna de una función de temperatura usando # como marcador**

Para la acción seleccionada, puede mandar más valores de órdenes en un único SMS. Los valores en el mensaje tienen que estar ordenados de la misma forma que en la columna **Acciones (Actions)** (pestaña **Órdenes de función (Function commands)**).

*Nota: si los valores no están incluidos en el mensaje, la acción se aplica de la forma definida.*

- 1. En la pestaña **Opciones (Options)**, campo **Texto para orden (Text for command)**, introduzca *Consigna (Setpoint)*
- 2. En el campo **Texto para cambiar parámetros seleccionados (Text to change selected parameters)** introduzca #, hará la función de marcador
- 3. En la pestaña **Órdenes de función (sólo SMS) [Function commands (only SMS)]** para la función **Temperatura de zona (Zone temperature)** active las dos consignas marcando los campos correspondientes (**Consigna de Calentamiento SP1 (Set Heating SP1)** y **Consigna de calentamiento SP2 (Set Heating SP2)**)

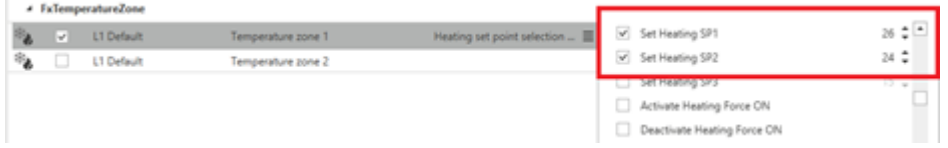

Para cambiar las consignas de la función **Temperatura de zona (Zone temperature)**, el mensaje debe tener la siguiente sintaxis:

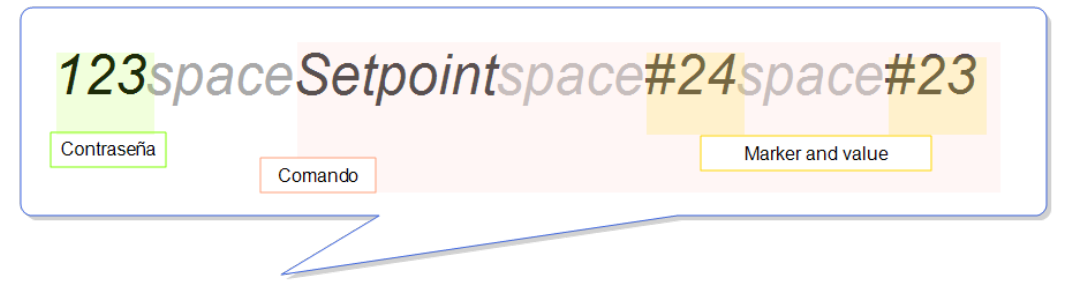

Nota: si hay una contraseña en la lista de números de teléfono (p. ei. PSW 123), el SMS a enviar debe contenerla *explícitamente en la primera parte.*

En cuanto el sistema recibe el mensaje, las dos consignas (Calentamiento SP1 y Calentamiento SP2) de la función seleccionada cambian de la siguiente forma:

*Calentamiento SP1 = 24 °C y Calentamiento SP2 = 23 °C*

#### **Ejemplo 2: Cambiar sólo el primer valor de la lista de Acciones (HSP1)**

Si sólo quiere cambiar el valor de **Calentamiento SP1 (Heating SP1)** y los valores **Calentamiento SP1 (Heating SP1)** y **Calentamiento SP2 (Heating SP2)** están activados (ver imagen 6) en la columna **Acciones (Actions)** (pestaña **Órdenes de función (Function commands)**), el mensaje debe tener la sintaxis de la imagen 7:

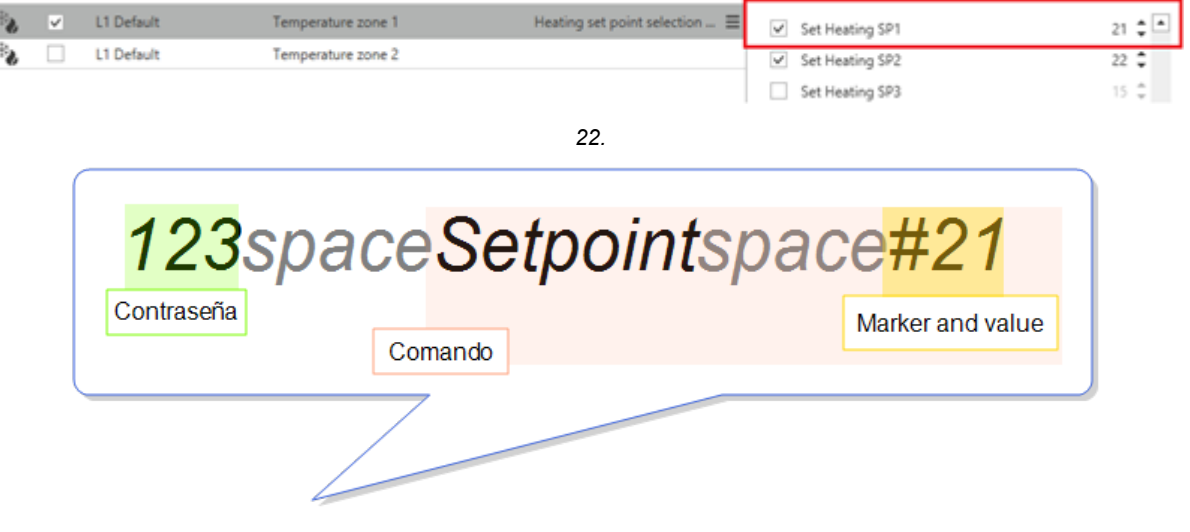

*23.*

Cuando el sistema recibe el mensaje, únicamente **Calentamiento SP1 (Heating SP1)** cambia a 21°C.

## **Ejemplo 3: Cambiar sólo el segundo valor de la lista de Acciones (HSP2)**

Si se activan más acciones y desea enviar una orden para cambiar un parámetro que no está el primero de la lista, debe introducir un marcador vacío para cada parámetro.

En este ejemplo, sólo se tiene que cambiar el valor **Calentamiento (Heating) SP2** y los valores **Calentamiento SP1 (Heating) SP1** y **SP2** están activados (ver a continuación) en la columna **Acciones (Actions)** (pestaña **Órdenes de función (Function commands)**).

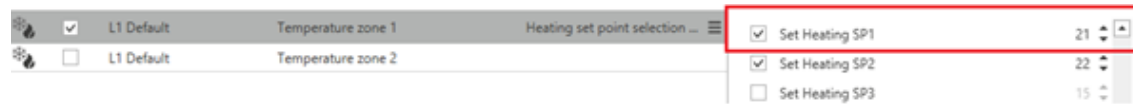

En este caso, el mensaje debe tener la siguiente sintaxis:

一

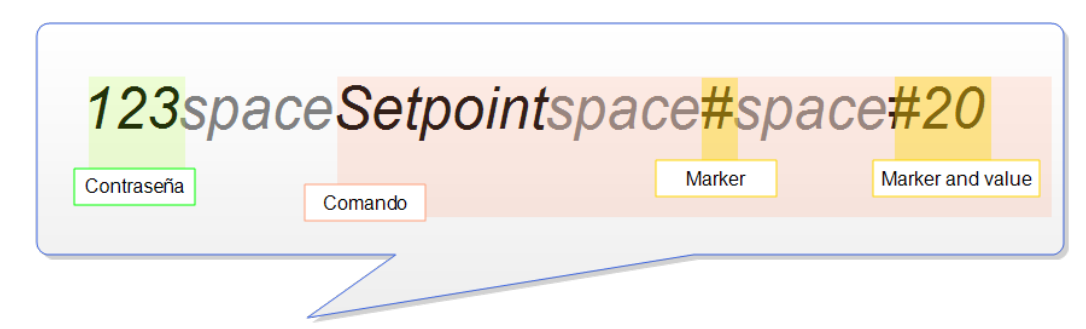

Cuando el sistema recibe el mensaje, únicamente **Calentamiento SP2 (Heating SP2)** cambia a 20 °C.

**Cómo enviar uno o varios valores a varias funciones**

**Ejemplo 4: Cambiar el valor de dos funciones (p. ej., activar (ON) dos funciones Interruptor)**

Puede seleccionar más funciones, especificando la acción para cada una.

1. En la pestaña **Opciones (Options)**, campo **Texto para orden (Text for command)**, introduzca *TurnON*

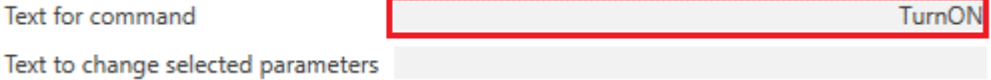

Nota: en **Texto para cambiar parámetros seleccionados (Text to change selected parameters)** no necesita introducir nada ya que el marcador es necesario para cambiar el valor de una acción que requiere un parámetro (como los ejemplos anteriores).

2. En la pestaña **Órdenes de función (sólo SMS) [Function commands (only SMS)]**, seleccione ambas funciones **Interruptor (Switch)** y para cada una de ellas seleccione la acción a ejecutar en la columna **Acciones (Actions)**.

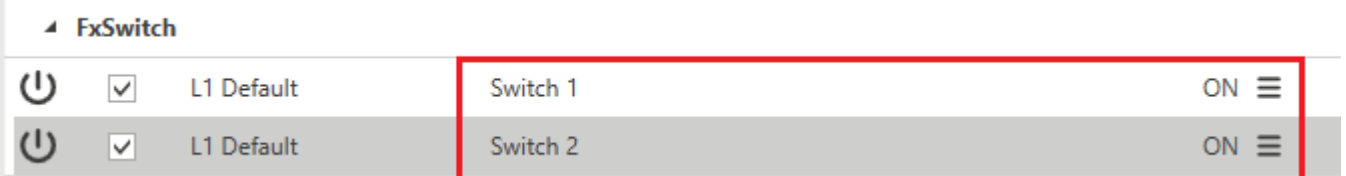

El mensaje debe tener la siguiente sintaxis:

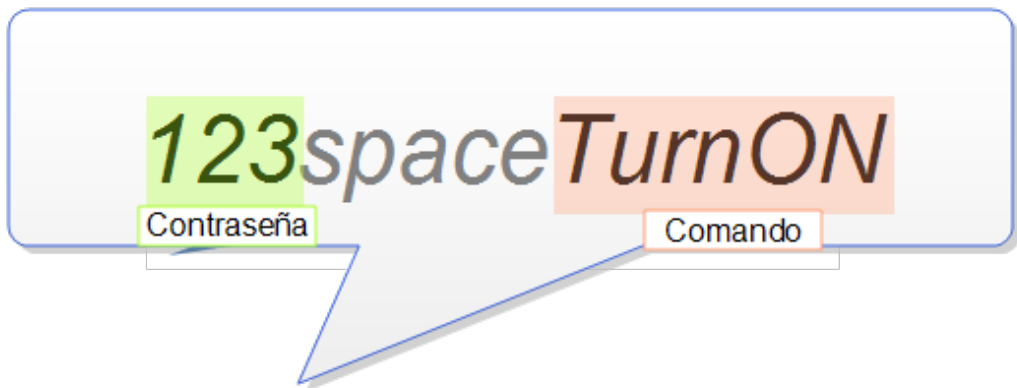

Cuando el sistema reciba el mensaje, la acción se ejecutará para ambas funciones **Interruptor (Switch)**.

## **Probar cuentas de e-mail/números de teléfono**

## Puede probar la función de envío de notificaciones activando las señales activas de la función.

*Nota: antes de probar la función Mail/SMS, debe configurarla y enviarla al controlador.*

- $1 + 1$ 1. En el menú de **Inicio (Home)**, haga clic en (Activar señales activas [Enable Live signals])
- 2. Seleccione la función de Mail/SMS a comprobar

## 3. En el panel **Detalles de la función (Function details)**, haga clic en

Se mostrará un mensaje sobre la prueba en marcha y el resultado se mostrará en el panel Detalles de la función *(Function details).*

*Notas:*

- <sup>l</sup> *las notificaciones y órdenes que no sean enviadas a causa de una prueba en marcha o un reinicio/apagado/descarga no se conservarán.*
- <sup>l</sup> *no puede enviar órdenes durante una prueba.*

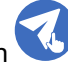

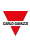

## **Definir la(s) acción(es) que activan la notificación**

 $\overline{\phantom{0}}$ 

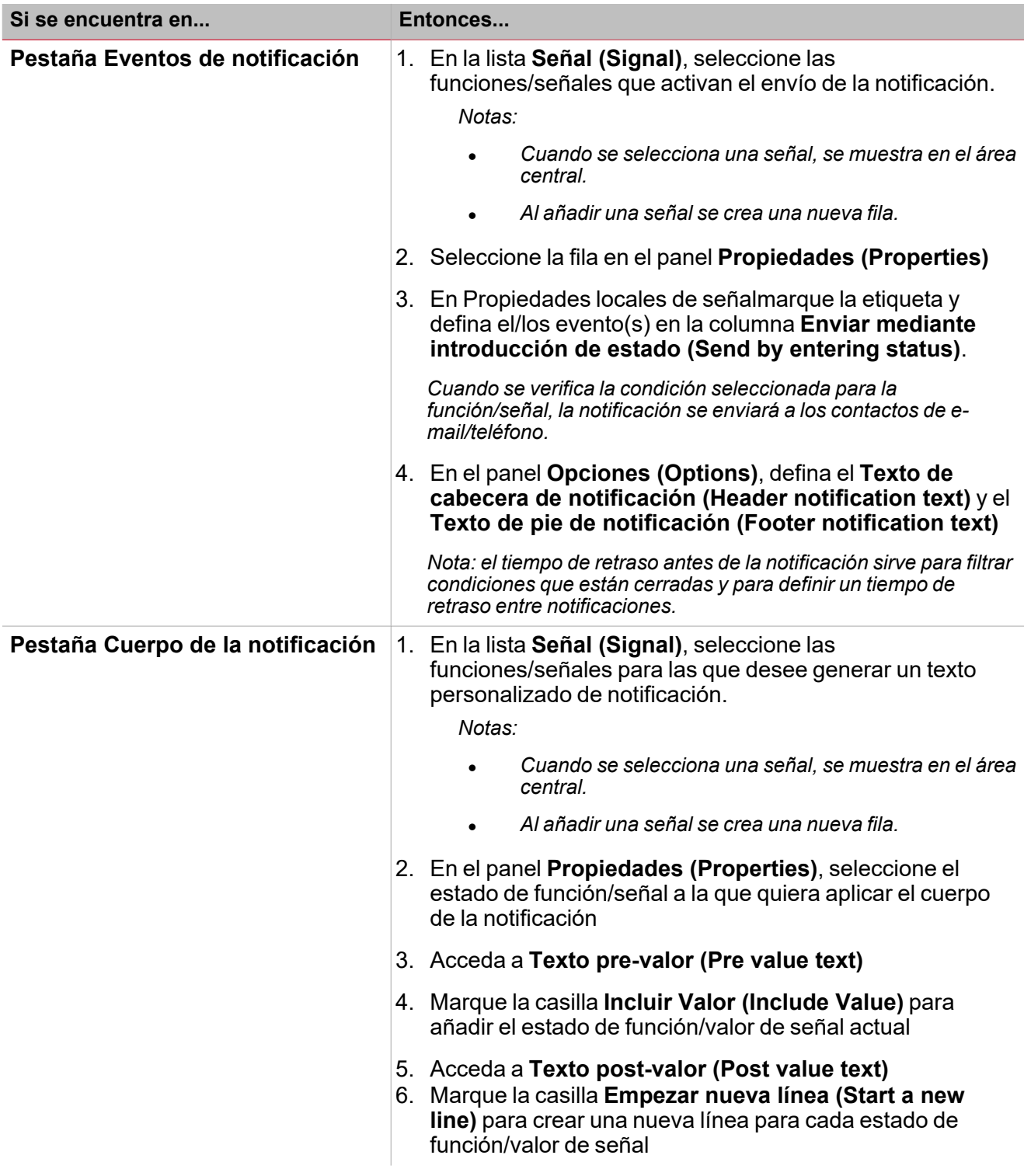

## **Personalizar función**

1. En la barra de herramientas, seleccione el icono personalizado a asignar a la función.

Nota: El icono seleccionado se mostrará tanto en la herramienta UWP IDE como en la aplicación web. Cuando se *seleccione una señal, aparecerá en el área central.*

2. También se puede cambiar el nombre de la función en el cuadro de texto en la barra de herramientas.

# Términos y Condiciones

## **Propietario de la plataforma UWP y servicios relacionados**

Carlo Gavazzi Controls SPA - único accionista Viale Lunigiana, 46 20125 Milán, Italia Sometido a la dirección y coordinación de la empresa tenedora Carlo Gavazzi Holding Ag. Número de IVA: 10319150156 Capital social desembolsado: 916.000 Eur i.v. Cámara de comercio de Milán

## **Introducción**

## **Objeto del presente documento**

El presente documento es un acuerdo legal entre usted, el Usuario y la entidad proveedora de UWP. Ella regula su utilizo de las propiedades en línea y, en general, el utilizo de los servicios proporcionados.

## **Definiciones**

- <sup>l</sup> "Acuerdo legal" significa que los términos del presente acuerdo, desde el momento en que usted los acepte, son vinculantes para la relación entre usted y nosotros.
- <sup>l</sup> "Usuario", "Usted", "suyo" y términos similares, ya sea en singular o en plural, se refieren a usted, el Usuario.
- "Carlo Gavazzi Controls SPA", "nosotros", "nuestro" y términos similares se refieren a la empresa que posee y gestiona UWP, tal y como se describe en el presente documento.
- "UWP" se refiere al hardware y/o firmware y/o software utilizados.
- <sup>l</sup> "Acuerdo" se refiere al presente documento y a las subsiguientes enmiendas. El acuerdo se ha subscrito en lengua española.

## **Aceptación de este contrato**

Para utilizar UWP, debe usted leer con detenimiento el presente Acuerdo y prestar su consentimiento clicando sobre el botón para aceptarlo. Si usted no acepta el presente Acuerdo, no podrá utilizar UWP.

## **Informaciones sobre UWP**

UWP es una solución que incorpora componentes hardware, firmware, software que permiten al usuario de monitorizar y controlar contadores, sensores, actuadores conectados a los bus de campo (\*fieldbuses\*) compatibles; UWP interactúa con los usuarios a través de software para ordenador y/o servidores de web integrados. UWP puede intercambiar datos con otros sistemas a través intranet local y/o protocolos de comunicación integrados en UWP.

El soporte técnico y las actualizaciones del software seguirán estando disponibles durante un periodo de 2 años tras el fin de *la vida útil del producto.*

Las decisiones sobre el fin de la vida útil del producto se tomarán a discreción de Carlo Gavazzi, previo aviso razonable a los *clientes.*

## **Uso de UWP**

1. Titular de la Propiedad Intelectual.

Carlo Gavazzi Controls SpA posee todos los derechos de la propiedad intelectual sobre el producto vendido. Usted no instalará, copiará o utilizará el Producto de alguna manera que no esté expresamente permitida arriba. Todos los derechos no otorgados expresamente bajo el presente contrato quedan reservados a Carlo Gavazzi Controls SpA.

485 UWP IDE | Manual usuario v. 5.0 | 17/04/2024 | UWP IDE | © 2024 CARLO GAVAZZI Controls SpA

2. Actualizaciones Software y Firmware.

 $\sum_{\text{infinite}}$ 

Carlo Gavazzi Controls Spa proporciona las actualizaciones software y/o firmware con el propósito de añadir nuevas funciones y/o mejorar el producto y/o aumentar la seguridad informática de UWP.

Con el uso de una actualización, usted renuncia voluntariamente a su derecho de utilizar cualquier versión precedente del Software y/o Firmware.

Carlo Gavazzi puede proporcionarle Actualizaciones en condiciones diferentes. El Producto puede, sin aviso previo, conectarse automáticamente a Internet (de forma intermitente o regular) para averiguar la presencia de Actualizaciones disponibles para su descarga en los componentes hardware y/o software de UWP y comunicar a Carlo Gavazzi los resultados de los intentos de instalación.

3. Conexiones automáticas a Internet.

El Producto puede conectarse automáticamente a Internet para:

- <sup>l</sup> Ofrecer a nuestro cliente, cuando solicite asistencia (conexión VPN), un servicio de soporte para localizar y conectarse a UWP en Internet; la VPN puede ser desactivada por el usuario. En ese caso, no será posible a Carlo Gavazzi y a su personal proporcionar soporte remoto y el usuario es consciente de que Carlo Gavazzi puede pedirle de enviar el sistema UWP para que sea enviado a las instalaciones de Carlo Gavazzi que terminarán las tareas que le competen.
- Encontrar actualizaciones Software/Firmware para descargar.

Cuando el Producto se conecte automáticamente a Internet, una dirección Internet asociada a la conexión utilizada se enviará a una página web Carlo Gavazzi; y cuando el Software se conecte automáticamente a Internet, ninguna información identificable personalmente ni informaciones relacionadas con la instalación del Usuario serán enviadas excepto aquellas necesarias para el soporte de Carlo Gavazzi y los servicios de descarga.

Carlo Gavazzi toma medidas de seguridad para prevenir pérdidas y alteración de los datos bajo su control. Sin embargo, es su responsabilidad cumplir con las líneas guías en materia de seguridad informática y de protección de datos. Es además Su responsabilidad preservar las informaciones y los datos personales a través una redundancia de datos.

Según la configuración, este sistema puede también comunicar a través de Internet. El trafico Internet puede conllevar gastos inesperados si el contrato de conexión a la línea de telefonía fija o móvil no responde a Sus necesidades. Es Su responsabilidad encontrar con su proveedor de servicios Internet el contrato que mejor responda a Sus necesidades.

#### **CIBERSEGURIDAD**

Carlo Gavazzi se compromete a proporcionar la seguridad informática de UWP de acuerdo con las mejores prácticas de la ciberseguridad. No obstante, la ciberseguridad es un proceso y no un producto: el usuario debe evitar cualquier practica que pueda comprometer la seguridad informática de UWP y de cualquier otro sistema que interactúe con UWP.

Para enviar un comentario sobre la seguridad informática de UWP, póngase en contacto con nuestro equipo: cybersecurity.cgc\@gavazziacbu.it

#### **Servicios proporcionados por tercero**

Los usuarios pueden utilizar servicios o contenidos de terceros incluidos en UWP, pero deben conocer los términos y condiciones de estos terceros y haber dado su consentimiento. En ningún caso se considerará responsable al Propietario en relación con el correcto funcionamiento o disponibilidad, o ambos, de los servicios de terceros.

#### **Uso no permitido**

El Servicio se utilizará solo de conformidad con los presente Términos.

Los Usuarios no pueden:

- realizar ingeniería inversa, descompilar, desmontar, modificar o crear trabajos derivados basándose en UWP o en cualquiera de sus partes;
- eludir cualquier tecnología utilizada por UWP o sus licenciadores para proteger el contenido accesible a través del mismo;
- <sup>l</sup> copiar, almacenar, editar, cambiar, preparar cualquier trabajo derivado o alterar en modo alguno el contenido proporcionado por UWP;
- usar un robot, araña, programa de búsqueda/recuperación, u otro dispositivo automatizado, procedimiento o medio para acceder, recuperar o indexar porciones de UWP o de su contenido;
- alquilar, arrendar o sublicenciar UWP;
- <sup>l</sup> calumniar, acosar, amenazar, recurrir a prácticas amenazantes, amenazar o violar los derechos legales ajenos en modo alguno (tales como los derechos de privacidad y publicidad);
- $\bullet$  difundir o publicar contenidos que son ilegales, obscenos, ilegítimos, difamatorios o inapropiados;
- malversar cuentas utilizadas por otros Usuarios;
- <sup>l</sup> utilizar el sistema para acercarse al Usuario y promover, vender o promocionar productos o servicios de cualquier tipo a través del mismo UWP;
- **·** utilizar UWP de cualquier forma impropia que infrinja los Términos.

## **Exención de garantía**

El Titular proporciona el Producto basándose en el principio de "tal y como es". Hasta donde lo permita la legislación aplicable, el Titular niega expresamente cualesquiera garantías, condiciones, representaciones, ya sean explícitas o implícitas, estatutarias o de otro tipo, incluyendo, pero sin limitarse a, cualquier garantía implícita de comerciabilidad o cualquier garantía de idoneidad para un fin específico y no infracción de derechos de terceros. No garantiza la exhaustividad y exactitud del contenido y no asume ninguna responsabilidad por:

- **e** errores, omisiones o inexactitudes en el contenido;
- $\bullet$  lesiones personales ni daños a la propiedad de ningún tipo que sean resultado del acceso a o utilizo de UWP;
- ningún acceso no autorizado a o utilizo de nuestros sistemas y/o informaciones accesibles a través de dichos sistemas;
- **·** ninguna interrupción de los Servicios;
- <sup>l</sup> ningún virus, error, troyano, software malicioso o similares transmitidos a través de los Servicios o de las acciones de terceros;
- <sup>l</sup> ningún acceso a su ordenador, a Intranet, a móvil y/o a informaciones disponibles a través de dicho acceso y/o
- $\bullet$  ninguna perdida o daño que derive del uso de UWP.

El Titular no respalda, ni patrocina ni asume responsabilidad alguna por cualquier evento, producto o servicio disponibles a través de UWP o cualquier página web o aplicación accesible a través de UWP. Ninguna acción realizada por o por medio del Titular o por cualquier recurso dará lugar a ninguna garantía u otra obligación no expresamente regulada en el presente Acuerdo.

Alguna jurisdicciones no permiten la exclusión de garantías, por lo que es posible que las exclusiones antes descritas no se apliquen en su caso.

## **Limitación de responsabilidad**

UWP y todas las funciones accesibles a través de UWP se ponen a disposición de los Usuarios bajo los términos y las condiciones del presente Acuerdo, sin alguna garantía, ya sea expresa o implícita, que no se exija por ley. En particular, no se ofrece ninguna garantía de idoneidad de los servicios ofrecidos para los específicos objetivos de los Usuarios.

Los Usuario utilizan UWP y todas las funciones accesibles a través de UWP bajo su entero riesgo y responsabilidad.

En particular, el Titular, dentro de los límites establecidos por la legislación vigente, es responsable de daños contractual y extracontractual ante los Usuarios o terceros solo en caso de intencionalidad o negligencia grave, cuando estas sean inmediatas y directas consecuencias de la actividad de UWP. Además, el Titular no asume responsabilidad alguna por:

- $\bullet$  toda pérdidas que no sean directa consecuencia de un incumplimiento del Acuerdo por parte del Titular;
- toda pérdidas de oportunidades de negocio y cualsiguiera otras pérdidas, incluso indirectas, en las que pueda incurrir el Usuario (tales como, de manera enunciativa y no limitativa, pérdidas comerciales,

pérdidas de ingresos, pérdidas de beneficios, pérdidas de renta o ahorros esperados, pérdidas de contratos o relaciones comerciales, pérdidas de reputación o de buen nombre \*etc\*.);

- $\bullet$  daños o pérdidas derivados de interrupciones o malfuncionamiento de UWP debidos a actos de fuerza mayor, o a eventos imprevistos o imprevisibles y, de todos modos, independientes de la voluntad y fuera del control del Titular, tales como, de manera enunciativa y no limitativa, fallos o interrupciones de las líneas telefónicas o eléctricas, de Internet y/o de otros medios de comunicación, falta de disponibilidad de las páginas web, huelgas, desastres naturales, virus y ataques informáticos, interrupciones en la entrega de productos, en los servicios de terceros o en aplicaciones y
- uso incorrecto o inadecuado de UWP por parte de los Usuarios o de terceros.

#### **Indemnización**

 $\overline{\phantom{a}}$ 

El Usuario acuerda indemnizar y mantener al Titular y a todas sus empresas filiales, afiliadas, representantes, directores, agentes, co-marcadores, socios y empleados, según el caso, amparados ante cualquier reclamación o demanda; se incluye, sin limitación, cuotas razonables de abogados y costas provocadas por terceros, debidos al contenido del Usuario, al uso de o a la conexión a UWP, a violaciones de los presentes Términos, o a la violación de los derechos de terceros.

#### **Términos varios**

#### **Reventa software/firmware**

Los Usuarios no están autorizados a reproducir, duplicar, copiar, vender, revender o explotar ningún elemento del software y/o firmware de UWP sin la previa autorización por escrito del Titular, otorgada directamente o a través de un programa de reventa adecuado.

#### **Derechos de la propiedad intelectual**

Todas las marcas registradas, sean nominales, figurativas o de otro tipo, los nombres comerciales, las marcas de servicio, las marcas denominativas, las ilustraciones, imágenes, o los logos que aparezcan en relación a UWP son y seguirán siendo exclusiva propiedad del Titular o de sus licenciadores y están protegidos por las leyes en vigor en materia de marcas comerciales y por los tratados internacionales correspondientes.

Todas las marcas registradas, sean nominales, figurativas o de otro tipo, los nombres comerciales, las marcas de servicio, las marcas denominativas, las ilustraciones, imágenes, o los logos relativos a terceros y contenido publicado por dichos terceros en UWP son y seguirán siendo exclusiva propiedad de dichos terceros y sus licenciadores y están protegidos por las leyes en vigor sobre las marcas comerciales y por los tratados internacionales correspondientes. El Titular no posee los mencionados elementos de propiedad intelectual y puede utilizarlos dentro de los límites y de conformidad con los contratos celebrados con dichos terceros y para las finalidades aquí expuestas.

#### **Edad de elegibilidad**

El Titular se reserva el derecho a modificar los presentes Términos en cualquier momento, informando al Usuario mediante su publicación en UWP. Under no circumstance may persons under the age of 18 use UWP.

#### **Modificaciones de los presentes términos**

El Titular se reserva el derecho a modificar los presentes Términos en cualquier momento, informando al Usuario mediante su publicación en UWP.

Los Usuarios que sigan utilizando UWP tras la publicación de los cambios, aceptan los nuevos Términos en su totalidad.

#### **Cesión de contrato**

El Titular se reserva el derecho a transferir, ceder, realizar actos por novación o subcontratar todos los derechos o las obligaciones contenidos en los presentes Términos, siempre y cuando los derechos del Usuario no se vean afectados.

El usuario no podrá ceder o transferir sus derechos u obligaciones contenidos en los presentes Términos de manera alguna sin consentimiento escrito del Titular.

## **Separabilidad**

Si cualquier provisión de los presentes Términos se determinara inválida o inaplicable, dicha cláusula será removida; ello no afectará a la validez de las disposiciones restantes que permanecerán aplicables.

### **Versión original de los presentes documentos legales**

Los presentes Términos se han redactado y revisado en el idioma italiano. Cualquier traducción a otra lengua que no sea la italiana debe ser considerada una mera traducción. En caso de discrepancias o inconsistencias, prevalecerá el texto en lengua italiana.

## **Ley aplicable y fuero**

Los presentes Términos y cualquier controversia sobre la ejecución, interpretación y validez del presente acuerdo está sometida a la ley del Estado y la jurisdicción exclusiva de los tribunales donde el Titular tiene sus sedes sociales. Una excepción a esta norma se aplica en el caso en que la ley disponga de un único tribunal competente para los consumidores.

## **© Copyright**

Quedan reservados todos los derechos. Textos, imágenes y gráficos, así como su disposición en la página web, están sujetos al derecho de copyright y a otras leyes de protección de la propiedad intelectual. El contenido de esta página web no puede ser copiado, distribuido, modificado o puesto a disposición de terceros con propósitos comerciales sin haber obtenido un permiso específico por parte de Carlo Gavazzi Controls SpA.

## **DISPOSICIONES FINALES**

El Usuario declara ser consciente de lo expuesto en el párrafo "Exención de garantías" y de aprobar su contenido, también de acuerdo con las disposiciones de los artículos 1341 y 1342 del Código Civil Italiano.

489 UWP IDE | Manual usuario v. 5.0 | 17/04/2024 | UWP IDE | © 2024 CARLO GAVAZZI Controls SpA